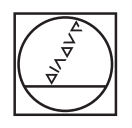

# **HEIDENHAIN**

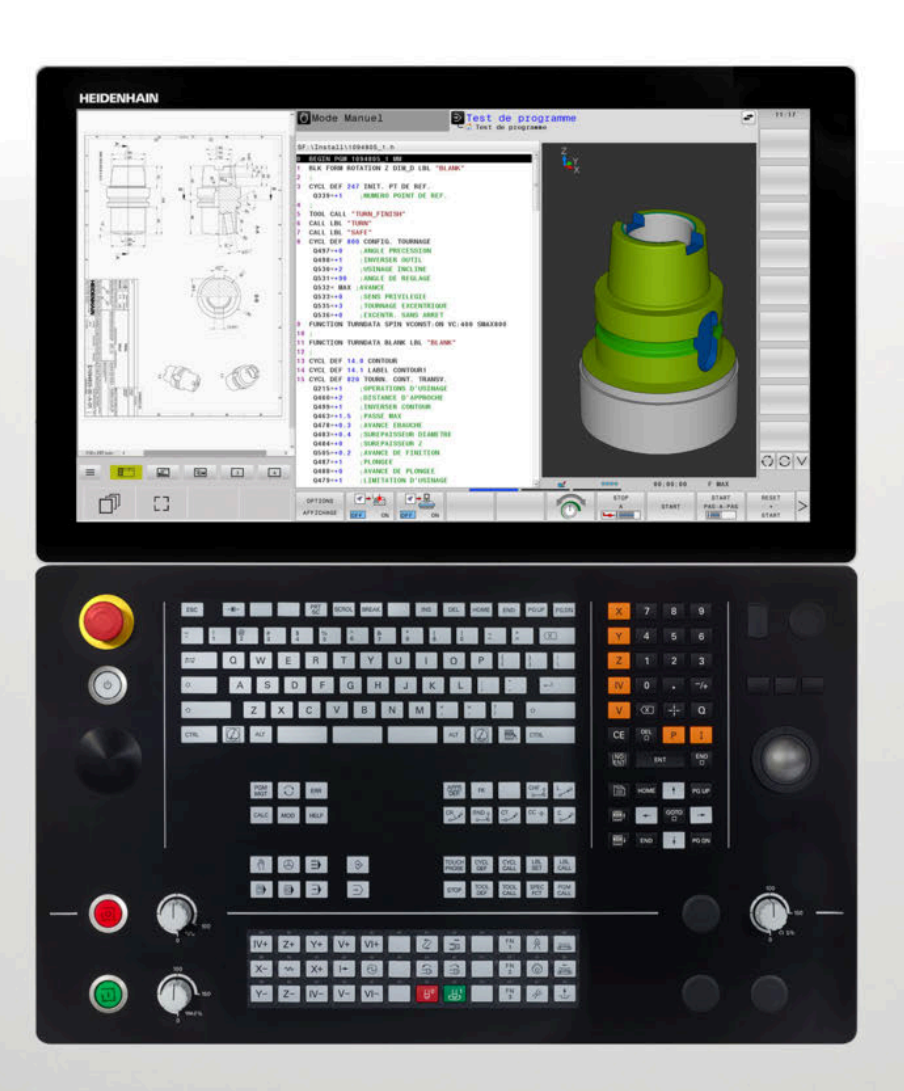

**Français (fr) 10/2022**

**TNC 640**

**Logiciel CN 34059x-17**

Manuel utilisateur

Programmation en Texte clair

# **Éléments d'utilisation de la commande**

# **Touches**

Si vous utilisez une TNC 640 à écran tactile, vous avez la possibilité de remplacer certaines actions sur touche par des gestes.

**[Informations complémentaires :](#page-624-0)** "Utiliser l'écran tactile", [Page 625](#page-624-0)

# **Eléments de commande à l'écran**

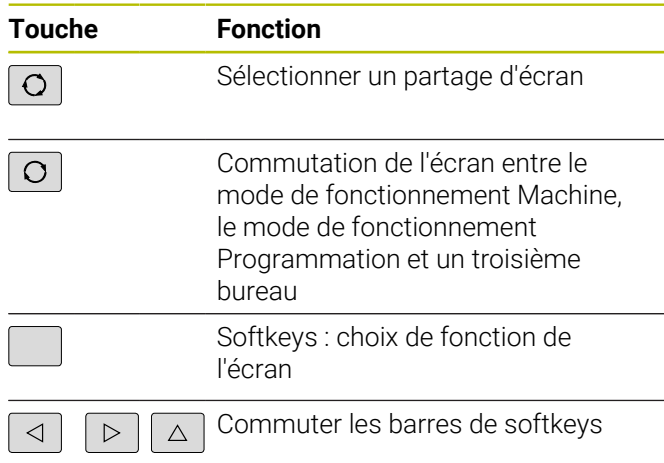

# **Modes Machine**

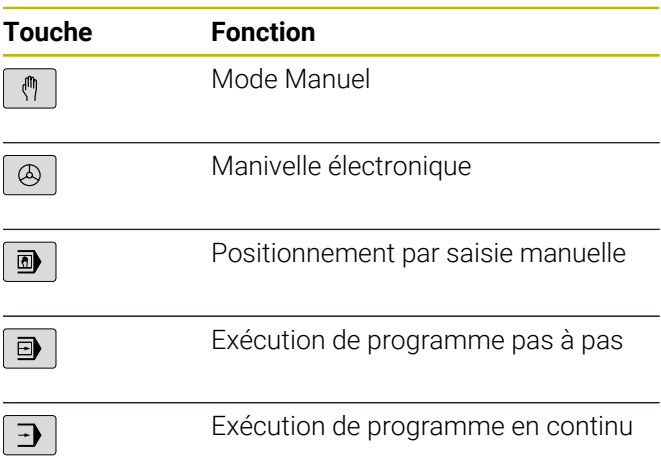

# **Modes de programmation**

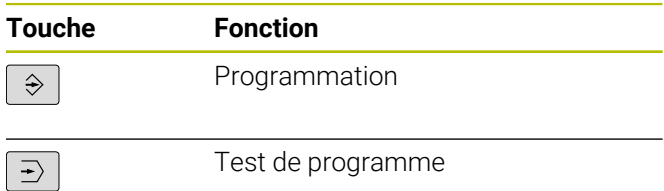

### **Clavier alphabétique**

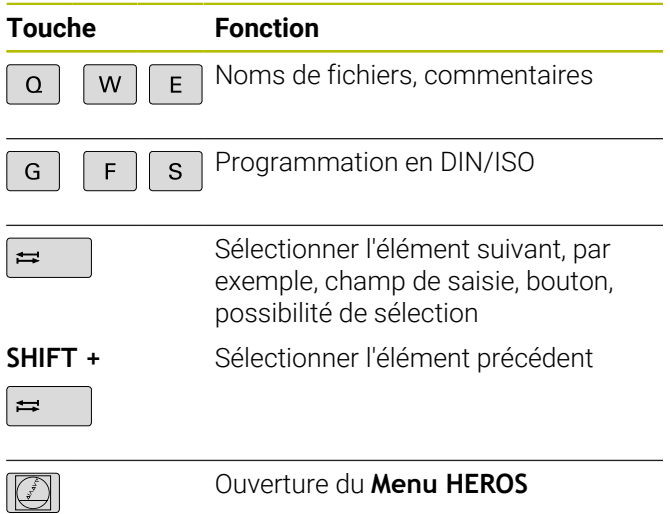

# **Indiquer et éditer les axes de coordonnées et les chiffres**

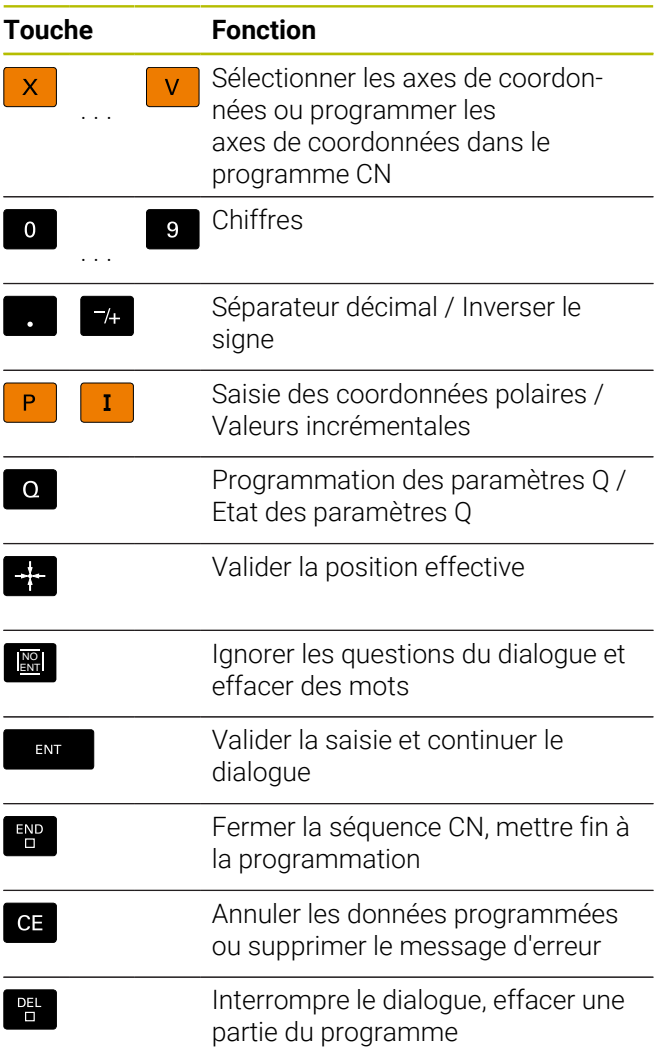

# **Données d'outils**

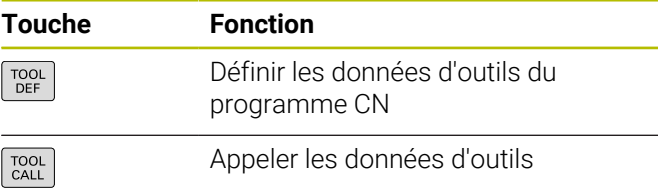

# **Gérer les programmes CN et les fichiers, Fonctions de commande**

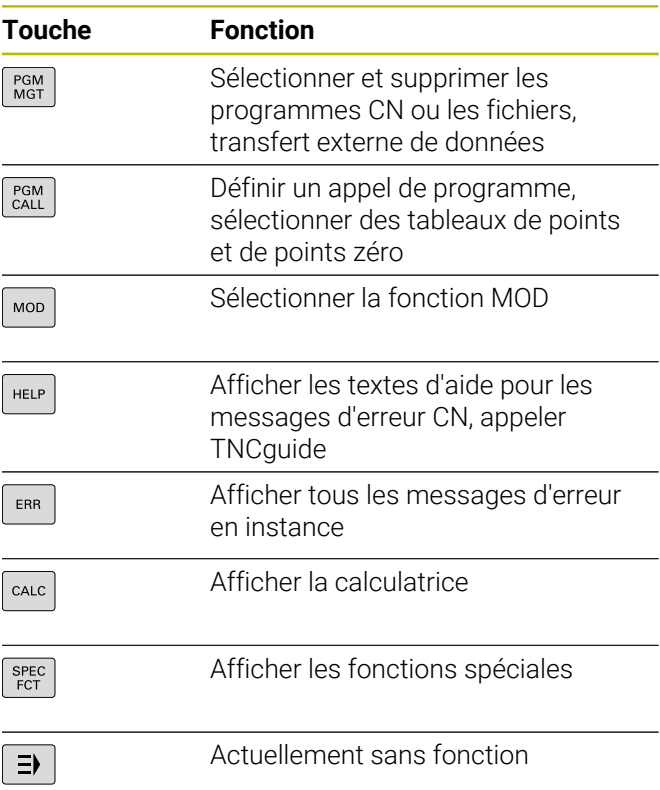

# **Touches de navigation**

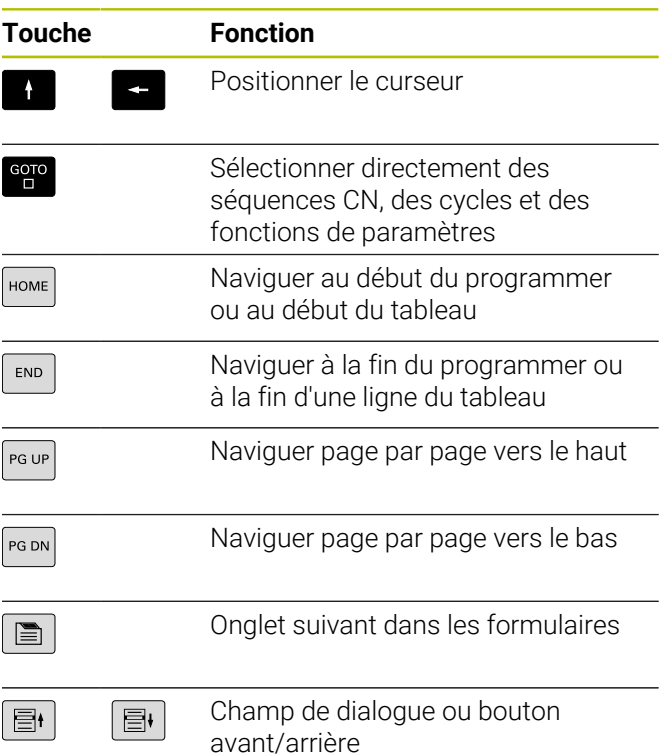

#### **Cycles, sous-programmes et répétitions de parties de programme**

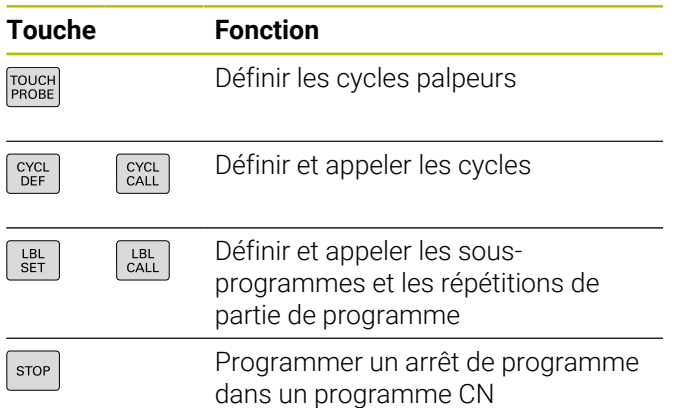

#### **Programmation d'opérations de contournage**

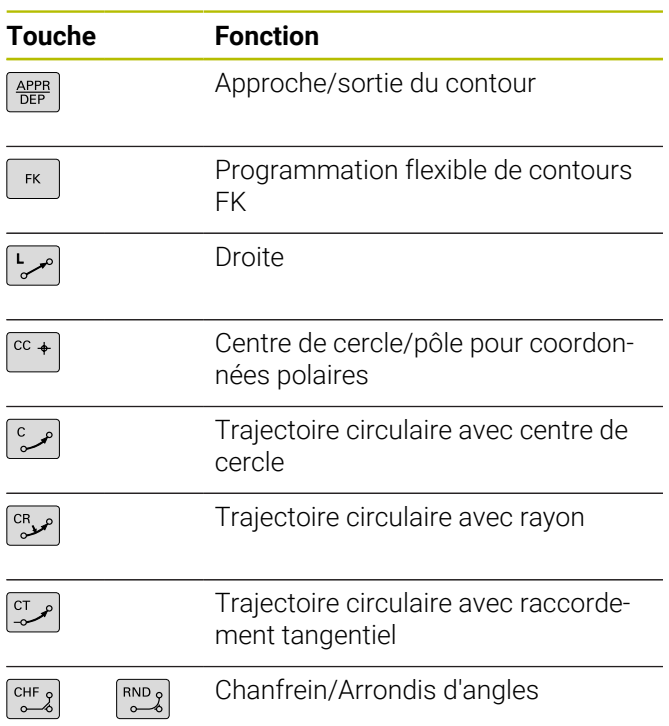

#### **Potentiomètres pour l'avance et la vitesse de broche**

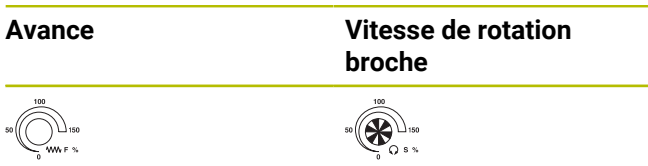

# **Souris 3D**

Le clavier peut être complété d'une souris 3D HEIDENHAIN.

Une souris 3D permet de commander des objets de manière intuitive, comme s'ils se trouvaient dans notre main.

Une telle souris offre six axes de liberté qui permettent d'effectuer :

- des décalages 2D dans le plan XY
- des rotations 3D autour des axes X, Y et Z
- des zooms avant ou arrière

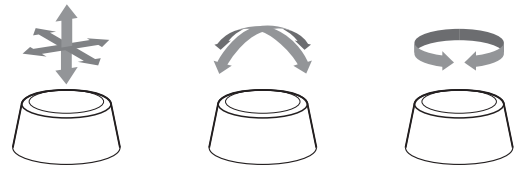

Ce sont autant d'options qui améliorent le confort d'utilisation dans les applications suivantes :

- CAD Import
- Simulation d'enlèvement de matière
- Applications 3D d'un PC externe, qui sont pilotées directement depuis la CN grâce à l'option logicielle **133 Remote Desktop Manager**

# **Sommaire**

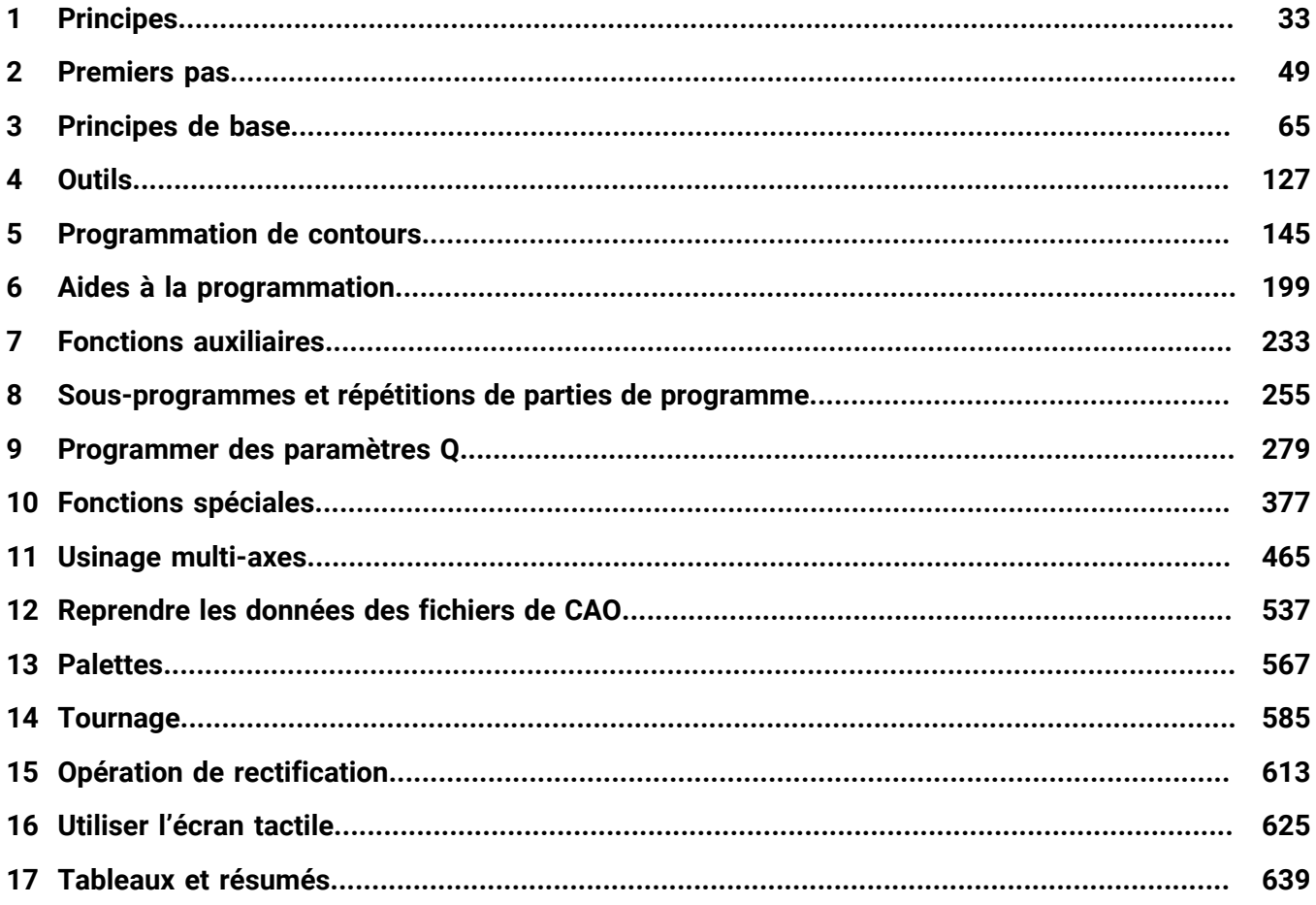

**Sommaire**

 $\overline{\phantom{a}}$ 

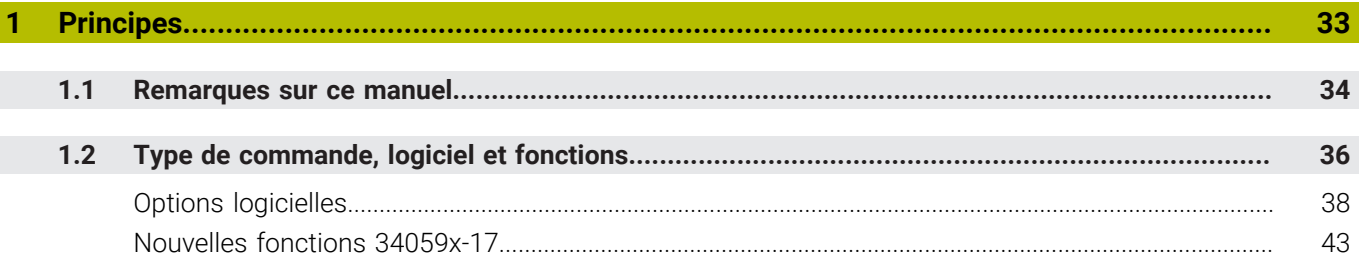

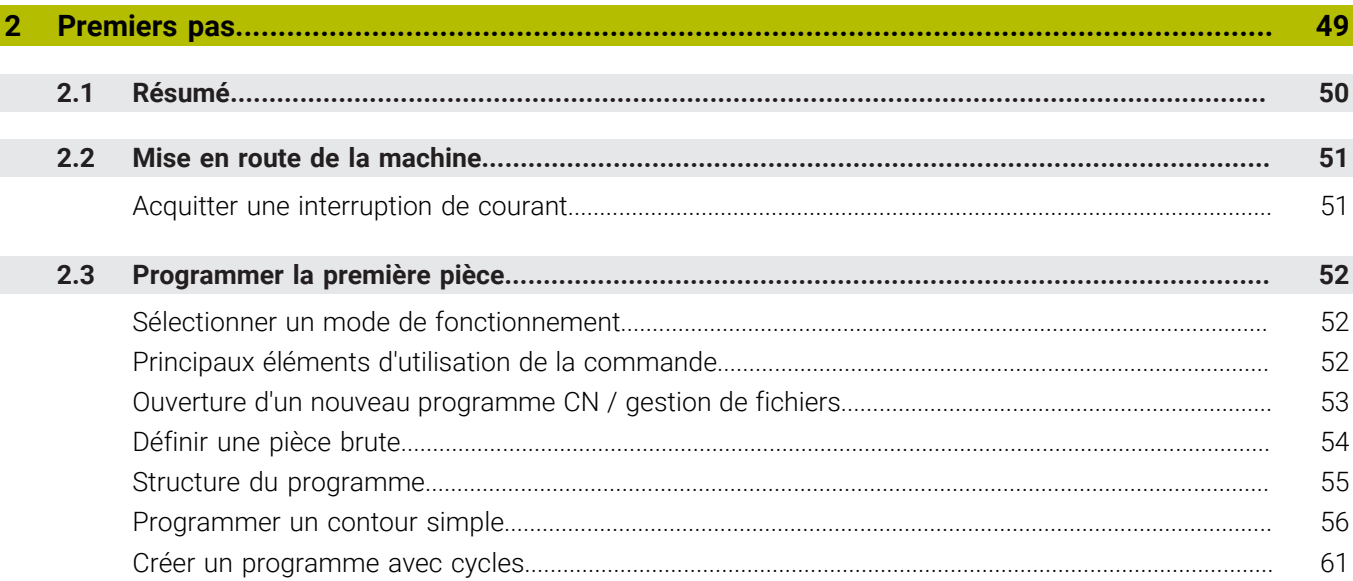

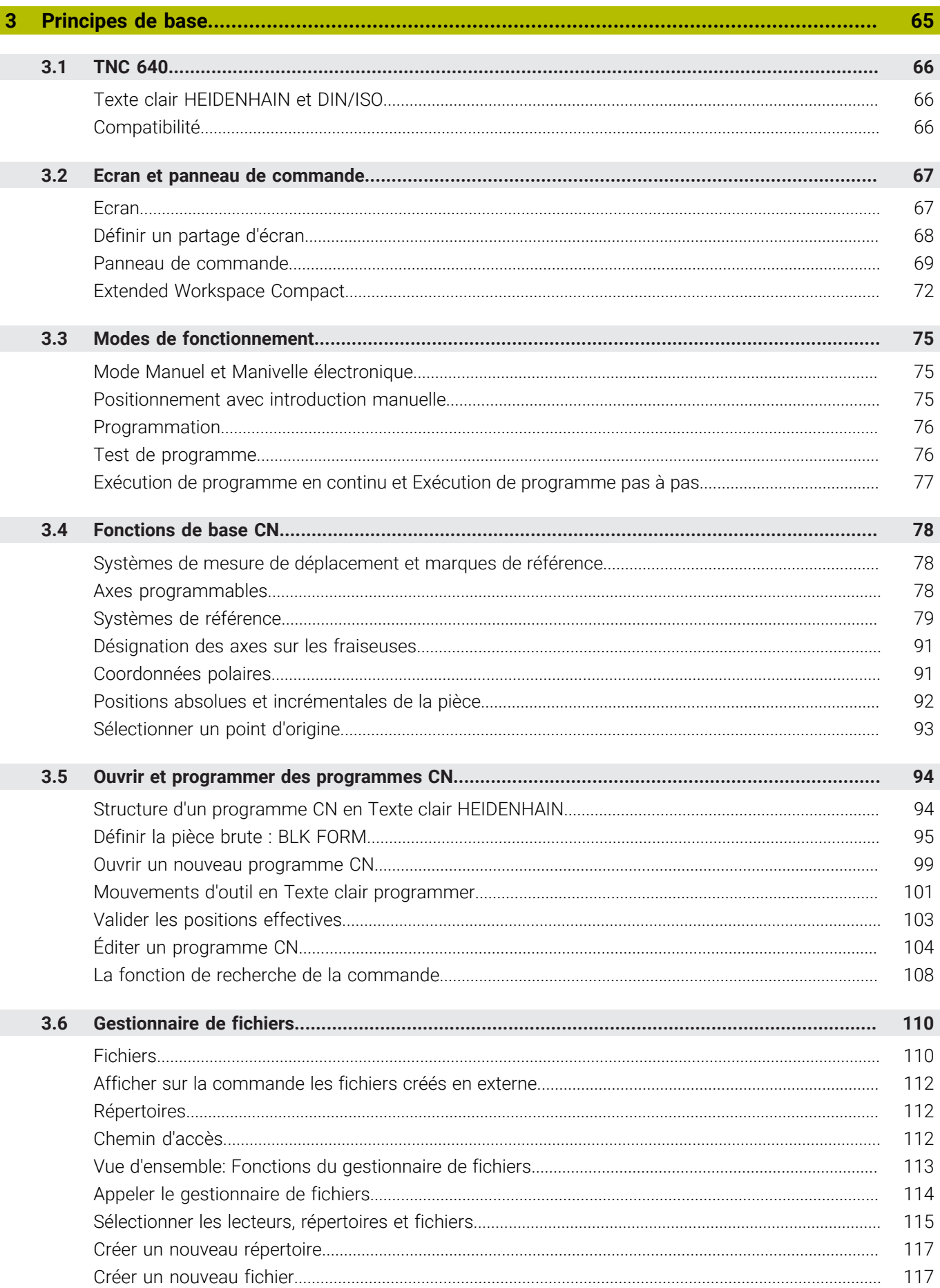

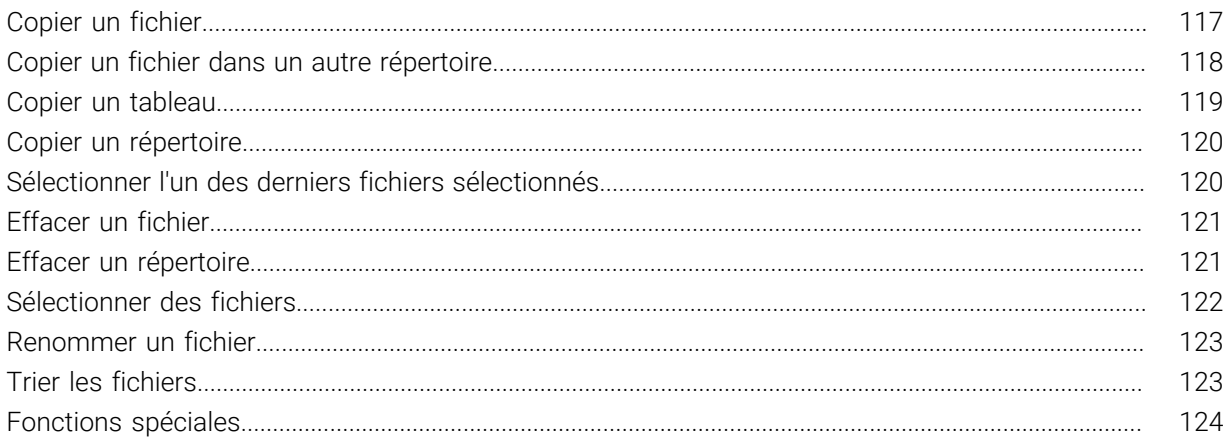

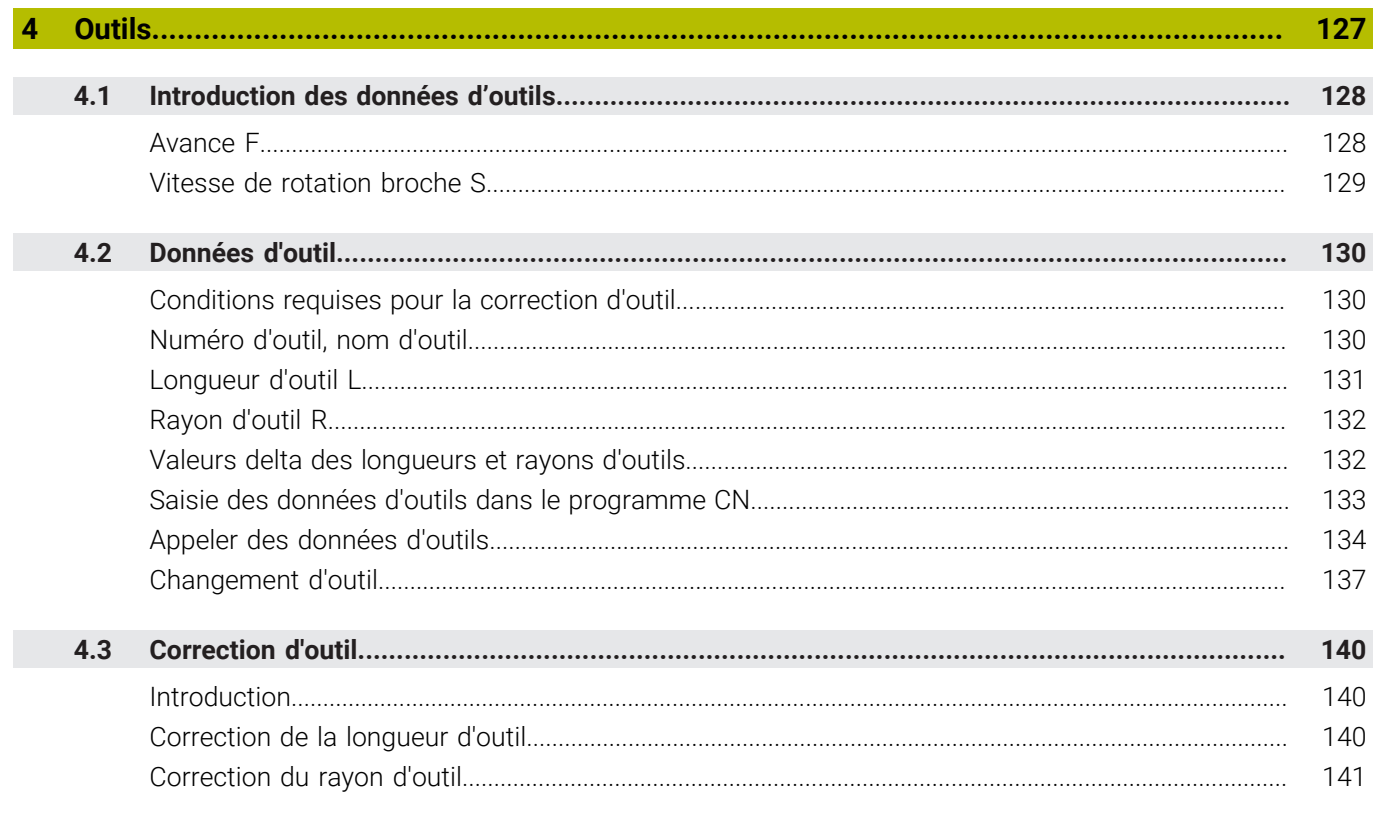

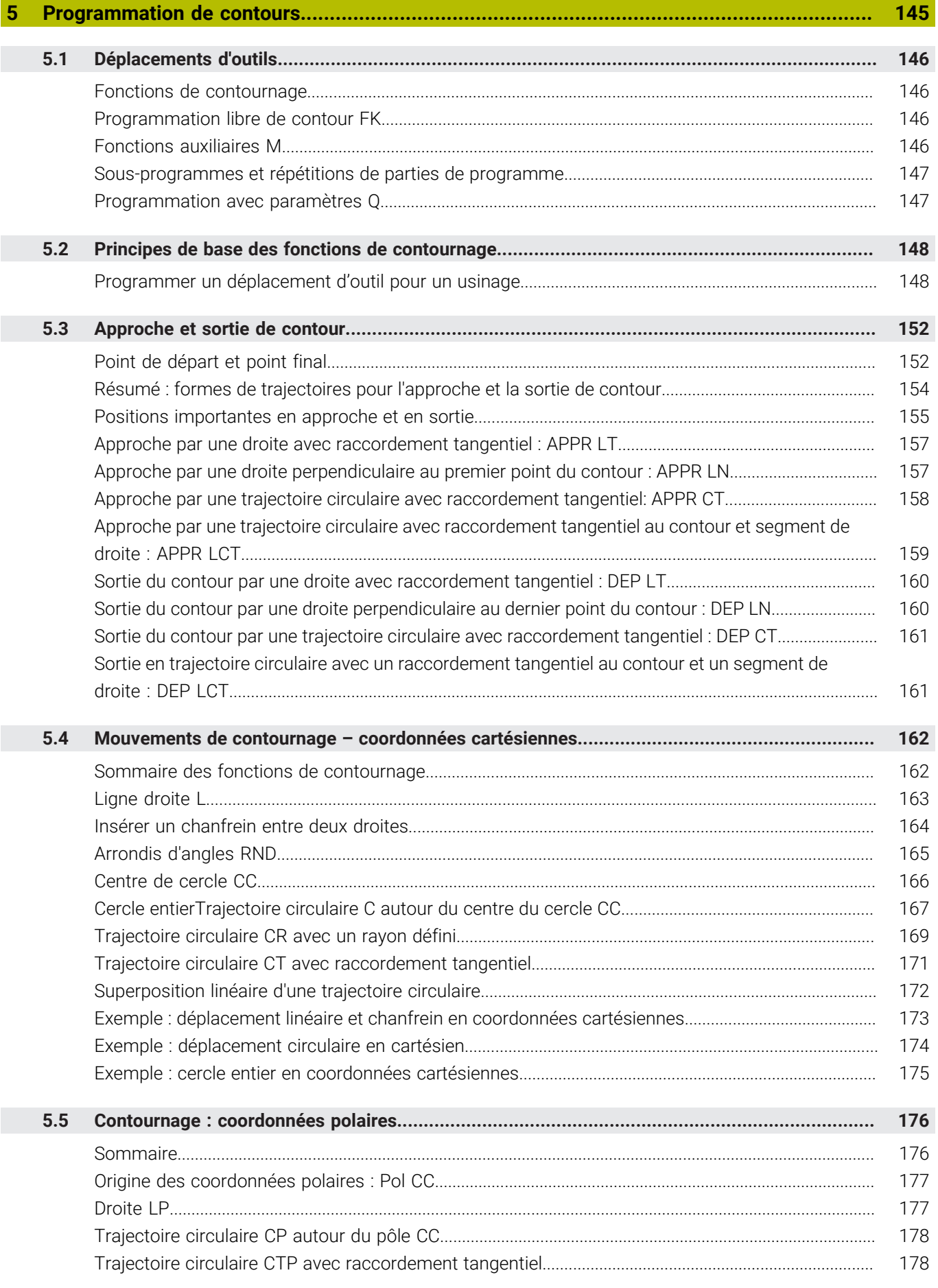

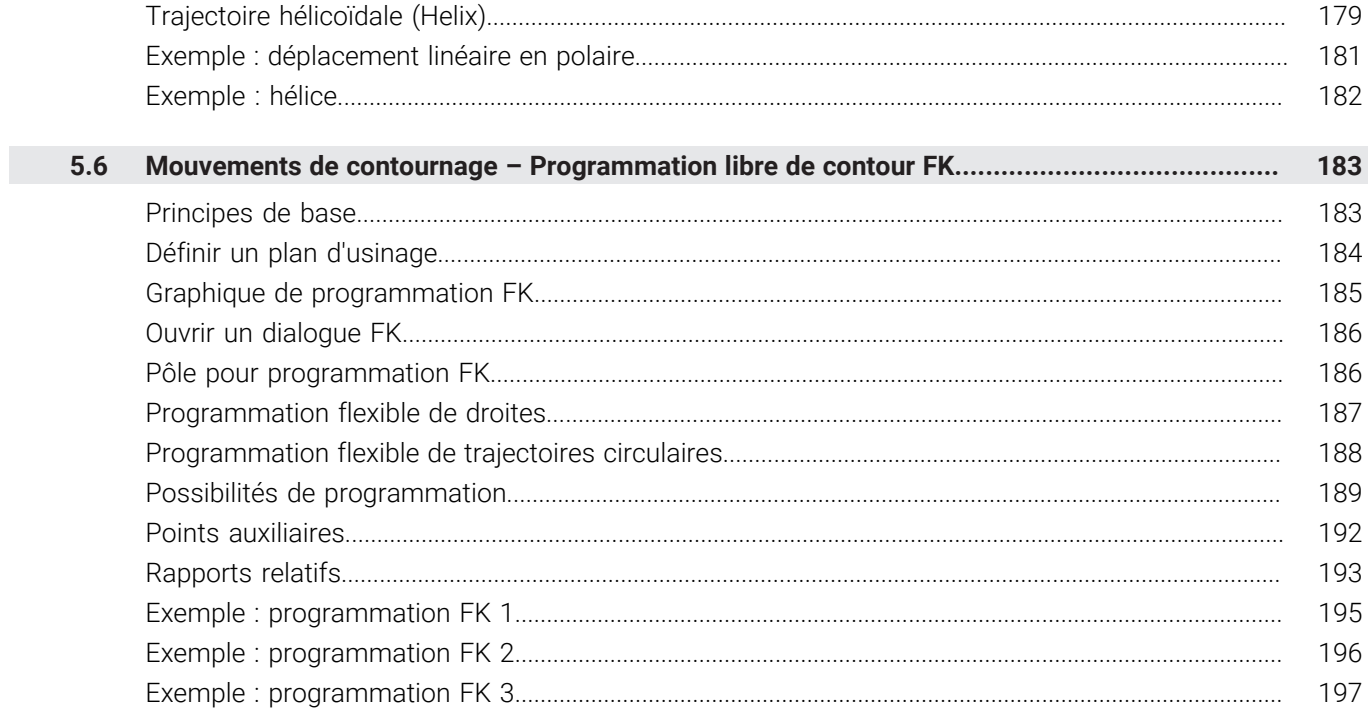

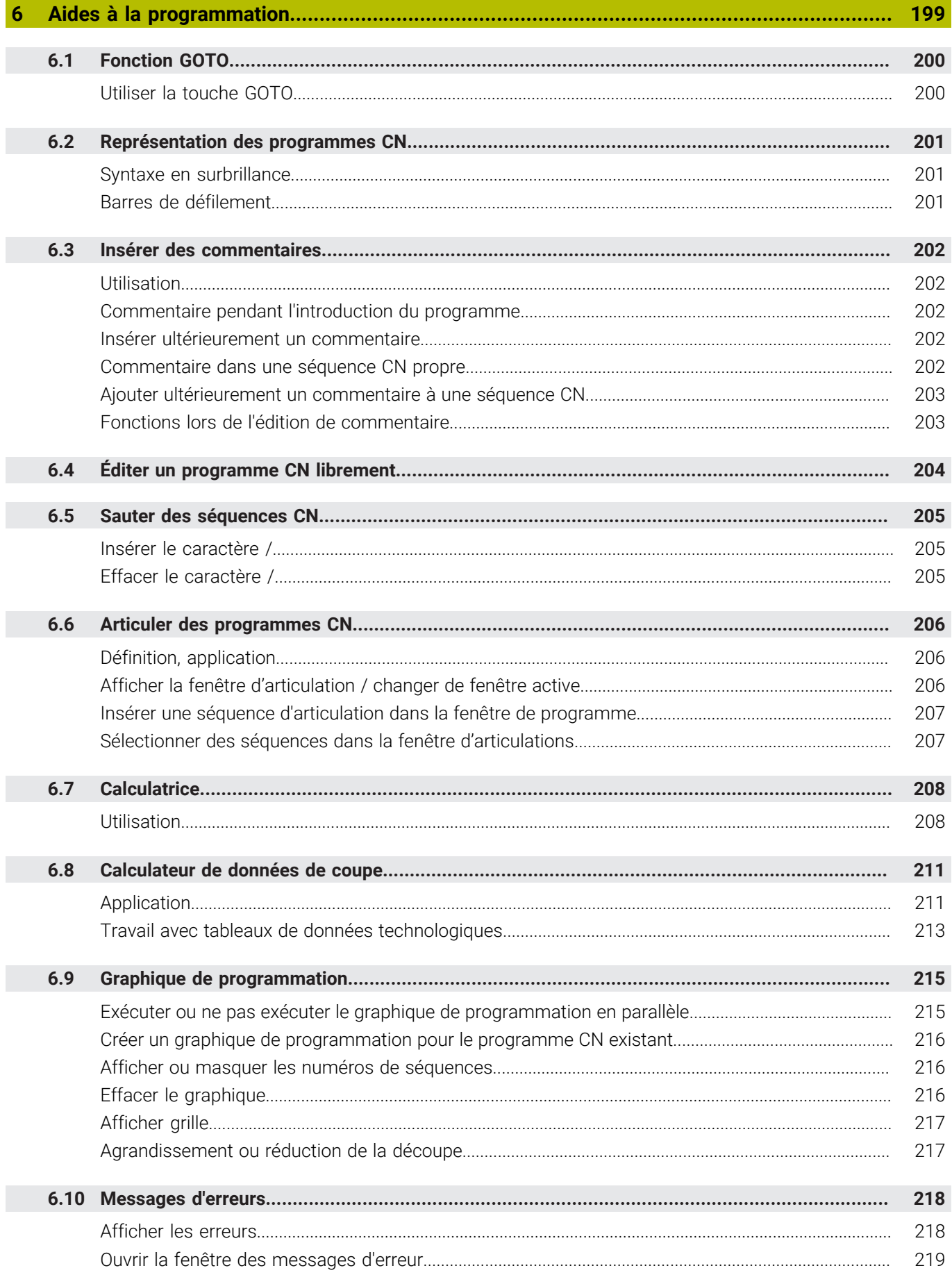

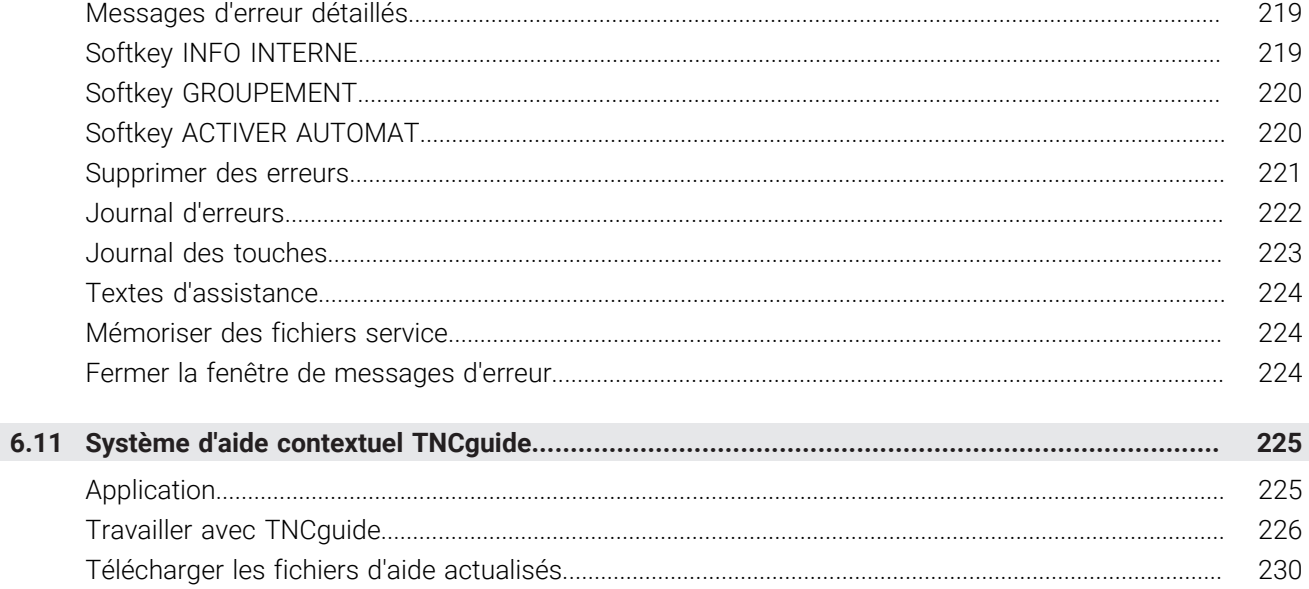

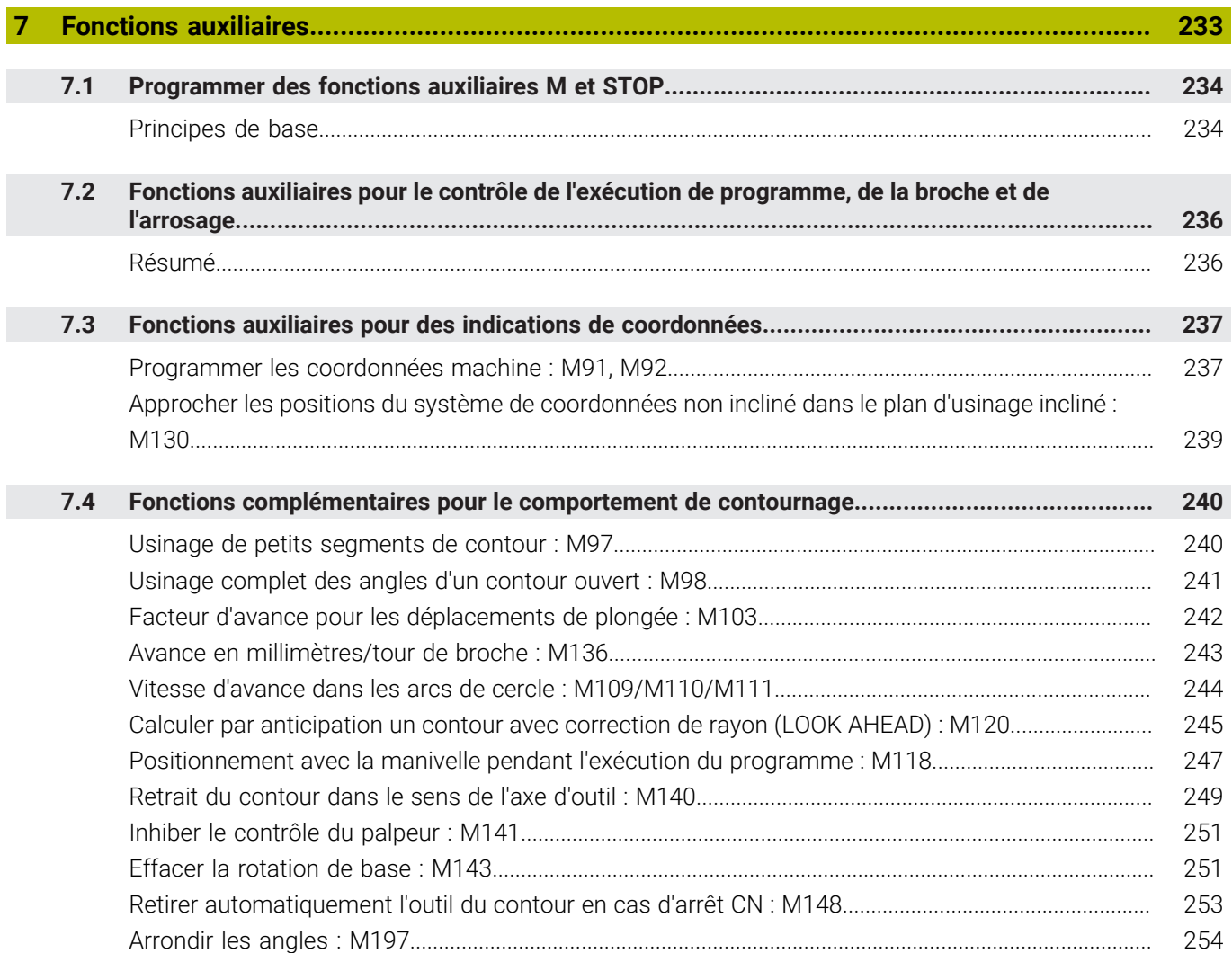

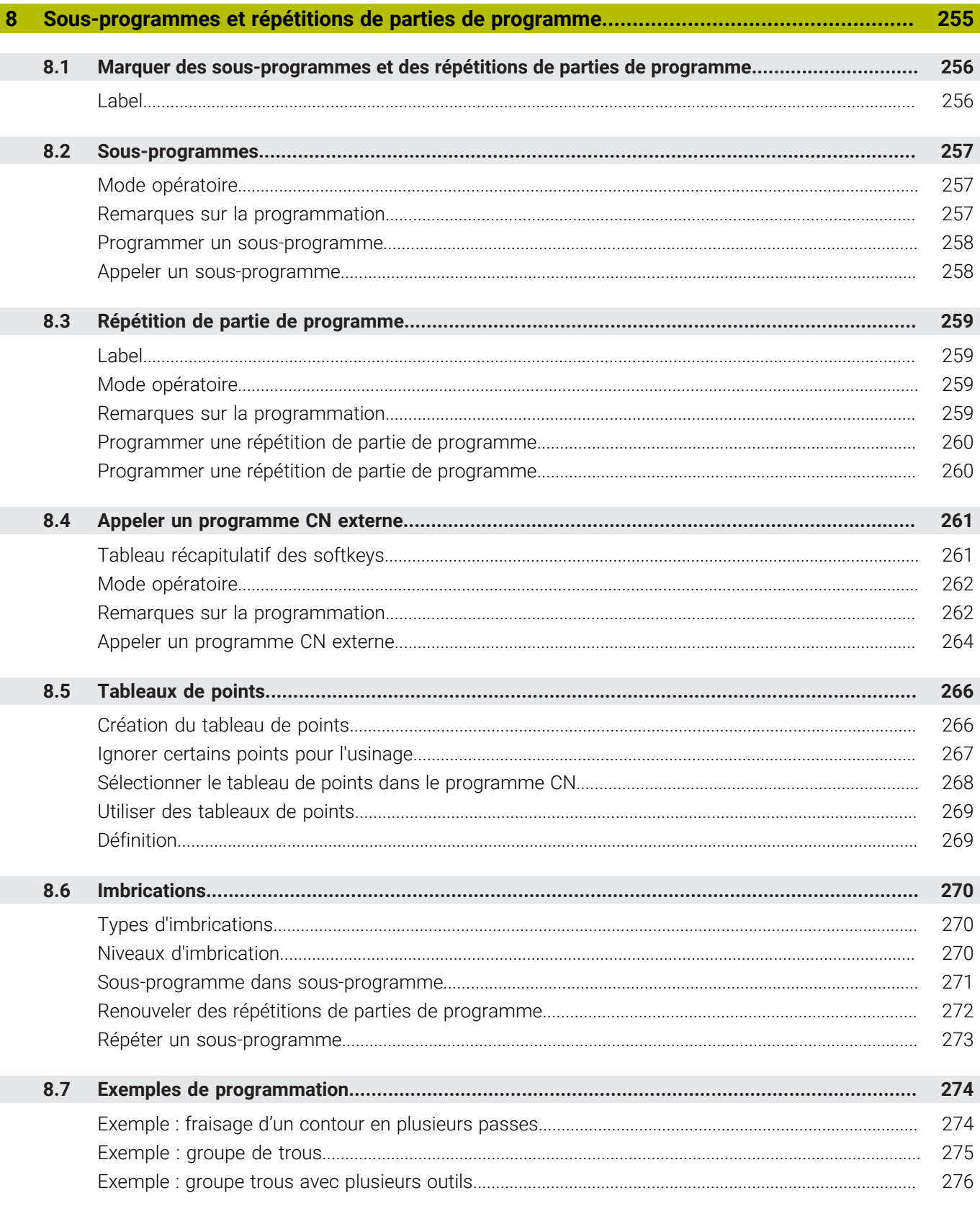

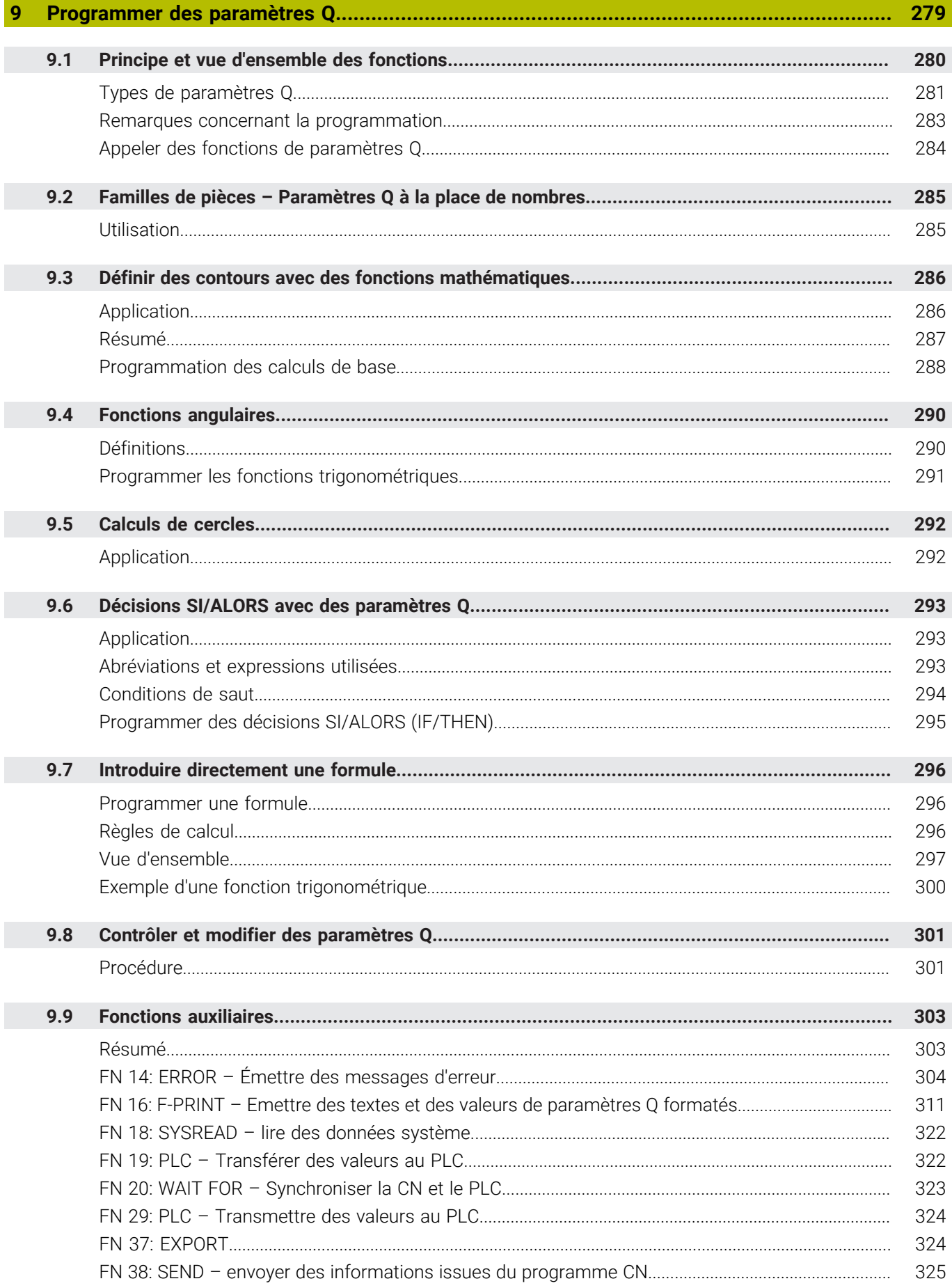

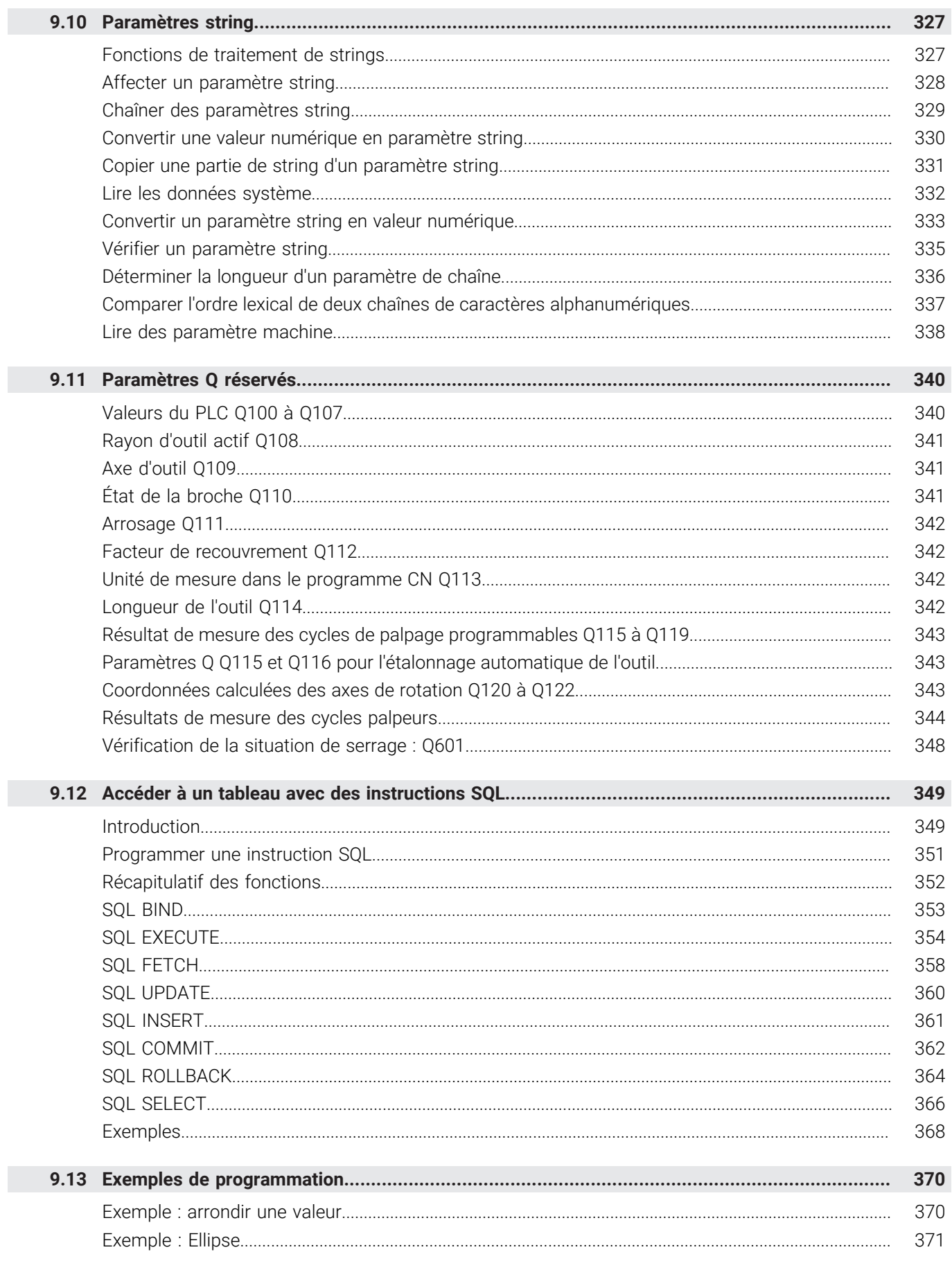

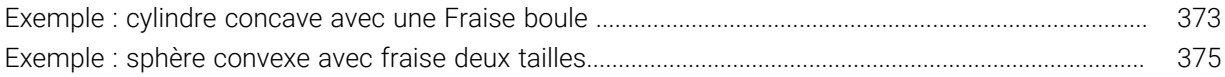

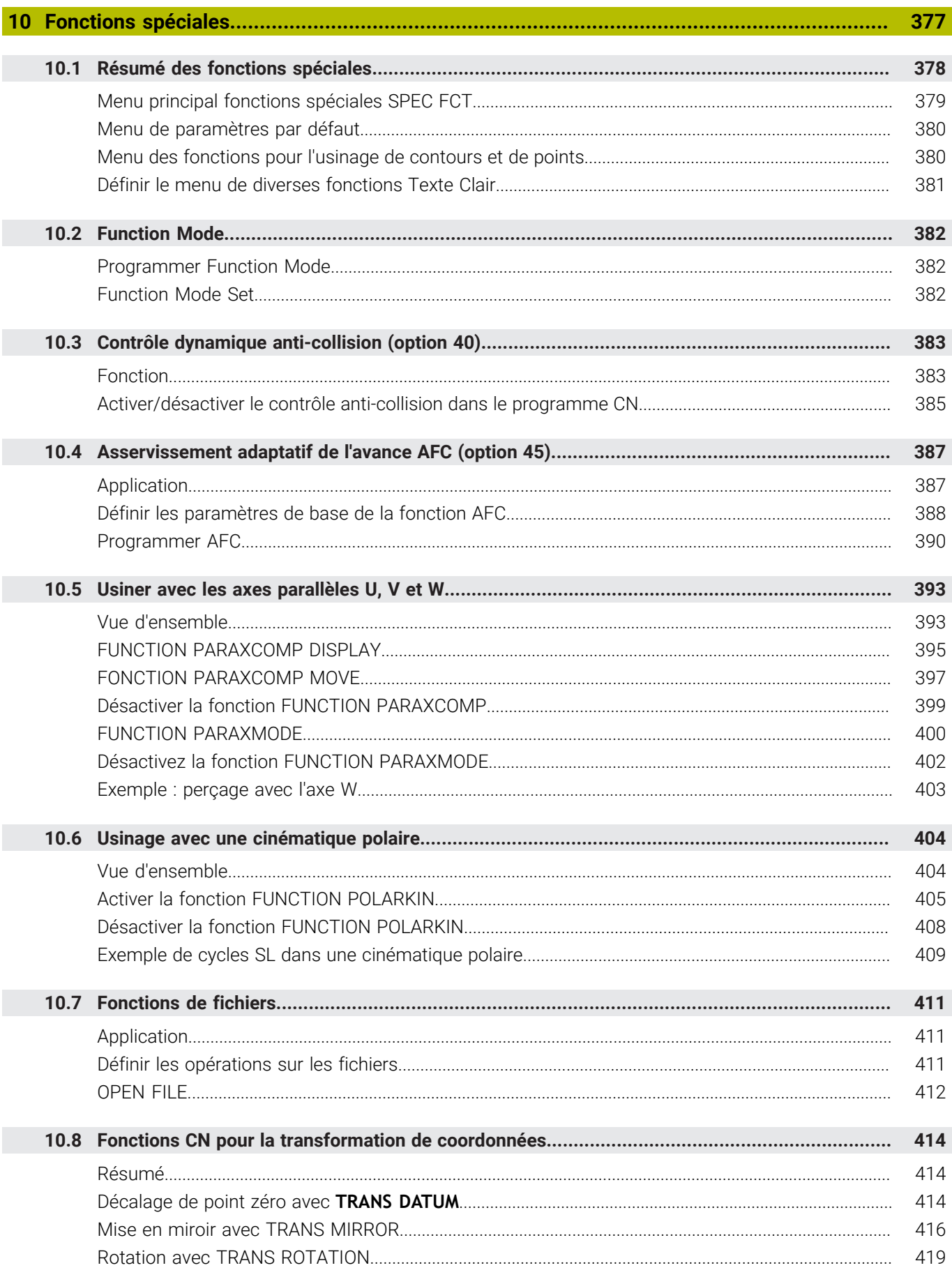

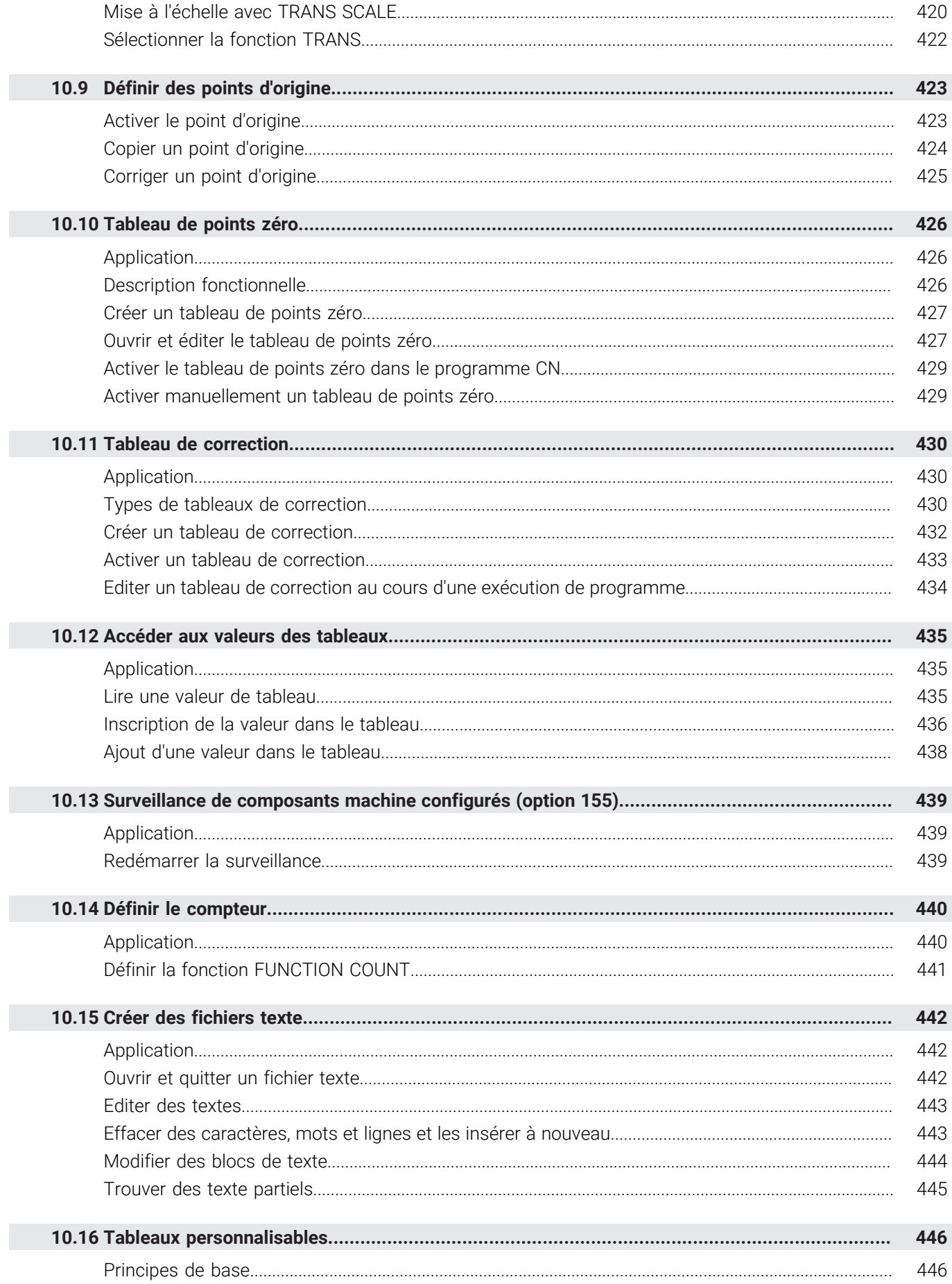

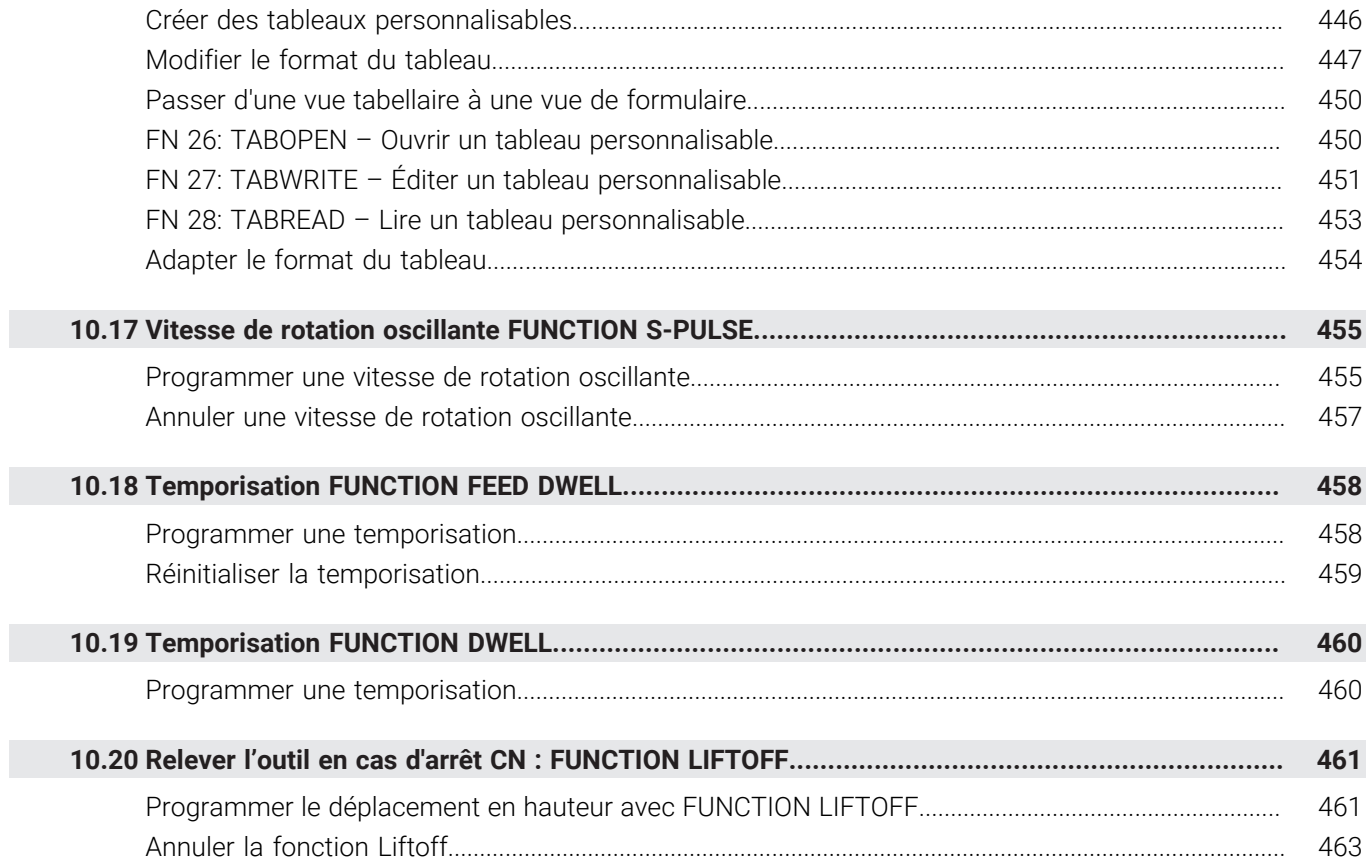

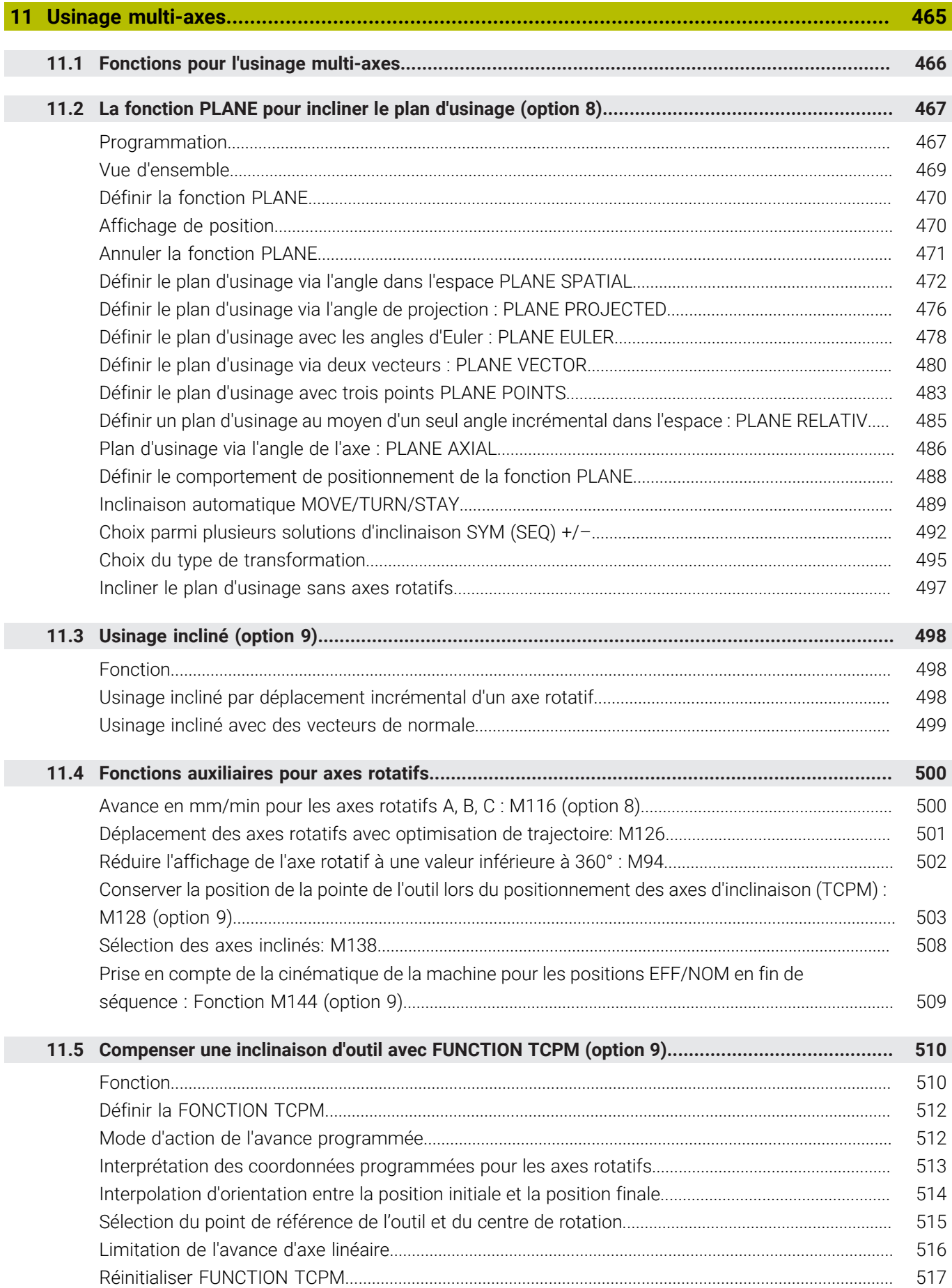

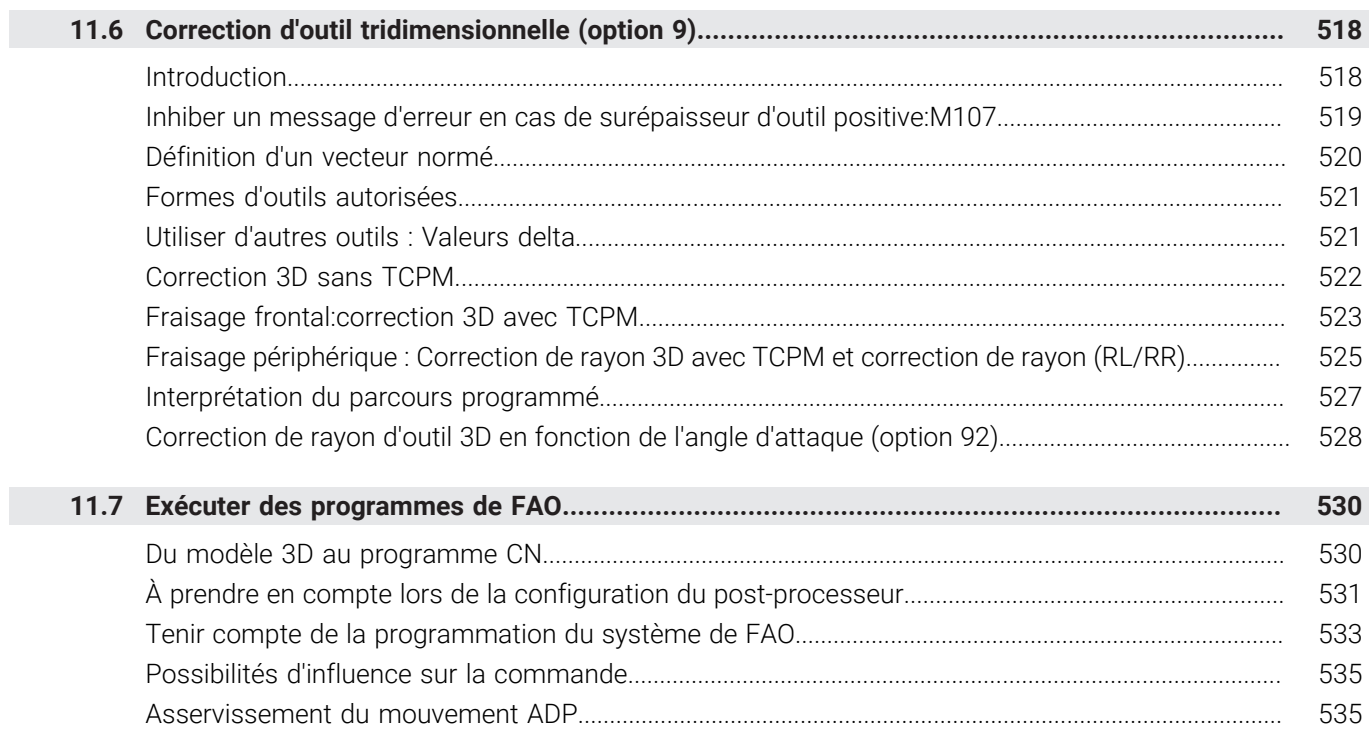

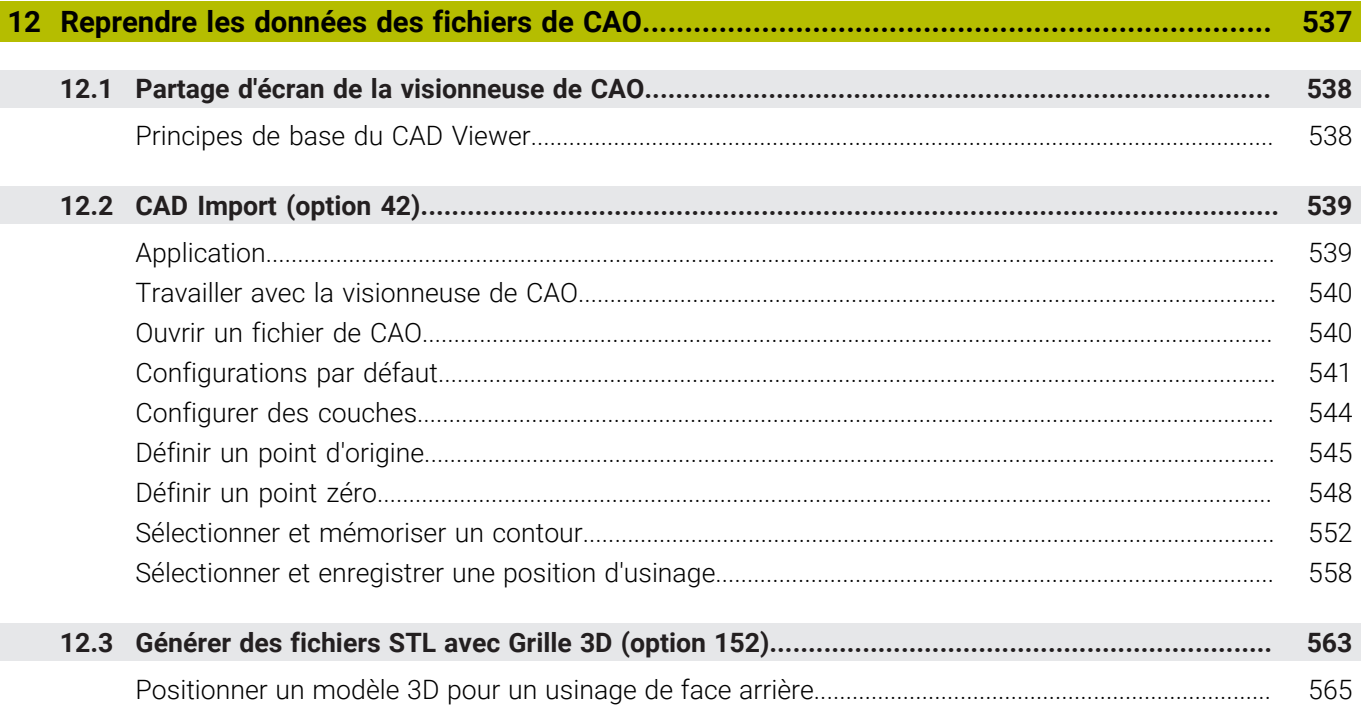

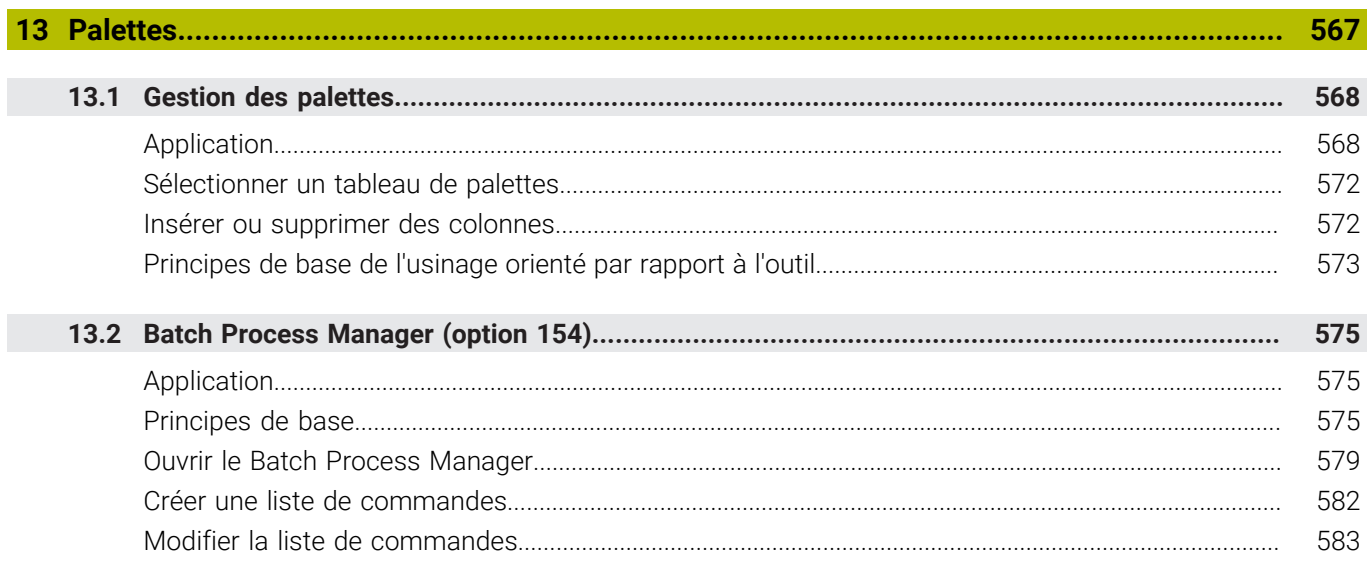

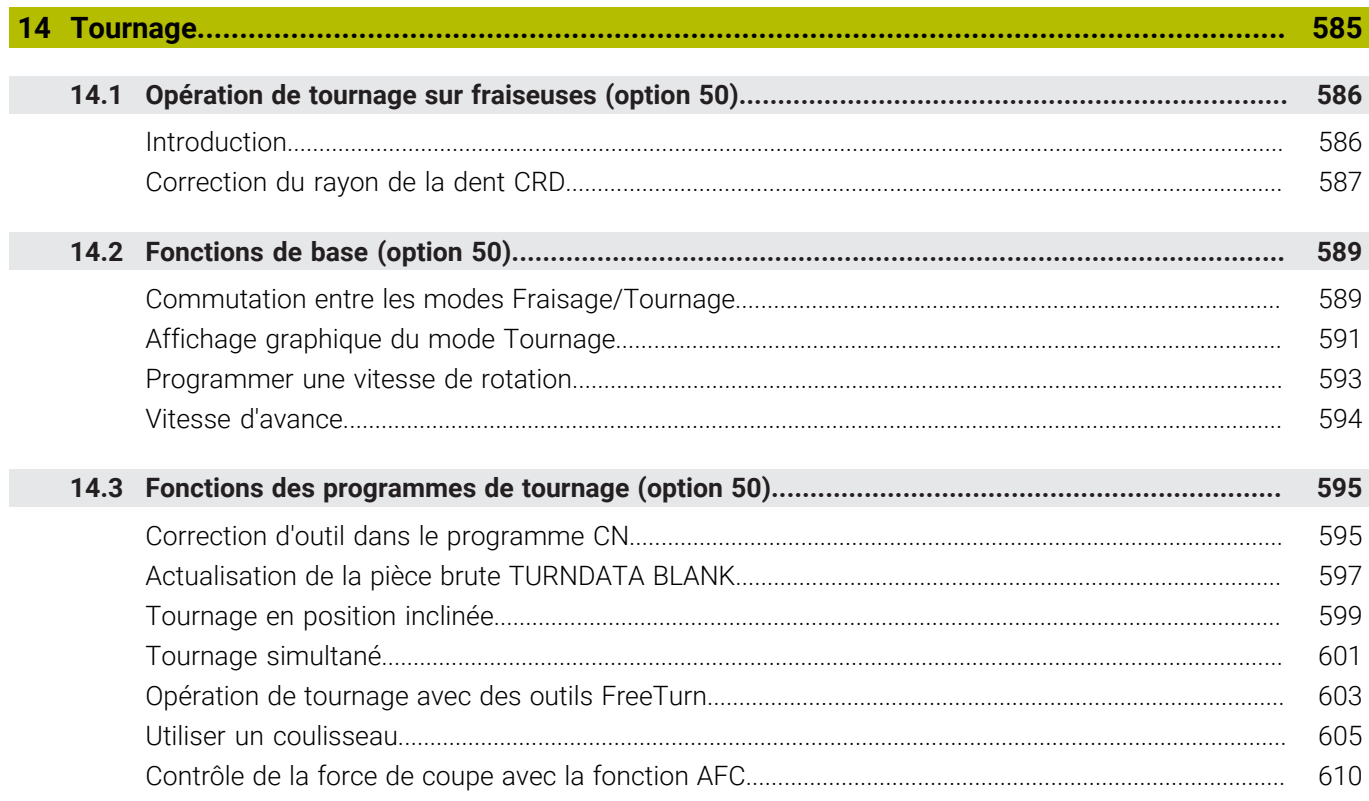

I

I

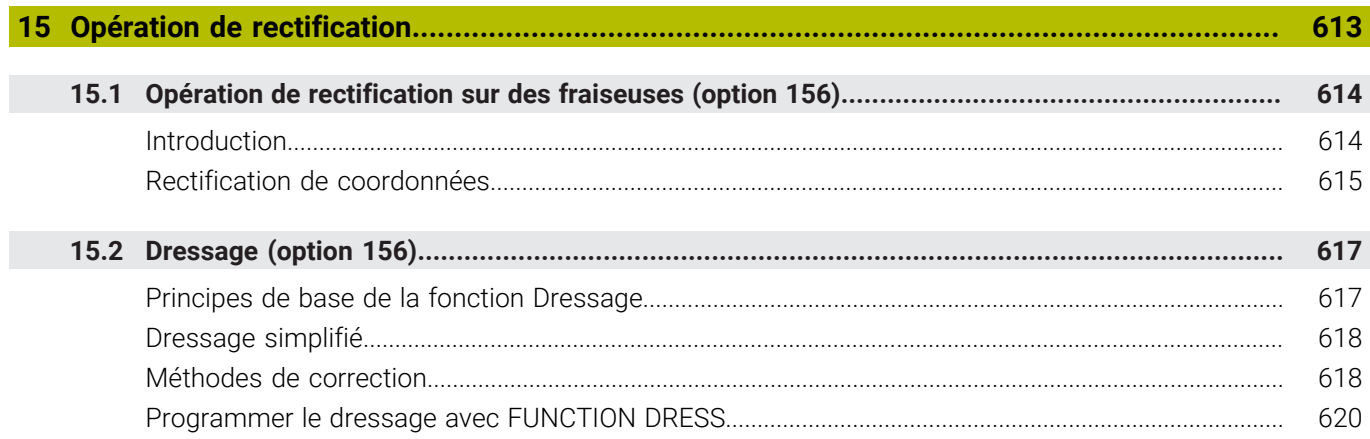

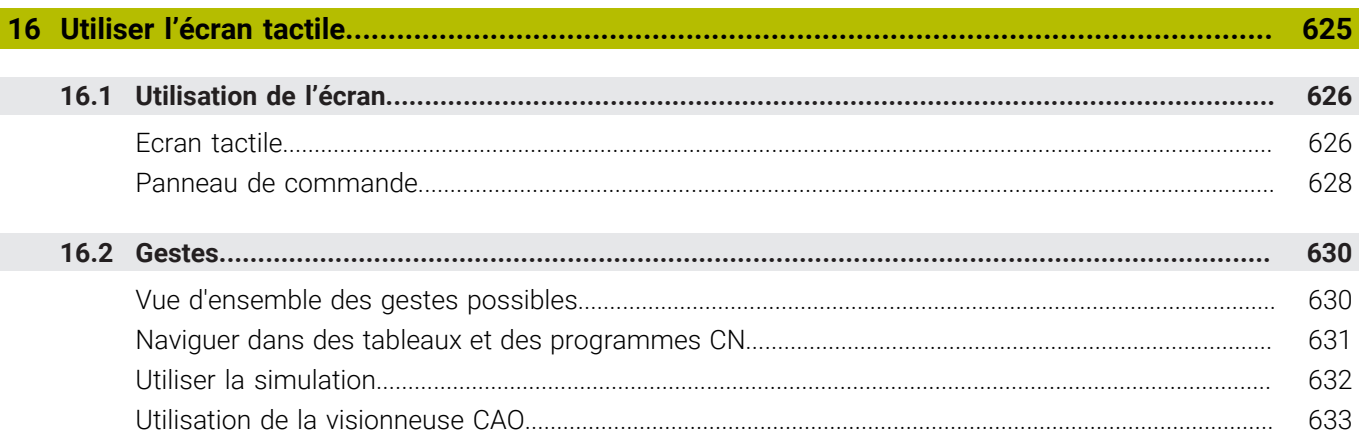

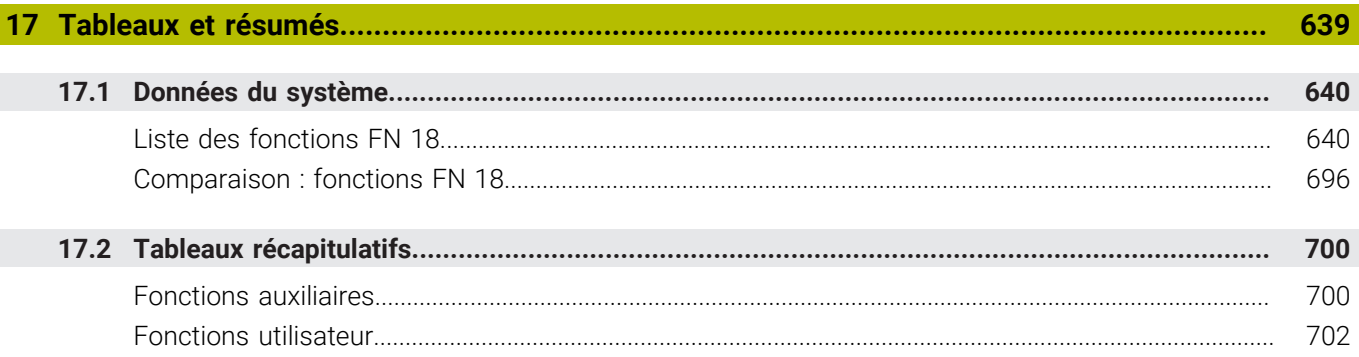

**Principes** 

<span id="page-32-0"></span>

# <span id="page-33-0"></span>**1.1 Remarques sur ce manuel**

#### **Consignes de sécurité**

Respecter l'ensemble des consignes de sécurité contenues dans cette documentation et dans celle du constructeur de la machine ! Les consignes de sécurité sont destinées à mettre en garde l'utilisateur devant les risques liés à l'utilisation du logiciel et des appareils, et indiquent comment éviter ces risques. Les différents types d'avertissements sont classés par ordre de gravité du danger

et sont répartis comme suit :

# **ADANGER**

**Danger** signale l'existence d'un risque pour les personnes. Si vous ne suivez pas la procédure qui permet d'éviter le risque existant, le danger **occasionnera certainement des blessures graves, voire mortelles**.

# **A** AVERTISSEMENT

**Avertissement** signale l'existence d'un risque pour les personnes. Si vous ne suivez pas la procédure qui permet d'éviter le risque existant, le danger **pourrait occasionner des blessures graves, voire mortelles**.

# **ATTENTION**

**Attention** signale l'existence d'un risque pour les personnes. Si vous ne suivez pas la procédure qui permet d'éviter le risque existant, le danger **pourrait occasionner de légères blessures**.

# *REMARQUE*

**Remarque** signale l'existence d'un risque pour les objets ou les données. Si vous ne suivez pas la procédure qui permet d'éviter le risque existant, le danger **pourrait occasionner un dégât matériel**.

#### **Ordre chronologique des informations indiquées dans les consignes de sécurité**

Toutes les consignes de sécurité comprennent les quatre parties suivantes :

- Le mot-clé indique la gravité du danger.
- Type et source du danger  $\mathbf{r}$
- Conséquences en cas de non prise en compte du danger, par ex. Ī. "Risque de collision pour les usinages suivants"
- Solution Mesures de prévention du danger

#### **Notes d'information**

Il est impératif de respecter l'ensemble des notes d'information que contient cette notice afin de garantir un fonctionnement sûr et efficace du logiciel.

Ce manuel contient plusieurs types d'informations, à savoir :

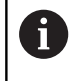

Ce symbole signale une **astuce**.

Une astuce vous fournit des informations supplémentaires ou complémentaires.

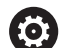

Ce symbole vous invite à suivre les consignes de sécurité du constructeur de votre machine. Ce symbole vous renvoie aux fonctions dépendantes de la machine. Les risques potentiels pour l'opérateur et la machine sont décrits dans le manuel d'utilisation.

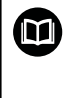

Le symbole représentant un livre correspond à un **renvoi**. Le renvoi redirige vers une documentation externe, par exemple vers la documentation du constructeur de votre machine ou d'un autre fournisseur.

#### **Modifications souhaitées ou découverte d'une "coquille"?**

Nous nous efforçons en permanence d'améliorer notre documentation. N'hésitez pas à nous faire part de vos suggestions en nous écrivant à l'adresse e-mail suivante :

#### **[tnc-userdoc@heidenhain.de](mailto:tnc-userdoc@heidenhain.de)**

# <span id="page-35-0"></span>**1.2 Type de commande, logiciel et fonctions**

Ce manuel décrit les fonctions de programmation qui sont disponibles à partir des numéros de versions de logiciel suivants.

> Depuis la version 16 du logiciel CN, HEIDENHAIN a simplifié son schéma de versionnage :

- La période de publication détermine le numéro de version.
- Au sein d'une même période de publication, tous les types de CN présentent le même numéro de version.
- Le numéro de version des postes de programmation correspond au numéro de version du logiciel CN.

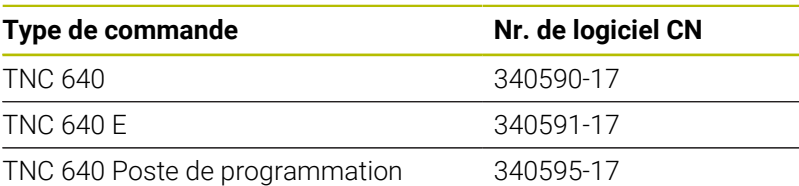

La lettre E désigne la version Export de la commande. L'option logicielle suivante n'est pas disponible, ou seulement de manière restreinte, dans la version Export :

■ Advanced Function Set 2 (option 9) limitée à une interpolation sur 4 axes

Le constructeur de la machine adapte les fonctions de la commande à la machine, par le biais des paramètres machine. Par conséquent, le présent manuel décrit également certaines fonctions qui ne sont pas disponibles sur chaque commande.

Les fonctions de commande qui ne sont pas présentes sur toutes les machines sont par exemple :

Etalonnage d'outils avec le TT

Pour savoir de quelles fonctions dispose votre machine, adressezvous à son constructeur.

HEIDENHAIN, ainsi que plusieurs constructeurs de machines, proposent des cours de programmation sur des commandes HEIDENHAIN. Il est recommandé de participer à ce type de cours si vous souhaitez vous familiariser de manière intensive avec les fonctions de la commande.

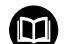

**Manuel utilisateur Programmation des cycles d'usinage :**

Toutes les fonctions des cycles d'usinage sont décrites dans le manuel utilisateur **Programmation des cycles**. Si vous avez besoin de ce manuel utilisateur, contactez HEIDENHAIN. ID: 1303406-xx

i
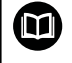

#### **Manuel utilisateur Programmation des cycles de mesure pour la pièce et l'outil :**

Toutes les fonctions des cycles de palpage sont décrits dans le manuel utilisateur **Programmation des cycles de mesure pour les pièces et les outils**. Si vous avez besoin de ce manuel utilisateur, contactez HEIDENHAIN. ID: 1303409-xx

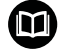

#### **Manuel utilisateur Configuration, test et exécution de programmes CN :**

Tous les contenus relatifs à la configuration de la machine, ainsi qu'au test et à l'exécution de vos programmes CN figurent dans le manuel utilisateur **Configuration, test et exécution de programmes CN**. Si vous avez besoin de ce manuel utilisateur, contactez HEIDENHAIN. ID: 1261174-xx

## **Options logicielles**

La TNC 640 dispose de plusieurs options logicielles qui peuvent chacune être librement activées par le constructeur de votre machine. Ces options incluent les fonctions suivantes :

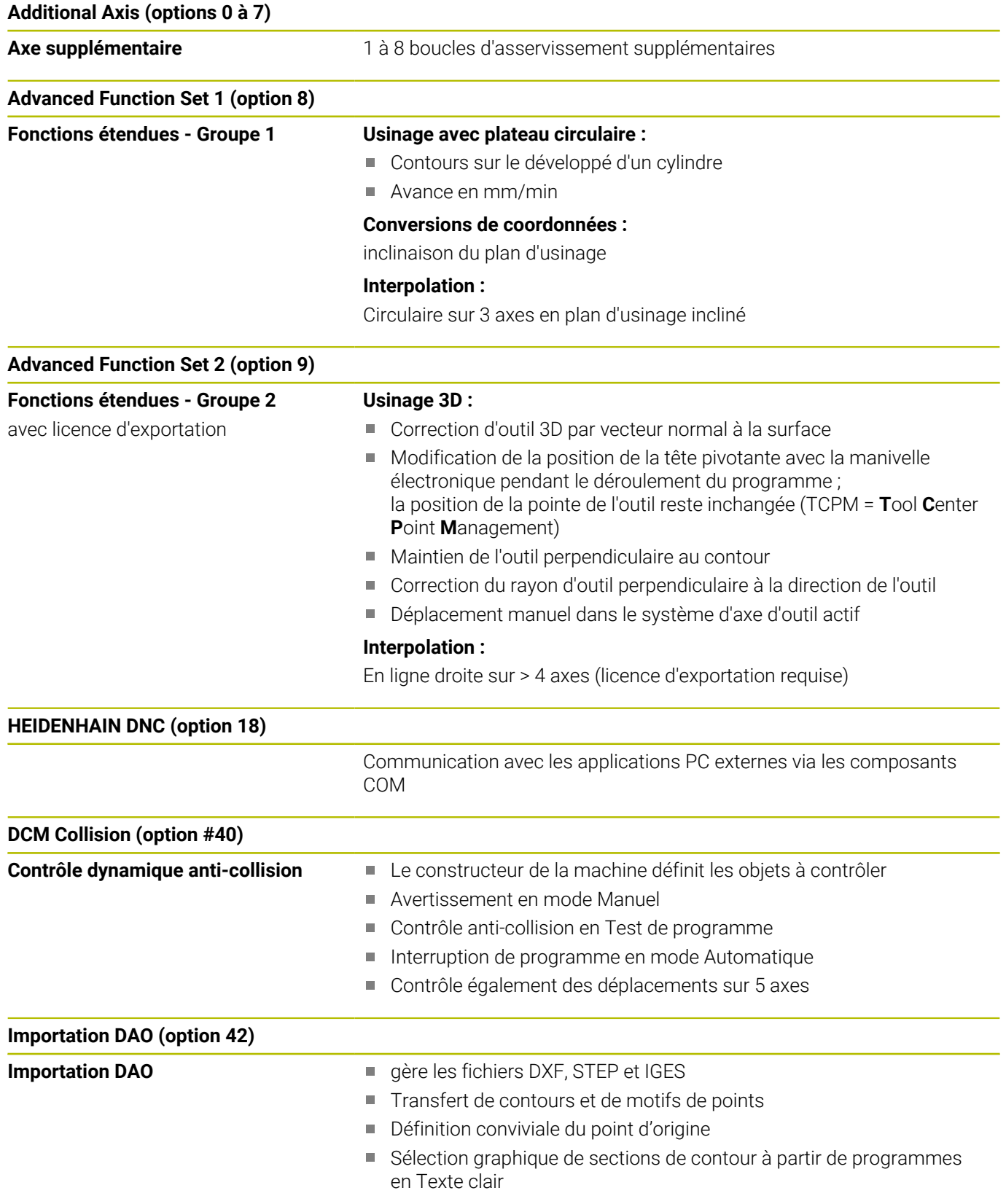

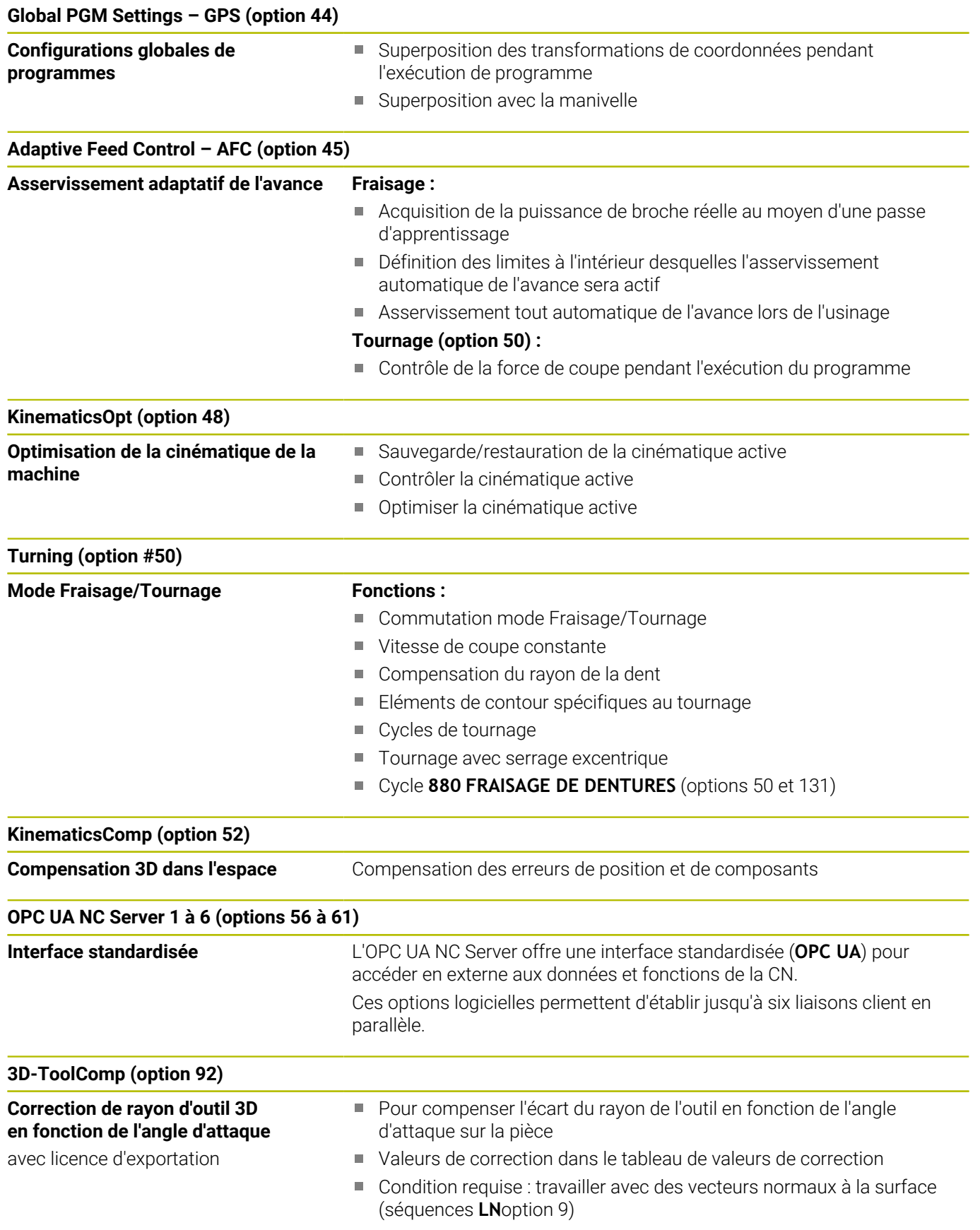

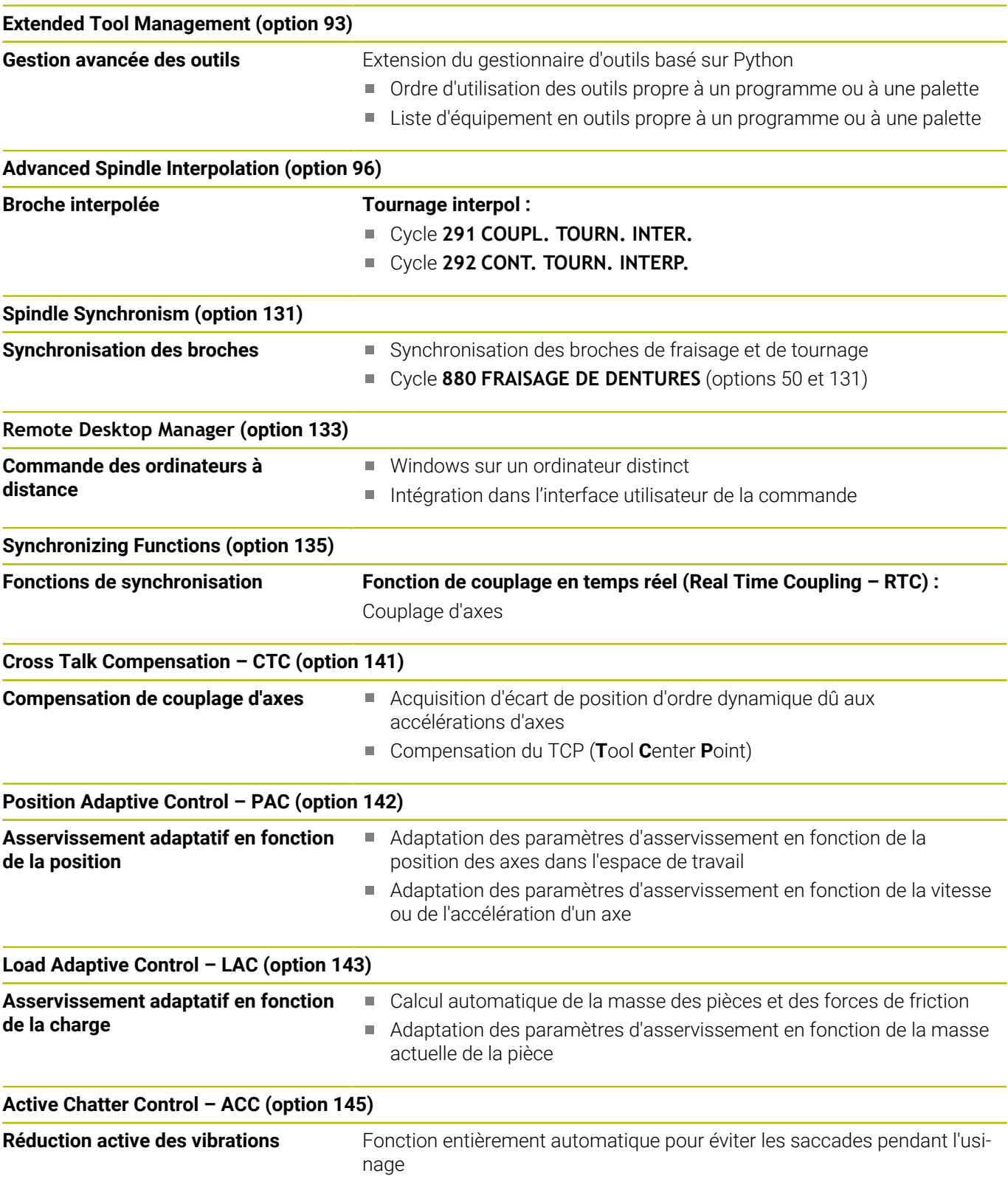

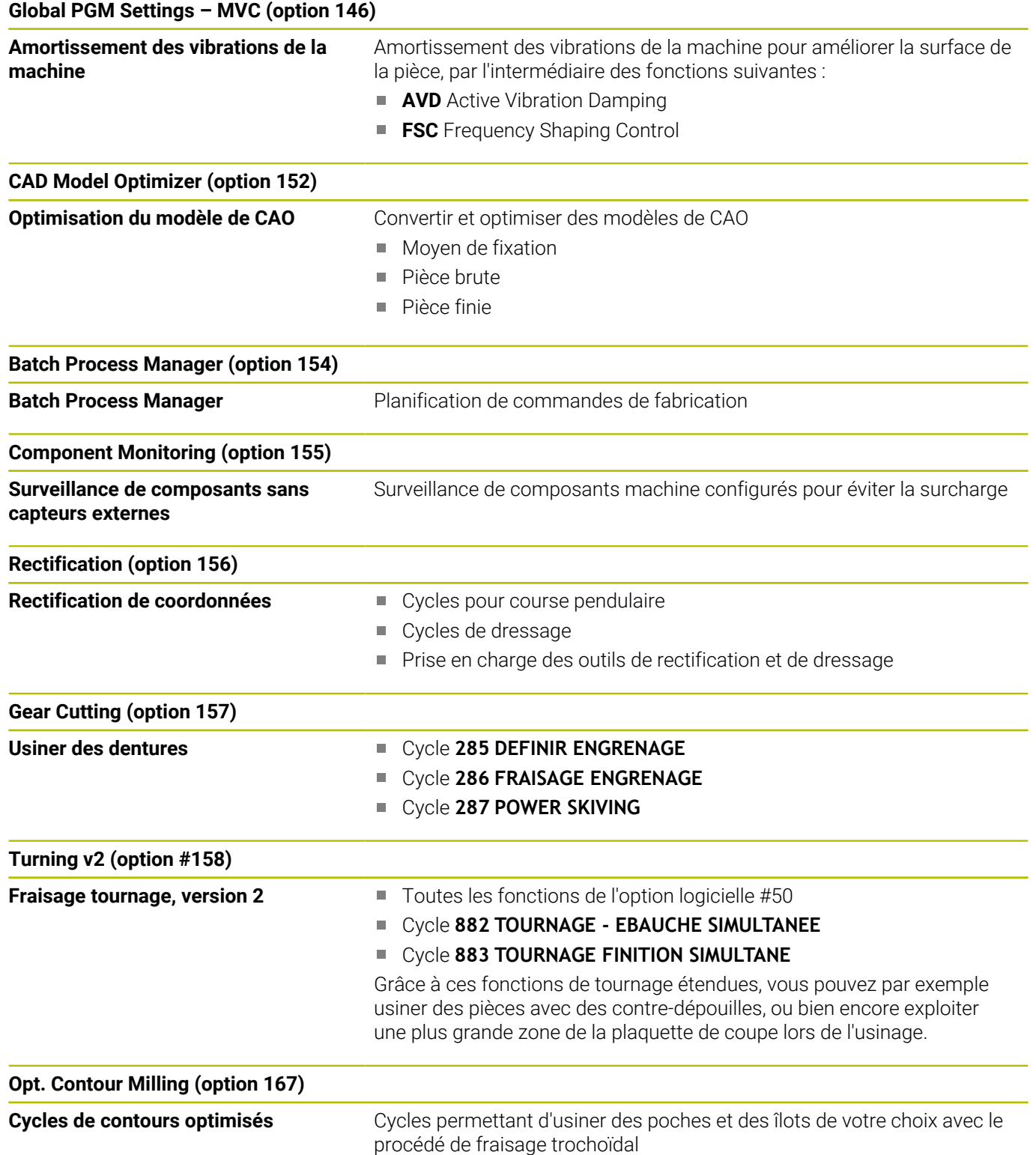

#### **Autres options disponibles**

HEIDENHAIN propose également d'autres extensions 何 matérielles et d'autres options logicielles qui doivent impérativement être configurées et mises en oeuvre par le constructeur de la machine. La fonction de sécurité (FS) en est un exemple. Pour en savoir plus à ce sujet, consultez la documentation du constructeur de votre machine ou le catalogue **Options et accessoires**.

ID: 827222-xx

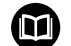

#### **Manuel d'utilisation VTC**

Toutes les fonctions du logiciel du système de caméra VT 121 sont décrites dans le **manuel d'utilisation VTC**. Si vous avez besoin de ce manuel d'utilisation, veuillez vous adresser à HEIDENHAIN.

ID : 1322445-xx

#### **Lieu d'implantation prévu**

La commande correspond à la classe A selon EN 55022. Elle est prévue essentiellement pour fonctionner en milieux industriels.

#### **Information légale**

Le logiciel CN contient un logiciel "open source" dont l'utilisation est soumise à des conditions spéciales. Ce sont ces conditions d'utilisation qui s'appliquent en priorité.

Pour obtenir plus d'informations depuis la CN :

- Appuyer sur la touche **MOD**
- $\blacktriangleright$ Dans le menu MOD, sélectionner le groupe **Informations générales**
- Sélectionner la fonction MOD **Information licence**

Le logiciel CN contient en outre des bibliothèques binaires du logiciel **OPC UA** de la société Softing Industrial Automation GmbH. Les conditions d'utilisation qui s'appliquent en plus à celles-ci en priorité sont celles qui ont été convenues entre HEIDENHAIN et Softing Industrial Automation GmbH.

L'utilisation de OPC UA NC Server ou de DNC Server peut avoir une influence sur le comportement de la CN. Pour cette raison, avant d'utiliser ces interfaces, il vous faut vous assurer au préalable que la CN pourra encore être utilisée sans subir ni dysfonctionnements, ni problèmes de performance. Il relève de la responsabilité de l'éditeur de logiciel de tester le système qui recourt à ces interfaces communication.

#### **Nouvelles fonctions 34059x-17**

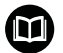

#### **Vue d'ensemble des nouvelles fonctions logicielles et des fonctions logicielles modifiées**

Pour en savoir plus sur les versions de logiciels antérieures, consultez la documentation annexe **Vue d'ensemble des nouvelles fonctions logicielles et des fonctions logicielles modifiées**. Si vous avez besoin de cette documentation, contactez HEIDENHAIN.

- ID : 1322095-xx
- Les fonctions de FN 18: SYSREAD (ISO : D18) ont été étendues :
	- **FN 18: SYSREAD (D18) ID610 NR49** : mode de réduction du filtre d'un axe (**IDX**) avec **M120**
	- **FN 18: SYSREAD (D18) ID780** : informations sur l'outil de rectification actuel
		- **NR60** : méthode de correction active dans la colonne **COR\_TYPE**
		- **NR61** : angle d'attaque de l'outil de dressage
	- **FN 18: SYSREAD (D18) ID950 NR48** : valeur de la colonne **R\_TIP** du tableau d'outils pour l'outil actuel
	- **FN 18: SYSREAD (D18) ID11031 NR101** : nom du fichier de rapport du cycle **238 MESURER ETAT MACHINE**

**[Informations complémentaires :](#page-639-0)** "Données du système", [Page 640](#page-639-0)

#### **Informations complémentaires :** manuel d'utilisation **Configuration, test et exécution de programmes CN**

L'option logicielle #158 a été renommée **Turning v2**.

L'option logicielle **Turning v2** contient, en plus des cycles **882 TOURNAGE - EBAUCHE SIMULTANEE** et **883 TOURNAGE FINITION SIMULTANE**, toutes les fonctions de l'option logicielle #50 **Turning**.

- $\blacksquare$ L'option logicielle #136 Contrôle visuel de la situation de serrage VSC n'est plus disponible.
- Les types d'outils suivants ont été ajoutés :
	- **Fraise en bout,MILL\_FACE**
	- **Fraise à chanfr., MILL\_CHAMFER**
- Dans la colonne **DB ID** du tableau d'outils, définissez un ID de base de données pour l'outil. Dans une base de données d'outils couvrant plusieurs machines, vous pouvez identifier les outils avec des ID de base de données uniques, par exemple au sein d'un atelier. Cela permet de coordonner plus facilement les outils de plusieurs machines.
- $\overline{\Box}$ Dans la colonne **R\_TIP** du tableau d'outils, définissez un rayon à la pointe de l'outil.
- Dans la colonne **STYLUS** du tableau d'outils, définissez la forme de la tige de palpage. La sélection de **L-TYPE** vous permet de définir une tige de palpage en forme de L.
- Le paramètre de saisie **COR\_TYPE** pour les outils de rectification (option #156) vous permet de définir la méthode de correction pour le dressage :
	- **Meule de rectification avec correction, COR\_TYPE\_GRINDTOOL**

Enlèvement de matière au niveau de l'outil de rectification

- **Outil de dressage avec usure, COR\_TYPE\_DRESSTOOL** Enlèvement de matière au niveau de l'outil de dressage
- Un lien vers la fonction HEROS **Certificats et clés** a été ajouté au sein de la fonction MOD **Accès externe**. Cette fonction vous permet de définir des paramètres pour les connexions sécurisées via SSH.
- L'**OPC UA NC Server** permet aux applications clientes d'accéder aux données d'outils de la commande. Vous pouvez lire et écrire des données d'outils.

L'**OPC UA NC Server** ne permet pas d'accéder aux tableaux d'outils de rectification et de dressage (option #156).

#### **Fonctions modifiées 34059x-16**

Vous pouvez accéder au tableau de points d'origine en lecture et  $\blacksquare$ en écriture à l'aide des fonctions **TABDATA**.

**[Informations complémentaires :](#page-434-0)** "Accéder aux valeurs des [tableaux ", Page 435](#page-434-0)

- Le **CAD-Viewer** a été étendu comme suit :
	- Le **CAD-Viewer** calcule toujours en mm en interne. Si vous sélectionnez l'inch comme unité de mesure, le **CAD-Viewer** convertit toutes les valeurs en inch.
	- Le symbole **Afficher la barre de pages** permet d'agrandir la fenêtre Vue de la liste sur la moitié de l'écran.
	- La commande affiche toujours les coordonnées **X**, **Y** et **Z** dans la fenêtre Informations sur l'élément. Lorsque le mode 2D est actif, la commande affiche la coordonnée Z en grisé.
	- Le **CAD-Viewer** reconnaît également les cercles comme des positions d'usinage composées de deux demi-cercles.
	- Vous pouvez enregistrer les informations sur le point d'origine et le point zéro de la pièce dans un fichier ou dans le pressepapiers, même sans l'option logicielle #42 CAD Import.

**[Informations complémentaires :](#page-536-0)** "Reprendre les données des [fichiers de CAO", Page 537](#page-536-0)

#### **Informations complémentaires :** manuel d'utilisation **Configuration, test et exécution de programmes CN**

- La simulation prend en compte les colonnes suivantes du tableau  $\overline{\phantom{a}}$ d'outils :
	- **R\_TIP**
	- **LU**
	- **RN**
- La CN prend en compte les fonctions CN suivantes en mode **Test de programme** :
	- **FN 27: TABWRITE** (DIN/ISO: **D27** )
	- **FUNCTION FILE**
	- **FUNCTION FEED DWELL**
- Le constructeur de la machine peut définir un maximum de 20 composants que la commande surveille à l'aide de la surveillance des composants.
- Si une manivelle est active, la commande affiche l'avance  $\mathbb{R}^n$ d'usinage à l'écran pendant l'exécution du programme. Si seul l'axe actuellement sélectionné se déplace, la commande affiche l'avance de l'axe.
- Dans la vue du formulaire du gestionnaire d'outils, la case **HW** a été supprimée pour les outils de rectification (option #156).
- Vous pouvez éditer le paramètre **ALPHA** pour les outils de rectification de type **Meule-boisseau,GRIND\_T**.
- La valeur d'entrée minimale de la colonne **FMAX** du tableau des palpeurs a été modifiée de –9999 à +10.
- La plage de saisie maximale des colonnes **LTOL** et **RTOL** du tableau d'outils a été augmentée de 0 à 0,9999 mm à 0,0000 à 5,0000 mm.
- La plage de saisie maximale des colonnes **LBREAK** et **RBREAK** du tableau d'outils a été augmentée de 0 à 0,9999 mm à 0,0000 à 9,0000 mm.
- La CN ne prend plus en charge la station de commande supplémentaire ITC 750.
- L'outil HEROS **Diffuse** a été supprimé.
- Dans la fenêtre **Certificats et clés**, vous pouvez sélectionner un fichier contenant des clés SSH publiques supplémentaires dans la zone **Fichier de clé(s) SSH géré en externe**. Cela vous permet d'utiliser des clés SSH sans devoir les transmettre à la commande.
- Vous pouvez exporter et importer des configurations de réseau existantes dans la fenêtre **Configurations du réseau**.
- Avec les paramètres machine **allowUnsecureLsv2** (n° 135401) et **allowUnsecureRpc** (n° 135402), le constructeur de la machine définit si la commande bloque les connexions LSV2 ou RPC non sécurisées même lorsque la gestion des utilisateurs est inactive. Ces paramètres machine sont contenus dans l'objet de données **CfgDncAllowUnsecur** (135400).

Si la CN détecte une connexion non sécurisée, elle affiche une information.

#### **Nouvelles fonctions de cycles 34059x-17**

#### **Informations complémentaires :** manuel utilisateur **Programmation des cycles de mesure pour les pièces et les outils**

- Cycle **1416 PALPAGE PT INTERSECTION** (ISO : **G1416**) Ce cycle permet de déterminer un point d'intersection de deux arêtes. Le cycle nécessite un total de quatre points de palpage, avec deux positions sur chaque arête. Vous pouvez appliquer le cycle dans les trois niveaux d'objet **XY**, **XZ** et **YZ**.
- Cycle **1404 PALPER RAINURE / ILOT OBLONG** (ISO : **G1404**) Ce cycle permet de déterminer le centre et la largeur d'une rainure ou d'un îlot oblong. La commande palpe avec deux points de palpage opposés. Vous pouvez également définir une rotation pour la rainure ou l'îlot oblong.
- Cycle **1430 PALPER POSITION CONTRE-DÉPOUILLE** (ISO : **G1430**)

Ce cycle vous permet de déterminer une position unique à l'aide d'une tige de palpage en forme de L. La forme de la tige de palpage permet à la commande d'effectuer le palpage de contredépouilles.

Cycle **1434 PALPER RAINURE/ILOT CONTRE-DÉP.** (ISO : **G1434**) Ce cycle vous permet de déterminer le centre et la largeur d'une rainure ou d'un îlot oblong à l'aide d'une tige de palpage en forme de L. La forme de la tige de palpage permet à la commande d'effectuer le palpage de contre-dépouilles. La commande palpe avec deux points de palpage opposés.

#### **Fonctions de cycles modifiées 34059x-17**

#### **Informations complémentaires :** manuel utilisateur **Programmation des cycles d'usinage**

- Le cycle 277 OCM CHANFREIN (ISO : G277, option #167) surveille les déformations de contour sur le fond causées par la pointe de l'outil. Cette pointe d'outil résulte du rayon **R**, du rayon à la pointe de l'outil **R\_TIP** et de l'angle de la pointe **T-ANGLE**.
- Le cycle **292 CONT. TOURN. INTERP.** (ISO : **G292**, option #96) a été complété par le paramètre **Q592 TYPE OF DIMENSION**. Ce paramètre vous permet de définir si le contour est programmé avec les dimensions du rayon ou celles du diamètre.
- Les cycles suivants prennent en compte les fonctions auxiliaires **M109** et **M110** :
	- Cycle **22 EVIDEMENT** (ISO : G122)
	- Cycle **23 FINITION EN PROF.** (ISO : G123)
	- Cycle **24 FINITION LATERALE** (ISO : G124)
	- Cycle **25 TRACE DE CONTOUR** (ISO : G125)
	- Cycle **275 RAINURE TROCHOIDALE** (ISO : G275)
	- Cycle **276 TRACE DE CONTOUR 3D** (ISO : G276)
	- Cycle **274 FINITION LATER. OCM** (ISO : G274, option #167)
	- Cycle **277 OCM CHANFREIN** (ISO : G277, option #167)
	- Cycle **1025 CONTOUR DE RECTIFICATION** (ISO : G1025, option #156)

#### **Informations complémentaires :** manuel utilisateur **Programmation des cycles de mesure pour les pièces et les outils**

- Le rapport du cycle **451 MESURE CINEMATIQUE** (ISO : **G451**, option #48) montre les compensations effectives des erreurs de position angulaire (**locErrA**/**locErrB**/**locErrC**) lorsque l'option logicielle #52 KinematicsComp est active.
- Le rapport des cycles **451 MESURE CINEMATIQUE** (ISO : **G451**) et **452 COMPENSATION PRESET** (ISO : **G452**, option #48) contient des diagrammes avec les erreurs mesurées et optimisées des positions de mesure individuelles.
- Dans le cycle **453 GRILLE CINEMATIQUE** (ISO : **G453**,  $\blacksquare$ option #48), vous pouvez également utiliser le mode **Q406=0** sans l'option logicielle #52 KinematicsComp.
- Le cycle **460 ETALONNAGE TS AVEC UNE BILLE** (ISO : **G460**) détermine le rayon, si nécessaire, la longueur, l'excentrement et l'angle de broche d'une tige de palpage en forme de L.
- Les cycles **444 PALPAGE 3D** (ISO : **G444**) et **14xx** prennent en charge le palpage avec une tige de palpage en forme de L.

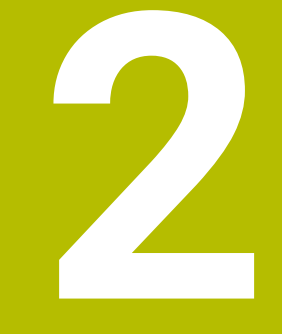

# **Premiers pas**

# **2.1 Résumé**

Ce chapitre a pour but de vous aider à maîtriser rapidement les principales procédures d'utilisation de la commande. Vous trouverez de plus amples informations sur chaque sujet dans la description correspondante concernée.

Les thèmes suivants sont traités dans ce chapitre :

- Mettre la machine en marche
- **Programmation de la pièce**

Les thèmes suivants sont abordés dans le manuel ⑪ utilisateur Configuration, test et exécution de programmes CN :

- Mise en route de la machine
- Test graphique de la pièce
- Réglage des outils
- Dégauchir la pièce
- Usinage de la pièce

# **2.2 Mise en route de la machine**

#### **Acquitter une interruption de courant**

#### **ADANGER**

#### **Attention, danger pour l'opérateur !**

Les machines et leurs composants sont toujours à l'origine de risques mécaniques. Les champs électriques, magnétiques ou électromagnétique sont particulièrement dangereux pour les personnes qui portent un stimulateur cardiaque ou un implant. La menace est présente dès la mise sous tension de la machine !

- Respecter le manuel de la machine !
- Respecter les consignes de sécurité et les symboles de sécurité
- Utiliser les équipements de sécurité

Consultez le manuel de votre machine ! La mise sous tension de la machine et le passage sur les points de référence sont des fonctions qui dépendent de la machine.

Pour activer la machine :

- Activer la tension d'alimentation de la CN et de la machine
- La CN démarre le système d'exploitation. Cette étape peut durer  $\geq$ quelques minutes.
- La CN affiche ensuite le message "Coupure de courant" en haut de l'écran.
- $CE$

6)

6

- Appuyer sur la touche **CE**
- 
- > La CN compile le programme PLC. ▶ Mettre la CN sous tension
- 
- La CN se trouve en **Mode Manuel**.

En fonction de votre machine, d'autres étapes peuvent s'avérer nécessaires pour pouvoir exécuter des programmes CN.

#### **Informations détaillées sur ce sujet**

■ Mise sous tension de la machine **Informations complémentaires :** manuel d'utilisation **Configuration, test et exécution de programmes CN**

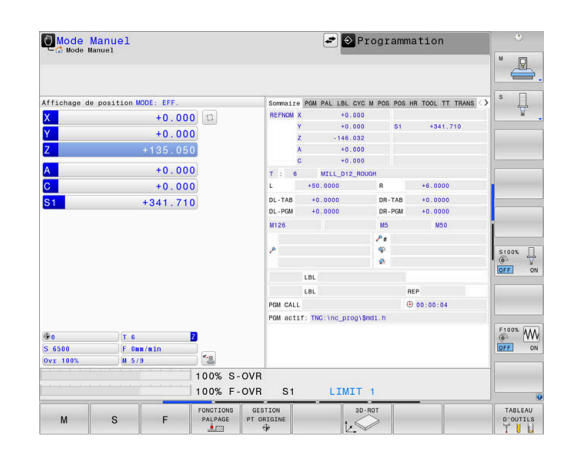

# **2.3 Programmer la première pièce**

#### **Sélectionner un mode de fonctionnement**

Les programmes CN ne peuvent être créés qu'en mode **Programmation** :

- $\Rightarrow$
- Appuyer sur la touche de mode de fonctionnement
- La CN passe en mode **Programmation**.

#### **Informations détaillées sur ce sujet**

Modes de fonctionnement **[Informations complémentaires :](#page-75-0)** "Programmation", Page 76

#### **Principaux éléments d'utilisation de la commande**

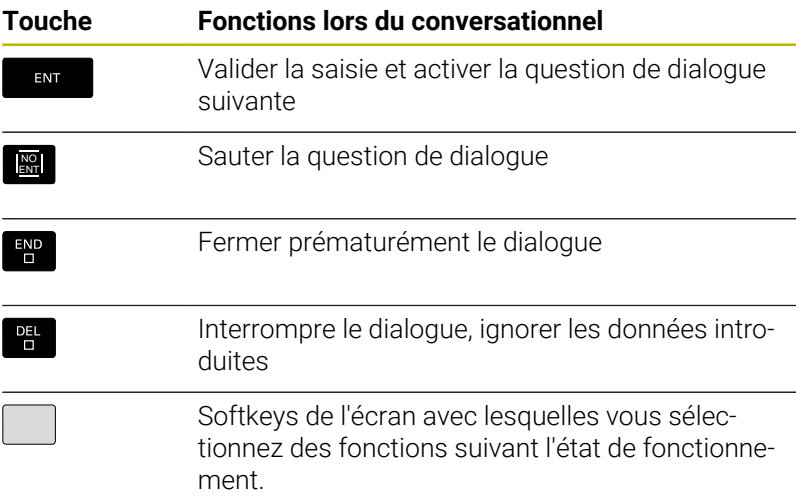

#### **Informations détaillées sur ce sujet**

- Création et modification de programmes CN **[Informations complémentaires :](#page-103-0)** "Éditer un programme CN", [Page 104](#page-103-0)
- Vue d'ensemble des touches **[Informations complémentaires :](#page-1-0)** "Éléments d'utilisation de la [commande", Page 2](#page-1-0)

#### **Ouverture d'un nouveau programme CN / gestion de fichiers**

Pour créer un nouveau programme CN, procédez comme suit :

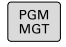

- Appuyer sur la touche **PGM MGT**
- La commande ouvre le gestionnaire de fichiers. Le gestionnaire de fichiers de la commande est structuré de manière similaire au gestionnaire de fichiers sous Windows Explorer sur un PC. Le gestionnaire de fichiers vous permet de gérer des données dans la mémoire interne de la commande.
- Sélectionner le répertoire
- Entrer le nom de fichier de votre choix avec la terminaison **.H**
- ENT
- Valider avec la touche **ENT**
- La commande vous demande d'indiquer l'unité de mesure du nouveau programme CN.
- **MM**

Appuyer sur la softkey correspondant à l'unité de mesure de votre choix **MM** ou **INCH**

La commande génère automatiquement la première et la dernière séquence CN du programme CN. Ces séquences CN ne pourront plus être modifiées par la suite.

#### **Informations détaillées sur ce sujet**

- Gestion des fichiers **[Informations complémentaires :](#page-109-0)** "Gestionnaire de fichiers", [Page 110](#page-109-0)
- Ouvrir un nouveau programme CN **[Informations complémentaires :](#page-93-0)** "Ouvrir et programmer [des programmes CN", Page 94](#page-93-0)

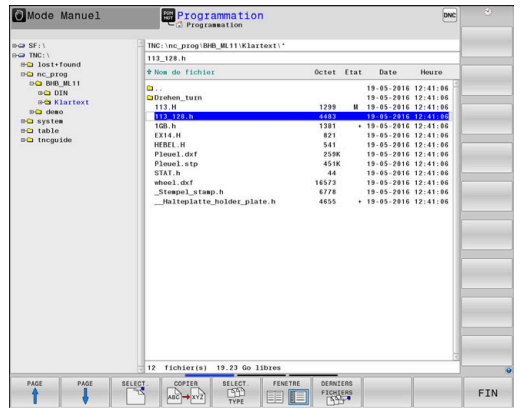

### **Définir une pièce brute**

Si vous avez ouvert un nouveau programme CN, vous pouvez ouvrir une pièce brute. Vous définissez un parallélépipède en indiquant les valeurs des points MIN et MAX par rapport au point d'origine sélectionné.

Après avoir sélectionné la pièce brute de votre choix, la CN introduit automatiquement la définition de la pièce brute et vous invite à renseigner les données requises la concernant.

Pour définir une pièce brute rectangulaire, procédez comme suit :

- Appuyer sur la softkey correspondant à la forme brute de votre choix
- **Plan d'usinage dans graph.: XY** : indiquer l'axe de broche actif. Z  $\mathbf{p}$ est défini par défaut, valider avec la touche **ENT**
- **Définition pièce brute: Min. X** : indiquer la plus petite coordonnée X de la pièce brute par rapport au point d'origine, par ex. 0, et valider avec la touche **ENT**.
- **Définition pièce brute: Min. Y** : indiquer la plus petite coordonnée Y de la pièce brute par rapport au point d'origine, par ex. 0, puis valider avec la touche **ENT**
- **Définition pièce brute: Min. Z** : indiquer al plus petite coordonnée Z de la pièce brute par rapport au point d'origine, par ex. -40, puis valider avec la touche **ENT**
- **Définition pièce brute: Max. X** : indiquer la plus grande coordonnée X de la pièce brute par rapport au point d'origine, par ex. 100, puis valider avec la touche **ENT**
- **Définition pièce brute: Max. Y** : indiquer la plus grande coordonnée Y de la pièce brute par rapport au point d'origine, par ex. 100, puis valider avec la touche **ENT**
- **Définition pièce brute: Max. Z** : indiquer la coordonnée Z de la pièce brute qui est la plus élevée par rapport au point d'origine, par ex. 0, et valider avec la touche **ENT**
- > La commande met fin au dialogue.

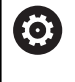

La gamme complète des fonctions de commande est uniquement disponible lorsque l'axe d'outil **Z** est utilisé, par exemple pour la définition de motif **PATTERN DEF**.

Les axes d'outil **X** et **Y** peuvent être utilisés dans une certaine mesure et préparés et configurés par le constructeur de la machine.

#### **Exemple**

```
0 BEGIN PGM NOUVEAU MM
```
- **1 BLK FORM 0.1 Z X+0 Y+0 Z-40**
- **2 BLK FORM 0.2 X+100 Y+100 Z+0**
- **3 END PGM NOUVEAU MM**

#### **Informations détaillées sur ce sujet**

■ Définir une pièce brute

**[Informations complémentaires :](#page-98-0)** "Ouvrir un nouveau programme [CN", Page 99](#page-98-0)

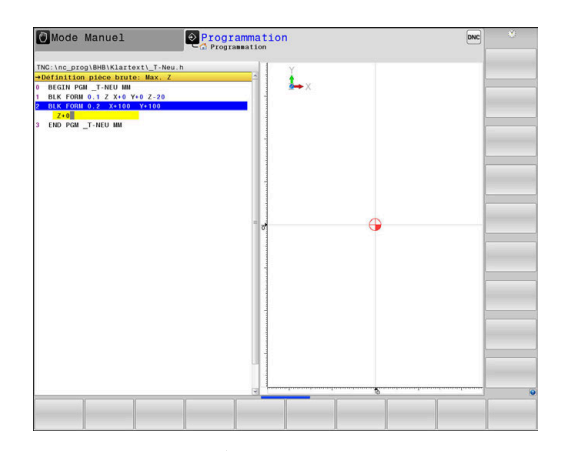

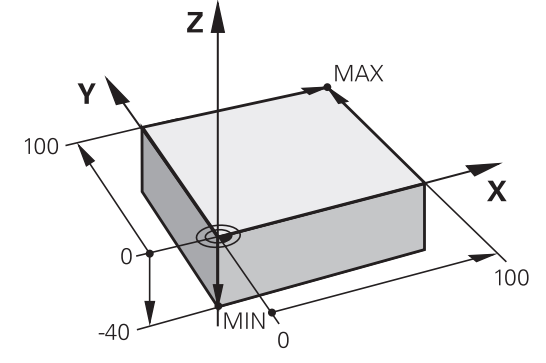

#### **Structure du programme**

Dans la mesure du possible, tous les programmes CN doivent avoir une structure identique. Ceci améliore la vue d'ensemble, accélère la programmation et réduit les sources d'erreurs.

#### **Structure de programme conseillée pour les opérations d'usinage courantes simples**

#### **Exemple**

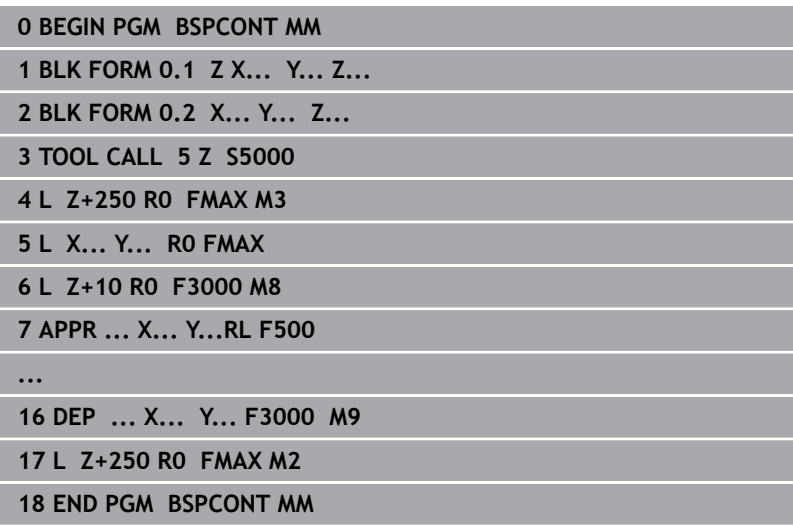

- 1 Appeler l'outil, définir l'axe d'outil
- 2 Dégager l'outil, activer la broche
- 3 Effectuer un pré-positionnement à proximité du point de départ du contour, dans le plan d'usinage
- 4 Effectuer un positionnement au-dessus de la pièce, sur l'axe d'outil,ou directement un pré-positionnement en profondeur en activant l'arrosage au besoin
- 5 Aborder le contour
- 6 Usiner le contour
- 7 Quitter le contour
- 8 Dégager l'outil, mettre fin au programme CN

#### **Informations détaillées sur ce sujet**

Programmation d'un contour **[Informations complémentaires :](#page-147-0)** "Programmer un déplacement [d'outil pour un usinage", Page 148](#page-147-0)

### **Structure de programme conseillée pour des programmes simples avec cycles**

# **Exemple 0 BEGIN PGM BSBCYC MM 1 BLK FORM 0.1 Z X... Y... Z... 2 BLK FORM 0.2 X... Y... Z... 3 TOOL CALL 5 Z S5000 4 L Z+250 R0 FMAX M3 5 PATTERN DEF POS1( X... Y... Z... ) ... 6 CYCL DEF... 7 CYCL CALL PAT FMAX M8 8 L Z+250 R0 FMAX M2 9 END PGM BSBCYC MM**

- 1 Appeler l'outil, définir l'axe d'outil
- 2 Dégager l'outil, activer la broche
- 3 Définir les positions d'usinage
- 4 Définir le cycle d'usinage
- 5 Appeler le cycle, activer l'arrosage
- 6 Dégager l'outil, mettre fin au programme CN
- **Informations détaillées sur ce sujet**
- **Programmation des cycles Informations complémentaires :** manuel utilisateur **Programmation des cycles d'usinage**

#### **Programmer un contour simple**

Vous devez usiner une fois le contour représenté à droite, avec une profondeur de 5 mm. La pièce brute a déjà été définie.

Après avoir ouvert une séquence CN à l'aide d'une touche fonctionnelle, la CN vous invite à renseigner toutes les données de l'en-tête dans une fenêtre de dialogue.

Pour programmer le contour, procédez comme suit :

#### **Appeler l'outil**

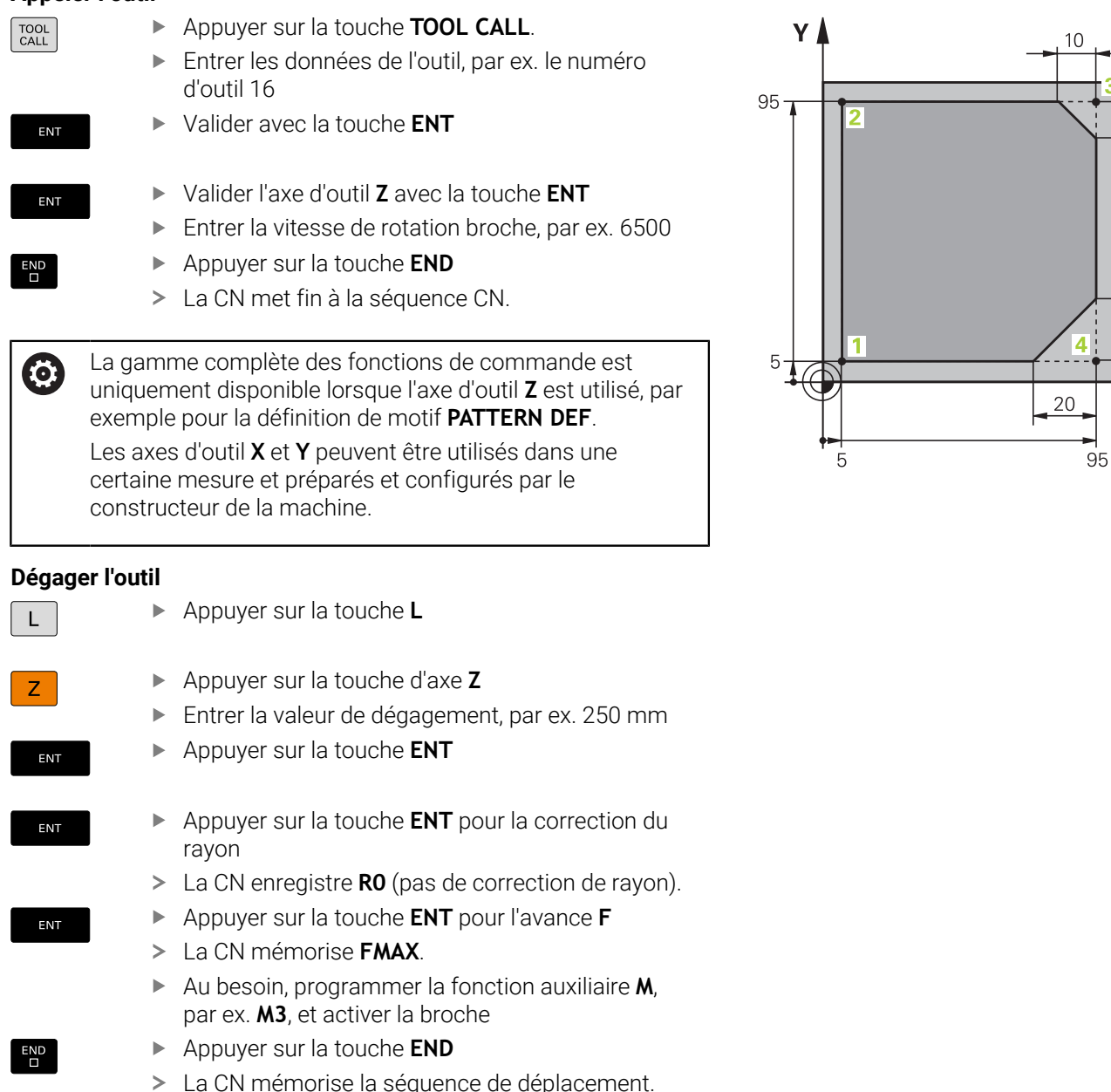

 $\overline{0}$ 

 $\sf X$ 

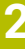

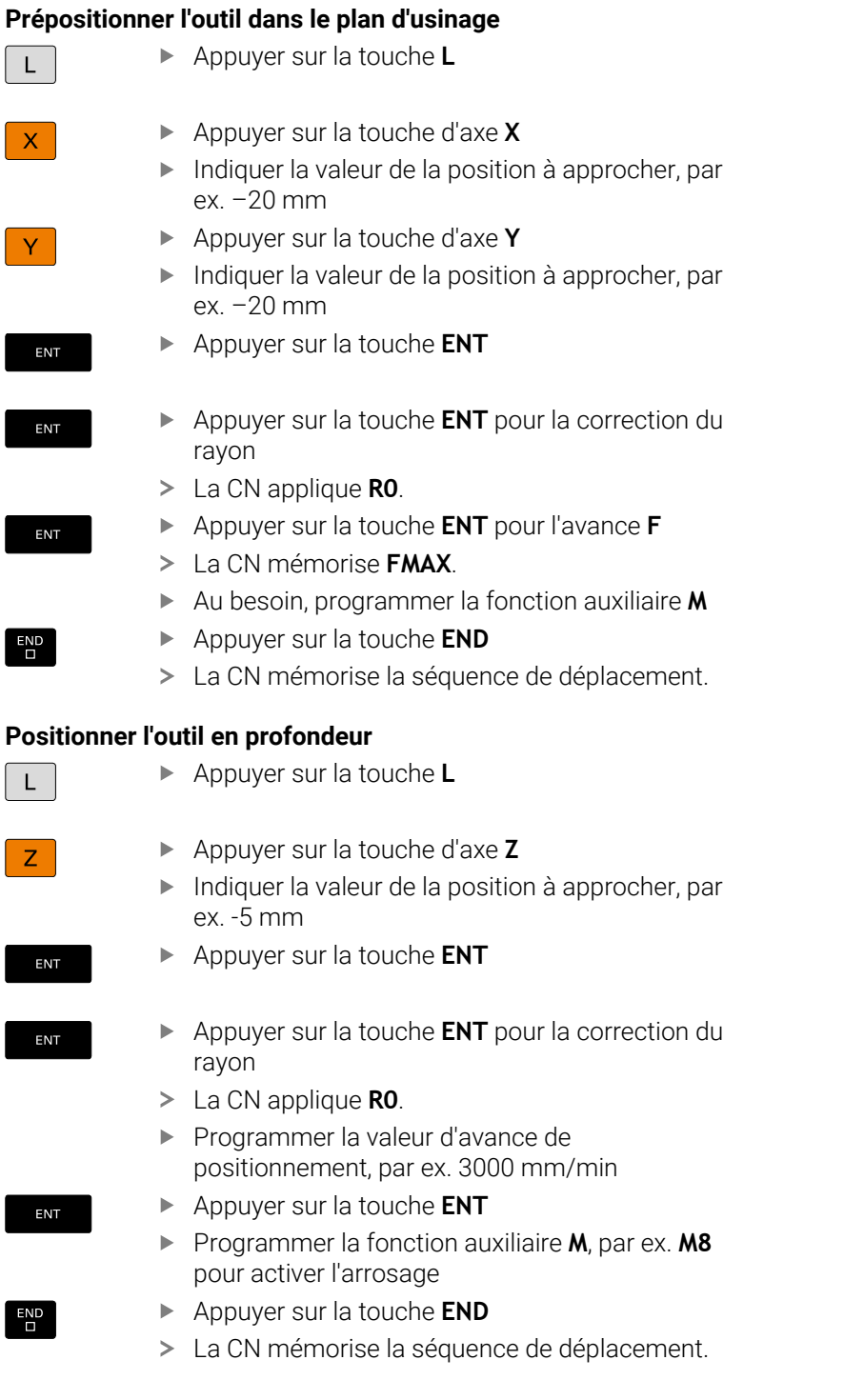

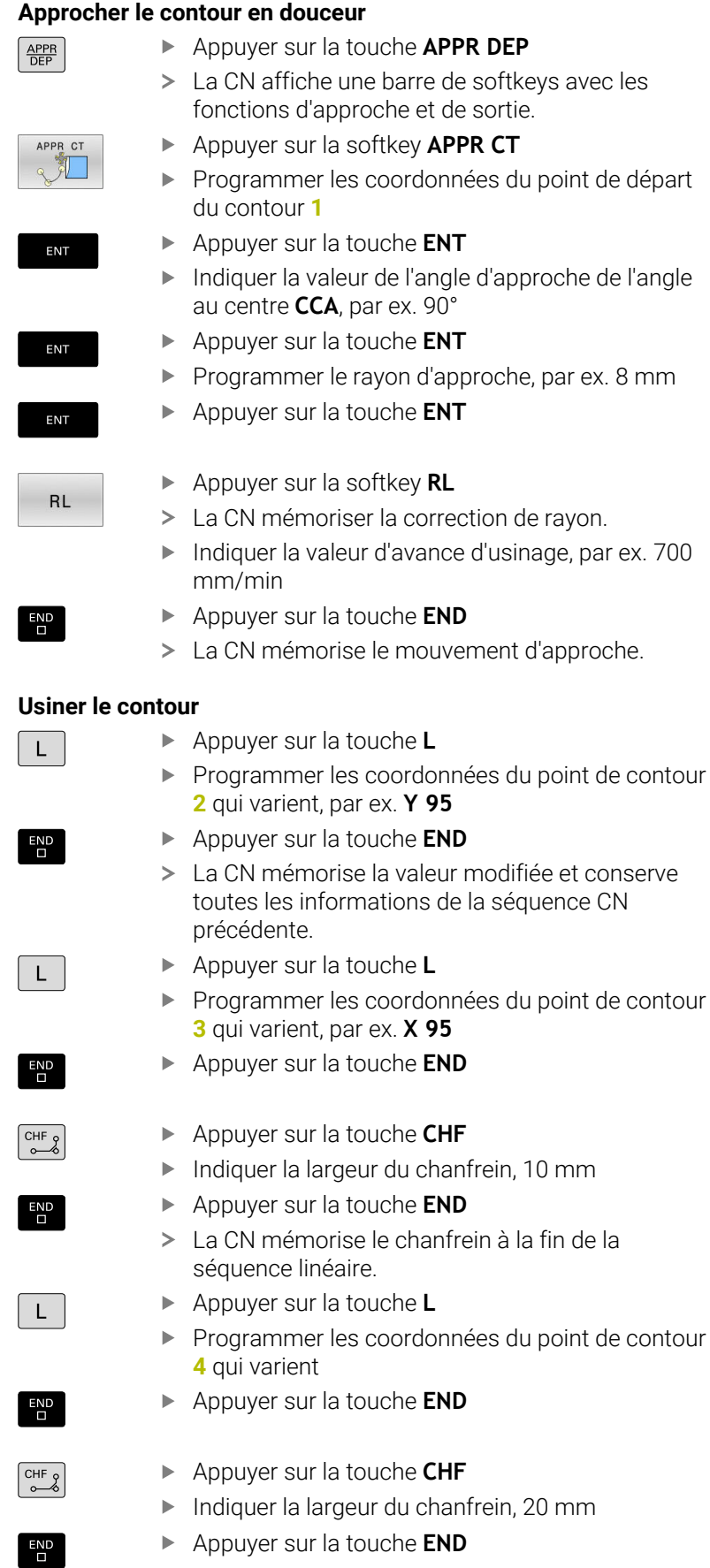

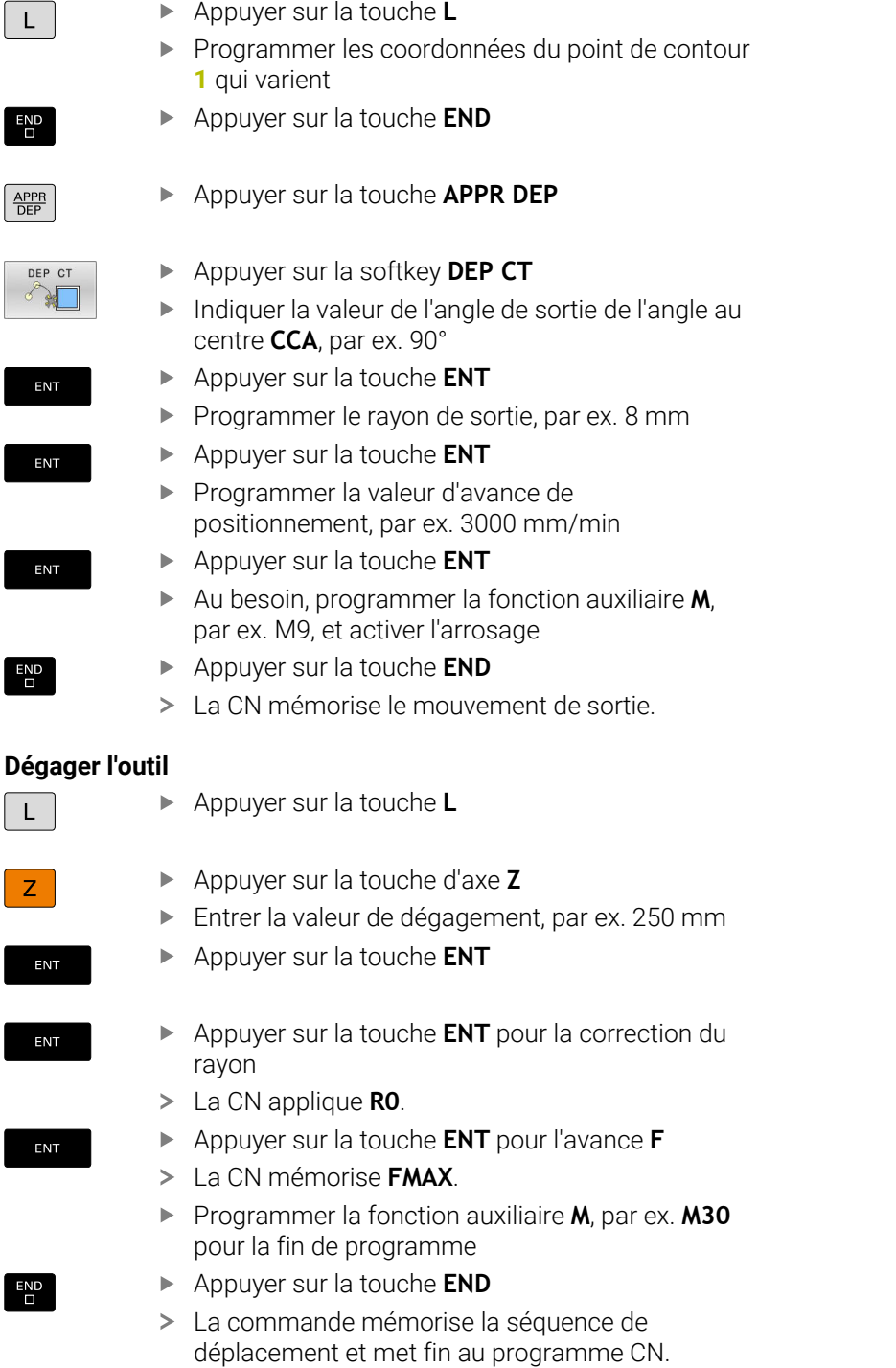

**Terminer le contour et le quitter en douceur**

#### **Informations détaillées sur ce sujet**

- **Exemple complet avec des séquences CN**  $\overline{\phantom{a}}$ **[Informations complémentaires :](#page-172-0)** "Exemple : déplacement linéaire [et chanfrein en coordonnées cartésiennes", Page 173](#page-172-0)
- Créer un nouveau programme CN **[Informations complémentaires :](#page-93-0)** "Ouvrir et programmer [des programmes CN", Page 94](#page-93-0)
- Approcher/quitter des contours **[Informations complémentaires :](#page-151-0)** "Approche et sortie de contour", [Page 152](#page-151-0)
- Programmation de contours **[Informations complémentaires :](#page-161-0)** "Sommaire des fonctions de [contournage", Page 162](#page-161-0)
- Types d'avance programmables **[Informations complémentaires :](#page-101-0)** "Possibilités d'introduction de [l'avance", Page 102](#page-101-0)
- Correction du rayon de l'outil **[Informations complémentaires :](#page-140-0)** "Correction du rayon d'outil", [Page 141](#page-140-0)
- **Fonctions auxiliaires M [Informations complémentaires :](#page-235-0)** "Fonctions auxiliaires pour [le contrôle de l'exécution de programme, de la broche et de](#page-235-0) [l'arrosage ", Page 236](#page-235-0)

#### **Créer un programme avec cycles**

Les trous représentés sur la figure de droite (20 mm de profondeur) doivent être usinés avec un cycle de perçage standard. La pièce brute a déjà été définie.

#### **Appeler l'outil**

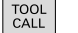

- Appuyer sur la touche **TOOL CALL**.
- Entrer les données de l'outil, par ex. le numéro d'outil 5
- ENT
- Valider avec la touche **ENT**

ENT

- Valider l'axe d'outil **Z** avec la touche **ENT**
- ▶ Entrer la vitesse de rotation broche, par ex. 4500
- Appuyer sur la touche **END**
- > La CN met fin à la séquence CN.

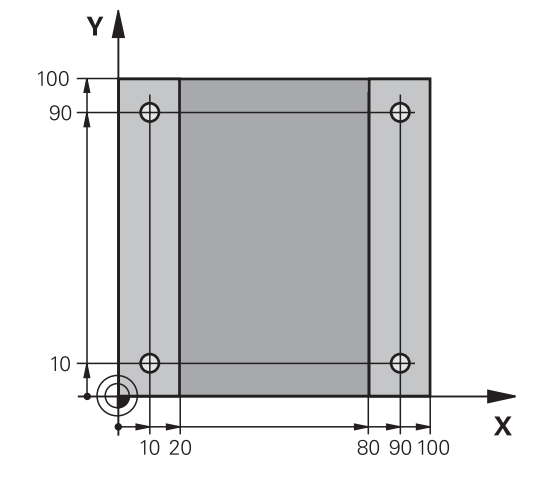

#### **Dégager l'outil**

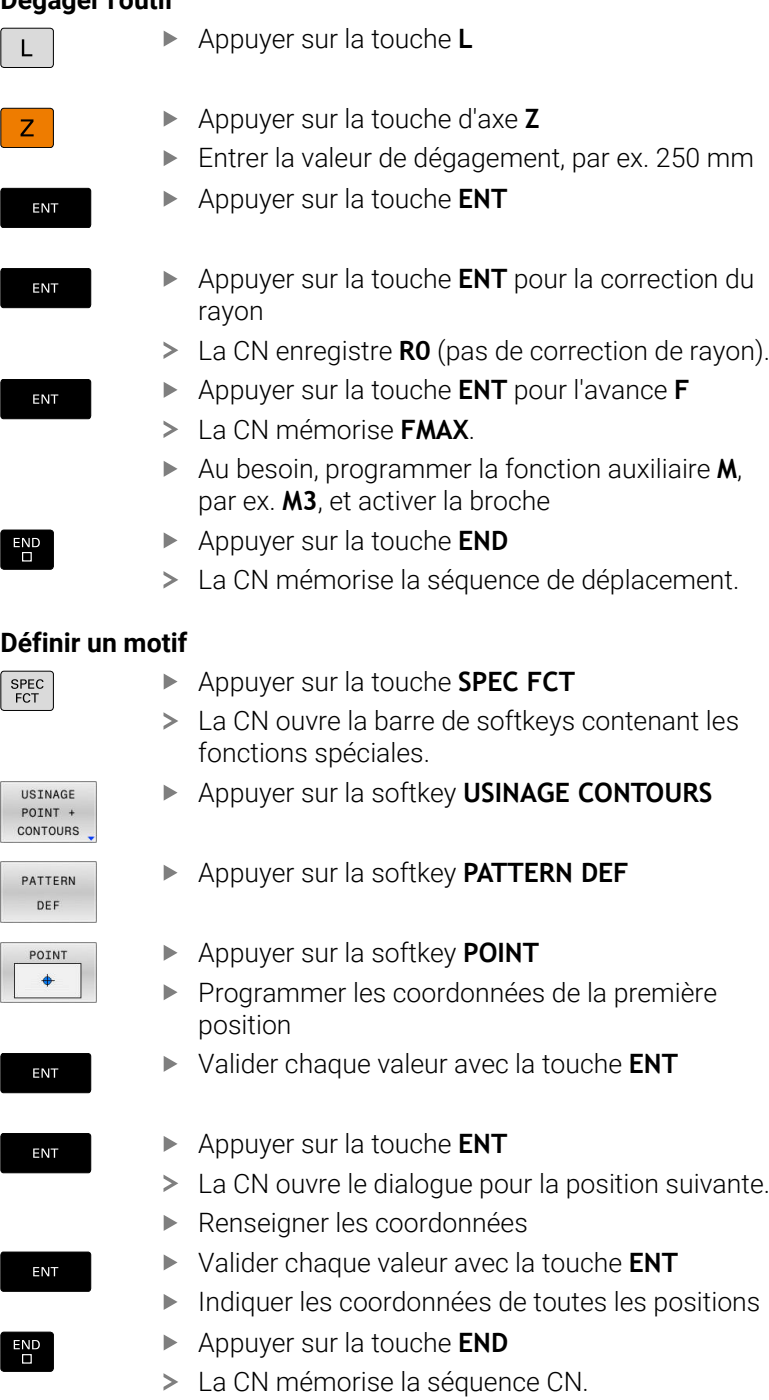

**O** Programmation<br> **C** Programmation t\\_Stempel\_ Viewal Maria (1918)<br>
19 September<br>
19 September<br>
19 September<br>
19 September<br>
19 September<br>
19 September<br>
19 September<br>
19 You That (19 September<br>
19 You That (19 September)<br>
19 You That (19 September)<br>
19 You That (19 Sept 0204=+70<br>0348--2<br>0348--2<br>0220=+0<br>0220=+0<br>0358--0<br>0338--0<br>1 X-30<br>CALL LBL<br>TOOL CALL PERCAGE **DISTANCE D'APROC<br>5 : PROFONDEUR<br>170 : ANAMCE PLONGEE PROF.<br>2 : FROFONDE DE PASSE<br>2 : TEMPO. EN HAUT<br>3 : COORD. SURFACE PIECE<br>2 : SAUT DE BRIDE DE PAID<br>2 : TEMPO. AU FOND<br>2 : TEMPO. AU FOND** 020<br>021<br>020<br>020  $\frac{1}{4}$ 10200 **1 1<br>- X+22 - Y-5 RO FMAX M99<br>- X-22 - Y+5 RO FMAX M99** L X-22 Y+5 R0 FHAX M99<br>LBL 0<br>CALL LBL "safe"<br>M90L CALL "DRILL\_D8" Z S2!<br>M9<br>CYCL DEF 200 PERCAGE **00 F25 L CALL "DRILL\_D8" Z S2<br>
CO-+42 :DISTANCE D'A<br>
CO-+42 :DISTANCE D'A<br>
CO-+42 :PROFONDEUR<br>
CO-+62 :PROFONDEUR<br>
CO-+6 :PROFONDEUR L<br>
CO-+0 :TEMPO. EN NA** 7CL<br>0200<br>0201<br>0206<br>0202<br>0202 **PROF**<br>PACCE **INTIALIS**<br>VALEUR

#### **Définition du cycle**

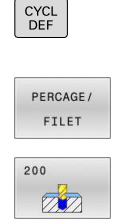

ENT

# Appuyer sur la touche **CYCL DEF**

Appuyer sur la softkey **PERCAGE/ FILET**

Appuyer sur la softkey **200**

- La commande lance le dialogue pour la définition du cycle.
- Renseigner les paramètres du cycle
- Valider chaque valeur avec la touche **ENT**
- La CN affiche un graphique qui représente le paramètre correspondant dans le cycle.

#### **Appeler le cycle**

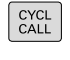

Appuyer sur la touche **CYCL CALL**

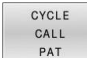

Appuyer sur la softkey **CYCLE CALL PAT**

ENT

END<br>- ロ

Appuyer sur la touche **ENT**

- La CN mémorise **FMAX**.
- Au besoin, programmer la fonction auxiliaire **M**
- Appuyer sur la touche **END**
- La CN mémorise la séquence CN.

#### **Dégager l'outil**

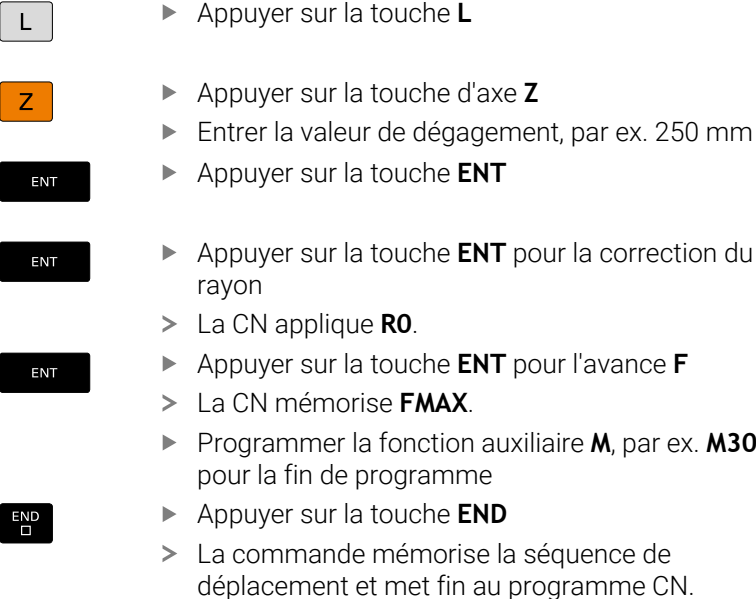

#### **Exemple**

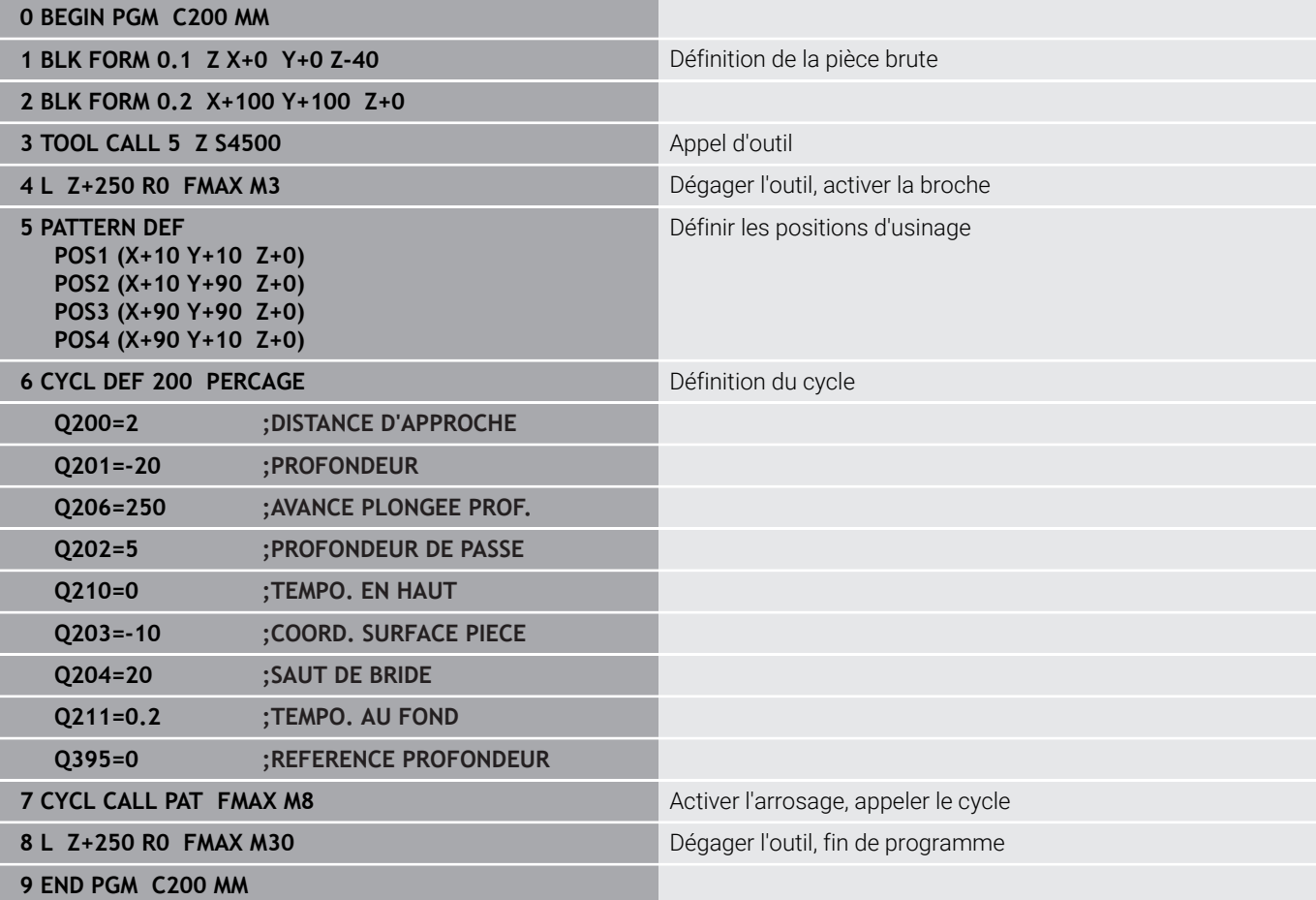

#### **Informations détaillées sur ce sujet**

- Créer un nouveau programme CN **[Informations complémentaires :](#page-93-0)** "Ouvrir et programmer [des programmes CN", Page 94](#page-93-0)
- Programmation des cycles **Informations complémentaires :** manuel utilisateur **Programmation des cycles d'usinage**

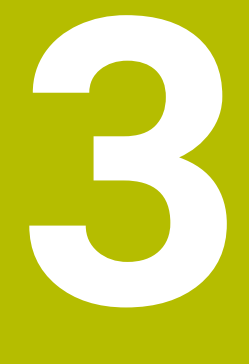

# **Principes de base**

# **3.1 TNC 640**

Les commandes TNC de HEIDENHAIN sont des commande de contournage adaptées à l'atelier qui vous permettent de programmer des opérations de fraisage et de perçage directement sur la machine, en texte clair facilement compréhensible. Elles sont conçues pour être utilisées sur des fraiseuses, des perceuses et des centres d'usinage qui peuvent compter jusqu'à 24 axes. La position angulaire de la broche peut également être programmée.

Vous pouvez enregistrer sur le disque dur intégré autant de programmes CN que nécessaire, même si ceux-ci ont été créés à distance. Pour effectuer des calculs rapides, une calculatrice intégrée peut être appelée à tout moment.

La conception claire du pupitre de commande et de l'écran assure un accès rapide et simple à toutes les fonctions.

# **Texte clair HEIDENHAIN et DIN/ISO**

Il est particulièrement facile de créer un programme Texte clair HEIDENHAIN, le langage de programmation guidé par dialogue pour l'atelier. Un graphique de programmation représente les différentes étapes d'usinage pendant la programmation. Si vous ne disposez pas d'un dessin conforme à la CN, vous pouvez toujours recourir à la programmation libre de contour (FK). La simulation graphique de l'usinage de la pièce est possible aussi bien lors d'un test du programme que pendant l'exécution d'un programme.

Et vous pouvez aussi programmer les commandes en DIN/ISO.

Un programme CN peut également être créé et testé pendant qu'un autre programme CN réalise un usinage de pièce.

### **Compatibilité**

Les programmes CN que vous avez créés sur des commandes de contournage HEIDENHAIN (à partir de la TNC 150 B) peuvent, sous certaines conditions, être exécutés depuis la TNC 640. Si les séquences CN contiennent des éléments invalides, alors ces derniers seront identifiés dans un message d'erreur ou comme séquences ERROR à l'ouverture du fichier sur la commande.

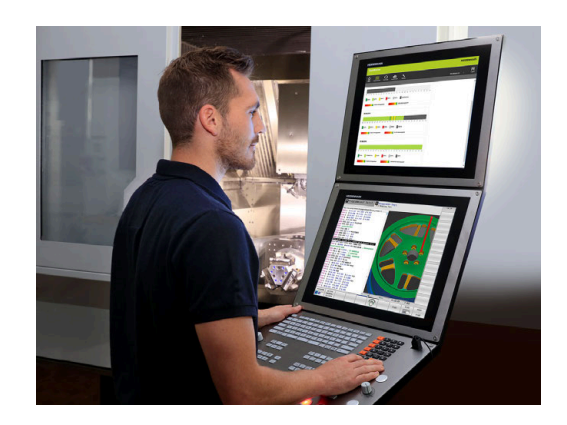

# **3.2 Ecran et panneau de commande**

#### **Ecran**

La commande est fournie avec un écran 19".

**1** En-tête

Quand la commande est sous tension, l'écran affiche dans la fenêtre du haut les modes de fonctionnement sélectionnés : les modes Machine à gauche et les modes Programmation à droite. Le champ principal de la fenêtre située en haut de l'écran indique le mode de fonctionnement en cours : à cet endroit s'affichent les questions de dialogue et les divers messages (exception : si la commande n'affiche que le graphique).

**2** Softkeys

 $\mathbf i$ 

En bas de l'écran, la commande affiche d'autres fonctions dans une barre de softkeys. Vous sélectionnez ces fonctions avec les touches situées en dessous. De petits curseurs situés directement au-dessus de la barre de softkeys indiquent le nombre de barres de softkeys qu'il est possible de sélectionner avec avec les touches fléchées positionnées à l'extérieur. La barre de softkeys active est signalée par un trait bleu.

- **3** Touches de sélection des softkeys
- **4** Touches de commutation des softkeys
- **5** Définir le partage de l'écran
- **6** Touche de commutation de l'écran entre le mode de fonctionnement Machine, le mode de fonctionnement Programmation et un troisième bureau
- **7** Touches de sélection des softkeys destinées au constructeur de la machine
- **8** Touches de commutation des softkeys pour les softkeys des constructeurs de machines

Si vous utilisez une TNC 640 à écran tactile, vous avez la possibilité de remplacer certaines actions sur touche par des gestes.

**[Informations complémentaires :](#page-624-0)** "Utiliser l'écran tactile", [Page 625](#page-624-0)

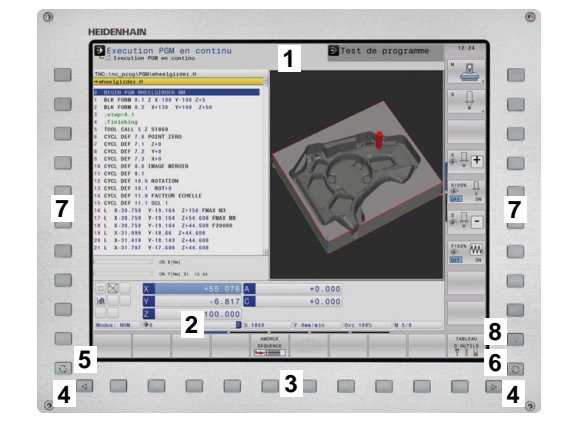

#### **Définir un partage d'écran**

L'utilisateur sélectionne le partage de l'écran. En mode **Programmation**, la CN peut ainsi par exemple afficher le programme CN dans la fenêtre de gauche, tandis que la fenêtre de droite montre en parallèle un graphique de programmation. Sinon, vous pouvez aussi afficher l'articulation du programme dans la fenêtre de droite ou n'utiliser qu'une seule grande fenêtre pour visualiser le programme CN. Les fenêtres affichées à l'écran dépendent du mode de fonctionnement choisi.

Pour définir le partage de l'écran :

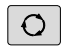

Appuyer sur la touche **Partage de l'écran** : la barre de softkeys propose les différents partages d'écran possibles. **[Informations complémentaires :](#page-74-0)** "Modes de [fonctionnement", Page 75](#page-74-0)

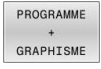

Utiliser les softkeys pour choisir le partage d'écran de votre choix

#### **Panneau de commande**

La TNC 640 peut être fournie avec un panneau de commande intégré. La figure en haut à droite montre les éléments de commande du pupitre externe :

- **1** Clavier alphabétique permettant de saisir du texte, des noms de fichiers et de programmer en DIN/ISO
- **2** Gestionnaire de fichiers
	- Calculatrice
	- Fonction MOD
	- Fonction HFLP
	- Afficher les messages d'erreur
	- Changer d'écran entre les différents modes de fonctionnement
- **3** Modes de programmation
- **4** Modes Machine
- **5** Ouverture des dialogues de programmation
- **6** Touches de navigation et instruction de saut **GOTO**
- **7** Saisie de valeurs et sélection d'axe
- **8** Pavé tactile
- **9** Boutons de la souris
- **10** Port USB

Les fonctions des différentes touches sont regroupées sur le premier rabat de ce manuel.

> Si vous utilisez une TNC 640 à écran tactile, vous avez la possibilité de remplacer certaines actions sur touche par des gestes.

**[Informations complémentaires :](#page-624-0)** "Utiliser l'écran tactile", [Page 625](#page-624-0)

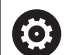

 $\mathbf i$ 

Consultez le manuel de votre machine !

Un certain nombre de constructeurs de machine n'utilisent pas le panneau de commande standard HEIDENHAIN.

Les touches telles que **Marche CN** ou **Arrêt CN** sont décrites dans le manuel de votre machine.

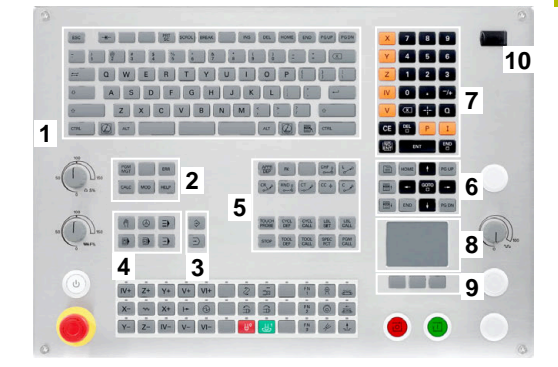

#### **Nettoyage**

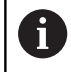

Pour éviter les salissures, utilisez des gants de travail.

Pour garantir le bon fonctionnement du clavier, n'utilisez que des produits de nettoyage contenant des tensioactifs anioniques ou non ioniques.

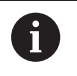

N'appliquez pas directement le nettoyant sur le clavier : humidifiez plutôt un chiffon de nettoyage adapté.

Mettez la CN hors tension avant de nettoyer le clavier.

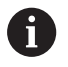

Pour protéger le clavier, évitez d'utiliser les produits et nettoyants suivants :

- Solvants agressifs
- $\blacksquare$  Produits abrasifs
- Air comprimé
- Jet de vapeur

Le trackball ne nécessite pas d'entretien régulier. Un Ŧ nettoyage s'avère uniquement nécessaire en cas de dysfonctionnement.

Si le clavier comporte un trackball, procédez comme suit pour le nettoyage :

- ▶ Mettre la CN hors tension
- ▶ Faire tourner l'anneau de retenue de 100° dans le sens horaire
- Amovible, l'anneau de retenue se soulève lorsqu'on le fait tourner.  $\geq$ sur le clavier.
- Retirer l'anneau de retenue
- ь Retirer la boule
- Enlever le sable, les copeaux et la poussière éventuellement présents dans la zone creuse.

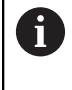

Les éventuelles rayures présentes dans cette zone sont elles aussi susceptibles de nuire au bon fonctionnement du trackball.

Appliquer une petite quantité d'alcool isopropylique sur un chiffon propre qui ne peluche pas.

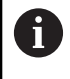

Respecter les informations relatives aux produits de nettoyage.

Utiliser le chiffon pour essuyer la zone creuse avec précaution,  $\mathbf{r}$ jusqu'à ce que plus aucune trace, ou tache, ne soit visible.

#### **Remplacement des protections des touches**

Si vous avez besoin de remplacer les protections des touches du clavier, vous pouvez vous adresser à HEIDENHAIN ou au constructeur de la machine.

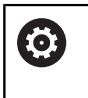

Le clavier est censé être totalement recouvert de touches. Dans le cas contraire, l'indice de protection IP54 ne pourra être garanti.

Les protections des touches se remplacent comme suit :

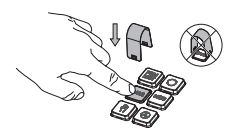

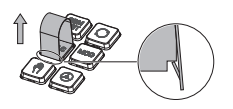

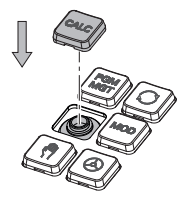

Faire glisser l'outil de retrait (ID 1325134-01) sur la protection de la touche jusqu'à ce qu'il parvienne à s'insérer.

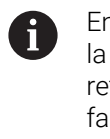

En appuyant sur la touche, l'outil de retrait sera plus facile à utiliser.

- $\blacktriangleright$ Retirer la protection de la touche
- $\blacktriangleright$ Placer la protection de la touche sur le joint et appuyer fort.

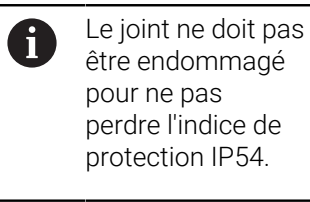

Vérifier sa position et son fonctionnement

### **Extended Workspace Compact**

Dans sa version horizontale, l'écran 24" offre une interface de travail supplémentaire, à gauche de l'interface de la CN. Grâce à cet espace supplémentaire disponible, vous pouvez ouvrir d'autres applications à côté de l'écran de la CN, tout en gardant un œil sur l'usinage en cours.

Cette disposition est décrite sous la désignation **Extended Workspace Compact**, ou bien encore **Sidescreen**, et propose plusieurs fonctions multitouch.

Avec **Extended Workspace Compact**, la CN propose les options d'affichage suivantes :

- Partage de l'interface de la CN et des interfaces de travail supplémentaires pour applications
- Mode Plein écran de l'interface CN  $\Box$
- **Mode Plein écran pour applications**

 $\mathbf i$ 

Si vous passez en mode Plein écran, vous pourrez utiliser le clavier HEIDENHAIN pour vos applications externes.

En alternative, HEIDENHAIN propose aussi un deuxième écran de CN, sous la désignation **Extended Workspace Comfort**. **Extended Workspace Comfort** offre à la fois une vue de la CN en mode Plein écran et la vue d'une application externe.

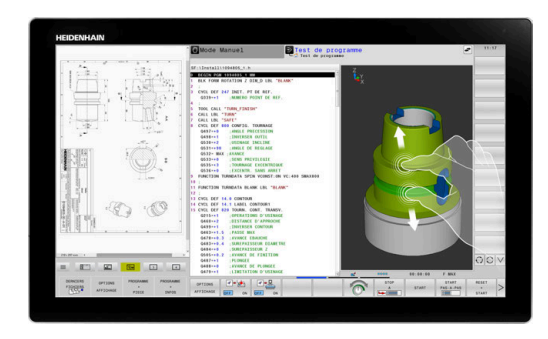
## **Zones de l'écran**

**Extended Workspace Compact** se compose des zones suivantes :

1 **JH-Standard**

Cette zone affiche l'interface de la CN.

2 **JH-Etendu**

Cette zone contient des raccourcis configurables pour accéder aux applications HEIDENHAIN suivantes :

- **Menu HEROS**
- Première Zone de travail, mode Machine, par ex. **Mode Manuel**
- Deuxième Zone de travail, mode de programmation, par ex. **Programmation**
- 3. & 4. Zone de travail, librement utilisable pour des applications telles que **CAD Converter**
- Regroupement des softkeys fréquemment utilisées, aussi appelées "hotkeys"

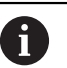

# Avantages de **JH-Etendu :**

- Chaque mode de fonctionnement a sa propre barre de softkeys supplémentaire.
- Evite de devoir naviguer dans différents niveaux de softkeys HEIDENHAIN

## 3 **OEM**

Cette zone est réservée aux applications qui ont été définies ou activées par le constructeur de la machine.

Contenus possible de l'espace **OEM** :

- Application Python du constructeur de la machine pour afficher des fonctions et des états machine
- Contenu de l'écran d'un PC externe, avec l'option **Remote Desktop Manager** (option 133)

Vous pouvez vous servir de l'option logicielle 133 i. **Remote Desktop Manager** pour lancer des applications supplémentaires sur votre CN et sur l'interface de travail supplémentaire, ou bien en mode Plein Écran avec **Extended Workspace Compact**, par ex. un PC Windows. Avec le paramètre machine optionnel **connection** (n°130001), le constructeur de la machine définit l'application avec laquelle une liaison doit être établie sur le Sidescreen.

### **Commande du focus**

Vous pouvez commuter le focus du clavier entre l'interface de la CN et l'application du Sidescreen.

Le focus peut être commuté des manières suivantes :

- En sélectionnant la zone de l'application concernée
- En sélectionnant l'icône de la zone de travail

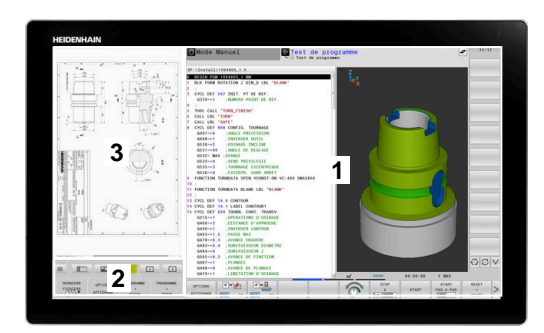

## **Hotkeys**

Selon le focus du clavier, la zone **JH Étendu** inclut des hotkeys contextuelles. Dès lors que le focus se trouve sur l'application du Sidescreen, les hotkeys proposent des fonctions de commutation de l'affichage.

Si plusieurs applications sont ouvertes sur le sidescreen, vous pouvez vous servir de l'icône de commutation pour passer d'une application à une autre.

Le mode Plein écran peut être quitté à tout moment via la touche de commutation de l'écran, ou via une touche de mode de fonctionnement du clavier.

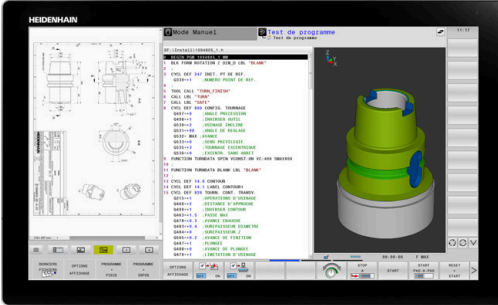

# **3.3 Modes de fonctionnement**

## **Mode Manuel et Manivelle électronique**

Le **Mode Manuel** vous permet de configurer la machine. Vous pouvez alors positionner les axes de la machine, manuellement ou pas-à-pas; et définir les points d'origine.

L'option 8 activée vous permet d'incliner le plan d'usinage.

Le mode **Manivelle électronique** supporte le déplacement manuel des axes de la machine avec une manivelle électronique HR.

### **Softkeys de partage de l'écran**

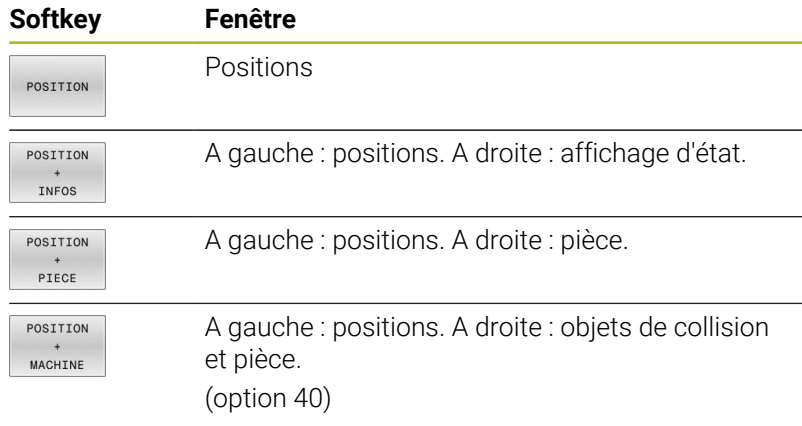

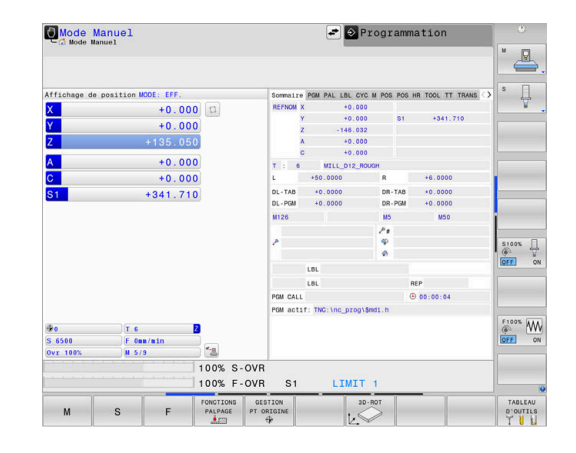

## **Positionnement avec introduction manuelle**

Ce mode permet de programmer des déplacements simples, p. ex. pour un surfaçage ou un pré-positionnement.

## **Softkeys de partage de l'écran**

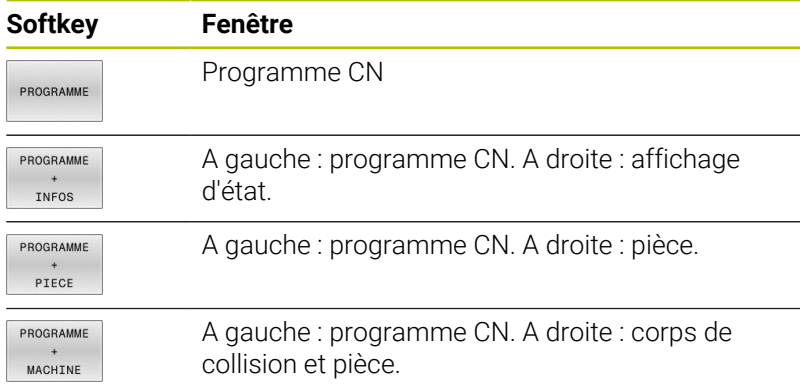

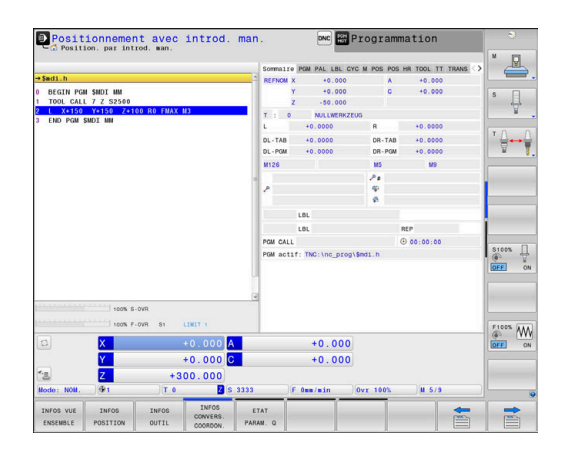

# **Programmation**

Vous créez dans ce mode vos programmes CN. La fonction de programmation flexible de contours, les différents cycles et les fonctions des paramètres Q vous apportent une assistance à tout moment et sont d'une aide précieuse lors de la programmation. Au choix, le graphique de programmation affiche les trajectoires d'outil programmées.

## **Softkeys de partage de l'écran**

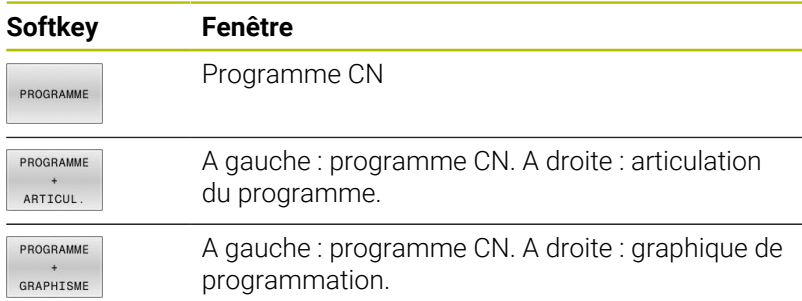

# **Test de programme**

La CN simule des programmes CN et des parties de programme en mode **Test de programme** afin de détecter des aberrations géométriques, des données manquantes ou erronées dans le programme CN, ou encore des endommagements de la zone de travail, par exemple. La simulation est assistée graphiquement dans plusieurs vues

## **Softkeys de partage de l'écran**

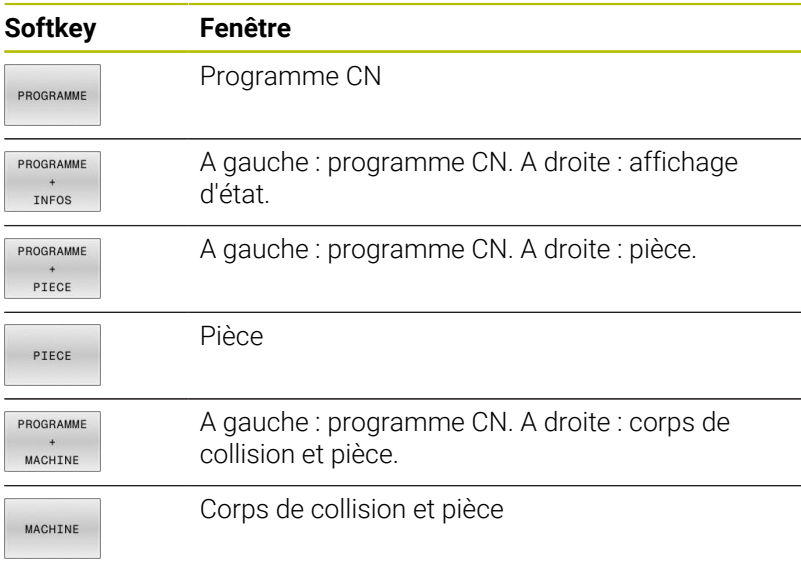

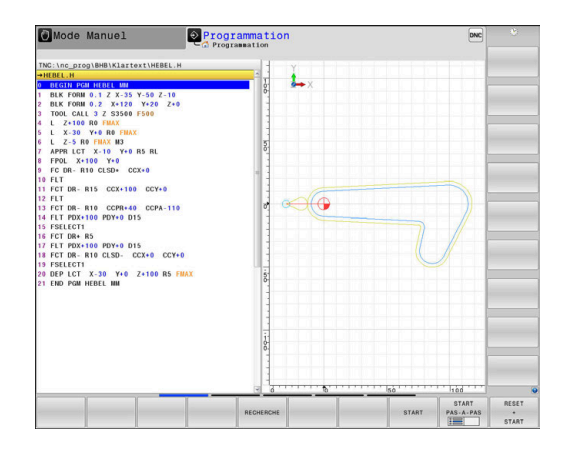

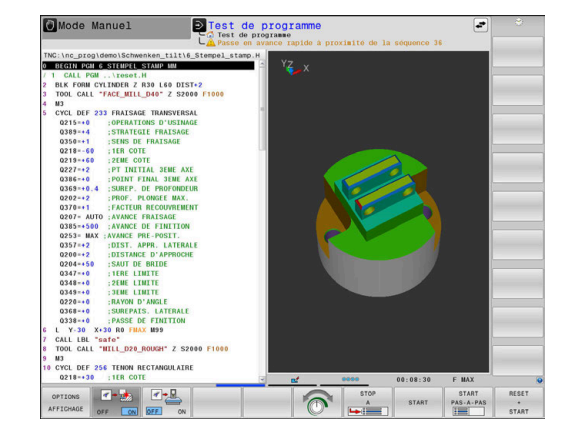

# **Exécution de programme en continu et Exécution de programme pas à pas**

En mode **Execution PGM en continu**, la CN exécute un programme CN jusqu'à la fin ou jusqu'à une interruption manuelle programmée. Après une interruption, vous pouvez relancer l'exécution du programme.

En mode **Execution PGM pas-à-pas**, vous devez lancer chaque séquence CN avec la touche **Start CN**. Dans les cycles de motifs de points avec **CYCL CALL PAT**, la CN s'arrête après chaque point. La définition de la pièce brute est interprétée comme une séquence CN.

## **Softkeys de partage de l'écran**

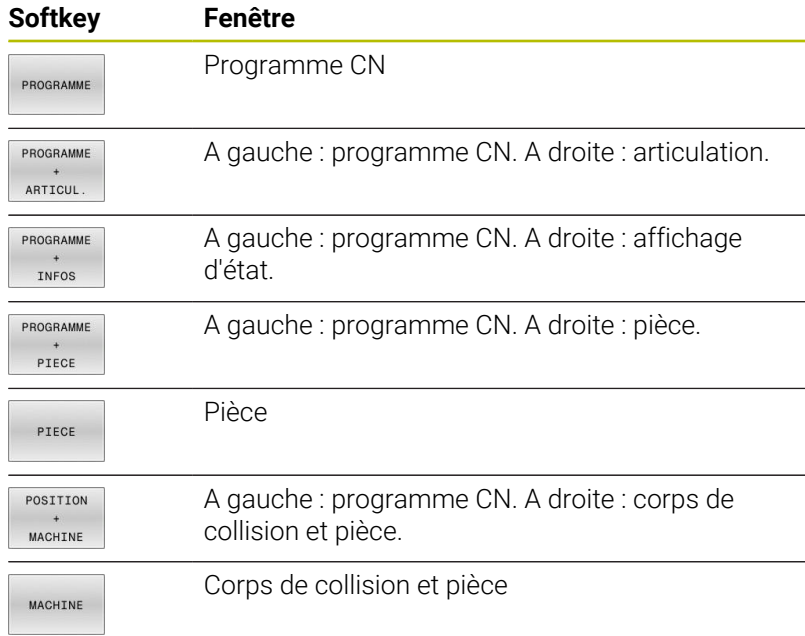

### **Softkeys de partage d'écran pour les tableaux de palettes**

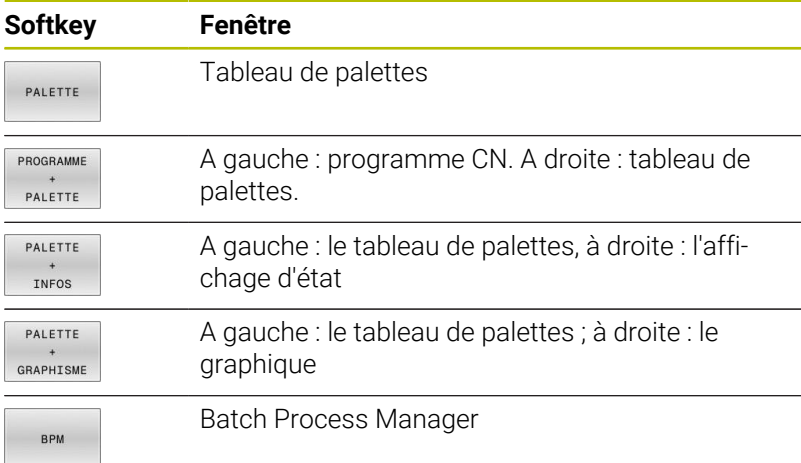

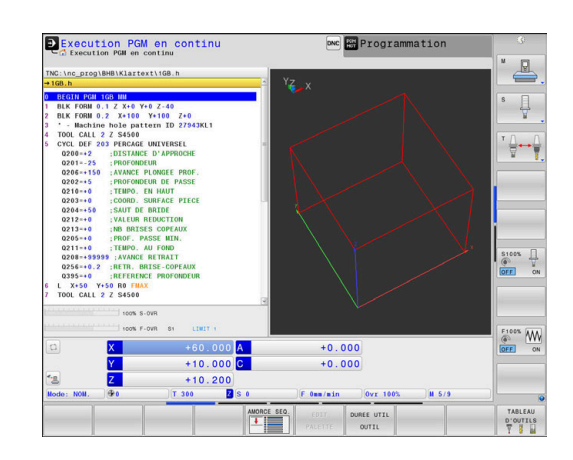

# **3.4 Fonctions de base CN**

# **Systèmes de mesure de déplacement et marques de référence**

Des systèmes de mesure installés sur les tables des machines mesurent les positions des axes ou de l'outil. Les axes linéaires sont généralement équipés de systèmes de mesure linéaire et les plateaux circulaires et les axes pivotants de systèmes de mesure angulaire.

Lorsqu'un axe de la machine se déplace, le système de mesure génère un signal électrique qui permet à la commande de calculer la position effective exacte de l'axe de la machine.

Une coupure d'alimentation provoque la perte du rapport entre la position de la table de la machine et la position effective calculée. Pour restaurer cette affectation, les systèmes de mesure de course incrémentaux sont pourvus de marques de référence. Lors du passage sur une marque de référence, la commande numérique reçoit un signal qui représente un point d'origine fixe de la machine. De cette manière, la CN peut restaurer l'affectation de la position effective par rapport à la position actuelle de la machine. Sur les systèmes de mesure linéaire équipés de marques de référence à distances codées, il suffit de déplacer les axes de la machine de 20 mm maximum, et de 20°sur les systèmes de mesure angulaire.

Avec les systèmes de mesure absolus, une valeur absolue de position est transmise à la commande à la mise sous tension. Il est ainsi possible de réaffecter une position réelle à à la position du chariot de la machine immédiatement après avoir remis le système sous tension, sans avoir besoin de déplacer les axes de la machine.

# **Axes programmables**

Les axes programmables de la commande répondent par défaut aux définitions des axes de la norme DIN 66217.

Vous trouverez la désignation des axes programmés dans le tableau ci-après.

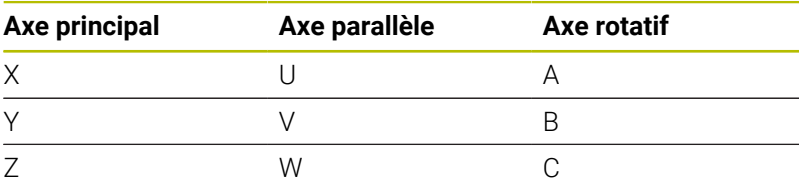

6

Consultez le manuel de votre machine ! Le nombre, la désignation et l'affectation des axes programmés dépendent de la machine.

Le constructeur de votre machine peut définir d'autres axes, par ex. des axes PLC.

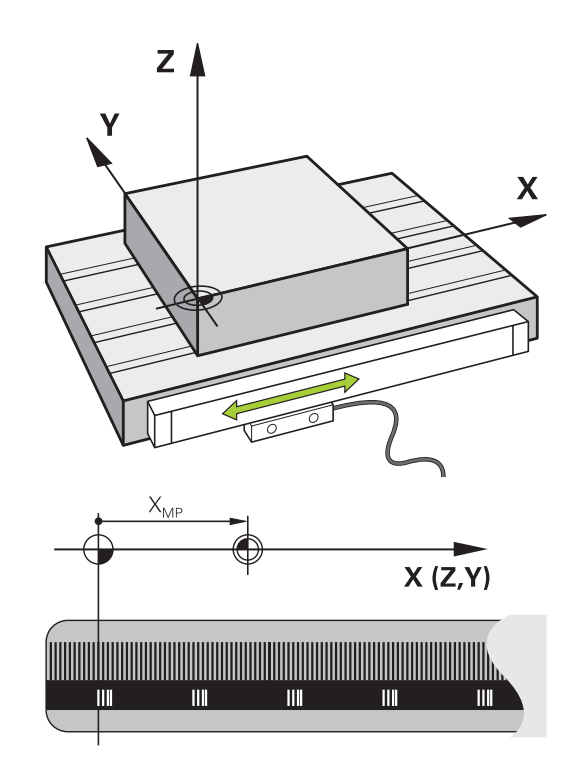

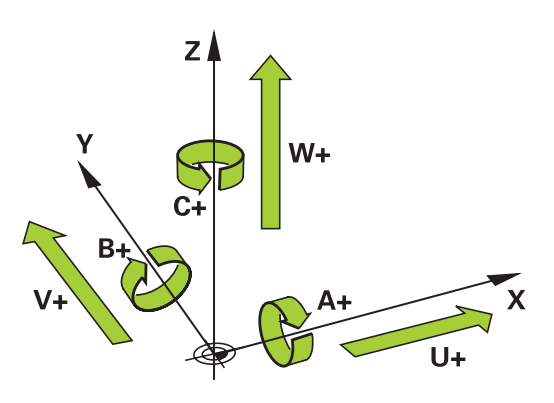

# **Systèmes de référence**

Pour que la commande puisse déplacer un axe sur une course donnée, il faut qu'elle dispose d'un **système de référence**.

Le système de mesure linéaire qui est monté parallèlement aux axes sert de système de référence simple pour les axes linéaires d'une machine-outil. Le système de mesure linéaire contient une **échelle graduée**, un système de coordonnées à une dimension.

Pour approcher un point dans le **plan**, la commande a besoin de deux axes et donc d'un système de référence à deux dimensions. Pour approcher un point dans l'**espace**, la commande a besoin de trois axes et donc d'un système de référence à trois dimensions. Si les trois axes sont perpendiculaires l'un par rapport à l'autre, il en résulte alors un **système de coordonnées cartésien**.

i

Si l'on suit la règle de la main droite, la pointe des doigts indique le sens positif des trois axes principaux.

Pour qu'un point puisse être déterminé de manière univoque dans l'espace, un **saut de coordonnées** doit être défini en plus des trois dimensions. C'est leur point d'intersection commun qui sert de saut de coordonnées dans un système de coordonnées tridimensionnel. Ce point d'intersection a pour coordonnées : **X+0**, **Y+0** et **Z+0**.

Pour que la commande exécute, par exemple, toujours un changement d'outil à la même position alors qu'un usinage est toujours exécuté par rapport à la position actuelle de la pièce, il est nécessaire de prévoir plusieurs systèmes de référence distincts.

La commande distingue les systèmes de référence suivants :

- Le système de coordonnées machine M-CS :  $\blacksquare$ **M**achine **C**oordinate **S**ystem
- Le système de coordonnées de base B-CS : **B**asic **C**oordinate **S**ystem
- Le système de coordonnées de la pièce W-CS :  $\blacksquare$ **W**orkpiece **C**oordinate **S**ystem
- Le système de coordonnées du plan d'usinage WPL-CS :  $\overline{\phantom{a}}$ **W**orking **Pl**ane **C**oordinate **S**ystem
- Le système de coordonnées de programmation I-CS : **I**nput **C**oordinate **S**ystem
- Le système de coordonnées de l'outil T-CS :  $\blacksquare$ **T**ool **C**oordinate **S**ystem

Tous les systèmes de référence se réfèrent les uns aux autres. Ils sont soumis à la chaîne cinématique de la machine-outil concernée.

Le système de coordonnées de la machine sert alors de système de référence.

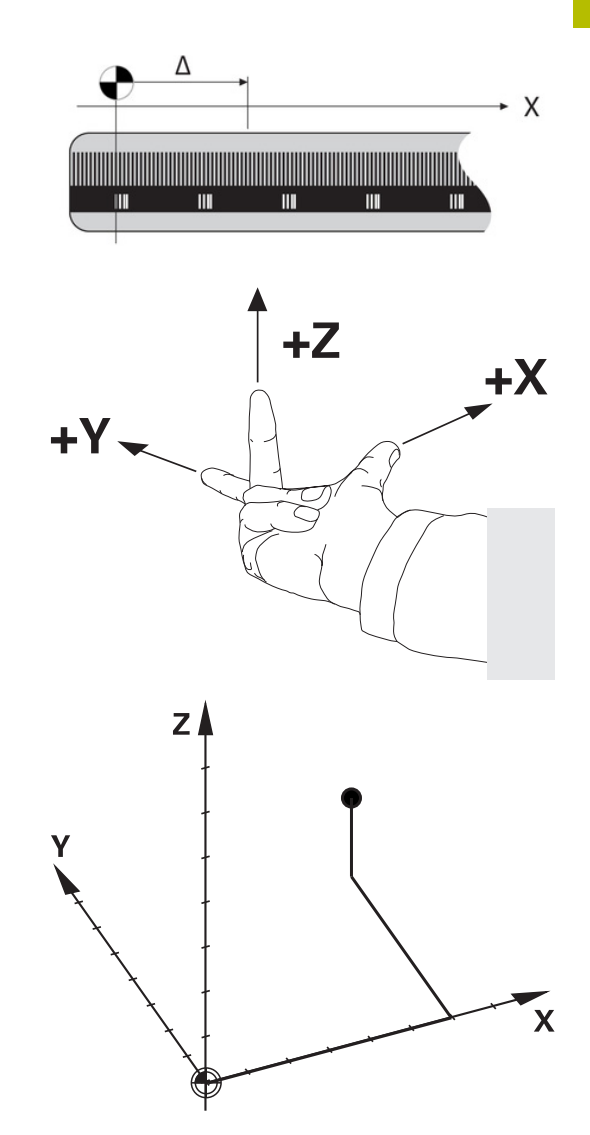

# **Système de coordonnées de la machine M-CS**

Le système de coordonnées de la machine correspond à la description de la cinématique et donc au système mécanique effectif de la machine-outil.

Comme la mécanique d'une machine-outil ne correspond jamais exactement à un système de coordonnées cartésien, le système de coordonnées de la machine se compose de plusieurs systèmes de coordonnées à une dimension. Les systèmes de coordonnées à une dimension correspondent aux axes de la machine, qui ne sont pas nécessairement perpendiculaires entre eux.

La position et l'orientation des systèmes de coordonnées à une dimension sont définies à l'aide de translations et de rotation qui partent de l'axe de la broche dans la description de la cinématique.

Le constructeur de la machine définit la position de l'origine des coordonnées, autrement dit du point zéro de la machine, dans la configuration de la machine. Les valeurs de la configuration de la machine définissent les positions zéro des systèmes de mesure et des axes de la machine correspondants. Le point zéro machine ne se trouve pas obligatoirement au point d'intersection théorique des axes physiques. Il peut également se trouver en dehors de la plage de déplacement.

Comme les valeurs de configuration de la machine ne peuvent pas être modifiées par l'opérateur, le système de coordonnées machine est utilisé pour déterminer les positions constantes, , par. ex. le point de changement d'outil.<br>
Point zéro machine MZP :

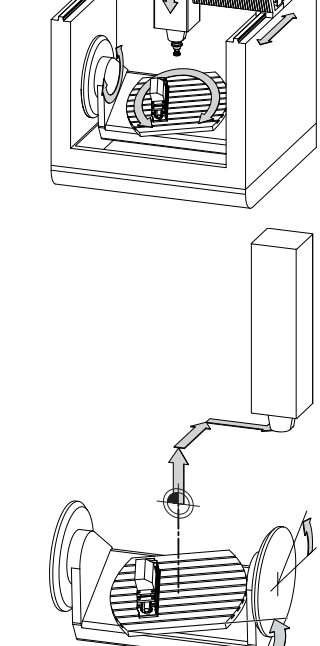

**M**achine **Z**ero **P**oint

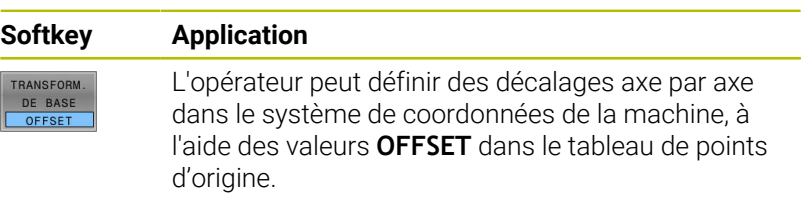

Le constructeur de la machine configure les colonnes **OFFSET** du gestionnaire de points d'origine en fonction de la machine.

**Informations complémentaires :** manuel d'utilisation **Configuration, test et exécution de programmes CN**

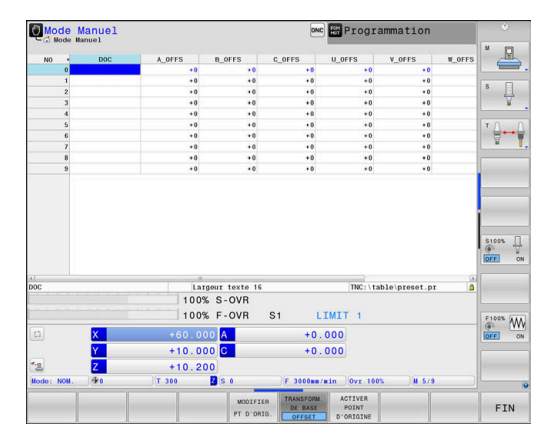

O

# *REMARQUE*

### **Attention, risque de collision !**

 $\mathbf i$ 

ft

Selon votre machine, la commande peut proposer en plus un tableau de points d'origine de palettes. Le constructeur de votre machine peut y définir des valeurs **OFFSET** qui agissent avant les valeurs **OFFSET** que vous avez définies à partir du tableau de points d'origine. Pour savoir si des points d'origine de palettes sont activés et lesquels le sont, il faut se référer à l'onglet **PAL** de l'affichage supplémentaire d'état. Il existe un risque de collision pendant tous les déplacements puisque les valeurs **OFFSET** du tableau de points d'origine des palettes ne sont ni visibles ni éditables.

- Consulter la documentation du constructeur de la machine
- Utiliser exclusivement les points d'origine de palettes en relation avec des palettes
- Avant l'usinage, vérifier l'affichage de l'onglet **PAL**

Avec la fonction **Configurations de programme globales** (option 44), la transformation **Offset additionnel (M-CS)** est également disponible pour les axes pivotants. Cette transformation agit en plus des valeurs **OFFSET** issues du tableau de points d'origine et du tableau de points d'origine des palettes.

Le **OEM-OFFSET** est uniquement à la disposition du constructeur de la machine. Cet **OEM-OFFSET** permet de définir des décalages supplémentaires pour les axes rotatifs et les axes parallèles.

Toutes les valeurs **OFFSET** (de toutes les possibilités de saisie nommées **OFFSET**) donnent ensemble la différence entre la position **EFF.** et la position **REFEFF** d'un axe.

La commande exécute tous les mouvements dans le système de coordonnées machine, quel que soit le système de référence dans lequel les valeurs ont été programmées.

Exemple d'une machine à 3 axes avec un axe Y comme axe oblique non perpendiculaire au plan ZX :

- En mode **Positionnement avec introd. man.**, exécuter une séquence NC avec **L IY+10**
- La commande se base sur les valeurs définies pour déterminer  $\geq$ les valeurs nominales des axes requises.
- La commande déplace les axes **Y et Z** de la machine pendant le positionnement.
- Les indicateurs **REFEFF** et **REFNOM** montrent les mouvements des axes Y et Z dans le système de coordonnées de la machine.
- Les indicateurs **EFF.** et **NOM.** montrent exclusivement un mouvement de l'axe Y dans le système de coordonnées de programmation.
- En mode **Positionnement avec introd. man.**, exécuter une séquence CN avec **L IY-10 M91**
- La commande se base sur les valeurs définies pour déterminer les valeurs nominales des axes requises.
- Pendant le positionnement, la commande déplace uniquement l'axe **Y** de la machine.
- Les indicateurs **REFEFF** et **REFNOM** montrent uniquement un mouvement de l'axe Y dans le système de coordonnées machine.
- Les indicateurs **EFF.** et **NOM.** montrent les mouvements des axes  $\geq$ Y et Z dans le système de coordonnées de programmation.

L'opérateur peut programmer des positions par rapport au point zéro machine, par exemple à l'aide de la fonction auxiliaire **M91**.

### **Système de coordonnées de base B-CS**

Le système de coordonnées de base est un système de coordonnées cartésien tridimensionnel dont le saut de coordonnées correspond à la fin de la description de la cinématique.

L'orientation du système de coordonnées de base correspond la plupart du temps à celle du système de coordonnées machine. Il peut toutefois y avoir des exceptions si un constructeur de machines utilise des transformations cinématiques supplémentaires.

C'est le constructeur de la machine qui définit la description de la cinématique, et donc la position du saut de coordonnées dans le système de coordonnées de base, dans la configuration de la machine. L'opérateur peut modifier les valeurs de configuration de la machine.

Le système de coordonnées de base permet de déterminer la position et l'orientation du système de coordonnées de la pièce.

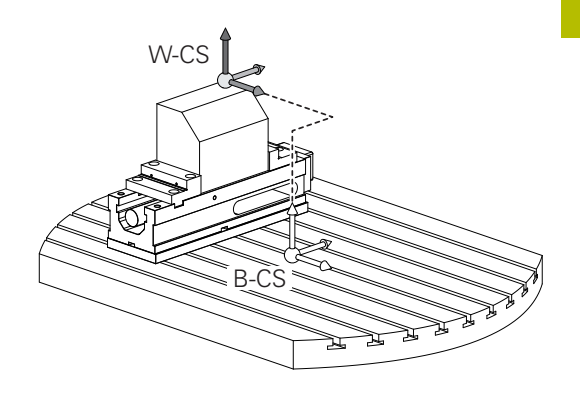

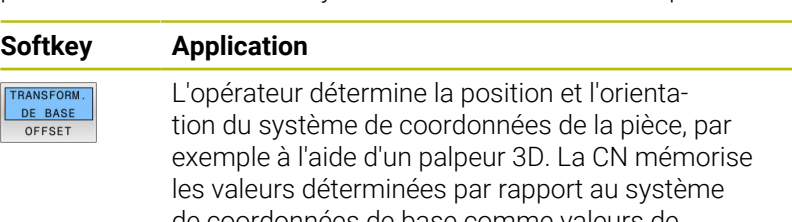

de coordonnées de base comme valeurs de **TRANSFORM. DE BASE** dans le gestionnaire de points d'origine.

Le constructeur de la machine configure les colonnes de **TRANSFORM. DE BASE** du gestionnaire de points d'origine en fonction de la machine.

**Informations complémentaires :** manuel d'utilisation **Configuration, test et exécution de programmes CN**

# *REMARQUE*

## **Attention, risque de collision !**

**TR** 

Ø

Selon votre machine, la commande peut proposer en plus un tableau de points d'origine de palettes. Le constructeur de votre machine peut y définir des valeurs de **TRANSFORM. DE BASE** qui agissent avant les valeurs de **TRANSFORM. DE BASE** que vous avez définies à partir du tableau de points d'origine. Pour savoir si des points d'origine de palettes sont activés et lesquels le sont, il faut se référer à l'onglet **PAL** de l'affichage supplémentaire d'état. Il existe un risque de collision pendant tous les déplacements puisque les valeurs de **TRANSFORM. DE BASE** du tableau de points d'origine des palettes ne sont ni visibles, ni éditables.

- Consulter la documentation du constructeur de la machine
- Utiliser exclusivement les points d'origine de palettes en relation avec des palettes
- Avant l'usinage, vérifier l'affichage de l'onglet **PAL**

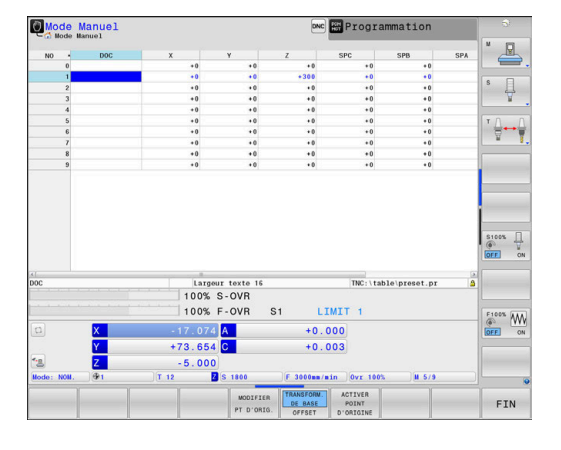

## **Système de coordonnées de la pièce W-CS**

Le système de coordonnées de la pièce est un système de coordonnées cartésien tridimensionnel dont le saut de coordonnées correspond au point d'origine actif.

La position et l'orientation du système de coordonnées de la pièce dépendent des valeurs de **TRANSFORM. DE BASE** de la ligne active du tableau de points d'origine.

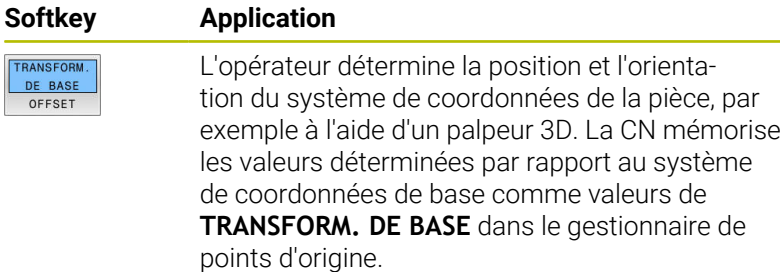

### **Informations complémentaires :** manuel d'utilisation **Configuration, test et exécution de programmes CN**

- La fonction **Configurations de programme globales** i (option 44) propose en plus les transformations suivantes :
	- La **Rotation de base additionnelle (W-CS)** agit en plus d'une rotation de base ou d'une rotation de base 3D qui est issue du tableau de points d'origine ou du tableau de points d'origine de palettes. La **Rotation de base additionnelle (W-CS)** constitue la première transformation possible dans le système de coordonnées pièce W-CS.
	- Le **Décalage (W-CS)** agit en plus du décalage défini dans le programme CN avant l'inclinaison du plan d'usinage (cycle **7 POINT ZERO**).
	- L'**Image miroir (W-CS)** agit en plus de l'image miroir définie dans le programme CN avant l'inclinaison du plan d'usinage (cycle **8 IMAGE MIROIR**).
	- Le **Décalage (mW-CS)** agit dans le système de coordonnées pièce "modifié", après l'application de la transformation **Décalage (W-CS)** ou **Image miroir (W-CS)** et avant l'inclinaison du plan d'usinage.

L'opérateur utilise les transformations pour définir la position et l'orientation du système de coordonnées du plan d'usinage dans le système de coordonnées de la pièce.

Transformations dans le système de coordonnées de la pièce :

- Fonctions **3D ROT**
	- Fonctions **PLANE**
	- Cycle **19 PLAN D'USINAGE**
- Cycle **7 POINT ZERO** (décalage **avant** l'inclinaison du plan d'usinage)
- Cycle **8 IMAGE MIROIR** (mise en miroir **avant** l'inclinaison du plan d'usinage)

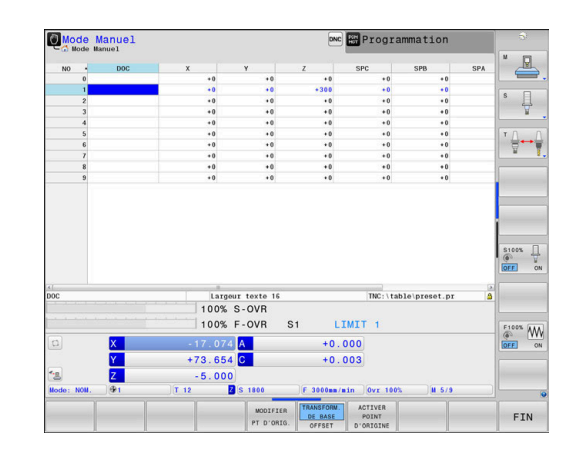

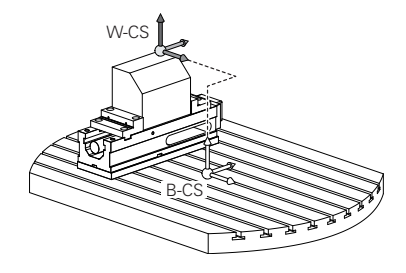

Le résultat des transformations qui dépendent les unes A des autres dépend de l'ordre dans lequel vous les avez programmées !

Vous ne devez programmer dans chaque système de coordonnées que les transformations indiquées (recommandées). Cela est valable à la fois pour l'initialisation et la réinitialisation des transformations. Toute autre forme d'utilisation peut donner lieu à des constellations inattendues voire indésirables. Respecter à ce propos les remarques relatives la programmation qui figurent ci-après.

Remarques concernant la programmation :

- Si des transformations (image miroir et décalage) sont programmés avant les fonctions **PLANE** (excepté **PLANE AXIAL**), la position du point de rotation s'en trouve modifiée (origine du système de coordonnées du plan d'usinage WPL-CS), tout comme l'orientation des axes rotatifs.
	- Un décalage seul modifie uniquement la position du point de pivotement.
	- Une image miroir seule modifie uniquement l'orientation des axes rotatifs.
- En combinaison avec **PLANE AXIAL** et le cycle **19**, les transformations programmées (image miroir, rotation et mise à l'échelle) n'ont aucune influence sur la position du point de pivotement ou sur l'orientation des axes rotatifs.

Sans transformation active dans le système de coordonnées de la pièce, la position et l'orientation du système de coordonnées du plan d'usinage sont identiques à celles du système de coordonnées de la pièce.

A

sur une machine à 3 axes ou pour un usinage à 3 axes pur, il n'y a pas de transformation dans le système de coordonnées de la pièce. Les valeurs de

**TRANSFORM. DE BASE** qui se trouvent à la ligne active du tableau de points d'origine agissent alors directement sur le système de coordonnées du plan d'usinage.

Il est bien évidemment possible de procéder à d'autres transformations dans le système de coordonnées du plan d'usinage.

**[Informations complémentaires :](#page-85-0)** "Système de [coordonnées du plan d'usinage WPL-CS", Page 86](#page-85-0)

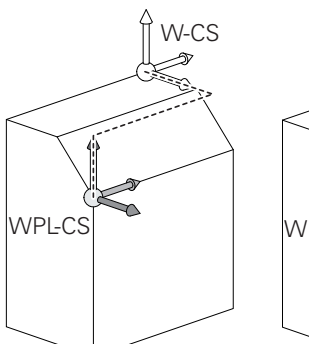

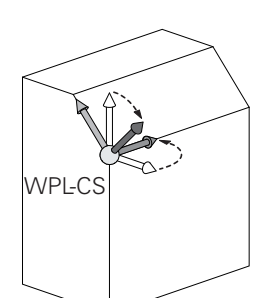

# <span id="page-85-0"></span>**Système de coordonnées du plan d'usinage WPL-CS**

Le système de coordonnées du plan d'usinage est un système de coordonnées cartésien tridimensionnel.

La position et l'orientation du système de coordonnées du plan d'usinage dépendent des transformations actives dans le système de coordonnées de la pièce.

Sans transformation active dans le système de  $\mathbf i$ coordonnées de la pièce, la position et l'orientation du système de coordonnées du plan d'usinage sont identiques à celles du système de coordonnées de la pièce. sur une machine à 3 axes ou pour un usinage à 3 axes pur, il n'y a pas de transformation dans le système de coordonnées de la pièce. Les valeurs de **TRANSFORM. DE BASE** qui se trouvent à la ligne active du tableau de points d'origine agissent alors directement sur le système de coordonnées du plan d'usinage.

L'opérateur utilise les transformations pour définir la position et l'orientation du système de coordonnées de programmation dans le système de coordonnées du plan d'usinage.

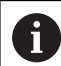

La fonction **Mill-Turning** (option 50) propose en plus les transformations **Rotation OEM** et **Angle de précision**.

- La **rotation OEM** est à la disposition exclusive du constructeur de la machine et agit avant l'**angle de précision**.
- L'**angle de précession** est défini à l'aide des cycles **800 CONFIG. TOURNAGE**, **801 ANNULER CONFIG. TOURNAGE** et **880 FRAISAGE DE DENTURES**, et agit avant toute autre transformation du système de coordonnées du plan d'usinage.

Les valeurs actives des deux transformations (différentes de 0) sont indiquées dans l'onglet **POS** de l'affichage d'état supplémentaire. Vérifiez également les valeurs en mode Fraisage puisque les transformations actives continuent d'agir dans ce mode !

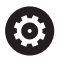

Consultez le manuel de votre machine ! Le constructeur de la machine peut utiliser les transformations **Rotation OEM** et **Angle de précision** même sans la fonction **Mill-Turning** (option 50).

Transformations dans le système de coordonnées dans le plan d'usinage :

- Cycle **7 POINT ZERO The State**
- Cycle **8 IMAGE MIROIR**
- Cycle **10 ROTATION**  $\Box$
- Cycle **11 FACTEUR ECHELLE**
- $\blacksquare$ Cycle **26 FACT. ECHELLE AXE**
- **PLANE RELATIVE**

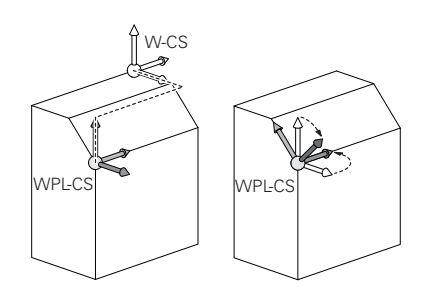

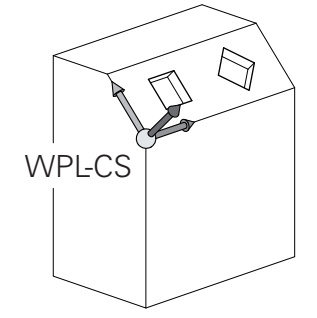

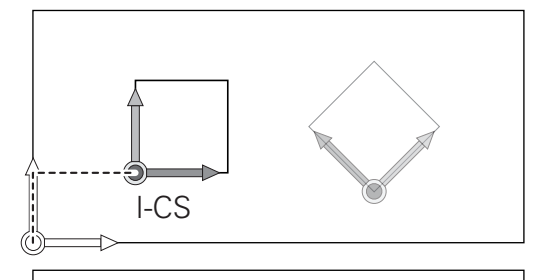

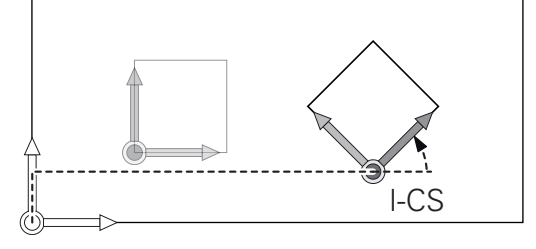

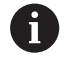

La fonction **PLANE RELATIVE** agit comme une fonction **PLANE** dans le système de coordonnées de la pièce et oriente le système de coordonnées du plan d'usinage.

Les valeurs de l'inclinaison supplémentaire se réfèrent toujours au système de coordonnées du plan d'usinage.

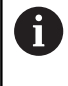

La transformation **Rotation (WPL-CS)** est également disponible avec la fonction **Configurations de programme globales** (option 44). Cette transformation agit en plus de la rotation définie dans le programme CN (cycle **10 ROTATION**).

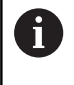

 $\mathbf{H}$ 

Le résultat des transformations qui dépendent les unes des autres dépend de l'ordre dans lequel vous les avez programmées !

Sans transformation active dans le système de coordonnées du plan d'usinage, la position et l'orientation du système de coordonnées de programmation et celles du système de coordonnées du plan d'usinage sont identiques.

Sur une machine à 3 axes ou pour un usinage à 3 axes pur, il n'y a pas de transformation dans le système de coordonnées de la pièce. Les valeurs de **TRANSFORM. DE BASE** de la ligne active du tableau de points d'origine agissent alors directement sur le système de coordonnées qui a été programmé.

# **Système de coordonnées de programmation I-CS**

Le système de coordonnées de programmation est un système de coordonnées cartésien à trois dimensions.

La position et l'orientation du système de coordonnées de programmation dépend des transformations actives dans le système de coordonnées du plan d'usinage.

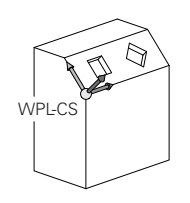

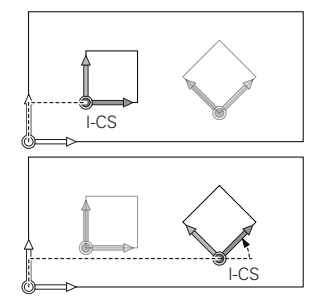

A

Sans transformation active dans le système de coordonnées du plan d'usinage, la position et l'orientation du système de coordonnées de programmation et celles du système de coordonnées du plan d'usinage sont identiques.

Sur une machine à 3 axes ou pour un usinage à 3 axes pur, il n'y a pas de transformation dans le système de coordonnées de la pièce. Les valeurs de **TRANSFORM. DE BASE** de la ligne active du tableau de points d'origine agissent alors directement sur le système de coordonnées qui a été programmé.

L'opérateur utilise les séquences de déplacement dans le système de coordonnées de programmation pour définir la position de l'outil, et donc la position du système de coordonnées de l'outil.

ň

Les indicateurs **NOM.**, **EFF.**, **ER.P.** et **DSTRES** se réfèrent aussi au système de coordonnées programmé.

Séquences de déplacement dans le système de coordonnées de programmation :

- Séquences de déplacement parallèles aux axes
- $\overline{\phantom{a}}$ Séquences de déplacement avec coordonnées cartésiennes ou polaires
- Séquences de déplacement avec coordonnées cartésiennes et vecteurs de normale à la surface

# **Exemple**

- **7 X+48 R+**
- **7 L X+48 Y+102 Z-1.5 R0**
- **7 LN X+48 Y+102 Z-1.5 NX-0.04658107 NY0.00045007 NZ0.8848844 R0**
- La position du système de coordonnées de l'outil est j. également déterminée pour les séquences de déplacement avec vecteurs de normale à la surface, via les coordonnées cartésiennes X, Y et Z.

Avec la correction d'outil 3D, la position du système de coordonnées de l'outil peut être décalée le long des vecteurs de normale à la surface.

L'orientation du système de coordonnées de l'outil peut être réalisée dans plusieurs systèmes de référence.

**[Informations complémentaires :](#page-88-0)** "Système de [coordonnées de l'outil T-CS", Page 89](#page-88-0)

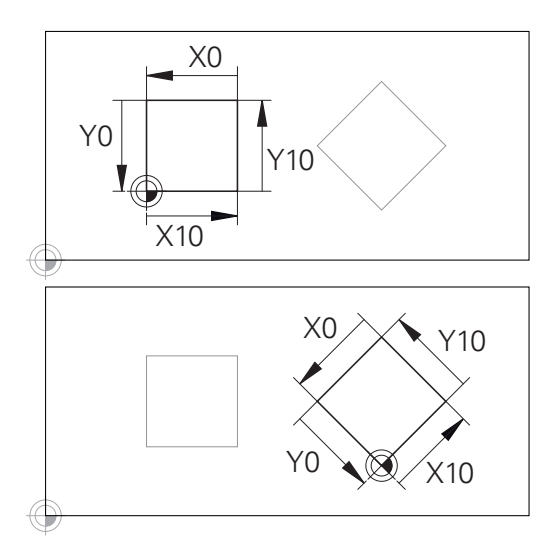

Un contour qui se réfère à l'origine du système de coordonnées de programmation peut être transformé très facilement à votre guise.

A

### <span id="page-88-0"></span>**Système de coordonnées de l'outil T-CS**

Le système de coordonnées de l'outil est un système de coordonnées cartésien à trois dimensions dont l'origine des coordonnées correspond au point de référence de l'outil. Les valeurs du tableau d'outils se réfèrent à ce point : **L** et **R** pour les outils de fraisage et **ZL**, **XL** et **YL** pour les outils de tournage.

## **Informations complémentaires :** manuel d'utilisation **Configuration, test et exécution de programmes CN**

Pour que le contrôle dynamique anti-collision (option 40) puisse surveiller correctement l'outil, il faut que les valeurs du tableau d'outils correspondent aux dimensions effectives de l'outil.

Le saut de coordonnées du système de coordonnées de l'outil est décalé au point de guidage de l'outil (TCP) en fonction des valeurs contenues dans le tableau d'outils. TCP est l'abréviation de **T**ool **C**enter **P**oint.

Si le programme CN ne se réfère pas à la pointe de l'outil, il faudra décaler le point de guidage de l'outil. Le décalage requis dans le programme CN est effectué à l'aide des valeurs delta lors de l'appel d'outil.

ň

La position du TCP telle qu'elle est indiquée dans le graphique est obligatoire si vous utilisez la correction d'outil 3D.

L'opérateur utilise les séquences de déplacement dans le système de coordonnées de programmation pour définir la position de l'outil, et donc la position du système de coordonnées de l'outil.

L'orientation du système de coordonnées de l'outil dépend de l'angle d'inclinaison actuel de l'outil si la fonction **TCPM** ou la fonction auxiliaire **M128** est active.

L'opérateur définit un angle d'inclinaison de l'outil soit dans le système de coordonnées de la machine, soit dans le système de coordonnées du plan d'usinage.

Angle d'inclinaison de l'outil dans le système de coordonnées de la machine :

### **Exemple**

**7 L X+10 Y+45 A+10 C+5 R0 M128** T-CS

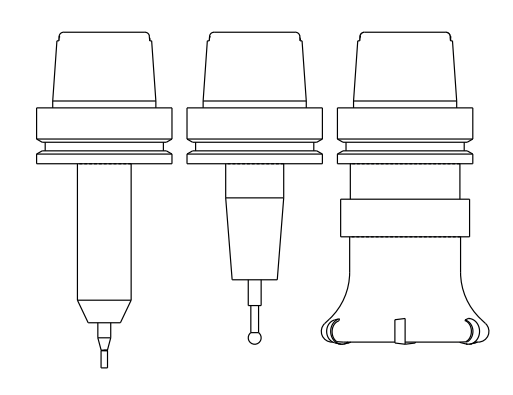

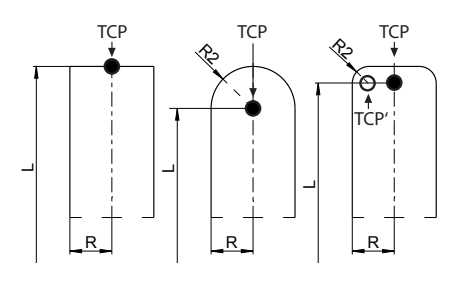

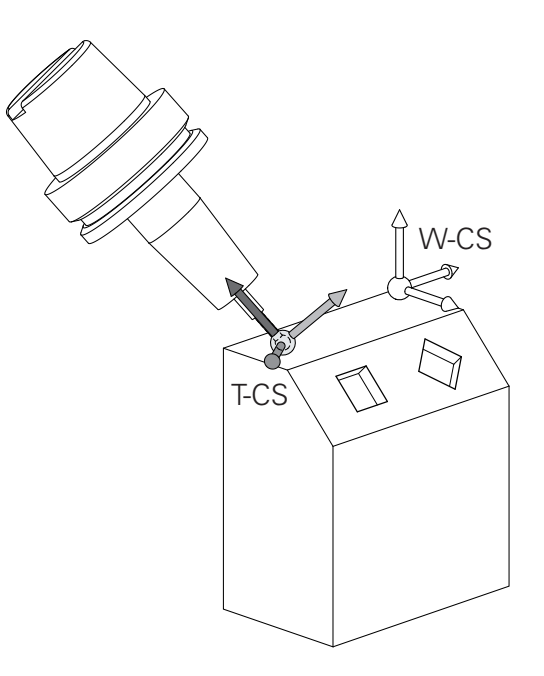

Angle d'inclinaison de l'outil dans le système de coordonnées du plan d'usinage :

### **Exemple**

- **6 FUNCTION TCPM F TCP AXIS SPAT PATHCTRL AXIS**
- **7 L A+0 B+45 C+0 R0 F2500**
- **7 LN X+48 Y+102 Z-1.5 NX-0.04658107 NY0.00045007 NZ0.8848844 TX-0.08076201 TY-0.34090025 TZ0.93600126 R0 M128**
- **7 LN X+48 Y+102 Z-1.5 NX-0.04658107 NY0.00045007 NZ0.8848844 R0 M128**
- Pour les séquences de déplacement représentées ici par  $\mathbf i$  . des vecteurs, une correction d'outil 3D est possible avec les valeurs de correction **DL**, **DR** et **DR2** de la séquence **TOOL CALL** ou du tableau de correction **.tco**.

Le mode de fonctionnement des valeurs de correction dépend du type d'outil.

La commande détecte les différents types d'outils à l'aide des colonnes **L**, **R** et **R2** du tableau d'outils :

- $R2_{TAB}$  + DR2<sub>TAB</sub> + DR2<sub>PROG</sub> = 0  $\rightarrow$  Fraise deux tailles
- $\blacksquare \quad R2_{\mathsf{TAB}} + \mathsf{DR2}_{\mathsf{TAB}} + \mathsf{DR2}_{\mathsf{PROG}} = \mathsf{R}_{\mathsf{TAB}} + \mathsf{DR}_{\mathsf{TAB}} + \mathsf{DR}_{\mathsf{PROG}}$ → fraise hémisphérique ou fraise boule
- $\blacksquare$  0 < R2<sub>TAB</sub> + DR2<sub>TAB</sub> + DR2<sub>PROG</sub> < R<sub>TAB</sub> + DR<sub>TAB</sub> + DR<sub>PROG</sub> → fraise à rayon d'angle ou fraise torique

 $\mathbf{f}$ 

Sans fonction **TCPM**, ni fonction auxiliaire **M128**, l'orientation du système de coordonnées de l'outil est identique à celle du système de coordonnées de programmation.

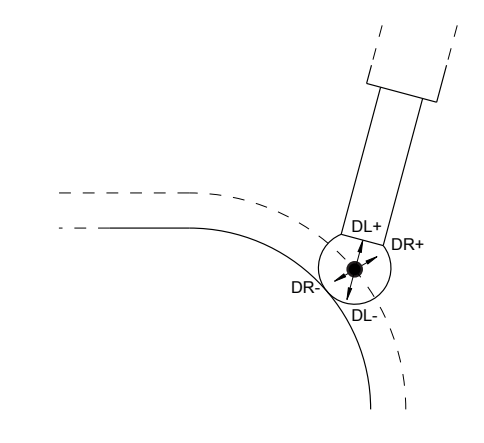

## **Désignation des axes sur les fraiseuses**

Désignation des axes X, Y et Z de votre fraiseuse : axe principal (1er axe), axe secondaire (2ème axe) et axe d'outil. La désignation de l'axe d'outil permet de déterminer l'axe principal et l'axe secondaire.

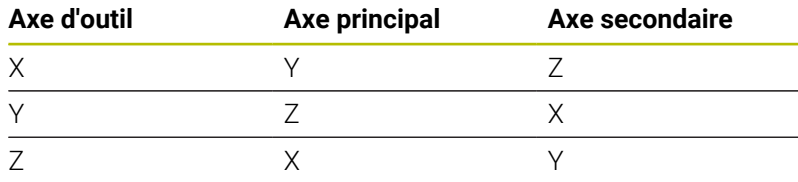

0

La gamme complète des fonctions de commande est uniquement disponible lorsque l'axe d'outil **Z** est utilisé, par exemple pour la définition de motif **PATTERN DEF**.

Les axes d'outil **X** et **Y** peuvent être utilisés dans une certaine mesure et préparés et configurés par le constructeur de la machine.

# **Coordonnées polaires**

Si le plan d'usinage est coté en coordonnées cartésiennes, le programme CN est lui aussi créé en coordonnées cartésiennes. En revanche, lorsque des pièces comportent des arcs de cercle ou des coordonnées angulaires, il est souvent plus simple de définir les positions en coordonnées polaires.

Contrairement aux coordonnées cartésiennes X, Y et Z, les coordonnées polaires ne définissent les positions que dans un plan. Les coordonnées polaires ont leur origine sur le pôle CC (CC = de l'anglais circle center: centre de cercle). Une position dans un plan est définie clairement avec les données suivantes :

- $\blacksquare$ Rayon des coordonnées polaires : distance entre le pôle CC et la position
- Angle des coordonnées polaires : angle formé par l'axe de référence angulaire et la droite reliant le pôle CC à la position

#### **Définir un pôle et un axe de référence angulaire**

Dans le système de coordonnées cartésiennes, vous définissez le pôle au moyen de deux coordonnées dans l'un des trois plans. L'axe de référence angulaire pour l'angle polaire PA est ainsi clairement défini.

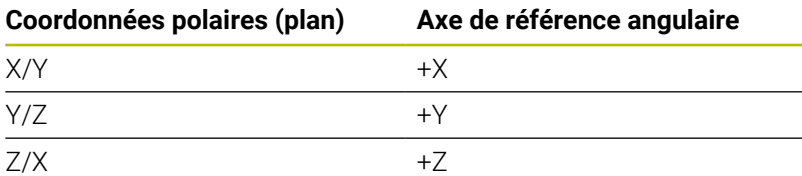

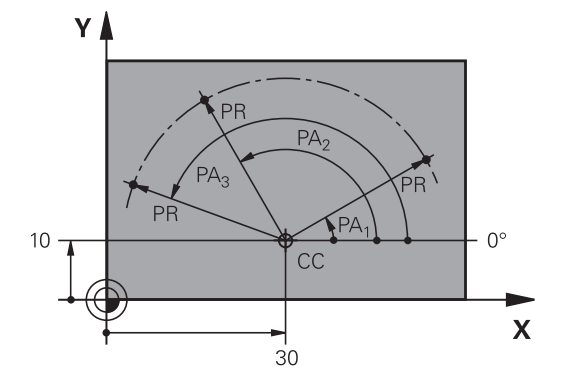

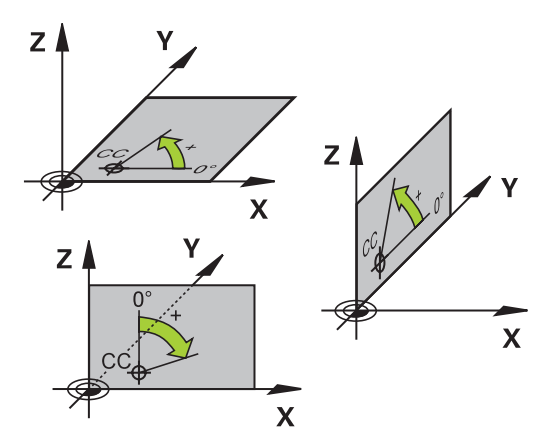

# **Positions absolues et incrémentales de la pièce**

## **Positions absolues de la pièce**

Si les coordonnées d'une position se réfèrent au point zéro (origine) des coordonnées, il s'agit de coordonnées absolues. Chaque position sur une pièce est définie clairement au moyen de ses coordonnées absolues.

Exemple 1 : trous en coordonnées absolues :

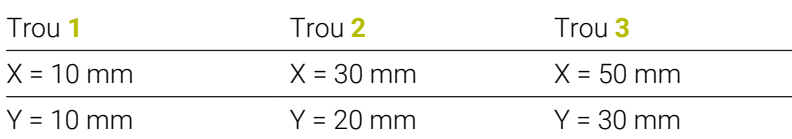

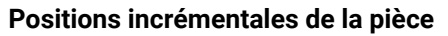

Les coordonnées incrémentales se réfèrent à la dernière position d'outil programmée servant de point zéro (imaginaire) relatif. Lors de la création du programme, les coordonnées incrémentales indiquent ainsi la cote (située entre la dernière position nominale et la suivante) à laquelle l'outil doit se déplacer. C'est en raison de cette cotation en chaîne qu'elle est appelée cote incrémentale.

Une cote incrémentale est signalée par un **I** devant l'axe.

Exemple 2 : trous en coordonnées incrémentales

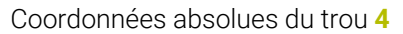

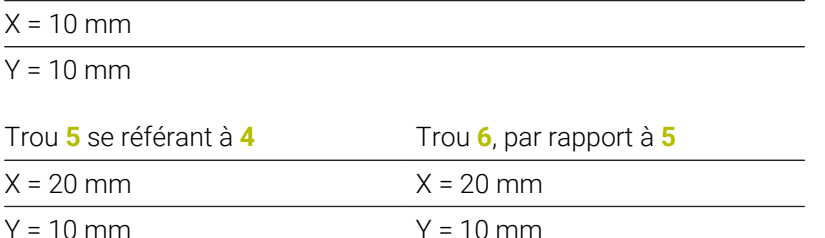

### **Coordonnées polaires absolues et incrémentales**

Les coordonnées absolues se réfèrent toujours au pôle et à l'axe de référence angulaire.

Les coordonnées incrémentales se réfèrent toujours à la dernière position d'outil programmée.

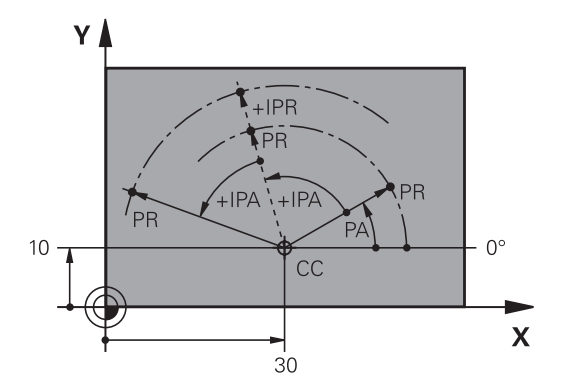

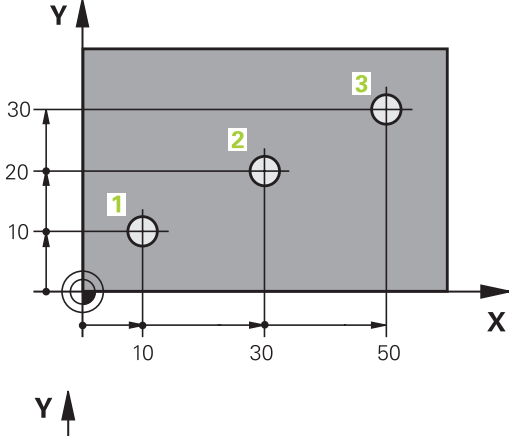

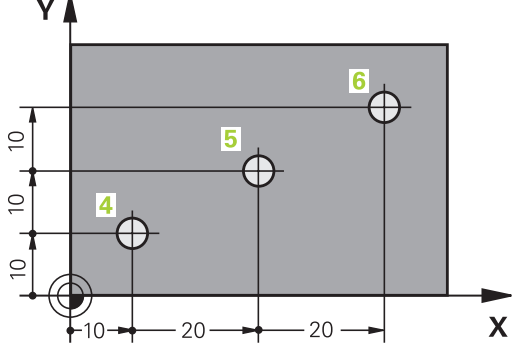

# **Sélectionner un point d'origine**

Un point caractéristique servant de point d'origine absolu (point zéro), en général un coin de la pièce, est indiqué sur le plan de la pièce. Pour définir le point d'origine, commencer par aligner la pièce par rapport aux axes de la machine et amener l'outil dans une position connue par rapport à la pièce, pour chaque axe. Dans cette position, régler l'affichage de la commande soit à zéro, soit à une valeur de position connue. Vous orientez ainsi la pièce dans le système de référence qui sera applicable pour l'affichage de la commande ou pour votre programme CN.

Si le plan de la pièce indique déjà des points de référence relatifs, il vous suffit d'utiliser les cycles pour la conversion de coordonnées.

### **Informations complémentaires :** manuel utilisateur **Programmation des cycles d'usinage**

Si la cotation du plan de la pièce n'est pas conforme à la programmation des CN, sélectionner comme point de référence une position ou un angle de la pièce à partir duquel il est possible de définir les autres positions de la pièce.

L'initialisation des points d'origine à l'aide d'un palpeur 3D HEIDENHAIN est particulièrement facile.

**Informations complémentaires :** manuel d'utilisation **Configuration, test et exécution de programmes CN**

### **Exemple**

Le schéma de la pièce contient des perçages (**1** à **4**) dont les cotes se réfèrent à un point d'origine absolu ayant les coordonnées X=0 Y=0. Les perçages (**5** à **7**) se réfèrent à un point d'origine relatif ayant les coordonnées absolues X=450 Y=750. Un **Décalage point zéro** vous permet de déplacer temporairement un point zéro à la position X=450, Y=750, pour programmer les perçages (**5** à **7**) sans autres calculs.

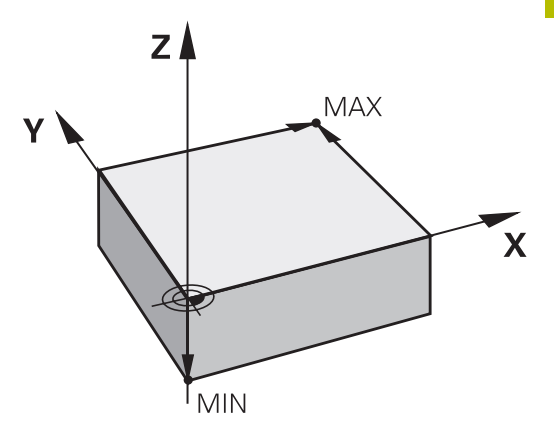

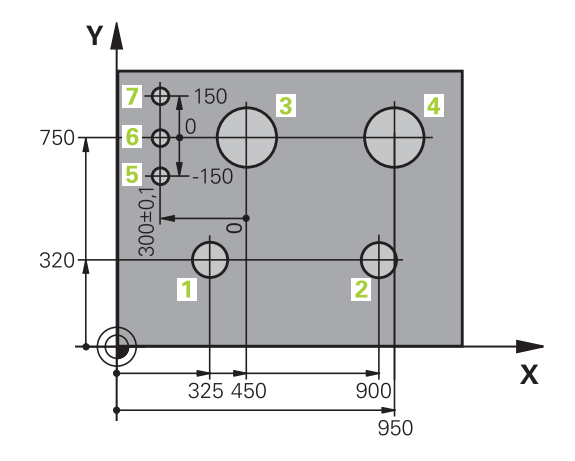

**3**

# **3.5 Ouvrir et programmer des programmes CN**

# **Structure d'un programme CN en Texte clair HEIDENHAIN**

Un programme CN est composé d'une série de séquences CN. L'image ci-contre montre les éléments qui composent une séquence CN.

La commande numérote les séquences CN d'un programme CN par ordre croissant.

La première séquence CN d'un programme CN est identifiable à la mention **BEGIN PGM**, au nom du programme et à l'unité de mesure applicable.

Les séquences CN qui suivent contiennent des informations sur :

- la pièce brute
- Appels d'outil
- Approche d'une position de sécurité  $\mathbf{r}$
- les avances et vitesses de rotation п
- Mouvements de contournage, Cycles et autres fonctions

La dernière séquence CN d'un programme CN est identifiable à la mention **END PGM**, au nom du programme et à l'unité de mesure applicable.

# *REMARQUE*

## **Attention, risque de collision !**

La commande n'effectue aucun contrôle de collision automatique entre l'outil et la pièce. Après un changement d'outil, il existe un risque de collision pendant l'approche !

Au besoin, programmer en plus une position de sécurité intermédiaire.

# **Séquence CN**

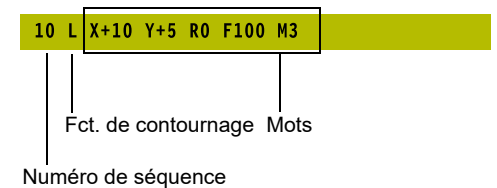

## **Définir la pièce brute : BLK FORM**

i

6

Immédiatement après avoir ouvert un nouveau programme CN, vous devez définir une pièce non usinée. Pour définir la pièce brute a posteriori, appuyez sur la touche **SPEC FCT**, la softkey **DEFIN. PGM PAR DEFAUT**, puis la softkey **BLK FORM**. La CN a besoin de cette définition pour les simulations graphiques.

- La définition de la pièce brute n'est nécessaire que si vous souhaitez tester graphiquement le programme CN !
	- La pièce brute doit avoir une cote minimale pour que la commande puisse la représenter dans la simulation. Cette cote minimale est de 0,1 mm ou de 0,004 inch sur tous les axes et sur le rayon.
	- Dans la simulation, la fonction **Contrôles étendus** utilise les informations de la définition de la pièce brute pour surveiller la pièce. Même si plusieurs pièces sont serrées sur la machine, la commande ne pourra surveiller que la pièce brute active !

**Informations complémentaires :** manuel d'utilisation **Configuration, test et exécution de programmes CN**

La gamme complète des fonctions de commande est uniquement disponible lorsque l'axe d'outil **Z** est utilisé, par exemple pour la définition de motif **PATTERN DEF**.

Les axes d'outil **X** et **Y** peuvent être utilisés dans une certaine mesure et préparés et configurés par le constructeur de la machine.

La commande peut représenter différentes formes de pièce brute :

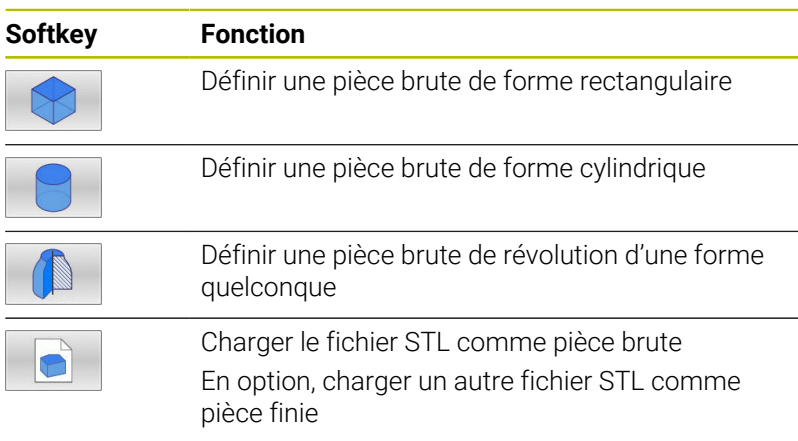

### **Pièce brute rectangulaire**

Les côtés du parallélépipède sont parallèles aux axes X, Y et Z. Cette pièce brute est déterminée par deux de ses coins :

- Point MIN : les plus petites coordonnées X, Y et Z du parallélépipède ; entrer des valeurs absolues
- Point MAX : les plus grandes coordonnées X, Y et Z du parallélépipède ; entrer des valeurs absolues ou des valeurs incrémentales

## **Exemple**

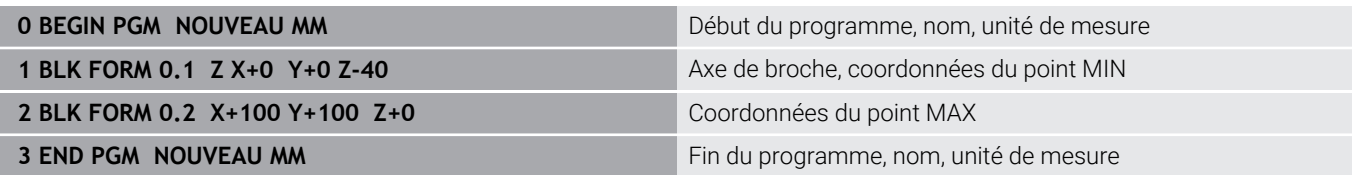

## **Pièce brute cylindrique**

La pièce brute cylindrique est définie par les cotes du cylindre :

- $\blacksquare$  X, Y ou Z : axe rotatif
- $\blacksquare$  D, R : diamètre ou rayon du cylindre (avec signe positif)
- L : longueur du cylindre (avec signe positif)
- DIST : décalage le long de l'axe de rotation
- DI, RI : diamètre intérieur ou rayon intérieur des cylindres creux

Les paramètres **DIST** et **RI** ou **DI** sont optionnels et ne doivent pas impérativement être programmés.

### **Exemple**

j.

 $\mathbf i$ 

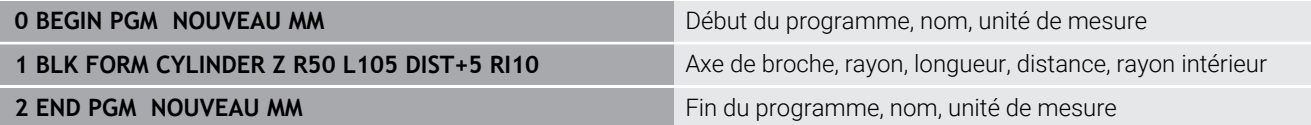

### **Pièce brute de révolution de forme quelconque**

Vous définissez le contour de la pièce brute de révolution dans un sous-programme. Utiliser pour cela X, Y ou Z comme axe de rotation. Dans la définition de la pièce brute, vous renvoyez à la description du

contour :

- DIM\_D, DIM\_R : diamètre ou rayon de la pièce de révolution
- LBL : sous-programme avec la description du contour  $\Box$

La description du contour peut contenir des valeurs négatives pour l'axe rotatif, mais ne peut contenir que des valeurs positives sur l'axe principal. Le contour doit être fermé, autrement dit le début du contour correspond à la fin du contour.

Si vous définissez une pièce brute de révolution avec des coordonnées incrémentales, les cotes sont indépendantes de la programmation du diamètre.

> Le sous-programme peut être identifié à l'aide d'un numéro, d'un nom ou d'un paramètre QS.

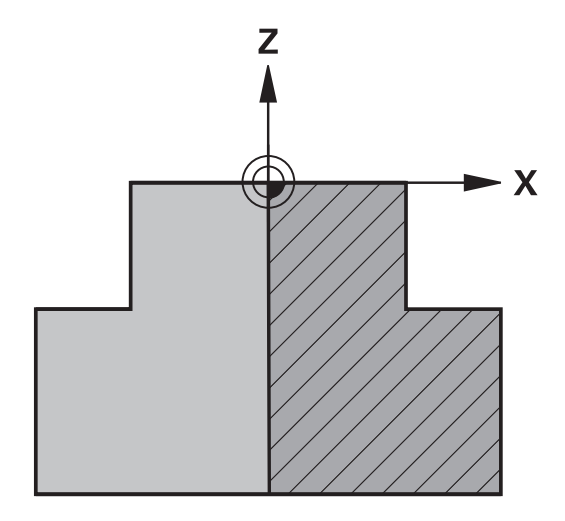

### **Exemple**

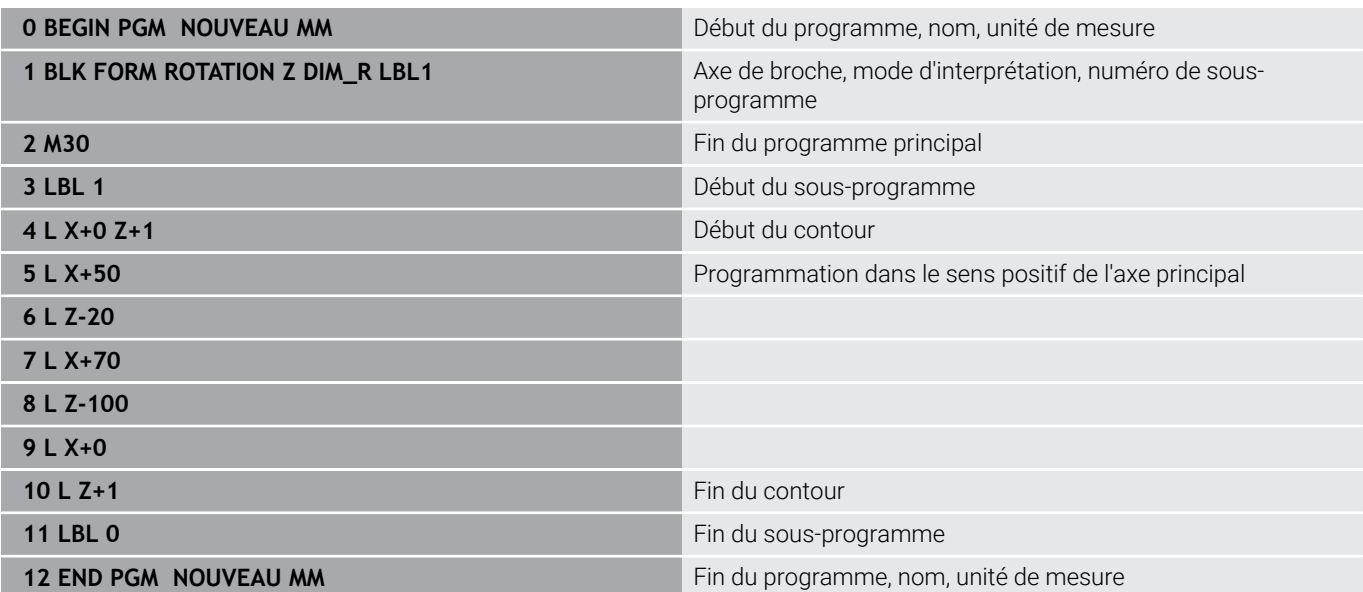

## **Fichiers STL comme pièce brute et comme pièce finie (en option)**

Le fait de pouvoir intégrer des fichiers STL en guise de pièce brute et de pièce finie est avant tout avantageux avec des programmes de FAO, car ces fichiers incluent à la fois le programme CN et les modèles 3D nécessaires.

- Les modèles 3D manquants (par ex. ceux des pièces  $\mathbf{i}$ semi-finies avec plusieurs étapes d'usinage distinctes) peuvent être créés directement sur la CN, en mode **Test de programme**, avec la softkey **EXPORT PIECE**. La taille du fichier dépend de la complexité géométrique. **Informations complémentaires :** manuel utilisateur **Configuration, test et exécution de programmes CN**
- f)

Notez que les fichiers STL sont limités en termes de nombre de triangles autorisés :

- 20 000 triangles par fichier STL au format ASCII
- 50 000 triangles par fichier STL au format binaire
- La CN charge plus vite les fichiers binaires.

Dans la définition de la pièce brute, vous devez indiquer le chemin des fichiers STL auxquels vous souhaitez vous référer. Utilisez la softkey **SELECTION FICHIER** pour que la CN reprenne automatiquement les chemins des fichiers.

Si vous ne souhaitez pas charger une pièce finie, quittez le dialogue après avoir défini la pièce brute.

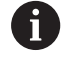

Le chemin d'un fichier STL peut être renseigné de deux manières : soit en le saisissant directement, soit en se servant d'un paramètre QS.

### **Exemple**

 $\mathbf{i}$ 

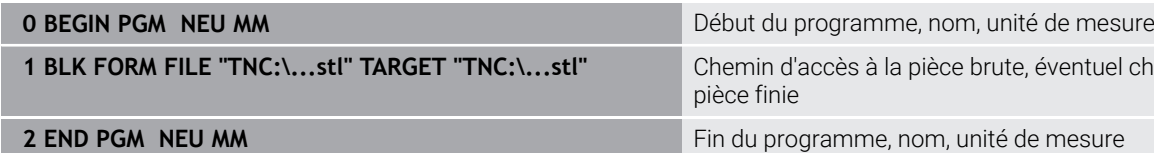

Si le programme CN et les modèles 3D se trouvent dans un même répertoire, ou dans une structure de répertoires donnée, le fait de renseigner des chemins relatifs facilitera le déplacement des fichiers par la suite.

**[Informations complémentaires :](#page-261-0)** "Remarques sur la [programmation", Page 262](#page-261-0)

### **Ouvrir un nouveau programme CN**

Un programme CN se programme toujours en mode **Programmation**. Exemple d'ouverture de programme :

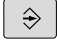

Mode : appuyer sur la touche **Programmation**

PGM<br>MGT

Appuyer sur la touche **PGM MGT**

La commande ouvre le gestionnaire de fichiers.

Sélectionnez le répertoire dans lequel vous souhaitez mémoriser le nouveau programme :

#### **NOM DE FICHIER = NOUVEAU.H**

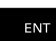

- Entrer le nom du nouveau programme
- Valider avec la touche **ENT**
- Sélectionner l'unité de mesure : appuyer sur la softkey **MM** ou **INCH**
- La commande passe dans la fenêtre de programme et ouvre le dialogue de définition de la **BLK-FORM** (pièce brute).
- Sélectionner une pièce brute rectangulaire : appuyer sur la softkey correspondant à la forme brute rectangulaire

#### **PLAN D'USINAGE DANS LE GRAPHIQUE : XY**

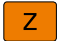

(ö)

Indiquer l'axe de broche, p. ex. **Z**

La gamme complète des fonctions de commande est uniquement disponible lorsque l'axe d'outil **Z** est utilisé, par exemple pour la définition de motif **PATTERN DEF**.

Les axes d'outil **X** et **Y** peuvent être utilisés dans une certaine mesure et préparés et configurés par le constructeur de la machine.

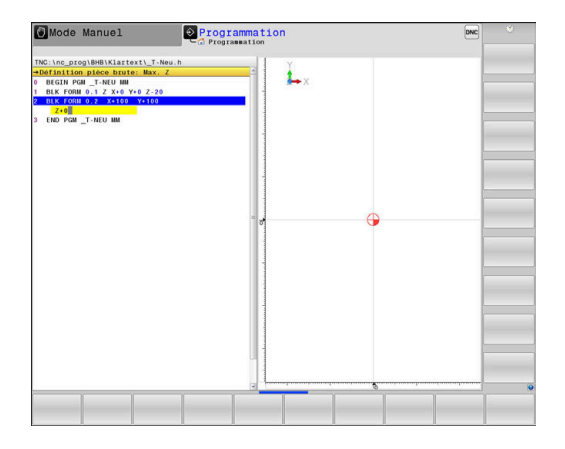

**1 BLK FORM FILE "TNC:\...stl" TARGET "TNC:\...stl"** Chemin d'accès à la pièce brute, éventuel chemin d'accès à la

### **DEFINITION DE LA PIECE BRUTE : MINIMUM**

- ENT
- Introduire l'une après l'autre les coordonnées en X, Y et Z du point MIN et valider à chaque fois avec la touche **ENT**

### **DEFINITION DE LA PIECE BRUTE : MAXIMUM**

ENT

Introduire l'une après l'autre les coordonnées en X, Y et Z du point MAX et valider à chaque fois avec la touche **ENT**

### **Exemple**

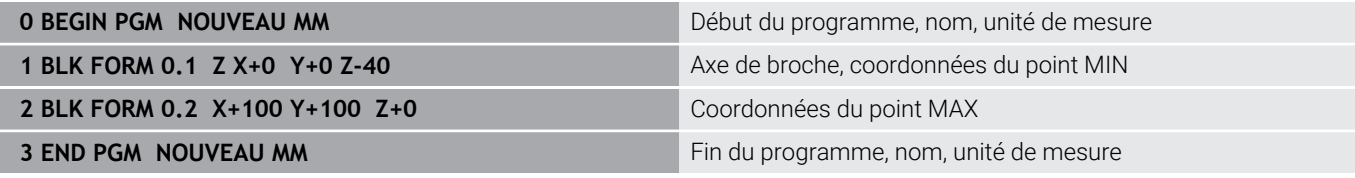

La commande génère les numéros de séquence, ainsi que les séquences **BEGIN** et **END** de manière automatique.

il.

Si vous ne souhaitez pas programmer de définition de la pièce brute, interrompez le dialogue **Plan d'usinage dans graph.: XY** en appuyant sur la touche **DEL** !

# **Mouvements d'outil en Texte clair programmer**

Pour programmer une séquence CN, commencez avec une touche de dialogue. En en-tête de l'écran, la commande réclame les données requises.

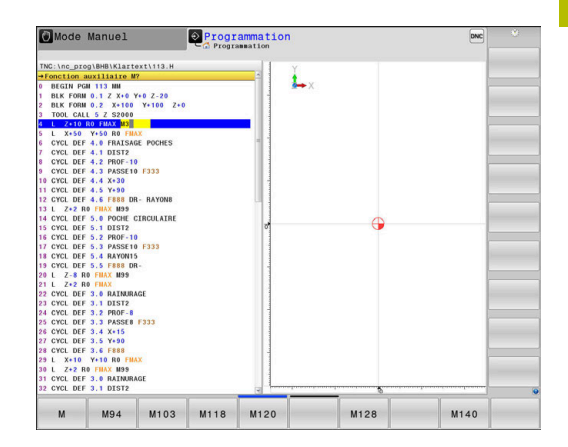

# **Exemple de séquence de positionnement**

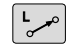

Appuyer sur la touche **L**

## **COORDONNEES ?**

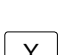

 $\overline{\mathbf{x}}$ 

▶ **10** (entrer la coordonnée cible de l'axe X)

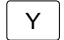

**20** (entrer la coordonnée cible de l'axe Y)

- ENT
- Utiliser la touche **ENT** pour passer à la question suivante

## **CORRECT. RAYON : RL/RR/SANS CORR. ?**

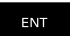

Choisir **Aucune correction de rayon** et passer à la question suivante avec la touche **ENT**

# **AVANCE F = ? / F MAX = ENT**

 $\blacktriangleright$ **100** (entrer une avance de 100 mm/min pour ce mouvement de contournage)

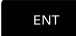

Utiliser la touche **ENT** pour passer à la question suivante

# **FONCTION AUXILIAIRE M ?**

Indiquer **3** (fonction auxiliaire **M3 Broche ON**).

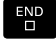

Appuyer sur la touche **END** pour que la commande quitte le dialogue

## **Exemple**

**3 L X+10 Y+5 R0 F100 M3**

## **Possibilités d'introduction de l'avance**

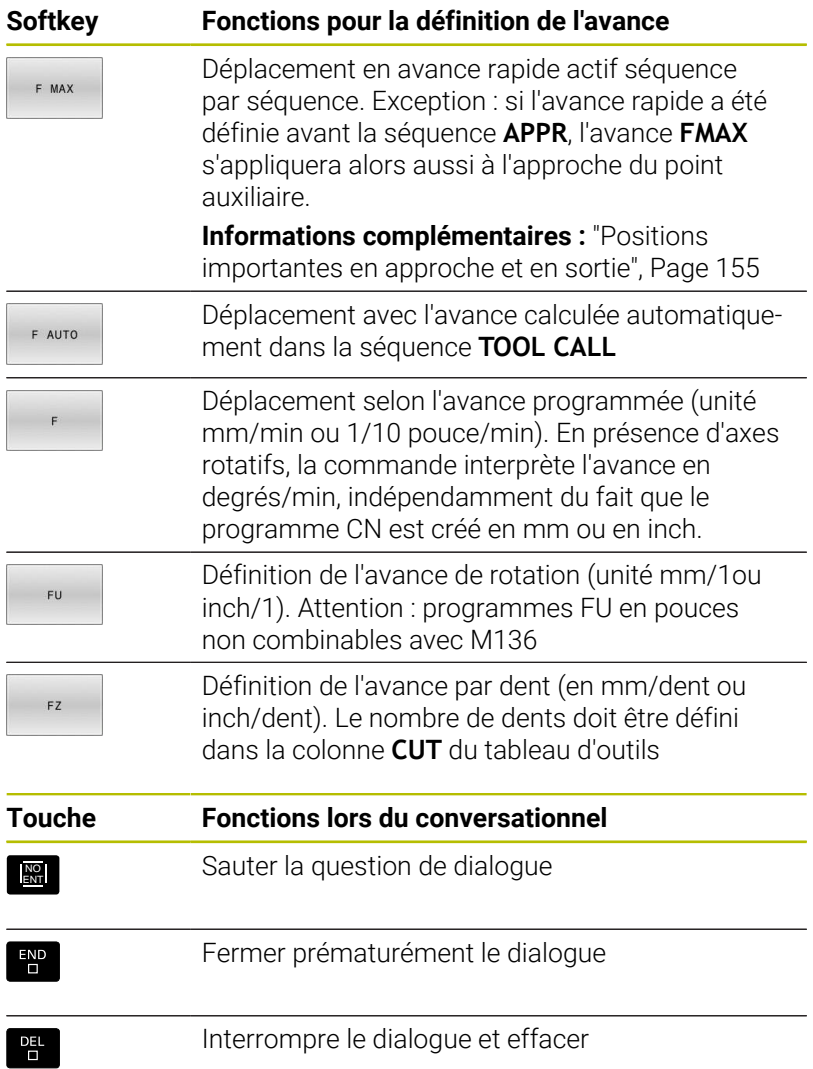

# **Valider les positions effectives**

Le commande permet de mémoriser la position actuelle de l'outil dans le programme CN, par exemple si :

- programmez des séquences de déplacement
- programmez des cycles

Pour transférer correctement les valeurs de position, procédez de la facon suivante :

- Positionner le champ de saisie à l'endroit de la séquence CN où  $\mathbf{r}$ vous voulez mémoriser une position
- 

▶ sélectionnez la fonction "Valider la position effective"

> Dans la barre de softkeys, la commande affiche les axes dont vous pouvez valider les positions.

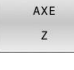

- ▶ Sélectionner un axe
- La commande inscrit la position actuelle de l'axe sélectionné dans le champ de saisie actif.

Bien que la correction du rayon d'outil soit active, la  $\mathbf{f}$ commande mémorise les coordonnées du centre d'outil dans le plan d'usinage.

La commande tient compte de la correction de longueur d'outil active et mémorise les coordonnées de la pointe de l'outil dans l'axe d'outil.

La barre de softkeys de la commande reste active jusqu'à ce que vous appuyez à nouveau sur la touche **Validation de la position effective**. Ce comportement vaut également lorsque vous mémorisez la séquence CN actuelle ou lorsque vous utilisez une fonction de contournagepour ouvrir une nouvelle séquence NC. Lorsque vous optez pour une alternative de programmation (p. ex. la correction de rayon), la commande ferme alors la barre de softkeys qui permet de sélectionner les axes.

Si la fonction **Inclin. plan d'usinage** est active, la fonction **Valider la position effective** n'est pas autorisée.

# **Éditer un programme CN**

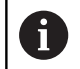

Le programme CN actif ne peut pas être édité tant qu'il est en cours d'exécution.

Pendant que vous êtes en train de créer ou de modifier un programme CN, vous pouvez utiliser les touches fléchées ou les softkeys pour sélectionner des lignes du programme CN et des mots d'une séquence CN :

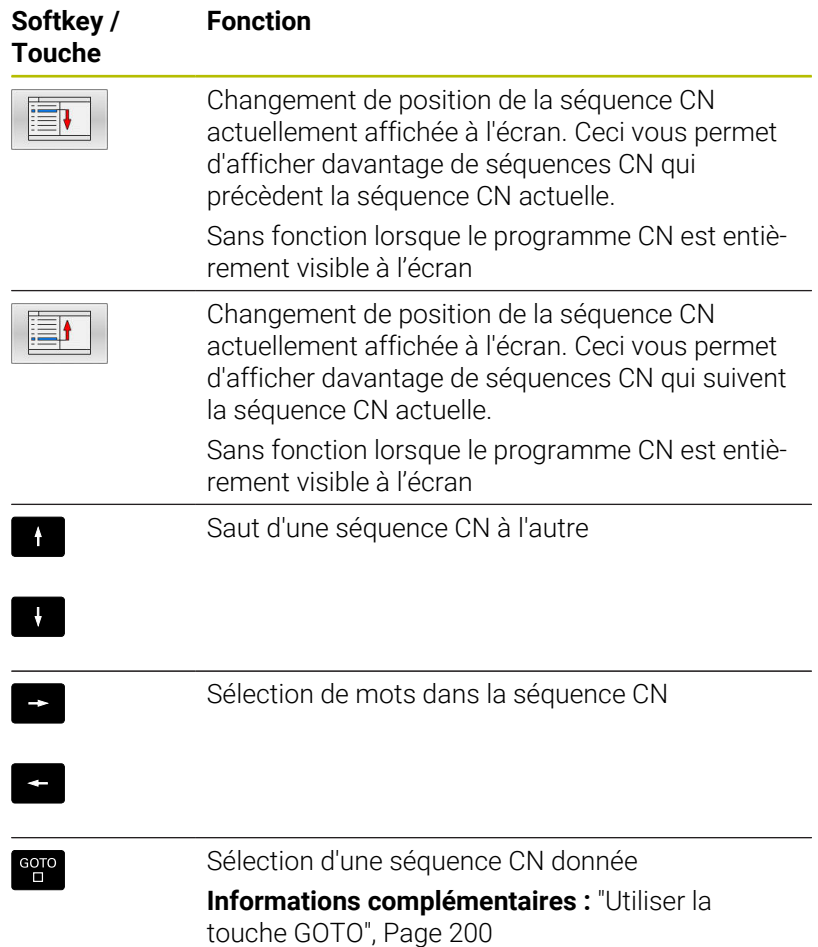

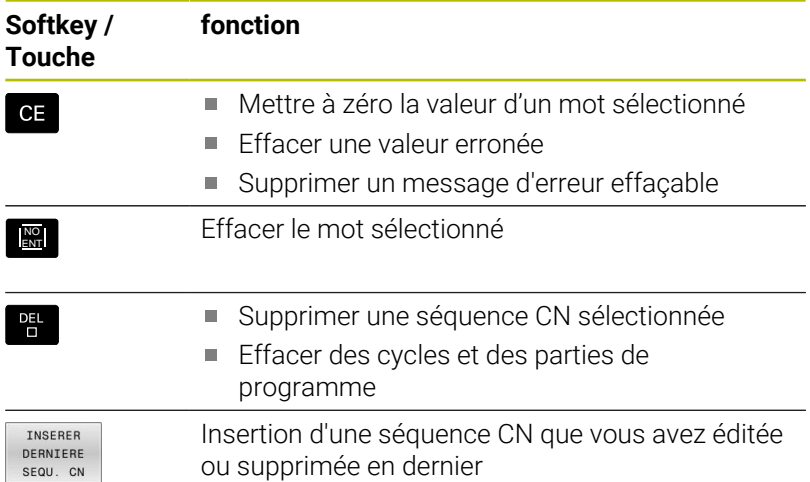

#### **Insérer une séquence CN à l'endroit de votre choix**

- Sélectionner une séquence CN à la suite de laquelle vous souhaitez insérer une nouvelle séquence CN
- ▶ Ouvrir un dialogue

#### **Enregistrer les modifications**

Par défaut, la commande enregistre automatiquement les modifications lorsque vous changez de mode de fonctionnement ou lorsque vous sélectionnez le gestionnaire de fichiers. Si vous souhaitez sauvegarder certaines des modifications apportées au programme CN, procédez comme suit :

- $\blacktriangleright$ Sélectionner la barre de softkeys avec les fonctions à mémoriser
- MEMORISER
- Appuyer sur la softkey **MEMORISER**
- La commande mémorise toutes les modifications que vous avez effectuées depuis le dernier enregistrement.

#### **Mémoriser le programme CN dans un nouveau fichier**

Vous pouvez enregistrer le contenu programme CN actuellement sélectionné sous un autre nom de programme. Procédez comme suit :

- $\blacktriangleright$ Sélectionner la barre de softkeys avec les fonctions à mémoriser
- ENREGIST SOLIS
- Appuyer sur la softkey **ENREGIST. SOUS**
- La commande affiche une fenêtre dans laquelle vous pouvez programmer le répertoire et le nouveau nom de fichier.
- Au besoin, utiliser la softkey **CHANGER** pour sélectionner le répertoire cible
- **Entrer un nom de fichier**
- Confirmer avec la softkey **OK** ou avec la touche  $\frac{1}{2}$ **ENT** ou interrompre la procédure avec la softkey **ANNULER**

Le fichier qui a été sauvegardé avec **ENREGIST. SOUS** peut i être retrouvé à l'aide de la softkey **DERNIERS FICHIERS** dans le gestionnaire de fichiers.

## **Annuler les modifications**

Toutes les modifications apportées depuis le dernier enregistrement peuvent être annulées. Procédez de la manière suivante:

 $\mathbf{b}$ Sélectionner la barre de softkeys avec les fonctions à mémoriser

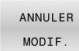

- Appuyer sur la softkey **ANNULER MODIF.**
- La commande affiche une fenêtre qui vous permet de valider ou d'interrompre la procédure en cours.
- Rejeter les modifications soit avec la softkey **OUI** soit avec la touche **ENT**, ou bien interrompre la procédure avec la softkey **NON**

## **Modifier et insérer des mots**

- Sélectionner un mot dans la séquence CN
- Ecraser ce mot avec une nouvelle valeur
- Le dialogue reste disponible pendant la sélection du mot.
- Valider la modification : appuyer sur la touche **END**.

Si vous désirez insérer un mot, appuyer sur les touches fléchées (vers la droite ou vers la gauche) jusqu'à ce que le dialogue souhaité apparaisse et entrer la valeur de votre choix.

## **Rechercher des mots identiques dans différentes séquences CN**

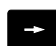

- Sélectionner un mot dans une séquence CN : continuer d'appuyer sur la touche fléchée jusqu'à ce que le mot de votre choix soit sélectionné
- 
- Sélectionner une séquence CN avec les touches fléchées
	- Flèche vers le bas : recherche après
	- Flèche vers le haut : recherche avant

Le marquage se trouve sur la séquence CN que vous venez de sélectionner, sur le même mot que la séquence CN sélectionnée en premier.

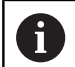

Si vous lancez la recherche dans un programme très long, la commande affiche un symbole avec une barre de progression. Au besoin, vous pouvez interrompre la recherche à tout moment.

## **Sélectionner, copier, couper et insérer des parties de programme**

Pour copier des parties de programme d'un programme CN ou pour copier des parties de programme dans un autre programme CN, la commande propose les fonctions suivantes :

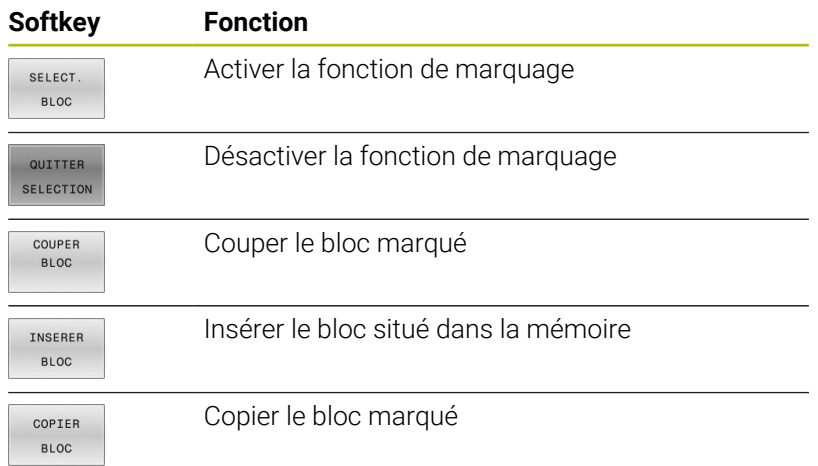

 $\odot$  Programmati Ĺ. N PGM HEBEL MM<br>FORM 0.1 Z X-35 Y-50 Z-10<br>FORM 0.2 X+120 Y+20 Z+0<br>CALL 3 Z S3500 F500 .<br>DR. R15 CCX+100 CCY+0 DR-R10 CCPR+40 CCPA-110<br>PDX+100 PDY+0 D15 LECT1<br>"DR+ R5<br>"PDX+<mark>100</mark> PDY+0 D15<br>"DR- R10 CLSD- CCX+0 CCY+0 <sup>F</sup>SELECT1<br>JEP LCT X-<mark>30 Y+0 Z+100 R5 FMA</mark><br>TND POM HEREL MM

Pour copier des parties de programme, procéder comme suit :

- $\mathbf{p}$ Utiliser les fonctions de sélection pour choisir la barre de softkeys correspondante
- $\mathbf{b}^{\top}$ Sélectionner la première séquence CN de la pièce de programme à copier
- ▶ Sélectionner la première séquence CN en appuyant sur la softkey **SELECT. BLOC**.
- La commande met la séquence CN en couleur et affiche la softkey **QUITTER SELECTION**.
- Amener le curseur sur la dernière séquence CN de la partie de programme que vous souhaitez copier ou couper.
- La commande affiche toutes les séquences CN sélectionnées dans une autre couleur. Vous pouvez mettre fin à la fonction de sélection à tout moment en appuyant sur la softkey **QUITTER SELECTION**.
- Copier la partie de programme sélectionnée en appuyant sur la softkey **COPIER BLOC** et couper la partie de programme sélectionnée en appuyant sur la softkey **DECOUBLOC**.
- La commande mémorise le bloc sélectionné

Ħ

Si vous souhaitez transférer une partie de programme dans un autre programme CN, commencez par sélectionner le programme CN de votre choix via le gestionnaire de fichiers.

- Utiliser les touches fléchées pour sélectionner la séquence CN à  $\blacktriangleright$ la suite de laquelle vous souhaitez insérer la partie de programme copiée (coupée).
- Insérer la partie de programme mémorisée en appuyant sur la softkey **INSERER BLOC**
- Pour quitter la fonction de sélection : appuyer sur la softkey ь **QUITTER SELECTION**

# **La fonction de recherche de la commande**

La fonction de recherche de la commande vous permet de rechercher n'importe quel texte à l'intérieur d'un programme CN et, au besoin, de le remplacer par un nouveau texte.

### **Rechercher les textes de votre choix**

RECHERCHE

RECHERCHE

RECHERCHE

FIN

- ▶ Sélectionner la fonction de recherche
- La commande affiche la fenêtre de recherche et les fonctions de recherche disponibles dans la barre de softkeys.
- Pour entrer le texte à rechercher, par ex.**TOOL**, procéder comme suit :
- Choisir entre la recherche en avant ou la recherche en arrière
- **Lancer la procédure de recherche**
- La commande saute à la séquence CN dans laquelle se trouve le texte recherché.
- **Poursuivre la recherche**
- La commande saute à la séquence CN dans laquelle se trouve le texte recherché.
- Pour quitter la fonction de recherche : appuyer sur la fonction Fin

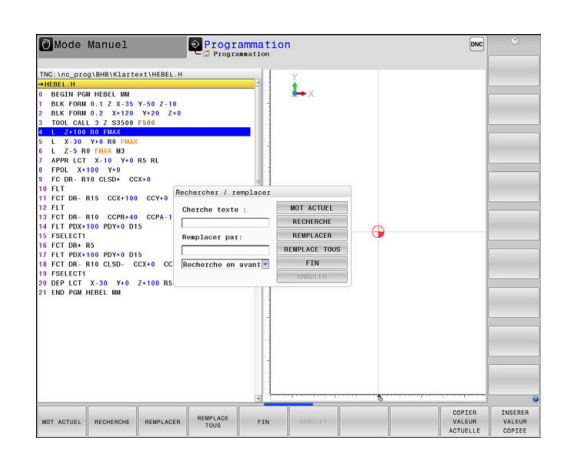
#### **Rechercher et remplacer des textes**

## *REMARQUE*

#### **Attention, risque de perte de données possibles !**

Les fonctions **REMPLACER** et **REMPLACE TOUS** écrasent tous les éléments de syntaxe trouvés, sans poser de question. La CN ne sauvegarde pas automatiquement le fichier d'origine avant d'effectuer le remplacement. Des programmes CN risquent alors d'être irrémédiablement endommagées.

- ▶ Faire au besoin une copie de sauvegarde du programme CN avant le remplacement
- Utiliser **REMPLACER** et **REMPLACE TOUS** avec précaution

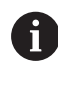

Les fonctions **RECHERCHE** et **REMPLACER** ne sont pas possibles pendant l'exécution d'un programme CN. Une protection en écriture active inhibe également ces fonctions.

Sélectionner une séquence CN dans laquelle le mot à rechercher est mémorisé

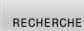

- Sélectionner la fonction de recherche
- La commande affiche la fenêtre de recherche et les fonctions de recherche disponibles dans la barre de softkeys.
- Appuyer sur la softkey **MOT ACTUEL**
- La commande mémorise le premier mot de la séquence CN actuelle. Au besoin, appuyer à nouveau sur la softkey pour mémoriser le mot souhaité
- RECHERCHE

REMPLACER

FIN

- 
- ▶ Lancer la procédure de recherche La commande saute au texte recherché suivant.
	- Pour remplacer le texte trouvé et passer à l'occurrence suivante, appuyer sur la softkey **REMPLACER**. Pour remplacer toutes les occurrences trouvées, utiliser la softkey **REMPLACE TOUS**. Pour ne pas remplacer une occurrence trouvée et passer à l'occurrence suivante, utiliser la softkey **RECHERCHE**.

Pour quitter la fonction de recherche : appuyer sur  $\mathbf{p}^{\top}$ la fonction Fin

## **3.6 Gestionnaire de fichiers**

### **Fichiers**

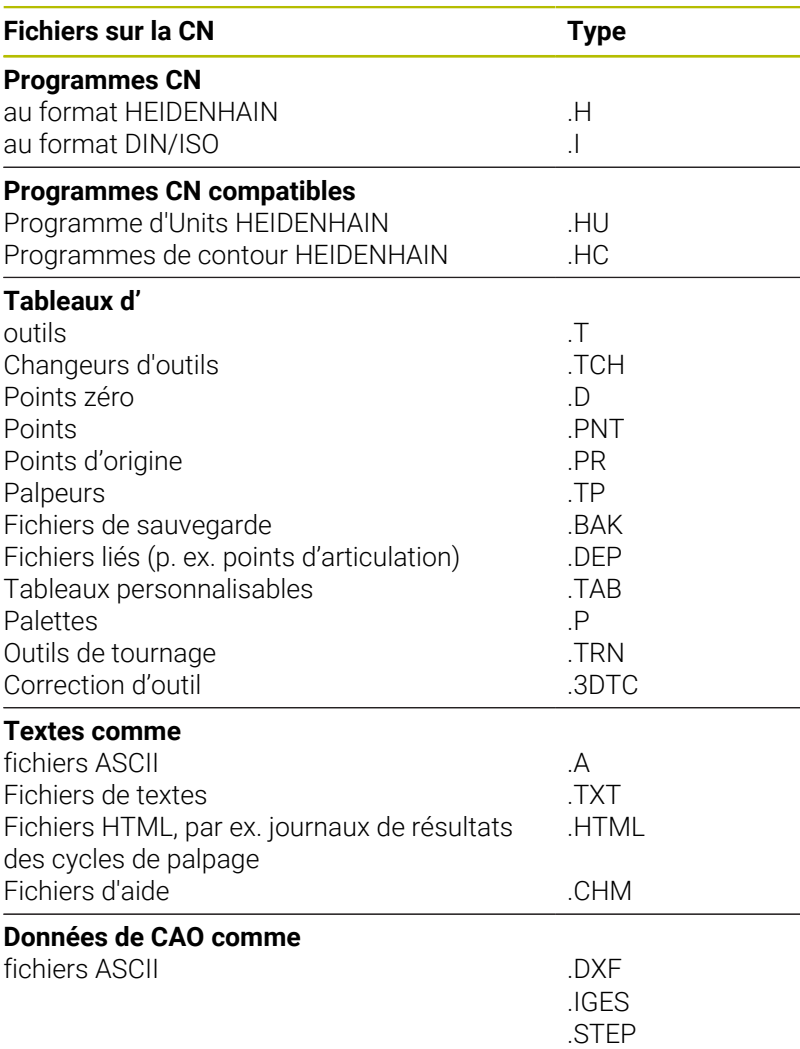

Lorsque vous définissez un programme CN sur la commande, vous devez commencer par lui attribuer un nom. La commande enregistre le programme CN sur la mémoire interne, sous un fichier du même nom. La CN mémorise aussi les textes et tableaux sous forme de fichiers.

La CN dispose d'une fenêtre spécialement dédiée à la gestion des fichiers, pour vous permettre de les retrouver et de les gérer facilement. Vous pouvez y appeler, copier, renommer et effacer les différents fichiers.

Sur CN, vous pouvez gérer autant de fichiers que vous le souhaitez. La mémoire disponible est d'au moins **21 gigaoctets**. La taille d'un programme CN ne doit pas dépasser **2 Go**.

Selon la configuration, la commande génère un fichier de A sauvegarde avec la terminaison \*.bak après l'édition et l'enregistrement des programmes CN. Cette sauvegarde influe sur la taille de la mémoire disponible.

#### **Nom de fichier**

Pour les programmes CN, les tableaux et les textes, la CN ajoute une terminaison qui est séparée du nom du fichier par un point. Cette terminaison identifie le type de fichier.

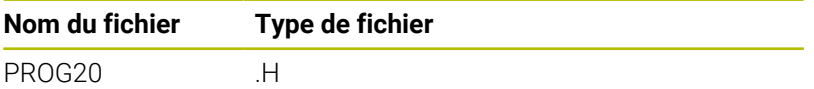

Sur la CN, les noms de fichiers, de lecteurs et de répertoires répondent à la norme suivante : The Open Group Base Specifications Issue 6 IEEE Std 1003.1, 2004 Edition (Posix-Standard).

Les caractères suivants sont autorisés :

A B C D E F G H I J K L M N O P Q R S T U V W X Y Z a b c d e f g h i j k l m n o p q r s t u v w x y z 0 1 2 3 4 5 6 7 8 9 \_ -

Les signes ci-après ont une signification particulière :

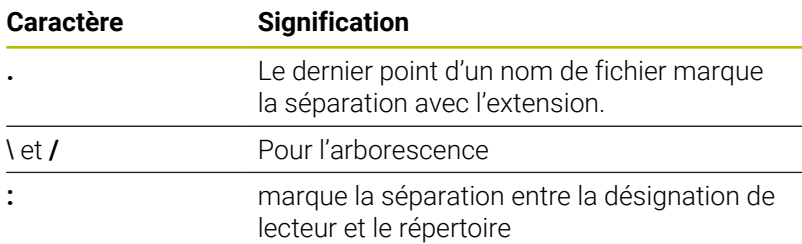

Il est conseillé de ne pas utiliser de caractères autres que ceux susmentionnés pour éviter tout problème lors du transfert de données.

Le nom des tableaux et des colonnes doit commencer par une lettre et ne doit pas comporter de signe opérateur, comme par exemple **+**. Étant donné les instructions SQL, ces signes peuvent occasionner des problèmes lors de l'importation ou de la lecture des données.

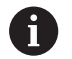

 $\mathbf{i}$ 

La longueur maximale admissible pour le chemin est de 255 caractères. La longueur de chemin comprend la désignation du lecteur, du répertoire et du fichier, y compris l'extension.

**[Informations complémentaires :](#page-111-0)** "Chemin d'accès", [Page 112](#page-111-0)

**3**

## **Afficher sur la commande les fichiers créés en externe**

Sur la CN sont installés plusieurs outils supplémentaires qui vous permettent d'afficher les fichiers du tableau ci-après, voire d'en éditer certains.

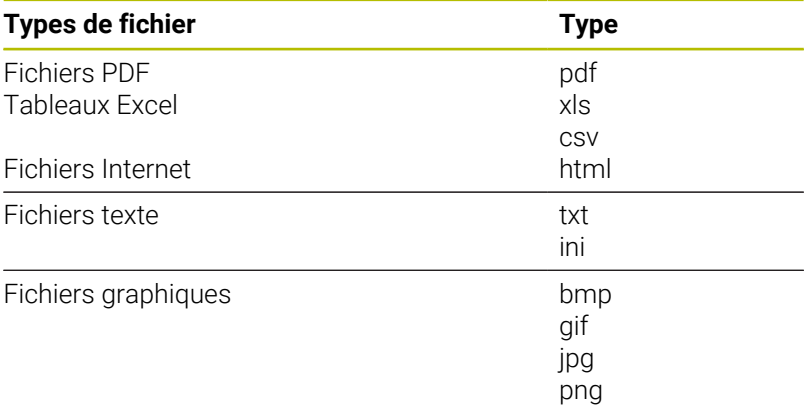

**Informations complémentaires :** manuel d'utilisation **Configuration, test et exécution de programmes CN**

## **Répertoires**

Vu le nombre très élevé de programmes CN et fichiers qu'il est possible de sauvegarder dans la mémoire interne, il est conseillé de stocker les différents fichiers dans des répertoires (dossiers) pour en garder une bonne vue d'ensemble. Dans ces répertoires, vous pouvez créer d'autres répertoires appelés sous-répertoires. La touche **-/+** ou **ENT** vous permet d'afficher ou de masquer des sousrépertoires.

## <span id="page-111-0"></span>**Chemin d'accès**

Un chemin d'accès indique le lecteur et les différents répertoires ou sous-répertoires à l'intérieur desquels un fichier est mémorisé. Les différents éléments sont séparés par **\**.

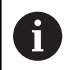

La longueur maximale admissible pour le chemin est de 255 caractères. La longueur de chemin comprend la désignation du lecteur, du répertoire et du fichier, y compris l'extension.

## **Exemple**

Le répertoire AUFTR1 a été créé sur le lecteur **TNC**. Le sousrépertoire NCPROG a ensuite été créé dans le répertoire AUFTR1 et le programme CN PROG1.H a été copié à l'intérieur. Le programme CN a donc le chemin suivant :

#### **TNC:\AUFTR1\NCPROG\PROG1.H**

Le graphique de droite montre un exemple d'affichage des répertoires avec différents chemins d'accès.

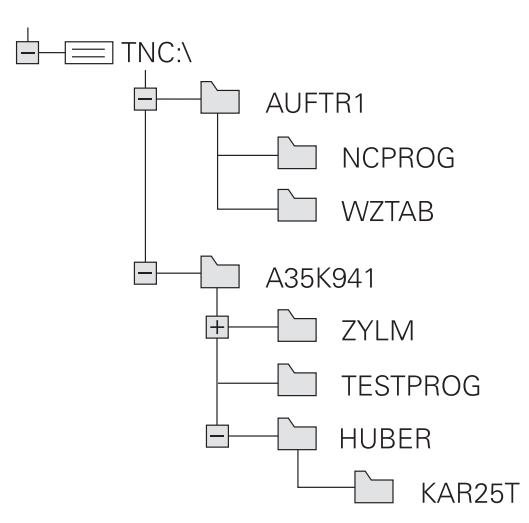

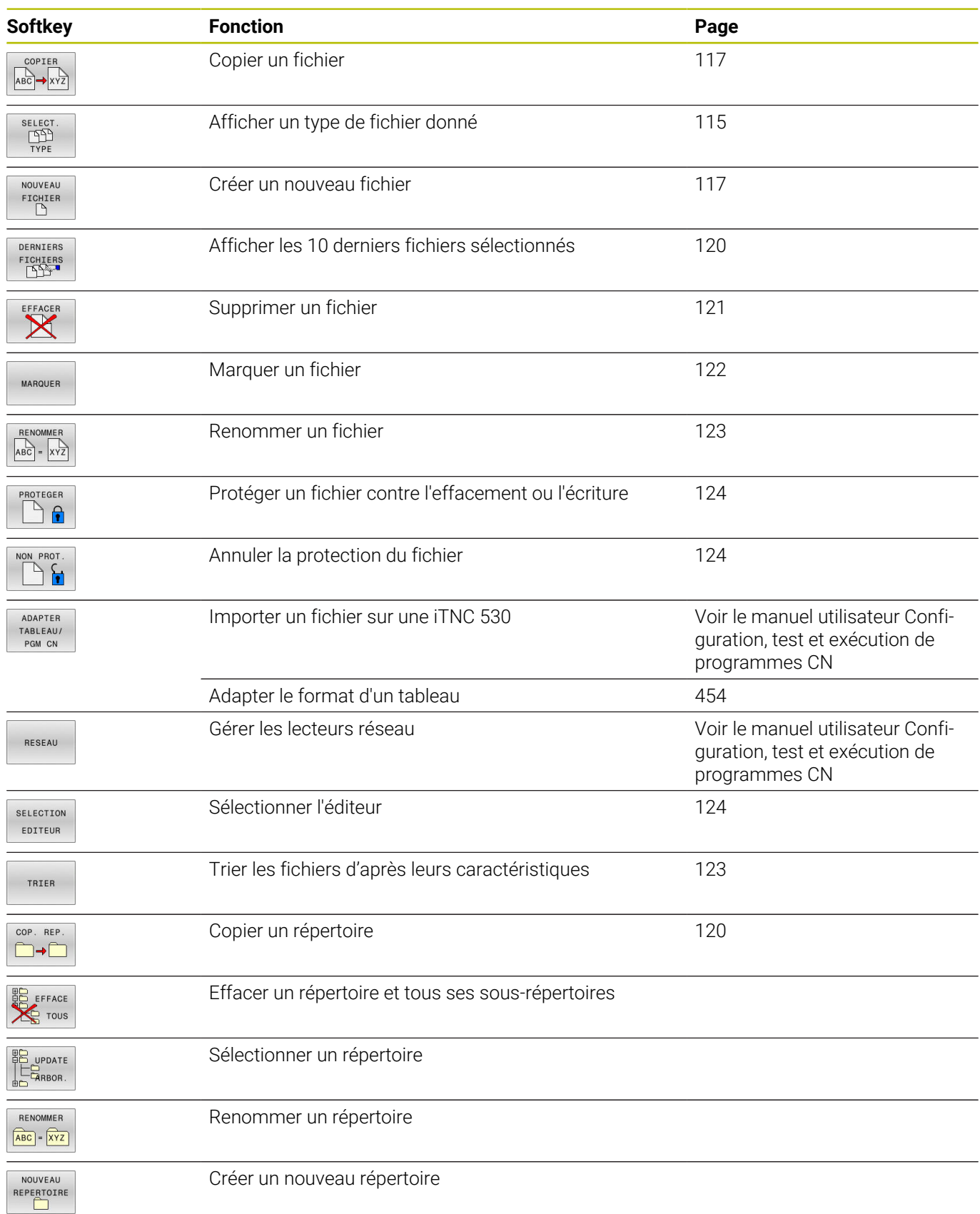

## **Vue d'ensemble: Fonctions du gestionnaire de fichiers**

## **Appeler le gestionnaire de fichiers**

- Appuyer sur la touche **PGM MGT**
	- La commande affiche la fenêtre de gestion des fichiers (la vue ci-contre est une représentation de la vue par défaut. Si la commande affiche un autre partage de l'écran, appuyer sur la softkey **FENETRE**).

Si vous quittez un programme CN avec la touche **END**, la CN ouvre le gestionnaire de fichiers. Le curseur se toruve sur le programme CN que vous venez de fermer.

Si vous rappuyez sur la touche **END**, la CN ouvre le programme CN d'origine, avec le curseur sur la dernière ligne sélectionnée. Ce comportement peut entraîner un retard en présence de gros fichiers.

Si vous appuyez sur la touche **ENT**, la CN un programme CN avec le curseur ouvre systématiquement à la ligne 0.

La fenêtre étroite de gauche affiche les lecteurs disponibles ainsi que les répertoires. Les lecteurs désignent les appareils avec lesquels sont mémorisées ou transmises les données. Un lecteur est la mémoire interne de la commande. Les autres lecteurs sont les ports (RS232, Ethernet) auxquels vous pouvez, par exemple, raccorder un PC. Un répertoire est toujours identifiable au symbole "dossier" (à gauche) et à son nom de répertoire désigné par un symbole de classeur (à gauche) et à son nom de répertoire (à droite). Les sous-répertoires sont décalés vers la droite. Si des sousrépertoires existent, vous pouvez utiliser la touche **-/+** pour les afficher ou les masquer.

Si l'arborescence de répertoires est plus longue que l'affichage à l'écran, vous pouvez utiliser la barre de défilement ou une souris connectée pour naviguer dans l'arborescence.

La fenêtre large de droite affiche tous les fichiers mémorisés dans le répertoire sélectionné. Pour chaque fichier, plusieurs informations sont détaillées dans le tableau ci-dessous.

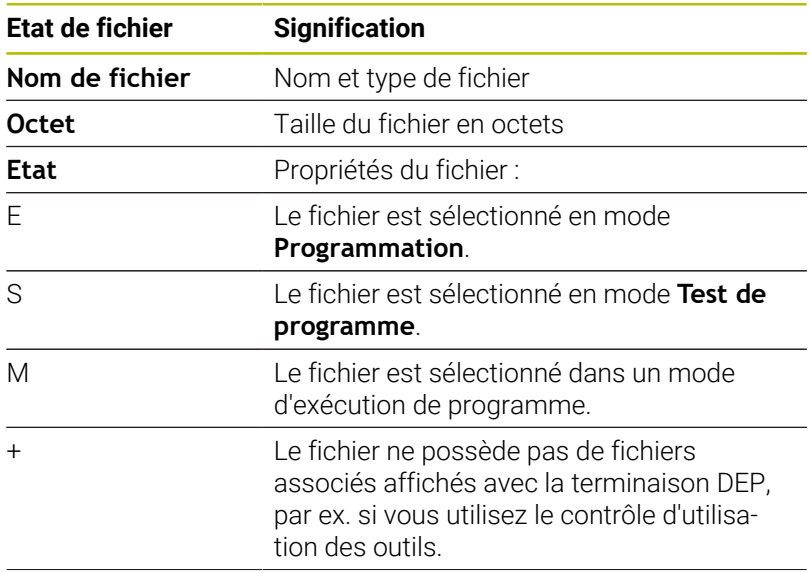

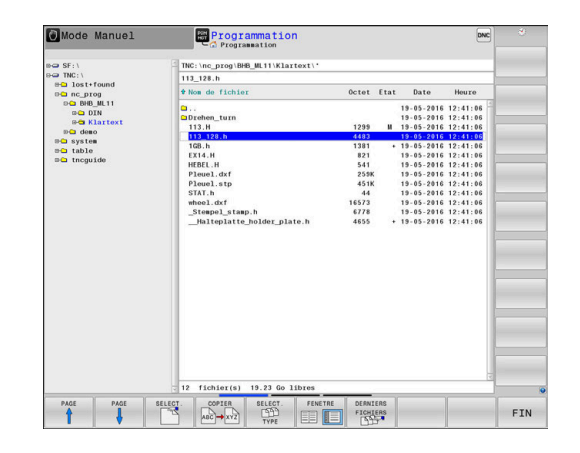

 $\left[\begin{array}{cc}$  PGM  $\overline{0}$ 

ĥ

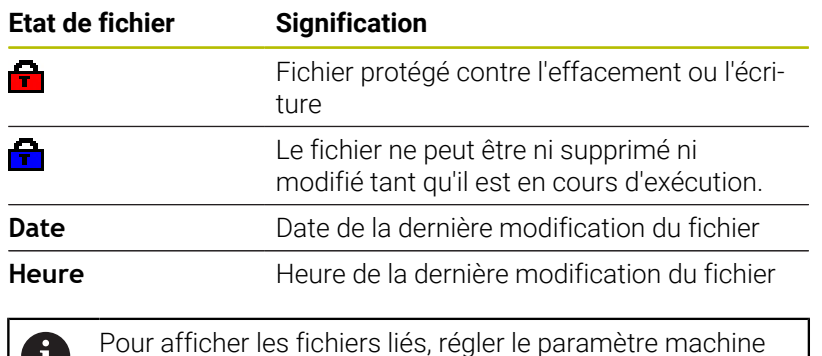

## <span id="page-114-0"></span>**Sélectionner les lecteurs, répertoires et fichiers**

**dependentFiles** (n°122101) sur **MANUAL**.

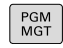

1

Appeler la gestion des fichiers avec la touche **PGM MGT**

Utiliser une souris raccordée ou appuyer sur les touches fléchées ou les softkeys pour naviguer et ainsi amener le curseur à la position de votre choix sur l'écran :

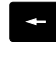

Déplace le curseur de la fenêtre de droite vers la fenêtre de gauche (et inversement)

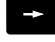

 $\mathbf{+}$ 

Déplace le curseur vers le haut/bas d'une fenêtre

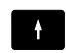

PAGE ⇑  $PAGE$  Déplace le curseur en haut et en bas de chaque page

#### **Exemple 1** Sélectionner le lecteur

Sélectionner le lecteur dans la fenêtre de gauche

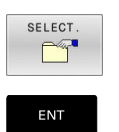

Sélectionner le lecteur en appuyant sur la softkey **SELECT.** ou

sur la touche **ENT**.

#### **Exemple 2** Sélectionner le répertoire

- Sélectionner le répertoire dans la fenêtre de gauche
- La fenêtre de droite affiche automatiquement tous les fichiers du répertoire sélectionné (couleur claire).

**3**

## **Exemple 3** Sélectionner le fichier

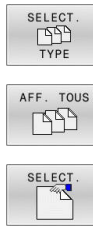

- Appuyer sur la softkey **SELECT. TYPE**
- Appuyer sur la softkey **AFF. TOUS**
- Marquer le fichier dans la fenêtre de droite
- Appuyer sur la softkey **SELECT.** ou

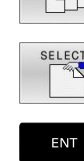

- Appuyer sur la touche **ENT**
- La commande active le fichier sélectionné dans le mode de fonctionnement dans lequel vous avez appelé le gestionnaire de fichiers.

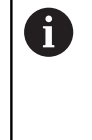

Si vous entrez les premières lettres du fichier recherché dans le gestionnaire de fichiers, le curseur saute automatiquement au premier programme CN qui contient ces lettres.

## **Filtrer l'affichage**

Vous avez la possibilité de filtrer les fichiers affichés comme suit :

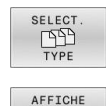

EN  $.H$  Appuyer sur la softkey **SELECT. TYPE**

Appuyer sur la softkey du type de fichier de votre choix

#### Alternative :

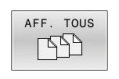

- Appuyer sur la softkey **AFF. TOUS**
- La CN affiche tous les fichiers du répertoire.

#### Alternative :

- AFFICHER FILTRE
- Utiliser des caractères génériques, par ex. **4\*.H** La CN affiche tous les fichiers de type .h qui
- commencent par 4.

#### Alternative :

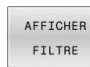

- Renseigner les terminaisons de fichiers, par ex. **\*.H;\*.D**
- La CN affiche tous les fichiers de type .h et .d.

Le filtre d'affichage défini reste appliqué même après un redémarrage de la CN.

## **Créer un nouveau répertoire**

Dans la fenêtre de gauche, marquez le répertoire à l'intérieur duquel vous souhaitez créer un sous-répertoire.

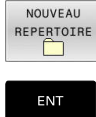

- Appuyer sur la softkey **NOUVEAU REPERTOIRE** Entrer le nom du répertoire
- 
- sur la touche **ENT**.

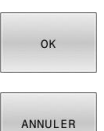

Appuyer sur la softkey **OK** pour confirmer ou

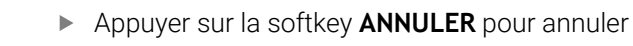

## <span id="page-116-1"></span>**Créer un nouveau fichier**

- Dans la fenêtre de gauche, sélectionner le répertoire dans lequel doit être créé le nouveau fichier.
- Positionner le curseur dans la fenêtre de droite. ь

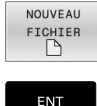

- Appuyer sur la softkey **NOUVEAU FICHIER**
- Entrer le nom du fichier avec sa terminaison

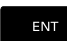

sur la touche **ENT**.

## <span id="page-116-0"></span>**Copier un fichier**

- Amener le curseur sur le fichier qui doit être copié
	- Appuyer sur la softkey **COPIER** : sélectionner la fonction de copie
	- La commande ouvre la fenêtre auxiliaire.

Pour copier un fichier dans le répertoire actuel :

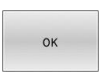

COPIER ABC WYZ

- Entrer le nom du fichier cible
- Appuyer sur la touche **ENT** ou sur la softkey **OK**
- La commande copie le fichier dans le répertoire actuel. Le fichier d'origine est conservé.

Copier un fichier dans un autre répertoire

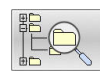

- Appuyer sur la softkey **Répertoire cible** pour sélectionner le répertoire cible dans une fenêtre auxiliaire
- Appuyer sur la touche **ENT** ou sur la softkey **OK**
- La commande copie alors le fichier sous le même nom dans le répertoire sélectionné. Le fichier d'origine est conservé.

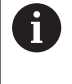

Si vous avez lancé la procédure de copie avec la touche **ENT** ou la softkey **OK**, la commande affiche une barre de progression.

## **Copier un fichier dans un autre répertoire**

Opter pour un partage d'écran avec des fenêtres de même taille Fenêtre de droite

- Appuyer sur la softkey **AFFICH ARBOR.**
- Amener le curseur sur le répertoire dans lequel vous souhaitez copier les fichiers et faire s'afficher les fichiers de ce répertoire avec la touche **ENT**

Fenêtre de gauche

- Appuyer sur la softkey **AFFICH ARBOR.**
- Sélectionner le répertoire avec les fichiers que vous souhaitez copier et afficher les fichiers avec la softkey **AFFICHER FICHIERS**

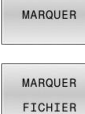

 $\sqrt{2}$ 

- ▶ Appuyer sur la softkey SELECT. pour afficher les fonctions de sélection des fichiers
- Appuyer sur la softkey SELECT. FICHIER et amener le curseur sur le fichier que souhaitez copier ou sélectionner. Si nécessaire, marquer d'autres fichiers de la même manière.
- 
- Appuyer sur la softkey Copier et copier les fichiers sélectionnés dans le répertoire cible

**[Informations complémentaires :](#page-121-0)** "Sélectionner des fichiers", [Page 122](#page-121-0)

Si vous avez sélectionné des fichiers à la fois dans la fenêtre de droite et dans celle de gauche, la CN effectuera la copie à partir du répertoire dans lequel se trouve le curseur.

#### **Ecraser des fichiers**

Si vous copiez des fichiers dans un répertoire contenant des fichiers de même nom, la CN vous demande si les fichiers du répertoire-cible peuvent être écrasés :

- Si vous souhaitez écraser tous les fichiers (champ **Fichiers**  $\blacktriangleright$ **existants** sélectionné) : appuyer sur la softkey **OK**
- Si vous souhaitez n'écraser aucun fichier : appuyer sur la softkey  $\mathbf{r}$ **ANNULER**

Si vous souhaitez écraser un fichier protégé : sélectionner le champ **Fichiers protégés** ou interrompre la procédure.

### **Copier un tableau**

#### **Importer des lignes dans un tableau**

Si vous copiez un tableau dans un autre tableau existant, vous pouvez écraser plusieurs lignes avec la softkey **REMPLACER CHAMPS**. Conditions requises :

- Le tableau cible doit être disponible.
- le fichier à copier ne doit contenir que les lignes à remplacer  $\overline{\phantom{a}}$
- Le type de fichier des tableaux doit être identique.  $\blacksquare$

## *REMARQUE*

#### **Attention, risque de perte de données possibles !**

La fonction **REMPLACER CHAMPS** écrase sans poser de question toutes les lignes du fichier-cible qui sont contenues dans le tableau copié. La CN ne sauvegarde pas automatiquement le fichier d'origine avant d'effectuer le remplacement. Des tableaux peuvent être irrémédiablement endommagés à cette occasion.

- Faire au besoin une copie de sauvegarde des tableaux avant le remplacement
- Utiliser **REMPLACER CHAMPS** avec précaution

#### **Exemple**

Vous avez étalonné la longueur et le rayon de dix nouveaux outils sur un banc de préréglage. Le banc de préréglage génère ensuite le tableau d'outils TOOL\_Import.T avec dix lignes, autrement dit pour dix outils.

Procédez comme suit :

- Copier le tableau du support de données externe dans un répertoire de votre choix
- Copier le tableau créé à distance avec le gestionnaire de fichiers de la commande dans le tableau TOOL.T existant
- La commande demande si le tableau d'outils TOOL.T. existant doit être écrasé.
- Appuyer sur la softkey **OUI**
- La commande écrase complètement le fichier TOOL.T actuel. Après l'opération de copie, TOOL.T contient donc 10 lignes.
- Sinon, appuyer sur la softkey **REMPLACER CHAMPS**
- La commande écrase les 10 lignes dans le fichier TOOL.T. Les données des lignes restantes ne sont pas modifiées par la commande.

#### **Extraire des lignes d'un tableau**

Vous pouvez sélectionner et mémoriser dans un tableau séparé une ou plusieurs lignes d'un tableau.

Procédez comme suit :

- Ouvrir le tableau à partir duquel vous souhaitez copier des lignes
- Utiliser les touches fléchées pour sélectionner la première ligne à  $\mathbf{p}$ copier
- Appuyer sur la softkey **AUTRES FONCTIONS**
- Appuyer sur la softkey **MARQUER**
- Au besoin, sélectionner d'autres lignes
- Appuyer sur la softkey **ENREGIST. SOUS**
- Entrer le nom du tableau dans lequel les lignes sélectionnées  $\mathbf{b}$ doivent être mémorisées

## <span id="page-119-1"></span>**Copier un répertoire**

- Dans la fenêtre de droite, amener le curseur sur le répertoire à copier.
- Appuyer sur la softkey **COPIER**
- La commande 640 affiche la fenêtre de sélection du répertoire cible.
- Sélectionner le répertoire cible et valider avec la touche **ENT** ou la softkey **OK**
- La commande copie le répertoire sélectionné, y compris les sousrépertoires, dans le répertoire cible.

## <span id="page-119-0"></span>**Sélectionner l'un des derniers fichiers sélectionnés**

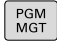

Appeler le gestionnaire de fichiers : appuyer sur la touche **PGM MGT**

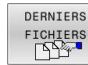

 $\blacktriangleright$  Pour afficher les dix derniers fichiers sélectionnés, appuyer sur la softkey **DERNIERS FICHIERS**

Utiliser les touches fléchées pour amener le curseur sur le fichier à sélectionner :

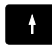

Déplace le curseur vers le haut/bas d'une fenêtre

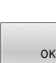

ENT

 $\ddot{\phantom{1}}$ 

▶ Pour sélectionner un fichier, appuyer sur la softkey **OK** ou

sur la touche **ENT**.

La softkey **COPIER ACTUELLE** vous permet de copier le  $\mathbf{i}$ chemin d'un fichier sélectionné. Le chemin ainsi copié pourra être réutilisé ultérieurement, par ex. lors d'un appel de programme avec la touche **PGM CALL**.

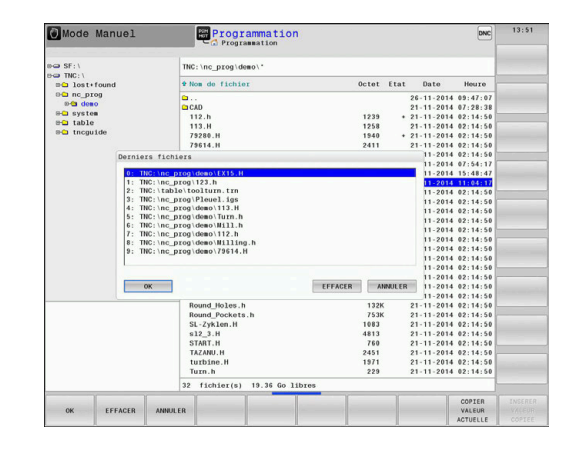

## <span id="page-120-0"></span>**Effacer un fichier**

## *REMARQUE*

#### **Attention, risque de perte de données possibles !**

La fonction **EFFACER** supprime définitivement le fichier. Avant la suppression, la CN n'effectue pas de sauvegarde automatique du fichier, par ex. dans une corbeille. Les fichiers sont donc irrémédiablement supprimés.

Sauvegarder régulièrement les données importantes sur des lecteurs

#### Procédez comme suit :

Amener le curseur sur le fichier que vous souhaitez supprimer

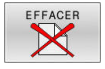

- Appuyer sur la softkey **EFFACER**
- La commande demande de confirmer la suppression du fichier.
- Appuyer sur la softkey **OK**
- > La commande supprime le fichier.
- Sinon, appuyer sur la softkey **ANNULER**
- La commande interrompt cette procédure.

## **Effacer un répertoire**

## *REMARQUE*

#### **Attention, risque de perte de données possibles !**

La fonction **EFFACE TOUS** supprime définitivement tous les fichiers du répertoire. Avant la suppression, la CN n'effectue pas de sauvegarde automatique du fichier, par ex. dans une corbeille. Les fichiers sont donc irrémédiablement supprimés.

Sauvegarder régulièrement les données importantes sur des lecteurs

Procédez comme suit :

Amener le curseur sur le répertoire que vous souhaitez supprimer

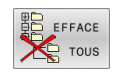

- Appuyer sur la softkey **EFFACE TOUS**
- La commande demande si le répertoire contenant tous les sous-répertoires et tous les fichiers doit être supprimé.
- Appuyer sur la softkey **OK**
- > La commande supprime le répertoire.
- Sinon, appuyer sur la softkey **ANNULER**
- La commande interrompt cette procédure.

**3**

## <span id="page-121-0"></span>**Sélectionner des fichiers**

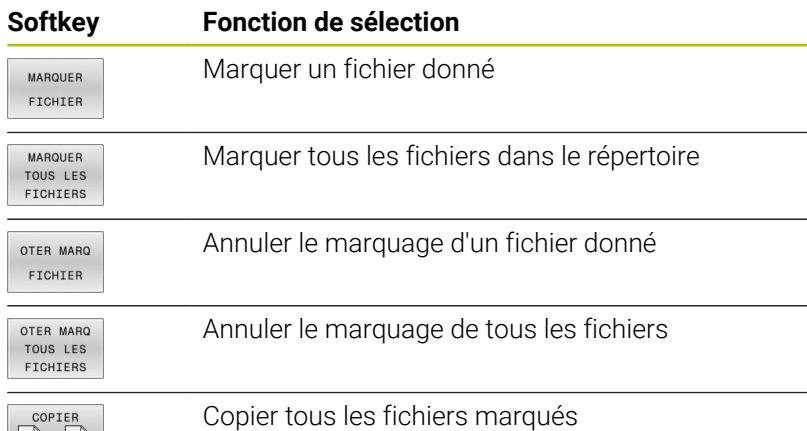

Vous pouvez utiliser les fonctions telles que copier ou effacer des fichiers, aussi bien pour un ou plusieurs fichiers simultanément. Pour marquer plusieurs fichiers, procédez de la manière suivante:

Amener le curseur sur le premier fichier

MARQUER MARQUER FICHIER  $\mathbf{f}$ 

 $ABC \rightarrow xyz$ 

- **Pour afficher des fonctions de sélection, appuyer** sur la softkey **MARQUER**
- softkey **MARQUER FICHIER**

**Pour sélectionner un fichier, appuyer sur la** 

- MARQUER FICHIER
- Amener le curseur sur un autre fichier
- ▶ Pour sélectionner un autre fichier : appuyer sur la softkey **MARQUER FICHIER**, etc.

Copier les fichiers marqués :

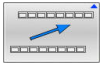

▶ Quitter la barre de softkeys active

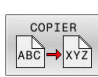

Appuyer sur la softkey **COPIER**

Effacer les fichiers marqués :

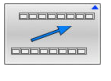

▶ Quitter la barre de softkeys active

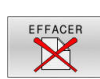

Appuyer sur la softkey **EFFACER**

## <span id="page-122-0"></span>**Renommer un fichier**

Amener le curseur sur le fichier que vous souhaitez renommer

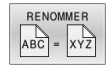

TRIER

- Sélectionner la fonction permettant de renommer : appuyer sur la softkey **RENOMMER**
- Entrer un nouveau nom de fichier ; le type de fichier ne peut pas être modifié.
- **Pour renommer un fichier, appuyer sur la softkey OK** ou sur la touche **ENT**

### <span id="page-122-1"></span>**Trier les fichiers**

- Sélectionner le répertoire dans lequel vous souhaitez trier les fichiers
	- Appuyer sur la softkey **TRIER**
	- Sélectionner la softkey avec le critère d'affichage correspondant
		- **TRIER NOMS**
		- **TRIER TAILLE**
		- **TRIER DATES**
		- **TRIER TYPES**
		- **TRIER ETATS**
		- **AUC.TRI**

## <span id="page-123-0"></span>**Fonctions spéciales**

#### **Fichier:protéger et annuler la protection du fichier**

Amener le curseur sur le fichier à protéger  $\blacktriangleright$ 

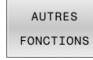

PROTEGER  $\mathbf{r}$ 

- appuyer sur la softkey **AUTRES FONCTIONS**
- Activer la protection du fichier : appuyer sur la softkey **PROTEGER**

Sélectionner des fonctions supplémentaires :

> Le fichier reçoit le symbole de protection.

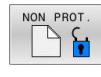

Annuler la protection du fichier : appuyer sur la softkey **NON PROT.**

Sélectionner des fonctions supplémentaires :

#### **Sélectionner l'éditeur**

Amener le curseur sur le fichier à ouvrir

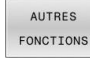

appuyer sur la softkey **AUTRES FONCTIONS**

- SELECTION EDITEUR
- ▶ Choix de l'éditeur : appuver sur la softkey **SELECTION EDITEUR**
- Marquer l'éditeur désiré
	- **TEXT-EDITOR** pour les fichiers textes, par ex. **.A** ou **.TXT**
	- **EDITEUR DE PROGRAMMES** pour les programmes CN **.H** et **.I**
	- **EDITEUR DE TABLEAU** pour des tableaux, par ex. **.TAB** ou **.T**
	- **EDITEUR BPM** pour des tableaux de palettes **.P**
- Appuyer sur la softkey **OK**

#### **Connecter/déconnecter un périphérique USB**

La CN détecte automatiquement les périphériques USB raccordés avec le système de fichiers supporté.

Pour retirer un périphérique USB :

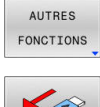

- Amener le curseur dans la fenêtre de gauche
- Appuyer sur la softkey **AUTRES FONCTIONS**

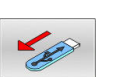

Retirer le périphérique USB

**Informations complémentaires :** manuel d'utilisation **Configuration, test et exécution de programmes CN**

#### **DROITS ETENDUS**

La fonction **DROITS ETENDUS** ne peut être utilisée qu'en lien avec le gestionnaire des utilisateurs et nécessite le répertoire **public**.

#### **Informations complémentaires :** manuel d'utilisation **Configuration, test et exécution de programmes CN**

Lorsque vous activez la gestion des utilisateurs pour la première fois, le répertoire **public** est lié au lecteur **TNC:**.

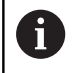

Vous ne pouvez définir des droits d'accès qu'à des fichiers qui se trouvent dans le répertoire **public**.

Tous les fichiers qui se trouvent sur le lecteur **TNC:** mais qui ne sont pas dans le répertoire **public** se voient automatiquement attribuer l'utilisateur fonctionnel **user** comme propriétaire.

**Informations complémentaires :** manuel d'utilisation **Configuration, test et exécution de programmes CN**

#### **Afficher des fichiers cachés**

La CN masque les fichiers système, les fichiers et les répertoires qui ont un point au début de leur nom.

## *REMARQUE*

#### **Attention, risque de perte de données possibles !**

Le système d'exploitation de la CN utilise certains répertoires et fichiers cachés. Ces répertoires et fichiers sont masqués par défaut. Si vous manipulez des données système dans les répertoires cachés, vous risquez d'endommager le logiciel de la CN. Si vous sauvegardez des fichiers dans ce répertoire pour un usage personnel, il en résultera des chemins invalides.

- Toujours laisser les répertoires et fichiers masqués
- Ne pas utiliser les répertoires et fichiers cachés pour la sauvegarde des données

Au besoin, vous pouvez afficher temporairement les fichiers et répertoires cachés, par ex. dans le cas où vous auriez transféré par accident un fichier avec un point au début du nom.

Les fichiers et répertoires cachés s'affichent comme suit :

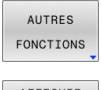

Appuyer sur la softkey **AUTRES FONCTIONS**

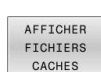

- Appuyer sur la softkey **AFFICHER CACHES**
- La CN affiche les fichiers et répertoires cachés.

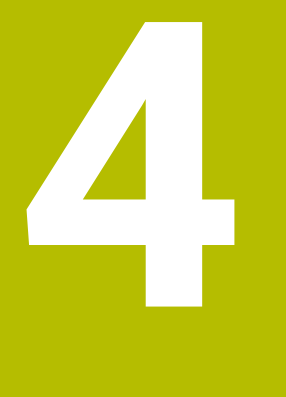

# **Outils**

## **4.1 Introduction des données d'outils**

## **Avance F**

L'avance **F** correspond à la vitesse à laquelle le centre de l'outil se déplace sur une trajectoire. L'avance maximale peut être définie distinctement pour chaque axe de la machine dans les paramètres machine.

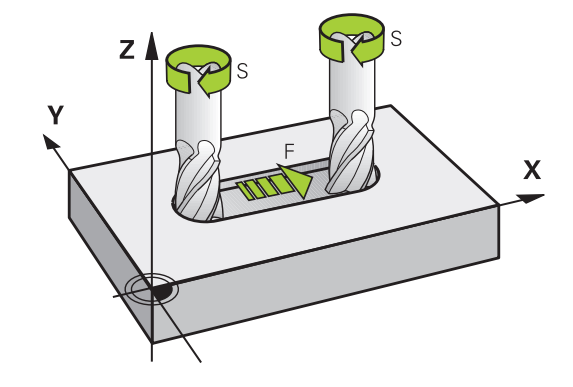

#### **Introduction**

Vous pouvez indiquer l'avance dans la séquence **TOOL CALL** (appel d'outil), ainsi que dans chaque séquence de positionnement. **Informations complémentaires :** ["Créer des séquences CN avec les](#page-149-0)

[touches de fonctions de contournage ", Page 150](#page-149-0)

Dans les programmes en millimètres, vous indiquez l'avance **F** en mm/min. Dans les programmes en pouces, du fait de la résolution, l'avance est à indiquer en 1/10 inch/min. Sinon, vous pouvez également indiquer l'avance en millimètres par tour (mm/tr) **FU** ou en millimètres par dent (mm/dent) **FZ** en utilisant la softkey correspondante.

#### **Avance rapide**

Pour l'avance rapide, introduisez **F MAX**. Pour introduire **F MAX** et répondre à la question de dialogue **Avance F= ?**, appuyez sur la touche **ENT** ou sur la softkey **FMAX**.

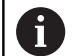

Programmez les mouvements en avance rapide uniquement avec la fonction CN **FMAX** et non avec des valeurs numériques très élevées. C'est la seule façon de vous assurer que l'avance rapide fonctionne par séquences et que vous pouvez contrôler l'avance rapide séparément de l'avance d'usinage.

#### **Durée d'effet**

L'avance programmée avec une valeur numérique s'applique jusqu'à la séquence CN à laquelle une nouvelle avance est programmée. L'avance **F MAX** s'applique uniquement pour la séquence CN dans laquelle elle a a été programmée. Après la séquence CN contenant **F MAX**, la dernière avance programmée avec une valeur numérique s'applique de nouveau.

#### **Modification en cours d'exécution du programme**

Pendant l'exécution du programme, vous pouvez modifier l'avance à l'aide du potentiomètre d'avance F.

Le potentiomètre d'avance réduit l'avance programmée mais pas l'avance calculée par la CN.

### **Vitesse de rotation broche S**

Vous indiquez la vitesse de rotation broche S en tours par minute (tours/min) dans une séquence T (appel d'outil). Sinon, vous pouvez également définir une vitesse de coupe Vc en mètres par minute (m/ min).

#### **Modification programmée**

Dans le programme CN, vous pouvez modifier la vitesse de rotation de la broche avec une séquence **TOOL CALL**, simplement en renseignant la nouvelle vitesse de rotation broche.

Procédez comme suit :

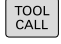

END

i.

- Appuyer sur la touche **TOOL CALL**.
- Sauter le dialogue **Numéro d'outil?** avec la touche **NO ENT**
- Passer le dialogue **Axe broche parallèle X/Y/Z ?** avec la touche **NO ENT.**
- Dans le dialogue **Vitesse de rotation broche S= ?**, entrer une nouvelle vitesse de rotation broche ou utilisez les softkeys pour passer en programmation de la vitesse de coupe **VC**
- Valider avec la touche **FIN**

Dans les cas suivants, la commande modifie uniquement la vitesse de rotation :

- Séquence **TOOL CALL** sans nom d'outil, numéro d'outil et axe d'outil
- Séquence **TOOL CALL** sans nom d'outil, numéro d'outil, avec le même axe d'outil que dans la séquence **TOOL CALL** précédente

Dans les cas suivants, la commande exécute la macro de changement d'outil et installe au besoin un outil frère :

- Séquence **TOOL CALL** avec numéro d'outil
- Séquence **TOOL CALL** avec noms d'outils
- Séquence **TOOL CALL** sans nom d'outil, ni numéro d'outil, avec un sens d'axe d'outil modifié

#### **Modification en cours d'exécution du programme**

Pendant l'exécution du programme, vous pouvez modifier la vitesse de rotation de la broche à l'aide du potentiomètre de broche S.

## **4.2 Données d'outil**

## **Conditions requises pour la correction d'outil**

Les coordonnées des mouvements de contournage se programment généralement conformément aux cotes de la pièce définies dans le dessin. Pour que la commande puisse calculer la trajectoire du centre de l'outil et pour qu'elle puisse exécuter une correction d'outil, vous devez entrer la longueur et le rayon de chaque outil utilisé.

Les données d'outils peuvent être soit directement programmées dans le programme CN avec la fonction **TOOL DEF**, soit programmées dans des tableaux d'outils Si vous entrez ces données d'outils dans les tableaux, vous disposerez d'autres informations spécifiques aux outils. Lorsque le programme CN est en cours d'exécution, la commande tient compte de toutes les informations programmées.

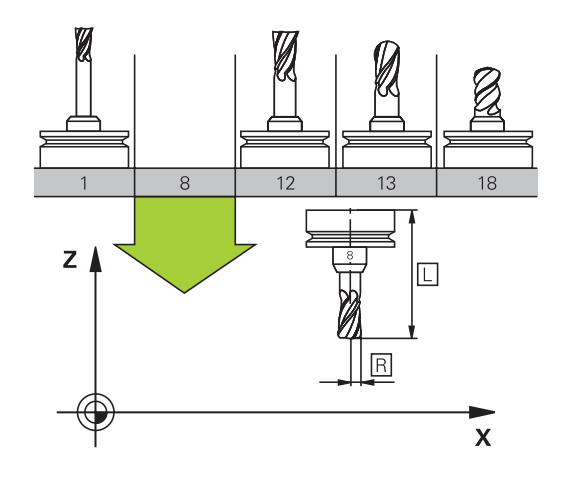

## **Numéro d'outil, nom d'outil**

Chaque outil est identifié avec un numéro compris entre 0 et 32767. Si vous travaillez avec des tableaux d'outils, vous pouvez également attribuer des noms aux outils. Le nom des outils ne doit pas excéder 32 caractères.

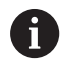

**Caractères autorisés**: # \$ % & , - \_ . 0 1 2 3 4 5 6 7 8 9 @ A B C D E F G H I J K L M N O P Q R S T U V W X Y Z La commande remplace automatiquement les minuscules par des majuscules lors de la sauvegarde.

**Caractères non autorisés** : <espace>!"'() \* + : ; < = > ? [/]  $\wedge$   $\langle | \rangle$  ~

L'outil portant le numéro 0 est défini comme "outil zéro", d'une longueur L=0 et d'un rayon R=0. Dans les tableaux d'outils, l'outil T0 devrait également être défini avec L=0 et R=0.

Créez un nom d'outil sans ambiguïté !

Si la CN trouve par exemple plusieurs outils disponibles dans le magasin, elle mettra en place l'outil dont la durée de vie restante est la plus faible.

- Outil en place dans la broche
- $\blacksquare$ Outil en place dans le magasin

Consultez le manuel de votre machine ! S'il existe plusieurs magasins, le constructeur de la machine peut définir un ordre de recherche des outils dans les magasins.

 $\blacksquare$ Outil défini dans le tableau d'outils, mais qui ne se trouve pas actuellement dans le magasin

Si la CN trouve par exemple plusieurs outils disponibles dans le magasin, elle mettra en place l'outil dont la durée de vie restante est la plus faible.

## **Longueur d'outil L**

 $\mathbf i$ 

La longueur d'outil **L** est indiquée en valeur absolue, par rapport au point de référence de l'outil.

La CN a besoin de la longueur absolue de l'outil pour un grande nombre de fonctions, telles que la simulation de l'enlèvement de matière ou le **Contrôle dynamique anticollision (option DCM)**.

La longueur absolue d'un outil se réfère toujours au point d'origine de l'outil. Le constructeur de la machine initialise généralement le point d'origine de l'outil sur le nez de la broche.

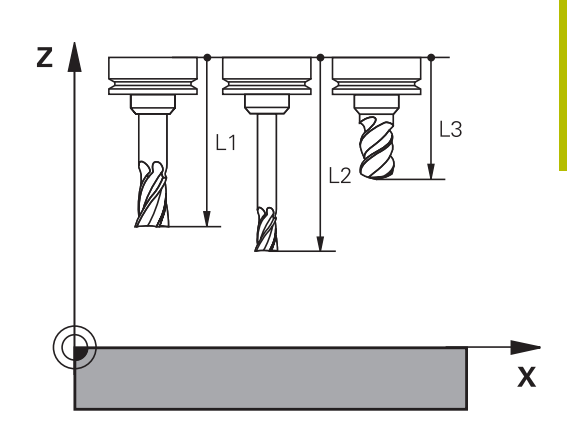

#### **Déterminer la longueur de l'outil**

Mesurez vos outils en externe sur un banc de pré-réglage ou directement sur la machine, par exemple en utilisant un palpeur d'outils. Si vous ne disposez pas de ces moyens de mesure, vous pouvez tout de même déterminer la longueur des outils.

Il existe plusieurs manières de déterminer la longueur d'un outil :

avec une cale étalon  $\mathbb{R}^n$ 

 $\mathbf i$ 

avec un mandrin de calibrage (outil de contrôle)  $\overline{\phantom{a}}$ 

> Avant de déterminer la longueur d'un outil, vous devez définir le point d'origine sur l'axe de la broche.

#### **Déterminer la longueur d'un outil avec une cale étalon**

Pour pouvoir définir un point d'origine, il faut que le point de référence de l'outil se trouve sur le nez de la broche.

Vous devez définir le point d'origine sur la surface que vous vous apprêtez à effleurer. Il se peut que cette surface doive encore être créée.

Pour définir le point d'origine avec une cale étalon, procéder comme suit :

- Placer la cale étalon sur la table de la machine  $\mathbf{b}$
- Positionner le nez de la broche à côté de la cale étalon
- $\mathbf{r}$ Effectuer un déplacement progressif dans le sens **Z+** jusqu'à ce que la cale étalon puisse à peine glisser sous le nez de la broche
- Définir le point d'origine en **Z**  $\blacktriangleright$
- Déterminez la longueur de l'outil comme suit :
- **Installer l'outil**
- **Effleurer la surface**
- La CN affiche la longueur absolue de l'outil comme position réelle dans la vue de positions.

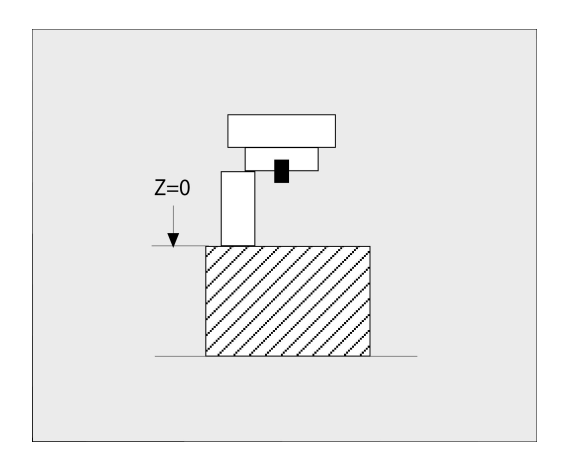

## **Déterminer la longueur d'un outil avec un mandrin de calibrage et une jauge d'outils**

Au moment de définir un point d'origine avec un mandrin de calibrage et une jauge d'outils, procédez comme suit :

- Serrer la capsule de mesure sur le plateau de la machine  $\mathbf{P}$
- $\blacktriangleright$ Amener l'anneau mobile intérieur de la capsule de mesure à la même hauteur que l'anneau fixe extérieur
- Régler le comparateur à 0  $\blacktriangleright$
- Amener le mandrin de calibrage sur l'anneau mobile intérieur
- Définir le point d'origine en **Z**

Déterminez la longueur de l'outil comme suit :

- **Installer l'outil**
- Amener l'outil sur l'anneau mobile intérieur jusqu'à ce que le comparateur indique 0
- La CN affiche la longueur absolue de l'outil comme position réelle dans la vue de positions.

## **Rayon d'outil R**

Le rayon d'outil R doit être directement programmé.

## **Valeurs delta des longueurs et rayons d'outils**

Les valeurs delta désignent les écarts de longueur et de rayon des outils.

Une valeur delta positive correspond à une surépaisseur (**DL**, **DR**>0). Pour usiner une surépaisseur, programmez la valeur de surépaisseur dans le programme CN avec **TOOL CALL** ou à l'aide d'un tableau de correction.

Une valeur delta négative correspond à une réduction d'épaisseur (**DL**, **DR**<0). Une surépaisseur négative est entrée dans le tableau d'outils lorsqu'un outil est usé.

Les valeurs delta à renseigner sont des valeurs numériques. Dans une séquence **TOOL CALL**, vous pouvez également définir un paramètre Q comme valeur.

Plage de programmation : les valeurs delta ne doivent pas dépasser ± 99,999 mm max.

Les valeurs delta issues du tableau d'outils influencent la représentation graphique de la simulation d'enlèvement de matière.

Les valeurs delta provenant du programme CN ne font pas varier la valeur de l'**outil** affichée dans la simulation. Les valeurs delta programmées décalent toutefois l'**outil** de la valeur définie dans la simulation.

i

Les valeurs delta de la séquence **TOOL CALL** influent sur l'affichage des positions, en fonction de ce qui a été défini au paramètre machine optionnel **progToolCallDL** (n°124501 ; branche **CfgPositionDisplay** n°124500).

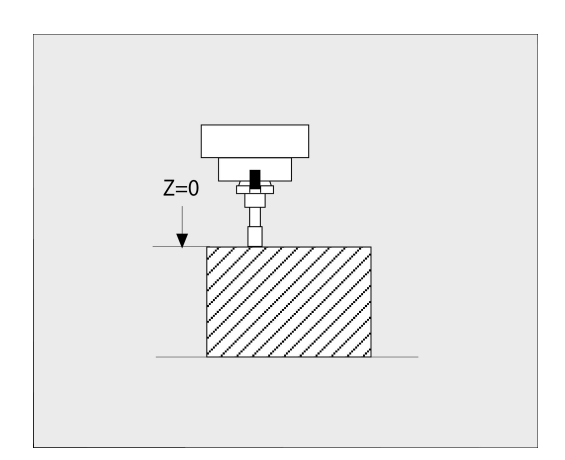

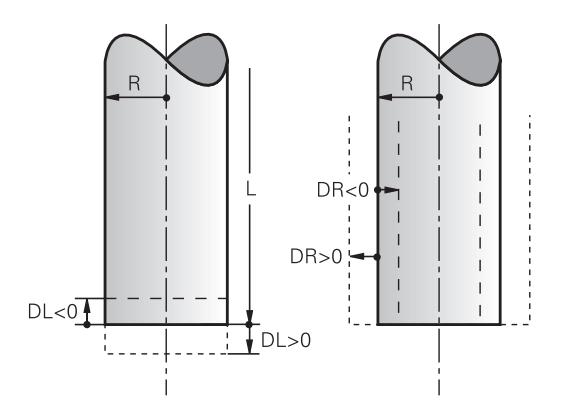

#### **Utilisation de paramètres Q spécifiques à l'outil comme valeur delta**

Au moment où l'outil est appelé, la CN calcule tous les paramètres Q spécifiques à cet outil. Les paramètres Q concernés ne pourront être utilisés comme valeur delta qu'une fois l'outil appelé.

#### **Paramètres Q spécifiques à l'outil possibles**

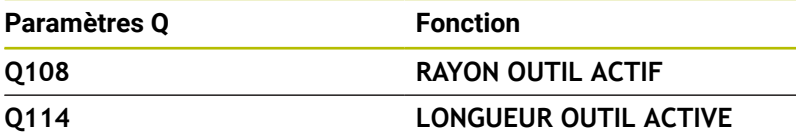

Pour utiliser des paramètres Q spécifiques à l'outil comme valeur delta, il vous faudra programmer un deuxième appel d'outil.

#### **Exemple de la fraise boule :**

Vous pouvez utiliser le paramètre **Q108** (rayon d'outil actif) pour corriger la longueur d'une fraise boule par rapport à son centre avec **DL-Q108**.

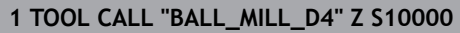

**2 TOOL CALL DL-Q108**

#### **Saisie des données d'outils dans le programme CN**

 $\bullet$ 

Consultez le manuel de votre machine !

C'est le constructeur de la machine qui définit l'étendue de la fonction **TOOL DEF**.

Le numéro, la longueur et le rayon d'un outil donné se définissent une seule fois, dans une séquence **TOOL DEF** du programme CN.

Pour la définition, procédez comme suit :

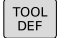

Appuyer sur la touche **TOOL DEF**

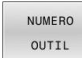

- Appuyer sur la softkey de votre choix
	- **NUMERO OUTIL**
	- **NOM OUTIL**
	- **QS**
- **Longueur d'outil** : valeur de correction de longueur
- **Rayon d'outil** : valeur de correction de rayon

#### **Exemple**

**4 TOOL DEF 5 L+10 R+5**

## **Appeler des données d'outils**

Avant d'appeler l'outil, vous l'avez défini dans une séquence **TOOL DEF** ou dans le tableau d'outils.

Un appel d'outil **TOOL CALL** doit être programmé avec les données suivantes dans un programme CN :

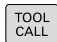

- Appuyer sur la touche **TOOL CALL**.
- **Appel d'outil** : entrer le numéro ou le nom de l'outil. La softkey **NOM OUTIL** vous permet d'entrer un nom, tandis que la softkey **QS** vous permet d'entrer un paramètre string. La CN met automatiquement le nom de l'outil entre guillemets. Vous devez au préalable affecter un nom d'outil au paramètre string. Les noms se rapportent à une entrée du tableau d'outils TOOL.T actif.
- SELECT<sub>:</sub> TUN
- Sinon, appuyer sur la softkey **SELECT.**
- > La CN ouvre alors une fenêtre dans laquelle vous sélectionnez directement un outil dans le tableau d'outils TOOL.T.
- ▶ Pour appeler un outil avec d'autres valeurs de correction, indiquer l'indice défini dans le tableau d'outils après un point décimal.
- **Axe broche parallèle X/Y/Z** : introduire l'axe d'outil
- **Vitesse de rotation broche S** : Renseigner la vitesse de rotation broche S en tours par minute (T/min) Sinon, vous pouvez également définir une vitesse de coupe Vc en mètres par minute (m/ min). Pour cela, appuyez sur la softkey **VC**.
- **Avance F** : indiquer l'avance **F** en millimètre par minute (mm/min). Sinon, vous pouvez également indiquer l'avance en millimètre par tour (mm/ tr) **FU** ou en millimètre par dent (mm/dent) **FZ** en utilisant la softkey correspondante. L'avance reste active tant que vous ne programmez pas une autre avance dans une séquence de positionnement ou dans une séquence **TOOL CALL**.
- **Surépaisseur de longueur d'outil DL** : valeur Delta de la longueur d'outil
- **Surépaisseur du rayon d'outil DR** : valeur Delta du rayon d'outil
- $\mathbb{R}^n$ **Surépaisseur du rayon d'outil DR2** : valeur Delta du rayon d'outil 2

La gamme complète des fonctions de commande est uniquement disponible lorsque l'axe d'outil **Z** est utilisé, par exemple pour la définition de motif **PATTERN DEF**.

Les axes d'outil **X** et **Y** peuvent être utilisés dans une certaine mesure et préparés et configurés par le constructeur de la machine.

6

Dans les cas suivants, la commande modifie uniquement la vitesse de rotation :

- Séquence **TOOL CALL** sans nom d'outil, numéro d'outil et axe d'outil
- Séquence **TOOL CALL** sans nom d'outil, numéro d'outil, avec le même axe d'outil que dans la séquence **TOOL CALL** précédente

Dans les cas suivants, la commande exécute la macro de changement d'outil et installe au besoin un outil frère :

- Séquence **TOOL CALL** avec numéro d'outil
- Séquence **TOOL CALL** avec noms d'outils
- Séquence **TOOL CALL** sans nom d'outil, ni numéro d'outil, avec un sens d'axe d'outil modifié

#### **Choisir un outil dans la fenêtre auxiliaire**

Lorsque vous ouvrez la fenêtre auxiliaire pour sélectionner un outil, la commande fait apparaître en vert tous les outils disponibles dans le magasin d'outils.

Vous pouvez rechercher un outil dans la fenêtre auxiliaire en procédant comme suit :

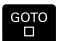

ENT

- Appuyer sur la touche **GOTO**
- Sinon, appuyer sur la softkey **RECHERCHE**
- Introduire le nom ou le numéro de l'outil
- - Appuyer sur la touche **ENT** La CN saute au premier outil conforme au critère

de recherche.

Vous pouvez utiliser la souris pour exécuter les fonctions suivantes :

- En cliquant sur l'en-tête de la colonne, la CN trie les données par ordre croissant ou décroissant.
- $\mathbf{r}$ En cliquant sur l'en-tête de la colonne, et en maintenant la touche de la souris enfoncée, vous pouvez modifier la largeur de la colonne.

Lorsque vous effectuez une recherche de numéro d'outil ou de nom d'outil, vous pouvez configurer les fenêtres auxiliaires affichées indépendamment les unes des autres. L'ordre de classement et la largeur des colonnes restent intacts, même après avoir mis la CN hors tension.

#### **Appel d'outil**

L'outil numéro 5 est appelé dans l'axe d'outil Z avec une vitesse de rotation broche de 2500 tours/min et une avance de 350 mm/min. La surépaisseur de la longueur d'outil est de 0,2 mm et celle du rayon d'outil 2 de 0,05 mm. La surépaisseur négative du rayon d'outil est de 1 mm.

#### **Exemple**

**20 TOOL CALL 5.2 Z S2500 F350 DL+0,2 DR-1 DR2+0,05**

Le **D** devant **L**, **R** et **R2** signifie valeur Delta.

#### **Présélection d'outils**

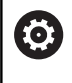

Consultez le manuel de votre machine !

La présélection des outils avec **TOOL DEF** est une fonction qui dépend de la machine.

Si vous travaillez avec des tableaux d'outils, vous utilisez la séquence **TOOL DEF** pour présélectionner l'outil suivant à utiliser. Pour cela, entrez le numéro d'outil, un paramètre Q, paramètre QS ou un nom d'outil entre guillemets.

## **Changement d'outil**

#### **Changement d'outil automatique**

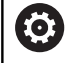

Consultez le manuel de votre machine !

Le changement d'outil est une fonction qui dépend de la machine.

Avec le changement automatique, l'exécution du programme n'est pas interrompue. Lors d'un appel d'outil avec **TOOL CALL**, la commande remplace l'outil par un outil du magasin d'outils.

#### **Changement d'outil automatique en cas de dépassement de la durée d'utilisation: M101**

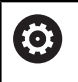

Consultez le manuel de votre machine ! **M101** est une fonction qui dépende de la machine.

Après expiration d'une durée donnée, la commande peut remplacer l'outil par un outil jumeau et poursuivre l'usinage avec ce dernier. Pour cela, programmez la fonction auxiliaire **M101**. Vous pouvez annuler l'effet de **M101** avec **M102**.

Dans la colonne **TIME2** du tableau d'outils, paramétrer la durée d'utilisation de l'outil au delà de laquelle l'usinage doit se poursuivre avec un outil frère. Dans la colonne **CUR\_TIME**, la commande affiche la durée d'utilisation actuelle de l'outil.

Si la durée d'utilisation actuelle dépasse la durée **TIME2**, un outil frère sera installé au plus tard une minute après expiration de la durée d'utilisation, à l'endroit du programme le plus proche possible. Le remplacement a lieu seulement après que la séquence CN a été exécutée.

## *REMARQUE*

#### **Attention, risque de collision !**

La CN commence toujours par retirer l'outil le long de l'axe d'outil en cas de changement automatique d'outil avec **M101**. Au cours du retrait, les outils qui usinent des contre-dépouilles, tels que les fraises en disque ou les fraises à rainure en T, présentent un risque de collision !

- ▶ N'utiliser M101 que pour des usinages sans contre-dépouilles
- Désactiver le changement d'outil avec **M102**

Après le changement d'outil, la commande positionne l'outil selon la logique suivante, si rien d'autre n'a été défini par le constructeur de la machine :

- si la position-cible dans l'axe d'outil se trouve en dessous de la position actuelle, l'axe d'outil est positionné en dernier
- si la position-cible dans l'axe d'outil se trouve au dessus de la position actuelle, l'axe d'outil est positionné en premier

#### **Paramètres de programmation BT (Block Tolerance)**

Le fait de contrôler la durée d'utilisation et de calculer le changement automatique d'outil est susceptible d'allonger la durée d'utilisation, en fonction du programme CN. Vous pouvez alors vous servir du paramètre de programmation **BT** (Block Tolerance), optionnel, pour exercer une influence.

Lorsque vous programmez la fonction **M101**, la commande poursuit le dialogue en vous demandant la valeur **BT**. Vous définissez ici le nombre de séquences CN (1 - 100 ) qui peuvent retarder le changement automatique d'outil. La durée qui résulte du retard du changement d'outil dépend du contenu des séquences CN (par ex. avance, trajectoire). Si vous ne définissez pas **BT**, la commande utilise la valeur 1 ou une valeur standard définie par le constructeur de la machine.

A

Plus la valeur **BT** est élevée, moins un éventuel prolongement de la durée d'exécution aura d'effet avec **M101**. Dans ce cas, il faut savoir que le changement d'outils automatique aura lieu plus tard!

Pour calculer une valeur de sortie adaptée pour **BT**, utilisez la formule suivante :  $BT = 10 \div t$  t: temps d'usinage moyen d'une séquence CN en secondes Arrondissez le résultat à un nombre entier. Si la valeur calculée est supérieure à 100, utilisez la valeur de programmation maximale 100.

Si vous souhaitez réinitialiser la durée d'utilisation actuelle d'un outil, entrez la valeur 0 dans la colonne **CUR\_TIME**, par ex. après un changement de plaquette d'outil.

La fonction auxiliaire **M101** n'est pas disponible pour des outils de tournage et en mode Tournage (option 50).

#### **Conditions requises pour le changement d'outil avec M101**

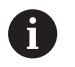

N'utilisez comme outil frère que des outils de même rayon La commande ne contrôle pas automatiquement le rayon de l'outil.

Si la commande doit contrôler le rayon de l'outil frère, programmez **M108** dans le programme CN.

La commande exécute le changement d'outil automatique à un endroit approprié du programme. Le changement automatique d'outils n'est pas exécuté :

- $\overline{\phantom{a}}$ pendant l'exécution des cycles d'usinage
- tant qu'une correction de rayon (**RR**/**RL**) est active ×
- $\blacksquare$ directement après une fonction d'approche **APPR**
- $\blacksquare$ directement avant une fonction de départ **DEP**
- juste avant et juste après des séquences **CHF** et **RND**  $\mathbb{R}^n$
- pendant l'exécution de macros  $\blacksquare$
- Ī. pendant l'exécution d'un changement d'outil
- juste après une séquence **TOOL CALL** ou **TOOL DEF**  $\blacksquare$
- pendant l'exécution des cycles SL

#### **Dépassement d'une durée d'utilisation**

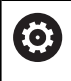

Cette fonction doit être activée et adaptée par le constructeur de la machine.

L'état de l'outil à la fin de la durée d'utilisation prévue dépend entre autres du type d'outil, du type d'usinage et du matériau de la pièce. Dans la colonne **OVRTIME** du tableau d'outil, entrer le temps en minutes pendant lequel l'outil peut dépasser la durée d'utilisation prévue.

C'est le constructeur de la machine qui détermine si cette colonne est, ou non, disponible et la manière dont elle s'utilise avec la recherche d'outils.

#### **Conditions requises pour les séquences CN avec des vecteurs normaux à la surface et une correction 3D**

Le rayon actif (**R** + **DR**) de l'outil jumeau ne doit pas différer du rayon de l'outil d'origine. Les valeurs delta (**DR**) doivent être renseignée soit dans le tableau d'outils, soit dans le programme CN (tableau de correction ou séquence **TOOL CALL**). En cas de différence, la

commande affiche un message d'erreur et ne remplace pas l'outil. Le message est caché avec la fonction **M107** et réactivé avec **M108**.

**[Informations complémentaires :](#page-517-0)** "Correction d'outil [tridimensionnelle \(option 9\)", Page 518](#page-517-0)

## **4.3 Correction d'outil**

## **Introduction**

La commande corrige la trajectoire de l'outil en tenant compte de la valeur de correction de la longueur d'outil dans l'axe de broche et du rayon d'outil dans le plan d'usinage.

Si vous créez directement le programme CN sur la commande, la correction de rayon d'outil n'est effective que dans le plan d'usinage.

La commande peut prendre en compte jusqu'à six axes, y compris les axes rotatifs.

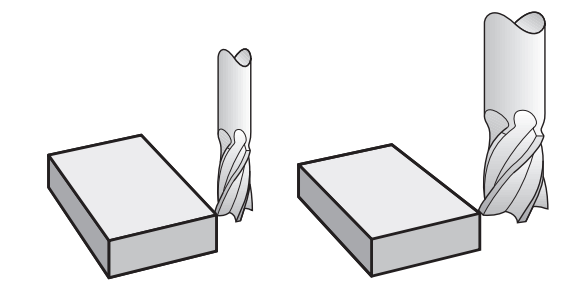

## **Correction de la longueur d'outil**

La correction de longueur de l'outil est active dès qu'un outil est appelé. Elle est désactivée dès lors qu'un outil avec la longueur L=0 (par exemple, **TOOL CALL 0**) est appelé.

## *REMARQUE*

#### **Attention, risque de collision !**

La CN utilise la longueur d'outil définie dans le tableau d'outils pour corriger la longueur d'outil. Des longueurs d'outils incorrectes entraînent également une correction erronée de la longueur d'outil. Pour les outils de longueur **0** et après un **TOOL CALL 0**, la CN n'effectue pas de correction de la longueur d'outil, ni de contrôle de collision. Il existe un risque de collision pendant les positionnements d'outil suivants !

- Définir systématiquement les outils avec leur longueur réelle (pas seulement avec les différences)
- Utiliser **TOOL CALL 0** exclusivement pour vider la broche  $\blacktriangleright$

La correction de longueur tient compte des valeurs delta provenant du programme CN ou du tableau d'outils.

Valeur de correction =  $L + DL_{TAR} + DL_{Pron}$  avec

- **L** : Longueur d'outil **L** de la séquence **TOOL DEF** ou du tableau d'outils
- **DL** TAB : Surépaisseur **DL** pour longueur du tableau d'outils
- **DL** Prog : Surépaisseur **DL** pour la longueur provenant de la séquence **TOOL CALL** ou du tableau de correction La valeur appliquée est la dernière valeur programmée.

**[Informations complémentaires :](#page-429-0)** "Tableau de [correction", Page 430](#page-429-0)

## **Correction du rayon d'outil**

Une séquence CN peut contenir les corrections du rayon d'outil suivantes :

- $\mathbb{R}^n$ **RL** ou **RR** pour une correction du rayon avec la fonction de contournage de votre choix
- **R0** si aucune correction du rayon ne doit être appliquée  $\blacksquare$
- **R+** rallonge un mouvement parallèle à l'axe de la valeur du rayon Ī. de l'outil
- $\mathbb{R}^n$ **R-** réduit un mouvement parallèle à l'axe de la valeur du rayon de l'outil

La commande indique une correction du rayon d'outil active dans l'affichage d'état général.

La correction du rayon est active dès lors qu'un outil est appelé et déplacé dans le plan d'usinage avec une des corrections du rayon d'outil mentionnées dans une séquence linéaire ou un mouvement paraxial.

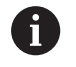

 $\mathbf i$ 

La commande annule la correction du rayon dans les cas suivants :

- Séquence linéaire avec **R0**
- **Fonction DEP** pour quitter un contour
- Sélection d'un nouveau programme CN via PGM MGT

Pour la correction du rayon, la commande tient compte à la fois des valeurs delta de la séquence **TOOL CALL** et des valeurs du tableau d'outils :

Valeur de correction =  $\mathbf{R}$  +  $\mathbf{DR}_{\text{TAG}}$  +  $\mathbf{DR}_{\text{Prog}}$  avec

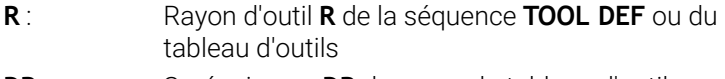

**DR** TAB : Surépaisseur **DR** du rayon du tableau d'outils

**DR** Prog : Surépaisseur **DR** du rayon provenant de la séquence **TOOL CALL** ou du tableau de correction **[Informations complémentaires :](#page-429-0)** "Tableau de correc[tion", Page 430](#page-429-0)

#### **Mouvements sans correction du rayon : R0**

L'outil se déplace dans le plan d'usinage avec son centre aux coordonnées programmées.

Application : perçage, prépositionnement.

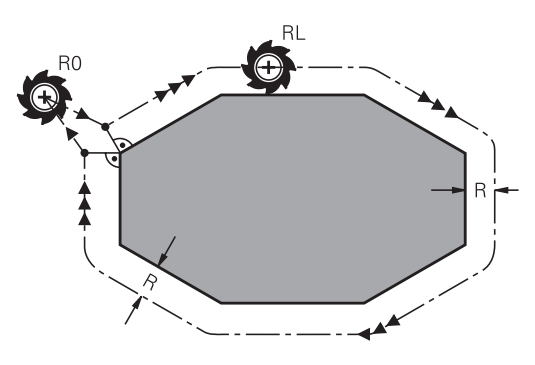

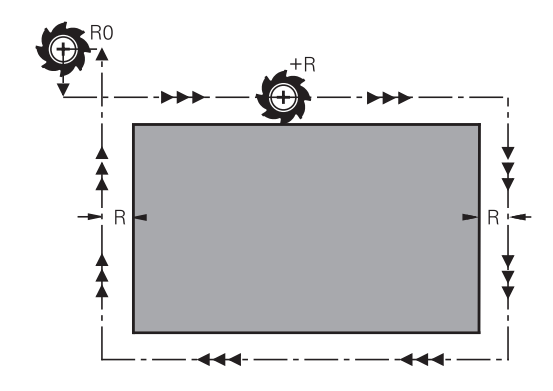

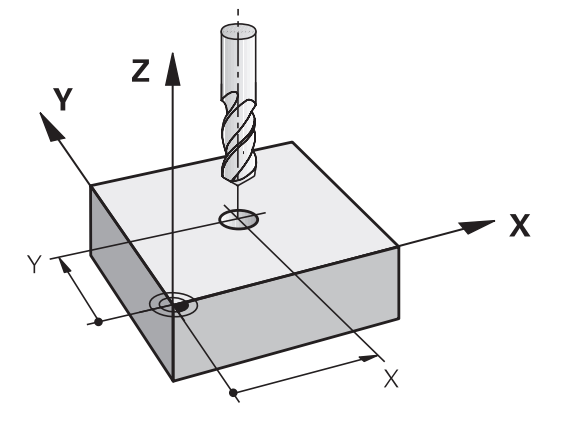

#### **Contournages avec correction du rayon : RR et RL**

- **RR** : L'outil se déplace à droite du contour
- **RL** : L'outil se déplace à gauche du contour

La distance entre le centre de l'outil et le contour programmé correspond à la valeur du rayon de l'outil. **Droit** et **gauche** désignent la position de l'outil dans le sens de déplacement le long du contour de la pièce.

Entre deux séquences CN avec corrections du rayon d'outil **RR** et **RL** différentes, il doit y avoir au moins une séquence de déplacement dans le plan d'usinage sans correction du rayon d'outil **R0**.

La commande active une correction de rayon à la fin de la séquence CN dès lors que vous programmez une correction pour la première fois.

Au moment d'activer la correction de rayon avec **RR/RL** et de l'annuler avec **R0**, la commande positionne toujours l'outil perpendiculairement au point de départ et au point final. Positionnez l'outil devant le premier point du contour ou derrière le dernier point du contour de manière à éviter que celui-ci ne soit endommagé.

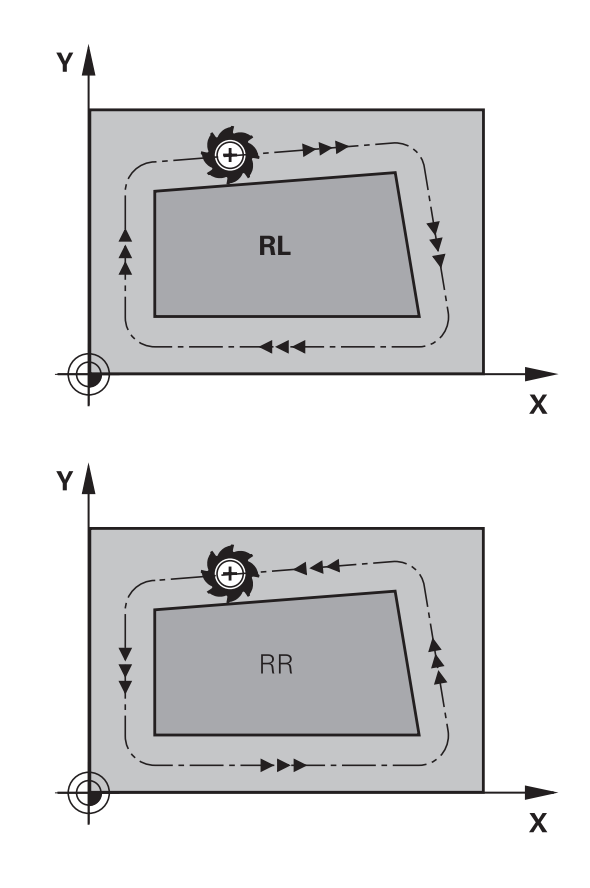

#### **Programmation de la correction du rayon pour les mouvements de contournage**

Vous entrez la correction du rayon dans une séquence **L**. Entrez les coordonnées du point cible et validez avec la touche **ENT**.

#### **CORRECT. RAYON : RL/RR/SANS CORR. ?**

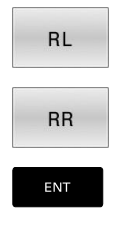

END

 $\mathbf i$ 

- Déplacement d'outil à gauche du contour programmé : appuyez sur la softkey **RL** ou
- Déplacement d'outil à droite du contour programmé : appuyez sur la softkey **RR** ou
- ▶ Déplacer l'outil sans correction du rayon, ou annuler la correction du rayon : appuyez sur la touche **ENT**
- ▶ Mettre fin à la séquence CN : appuyez sur la touche **END**

#### **Programmation de la correction du rayon pour les mouvements parallèles aux axes**

Entrez la correction du rayon dans une séquence de positionnement. Entrez la coordonnée du point cible et validez avec la touche **ENT**.

#### **CORRECT. RAYON : RL/RR/SANS CORR. ?**

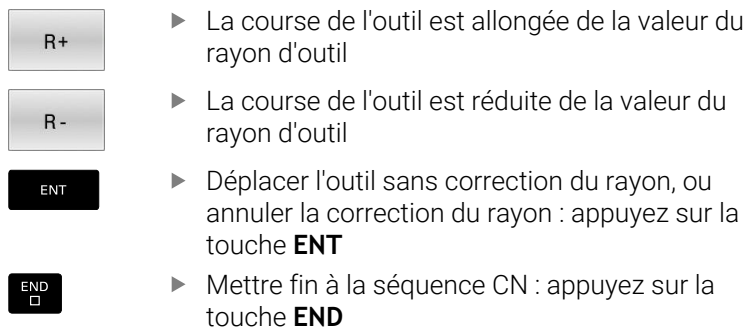

#### **Correction du rayon pour l'usinage de coins**

Coins extérieurs :

si vous avez programmé une correction du rayon, la commande déplace l'outil au niveau des coins extérieurs en suivant un cercle de transition. Au besoin, la commande réduit l'avance au niveau des angles extérieurs, par exemple en cas de grands changements de direction.

Coins intérieurs :

au niveau des coins intérieurs, la commande calcule le point d'intersection des trajectoires sur lesquelles le centre de l'outil se déplace avec une correction. En partant de ce point, l'outil se déplace le long de l'élément de contour suivant. Ainsi, la pièce n'est pas endommagée aux angles internes. Le rayon d'outil ne peut donc pas avoir n'importe quelle dimension pour un contour donné

## *REMARQUE*

#### **Attention, risque de collision !**

Pour aborder ou quitter un contour, la commande a besoin d'une position d'approche et d'une position de sortie sûres. Ces positions doivent permettre les mouvements de compensation qui ont lieu sous l'effet de la correction de rayon, selon qu'elle est activée ou désactivée. Toute position incorrecte peut provoquer un endommagement du contour. Il existe un risque de collision pendant le mouvement d'approche !

- ▶ Programmer une position d'approche et une position de sortie sûres à l'écart du contour
- Prendre en compte le rayon d'outil
- Prendre en compte la stratégie d'approche

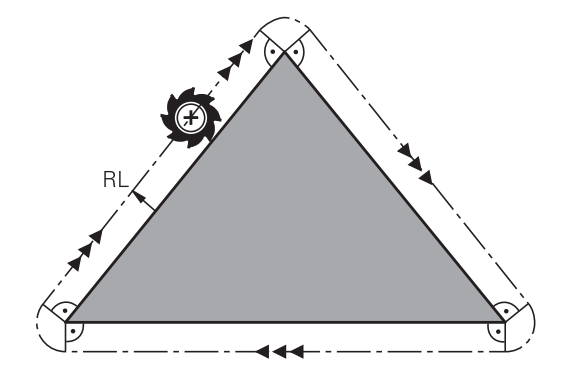

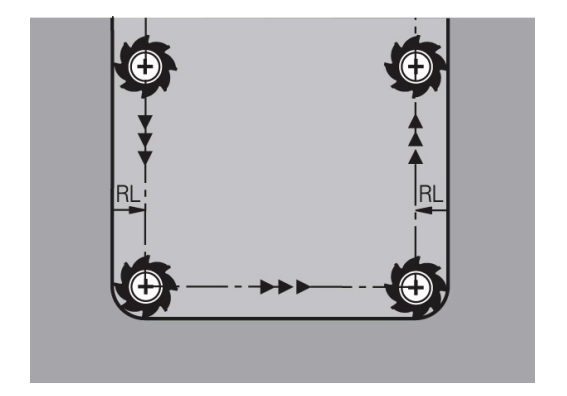
**5**

# **Programmation de contours**

# **5.1 Déplacements d'outils**

## **Fonctions de contournage**

Un contour de pièce se compose généralement de plusieurs éléments de contour tels que des lignes droites et des arcs de cercle. Avec les fonctions de contournage, vous programmez les déplacements d'outils sur des **droites** et des **arcs de cercle**.

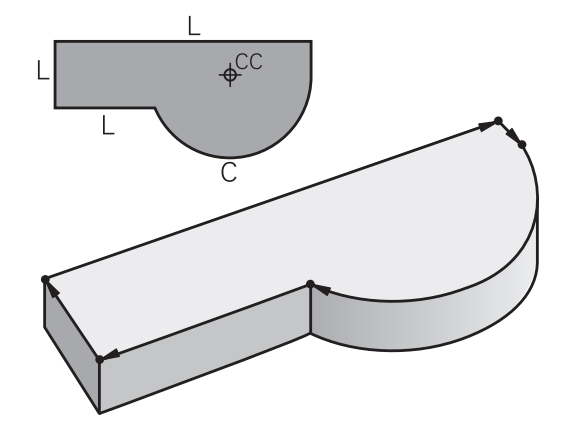

## **Programmation libre de contour FK**

Si la cotation du plan n'est pas conforme à la programmation CN et que les données sont incomplètes, vous pouvez programmer le contour de la pièce en vous aidant de la programmation flexible de contours. La commande calcule alors les données manquantes.

La programmation FK permet également de programmer les déplacements d'outils sur des **droites** et des **arcs de cercle**.

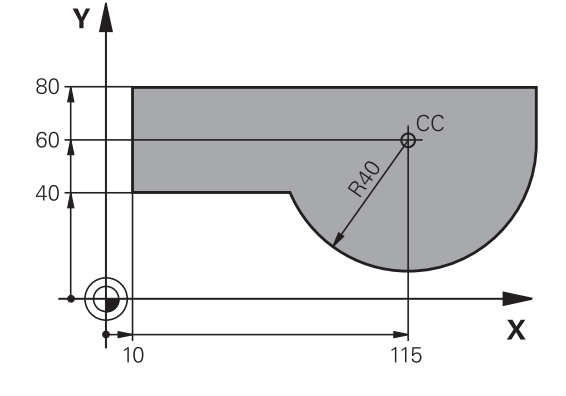

# **Fonctions auxiliaires M**

Les fonctions auxiliaires de la commande contrôlent

- l'exécution du programme, par exemple une interruption dans l'exécution du programme
- les fonctions de la machine, comme p. ex. la mise en/hors  $\blacksquare$ service de la broche et de l'arrosage
- le comportement de l'outil en contournage

## **Sous-programmes et répétitions de parties de programme**

Vous n'entrez les étapes d'usinage qui se répètent qu'une seule fois comme sous-programme ou comme répétition de partie de programme. Si vous ne souhaiter exécuter une partie du programme CN que dans certaines conditions, vous définissez également ces étapes de programme dans un sous-programme. Un programme CN peut également en appeler un autre et l'exécuter.

**Informations complémentaires :** ["Sous-programmes et répétitions](#page-254-0) [de parties de programme", Page 255](#page-254-0)

## **Programmation avec paramètres Q**

Dans le programme CN figurent des paramètres Q qui ont vocation à remplacer des valeurs numériques : des paramètres Q se voient attribuer une valeur numérique à un autre endroit. Grâce aux paramètres Q, vous pouvez programmer des fonctions mathématiques destinées à commander l'exécution du programme ou à décrire un contour.

A l'aide de la programmation de paramètres Q, vous pouvez également exécuter des mesures avec un système de palpage 3D pendant l'exécution du programme.

**Informations complémentaires :** ["Programmer des paramètres Q",](#page-278-0) [Page 279](#page-278-0)

# **5.2 Principes de base des fonctions de contournage**

# **Programmer un déplacement d'outil pour un usinage**

Lorsque vous créez un programme CN, vous programmez les fonctions de contournage des différents éléments du contour de la pièce, les unes après les autres. Pour cela, vous indiquez les coordonnées des points finaux des éléments de contour en les prélevant sur le plan. La commande se base sur les coordonnées, les données d'outil et la correction de rayon pour calculer la trajectoire effective de l'outil.

La commande déplace simultanément tous les axes de la machine que vous avez programmés dans la séquence CN de contournage.

## **Déplacements parallèles aux axes de la machine**

Si la séquence CN contient une coordonnée, la commande déplace l'outil parallèlement à l'axe machine programmé.

En fonction de la conception de la machine, et lors de l'usinage, c'est soit l'outil qui se déplace ou la table de la machine sur laquelle est fixée la pièce. Lorsque vous programmez un contournage, partez toujours du principe que c'est l'outil qui se déplace.

#### **Exemple**

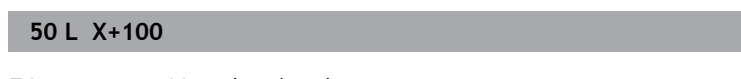

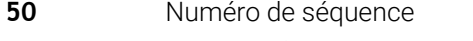

**L** Fonction de contournage **Droite**

**X+100** Coordonnées du point final

L'outil conserve les coordonnées Y et Z et se déplace à la position  $X = 100$ .

#### **Déplacements dans les plans principaux**

Si la séquence CN contient deux coordonnées, la commande déplace l'outil dans le plan programmé.

#### **Exemple**

#### **L X+70 Y+50**

L'outil conserve la coordonnée Z et se déplace dans le plan XY à la position X=70, Y=50.

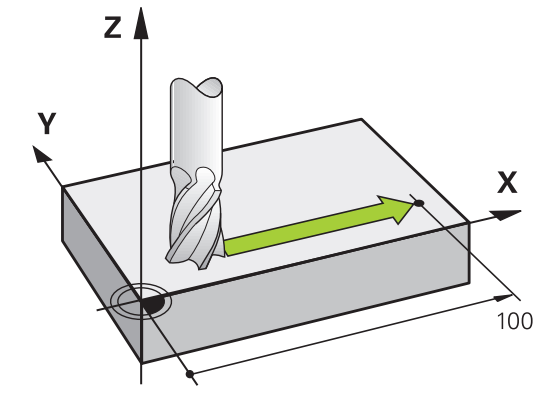

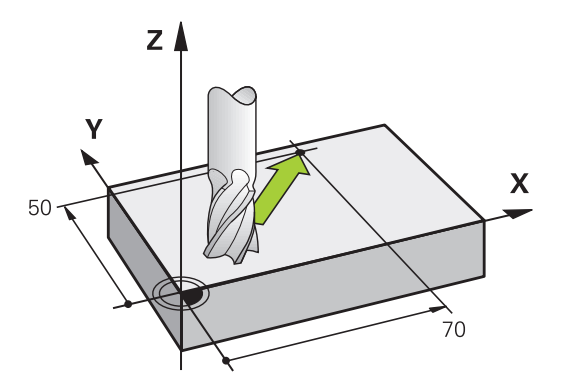

# **5**

#### **Déplacement tridimensionnel**

Si la séquence CN contient trois coordonnées, la commande déplace l'outil dans l'espace pour l'amener à la position programmée.

#### **Exemple**

#### **L X+80 Y+0 Z-10**

Dans une séquence linéaire, vous pouvez programmer jusqu'à six axes, selon la cinématique de votre machine.

#### **Exemple**

**L X+80 Y+0 Z-10 A+15 B+0 C-45**

#### **Cercles et arcs de cercle**

Pour les déplacements circulaires, la commande déplace simultanément deux axes de la machine : l'outil se déplace par rapport à la pièce sur une trajectoire circulaire. Pour les déplacements circulaires, vous pouvez indiquer un centre de cercle **CC**.

Les fonctions de contournage des arcs de cercle vous permettent de programmer des cercles dans le plan d'usinage. Vous définissez le plan principal d'usinage avec l'axe de broche lors de l'appel d'outil **TOOL CALL**.

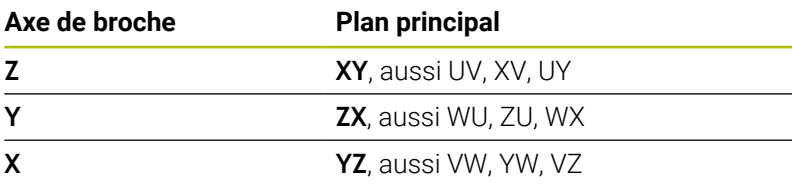

#### **Mouvement circulaire dans un autre plan**

Les mouvements circulaires qui ne se trouvent pas dans le plan d'usinage principal peuvent aussi être programmés avec la fonction **Inclinaison du plan d'usinage** ou avec les paramètres Q.

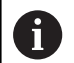

**[Informations complémentaires :](#page-466-0)** "La fonction PLANE pour [incliner le plan d'usinage \(option 8\)", Page 467](#page-466-0)

**[Informations complémentaires :](#page-279-0)** "Principe et vue [d'ensemble des fonctions", Page 280](#page-279-0)

#### **Sens de rotation DR lors de déplacements circulaires**

Pour les déplacements circulaires sans transition tangentielle à d'autres éléments du contour, introduisez le sens de rotation de la manière suivante :

Rotation dans le sens horaire : **ROT-**Rotation dans le sens anti-horaire : **ROT+**

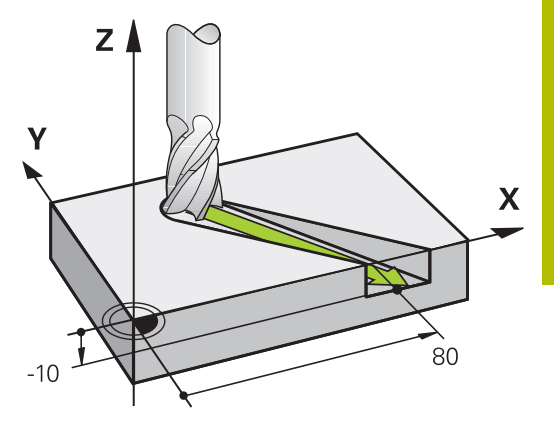

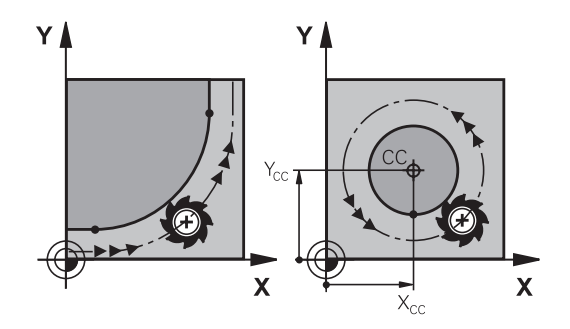

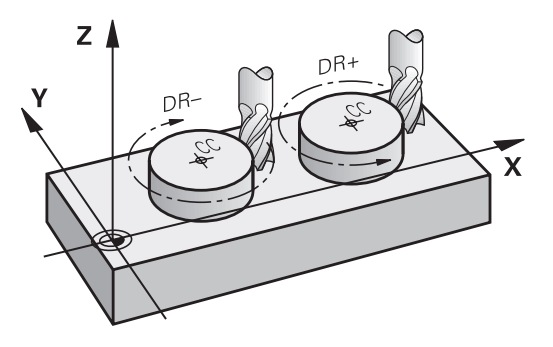

#### **Correction de rayon**

La correction de rayon doit se trouver dans la séquence CN qui vous permet d'approcher le premier élément de contour. La correction de rayon ne doit pas être activée dans une séquence CN de trajectoire circulaire. Programmez-la au préalable dans une séquence linéaire.

**[Informations complémentaires :](#page-161-0)** "Mouvements de contournage – [coordonnées cartésiennes", Page 162](#page-161-0)

**[Informations complémentaires :](#page-151-0)** "Approche et sortie de contour", [Page 152](#page-151-0)

#### **Prépositionnement**

# *REMARQUE*

#### **Attention, risque de collision !**

La commande n'effectue aucun contrôle de collision automatique entre l'outil et la pièce. Tout prépositionnement incorrect peut provoquer en plus un endommagement du contour. Il existe un risque de collision pendant le mouvement d'approche !

- **Programmer une préposition adaptée**
- Vérifier le déroulement et le contour à l'aide de la simulation graphique

#### **Créer des séquences CN avec les touches de fonctions de contournage**

Utiliser les touches de fonctions de contournage pour ouvrir le dialogue. La commande vous demande toutes les informations les unes après les autres, puis insère la séquence de programme dans le programme CN.

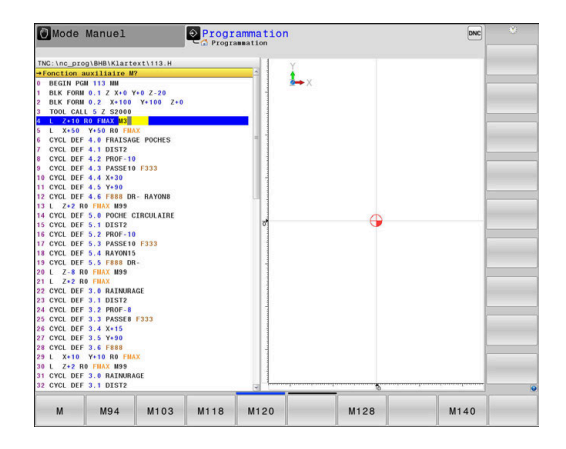

#### **Exemple de programmation d'une droite**

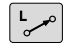

Ouvrir la fenêtre de programmation : p. ex. Droite

#### **COORDONNEES ?**

 $\bar{\mathbf{X}}$ 

Entrer les coordonnées du point final de la ligne droite, p. ex. -20 en X

#### **COORDONNEES ?**

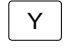

Indiquer les coordonnées du point final d'une ligne droite, par ex. 30 en Y, puis valider avec la touche **ENT**

#### **CORRECT. RAYON : RL/RR/SANS CORR. ?**

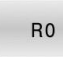

Sélectionner la correction de rayon en appuyant par exemple sur la softkey **R0**. L'outil se déplace alors sans correction.

#### **AVANCE F = ? / F MAX = ENT**

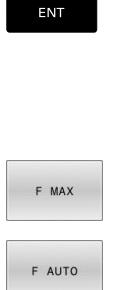

Entrer **100** (correspondant à une avance de 100 mm/min p. ex. ; si vous programmez en INCH, une valeur de 100 correspond à une avance de 10 inch/min), puis valider avec la touche **ENT**  $O<sub>U</sub>$ 

Appuyer sur la softkey **FMAX** pour effectuer un déplacement en avance rapide ou Appuyer sur la softkey **F AUTO** pour effectuer un

déplacement avec l'avance programmée dans la séquence **TOOL CALL**.

#### **FONCTION AUXILIAIRE M ?**

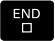

Entrer **3** (fonction auxiliaire, par exemple M3) et fermer le dialogue avec la touche **END**

#### **Exemple**

**L X-20 Y+30 R0 FMAX M3**

# <span id="page-151-0"></span>**5.3 Approche et sortie de contour**

# **Point de départ et point final**

Partant du point initial, l'outil aborde le premier point de contour. Conditions requises pour le point initial :

- programmé sans correction de rayon
- $\overline{\phantom{a}}$ aucun risque de collision
- $\overline{\phantom{a}}$ proche du premier point du contour
- Exemple dans la figure de droite :

si vous définissez le point de départ dans la zone en gris foncé, le contour sera endommagé lors de l'approche du premier point du contour.

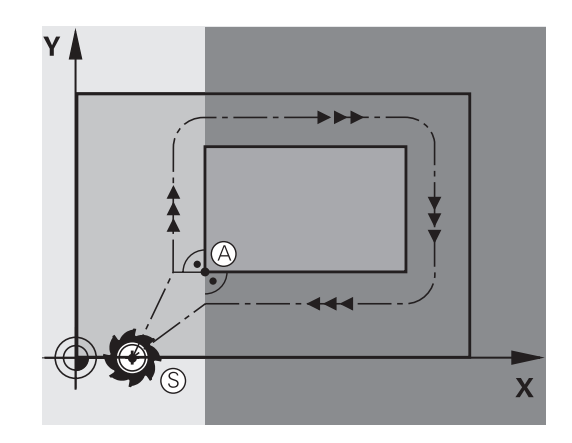

# **Premier point du contour**

Programmez une correction de rayon pour le déplacement au premier point du contour.

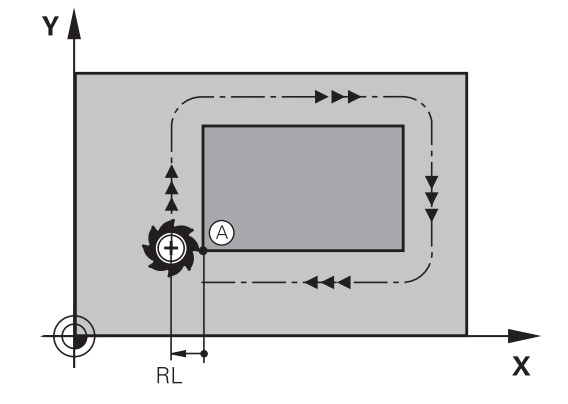

#### **Déplacer l'outil dans l'axe de broche au point initial**

Lors de l'approche du point initial, l'outil doit se déplacer dans l'axe de la broche à la profondeur d'usinage. En cas de risque de collision, aborder séparément le point initial dans l'axe de broche.

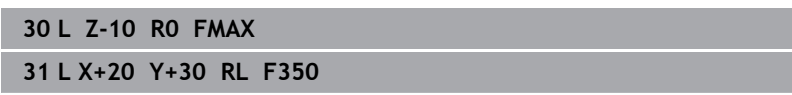

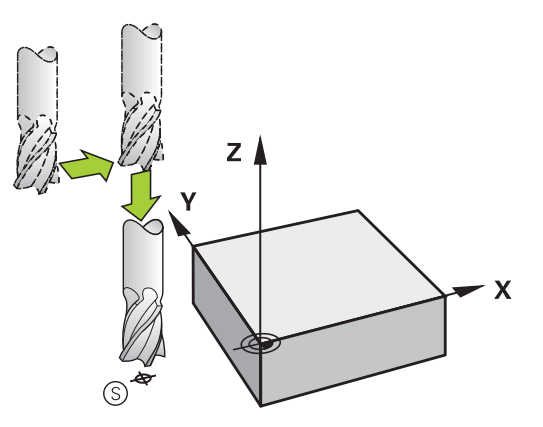

#### **Point final**

Conditions requises pour le choix du point final :

- Abordable sans risque de collision
- le point doit être proche du dernier point du contour
- Pour éviter d'endommager le contour : pour l'usinage du dernier élément de contour, le point final optimal doit être situé dans le prolongement de la trajectoire.

Exemple dans la figure de droite :

si vous définissez le point final dans la zone en gris foncé, le contour sera endommagé lors de l'approche du point final.

Pour quitter le point final dans l'axe de broche : programmer séparément l'axe de broche.

#### **Exemple**

**50 L X+60 Y+70 R0 F700 51 L Z+250 R0 FMAX**

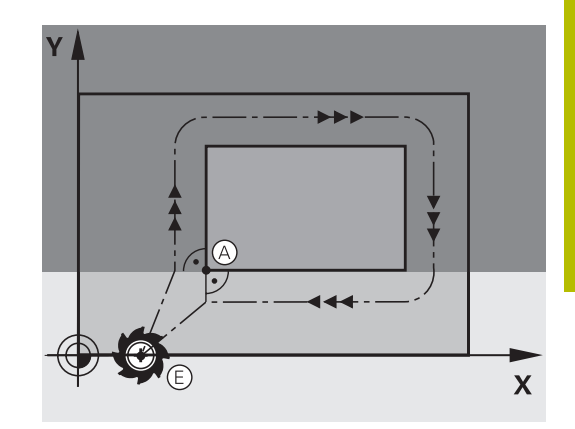

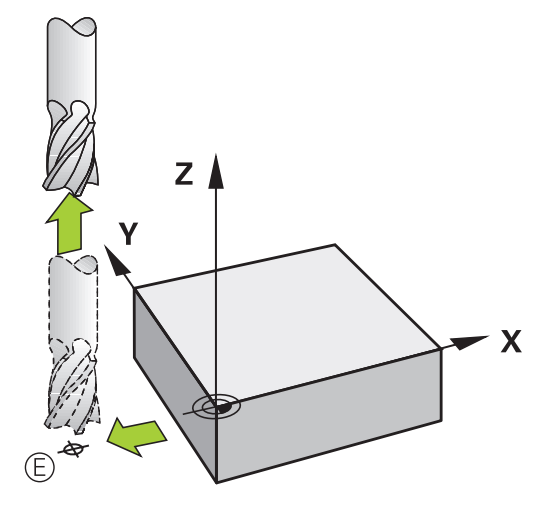

#### **Point de départ et point final identiques**

Si le point initial et le point final sont identiques, ne programmez pas de correction de rayon.

Eviter tout dommage au contour : pour l'usinage du premier et du dernier élément du contour, le point initial optimal doit être situé entre les prolongements des trajectoires d'outil.

Exemple dans la figure de droite :

si vous définissez le point final dans la zone en gris foncé, le contour sera endommagé lors de l'approche ou de la sortie du contour.

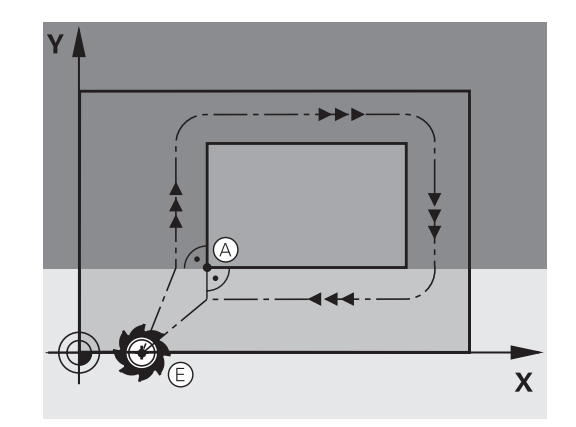

**5**

# **Résumé : formes de trajectoires pour l'approche et la sortie de contour**

Les fonctions **APPR** (en anglais approach = approche) et **DEP** (en anglais departure = départ) sont activées avec la touche **APPR/DEP**. Les formes de contour suivantes peuvent être sélectionnées avec les softkeys :

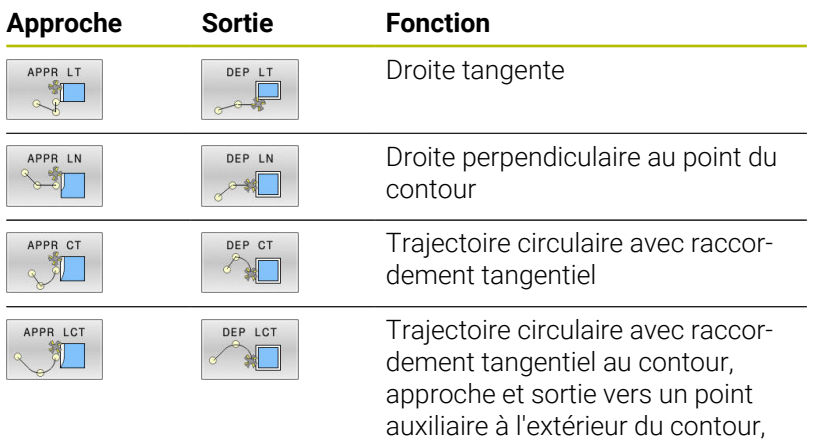

sur un segment de droite avec raccordement tangentiel

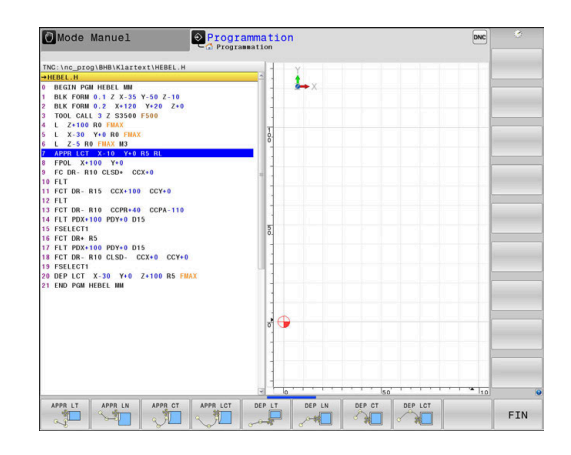

#### **Accoster et quitter sur une trajectoire hélicoïdale**

En accostant et en quittant sur une trajectoire hélicoïdale (hélice), l'outil se déplace dans le prolongement de l'hélice et se raccorde ainsi au contour avec une trajectoire circulaire tangentielle. Pour cela, utiliser la fonction **APPR CT** ou **DEP CT**.

#### **Positions importantes en approche et en sortie**

# *REMARQUE*

#### **Attention, risque de collision !**

La commande déplace l'outil de la position actuelle (point de départ  $P_S$ ) au point auxiliaire  $P_H$  avec la dernière avance programmée. Si vous avez programmé **FMAX** dans la dernière séquence de positionnement avant la fonction d'approche, la commande approche aussi le point auxiliaire  $P_H$  en avance rapide.

Programmer une avance différente de **FMAX** avant la fonction  $\mathbf{r}$ d'approche

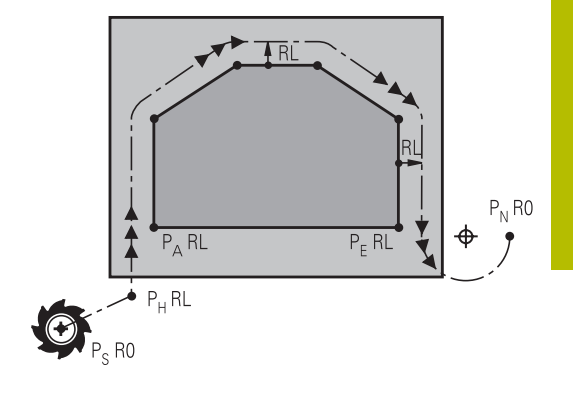

■ Point initial PS

Programmez cette position immédiatement avant la séquence APPR. Le point  $P_S$  se trouve en dehors du contour; il est approché sans correction de rayon (R0).

 $\blacksquare$  Point auxiliaire P $H$ 

Pour certaines formes de contours, l'outil aborde et quitte le contour en passant par un point auxiliaire  $P_H$  que la commande calcule à partir des données figurant dans les séquences APPR et DEP.

- $\mathbf{u}$ Premier point de contour  $P_A$  et dernier point de contour  $P_E$ Vous programmez le premier point de contour P<sub>A</sub> dans la séquence APPR, et le dernier point de contour  $P_F$  avec une fonction de contournage de votre choix. Si la séquence APPR contient également la coordonnée Z, la commande déplacera en même temps l'outil au premier point de contour P<sub>A</sub>.
- $\mathbf{r}$ Point final  $P_N$

La position  $P_N$  est située en dehors du contour et dépend des données de la séquence DEP. Si la séquence DEP contient également la coordonnée Z, la commande amènera en même temps l'outil au point final  $P_N$ .

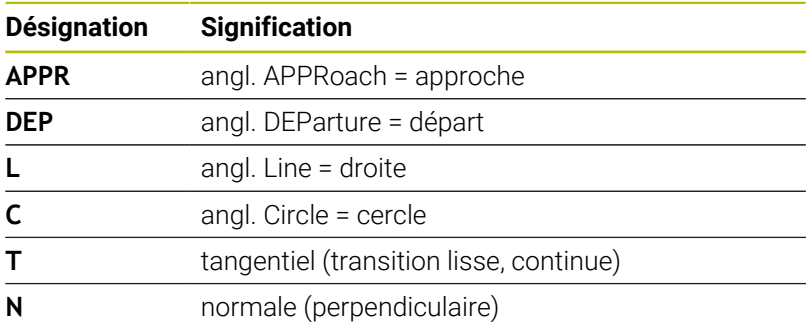

# *REMARQUE*

### **Attention, risque de collision !**

La commande n'effectue aucun contrôle de collision automatique entre l'outil et la pièce. Un pré-positionnement incorrect et un point P<sub>H</sub> erroné peuvent se traduire par un endommagement du contour. Il existe un risque de collision pendant le mouvement d'approche !

- **Programme une préposition adaptée**
- Utiliser la simulation graphique pour vérifier le point auxiliaire P<sub>H</sub>, le déroulement et le contour

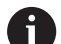

Avec les fonctions **APPR LT**, **APPR LN** et **APPR CT**, la commande aborde le point auxiliaire  $P_H$  selon la dernière avance programmée (également **FMAX**). Avec la fonction **APPR LCT**, la commande aborde le point auxiliaire  $P_H$  selon l'avance programmée dans la séquence APPR. Si aucune avance n'a été programmée avant la séquence d'approche,

la commande délivre un message d'erreur.

## **Coordonnées polaires**

Les points de contour pour les fonctions d'approche et de sortie peuvent être programmées avec des coordonnées polaires :

- **APPR LT devient APPR PLT**
- **APPR LN devient APPR PLN**
- i. APPR CT devient APPR PCT
- APPR LCT devient APPR PLCT ×
- DEP LCT devient DEP PLCT

Pour cela, appuyez sur la touche **P** après avoir sélectionné une fonction d'approche ou de sortie par softkey.

#### **Correction de rayon**

Programmez la correction de rayon dans la même séquence que le premier point du contour P<sub>A</sub> dans la séquence APPR. Les séquences DEP annulent automatiquement la correction de rayon!

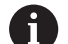

Si vous programmez **APPR LN** ou **APPR CT** avec **R0**, la commande interrompt l'usinage/la simulation avec un message d'erreur.

Ce comportement diffère de celui de la commande iTNC 530 !

### **Approche par une droite avec raccordement tangentiel : APPR LT**

La commande guide l'outil sur une droite allant du point initial  $P_S$  à un point auxiliaire  $P_H$ . De cette position, l'outil accoste le premier point de contour  $P_A$  sur une droite en suivant une trajectoire tangentielle. Le point auxiliaire P<sub>H</sub> est à une distance LEN du premier point de contour PA.

- Fonction de contournage au choix : aborder le point initial  $P_{\rm S}$ .  $\blacktriangleright$
- Ouvrir le dialogue avec la touche **APPR/DEP** et la softkey  $\mathbf{p}$ **APPR LT**
- APPR LT **XIII**
- $\triangleright$  Coordonnées du premier point du contour  $P_A$
- $\blacktriangleright$  **LEN** : distance entre le point auxiliaire  $P_H$  et le premier point du contour P<sup>A</sup>
- ▶ Correction de rayon **RR/RL** pour l'usinage

#### **Exemple**

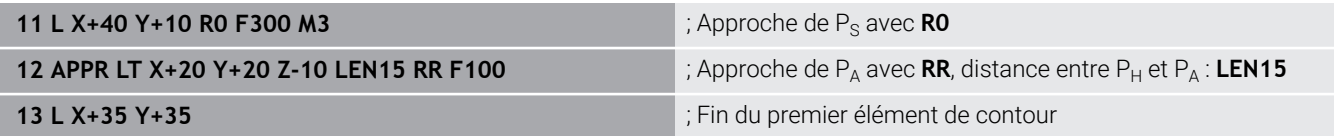

Y 35

20

 $10$ 

 $RR$ 

 $20$ 

 $\overline{R}0$ 

 $40$ 

 $35$ 

 $\overline{\mathsf{X}}$ 

#### **Approche par une droite perpendiculaire au premier point du contour : APPR LN**

- Fonction de contournage au choix : aborder le point initial  $P_S$ .
- Ouvrir le dialogue avec la touche **APPR/DEP** et la softkey  $\blacktriangleright$ **APPR LN**
	- Coordonnées du premier point du contour P<sub>A</sub>
	- **Longueur** : distance au point auxiliaire  $P_H$ . Toujours entrer une valeur **LEN** positive
	- ▶ Correction de rayon **RR/RL** pour l'usinage

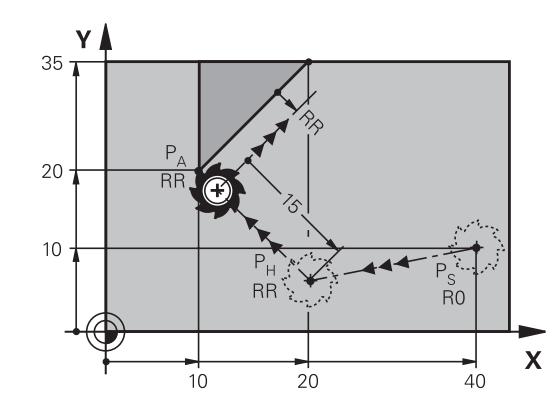

#### **Exemple**

APPR LN

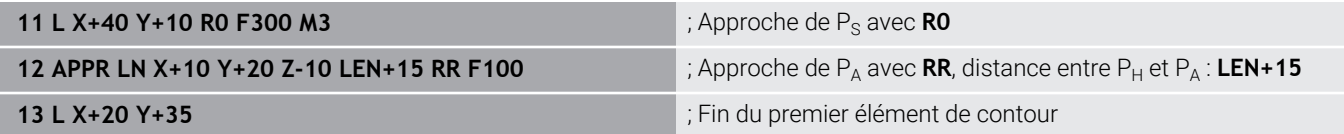

# **Approche par une trajectoire circulaire avec raccordement tangentiel: APPR CT**

La commande quide l'outil sur une droite allant du point initial  $P_S$  à un point auxiliaire  $P_H$ . En partant de là, le premier point de contour PA est accosté avec une trajectoire circulaire tangente au premier élément.

La trajectoire circulaire de  $P_H$  à  $P_A$  est définie par le rayon R et l'angle au centre **CCA**. Le sens de rotation de la trajectoire circulaire dépend du sens d'usinage du premier élément.

- $\mathbf{p}$ Fonction de contournage au choix : aborder le point initial  $P_S$
- Ouvrir le dialogue avec la touche **APPR DEP** et la softkey  $\mathbf{r}$ **APPR CT**
- APPR CT
- $\triangleright$  Coordonnées du premier point du contour  $P_A$
- Rayon R de la trajectoire circulaire
	- Approche du côté de la correction de rayon : introduire R en positif
	- Pour effectuer une approche à partir du côté de la pièce, entrer une valeur R négative
- ▶ Angle au centre **CCA** de la trajectoire circulaire
	- CCA doit toujours être positif
	- Valeur d'introduction max. 360°
- ▶ Correction de rayon **RR/RL** pour l'usinage

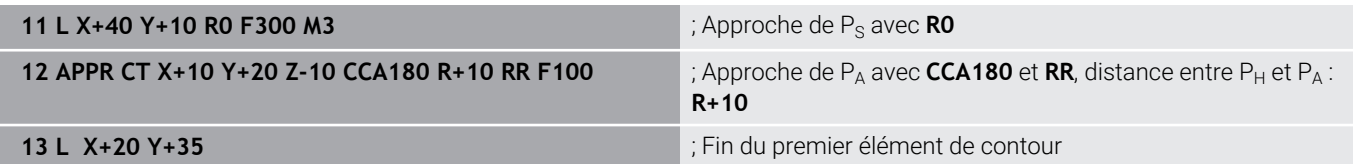

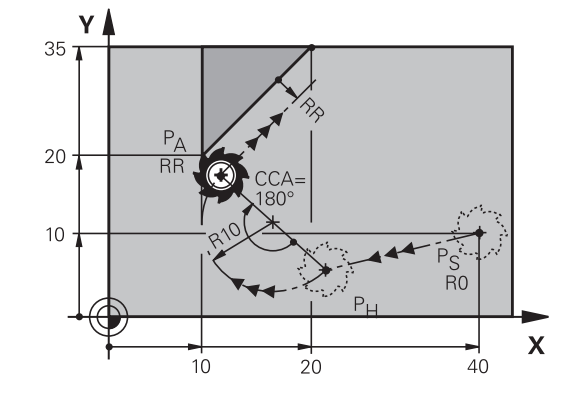

# **Approche par une trajectoire circulaire avec raccordement tangentiel au contour et segment de droite : APPR LCT**

La commande guide l'outil sur une droite allant du point initial P<sub>S</sub> à un point auxiliaire  $P_H$ . En partant de là, l'outil aborde le premier point de contour  $P_A$  en suivant une trajectoire circulaire. L'avance programmée dans la séquence APPR est valable pour toute la trajectoire parcourue pendant la séquence d'approche (trajet  $P_S$  –  $P_A$ ).

Si vous avez programmé les trois axes principaux X, Y et Z dans la séquence d'approche, la commande part de la position définie avant la séquence APPR et amène l'outil au point auxiliaire  $P_H$ , pour les trois axes en même temps. La commande déplace ensuite l'outil du point  $P_H$  au point  $P_A$ , uniquement dans le plan d'usinage.

La trajectoire circulaire se raccorde tangentiellement à la droite  $P_S$  – P<sub>H</sub> ainsi qu'au premier élément du contour. Ainsi elle est définie de manière univoque par le rayon R.

- Fonction de contournage au choix : aborder le point initial  $P_s$ .
- ь Ouvrir le dialogue avec la touche **APPR DEP** et la softkey **APPR LCT**
- APPR LCT 剥
- $\triangleright$  Coordonnées du premier point du contour  $P_A$
- ▶ Rayon R de la trajectoire circulaire Introduire R en positif
- ▶ Correction de rayon **RR/RL** pour l'usinage

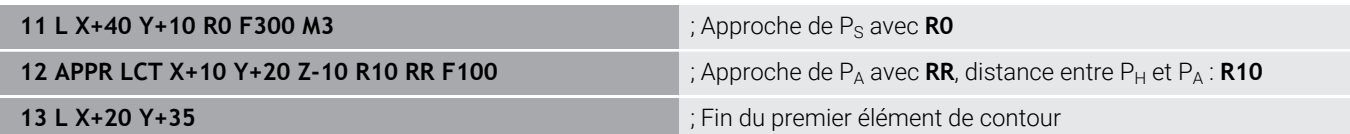

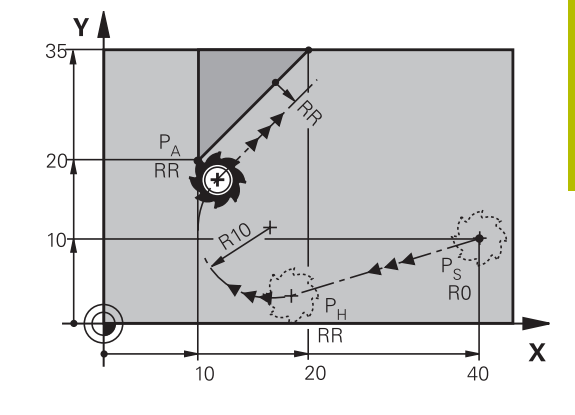

# **Sortie du contour par une droite avec raccordement tangentiel : DEP LT**

La commande déplace l'outil sur une droite allant du dernier point de contour  $P_F$  jusqu'au point final  $P_N$ . La droite est dans le prolongement du dernier élément du contour.  $P_N$  est situé à une distance **LEN** de P<sub>E</sub>.

- Programmer le dernier élément du contour avec le point final P<sub>E</sub>  $\blacktriangleright$ et la correction de rayon
- $\mathbf{b}$ Ouvrir le dialogue avec la touche **APPR/DEP** et la softkey **DEP LT**

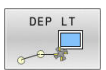

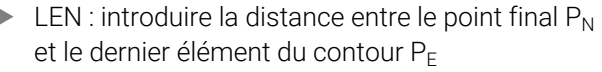

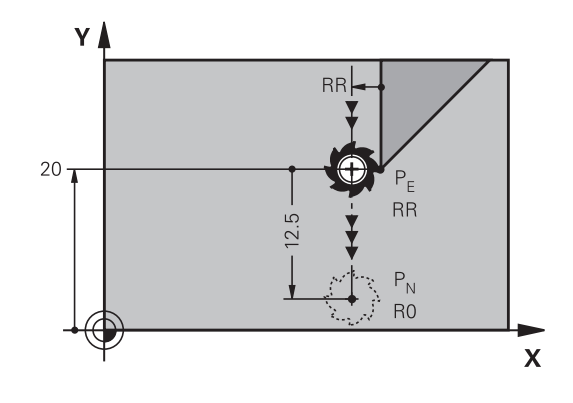

#### **Exemple**

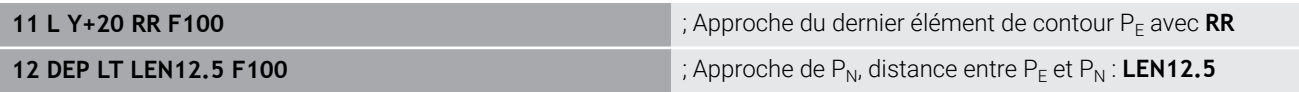

# **Sortie du contour par une droite perpendiculaire au dernier point du contour : DEP LN**

La commande déplace l'outil sur une droite allant du dernier point de contour  $P_F$  jusqu'au point final  $P_N$ . La droite est perpendiculaire au dernier point de contour  $P_E$ . Le point  $P_N$  se trouve à une distance du point P<sub>F</sub> qui équivaut à LEN + rayon d'outil.

- Programmer le dernier élément du contour avec le point final  $P_F$ et la correction de rayon
- Ouvrir le dialogue avec la touche **APPR DEP** et la softkey  $\blacktriangleright$ **DEP LN**
- DEP LN  $\sqrt{2}$
- $\triangleright$  **LEN** : entrer la distance du point final  $P_N$ Important : la valeur **LEN** doit être positive !

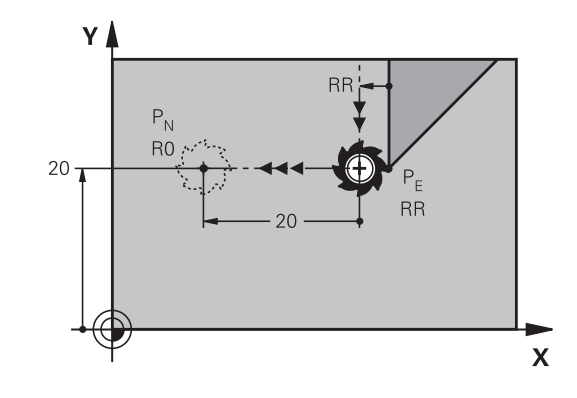

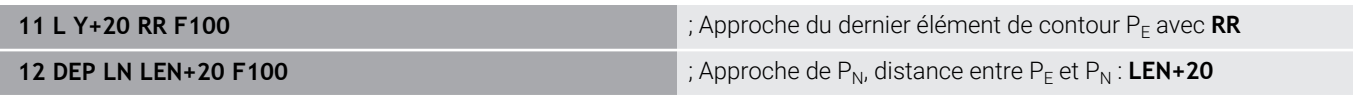

# **Sortie du contour par une trajectoire circulaire avec raccordement tangentiel : DEP CT**

La commande déplace l'outil sur une trajectoire circulaire allant du dernier point de contour  $P_F$  jusqu'au point final  $P_N$ . La trajectoire circulaire se raccorde tangentiellement au dernier élément du contour.

- Programmer le dernier élément du contour avec le point final  $P_F$ et la correction de rayon
- $\mathbf{r}$ Ouvrir le dialogue avec la touche **APPR DEP** et la softkey **DEP CT**
	- ▶ Angle au centre **CCA** de la trajectoire circulaire
	- Rayon R de la trajectoire circulaire
		- L'outil doit quitter la pièce dans le sens du côté de la correction de rayon : entrer une valeur R positive.
		- L'outil doit quitter la pièce dans le sens **inverse** du côté de la correction de rayon : entrer une valeur R négative.

#### **Exemple**

DEP CT

M

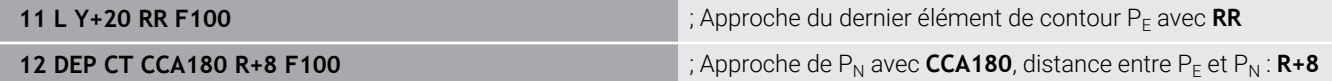

## **Sortie en trajectoire circulaire avec un raccordement tangentiel au contour et un segment de droite : DEP LCT**

La commande déplace l'outil sur une trajectoire circulaire allant du dernier point de contour  $P_F$  jusqu'à un point auxiliaire  $P_H$ . En partant de là, il se déplace sur une droite jusqu'au point final  $P_N$ . Le dernier élément de contour et la droite  $P_H - P_N$  sont tangents à la trajectoire circulaire. Ainsi, la trajectoire circulaire est définie clairement par le rayon R.

- ь Programmer le dernier élément du contour avec le point final  $P_F$ et la correction de rayon
- Utiliser la touche **APPR DEP** et la softkey **DEP LCT** pour ouvrir le dialogue

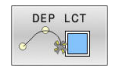

- Introduire les coordonnées du point final  $P_N$
- ▶ Rayon R de la trajectoire circulaire Introduire R en positif

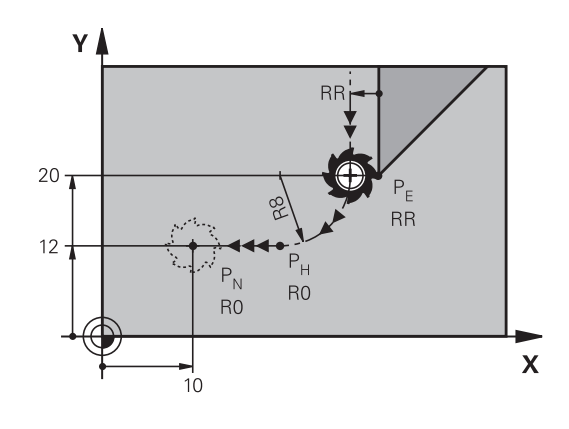

#### **Exemple**

**11 L Y+20 RR F100 in the contour PE avec RR** is a proposed of the contournance of the contournance of the contournance  $\mathsf{R}_\mathsf{F}$  avec RR

**12 DEP LCT X+10 Y+12 R8 F100** ; Approche de PN, distance entre PE et PN : **R8**

Y

 $20 -$ 

 $P_{N}$ 

**RR** 

 $\mathbf x$ 

# <span id="page-161-0"></span>**5.4 Mouvements de contournage – coordonnées cartésiennes**

# **Sommaire des fonctions de contournage**

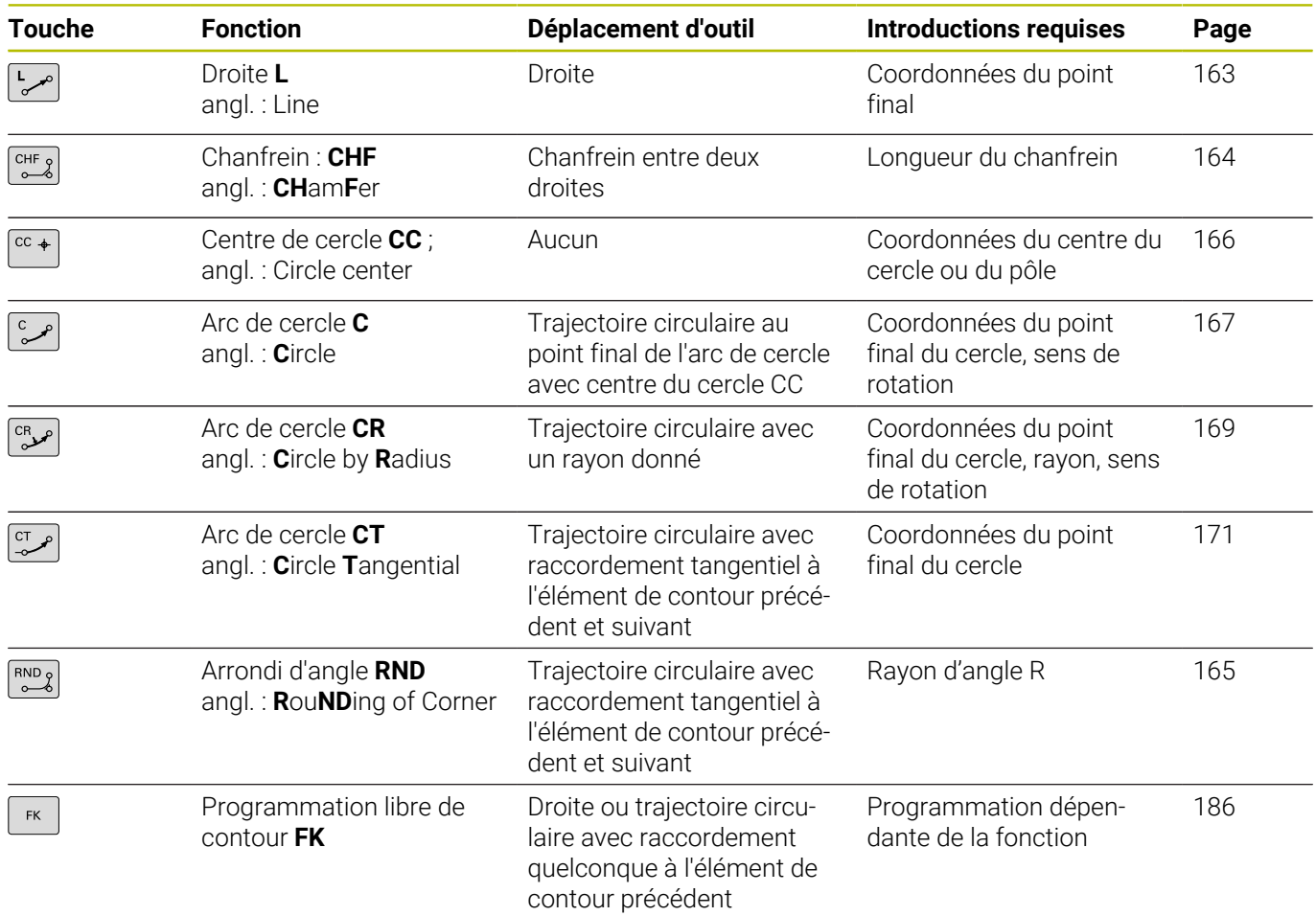

#### <span id="page-162-0"></span>**Ligne droite L**

La commande déplace l'outil sur une droite allant de sa position actuelle jusqu'au point final de la droite. Le point de départ est le point final de la séquence CN précédente.

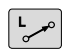

- Appuyer sur la touche **L** pour ouvrir une séquence CN pour un mouvement en ligne droite
- Les **coordonnées** du point final de la droite au besoin
- **Correction de rayon RL/RR/R0**
- **Avance F**
- **Fonction auxiliaire M**

#### **Exemple**

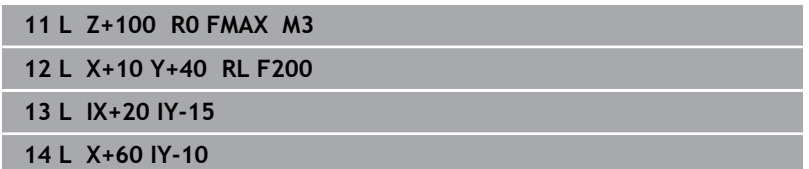

#### **Valider la position effective**

Vous pouvez également générer une séquence linéaire (séquence **L**) avec la touche **Valider position effective** :

- En **Mode Manuel**, amener l'outil à la position qui doit être  $\mathbf{p}$ mémorisée
- $\mathbf{r}$ Commuter l'affichage de l'écran sur Programmation
- Sélectionner la séquence de programme derrière laquelle la séquence linéaire doit être insérée
- $+$
- Appuyer sur la touche **Valider position effective**
- La commande génère une séquence linéaire avec les coordonnées de la position effective.

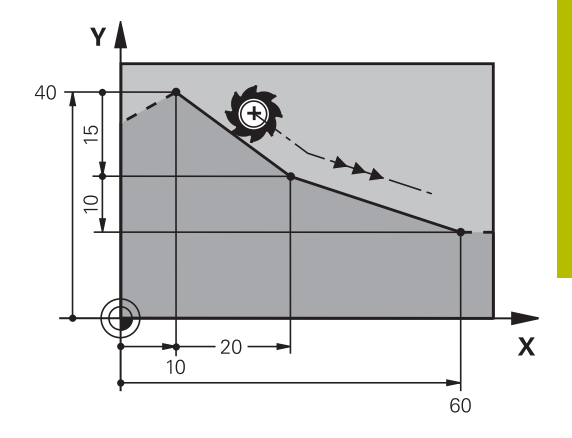

# <span id="page-163-0"></span>**Insérer un chanfrein entre deux droites**

Les angles de contour formés par l'intersection de deux droites peuvent être chanfreinés.

- Dans les séquences linéaires qui précédent et suivent la séquence CHF, programmez les deux coordonnées du plan da lequel le chanfrein doit être réalisé
- La correction de rayon doit être identique avant et après la séquence **CHF**
- $\overline{\phantom{a}}$ Le chanfrein doit pouvoir être usiné avec l'outil actuel

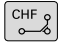

**Longueur chanfrein**: Longueur du chanfrein, si ncessaire:

**Avance F** (n'agit que dans la séquence **CHF**)

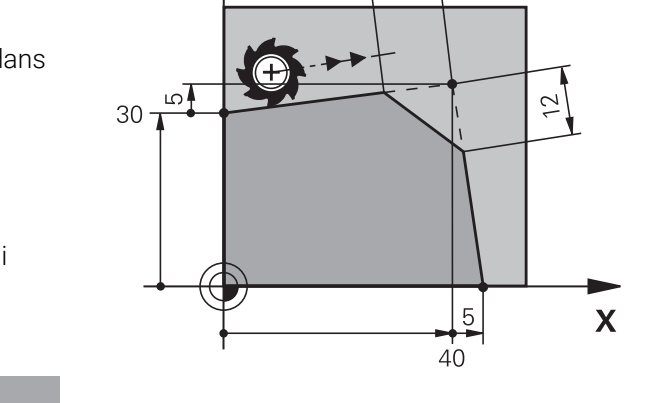

 $H^{12}$ 

YA

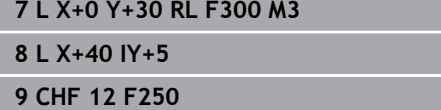

#### **10 L IX+5 Y+0**

Un contour ne doit pas commencer par une séquence **CHF**. A Un chanfrein ne peut être exécuté que dans le plan d'usinage. Le point d'intersection nécessaire au chanfrein ne fait pas

partie du contour. Une avance programmée dans la séquence **CHF** agit uniquement dans cette séquence CHF. Après cette séquence, l'avance qui était programmée avant la séquence **CHF** redevient active.

# **5**

# <span id="page-164-0"></span>**Arrondis d'angles RND**

La fonction **RND** permet d'arrondir les angles des contours. L'outil se déplace sur une trajectoire circulaire tangente à la fois à l'élément de contour précédent et à l'élément de contour suivant. Le cercle d'arrondi doit pouvoir être exécuté avec l'outil courant.

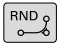

- **Rayon d'arrondi** : rayon de l'arc de cercle, si nécessaire :
- **Avance F** (agit uniquement dans la séquence **RND**)

#### **5 L X+10 Y+40 RL F300 M3**

#### **6 L X+40 Y+25**

**7 RND R5 F100**

**8 L X+10 Y+5**

A

L'élément de contour précédent et l'élément de contour suivant doivent tous deux avoir des coordonnées du plan dans lequel l'arrondi d'angle doit être exécuté. Si vous usinez le contour sans correction de rayon, vous devez programmer les deux coordonnées du plan.

Le point d'intersection ne fait pas partie du contour.

Une avance programmée dans la séquence **RND** n'agit que dans la séquence **RND**. Ensuite, c'est l'avance programmée avant la séquence **RND** qui redevient active.

Une séquence **RND** peut également être utilisée pour approcher le contour en douceur.

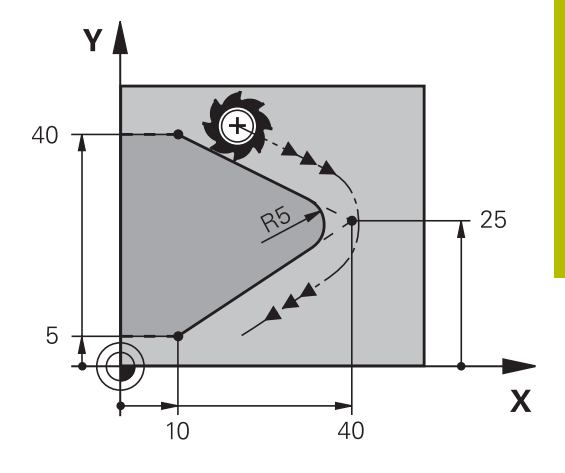

# <span id="page-165-0"></span>**Centre de cercle CC**

Vous définissez le centre du cercle des trajectoires circulaires que vous programmez avec la touche C (trajectoire circulaire C) Pour cela :

- introduisez les coordonnées cartésiennes du centre du cercle dans le plan d'usinage ou
- validez la dernière position programmée ou
- Mémoriser les coordonnées avec la touche П **Validation de la position effective**

 $cc +$ 

Entrer les coordonnées du centre du cercle ou reprendre la dernière position programmée : ne renseigner aucune coordonnée

#### **5 CC X+25 Y+25**

 $\Omega$ 

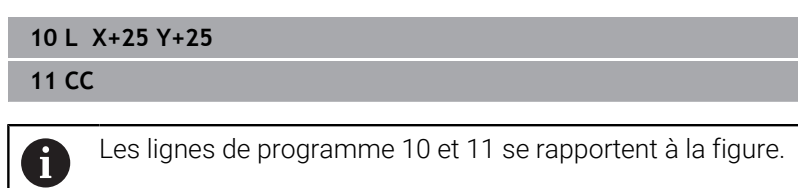

#### **Validité**

Le centre du cercle reste valable jusqu'à ce que vous programmiez un nouveau centre de cercle.

#### **Introduire le centre de cercle en incrémental**

Une coordonnée indiquée en valeur incrémentale pour un centre de cercle se rapporte toujours à la dernière position d'outil programmée.

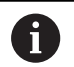

**CC** vous permettent d'identifier une position comme centre de cercle : l'outil ne se déplace pas à cette position.

Le centre du cercle correspond simultanément au pôle pour les coordonnées polaires.

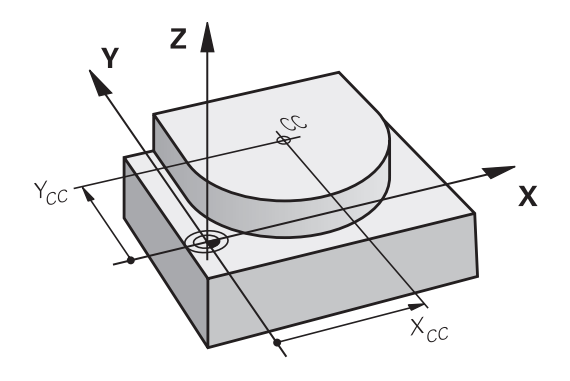

## <span id="page-166-0"></span>**Cercle entierTrajectoire circulaire C autour du centre du cercle CC**

Définissez le centre du cercle **CC** avant de programmer la trajectoire circulaire. La dernière position d'outil programmée avant la trajectoire circulaire correspond au point de départ de la trajectoire circulaire.

Déplacer l'outil sur le point initial de la trajectoire circulaire

- $\overline{cc}$   $\overline{+}$
- Entrer les **coordonnées** du point central du cercle
	- **Introduire les coordonnées** du point final de l'arc de cercle, si nécessaire :
	- **Sens de rotation DR**
	- **Avance F**
	- **Fonction auxiliaire M**

#### **5 CC X+25 Y+25**

**6 L X+45 Y+25 RR F200 M3**

**7 C X+45 Y+25 DR+**

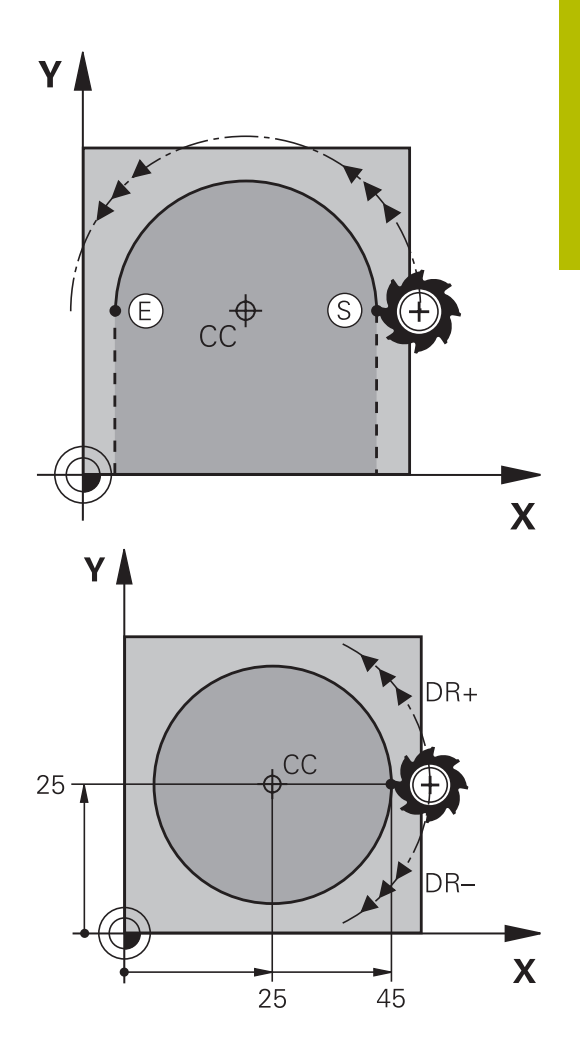

#### **Mouvement circulaire dans un autre plan**

La CN exécute normalement les déplacements circulaires dans le plan d'usinage actif. Vous pouvez cependant programmer des cercles qui ne se trouvent pas dans le plan d'usinage actif.

#### **Exemple**

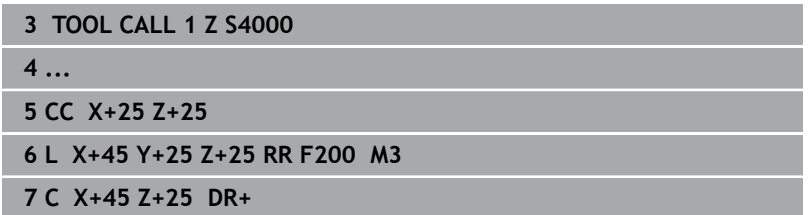

Si vous faites tourner ces mouvements circulaires en même temps, vous obtenez des cercles dans l'espace (cercles dans trois axes).

#### **Cercle entier**

Pour le point final, programmez les mêmes coordonnées que celles du point initial.

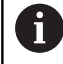

Le point initial et le point final du déplacement circulaire doivent se situer sur la trajectoire circulaire.

La valeur maximale de la tolérance programmée est de 0,016 mm. La valeur de tolérance est à définir au paramètre machine **circleDeviation** (n°200901).

Plus petit cercle réalisable avec la CN : 0,016 mm.

#### <span id="page-168-0"></span>**Trajectoire circulaire CR avec un rayon défini**

L'outil se déplace sur une trajectoire circulaire de rayon R.

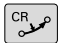

- **Coordonnées** du point final de l'arc de cercle
- **Rayon R** Attention : le signe détermine la taille de l'arc de cercle !
- **Sens de rotation DR** Attention : le signe détermine la courbure convexe ou concave !
- **Fonction auxiliaire M**
- **Avance F**

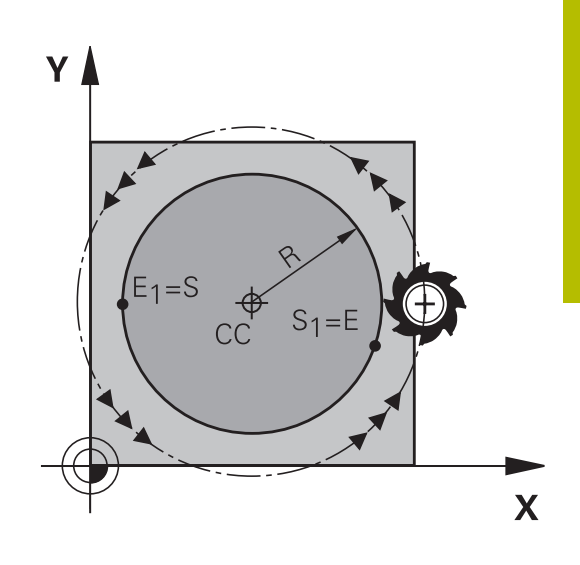

#### **Cercle entier**

i

Pour un cercle entier, programmez à la suite deux séquences circulaires :

Le point final du premier demi-cercle correspond au point de départ du second. Le point final du second demi-cercle correspond au point de départ du premier.

#### **Angle au centre CCA et rayon de l'arc de cercle R**

Le point initial et le point final du contour peuvent être reliés ensemble par quatre arcs de cercle différents et de même rayon:

Arc de cercle plus petit : CCA<180°

Le rayon a un signe positif R>0

Arc de cercle plus grand : CCA>180°

Le rayon a un signe négatif R<0

Au moyen du sens de rotation, vous définissez si la courbure de l'arc de cercle est dirigée vers l'extérieur (convexe) ou vers l'intérieur (concave):

Convexe:sens de rotation **DR–** (avec correction de rayon **RL**) Concave : sens de rotation **DR+** (avec correction de rayon **RL**)

L'écart entre le point initial et le point final du diamètre du cercle ne doit pas être supérieur au diamètre du cercle. Le rayon max. est 99,9999 m.

Fonction autorisée pour les axes angulaires A, B et C. La commande exécute normalement les déplacements circulaires dans le plan d'usinage actif. Vous pouvez cependant programmer des cercles qui ne se trouvent pas dans le plan d'usinage actif. Si vous faites tourner ces mouvements circulaires en même temps, vous obtenez des cercles dans l'espace (cercles dans trois axes).

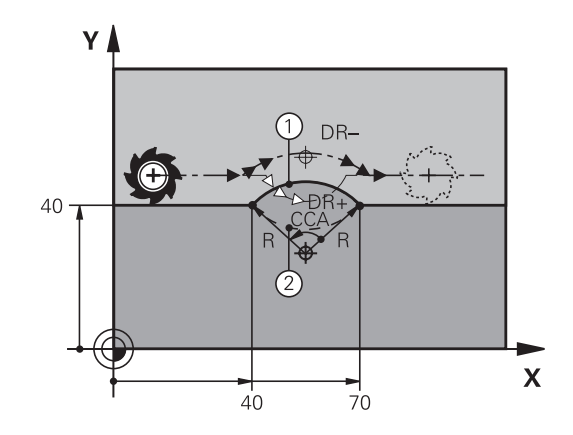

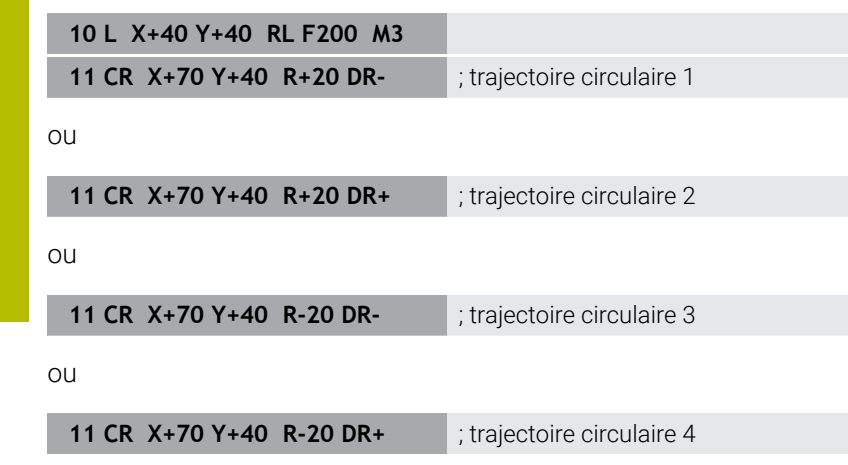

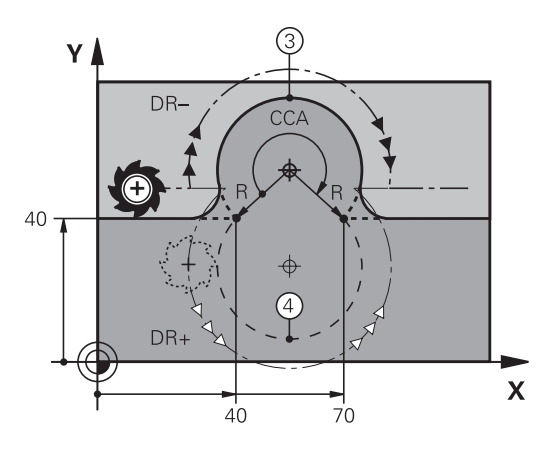

## <span id="page-170-0"></span>**Trajectoire circulaire CT avec raccordement tangentiel**

L'outil se déplace sur un arc de cercle tangent à l'élément de contour programmé précédemment.

Un raccordement est dit tangentiel lorsque le point d'intersection des éléments de contour ne présente ni coude, ni coin et que les éléments de contours s'enchaînent de manière contiguë.

L'élément de contour sur lequel l'arc de cercle vient se raccorder tangentement se programme juste avant la séquence **CT**. Au moins deux séquences de positionnement sont requises pour cela.

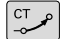

**Coordonnées** du point final de l'arc de cercle, si nécessaire :

- **Avance F**
- **Fonction auxiliaire M**

#### **7 L X+0 Y+25 RL F300 M3**

**8 L X+25 Y+30**

**9 CT X+45 Y+20**

**10 L Y+0**

A

La séquence **CT** et l'élément de contour programmé avant doivent contenir les deux coordonnées du plan dans lequel l'arc de cercle doit être exécuté !

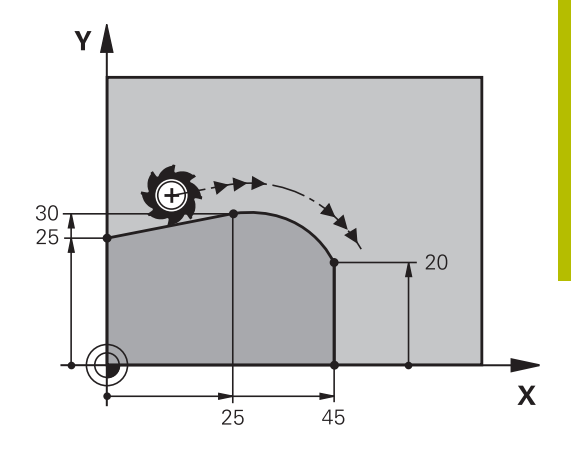

# <span id="page-171-0"></span>**Superposition linéaire d'une trajectoire circulaire**

Vous avez la possibilité de superposer un mouvement linéaire à des trajectoires circulaires avec des coordonnées cartésiennes, par exemple pour réaliser une hélice.

La superposition linéaire est possible avec les trajectoires circulaires suivantes :

 $\Box$ Trajectoire circulaire **C**

> **[Informations complémentaires :](#page-166-0)** "Cercle entierTrajectoire [circulaire C autour du centre du cercle CC", Page 167](#page-166-0)

Ì. Trajectoire circulaire **CR**

**[Informations complémentaires :](#page-168-0)** "Trajectoire circulaire CR avec [un rayon défini", Page 169](#page-168-0)

■ Trajectoire circulaire **CT** 

**[Informations complémentaires :](#page-170-0)** "Trajectoire circulaire CT avec [raccordement tangentiel", Page 171](#page-170-0)

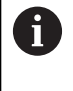

La transition tangentielle agit uniquement sur les axes du plan circulaire, et non (en plus) sur la superposition linéaire.

Sinon, vous pouvez aussi superposer des mouvements linéaires à des trajectoires circulaires avec des coordonnées polaires.

**[Informations complémentaires :](#page-178-0)** "Trajectoire hélicoïdale (Helix)", [Page 179](#page-178-0)

#### **Information relative à la programmation**

Vous superposez un mouvement linéaire à des trajectoires circulaires en coordonnées cartésiennes en programmant l'élément syntaxique **LIN** en option. Vous pouvez définir un axe linéaire, un axe rotatif ou un axe parallèle, par ex. **LIN\_Z**.

Vous définissez l'élément syntaxique **LIN** à l'aide de la programmation libre de syntaxe.

**[Informations complémentaires :](#page-203-0)** "Éditer un programme CN [librement", Page 204](#page-203-0)

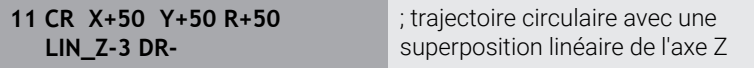

# **Exemple : déplacement linéaire et chanfrein en coordonnées cartésiennes**

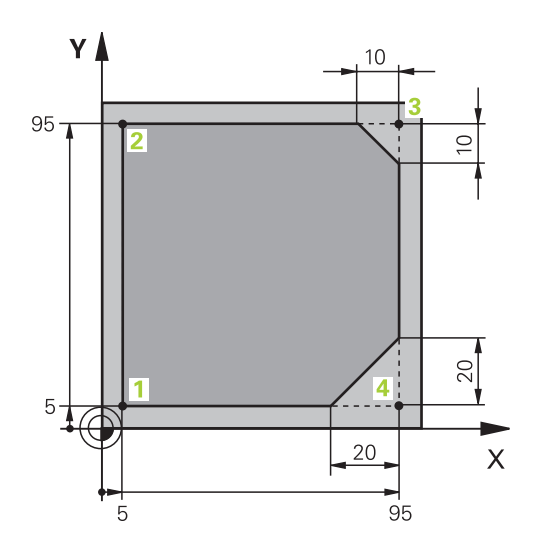

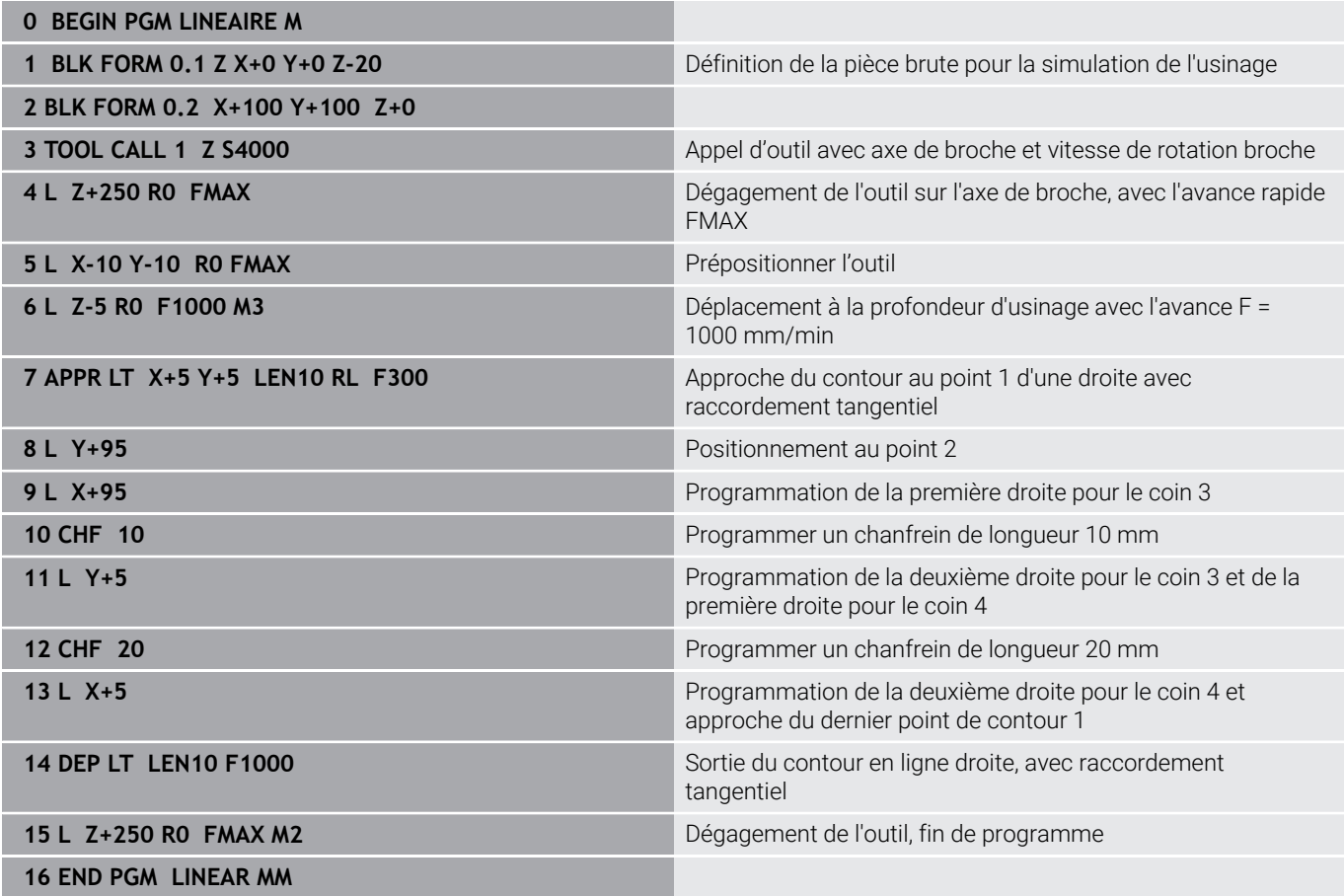

# **Exemple : déplacement circulaire en cartésien**

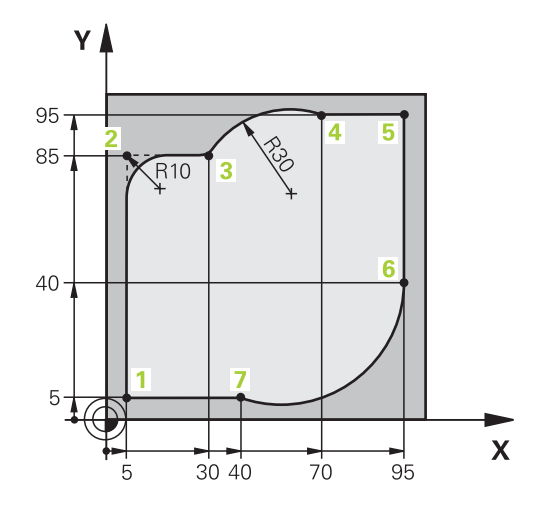

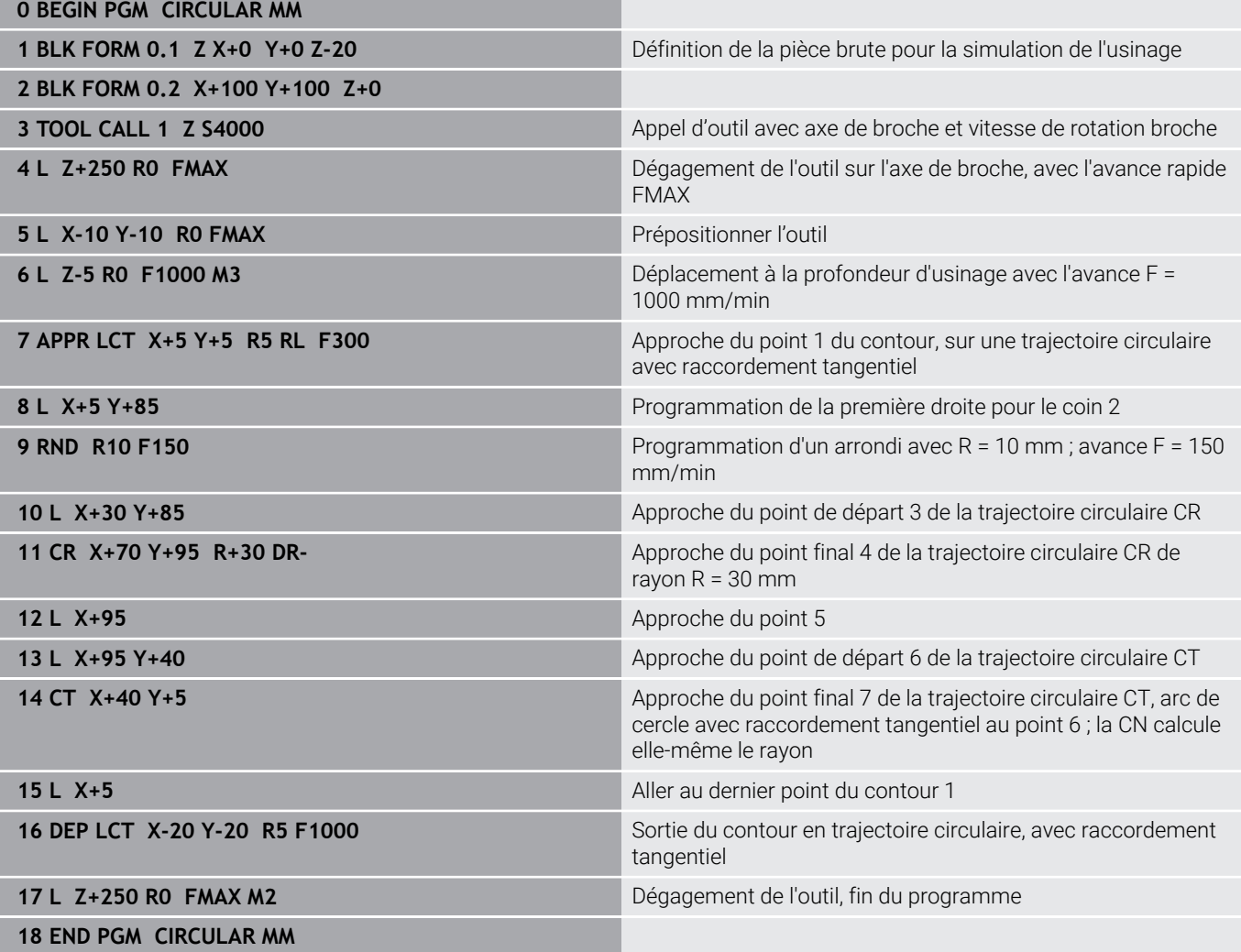

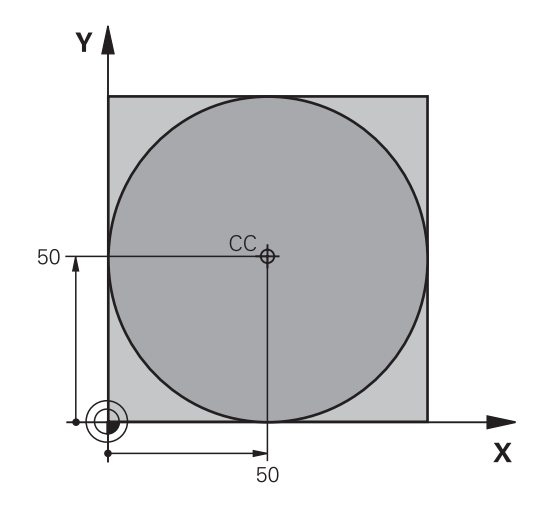

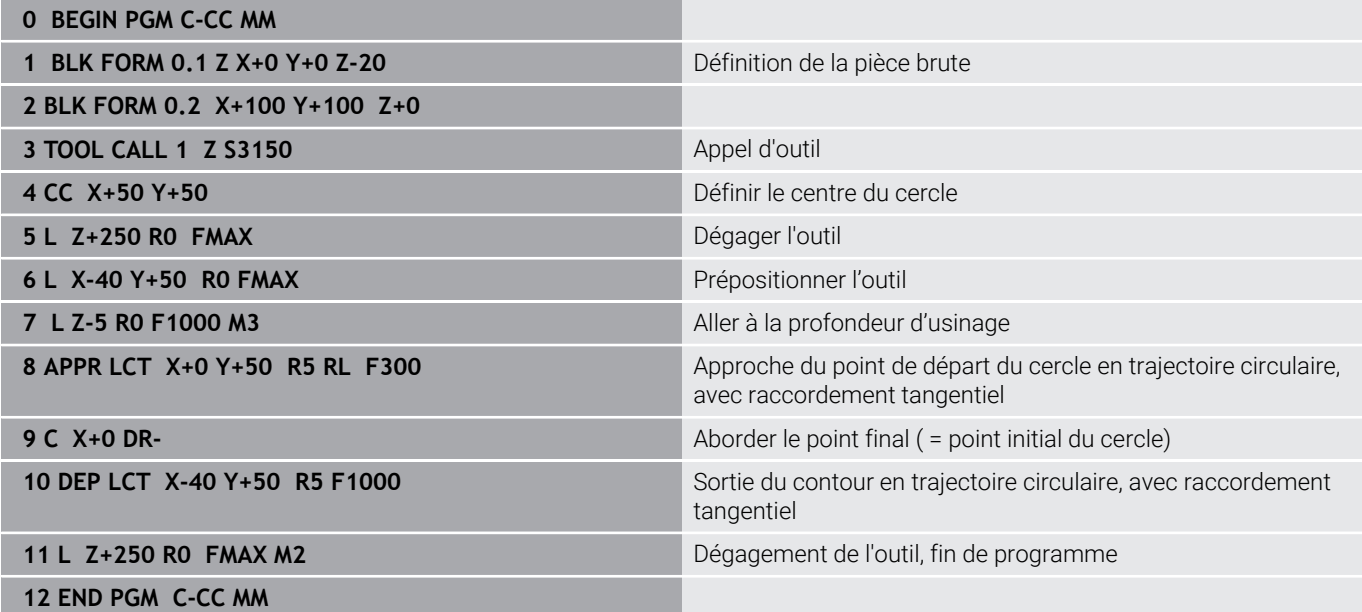

# **5.5 Contournage : coordonnées polaires**

## **Sommaire**

Les coordonnées polaires vous permettent de définir une position par un angle **PA** et une distance **PR** par rapport à un pôle **CC** défini précédemment.

L'utilisation des coordonnées polaires est intéressante pour :

- les positions sur des arcs de cercle
- Dessins de pièce avec données angulaires, p. ex. pour les cercles de trous

#### **Résumé des fonctions de contournage avec coordonnées polaires**

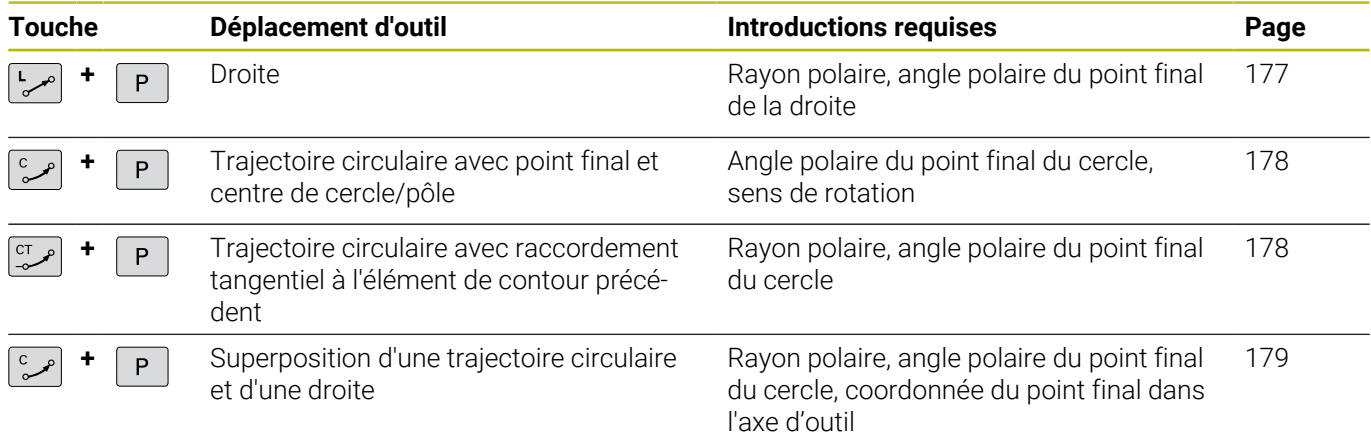

# **Origine des coordonnées polaires : Pol CC**

Avant d'indiquer les positions en coordonnées polaires, vous pouvez définir le pôle CCà un emplacement de votre choix dans le programme d'usinage. Pour définir le pôle, procédez de la même manière que pour la programmation du centre de cercle.

- $cc +$
- **Coordonnées** : indiquer les coordonnées cartésiennes du pôle, ou ne pas indiquer de coordonnée pour reprendre la dernière position programmée. Définir le pôle avant de programmer les coordonnées polaires. Ne programmer le pôle qu'en coordonnées cartésiennes. Le pôle reste valable jusqu'à ce que vous programmiez un nouveau pôle.

#### **11 CC X+30 Y+10**

## <span id="page-176-0"></span>**Droite LP**

L'outil se déplace sur une droite allant de sa position actuelle jusqu'au point final de la droite. Le point de départ est le point final de la séquence CN précédente.

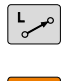

- **Rayon des coordonnées polaires PR** : indiquer la distance entre le point final de la ligne droite et le pôle CC
- ▶ **Angle polaire PA** : position angulaire du point final de la ligne droite entre –360° et +360°

Le signe qui précède **PA** est défini par l'axe de référence angulaire :

- Angle compris entre l'axe de référence angulaire et **PR**, dans le sens anti-horaire : **PA**>0
- Angle compris entre l'axe de référence angulaire et **PR**, dans le sens horaire : **PA**<0

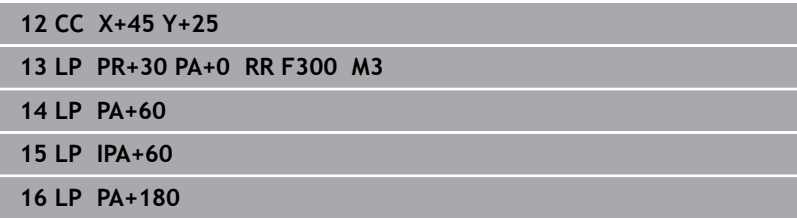

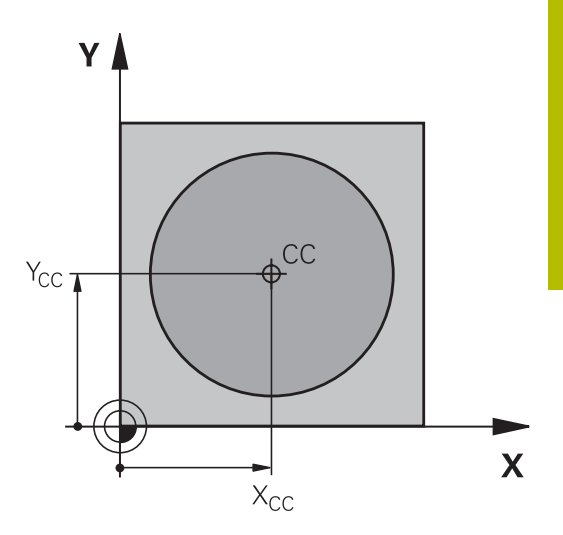

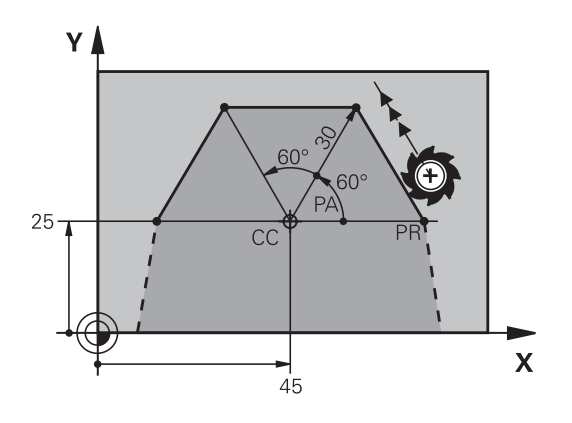

# <span id="page-177-0"></span>**Trajectoire circulaire CP autour du pôle CC**

Le rayon des coordonnées polaires **PR** est en même temps le rayon de l'arc de cercle. **PR** est défini par la distance qui sépare le point de départ du pôle **CC**. La dernière position d'outil programmée avant la trajectoire circulaire correspond au point de départ de la trajectoire circulaire.

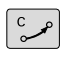

P

Ŧ

- ▶ **Angle polaire PA** : position angulaire du point final de la trajectoire circulaire comprise entre –99999,9999° et +99999,9999°
- **Sens de rotation DR**

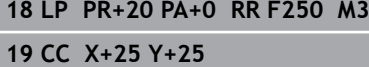

**20 CP PA+180 DR+**

En programmation incrémentale, les valeurs **DR** et **PA** doivent avoir le même signe. Tenez compte de ce comportement au moment d'importer

des programmes CN d'anciennes commandes numériques et, au besoin, adaptez les programmes CN.

# <span id="page-177-1"></span>**Trajectoire circulaire CTP avec raccordement tangentiel**

L'outil se déplace sur une trajectoire circulaire tangente à un élément de contour précédent.

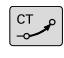

 $\blacktriangleright$ **Rayon des coordonnées polaires PR** : distance entre le point final de la trajectoire circulaire et le pôle **CC**

**Angle des coordonnées polaires PA** : position angulaire du point final de la trajectoire circulaire

Le pôle n'est **pas** le centre du cercle de contour !

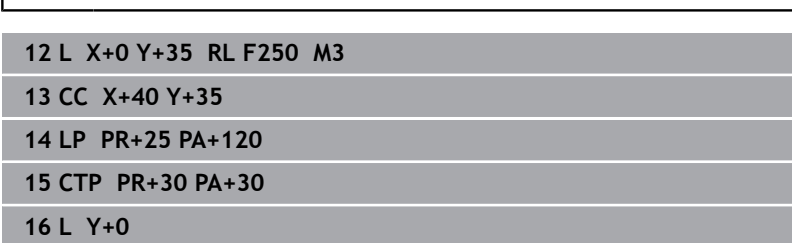

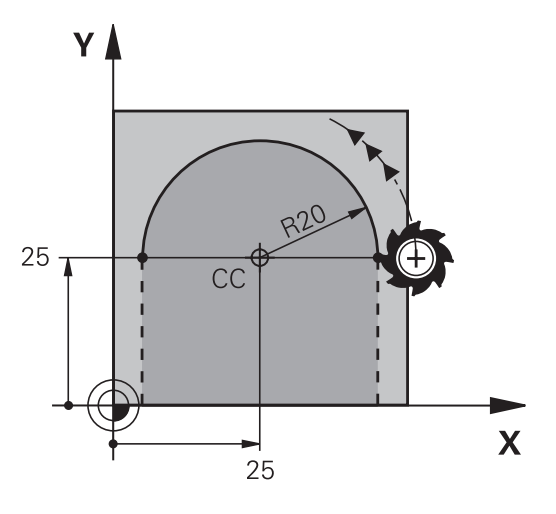

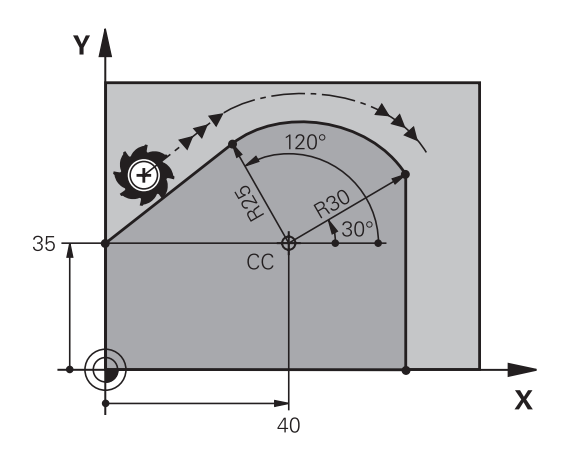

# <span id="page-178-0"></span>**Trajectoire hélicoïdale (Helix)**

Une trajectoire hélicoïdale naît de la superposition d'une trajectoire circulaire avec coordonnées polaires et d'un mouvement linéaire perpendiculaire. Vous programmez la trajectoire circulaire dans un plan principal.

Sinon, vous pouvez superposer des mouvements linéaires à des trajectoires circulaires en coordonnées cartésiennes.

**[Informations complémentaires :](#page-171-0)** "Superposition linéaire d'une [trajectoire circulaire", Page 172](#page-171-0)

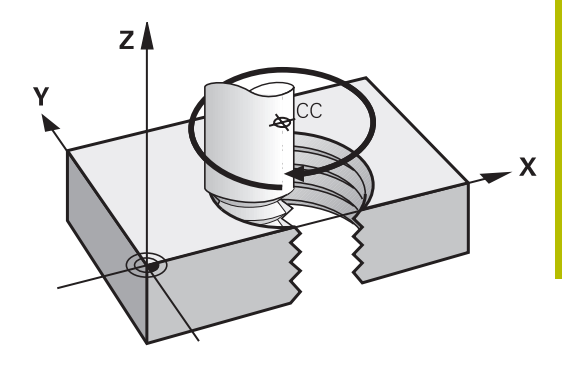

#### **Application**

- Filetage intérieur et extérieur sur des grands diamètres
- Rainures de graissage

#### **Calcul de la trajectoire hélicoïdale**

Pour programmer, vous avez besoin de l'angle total en incrémental parcouru par l'outil sur la trajectoire hélicoïdale ainsi que de la hauteur totale de l'hélice

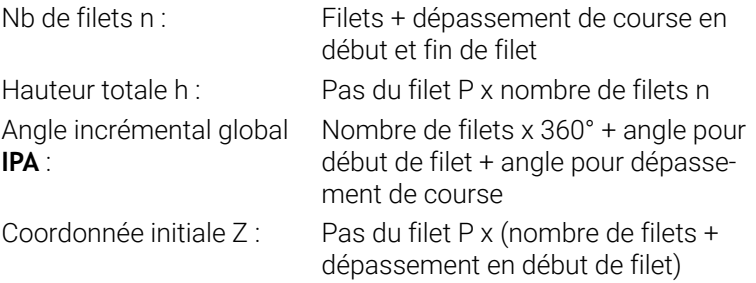

#### **Forme de la trajectoire hélicoïdale**

Le tableau indique la relation entre la direction de l'usinage, le sens de rotation et la correction de rayon pour certaines formes de trajectoires.

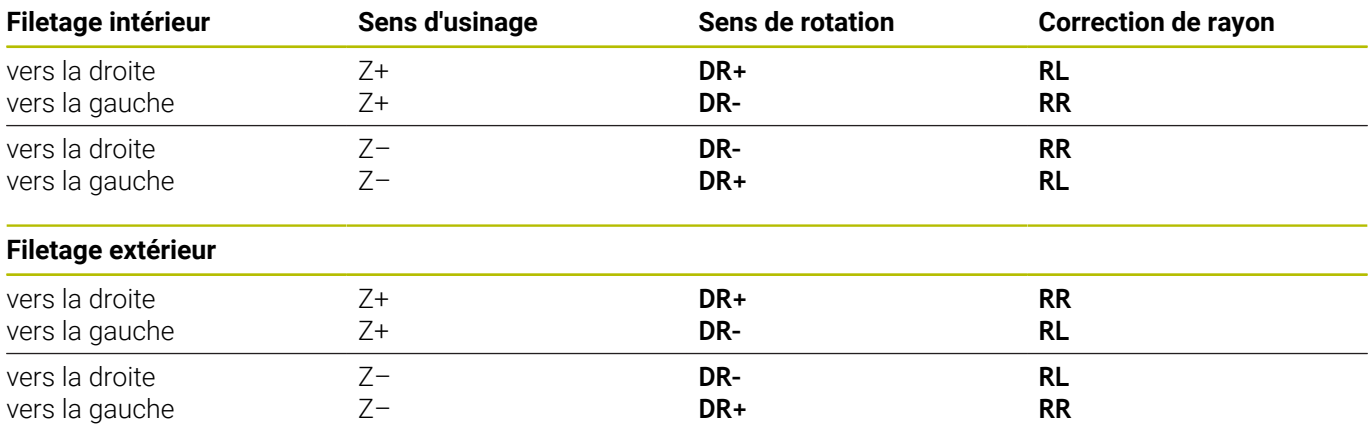

# **Programmer une trajectoire hélicoïdale**

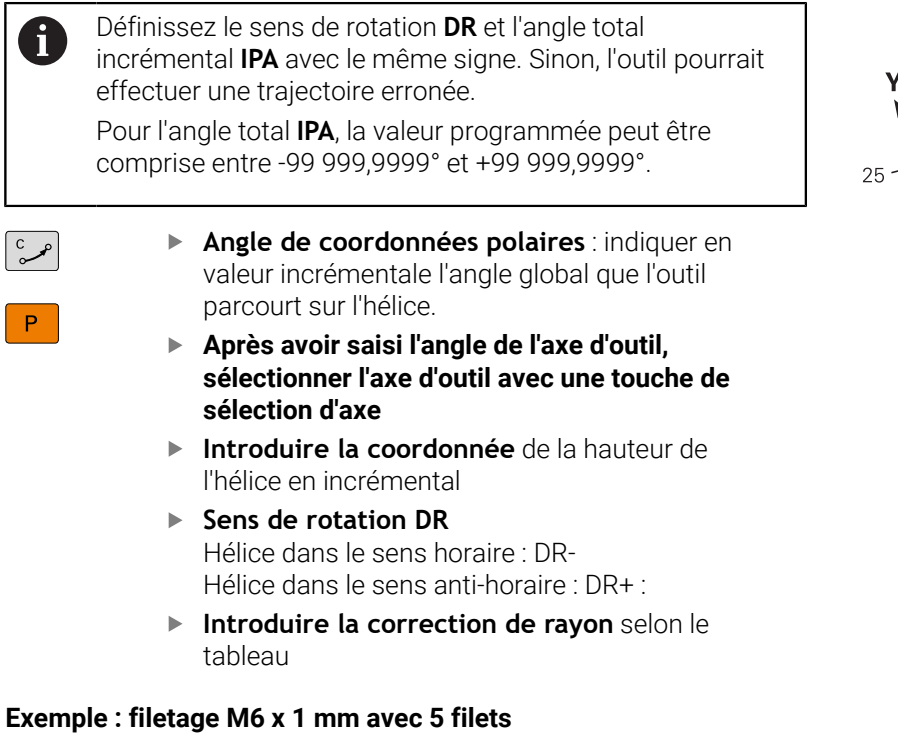

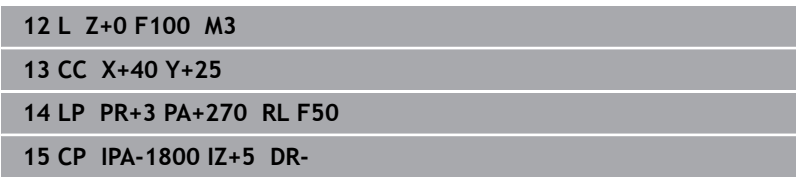

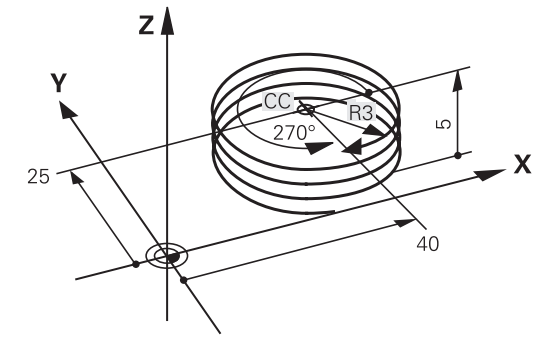

 $\sqrt{2}$
# **Exemple : déplacement linéaire en polaire**

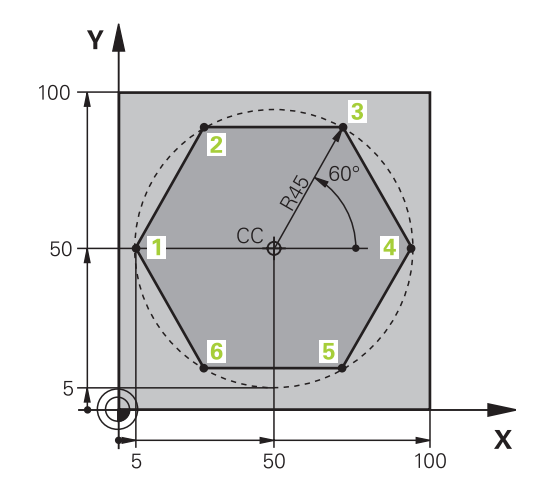

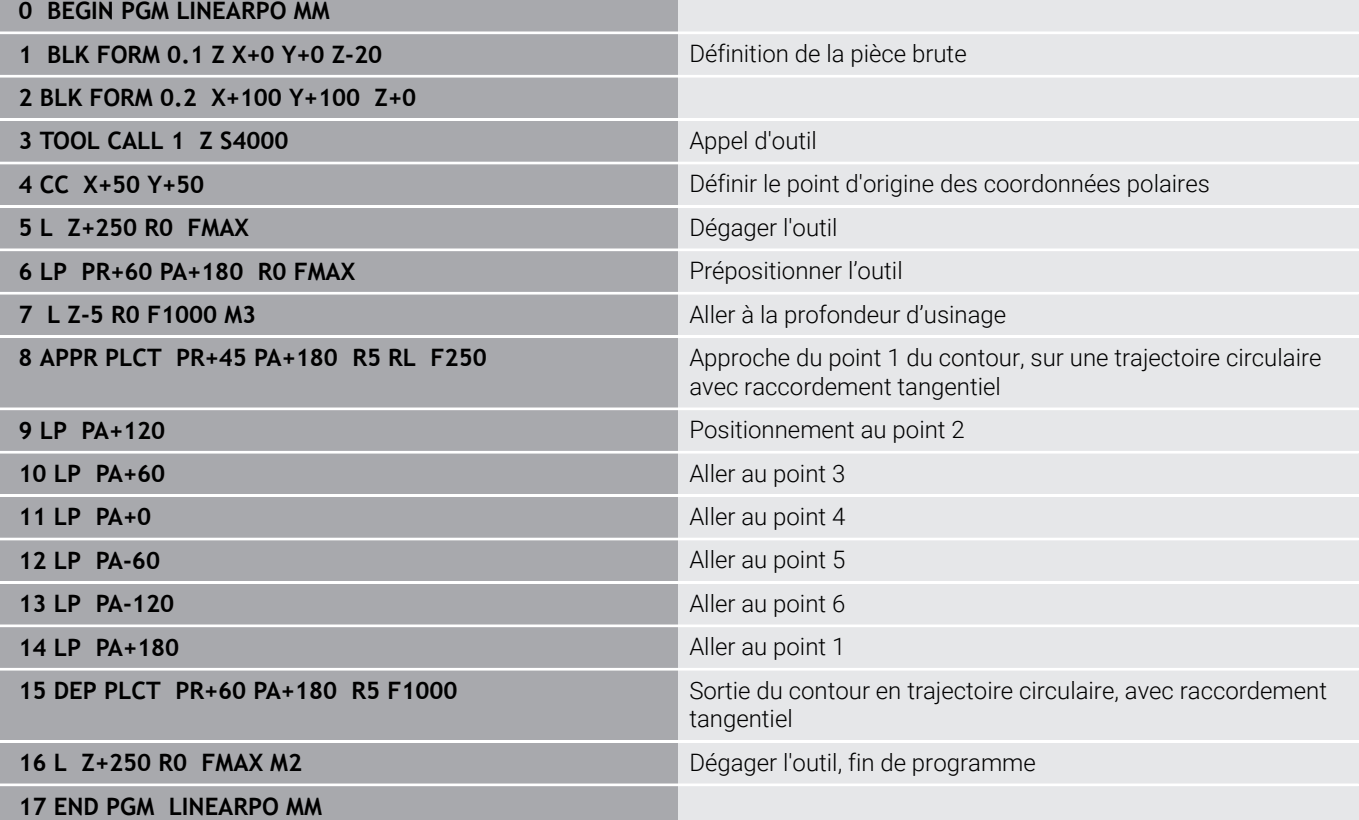

# **Exemple : hélice**

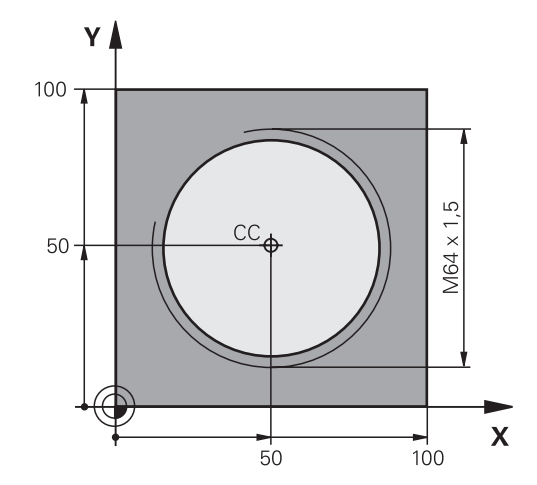

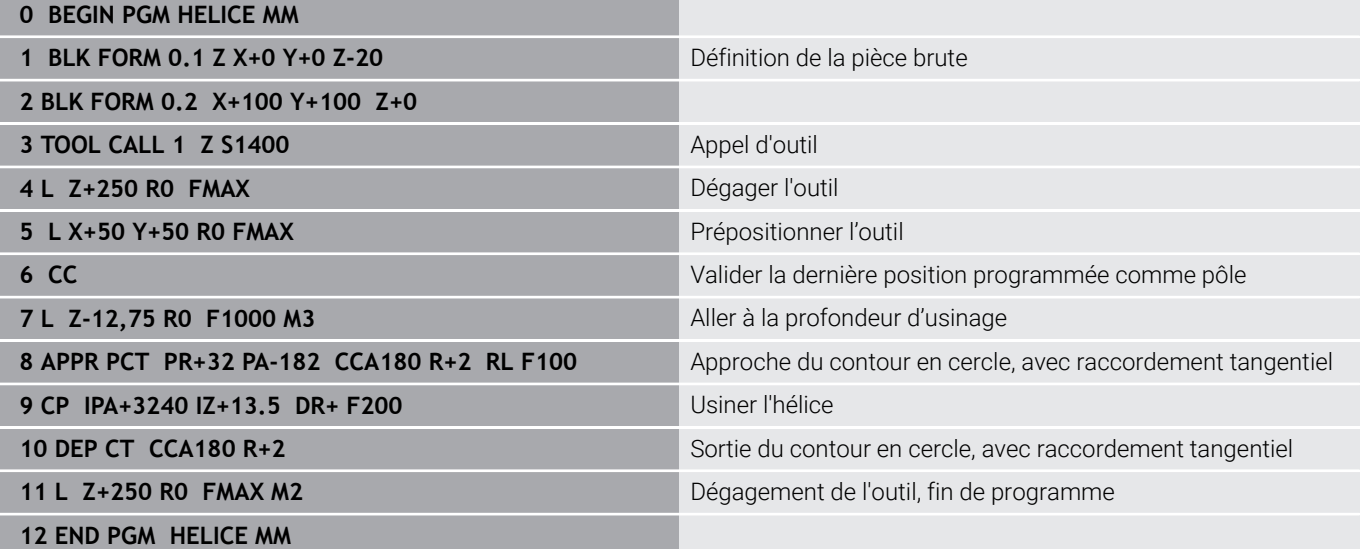

# **5.6 Mouvements de contournage – Programmation libre de contour FK**

## **Principes de base**

Les plans de pièces dont la cotation n'est pas conforme à la CN contiennent souvent des valeurs de coordonnées qui ne peuvent pas être programmées avec les touches de dialogue grises.

Ces données se programment directement avec la fonction de programmation libre de contours (FK), notamment dans les cas suivants :

- si des coordonnées connues se trouvent sur l'élément de contour ou à proximité de celui-ci,
- $\blacksquare$ si des coordonnées se réfèrent à un autre élément de contour,
- si des valeurs de direction et de description du contour sont connues.

La CN se sert des valeurs de coordonnées connues pour calculer le contour et vous assiste pendant la programmation en affichant une représentation graphique interactive. La figure représentée cicontre indique les cotes qui sont facilement programmables avec la fonction de programmation FK.

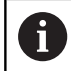

### **Remarques sur la programmation**

Renseignez toutes les données connues de chaque élément de contour. Dans chaque séquence CN, programmez aussi les données invariables : les données qui ne sont pas programmées sont considérées comme des données inconnues !

Les paramètres Q sont autorisés pour tous les éléments FK à l'exception des éléments qui ont une référence relative (par ex. **RX** ou **RAN**), autrement dit à l'exception des éléments qui se réfèrent à d'autres séquences CN.

Si vous mêlez programmation de contour conventionnelle et programmation de contour libre dans un même programme CN, alors il est important de penser à identifier chaque section FK de manière univoque.

Programmez tous les contours avant de les associer à des cycles SL, par exemple. Vous vous assurerez ainsi que les contours sont correctement définis, ce qui vous évitera des messages d'erreur inutiles.

La CN a besoin d'un point de départ fixe pour tous ses calculs. Utilisez les touches de dialogue grises pour programmer directement une position avec les deux coordonnées du plan d'usinage, devant le bloc FK.

Si la première séquence CN de la section FK est une séquence **FCT** ou **FLT**, vous devrez utiliser les touches de dialogue grises pour programmer au moins deux séquences CN préalables, qui permettront de déterminer clairement le sens d'approche.

Un bloc FK ne peut pas commencer juste après un repère **LBL**.

Il n'est pas possible de combiner un appel de cycle **M89** avec une libre programmation de contour.

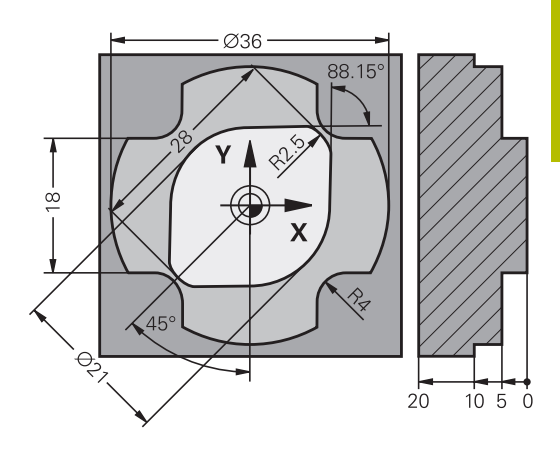

# **Définir un plan d'usinage**

Avec la libre programmation de contour FK, vous ne pouvez programmer des éléments de contour que dans le plan d'usinage.

La commande définit le plan d'usinage de la programmation FK d'après la hiérarchie suivante :

- 1 Plan décrit dans une séquence **FPOL**
- 2 Dans le plan Z/X, si la séquence FK est exécutée en mode Tournage
- 3 Via le plan d'usinage défini dans la séquence **TOOL CALL** (par ex. **TOOL CALL 1 Z** = plan  $X/Y$ )
- 4 Si rien ne convient, c'est le plan par défaut X/Y qui reste actif.

L'affichage des softkeys FK dépend en principe de l'axe de broche dans la définition de la pièce brute. Par exemple, si vous programmez l'axe de broche **Z** dans la définition de la pièce brute, la commande n'affichera que les softkeys FK pour le plan X/Y.

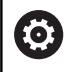

La gamme complète des fonctions de commande est uniquement disponible lorsque l'axe d'outil **Z** est utilisé, par exemple pour la définition de motif **PATTERN DEF**.

Les axes d'outil **X** et **Y** peuvent être utilisés dans une certaine mesure et préparés et configurés par le constructeur de la machine.

### **Changer de plan d'usinage**

Si vous avez besoin d'un autre plan d'usinage que celui actuellement activé pour la programmation, procédez comme suit :

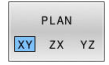

- Appuyer sur la softkey **PLAN XY ZX YZ**
	- > La commande affiche les softkeys FK dans le nouveau plan sélectionné.

### <span id="page-184-0"></span>**Graphique de programmation FK**

 $\mathbf i$ 

Pour pouvoir exploiter le graphique lors de la programmation FK, sélectionnez le partage d'écran **PROGRAMME + GRAPHISME**.

**[Informations complémentaires :](#page-75-0)** "Programmation", [Page 76](#page-75-0)

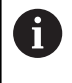

Programmez tous les contours avant de les associer à des cycles SL, par exemple. Vous vous assurerez ainsi que les contours sont correctement définis, ce qui vous évitera des messages d'erreur inutiles.

Lorsque les données des coordonnées sont incomplètes, le contour de la pièce n'est pas clairement défini. Dans ce cas, la CN affiche les différentes solutions possibles dans le graphique FK et c'est à vous qu'il revient de sélectionner la bonne solution.

Dans le graphique FK, la CN utilise différentes couleurs :

**bleu :** élément de contour défini de manière univoque

La CN ne commence à représenter le dernier élément FK qu'après le mouvement de sortie.

- **violet :** élément de contour qui n'a pas encore été défini de manière univoque
- **ocre :** trajectoire du centre de l'outil П
- $\blacksquare$ **rouge :** mouvement en avance rapide
- **vert :** plusieurs solutions possibles

Si les données offrent plusieurs solutions et que l'élément de contour est affiché en vert, sélectionner le bon contour comme suit :

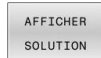

Appuyer sur la softkey **AFFICHER SOLUTION** jusqu'à ce que l'élément de contour s'affiche correctement. S'il n'est pas possible de distinguer plusieurs solutions dans l'affichage par défaut, utiliser la fonction Zoom

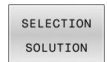

L'élément de contour affiché correspond au dessin : sélectionner ce contour avec la softkey **SELECTION SOLUTION**

Si vous ne souhaitez pas sélectionner tout de suite un contour affiché en vert, appuyez sur la softkey **START PAS-A-PAS** pour poursuivre le dialogue FK.

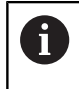

Il est conseillé de définir dès que possible les éléments de contour qui s'affichent en vert, avec **SELECTION SOLUTION**, afin de limiter le nombre de solutions possibles pour les éléments de contour suivants.

### **Afficher les numéros de séquence dans la fenêtre graphique**

Pour afficher les numéros de séquence dans la fenêtre graphique :

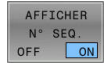

Régler la softkey **AFFICHER N° SEQ.** sur **ON**

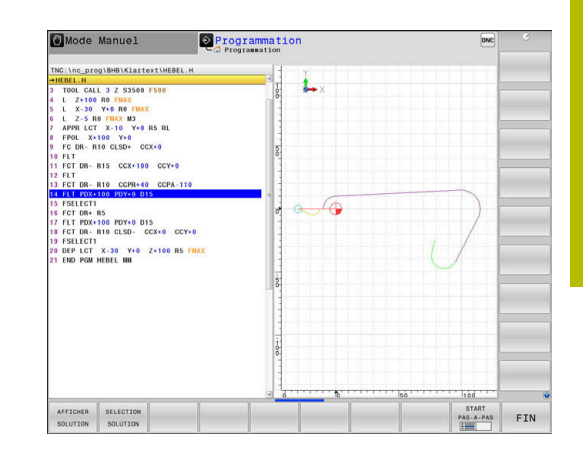

# **Ouvrir un dialogue FK**

 $FK$ 

Pour ouvrir le dialogue FK, procédez comme suit:

- Appuyer sur la touche **FK**.
- La commande affiche la barre de softkeys avec les fonctions FK.

Si vous ouvrez le dialogue FK avec l'une de ces softkeys, la CN affichera d'autres barres de softkeys qui vous permettront de programmer des données connues, telles que des coordonnées, des indications de direction et des données relatives au contour.

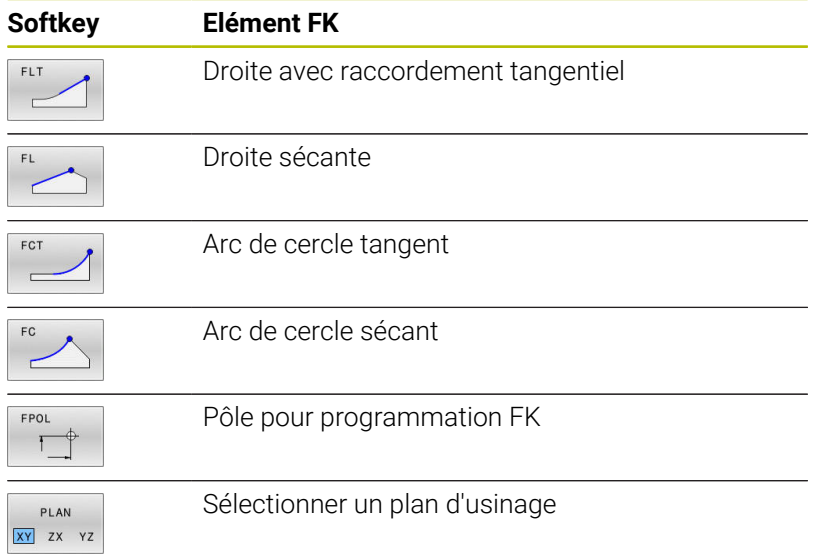

### **Mettre fin au dialogue FK**

Pour mettre fin à l'affichage de la barre de softkeys qui sert à la programmation FK, procédez comme suit :

FIN

Appuyer sur la softkey **FIN**

#### Alternative

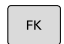

Appuyer de nouveau sur la touche **FK**

### **Pôle pour programmation FK**

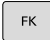

EPOL

- ▶ Pour afficher les softkeys relatives à la programmation libre de contours Softkeys, appuyer sur la touche **FK**
- Ouvrir le dialogue qui permet de définir le pôle : appuyer sur la softkey **FPOL**
- > La CN affiche les softkeys des axes du plan d'usinage actuel.
- Avec ces softkeys, introduire les coordonnées du pôle

Dans la programmation FK, le pôle reste valable jusqu'à ce qu'un nouveau pôle soit défini avec FPOL.

i

### **Programmation flexible de droites**

#### **Droite sécante**

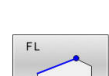

 $\mathsf{FK}$ 

- Pour afficher les softkeys relatives à la programmation libre de contours Softkeys, appuyer sur la touche **FK**
- ▶ Ouvrir le dialogue pour une droite FK : appuyer sur la softkey **FL**
- La commande affiche d'autres softkeys.
- Utiliser ces softkeys pour programmer toutes les données connues de la séquence CN
- Le graphique FK affiche le contour programmé en violet jusqu'à ce que les données soient suffisantes. Le graphique affiche en vert les solutions multiples.

**[Informations complémentaires :](#page-184-0)** "Graphique de [programmation FK", Page 185](#page-184-0)

### **Droite avec raccordement tangentiel**

Lorsque la droite est tangente à un autre élément précédent du contour, ouvrez le dialogue avec la softkey **FLT** :

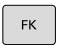

- Afficher les softkeys de programmation flexible de contour : appuyer sur la touche **FK**
- 
- Ouvrir le dialogue : appuyer sur la softkey **FLT**.
- Utiliser les softkeys pour programmer toutes les données connues de la séquence CN

# **Programmation flexible de trajectoires circulaires**

### **Trajectoire circulaire sans raccord tangentiel**

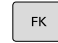

- Pour afficher les softkeys relatives à la programmation libre de contours Softkeys, appuyer sur la touche **FK**
- 
- ▶ Ouvrir le dialogue pour un arc de cercle FK : appuyer sur la softkey **FC**
- La commande affiche les softkeys qui permettent de saisir directement les données relatives à la trajectoire circulaire ou au centre de cercle.
- Utiliser ces softkeys pour programmer toutes les données connues de la séquence CN
- Le graphique FK affiche le contour programmé en violet jusqu'à ce que les données soient suffisantes. Le graphique affiche en vert les solutions multiples. **[Informations complémentaires :](#page-184-0)** "Graphique de [programmation FK", Page 185](#page-184-0)

### **Trajectoire circulaire avec raccordement tangentiel**

Si la trajectoire circulaire est tangente à un élément précédent du contour, ouvrez le dialogue avec la softkey **FCT** :

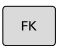

Afficher les softkeys de programmation flexible de contour : appuyer sur la touche **FK**

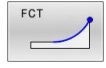

- Ouvrir le dialogue : appuyer sur la softkey **FCT**
- Utiliser les softkeys pour programmer toutes les données connues de la séquence CN

### **Possibilités de programmation**

### **Coordonnées du point final**

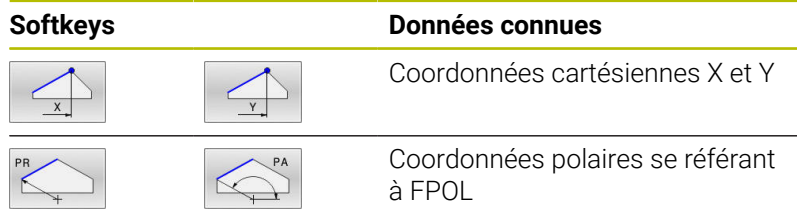

#### **Exemple**

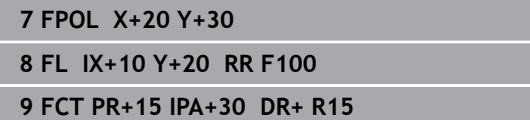

#### **Sens et longueur des éléments de contour**

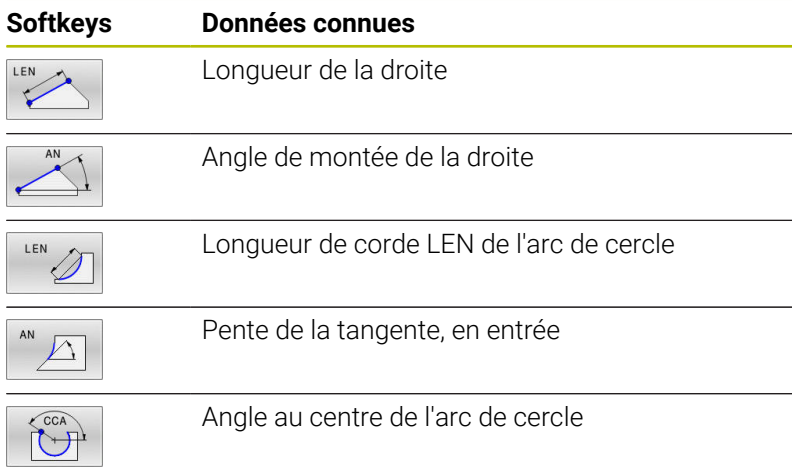

# *REMARQUE*

### **Attention, risque de collision !**

La pente programmée en incrémental **IAN** se réfère à la direction de la dernière séquence de déplacement. Les programmes CN des commandes numériques antérieures (y compris de l'iTNC 530) ne sont pas compatibles. Il existe un risque de collision pendant l'exécution des programmes CN importés !

- Utiliser la simulation graphique pour vérifier le contour et le déroulement du programme
- Adapter au besoin les programmes CN importés

#### **Exemple**

**27 FLT X+25 LEN 12.5 AN+35 RL F200 28 FC DR+ R6 LEN 10 AN-45 29 FCT DR- R15 LEN 15**

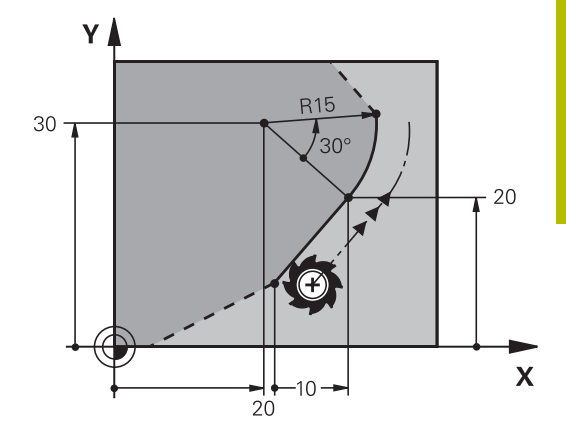

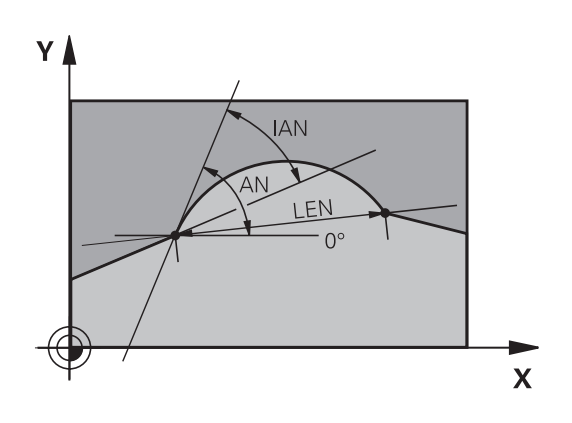

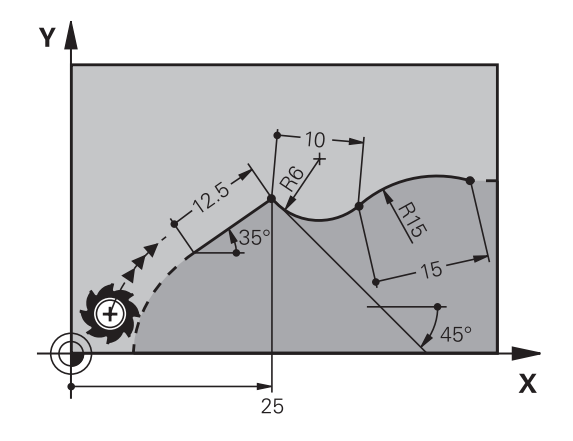

### **Centre de cercle CC, rayon et sens de rotation dans la séquence FC/FCT**

Pour les trajectoires circulaires programmées en mode FK, la CN calcule un centre de cercle à partir des données que vous avez renseignées. Cela vous permet également de recourir à la programmation FK pour programmer un cercle entier dans une séquence CN.

Si vous désirez définir le centre de cercle en coordonnées polaires, vous devrez définir le pôle avec la fonction FPOL au lieu de **CC**. FPOL reste actif jusqu'à la prochaine séquence CN qui contient **FPOL** et se définit en coordonnées cartésiennes.

> Un centre de cercle ou un pôle programmé ou calculé automatiquement n'est actif que dans des blocs conventionnels cohérents ou dans des blocs FK. Si un bloc FK sépare deux blocs de programme qui ont été programmés de manière conventionnelle, les informations relatives à un centre de cercle ou à un pôle seront perdues. Les deux blocs programmés de manière conventionnelle doivent contenir leurs propres séquences CC, même si elles sont identiques. Inversement, ces informations seront perdues si un bloc de programme conventionnel est inséré entre deux blocs FK.

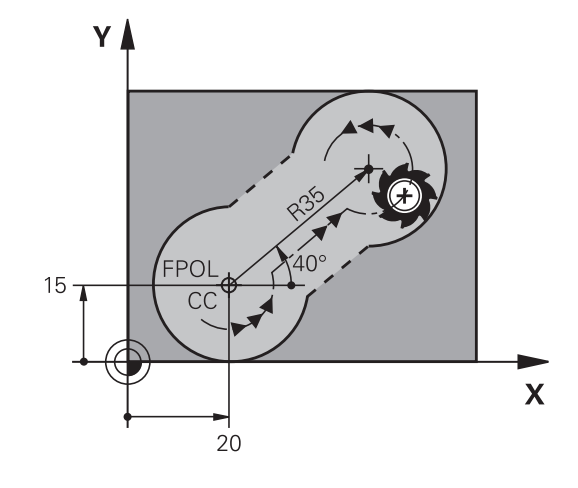

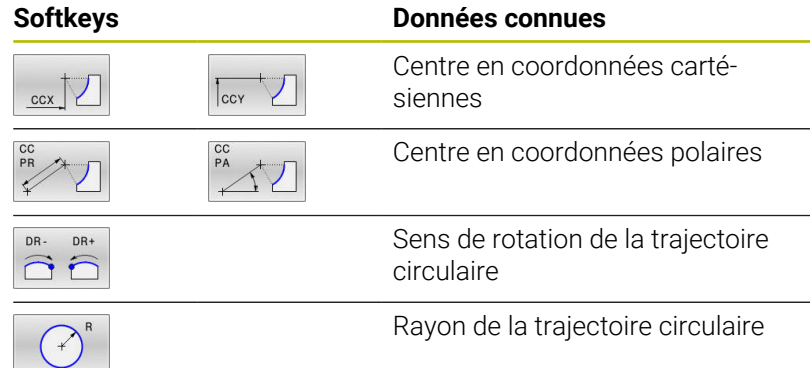

# **Exemple**

 $\mathbf i$ 

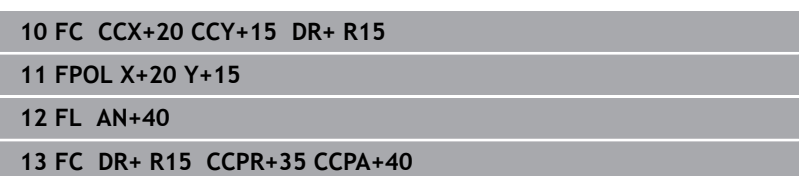

#### **Contours fermés**

Avec la softkey **CLSD**, vous identifiez le début et la fin d'un contour fermé. Cela permet de réduire le nombre de solutions possibles pour la définition du dernier élément.

**CLSD** se programme aussi dans la première et la dernière séquence CN d'une section FK d'un autre contour.

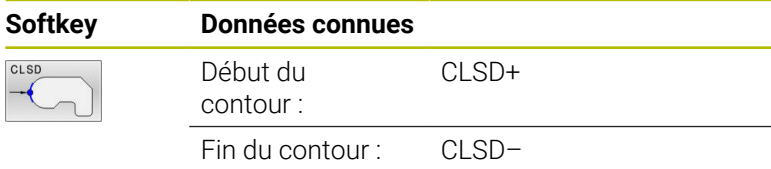

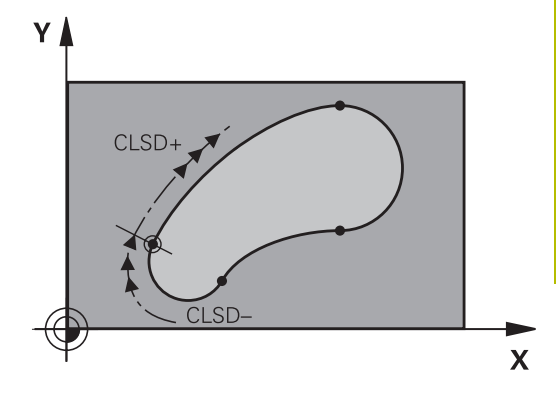

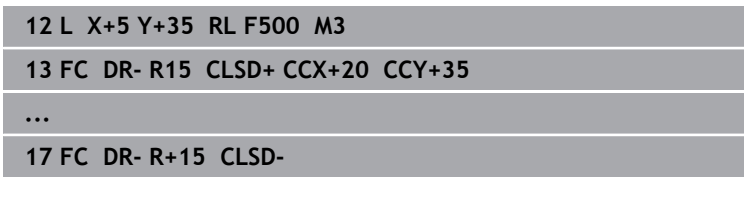

## **Points auxiliaires**

Vous pouvez introduire les coordonnées de points auxiliaires sur le contour ou en dehors de celui-ci, aussi bien pour les droites FK que pour les trajectoires circulaires FK.

### **Points auxiliaires sur un contour**

Les points auxiliaires peuvent se trouver directement sur la droite, dans le prolongement de celle-ci ou encore directement sur la trajectoire circulaire.

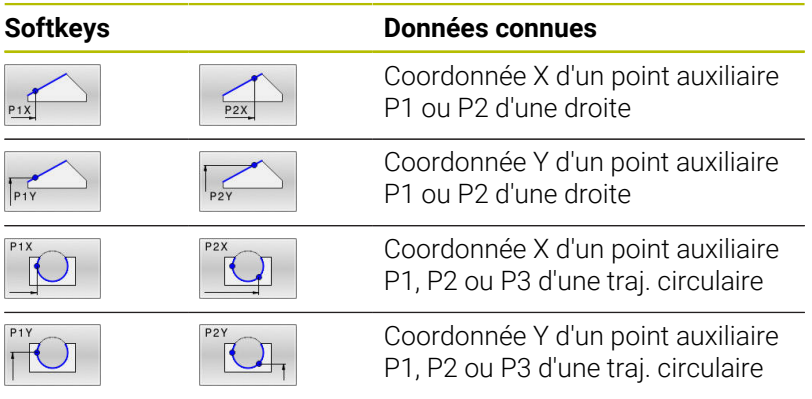

### **Points auxiliaires en dehors d'un contour**

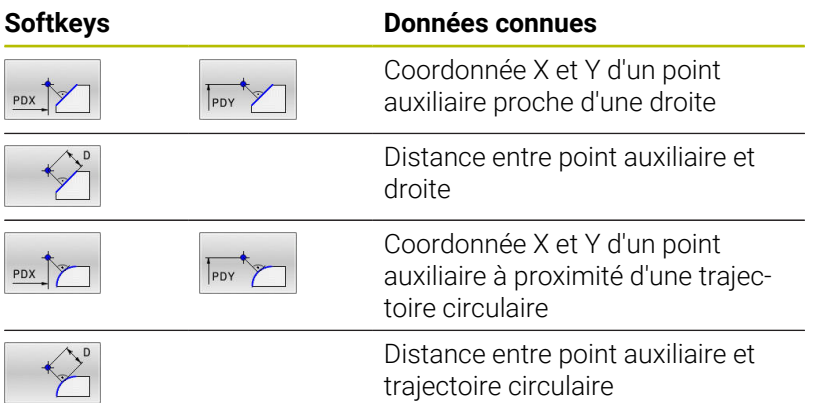

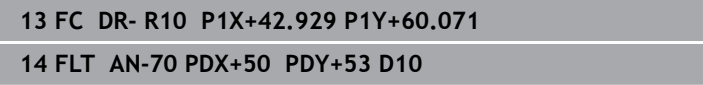

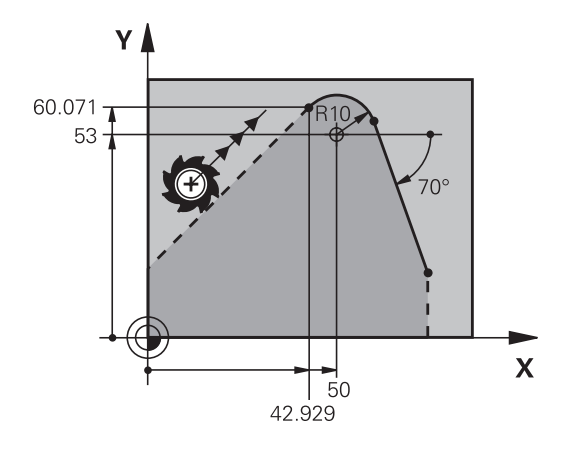

### **Rapports relatifs**

 $\mathbf{i}$ 

Les rapports relatifs sont des données qui se réfèrent à un autre élément de contour. Les softkeys et les mots de programme concernant les rapports **R**elatifs commencent par un **"R"**. La figure représentée à droite indique les cotes que vous devez programmer comme rapports relatifs.

Toujours renseigner les coordonnées en incrémental, avec une référence relative Renseigner également le numéro de séquence CN de l'élément de contour auquel vous vous référez.

L'élément de contour pour lequel vous renseignez le numéro de séquence ne doit pas se trouver à plus de 64 séquences de positionnement avant la séquence CN dans laquelle vous programmez cette référence.

Si vous supprimez une séquence CN avec laquelle vous avez établi une référence, la commande émet un message d'erreur. Modifiez le programme CN avant de supprimer cette séquence CN.

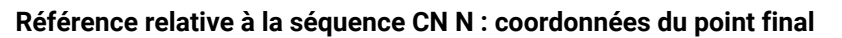

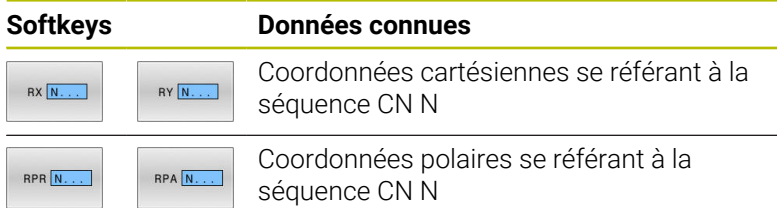

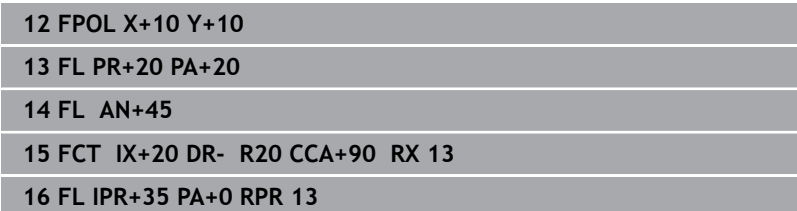

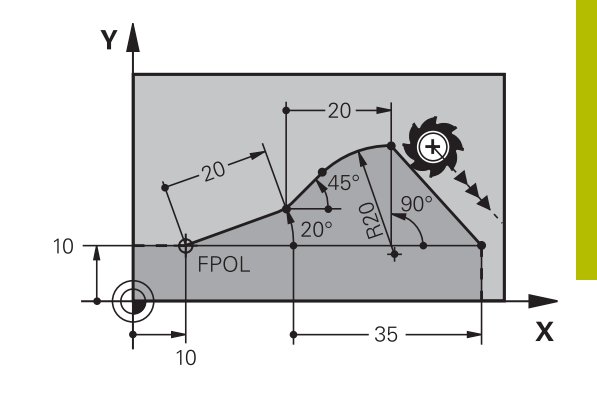

### **Référence relative se référant à la séquence CN N : sens et distance de l'élément de contour**

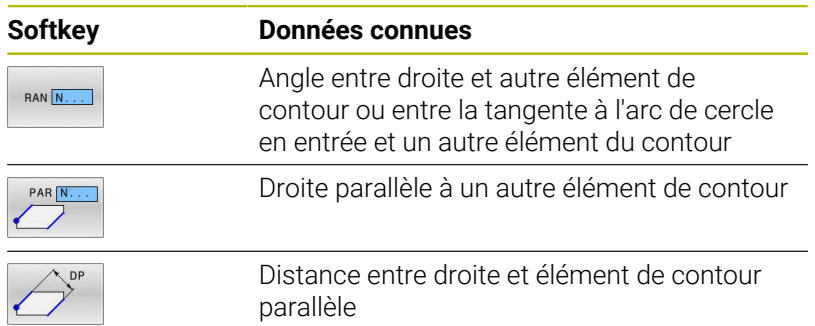

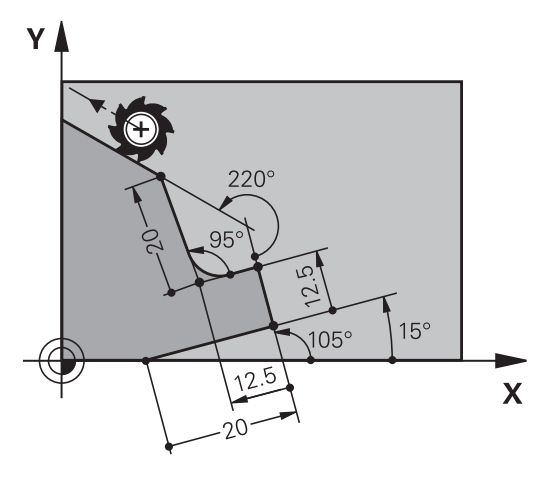

### **Exemple**

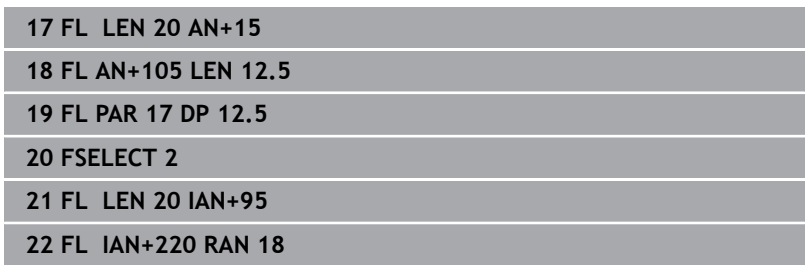

### **Référence relative à la séquence CN N : centre de cercle CC**

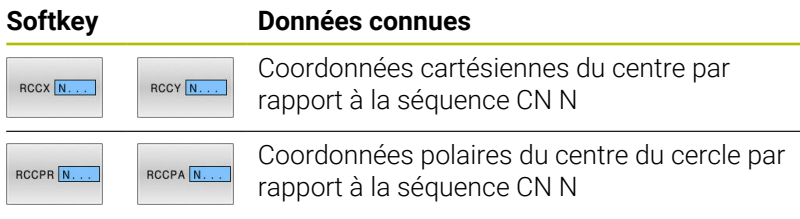

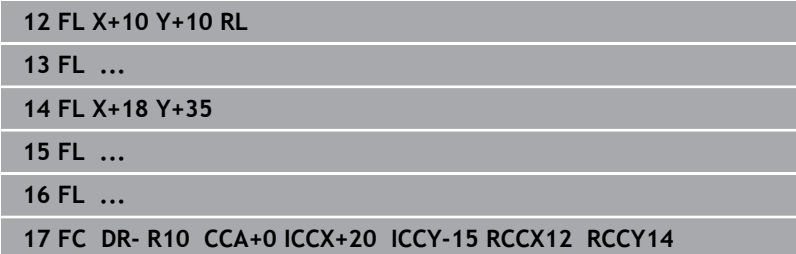

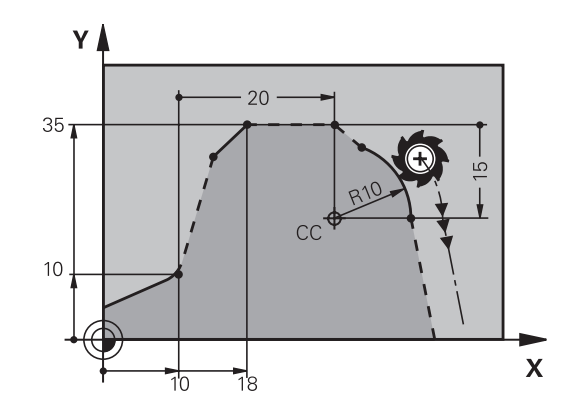

# **Exemple : programmation FK 1**

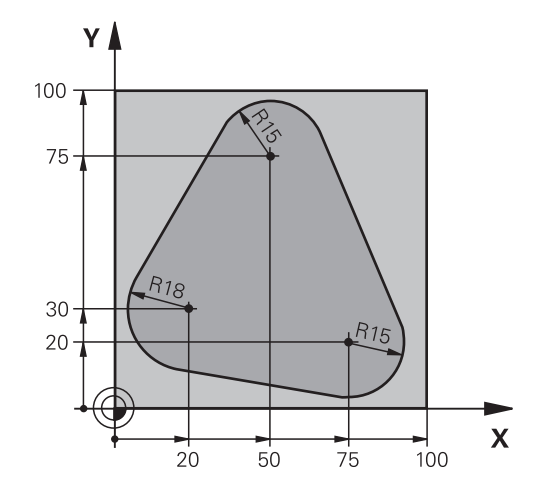

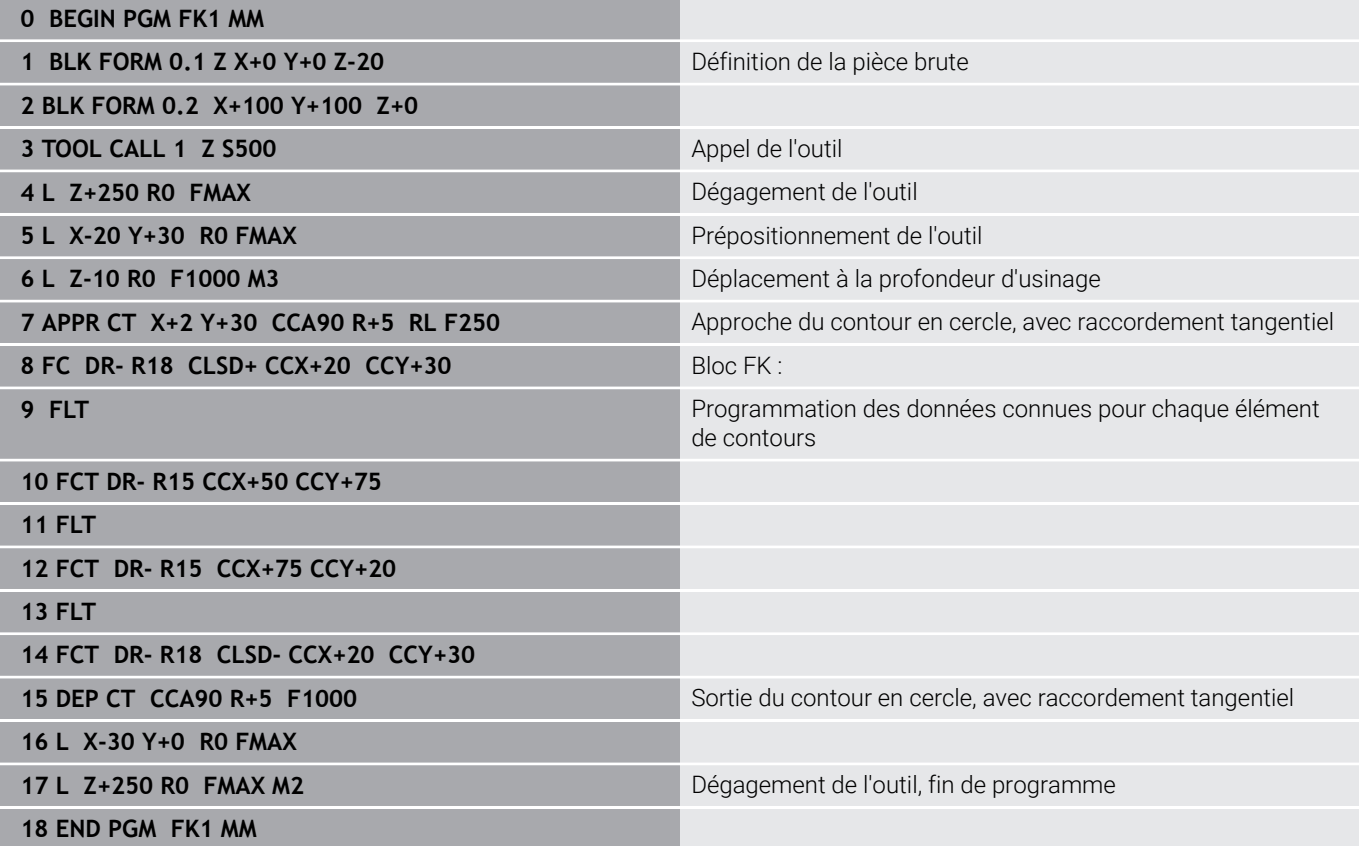

# **Exemple : programmation FK 2**

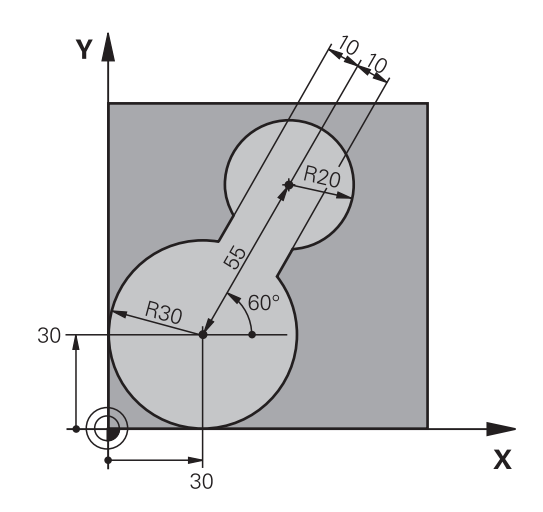

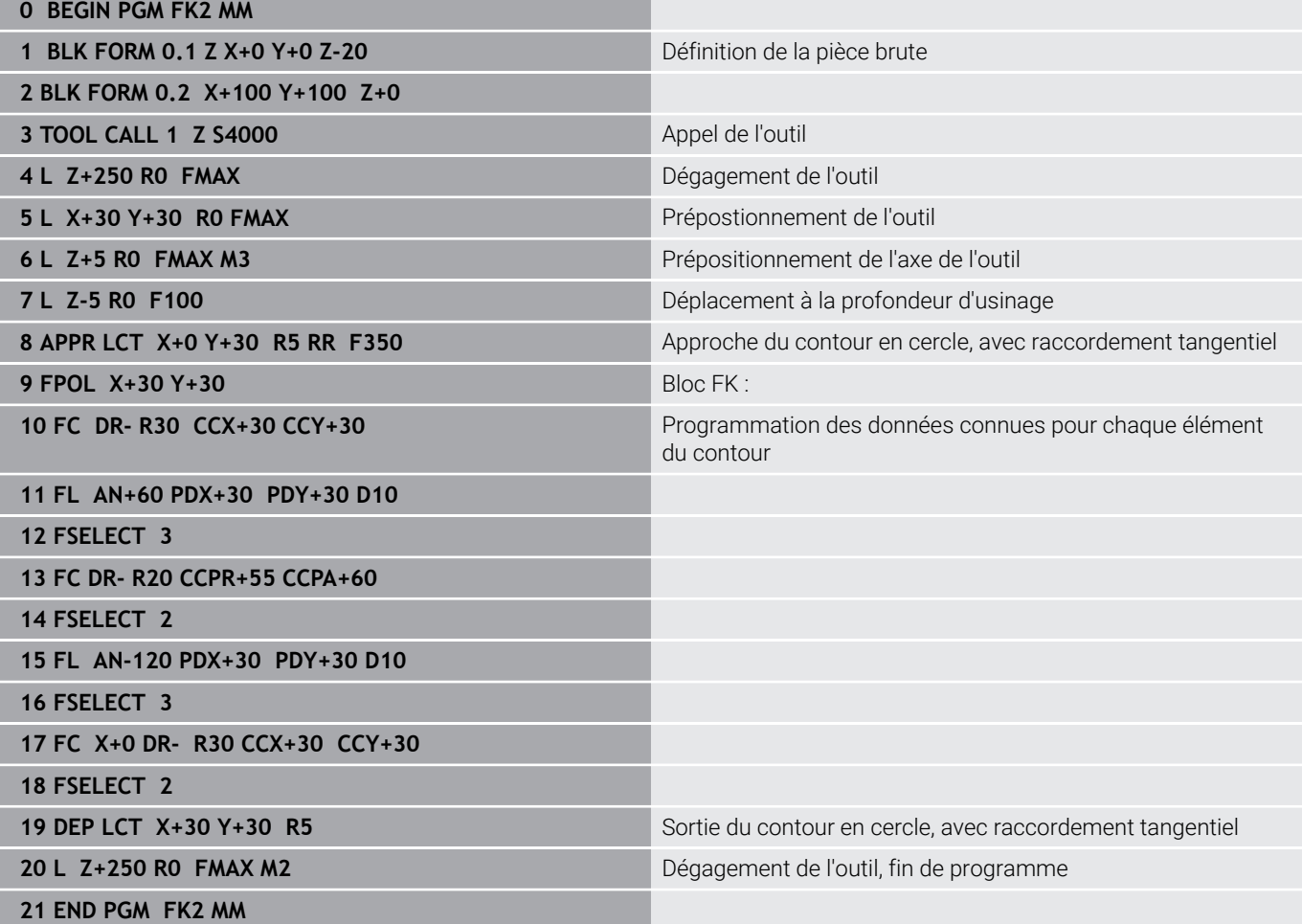

# **Exemple : programmation FK 3**

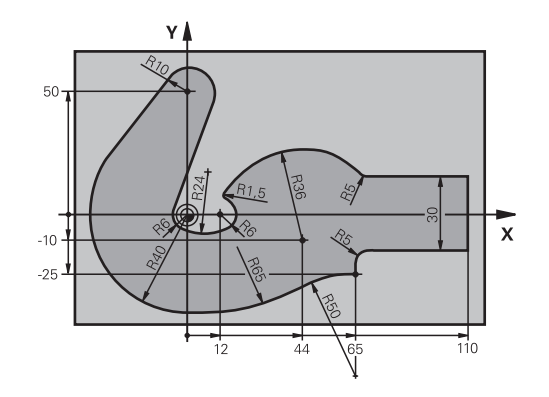

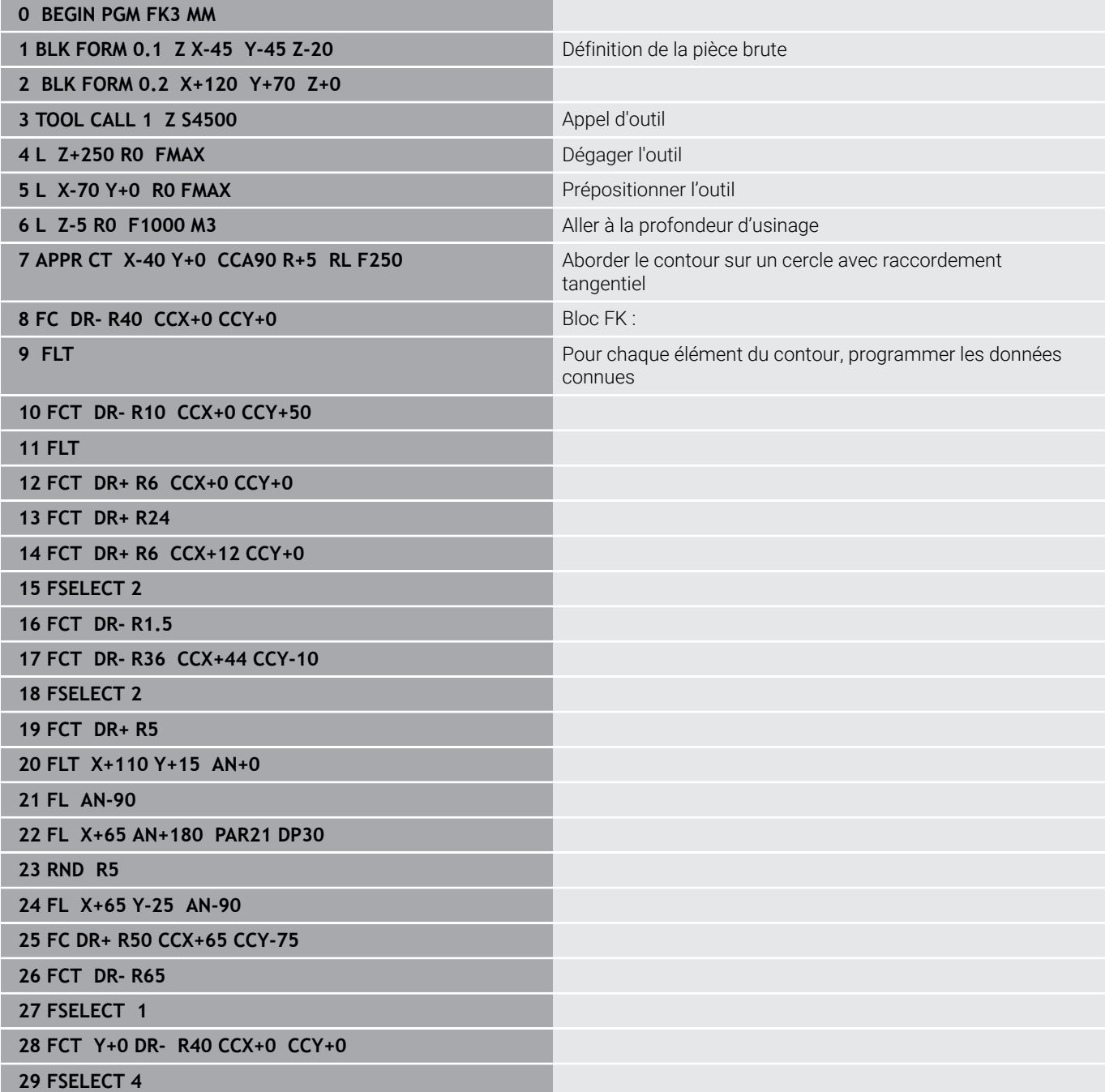

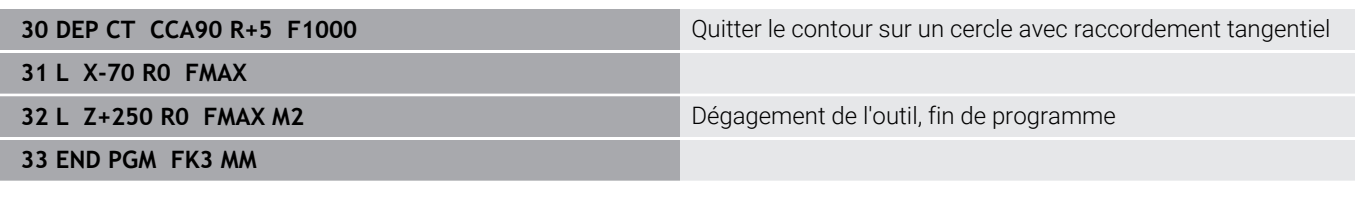

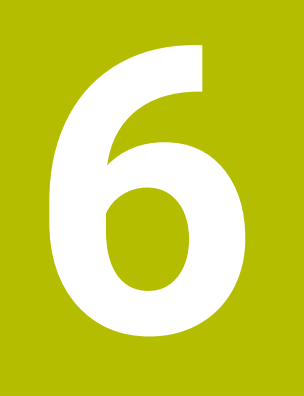

**Aides à la programmation**

# **6.1 Fonction GOTO**

## **Utiliser la touche GOTO**

### **Effectuer un saut avec la touche GOTO**

Avec la touche **GOTO**, vous pouvez sauter à un endroit donné du programme CN, quel que soit le mode de fonctionnement actif.

Procédez comme suit :

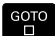

N LIGNES

- Appuyer sur la touche **GOTO**
- La commande affiche une fenêtre auxiliaire.
- ► Enter le numéro
- $\triangleright$  Sélectionner une instruction de saut par softkey, par ex. ignorer le nombre indiqué et passer en dessous

La commande propose les options suivantes :

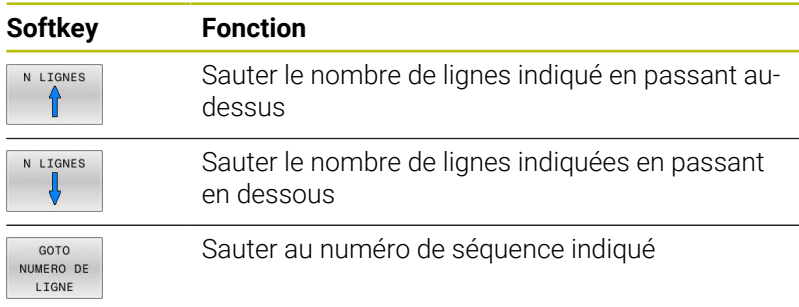

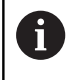

N'utilisez la fonction de saut **GOTO** que pour la programmation et le test de programmes CN. Lors de l'exécution, utilisez la fonction **Amorce seq.**.

**Informations complémentaires :** manuel d'utilisation **Configuration, test et exécution de programmes CN**

### **Sélection rapide avec la touche GOTO**

Avec la touche **GOTO**, vous pouvez ouvrir la fenêtre SmartSelect qui vous permettra de sélectionner facilement des fonctions spéciales ou des cycles.

Pour sélectionner des fonctions spéciales, procédez comme suit :

Appuyer sur la touche **SPEC FCT**

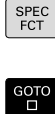

- Appuyer sur la touche **GOTO**
- La commande affiche une fenêtre auxiliaire avec la structure des fonctions spéciales.
- ▶ Sélectionner la fonction de votre choix

### **Informations complémentaires :** manuel utilisateur **Programmation des cycles d'usinage**

### **Ouvrir une fenêtre de sélection avec la touche GOTO**

Si la commande propose un menu de sélection, la touche **GOTO** vous permet d'ouvrir la fenêtre de sélection. Vous pouvez ainsi visualiser les différentes possibilités.

# **6.2 Représentation des programmes CN**

## **Syntaxe en surbrillance**

La commande affiche les éléments de la syntaxe dans différentes couleurs, en fonction de leur signification. Grâce à la mise en évidence de certains éléments en couleur, les programmes CN sont plus lisibles et plus clairs.

#### **Coloration syntaxique**

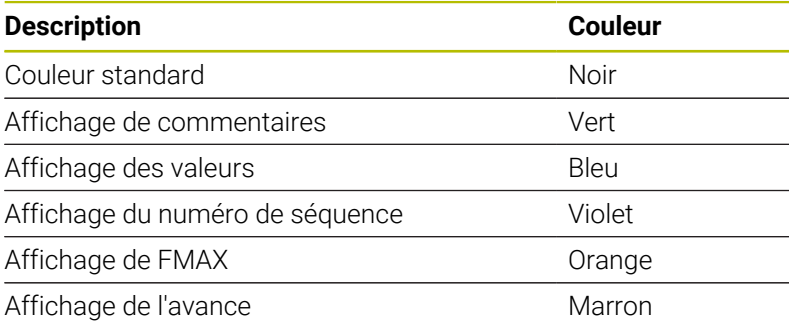

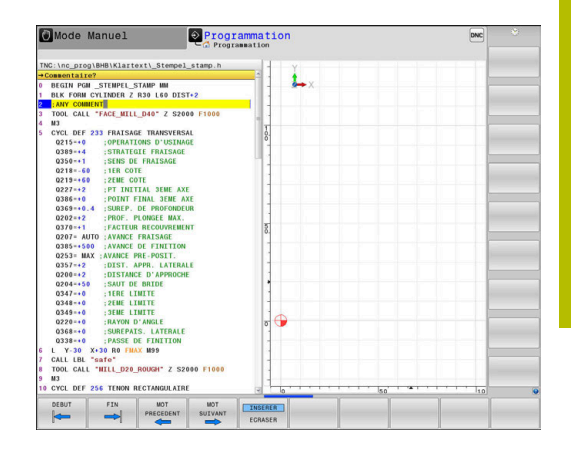

## **Barres de défilement**

Vous pouvez utiliser la souris pour déplacer le contenu de l'écran avec la barre de défilement qui se trouve sur le bord droit de la fenêtre de programme. Vous pouvez également vous aider de la taille et de la position de la barre de défilement pour en déduire la longueur du programme et la position du curseur.

# **6.3 Insérer des commentaires**

# **Utilisation**

Vous pouvez insérer des commentaires dans un programme CN pour apporter des précisions sur les étapes du programme ou noter des remarques.

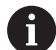

La commande affiche des commentaires plus ou moins longs en fonction du paramètre machine **lineBreak** (n° 105404). Soit les lignes du commentaire sont coupées, soit le signe **>>** symbolise d'autre contenus.

Le dernier caractère d'une séquence de commentaire ne doit pas être un tilde (**~**).

Pour ajouter un commentaire, vous disposez de plusieurs possibilités :

## **Commentaire pendant l'introduction du programme**

- Entrer les données pour la séquence CN
- Appuyer sur le **;** (point virgule) du clavier alphabétique
- La commande pose la question **Commentaire?**.
- **Entrer le commentaire**
- Fermer la séquence CN en appuyant sur la touche **END** ь

## **Insérer ultérieurement un commentaire**

- ▶ Sélectionner la séquence CN à assortir d'un commentaire
- Avec la touche flèche vers la droite, sélectionner le dernier mot de la séquence CN :
- Appuyer sur le **;** (point virgule) du clavier alphabétique
- La commande pose la question **Commentaire?**.
- **Entrer le commentaire**
- Fermer la séquence CN en appuyant sur la touche **END**

## **Commentaire dans une séquence CN propre**

- Sélectionner la séquence CN derrière laquelle vous désirez insérer le commentaire
- Ouvrir un dialogue de programmation avec la touche **;** (point- $\blacktriangleright$ virgule) sur la clavier alphabétique
- Introduire le commentaire et fermer la séquence CN en appuyant sur la touche **END**

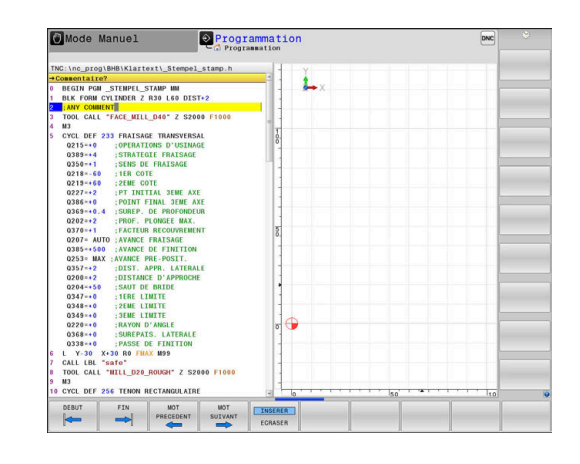

## **Ajouter ultérieurement un commentaire à une séquence CN**

Si vous souhaitez modifier une séquence CN en y apportant un commentaire, procédez de la façon suivante :

Sélectionner la séquence CN à laquelle vous souhaitez apporter  $\frac{1}{2}$ un commentaire

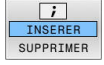

- Appuyer sur la softkey **AJOUTER COMMENTAIRE** Alternative
- Appuyer sur la touche **<** du clavier alphabétique
- La commande ajoute un **;** (point virgule) au début de la séquence.
- Appuyer sur la touche **END**

### **Modifier un commentaire ajouté à une séquence CN**

Pour modifier une séquence CN assortie d'un commentaire dans une séquence CN active, procéder de la façon suivante :

- Sélectionner la séquence à modifier
- $\boxed{i}$ INSERER<br>SUPPRIMER

**Appuyer sur la softkey SUPPRIMER COMMENTAIRE** Alternative

- Appuyer sur la touche **>** du clavier alphabétique
- La commande supprime le **;** (point virgule) au début de la séquence.
- Appuyer sur la touche **END**

## **Fonctions lors de l'édition de commentaire**

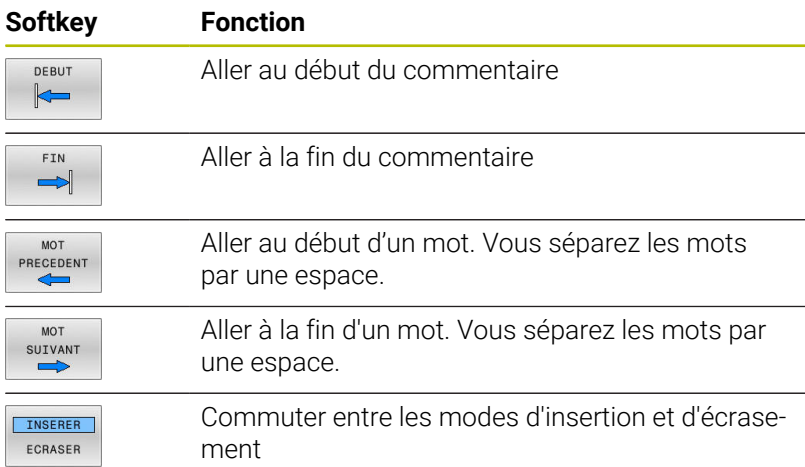

**6**

# **6.4 Éditer un programme CN librement**

Certains éléments de syntaxe ne peuvent pas être directement entrés avec les touches et les softkey qui sont disponibles dans l'éditeur CN, par exemple les séquences LN.

Pour empêcher l'utilisation d'un éditeur de texte externe, la commande offre les possibilités suivantes :

- Libre programmation de syntaxe dans l'éditeur de texte interne de la commande
- Ī. Libre programmation de syntaxe dans l'éditeur CN avec la touche **?**

### **Libre programmation de syntaxe dans l'éditeur de texte interne de la commande**

Pour compléter un programme CN par une syntaxe supplémentaire :

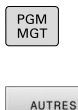

- Appuyer sur la touche **PGM MGT**
- La commande ouvre le gestionnaire de fichiers.
- Appuyer sur la softkey **AUTRES FONCTIONS**

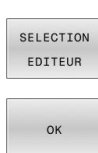

Ť

FONCTIONS

- Appuyer sur la softkey **SELECTION EDITEUR**
- La commande ouvre une fenêtre de sélection.
- Sélectionner l'option **ÉDITEUR TEXTE**
- Confirmer la sélection avec **OK**
- Ajouter la syntaxe souhaitée

La commande ne vérifie par la syntaxe dans l'éditeur de texte. Vérifiez les données que vous avez entrées dans l'éditeur CN.

### **Libre programmation de syntaxe dans l'éditeur CN avec la touche ?**

Pour compléter un programme CN ouvert par une syntaxe supplémentaire :

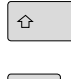

- ▶ Entrer ?
- La commande ouvre une nouvelle séquence CN.

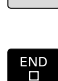

- Ajouter la syntaxe souhaitée
- Valider avec **END**

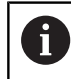

Après validation, la commande vérifie la syntaxe. Les erreurs génèrent des séquences **ERROR**.

# **6.5 Sauter des séquences CN**

### **Insérer le caractère /**

Vous êtes libre sélectionner certaines séquences CN à masquer.

Pour masquer des séquences CN en mode **Programmation** :

- $\mathbf{H}$
- ▶ Sélectionner la séquence CN de votre choix

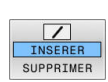

- Appuyer sur la softkey **INSERER**
- La commande insère le caractère /.

## **Effacer le caractère /**

Pour faire s'afficher de nouveau des séquences CN en mode **Programmation** :

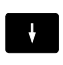

Sélectionner une séquence CN masquée

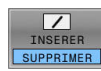

- Appuyer sur la softkey **SUPPRIMER**
- La commande retire le caractère /.

# **6.6 Articuler des programmes CN**

# **Définition, application**

La commande offre la possibilité de commenter des programmes CN avec des séquences d'articulation. Les séquences d'articulation sont des textes (252 caractères max.) à considérer comme des commentaires ou comme des titres pour les lignes de programme suivantes.

Grâce à des séquences d'articulation judicieuses, il est ainsi possible de structurer des programmes CN de manière claire et compréhensible.

Cela facilite notamment l'intégration de futures modifications dans le programme CN. Les séquences d'articulations sont intégrées à l'endroit de votre choix dans le programme CN.

Les séquences d'articulations peuvent également être affichées et éditées ou complétées dans une fenêtre distincte. Pour cela, sélectionner le partage d'écran qui convient.

La commande gère les points d'articulation insérés dans un fichier distinct (terminaison .SEC.DEP). La vitesse de navigation à l'intérieur de la fenêtre d'articulation s'en trouve ainsi améliorée.

Dans les modes de fonctionnement suivants, vous pouvez sélectionner le partage d'écran **PROGRAMME ARTICUL.** :

- Ī. **Exécution PGM pas-à-pas**
- $\overline{\phantom{a}}$ **Execution PGM en continu**
- **Programmation**

## **Afficher la fenêtre d'articulation / changer de fenêtre active**

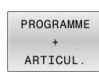

Afficher une fenêtre d'articulation : appuyer sur la softkey de partage de l'écran **PROGRAMME ARTICUL.**

Changer de fenêtre active en appuyant sur la softkey **CHANGER FENETRE**

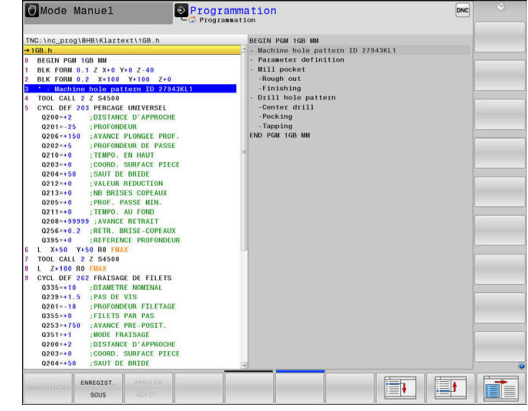

## **Insérer une séquence d'articulation dans la fenêtre de programme**

▶ Sélectionner la séquence CN à la suite de laquelle vous souhaitez insérer la séquence d'articulation

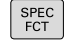

Appuyer sur la touche **SPEC FCT**

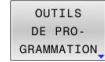

Appuyer sur la softkey **INSERER LATION**

Appuyer sur la softkey **OUTILS GRAMMATION**

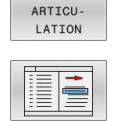

INSERER

- Saisir le texte d'articulation
- Au besoin, modifier le type d'articulation (indentation) par softkey

Les points d'articulation ne peuvent être indentés que pendant l'édition.

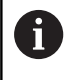

 $\mathbf i$ 

Vous pouvez également insérer des séquences d'articulation avec la combinaison de touches **Shift** + 8.

# **Sélectionner des séquences dans la fenêtre d'articulations**

Si vous sautez d'une séquence à une autre dans la fenêtre d'articulation, la commande affiche simultanément la séquence dans la fenêtre du programme. Ceci vous permet de sauter rapidement de grandes parties de programme.

# **6.7 Calculatrice**

## **Utilisation**

La CN dispose d'une calculatrice avec les principales fonctions mathématiques.

- Utiliser la touche **CALC** pour faire apparaître la calculatrice
- $\bar{\bar{P}}$ Sélectionner des fonctions de calcul : sélectionner le raccourci par softkey ou avec un clavier alphabétique
- Utiliser la touche **CALC** pour fermer la calculatrice

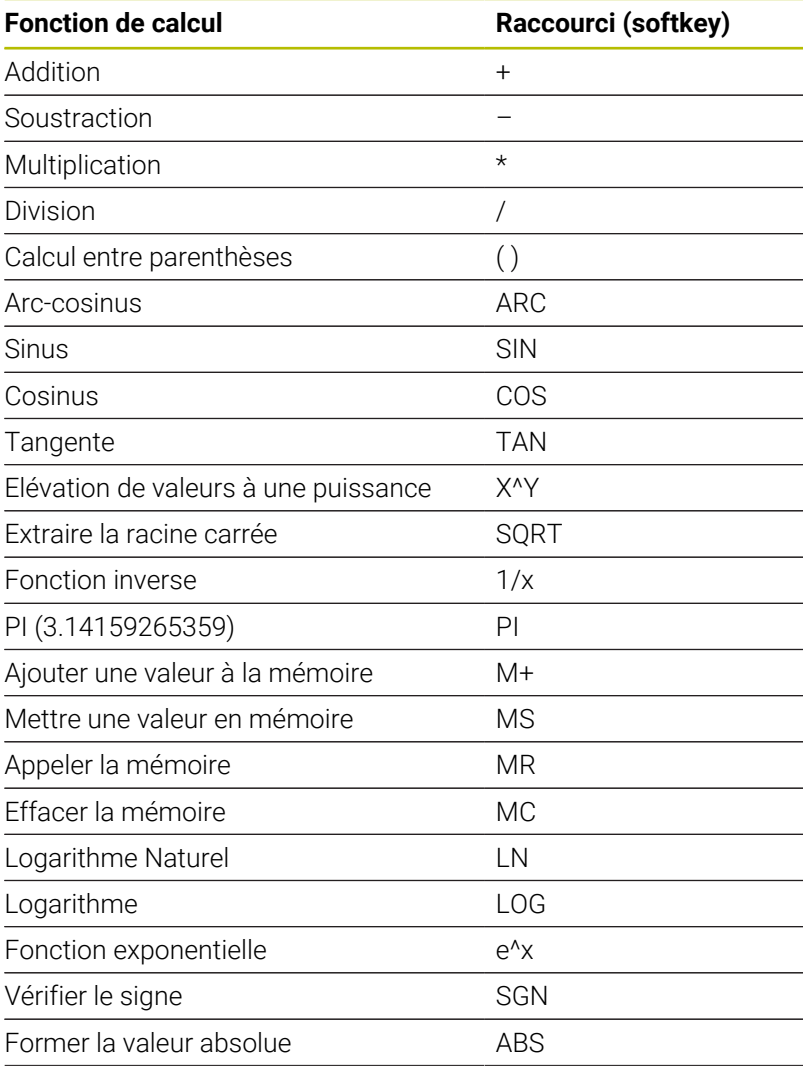

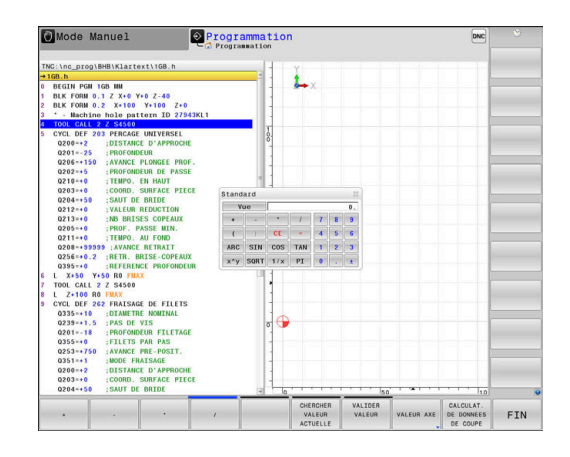

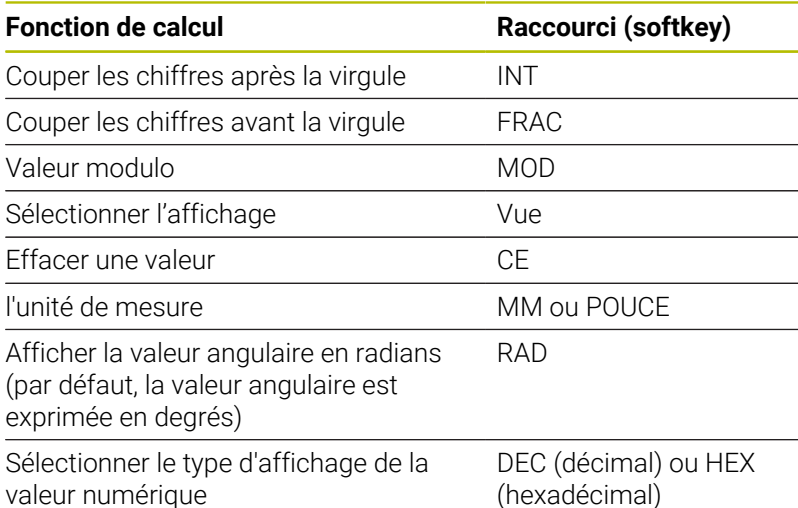

#### **Mémoriser la valeur calculée dans le programme CN**

- Avec les touches fléchées, sélectionner le mot à l'intérieur duquel vous voulez valider la valeur calculée
- Utiliser la touche **CALC** pour afficher la calculatrice et effectuer le calcul de votre choix
- Appuyer sur la softkey **VALIDER**
- La CN applique la valeur dans le champ de saisie actif et ferme la calculatrice.

Vous pouvez aussi valider des valeurs issues d'un A programme avec la calculatrice. Si vous appuyez sur la softkey **CHERCHER ACTUELLE** ou sur la touche **GOTO**, la CN applique la valeur du champ de programmation actif dans la calculatrice.

La calculatrice reste active même après un changement du mode de fonctionnement. Appuyez sur la softkey **END** pour fermer la calculatrice.

## **Fonctions de la calculatrice**

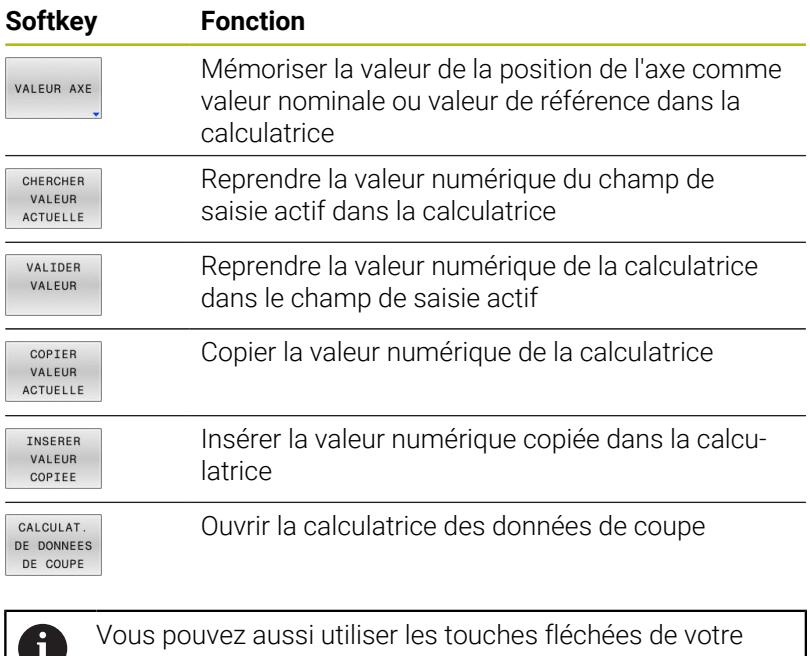

clavier alphabétique pour décaler la calculatrice. Si vous avez connecté une souris, vous pouvez aussi vous en servir pour positionner la calculatrice.

# **6.8 Calculateur de données de coupe**

# **Application**

 $\mathbf i$ 

La calculatrice des données de coupe vous permet de calculer la vitesse de la broche et l'avance pour un processus d'usinage donné. Les valeurs calculées peuvent ensuite être reprises dans un dialogue d'avance ou de vitesse du programme CN ouvert.

La calculatrice de données de coupe ne vous permet pas d'effectuer de calcul en mode Tournage, car les données d'avance et de vitesse de rotation sont différentes dans les modes Fraisage et Tournage.

Pour le tournage, les avances sont généralement programmées en millimètre par tour (mm/tr) (**M136**). En revanche, la calculatrice de données de coupe calcule toujours les avances en millimètre par minute (mm/min). Dans la calculatrice, le rayon se réfère en outre à l'outil, alors que c'est le diamètre de la pièce qui est requis pour l'opération de tournage.

Pour ouvrir la calculatrice, appuyez sur la softkey **CALCULAT. DE COUPE**.

La commande affiche cette softkey si :

- vous appuyez sur la touche **CALC**
- Définir des vitesses de rotation  $\mathbf{u}$
- $\blacksquare$ Définir des avances
- Appuyer sur la softkey **F** en **Mode Manuel**  $\blacksquare$
- vous appuyez sur la softkey **S** en mode **Mode Manuel**  $\overline{\phantom{a}}$

### **Vue de la calculatrice de données de coupe**

Selon que vous calculez une vitesse de rotation ou une avance, la calculatrice de données de coupe affiche des champs de saisie différents :

### **Fenêtre de calcul de la vitesse de rotation :**

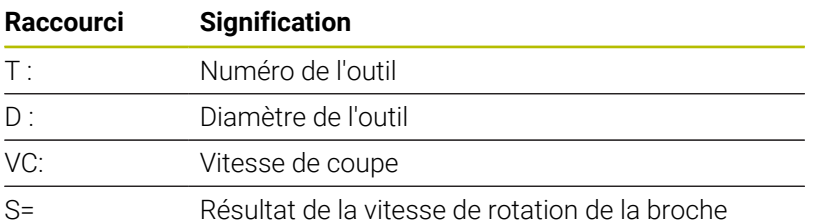

Si vous ouvrez la calculatrice de vitesse de rotation de la broche dans un dialogue qui contient déjà un outil défini, la calculatrice reprend automatiquement le numéro et le diamètre de l'outil. Il vous suffit d'entrer **VC** dans le champ.

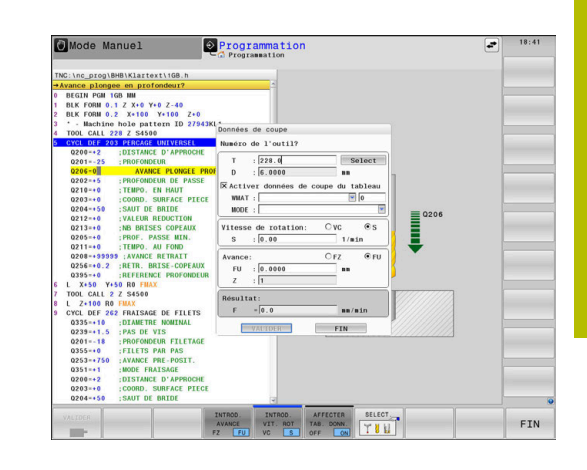

### **Fenêtre de calcul de l'avance :**

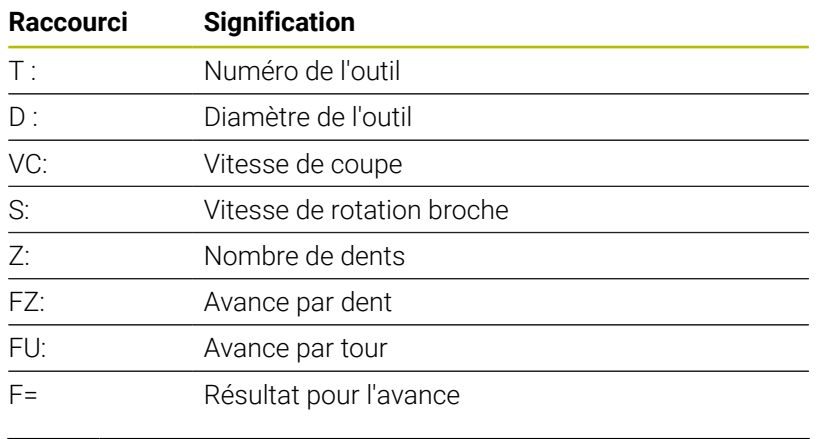

R

Pour reprendre l'avance de la séquence **TOOL CALL** dans les séquences CN qui suivent, utiliser la softkey **F AUTO**. Pour modifier l'avance a posteriori, il vous suffit d'adapter la valeur d'avance dans la séquence **TOOL CALL** .

### **Fonctions de la calculatrice de données de coupe**

Selon l'endroit où vous ouvrez la calculatrice de données de coupe, plusieurs options s'offrent à vous :

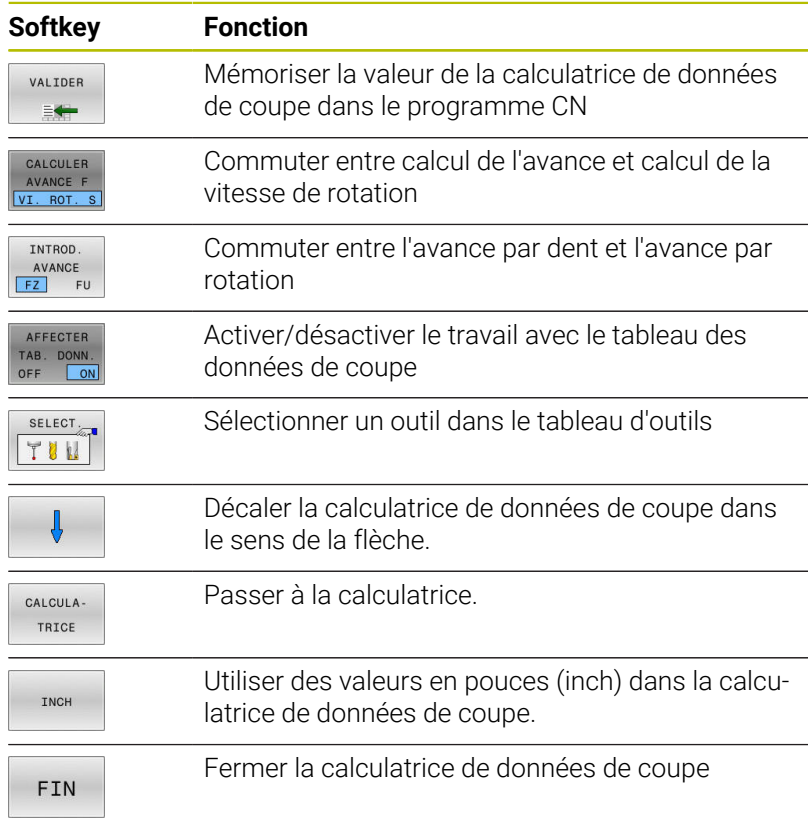

## **Travail avec tableaux de données technologiques**

#### **Application**

Si vous configurez des tableaux de matières, matériaux de coupe et données de coupe sur la commande, la calculatrice de données de coupe peut se servir des valeurs de ces tableaux.

Avant de travailler avec un calcul automatique de vitesse de rotation et d'avance, procédez comme suit :

- Renseigner la matière de la pièce dans le tableau WMAT.tab
- Renseigner le matériau de coupe dans le tableau TMAT.tab
- Renseigner la combinaison matière/matériau de coupe dans le  $\mathbf{b}$ tableau des données de coupe
- Définir l'outil dans le tableau d'outils en renseignant les valeurs requises
	- Rayon d'outil
	- Nombre de dents
	- Matériau de coupe
	- Tableau de données de coupe

#### **Matériau de la pièce WMAT**

Les matières de pièces doivent être définies dans le tableau WMAT.tab. Ce tableau doit être mémorisé dans le répertoire **TNC: \table**.

Le tableau contient une colonne pour le matériau **WMAT** et une colonne **MAT\_CLASS** pour la matière. Dans cette dernière, les matières sont rangées par classe, avec des conditions de coupe identiques, par ex. selon DIN EN 10027-2.

Dans la calculatrice de données de coupe, le matériau de la pièce se renseigne comme suit :

- Sélectionner la calculatrice de données de coupe
- Dans la fenêtre auxiliaire, sélectionner **Activer données de**  $\blacktriangleright$ **coupe du tableau**
- ь Sélectionner **WMAT** dans le menu de sélection

#### **Matériau de l'outil TMAT**

Les matériaux de coupe doivent être définis dans le tableau TMAT.tab. Ce tableau doit être mémorisé dans le répertoire **TNC: \table**.

Le matériau de coupe est affecté à la colonne **TMAT** du tableau d'outils. Vous pouvez utiliser d'autres colonnes **ALIAS1**, **ALIAS2** (etc.) pour attribuer des noms alternatifs à un même matériau de coupe.

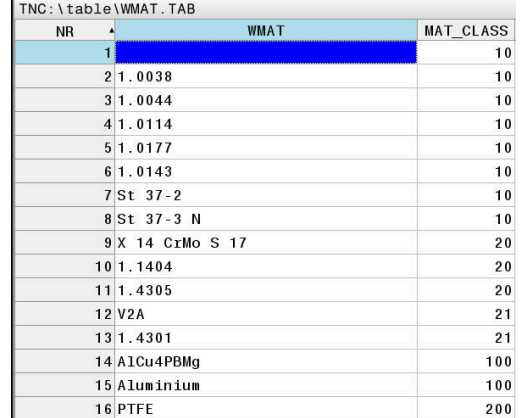

# **Tableau de données de coupe**

Vous définissez les combinaisons matières/matériaux de coupe avec les données de coupe associées dans un tableau portant la terminaison .CUT. Ce tableau doit être mémorisé dans le répertoire **TNC:\system\Cutting-Data**.

Le tableau de données de coupe adapté doit être affecté à la colonne **CUTDATA** du tableau d'outils.

 $\mathbf i$ 

Utiliser le tableau de données de coupe simplifié pour déterminer des vitesses de rotation et des avances avec des données de coupe qui dépendent du rayon d'outil, par ex. **VC** et **FZ**.

S'il vous faut des données de coupe différentes pour le calcul, en fonction de l'outil, utilisez le tableau de données de coupe en fonction du diamètre.

**[Informations complémentaires :](#page-213-0)** "Tableau de données de [coupe en fonction du diamètre ", Page 214](#page-213-0)

Le tableau de données de coupe contient les colonnes suivantes :

- **MAT\_CLASS** : classe de matériaux
- **MODE** : mode d'usinage, par ex. finition
- **TMAT** : matériau de coupe
- **VC** : vitesse de coupe
- **FTYPE** : Type d'avance **FZ** ou **FU**  $\blacksquare$
- **F**: avance

### <span id="page-213-0"></span>**Tableau de données de coupe en fonction du diamètre**

Dans bon nombre de cas, les données de coupe avec lesquelles vous travaillez dépendent du diamètre de l'outil. Pour cela, vous devez utiliser le tableau de données de coupe avec la terminaison .CUTD. Ce tableau doit être mémorisé dans le répertoire **TNC:\system\Cutting-Data**.

# Le tableau de données de coupe adapté doit être affecté à la colonne

**CUTDATA** du tableau d'outils.

Le tableau de données de coupe organisé par diamètre contient en plus les colonnes suivantes :

- **F\_D\_0** : avance pour Ø 0 mm
- **F\_D\_0\_1** : avance pour  $\varnothing$  0,1 mm
- **F\_D\_0\_12** : avance pour Ø 0,12 mm
- ...

Ť.

Toutes les colonnes n'ont pas nécessairement besoin d'être remplies. Si un diamètre d'outil se trouve entre deux colonnes définies, la commande interpole l'avance en linéaire.

### **Remarque**

Les différents répertoires de la CN contiennent des exemples de tableaux pour le calcul automatique des données de coupe. Ces tableaux peuvent être personnalisés selon vos besoins, par ex. en renseignant les matériaux et les outils utilisés.

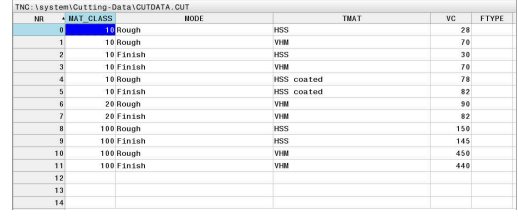

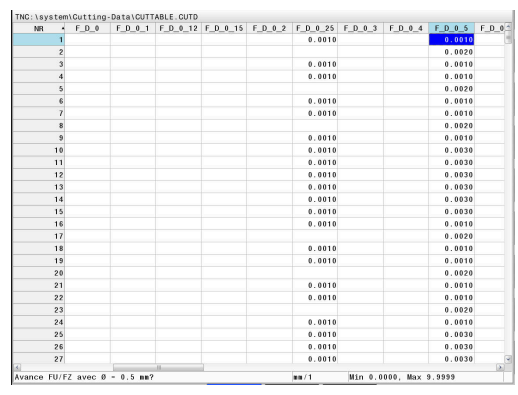

# **6.9 Graphique de programmation**

### **Exécuter ou ne pas exécuter le graphique de programmation en parallèle**

Pendant que vous êtes en train de créer un programme CN, la commande peut afficher un graphique filaire 2D du contour programmé.

- Appuyer sur la touche **Partage d'écran**
- Appuyer sur la softkey **PROGRAMME + GRAPHISME**
- La commande affiche le programme CN à gauche et le graphique à droite.

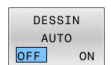

- Régler la softkey **DESSIN AUTO** sur **ON**
- La commande affiche chaque déplacement programmé dans la fenêtre de graphique à droite, au fur et à mesure que vous entrez les lignes de programme.

Si vous ne souhaitez pas que la CN exécute de graphique, mettez la softkey **DESSIN AUTO** sur **OFF**.

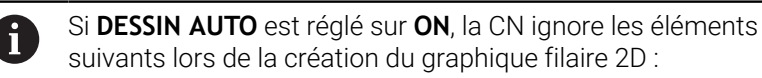

- Répétitions de parties de programme
- $\blacksquare$  Instructions de saut
- Fonctions M, par ex. M2 ou M30
- Appels de cycles
- avertissements dûs à des outils verrouillés.

De ce fait, n'utilisez le dessin automatique que pendant la programmation de contour.

La CN réinitialise les données d'outils lorsque vous ouvrez de nouveau un programme CN ou que vous appuyez sur la softkey **RESET START**.

Dans le graphique de programmation, la commande fait appel à différentes couleurs :

- $\blacksquare$ **bleu :** élément de contour entièrement défini
- $\blacksquare$ **violet :** élément de contour qui n'est pas encore entièrement défini, et qui peut encore être modifié par un RND par exemple.
- $\overline{\phantom{a}}$ **bleu ciel :** trous et filets
- $\overline{\phantom{a}}$ **ocre :** trajectoire du centre de l'outil
- Ī. **rouge :** mouvement en avance rapide

**Informations complémentaires :** ["Graphique de programmation FK",](#page-184-0) [Page 185](#page-184-0)

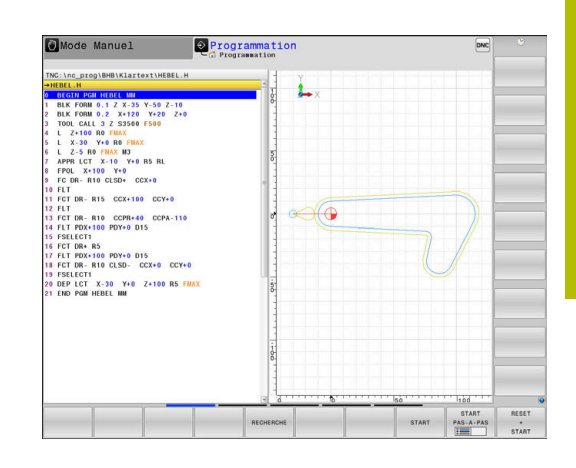

# **Créer un graphique de programmation pour le programme CN existant**

Utilisez les touches fléchées pour sélectionner la séquence CN jusqu'à laquelle le graphique doit être créé ou appuyez sur **GOTO** et entrez directement le numéro de séquence de votre choix

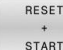

Pour réinitialiser les données d'outils actives jusqu'à présent et pour générer un graphique, appuyer sur la softkey **RESET START**

## **Autres fonctions:**

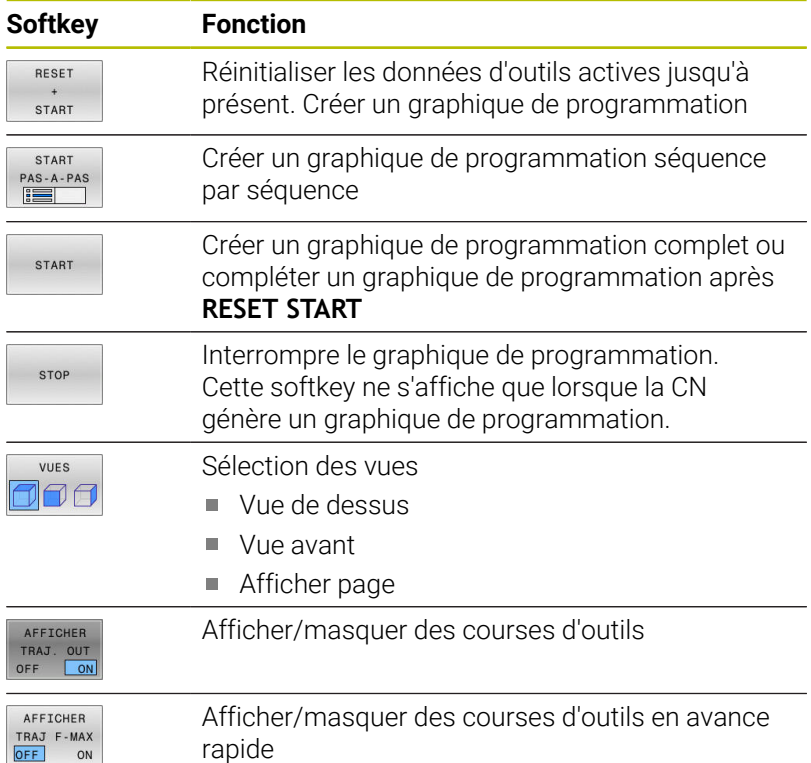

# **Afficher ou masquer les numéros de séquences**

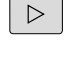

▶ Commuter la barre de softkeys.

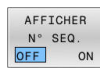

- Afficher des numéros de séquences : régler la softkey **AFFICHER N° SEQ.** sur **ON**
- Masquer les numéros de séquences : régler la  $\blacktriangleright$ softkey **AFFICHER N° SEQ.** sur **OFF**

# **Effacer le graphique**

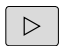

**Commuter la barre de softkeys.** 

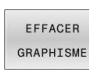

Pour supprimer le graphique, appuyer sur la softkey **EFFACER GRAPHISME**
### **Afficher grille**

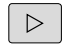

▶ Commuter la barre de softkeys

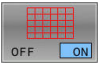

Afficher la grille : appuyer sur la softkey **Afficher grille**

#### **Agrandissement ou réduction de la découpe**

Vous pouvez vous-même définir la projection d'un graphisme. ▶ Commuter la barre de softkeys.

**Les fonctions suivantes sont disponibles :**

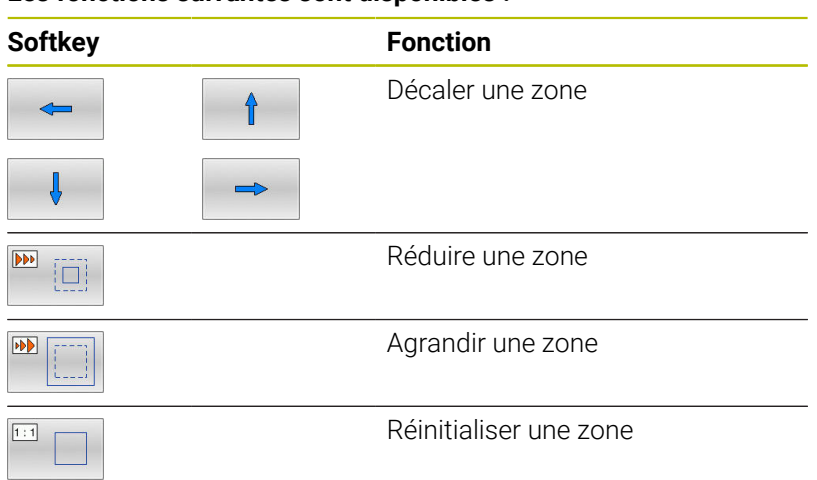

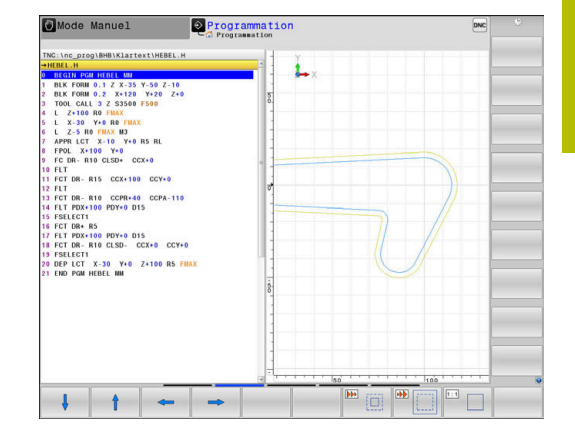

La softkey **ANNULER BRUTE** permet de rétablir la zone d'origine. Vous pouvez également modifier la représentation du graphique avec la souris. Les fonctions suivantes sont disponibles :

- Pour décaler le modèle représenté, maintenir la touche centrale ou la molette de la souris enfoncée et déplacer la souris. Si vous appuyez en même temps sur la touche Shift, vous ne pourrez décaler le modèle que horizontalement ou verticalement.
- Pour agrandir une zone en particulier, sélectionnez la zone de votre choix avec le bouton gauche de la souris. La commande agrandit l'affichage dès que vous relâchez le bouton gauche de la souris.
- Tourner la mollette de la souris vers l'avant ou vers l'arrière pour agrandir ou réduire rapidement une zone en particulier.

# **6.10 Messages d'erreurs**

# **Afficher les erreurs**

La commande affiche une erreur, notamment :

- Valeurs saisies erronées
- $\blacksquare$ Erreurs logiques dans le programme CN
- Éléments de contour non exécutables
- Utilisations de palpeurs non conformes aux prescriptions  $\overline{\Box}$
- **Modifications apportées au hardware**
- La CN affiche les erreurs survenues dans la ligne d'en-tête.

La CN utilise les icônes et couleurs de police suivantes pour

différentes classes d'erreurs :

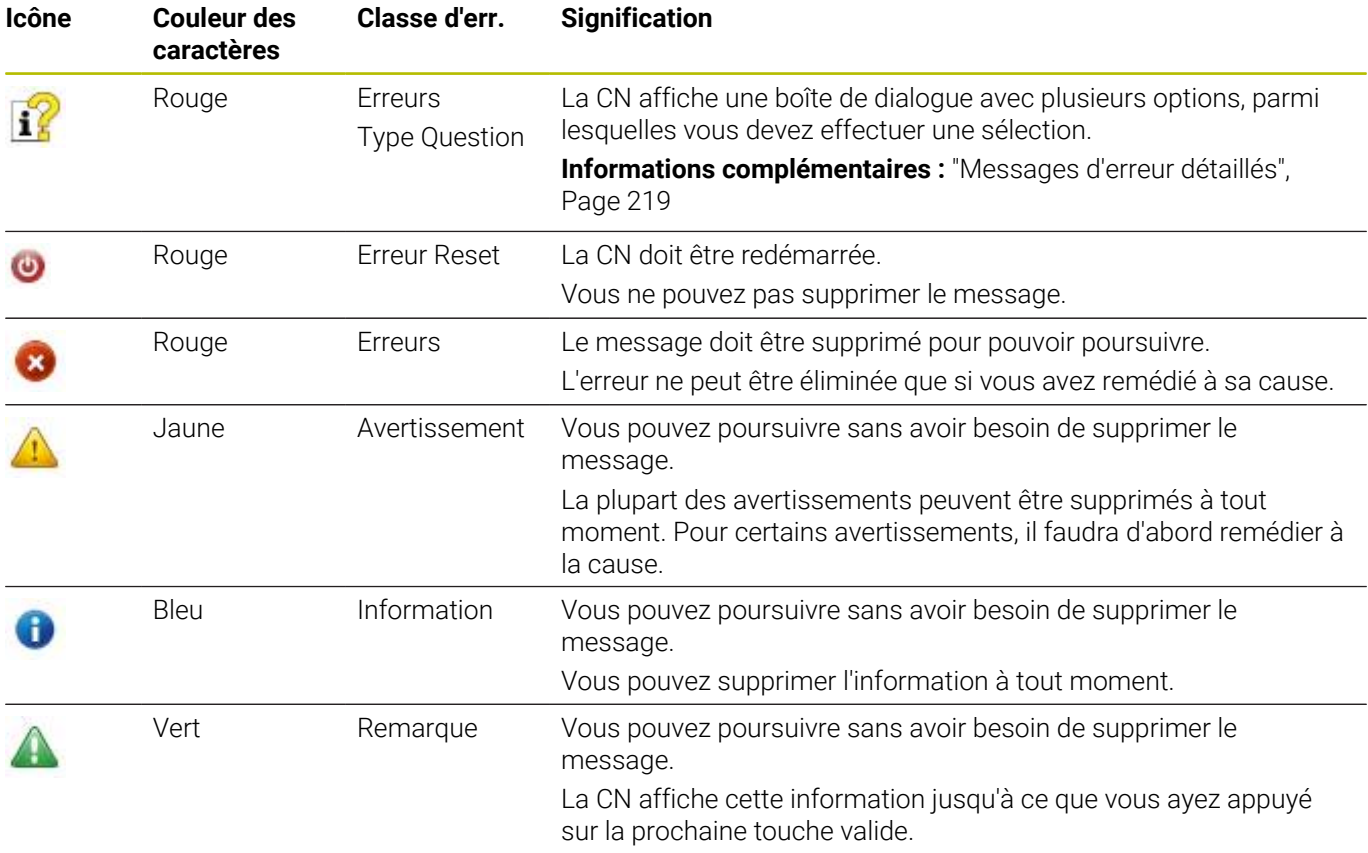

Les lignes du tableau sont rangées par ordre de priorité. La CN affiche un message d'erreur en haut de l'écran jusqu'à ce qu'il soit effacé ou remplacé par un message de priorité (classe d'erreur) plus élevée.

La CN affiche en abrégé les messages d'erreur d'une certaine longueur, qui peuvent s'étendre sur plusieurs lignes. Vous accédez à l'information complète sur toutes les erreurs en instance dans la fenêtre des messages d'erreur.

Un message d'erreur contenant le numéro d'une séquence CN a été provoqué par cette séquence CN ou une des séquences précédentes.

### **Ouvrir la fenêtre des messages d'erreur**

Si vous ouvrez la fenêtre d'erreurs, vous obtiendrez toutes les informations relatives aux erreurs en instance.

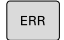

- Appuyer sur la touche **ERR**
	- La commande ouvre la fenêtre d'erreurs et affiche en entier tous les messages d'erreur qui sont en suspens.

#### <span id="page-218-0"></span>**Messages d'erreur détaillés**

La CN affiche les causes possibles de l'erreur, ainsi que les différentes possibilités qui permettent d'y remédier :

- Ouvrir la fenêtre des messages d'erreur. ь
- Positionner le curseur sur le message d'erreur correspondant

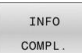

- Appuyer sur la softkey **INFO COMPL.**
- La commande ouvre une fenêtre qui contient des informations sur les causes et la résolution de l'erreur.
- INFO COMPL
- **Pour quitter les informations, appuyer à nouveau** sur la softkey **INFO COMPL.**

#### **Messages d'erreurs avec une priorité haute**

Lorsqu'un message d'erreur apparaît à la mise sous tension de la CN, suite à une modification ou une mise à jour du hardware, la CN ouvre automatiquement la fenêtre d'erreurs. La CN affiche alors une erreur sous forme de question.

La seule manière d'acquitter cette erreur est de répondre à la question en actionnant la softkey correspondante. Le cas échéant, la CN poursuit le dialogue jusqu'à ce que la cause ou la solution de l'erreur soit clairement identifiée.

**Informations complémentaires :** manuel d'utilisation **Configuration, test et exécution de programmes CN**

Si une **erreur de traitement des données** survient exceptionnellement, la CN ouvre automatiquement la fenêtre d'erreurs. Vous ne pouvez pas remédier à une telle erreur.

Procédez comme suit :

- Mettre la CN hors tension  $\mathbf{h}$
- Redémarrer  $\mathbf{b}$

# **Softkey INFO INTERNE**

La softkey **INFO INTERNE** fournit des informations sur le message d'erreur. Celles-ci sont uniquement pertinentes en cas de SAV.

- Ouvrir la fenêtre des messages d'erreur. ь
- Positionner le curseur sur le message d'erreur correspondant ь

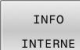

TNEO INTERNE

- Appuyer sur la softkey **INFO INTERNE**
- La commande ouvre une fenêtre avec les informations internes relatives à l'erreur.
- Quitter les informations détaillées en appuyant de nouveau sur la softkey **INFO INTERNE**

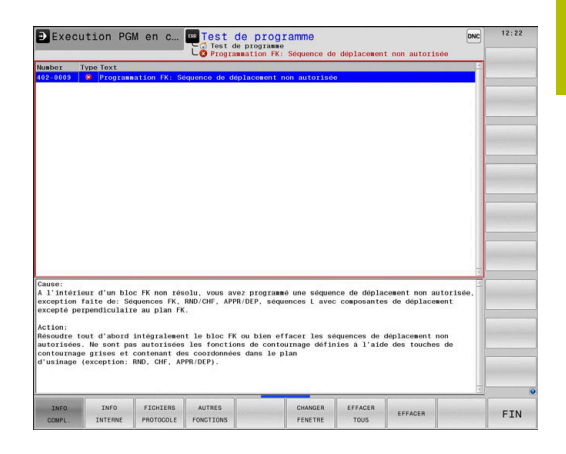

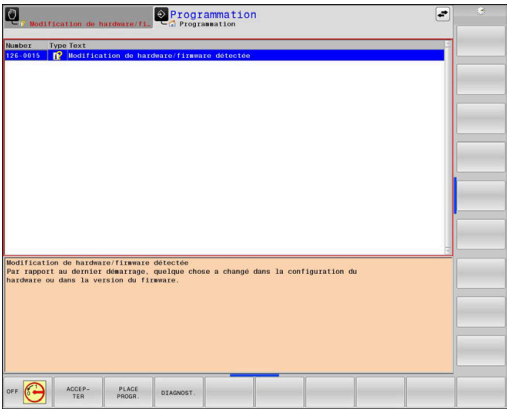

# **Softkey GROUPEMENT**

Si vous activez la softkey **GROUPEMENT**, la CN affiche tous les avertissements et tous les messages d'erreur ayant le même numéro d'erreur sur une même ligne de la fenêtre d'erreurs. Cela permet ainsi de réduire la liste des messages et de lui faire gagner en visibilité.

Pour regrouper les messages d'erreur, procéder comme suit :

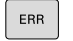

Ouvrir la fenêtre des messages d'erreur.

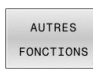

Appuyer sur la softkey **AUTRES FONCTIONS**

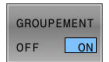

- Appuyer sur la softkey **GROUPEMENT**
- La CN regroupe les avertissements et les messages d'erreur qui sont identiques.
- La récurrence des différents messages est indiquée entre parenthèses à la ligne concernée.

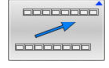

Appuyer sur la softkey **REVENIR**

# **Softkey ACTIVER AUTOMAT.**

La softkey **ACTIVER AUTOMAT.** vous permet de saisir des numéros d'erreurs qui enregistrent immédiatement un fichier Service à la survenue d'une erreur.

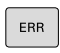

Ouvrir la fenêtre des messages d'erreur.

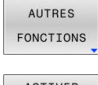

ACTIVER SAUVEG

AUTOMAT

Appuyer sur la softkey **AUTRES FONCTIONS**

- Appuyer sur la softkey **ACTIVER AUTOMAT.**
- La CN ouvre la fenêtre auxiliaire **Activer la sauvegarde automatique**.
- Définir les données
	- **Numéros d'erreurs**  : indiquer les numéros d'erreurs correspondants
	- **Active :** en présence d'une coche, le fichier Service est automatiquement généré
	- **Commentaire :** entrer au besoin un commentaire pour le numéro d'erreur concerné

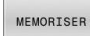

Appuyer sur la softkey **MEMORISER**

Appuyer sur la softkey **REVENIR**

- > La CN enregistre automatiquement un fichier Service dès lors que les numéros d'erreurs paramétrés surviennent.
- $\begin{array}{c} \hline \textbf{C} \textbf{D} \textbf{D}$  $\sim$

#### **Supprimer des erreurs**

Lors de la sélection ou du redémarrage d'un programme CN, la CN peut supprimer automatiquement les messages d'avertissement ou les messages d'erreur en instance. Si cette suppression est automatique, le constructeur de votre machine le définit dans le paramètre machine optionnel **CfgClearError** (n°130200).

A l'état de livraison de la CN, les messages d'erreur et d'avertissement des modes **Test de programme** et **Programmation** sont automatiquement supprimés de la fenêtre d'erreurs. Les messages des modes de fonctionnement de la machine ne sont alors pas supprimés.

#### **Effacer un message d'erreur en dehors de la fenêtre**

 $CE$ 

i.

6

- Appuyer sur la touche **CE**
- La CN efface les erreurs ou les informations qui figurent dans la lige d'en-tête.

Dans certains cas, il est possible que vous ne puissiez pas vous servir de la touche **CE** pour supprimer une erreur, car cette touche est déjà utilisée pour d'autres fonctions.

#### **Effacer les erreurs**

- Ouvrir la fenêtre des messages d'erreur.
- Positionner le curseur sur le message d'erreur correspondant

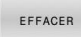

Appuyer sur la softkey **EFFACER**

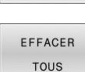

▶ Sinon, supprimer toutes les erreurs en appuyant sur la softkey **EFFACER TOUS**

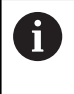

Si vous n'avez pas remédié à la cause de l'erreur, celle-ci ne pourra pas être effacée. Dans ce cas, le message d'erreur est conservé.

# **Journal d'erreurs**

La CN mémorise dans un journal d'erreurs les erreurs qui sont survenues, ainsi que les événements importants, tels que le démarrage du système. La capacité du journal d'erreurs est limitée. Lorsque le journal d'erreurs est plein, la CN utilise un deuxième fichier. Si celui-ci est plein lui aussi, le premier journal d'erreurs sera supprimé et réécrit, etc. Au besoin, passer du **FICHIER ACTUEL** au **FICHIER PRECEDENT** pour visualiser l'historique.

Appuyer sur la softkey **FICHIERS JOURNAUX** FICHIERS JOURNAUX JOURNAL ERREURS FICHIER PRECEDENT

FICHIER ACTUEL

- Ouvrir la fenêtre d'erreurs
	- Ouvrir le journal d'erreurs en appuyant sur la
	- Au besoin, définir le journal d'erreurs précédent en appuyant sur la softkey **FICHIER PRECEDENT**
	- Au besoin, définir le journal d'erreurs actuel en appuyant sur la softkey **FICHIER ACTUEL**

L'enregistrement le plus ancien se trouve au début du journal d'erreurs, tandis que l'enregistrement le plus récent se trouve à la fin.

softkey **JOURNAL ERREURS**

### **Journal des touches**

La CN enregistre les saisies effectuées avec des touches, ainsi que les principaux événements (par ex. démarrage du système) dans un journal de touches. La capacité du journal de touches est limitée. Lorsque le journal des touches est plein, un deuxième journal de touches est ouvert. Si ce journal se trouve à nouveau plein, le premier journal de touches sera supprimé et réécrit, etc. Au besoin, passer de **FICHIER ACTUEL** à **FICHIER PRECEDENT** pour visualiser l'historique des données saisies.

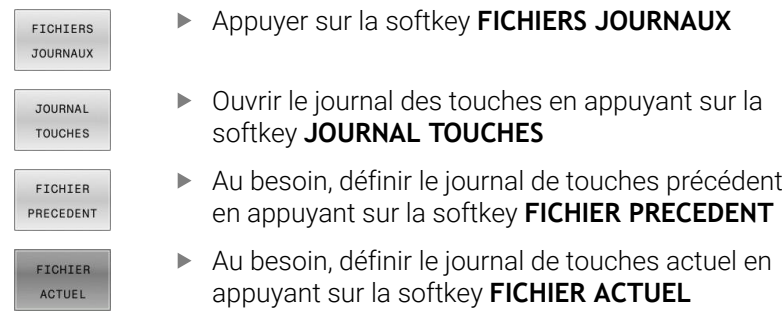

La commande mémorise chaque touche actionnée sur le pupitre de commande dans un journal de touches. L'enregistrement le plus ancien se trouve en début de fichier et le plus récent, à la fin.

#### **Récapitulatif des touches et des softkeys permettant de visualiser les journaux**

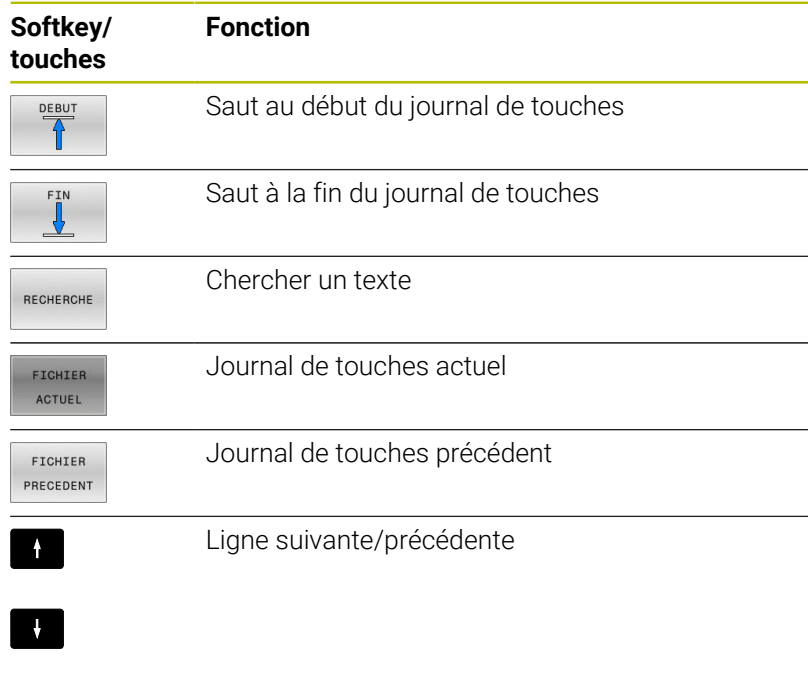

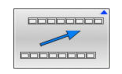

Retour au menu principal

# **Textes d'assistance**

En cas de mauvaise manipulation, par exemple en cas d'actionnement d'une touche non autorisée ou de saisie d'une valeur en dehors de la plage valide, la commande affiche un texte d'aide dans l'en-tête. La commande efface ce texte d'aide dès que vous passez à la saisie valide suivante.

# **Mémoriser des fichiers service**

Au besoin, vous pouvez enregistrer la situation actuelle de la commande et la mettre à la disposition du technicien SAV. Un groupe de fichiers de service/maintenance est alors enregistré (journaux d'erreurs et journaux de touches, ainsi que d'autres fichiers fournissant des informations sur la situation actuelle de la machine et de l'usinage).

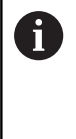

Pour permettre l'envoi de fichiers Service par e-mail, la CN mémorise uniquement les programmes CN actifs qui ne dépassent pas 10 Mo dans le fichier Service. Les programmes CN de taille supérieure ne sont pas mémorisés lors de la génération d'un fichier Service.

Si vous exécutez plusieurs fois la fonction **SAUVEG. FICHIERS SAV** avec le même nom de fichier, le groupe de fichiers Service sauvegardés sera écrasé. Pour cette raison, vous devez utiliser un autre nom de fichier chaque fois que vous exécutez à nouveau cette fonction.

### **Enregistrement des fichiers de maintenance**

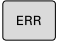

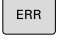

# Ouvrir la fenêtre des messages d'erreur.

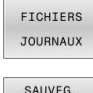

FICHIERS SAV

Appuyer sur la softkey **FICHIERS JOURNAUX**

- Appuyer sur la softkey **SAUVEG. FICHIERS SAV**
- La commande ouvre une fenêtre auxiliaire dans laquelle vous pouvez entrer un nom ou un chemin d'accès complet pour le fichier service (fichier de maintenance).

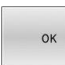

- Appuyer sur la softkey **OK**
- > La CN mémorise le fichier Service.

# **Fermer la fenêtre de messages d'erreur**

Pour refermer la fenêtre d'erreurs :

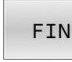

- Appuyer sur la softkey **FIN**
- ERR
- Sinon, appuyer sur la touche **ERR**
- La commande ferme la fenêtre d'erreur.

# **6.11 Système d'aide contextuel TNCguide**

# **Application**

Ť

f.

Avant de pouvoir utiliser **TNCguide**, vous devez télécharger les fichiers d'aide depuis le site internet HEIDENHAIN. **[Informations complémentaires :](#page-229-0)** "Télécharger les fichiers [d'aide actualisés", Page 230](#page-229-0)

Le système d'aide contextuelle TNCguide contient la documentation utilisateur au format HTML. L'appel de **TNCguide** s'effectue via la touche **HELP**. La CN affiche alors directement les informations correspondantes, en partie selon la situation (appel contextuel). Même lorsque vous êtes en train d'éditer une séquence CN, le fait d'appuyer sur la touche **HELP** vous permet généralement d'accéder à l'endroit de la documentation où est décrite la fonction en cours.

La CN essaie de lancer **TNCguide** dans la langue que vous avez sélectionnée comme langue de dialogue. Si la version linguistique dont vous avez besoin n'est pas disponible, la CN ouvre alors la version anglaise.

Les documentations utilisateur suivantes sont disponibles dans TNCguide :

- Manuel utilisateur Programmation en Texte clair  $\overline{\phantom{a}}$ (**BHBKlartext.chm**)
- Manuel utilisateur Programmation DIN/ISO (**BHBIso.chm**)
- Manuel utilisateur Configuration, test et exécution de П programmes CN (**BHBoperate.chm**)
- Manuel utilisateur Programmation des cycles d'usinage (**BHBcycle.chm**)
- Manuel utilisateur Programmation des cycles de mesure pour les pièces et les outils (**BHBtchprobe.chm**)
- $\blacksquare$ Éventuellement le manuel utilisateur de l'application **TNCdiag** (**TNCdiag.chm**)
- Liste de tous les messages d'erreur CN (**errors.chm**)

Le fichier livre **main.chm** rassemblant tous les fichiers CHM existants est également disponible.

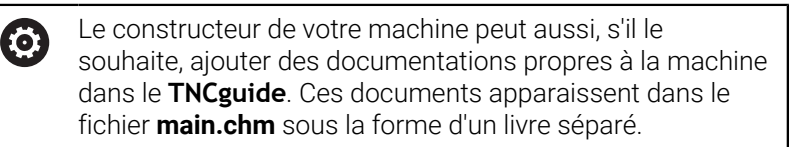

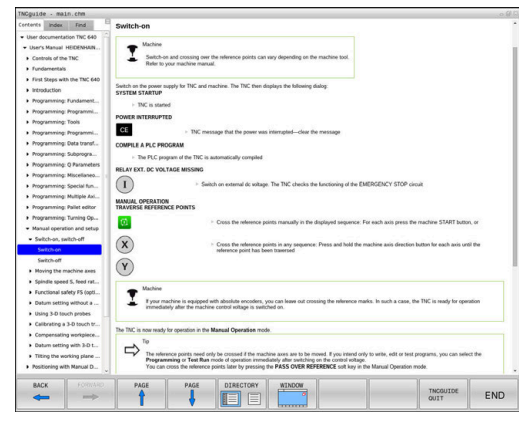

# **Travailler avec TNCguide**

# **Appeler TNCguide**

Il existe plusieurs manières de démarrer **TNCguide** :

- Avec la touche **AIDE** ;
- En cliquant sur une softkey avec la souris, à condition d'avoir cliqué sur l'icône d'aide qui se trouve en bas à droite de l'écran au préalable ;
- En ouvrant un fichier d'aide (fichier CHM) via le gestionnaire de fichiers. La CN peut ouvrir n'importe quel fichier CHM, même si celui-ci n'est pas enregistré dans sa mémoire interne.

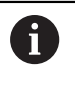

Sur le poste de programmation Windows, **TNCguide** s'ouvre dans le navigateur défini par défaut dans le système.

Une appel contextuel rattaché à de nombreuses softkeys vous permet d'accéder directement à la description de la fonction de la softkey concernée. Cette fonction n'est disponible qu'en utilisant la souris.

Procédez comme suit :

- Sélectionner la barre de softkeys dans laquelle est affichée la  $\mathbf{b}$ softkey souhaitée
- Cliquer avec la souris sur le symbole d'aide qui se trouve tout de suite à droite, au-dessus de la barre de softkeys.
- Le pointeur de la souris se transforme en point d'interrogation.
- Avec le point d'interrogation, cliquez sur la softkey correspondant à la fonction pour laquelle vous souhaitez une explication.
- La CN ouvre **TNCguide**. Si aucune occurrence n'est trouvée pour la softkey sélectionnée, la CN ouvre le fichier **main.chm**. Vous pouvez rechercher manuellement l'explication dont vous avez besoin en recherchant un texte entier en naviguant.

Même si vous êtes en train d'éditer une séquence CN, vous pouvez appeler l'aide contextuelle :

- Sélectionner une séquence CN au choix
- Sélectionner le mot de votre choix.
- Appuyer sur la touche **HELP**.
- La CN ouvre alors le système d'aide et affiche la description de la fonction active. Cela ne s'applique pas aux fonctions auxiliaires ou aux cycles propres au constructeur de votre machine.

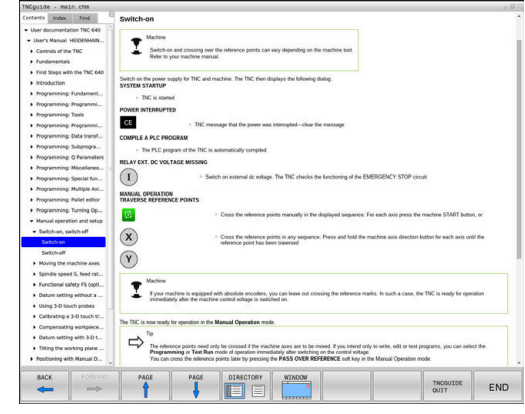

#### **Naviguer dans TNCguide**

La manière la plus simple de naviguer dans **TNCguide** est d'utiliser la souris. Du côté gauche, vous apercevez la table des matières. En cliquant sur le triangle dont la pointe est orientée vers la droite, vous pouvez afficher les sous-chapitres. En cliquant sur l'une des entrées, vous pouvez également faire s'afficher le contenu de la page correspondante. L'utilisation est identique à celle de l'explorateur Windows.

Les liens (renvois) sont soulignés en bleu. Cliquer sur le lien pour ouvrir la page correspondante.

Bien entendu, vous pouvez aussi utiliser TNCguide avec les touches et les softkeys. Le tableau suivant récapitule les fonctions des touches correspondantes.

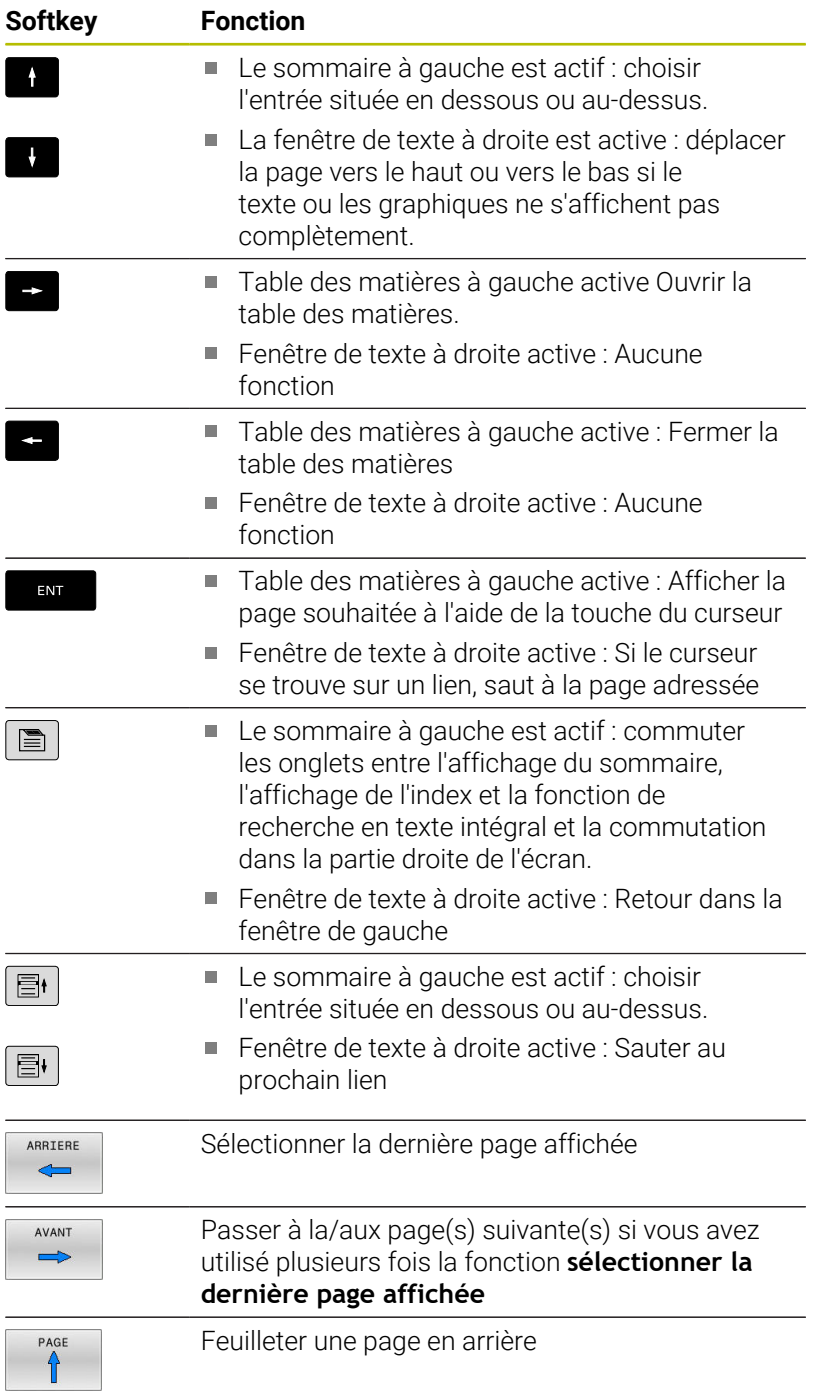

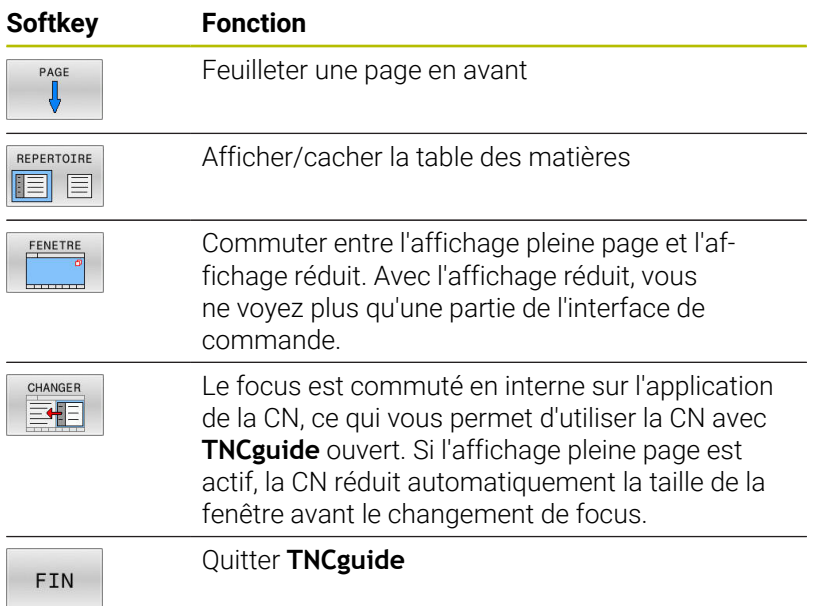

#### **Index des mots clefs**

Les principaux mots-clés sont répertoriés dans l'index des mots-clés (onglet **Index**). Vous pouvez les sélectionner directement par le biais de la souris ou des touches fléchées.

La page de gauche est active.

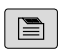

- Sélectionner l'onglet **Index**.
- Utiliser les touches fléchées ou la souris pour naviguer jusqu'au mot-clé recherché Alternative :
- Entrer le la première lettre
- La commande synchronise alors l'index de motsclés en tenant compte du texte saisi, de manière à ce que le mot-clé puisse être retrouvé plus facilement dans la liste.
- Afficher les informations relatives au mot clé sélectionné en appuyant sur la touche **ENT**.

#### **Recherche d'un texte entier**

Dans l'onglet **Recherche**, vous avez la possibilité d'effectuer la recherche d'un mot donné dans l'ensemble de **TNCguide**. La page de gauche est active.

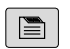

- Sélectionner l'onglet **Recherche**
- Activer le champ **Rech:**
- Entrer le mot à rechercher
- Valider avec la touche **ENT**
- > La commande dresse une liste de toutes les occurrences de ce mot.
- Se positionner sur l'occurrence souhaitée avec les touches fléchées
- Appuyer sur la touche **ENT** pour afficher l'emplacement de votre choix

La recherche d'un texte entier ne peut être réalisée qu'avec A un seul mot.

Si vous activez la fonction **Rech. seulmt dans titres**, la commande n'effectuera sa recherche que dans les titres, et non dans l'intégralité des textes. Vous activez la fonction soit en vous servant de la souris, soit en la sélectionnant et en la validant ensuite avec la touche Espace.

# <span id="page-229-0"></span>**Télécharger les fichiers d'aide actualisés**

Les fichiers d'aide du logiciel de votre commande sont également disponibles depuis la page d'accueil du site HEIDENHAIN : **[http://content.heidenhain.de/doku/tnc\\_guide/html/en/index.html](http://content.heidenhain.de/doku/tnc_guide/html/en/index.html)**

Naviguer jusqu'au fichier d'aide comme suit :

▶ Commandes TNC

ň

- Série, p. ex. TNC 600
- ▶ Numéro de logiciel CN de votre choix, par ex.TNC 640 (34059x-17)

Depuis la version 16 du logiciel CN, HEIDENHAIN a simplifié son schéma de versionnage :

- La période de publication détermine le numéro de version.
- Au sein d'une même période de publication, tous les types de CN présentent le même numéro de version.
- Le numéro de version des postes de programmation correspond au numéro de version du logiciel CN.
- Sélectionner la version linguistique de votre choix dans le tableau  $\blacktriangleright$ **Aide en ligne (TNCguide)**
- Télécharger le fichier ZIP
- Décompresser le fichier ZIP
- Transférer dans le répertoire **TNC:**\**tncguide**\**de** ou dans le sousrépertoire de la langue correspondante les fichiers CHM qui ont été décompressés

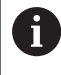

Si vous transférez des fichiers CHM vers la commande avec **TNCremo**, sélectionnez le mode binaire pour les fichiers portant la terminaison **.chm**.

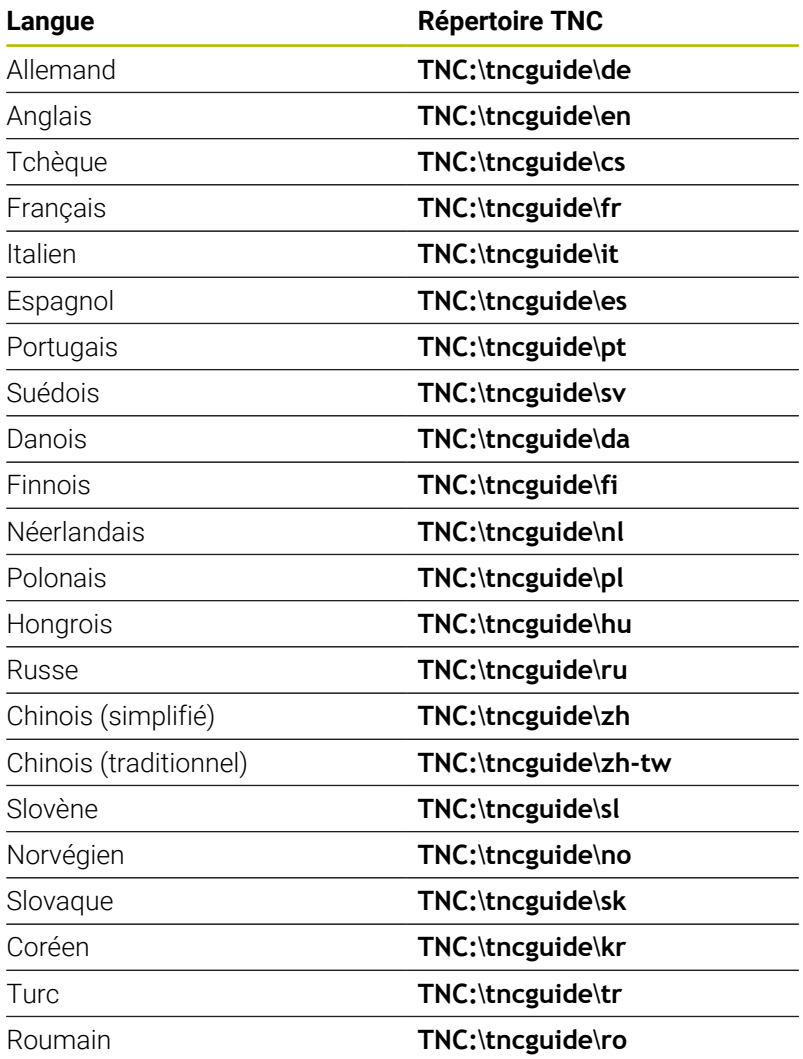

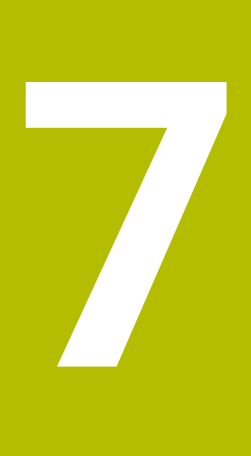

**Fonctions auxiliaires**

# **7.1 Programmer des fonctions auxiliaires M et STOP**

# **Principes de base**

Grâce aux fonctions auxiliaires de la commande – appelées également fonctions M – vous commandez

- le déroulement du programme, par exemple une interruption  $\mathbb{R}^d$ dans l'exécution du programme
- des fonctions de la machine, p. ex., l'activation et la désactivation  $\blacksquare$ de la rotation broche et de l'arrosage
- le comportement de contournage de l'outil

Vous pouvez programmer jusqu'à quatre fonctions auxiliaires M à la fin d'une séquence de positionnement ou dans une séquence CN distincte. La commande affiche alors le dialogue : **Fonction auxiliaire M ?**

#### Dans le dialogue, vous n'indiquez habituellement que le numéro de la fonction auxiliaire. Pour certaines fonctions auxiliaires, le dialogue se poursuit afin que vous puissiez renseigner les paramètres de cette fonction.

En **Mode Manuel** et en mode **Manivelle électronique**, entrer les fonctions auxiliaires via la softkey **M**.

#### **Effet des fonctions auxiliaires**

Indépendamment de l'ordre programmé, certaines fonctions auxiliaires agissent en début de séquence CN, d'autres à la fin.

Les fonctions auxiliaires agissent à partir de la séquence CN dans laquelle elles sont appelées.

Certaines fonctions auxiliaires ne s'appliquent que dans la séquence CN dans laquelle elles sont programmées et ne sont donc valables que séquence par séquence. Si une fonction auxiliaire agit de manière modale, vous devez l'annuler dans la séquence CN qui suit, p. ex. en désactivant avec **M9** l'arrosage qui a été activé avec **M8**. Si des fonctions auxiliaires sont encore actives à la fin du programme, la CN les annule.

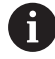

Si plusieurs fonctions M ont été programmées dans une même séquence CN, celles-ci s'exécutent dans l'ordre suivant :

- Les fonctions M qui interviennent en début de séquence sont exécutées avant celles qui agissent en fin de séquence.
- Si toutes les fonctions M agissent au début ou à la fin de la même séquence, leur exécution s'effectue dans leur ordre de programmation.

#### **Entrer une fonction auxiliaire dans la séquence STOP**

Une séquence **STOP** programmée interrompt l'exécution ou le test du programme, par exemple, pour vérifier l'outil. Vous pouvez programmer une fonction auxiliaire M dans une séquence **STOP** :

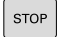

- Programmer une interruption d'exécution de programme : appuyer sur la touche **STOP**
- Au besoin, programmer la fonction auxiliaire **M**

#### **Exemple**

**87 STOP**

# **7.2 Fonctions auxiliaires pour le contrôle de l'exécution de programme, de la broche et de l'arrosage**

# **Résumé**

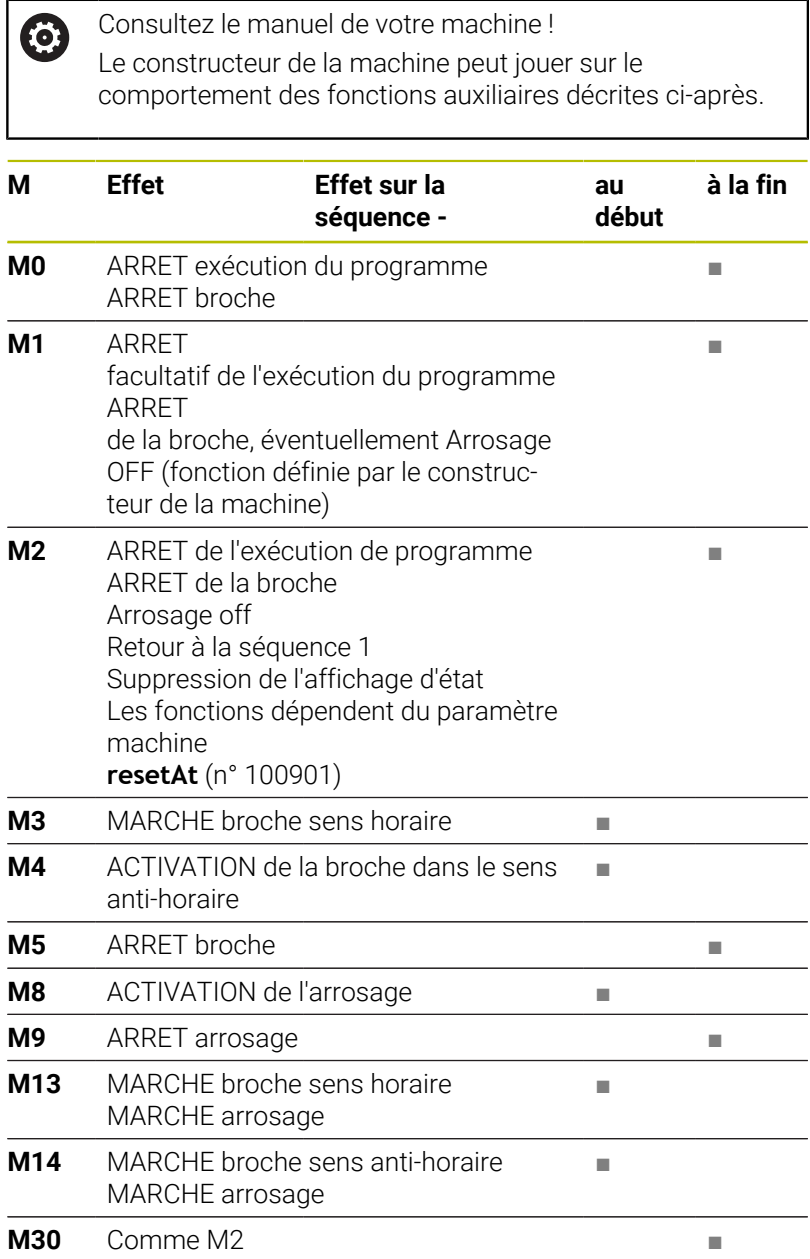

# **7.3 Fonctions auxiliaires pour des indications de coordonnées**

# **Programmer les coordonnées machine : M91, M92**

#### **Point zéro de la règle**

Sur la règle, une marque de référence définit la position du point zéro de la règle.

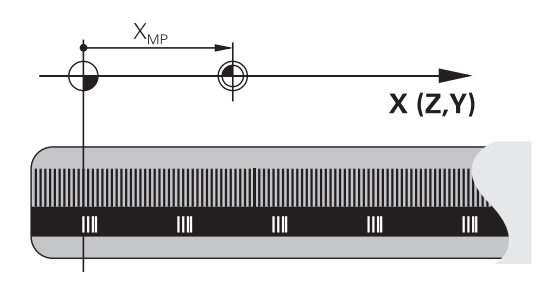

#### **Point zéro machine**

Vous avez besoin du point zéro machine pour :

- Activer les limitations des zones de déplacement (fin de course logiciel)
- approcher des positions fixes de la machine (par ex. la position de changement d'outil)
- Activer un point d'origine sur la pièce

Le constructeur de la machine indique pour chacun des axes l'écart du point zéro machine par rapport au point zéro de la règle, dans un paramètre machine.

#### **Comportement standard**

Pour la commande, les coordonnées se réfèrent au point zéro pièce. **Informations complémentaires :** manuel d'utilisation **Configuration, test et exécution de programmes CN**

#### **Comportement avec M91 – Point zéro machine**

Si les coordonnées des séquences de positionnement se réfèrent au point zéro machine, alors vous devez programmer M91 dans ces séquences CN.

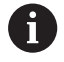

Si vous programmez dans une séquence CN des coordonnées incrémentales avec la fonction auxiliaire **M91**, les coordonnées se référeront à la dernière position programmée avec **M91**. Si le programme CN actif ne contient pas de position programmée avec **M91**, les coordonnées se référeront à la position d'outil actuelle.

La CN affiche les valeurs des coordonnées par rapport au point zéro machine. Dans l'affichage d'état, commuter l'affichage des coordonnées sur REF.

**Informations complémentaires :** manuel d'utilisation **Configuration, test et exécution de programmes CN**

#### **Comportement avec M92 – Point de référence machine**

О

Consultez le manuel de votre machine !

En plus du point zéro machine, le constructeur de la machine peut définir une position machine fixe autre que le point d'origine de la machine.

Le constructeur de la machine définit, pour chaque axe, la distance entre le point de référence machine et le point zéro machine.

Si dans les séquences de positionnement des coordonnées se réfèrent au point zéro machine, alors programmez M92 dans ces séquences CN.

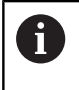

La commande exécute également la correction de rayon avec **M91** ou **M92**. La longueur d'outil n'est alors **pas** prise en compte.

### **Effet**

Les fonctions M91 et M92 ne sont actives que dans les séquences CN où elles sont programmées.

Les fonctions M91 et M92 sont actives en début de séquence.

#### **Point d'origine pièce**

Si les coordonnées se réfèrent toujours au point zéro machine, la définition de points d'origine peut être verrouillée pour un ou plusieurs axes.

Si la définition du point d'origine est verrouillée pour tous les axes, la TNC n'affiche plus la softkey **INITIAL. REFERENCE** en **Mode Manuel**.

La figure représente des systèmes de coordonnées avec un point zéro pièce et un point zéro machine.

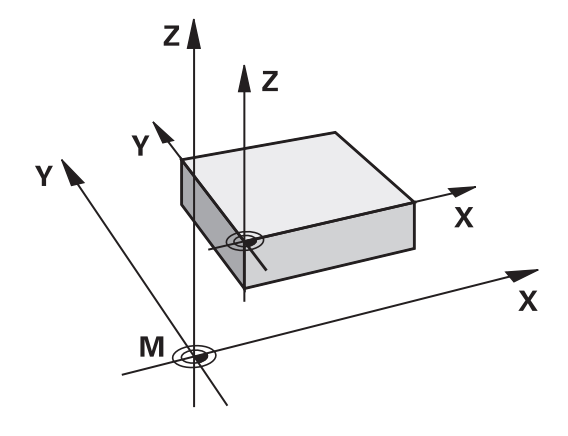

#### **Les fonctions M91/M92 en mode Test de programme**

Si vous souhaitez également simuler graphiquement des déplacements M91/M92, vous devez activer la surveillance de la zone d'usinage et faire s'afficher la pièce brute qui se réfère au point d'origine défini.

**Informations complémentaires :** manuel d'utilisation **Configuration, test et exécution de programmes CN**

# **Approcher les positions du système de coordonnées non incliné dans le plan d'usinage incliné : M130**

#### **Comportement standard avec plan d'usinage incliné**

Les coordonnées des séquences de positionnement se réfèrent au système de coordonnées dans le plan d'usinage incliné.

**Informations complémentaires :** ["Système de coordonnées du plan](#page-85-0) [d'usinage WPL-CS", Page 86](#page-85-0)

#### **Comportement avec M130**

Même si le plan d'usinage actif est incliné, la CN réfère les coordonnées des séquences linéaires au système de coordonnées de programmation non incliné.

La fonction **M130** ignore uniquement la fonction **Inclin. plan d'usinage** : elle tient compte des transformations qui ont lieu avant et après l'inclinaison. Cela signifie que la CN tient compte, dans ses calculs, de l'angle des axes rotatifs qui ne se trouvent pas en position zéro.

**[Informations complémentaires :](#page-86-0)** "Système de coordonnées de [programmation I-CS", Page 87](#page-86-0)

# *REMARQUE*

#### **Attention, risque de collision !**

La fonction auxiliaire **M130** agit uniquement séquence par séquence. La CN exécutera les opérations d'usinage suivantes de nouveau dans le système de coordonnées du plan d'usinage incliné **WPL-CS**. Il existe un risque de collision pendant le mouvement d'approche !

Vérifier le déroulement et les positions à l'aide de la simulation

#### **Remarques sur la programmation**

- La fonction **M130** n'est autorisée que si la fonction **Inclin. plan d'usinage** est active.
- $\mathbf{r}$ Si la fonction **M130** est combinée à un appel de cycle, la CN interrompt l'exécution en délivrant un message d'erreur.

#### **Effet**

La fonction **M130** agit séquence par séquence dans les séquences linéaires sans correction du rayon d'outil.

# **7.4 Fonctions complémentaires pour le comportement de contournage**

# <span id="page-239-0"></span>**Usinage de petits segments de contour : M97**

#### **Comportement standard**

La commande insère un cercle de transition au niveau de l'angle extérieur. En présence de très petits éléments, l'outil risquerait alors d'endommager le contour.

Dans ce cas là, la commande interrompt l'exécution du programme et délivre le message d'erreur **Rayon d'outil trop grand**.

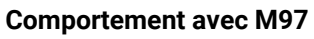

La commande définit un point d'intersection des éléments du contour – comme pour les angles intérieurs – et déplace l'outil à ce point.

Programmez **M97** dans la séquence CN dans laquelle le point du coin extérieur est défini.

> Au lieu de la fonction **M97**, HEIDENHAIN conseille d'utiliser la fonction **M120**, plus performante (option 21). **[Informations complémentaires :](#page-244-0)** "Calculer par anticipation [un contour avec correction de rayon \(LOOK AHEAD\) : M120](#page-244-0) [", Page 245](#page-244-0)

### **Effet**

 $\mathbf i$ 

La fonction **M97** n'agit que dans la séquence CN dans laquelle **M97** est programmée.

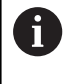

Avec **M97**, la CN usine l'angle du contour de manière incomplète. Il vous faudra éventuellement reprendre l'usinage du coin du contour avec un outil plus petit.

#### **Exemple**

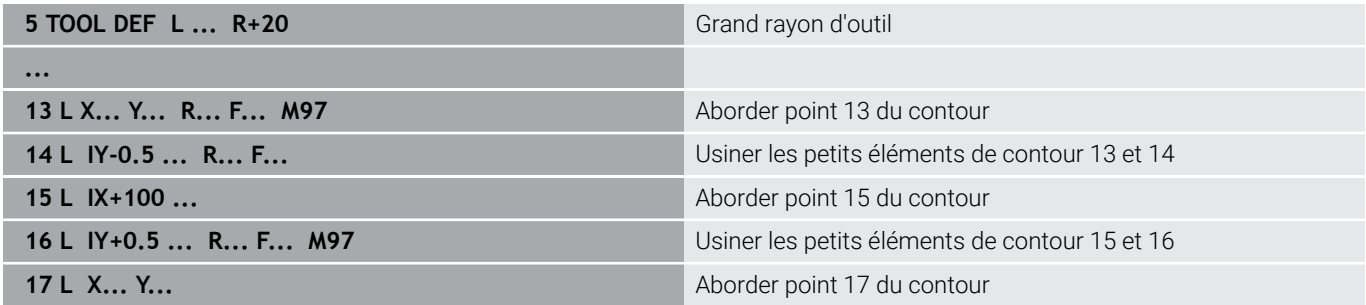

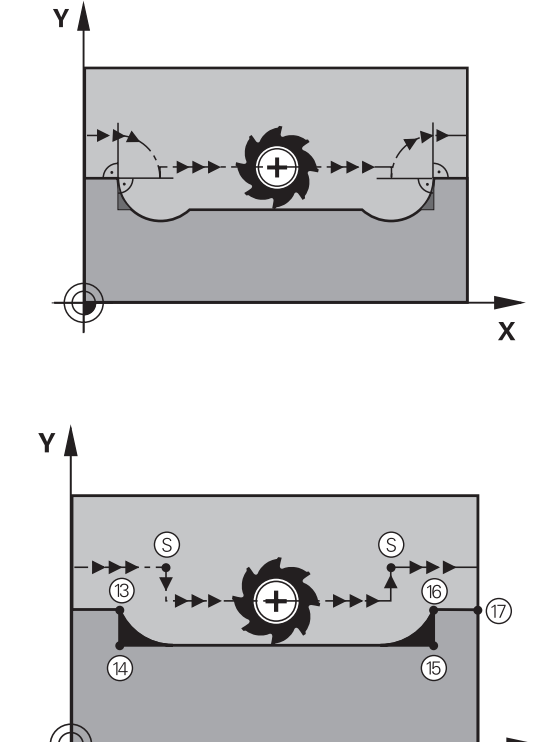

 $\mathbf x$ 

### **Usinage complet des angles d'un contour ouvert : M98**

#### **Comportement standard**

Dans les angles intérieurs, la commande calcule le point d'intersection des trajectoires de la fraise et déplace l'outil à partir de ce point, dans la nouvelle direction.

Lorsque le contour est ouvert aux angles, l'usinage est alors incomplet :

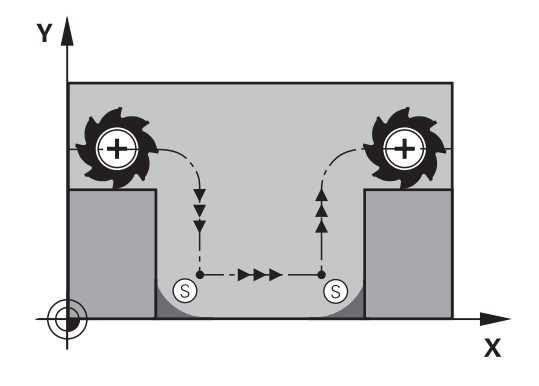

# **Comportement avec M98**

Avec la fonction auxiliaire **M98**, la commande déplace l'outil jusqu'à ce que chaque point du contour soit réellement usiné :

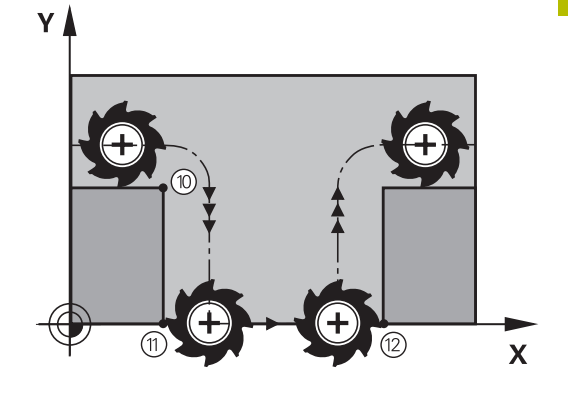

#### **Effet**

La fonction **M98** n'agit que dans les séquences CN dans lesquelles **M98** est programmée.

**M98** est active en fin de séquence.

#### **Exemple : aborder les uns après les autres les points 10, 11 et 12 du contour**

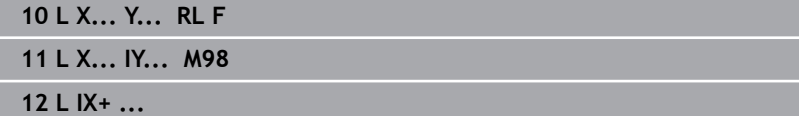

# **Facteur d'avance pour les déplacements de plongée : M103**

### **Comportement standard**

La commande déplace l'outil suivant l'avance précédemment programmée et indépendamment du sens du déplacement.

#### **Comportement avec M103**

La commande réduit l'avance de contournage quand l'outil se déplace dans le sens négatif de l'axe d'outil. L'avance de plongée FZMAX est calculée à partir de la dernière avance programmée FPROG et d'un facteur F% :

FZMAX = FPROG x F%

#### **Introduire M103**

Si vous entrez **M103** dans une séquence de positionnement, la commande poursuit alors le dialogue et vous demande le facteur F.

#### **Effet**

La fonction **M103** agit en début de séquence. Annuler **M103** : programmer de nouveau **M103** sans facteur.

 $\mathbf i$ 

La fonction **M103** agit aussi dans le système de coordonnées incliné du plan d'usinage **WPL-CS**. La réduction de l'avance s'applique alors pour les passes sur l'axe d'outil virtuel **VT**.

#### **Exemple**

L'avance de plongée est de 20% de l'avance dans le plan.

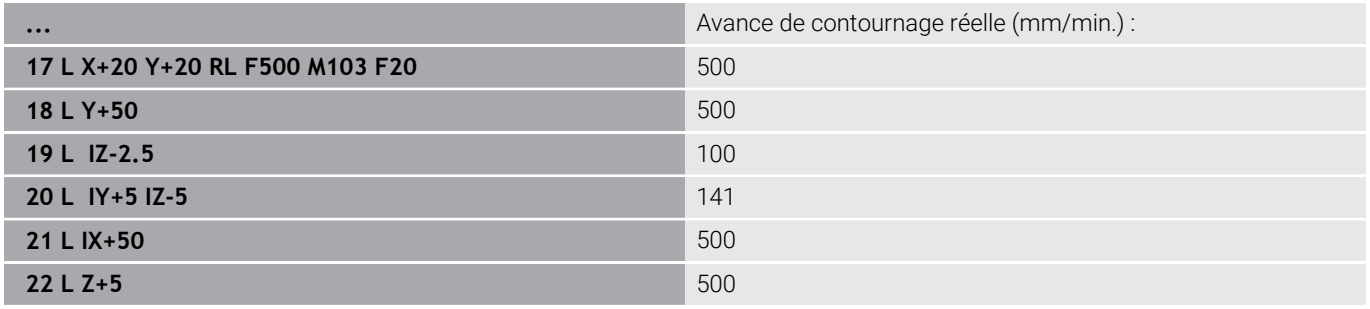

### **Avance en millimètres/tour de broche : M136**

#### **Comportement standard**

La commande déplace l'outil avec l'avance F définie dans le programme CN, en mm/min.

#### **Comportement avec M136**

Dans les programmes CN avec l'unité inch, la fonction **M136** n'est pas autorisée en combinaison avec **FU** ou **FZ**.

Si la fonction **M136** est activée, la broche de la pièce ne doit pas être asservie.

Il n'est pas possible d'utiliser la fonction **M136** lorsque la broche est orientée. La CN ne peut pas calculer l'avance car aucune vitesse de rotation n'a été renseignée pour une des orientations de la broche.

Avec **M136**, la commande ne déplace pas l'outil en mm/min, mais avec l'avance F (en millimètres/tour de broche) définie dans le programme CN. Si vous modifiez le nombre de rotations avec le potentiomètre, la commande adapte automatiquement l'avance.

#### **Effet**

i

**M136** agit en début de séquence.

Pour annuler **M136**, programmer **M137**

# **Vitesse d'avance dans les arcs de cercle : M109/M110/ M111**

### **Comportement standard**

L'avance programmée se réfère à la trajectoire du centre de l'outil.

#### **Comportement dans les arcs de cercle avec M109**

Lorsque la commande usine un contour circulaire intérieur et extérieur, l'avance de l'outil reste constante au niveau du tranchant de l'outil.

# *REMARQUE*

### **Attention, danger pour la pièce et l'outil !**

Si la fonction **M109** est active, la CN augmente parfois drastiquement l'avance d'usinage de très petits coins extérieurs (angles pointus). Risque de bris d'outil et d'endommagement de la pièce pendant l'exécution du programme !

▶ Ne pas utiliser la fonction **M109** pour l'usinage de très petits angles extérieurs (angles de pointe)

# **Comportement sur les arcs de cercle avec M110**

L'avance ne reste constante que si la commande usine un contour circulaire intérieur. L'avance n'est pas adaptée si un arc de cercle est usiné de l'extérieur.

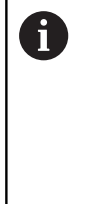

Si vous définissez **M109** ou **M110** avant d'avoir appelé un cycle d'usinage dont le numéro est supérieur à 200, l'adaptation de l'avance agit également sur les trajectoires circulaires que contiennent les cycles d'usinage. L'état initial est rétabli à la fin d'un cycle d'usinage ou après l'interruption d'un cycle d'usinage.

### **Effet**

Les fonctions **M109** et **M110** agissent en début de séquence. Pour annuler **M109** et **M110**, programmer **M111**.

# <span id="page-244-0"></span>**Calculer par anticipation un contour avec correction de rayon (LOOK AHEAD) : M120**

#### **Comportement standard**

Si le rayon de l'outil est plus grand que le niveau du contour à usiner avec correction de rayon, la CN interrompt l'exécution du programme et affiche un message d'erreur. La fonction **M97** permet d'éviter qu'un message d'erreur ne s'affiche mais entraîne un endommagement du contour et un décalage du coin.

**[Informations complémentaires :](#page-239-0)** "Usinage de petits segments de [contour : M97", Page 240](#page-239-0)

En présence de contre-dépouilles, il peut arriver que la CN endommage le contour.

#### **Comportement avec M120**

La CN vérifie l'absence de dépouilles et de contre-dépouilles sur un contour avec correction de rayon et calcule par anticipation la trajectoire de l'outil à partir de la séquence CN. Les endroits où le contour pourrait être endommagé par l'outil ne sont pas usinés (représentation en gris sombre sur la figure). Vous pouvez également utiliser la fonction **M120** pour attribuer une correction de rayon d'outil à des données de digitalisation ou à certaines données provenant d'un système de programmation externe. Cela permet de compenser des écarts par rapport au rayon d'outil théorique.

Le nombre de séquences CN à calculer par anticipation (maximum 99) doit être défini avec l'instruction **LA** (de l'anglais **L**ook **A**head, qui signifie "anticiper"), à la suite de la fonction **M120**. Plus le nombre de séquences CN choisi est important, plus la CN mettra du temps à les calculer par anticipation.

#### **Programmation**

En programmant **M120** dans une séquence de positionnement, la CN poursuit le dialogue et vous demande de renseigner le nombre de séquences CN **LA** à calculer par anticipation.

#### **Effet**

Programmez la fonction **M120** dans la séquence CN qui contient également la correction de rayon **RL** ou **RR**. Cela vous permet d'avoir une programmation constante, avec une structure claire. La fonction **M120** désactive les syntaxes CN suivantes :

- **R0**  $\blacksquare$
- **M120 LA0**
- **M120** sans **LA**
- **PGM CALL**
- Cycle **19** ou fonctions **PLANE**

La fonction **M120** agit en début de séquence et reste active au-delà des cycles de fraisage.

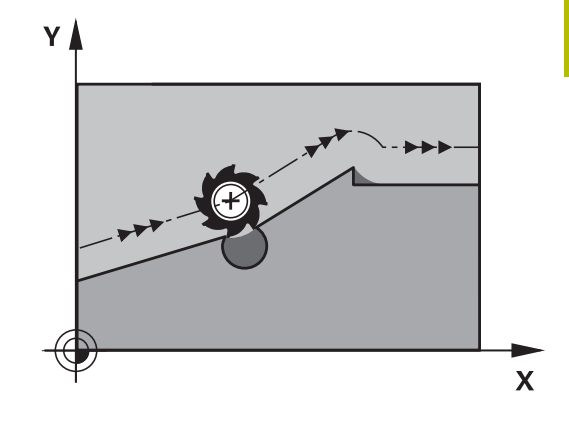

#### **Conditions restrictives**

- Suite à un arrêt externe ou interne, seule une amorce de séquence peut vous permettre d'approcher de nouveau le contour. La fonction **M120** doit être annulée avant l'amorce de séquence, sinon la CN affichera un message d'erreur.
- Si vous approchez le contour de manière tangentielle, utilisez la fonction **Inclinaison du plan d'usinage**. La séquence CN avec **APPR LCT** ne peut contenir que des coordonnées qui se trouvent dans le plan d'usinage.
- Si vous quittez le contour de manière tangentielle, utilisez la fonction **DEP LCT**. La séquence CN avec **DEP LCT** ne peut contenir que des coordonnées qui se trouvent dans le plan d'usinage.
- Avant d'utiliser les fonctions suivantes, il vous faudra annuler la fonction **M120** et la correction de :
	- Cycle **32 TOLERANCE**
	- Cycle **19 PLAN D'USINAGE**
	- Fonction **PLANE**
	- **M114**
	- **M128**
	- **FUNCTION TCPM**

# **Positionnement avec la manivelle pendant l'exécution du programme : M118**

#### **Comportement standard**

Ô

Consultez le manuel de votre machine !

Pour cette fonction, le constructeur de la machine doit adapter la commande.

Dans les modes d'exécution de programme, la CN déplace l'outil tel que défini dans le programme CN.

#### **Comportement avec M118**

A l'aide de **M118**, vous pouvez effectuer des corrections manuelles avec la manivelle pendant l'exécution du programme. Pour cela, vous programmez **M118** et une valeur spécifique à l'axe (qu'il soit linéaire ou rotatif).

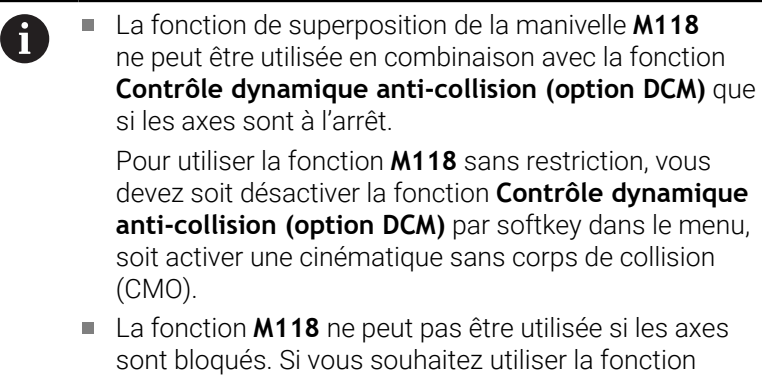

**M118** alors que les axes sont bloqués, il vous faudra commencer par les déverrouiller.

#### **Programmation**

Si vous programmez la fonction **M118** dans une séquence de positionnement, la CN poursuit le dialogue et réclame les valeurs spécifiques à chaque axe. Utilisez les touches d'axes orange ou le clavier alphabétique pour saisir des coordonnées.

#### **Effet**

Pour annuler le positionnement de la manivelle, programmez **M118** sans aucune autre coordonnée ou mettez fin au programme CN avec **M30** / **M2**.

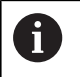

Lors d'une interruption de programme, le positionnement de la manivelle est lui aussi annulé.

**M118** agit en début de séquence.

**7**

#### **Exemple**

j.

6

Pendant l'exécution du programme, il faut pouvoir se déplacer de ± 1 mm avec la manivelle dans le plan d'usinage X/Y, et de ± 5 depuis la valeur programmée sur l'axe rotatif B :

#### **L X+0 Y+38.5 RL F125 M118 X1 Y1 B5**

Dans un programme CN, **M118** agit en principe dans le système de coordonnées de la machine.

Si l'option Configurations globales de programme (option 44) est active, la **Superposition manivelle** agit sur le dernier système de coordonnées sélectionné. L'onglet **POS HR** de l'affichage supplémentaire d'état indique le système de coordonnées actif pour la Superposition manivelle.

La CN indique aussi dans l'onglet **POS HR** si la **Val. max.** est définie par **M118** ou les configurations globales de programme.

**Informations complémentaires :** manuel d'utilisation **Configuration, test et exécution de programmes CN**

La **Superposition manivelle** agit aussi en mode **Positionnement avec introd. man.** !

#### **Axe d'outil virtuel VT (option 44)**

Consultez le manuel de votre machine !

Pour cette fonction, le constructeur de la machine doit adapter la commande.

Sur une machine à tête pivotante, l'axe d'outil virtuel vous permet aussi d'effectuer un déplacement avec la manivelle dans le sens d'un outil incliné. Pour effectuer un déplacement dans le sens de l'axe d'outil virtuel, sélectionnez l'axe **VT** sur l'écran de votre manivelle.

#### **Informations complémentaires :** manuel d'utilisation **Configuration, test et exécution de programmes CN**

Avec une manivelle HR 5xx, vous pouvez directement sélectionner l'axe virtuel en actionnant la touche d'axe orange **VI**.

De pair avec la fonction **M118**, vous pouvez aussi exécuter une superposition de la manivelle dans le sens de l'axe d'outil actuellement actif. Pour cela, vous devez au moins définir, dans la fonction **M118**, l'axe de broche avec la plage de course autorisée (par ex. **M118 Z5**) et sélectionner l'axe **VT** sur la manivelle.

# **Retrait du contour dans le sens de l'axe d'outil : M140**

#### **Comportement standard**

En mode **Execution PGM pas-à-pas** et en mode **Execution PGM en continu**, la CN déplace l'outil comme vous l'avez défini dans le programme CN.

#### **Comportement avec M140**

Avec **M140 MB** (move back), vous pouvez dégager d'une certaine valeur l'outil du contour dans le sens de l'axe d'outil.

# *REMARQUE*

### **Attention, risque de collision !**

Le constructeur de la machine a différentes manières de configurer la fonction de contrôle anti-collision DCM (option 40). En fonction de la machine, la CN continue d'exécuter le programme CN sans message d'erreur, même si elle a détecté une collision. La CN interrompt l'outil à la dernière position qui précède la position présentant le risque de collision et poursuit le programme CN à partir de cette position. La fonction DCM, lorsqu'elle est configurée de cette manière, donne lieu à des déplacements qui n'ont pas été programmés. **Le fait que le contrôle anticollision soit activé ou non n'influence en rien ce comportement.** Il existe un risque de collision pendant ces déplacements !

- Consulter le manuel de la machine
- Vérifier le comportement sur la machine

#### **Introduction**

Si vous programmez la fonction **M140** dans une séquence de positionnement, la commande poursuit le dialogue et vous demande d'indiquer la course que doit parcourir l'outil quand il quitte le contour. Indiquez la course que doit parcourir l'outil au moment de quitter le contour ou appuyez sur la softkey **MB MAX** pour accéder à la limite de la plage de déplacement.

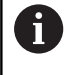

Le constructeur de la machine définit au paramètre machine optionnel **moveBack** (n°200903) la portée du mouvement de retrait **MB MAX** avant un fin de course ou un corps de collision.

De plus, on peut programmer une avance à laquelle l'outil parcourt la course programmée. Si vous n'introduisez pas d'avance, la commande parcourt en avance rapide la trajectoire programmée.

#### **Effet**

**M140** n'est active que dans la séquence CN où elle a été programmée.

**M140** agit en début de séquence.

#### **Exemple**

Séquence CN 250 : dégager l'outil à 50 mm du contour Séquence CN 251 : amener l'outil au bord de la plage de déplacement

# **250 L X+0 Y+38.5 F125 M140 MB 50 F750 251 L X+0 Y+38.5 F125 M140 MB MAX**

A

La fonction **M140** agit également lorsque le plan d'usinage est incliné. Pour les machines avec des axes à tête pivotante, la CN déplace l'outil dans le système de coordonnées de l'outil **T-CS**.

Avec **M140 MB MAX**, la CN ne ramène l'outil que dans le sens positif de l'axe d'outil.

La CN reprend les informations nécessaires sur l'axe d'outil pour **M140** de l'appel d'outil.

# *REMARQUE*

#### **Attention, risque de collision !**

Si vous utilisez la fonction **M118** pour modifier la position d'un axe rotatif avec la manivelle et si vous exécutez ensuite la fonction **M140**, la CN ignorera les valeurs superposées lors du retrait. Il en résulte des déplacements imprévisibles indésirables, notamment sur les machines avec axes rotatifs de la tête. Il existe un risque de collision pendant ces mouvements de retrait !

▶ Ne pas combiner **M118** à **M140** sur les machines avec axes rotatifs de la tête.

### **Inhiber le contrôle du palpeur : M141**

#### **Comportement standard**

Lorsque la tige de palpage est déviée, la commande délivre un message d'erreur dès que vous souhaitez déplacer un axe de la machine.

#### **Comportement avec M141**

La CN déplace les axes de la machine même si la tige de palpage a été déviée. Si vous écrivez un cycle de mesure en liaison avec le cycle de mesure **3** , cette fonction sera nécessaire pour dégager à nouveau le palpeur avec une séquence de positionnement après la déviation de la tige.

### *REMARQUE*

#### **Attention, risque de collision !**

En cas de déviation de la tige de palpage, la fonction auxiliaire **M141** inhibe le message d'erreur correspondant. La CN n'effectue pas de contrôle anticollision automatique avec la tige de palpage. En vous basant sur ces deux comportements, vous devez vous assurer que le palpeur peut être dégagé dans des conditions sûres. Il existe un risque de collision si le sens de dégagement n'a pas été sélectionné correctement !

Tester un programme CN ou une section de programme avec  $\blacktriangleright$ précaution en mode **Exécution PGM pas-à-pas**

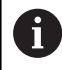

La fonction **M141** n'a d'effet que pour les déplacements avec des séquences linéaires.

#### **Effet**

**M141** agit uniquement dans la séquence CN dans laquelle elle a été programmée.

**M141** agit en début de séquence.

# **Effacer la rotation de base : M143**

#### **Comportement standard**

La rotation de base reste active tant qu'elle n'a pas été annulée ou tant qu'elle n'a pas été écrasée par une nouvelle valeur.

#### **Comportement avec M143**

La commande supprime la rotation de base du programme CN.

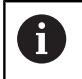

La fonction **M143** est interdite lors d'une amorce de séquence.

# **Effet**

**M143** agit à partir de la séquence CN dans laquelle elle a été programmée.

**M143** agit en début de séquence.

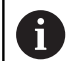

**M143** efface les entrées des colonnes **SPA**, **SPB** et **SPC** du tableau de points d'origine. En cas de réactivation de la ligne correspondante, la rotation de base est égale à **0** dans toutes les colonnes.
## **Retirer automatiquement l'outil du contour en cas d'arrêt CN : M148**

#### **Comportement standard**

Lors d'un arrêt CN, la CN stoppe tous les déplacements. L'outil s'immobilise au point d'interruption.

#### **Comportement avec M148**

**(ö)** 

Consultez le manuel de votre machine !

Cette fonction est configurée et activée par le constructeur de la machine.

Le constructeur de la machine se sert du paramètre machine **CfgLiftOff** (n°201400) pour définir la course que doit parcourir la CN en cas de **LIFTOFF**. Le paramètre machine **CfgLiftOff** permet également de désactiver la fonction.

Dans la colonne **LIFTOFF** du tableau d'outils, vous définissez le paramètre **Y** de l'outil actif. Puis la CN dégage l'outil jusqu'à 2 mm maximum du contour, dans le sens de l'axe d'outil.

#### **Informations complémentaires :** manuel d'utilisation **Configuration, test et exécution de programmes CN**

**LIFTOFF** est actif dans les situations suivantes :

- orsque vous avez déclenché un stop CN
- $\overline{\phantom{a}}$ lorsque le logiciel déclenche un arrêt CN, p. ex. si une erreur est survenue dans le système d'entraînement
- oupure d'alimentation

En cas de retrait avec la fonction **M148**, la CN n'exécute pas nécessairement un retrait dans le sens de l'axe d'outil. Avec la fonction **M149**, la CN désactive la fonction **FUNCTION LIFTOFF**, sans réinitialiser le sens du retrait. Si vous programmez **M148**, la CN active le retrait automatique avec le sens de retrait qui a été défini avec **FUNCTION LIFTOFF**.

#### **Effet**

i

La fonction **M148** reste active tant qu'elle n'a pas été désactivée avec la fonction **M149** ou **FUNCTION LIFTOFF RESET**.

La fonction **M148** agit en début de séquence, tandis que la fonction **M149** agit en fin de séquence.

## **Arrondir les angles : M197**

#### **Comportement standard**

La commande insère par défaut un cercle de transition à un angle extérieur quand la correction de rayon est active. Ceci peut toutefois abîmer l'arête de la pièce.

#### **Comportement avec M97**

Avec la fonction **M197**, le contour est prolongé au niveau de l'angle par une tangente et un petit cercle de transition est ensuite inséré. Si vous programmez la fonction **M197** et appuyez ensuite sur la touche **ENT**, la commande ouvre le champ de saisie **DL**. Dans **DL**, vous définissez la longueur selon laquelle la commande prolongera les éléments de contour. **M197** permet de réduire le rayon d'angle, l'angle est moins arrondi et le déplacement est néanmoins assuré en douceur.

#### **Effet**

La fonction **M197** agit séquence par séquence et uniquement au niveau des angles extérieurs.

#### **Exemple**

**L X... Y... RL M197 DL0.876**

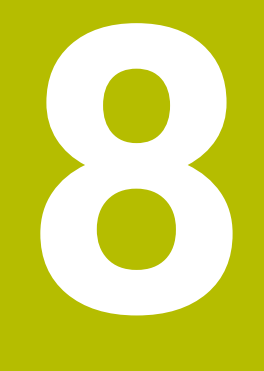

**Sous-programmes et répétitions de parties de programme**

## **8.1 Marquer des sous-programmes et des répétitions de parties de programme**

Vous pouvez exécuter plusieurs fois des phases d'usinage déjà programmées en utilisant les sous-programmes et répétitions de parties de programmes.

## **Label**

**8**

Les sous-programmes et les répétitions de parties de programmes sont introduits par l'identifiant **LBL** (abrégé de l'anglais « LABEL » signifiant marque/libellé) au début du programme CN.

Les LABELS portent un numéro compris entre 1 et 65535 ou bien un nom à définir par vous-même. Le nom d'un LABEL ne doit pas dépasser 32 caractères.

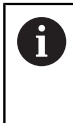

 $\wedge$   $\langle |$ } ~

**Caractères autorisés** : # \$ % & , - \_ . 0 1 2 3 4 5 6 7 8 9 @ a b c d e f g h i j k l m n o p q r s t u v w x y z- A B C D E F G H I J K L M N O P Q R S T U V W X Y Z **Caractères non autorisés** : <espace>!"'() \* + : ; < = > ? [/]

Un numéro ou un nom de LABEL ne peut être attribué qu'une seule fois dans le programme CN, avec la touche **LABEL SET**. Seule la mémoire interne limite le nombre de noms de labels programmables.

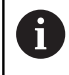

Ne pas utiliser plusieurs fois un même numéro ou un même nom de label !

Le label 0 (**LBL 0**) identifie la fin d'un sous-programme et peut donc être utilisé autant de fois que souhaité.

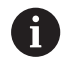

Comparez les techniques de programmation Sousprogramme et Répétition de partie de programme avec les décisions Si/Alors avant de créer votre programme CN.

Vous éviterez ainsi tout malentendu et les erreurs de programmation éventuelles.

**[Informations complémentaires :](#page-292-0)** "Décisions SI/ALORS [avec des paramètres Q", Page 293](#page-292-0)

## **8.2 Sous-programmes**

#### **Mode opératoire**

- 1 La commande exécute le programme CN jusqu'à un appel de sous-programme **CALL LBL**.
- 2 À partir de là, la commande exécute le sous-programme jusqu'à la fin de ce dernier **LBL 0**.
- 3 La commande poursuite ensuite le programme CN avec la séquence CN qui suit l'appel du sous-programme **CALL LBL**.

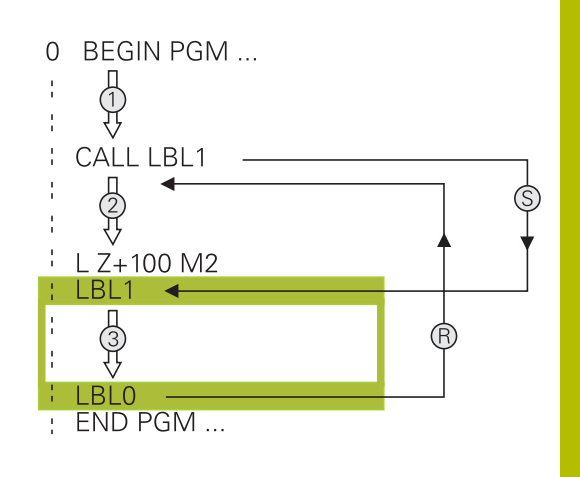

#### **Remarques sur la programmation**

- Un programme principal peut contenir plusieurs sous- $\overline{\phantom{a}}$ programmes au choix.
- Vous pouvez appeler les sous-programmes dans n'importe quel ordre et autant de fois que vous le souhaitez
- Un sous-programme ne peut pas s'appeler lui-même Ē.
- Programmer des sous-programmes à la suite de la  $\blacksquare$ séquence CN avec M2 ou M30
- Dans le programme CN, si des sous-programmes précèdent la séquence CN avec M2 ou M30, alors ils seront exécutés au moins une fois sans appel.

#### **Programmer un sous-programme**

- $\left[\begin{array}{c} \text{LBL} \\ \text{SET} \end{array}\right]$
- Identifier le début : Appuyer sur la touche **LBL SET**.
- Introduire le numéro du sous-programme. Si vous souhaitez utiliser le nom de LABEL : appuyer sur la softkey **LBL-NAME** pour passer en saisie de texte.
- **Entrer le contenu**
- Marquer la fin : appuyer sur la touche **LBL SET** et entrer le numéro de label **0**

#### **Appeler un sous-programme**

 $\begin{bmatrix} LBL \\ CALL \end{bmatrix}$ 

i)

- Appeler un sous-programme : Appuyer sur la touche **LBL CALL**.
- Entrer le numéro du sous-programme à appeler. Si vous souhaitez utiliser le nom LABEL : appuyer sur la softkey **LBL-NAME** pour passer à la saisie du texte.
- Appuyer sur la softkey QS pour entrer le numéro d'un paramètre string comme adresse cible
- La commande saute alors au nom de label qui est indiqué dans le paramètre string défini.
- Ignorer les répétitions **REP** en appuyant sur la touche **NO ENT**. N'utiliser les répétitions **REP** que pour les répétitions de parties de programme.

**CALL LBL 0** n'est pas autorisé car il correspond à l'appel de la fin d'un sous-programme.

## **8.3 Répétition de partie de programme**

#### **Label**

Les répétitions de parties de programme commencent par l'étiquette **LBL**. Elles se terminent par **CALL LBL n REPn**.

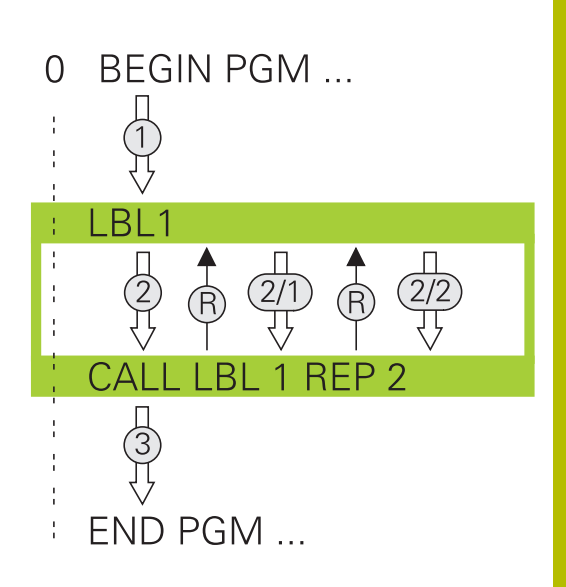

#### **Mode opératoire**

- 1 La commande exécute le programme CN jusqu'à la fin de la partie de programme (**CALL LBL n REPn**).
- 2 La commande répète ensuite la partie de programme entre le LABEL appelé et l'appel de label **CALL LBL n REPn** autant de fois que vous l'avez défini dans **REP**.
- 3 La commande poursuite ensuite l'exécution du programme CN.

#### **Remarques sur la programmation**

- Vous pouvez répéter une partie de programme jusqu'à 65 534 fois de suite.
- Les parties de programme sont toujours exécutées une fois de plus qu'elles n'ont été programmées, car la première répétition commence après le premier usinage.

## **Programmer une répétition de partie de programme**

- $\begin{bmatrix} \texttt{LBL} \\ \texttt{SET} \end{bmatrix}$
- Marquer le début: Appuyer sur la touche **LBL SET** et introduire un numéro de LABEL pour la partie de programme qui doit être répétée. Si vous souhaitez utiliser le nom de LABEL : appuyer sur la softkey **LBL-NAME** pour passer en saisie de texte.
- Introduire la partie de programme

### **Programmer une répétition de partie de programme**

- $\begin{bmatrix} LBL \\ CALL \end{bmatrix}$
- Appeler une partie de programme : appuyer sur la touche **LBL CALL**
- Entrer le numéro de sous-programme de la partie de programme à répéter. Si vous souhaitez utiliser le nom de LABEL : appuyer sur la softkey **LBL-NAME** pour passer en saisie de texte.
- Entrer le nombre de répétitions **REP** et confirmer avec la touche **ENT**

# **8.4 Appeler un programme CN externe**

## **Tableau récapitulatif des softkeys**

Si vous appuyez sur la touche **PGM CALL**, la commande affiche les softkeys suivantes :

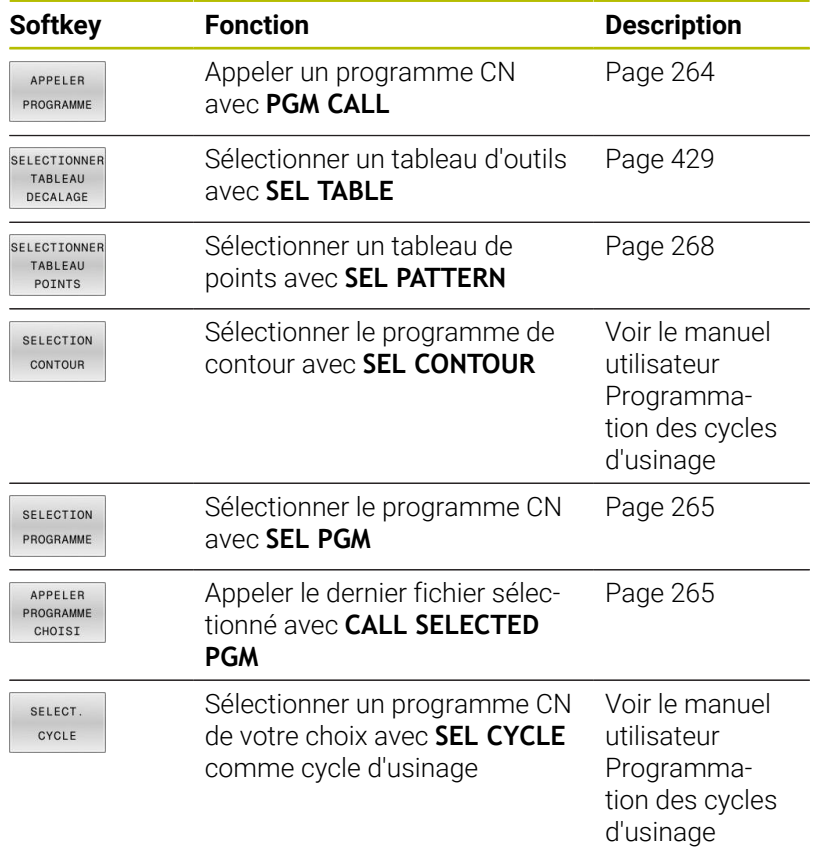

## **Mode opératoire**

- 1 La commande exécute le programme CN jusqu'à ce que vous appeliez un autre programme CN avec **CALL PGM**.
- 2 Puis, la commande exécute le programme CN appelé jusqu'à la fin du programme.
- 3 La commande exécute ensuite de nouveau le programme CN appelant avec la séquence CN qui suit l'appel de programme.

Si vous souhaitez programmer des appels de programme variables en liaison avec des paramètres string, utilisez la fonction **SEL PGM**.

## **Remarques sur la programmation**

- La CN n'a pas besoin d'un label pour appeler un programme CN.
- Le programme CN appelé ne doit pas contenir d'appel **CALL PGM** dans le programme CN appelant (boucle fermée).
- Le programme CN appelé ne doit pas contenir de fonction auxiliaire **M2** ou **M30**. Si vous avez définir des sous-programmes avec label dans le programme CN appelé, vous pourrez remplacer la fonction M2 ou M30 par fonction de saut **FN 9: If +0 EQU +0 GOTO LBL 99**.
- Si vous souhaitez appeler un programme en DIN/ISO, précisez le type de fichier .I derrière le nom du programme.
- Vous pouvez également appeler un programme CN de votre × choix via le cycle **12 PGM CALL**.
- Vous pouvez aussi vous servir de la fonction **Sélectionner cycle** pour appeler un programme CN de votre choix (**SEL CYCLE**).
- $\mathbf{r}$ En cas d'appel de programme **PGM CALL**, les paramètres Q agissent généralement de manière globale. Tenez donc compte du fait que les modifications apportées aux paramètres Q dans le programme CN auront un effet sur le programme CN appelant.

L'édition des programmes CN appelés est verrouillée tant que la CN exécute le programme CN appelant.

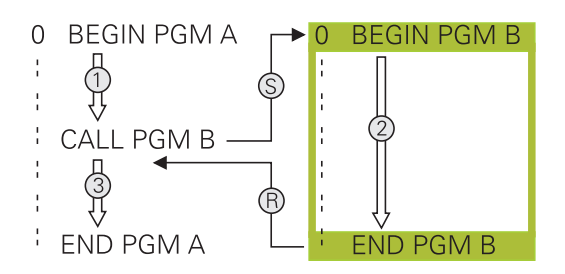

i

#### **Contrôle des programmes CN appelés**

### *REMARQUE*

#### **Attention, risque de collision !**

La commande n'effectue aucun contrôle de collision automatique entre l'outil et la pièce. Si les conversions de coordonnées dans les programmes CN appelés ne sont pas réinitialisés de manière ciblée, ces transformations auront également des effets sur le programme CN appelant. Il existe un risque de collision pendant le mouvement d'approche !

- Réinitialiser des transformations de coordonnées appliquées dans le même programme CN
- $\mathbf{r}$ Utiliser la simulation graphique pour vérifier éventuellement le déroulement

La CN vérifie les programmes CN appelés :

- Si le programme CN appelé contient la fonction auxiliaire **M2** ou **M30**, la CN émet un avertissement. La CN supprimer automatiquement l'avertissement, dès que vous sélectionnez un autre programme CN.
- La CN s'assure que les programmes CN appelés sont complets avant de les exécuter. Si la séquence CN **END PGM** manque, la CN interrompt tout avec un message d'erreur.

#### **Informations complémentaires :** manuel d'utilisation **Configuration, test et exécution de programmes CN**

#### **Indication des chemins**

Si vous indiquez uniquement des noms de programmes, il faut que le programme CN appelé se trouve dans le même répertoire que le programme CN appelant.

Si le programme CN appelé ne se trouve pas dans le même répertoire que le programme CN appelant, vous devez renseigner le nom de chemin complet, par ex. **TNC:\ZW35\HERE\PGM1.H**.

Sinon, programmer des chemins relatifs :

- à partir du répertoire du programme CN appelant, un niveau de ٠ répertoire au-dessus **..\PGM1.H**
- à partir du répertoire du programme CN appelant, un niveau de répertoire en dessous **DOWN\PGM2.H**
- à partir du répertoire du programme CN appelant, un niveau au- $\blacksquare$ dessus et dans un autre répertoire **..\THERE\PGM3.H**

Avec la softkey **SYNTAX**, vous pouvez définir des chemins entre guillemets doubles. Les guillemets doubles délimitent le début et la fin du chemin. La CN identifie ainsi les éventuels caractères spéciaux présents comme faisant partie intégrante du chemin.

**[Informations complémentaires :](#page-110-0)** "Nom de fichier", Page 111

Si l'ensemble du chemin se trouve entre les guillemets doubles, vous pouvez utiliser aussi bien le signe **\** que le signe **/** pour séparer les répertoires et les fichiers.

## <span id="page-263-0"></span>**Appeler un programme CN externe**

#### **Appel avec PGM CALL**

Avec la fonction **PGM CALL**, vous appelez un programme CN externe. La CN exécute le programme CN externe à l'endroit où il a été appelé dans le programme CN.

Procédez comme suit :

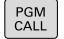

appuyer sur la touche **PGM CALL**.

- APPELER PROGRAMME
- Appuyer sur la softkey **APPELER PROGRAMME**
- La commande lance le dialogue qui permet de définir le programme CN à appeler.
- Entrer le nom du chemin via le clavier de l'écran

#### Alternative

SELECTION FICHIER

- Appuyer sur la softkey **SELECTION FICHIER**
- La commande affiche une fenêtre de sélection via laquelle vous pouvez sélectionner le programme CN appelant.
- Valider avec la touche **ENT**

Si le fichier appelé se trouve dans le même répertoire que ĥ le fichier appelant, vous pouvez alors vous contenter de renseigner le nom du fichier, sans le chemin. Vous disposez pour cela de la softkey **SELECTION FICHIER**, dans la fenêtre de sélection **APPLIQUER NOM FICH.**.

#### <span id="page-264-0"></span>**Appel avec SEL PGM et CALL SELECTED PGM**

Avec la fonction **SEL PGM** , vous sélectionnez un programme CN externe que vous appellerez séparément à un autre endroit du programme CN. La CN exécute le programme CN à l'endroit auquel vous l'avez appelé avec **CALL SELECTED PGM**dans le programme CN.

La fonction **SEL PGM** est également autorisée avec des paramètres String de manière à ce que vous puissiez commander des appels de programme de manière variable.

Sélectionner le programme CN comme suit :

- PGM<br>CALL
- Appuyer sur la touche **PGM CALL**.
- SELECTION PROGRAMME
- Appuyer sur la softkey **SELECTION PROGRAMME**
- La commande lance le dialogue qui permet de définir le programme CN à appeler.
- SELECTION FICHIER

 $\mathbf i$ 

- Appuyer sur la softkey **SELECTION FICHIER**
- La commande affiche une fenêtre de sélection via laquelle vous pouvez sélectionner le programme CN appelant.
- Valider avec la touche **ENT**

Si le fichier appelé se trouve dans le même répertoire que le fichier appelant, vous pouvez alors vous contenter de renseigner le nom du fichier, sans le chemin. Vous disposez pour cela de la softkey **SELECTION FICHIER**, dans la fenêtre de sélection **APPLIQUER NOM FICH.**.

Appeler le programme CN sélectionné comme suit :

- PGM<br>CALL
- Appuyer sur la touche **PGM CALL**.
- APPELER PROGRAMME CHOISI
- Appuyer sur la softkey **APPELER CHOISI**
- > La commande appelle le dernier programme CN sélectionné avec **CALL SELECTED PGM**.
- Si un programme CN appelé avec **CALL SELECTED PGM**  $\mathbf i$ fait défaut, la commande interrompt l'exécution ou la simulation en délivrant un message d'erreur. Pour éviter toute interruption indésirable pendant l'exécution du programme, vous pouvez vous servir de la fonction **FN 18** (**ID10 NR110** et **NR111**) pour vérifier tous les chemins en début de programme. **[Informations complémentaires :](#page-321-0)** "FN 18: SYSREAD – lire [des données système", Page 322](#page-321-0)

# **8.5 Tableaux de points**

## **Application**

Vous pouvez vous servir d'un tableau de points pour exécuter un ou plusieurs cycles l'un à la suite de l'autre, sur un motif de points irrégulier.

#### **Sujets apparentés**

### <span id="page-265-0"></span>**Création du tableau de points**

Un tableau de points se crée comme suit :

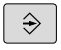

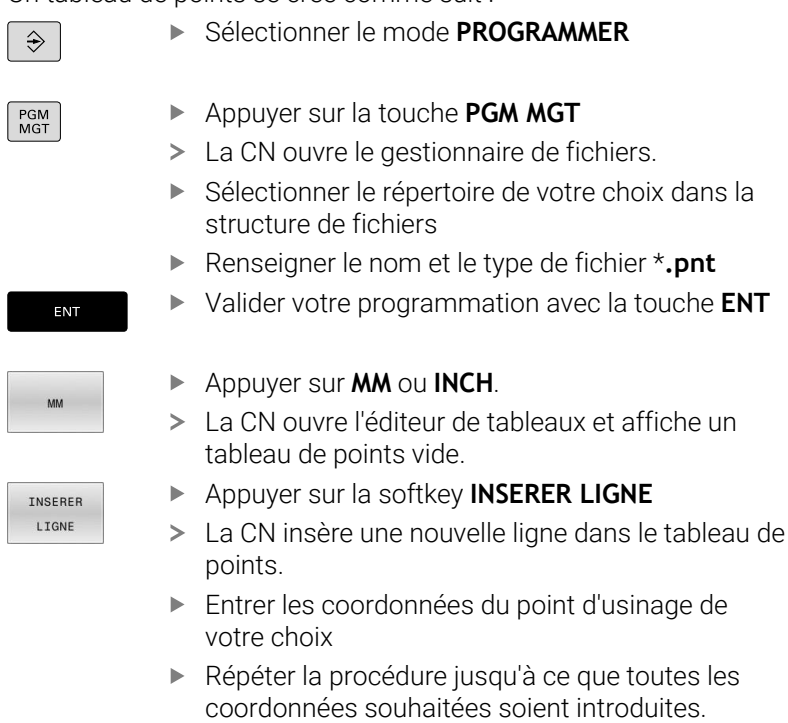

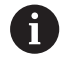

Le nom du tableau de points doit commencer par une lettre si vous comptez l'utiliser en SQL.

#### **Configurer l'affichage d'un tableau de points**

L'affichage d'un tableau de points se configure comme suit :

Ouvrir un tableau de points existant **[Informations complémentaires :](#page-265-0)** "Création du tableau de

[points", Page 266](#page-265-0)

TRIER/<br>CACHER COLONNES

 $\alpha$ 

Appuyer sur la softkey

- **TRIER/ CACHER COLONNES**
- La CN ouvre la fenêtre **Ordre des colonnes**.
- Configurer l'affichage du tableau
- Appuyer sur la softkey **OK**
- La CN affiche le tableau conformément à la configuration sélectionnée.

Si vous entrez le code 555343, la CN affiche la softkey **EDITER FORMAT**. Cette softkey vous permet de modifier les caractéristiques de tableaux.

#### **Ignorer certains points pour l'usinage**

Dans le tableau de points, la colonne **FADE** vous permet d'identifier des points que vous pourrez masquer pour l'usinage.

Les points se masquent comme suit :

- Sélectionner le point de votre choix dans le tableau
- Sélectionner la colonne **FADE**

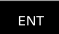

Désactiver le masquage avec la touche **NO ENT**

Activer le masquage avec la touche **ENT**

NO ENT

## <span id="page-267-0"></span>**Sélectionner le tableau de points dans le programme CN**

Dans le programme CN, un tableau de points se sélectionne comme suit :

 $\mathbf{p}$ En mode **Programmation**, sélectionner le programme CN pour lequel vous avez activé le tableau de points.

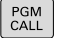

Appuyer sur la touche **PGM CALL**

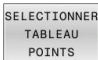

Appuyez sur la softkey **SELECT.** Appuyer sur **SELECT. POINTS**

SELECTION FICHIER

Appuyer sur la softkey **SELECTION FICHIER**

- Sélectionner le tableau de points à l'aide de la structure de fichiers
- Appuyer sur la softkey **OK**

Si le tableau de points n'est pas enregistré dans le même répertoire que le programme CN, il vous faudra entrer le nom du chemin complet.

 $\mathbf i$ 

Si le fichier appelé se trouve dans le même répertoire que le fichier appelant, vous pouvez alors vous contenter de renseigner le nom du fichier, sans le chemin. Vous disposez pour cela de la softkey **SELECTION FICHIER**, dans la fenêtre de sélection **APPLIQUER NOM FICH.**.

**Exemple**

**7 SEL PATTERN "TNC:\nc\_prog\Positions.PNT"**

#### **Utiliser des tableaux de points**

Pour appeler un cycle aux points définis dans le tableau de points, vous devez programmer l'appel de cycle avec **CYCL CALL PAT**.

Avec **CYCL CALL PAT**, la CN exécute le tableau de points que vous avez défini en dernier.

Un tableau de points s'utilise comme suit :

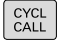

Appuyer sur la touche **CYCL CALL**

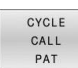

- Appuyer sur la softkey **CYCL CALL PAT**
- $\blacktriangleright$ Saisir l'avance, par ex. **F MAX**

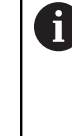

La CN exécute les déplacements entre chaque point du tableau de points avec cette avance. Si vous ne définissez pas d'avance, la CN exécutera le déplacement avec la dernière avance définie.

- Au besoin, saisir la fonction auxiliaire
- Appuyer sur la touche **END**

#### **Remarques**

- Dans la fonction **GLOBAL DEF 125**, en paramétrant **Q435**=**1**, vous pouvez obliger la CN à systématiquement amener l'outil au saut de bride du cycle entre deux points de positionnement.
- Si vous voulez effectuer un prépositionnement avec une avance п réduite sur l'axe d'outil, programmez la fonction auxiliaire **M103**.
- La CN exécute, avec la fonction **CYCL CALL PAT**, le dernier tableau de points que vous avez défini, même si le tableau de points a été défini dans un programme CN imbriqué avec **CALL PGM**.

#### **Définition**

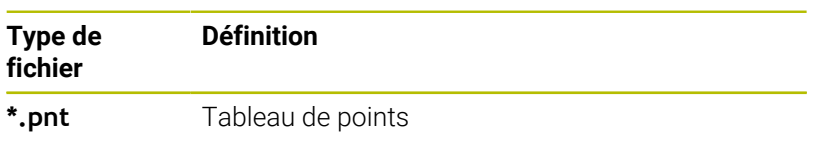

# **8.6 Imbrications**

## **Types d'imbrications**

- Appels de sous-programmes dans des sous-programmes
- Répétitions de parties de programmes dans une répétition de parties de programmes
- Appels de sous-programmes dans des répétitions de parties de programmes
- Répétitions de parties de programmes dans des sousprogrammes

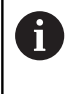

Les sous-programmes et les répétitions de parties de programmes peuvent aussi appeler des programmes CN externes.

## **Niveaux d'imbrication**

Les niveaux d'imbrication définissent entre autres combien de sous-programmes ou combien de répétitions de partie de programme peuvent contenir des parties de programme ou des sous-programmes.

- Niveau d'imbrication max. des sous-programmes : 19
- Niveau d'imbrication maximal de programmes CN externes : 19.  $\overline{\Box}$ **CYCL CALL** sert alors à appeler un programme externe.
- Vous pouvez imbriquer à volonté des répétitions de parties de programme

#### **Sous-programme dans sous-programme**

#### **Exemple**

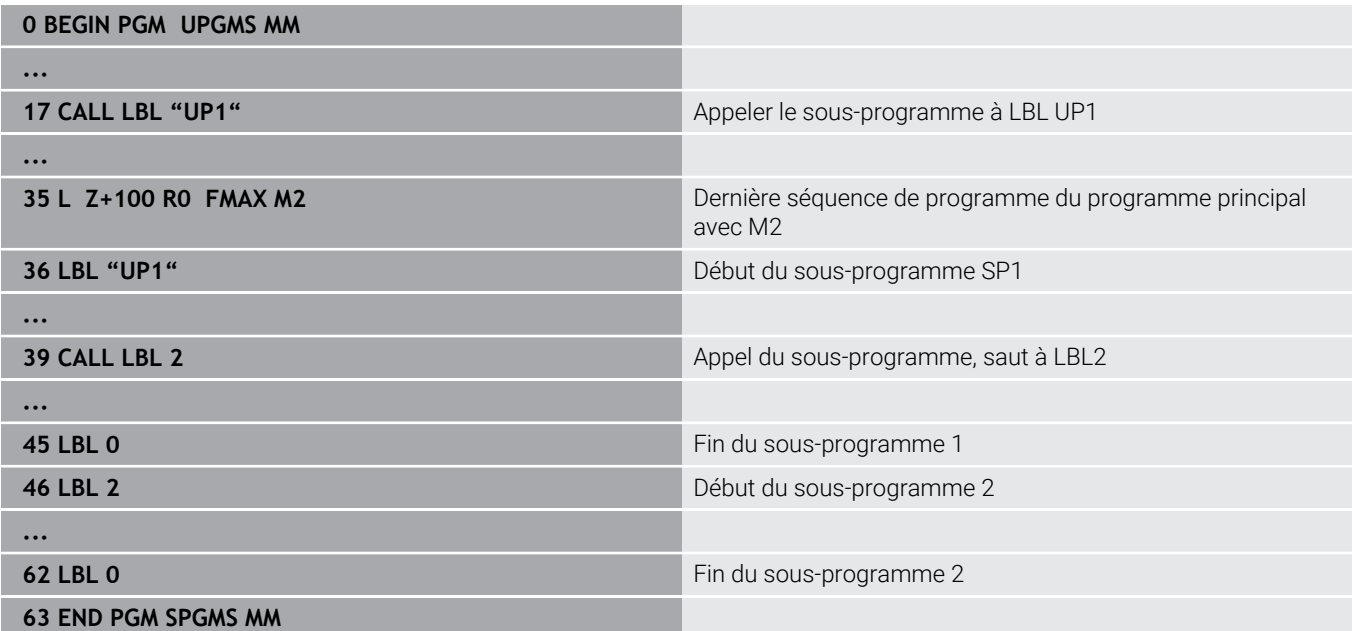

#### **Exécution du programme**

- 1 Le programme principal UPGMS est exécuté jusqu'à la séquence CN 17.
- 2 Le sous-programme UP1 est appelé et exécuté jusqu'à la séquence CN 39.
- 3 Le sous-programme 2 est appelé et exécuté jusqu'à la séquence CN 62. Fin du sous-programme 2 et retour au sous-programme dans lequel il a été appelé
- 4 Le sous-programme UP1 est exécuté entre la séquence CN 40 et la séquence CN 45. Fin du sous-programme UP1 et retour au programme principal UPGMS
- 5 Le programme principal UPGMS est exécuté entre la séquence CN 18 et la séquence CN 35. Retour à la séquence CN 1 et fin du programme

## **Renouveler des répétitions de parties de programme**

#### **Exemple**

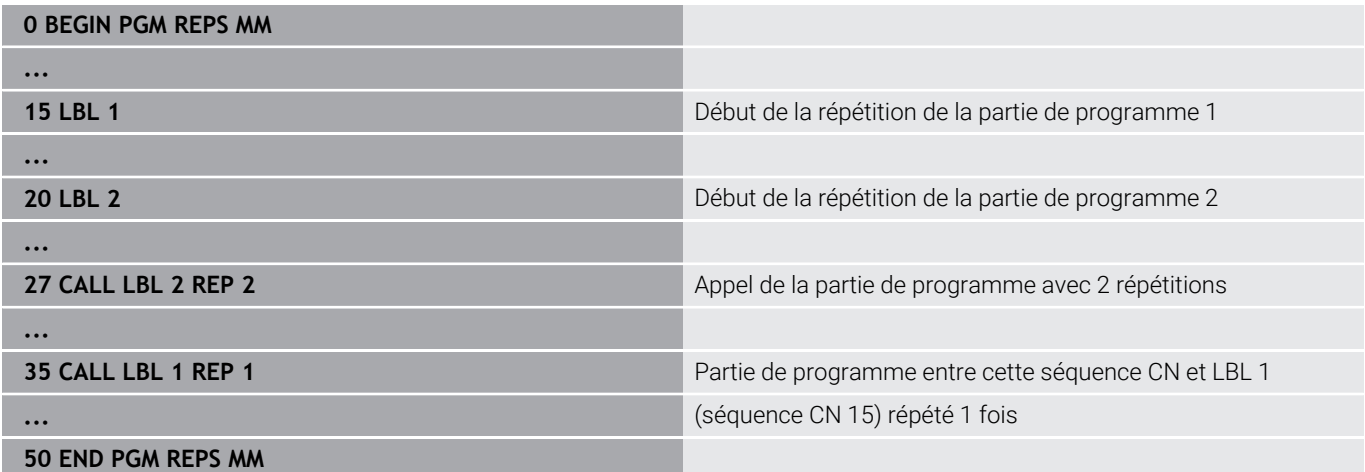

#### **Exécution du programme**

- 1 Le programme principal REPS est exécuté jusqu'à la séquence CN 27.
- 2 La partie de programme répétée entre la séquence CN 27 et la séquence CN 20 est répétée 2 fois.
- 3 Le programme principal REPS est exécuté entre la séquence CN 28 et la séquence CN 35.
- 4 La partie de programme entre la séquence CN 35 et la séquence CN 15 est répétée une fois (contient la répétition de la partie de programme entre la séquence CN 20 et la séquence CN 27).
- 5 Le programme principal REPS est exécuté entre la séquence CN 36 et la séquence CN 50. Retour à la séquence CN 1 et fin du programme

#### **Répéter un sous-programme**

#### **Exemple**

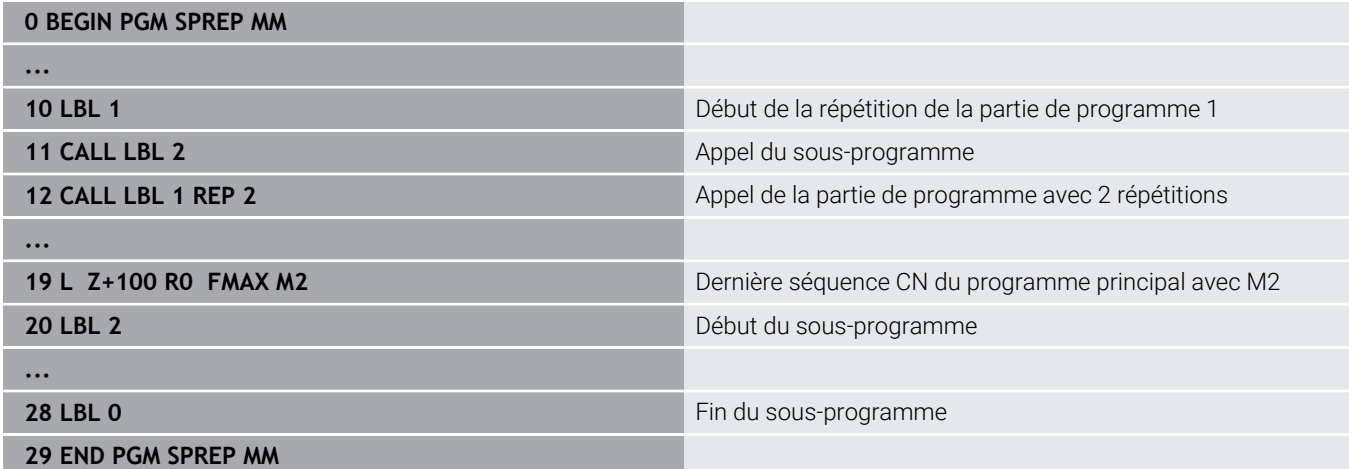

### **Exécution du programme**

- 1 Le programme principal UPGREP est exécuté jusqu'à la séquence CN 11.
- 2 Le sous-programme 2 est appelé et exécuté
- 3 La partie de programme entre la séquence CN 12 et la séquence CN 10 est répétée deux fois : le sous-programme 2 est répété deux fois.
- 4 Le programme principal UPGREP est exécuté entre la séquence CN 13 et la séquence CN 19. Retour à la séquence CN 1 et fin du programme

# **8.7 Exemples de programmation**

## **Exemple : fraisage d'un contour en plusieurs passes**

Déroulement du programme :

- Pré-positionner l'outil sur l'arête supérieure de la pièce
- Introduire la passe en valeur incrémentale
- Fraisage de contour  $\overline{\phantom{a}}$
- Répéter la passe et le fraisage du contour

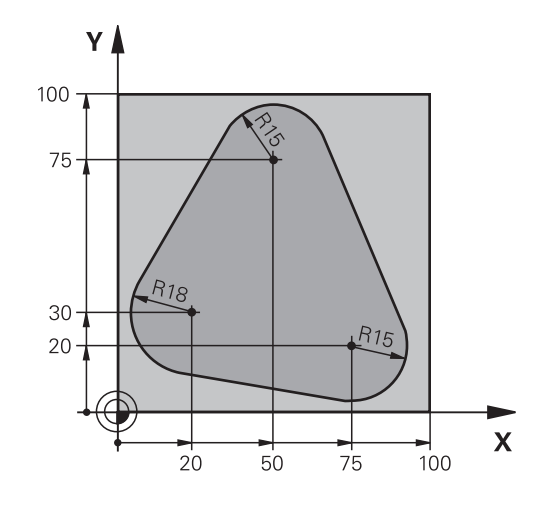

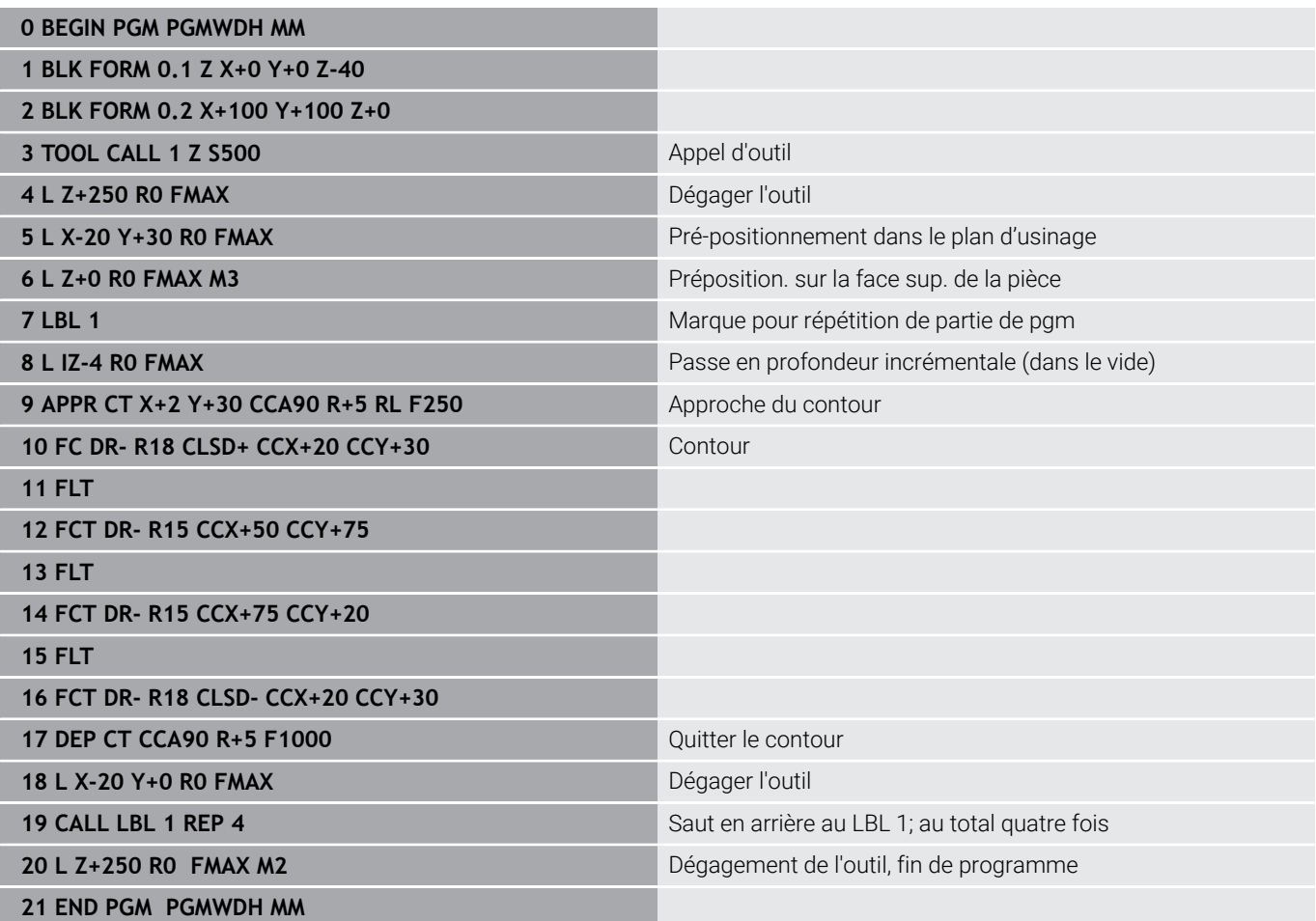

## **Exemple : groupe de trous**

Déroulement du programme :

- Aborder les groupes de trous dans le programme principal
- Appeler le groupe de perçage (sous-programme 1) dans le programme principal
- Ne programmer le groupe de trous qu'une seule fois dans le sous-programme 1

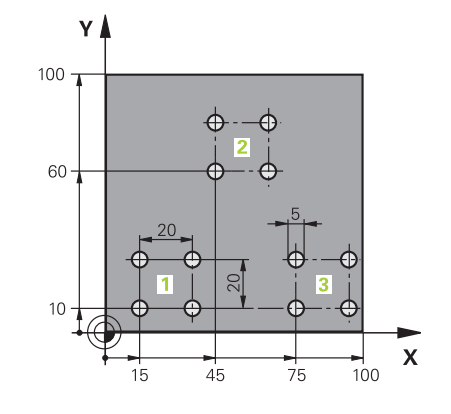

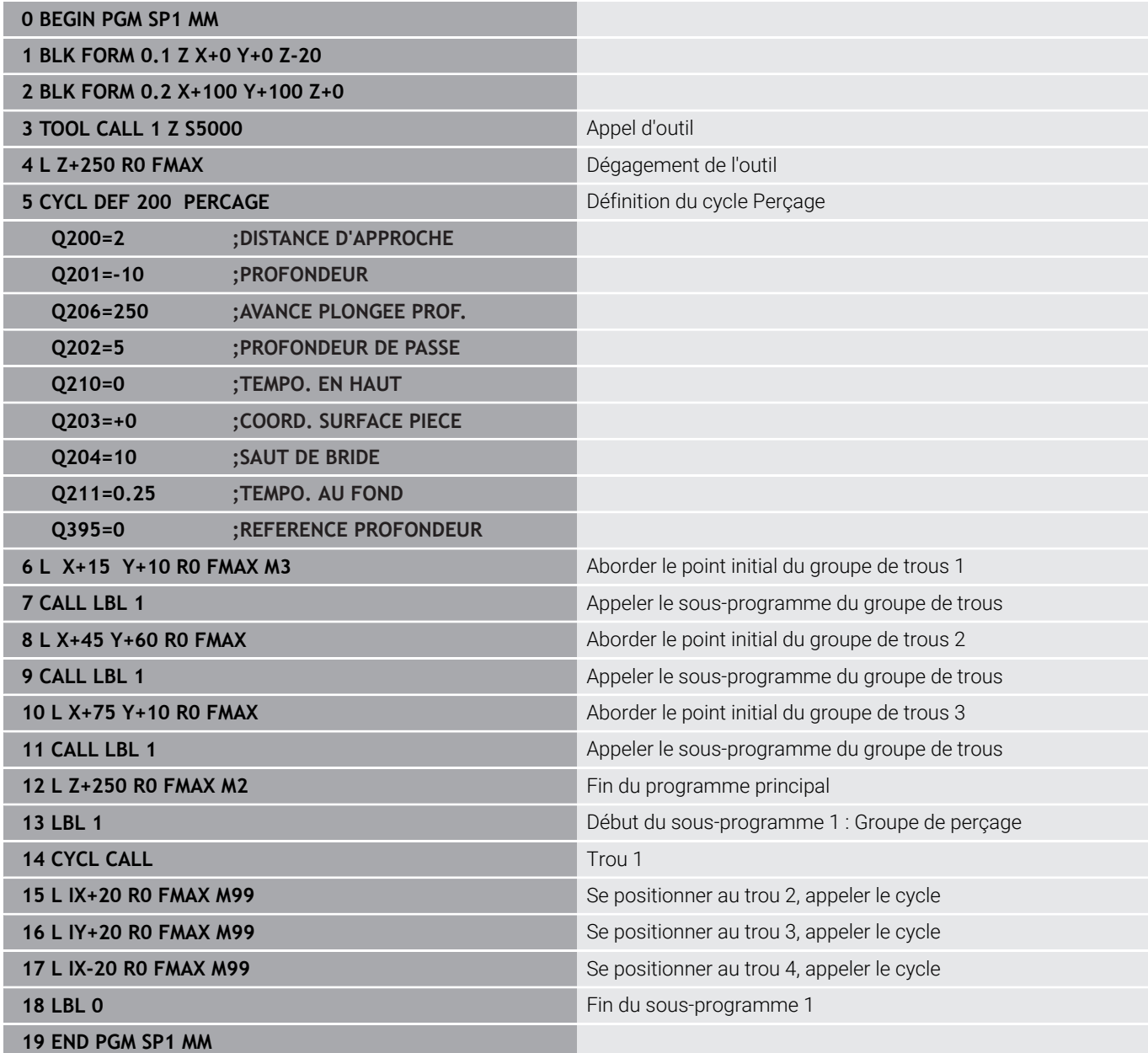

## **Exemple : groupe trous avec plusieurs outils**

Déroulement du programme :

- Programmer les cycles d'usinage dans le programme principal
- Appeler l'ensemble du motif de perçage (sousprogramme 1) dans le programme principal
- Approcher le groupe de perçage (sous-programme 2) dans le sous-programme 1
- Ne programmer le groupe de trous qu'une seule fois dans le sous-programme 2

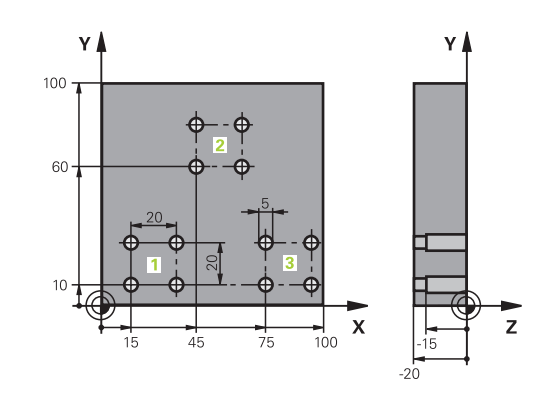

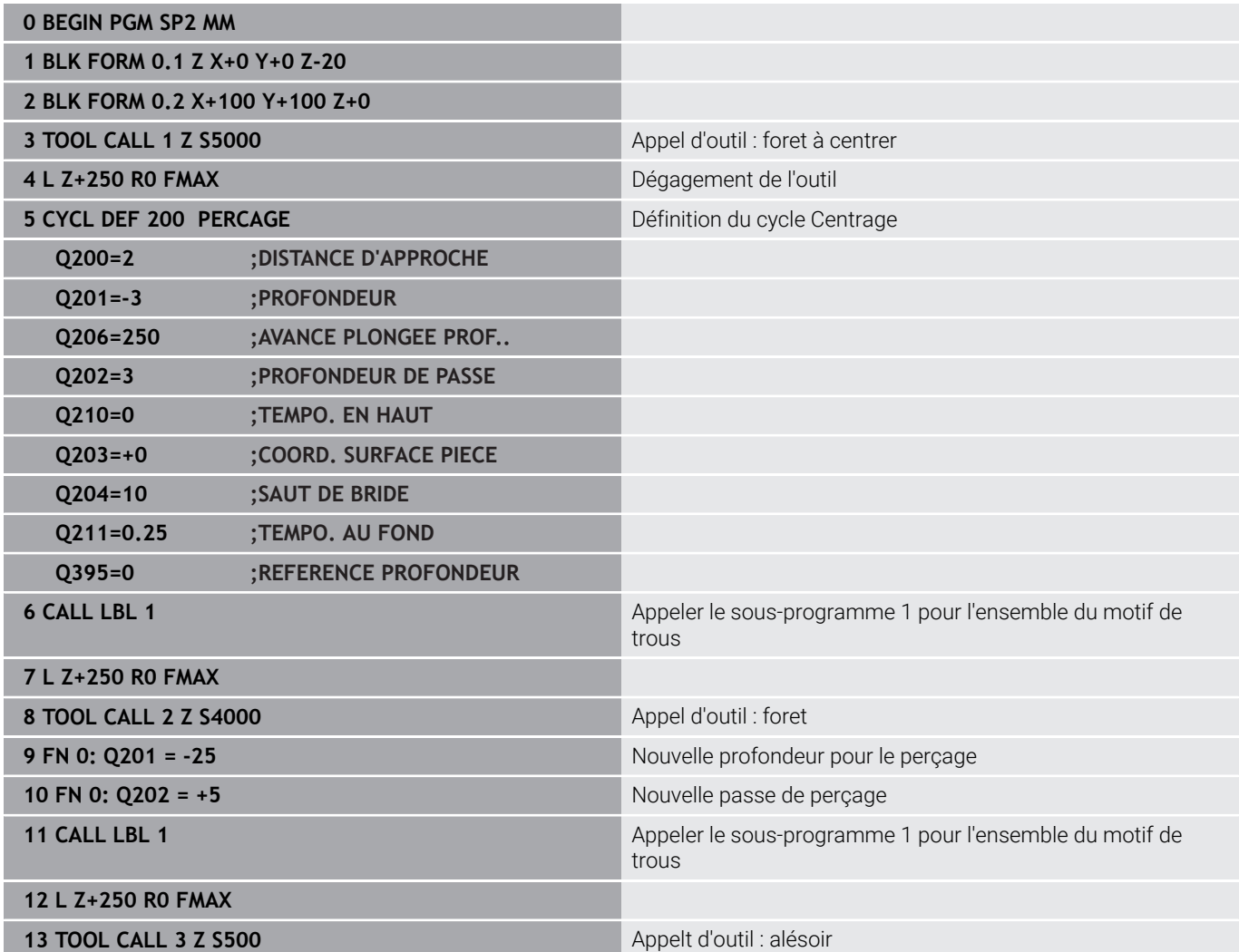

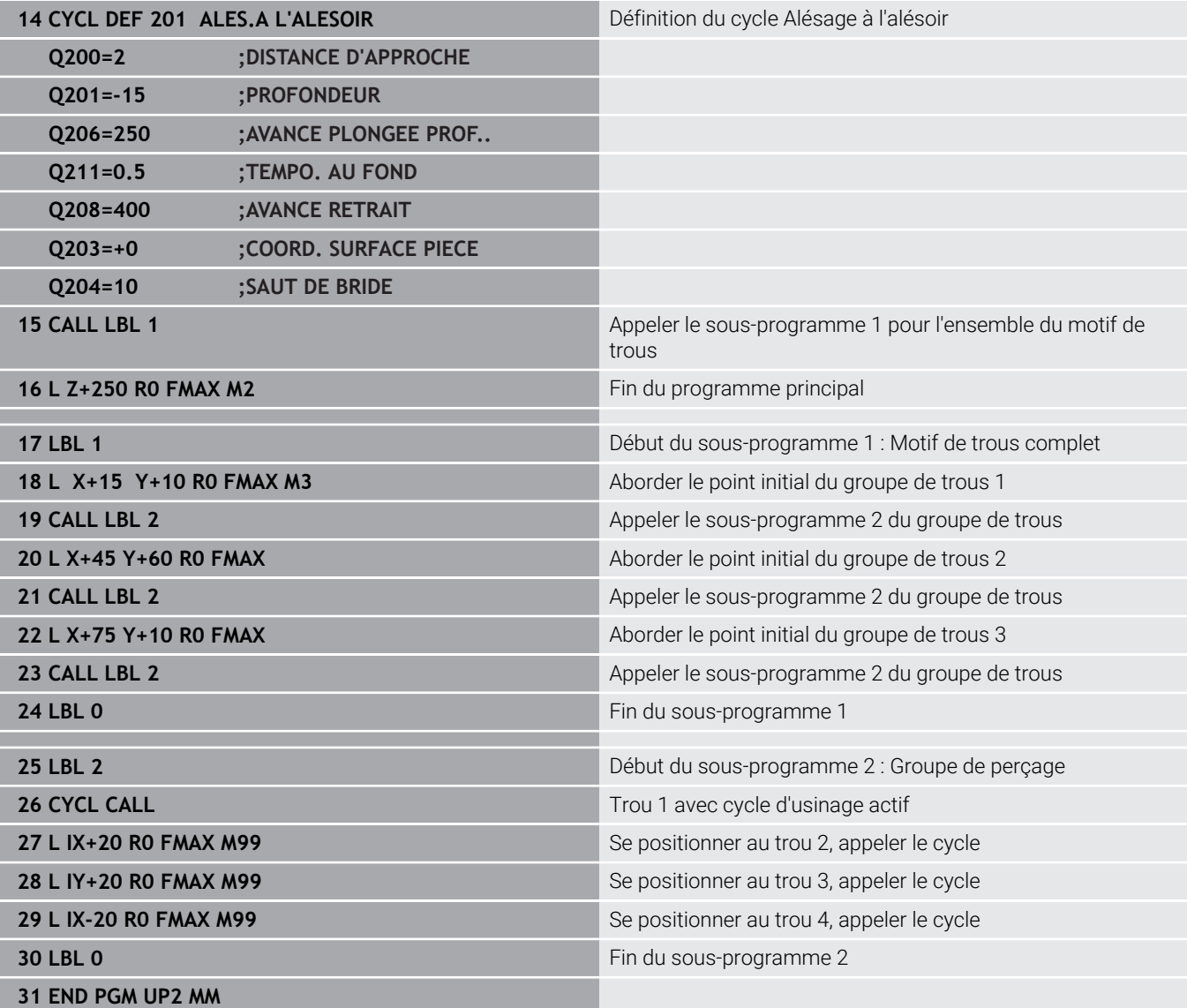

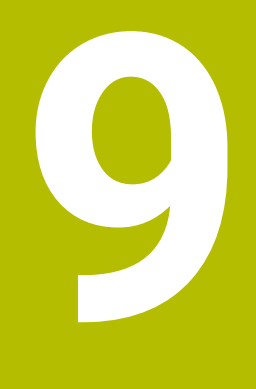

**Programmer des paramètres Q**

## **9.1 Principe et vue d'ensemble des fonctions**

Les paramètres Q ne vous permettent de définir des gammes entières de pièces que dans un seul programme CN, en programmant des paramètres Q variables à la place de valeurs numériques constantes.

Vous pouvez par exemple utiliser les paramètres Q de la manière suivante :

- Valeurs de coordonnées
- $\overline{\mathbb{R}}$ Avances
- Vitesses de rotation  $\bar{\phantom{a}}$
- Données de cycles

La CN propose d'autres manières de travailler avec des paramètres Q :

- de programmer des contours définis avec des fonctions mathématiques
- de faire dépendre l'exécution d'étapes d'usinage de conditions  $\overline{\phantom{a}}$ logiques
- de composer des programmes FK variables

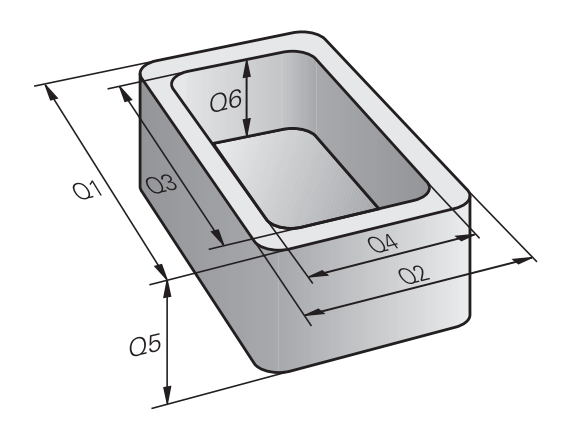

## **Types de paramètres Q**

#### **Paramètres Q pour les valeurs numériques**

Les variables sont toujours constituées de lettres et de chiffres. Dans ce cas, les lettres définissent le type de variable et les chiffres indiquent la plage des variables.

Vous trouverez des informations détaillées dans le tableau cidessous :

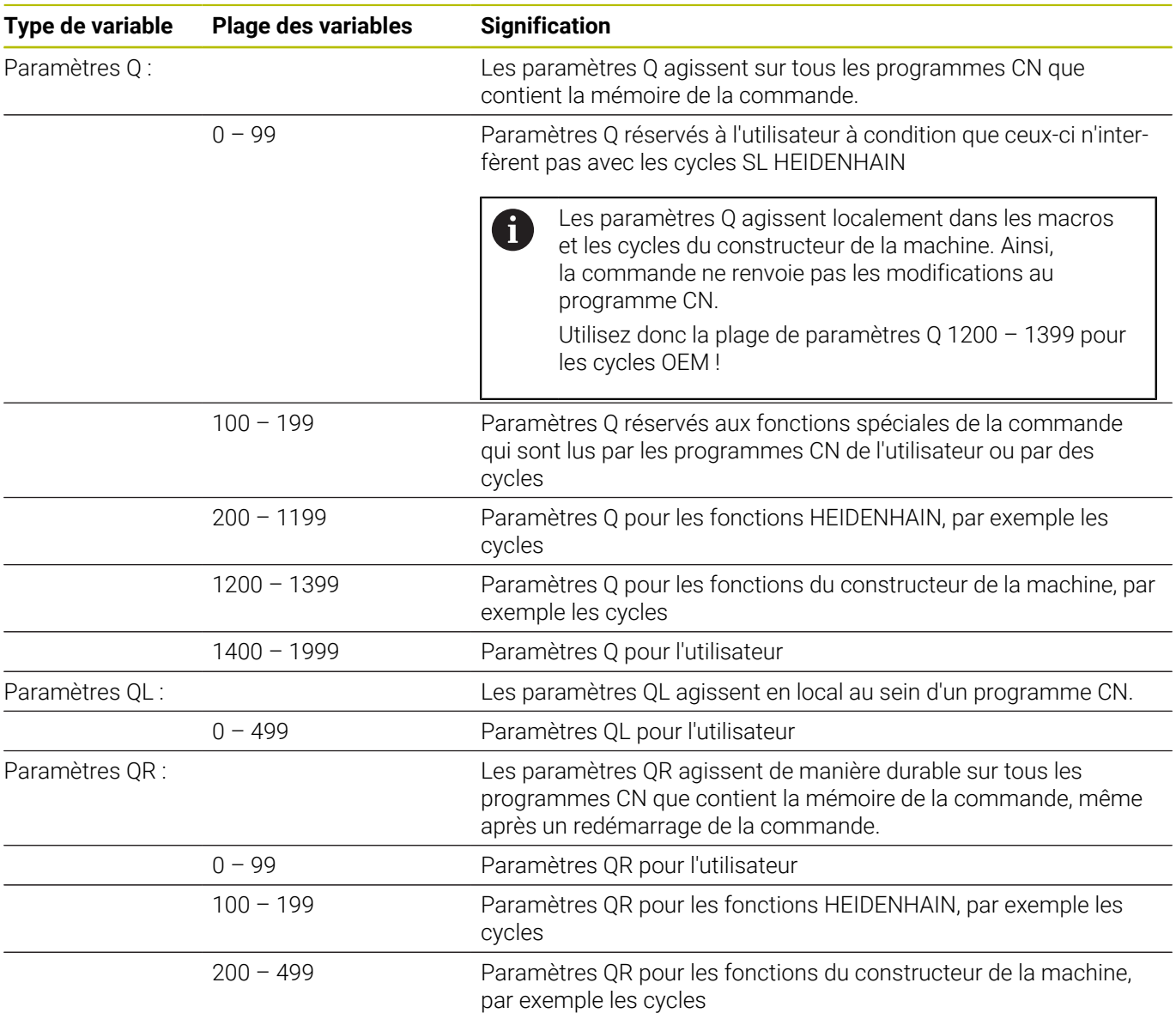

6

#### Les paramètres **QR** sont sauvegardés dans une back-up.

Si le constructeur de la machine ne définit pas un chemin différent, la commande enregistre les paramètres QR sous **SYS:\runtime\sys.cfg**. Le lecteur **SYS:** est uniquement sauvegardé lors d'une sauvegarde complète.

Le constructeur de la machine dispose des paramètres machine suivants pour renseigner le chemin :

- **pathNcQR** (n°131201)
- **pathSimQR** (n°131202)

Si le constructeur de la machine définit un chemin d'accès sur le lecteur **TNC:** dans les paramètres machine optionnels, vous pouvez sauvegarder les paramètres Q à l'aide des fonctions **NC/PLC Backup**, même sans code.

#### **Paramètres Q pour les textes**

Les paramètres QS (**S** pour « string » (chaîne)) sont également à votre disposition pour le traitement de textes sur la commande.

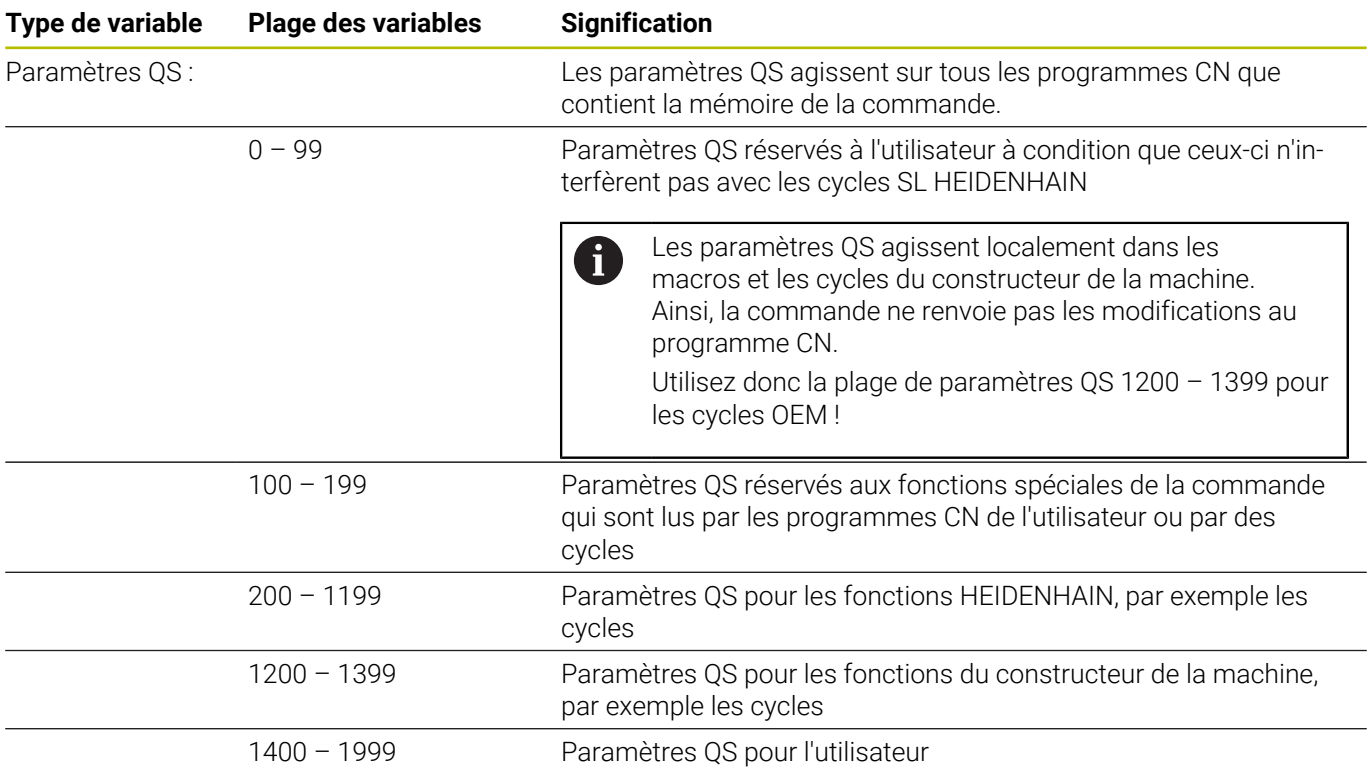

#### **Remarques concernant la programmation**

## *REMARQUE*

#### **Attention, risque de collision !**

i.

Les paramètres Q sont utilisés dans les cycles HEIDENHAIN, les cycles OEM et les fonctions d'autres fabricants. Les paramètres Q sont également utilisés dans les programmes CN. Si vous ne respectez pas scrupuleusement les plages de paramètres Q recommandées lors de l'utilisation des paramètres Q, vous pourriez faire face à des chevauchements et/ou des interactions qui peuvent donner lieu à des comportements indésirables et donc présenter un risque de collision pendant l'usinage.

- Utiliser exclusivement les plages de paramètres Q qui sont recommandées par HEIDENHAIN
- Respecter le contenu de la documentation de HEIDENHAIN, du constructeur de la machine et du fournisseur tiers
- Utiliser la simulation graphique pour vérifier le déroulement du programme

Dans un programme CN, les paramètres Q peuvent être mêlés à des valeurs numériques.

Vous pouvez affecter des valeurs numériques comprises entre –999 999 999 et +999 999 999 aux variables. La zone de saisie est limitée à 16 caractères, dont neuf au maximum peuvent précéder la virgule. La commande peut calculer des valeurs numériques allant jusqu'à 1010.

Il est possible d'affecter jusqu'à 255 caractères aux paramètres **QS**.

La commande affecte toujours automatiquement les mêmes données à certains paramètres Q et QS, par exemple le rayon d'outil actuel au paramètre **Q108**. **[Informations complémentaires :](#page-339-0)** " Paramètres Q réservés", [Page 340](#page-339-0) En interne, la commande mémorise les nombres dans un format binaire (norme IEEE 754). En raison du format normalisé utilisé, la commande ne représente

pas certains nombres décimaux en nombre binaire exact (erreurs d'arrondi). Si vous utilisez des valeurs de variables calculées pour des commandes de saut ou des positionnements, vous devrez tenir compte de cette situation.

Vous pouvez remettre les variables à l'état **Undefined**. Par exemple, si vous programmez une position avec un paramètre Q non défini, la commande ignore ce mouvement.

## **Appeler des fonctions de paramètres Q**

Pendant la programmation d'un programme d'usinage, appuyez sur la touche **Q** (dans le champ prévu pour la saisie de valeurs numériques et le choix des axes, sous la touche +/-). La commande affiche alors les softkeys suivantes :

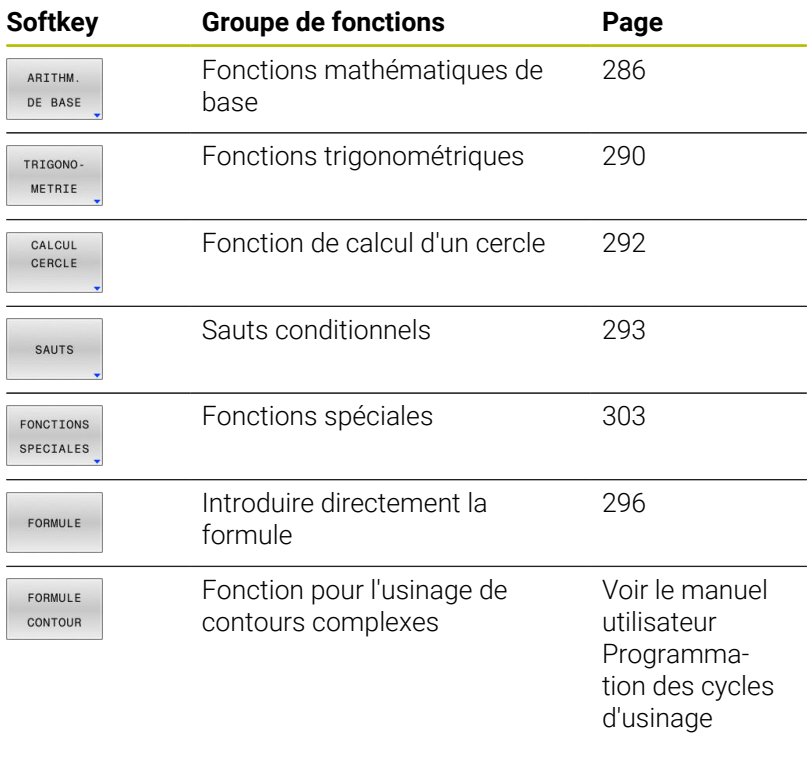

H)

Quand vous définissez ou affectez un paramètre Q, la commande affiche les softkeys **Q**, **QL** et **QR**. Ces softkeys vous permettent de sélectionner le type de paramètre de votre choix. Vous définissez ensuite le numéro de paramètre.

## **9.2 Familles de pièces – Paramètres Q à la place de nombres**

#### **Utilisation**

Avec la fonction de paramètre Q **FN 0: AFFECTATION**, vous pouvez affectez des valeurs numériques aux paramètres Q. Vous définissez alors une paramètre Q à la place d'une valeur numérique dans le programme CN.

#### **Exemple**

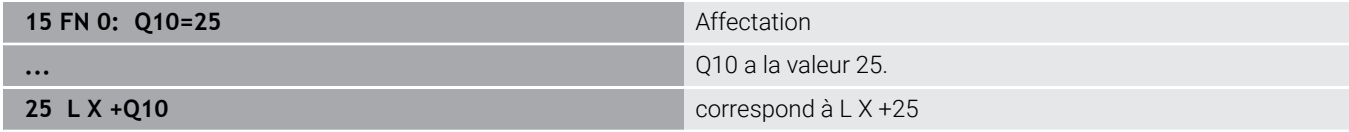

Pour des gammes de pièces, vous programmez par exemple des dimensions caractéristiques de la pièce comme paramètres Q.

Vous affectez alors à chacun de ces paramètres la valeur numérique correspondante pour usiner des pièces de formes différentes.

#### **Exemple : Cylindre avec paramètres Q**

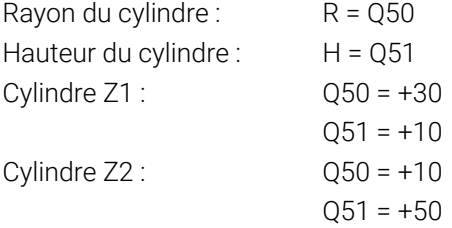

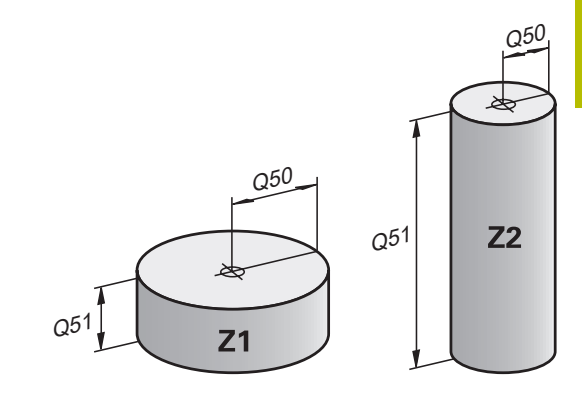

## <span id="page-285-0"></span>**9.3 Définir des contours avec des fonctions mathématiques**

## **Application**

Les paramètres Q vous permettent de programmer des fonctions mathématiques de base dans le programme CN :

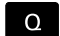

- Sélectionner une fonction paramétrique Q en appuyant sur la touche **Q** du pavé numérique
- > La barre de softkeys affiche les fonctions paramétriques Q.
- ARITHM DE BASE
- Appuyer sur la softkey **ARITHM. DE BASE**
- La CN affiche les softkeys des fonctions mathématiques de base.

## **Résumé**

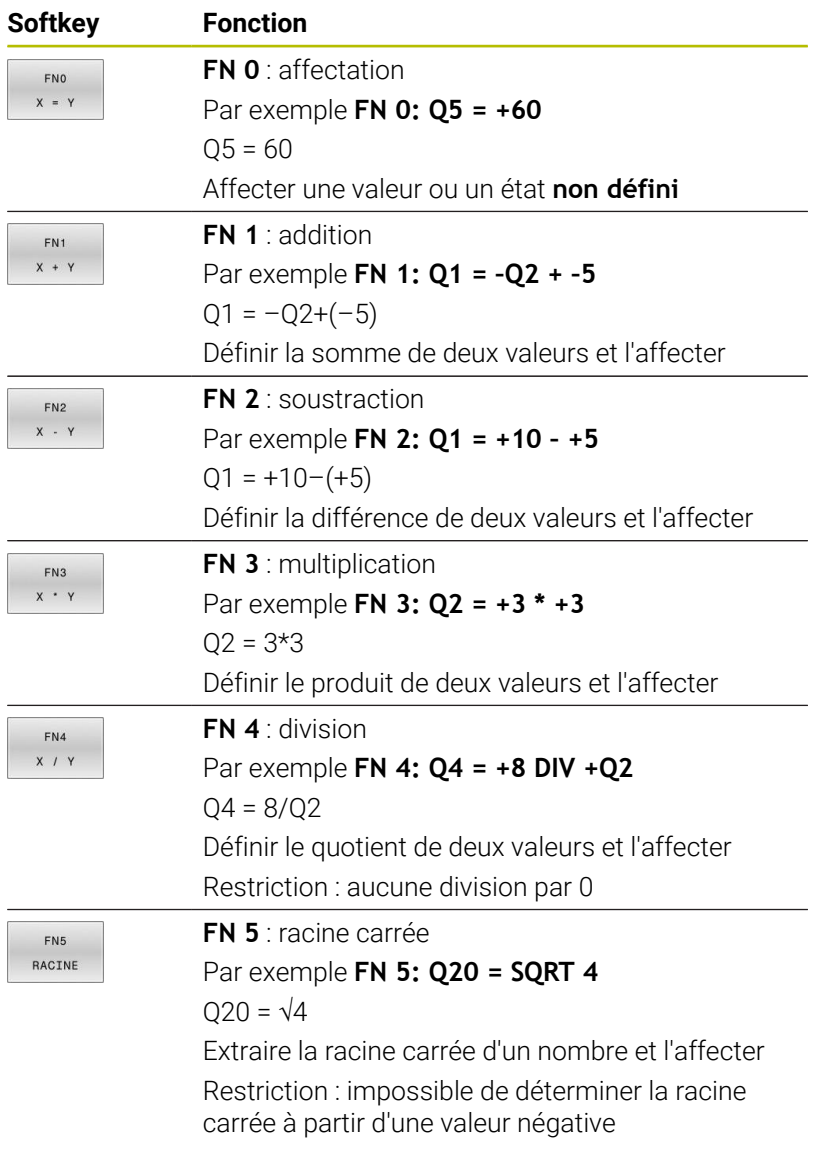

À droite du signe **=**, vous pouvez entrer :

- deux nombres
- deux paramètres Q
- un nombre et un paramètre Q

Vous pouvez prévoir les signes de voter choix pour les paramètres Q et les valeurs numériques contenues dans les équations.

## **Programmation des calculs de base**

## **Exemple d'affectation**

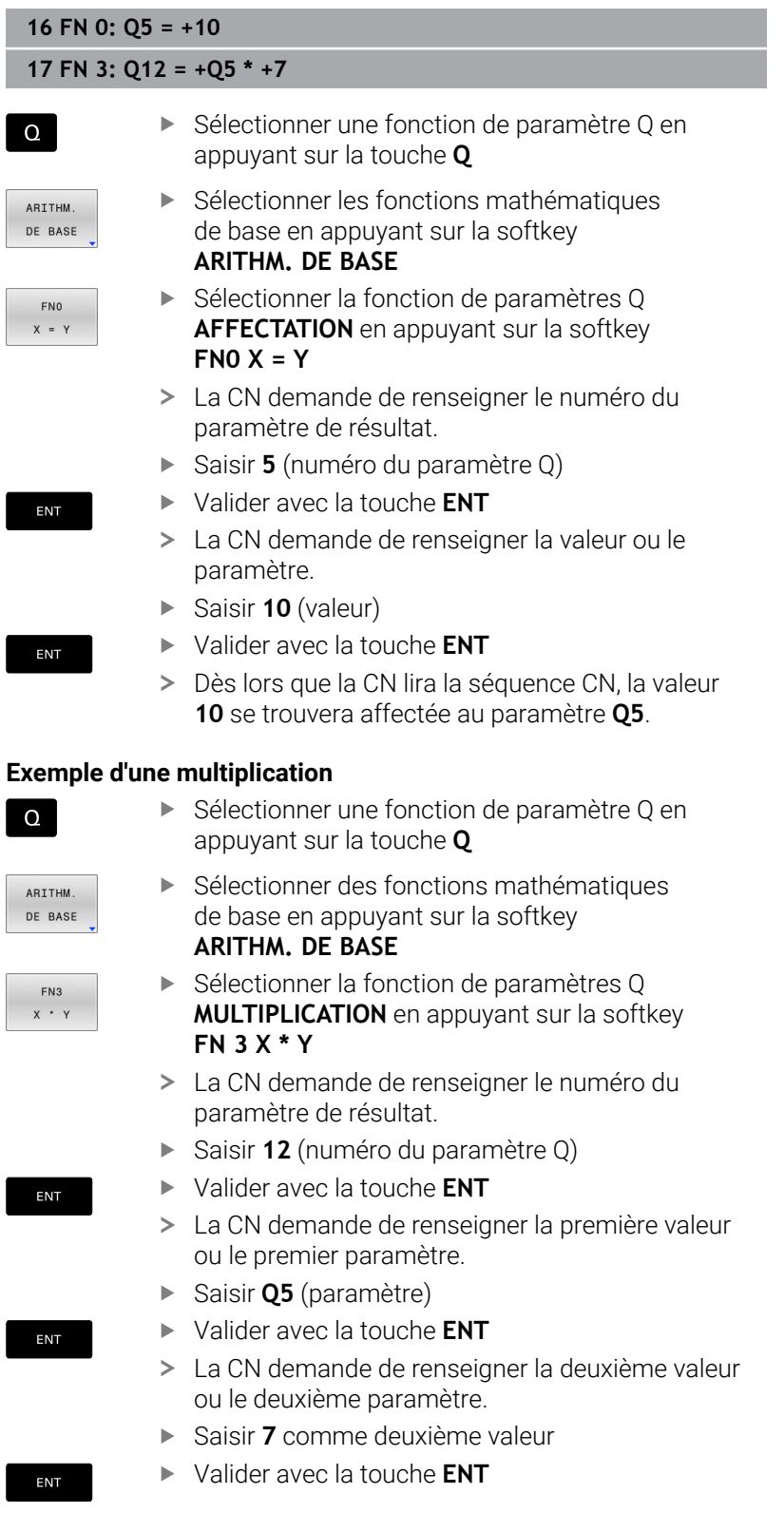
## **Réinitialiser des paramètres Q Exemple**

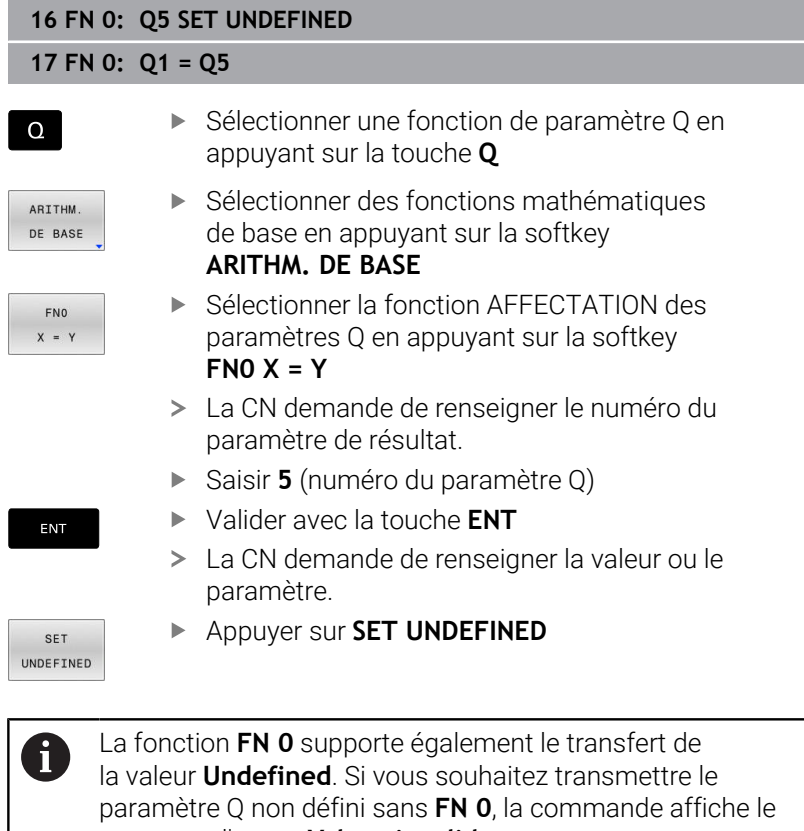

message d'erreur **Valeur invalide**.

# **9.4 Fonctions angulaires**

# **Définitions**

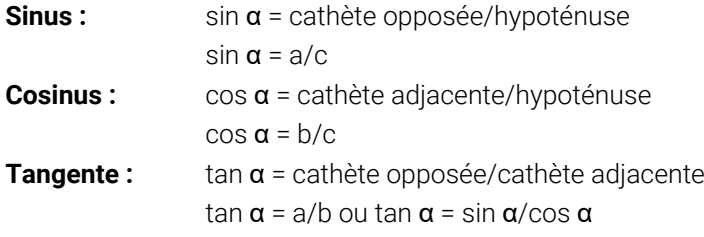

Explications

- c est le côté opposé à l'angle droit
- **■** a est le côté opposé à l'angle a α
- b est le troisième côté

La commande peut calculer l'angle à partir de la tangente :

 $\alpha$  = arctan(a/b) ou  $\alpha$  = arctan(sin  $\alpha$ /cos  $\alpha$ )

## **Exemple :**

 $a = 25$  mm  $b = 50$  mm  $\alpha$  = arctant (a/b) = arctan 0,5 = 26,57° De plus :  $a^2 + b^2 = c^2$  (avec  $a^2 = a^*a$ )  $c = \sqrt{(a^2 + b^2)}$ 

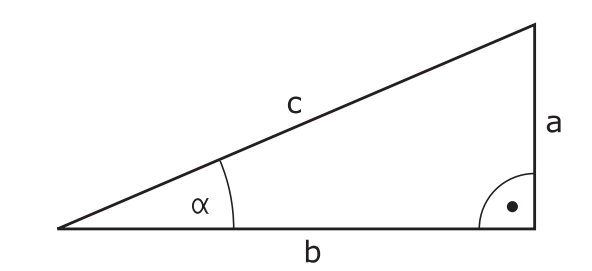

## **Programmer les fonctions trigonométriques**

Vous pouvez également vous servir des paramètres Q pour des fonctions trigonométriques.

- Sélectionner une fonction paramétrique Q en appuyant sur la touche **Q** du pavé numérique
- > La barre de softkeys affiche les fonctions paramétriques Q.
- TRIGONO-METRIE

 $\Omega$ 

Appuyez sur la softkey **TRIGONOMETRIE** > La CN affiche les softkeys des fonctions trigonométriques.

#### **Récapitulatif**

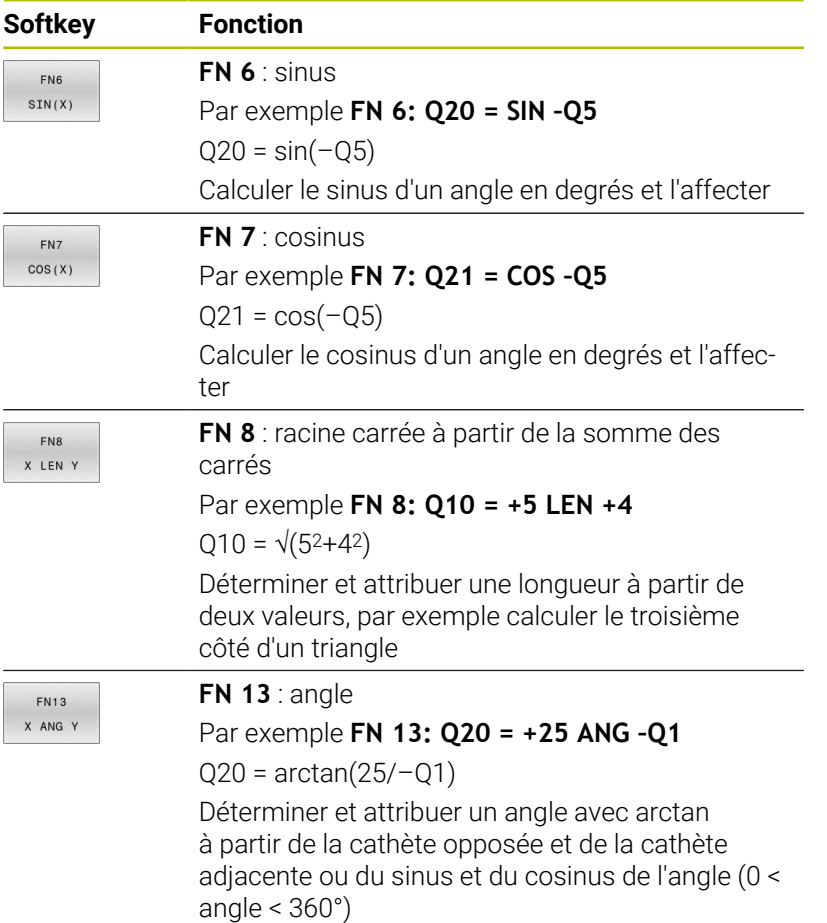

# **9.5 Calculs de cercles**

## **Application**

Grâce aux fonctions de calcul d'un cercle, la commande peut déterminer le centre du cercle et son rayon à partir de trois ou quatre points situés sur le cercle. Le calcul d'un cercle à partir de quatre points est plus précis.

Application : vous pouvez par exemple utiliser ces fonctions pour déterminer la position et la taille d'un trou ou d'un arc de cercle avec la fonction de palpage programmable.

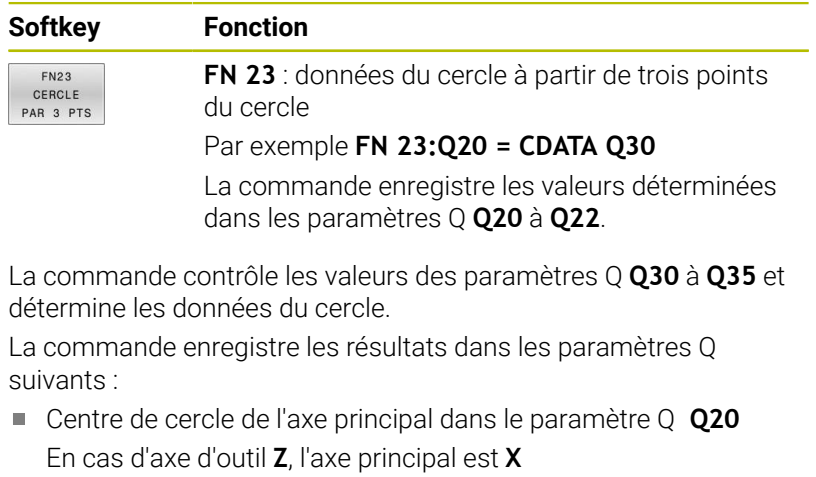

- Centre de cercle de l'axe auxiliaire dans le paramètre Q **Q21**  $\mathbf{r}$ En cas d'axe d'outil **Z**, l'axe auxiliaire est **Y**
- Rayon du cercle dans le paramètre Q **Q22**

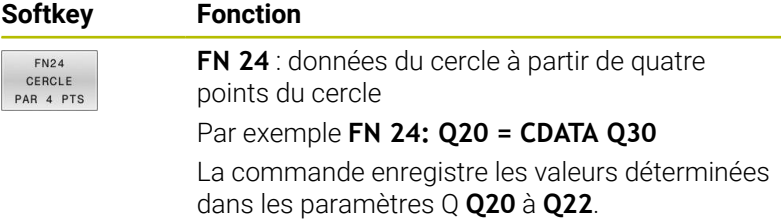

La commande contrôle les valeurs des paramètres Q **Q30** à **Q37** et détermine les données du cercle.

La commande enregistre les résultats dans les paramètres Q suivants :

- Centre de cercle de l'axe principal dans le paramètre Q **Q20** En cas d'axe d'outil **Z**, l'axe principal est **X**
- Centre de cercle de l'axe auxiliaire dans le paramètre Q **Q21**  $\blacksquare$ En cas d'axe d'outil **Z**, l'axe auxiliaire est **Y**
- Rayon du cercle dans le paramètre Q **Q22**

**FN 23** et **FN 24** attribuent automatiquement une valeur non seulement aux variables de résultats se trouvant à gauche du signe égal, mais aussi aux variables suivantes.

j.

# **9.6 Décisions SI/ALORS avec des paramètres Q**

## **Application**

Pour les conditions Si/Alors, la commande compare une valeur variable ou fixe à une autre valeur variable ou fixe. Si la condition est remplie, la commande saute au label programmé derrière la condition.

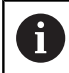

Comparez les techniques de programmation Sousprogramme et Répétition de partie de programme avec les décisions IF/THEN (SI/ALORS) avant de créer votre programme CN.

Vous vous éviterez ainsi tout malentendu et des erreurs de programmation.

**[Informations complémentaires :](#page-255-0)** "Marquer des sous[programmes et des répétitions de parties de programme",](#page-255-0) [Page 256](#page-255-0)

Si la condition n'est pas remplie, la commande exécute la séquence CN suivante.

Si vous souhaitez appeler un programme CN externe, programmez un appel de programme avec **PGM CALL** à la suite du label.

## **Abréviations et expressions utilisées**

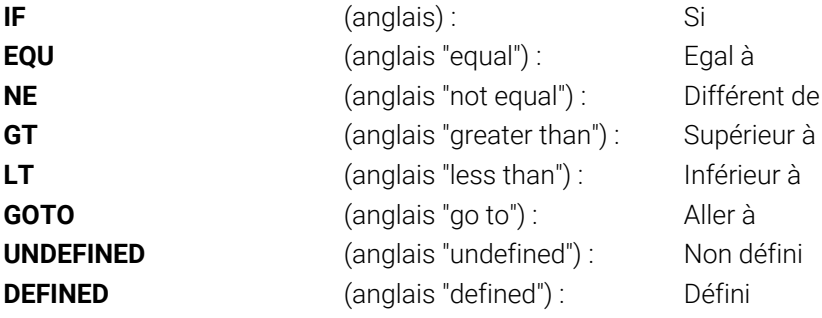

## **Conditions de saut**

#### **Saut inconditionnel**

Les sauts inconditionnels sont des sauts dont la condition est toujours remplie. Exemple :

### **FN 9: IF+10 EQU+10 GOTO LBL1**

Vous utilisez ces sauts, par exemple, dans un programme CN appelé dans lequel vous travaillez avec des sous-programmes. Dans le cas d'un programme CN sans **M30** ou **M2**, vous pouvez empêcher la commande d'exécuter des sous-programmes sans appel avec **LBL CALL**. Programmez un label comme adresse de saut programmée directement avant la fin du programme.

#### **Conditionner les sauts par comptage**

La fonction Saut vous permet de répéter un usinage autant que nécessaire. Un paramètre Q sert de compteur : il est incrémenté d'une valeur 1 à chaque répétition de partie de programme.

La fonction de saut compare l'état du compteur avec le nombre d'usinage souhaités.

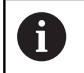

Les sauts constituent une technique de programmation à part entière, distincte de l'appel de sous-programme et de la répétition de parties de programmes.

D'un côté, les sauts n'ont par exemple pas besoin de plages de programmation terminées qui finissent par LBL 0. De l'autre, ils ne tiennent non plus pas compte des marques de retour en arrière.

#### **Exemple**

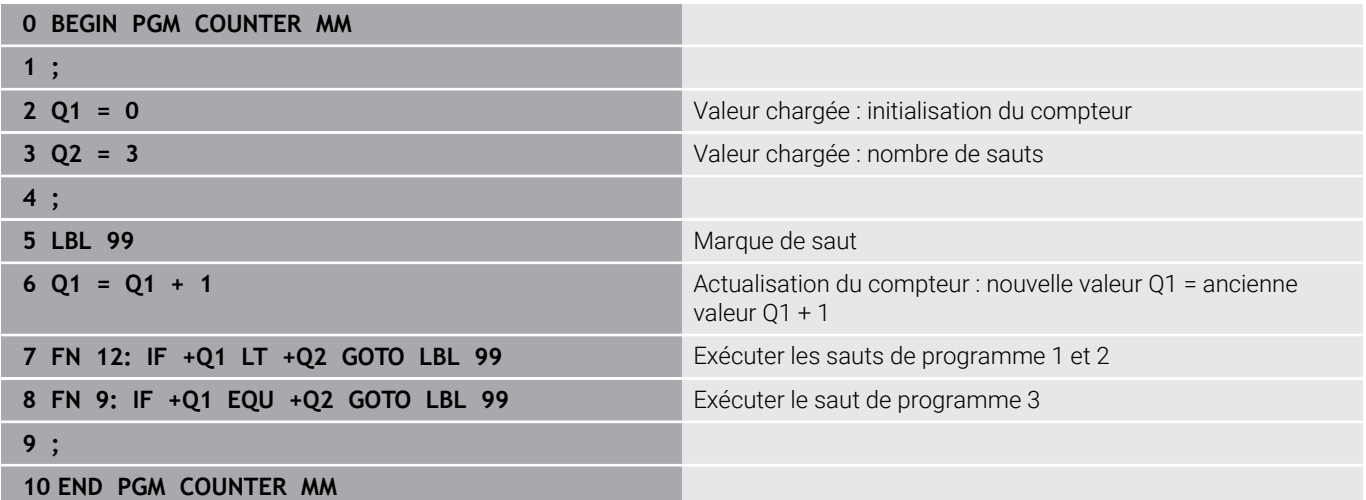

## **Programmer des décisions SI/ALORS (IF/THEN)**

### **Options pour la programmation des sauts**

Si vous programmez des conditions **IF**, vous pouvez programmer :

- des chiffres
- des textes
- des paramètres Q, QL et QR
- des paramètres string QS

Vous avez trois manières de programmer une adresse de saut **GOTO** :

- **NOM LABEL**
- **NUMERO LABEL**
- $\blacksquare$  OS

Les décisions SI/ALORS s'affichent lorsque vous appuyez sur la softkey **SAUTS**. La CN affiche les softkeys suivantes :

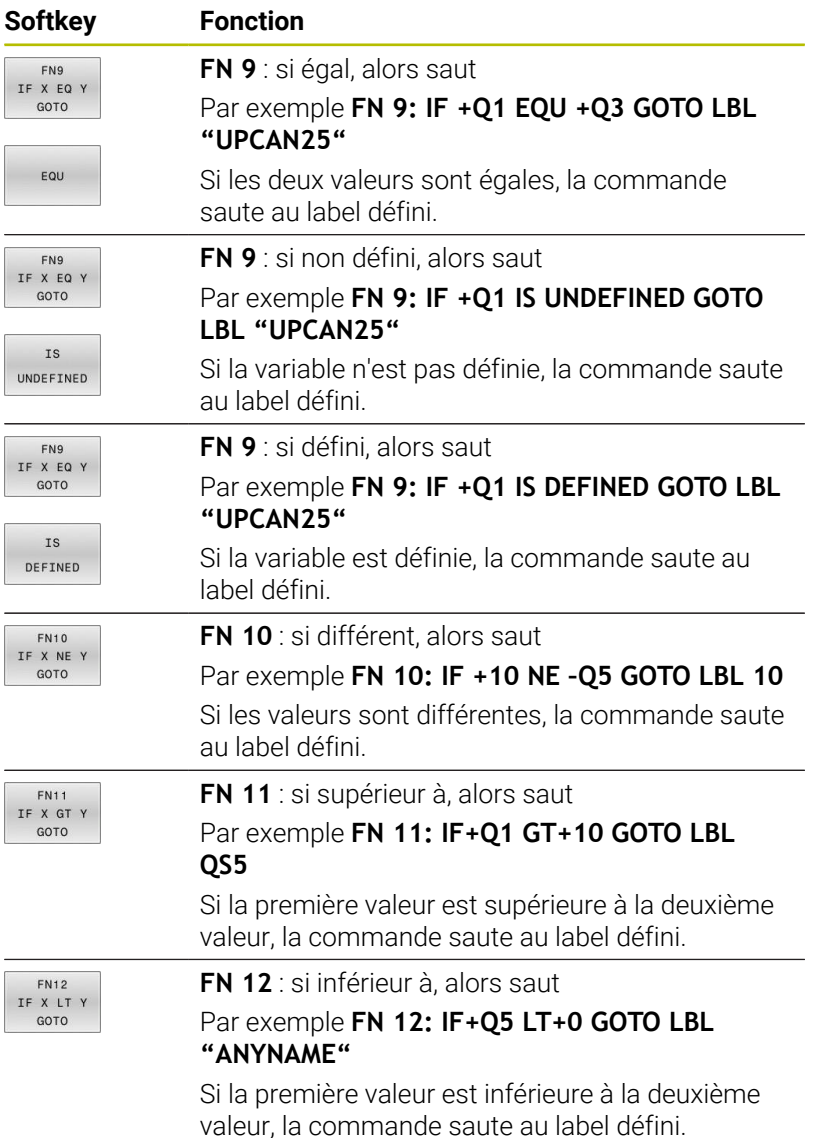

# **9.7 Introduire directement une formule**

## **Programmer une formule**

Vous pouvez vous servir des softkeys pour saisir des formules mathématiques contenant plusieurs calculs directement dans le programme CN.

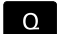

- Sélectionner des fonctions paramétriques Q
- FORMULE
- Appuyer sur la softkey **FORMULE**
- Sélectionner **Q**, **QL** ou **QR**
- > La CN affiche les types de calcul possibles dans la barre de softkeys.

## **Règles de calcul**

### **Séquence lors de l'évaluation d'opérateurs différents**

Si une formule combine des étapes de calcul de différents opérateurs, la commande évalue les étapes de calcul dans un ordre défini. Le calcul sur la base de la règle de « priorité du point sur le trait » (calcul des multiplications et divisions avant les additions et soustractions) en est un exemple bien connu.

La commande évalue les étapes de calcul dans l'ordre suivant :

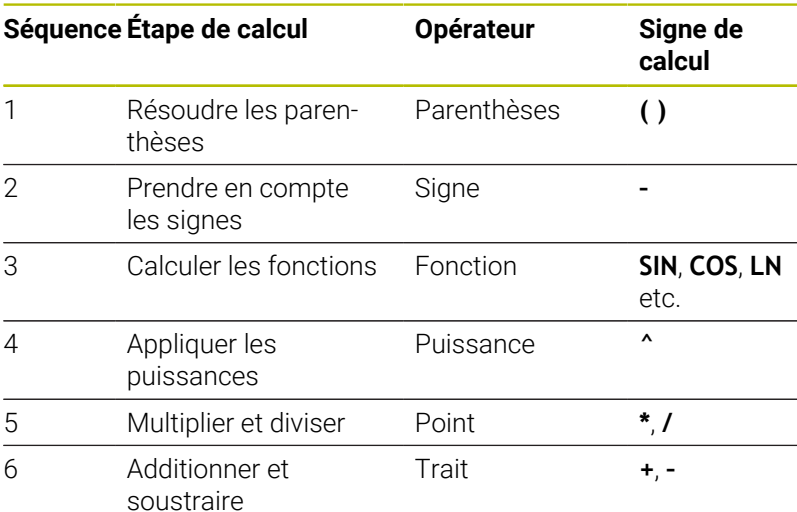

#### **Séquence lors de l'évaluation d'opérateurs identiques**

La commande évalue les étapes de calcul des opérateurs identiques de la gauche vers la droite.

Par exemple  $2 + 3 - 2 = (2 + 3) - 2 = 3$ 

Exception : pour les puissances concaténées, la commande évalue de la droite vers la gauche.

Par exemple  $2 \cdot 3 \cdot 2 = 2 \cdot (3 \cdot 2) = 2 \cdot 9 = 512$ 

### **Exemple : calcul des multiplications et divisions avant les additions et soustractions**

**12 Q1 =**  $5 * 3 + 2 * 10$  = 35

- $\blacksquare$  1re étape du calcul :  $5 * 3 = 15$
- 2e étape du calcul : 2 \* 10 = 20  $\mathbb{R}^2$
- $\overline{\phantom{a}}$ 3e étape du calcul : 15 + 20 = 35

### **Exemple : calcul des puissances avec les additions et soustractions**

**13 Q2 = SQ 10 - 3^3**  $= 73$ 

- $\overline{\phantom{a}}$ 1re étape du calcul : carré de 10 = 100
- 2e étape du calcul : 3 puissance 3 = 27  $\overline{\phantom{a}}$
- 3e étape du calcul : 100 27 = 73  $\blacksquare$

#### **Exemple : calcul des fonctions avant les puissances**

**14 Q4 = SIN 30 ^ 2**  $= 0.25$ 

- $\blacksquare$  1re étape du calcul : sinus de 30 = 0,5
- $\blacksquare$  2e étape du calcul : carré de 0,5 = 0,25

### **Exemple : calcul des parenthèses avant les fonctions**

**15 Q5 = SIN ( 50 - 20 )**  $= 0.5$ 

- 1re étape du calcul : résoudre la parenthèse 50 20 = 30
- $\blacksquare$ 2e étape du calcul : sinus de 30 = 0,5

## **Vue d'ensemble**

La commande affiche les softkeys suivantes :

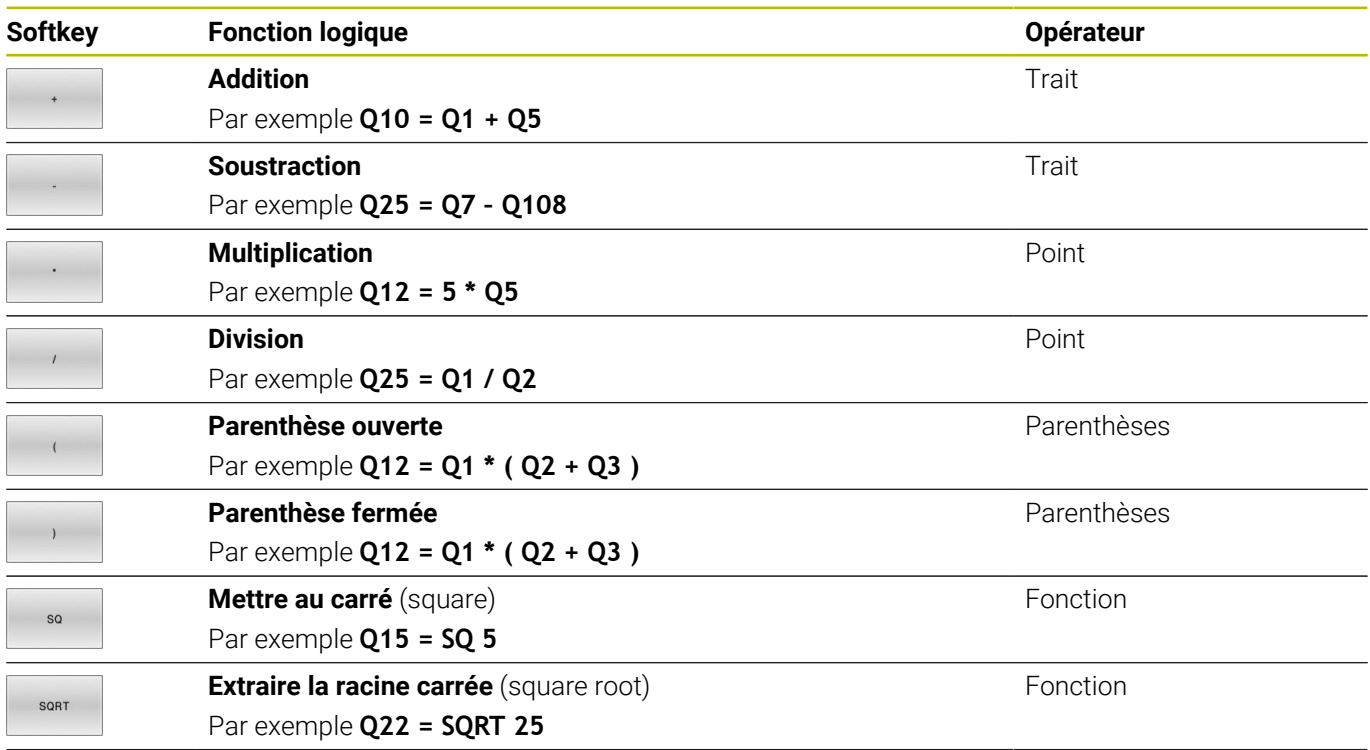

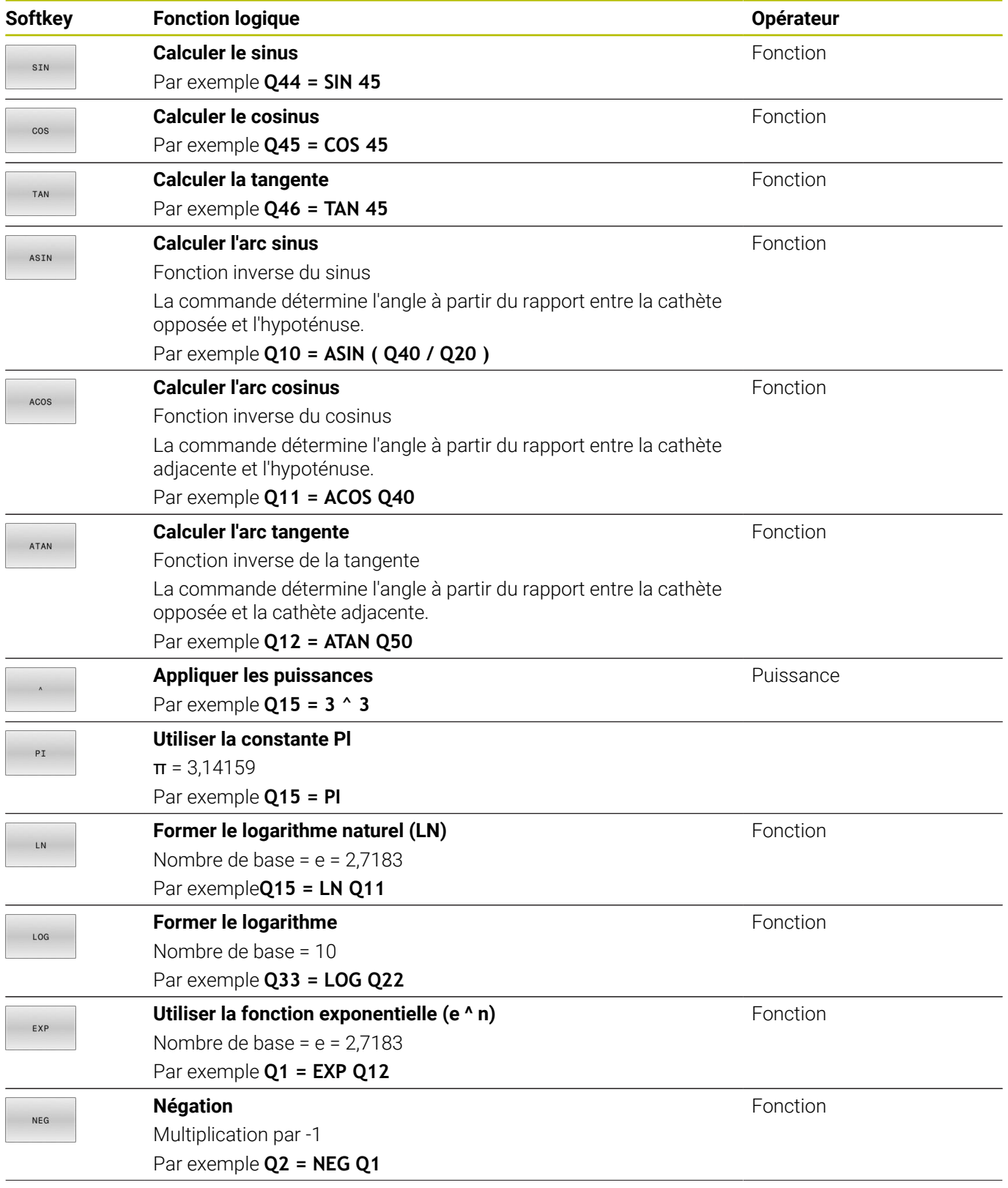

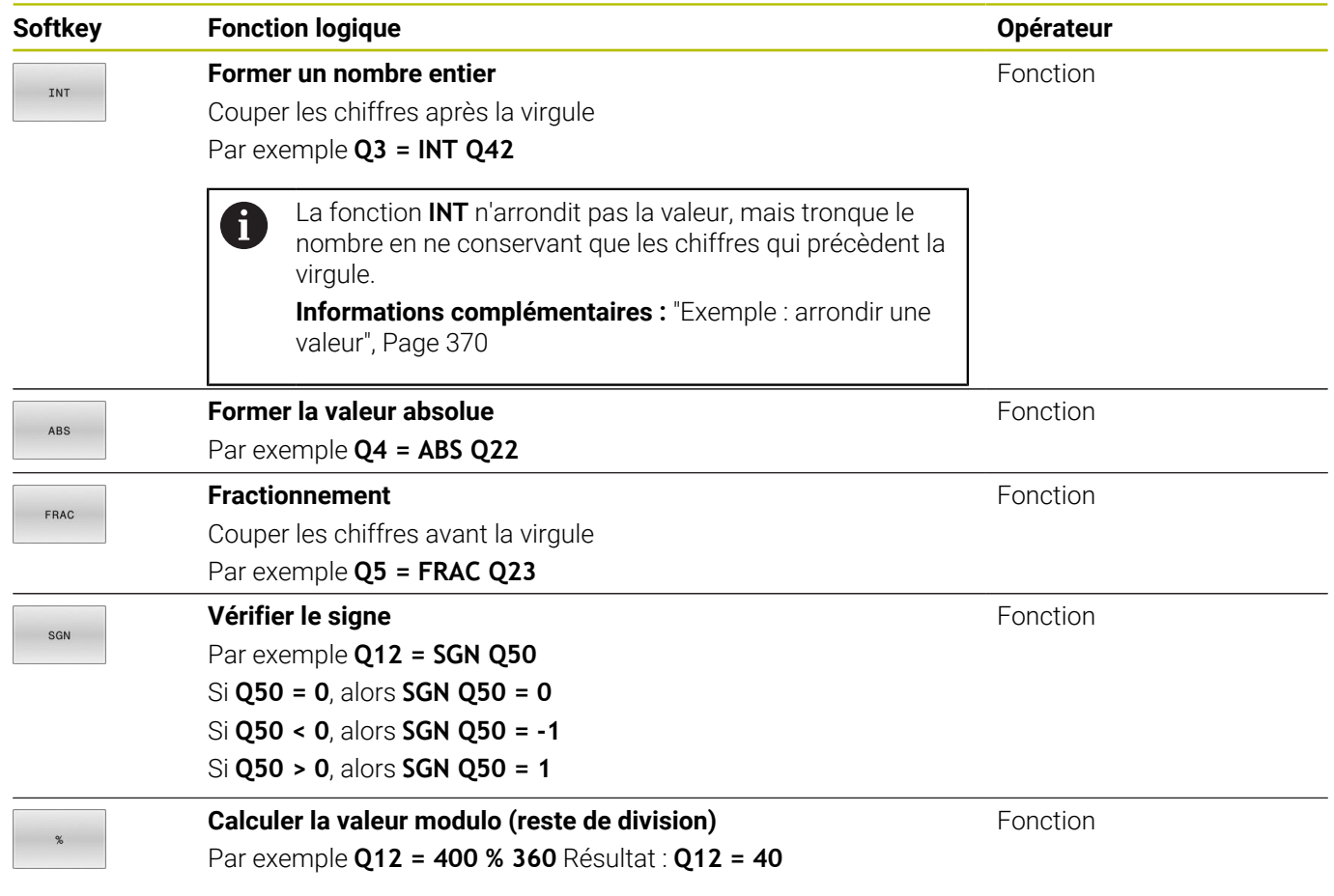

## **Exemple d'une fonction trigonométrique**

Vous disposez de la longueur de la cathète opposée a au paramètre **Q12** et de la cathète adjacente b au paramètre **Q13**.

L'objectif est de déterminer l'angle α.

L'angle α doit être calculé à partir de la cathète opposée a et de la cathète adjacente b, à l'aide de la fonction arctan et le résultat affecté au paramètre **Q25** :

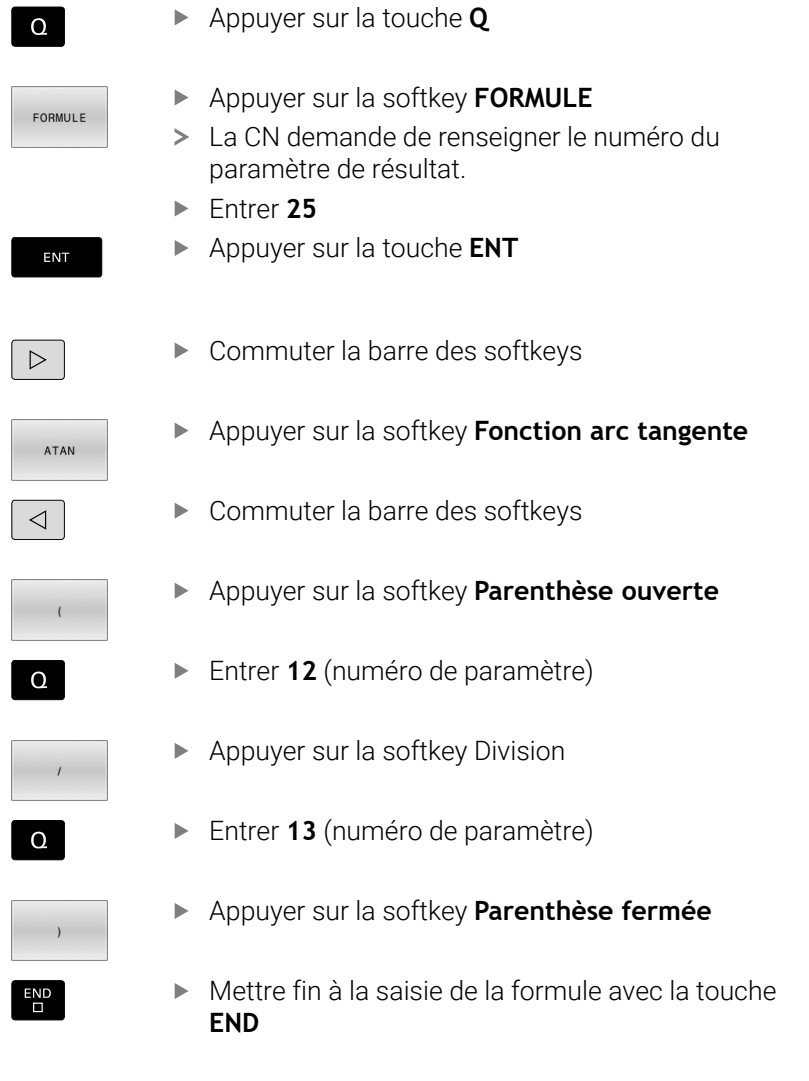

# $\mathsf{C}$  $\overline{a}$  $\alpha$  $\bullet$  $\mathbf b$

**37 Q25 = ATAN (Q12/Q13)**

# **9.8 Contrôler et modifier des paramètres Q**

## **Procédure**

 $\circ$ INFO

Ŧ

Vous pouvez contrôler et modifier des paramètres Q dans tous les modes de fonctionnement.

Interrompre au besoin l'exécution du programme (par ex. en appuyant sur la touche **ARRET CN** et sur la softkey **STOP INTERNE**) ou suspendre le test de programme

- Appeler les fonctions des paramètres Q : appuyer sur la softkey **Q INFO** ou sur la touche **Q**
- La commande affiche tous les paramètres ainsi que les valeurs correspondantes.
- Sélectionner le paramètre souhaité avec les touches fléchées ou la touche **GOTO**
- Si vous souhaitez modifier la valeur, appuyez sur la softkey **EDITER ACTUEL**, entrez la nouvelle valeur et validez avec la touche **ENT**'.
- Si vous ne souhaitez pas modifier la valeur,  $\mathbf{b}$  . appuyez sur la softkey **VALEUR ACTUELLE** ou quittez le dialogue avec la touche **END**.

Si vous souhaitez vérifier ou modifier des paramètres locaux, globaux ou string, appuyez sur la softkey **AFFICHER PARAMETRES Q QL QR QS**. La commande affiche alors le type de chaque paramètre. Les fonctions décrites précédemment restent valables.

Vous ne pouvez modifier aucune variable à l'aide de la fenêtre **Liste de paramètres Q** tant que la CN exécute un programme CN. La CN n'autorise les modifications que pendant une interruption ou une annulation d'exécution de programme.

**Informations complémentaires :** manuel d'utilisation **Configuration, test et exécution de programmes CN**

La CN affiche l'état nécessaire après qu'une séquence CN, par ex. en mode **Exécution PGM pas-à-pas**, a été intégralement exécutée.

Les paramètres Q et QS suivants ne peuvent pas être édités dans la fenêtre **Liste de paramètres Q** :

- Plage de variables dont les numéros sont compris entre 100 et 199, car il y a un risque d'interférences avec les fonctions spéciales de la commande
- Plage de variables dont les numéros sont compris entre 1200 et 1399, car il y a un risque d'interférences avec les fonctions OEM spécifiques

La commande utilise tous les paramètres assortis de commentaires dans des cycles ou en tant que paramètres de transfert.

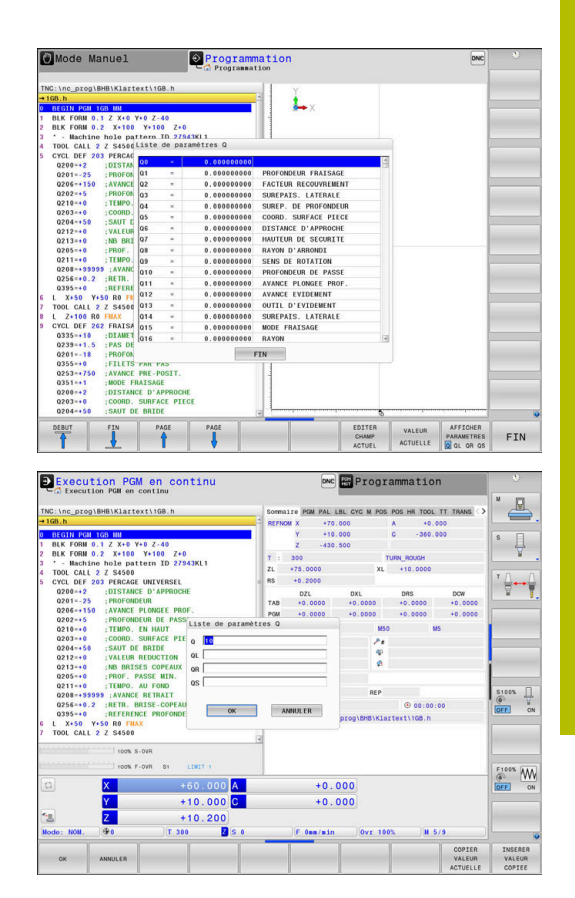

Vous pouvez également faire s'afficher les paramètres Q dans l'affichage d'état supplémentaire quel que soit le mode de fonctionnement (à l'exception du mode **Programmation**).

- Au besoin, interrompre l'exécution du programme (par ex. en appuyant sur la touche **ARRET CN** et sur la softkey **STOP INTERNE** ou suspendre le test de programme
- $\overline{O}$

PROGRAMME TNFOS

- Appeler la barre de softkeys pour le partage d'écran
- Sélectionner le partage d'écran avec l'affichage d'état supplémentaire
- La CN affiche le formulaire d'état **Sommaire** dans la moitié droite de l'écran.
- Appuyez sur la softkey **ETAT PARAM. Q**.
- PARAM. Q LISTE DE PARAM  $\Omega$

f)

ETAT

- Appuyez sur la softkey **LISTE DE Q**.
- La CN ouvre la fenêtre auxiliaire.
- Définissez les numéros de paramètres que vous souhaitez contrôler pour chaque type de paramètres (Q, QL, QR, QS). Les différents paramètres Q doivent être séparés par une virgule et les paramètres Q qui se suivent doivent être reliés par un tiret, par ex. 1,3,200-208. Chaque type de paramètres ne doit pas contenir plus de 132 caractères.

Les valeurs affichées dans l'onglet **QPARA** ont toujours huit chiffres après la virgule. Ainsi, pour le résultat de **Q1 = COS 89.999**, la CN affichera par exemple 0.00001745. La CN affiche les très grandes valeurs, ou les très petites valeurs, sous forme de notation exponentielle. Ainsi, pour le résultat de **Q1 = COS 89.999 \* 0.001**, la CN affichera +1.74532925e-08, "e-08" signifiant "facteur 10-8".

# **9.9 Fonctions auxiliaires**

## **Résumé**

Les autres fonctions s'affichent en appuyant sur la softkey **FONCTIONS SPECIALES**. La CN affiche alors les softkeys suivantes :

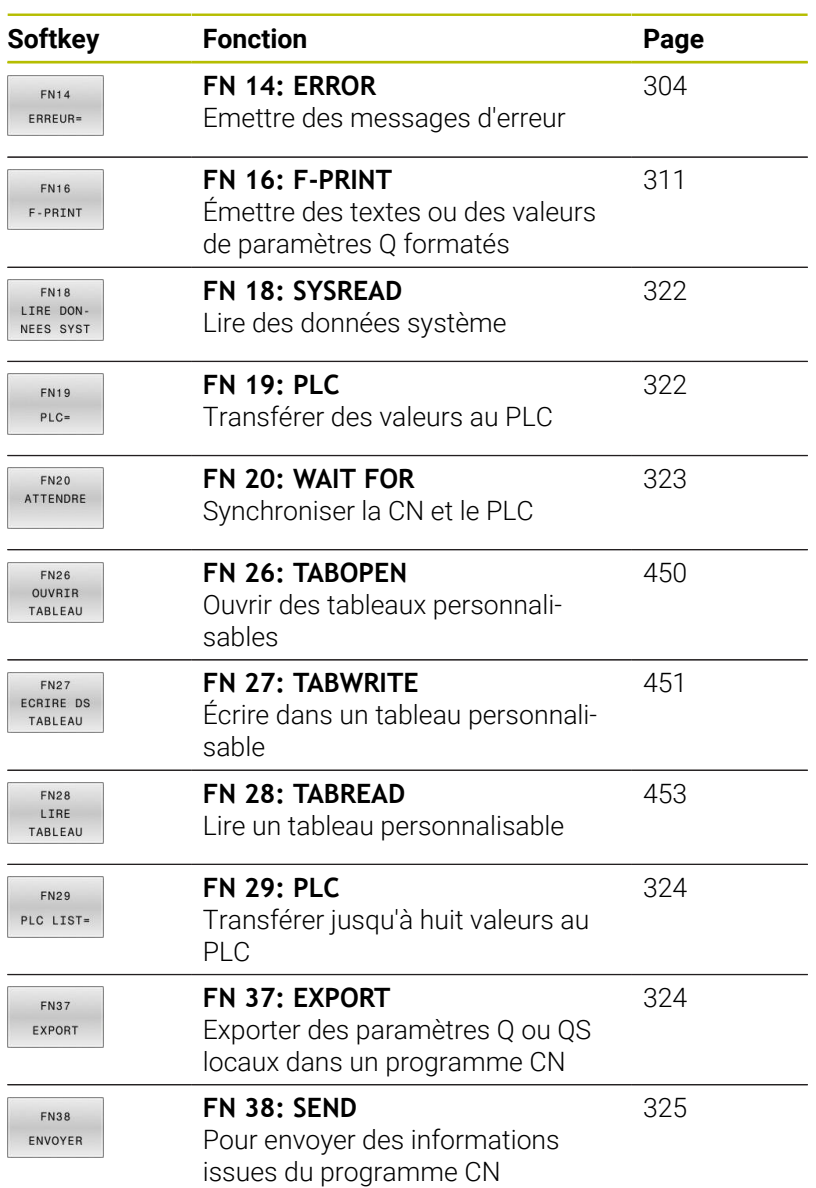

# <span id="page-303-0"></span>**FN 14: ERROR – Émettre des messages d'erreur**

La fonction **FN 14: ERROR** vous permet d'émettre des messages d'erreur programmés qui sont définis par le constructeur de la machine ou par HEIDENHAIN.

Si la commande exécute la fonction **FN 14: ERROR** en lors de l'exécution de programme ou de la simulation, elle interrompt l'usinage et émet un message défini. Vous devrez ensuite redémarrer le programme CN.

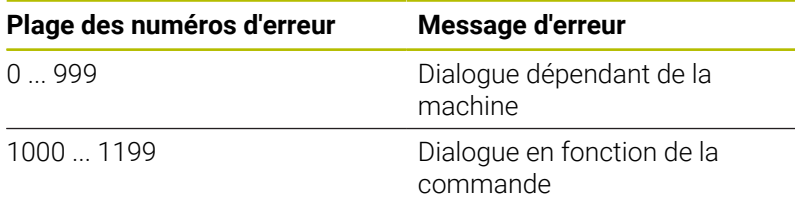

#### **Exemple**

La commande doit délivrer un message si la broche n'est pas activée.

### **180 FN 14: ERROR = 1000**

La liste ci-après recense tous les messages d'erreur **FN 14: ERROR**. Notez que les messages d'erreur qui existent sur votre commande dépendent du type de celle-ci.

## **Message d'erreur réservé par HEIDENHAIN**

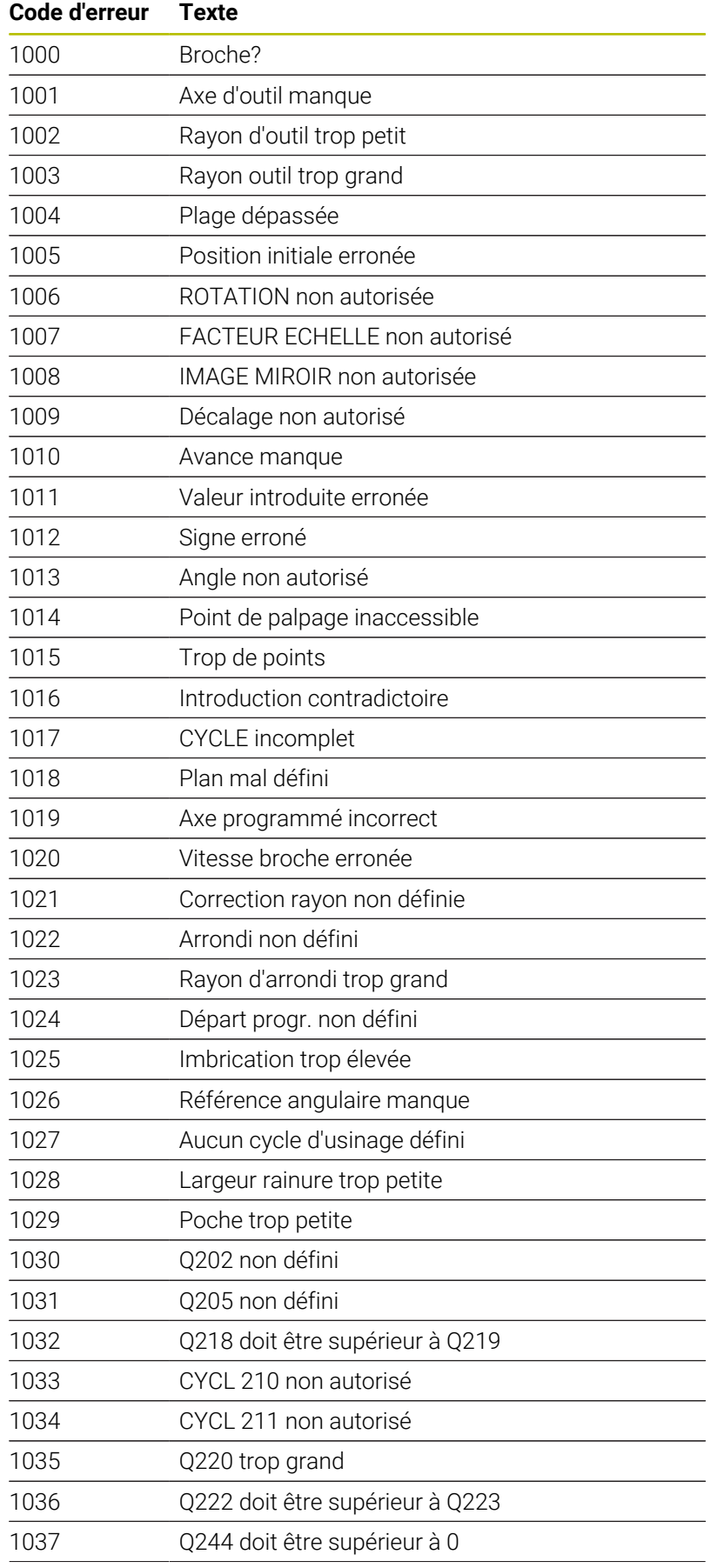

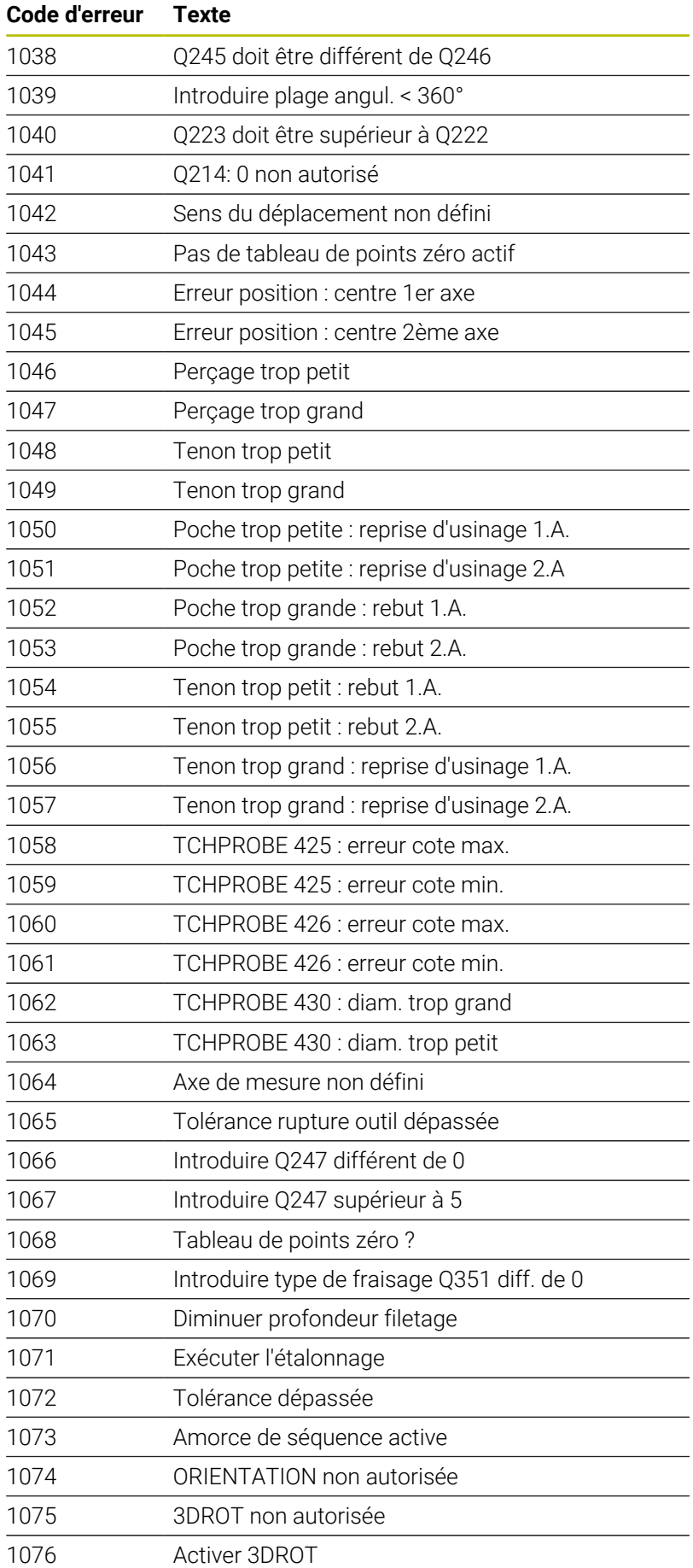

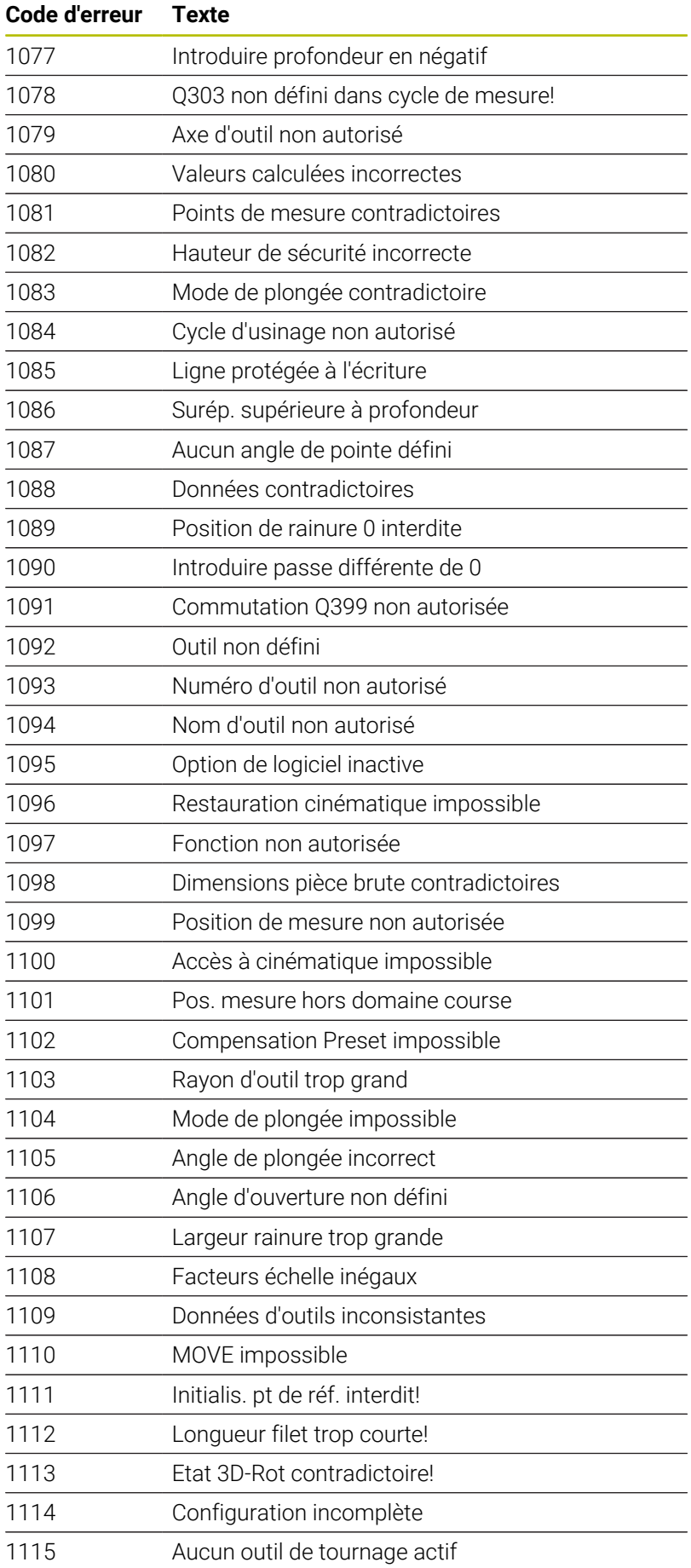

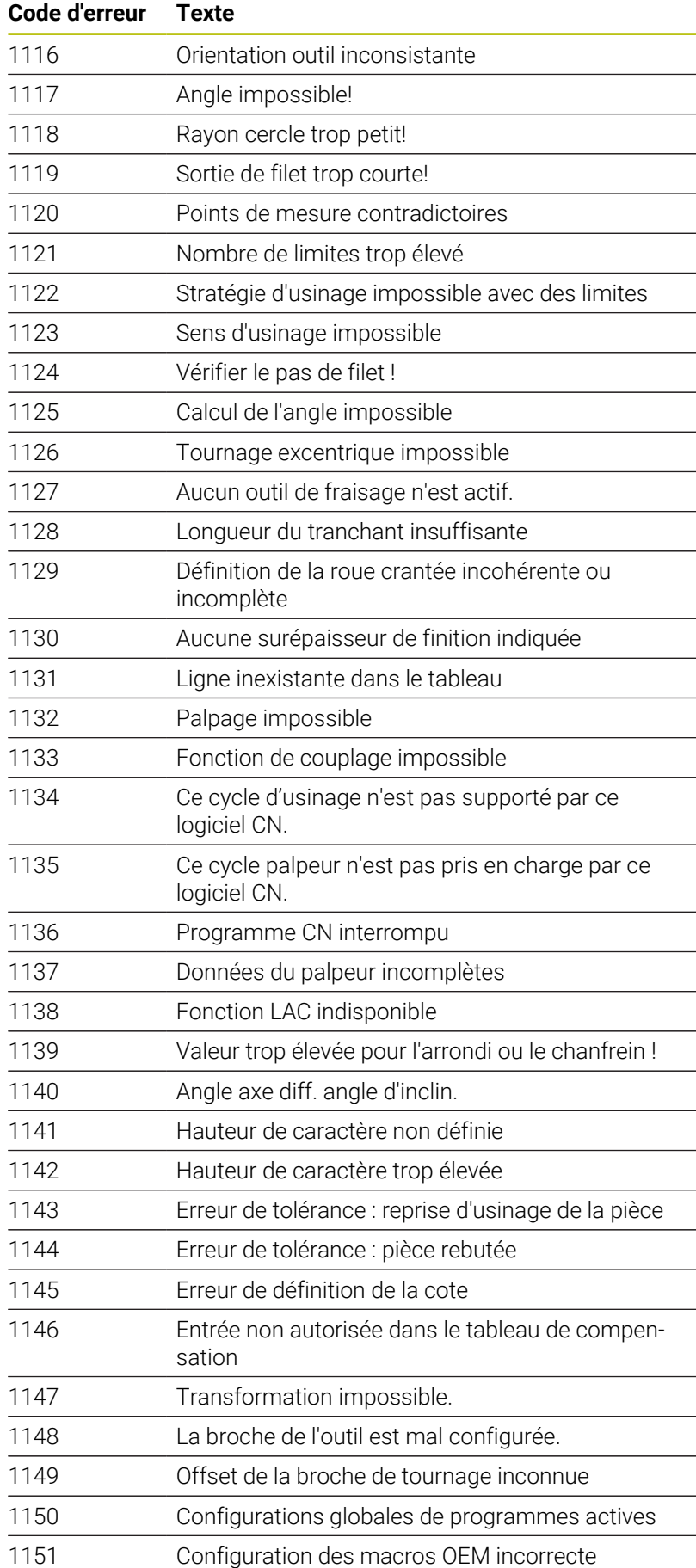

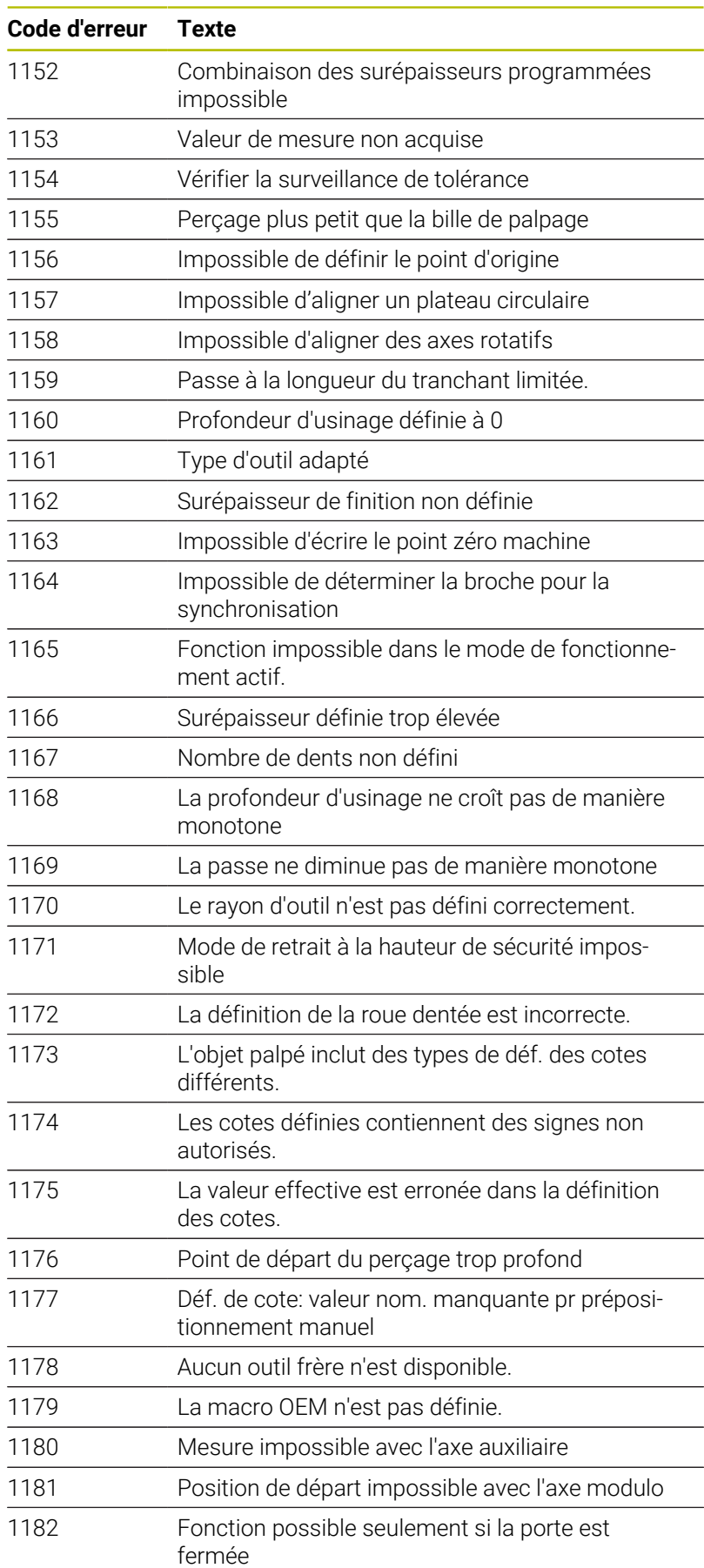

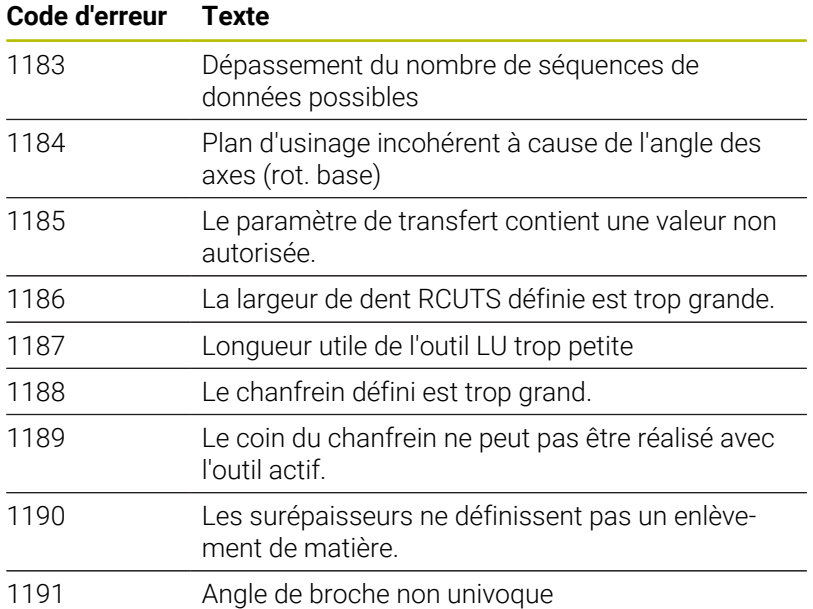

# **FN 16: F-PRINT – Emettre des textes et des valeurs de paramètres Q formatés**

#### <span id="page-310-0"></span>**Principes de base**

La fonction **FN 16: PRINT** vous permet d'émettre des nombres et textes fixes et variables de manière formatée, par exemple pour enregistrer un procès-verbal de mesure.

Pour émettre les valeurs, procédez comme suit :

- Enregistrer sous la forme d'un fichier sur la commande
- Afficher sous la forme d'une fenêtre à l'écran  $\mathbf{r}$
- Enregistrer sous la forme d'un fichier sur un lecteur externe ou un  $\blacksquare$ périphérique USB
- Ī. Imprimer sur une imprimante raccordée

#### **Procédure**

Pour émettre des nombres et des textes fixes et variables, vous devez suivre les étapes suivantes :

- **Fichier source** Le fichier source détermine le contenu et le formatage.
- Fonction CN **FN 16: F-PRINT**

La fonction CN **FN 16** permet à la commande de créer le fichier cible.

Le fichier cible doit avoir une taille maximale de 20 Ko.

### **Créer un fichier de textes**

Pour émettre des textes et des valeurs formatés aux paramètres Q, créez un fichier texte avec l'éditeur de texte de la commande. Dans ce fichier, définissez le format et les paramètres Q à émettre.

Procéder comme suit :

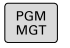

Appuyer sur la touche **PGM MGT**

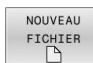

Appuyer sur la softkey **NOUVEAU FICHIER**

Créer un fichier avec la terminaison **.A**

#### **Fonctions disponibles**

Pour créer un fichier texte, utiliser les fonctions de formatage suivantes :

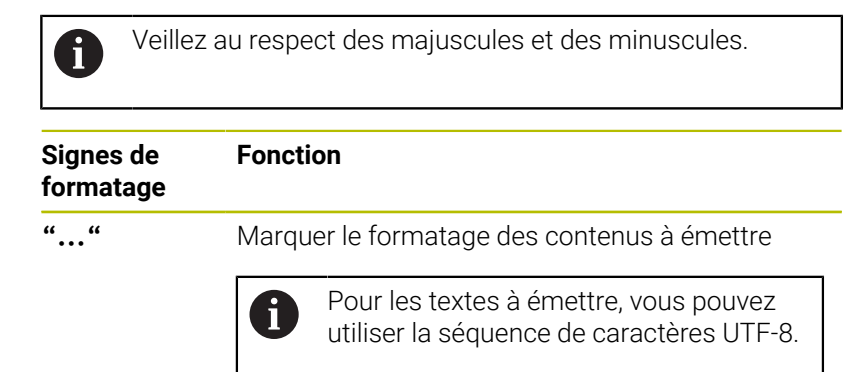

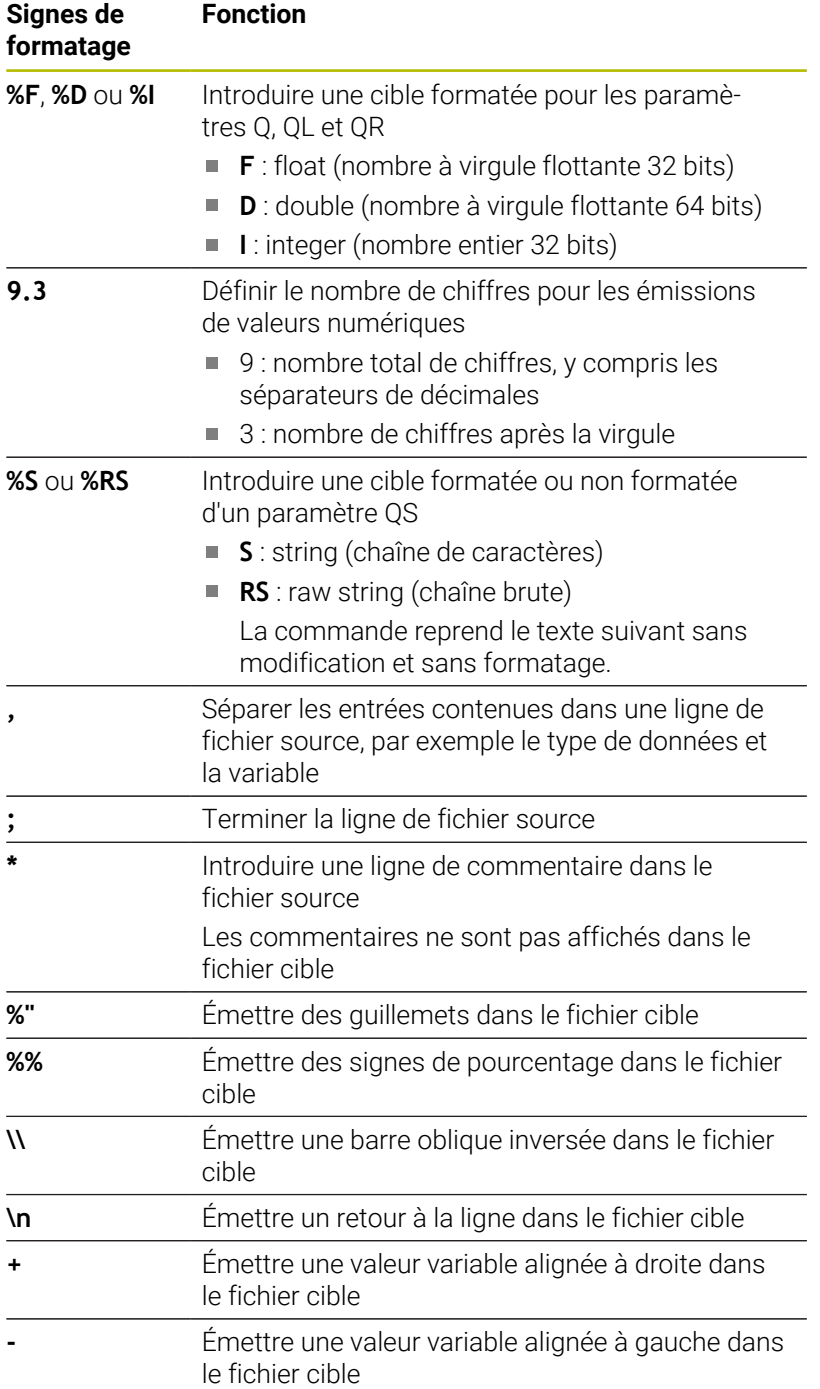

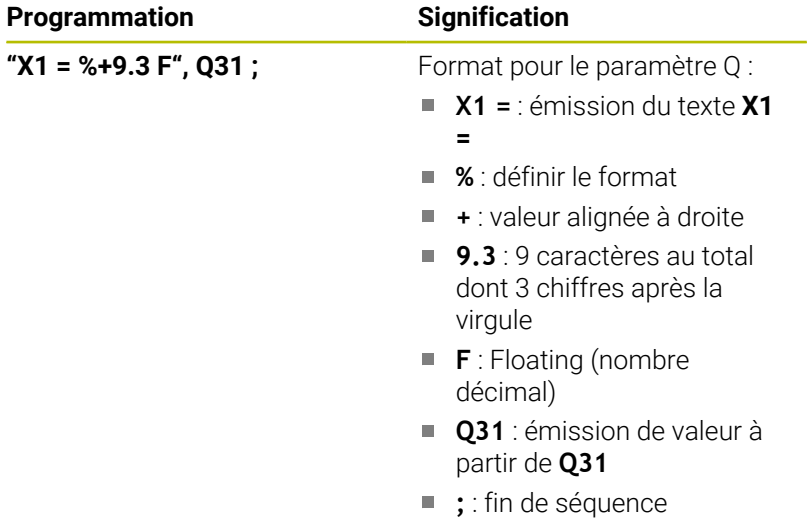

Pour pouvoir également émettre différents types d'informations dans le fichier journal, vous disposez des fonctions suivantes :

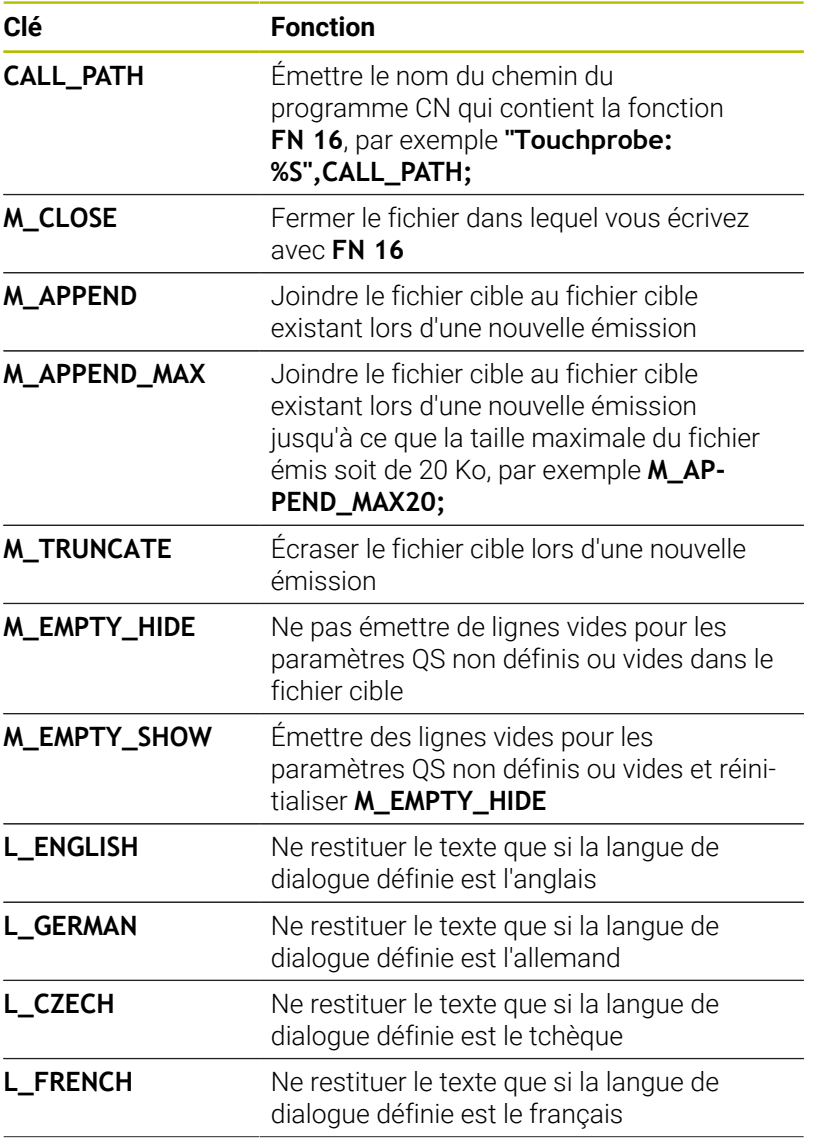

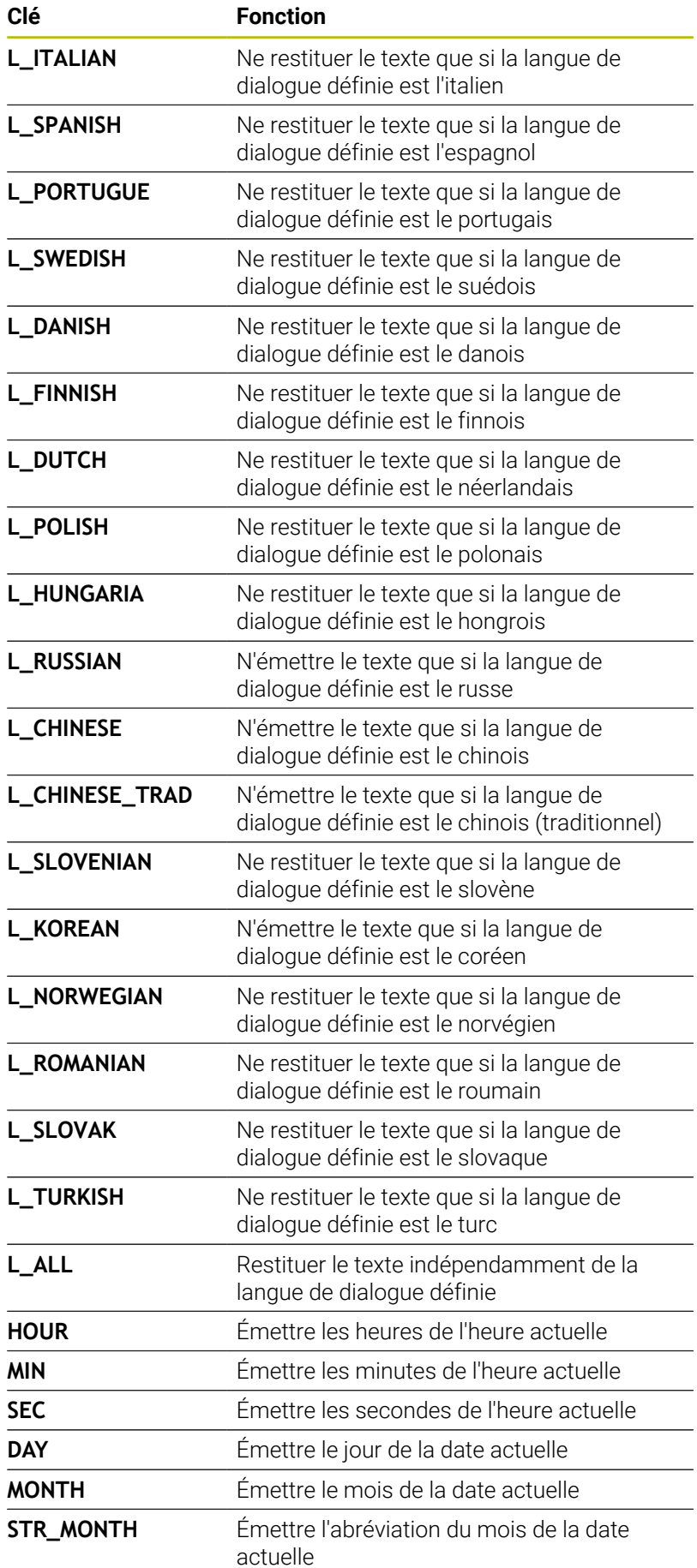

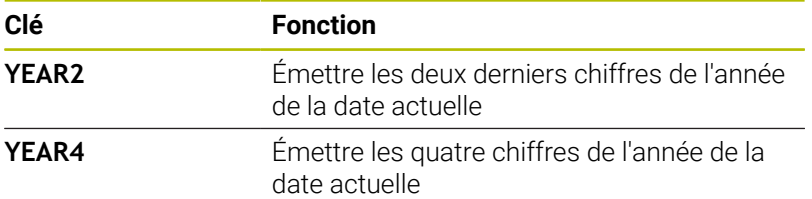

Exemple de fichier texte définissant le format d'émission :

**"PROCES-VERBAL DE MESURE DE CENTRE DE GRAVITE DE ROUE A GODETS"; "DATE : %02d.%02d.%04d",DAY,MONTH,YEAR4; "HEURE : %02d:%02d:%02d",HOUR,MIN,SEC; "NOMBRE DE VALEURS DE MESURE : = 1"; "X1 = %9.3F", Q31; "Y1 = %9.3F", Q32; "Z1 = %9.3F", Q33; L\_GERMAN; "Werkzeuglänge beachten"; L\_ENGLISH; "Remember the tool length";**

Exemple de fichier source qui génère un fichier cible à contenu variable :

# **"TOUCHPROBE";**

**"%S",QS1;**

#### **M\_EMPTY\_HIDE;**

**"%S",QS2;**

**"%S",QS3;**

### **M\_EMPTY\_SHOW;**

**"%S",QS4;**

## **M\_CLOSE;**

Exemple de programme CN, qui ne définit que **QS3** :

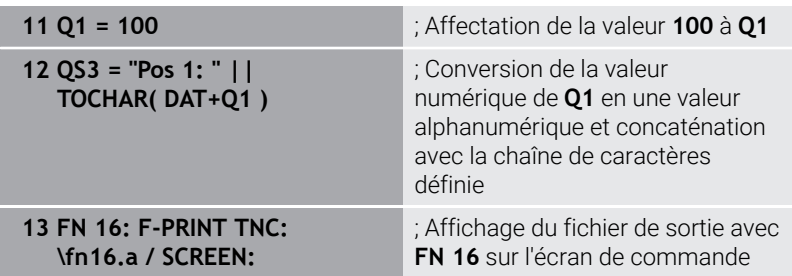

Exemple d'affichage à l'écran avec deux lignes vides provenant de **QS1** et **QS4** :

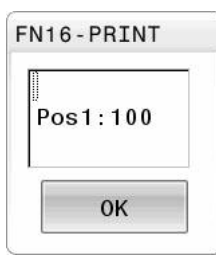

#### **Activez l'émission de FN 16 dans le programme CN**

Définissez le fichier cible dans la fonction **FN 16**.

La commande génère le fichier cible dans les cas suivants :

- Fin du programme **END PGM**
- Interruption du programme avec la touche **ARRÊT CN**

Appuyez sur la touche **Q**

■ Mot clé **M\_CLOSE** dans le fichier source

Entrez dans la fonction FN 16le chemin d'accès au fichier texte généré et le chemin du fichier cible.

#### Procédez comme suit :

 $\Omega$ FONCTIONS SPECIALES **FN16** F-PRINT SELECTION FICHIER

ENT

- Appuyez sur la softkey **FONCTIONS SPECIALES**
- Appuyez sur la softkey **FN16 F-PRINT**
- Appuyez sur la softkey **SELECTION FICHIER**
- $\blacktriangleright$ Sélectionnez une source, autrement dit un fichier texte dans lequel le format cible est défini
- Validez avec la touche **ENT**
- Sélectionnez la sortie, autrement dit le chemin cible

Il existe deux manières de définir le chemin cible :

- Directement dans la fonction **FN 16** m.
- Dans les paramètres machine sous **CfgUserPath** (n° 102200) ×

Si le fichier appelé se trouve dans le même répertoire que A le fichier appelant, vous pouvez alors vous contenter de renseigner le nom du fichier, sans le chemin. Vous disposez pour cela de la softkey **SELECTION FICHIER**, dans la fenêtre de sélection **APPLIQUER NOM FICH.**.

#### **Saisie du chemin dans la fonction FN 16**

Si vous n'indiquez que le nom du fichier comme nom de chemin du fichier journal, la commande mémorise le fichier journal dans le répertoire du programme CN avec la fonction **FN 16**.

À la place des chemins d'accès complets, vous pouvez programmer des chemins relatifs :

- En partant du dossier où se trouve le fichier appelant, un niveau de dossier inférieur **FN 16: F-PRINT MASKE\MASKE1.A/ PROT \PROT1.TXT**
- En partant du dossier où se trouve le fichier appelant, un niveau de dossier supérieur et dans un autre dossier **FN 16: F-PRINT .. \MASKE\MASKE1.A/ ..\PROT1.TXT**

Avec la softkey **SYNTAX**, vous pouvez définir des chemins entre guillemets doubles. Les guillemets doubles délimitent le début et la fin du chemin. La CN identifie ainsi les éventuels caractères spéciaux présents comme faisant partie intégrante du chemin.

**[Informations complémentaires :](#page-110-0)** "Nom de fichier", Page 111 Si l'ensemble du chemin se trouve entre les guillemets doubles, vous pouvez utiliser aussi bien le signe **\** que le signe **/** pour séparer les répertoires et les fichiers.

Remarques concernant l'utilisation et la programmation :

- Si vous définissez un chemin à la fois dans les paramètres machine et dans la fonction **FN 16**, c'est le chemin indiqué dans la fonction **FN 16** qui prévaut.
- Si vous émettez plusieurs fois le même fichier dans le programme CN, la commande ajoutera la version actuelle à la suite des contenus préalablement émis dans le fichier cible.
- Dans la séquence **FN 16**, programmer le fichier de format et le fichier journal avec la terminaison du type de fichier correspondant.
- La terminaison du fichier de rapport détermine le type de fichier cible (par exemple TXT, A, XLS, HTML).
- La fonction **FN 18** fournit de nombreuses informations utiles sur le fichier de rapport comme le numéro du dernier cycle de palpage utilisé. **[Informations complémentaires :](#page-321-0)** "FN 18: SYSREAD – [lire des données système", Page 322](#page-321-0)

Ť

#### **Définir le chemin cible dans les paramètres machine**

Si vous souhaitez sauvegarder les résultats de mesure dans un répertoire donné, vous pouvez définir le chemin cible du fichier de rapport les paramètres machine.

Pour modifier le chemin cible, procédez comme suit :

- Appuyez sur la touche **MOD**
	- ► Entrez le code 123
- 

 $\mathbf{A}$ 

 $MOD$ 

- 
- Sélectionnez le paramètre **CfgUserPath** (n ° 102200)
- Sélectionnez le paramètre **fn16DefaultPath** (n ° 102202)
- La commande affiche une fenêtre auxiliaire.
- Sélectionnez le chemin cible des modes de fonctionnement de la machine
- Sélectionnez le paramètre **fn16DefaultPathSim** (n° 102203)
- La commande affiche une fenêtre auxiliaire.
- Sélectionnez le chemin d'émission pour les modes de fonctionnement **Programmation** et **Test de programme**

#### **Indiquez la source ou la cible avec les paramètres**

Vous pouvez spécifier les chemins des fichiers source et cible sous la forme de valeurs variables. Pour cela, définissez d'abord les variables souhaitées dans le programme CN.

**[Informations complémentaires :](#page-327-0)** "Affecter un paramètre string", [Page 328](#page-327-0)

Si vous définissez les chemins de manière variable, entrez les paramètres QS à l'aide de la syntaxe suivante :

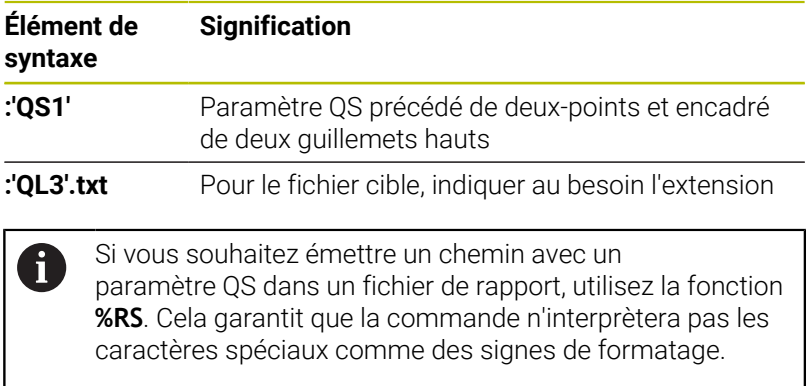

#### **96 FN 16: F-PRINT TNC:\MASKE\MASKE1.A/ TNC:\PROT1.TXT**

La commande crée le fichier PROT1.TXT : **PROCES-VERBAL DE MESURE DE CENTRE DE GRAVITE DE ROUE A GODETS DATE : 15.07.2015 HEURE : 08:56:34 NOMBRE DE VALEURS DE MESURE : = 1 X1 = 149,360 Y1 = 25,509 Z1 = 37,000**

## **Remember the tool length**

## **Émettre des messages à l'écran**

Vous pouvez utiliser la fonction **FN 16** pour émettre des messages dans une fenêtre sur l'écran de la commande. Cela permet d'afficher des textes d'information auxquels l'utilisateur doit réagir. Vous pouvez choisir librement le contenu du texte émis et sa position dans le programme CN. Vous pouvez également émettre des valeurs variables.

Définissez **SCREEN:** comme chemin d'émission pour que le message s'affiche à l'écran de la commande.

#### **Exemple**

```
11 FN 16: F-PRINT TNC:\MASKE-
\MASKE1.A / SCREEN:
```
; Affichage du fichier de sortie avec **FN 16** sur l'écran de commande

Si le message comporte davantage de lignes que la fenêtre auxiliaire ne peut en afficher, vous pouvez utiliser les touches fléchées pour naviguer dans cette fenêtre.

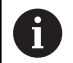

Si vous programmez plusieurs fois la même émission dans le programme CN, la commande ajoute le nouveau contenu émis à la suite des contenus précédemment émis dans le fichier cible.

Si vous souhaitez écraser la fenêtre auxiliaire précédente, programmez le mot-clé **M\_CLOSE** ou **M\_TRUNCATE**.

## **Fermer la fenêtre auxiliaire**

Pour fermer la fenêtre, procédez comme suit :

- Touche **CE**
- Définissez le chemin cible **SCLR:** (Screen Clear)  $\mathbf{r}$

#### **Exemple**

#### **96 FN 16: F-PRINT TNC:\MASKE\MASKE1.A / SCLR:**

Vous pouvez également fermer la fenêtre auxiliaire d'un cycle avec la fonction **FN 16: F-PRINT**. Vous n'avez pas besoin de fichier texte pour cela.

#### **Exemple**

**96 FN 16: F-PRINT / SCLR:**

#### **Émettre des messages en externe**

Avec la fonction **FN 16**, vous pouvez enregistrer les fichiers cibles sur un lecteur ou sur un périphérique USB.

Pour que la commande enregistre le fichier cible, définissez le chemin et le lecteur dans la fonction **FN 16**.

#### **Exemple**

**11 FN 16: F-PRINT TNC:\MSK- \MSK1.A / PC325:\LOG- \PRO1.TXT**

; Enregistrement du fichier cible avec **FN 16**

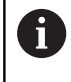

Si vous programmez plusieurs fois la même émission dans le programme CN, la commande ajoute le nouveau contenu émis à la suite des contenus précédemment émis dans le fichier cible.

#### **Imprimer des messages**

Vous pouvez utiliser la fonction **FN 16** pour imprimer les fichiers cibles avec une imprimante connectée.

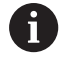

L'imprimante raccordée doit être compatible avec PostScript.

**Informations complémentaires :** manuel d'utilisation **Configuration, test et exécution de programmes CN**

Pour que la commande imprime le fichier cible, le fichier source doit se terminer avec le mot-clé **M\_CLOSE**.

Si vous utilisez l'imprimante par défaut, indiquez **Printer:\** comme chemin cible et saisissez un nom de fichier.

Si vous utilisez une autre imprimante que l'imprimante par défaut, entrez le chemin de l'imprimante, par exemple **Printer:\PR0739\**, et saisissez un nom de fichier.

La commande sauvegarde le fichier sous le nom de fichier défini au chemin défini. La commande n'imprime pas le nom du fichier.

La commande sauvegarde le fichier seulement jusqu'à ce qu'il soit imprimé.

#### **Exemple**

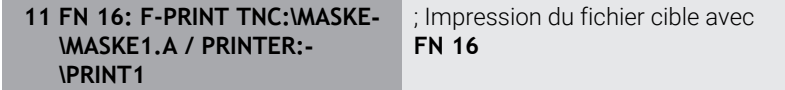

# <span id="page-321-0"></span>**FN 18: SYSREAD – lire des données système**

La fonction **FN 18: SYSREAD** vous permet de lire des données système et de les mémoriser dans des paramètres Q. La sélection de la date système se fait à l'aide d'un numéro de groupe (numéro ID), d'un numéro de donnée système et, le cas échéant, d'un indice.

Les valeurs de la fonction **FN 18: SYSREAD** qui sont lues sont toujours émises en **unité métrique**, indépendamment de l'unité du programme CN.

Les données du tableau d'outils actif peuvent également être lues à l'aide de **TABDATA READ**. La CN convertit alors automatiquement les valeurs du tableau dans l'unité de mesure du programme CN.

**Informations complémentaires :** ["Données du système", Page 640](#page-639-0)

**Exemple: Affecter à Q25 la valeur du facteur échelle actif de l'axe Z**

<span id="page-321-1"></span>**55 FN 18: SYSREAD Q25 = ID210 NR4 IDX3**

## **FN 19: PLC – Transférer des valeurs au PLC**

# *REMARQUE*

## **Attention, risque de collision !**

Une modification apportée au PLC peut se traduire par un comportement indésirable et des erreurs graves comme l'impossibilité d'utiliser la commande. C'est la raison pour laquelle l'accès au PLC est protégé par un mot de passe. Cette fonction permet à HEIDENHAIN, au constructeur de la machine et aux fournisseurs tiers de communiquer avec le PLC à partir d'un programme CN. Il n'est pas recommandé que l'opérateur de la machine ou le programmeur de CN utilise cette fonction. Il existe un risque de collision pendant l'exécution de cette fonction et pendant l'usinage qui suit !

- Utilisez exclusivement cette fonction en accord avec HEIDENHAIN, le constructeur de la machine ou un fournisseur tiers
- Respectez le contenu de la documentation de HEIDENHAIN, du constructeur de la machine et du fournisseur tiers

La fonction **FN 19: PLC** permet de transférer jusqu'à deux valeurs fixes ou variables au PLC.

 $\mathbf i$ 

# <span id="page-322-0"></span>**FN 20: WAIT FOR – Synchroniser la CN et le PLC**

## *REMARQUE*

## **Attention, risque de collision !**

Une modification apportée au PLC peut se traduire par un comportement indésirable et des erreurs graves comme l'impossibilité d'utiliser la commande. C'est la raison pour laquelle l'accès au PLC est protégé par un mot de passe. Cette fonction permet à HEIDENHAIN, au constructeur de la machine et aux fournisseurs tiers de communiquer avec le PLC à partir d'un programme CN. Il n'est pas recommandé que l'opérateur de la machine ou le programmeur de CN utilise cette fonction. Il existe un risque de collision pendant l'exécution de cette fonction et pendant l'usinage qui suit !

- Utilisez exclusivement cette fonction en accord avec HEIDENHAIN, le constructeur de la machine ou un fournisseur tiers
- Respectez le contenu de la documentation de HEIDENHAIN, du constructeur de la machine et du fournisseur tiers

La fonction **FN 20: WAIT FOR** vous permet d'effectuer une synchronisation entre la CN et le PLC pendant l'exécution du programme. La commande interrompt l'exécution jusqu'à ce que la condition que vous avez programmée dans la séquence **FN 20: WAIT FOR-** soit remplie.

Vous pouvez toujours utiliser la fonction **SYNC** lorsque vous lisez des données système, par exemple à l'aide de **FN 18: SYSREAD**. Les données système nécessitent une synchronisation avec la date et l'heure actuelles. La commande interrompt le calcul anticipé pour la fonction **FN 20: WAIT FOR**. La commande ne calcule la séquence CN selon **FN 20** qu'après que la commande ait exécuté la séquence CN avec **FN 20**.

#### **Exemple : interrompre le calcul anticipé interne, lire la position courante de l'axe X**

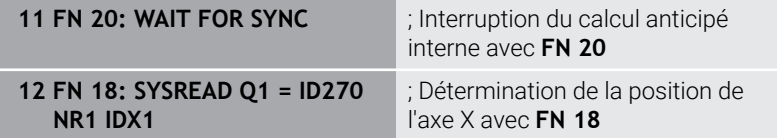

# <span id="page-323-0"></span>**FN 29: PLC – Transmettre des valeurs au PLC**

# *REMARQUE*

## **Attention, risque de collision !**

Une modification apportée au PLC peut se traduire par un comportement indésirable et des erreurs graves comme l'impossibilité d'utiliser la commande. C'est la raison pour laquelle l'accès au PLC est protégé par un mot de passe. Cette fonction permet à HEIDENHAIN, au constructeur de la machine et aux fournisseurs tiers de communiquer avec le PLC à partir d'un programme CN. Il n'est pas recommandé que l'opérateur de la machine ou le programmeur de CN utilise cette fonction. Il existe un risque de collision pendant l'exécution de cette fonction et pendant l'usinage qui suit !

- Utilisez exclusivement cette fonction en accord avec HEIDENHAIN, le constructeur de la machine ou un fournisseur tiers
- Respectez le contenu de la documentation de HEIDENHAIN, du constructeur de la machine et du fournisseur tiers

La fonction **FN 29: PLC** vous permet de transférer jusqu'à huit valeurs fixes ou variables au PLC.

# <span id="page-323-1"></span>**FN 37: EXPORT**

# *REMARQUE*

## **Attention, risque de collision !**

Une modification apportée au PLC peut se traduire par un comportement indésirable et des erreurs graves comme l'impossibilité d'utiliser la commande. C'est la raison pour laquelle l'accès au PLC est protégé par un mot de passe. Cette fonction permet à HEIDENHAIN, au constructeur de la machine et aux fournisseurs tiers de communiquer avec le PLC à partir d'un programme CN. Il n'est pas recommandé que l'opérateur de la machine ou le programmeur de CN utilise cette fonction. Il existe un risque de collision pendant l'exécution de cette fonction et pendant l'usinage qui suit !

- Utilisez exclusivement cette fonction en accord avec HEIDENHAIN, le constructeur de la machine ou un fournisseur tiers
- Respectez le contenu de la documentation de HEIDENHAIN, du constructeur de la machine et du fournisseur tiers

Vous avez besoin de la fonction **FN 37: EXPORT** lorsque vous créez vos propres cycles et que vous souhaitez les intégrer à la commande.
## **FN 38: SEND – envoyer des informations issues du programme CN**

La fonction **FN 38: SEND** vous permet d'écrire des valeurs fixes ou variables du programme CN dans le journal ou de les envoyer vers une application externe telle que StateMonitor.

La syntaxe se compose de deux parties :

**Format du texte transmis** : texte cible avec des caractères génériques pour les valeurs des variables, par exemple **%f**

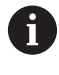

La programmation peut également se faire avec des paramètres QS.

Veillez au respect des majuscules et des minuscules lors de la saisie de chiffres ou de textes fixes ou variables.

**Donnée pour variable dans texte** : liste de 7 variables Q, QL ou QR maximum, par exemple **Q1**

Le transfert de données est réalisé via un réseau de PC TCP/IP.

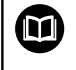

Pour plus d'informations, consulter le manuel RemoTools SDK.

### **Exemple**

Documenter les valeurs de **Q1** et **Q23** dans le journal.

#### **FN 38: SEND /"Q-Parameter Q1: %f Q23: %f" / +Q1 / +Q23**

### **Exemple**

Définir le format d'émission des valeurs variables.

### **FN 38: SEND /"Q-Parameter Q1: %05.1f" / +Q1**

La CN émet la valeur variable à cinq chiffres dont une décimale. Au besoin, la valeur émise est complétée par des 0 à gauche.

**FN 38: SEND /"Q-Parameter Q1: % 1.3f" / +Q1**

La CN émet la valeur variable avec sept chiffres dont trois décimales. Au besoin, la valeur émise est complétée par des espaces.

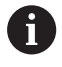

Pour que le texte émis contienne **%**, il vous faut entrer **%%** à l'endroit où vous souhaitez voir le texte inséré.

### **Exemple**

Dans cet exemple, vous envoyez des informations à StateMonitor.

La fonction **FN 38** vous permet, par exemple, d'enregistrer des ordres.

Pour pouvoir utiliser cette fonction, les conditions suivantes doivent être remplies :

- StateMonitor version 1.2 La gestion des ordres à l'aide du JobTerminals (option #4) est possible à partir de la version 1.2 de StateMonitor
- Ordre créé dans StateMonitor
- **Machine-outil affectée**

Les spécifications suivantes s'appliquent à l'exemple :

- Numéro d'OF 1234
- Etape de travail 1

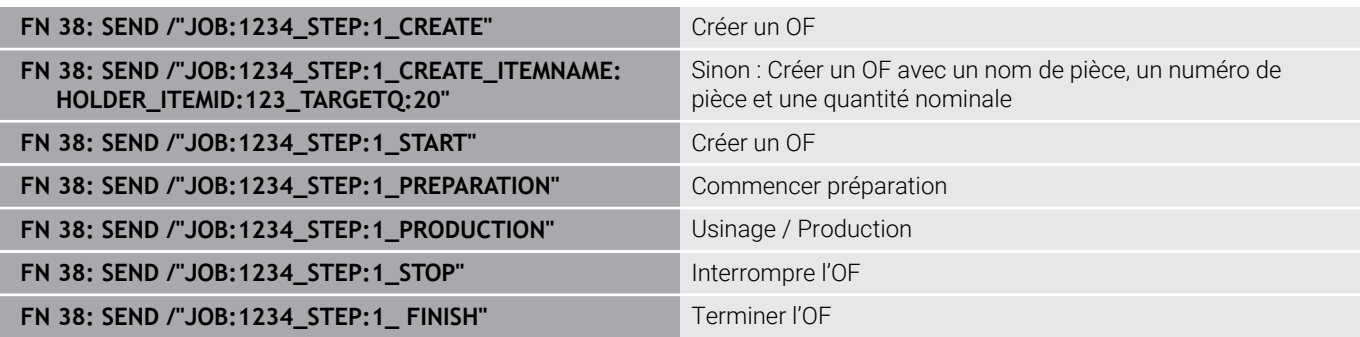

En outre, vous pouvez confirmer la quantité de pièces de l'ordre. Avec les caractères génériques **OK**, **S** et **R** comme, vous indiquez si la quantité de pièces confirmées a été correctement usinée ou non.

Avec **A** et **I**, vous définissez la manière dont StateMonitor interprète la réponse. Si vous transférez des valeurs absolues, StateMonitor remplace les valeurs précédemment valides. Si vous transférez des valeurs incrémentales, StateMonitor augmente le nombre de pièces.

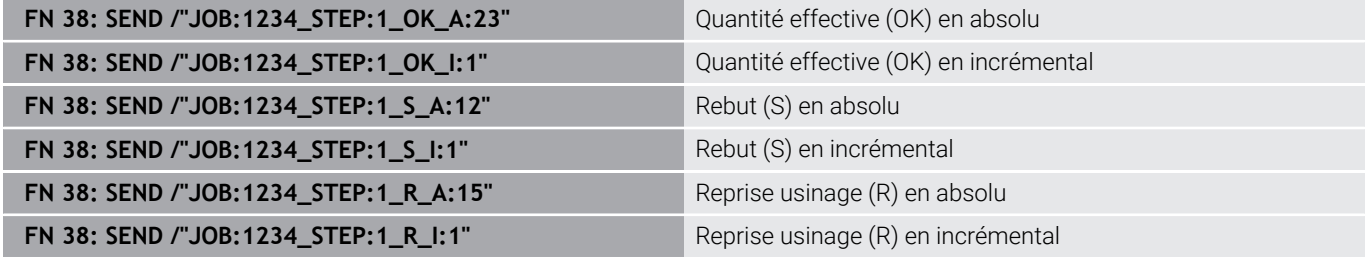

# **9.10 Paramètres string**

### **Fonctions de traitement de strings**

Vous pouvez utiliser le traitement de strings (de l'anglais string = chaîne de caractères) avec les paramètres **QS** pour créer des chaînes de caractères variables. Vous pouvez par exemple émettre de telles chaînes de caractères pour créer des protocoles variables en utilisant la fonction **FN 16:F-PRINT**.

Vous pouvez affecter à un paramètre string une chaîne de caractères (lettres, chiffres, caractères spéciaux, caractères de contrôle et espaces) pouvant comporter jusqu'à 255 caractères. Vous pouvez utiliser les fonctions décrites ci-après pour éditer et contrôler les valeurs affectées ou importées. Comme pour la programmation des paramètres Q, vous disposez au total de 2000 paramètres QS.

**[Informations complémentaires :](#page-279-0)** "Principe et vue d'ensemble des [fonctions", Page 280](#page-279-0)

Les fonctions des paramètres Q **FORMULE STRING** et **FORMULE** diffèrent au niveau du traitement des paramètres string.

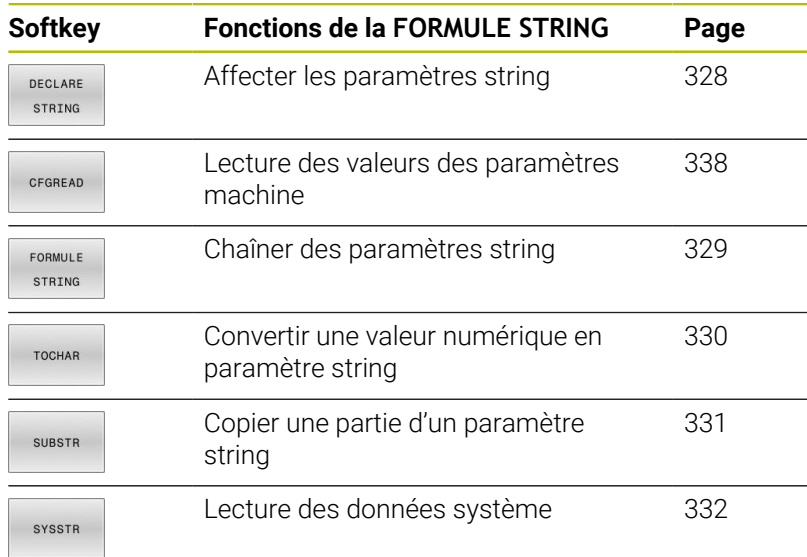

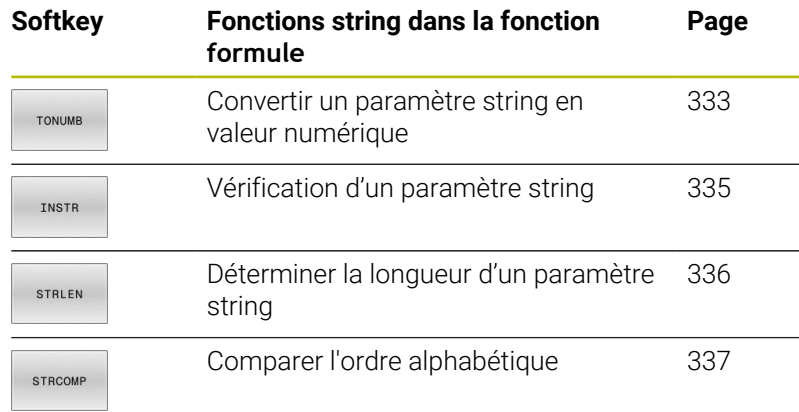

Si vous utilisez la fonction **FORMULE STRING**, le résultat A est toujours une valeur alpha-numérique. Si vous utilisez la fonction **FORMULE**, le résultat est toujours une valeur numérique.

# <span id="page-327-0"></span>**Affecter un paramètre string**

Avant d'utiliser des variables string, vous devez tout d'abord les affecter. Pour cela, utilisez l'instruction **DECLARE STRING**.

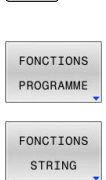

 $FCT$ 

Appuyer sur la touche **SPEC FCT**

Appuyer sur la softkey **FONCTIONS PROGRAMME**

Appuyer sur la softkey **FONCTIONS STRING**

DECLARE STRING

Appuyer sur la softkey **DECLARE STRING**

## **Exemple**

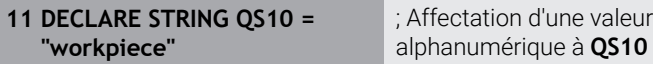

### <span id="page-328-0"></span>**Chaîner des paramètres string**

Avec l'opérateur de chaînage (paramètre string **II** paramètre string), vous pouvez relier plusieurs paramètres string entre eux.

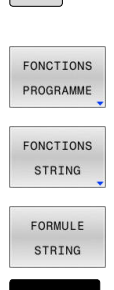

SPEC<br>FCT

- Appuyer sur la touche **SPEC FCT**
	- Appuyer sur la softkey **FONCTIONS PROGRAMME**
	- Appuyer sur la softkey **FONCTIONS STRING**
- Appuyer sur la softkey **FORMULE STRING**
- ENT
- Enter le numéro du paramètre string dans lequel la commande doit enregistrer le string chaîné, puis valider avec la touche **ENT**
- Entrer le numéro du paramètre string dans lequel le **premier** string à chaîner est enregistré et valider avec la touche **ENT**
- La commande affiche le symbole de chaînage **||**.
- Valider avec la touche **ENT**
- Entrer le numéro du paramètre string dans lequel le **deuxième** string à chaîner est mémorisé ; valider avec la touche **ENT**.
- Répéter le processus jusqu'à ce que vous ayez sélectionné toutes les composantes de string à enchaîner ; quitter avec la touche **END**

### **Exemple : QS10 doit contenir le texte complet de QS12 et QS13**

```
11 QS10 = QS12 || QS13 ; Concaténation des contenus de
                   QS12 et QS13 et affectation au
                   paramètre QS QS10
```
Contenu des paramètres

- **QS12** : **état :**
- **QS13** : **rebut**
- **QS10** : **état : rebut**

## <span id="page-329-0"></span>**Convertir une valeur numérique en paramètre string**

Avec la fonction **TOCHAR**, la commande convertit une valeur numérique en paramètre string. De cette manière, vous pouvez enchaîner des valeurs numériques avec une variable string.

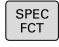

- Afficher la barre de softkeys avec les fonctions spéciales.
- Ouvrir le menu de fonctions
- Appuyer sur la softkey des fonctions string

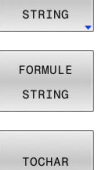

FONCTIONS PROGRAMME

FONCTIONS

- Appuyer sur la softkey **FORMULE STRING**
- Sélectionner la fonction de conversion d'une valeur numérique en paramètre string
- Entrer la valeur ou le paramètre Q souhaité que la commande doit convertir, puis valider avec la touche **ENT**
- Au besoin, entrer le nombre de décimales à faire convertir par la commande, puis valider avec la touche **ENT**
- Terminer l'expression entre parenthèses avec la touche **ENT** et quitter la programmation avec la touche **END**

### **Exemple : convertir le paramètre Q50 en paramètre string QS11, utiliser 3 décimales**

**11 QS11 = TOCHAR ( DAT+Q50 DECIMALS3 )**

; Conversion d'une valeur numérique issue de **Q50** en une valeur alphanumérique et affectation au paramètre QS **QS11**

## <span id="page-330-0"></span>**Copier une partie de string d'un paramètre string**

▶ Ouvrir le menu de fonctions

La fonction **SUBSTR** permet d'extraire et de copier une partie d'un paramètre string.

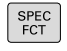

- Afficher la barre de softkeys avec les fonctions spéciales.
- FONCTIONS PROGRAMME

FONCTIONS STRING

FORMULE STRING

SUBSTR

 $\mathbf i$ 

- 
- Appuyer sur la softkey des fonctions string
- Appuyer sur la softkey **FORMULE STRING**
- Entrer le numéro du paramètre auquel la commande doit mémoriser la chaîne de caractères copiés. Valider avec la touche **ENT**
- Sélectionner la fonction de copie d'une composante de string
- Entrer le numéro du paramètre QS à partir duquel vous souhaitez copier la partie de string. Valider avec la touche **ENT**.
- Entrer le numéro de la position à partir de laquelle vous souhaitez copier la partie de string et valider avec la touche **ENT**
- Entrer le nombre de caractères que vous souhaitez copier et valider avec la touche **ENT**
- Terminer l'expression entre parenthèses avec la touche **ENT** et quitter la programmation avec la touche **END**

Le premier caractère d'une chaîne de texte commence à la position 0.

### **Exemple : extraire une chaîne de quatre caractères (LEN4) du paramètre string QS10 à partir de la troisième position (BEG2)**

**11 QS13 = SUBSTR ( SRC\_QS10 BEG2 LEN4 )**

; Affectation de la composante de chaîne issue de **QS10** au paramètre QS **QS13**

# <span id="page-331-0"></span>**Lire les données système**

La fonction CN **SYSSTR** vous permet de lire des données système et de mémoriser les contenus dans des paramètres QS. Vous choisissez la date système à l'aide d'un numéro de groupe **ID** et d'un numéro **NR**.

Vous pouvez saisir **IDX** et **DAT** en option.

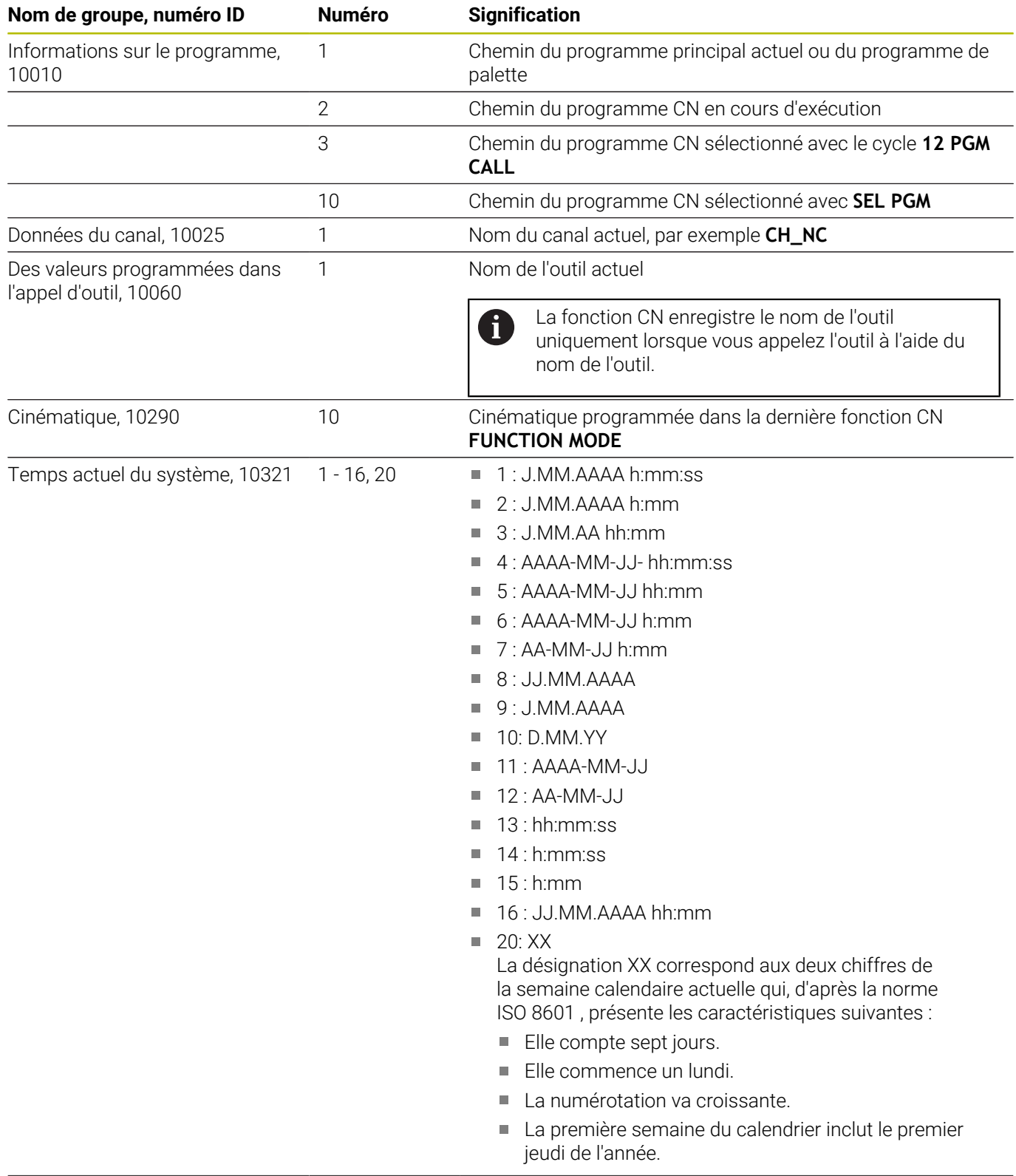

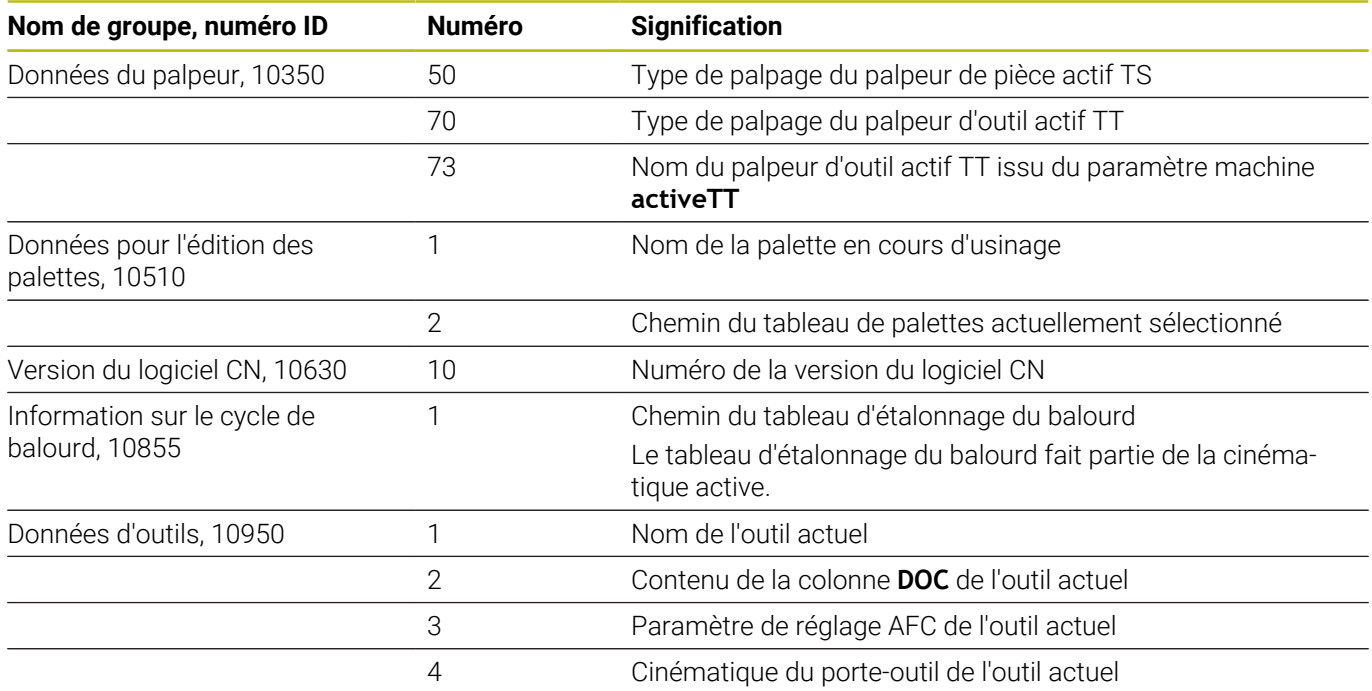

## <span id="page-332-0"></span>**Convertir un paramètre string en valeur numérique**

La fonction **TONUMB** sert à convertir un paramètre string en valeur numérique. La valeur à convertir ne doit comporter que des nombres.

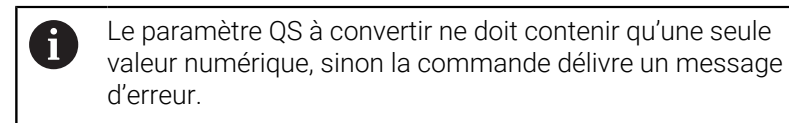

FOR

TO

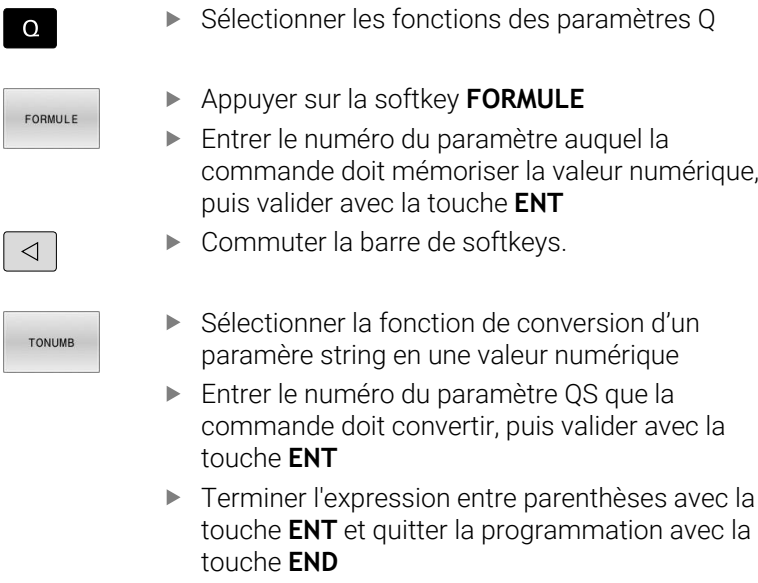

### **Exemple : convertir le paramètre string QS11 en paramètre numérique Q82**

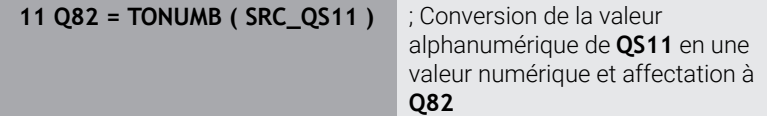

# <span id="page-334-0"></span>**Vérifier un paramètre string**

г

 $\sqrt{2}$ 

La fonction **INSTR** vous permet de vérifier si un paramètre string est inclut dans un autre paramètre string, et à quel endroit.

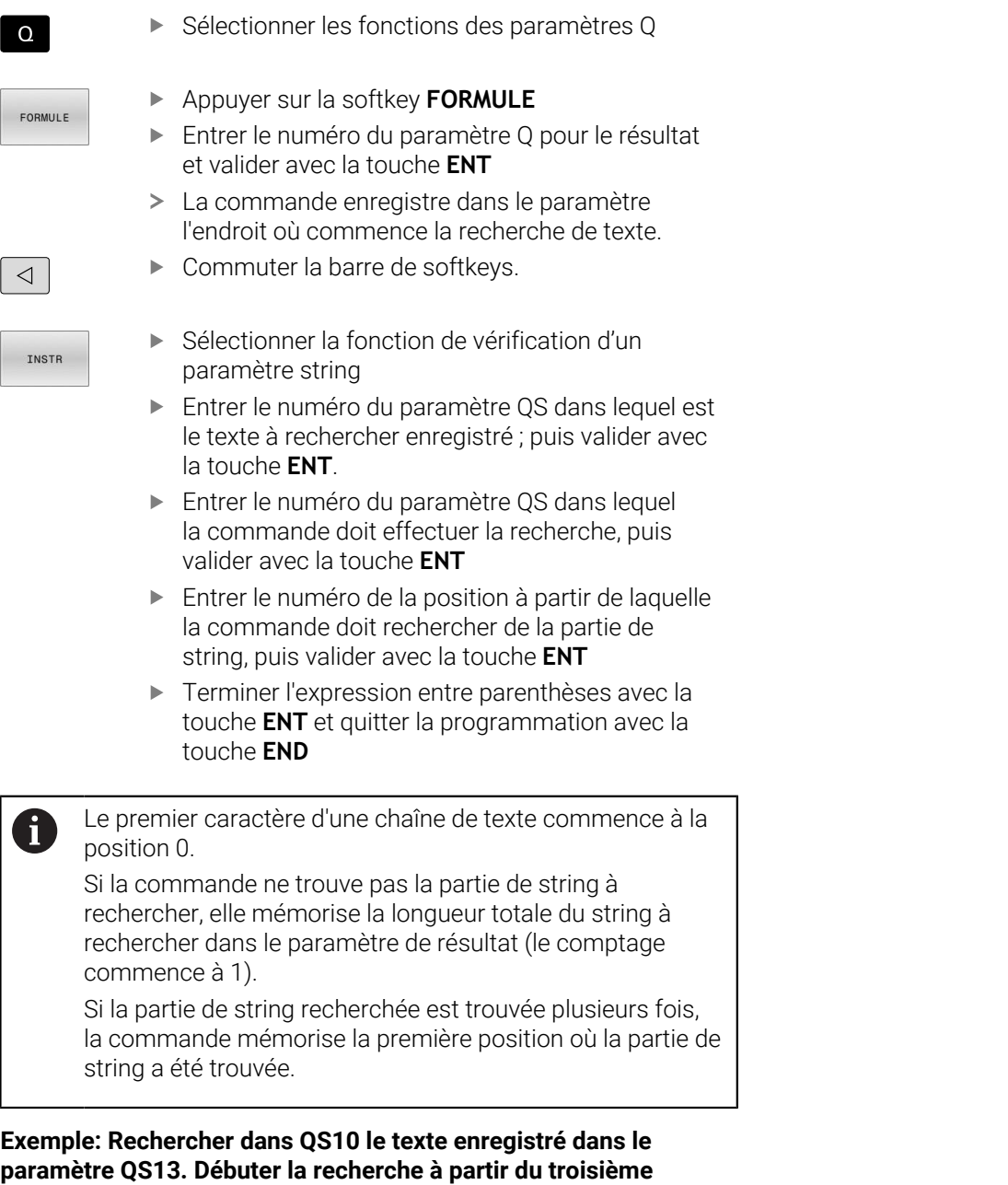

### **emplacement**

**37 Q50 = INSTR ( SRC\_QS10 SEA\_QS13 BEG2 )**

# <span id="page-335-0"></span>**Déterminer la longueur d'un paramètre de chaîne**

La fonction **STRLEN** détermine la longueur du texte qui est mémorisé dans un paramètre string sélectionnable.

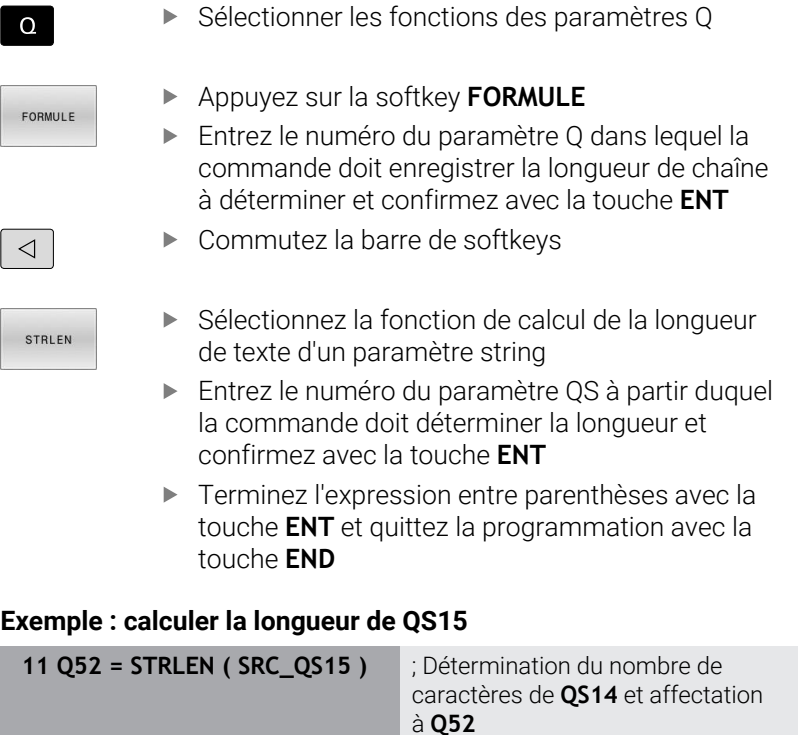

Si le paramètre QS sélectionné n'est pas défini, la commande fournit la valeur **-1**.

## <span id="page-336-0"></span>**Comparer l'ordre lexical de deux chaînes de caractères alphanumériques**

La fonction CN **STRCOMP** vous permet de comparer l'ordre lexical du contenu de deux paramètres QS.

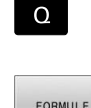

Sélectionner les fonctions des paramètres Q

- Appuyez sur la softkey **FORMULE** Entrez le numéro du paramètre Q dans lequel la commande doit mémoriser le résultat de la comparaison, puis validez avec la touche **ENT**
- $\triangleleft$
- Commutez la barre de softkeys
- STROOMP
- Sélectionnez la fonction de comparaison de paramètres string
- Entrez le numéro du premier paramètre QS que la commande doit comparer, puis validez avec la touche **ENT**
- Entrez le numéro du deuxième paramètre QS que la commande doit comparer, puis validez avec la touche **ENT**
- ▶ Terminez l'expression entre parenthèses avec la touche **ENT** et quittez la programmation avec la touche **END**

i

La commande fournit les résultats suivants :

- **0** : le contenu des deux paramètres OS est identique
- **-1** : le contenu du premier paramètre QS est **avant** le contenu du deuxième paramètre QS dans l'ordre lexical
- **+1** : le contenu du premier paramètre QS est **après** le contenu du deuxième paramètre QS dans l'ordre lexical

L'ordre lexical est le suivant :

- 1 Caractères spéciaux, par exemple ?\_
- 2 Chiffres, par exemple 123
- 3 Majuscules, par exemple ABC
- 4 Minuscules, par exemple abc

La commande vérifie à partir du premier caractère jusqu'à  $\mathbf i$ ce que le contenu des paramètres QS diffère. Par exemple, lorsque le contenu est différent à la quatrième position, la commande annule le contrôle qui y est effectué.

Le contenu plus court ayant la même chaîne de caractères s'affiche en premier dans l'ordre, par exemple abc avant abcd.

## **Exemple : comparer l'ordre lexical de QS12 et QS14**

**11 Q52 = STRCOMP ( SRC\_QS12 SEA\_QS14 )** ; Comparaison de l'ordre lexical de la valeur de **QS12** et **QS14**

## <span id="page-337-0"></span>**Lire des paramètre machine**

La fonction CN **CFGREAD** vous permet de lire les contenus du paramètre de la commande en tant que valeurs numériques ou alphanumériques. Les valeurs numériques lues sont toujours émises en unité métrique.

Pour lire un paramètre machine, vous devez déterminer les contenus suivants dans l'éditeur de configuration de la commande :

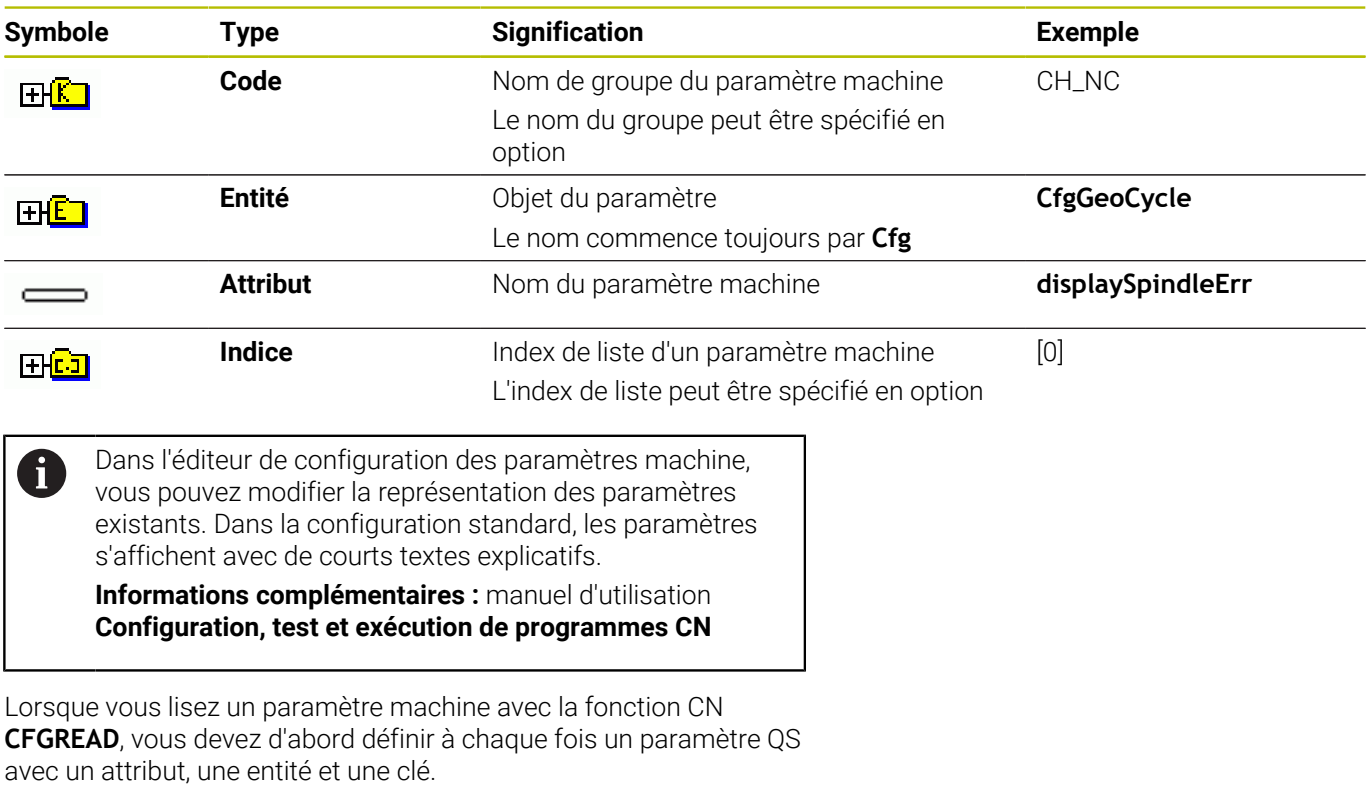

La commande interroge les paramètres suivants dans la boîte de dialogue de la fonction CN **CFGREAD** :

- **KEY\_QS** : nom du groupe (code) du paramètre machine
- **TAG\_QS** : nom de l'objet (entité) du paramètre machine
- **ATR\_QS** : nom (attribut) du paramètre machine
- **IDX** : index du paramètre machine

### **Lire la valeur numérique d'un paramètre machine**

Enregistrer la valeur d'un paramètre machine sous la forme d'une valeur numérique dans un paramètre Q :

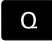

- Sélectionner les fonctions des paramètres Q
- FORMULE
- Appuyez sur la softkey **FORMULE**
- Entrer le numéro du paramètre Q dans lequel la commande doit mémoriser le paramètre machine
- Valider avec la touche **ENT**
- Sélectionner la fonction **CFGREAD**
- Entrer le numéro des paramètres string pour le code, l'entité et l'attribut
- Valider avec la touche **ENT**
- Au besoin, entrer le numéro de l'index ou ignorer/ sauter le dialogue avec **NO ENT**
- Valider l'expression entre parenthèses avec la touche **ENT**
- Terminer la saisie en appuyant sur la touche **END**

### **Exemple : enregistrer le facteur de recouvrement dans un paramètre Q**

#### **Configuration des paramètres dans l'éditeur de configuration**

**ChannelSettings CH\_NC CfgGeoCycle**

**pocketOverlap**

### **Exemple**

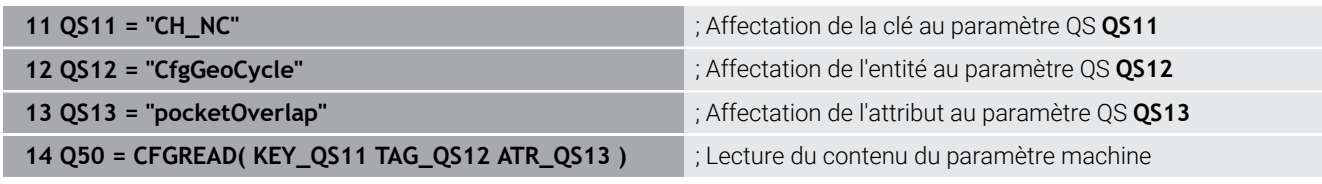

# **9.11 Paramètres Q réservés**

La commande attribue, par exemple, les valeurs suivantes aux paramètres Q **Q100** à **Q199** :

- Valeurs du PLC
- Informations concernant l'outil et la broche
- $\blacksquare$ Informations sur l'état de fonctionnement
- Résultats de mesure des cycles du système palpeur

La commande enregistre les valeurs des paramètres Q **Q108** et **Q114** à **Q117** dans l'unité de mesure du programme CN actuel.

# *REMARQUE*

## **Attention, risque de collision !**

Les paramètres Q sont utilisés dans les cycles HEIDENHAIN, les cycles OEM et les fonctions d'autres fabricants. Les paramètres Q sont également utilisés dans les programmes CN. Si vous ne respectez pas scrupuleusement les plages de paramètres Q recommandées lors de l'utilisation des paramètres Q, vous pourriez faire face à des chevauchements et/ou des interactions qui peuvent donner lieu à des comportements indésirables et donc présenter un risque de collision pendant l'usinage.

- Utiliser exclusivement les plages de paramètres Q qui sont recommandées par HEIDENHAIN
- Respecter le contenu de la documentation de HEIDENHAIN, du constructeur de la machine et du fournisseur tiers
- Utiliser la simulation graphique pour vérifier le déroulement du programme

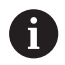

Vous ne pouvez pas utiliser de variables pré-attribuées comme paramètres de calcul dans les programmes CN, par exemple les paramètres Q et QS compris entre 100 et 199.

# **Valeurs du PLC Q100 à Q107**

La commande attribue les valeurs provenant du PLC aux paramètres Q **Q100** à **Q107**.

## **Rayon d'outil actif Q108**

La commande attribue la valeur du rayon d'outil actif au paramètre Q **Q108**.

La commande calcule le rayon d'outil actif à partir des valeurs suivantes :

- Rayon d'outil **R** du tableau d'outils
- Valeur delta **DR** du tableau d'outils
- Valeur delta **DR** du programme CN avec un tableau de correction ou un appel d'outil

**[Informations complémentaires :](#page-131-0)** "Valeurs delta des longueurs et [rayons d'outils", Page 132](#page-131-0)

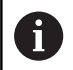

La commande conserve en mémoire le rayon d'outil actif après un redémarrage de la commande.

## **Axe d'outil Q109**

La valeur du paramètre Q **Q109** dépend de l'axe actuel de l'outil :

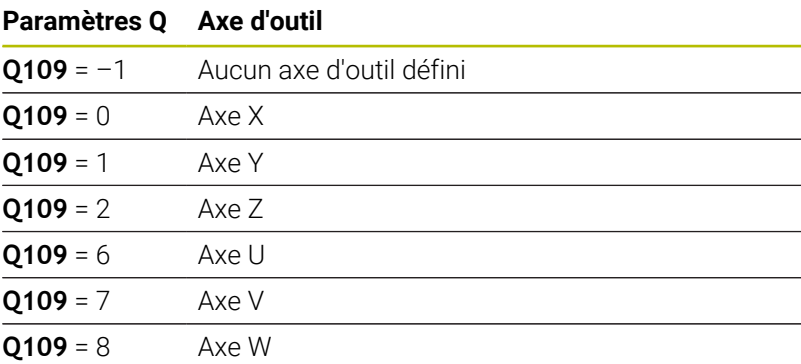

## **État de la broche Q110**

La valeur du paramètre Q **Q110** dépend de la dernière fonction auxiliaire activée pour la broche :

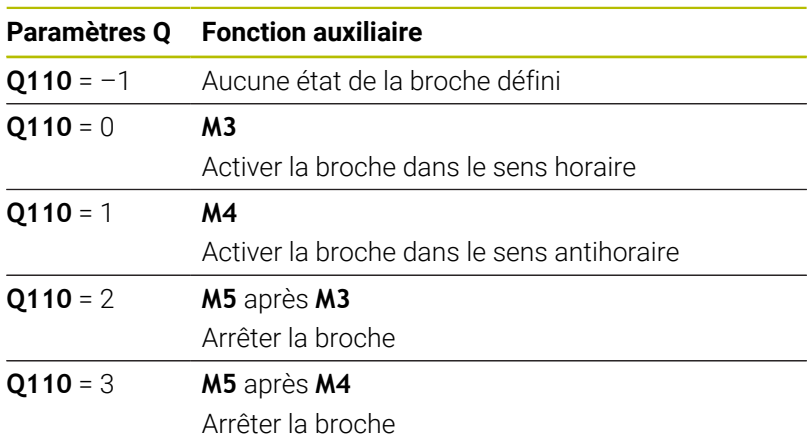

# **Arrosage Q111**

La valeur du paramètre Q **Q111** dépend de la dernière fonction auxiliaire activée pour l'arrosage :

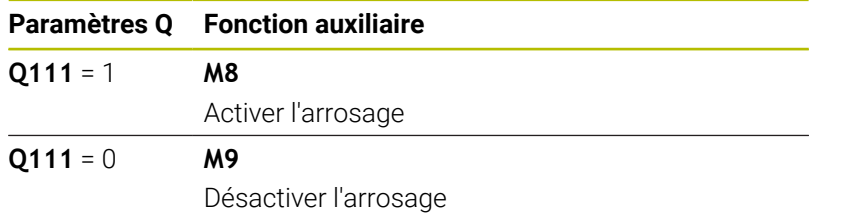

## **Facteur de recouvrement Q112**

La commande attribue au paramètre Q **Q112** le facteur de recouvrement lors d'un fraisage de poche.

# **Unité de mesure dans le programme CN Q113**

La valeur du paramètre Q **Q113** dépend de l'unité de mesure du programme CN. Pour les imbrications avec **PGM CALL**, la commande utilise l'unité de mesure du programme principal :

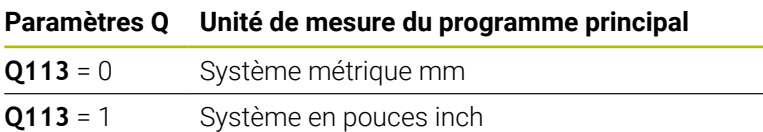

# **Longueur de l'outil Q114**

La commande attribue la valeur de la longueur de l'outil active au paramètre Q **Q114**.

La commande calcule la longueur de l'outil active à partir des valeurs suivantes :

- Longueur d'outil **L** du tableau d'outils
- Valeur delta **DL** du tableau d'outils
- Valeur delta **DL** du programme CN avec un tableau de correction ou un appel d'outil

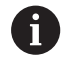

La commande conserve en mémoire la longueur d'outil active après un redémarrage de la commande.

# **Résultat de mesure des cycles de palpage programmables Q115 à Q119**

La commande attribue le résultat de mesure d'un cycle de palpage programmable aux paramètres Q suivants.

La commande ne prend pas en compte le rayon et la longueur de la tige de palpage pour ce paramètre Q.

f

Les figures d'aide des cycles de palpage indiquent si la commande stocke un résultat de mesure dans une variable.

La commande affecte aux paramètres Q **Q115** à **Q119** les valeurs des axes de coordonnées après le palpage :

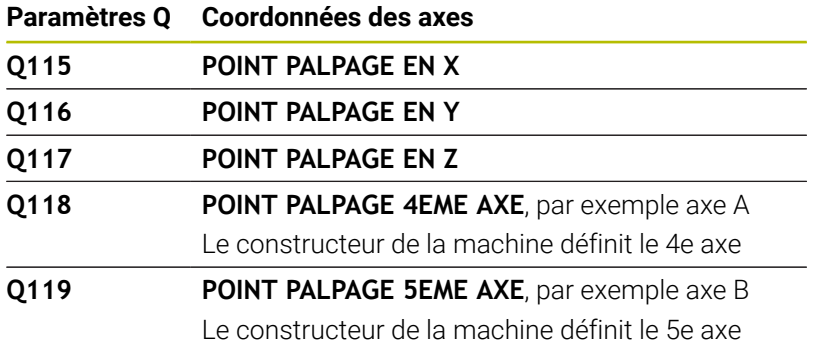

# **Paramètres Q Q115 et Q116 pour l'étalonnage automatique de l'outil**

La commande affecte aux paramètres Q **Q115** et **Q116** l'écart entre la valeur nominale et la valeur effective lors de l'étalonnage automatique de l'outil, par exemple avec TT 160 :

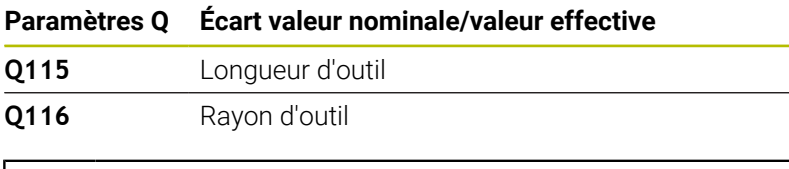

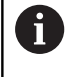

Après le palpage, les paramètres Q **Q115** et **Q116** peuvent contenir d'autres valeurs.

# **Coordonnées calculées des axes de rotation Q120 à Q122**

La commande attribue les coordonnées calculées des axes rotatifs aux paramètres Q **Q120** à **Q122** :

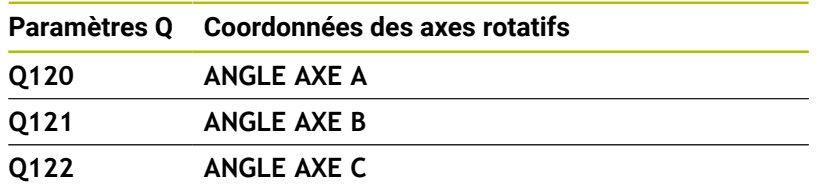

# **Résultats de mesure des cycles palpeurs**

### **Informations complémentaires :** manuel utilisateur **Programmation des cycles de mesure pour les pièces et les outils**

La commande attribue les valeurs effectives mesurées aux paramètres Q **Q150** à **Q160** :

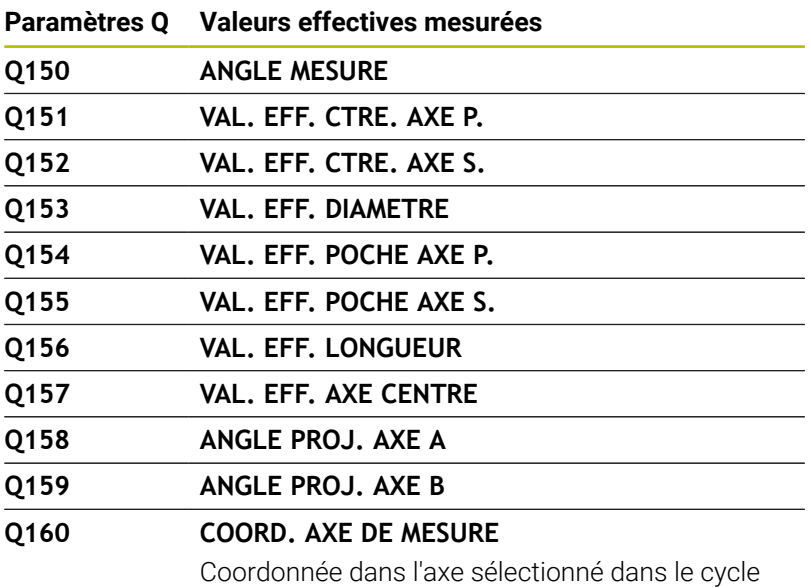

La commande attribue l'écart calculé aux paramètres Q **Q161** à **Q167** :

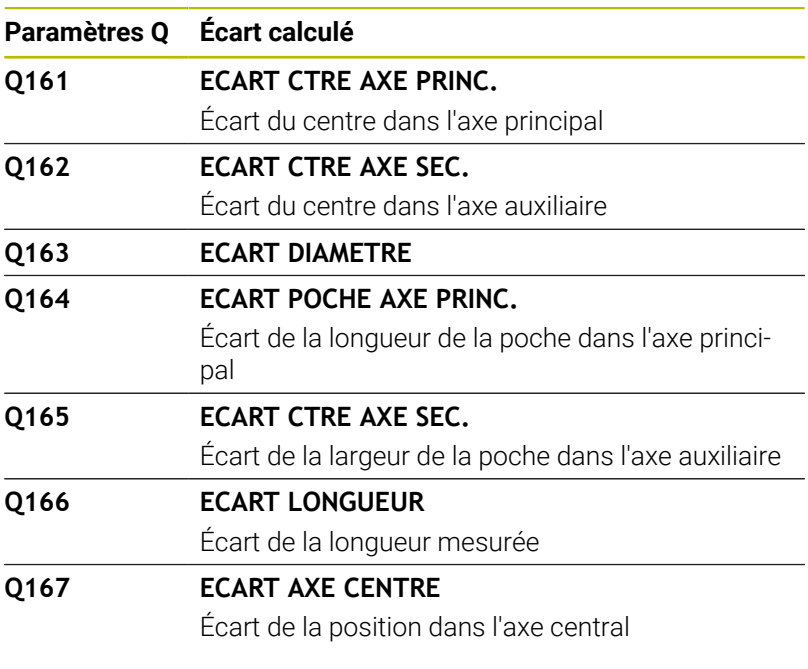

La commande attribue l'angle dans l'espace défini aux paramètres Q **Q170** à **Q172** :

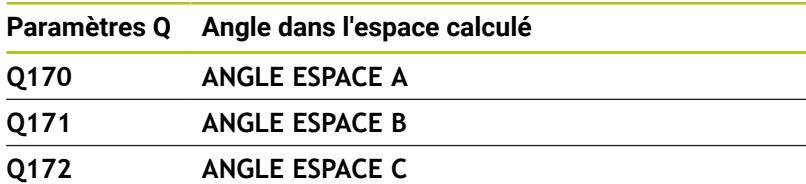

La commande attribue l'état de la pièce défini aux paramètres Q **Q180** à **Q182** :

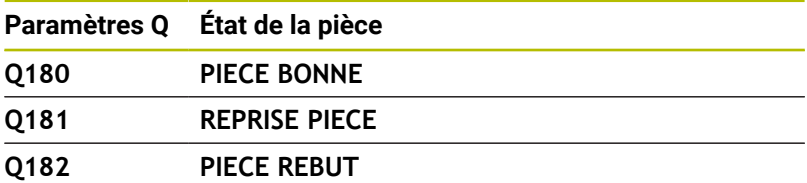

La commande réserve les paramètres Q **Q190** à **Q192** aux résultats d'une mesure d'outil avec un système de mesure laser. La commande réserve les paramètres Q **Q195** à **Q198** à une utilisation interne :

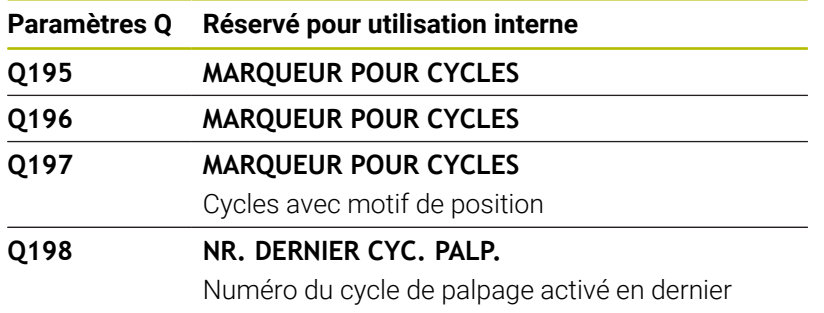

La valeur du paramètre Q **Q199** dépend de l'état d'un étalonnage d'outil avec un palpeur d'outil :

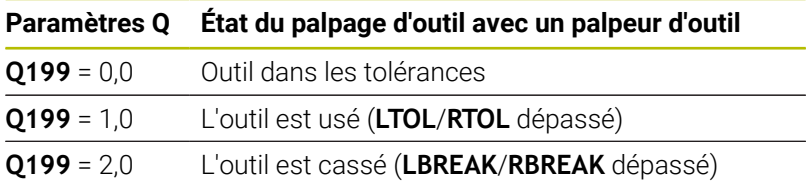

## **Résultats de mesure des cycles de palpage 14xx**

La commande attribue aux paramètres Q **Q950** à **Q967** les valeurs effectives mesurées en combinaison avec les cycles de palpage **14xx** :

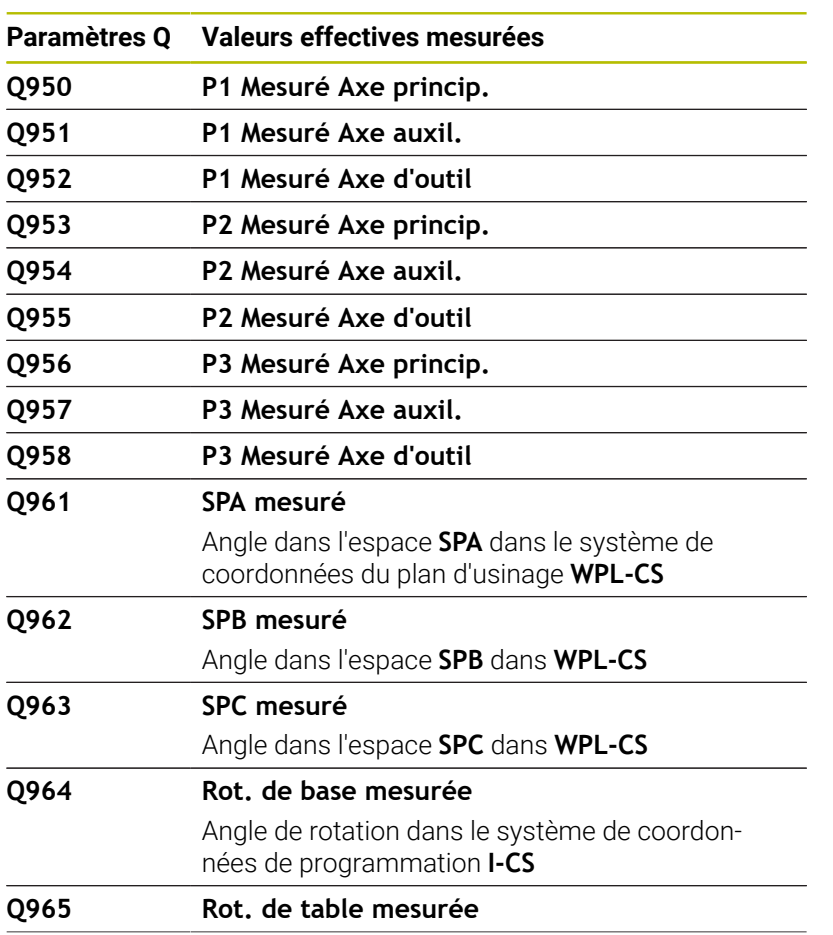

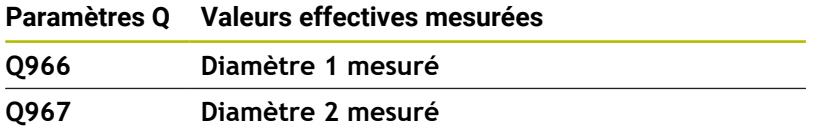

La commande attribue aux paramètres Q **Q980** à **Q997** les écarts calculés en combinaison avec les cycles de palpage **14xx** dans les paramètres Q suivants :

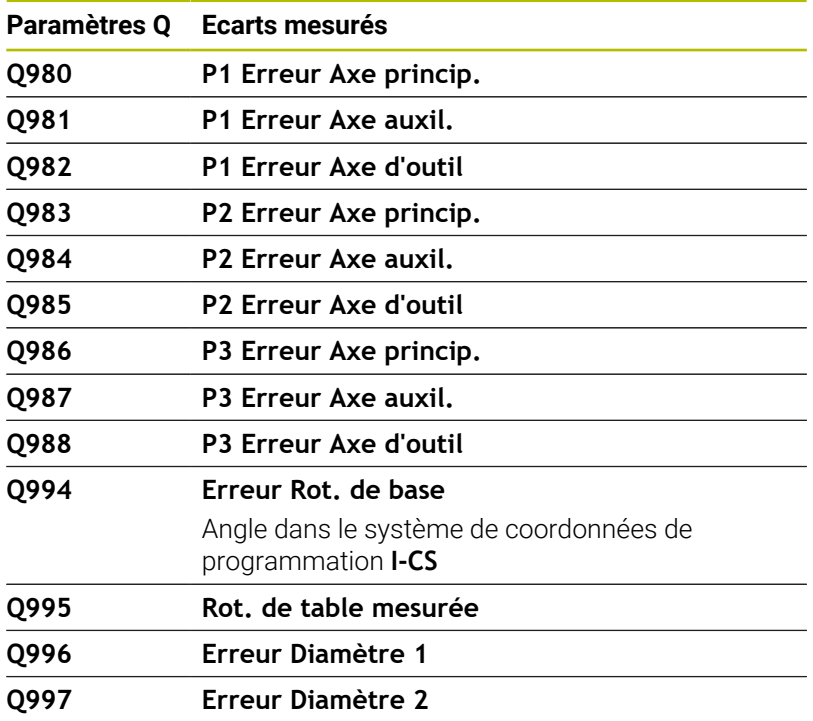

La valeur du paramètre Q **Q183** dépend de l'état de la pièce en combinaison avec le cycle de palpage 14xx :

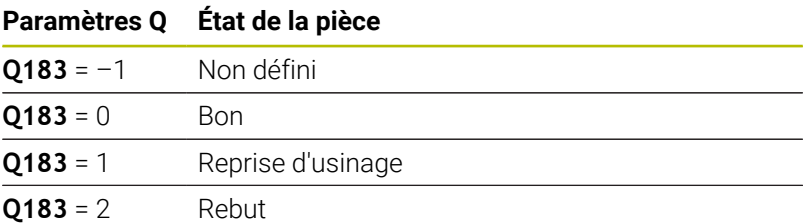

# **Vérification de la situation de serrage : Q601**

La valeur du paramètre **Q601** indique l'état du contrôle de la situation de serrage VSC par caméra.

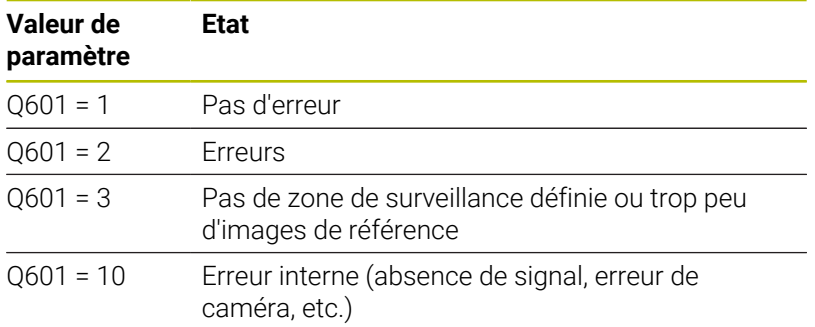

# **9.12 Accéder à un tableau avec des instructions SQL**

## **Introduction**

Si vous souhaitez accéder aux contenus numériques ou alphanumériques d'un tableau ou bien modifier des tableaux (par exemple, en changeant le nom des colonnes ou des lignes), utilisez les instructions SQL qui sont à votre disposition.

La syntaxe des instructions SQL disponibles en interne est proche du langage de programmation SQL sans pour autant y être tout à fait conforme. De plus, la commande ne supporte pas le langage SQL dans son intégralité.

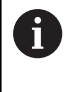

Le nom des tableaux et des colonnes doit commencer par une lettre et ne doit pas comporter de signe opérateur, comme par exemple **+**. Étant donné les instructions SQL, ces signes peuvent occasionner des problèmes lors de l'importation ou de la lecture des données.

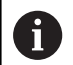

Ħ

Les fonctions SQL ne peuvent être testées qu'en mode de fonctionnement **Exécution PGM pas-à-pas**, **Execution PGM en continu** et **Positionnement par saisie manuelle**.

Vous pouvez aussi utiliser les fonctions **FN 26: TABOPEN**, **FN 27: TABWRITE** et **FN 28: TABREAD** pour exécuter des accès en lecture et en écriture aux différentes valeurs d'un tableau. **[Informations complémentaires :](#page-445-0)** "Tableaux [personnalisables", Page 446](#page-445-0)

Pour atteindre une vitesse maximale avec des disques durs HDR dans des applications de tableaux et pour économiser de la puissance de calcul, HEIDENHAIN recommande d'utiliser les fonctions SQL à la place de **FN 26**, **FN 27** et **FN 28**.

Les termes suivants sont notamment utilisés ci-après :

- L'instruction SQL se réfère aux softkeys disponibles
- Les instructions SQL décrivent des fonctions auxiliaires qui sont  $\blacksquare$ entrées manuellement comme éléments de la syntaxe
- **HANDLE** permet d'identifier une transaction donnée (suivie du paramètre d'identification) au sein d'une syntaxe
- $\blacksquare$ **Result-set** contient le résultat de la requête (ci-après désigné comme « quantité de résultat »)

### **Transaction SQL**

L'accès aux tableaux s'effectue par le biais d'un serveur SQL dans le logiciel CN. Ce serveur est commandé par les instructions SQL disponibles. Les instructions SQL peuvent être directement définies dans un programme CN.

Le serveur est basé sur un modèle de transaction. Une **transaction** comporte plusieurs étapes qui sont exécutées ensemble et qui assurent ainsi un traitement rigoureux et défini des entrées du tableau.

Exemple de transaction :

- Affecter des paramètres Q aux colonnes de tableau pour l'accès en lecture ou en écriture avec **SQL BIND**
- $\blacksquare$ Sélectionner des données avec **SQL EXECUTE** avec l'instruction **SELECT**
- Lire, modifier ou ajouter des données avec **SQL FETCH**, **SQL UPDATE** ou **SQL INSERT**
- Confirmer ou rejeter l'interaction avec **SQL COMMIT** ou **SQL ROLLBACK**
- Activer les liaisons entre les colonnes de tableau et les paramètres Q avec **SQL BIND**

Vous devez fermer impérativement toutes les transactions i. qui ont été entamées, y compris si vous n'utilisez que l'accès en lecture. Il faut clôturer les transactions pour pouvoir mémoriser les modifications et les compléments, supprimer les verrouillages et activer les ressources utilisées.

### **Result-set et Handle**

Le **Result-set** décrit la quantité de résultat d'un fichier de tableau. Une interrogation avec **SELECT** définit la quantité du résultat.

Le **Result-set** est obtenu lors de l'exécution de la requête dans le serveur SQL où il occupe des ressources.

Cette requête agit comme un filtre sur le tableau et ne rend visible qu'une partie des séquence de données. Pour permettre cette requête, le fichier de tableau doit obligatoirement être lu à cet endroit.

Le serveur SQL attribue un **Handle** pour identifier le **Result-set** lors de la lecture et de la modification des données et lors de la conclusion de la transaction. Le **Handle** affiche le résultat visible de la requête dans le programme CN. La valeur 0 permet d'identifier un **Handle** invalide. Cela signifie qu'aucun **Result-set** n'a pu être établi pour une requête. Si aucune ligne ne répond à la condition indiquée, un **Result-set** vide est créé sous un **Handle** valide.

### **Programmer une instruction SQL**

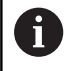

Cette fonction n'est active qu'après avoir saisi le numéro clé **555343**.

Vous programmez les instructions SQL en mode **Programmation** ou en mode **Position. par introd. man.** :

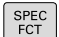

Appuyer sur la touche **SPEC FCT**

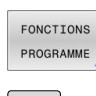

sol

 $\triangleright$ 

Appuyer sur la softkey **FONCTIONS PROGRAMME**

- ▶ Commuter la barre de softkeys.
- Appuyer sur la softkey **SQL**.
- ▶ Sélectionner une instruction SQL par softkey

# *REMARQUE*

### **Attention, risque de collision !**

Les accès en lecture et en écriture avec les instructions SQL se font toujours avec des unités métriques, indépendamment de l'unité de mesure du tableau ou du programme CN. Par exemple, si une valeur de longueur issue d'un tableau est mémorisée dans un paramètre Q, elle sera alors toujours exprimée dans une unité métrique. Si cette valeur est ensuite utilisée dans un programme en pouce pour le positionnement (**L X +Q1800**), la position obtenue ne sera donc pas correcte.

Convertir les valeurs lues en programmes en "inch" avant de les utiliser

# **Récapitulatif des fonctions**

## **Ensemble des softkeys**

La commande propose différentes manières de travailler avec des instructions SQL :

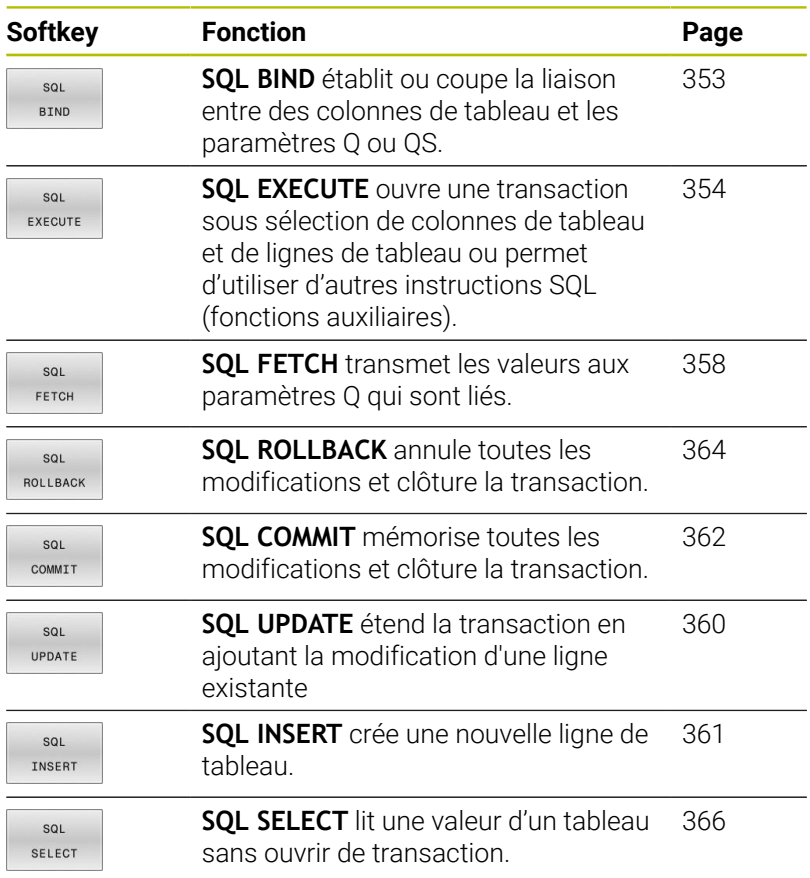

## <span id="page-352-0"></span>**SQL BIND**

L'instruction **SQL BIND** relie un paramètre Q à une colonne de tableau. Les instructions SQL **FETCH**, **UPDATE** et **INSERT** évaluent cette liaison (affectation) lors des transferts de données entre le **Result-set** (quantité de résultat) et le programme CN.

Une instruction **SQL BIND** sans nom de tableau et de colonne supprime la liaison. La liaison se termine au plus tard à la fin du programme CN ou du sous-programme.

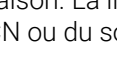

Remarques concernant la programmation :

- **Programmez autant de liens que nécessaire avec SQL BIND...** avant d'utiliser l'instruction **FETCH**, **UPDATE** ou **INSERT**..
- Lors des opérations de lecture et d'écriture, la CN tient uniquement compte des colonnes que vous indiquez à l'aide de l'instruction **SELECT**. Si vous indiquez des colonnes sans liaison dans l'instruction **SELECT**, la commande interrompt la procédure de lecture/écriture en émettant un message d'erreur.

SQL **BIND** 

A

**N° de paramètre pour le résultat** : définir le paramètre Q pour la liaison à la colonne de tableau

- **Banque de données : nom de colonne** : définir le nom du tableau et la colonne du tableau (séparer avec un **.**)
	- **Nom de tableau** : synonyme ou nom du chemin avec le nom de fichier du tableau
	- **Nom de colonne** : nom affiché dans l'éditeur  $\mathbf{r}$ de tableau

### **Exemple : relier un paramètre Q à une colonne du tableau**

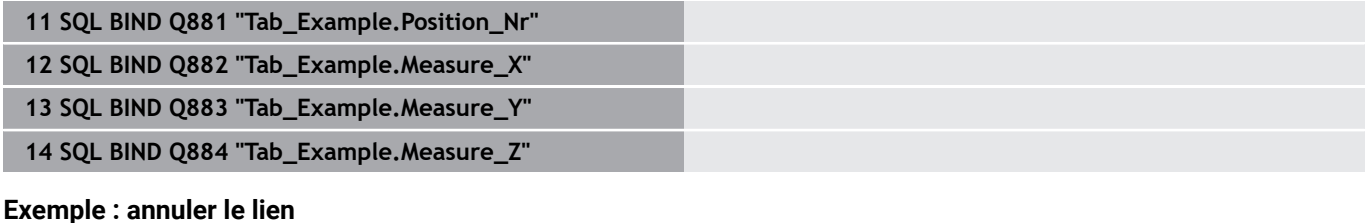

# **91 SQL BIND Q881 92 SQL BIND Q882**

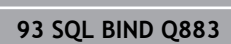

**94 SQL BIND Q884**

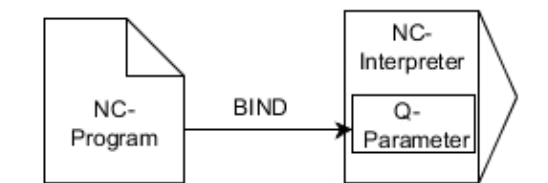

# <span id="page-353-0"></span>**SQL EXECUTE**

**SQL EXECUTE** s'utilise avec différentes instructions SQL.

Les instructions SQL ci-après sont utilisées dans l'instruction SQL **SQL EXECUTE**.

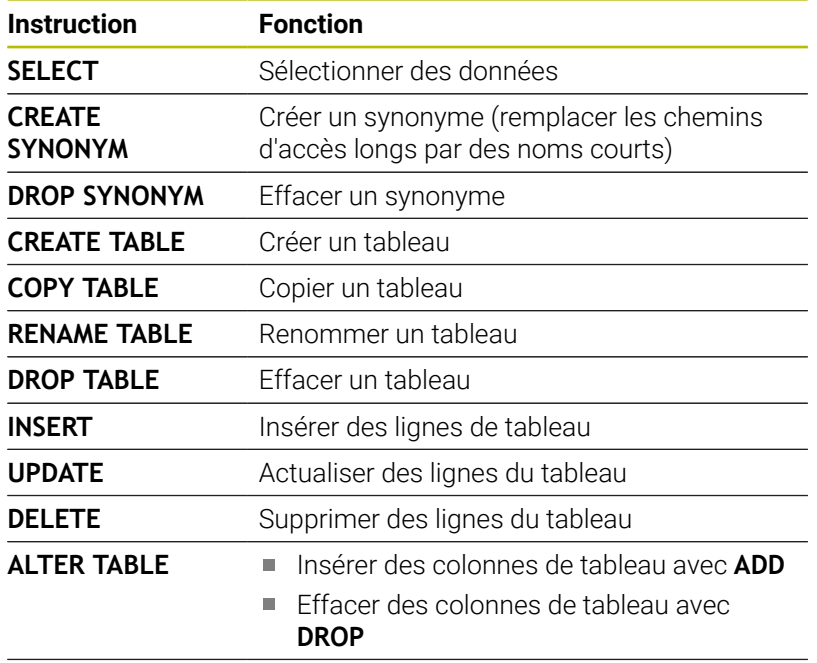

**RENAME COLUMN** Renommer des colonnes de tableau

## **Exemple d'instruction SQL EXECUTE**

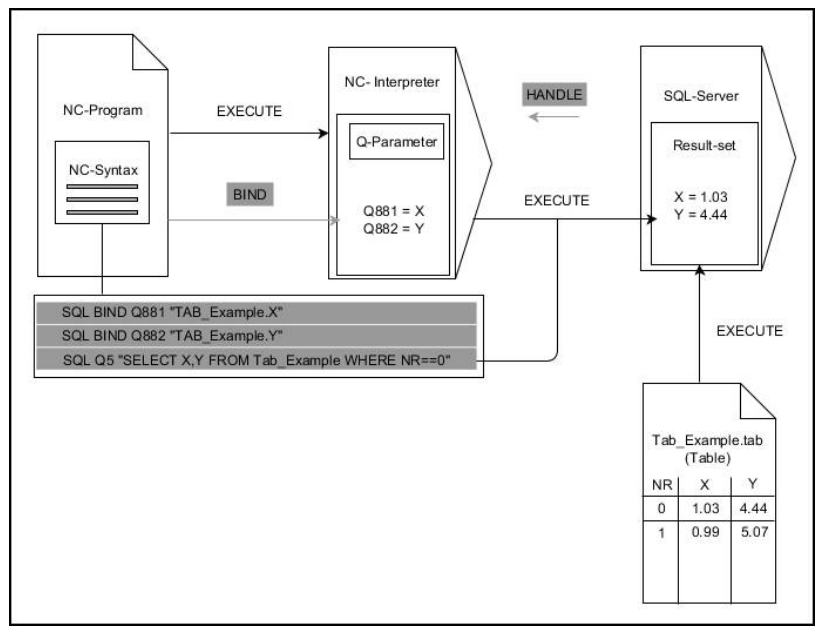

Remarques:

- Les flèches grises et leur syntaxe associée ne sont pas directement liées à l'instruction **SQL EXECUTE**
- Les flèches noires et leur syntaxe associée illustrent des processus internes de **SQL EXECUTE**

#### **SQL EXECUTE avec l'instruction SQL SELECT**

Le serveur SQL sauvegarde les données ligne par ligne dans le **Result-set** (quantité de résultat). Les lignes sont numérotées en commençant par 0, de manière continue. Ce numéro de ligne (l'**INDEX**) est utilisé pour les instructions SQL **FETCH** et **UPDATE**.

**SQL EXECUTE**, en combinaison avec l'instruction SQL **SELECT**, sélectionne des valeurs du tableau, les transfère dans le **Result-set** et ouvre ainsi systématiquement une transaction. Contrairement à l'instruction SQL **SQL SELECT**, le fait de combiner **SQL EXECUTE** avec l'instruction **SELECT** permet de sélectionner plusieurs lignes et colonnes en même temps.

Dans la fonction **SQL ... "SELECT...WHERE..."**, vous entrez les critères de recherche. Ceci vous permet de limiter au besoin le nombre de lignes à transférer. Si vous n'utilisez pas cette option, toutes les lignes du tableau seront chargées.

Dans la fonction **SQL ... "SELECT...ORDER BY..."**, vous entrez le critère de tri. Ce critère se compose de la désignation de la colonne et du mot de passe **ASC** pour le tri croissant, ou **DESC** pour le tri décroissant. Si vous n'utilisez pas cette option, les lignes seront mises en ordre aléatoire.

Avec la fonction **SQL ... "SELECT...FOR UPDATE"**, vous bloquez les lignes sélectionnées pour d'autres applications. D'autres applications peuvent lire ces lignes mais non pas les modifier. Si vous souhaitez modifier les entrées du tableau, vous devez impérativement utiliser cette option.

**Result-set vide :** Si aucune ligne ne correspond au critère de recherche, le serveur SQL retourne un **HANDLE** valide sans entrée de tableau.

SQL EXECUTE

### Définir un **N° de paramètre pour le résultat**

- La valeur retournée sert de caractéristique d'identification d'une transaction ouverte.
- La valeur de retour permet de contrôler la procédure de lecture.

La CN sauvegarde le **HANDLE** sous lequel la lecture a ensuite lieu au paramètre indiqué. La **HANDLE** continue de s'appliquer tant que vous n'avez pas confirmé la transaction.

- **0**: échec de lecture
- Différent de **0**: valeur de retour du **HANDLE**
- **Base de données:instruction SQL** : programmer une instruction SQL
	- **SELECT**: colonnes du tableau à transférer (séparer les colonnes par **,**)
	- **FROM:** synonyme ou chemin absolu du tableau (chemin entre guillemets)
	- **WHERE** (en option): nom de colonne, condition et valeur de comparaison (paramètre Q entre guillemets après **:**)
	- **ORDER BY** (en option): nom de colonne et type de tri (**ASC** pour tri dans l'ordre croissant et **DESC** pour tri dans l'ordre décroissant)
	- **FOR UPDATE** (en option): pour bloquer à d'autres processus l'accès en écriture aux lignes sélectionnées

### **Conditions de WHERE**

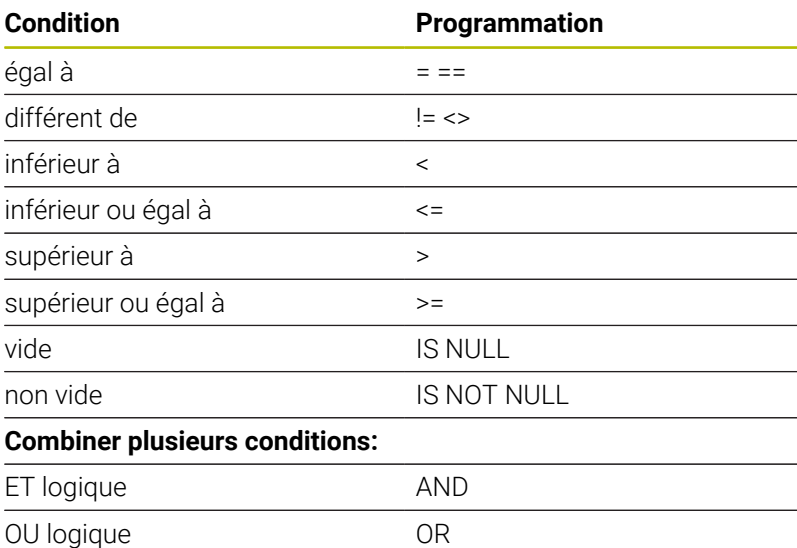

#### **Exemple : sélectionner des lignes de tableau**

**11 SQL BIND Q881 "Tab\_Example.Position\_Nr"**

**12 SQL BIND Q882 "Tab\_Example.Measure\_X"**

**13 SQL BIND Q883 "Tab\_Example.Measure\_Y"**

**14 SQL BIND Q884 "Tab\_Example.Measure\_Z"**

**. . .**

**20 SQL Q5 "SELECT Position\_Nr,Measure\_X,Measure\_Y, Measure\_Z FROM Tab\_Example"**

**Exemple : sélectionner des lignes du tableau avec la fonction WHERE**

**20 SQL Q5 "SELECT Position\_Nr,Measure\_X,Measure\_Y, Measure\_Z FROM Tab\_Example WHERE Position\_Nr<20"**

**Exemple : sélectionner des lignes du tableau avec la fonction WHERE et un paramètre Q**

**20 SQL Q5 "SELECT Position\_Nr,Measure\_X,Measure\_Y, Measure\_Z FROM Tab\_Example WHERE Position\_Nr==:'Q11'"**

**Exemple : définir un nom de tableau en indiquant un chemin absolu**

**20 SQL Q5 "SELECT Position\_Nr,Measure\_X,Measure\_Y, Measure\_Z FROM 'V:\table\Tab\_Example' WHERE Position\_Nr<20"**

#### **Exemple : générer un tableau avec CREATE TABLE**

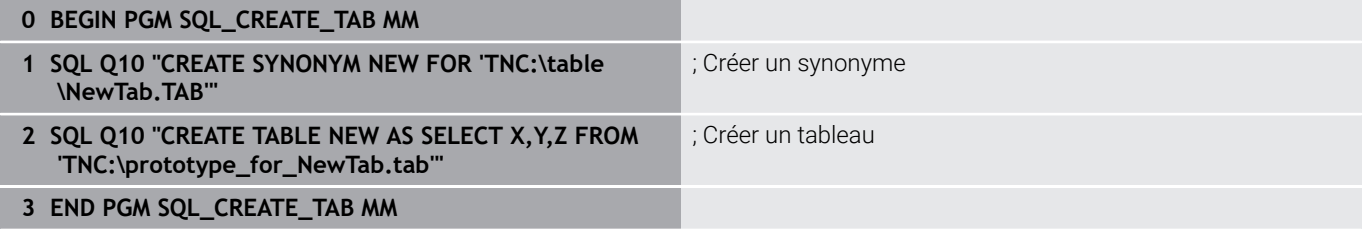

Vous pouvez aussi définir des synonymes pour des tableaux qui n'ont pas encore été générés.

i

L'ordre des colonnes du fichier généré respecte l'ordre de l'instruction **AS SELECT**.

#### **Exemple : génération d'un tableau avec CREATE TABLE et QS**

Pour les consignes au sein de l'instruction SQL, vous  $\mathbf i$ pouvez également utiliser des paramètres QS simples ou composés. Si vous vérifiez le contenu d'un paramètre QS dans

l'affichage d'état supplémentaire (onglet **QPARA**), vous ne verrez que les 30 premiers caractères, et non le contenu intégral.

**9**

### **0 BEGIN PGM SQL\_CREATE\_TABLE\_QS MM**

- **1 DECLARE STRING QS1 = "CREATE TABLE "**
- **2 DECLARE STRING QS2 = "'TNC:\nc\_prog\demo\Doku \NewTab.t' "**
- **3 DECLARE STRING QS3 = "AS SELECT "**
- **4 DECLARE STRING QS4 = "DL,R,DR,L "**
- **5 DECLARE STRING QS5 = "FROM "**
- **6 DECLARE STRING QS6 = "'TNC:\table\tool.t'"**
- **7 QS7 = QS1 || QS2 || QS3 || QS4 || QS5 || QS6**
- **8 SQL Q1800 QS7**
- **9 END PGM SQL\_CREATE\_TABLE\_QS MM**

### **Exemples**

Les exemples ci-après ne donnent lieu à aucun programme CN cohérent. Les séquences CN se limitent aux cas d'application possibles de la séquence SQL **SQL EXECUTE**.

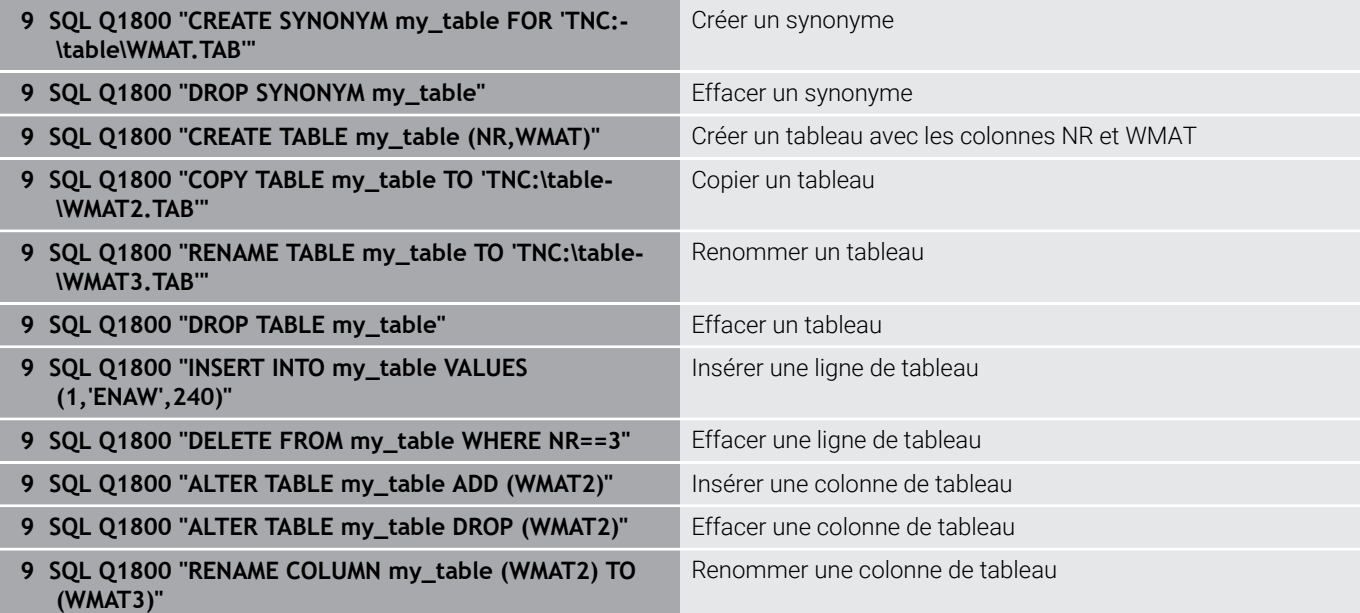

## <span id="page-357-0"></span>**SQL FETCH**

**SQL FETCH** lit une ligne de **Result-set** (quantité de résultat). Les valeurs des différentes cellules sont mémorisées dans les paramètres Q liés. La transaction est définie via le **HANDLE** à indiquer, la ligne via l'**INDEX**.

**SQL FETCH** tient compte de toutes les colonnes que contient l'instruction **SELECT** (instruction SQL **SQL EXECUTE**).

#### **Exemple d'instruction SQL FETCH**

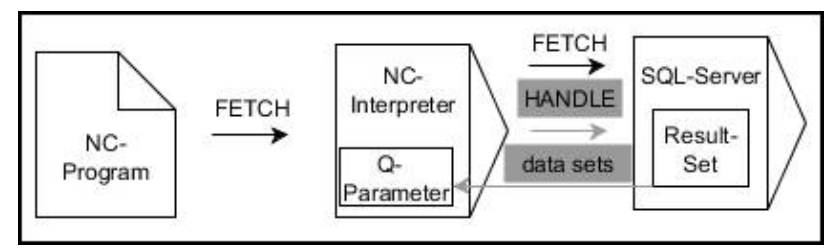

Remarques:

- Les flèches grises et leur syntaxe associée ne sont pas directement liées à l'instruction **SQL FETCH**.
- Les flèches noires et leur syntaxe associée illustrent des  $\Box$ processus internes de **SQL FETCH**.

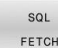

- ▶ Définir le **N° du paramètre de résultat** (valeurs de retour à des fins de contrôle) :
	- **0**: lecture réussie
	- **1**: échec de lecture
- **Base de données : ID d'accès SQL** : définir les paramètres Q pour le **HANDLE** (pour l'identification de la transaction)
- **Base de données : définir l'index du résultat SQL** (numéro de ligne du **Result-set**)
	- numéro de ligne
	- Paramètre Q avec l'index
	- Pas de valeur : accès à la ligne 0

Les éléments de syntaxe optionnels **IGNORE UNBOUND** et **UNDEFINE MISSING** sont destinés au constructeur de la machine.

#### **Exemple : transférer un numéro de ligne au paramètre Q**

**11 SQL BIND Q881 "Tab\_Example.Position\_Nr"**

**12 SQL BIND Q882 "Tab\_Example.Measure\_X"**

**13 SQL BIND Q883 "Tab\_Example.Measure\_Y"**

**14 SQL BIND Q884 "Tab\_Example.Measure\_Z"**

**. . .**

Ħ

**20 SQL Q5 "SELECT Position\_Nr,Measure\_X,Measure\_Y, Measure\_Z FROM Tab\_Example"**

**. . .**

#### **30 SQL FETCH Q1 HANDLE Q5 INDEX+Q2**

#### **Exemple : programmer directement un numéro de ligne**

#### **30 SQL FETCH Q1 HANDLE Q5 INDEX5**

# <span id="page-359-0"></span>**SQL UPDATE**

**SQL UPDATE** modifie une ligne dans le **Result-set** (quantité de résultat). Les nouvelles valeurs des différentes cellules sont copiées sur la CN depuis les paramètres Q liés. La transaction est définie via le **HANDLE** à indiquer, la ligne via l'**INDEX**. La CN écrase complètement la ligne existante dans **Result-set**.

**SQL UPDATE** tient compte de toutes les colonnes que contient l'instruction **SELECT** (instruction SQL **SQL EXECUTE**).

### **Exemple d'instruction SQL UPDATE**

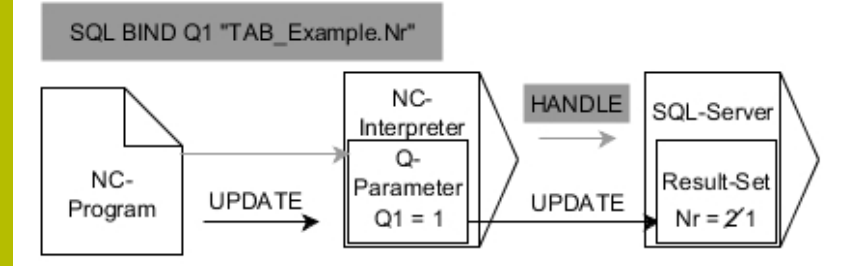

Les flèches grises et leur syntaxe associée ne font pas directement partie de l'instruction **SQL UPDATE**

Les flèches noires et leur syntaxe associée pointent sur des processus internes de **SQL UPDATE**.

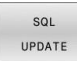

Définir le **N° du paramètre de résultat** (valeurs de retour à des fins de contrôle) :

- **0**: modification réussie
- **1 1** erreur de modification
- **Base de données : ID d'accès SQL** : définir les paramètres Q pour le **HANDLE** (pour l'identification de la transaction)
- **Base de données : définir l'index du résultat SQL** (numéro de ligne du **Result-set**)
	- Numéro de ligne
	- Paramètre Q avec l'index
	- Pas de valeur : accès à la ligne 0

La commande vérifie la longueur du paramètre string lors H) de l'écriture dans le tableau. Pour les enregistrements dont la longueur dépasse celle des colonnes de description, la CN émet un message d'erreur.
#### **Exemple : transférer un numéro de ligne au paramètre Q**

```
11 SQL BIND Q881 "TAB_EXAMPLE.Position_NR"
```
**12 SQL BIND Q882 "TAB\_EXAMPLE.Measure\_X"**

**13 SQL BIND Q883 "TAB\_EXAMPLE.Measure\_Y"**

**14 SQL BIND Q884 "TAB\_EXAMPLE.Measure\_Z"**

```
. . .
```

```
20 SQL Q5 "SELECT
```

```
Position_NR,Measure_X,Measure_Y,Measure_Z FROM
TAB_EXAMPLE"
```
**. . .**

**30 SQL FETCH Q1 HANDLE Q5 INDEX+Q2**

#### **Exemple : programmer directement un numéro de ligne**

```
40 SQL UPDATE Q1 HANDLE Q5 INDEX5
```
# **SQL INSERT**

**SQL INSERT** génère une nouvelle ligne dans le **Result-set** (quantité de résultat). Les valeurs des différentes cellules sont copiées sur la CN depuis les paramètres Q liés. La transaction est définie via le **HANDLE** à indiquer.

**SQL INSERT** tient compte de toutes les colonnes que contient l'instruction **SELECT** (instruction SQL **SQL EXECUTE**). Pour les colonnes du tableau qui n'ont pas d'instruction **SELECT** correspondante (pas incluse dans le résultat de la requête), la CN inscrit des valeurs par défaut.

#### **Exemple d'instruction SQL INSERT**

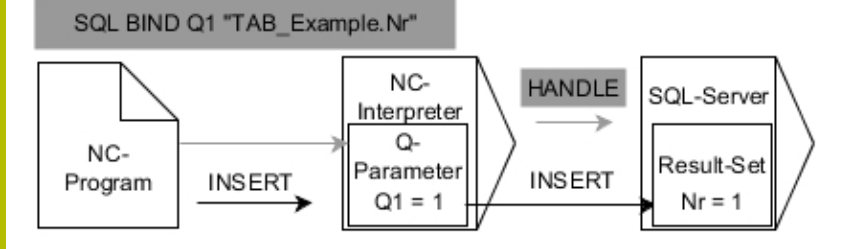

Remarques :

- La flèche grise et la syntaxe associée ne sont pas directement liées à l'instruction **SQL INSERT**
- La flèche noire et la syntaxe associée illustrent des processus  $\overline{\phantom{a}}$ internes de **SQL INSERT**

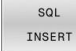

ſ

- Définir le **N° du paramètre de résultat** (valeurs de retour à des fins de contrôle) :
	- **0**: transaction réussie
	- **1**: transaction erronée
- **Base de données : ID d'accès SQL** : définir les paramètres Q pour le **HANDLE** (pour l'identification de la transaction)

La commande vérifie la longueur du paramètre string lors de l'écriture dans le tableau. Pour les enregistrements dont la longueur dépasse celle des colonnes de description, la CN émet un message d'erreur.

#### **Exemple : transférer un numéro de ligne au paramètre Q**

```
11 SQL BIND Q881 "Tab_Example.Position_Nr"
```

```
12 SQL BIND Q882 "Tab_Example.Measure_X"
```
**13 SQL BIND Q883 "Tab\_Example.Measure\_Y"**

```
14 SQL BIND Q884 "Tab_Example.Measure_Z"
```

```
. . .
```

```
20 SQL Q5 "SELECT Position_Nr,Measure_X,Measure_Y,
  Measure_Z FROM Tab_Example"
```

```
. . .
```
**40 SQL INSERT Q1 HANDLE Q5**

# **SQL COMMIT**

**SQL COMMIT** retransmet simultanément au tableau toutes les lignes qui ont été modifiées et ajoutées dans une transaction. La transaction est définie via le **HANDLE** à indiquer. La CN réinitialise alors un verrouillage défini avec **SELECT...FOR UPDATE**. Le **HANDLE** (procédure) prédéfini perd sa validité.

**Programmer des paramètres Q | Accéder à un tableau avec des instructions SQL**

#### **Exemple d'instruction SQL COMMIT**

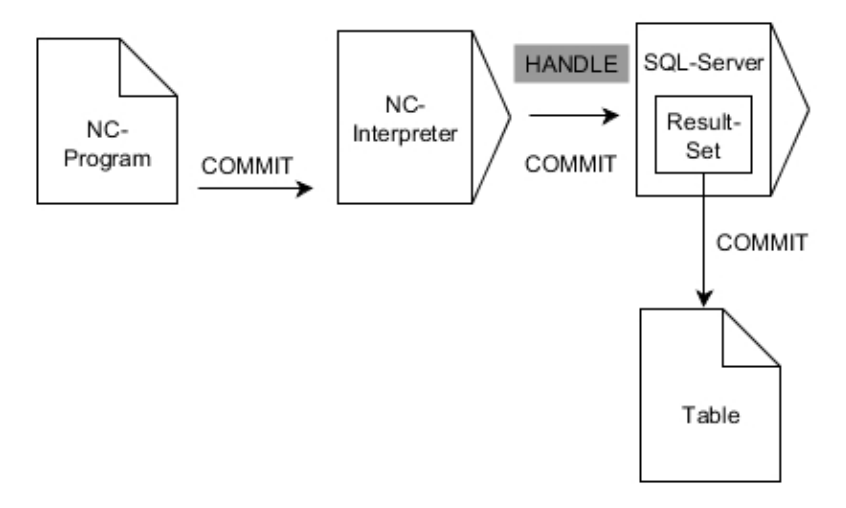

Remarques :

- Les flèches grises et leur syntaxe associée ne sont pas directement liées à l'instruction **SQL COMMIT**.
- Les flèches noires et leur syntaxe associée illustrent des processus internes de **SQL COMMIT**.
- SQL COMMIT
- Définir le **N° du paramètre de résultat** (valeurs de retour à des fins de contrôle) :
	- **0**: transaction réussie
	- **1**: transaction erronée
- **Base de données : ID d'accès SQL** : définir les paramètres Q pour le **HANDLE** (pour l'identification de la transaction)

#### **Exemple**

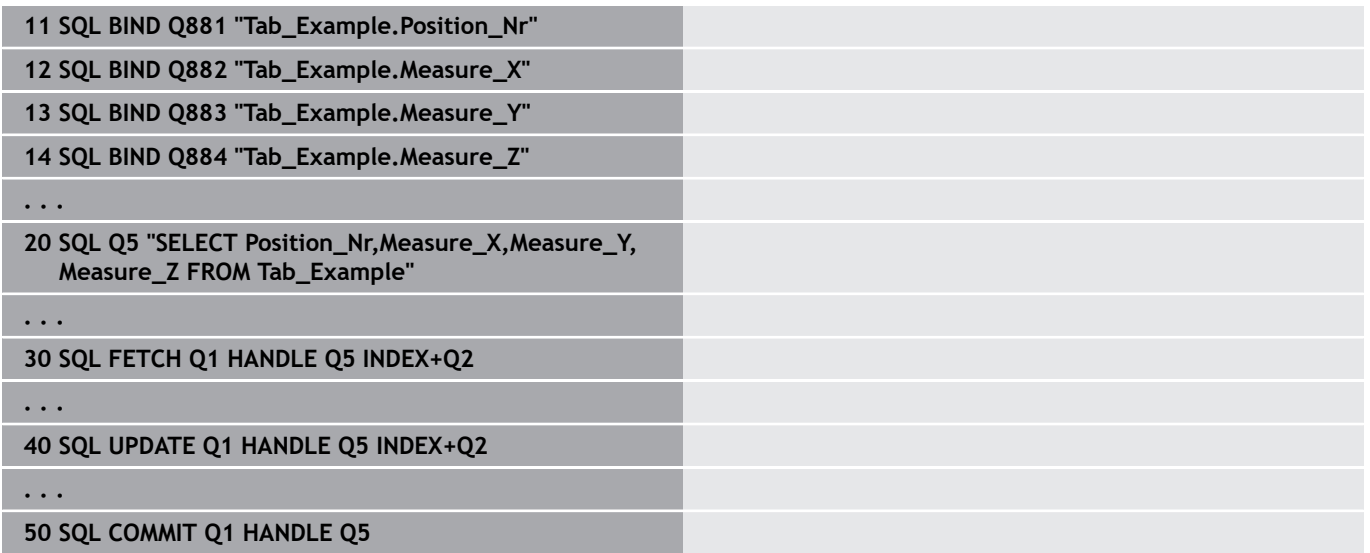

# **SQL ROLLBACK**

**SQL ROLLBACK** rejette toutes les modifications et tous les compléments d'une transaction. La transaction est définie via le **HANDLE** à indiquer.

La fonction de l'instruction SQL **SQL ROLLBACK** dépend de l'**INDEX** :

Sans **INDEX** :

- La CN rejette toutes les modifications et tous les compléments de la transaction.
- La CN réinitialise un verrouillage défini avec **SELECT...FOR UPDATE**.
- La CN clôture la transaction (le **HANDLE** perd sa validité).
- Avec **INDEX** :
	- Seule la ligne indexée reste dans le **Result-set** (la CN supprime toutes les autres lignes).
	- La CN rejette toutes les modifications et tous les compléments des lignes qui ne sont pas indiquées.
	- La CN ne verrouille que la ligne indexée avec **SELECT...FOR UPDATE** (la CN réinitialise tous les autres verrous).
	- La ligne indiquée (indexée) devient ensuite la nouvelle ligne 0 du **Result-set**.
	- La CN ne clôture **pas** la transaction (le **HANDLE** conserve sa validité).
	- Il est nécessaire de clôturer ultérieurement manuellement la transaction à l'aide de **SQL ROLLBACK** ou de **SQL COMMIT**.

#### **Exemple d'instruction SQL ROLLBACK**

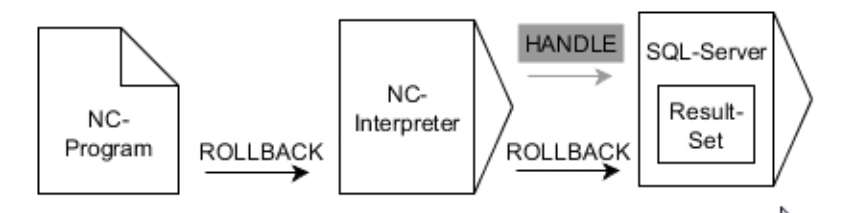

Remarques:

- Les flèches grises et leur syntaxe associée ne sont pas directement liées à l'instruction **ROLLBACK**.
- Les flèches noires et leur syntaxe associée illustrent des processus internes de **SQL ROLLBACK**.

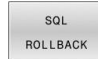

- Définir le **N° du paramètre de résultat** (valeurs de retour à des fins de contrôle) :
	- **0**: transaction réussie
	- **1**: transaction erronée
- **Base de données : ID d'accès SQL** : définir les paramètres Q pour le **HANDLE** (pour l'identification de la transaction)
- **Base de données : index du résultat SQL** (ligne qui reste dans le **Result-set)**
	- Numéro de ligne
	- Paramètre Q avec l'index

#### **Exemple**

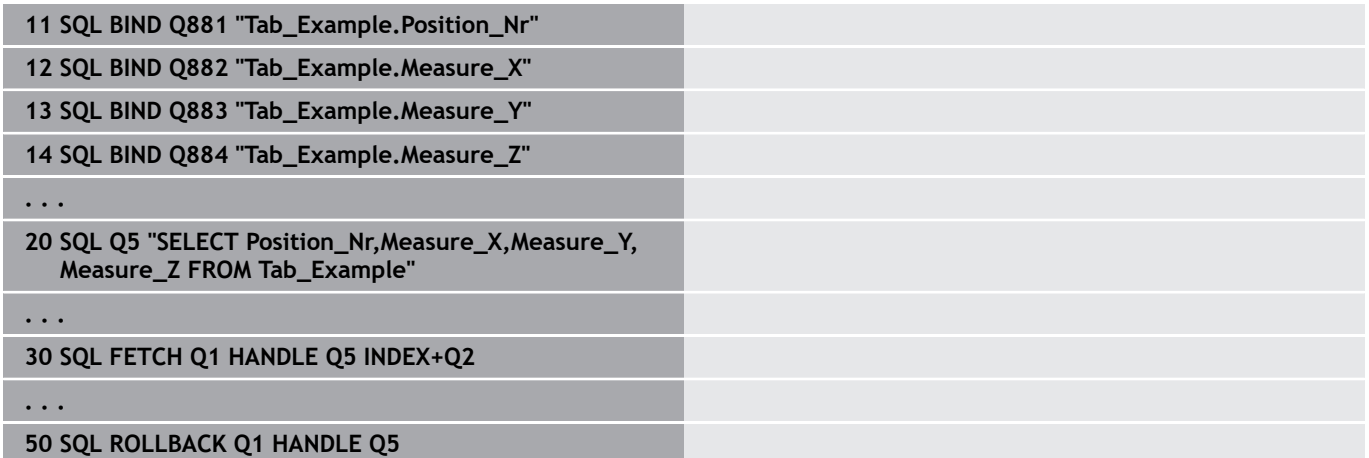

# **SQL SELECT**

**SQL SELECT** lit une valeur du tableau et mémorise le résultat dans le paramètre Q défini.

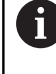

Sélectionner plusieurs valeurs ou plusieurs colonnes à l'aide de l'instruction SQL **SQL EXECUTE** et de l'instruction **SELECT**. **[Informations complémentaires :](#page-353-0)** "SQL EXECUTE",

[Page 354](#page-353-0)

Pour **SQL SELECT**, il n'y a pas de transaction et pas de lien entre la colonne de tableau et le paramètre Q. La CN ne tient pas compte des liens qui peuvent éventuellement exister avec la colonne indiquée. La CN ne copie la valeur lue qu'au paramètre indiqué pour le résultat.

# **Exemple d'instruction SQL SELECT**

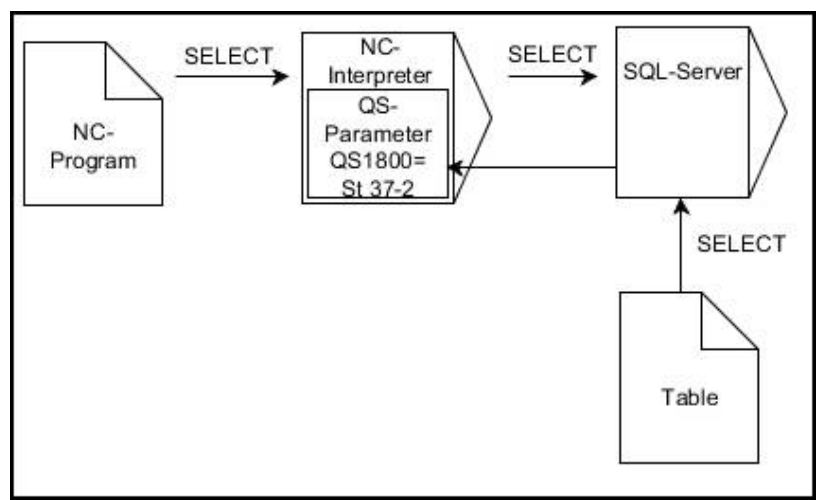

Remarque :

■ La flèche noire et la syntaxe associée illustrent des processus internes de **SQL SELECT**.

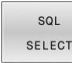

- Définir **N° de paramètre pour le résultat** (paramètre Q pour la sauvegarde de la valeur)
- **Banque de données : texte commando SQL** : programmer une instruction SQL
	- **SELECT**: colonne du tableau de la valeur à transférer
	- **FROM:** synonyme ou chemin absolu du tableau (chemin entre guillemets)
	- **WHERE**: désignation de la colonne, condition et valeur de comparaison (paramètre Q entre guillemets après **:**)

#### **Exemple : lire et mémoriser une valeur**

```
20 SQL SELECT Q5 "SELECT Mess_X FROM Tab_Example
  WHERE Position_NR==3"
```
#### **Compare**

Le résultat des programmes CN suivants est identique.

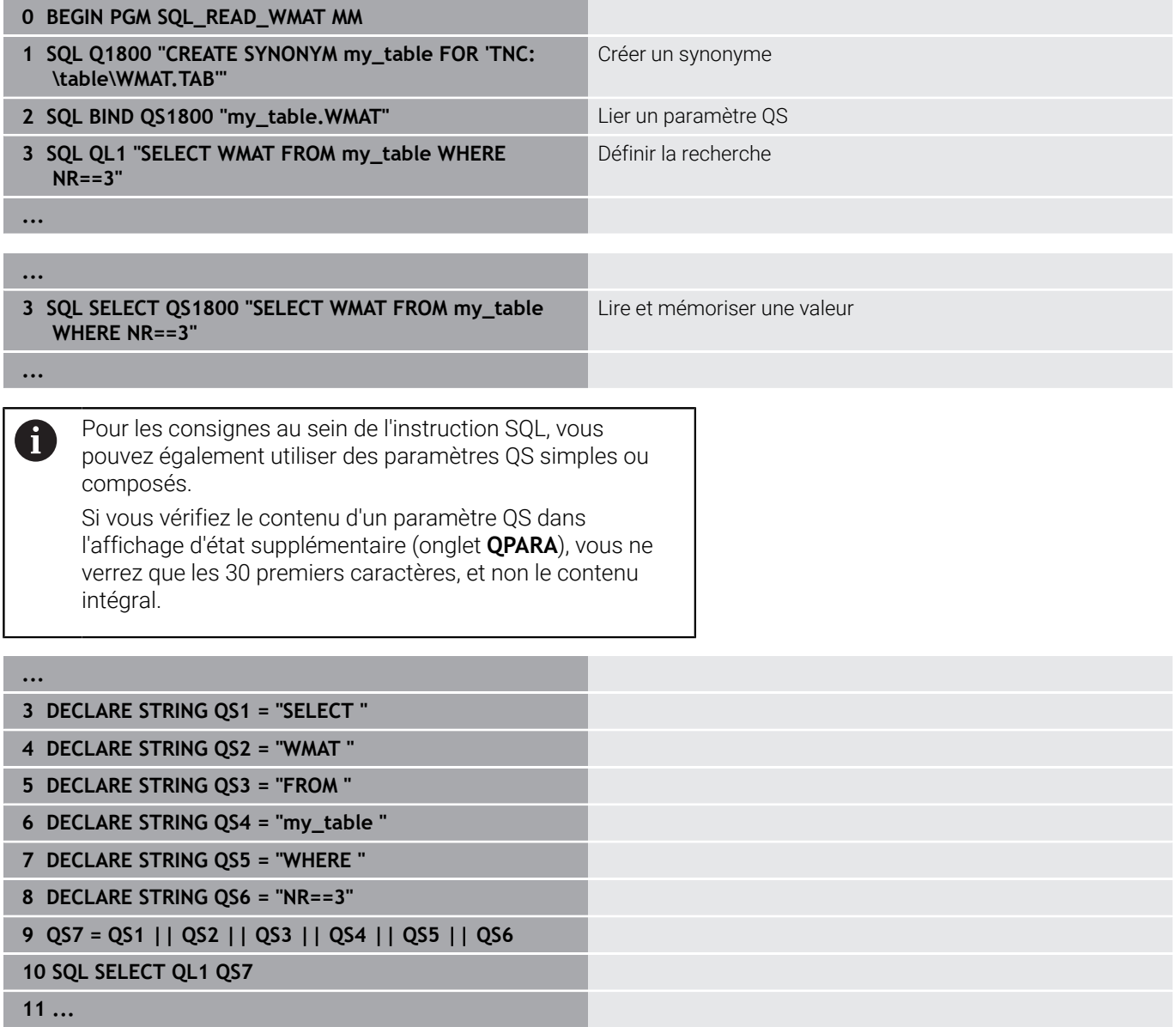

# **Exemples**

Dans l'exemple ci-après, le matériau défini est lu dans le tableau (**WMAT.TAB**) et mémorisé comme texte dans un paramètre QS. L'exemple suivant présente une application possible et les étapes de programme requises.

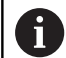

Vous pouvez réutiliser les textes des paramètres QS par exemple avec la fonction **FN16** dans vos propres fichiersjournaux. **[Informations complémentaires :](#page-310-0)** "Principes de base",

[Page 311](#page-310-0)

#### **Exemple : utilisation d'un synonyme**

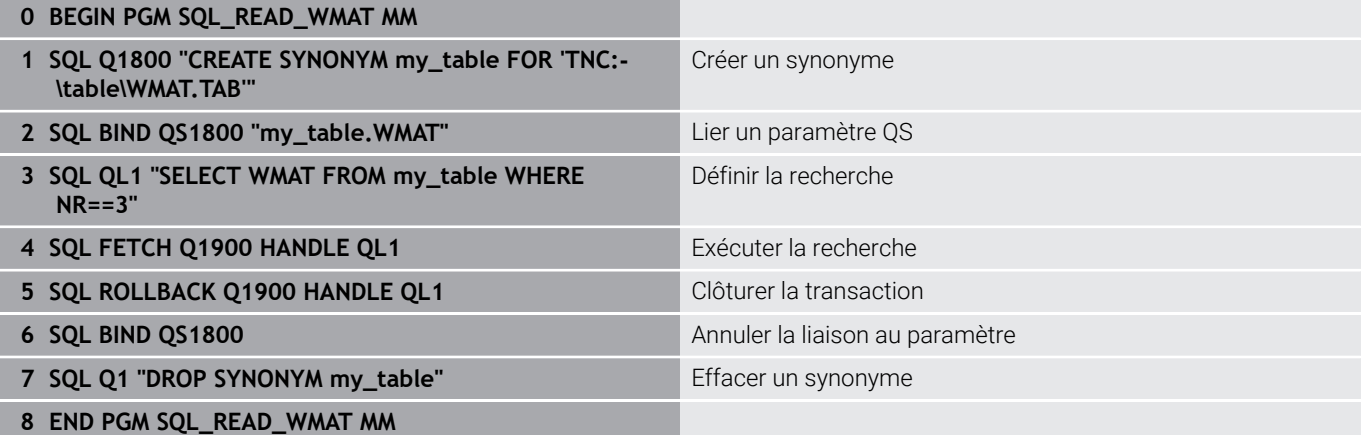

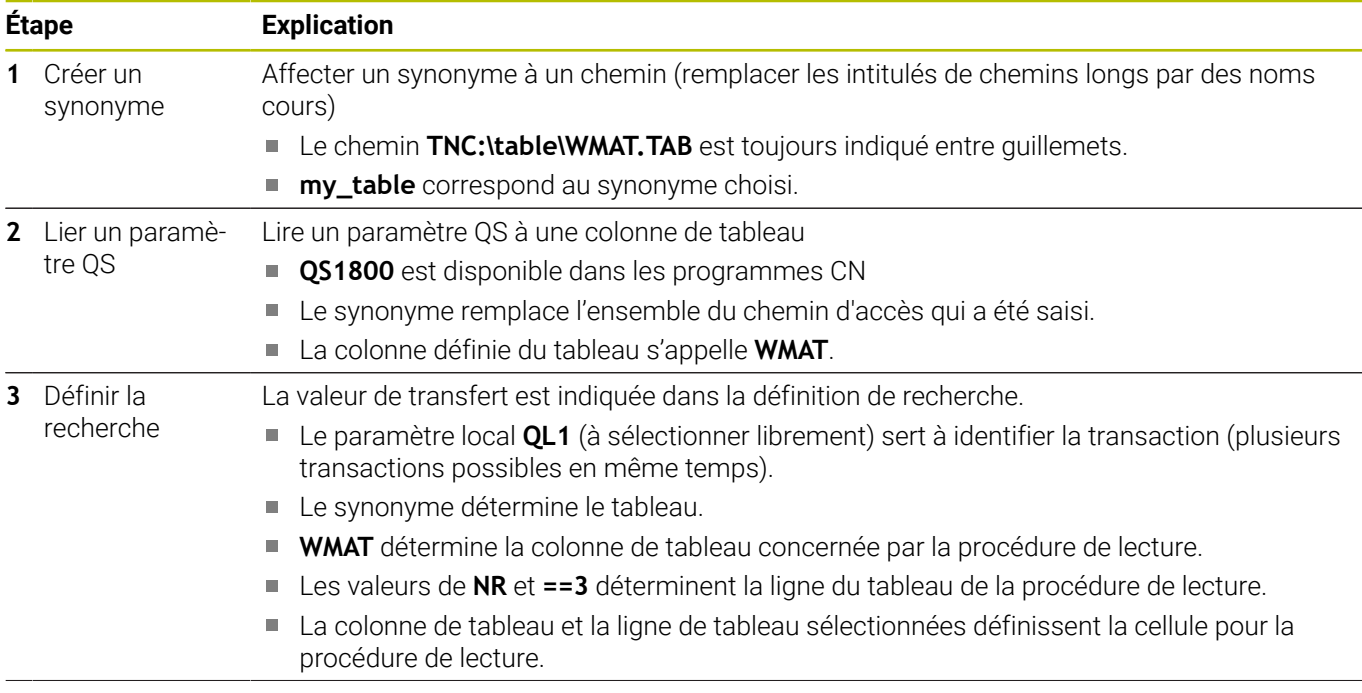

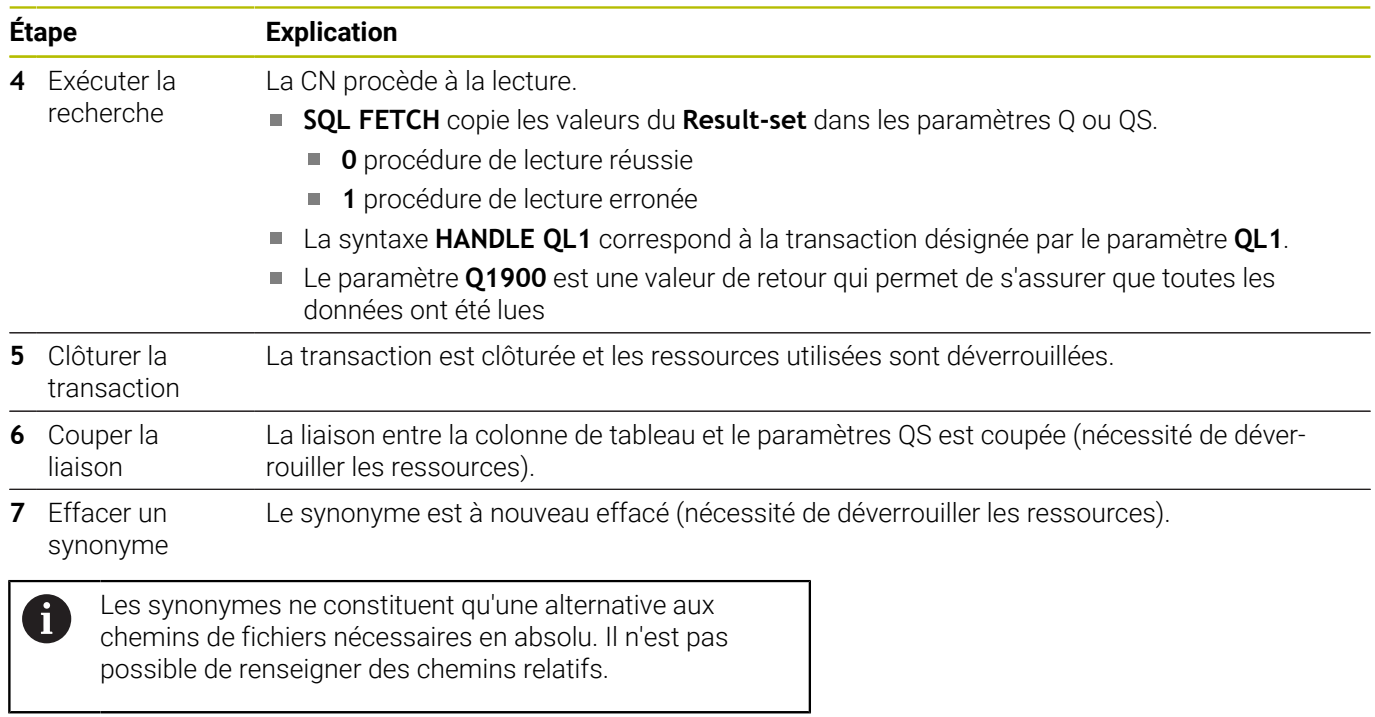

Le programme CN ci-après illustre la programmation d'un chemin absolu.

#### **Exemple : utilisation d'un chemin absolu**

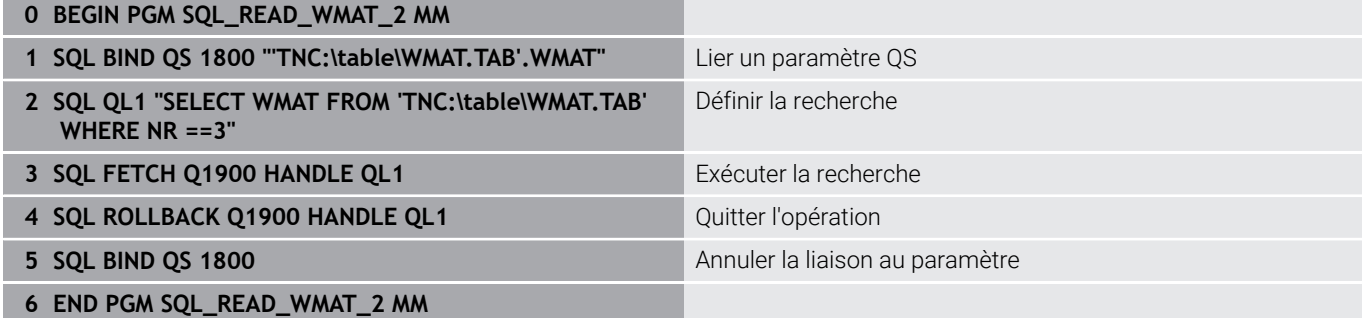

# **9.13 Exemples de programmation**

# **Exemple : arrondir une valeur**

La fonction **INT** effectue une troncature après la virgule.

Pour que la commande ne se contente pas d'effectuer une troncature après la virgule, mais plutôt qu'elle effectue un arrondi avec un signe correcte, ajoutez la valeur 0,5 à un nombre positif. En présence d'un nombre négatif, il vous faut soustraire 0,5.

Avec la fonction **SGN**, la commande vérifie automatiquement s'il s'agit d'un nombre positif ou négatif.

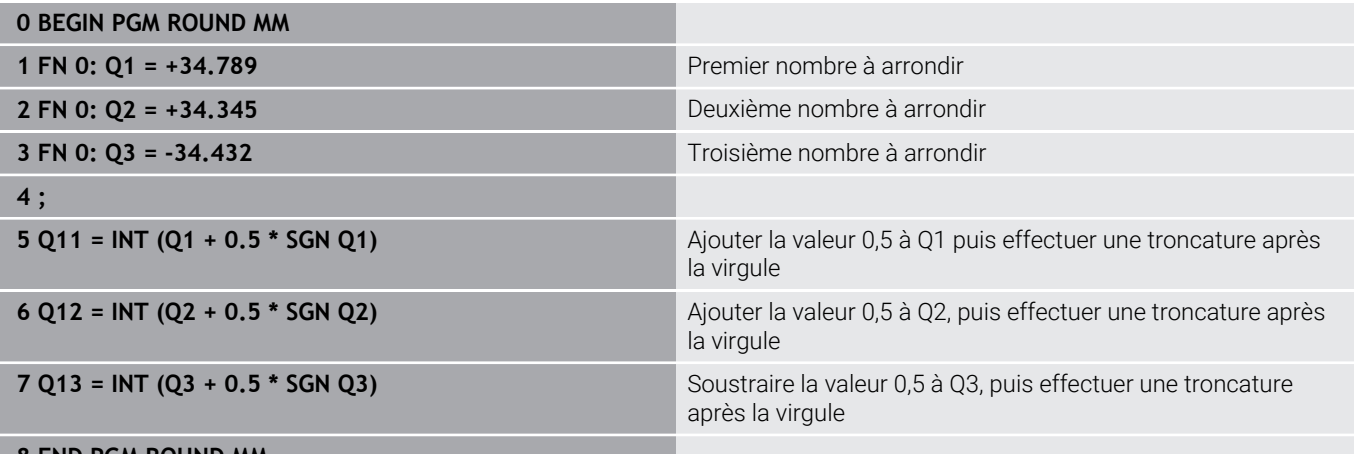

**8 END PGM ROUND MM**

#### **Exemple : Ellipse**

Déroulement du programme

- Le contour en ellipse est approché par plein de petits segments linéaires (définis dans **Q7**). Plus vous aurez défini de pas de calcul et plus lisse sera le contour
- Le sens de fraisage est déterminé via l'angle de départ et l'angle final dans le plan : Sens d'usinage dans le sens horaire : Angle de départ > Angle final Sens d'usinage dans le sens anti-horaire : Angle de départ < Angle final
- Le rayon d'outil n'est pas pris en compte.

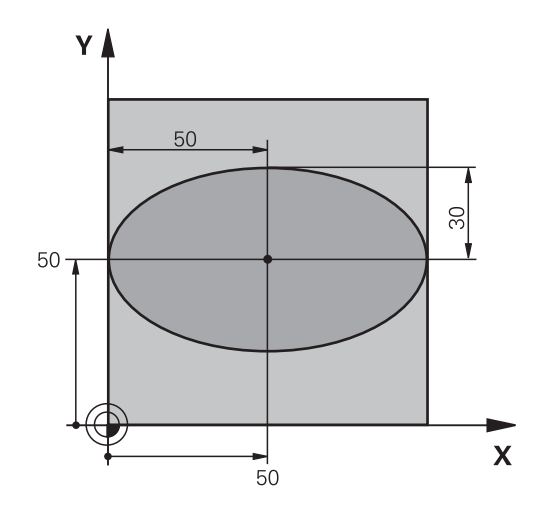

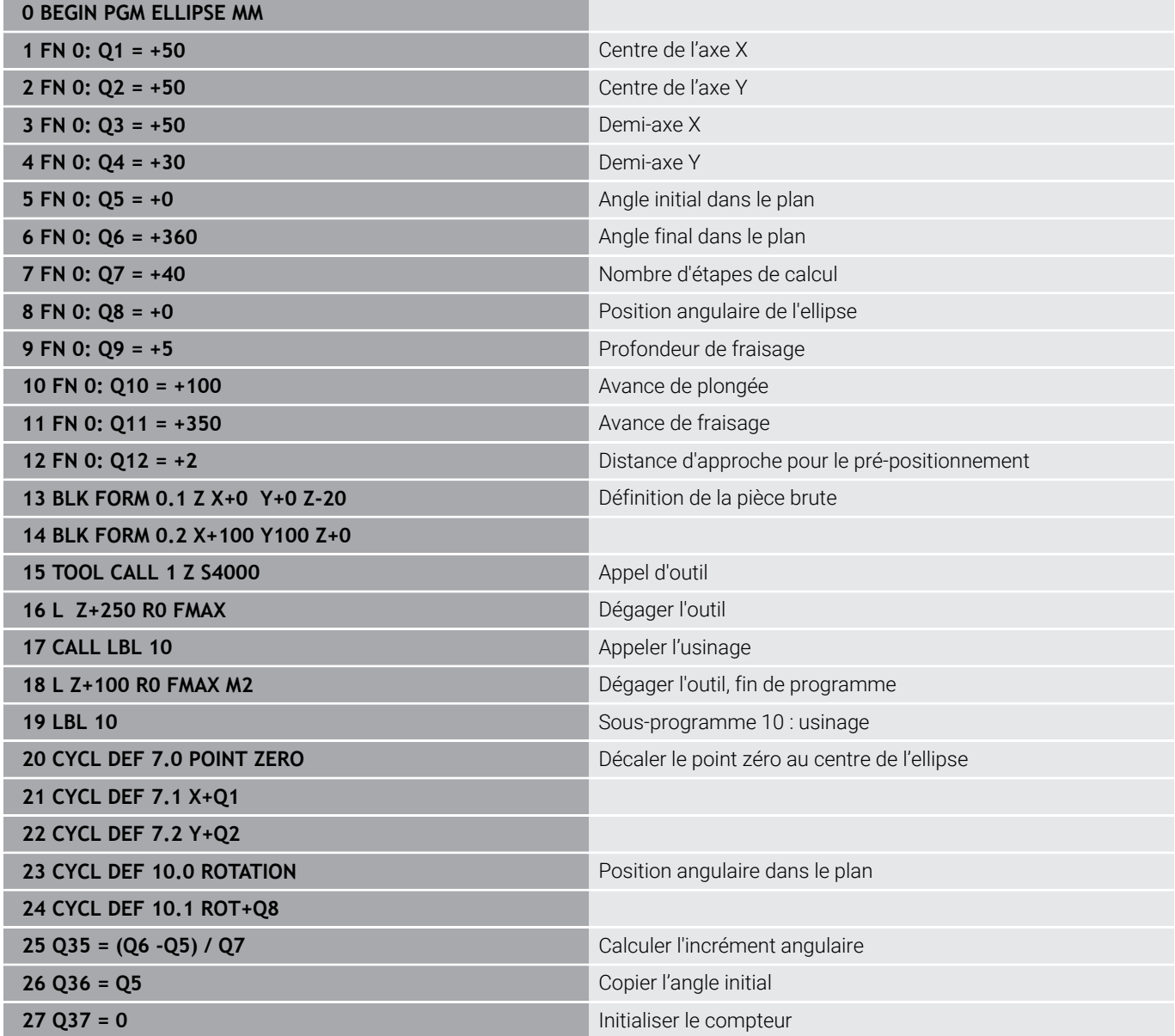

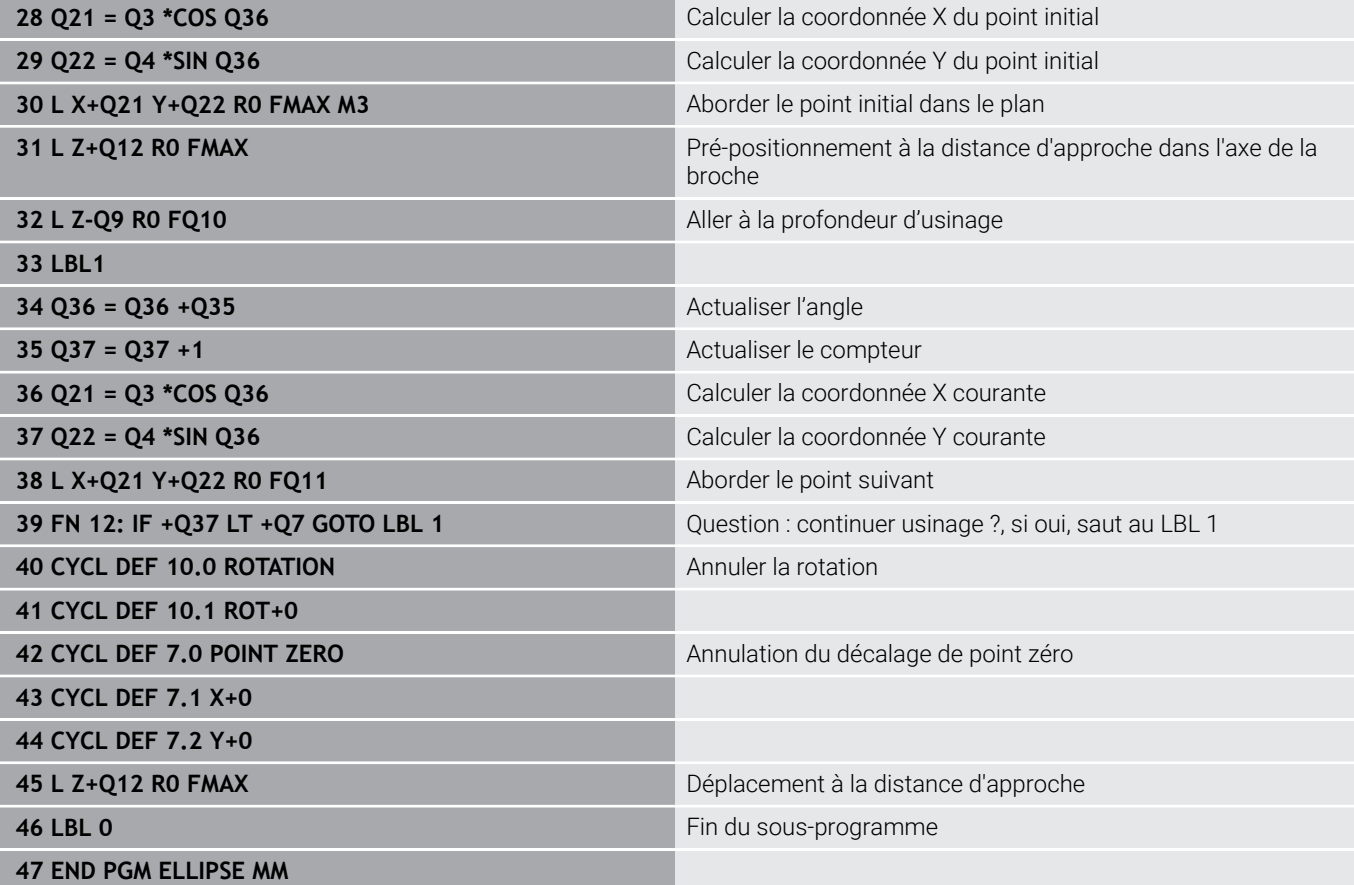

# **Exemple : cylindre concave avec une Fraise boule**

Déroulement du programme

- Le programme CN ne fonctionne qu'avec une Fraise boule ; la longueur de l'outil se réfère au centre de la boule.
- Le contour cylindrique est approché par plein de petits segments linéaires (définis dans **Q13**). Plus il y a de passes programmées et plus le contour sera lisse.
- Le cylindre est fraisé par coupes longitudinales (dans ce cas : parallèles à l'axe Y)
- Le sens de fraisage est déterminé via l'angle de départ et l'angle final dans l'espace : Sens d'usinage dans le sens horaire : Angle de départ > Angle final Sens d'usinage dans le sens anti-horaire : Angle de départ < Angle final
- Le rayon d'outil est automatiquement corrigé.

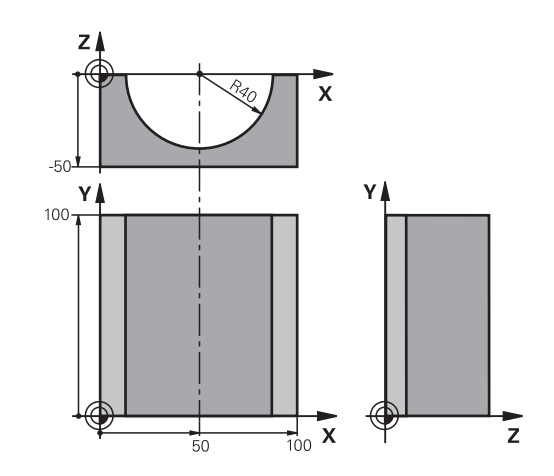

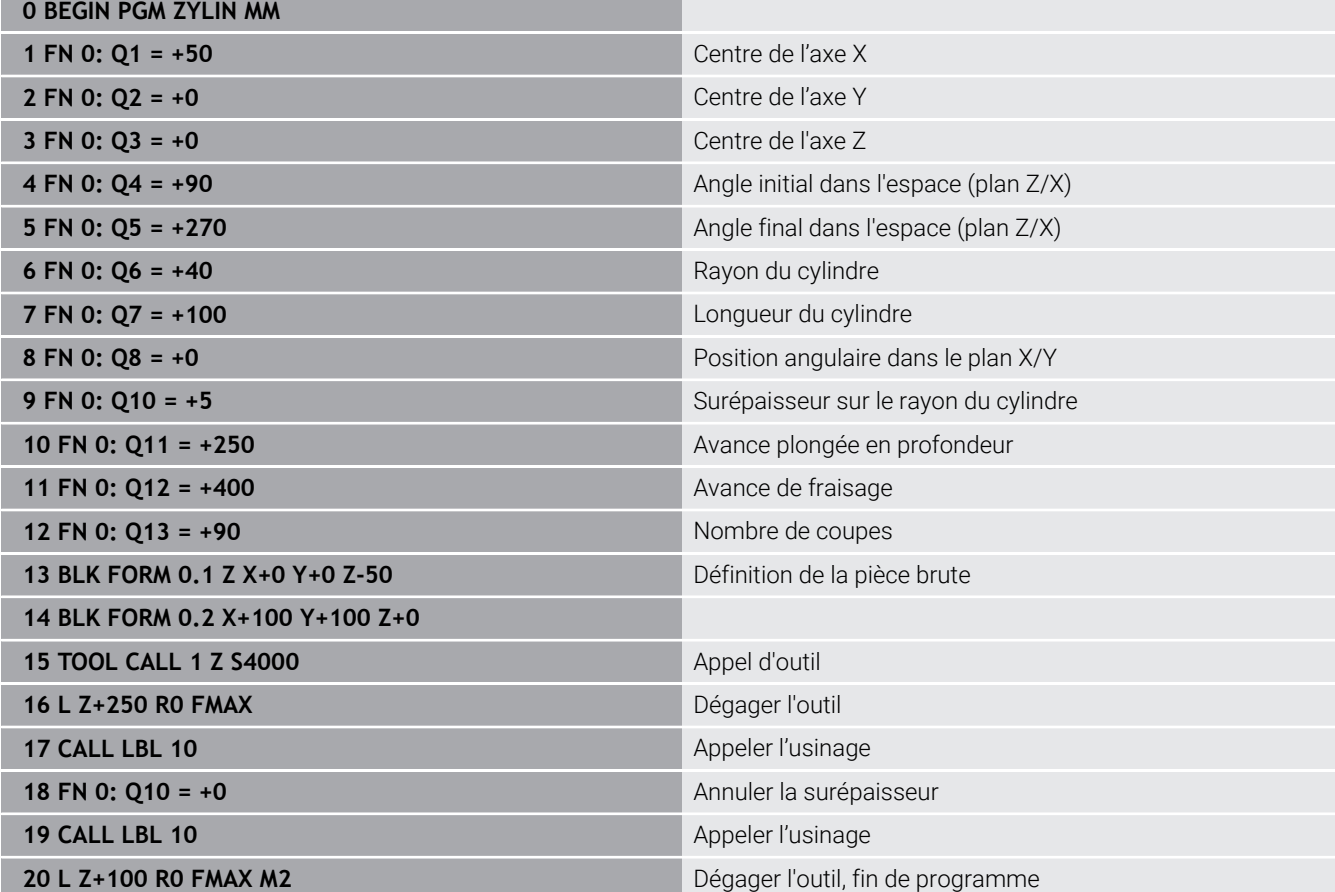

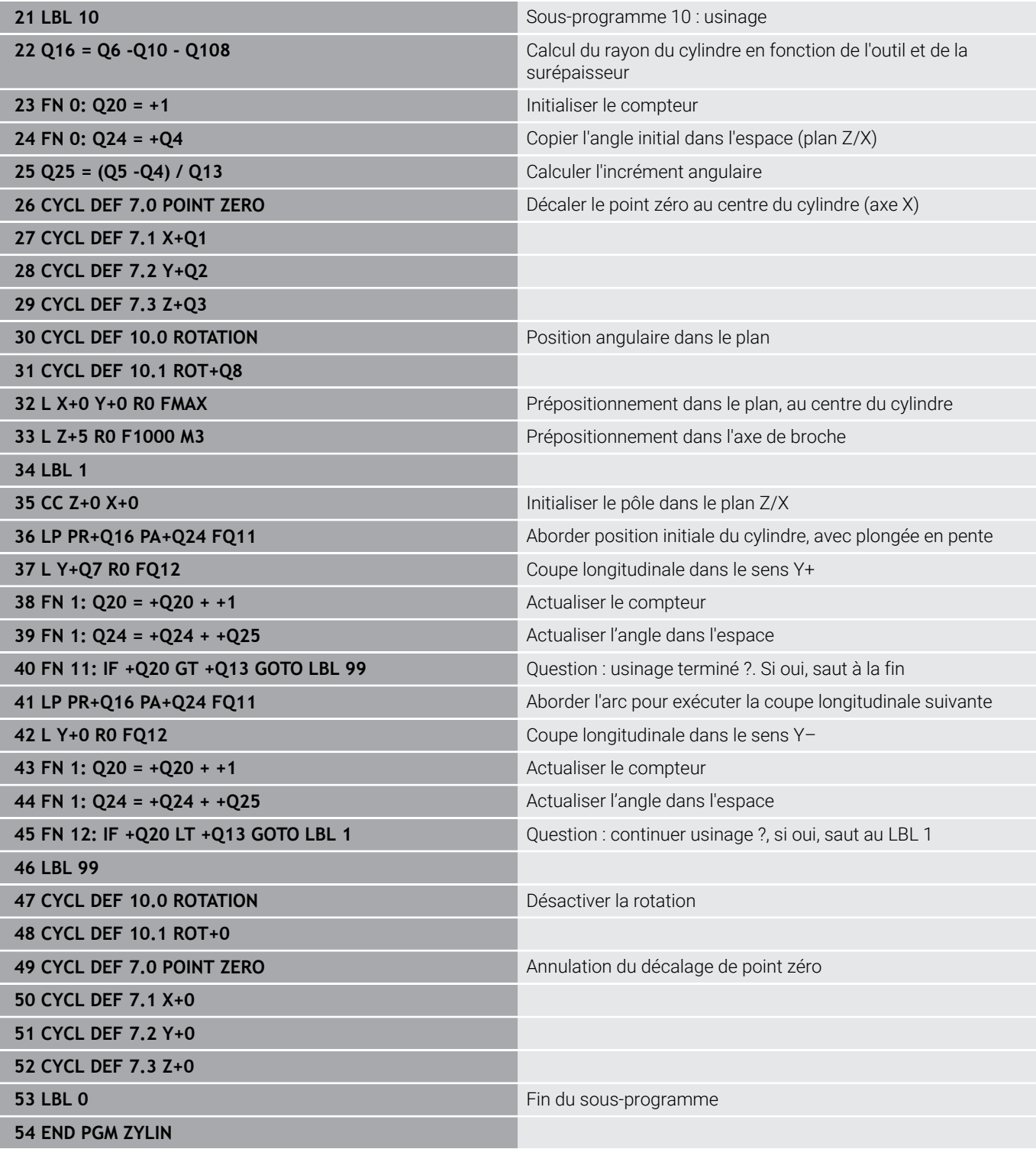

# **Exemple : sphère convexe avec fraise deux tailles**

Déroulement du programme

- Le programme CN ne fonctionne qu'avec une fraise deux tailles.
- Le contour de la sphère est approché par plein de petits segments linéaires (plan Z/X, définis au paramètre **Q14**). Plus l'incrément angulaire est petit et plus le contour sera lisse
- Le nombre de coupes du contour se détermine avec l'incrément angulaire dans le plan (avec le paramètre **Q18**).
- La sphère est usinée par des coupes 3D de bas en haut
- $\overline{\phantom{a}}$ Le rayon d'outil est automatiquement corrigé.

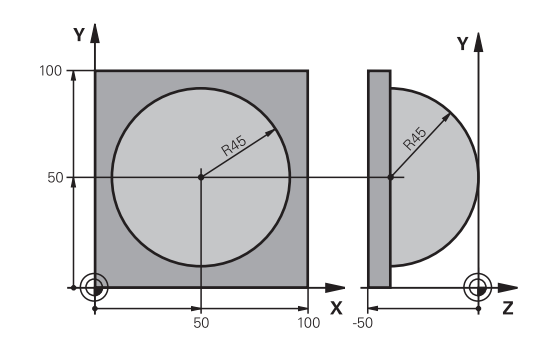

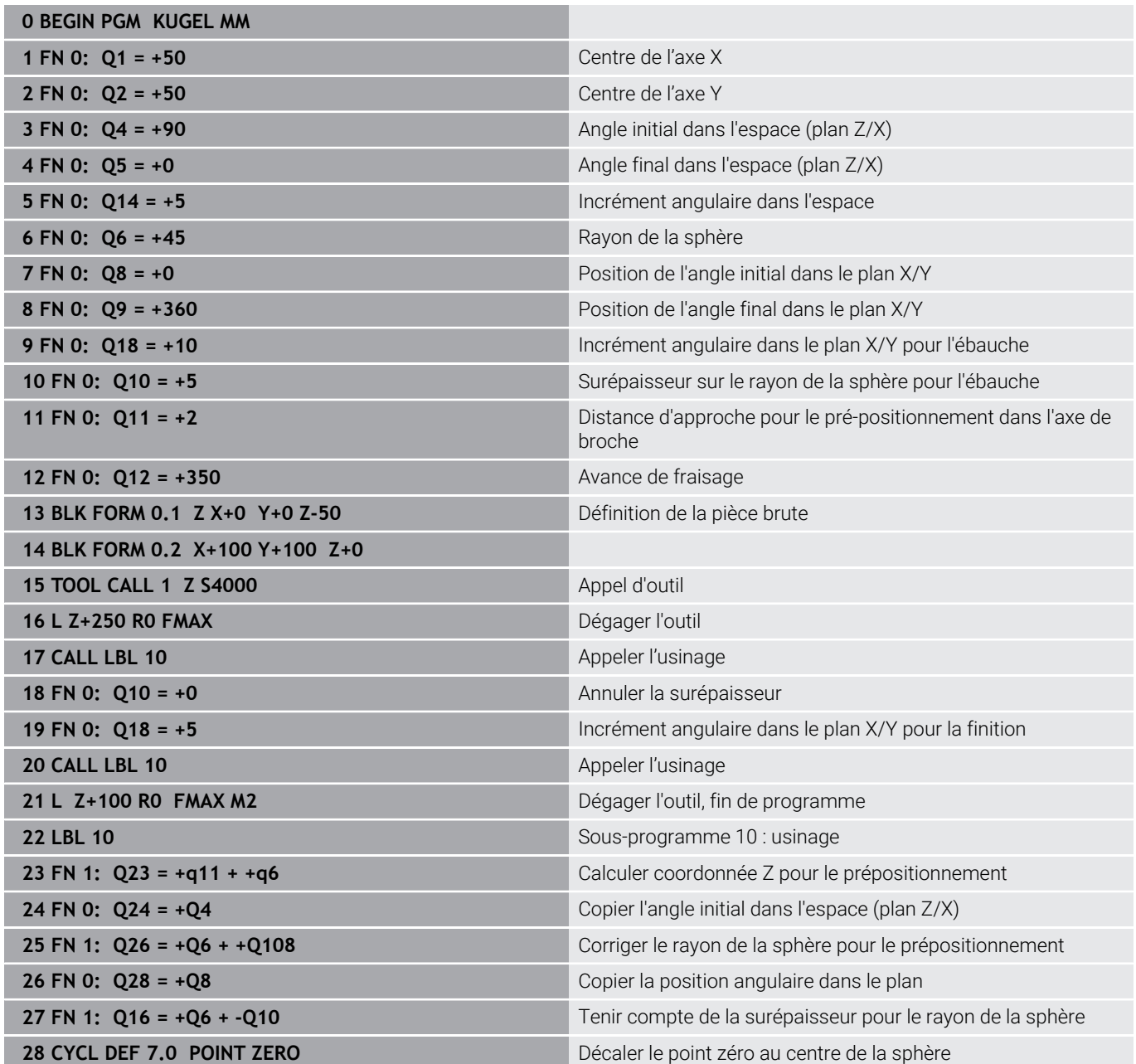

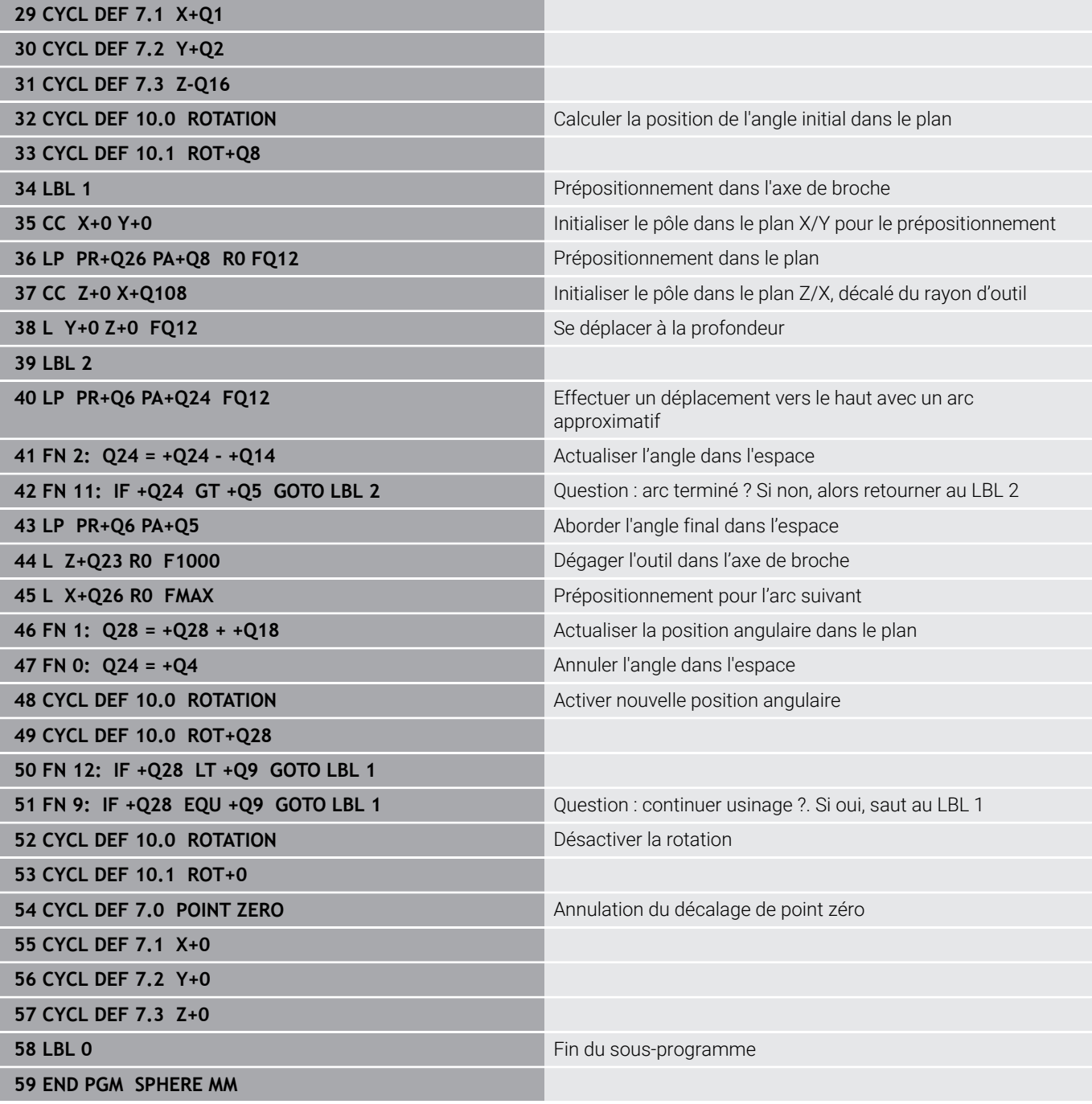

**10**

# **Fonctions spéciales**

# **10.1 Résumé des fonctions spéciales**

La commande dispose de fonctions spéciales performantes destinées aux applications les plus diverses :

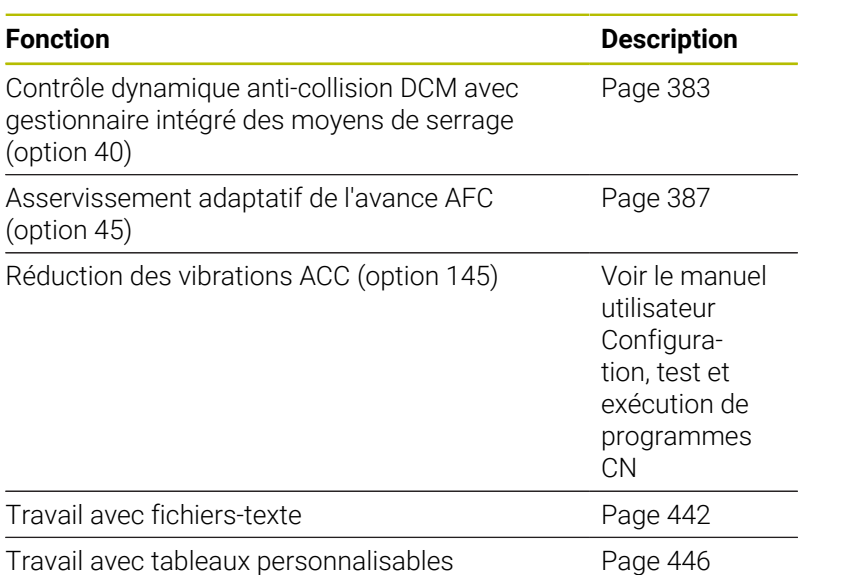

La touche **SPEC FCT** et les softkeys correspondantes donnent accès à d'autres fonctions spéciales de la commande. Les tableaux suivants récapitulent les fonctions disponibles.

# **Menu principal fonctions spéciales SPEC FCT**

```
SPEC<br>FCT
```
Sélectionner les fonctions spéciales : appuyer sur la touche **SPEC FCT**

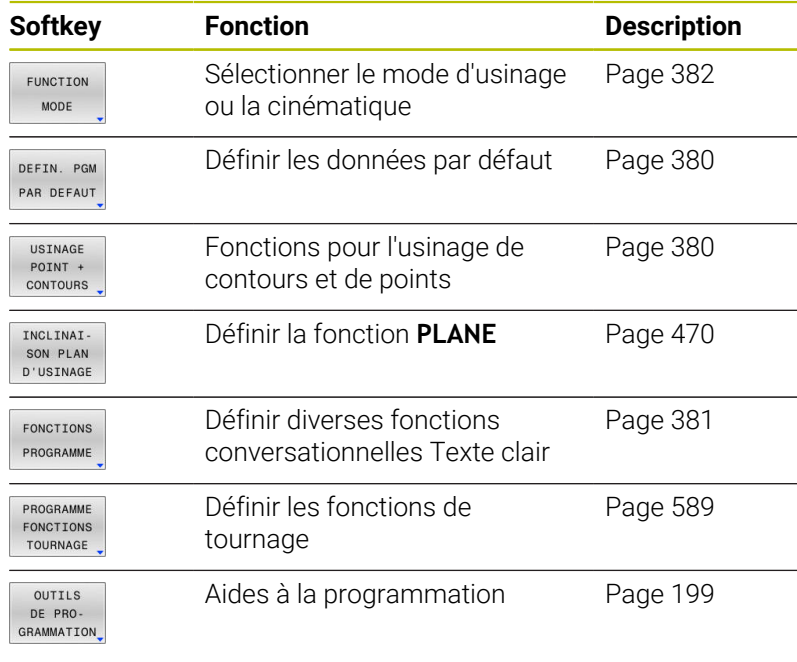

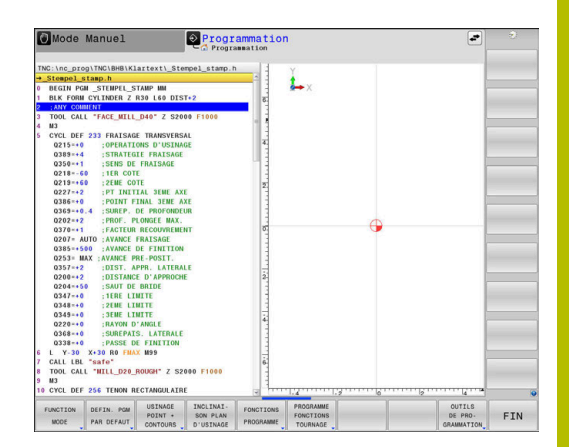

A

Après avoir appuyé sur la touche **SPEC FCT**, vous pouvez ouvrir la fenêtre de sélection **smartSelect** avec la touche **GOTO**. La commande affiche une arborescence avec toutes les fonctions disponibles. Vous pouvez naviguer rapidement et sélectionner les fonctions dans l'arborescence avec le curseur ou avec la souris. Dans la fenêtre de droite, la commande affiche une aide en ligne des différentes fonctions.

# <span id="page-379-0"></span>**Menu de paramètres par défaut**

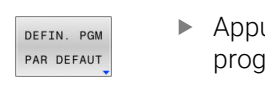

uyer sur la softkey des valeurs par défaut du programme

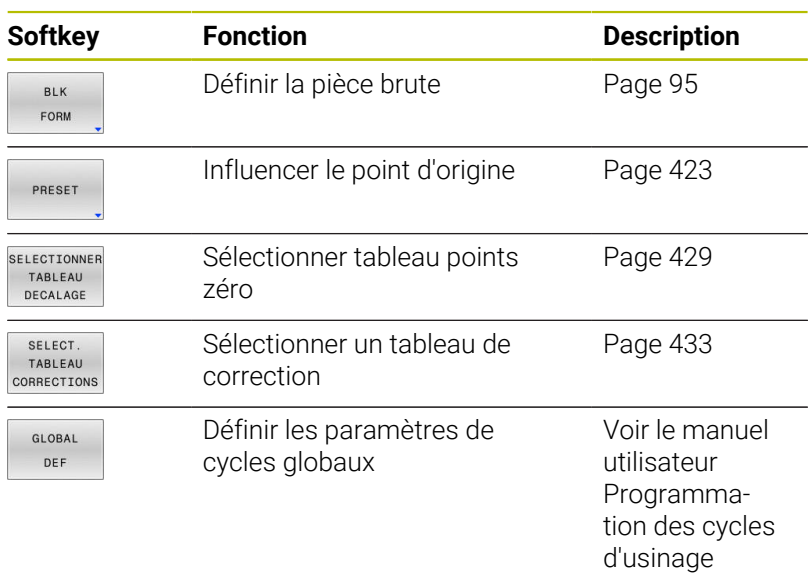

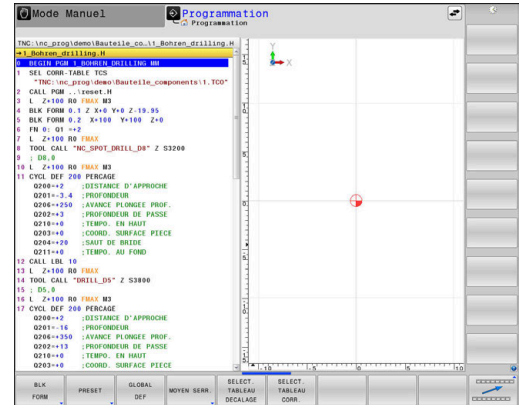

# <span id="page-379-1"></span>**Menu des fonctions pour l'usinage de contours et de points**

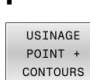

Appuyer sur la softkey des fonctions d'édition de points et de contours

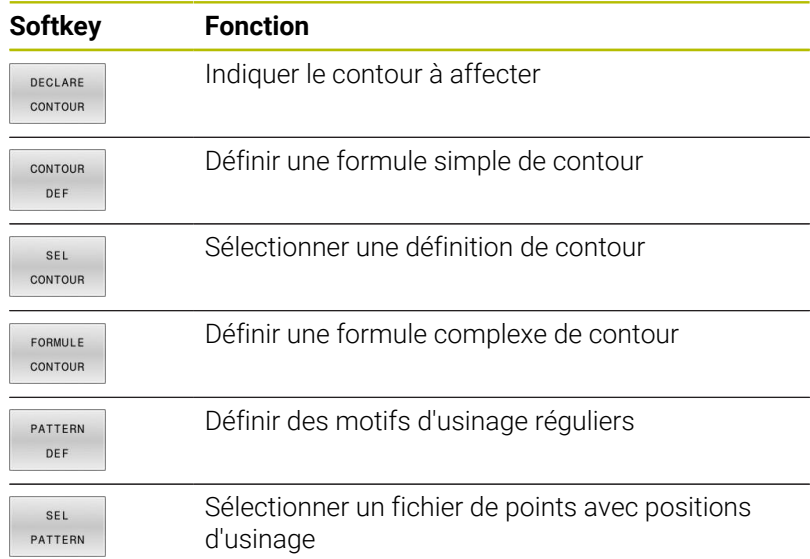

# $L_{\rm x}$

**Programmation** 

ode Manuel

**Informations complémentaires :** manuel utilisateur **Programmation des cycles d'usinage**

# <span id="page-380-0"></span>**Définir le menu de diverses fonctions Texte Clair**

FONCTIONS PROGRAMME Appuyer sur la softkey **FONCTIONS PROGRAMME**

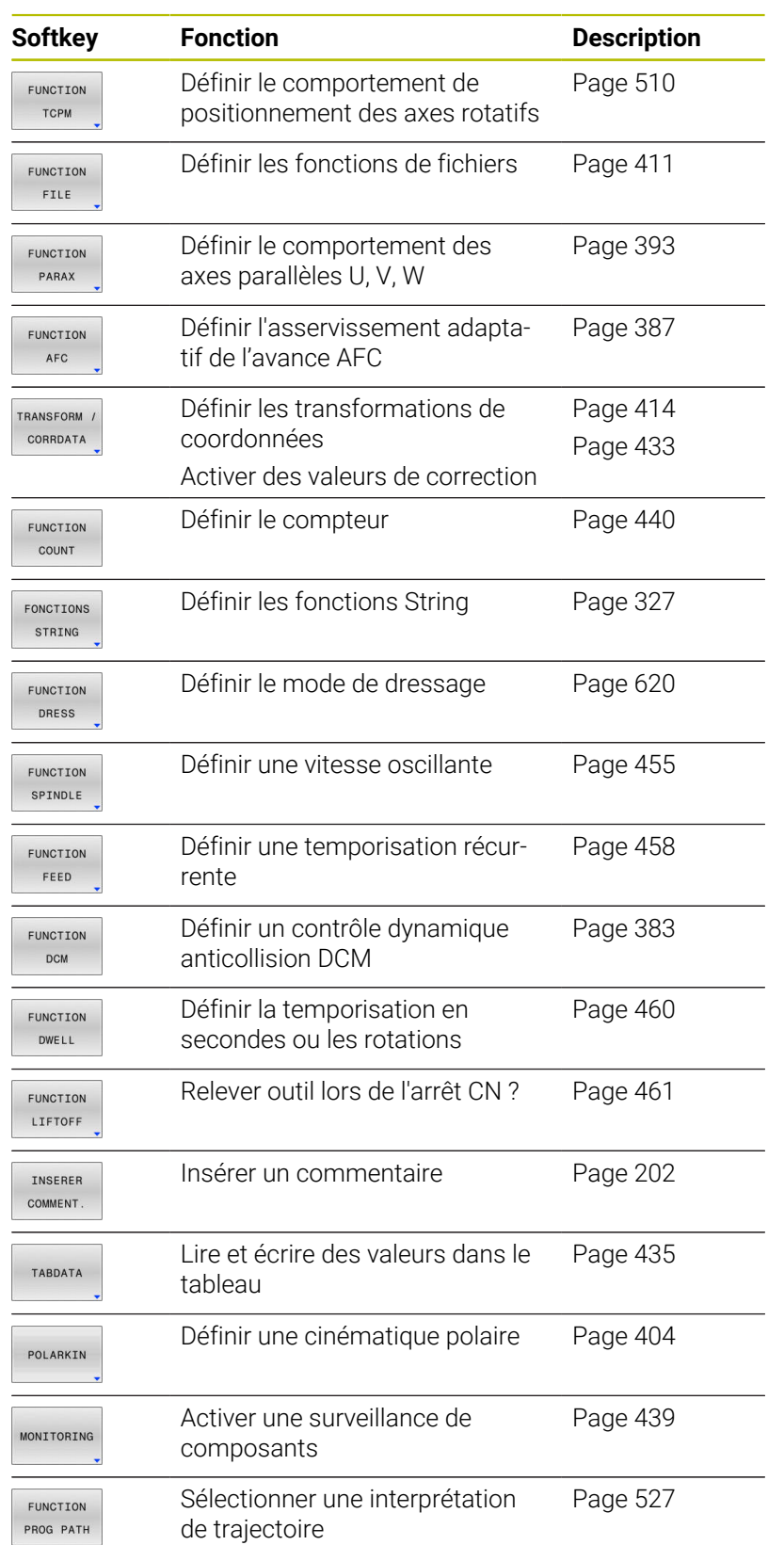

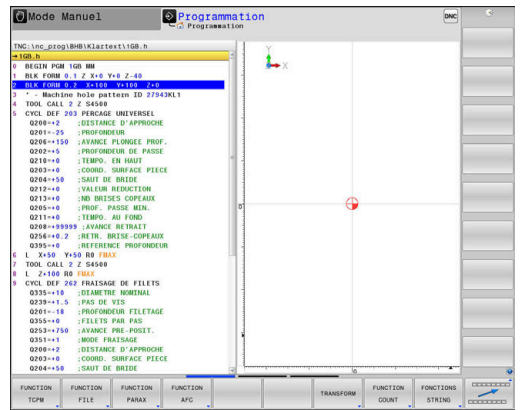

# <span id="page-381-0"></span>**10.2 Function Mode**

# **Programmer Function Mode**

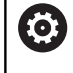

Consultez le manuel de votre machine !

Cette fonction est déverrouillée par le constructeur de votre machine.

Pour commuter entre des opérations de fraisage et des opérations de tournage, vous devez commuter entre les modes correspondants.

Si le constructeur de votre machine a activé plusieurs cinématiques différentes, vous pouvez vous servir de la softkey **FUNCTION MODE** pour commuter parmi elles.

# **Méthode**

Pour commuter la cinématique, procédez comme suit :

- SPEC<br>FCT
- Afficher la barre de softkeys avec les fonctions spéciales

Appuyer sur la softkey **MODE FONCTIONNEMENT**

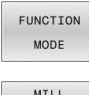

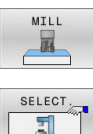

- Appuyer sur la softkey **MILL**
- Appuyer sur la softkey **CHOISIR CINEMATIQ.**
- Sélectionner la cinématique

# **Function Mode Set**

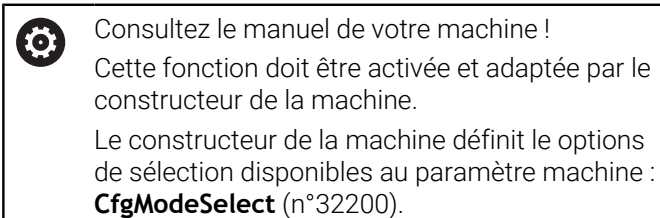

La fonction **FUNCTION MODE SET** vous permet d'activer, depuis le programme CN, des réglages définis par le constructeur de la machine, tels que des modifications de la course de déplacement par exemple.

Pour sélectionner un réglage :

- SPEC<br>FCT
- Afficher la barre de softkeys avec des fonctions spéciales

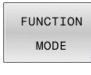

Appuyer sur la softkey **FUNCTION MODE**

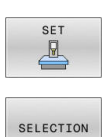

- Appuyer sur la softkey **SET**
- ► Le cas échéant, appuyer sur la softkey **SELECTION**
- > La CN ouvre une fenêtre de sélection.
- Sélectionner le réglage

# <span id="page-382-0"></span>**10.3 Contrôle dynamique anti-collision (option 40)**

# **Fonction**

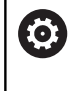

Consultez le manuel de votre machine !

La fonction **Contrôle dynamique anti-collision (option DCM)** est adaptée par le constructeur de votre machine.

Le constructeur de la machine a la possibilité de définir les composants de la machine et les distances minimales auxquels la CN doit faire attention lorsqu'elle surveille les mouvements de la machine. Si la distance qui sépare deux objets surveillés avec la fonction DCM passe en dessous de la distance minimale définie, la CN émet un message d'erreur et interrompt le mouvement en cours.

La CN surveille également l'outil actif pour le protéger du risque de collision et le représente graphiquement, en conséquence. Dans ce cas, la CN part toujours du principe que les outils sont cylindriques. La CN surveille également les outils étagés, en les comparant aux définitions du tableau d'outils.

La commande numérique tient compte des définitions suivantes dans le tableau d'outils :

- Longueurs d'outils  $\overline{\phantom{a}}$
- $\blacksquare$ Rayons d'outils
- Surépaisseurs d'outils П
- Cinématiques des porte-outils

# *REMARQUE*

#### **Attention, risque de collision !**

Si la fonction **Contrôle dynamique anti-collision (option DCM)** est active, la CN n'effectue pas non plus de contrôle de collision automatique entre la pièce et l'outil ou entre la pièce et d'autres composants de la machine. Il existe un risque de collision pendant l'exécution du programme !

- Utiliser la simulation graphique pour vérifier le déroulement du programme
- Lancer un test de programme avec un contrôle anticollision étendu
- Tester un programme CN ou une section de programme avec précaution en mode **Exécution PGM pas-à-pas**

Le contrôle anticollision s'active séparément pour les modes de fonctionnement suivants :

- $\mathbb{R}^n$ **Exécution de pgm**
- **Mode Manuel** ×
- **Test de programme**

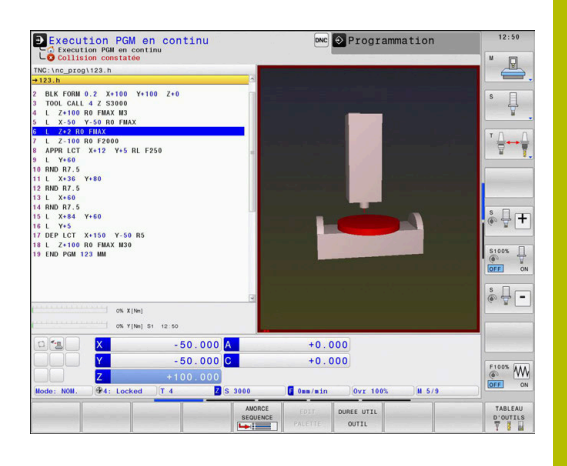

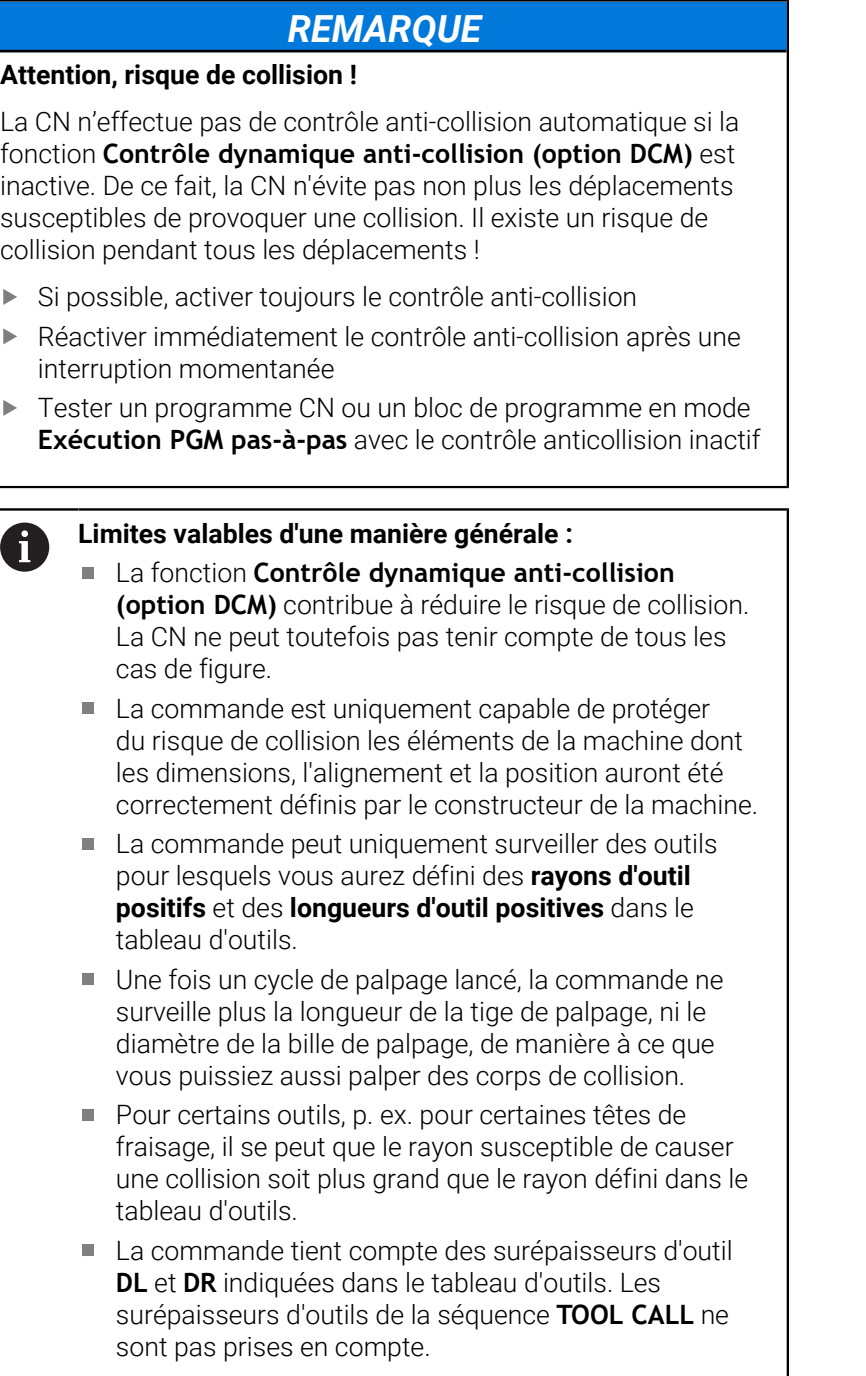

 $\blacktriangleright$  $\frac{1}{2}$ 

 $\blacktriangleright$ 

# **Activer/désactiver le contrôle anti-collision dans le programme CN**

Il est parfois nécessaire de désactiver temporairement le contrôle anti-collision :

- pour réduire la distance entre deux objets qui sont surveillés × contre le risque de collision
- pour éviter des interruptions au cours de l'exécution du  $\overline{\phantom{a}}$ programme

# *REMARQUE*

#### **Attention, risque de collision !**

La CN n'effectue pas de contrôle anti-collision automatique si la fonction **Contrôle dynamique anti-collision (option DCM)** est inactive. De ce fait, la CN n'évite pas non plus les déplacements susceptibles de provoquer une collision. Il existe un risque de collision pendant tous les déplacements !

- Si possible, activer toujours le contrôle anti-collision
- Réactiver immédiatement le contrôle anti-collision après une interruption momentanée
- ▶ Tester un programme CN ou un bloc de programme en mode **Exécution PGM pas-à-pas** avec le contrôle anticollision inactif

#### **Activer/désactiver temporairement le contrôle anti-collision par une commande de programme**

- Ouvrir le programme CN en mode **Programmation**  $\blacktriangleright$
- $\mathbf{r}$ Positionner le curseur à la position de votre choix (avant le cycle **800** par exemple), pour permettre le tournage excentrique

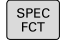

Appuyer sur la touche **SPEC FCT**

Appuyer sur la softkey **FONCTIONS PROGRAMME**

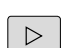

FONCTIONS PROGRAMME

▶ Commuter la barre de softkeys.

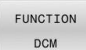

Appuyer sur la softkey **FUNCTION DCM**  $\blacktriangleright$ 

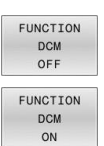

Sélectionner l'état avec la softkey correspondante :

**Function DCM OFF**: cette instruction CN désactive temporairement le contrôle anticollision. Cette désactivation n'agit alors que jusqu'à la fin du programme principal ou jusqu'à ce que la fonction **Function DCM ON** soit à nouveau programmée. Si vous appelez un autre programme CN, la fonction DCM sera à nouveau active.

**FUNCTION DCM ON** : cette instruction CN annule la fonction **FUNCTION DCM OFF**.

Les paramétrages auxquels vous procédez avec la fonction **FUNCTION DCM** n'agissent que dans le programme CN actif.

A la fin de l'exécution d'un programme ou après avoir sélectionné un nouveau programme CN, les paramétrages que vous avez sélectionnés pour l'**Exécution PGM** et le **Mode Manuel** à l'aide de la softkey **COLLISION** s'appliquent de nouveau.

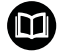

A

**Informations complémentaires :** manuel d'utilisation **Configuration, test et exécution de programmes CN**

# <span id="page-386-0"></span>**10.4 Asservissement adaptatif de l'avance AFC (option 45)**

# **Application**

61

Ħ

Cette fonction doit être activée et adaptée par le constructeur de la machine.

C'est le constructeur de votre machine qui définit notamment si la CN doit utiliser la puissance de la broche ou bien une tout autre valeur pour l'asservissement de l'avance.

Si vous avez activé l'option logicielle Tournage (option 50) , vous pourrez aussi utiliser la fonction AFC en mode Tournage.

La fonction d'asservissement adaptatif de l'avance n'est pas pertinente pour les outils de diamètre inférieur à 5 mm. Si la puissance nominale de la broche est très élevée, le diamètre limite de l'outil pourra lui aussi être plus grand.

Pour les opérations d'usinage nécessitant une synchronisation de l'avance et de la vitesse de broche (par ex. taraudage), vous ne devez pas utiliser l'asservissement adaptatif de l'avance.

Avec l'asservissement adaptatif de l'avance pendant l'exécution d'un programme CN, la CN adapte automatiquement l'avance de contournage en fonction de la puissance actuelle de la broche. La puissance de broche correspondant à chaque étape de l'usinage doit être déterminée au moyen d'une passe d'apprentissage et la CN la mémorise dans un fichier associé au programme d'usinage. Au démarrage de l'étape d'usinage concernée, qui suit en général la mise en route de la broche, la CN adapte l'avance de manière à ce qu'elle soit dans les limites que vous avez définies.

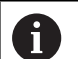

Si les conditions de coupe ne varient pas, vous pouvez définir une puissance de broche qui aura été déterminée par une passe d'apprentissage comme puissance de référence continue pour l'asservissement, en fonction de l'outil. Pour cela, utiliser la colonne **AFC-LOAD** du tableau d'outils. Si vous entrez manuellement une valeur dans cette colonne, la CN n'exécutera plus de passe d'apprentissage.

Ceci permet d'éviter les effets négatifs sur l'outil, la pièce ou la machine, qui pourraient survenir suite à des modifications des conditions d'usinage. Les changements de conditions de coupe proviennent essentiellement :

- $\mathbb{R}^n$ de l'usure de l'outil
- $\blacksquare$ des variations d'épaisseurs de matière, surtout dans les pièces de fonderie
- des variations de dureté dues à une matière à usiner non  $\blacksquare$ homogène

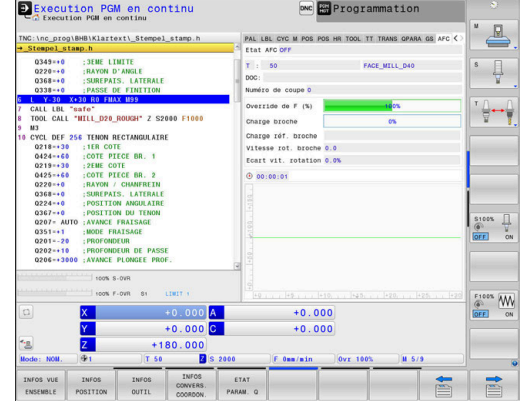

L'utilisation de l'asservissement adaptatif de l'avance AFC présente les avantages suivants :

■ Optimisation de la durée d'usinage

En adaptant l'avance, la CN fait en sorte de maintenir, pendant toute la durée d'usinage, la puissance maximale de la broche, qui aura été déterminée par une passe d'apprentissage au préalable, ou la puissance de référence, prédéfinie dans le tableau d'outils (colonne **AFC-LOAD**). La durée totale de l'usinage est réduite en augmentant l'avance dans certaines zones où il y a peu de matière à enlever.

Surveillance de l'outil

Si la puissance de la broche dépasse la valeur maximale prédéfinie (colonne **AFC-LOAD** du tableau d'outils) ou déterminée par une passe d'apprentissage, la CN réduit l'avance jusqu'à atteindre à nouveau la puissance de référence de la broche. La CN réagit par une mise hors service si la puissance maximale de la broche est dépassée avec une avance inférieure à l'avance minimale définie. Cela permet d'éviter les dégâts dus à un bris d'outil ou à son usure.

Préservation de la mécanique de la machine

Le fait de réduire l'avance à temps ou de provoquer une mise hors service permet d'éviter à la machine des dommages dus à une surcharge.

# **Définir les paramètres de base de la fonction AFC**

Dans le tableau **AFC.tab**, vous définissez les paramètres d'asservissement avec lesquels la CN asservit l'avance. Ce tableau doit être sauvegardé dans le répertoire **TNC:\table**.

Les données de ce tableau sont des valeurs par défaut qui ont été copiées dans un fichier associé au programme CN concerné, au moment de la passe d'apprentissage. Ces valeurs servent de base pour l'asservissement.

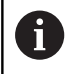

Si vous utilisez la colonne **AFC-LOAD** du tableau d'outils pour prédéfinir une puissance de référence pour l'asservissement en fonction de l'outil, la CN crée, sans passe d'apprentissage, un fichier associé au programme CN. Ce fichier est créé juste avant l'asservissement.

# **Vue d'ensemble**

Saisissez les données suivantes dans le tableau :

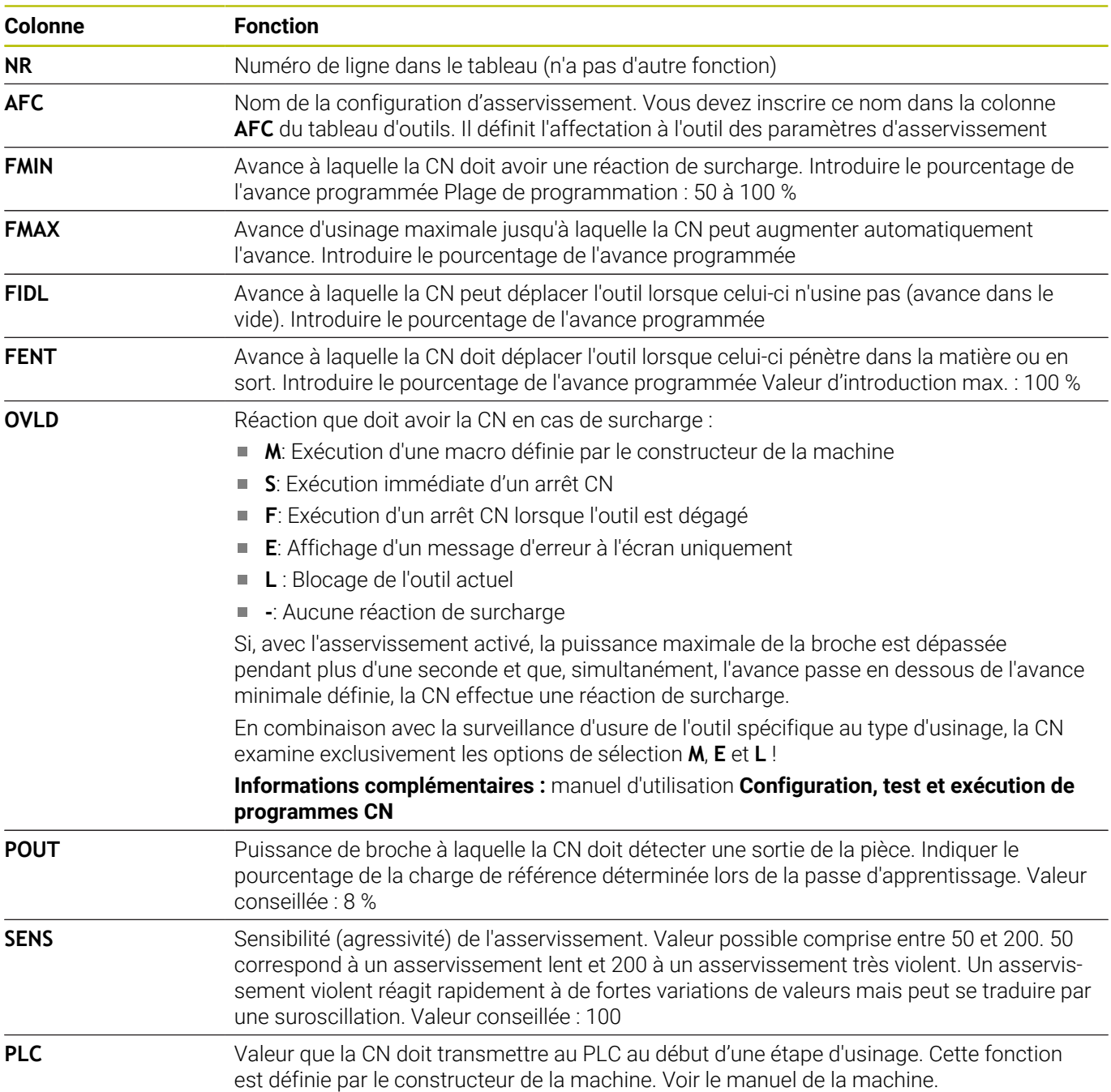

# **Créer un tableau AFC.TAB**

Si le tableau **AFC.TAB** n'existe pas déjà, il vous faudra créer le fichier.

Dans le tableau **AFC.TAB**, vous pouvez définir de f nombreuses configurations d'asservissement (lignes). Si le répertoire **TNC:\table** ne contient pas de tableau AFC.TAB, la la CN utilise par défaut, pour la passe d'apprentissage, une configuration d'asservissement qui a été définie en interne. Alternative : la CN assure immédiatement l'asservissement si la puissance de référence d'asservissement en fonction de l'outil est prédéfinie. HEIDENHAIN recommande d'utiliser le tableau AFC.TAB pour que les opérations se déroulent d'une façon sûre et définie.

Le tableau AFC.TAB se crée comme suit :

- Sélectionner le mode **Programmation**
- Sélectionner la gestion des fichiers avec la touche **PGM MGT**
- Sélectionner le lecteur **TNC:**  $\blacktriangleright$
- Sélectionner le répertoire **table**
- Ouvrir un nouveau fichier **AFC.TAB**
- Valider avec la touche **ENT**
- La CN affiche une liste des formats de tableau.
- $\mathbf{p}$ Sélectionner le format de tableau **AFC.TAB** et valider avec la touche **ENT**
- La CN crée le tableau avec les configurations d'asservissement.

# **Programmer AFC**

# *REMARQUE*

#### **Attention, danger pour la pièce et l'outil !**

Si vous activez le mode d'usinage **FUNCTION MODE TURN**, la CN efface les valeurs **OVLD** actuelles. Pour cette raison, vous devez programmer le mode d'usinage avant l'appel d'outil ! Si vous ne respectez pas le bon ordre de programmation, la surveillance de l'outil n'aura pas lieu, ce qui risque d'endommager l'outil et la pièce !

Programmer le mode d'usinage **FUNCTION MODE TURN** avant  $\blacktriangleright$ l'appel d'outil

Pour programmer les fonctions AFC qui permettent de lancer et de terminer la passe d'apprentissage, procédez comme suit :

- $\xi_{\text{FCT}}$
- Appuyer sur la touche **SPEC FCT**
- FONCTTONS PROGRAMME
- Appuyer sur la softkey **FONCTIONS PROGRAMME**
- FUNCTION AFC.
- Appuyer sur la softkey **FUNCTION AFC**
- ▶ Choisir la fonction

La commande propose plusieurs fonctions pour lancer et arrêter l'AFC :

- **FUNCTION AFC CTRL** : la fonction **AFC CTRL** lance le mode Asservissement à partir de l'endroit où cette séquence CN est exécutée, même si la phase d'apprentissage n'a pas été menée à terme.
- **FUNCTION AFC CUT BEGIN TIME1 DIST2 LOAD3** : la commande lance une séquence de coupe avec la fonction **AFC** activée. Le passage de la passe d'apprentissage au mode Asservissement a lieu dès que la puissance de référence a pu être déterminée par la phase d'apprentissage ou bien dès lors que l'une des conditions **TIME**, **DIST** ou **LOAD** est remplie.
	- **TIME** vous permet de définir la durée maximale de la phase d'apprentissage, en secondes.
	- **DIST** vous permet de définir la course maximale de la passe d'apprentissage.
	- Avec LOAD, vous pouvez définir directement une charge de référence. Une charge de référence > 100 % limite automatiquement la commande à 100 %.
- **FUNCTION AFC CUT END** : la fonction **AFC CUT END** met fin à l'asservissement adaptatif de l'avance AFC.

 $\mathbf i$ 

Les paramètres **TIME**, **DIST** et **LOAD** agissent de manière modale. Ils peuvent être réinitialisés avec la valeur **0**.

Il est possible de définir une puissance de référence  $\mathbf{i}$ pour l'asservissement via la colonne **AFC LOAD** du tableau d'outils et via la programmation de **LOAD** dans le programme CN ! La valeur **AFC LOAD** s'active au moment de l'appel d'outil, en indiquant la valeur **LOAD** à l'aide de la fonction **FUNCTION AFC CUT BEGINN**.

Si vous programmez ces deux options, la commande utilise alors la valeur qui est programmée dans le programme CN !

#### **Ouvrir un tableau AFC**

Pour une passe d'apprentissage, la commande copie d'abord, pour chaque étape d'usinage, les configurations par défaut du tableau AFC.TAB dans le fichier **<name>.H.AFC.DEP**. **<name>** correspond alors au nom du programme CN pour lequel vous effectuez une passe d'apprentissage. La commande mémorise en plus la puissance de broche max. déterminée lors de la passe d'apprentissage et écrit cette valeur dans le tableau.

Vous pouvez modifier le fichier **<name>.H.AFC.DEP** en mode **Programmation**.

Si nécessaire, vous pouvez également supprimer ici une section d'usinage (une ligne complète).

 $\mathbf i$ 

Le paramètre machine **dependentFiles** (n° 122101) doit être sur **MANUAL** pour que vous puissiez visualiser les fichiers qui lui sont associés dans le gestionnaires de fichiers.

Pour pouvoir éditer le fichier **<name>.H.AFC.DEP**, il se peut que vous deviez configurer le gestionnaire de fichiers de manière telle que tous les types de fichiers soient affichés (en appuyant sur la softkey **SELECT. TYPE**).

**[Informations complémentaires :](#page-109-0)** "Fichiers", Page 110

而

**Informations complémentaires :** manuel d'utilisation **Configuration, test et exécution de programmes CN**

# <span id="page-392-0"></span>**10.5 Usiner avec les axes parallèles U, V et W**

# **Vue d'ensemble**

6

Consultez le manuel de votre machine ! Votre machine doit être configurée par le constructeur pour l'utilisation des fonctions des axes parallèles. Le nombre, la désignation et l'affectation des axes

programmés dépendent de la machine.

Outre les axes principaux X, Y et Z, il existe également des axes parallèles appelés U, V et W.

Les axes principaux et les axes parallèles sont la plupart du temps classés comme suit :

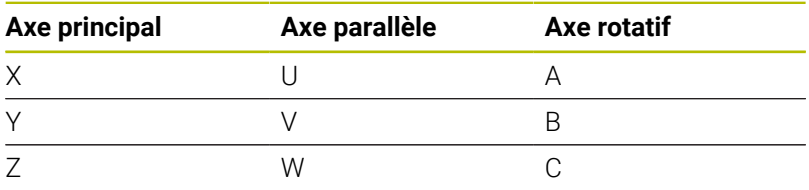

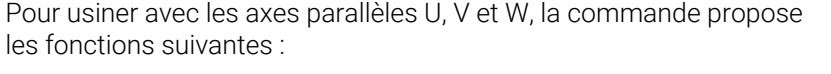

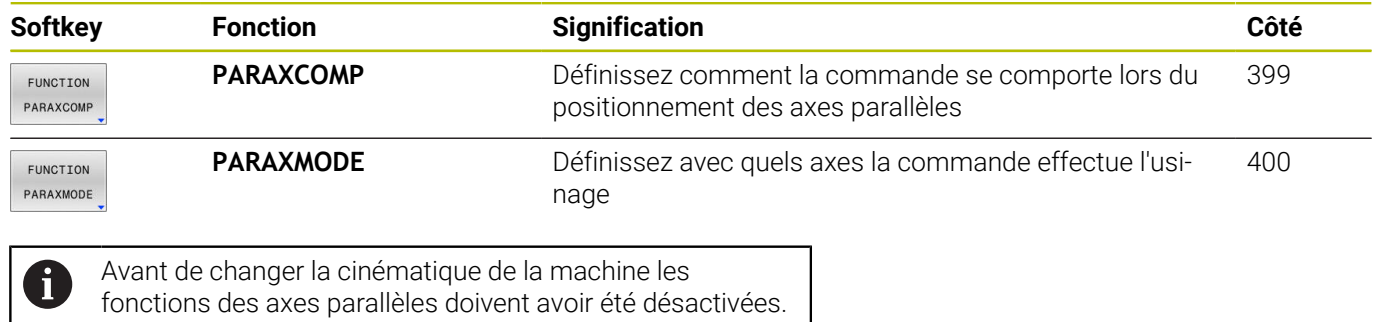

Le paramètre machine **noParaxMode** (n°105413) vous permet de désactiver la programmation des axes parallèles.

#### **Prise en compte automatique des axes parallèles**

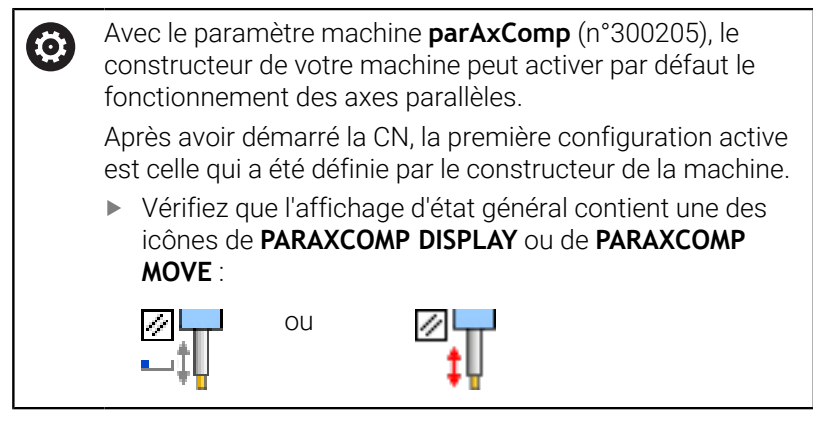

Si le constructeur de la machine a déjà activé l'axe parallèle dans la configuration, la commande prend l'axe en compte sans devoir programmer **PARAXCOMP** au préalable.

Comme la commande s'appuie sur cette fonction pour prendre en compte l'axe parallèle de manière permanente, vous pouvez également palper une pièce avec la position de l'axe W de votre choix, par exemple.

Ť.

Notez que la fonction **PARAXCOMP OFF** ne désactive pas l'axe parallèle, mais que la commande active alors de nouveau la configuration par défaut.

La commande ne désactive la prise en compte automatique que si l'axe est lui aussi indiqué dans la séquence CN, par exemple **PARAXCOMP OFF W**.

# **FUNCTION PARAXCOMP DISPLAY**

La fonction **PARAXCOMP DISPLAY** vous permet d'activer la fonction d'affichage des mouvements des axes parallèles. La commande prend en compte les déplacements de l'axe parallèle dans l'affichage des positions de l'axe principal correspondant (affichage de la somme). L'affichage des positions de l'axe principal indique toujours la distance relative entre l'outil et la pièce, que ce soit l'axe principal ou l'axe parallèle qui se déplace.

Pour la définition, procédez comme suit :

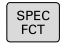

Affichez la barre de softkeys contenant les fonctions spéciales

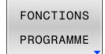

Appuyez sur la softkey **FONCTIONS PROGRAMME**

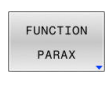

- Appuyez sur la softkey **FUNCTION PARAX**
- FUNCTION PARAXCOMP FUNCTION
- Appuyez sur la softkey **FUNCTION PARAXCOMP**
- PARAXCOME DISPLAY
- Sélectionnez **FUNCTION PARAXCOMP DISPLAY**
- Définissez un axe parallèle dont les mouvements devront être pris en compte par la commande dans l'affichage des positions de l'axe principal correspondant

#### **Exemple**

symbole

#### **13 FUNCTION PARAXCOMP DISPLAY W**

Si la fonction **FUNCTION PARAXCOMP DISPLAY** est active, la commande affichera un symbole en conséquence dans l'affichage d'état.

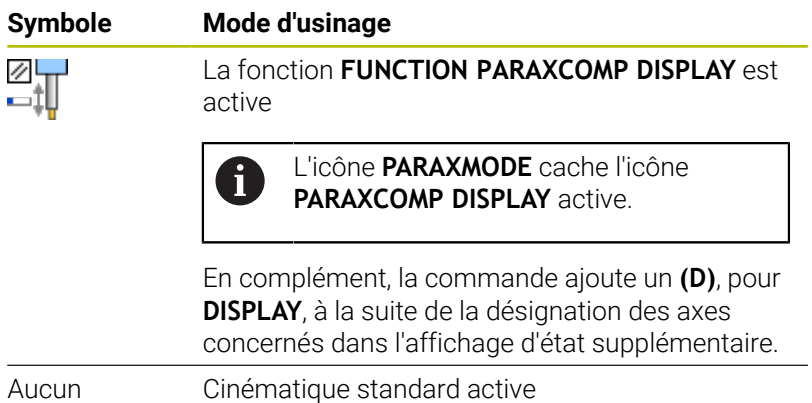

**10**

# A

Avec le paramètre machine optionnel **presetToAlignAxis** (n° 300203), le constructeur de la machine définit spécifiquement pour chaque axe la manière dont la commande interprète les valeurs d'offset. Avec **FUNCTION PARAXCOMP**, le paramètre machine n'est pertinent que pour les axes parallèles (**U\_OFFS**, **V\_OFFS** et **W\_OFFS**). Si aucun offset n'est présent, la commande se comporte comme indiqué dans la description des fonctions.

**Informations complémentaires :** manuel d'utilisation **Configuration, test et exécution de programmes CN**

- Si le paramètre machine pour l'axe parallèle n'est pas défini ou est défini avec la valeur **FALSE**, l'offset n'est effectif que dans l'axe parallèle. La référence des coordonnées de l'axe parallèle programmé est décalée de la valeur d'offset. Les coordonnées de l'axe principal se réfèrent toujours au point d'origine de la pièce.
- Si le paramètre machine de l'axe parallèle est défini avec la valeur **TRUE**, l'offset agit dans l'axe parallèle et l'axe principal. Les références des coordonnées programmées de l'axe parallèle et de l'axe principal sont décalées de la valeur d'offset.
### **FONCTION PARAXCOMP MOVE**

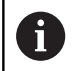

La fonction **PARAXCOMP MOVE** ne peut être utilisée qu'en liaison avec des séquences linéaires **L**.

Avec la fonction **PARAXCOMP MOVE**, la commande compense les mouvements des axes parallèles par un mouvement de compensation de l'axe principal associé.

Dans le cas d'un mouvement d'axe parallèle, par exemple de l'axe W dans le sens négatif, la commande déplacera en même temps l'axe principal Z de la même valeur dans le sens positif. La distance relative de l'outil par rapport à la pièce reste identique. Application avec machine à portique : rentrer le fourreau pour descendre la traverse de manière synchrone.

Pour la définition, procédez comme suit :

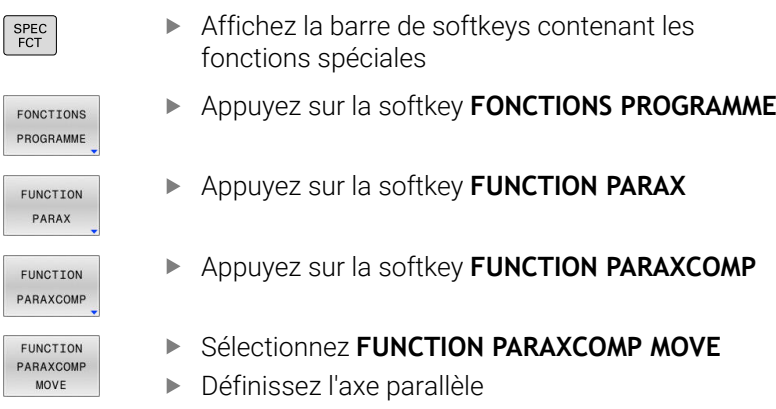

#### **Exemple**

#### **13 FUNCTION PARAXCOMP MOVE W**

Si la fonction **FUNCTION PARAXCOMP MOVE** est activée, la commande affichera un symbole en conséquence dans l'affichage d'état.

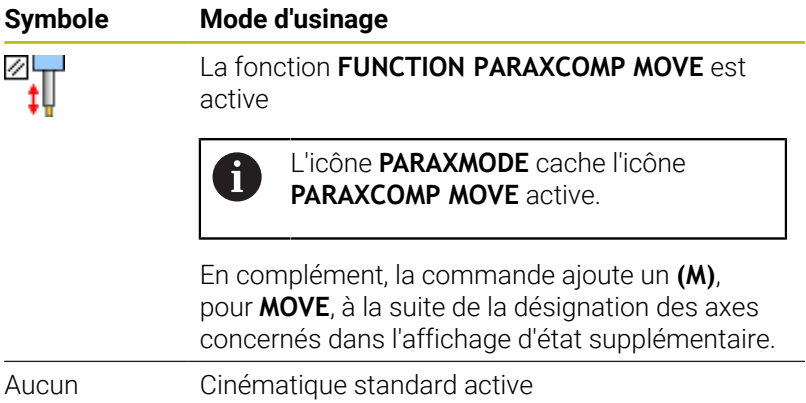

symbole

A

Le constructeur de votre machine définit la prise en compte des valeurs d'offset possibles (U\_OFFS, V\_OFFS et W\_OFFS du tableau de points d'origine) dans le paramètre **presetToAlignAxis** (n° 300203).

**Informations complémentaires :** manuel d'utilisation **Configuration, test et exécution de programmes CN**

- Si le paramètre machine pour l'axe parallèle n'est  $\mathbb{R}^n$ pas défini ou est défini avec la valeur **FALSE**, l'offset n'est effectif que dans l'axe parallèle. La référence des coordonnées de l'axe parallèle programmé est décalée de la valeur d'offset. Les coordonnées de l'axe principal se réfèrent toujours au point d'origine de la pièce.
- Si le paramètre machine de l'axe parallèle est défini avec la valeur **TRUE**, l'offset agit dans l'axe parallèle et l'axe principal. Les références des coordonnées programmées de l'axe parallèle et de l'axe principal sont décalées de la valeur d'offset.

### **Désactiver la fonction FUNCTION PARAXCOMP**

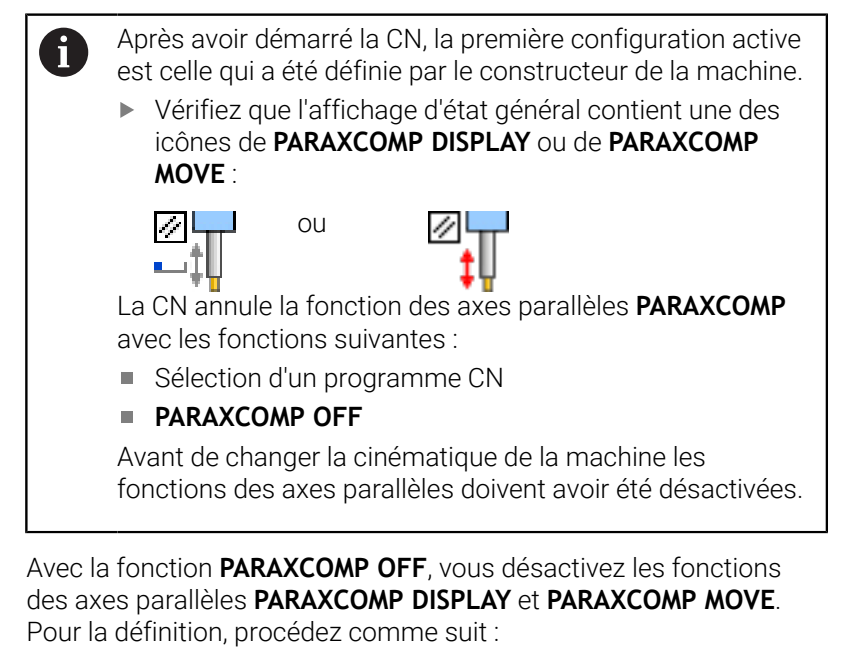

SPEC<br>FCT

Afficher la barre de softkeys avec les fonctions spéciales

Appuyer sur la softkey **FONCTIONS PROGRAMME**

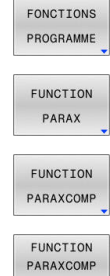

- Appuyer sur la softkey **FUNCTION PARAX**
- Appuyer sur la softkey **FUNCTION PARAXCOMP**
- Sélectionner **FUNCTION PARAXCOMP OFF**
- Au besoin, renseigner l'axe

#### **Exemple**

OFF

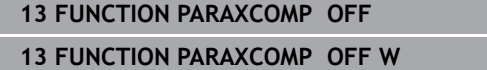

Si la fonction **FUNCTION PRAXCOMP** est inactive, la CN n'affiche ni symbole, ni information supplémentaire à la suite de la désignation des axes.

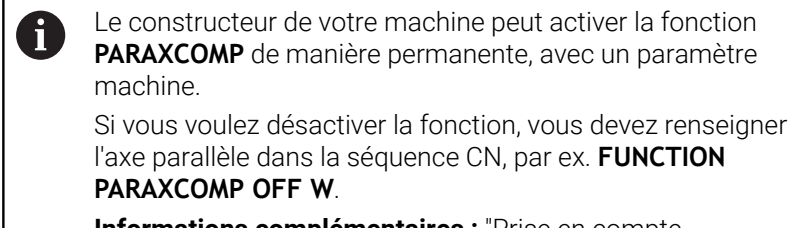

**[Informations complémentaires :](#page-393-0)** "Prise en compte [automatique des axes parallèles", Page 394](#page-393-0)

### **FUNCTION PARAXMODE**

j.

Vous devez toujours définir 3 axes pour activer la fonction **PARAXMODE**.

Si le constructeur de votre machine n'a pas activé la fonction **PARAXCOMP** par défaut, vous devez activer **PARAXCOMP** avant de travailler avec **PARAXMODE**.

Pour que la commande prenne en compte l'axe principal désélectionné avec **PARAXMODE**, activez la fonction **PARAXCOMP** pour cet axe.

La fonction **PARAXMODE** vous permet de définir les axes avec lesquels la commande doit exécuter l'usinage. Tous les déplacements et descriptions de contour sont à programmer indépendamment de la machine au moyen des axes principaux X, Y et Z.

Dans la fonction **PARAXMODE**, définissez 3 axes (par exemple **FUNCTION PARAXMODE X Y W**) avec lesquels la commande devra exécuter les déplacements programmés.

Pour la définition, procédez comme suit :

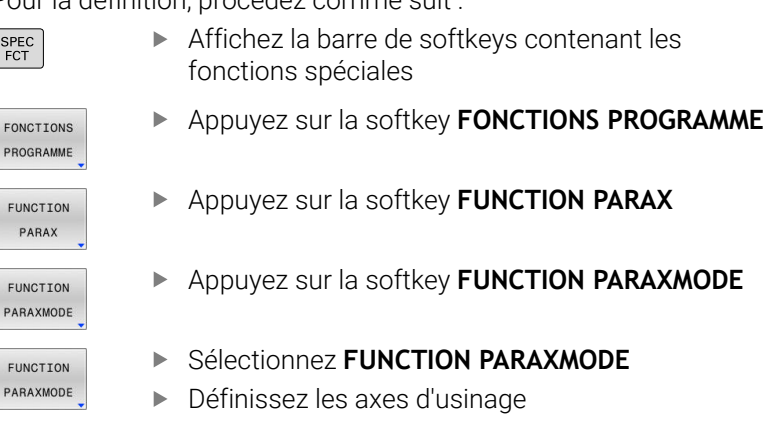

#### **Exemple**

#### **13 FUNCTION PARAXMODE X Y W**

Si la fonction **FUNCTION PARAXMODE** est active, la commande affiche un symbole en conséquence dans l'affichage d'état.

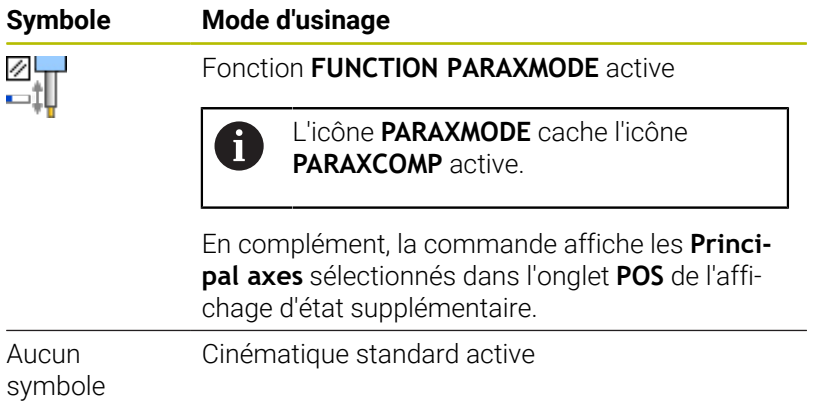

#### **Déplacer l'axe principal et l'axe parallèle**

Si la fonction **PARAXMODE** est active, la commande exécute les déplacements programmés dans les axes définis avec ladite fonction. Si la commande doit déplacer l'axe principal qui a été désélectionné avec **PARAXMODE**, programmez cet axe avec le signe **&**. Le signe **&** se réfère alors à l'axe principal.

Procédez comme suit :

- 
- Appuyez sur la touche **L**
- La commande ouvre une séquence linéaire.
- Définissez les coordonnées
- Définissez la correction du rayon
- Appuyez sur la touche fléchée gauche
- La commande affiche le signe **&**.
- Au besoin, sélectionnez l'axe à l'aide des touches de direction des axes
- Définissez une coordonnée
- Appuyez sur la touche **ENT**

#### **Exemple**

 $\mathbf i$ 

ENT

#### **13 FUNCTION PARAXMODE X Y W**

#### **14 L Z+100 &Z+150 R0 FMAX**

L'élément de syntaxe **&** n'est autorisé que dans les séquences L.

Le positionnement supplémentaire d'un axe principal avec l'instruction **&** est assuré dans le système REF. Ce déplacement ne sera pas affiché si l'affichage de position est réglé sur Valeur EFFECTIVE. Commuter l'affichage de position sur Valeur REF si nécessaire

Le constructeur de votre machine définit la prise en compte des valeurs d'offset possibles (X\_OFFS, Y\_OFFS et Z\_OFFS du tableau de points zéro) pour les axes positionnés avec l'opérateur **&** dans le paramètre **presetToAlignAxis** (n ° 300203).

- Si le paramètre machine pour l'axe principal n'est pas défini ou est défini avec la valeur **FALSE**, l'offset n'est effectif que dans l'axe parallèle programmé avec **&**. Les coordonnées de l'axe parallèle se réfèrent toujours au point d'origine de la pièce. L'axe parallèle se déplace aux coordonnées programmées malgré l'offset.
- Si le paramètre machine de l'axe principal est défini avec la valeur **TRUE**, l'offset agit dans l'axe principal et l'axe parallèle. Les références des coordonnées de l'axe principal et de l'axe parallèle sont décalées de la valeur d'offset.

### **Désactivez la fonction FUNCTION PARAXMODE**

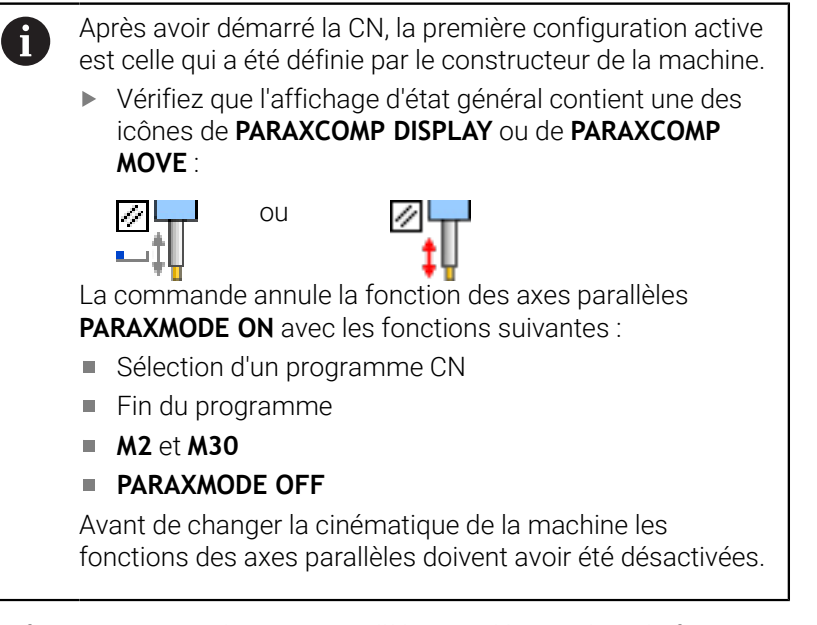

Le fonctionnement des axes parallèles est désactivé par la fonction **PARAXCOMP OFF**. La commande utilise les axes principaux configurés par le constructeur de la machine.

Pour la définition, procédez comme suit :

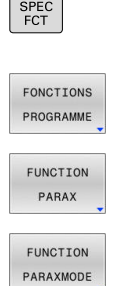

- Affichez la barre de softkeys contenant les fonctions spéciales
- Appuyez sur la softkey **FONCTIONS PROGRAMME**
- Appuyez sur la softkey **FUNCTION PARAX**
- Appuyez sur la softkey **FUNCTION PARAXMODE**
- FUNCTION PARAXMODE<br>OFF
- Sélectionnez **FUNCTION PARAXMODE OFF**

#### **Exemple**

#### **13 FUNCTION PARAXMODE OFF**

Si la fonction **FUNCTION PARAXMODE** est inactive, la commande n'affiche ni symbole ni information dans l'onglet **POS**.

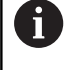

Selon ce qui a été configuré par le constructeur de la machine, l'icône de la fonction **PARAXCOMP** active, préalablement cachée par l'icône de la fonction **PARAXMODE**, est rendue visible.

# **Exemple : perçage avec l'axe W**

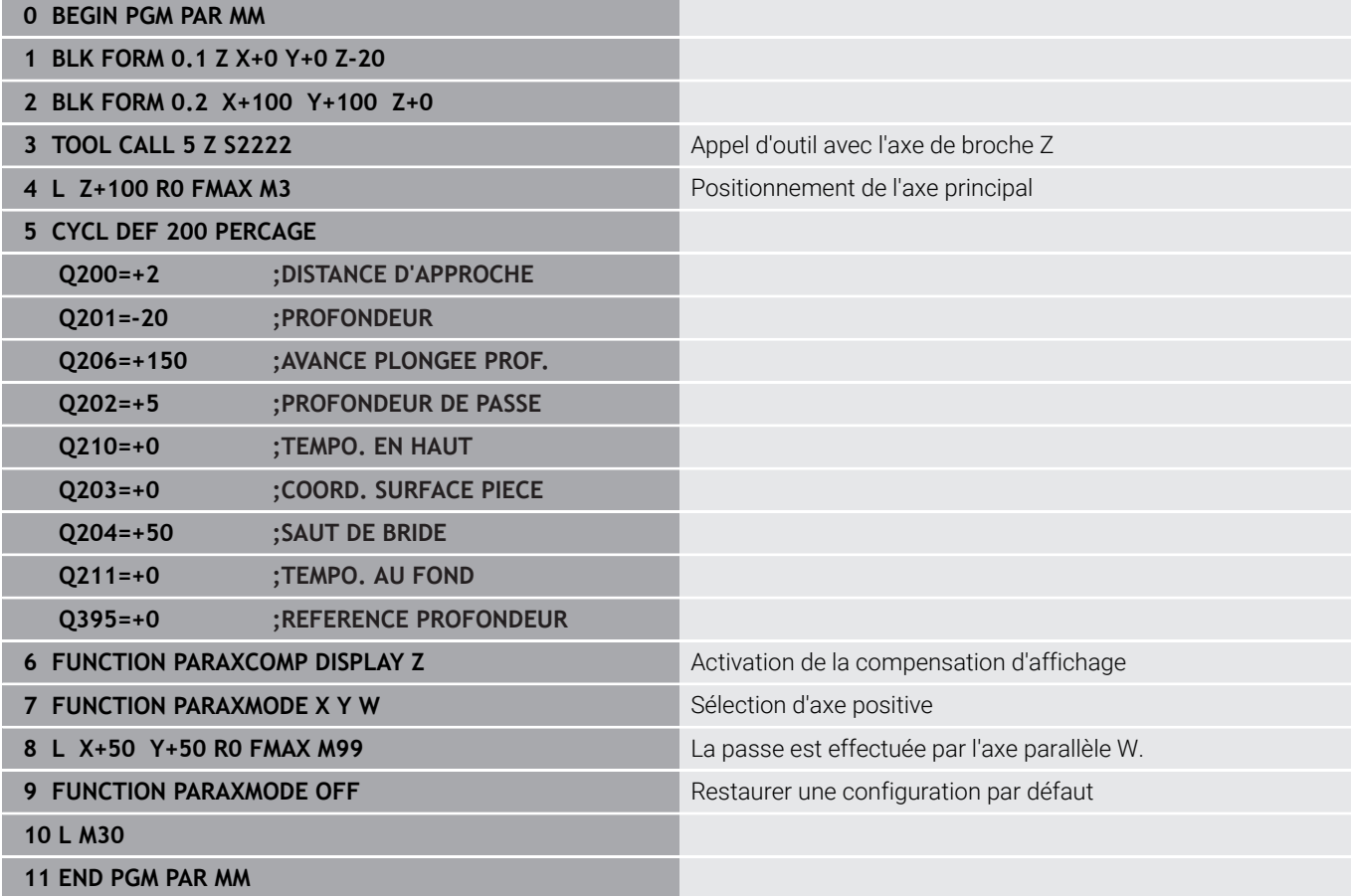

# **10.6 Usinage avec une cinématique polaire**

### **Vue d'ensemble**

 $\bullet$ 

Dans les cinématiques polaires, les mouvements de trajectoire du plan d'usinage ne sont pas exécutés par deux axes principaux linéaires, mais par un axe linéaire et un axe rotatif. L'axe principal linéaire et l'axe rotatif définissent alors le plan d'usinage, tandis que l'espace d'usinage est défini par ces deux axes associés à l'axe de pénétration.

Sur les tours et les rectifieuses qui n'ont que deux axes principaux linéaires, les cinématiques polaires permettent de réaliser des fraisages frontaux.

Sur les fraiseuses, des axes principaux linéaires peuvent être remplacés par des axes rotatifs adaptés. Les cinématiques polaires permettent, par exemple, sur des machines de grandes dimensions, d'usiner de plus larges surfaces qu'avec des axes principaux seuls.

> Consultez le manuel de votre machine ! Pour pouvoir utiliser la cinématique polaire, il faut que votre machine ait été configurée par le constructeur.

Une cinématique polaire se compose de deux axes linéaires et d'un axe rotatif. Les axes programmables dépendent de la machine.

L'axe rotatif polaire doit être un axe modulo installé du côté de la table, à l'opposé des axes linéaires sélectionnés. Les axes linéaires ne doivent donc pas se trouver entre l'axe rotatif et la table. Il se peut que la course de déplacement maximale de l'axe rotatif soit limitée par le commutateur fin de course du logiciel.

Peuvent faire office d'axes radiaux ou d'axes de pénétration aussi bien les axes principaux X, Y et Z que les axes parallèles U, V et W.

Combinée à une cinématique polaire, la CN propose les fonctions suivantes :

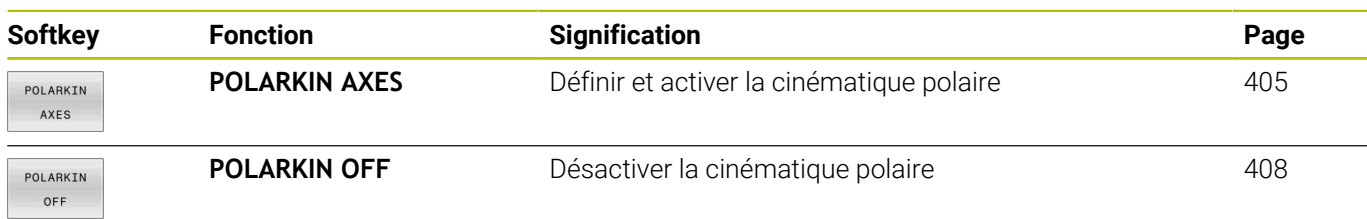

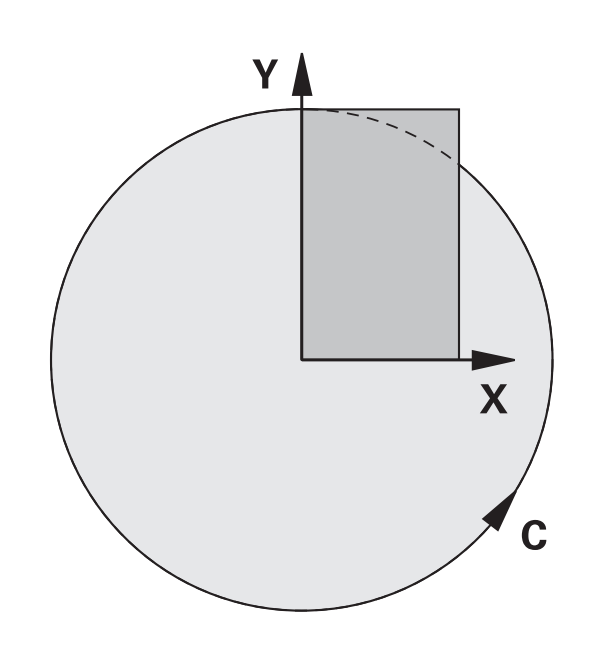

### <span id="page-404-0"></span>**Activer la fonction FUNCTION POLARKIN**

La fonction **POLARKIN AXES** vous permet d'activer la cinématique polaire. Les données d'axes définissent l'axe radial, l'axe de passe et l'axe polaire. Les données **MODE** influent sur le comportement de positionnement tandis que les données **POLE** déterminent l'usinage au niveau du pôle. Le pôle correspond ici au centre de rotation de l'axe rotatif.

Remarques concernant la sélection des axes :

- Le premier axe linéaire doit se trouver dans le sens radial par rapport à l'axe rotatif.
- Le deuxième axe linéaire définit l'axe de pénétration et doit être parallèle à l'axe rotatif.
- L'axe rotatif définit l'axe polaire et il est défini en dernier. Ī.
- N'importe quel axe modulo disponible côté table, à l'opposé des  $\overline{\phantom{a}}$ axes linéaires sélectionnés, peut faire office d'axe rotatif.
- Les deux axes linéaires sélectionnés délimitent ainsi une surface dans laquelle se trouve également l'axe rotatif.

#### **Options MODE :**

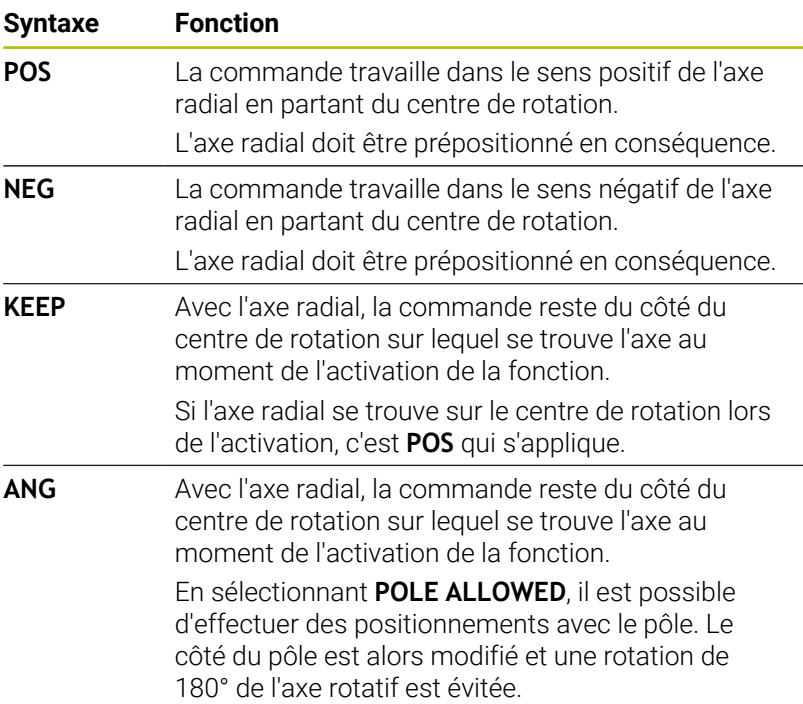

### **Options de POLE :**

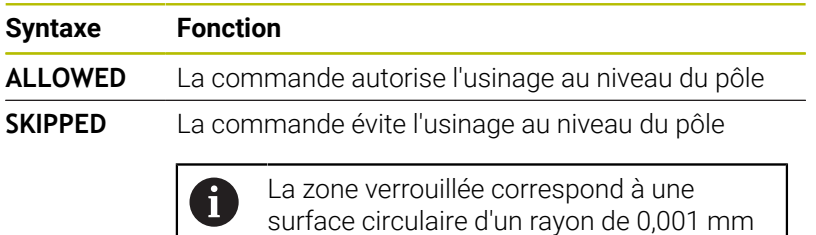

(1 μm) autour du pôle.

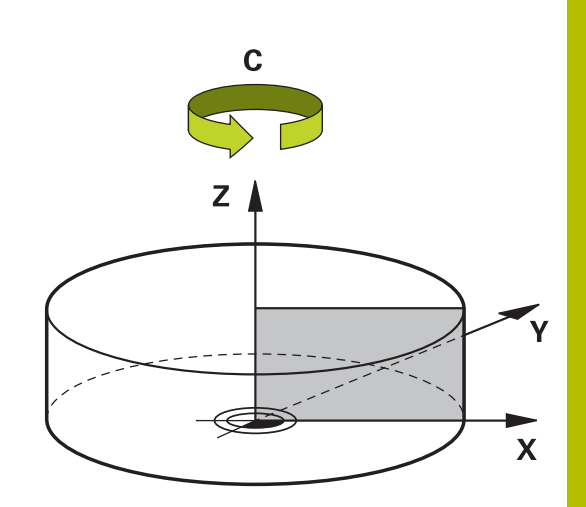

Pour la programmation, procédez comme suit :

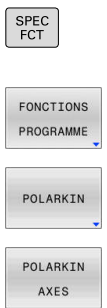

- Affichez la barre de softkeys contenant les fonctions spéciales
- Appuyez sur la softkey **FONCTIONS PROGRAMME**

Appuyez sur la softkey **POLARKIN**

- Appuyez sur la softkey **POLARKIN AXES**
- Définissez les axes de la cinématique polaire
- Sélectionnez l'option **MODE**
- Sélectionnez l'option **POLE**

#### **Exemple**

#### **6 POLARKIN AXES X Z C MODE: KEEP POLE:ALLOWED**

Si la cinématique polaire est activée, la commande affiche une icône en conséquence dans l'affichage d'état.

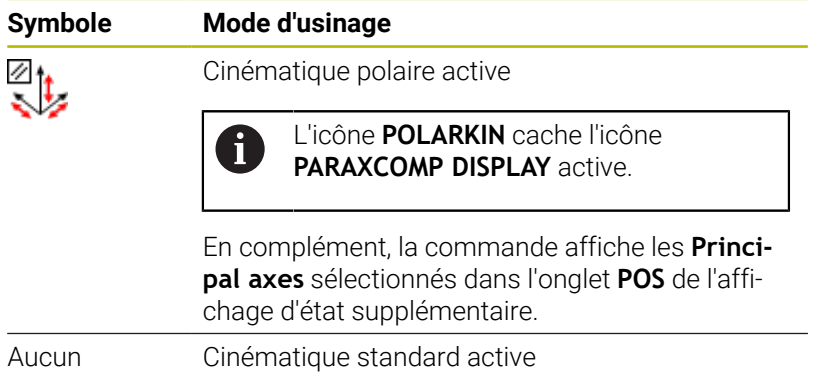

symbole

#### **Remarques**

Remarques concernant la programmation :

Avant d'activer la cinématique polaire, il vous faudra obligatoirement programmer la fonction **PARAXCOMP DISPLAY** avec au moins les axes principaux X, Y et Z.

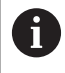

HEIDENHAIN recommande de renseigner tous les axes disponibles dans la fonction **PARAXCOMP DISPLAY**.

- Positionnez l'axe linéaire qui ne fait pas partie de la cinématique polaire à la coordonnée polaire du pôle avant la fonction **POLARKIN**. Sinon, il en résultera une zone non usinée dont le rayon est au moins égal à la valeur de l'axe linéaire désélectionné.
- Évitez les usinages au niveau ou à proximité du pôle, car les variations d'avance sont possibles dans cette zone. Pour cette raison, privilégiez l'option **POLE SKIPPED**.
- Il n'est pas possible d'associer la cinématique polaire aux fonctions suivantes :
	- Déplacements avec **M91**
	- Inclinaison du plan d'usinage
	- **FUNCTION TCPM** ou **M128**
- Avec le paramètre machine optionnel **presetToAlignAxis** (n° 300203), le constructeur de la machine définit spécifiquement pour chaque axe la manière dont la commande interprète les valeurs d'offset. Avec **FUNCTION POLARKIN**, le paramètre machine n'est pertinent que pour l'axe de rotation qui pivote autour de l'axe de l'outil (généralement **C\_OFFS**).

#### **Informations complémentaires :** manuel d'utilisation **Configuration, test et exécution de programmes CN**

Si le paramètre machine n'est pas défini ou est défini avec la valeur **TRUE**, vous pouvez utiliser l'offset pour compenser un désaxage de pièce dans le plan. L'offset influence l'orientation du système de coordonnées de la pièce **W-CS**.

**[Informations complémentaires :](#page-83-0)** "Système de coordonnées [de la pièce W-CS", Page 84](#page-83-0)

Si le paramètre machine est défini avec la valeur **FALSE**, vous ne pouvez pas compenser le désaxage de la pièce dans le plan avec l'offset. La commande ne tient pas compte de l'offset pendant l'exécution.

Remarque concernant l'usinage :

Les mouvements interdépendants peuvent nécessiter des mouvements partiels dans la cinématique polaire. Ainsi, par exemple, un mouvement linéaire pourra être réalisé en effectuant deux déplacements : un vers le pôle et un en sens inverse. Le chemin restant indiqué peut donc varier de celui indiqué dans le cadre d'une cinématique standard.

### <span id="page-407-0"></span>**Désactiver la fonction FUNCTION POLARKIN**

La fonction **POLARKIN OFF** vous permet de désactiver la cinématique polaire.

Pour la programmation, procéder comme suit :

- Afficher la barre de softkeys avec des fonctions SPEC<br>FCT FONCTIONS PROGRAMME
	- spéciales
	- Appuyer sur la softkey **FONCTIONS PROGRAMME**
- POLARKIN
- Appuyer sur la softkey **POLARKIN**

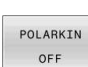

Appuyer sur la softkey **POLARKIN OFF**

### **Exemple**

**6 POLARKIN OFF**

Si la cinématique polaire est inactive, la CN n'affiche ni icône, ni information dans l'onglet **POS**.

#### **Remarque**

Les conditions suivantes désactivent la cinématique polaire :

- Exécution de la fonction **POLARKIN OFF**
- Sélection d'un programme CN
- Atteinte de la fin du programme CN
- Ì. Interruption du programme CN
- $\overline{\phantom{a}}$ Sélection d'une cinématique
- Redémarrage de la CN

# **Exemple de cycles SL dans une cinématique polaire**

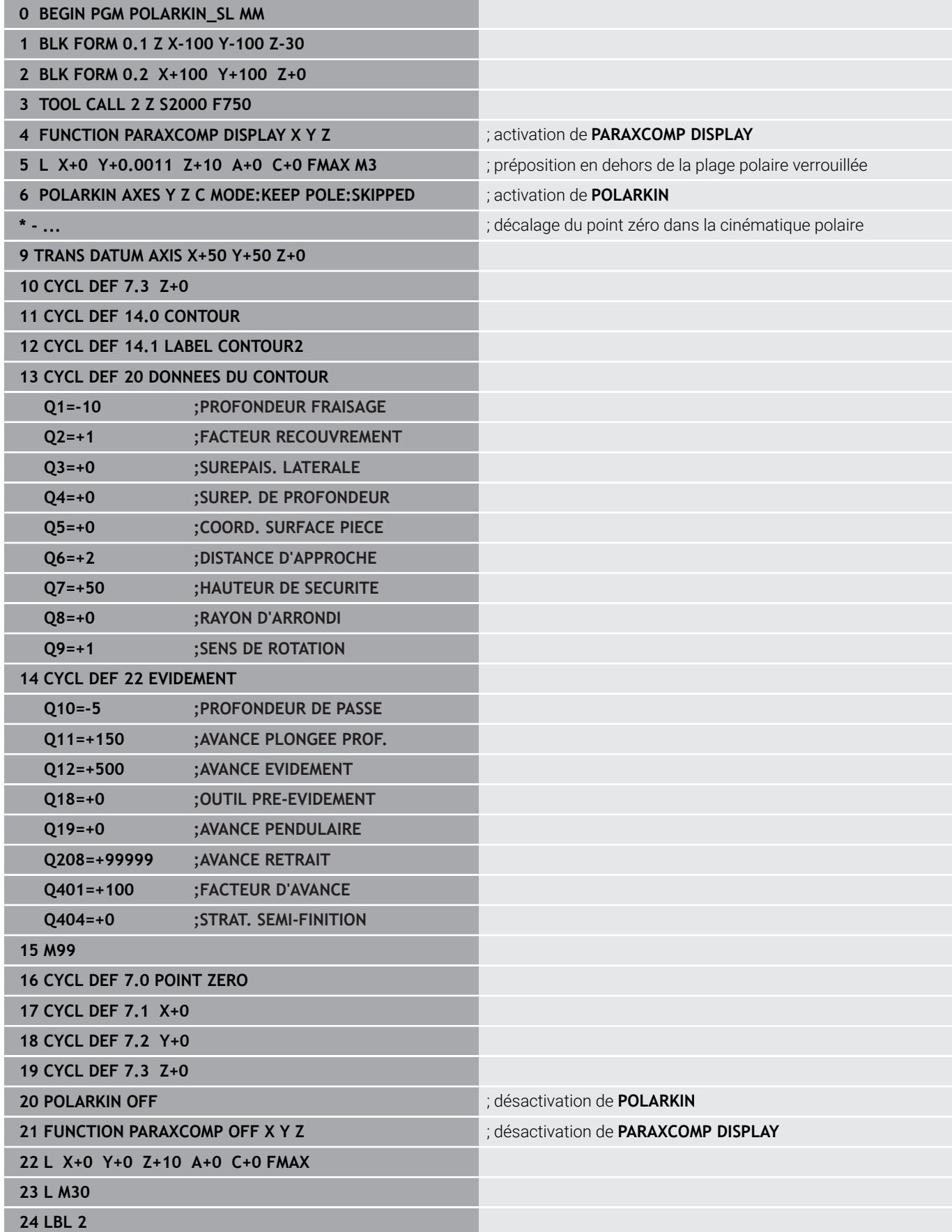

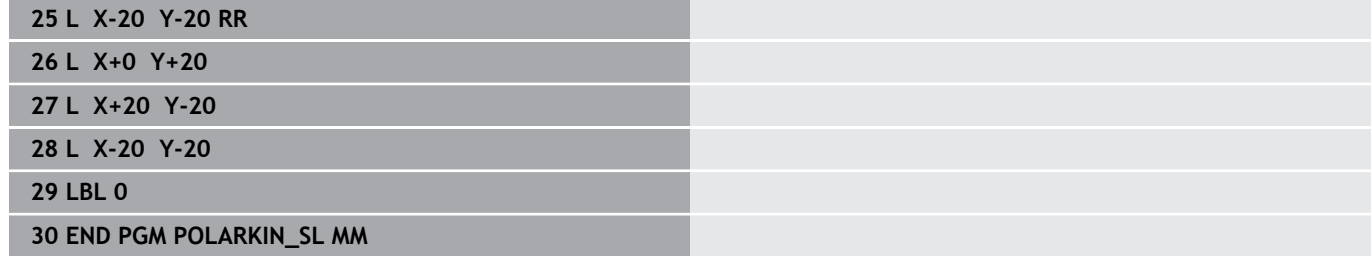

# **10.7 Fonctions de fichiers**

### **Application**

A

Les fonctions **FUNCTION FILE** vous permettent d'exécuter, à partir du programme CN, les opérations sur les fichiers : copier, déplacer ou effacer.

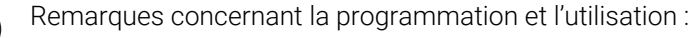

- Les fonctions **FILE** ne doivent pas être appliquées à des programmes CN ou à des fichiers qui servent déjà de références à des fonctions telles que **CALL PGM** ou **CYCL DEF 12 PGM CALL**.
- La fonction **FUNCTION FILE** n'est prise en compte que dans les modes **Exécution PGM pas-à-pas** et **Execution PGM en continu**.

### **Définir les opérations sur les fichiers**

Procéder comme suit :

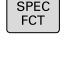

FONCTIONS PROGRAMME

FUNCTION  $FLLE$ 

Sélectionner les fonctions spéciales

Sélectionner les fonctions de programme

Sélectionner les opérations sur les fichiers :

La commande affiche les fonctions disponibles.

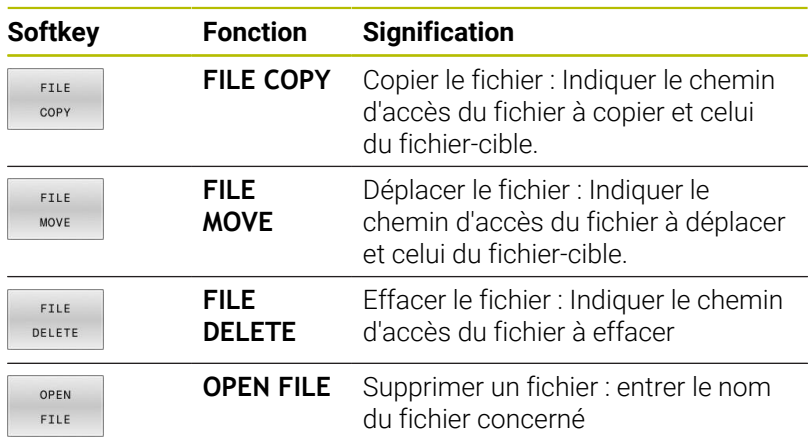

La commande délivre un message d'erreur au cas où vous souhaiteriez copier un fichier qui n'existe pas.

**FILE DELETE** ne délivre pas de message d'erreur si le fichier à effacer n'existe pas.

### **OPEN FILE**

#### **Principes de base**

La fonction **OPEN FILE** vous permet d'ouvrir différents types de fichiers, directement depuis le programme CN.

Si vous définissez **OPEN FILE**, la CN poursuivra le dialogue et vous pourrez programmer un **STOP**.

Avec cette fonction, la CN peut ouvrir tous les types de fichiers qu'il est aussi possible d'ouvrir manuellement.

#### **Informations complémentaires :** manuel d'utilisation **Configuration, test et exécution de programmes CN**

La CN ouvre le fichier avec dans le dernier outil auxiliaire utilisé pour ce type de fichiers. Si vous n'avez encore jamais ouvert de type de fichier et si vous disposez de plusieurs outils auxiliaires pour ce type de fichiers, la CN interrompt l'exécution de programme et ouvre la fenêtre **Application?**. Dans la fenêtre **Application?**, sélectionnez l'outil auxiliaire avec lequel la CN doit ouvrir le fichier. La CN mémorise cette sélection.

Plusieurs outils auxiliaires sont disponibles pour l'ouverture des types de fichiers suivants :

- CFG
- SVG
- $B$  BMP
- GIF
- $\mathbf{r}$ JPG/JPEG
- PNG п

Ħ.

Pour éviter l'interruption d'une exécution de programme, ou pour sélectionner un outil auxiliaire, ouvrez une fois le type de fichiers concerné dans le gestionnaire de fichiers. Si plusieurs outils auxiliaires sont possibles pour un même type de fichiers, vous pourrez toujours sélectionner, dans le gestionnaire de fichier, l'outil auxiliaire dans lequel la CN ouvre le fichier.

**Informations complémentaires :** manuel d'utilisation **Configuration, test et exécution de programmes CN**

La fonction **OPEN FILE** est disponible dans les modes de fonctionnement suivants :

- $\blacksquare$ **Positionnement avec introd. man.**
- **Test de programme**
- $\blacksquare$ **Execution PGM pas-à-pas**
- **Execution PGM en continu**

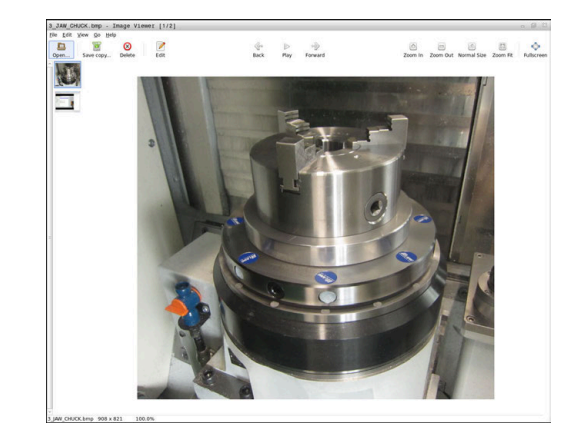

#### **Programmer OPEN FILE**

Pour programmer **OPEN FILE**, procéder comme suit :

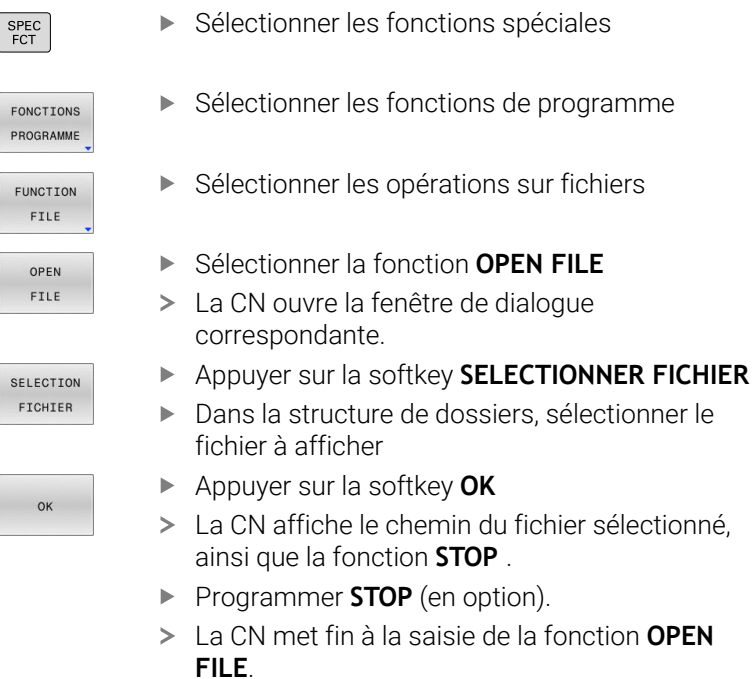

#### **Affichage automatique**

Pour certains types de fichiers, la CN ne propose qu'un seul outil supplémentaire adapté pour l'affichage. Dans ce cas, la CN ouvre automatiquement le fichier de la fonction **OPEN FILE** dans cet outil.

#### **Exemple**

#### **1 OPEN FILE "TNC:\CLAMPING\_INFORMATION.HTML"**

Outil HEROS qu'il est possible d'utiliser pour l'affichage :

■ Mozilla Firefox

# **10.8 Fonctions CN pour la transformation de coordonnées**

### **Résumé**

La CN propose les fonctions **TRANS** suivantes :

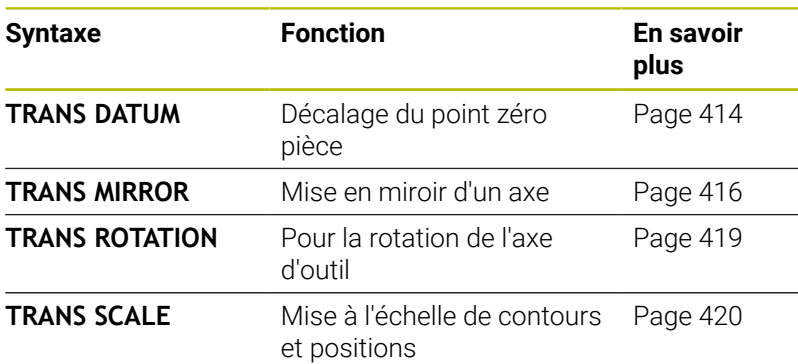

Les fonctions sont définies dans l'ordre du tableau et réinitialisées dans l'ordre inverse. L'ordre de programmation influence le résultat.

Commencez, par exemple, par déplacer le point zéro de la pièce avant de mettre le contour en miroir. Si vous inversez cet ordre, alors le contour sera mis en miroir au niveau du point zéro pièce d'origine.

Toutes les fonctions **TRANS** agissent par rapport au point zéro pièce. La point zéro de la pièce correspond à l'origine du système de coordonnées de programmation **I-CS**.

**[Informations complémentaires :](#page-86-0)** "Système de coordonnées de [programmation I-CS", Page 87](#page-86-0)

### **Sujets apparentés**

- Cycles pour les transformations de coordonnées **Informations complémentaires :** manuel utilisateur **Programmation des cycles d'usinage**
- Fonctions **PLANE** (option 8) **[Informations complémentaires :](#page-466-0)** "La fonction PLANE pour [incliner le plan d'usinage \(option 8\)", Page 467](#page-466-0)
- Systèmes de coordonnées

**[Informations complémentaires :](#page-78-0)** "Systèmes de référence", [Page 79](#page-78-0)

### <span id="page-413-0"></span>**Décalage de point zéro avec TRANS DATUM**

### **Application**

La fonction **TRANS DATUM** vous permet de décaler le point zéro pièce à l'aide de coordonnées fixes ou variables, ou en renseignant une ligne du tableau de points zéro.

La fonction **TRANS DATUM RESET** permet de réinitialiser le décalage de point zéro.

### **Sujets apparentés**

■ Activation du tableau de points zéro

**Informations complémentaires :** manuel utilisateur **Programmation des cycles d'usinage**

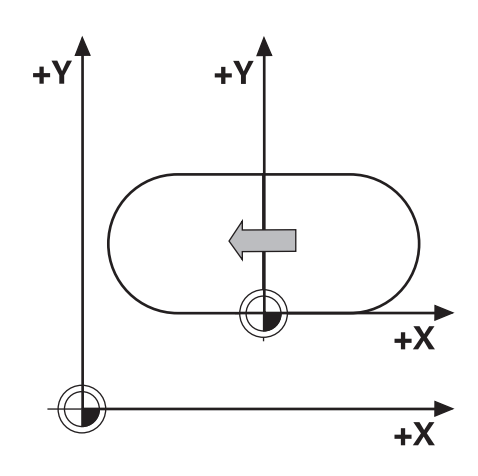

#### **Description fonctionnelle**

#### TRANS DATUM AXIS

La fonction **TRANS DATUM AXIS** vous permet de définir un décalage de point zéro en programmant des valeurs pour chaque axe concerné. Dans une séquence CN, vous pouvez définir jusqu'à neuf coordonnées ; la programmation en incrémental est possible.

La CN affiche un décalage de point zéro actif dans l'onglet **TRANS** de l'affichage d'état supplémentaire.

#### **Informations complémentaires :** manuel d'utilisation **Configuration, test et exécution de programmes CN**

La CN affiche le résultat du décalage de point zéro dans la vue des positions.

**Informations complémentaires :** manuel d'utilisation **Configuration, test et exécution de programmes CN**

#### TRANS DATUM TABLE

La fonction **TRANS DATUM TABLE** permet de définir un décalage de point zéro en sélectionnant une ligne du tableau de points zéro.

En option, vous pouvez définir le chemin d'un tableau de points zéro. Si vous ne définissez pas de chemin, la CN utilise le tableau de points zéro qui a été activé avec **SEL TABLE**.

**Informations complémentaires :** ["Activer le tableau de points zéro](#page-428-0) [dans le programme CN", Page 429](#page-428-0)

La CN affiche un décalage de point zéro avec **TRANS DATUM TABLE** et le chemin du tableau de points zéro dans l'onglet **TRANS** de l'affichage d'état supplémentaire.

#### **Informations complémentaires :** manuel d'utilisation **Configuration, test et exécution de programmes CN**

TRANS DATUM RESET

La fonction **TRANS DATUM RESET** permet d'annuler un décalage de point zéro. La manière dont vous avez défini auparavant le point zéro n'a pas d'importance.

#### Programmation

**11 TRANS DATUM AXIS X+10 Y +25 Z+42**

; décalage du point zéro pièce sur les axes **X**, **Y** et **Z**

La fonction CN contient les éléments syntaxiques suivants :

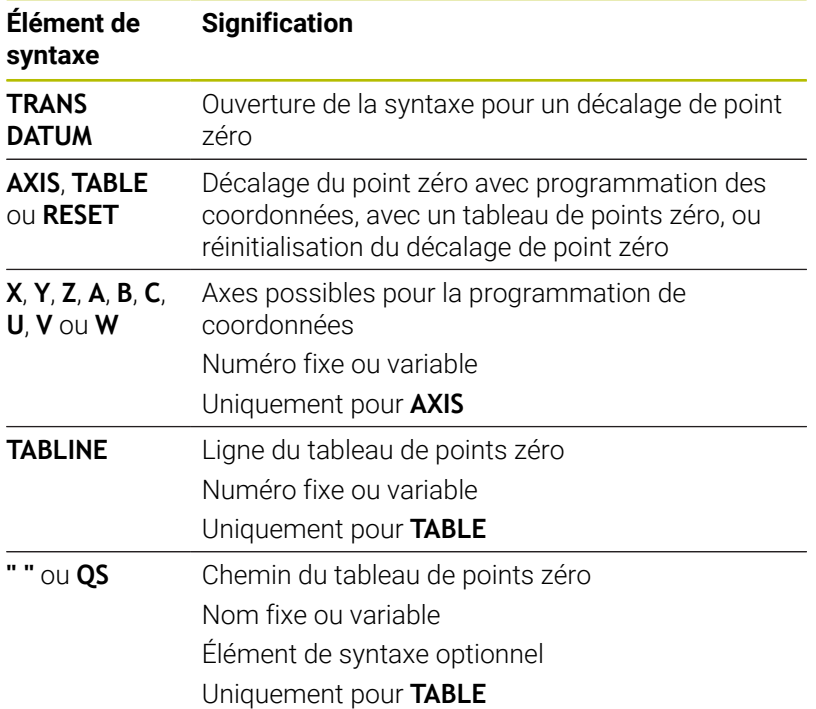

#### **Remarques**

- Les valeurs absolues se réfèrent au point d'origine de la pièce. Les valeurs incrémentales se réfèrent au point zéro de la pièce.
- Si vous exécutez un décalage du point zéro absolu avec **DATE TRANS** ou le cycle **7 POINT ZERO**, la commande écrase les valeurs du décalage du point zéro actuel. La commande prend en compte les valeurs incrémentales avec les valeurs du décalage du point zéro actuel.

**Informations complémentaires :** manuel utilisateur **Programmation des cycles d'usinage**

- Avec le paramètre machine **transDatumCoordSys** (n°127501), le constructeur de la machine définit le système de référence auquel les valeurs de l'affichage de position se réfèrent.
- Si vous n'avez pas défini de tableau de points zéro dans la séquence **TRANS DATUM TABLE**, la CN utilisera soit le tableau de points zéro préalablement sélectionné avec **SEL TABLE**, soit le tableau de points zéro actif (état **M**) en mode **Exécution PGM pas-à-pas** ou **Execution PGM en continu**.

### <span id="page-415-0"></span>**Mise en miroir avec TRANS MIRROR**

#### **Application**

La fonction **TRANS MIRROR** vous permet de mettre des contours ou des positions en miroir autour d'un ou plusieurs axes.

La fonction **TRANS MIRROR RESET** vous permet de réinitialiser la mise en miroir.

#### **Sujets apparentés**

- Cycle **8 IMAGE MIROIR Informations complémentaires :** manuel utilisateur **Programmation des cycles d'usinage**
- Mise en miroir supplémentaire au sein des Configurations globales de programme GPS (option 44)

**Informations complémentaires :** manuel d'utilisation **Configuration, test et exécution de programmes CN**

#### **Description fonctionnelle**

L'image miroir agit de manière modale à partir du moment où elle a été définie dans le programme CN.

La CN met les contours, ou les positions, en miroir autour du point zéro actif de la pièce. Si le point zéro se trouve en dehors du contour, la CN met également en miroir la distance au point zéro.

Si vous n'exécutez l'image miroir que d'un seul axe, il y a inversion du sens de déplacement de l'outil. Un sens de rotation défini dans un cycle reste inchangé, par ex. dans des cycles OCM (option 167).

La CN met en miroir les plans d'usinage suivants, en fonction des valeurs d'axes **AXIS** qui ont été sélectionnées :

- **X** : La CN met le plan d'usinage **YZ** en miroir.
- **Y** : La CN met le plan d'usinage **ZX** en miroir.
- **Z** : La CN met le plan d'usinage **XY** en miroir.

**[Informations complémentaires :](#page-90-0)** "Désignation des axes sur les [fraiseuses", Page 91](#page-90-0)

Vous pouvez sélectionner jusqu'à trois valeurs d'axes.

La CN affiche une mise en miroir active dans l'onglet **TRANS** de l'affichage d'état supplémentaire.

**Informations complémentaires :** manuel d'utilisation **Configuration, test et exécution de programmes CN**

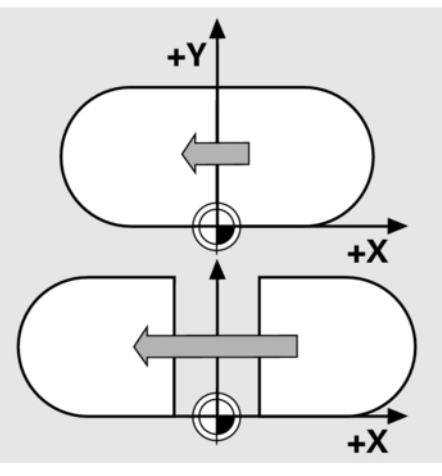

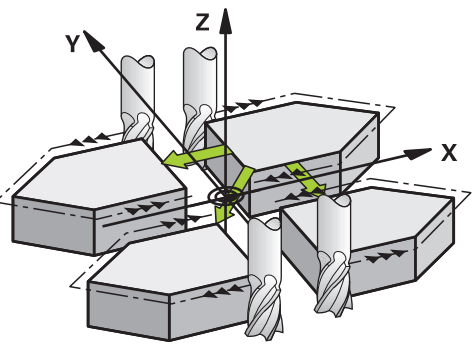

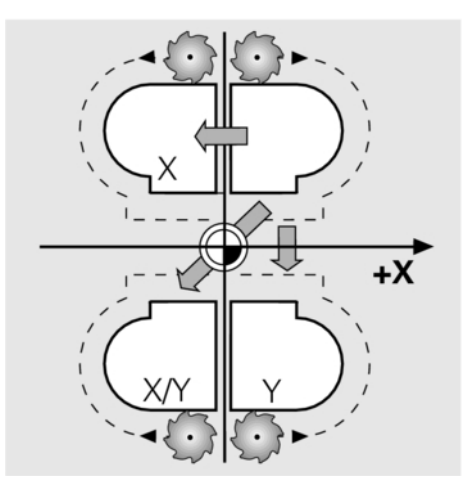

#### Programmation

**11 TRANS MIRROR AXIS X** ; Mise en miroir des coordonnées X sur l'axe Y

La fonction CN contient les éléments syntaxiques suivants :

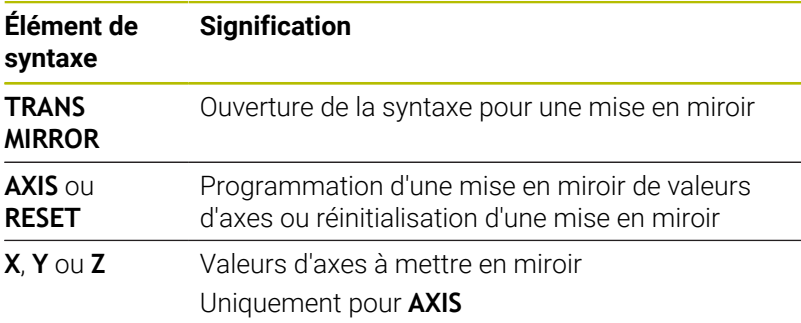

#### **Remarques**

Cette fonction ne peut être utilisée qu'en mode d'usinage **FUNCTION MODE MILL**.

**Informations complémentaires :** manuel d'utilisation **Configuration, test et exécution de programmes CN**

Si vous exécutez une mise en miroir avec **TRANS MIRROR** ou le cycle **8 IMAGE MIROIR**, la commande écrase la mise en miroir actuelle.

**Informations complémentaires :** manuel utilisateur **Programmation des cycles d'usinage**

#### **Informations relatives aux fonctions d'inclinaison**

### *REMARQUE*

#### **Attention, risque de collision !**

La CN réagit différemment selon le type et l'enchaînement des transformations programmées. Si les fonctions sont inadaptées, des mouvements, ou des collisions, imprévus peuvent se produire.

- $\blacktriangleright$  Ne programmer que les transformations qui sont recommandées dans le système de référence concerné
- Utiliser des fonctions d'inclinaison avec des angles dans l'espace plutôt qu'avec des angles d'axes
- $\mathbf{p}$ Tester le programme CN à l'aide de la simulation

Le type de fonction d'inclinaison a les effets suivants sur le résultat :

- Si vous utilisez des angles spatiaux (fonctions **PLANE**, sauf **PLANE AXIAL**, cycle **19**) pour réaliser une inclinaison, alors les transformations qui ont été préalablement programmées modifieront la position du point zéro pièce et l'orientation des axes rotatifs :
	- Un décalage avec la fonction **TRANS DATUM** modifie la position du point zéro pièce.
	- Une image miroir modifie l'orientation des axes rotatifs. L'ensemble du programme CN, avec les angles dans l'espace, est mis en miroir.
- Si vous utilisez des angles d'axes (**PLANE AXIAL**, cycle **19**) pour réaliser une inclinaison, une image miroir programmée n'a pas d'influence sur l'orientation des axes rotatifs. Ces fonctions vous permettent de positionner directement les axes de la machine.

**[Informations complémentaires :](#page-83-0)** "Système de coordonnées de la [pièce W-CS", Page 84](#page-83-0)

### <span id="page-418-0"></span>**Rotation avec TRANS ROTATION**

#### **Application**

La fonction **TRANS ROTATION** vous permet de tourner des contours ou des positions d'un angle de rotation donné.

La fonction **TRANS ROTATION RESET** permet de réinitialiser la rotation.

#### **Sujets apparentés**

Cycle **10 ROTATION**

**Informations complémentaires :** manuel utilisateur **Programmation des cycles d'usinage**

Rotation supplémentaire dans les Configurations globales de programme GPS (option 44)

**Informations complémentaires :** manuel d'utilisation **Configuration, test et exécution de programmes CN**

#### **Description fonctionnelle**

La rotation agit de manière modale à partir du moment où elle a été définie dans le programme CN.

La CN fait pivoter l'usinage, dans le plan d'usinage, autour du point zéro pièce actif.

La CN tourne le système de coordonnées de la programmation **I-CS** comme suit :

- En partant de l'axe de référence angulaire, cela correspond à l'axe principal
- Autour de l'axe d'outil

**[Informations complémentaires :](#page-90-0)** "Désignation des axes sur les [fraiseuses", Page 91](#page-90-0)

Une rotation peut être programmée comme suit :

- en absolu, par rapport à l'axe principal positif
- en incrémental, par rapport à la dernière position active

La CN affiche une rotation active dans l'onglet **TRANS** de l'affichage d'état supplémentaire.

**Informations complémentaires :** manuel d'utilisation **Configuration, test et exécution de programmes CN**

**Programmation** 

11 TRANS ROTATION ROT+90 ; rotation de l'usinage de 90°

La fonction CN contient les éléments syntaxiques suivants :

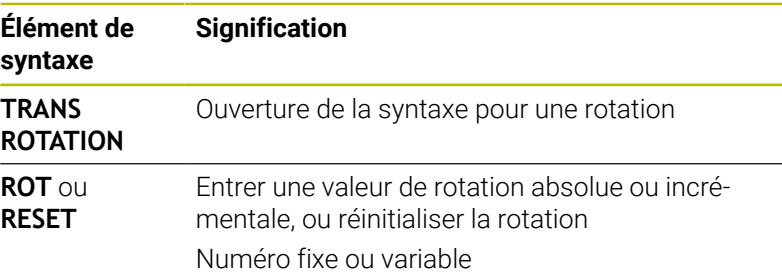

#### **Remarques**

Cette fonction ne peut être utilisée qu'en mode d'usinage **FUNCTION MODE MILL**.

**[Informations complémentaires :](#page-381-0)** "Programmer Function Mode", [Page 382](#page-381-0)

Si vous exécutez une rotation absolue avec **TRANS ROTATION** ou le cycle **10 ROTATION**, la commande écrase les valeurs de la rotation actuelle. La commande prend en compte les valeurs incrémentales avec les valeurs de la rotation actuelle.

**Informations complémentaires :** manuel utilisateur **Programmation des cycles d'usinage**

### <span id="page-419-0"></span>**Mise à l'échelle avec TRANS SCALE**

### **Application**

La fonction **TRANS SCALE** permet de mettre à l'échelle des contours ou des distances par rapport au point zéro et ainsi d'agrandir ou de réduire de manière régulière. Par exemple, vous pouvez prendre en compte les facteurs de réduction et d'agrandissement.

La fonction **TRANS SCALE RESET** vous permet de réinitialiser la mise à l'échelle.

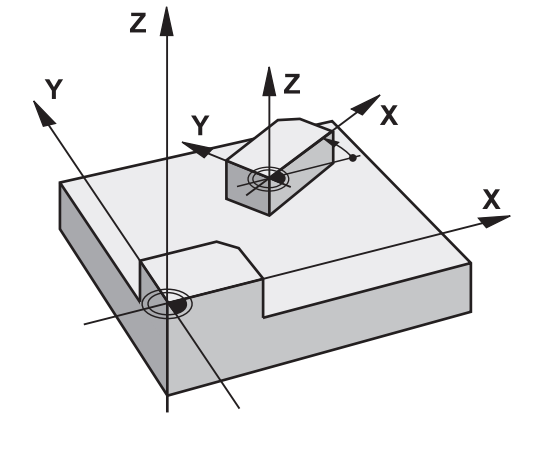

#### **Sujets apparentés**

Cycle **11 FACTEUR ECHELLE Informations complémentaires :** manuel utilisateur **Programmation des cycles d'usinage**

#### **Description fonctionnelle**

La mise à l'échelle agit de manière modale à partir du moment où elle a été définie dans le programme CN.

La CN procède à la mise à l'échelle comme suit, selon la position du point zéro pièce :

Point zéro pièce au centre du contour :

La CN met le contour à l'échelle dans toutes les directions, uniformément.

- Point zéro pièce sur la partie inférieure du contour : La CN met le contour à l'échelle dans le sens positif des axes X et Y.
- Point zéro pièce en haut à droite du contour : La CN met le contour à l'échelle dans le sens négatif des axes X et Y.

Avec un facteur d'échelle **SCL** inférieur à 1, la CN réduit la taille du contour. Avec un facteur d'échelle **SCL** supérieur à 1, la CN agrandit la taille du contour.

Pour la mise à l'échelle, la CN tient compte de toutes les valeurs de coordonnées et de toutes les cotes définies dans les cycles.

La CN affiche une mise à l'échelle active dans l'onglet **TRANS** de l'affichage d'état supplémentaire.

**Informations complémentaires :** manuel d'utilisation **Configuration, test et exécution de programmes CN**

Programmation

11 TRANS SCALE SCL1.5 **11 TRANS SCALE SCL1.5 12** j agrandissement de l'usinage d'un

facteur d'échelle 1,5

La fonction CN contient les éléments syntaxiques suivants :

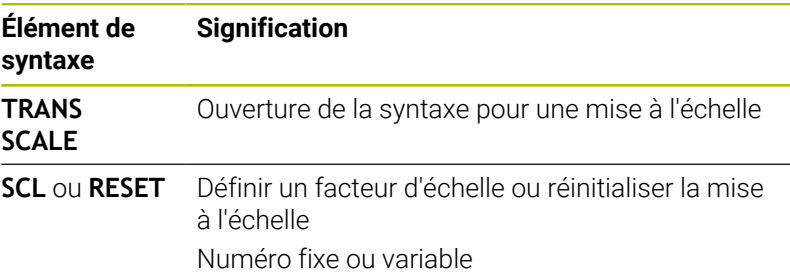

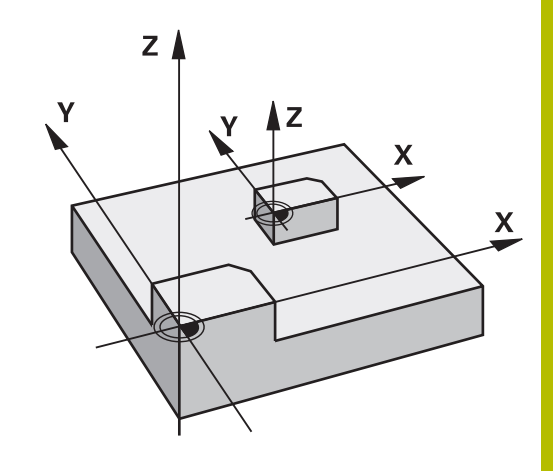

#### **Remarques**

- Cette fonction ne peut être utilisée qu'en mode d'usinage **FUNCTION MODE MILL**. **Informations complémentaires :** manuel d'utilisation **Configuration, test et exécution de programmes CN**
- Si vous exécutez une mise à l'échelle avec **TRANS SCALE** ou le cycle **11 FACTEUR ECHELLE**, la commande écrase le facteur échelle actuel.

**Informations complémentaires :** manuel utilisateur **Programmation des cycles d'usinage**

Si vous réduisez la taille d'un contour avec des rayons intérieurs, veillez à bien choisir l'outil. Sinon, il risque de rester de la matière à usiner.

### **Sélectionner la fonction TRANS**

Une fonction **TRANS** se sélectionne comme suit :

- Afficher la barre de softkeys avec des fonctions spéciales
- FONCTIONS PROGRAMME

 $FCT$ 

Appuyer sur la softkey **FONCTIONS PROGRAMME**

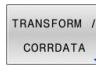

- Appuyer sur la softkey **TRANSFORM / CORRDATA**
- TRANSFOR-MATIONS
- Appuyer sur la softkey **TRANSFORMATIONS**
- Appuyer sur la softkey de la fonction **TRANS** de votre choix

# **10.9 Définir des points d'origine**

Pour modifier, directement dans le programme CN, un point d'origine déjà défini dans le tableau de points d'origine, la CN propose les fonctions suivantes :

- Activer le point d'origine  $\blacksquare$
- $\blacksquare$ Copier le point d'origine
- Corriger le point d'origine  $\overline{\phantom{a}}$

### **Activer le point d'origine**

La fonction **PRESET SELECT** vous permet d'activer un point d'origine défini dans le tableau de points d'origine comme nouveau point d'origine.

Le point d'origine peut être activé soit par l'intermédiaire du numéro de point d'origine, soit via l'entrée de la colonne **Doc**. Si l'entrée qui figure dans la colonne **Doc** n'est pas univoque, la commande active le point d'origine ayant le numéro le plus petit.

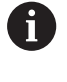

Si vous programmez **PRESET SELECT** sans paramètres optionnels, le comportement est identique à celui du cycle **247 INIT. PT DE REF.**.

Les paramètres optionnels vous permettent d'effectuer les configurations suivantes :

- **KEEP TRANS**: vous conservez les transformations simples
	- Cycle **7 POINT ZERO**
	- Cycle **8 IMAGE MIROIR**
	- Cycle **10 ROTATION**
	- Cycle **11 FACTEUR ECHELLE**
	- Cycle **26 FACT. ECHELLE AXE**
- **WP** : les modifications se réfèrent au point d'origine de la pièce
- **PAL** : les modifications se réfèrent au point d'origine de la palette

#### **Procédure**

Pour la définition, procédez comme suit :

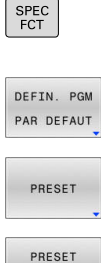

- Appuyez sur la touche **SPEC FCT**
- Appuyez sur la softkey **DEFIN. PGM PAR DEFAUT**
- Appuyez sur la softkey **PRESET**

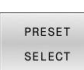

- 
- Appuyez sur la softkey **PRESET SELECT**
- Définissez le numéro de point d'origine de votre choix
- Sinon, définissez l'entrée de la colonne **Doc**
- ▶ Le cas échéant, conservez les transformations
- Le cas échéant, sélectionnez le point d'origine auquel la modification doit se référer

#### **Exemple**

13 PRESET SELECT #3 KEEP TRANS WP Sélection du point d'origine 3 comme point d'origine de la pièce et maintien des transformations

### **Copier un point d'origine**

La fonction **PRESET COPY** vous permet de copier un point d'origine défini dans le tableau de points d'origine et d'activer le point d'origine copié.

Le point d'origine à copier peut être sélectionné soit par l'intermédiaire du point d'origine, soit par l'intermédiaire de l'entrée de la colonne **Doc**. Si l'entrée de la colonne **Doc** n'est pas univoque, la CN sélectionne le point d'origine ayant le numéro de point d'origine le plus petit.

Les paramètres optionnels vous permettent de définir les éléments suivants :

- **SELECT TARGET** : activer un point d'origine copié  $\Box$
- **KEEP TRANS**: maintenir les transformations simples

#### **Procédure**

Pour la définition, procéder comme suit :

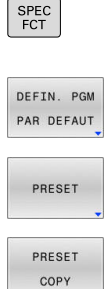

- Appuyer sur la touche **SPEC FCT**
- Appuyer sur la softkey **DEFIN. PGM PAR DEFAUT**
- Appuyer sur la softkey **PRESET**
- 
- Appuyer sur la softkey **PRESET COPY**
- Définir le numéro de point d'origine à copier
- Sinon, définir l'entrée de la colonne **Doc**
- Définir un nouveau numéro de point d'origine
- Le cas échéant, copier le point d'origine
- ▶ Le cas échéant, conserver les transformations

#### **Exemple**

**13 PRESET COPY #1 TO #3 SELECT TARGET KEEP TRANS** Copie du point d'origine 1 à la ligne 3, activation du point

d'origine 3 et maintien des transformations

#### **Corriger un point d'origine**

La fonction **PRESET CORR** vous permet de corriger le point d'origine actif.

Si une séquence CN comprend à la fois une rotation de base et une translation, la CN commencera par effectuer la translation avant de poursuivre avec la rotation de base.

Les valeurs de correction se réfèrent au système de référence actif.

#### **Procédure**

Pour la définition, procéder comme suit :

Afficher la barre de softkeys avec des fonctions spéciales

Appuyer sur la softkey **DEFIN. PGM PAR DEFAUT**

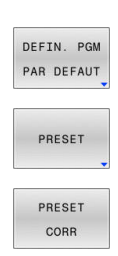

SPEC<br>FCT

- Appuyer sur la softkey **PRESET**  $\blacktriangleright$
- Appuyer sur la softkey **PRESET CORR**
- Définir les corrections de votre choix

#### **Exemple**

**13 PRESET CORR X+10 SPC+45** CORR **13 PRESET CORR X+10 SPC+45** correction de SPC de +45 °

# **10.10 Tableau de points zéro**

### **Application**

Vous enregistrez les points zéro pièce dans un tableau de points zéro. Pour pouvoir utiliser un tableau de points, il vous faut d'abord l'activer.

### **Description fonctionnelle**

Les points zéro du tableau de points zéro se réfèrent au point d'origine actuel. Les valeurs de coordonnées des tableaux de points zéro ont une action exclusivement absolue.

Les tableaux de points zéro s'utilisent dans les cas suivants :

- Si vous recourez au même décalage de point zéro de façon récurrente
- Si vous recourez aux mêmes opérations d'usinage sur plusieurs pièces
- Si vous recourez aux mêmes opérations d'usinage à différentes positions d'une pièce

#### **Informations complémentaires :** manuel d'utilisation **Configuration, test et exécution de programmes CN**

Le tableau de points zéro contient les paramètres suivants :

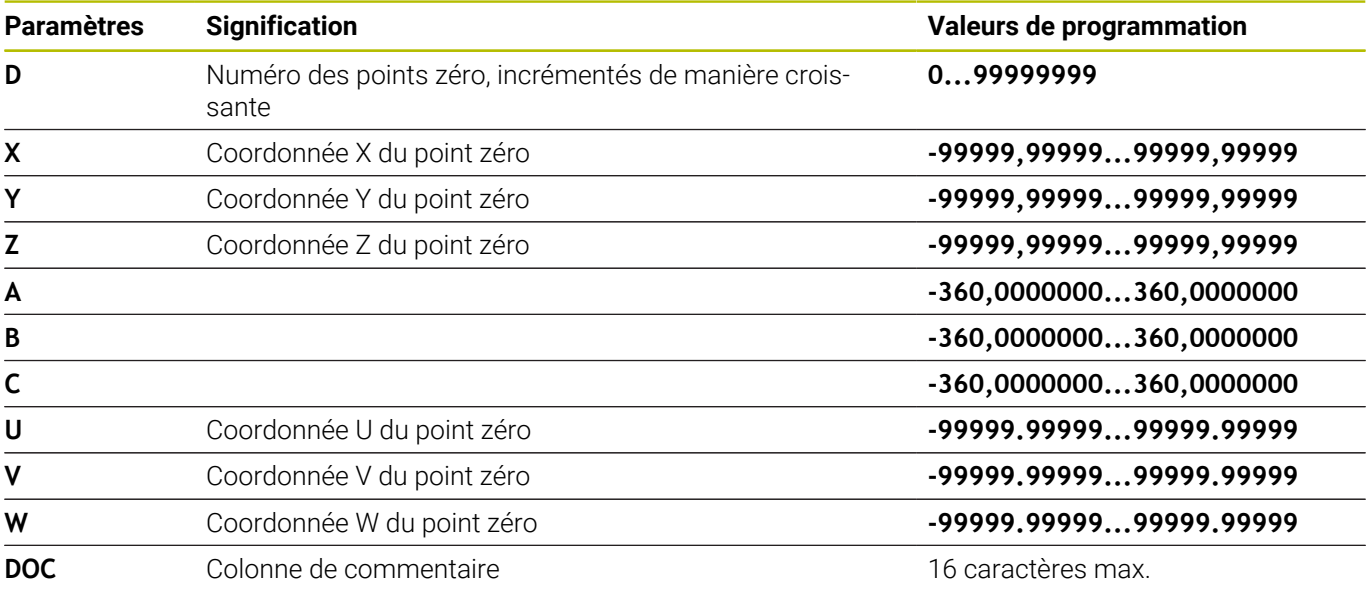

### **Créer un tableau de points zéro**

Un nouveau tableau de points zéro se crée comme suit :

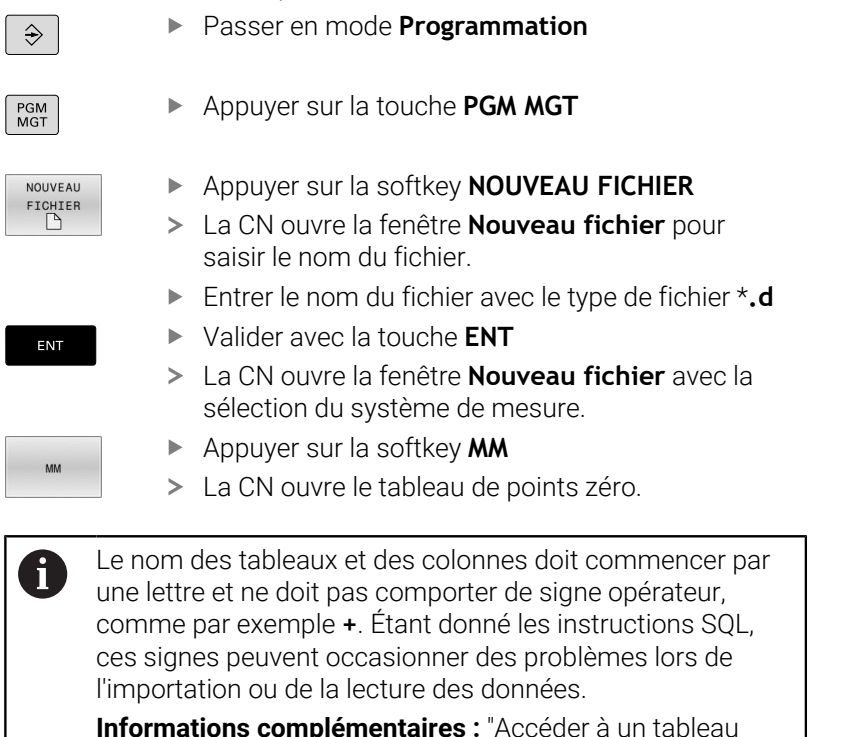

[avec des instructions SQL", Page 349](#page-348-0)

### **Ouvrir et éditer le tableau de points zéro**

Après avoir modifié une valeur dans un tableau de points  $\mathbf{f}$ zéro, vous devez enregistrer la modification avec la touche **ENT**. Si vous ne le faites pas, la modification ne sera pas prise en compte, par exemple lors de l'exécution d'un programme CN.

Un tableau de points zéro s'ouvre et s'édite comme suit :

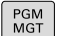

- Appuyer sur la touche **PGM MGT**
- Sélectionner le tableau de points zéro de votre choix
- La CN ouvre le tableau de points zéro.
- Sélectionner la ligne de votre choix pour l'édition
- Enregistrer la saisie, par ex. en appuyant sur la touche **ENT**

i

ENT

Utilisez la touche **CE** pour supprimer la valeur numérique du champ de saisie sélectionné.

La CN affiche les fonctions suivantes dans la barre de softkeys :

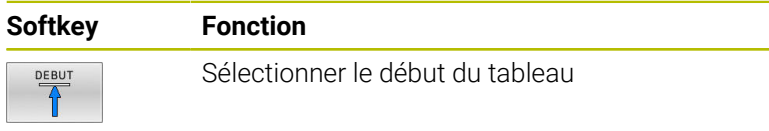

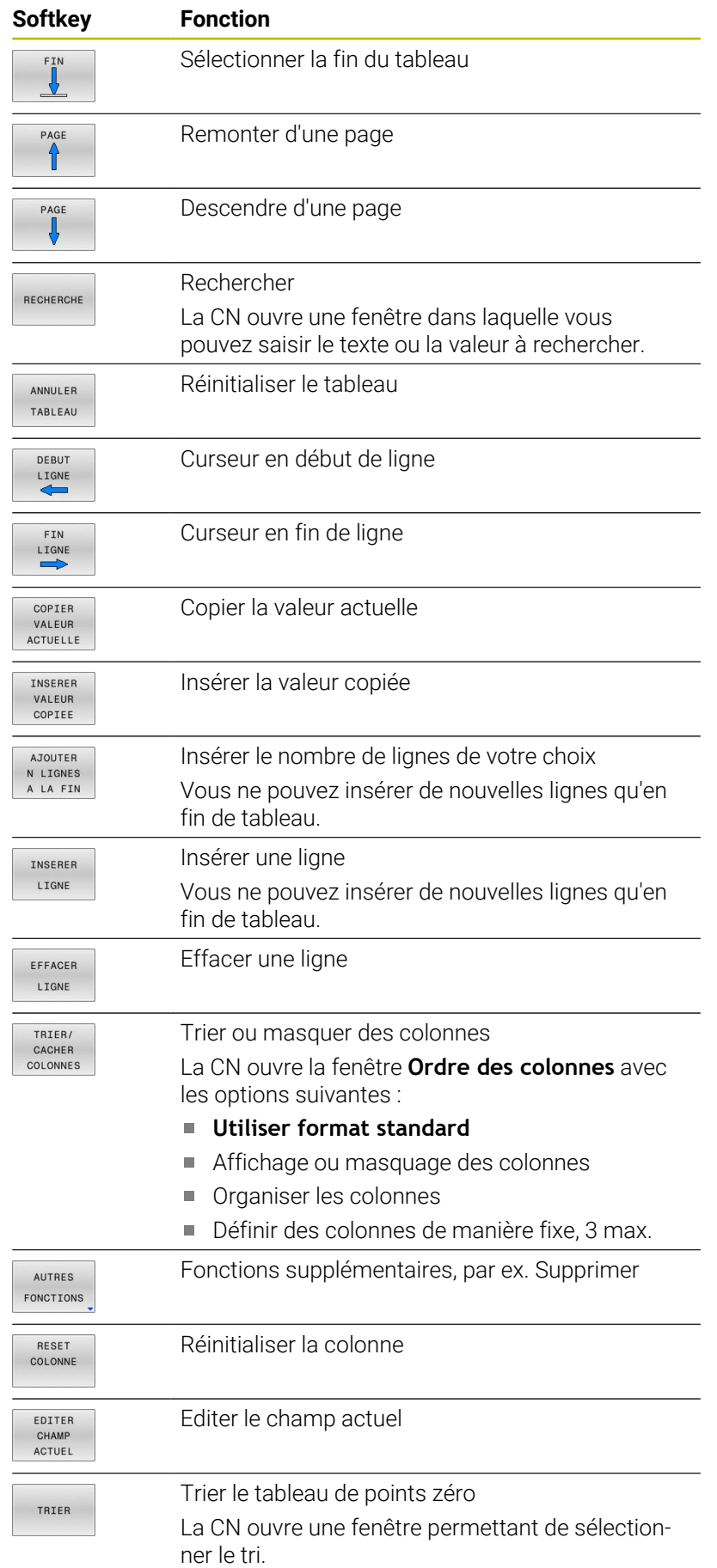

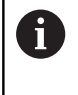

Si vous entrez le code 555343, la CN affiche la softkey **EDITER FORMAT**. Cette softkey vous permet de modifier les caractéristiques de tableaux.

### <span id="page-428-0"></span>**Activer le tableau de points zéro dans le programme CN**

Un tableau de points zéro s'active comme suit dans le programme CN :

PGM<br>CALL

Appuyer sur la touche **PGM CALL**

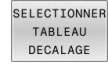

Appuyer sur la softkey **SELECT. DECALAGE**

- SELECTION FTCHTER
- Appuyer sur la softkey **SELECTIONNER FICHIER**
- La CN ouvre une fenêtre pour la sélection du fichier.
- Sélectionner le tableau de points zéro de votre choix
- ENT
- Valider avec la touche **ENT**

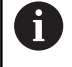

Si vous entrez manuellement le nom du tableau de points zéro, tenez compte de ce qui suit :

- o. Si le tableau de points zéro se trouve sauvegardé dans le même répertoire que le programme CN, vous n'aurez qu'à renseigner le nom du fichier.
- Si le tableau de points zéro ne se trouve pas sauvegardé dans le même répertoire que le programme CN, il vous faudra indiquer le chemin complet

 $\mathbf i$ 

Programmez **SEL TABLE** avant le cycle **7** ou la fonction **TRANS DATUM**.

### **Activer manuellement un tableau de points zéro**

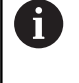

Si vous travaillez sans **SEL TABLE**, il vous faudra activer le tableau de points zéro de votre choix avant le test de programme.

Un tableau de points zéro pour le test de programmes s'active comme suit :

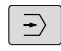

Passer en mode **Test de programme**

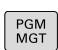

- Appuyer sur la touche **PGM MGT**
- Sélectionner le tableau de points zéro de votre choix
- La CN active le tableau de points zéro pour le test de programme et sélectionne le fichier avec l'état **S**.

#### **Informations complémentaires :** manuel d'utilisation **Configuration, test et exécution de programmes CN**

# **10.11 Tableau de correction**

### **Application**

Les tableaux de correction vous permettent d'enregistrer des corrections dans le système de coordonnées de l'outil (T-CS) ou dans le système de coordonnées du plan d'usinage (WPL-CS).

Le tableau de correction **.tco** est une alternative à la correction avec **DL**, **DR** et **DR2** dans la séquence Tool-Call. Dès lors que vous activez un tableau de correction, la CN écrase les valeurs de correction provenant de la séquence Tool-Call.

En tournage, le tableau de correction **\*.tco** constitue une alternative à la programmation avec **FUNCTION TURNDATA CORR-TCS**, tandis que le tableau de correction **\*.wco** est une alternative à **FUNCTION TURNDATA CORR-WPL**.

Les tableaux de correction offrent les avantages suivants :

- Possibilité de modifier des valeurs sans avoir à adapter le programme CN
- Possibilité de modifier des valeur en cours d'exécution de programme

Si vous modifiez une valeur, cette correction ne sera appliquée qu'après un nouvel appel de correction.

## **Types de tableaux de correction**

Avec la terminaison du tableau, vous définissez le système de coordonnées dans lequel la CN exécute la correction.

La CN propose les tableaux de correction suivants :

- $\overline{\phantom{a}}$ tco (tool correction) : correction dans le système de coordonnées de l'outil **T-CS**
- wco (workpiece correction) : correction dans le système de coordonnées du plan d'usinage **WPL-CS**

La correction avec le tableau est une alternative à la correction dans la séquence **TOOL CALL**. La correction provenant du tableau écrase une correction qui a déjà été programmée dans la séquence **TOOL CALL**.

#### **Correction dans le système de coordonnées d'outils T-CS**

Les corrections dans les tableaux de correction ayant la terminaison **\*.tco** corrigent l'outil actif. Le tableau s'applique à tous les types d'outils. C'est la raison pour laquelle d'autres colonnes dont vous n'avez pas besoin pour votre type d'outils peuvent s'afficher au moment de le créer.

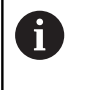

Ne renseignez que les valeurs qui sont pertinentes pour votre outil. La CN émet un message d'erreur lorsque vous corrigez des valeurs qui n'existent pas pour l'outil actif.

Les corrections agissent comme suit :

- Pour les outils de fraisage, en alternative aux valeurs delta **TOOL CALL**
- Pour les outils de tournage, en alternative à **FUNCTION TURNDATA CORR-TCS**
- Pour les outils de rectification, comme correction de LO et R-OVR

La CN affiche un décalage actif à l'aide du tableau de correction **\*.tco** qui se trouve dans l'onglet **TOOL** de l'affichage supplémentaire.

**Informations complémentaires :** manuel d'utilisation **Configuration, test et exécution de programmes CN**

#### **Correction dans le système de coordonnées du plan d'usinage WPL-CS**

Les valeurs provenant des tableaux de correction avec la terminaison **\*.wco** agissent comme des décalages dans le système de coordonnées du plan d'usinage **WPL-CS**.

Les corrections agissent comme suit :

**E** Comme alternative à **FUNCTION TURNDATA CORR-WPL** (option 50) en mode Tournage

Un décalage en X agit sur le rayon.

Pour effectuer un décalage dans le système de coordonnées **WPL-CS**, vous disposez des possibilités suivantes :

- **FUNCTION TURNDATA CORR-WPL**
- **FUNCTION CORRDATA WPL**
- Décalage à l'aide du tableau d'outils de tournage
	- Colonne **WPL-DX-DIAM** optionnelle
	- Colonne **WPL-DZ** optionnelle

**Informations complémentaires :** manuel d'utilisation **Configuration, test et exécution de programmes CN**

La CN affiche un décalage actif à l'aide du tableau de corrections **\*.wco**, avec le chemin du tableau dans l'onglet **TRANS** de l'affichage d'état supplémentaire.

**Informations complémentaires :** manuel d'utilisation **Configuration, test et exécution de programmes CN**

Les décalages **FUNCTION TURNDATA CORR-WPL** et **FUNCTION CORRDATA WPL** sont des options de programmation alternatives pour le même décalage. Un décalage dans le système de coordonnées **WPL-CS** du plan d'usinage, à l'aide du tableau d'outils de tournage, agit en plus des fonctions **FUNCTION TURNDATA CORR-WPL** et **FUNCTION CORRDATA WPL**.

### **Créer un tableau de correction**

Pour pouvoir travailler avec un tableau de correction, il vous faut créer le tableau correspondant.

Vous pouvez créer un tableau de correction comme suit :

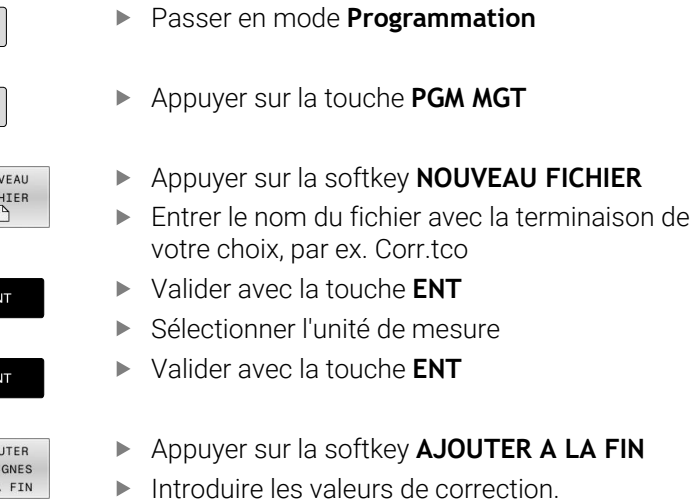

 $\mathbf i$ 

 $\hat{\mathcal{D}}$ 

PGM<br>MGT

FIC
## **Activer un tableau de correction**

#### **Sélectionner un tableau de correction**

Si vous recourez à des tableaux de correction, utilisez la fonction **SEL CORR-TABLE** pour activer le tableau de correction de votre choix depuis le programme CN.

Pour insérer un tableau de correction dans le programme CN, procédez comme suit :

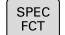

Appuyez sur la touche **SPEC FCT**

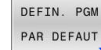

Appuyez sur la softkey **DEFIN. PGM PAR DEFAUT**

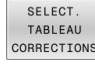

Appuyez sur la softkey **SELECT.** Appuyez sur **SELECT. CORR.**

Appuyez sur la softkey correspondant au type de

- **TCS**
- tableau, par exemple **TCS** Sélectionnez un tableau

Si vous travaillez sans la fonction **SEL CORR-TABLE**, il vous faudra activer le tableau de votre choix avant le test ou l'exécution de programme.

Quel que soit le mode de fonctionnement, procédez comme suit :

- Sélectionnez le mode de fonctionnement souhaité
- Sélectionnez le tableau de votre choix dans la gestion des fichiers
- Dans le mode de fonctionnement **Test de programme**, le tableau reçoit le statut S et le statut M dans les modes de fonctionnement **Exécution PGM pas-à-pas** et **Execution PGM en continu**.

#### **Activer une valeur de correction**

Pour activer une valeur de correction dans le programme CN, procédez comme suit :

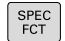

Appuyez sur la touche **SPEC FCT**

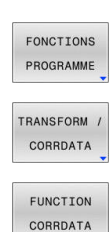

**TCS** 

- Appuyez sur la softkey **FONCTIONS PROGRAMME**
- Appuyez sur la softkey **TRANSFORM / CORRDATA**
- Appuyez sur la softkey **FUNCTION CORRDATA**
- Appuyez sur la correction de votre choix, par exemple **TCS**
- Entrez le numéro de la ligne

#### **Temps d'effet de la correction**

La correction activée agit jusqu'à la fin du programme ou jusqu'à un changement d'outil.

**FUNCTION CORRDATA RESET** vous permet de réinitialiser des corrections de manière programmée.

# **Editer un tableau de correction au cours d'une exécution de programme**

Vous avez la possibilité de modifier les valeurs du tableau de correction actif pendant l'exécution du programme. Tant que le tableau de correction n'est pas actif, la CN affiche les softkeys en grisé.

Procédez de la manière suivante:

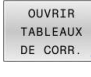

Appuyer sur la softkey **OUVRIR DE CORR.**

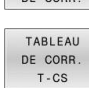

Appuyer sur la softkey du tableau de votre choix, p. ex. **TABLEAU T-CS**

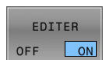

Régler la softkey **EDITER** sur **ON**

- Se positionner sur l'occurrence souhaitée avec les touches fléchées
- ▶ Modifier la valeur

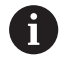

Les données modifiées n'agissent qu'après avoir réactivé la correction.

# **10.12 Accéder aux valeurs des tableaux**

# **Application**

Les fonctions **TABDATA** vous permettent d'accéder aux valeurs des tableaux.

Avec ces fonctions, vous pouvez, par exemple, modifier les données de correction de manière automatisée, directement depuis le programme CN.

Il est possible d'accéder aux tableaux suivants :

- Tableau d'outils **\*.t**, en lecture seule
- Tableau de correction **\*.tco**, en lecture et en écriture  $\mathbf{r}$
- Ī. Tableau de correction **\*.wco**, en lecture et en écriture
- Tableau de points d'origine **\*.pr**, en lecture et en écriture  $\overline{\phantom{a}}$

Vous accédez au tableau qui est actif. L'accès en lecture reste possible à tout moment, mais l'accès en écriture ne l'est que pendant l'exécution. L'accès en écriture n'est pas effectif pendant la simulation ou pendant une amorce de séquence.

Si le programme CN et le tableau n'ont pas les mêmes unités de mesure, la commande convertit en **INCH** les valeurs qui sont en **MM**, et inversement.

# **Lire une valeur de tableau**

La fonction **TABDATA READ** vous permet de lire une valeur d'un tableau et de l'enregistrer dans un paramètre Q.

Selon le type de colonne que vous lisez, vous pouvez utiliser au choix des paramètres **Q**, **QL**, **QR** ou **QS** pour l'enregistrement de la valeur. La commande convertit automatiquement les valeurs du tableau dans l'unité de mesure du programme CN.

La commande lit les valeurs qui se trouvent dans le tableau d'outils et le tableau de points d'origine actifs à ce moment-là. Pour lire une valeur d'un tableau de corrections, il vous faudra activer ce tableau au préalable.

Vous pouvez utiliser la fonction **TABDATA READ** pour, par exemple, vérifier au préalable les données de l'outil et ainsi vous éviter un message d'erreur pendant l'exécution du programme.

#### **Procédure**

Procédez comme suit :

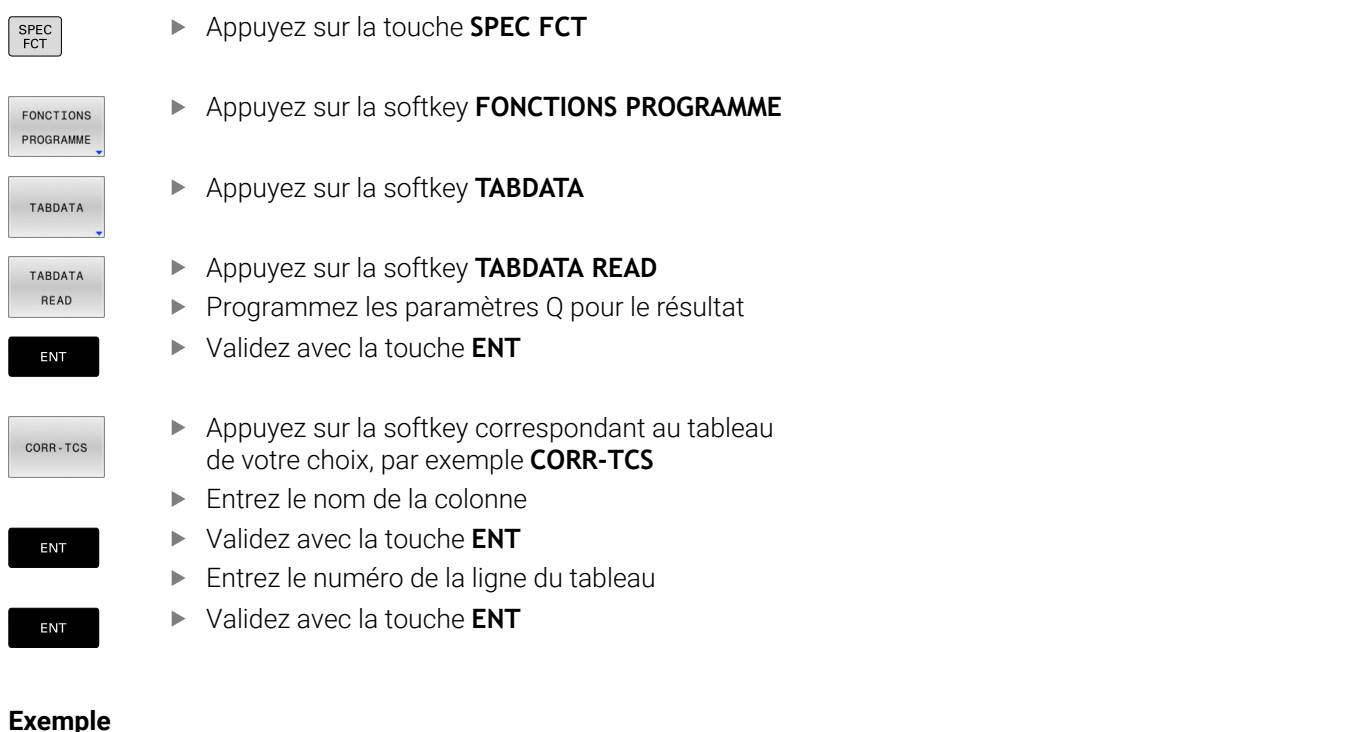

#### **Exemple**

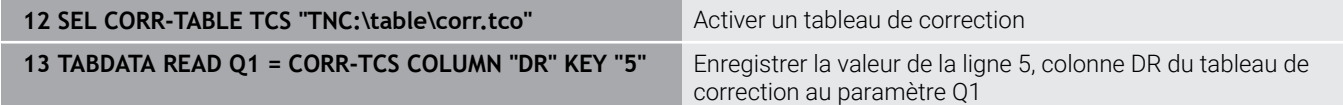

# **Inscription de la valeur dans le tableau**

Utiliser la fonction **TABDATA WRITE** pour inscrire une valeur d'un paramètre Q dans un tableau

Selon le type de colonne que vous décrivez, vous pouvez utiliser au choix des paramètres de transfert **Q**, **QL**, **QR** ou **QS**.

Un tableau de correction doit avoir été activé pour être édité.

Après un cycle de palpage, vous pouvez utiliser la fonction **TABDATA WRITE** pour entrer une correction d'outil utile dans le tableau d'outils, par exemple.

#### **Procédure**

Procéder comme suit :

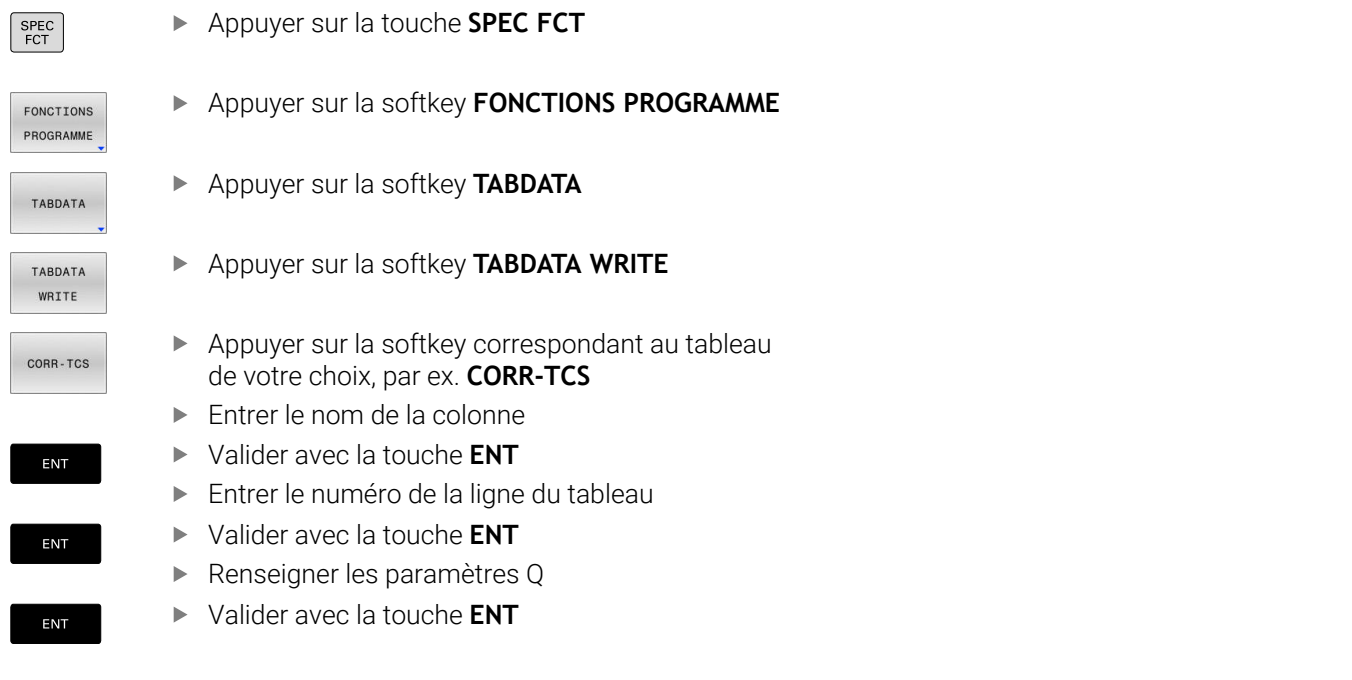

#### **Exemple**

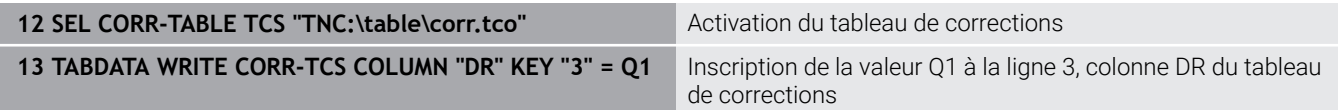

# **Ajout d'une valeur dans le tableau**

Utiliser la fonction **TABDATA WRITE** pour ajouter une valeur d'un paramètre Q dans un tableau de valeurs existant.

Selon le type de colonnes que vous décrivez, vous pouvez utiliser au choix des paramètres de transfert **Q**, **QL** ou **QR**.

Un tableau de correction doit avoir été activé pour être édité. Vous pouvez utiliser la fonction **TABDATA ADD** pour actualiser une correction d'outil suite à une répétition de mesure, par exemple.

#### **Procédure**

Procéder comme suit :

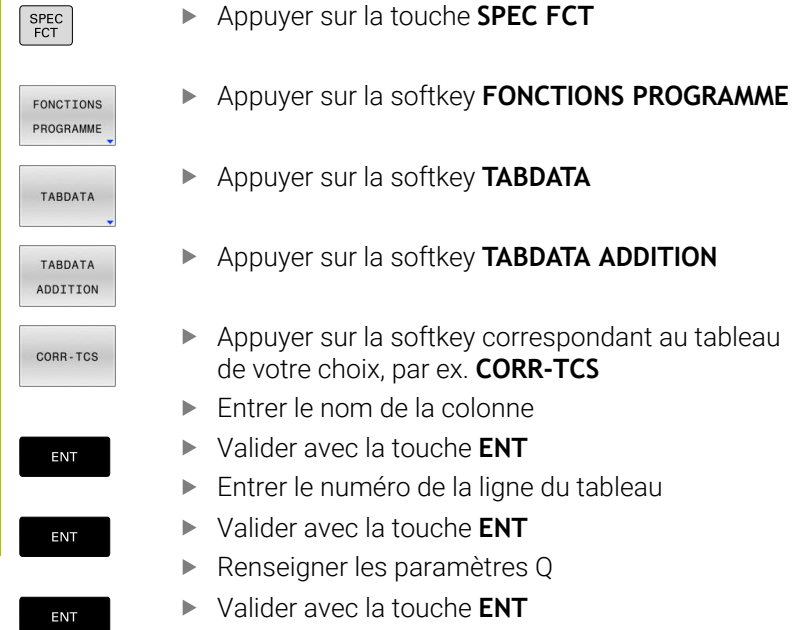

#### **Exemple**

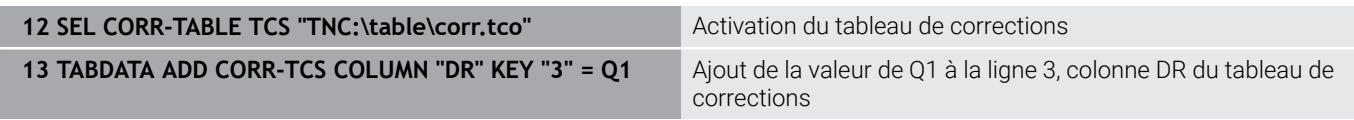

# **10.13 Surveillance de composants machine configurés (option 155)**

# **Application**

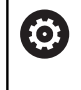

Consultez le manuel de votre machine ! Cette fonction doit être activée et adaptée par le constructeur de la machine.

Avec la fonction **MONITORING HEATMAP**, vous pouvez lancer et arrêter, depuis le programme CN, l'affichage de la pièce comme heatmap de composant.

La commande surveille le composant sélectionné et affiche le résultat sur la pièce sous forme de « heatmap » en couleur.

Une heatmap de composant fonctionne comme l'image d'une caméra thermique.

- Vert : composant qui se trouve en zone de sécurité conformément à ce qui a été défini
- $\overline{\phantom{a}}$ Jaune : composant qui se trouve en zone d'avertissement
- Rouge : composant qui se trouve en état de surcharge Ī.

# **Redémarrer la surveillance**

Pour lancer la surveillance d'un composant :

Sélectionner les fonctions spéciales

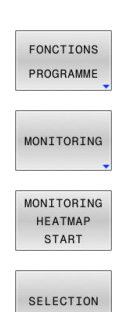

SPEC<br>FCT

- Sélectionner la surveillance
- $\blacktriangleright$  Appuyer sur la softkey **DEMARRER HEATMAP DE SURVEILL.**

Sélectionner les fonctions de programme

Sélectionner les composants validés par le constructeur de la machine

La heatmap ne vous permet d'observer l'état que d'un composant à la fois. Si vous lancez la heatmap plusieurs fois de suite, la surveillance du composant précédent sera interrompue.

#### **Mettre fin à la surveillance**

La fonction **MONITORING HEATMAP STOP** permet de mettre fin à la surveillance.

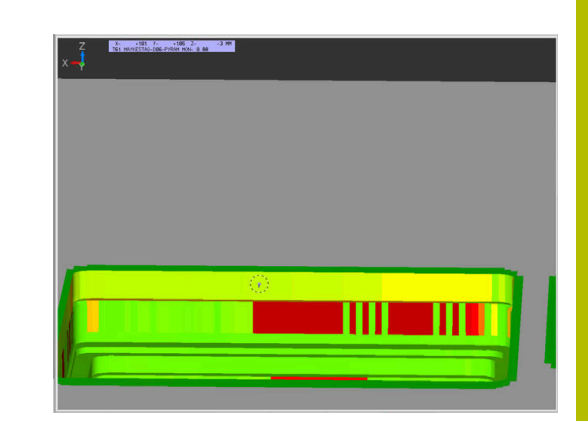

# **10.14 Définir le compteur**

# **Application**

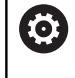

Consultez le manuel de votre machine !

Cette fonction est déverrouillée par le constructeur de votre machine.

La fonction CN **FUNCTION COUNT** vous permet de piloter un compteur depuis le programme CN. Ce compteur vous permet, par exemple, de définir une valeur cible. Jusqu'à ce que cette valeur soit atteinte, la commande doit répéter le programme CN.

Pour la définition, procédez comme suit :

- $FCT$
- Affichez la barre de softkeys contenant les fonctions spéciales

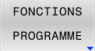

- Appuyez sur la softkey **FONCTIONS PROGRAMME**
- FUNCTION COUNT

Ť.

Appuyez sur la softkey **FUNCTION COUNT**

# *REMARQUE*

#### **Attention, risque de perte de données possibles !**

La CN gère un seul compteur. Si vous exécutez un programme CN dans lequel vous remettez le compteur à zéro, la valeur du compteur d'un autre programme CN sera effacée.

- Vérifier avant l'usinage si un compteur est actif
- Au besoin, noter la valeur actuelle du compteur, puis la réinsérer dans le menu MOD à la fin de l'usinage

Vous pouvez utiliser le cycle **225 GRAVAGE** pour graver l'état actuel du compteur.

**Informations complémentaires :** manuel utilisateur **Programmation des cycles d'usinage**

#### **Effet en mode de fonctionnement Test de programme**

En mode de fonctionnement **Test de programme**, vous pouvez simuler le compteur. Seul l'état du compteur que vous avez défini dans le programme CN a un effet. L'état du compteur du menu MOD reste inchangé.

#### **Effet dans les modes de fonctionnement Execution PGM pas-à-pas et Execution PGM en continu**

L'état du compteur du menu MOD n'a d'effet que dans les modes de fonctionnement **Execution PGM pas-à-pas** et **Execution PGM en continu**.

L'état du compteur est conservé même après un redémarrage de la commande.

# **Définir la fonction FUNCTION COUNT**

La fonction CN **FUNCTION COUNT** offre les options suivantes pour le compteur :

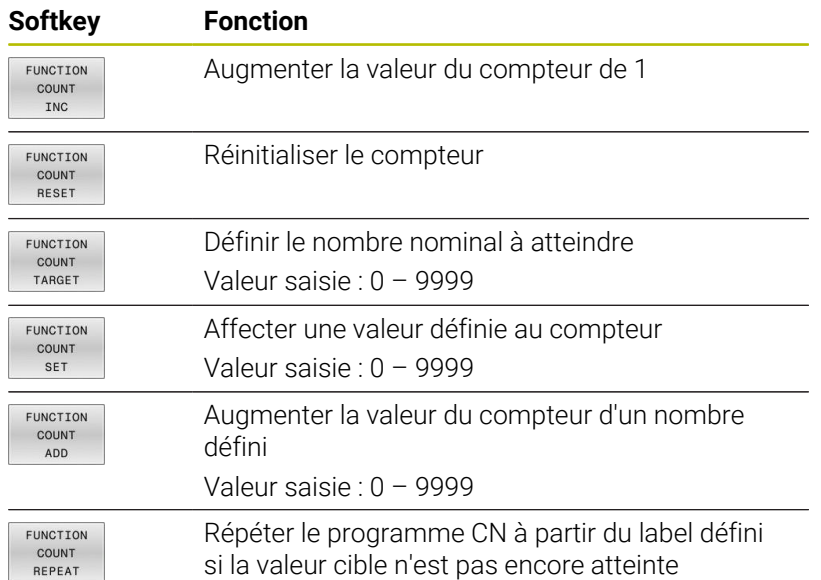

#### **Exemple**

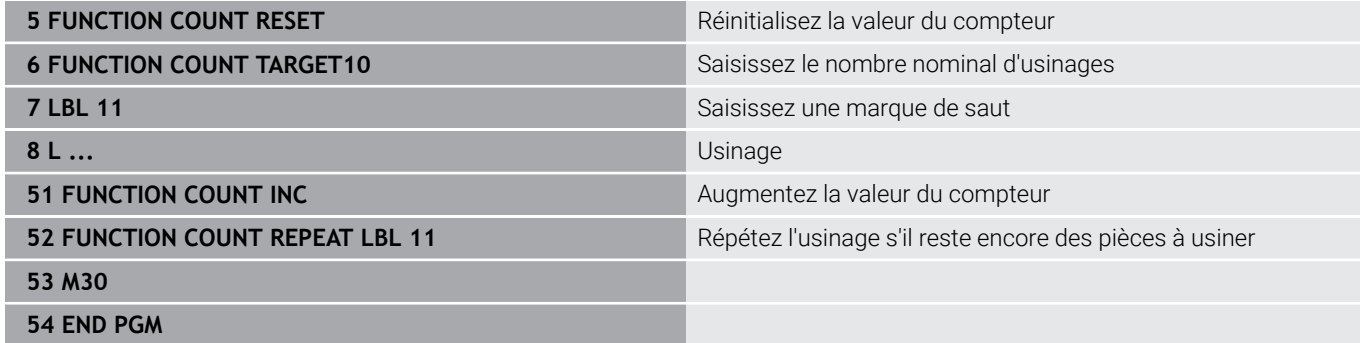

**10**

# **10.15 Créer des fichiers texte**

# **Application**

Sur la commande, vous pouvez créer et modifier des textes à l'aide d'un éditeur de texte. Applications classiques :

- Conserver des valeurs expérimentales
- Informer sur des étapes d'usinage
- Créer une liste de formules

Les fichiers texte sont des fichiers de type .A (ASCII). Si vous souhaitez traiter d'autres fichiers, vous devez d'abord les convertir en fichiers A

# **Ouvrir et quitter un fichier texte**

- Mode : appuyer sur la touche **Programmation**
- Appeler le gestionnaire de fichiers : appuyer sur la touche **PGM MGT**
- $\mathbf{p}$ Afficher les fichiers de type .A en appuyant sur la softkey **SELECT. TYPE**, puis sur la softkey **AFF. TOUS**
- Sélectionner un fichier et l'ouvrir avec la softkey **SELECT.** ou avec la touche **ENT** : entrer un nouveau nom et valider avec la touche **ENT**

Si vous souhaitez quitter l'éditeur de texte, appelez le gestionnaire de fichiers et sélectionnez un fichier d'un autre type, par exemple un programme CN.

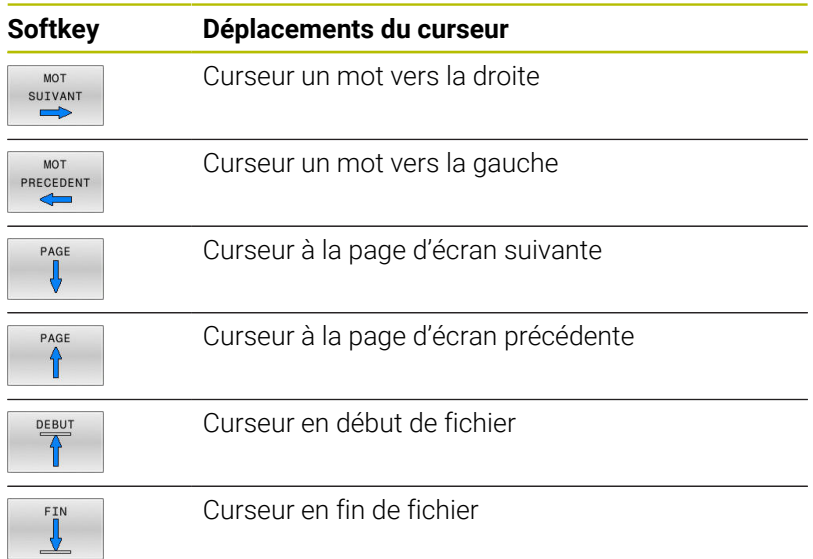

# **Editer des textes**

Un champ d'informations indiquant le nom du fichier, le lieu et les informations relatives à la ligne se trouve au dessus de la première ligne de l'éditeur de texte :

- **Fichier :** Nom du fichier-texte
- **Ligne**: Position ligne courante du curseur

**Colonne**: Position colonne courante du curseur

Le texte est inséré à l'endroit où se trouve le curseur. Vous déplacez le curseur à l'aide des touches fléchées à n'importe quel endroit du fichier-texte.

La touche **RETURN** ou **ENT** vous permet de rompre des lignes.

## **Effacer des caractères, mots et lignes et les insérer à nouveau**

Avec l'éditeur de texte, vous pouvez effacer des lignes ou mots entiers pour les insérer à un autre endroit.

- Déplacer le curseur sur le mot ou sur la ligne à effacer et à insérer  $\blacktriangleright$ à un autre endroit
- Appuyer sur la softkey **EFFACER MOT** ou **EFFACER LIGNE** : le texte est effacé et sauvegardé dans la mémoire-tampon.
- $\mathbf{r}$ Amener le curseur à la position à laquelle le texte doit être inséré et appuyer sur la softkey **INSERER MOT**

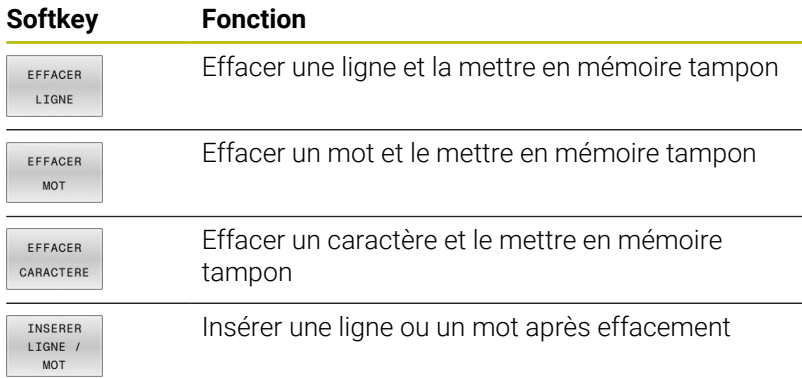

# **Modifier des blocs de texte**

Vous pouvez copier, effacer et insérer à un autre endroit des blocs de texte de n'importe quelle longueur. Dans tous les cas, vous devez d'abord sélectionner le bloc de texte souhaité :

- Sélectionner un bloc de texte : Déplacer le curseur sur le  $\mathbf{B}$ caractère à partir duquel doit débuter la sélection du texte
	- Appuyer sur la softkey **SELECT. BLOC**
		- Déplacer le curseur sur le caractère qui doit terminer la sélection du texte. Si vous faites glisser directement le curseur à l'aide des touches fléchées vers le haut et le bas, les lignes de texte intermédiaires seront toutes sélectionnées. Le texte apparaît en couleur.

Après avoir sélectionné le bloc de texte, vous pouvez traiter le texte à l'aide des softkeys suivantes :

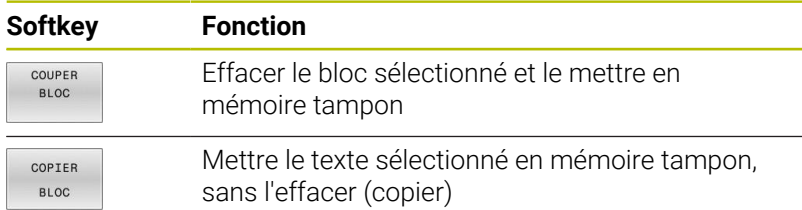

Si vous souhaitez insérer à un autre endroit le bloc mis en mémoire tampon, exécutez également les étapes suivantes :

Déplacer le curseur à la position d'insertion du bloc de texte contenu dans la mémoire

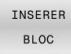

SELECT **BLOC** 

> Appuyer sur la softkey **INSERER BLOC** : le texte est inséré.

Tant que le texte est dans la mémoire tampon, vous pouvez l'insérer autant de fois que vous souhaitez.

#### **Transférer un bloc sélectionné dans un autre fichier**

Sélectionner le bloc de texte tel que décrit précédemment

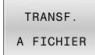

La CN affiche le dialogue **Fichier-cible =**

Appuyer sur la softkey **TRANSF. A FICHIER**.

- Introduire le chemin d'accès et le nom du fichiercible.
- La commande ajoute le bloc de texte sélectionné au fichier-cible. Si aucun fichier-cible ne correspond au nom introduit, la commande inscrit le texte sélectionné dans un nouveau fichier.

#### **Insérer un autre fichier à la position du curseur**

Déplacer le curseur à l'endroit où vous désirez insérer un nouveau fichier-texte

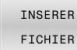

- Appuyer sur la softkey **INSERER FICHIER**
- La CN affiche le dialogue **Nom de fichier =**.
- Introduire le chemin d'accès et le nom du fichier que vous désirez insérer

#### **Trouver des texte partiels**

La fonction de recherche de l'éditeur de texte permet de trouver des mots ou des chaînes de caractères dans un texte. La commande propose deux possibilités.

#### **Trouver le texte actuel**

La fonction de recherche doit trouver un mot correspondant au mot sur lequel se trouve actuellement le curseur :

- Déplacer le curseur sur le mot souhaité
- Sélectionner la fonction de recherche : appuyer sur la softkey **RECHERCHE**
- Appuyer sur la softkey **CHERCHER ACTUEL**
- Rechercher un mot : appuyer sur la softkey **RECHERCHE**
- Abandonner la fonction de recherche : appuyer sur la softkey **FIN**

#### **Trouver un texte au choix**

- Sélectionner la fonction de recherche : appuyer sur la softkey **RECHERCHE**. La CN affiche le dialogue **Cherche texte :**
- Introduire le texte à rechercher
- Rechercher un texte : appuyer sur la softkey **RECHERCHE**
- Abandonner la fonction de recherche : appuyer sur la softkey **FIN**

# **10.16 Tableaux personnalisables**

# **Principes de base**

Dans les tableaux personnalisables, vous pouvez lire et enregistrer différentes informations issues du programme CN. Vous disposez pour cela des fonctions de paramètres Q **FN 26** à **FN 28**.

Vous pouvez modifier le format des tableaux personnalisables, autrement dit les colonnes et les caractéristiques qu'ils contiennent, en utilisant l'éditeur de structure. Vous pouvez ainsi créer des tableaux conçus exactement pour votre application.

Vous pouvez également permuter entre la vue du tableau (affichage par défaut) et la vue du formulaire.

Le nom des tableaux et des colonnes doit commencer par une lettre et ne doit pas comporter de signe opérateur, comme par exemple **+**. Étant donné les instructions SQL, ces signes peuvent occasionner des problèmes lors de l'importation ou de la lecture des données.

# **Créer des tableaux personnalisables**

Procédez comme suit :

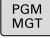

ENT

 $\mathbf i$ 

- Appuyer sur la touche **PGM MGT**
- Indiquer le nom de fichier de votre choix portant la terminaison .TAB
- Valider avec la touche **ENT**
- La commande affiche une fenêtre auxiliaire avec des formats de tableaux définis.
- Utiliser la touche fléchée pour sélectionner un modèle de tableau par ex. **example.tab**
- Valider avec la touche **ENT**
	- La commande ouvre un nouveau tableau dans le format prédéfini.
	- Pour adapter le tableau à vos besoins, vous devez modifier son format. **[Informations complémentaires :](#page-446-0)** "Modifier le [format du tableau", Page 447](#page-446-0)

Consultez le manuel de votre machine ! 6 Le constructeur de votre machine peut créer ses propres modèles de tableaux et les enregistrer sur la commande. Si vous créez un nouveau tableau, la commande ouvre une fenêtre auxiliaire contenant tous les modèles de tableaux disponibles.

Vous pouvez également enregistrer vos propres modèles ĥ de tableaux sur la commande. Pour cela, vous devez créer un nouveau tableau, en modifier le format et l'enregistrer dans le répertoire **TNC:\system\proto**. Si vous souhaitez ensuite créer un nouveau tableau, la commande vous propose un modèle dans la fenêtre de sélection des modèles de tableaux.

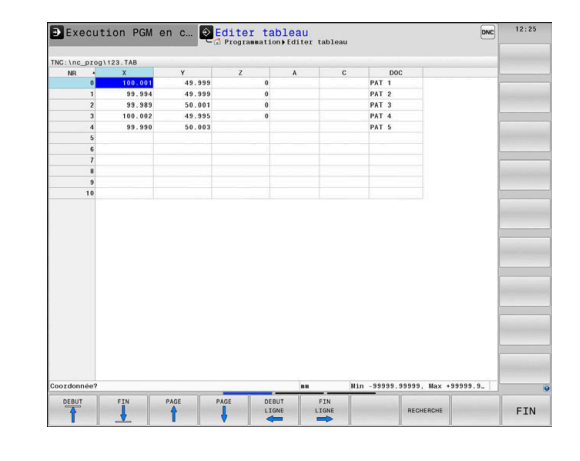

ENT

# <span id="page-446-0"></span>**Modifier le format du tableau**

#### Procédez comme suit :

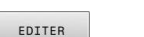

FORMAT

- Appuyer sur la softkey **EDITER FORMAT**
- La commande ouvre une fenêtre auxiliaire dans laquelle une structure de tableau est représentée.
- Adapter le format

La commande propose les options suivantes :

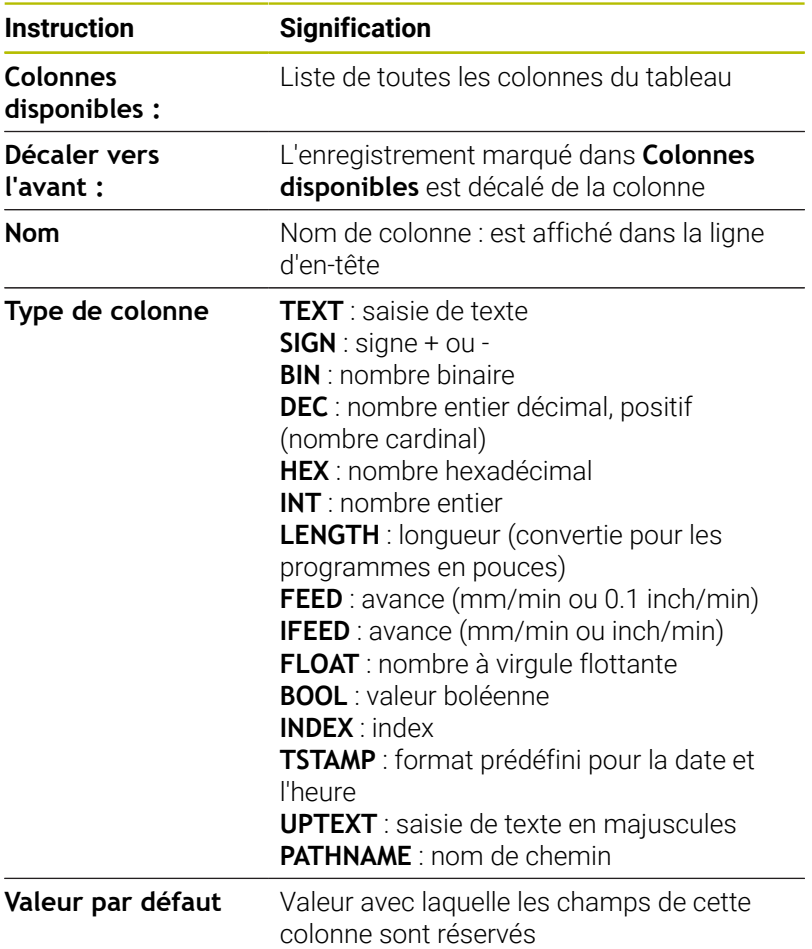

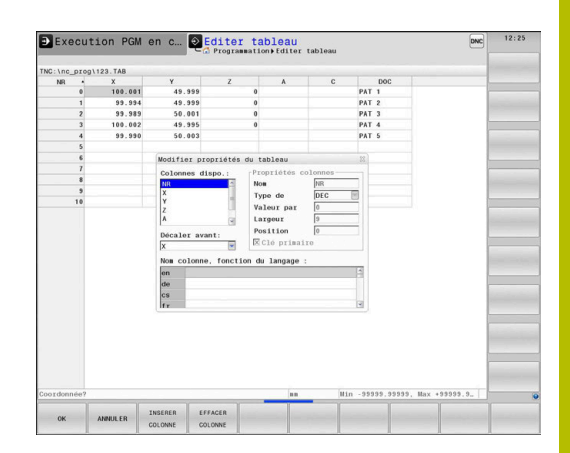

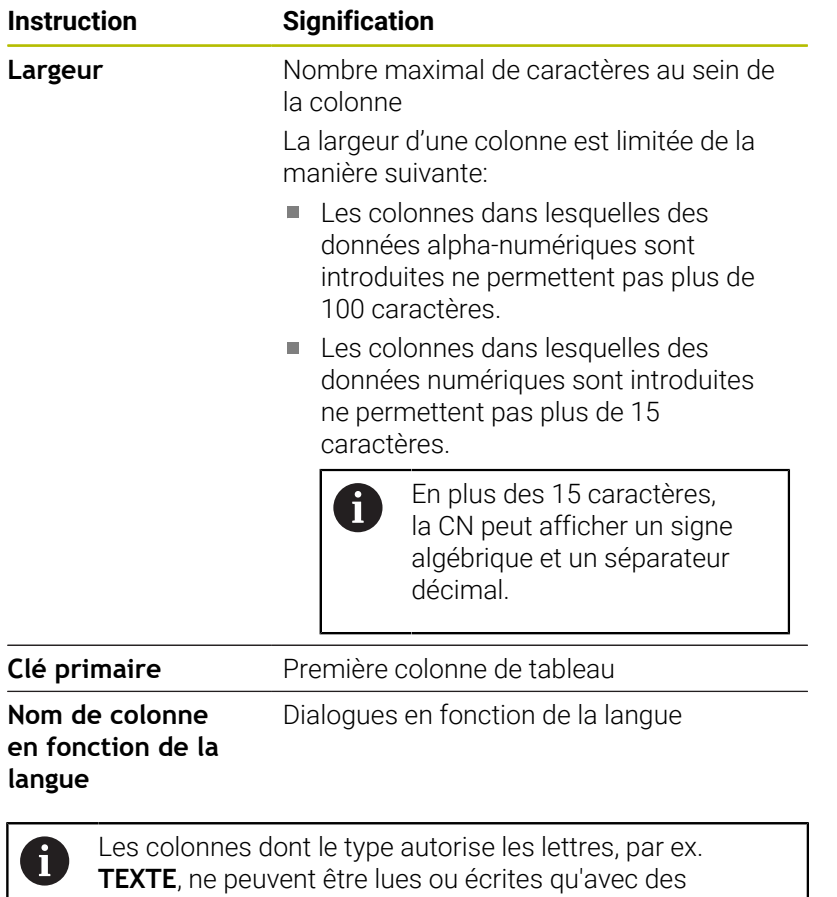

paramètres QS, même si la cellule contient un chiffre.

Vous pouvez utiliser une souris ou les touches de navigation pour travailler dans le formulaire.

Procédez comme suit :

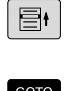

Appuyer sur des touches de navigation pour sauter dans les champs de saisie

- Ouvrir le menu de sélection avec la touche **GOTO**
- Utiliser les touches fléchées pour naviguer dans un champ de saisie

i)

 $\ddot{\bullet}$ 

Vous ne pouvez pas modifier les propriétés **Nom** et **Type de colonne** d'un tableau qui contient déjà des lignes. Vous devez d'abord effacer toutes les lignes avant de pouvoir modifier ces propriétés. Il peut être utile d'effectuer une copie de sauvegarde du tableau au préalable. En appuyant sur la touche **CE** et ensuite sur **ENT**, vous

réinitialisez les valeurs invalides dans les champs avec le type de colonne **TSTAMP**.

#### **Quitter l'éditeur de structure**

Procédez comme suit :

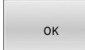

Appuyer sur la softkey **OK**

- La commande ferme le formulaire de l'éditeur et applique les modifications.
- QUITTER
- Sinon, appuyer sur la softkey **QUITTER**
- La commande rejette toutes les modifications apportées.

# **Passer d'une vue tabellaire à une vue de formulaire**

Vous pouvez afficher tous les tableaux portant la terminaison **.TAB** sous la forme de listes ou de formulaires.

Changez d'affichage comme suit :

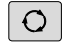

Appuyer sur la touche **Partage d'écran**

FORMULAIRE

Sélectionner la softkey correspondant à l'affichage de votre choix

Dans l'affichage de formulaire, la commande affiche, sur la moitié gauche de l'écran, la liste des numéros de lignes avec le contenu de la première colonne.

Dans l'affichage du formulaire, vous pouvez modifier les données comme suit :

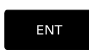

Appuyer sur la touche **ENT** pour passer dans le champ de saisie suivant sur la page de droite

Sélectionner une autre ligne à éditer :

 $\blacksquare$ 

 $\blacksquare$ 

Ť

- Appuyer sur la touche **Onglet suivant**
- Le curseur passe dans la fenêtre de gauche.
- Sélectionner la ligne de votre choix avec les touches fléchées
- Utiliser la touche **Onglet suivant** pour revenir à la fenêtre de programmation

# **FN 26: TABOPEN – Ouvrir un tableau personnalisable**

Avec la fonction CN **FN 26: TABOPEN**, vous pouvez ouvrir un tableau personnalisable quelconque pour un accès au tableau en écriture avec **FN 27: TABWRITE** ou en lecture avec **FN 28: TABREAD**.

Il n'est possible d'ouvrir qu'un seul tableau à la fois dans un même programme CN. Une nouvelle séquence CN avec **FN 26: TABOPEN** vous permet de refermer automatiquement le dernier tableau ouvert.

Le tableau que vous souhaitez ouvrir doit porter la terminaison **.TAB**.

**11 FN 26: TABOPEN TNC:\table \AFC.TAB** ; Ouverture du tableau avec **FN 26**

La fonction CN contient les éléments syntaxiques suivants :

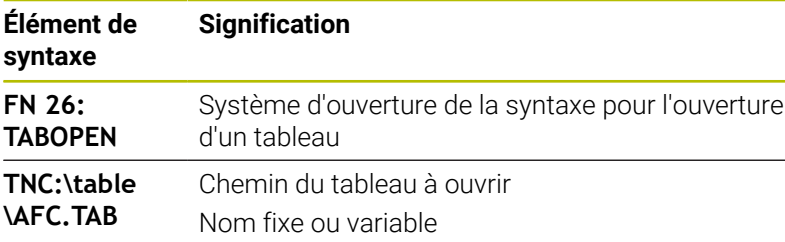

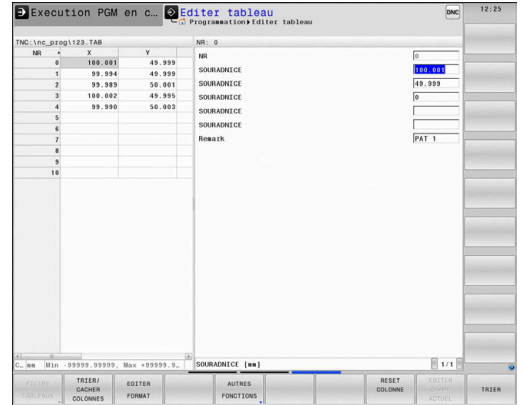

#### **Exemple : ouvrir le tableau TAB1.TAB qui se trouve dans le répertoire TNC:\DIR1**

#### **56 FN 26: TABOPEN TNC:\DIR1\TAB1.TAB**

Avec la softkey **SYNTAX**, vous pouvez définir des chemins entre guillemets doubles. Les guillemets doubles délimitent le début et la fin du chemin. La CN identifie ainsi les éventuels caractères spéciaux présents comme faisant partie intégrante du chemin.

**[Informations complémentaires :](#page-110-0)** "Nom de fichier", Page 111

Si l'ensemble du chemin se trouve entre les guillemets doubles, vous pouvez utiliser aussi bien le signe **\** que le signe **/** pour séparer les répertoires et les fichiers.

# **FN 27: TABWRITE – Éditer un tableau personnalisable**

La fonction CN **FN 27: TABWRITE** vous permet d'éditer le tableau que vous avez précédemment ouvert avec **FN 26: TABOPEN**.

La fonction CN **FN 27** vous permet de définir les colonnes du tableau dans lesquelles la commande doit écrire. Vous pouvez définir plusieurs colonnes de tableau au sein d'une séquence CN, mais vous ne pouvez définir qu'une seule ligne de tableau. Le contenu à écrire dans les colonnes est préalablement défini dans les variables.

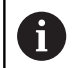

Si vous souhaitez définir plusieurs colonnes à l'aide d'une même séquence CN, vous devez d'abord définir les valeurs à écrire dans des variables consécutives.

Si vous essayez d'écrire dans une cellule de tableau verrouillée ou inexistante, la commande affiche un message d'erreur.

#### **Programmation**

**11 FN 27: TABWRITE 2/"Length,Radius" = Q2**

; Description du tableau avec **FN 27**

La fonction CN contient les éléments syntaxiques suivants :

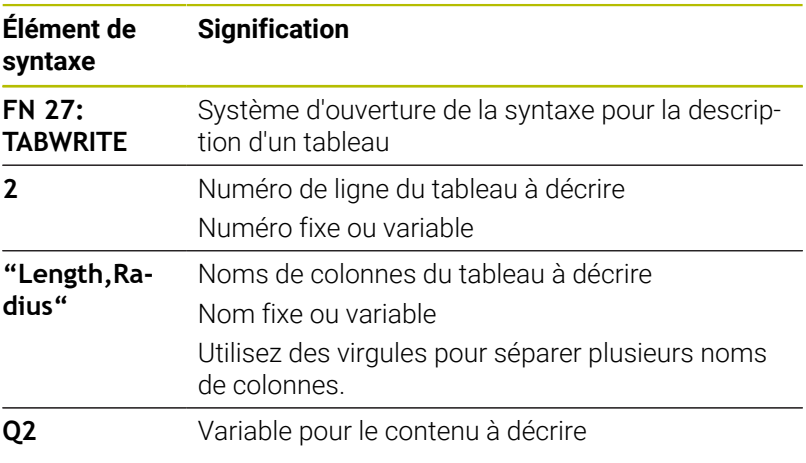

#### **Exemple**

La commande décrit les colonnes **Radius**, **Depth** et **D** de la ligne **5** du tableau actuellement ouvert. La commande décrit les tableaux contenant les valeurs des paramètres Q **Q5**, **Q6** et **Q7**.

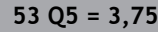

**54 Q6 = -5**

**55 Q7 = 7,5**

**56 FN 27: TABWRITE 5/"RADIUS,TIEFE,D" = Q5**

# **FN 28: TABREAD – Lire un tableau personnalisable**

La fonction CN **FN 28: TABREAD** vous permet de lire à partir du tableau que vous avez précédemment ouvert avec **FN 26: TABOPEN**.

La fonction CN **FN 28** vous permet de définir les colonnes du tableau que doit lire la commande. Vous pouvez définir plusieurs colonnes de tableau au sein d'une séquence CN, mais vous ne pouvez définir qu'une seule ligne de tableau.

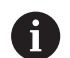

Si vous définissez plusieurs colonnes dans une séquence CN, la commande mémorise les valeurs lues dans les variables successives de même type, par exemple **QL1**, **QL2** et **QL3**.

#### **Programmation**

**11 FN 28: TABREAD Q1 = 2 / "Length"**

; Lecture du tableau avec **FN 28**

La fonction CN contient les éléments syntaxiques suivants :

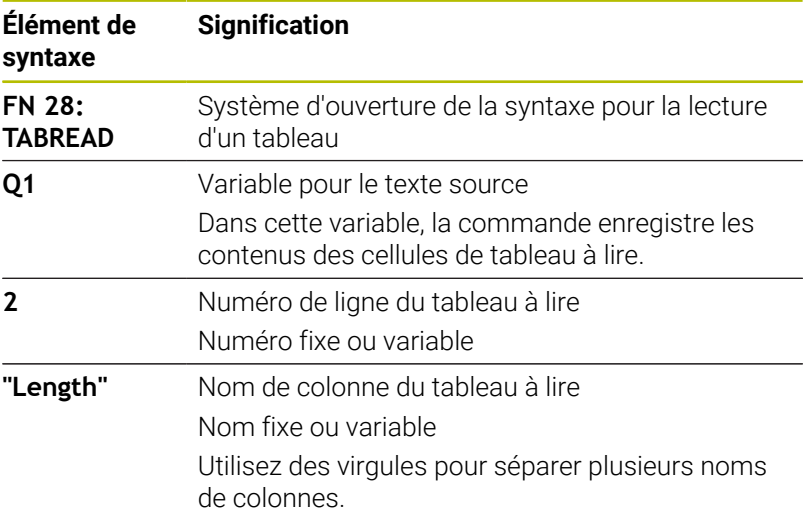

#### **Exemple**

La commande lit les valeurs des colonnes **X**, **Y** et **D** à partir de la ligne **6** du tableau actuellement ouvert. La commande enregistre les valeurs dans les paramètres Q **Q10**, **Q11** et **Q12**.

La commande enregistre le contenu de la colonne **DOC** de la même ligne dans le paramètre QS **QS1**.

# **56 FN 28: TABREAD Q10 = 6/"X,Y,D"**

**57 FN 28: TABREAD QS1 = 6/"DOC"**

## **Adapter le format du tableau**

# *REMARQUE*

#### **Attention, risque de perte de données possibles !**

La fonction **ADAPTER PGM CN** modifie définitivement le format de tous les tableaux. La CN ne sauvegarde pas automatiquement les fichiers avant de modifier leur format. Les fichiers sont alors modifiés une fois pour toutes et ne sont éventuellement plus utilisables.

Utiliser exclusivement cette fonction en accord avec le constructeur de la machine

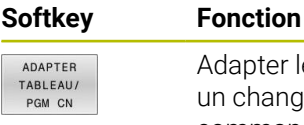

le format des tableaux existants après jement de version du logiciel de la commande

ĥ

Le nom des tableaux et des colonnes doit commencer par une lettre et ne doit pas comporter de signe opérateur, comme par exemple **+**. Étant donné les instructions SQL, ces signes peuvent occasionner des problèmes lors de l'importation ou de la lecture des données.

# **10.17 Vitesse de rotation oscillante FUNCTION S-PULSE**

## **Programmer une vitesse de rotation oscillante**

#### **Application**

6

Consultez le manuel de votre machine !

Lire et respecter la description fonctionnelle du constructeur de votre machine.

Suivez les consignes de sécurité

La fonction **FUNCTION S-PULSE** vous permet de programmer une vitesse de rotation oscillante, par exemple pour éviter les vibrations propres à la machine lors d'une opération de tournage à vitesse constante.

La valeur **P-TIME** vous permet de définir la durée d'une oscillation (longueur de période), et la valeur **SCALE** la variation, en pourcentage, de la vitesse de rotation. La vitesse de broche varie de manière sinusoïdale par rapport à la valeur nominale.

Avec **FROM-SPEED** et **TO-SPEED**, vous définissez des limites de vitesse de rotation maximale et minimale pour définir la plage dans laquelle la vitesse de rotation à pulsation agit. Les deux valeurs de programmation sont optionnelles. Si vous ne définissez pas de paramètres, la fonction agira sur toute la plage de vitesse de rotation.

#### **Programmation**

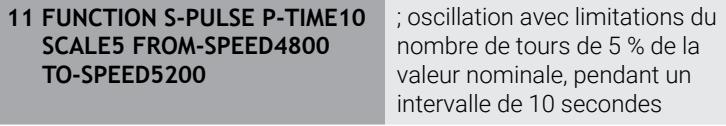

La fonction CN contient les éléments syntaxiques suivants :

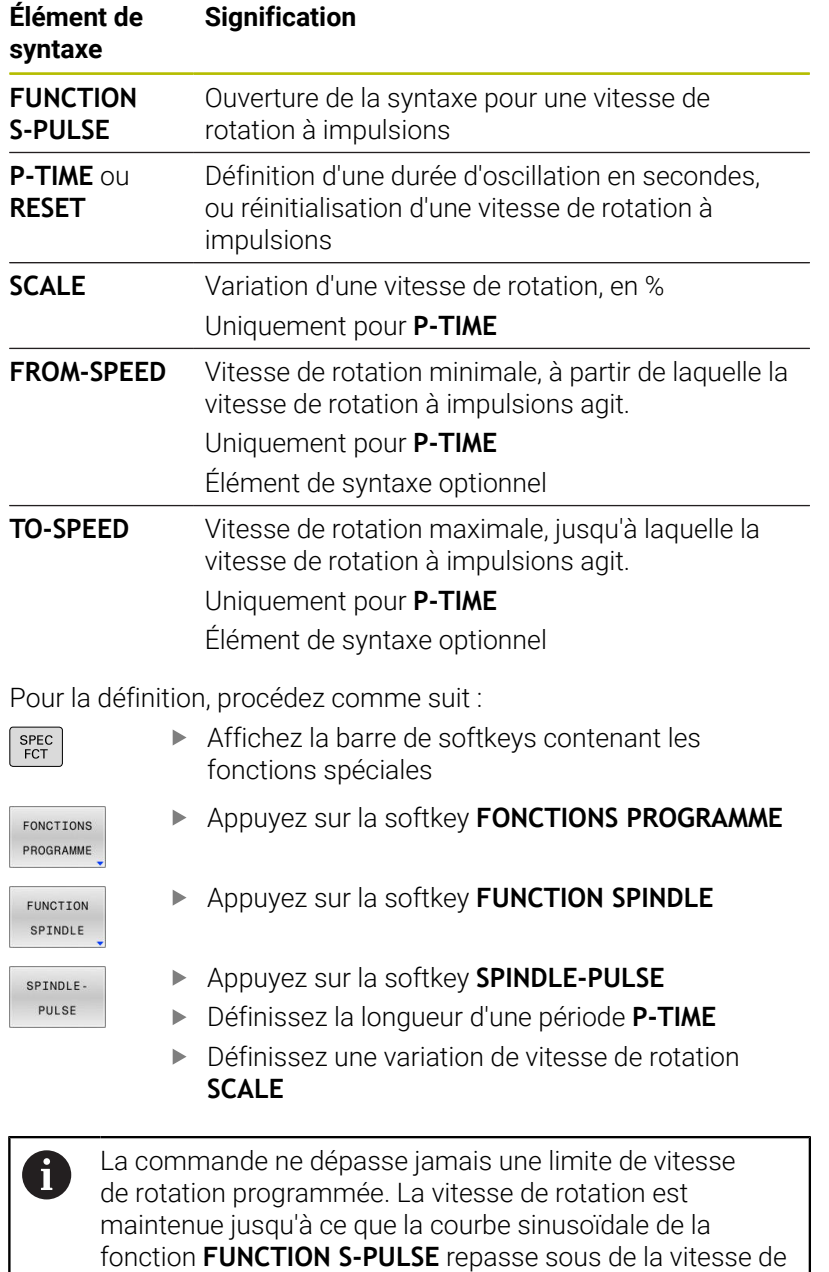

rotation maximale.

#### **Symboles**

Dans l'affichage d'état, le symbole indique l'état de la vitesse de rotation oscillante :

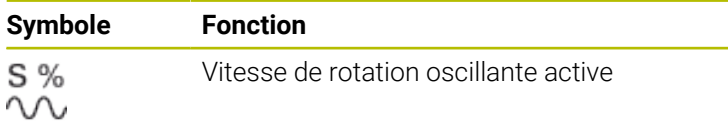

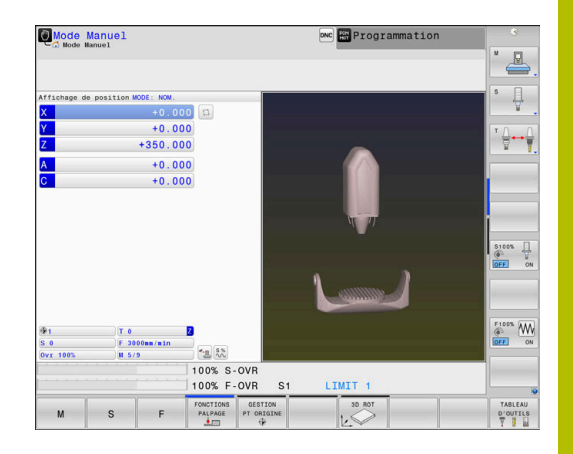

# **Annuler une vitesse de rotation oscillante**

#### **Exemple**

#### **18 FUNCTION S-PULSE RESET**

La fonction **FUNCTION S-PULSE RESET** vous permet de réinitialiser la vitesse de rotation oscillante.

Pour la définition, procédez de la manière suivante :

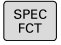

Afficher la barre de softkeys avec des fonctions spéciales.

Appuyer sur la softkey **FONCTIONS PROGRAMME**

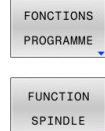

- Appuyer sur la softkey **FUNCTION SPINDLE**
- RESET SPINDLE. PULSE
- Appuyer sur la softkey **RESET SPINDLE-PULSE**

# **10.18 Temporisation FUNCTION FEED DWELL**

# **Programmer une temporisation**

#### **Application**

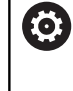

Consultez le manuel de votre machine ! Lire et respecter la description fonctionnelle du constructeur de votre machine. Suivez les consignes de sécurité

La fonction **FUNCTION FEED DWELL** vous permet de programmer une temporisation cyclique en secondes, par exemple un brisecopeaux, dans un cycle de tournage.

La fonction **FUNCTION FEED DWELL** se programme juste avant l'usinage que vous souhaitez exécuter avec brise-copeaux. La temporisation définie dans **FUNCTION FEED DWELL** agit aussi bien en mode Fraisage en mode Tournage.

La fonction **FUNCTION FEED DWELL** n'agit pas pour les mouvements en avance rapide et les mouvements de palpage.

# *REMARQUE*

**Attention, danger pour la pièce et l'outil !**

Si la fonction **FUNCTION FEED DWELL** est active, la commande interrompt l'avance. Pendant l'interruption de l'avance, l'outil reste à la position actuelle tandis que la broche continue de tourner. Ce comportement se traduit, lors du filetage, par la mise au rebut de certaines pièces. De plus, il existe un risque de bris d'outil pendant l'exécution du programme.

Désactiver la fonction **FUNCTION FEED DWELL** avant  $\blacktriangleright$ d'effectuer un filetage

# **Méthode**

#### **Exemple**

#### **13 FUNCTION FEED DWELL D-TIME0.5 F-TIME5**

Pour la définition, procédez de la manière suivante :

- SPEC<br>FCT
- Afficher la barre de softkeys avec des fonctions spéciales.
- FONCTIONS PROGRAMME
- Appuyer sur la softkey **FONCTIONS PROGRAMME**

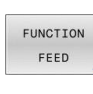

EFED DWELL

- Appuyer sur la softkey **FUNCTION FEED**
- Appuyer sur la softkey **FEED DWELL**
- Définir une durée d'intervalle pour la temporisation **D-TIME**
- Définir une durée d'intervalle pour l'usinage **F-TIME**

#### **Réinitialiser la temporisation**

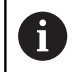

Réinitialisez la temporisation juste après l'usinage exécuté avec brise-copeaux.

#### **Exemple**

#### **18 FUNCTION FEED DWELL RESET**

La fonction **FUNCTION FEED DWELL RESET** vous permet de réinitialiser une temporisation répétitive.

Pour la définition, procédez comme suit :

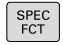

Afficher la barre de softkeys avec des fonctions spéciales.

Appuyer sur la softkey **FONCTIONS PROGRAMME**

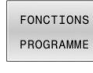

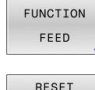

Appuyer sur la softkey **FUNCTION FEED**

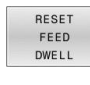

Appuyer sur la softkey **RESET FEED DWELL**

 $\mathbf{i}$ 

Vous pouvez également réinitialiser la temporisation en programmant **D-TIME 0**. La commande réinitialise automatiquement la fonction

**FUNCTION FEED DWELL** à la fin du programme.

# **10.19 Temporisation FUNCTION DWELL**

# **Programmer une temporisation**

#### **Application**

La fonction **FUNCTION DWELL** vous permet de programmer une temporisation en secondes ou de définir le nombre de tours de broche pour la temporisation.

La temporisation définie dans **FUNCTION DWELL** agit aussi bien en mode Fraisage qu'en mode Tournage.

#### **Méthode**

#### **Exemple**

**13 FUNCTION DWELL TIME10**

#### **Exemple**

#### **23 FUNCTION DWELL REV5.8**

Pour la définition, procédez de la manière suivante :

 $FCT$ 

Afficher la barre de softkeys avec des fonctions spéciales.

Appuyer sur la softkey **FONCTIONS PROGRAMME**

FONCTIONS PROGRAMME FUNCTTON

DWELL

**Softkey FUNCTION DWELL** 

- DWELL TIME
- 
- DWELL **REVOLUTTONS**
- Définir une durée en secondes
- Sinon, appuyer sur la softkey **DWELL REVOLUTIONS**

Appuyer sur la softkey **DWELL TIME**

Définir le nombre de tours de broche

# **10.20 Relever l'outil en cas d'arrêt CN : FUNCTION LIFTOFF**

# **Programmer le déplacement en hauteur avec FUNCTION LIFTOFF**

#### **Condition requise**

**(o)** 

Consultez le manuel de votre machine !

Cette fonction est configurée et activée par le constructeur de la machine. Le constructeur de la machine se sert du paramètre machine **CfgLiftOff** (n°201400) pour définir la course que doit parcourir la CN en cas de **LIFTOFF**. Le paramètre machine **CfgLiftOff** permet également de désactiver la fonction.

Vous définissez dans la colonne **LIFTOFF** du tableau d'outils le paramètre **Y** pour l'outil actif.

**Informations complémentaires :** manuel d'utilisation **Configuration, test et exécution de programmes CN**

#### **Application**

La fonction **LIFTOFF** est active dans les situations suivantes :

- orsque vous avez déclenché un arrêt CN
- lorsque le logiciel déclenche un arrêt CN, p. ex. si une erreur est Ī. survenue dans le système d'entraînement
- En cas de panne de courant

L'outil est dégagé du contour sur une hauteur de 2 mm. La commande calcule le sens de dégagement sur la base des données qui ont été saisies dans la séquence **FUNCTION LIFTOFF**.

La fonction **LIFTOFF** se programme de différentes manières :

- **FUNCTION LIFTOFF TCS X Y Z** : retrait dans le système de coordonnées de l'outil **T-CS**, selon le vecteur défini à partir de **X**, **Y** et **Z**
- **FUNCTION LIFTOFF ANGLE TCS SPB** : retrait dans le système de coordonnées de l'outil **T-CS**, avec un angle spatial défini
- Dégagement en hauteur dans le sens de l'axe d'outil avec **M148**

**Informations complémentaires :** ["Retirer automatiquement l'outil du](#page-252-0) [contour en cas d'arrêt CN : M148", Page 253](#page-252-0)

#### **Relevage (lift-off) en mode Tournage**

# *REMARQUE*

#### **Attention, danger pour la pièce et l'outil !**

Le fait d'utiliser la fonction **FUNCTION LIFTOFF ANGLE TCS** en mode Tournage peut entraîner des mouvements d'axes indésirables. Le comportement de la CN dépend de la cinématique décrite et du cycle **800** (**Q498=1**).

- ▶ Tester le programme CN, ou la section de programme, avec précaution, en mode **Exécution PGM pas-à-pas**
- Modifier au besoin le signe qui précède l'angle défini  $\blacktriangleright$

Si le paramètre **Q498** est défini avec 1, la CN fait tourner l'outil pendant l'usinage.

Avec la fonction **LIFTOFF**, la CN réagit comme suit :

- Si la broche de l'outil est définie comme axe, le sens de **LIFTOFF** sera inversé.
- Si la broche de l'outil est définie comme transformation cinématique, alors le sens du **LIFTOFF** ne sera pas inversé.

#### **Informations complémentaires :** manuel utilisateur **Programmation des cycles d'usinage**

## **Programmer le dégagement en hauteur en tenant compte du vecteur défini**

#### **Exemple**

#### **18 FUNCTION LIFTOFF TCS X+0 Y+0.5 Z+0.5**

**FUNCTION LIFTOFF TCS X Y Z** vous permet de définir le sens du dégagement en hauteur en tant que vecteur dans le système de coordonnées de l'outil La commande utilise la course totale définie par le constructeur de la machine pour calculer la course correspondant au dégagement en hauteur dans les différents axes.

Pour la définition, procédez comme suit :

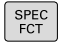

Afficher la barre de softkeys avec les fonctions spéciales

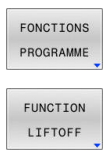

- Appuyer sur la softkey **FONCTIONS PROGRAMME**
- Appuyer sur la softkey **FUNCTION LIFTOFF**

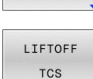

- Appuyer sur la softkey **LIFTOFF TCS**
- ► Entrer les composantes de vecteur en X, Y et Z

## **Programmer le dégagement en hauteur en tenant compte de l'angle défini**

**Exemple**

#### **18 FUNCTION LIFTOFF ANGLE TCS SPB+20**

**LIFTOFF ANGLE TCS SPB** vous permet de définir le sens de dégagement en hauteur en tant qu'angle dans l'espace dans le système de coordonnées pièce Cette fonction est particulièrement intéressante pour les opérations de tournage.

L'angle SPB saisi correspond à l'angle entre l'axe Z et l'axe X. Si vous entrez la valeur 0, l'outil est relevé dans le sens de l'axe d'outil Z.

Pour la définition, procédez comme suit :

- SPEC<br>FCT
- Afficher la barre de softkeys avec des fonctions spéciales.

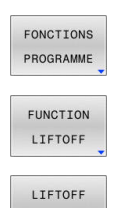

ANGLE TCS

Appuyer sur la softkey **FONCTIONS PROGRAMME**

- Appuyer sur la softkey **FUNCTION LIFTOFF**
- Appuyer sur la softkey **LIFTOFF ANGLE TCS**  $\mathbf{r}$
- $\frac{1}{2}$ Indiquer l'angle SPB

# **Annuler la fonction Liftoff**

#### **Exemple**

**18 FUNCTION LIFTOFF RESET**

La fonction **FUNCTION LIFTOFF RESET** permet d'annuler le retrait.

Pour la définition, procédez comme suit :

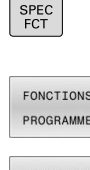

Affichez la barre de softkeys contenant les fonctions spéciales

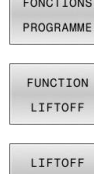

- Appuyez sur la softkey **FONCTIONS PROGRAMME**
- Appuyez sur la softkey **FUNCTION LIFTOFF**

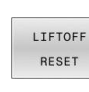

f

Appuyez sur la softkey **LIFTOFF RESET**

Avec la fonction **M149**, la CN désactive la fonction **FUNCTION LIFTOFF**, sans réinitialiser le sens du retrait. Si vous programmez **M148**, la CN active le retrait automatique avec le sens de retrait qui a été défini avec **FUNCTION LIFTOFF**.

La commande annule automatiquement la fonction **FUNCTION LIFTOFF** à la fin du programme.

# **11**

# **Usinage multi-axes**

# **11.1 Fonctions pour l'usinage multi-axes**

Ce chapitre fait le résumé des fonctions de la commande qui ont un rapport avec l'usinage multi-axes :

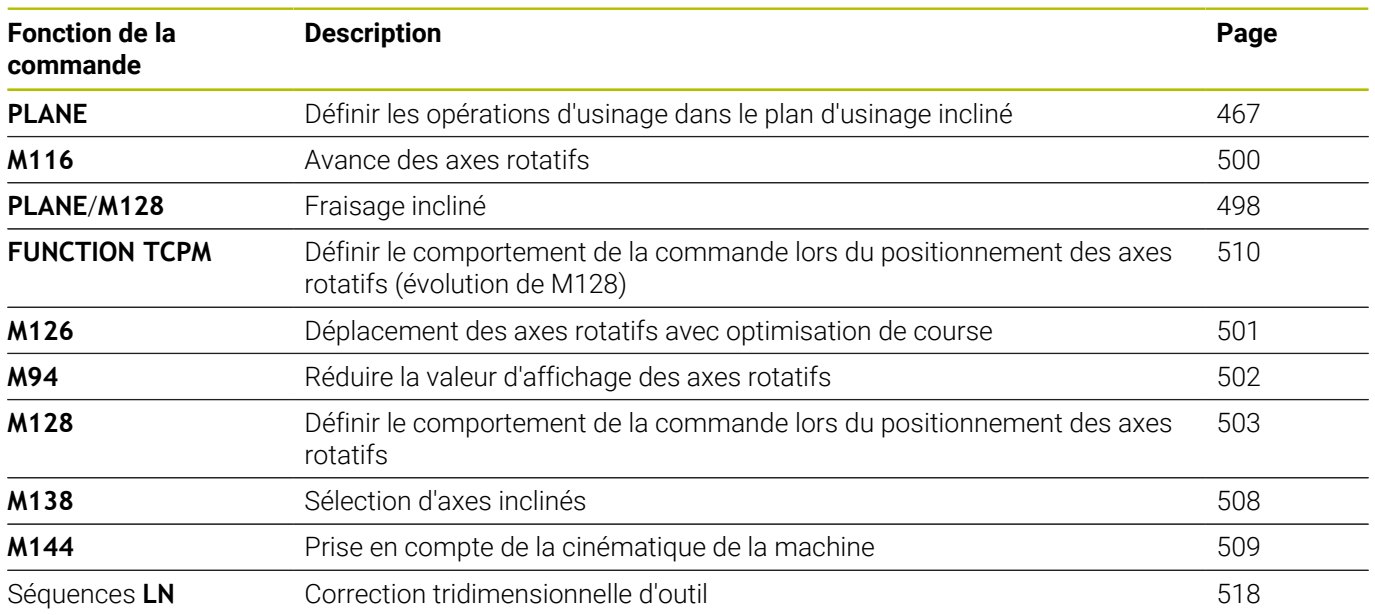

# <span id="page-466-0"></span>**11.2 La fonction PLANE pour incliner le plan d'usinage (option 8)**

## **Programmation**

6

Consultez le manuel de votre machine !

Les fonctions d'inclinaison du plan d'usinage doivent être validées par le constructeur de votre machine!

La fonction **PLANE** ne peut être entièrement efficace que sur des machines qui possèdent au moins deux axes rotatifs (table, tête ou combiné). La fonction **PLANE AXIAL** fait exception. La fonction **PLANE AXIAL** peut également être utilisée sur des machines dotées d'un seul axe rotatif programmable.

Avec les fonctions **PLANE** (de l'anglais plane = plan), vous disposez de fonctions performantes permettant de définir de diverses manières des plans d'usinage inclinés.

Les paramètres des fonctions **PLANE** sont définis en deux étapes :

- La définition géométrique du plan est différente pour chacune des fonctions **PLANE** disponibles
- Le comportement de positionnement de la fonction **PLANE** qui doit être considéré indépendamment de la définition du plan et qui est identique pour toutes les fonctions **PLANE [Informations complémentaires :](#page-487-0)** "Définir le comportement de [positionnement de la fonction PLANE", Page 488](#page-487-0)

# *REMARQUE*

#### **Attention, risque de collision !**

A la mise en route de la machine, la commande tente de restaurer l'état de désactivation du plan incliné. Cela n'est toutefois pas toujours possible, par exemple si vous procédez à une inclinaison avec l'angle d'axe alors que la machine est configurée avec un angle dans l'espace ou si vous avez modifié la cinématique.

- Si possible, réinitialiser l'inclinaison avant la mise hors tension
- Vérifier l'état de l'inclinaison lors de la réactivation

 $\frac{1}{2}$ 

 $\frac{1}{2}$ 

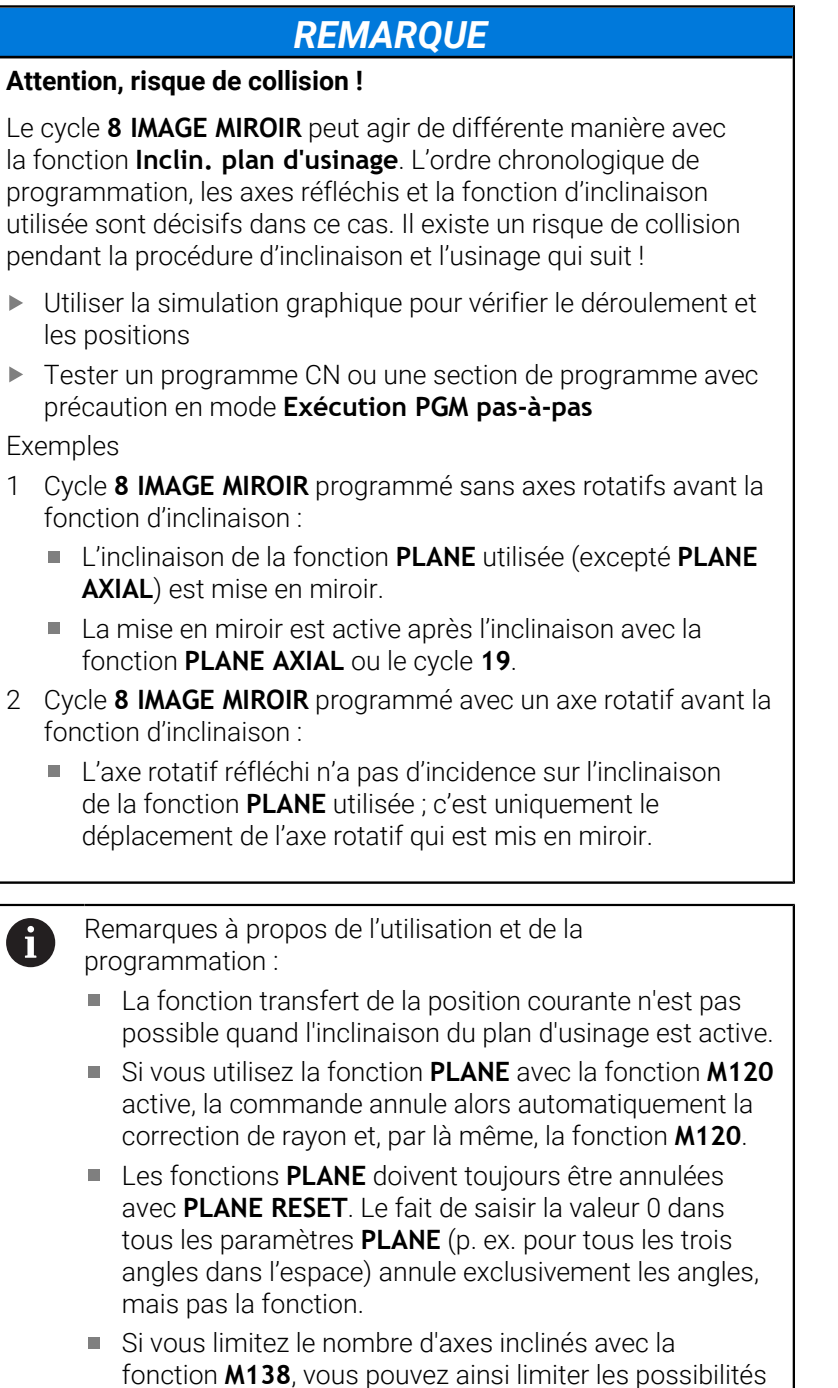

- fonction **M138**, vous pouvez ainsi limiter les possibilités d'inclinaison sur votre machine. C'est le constructeur de votre machine qui décide si la commande doit prendre en compte l'angle des axes désélectionnés ou le régler sur 0.
- La commande gère l'inclinaison du plan d'usinage uniquement avec l'axe de broche Z.
# **Vue d'ensemble**

La plupart des fonctions **PLANE** (excepté **PLANE AXIAL**) vous permettent de décrire le plan d'usinage de votre choix, indépendamment des axes rotatifs qui existent sur votre machine. Vous disposez des possibilités suivantes :

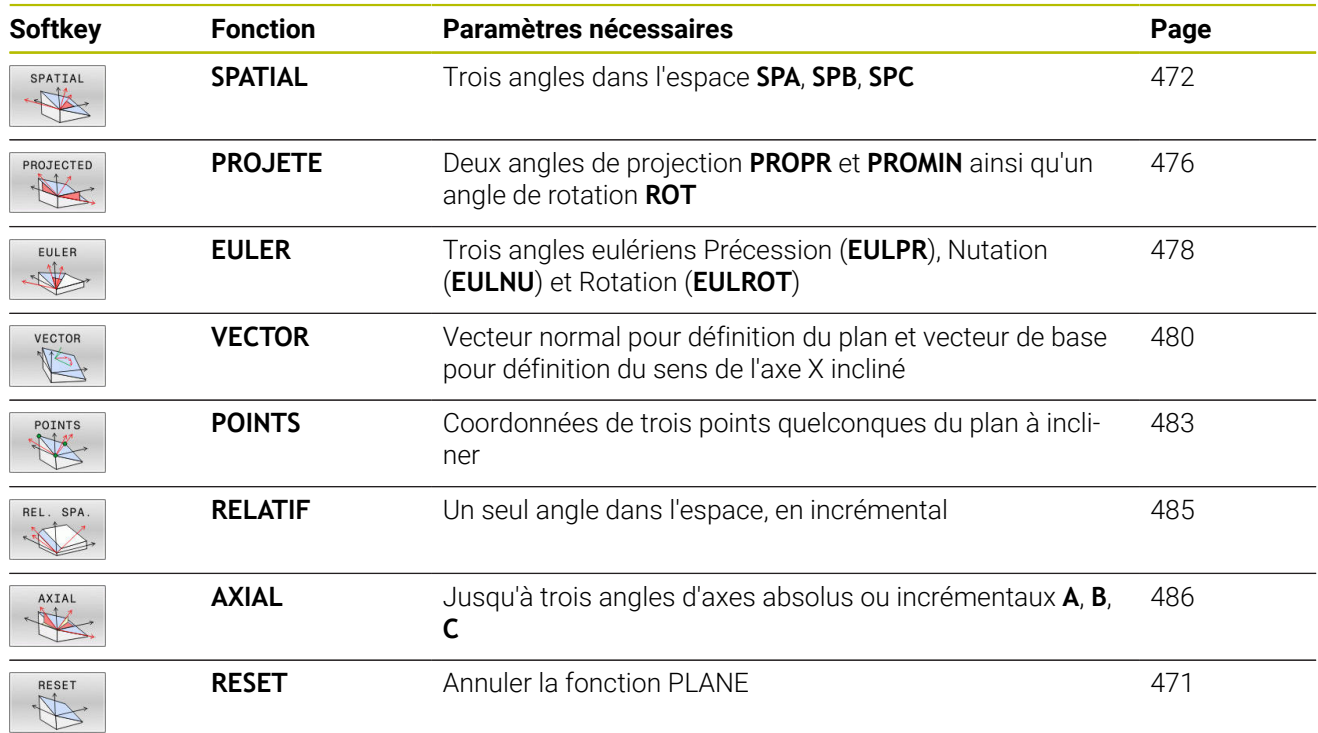

# **Lancer l'animation**

Vous pouvez lancer une animation à l'aide d'une softkey pour découvrir les différentes possibilités de définition des fonctions **PLANE**. Vous commencez par activer le mode d'animation avant de sélectionner la fonction **PLANE** de votre choix. Pendant l'animation, la commande affiche sur fond bleu la softkey correspondant à la fonction **PLANE** sélectionnée.

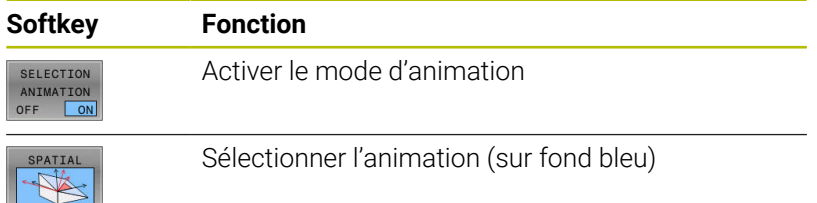

# **Définir la fonction PLANE**

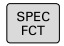

- Afficher la barre de softkeys avec des fonctions spéciales.
- INCLINAI-<br>SON PLAN D'USINAGE
- Appuyer sur la softkey **INCLINAID'USINAGE**
- La commande affiche dans la barre de softkeys les fonctions **PLANE** disponibles.
- Sélectionner la fonction **PLANE**

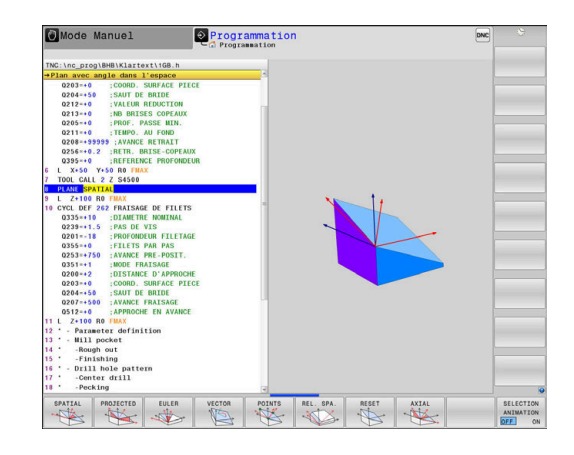

# **Choisir la fonction**

- $\mathbf{b}$ Choisir la fonction souhaitée avec une softkey
- La commande poursuit le dialogue et demande les paramètres nécessaires.

# **Sélectionner la fonction avec animation active**

- Choisir la fonction souhaitée avec une softkey
- > La commande affiche l'animation.
- ▶ Pour appliquer la fonction actuellement active, appuyer à nouveau sur la softkey correspondant à la fonction ou appuyer sur la touche **ENT**

# **Affichage de position**

Dès qu'une fonction **PLANE** autre que **PLANE AXIAL** est active, la commande affiche l'angle calculé dans l'espace dans l'affichage d'état supplémentaire.

Dans l'affichage du chemin restant (**DSTRES** et **DSTREF**), la CN indique pendant l'inclinaison (mode **MOVE** ou **TURN**) la course restant à parcourir sur l'axe rotatif jusqu'à la position finale calculée.

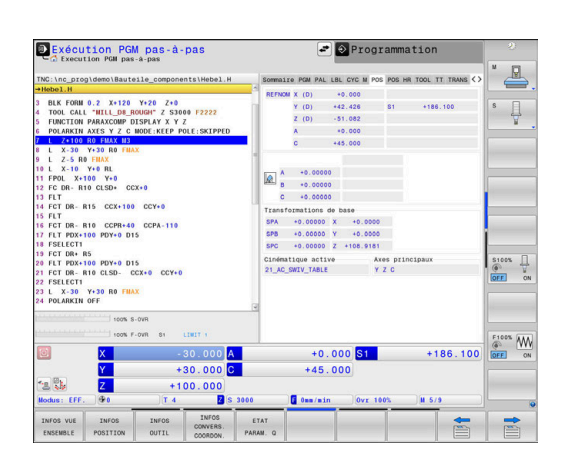

# <span id="page-470-0"></span>**Annuler la fonction PLANE**

#### **Exemple**

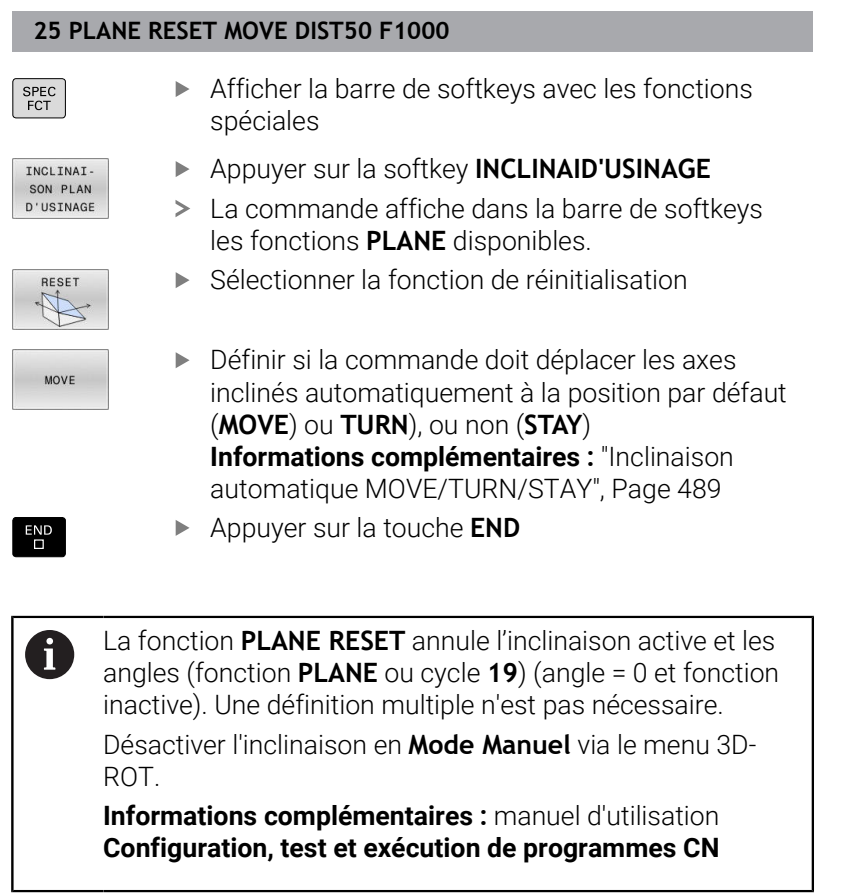

# <span id="page-471-0"></span>**Définir le plan d'usinage via l'angle dans l'espace PLANE SPATIAL**

# **Application**

Les angles dans l'espace définissent un plan d'usinage avec jusqu'à trois rotations autour du système de coordonnées pièce non incliné (**ordre d'inclinaison A-B-C**).

La plupart des utilisateurs adoptent le principe des trois rotations, mais dans le sens inverse (**ordre d'inclinaison C-B-A**).

Quelle que soit le principe appliqué, l'un comme l'autre donne le même résultat, comme en témoigne la comparaison ci-après.

**[Informations complémentaires :](#page-473-0)** "Comparaison des méthodes à [l'exemple d'un chanfrein", Page 474](#page-473-0)

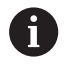

Remarques concernant la programmation :

- Vous devez toujours définir les trois angles dans l'espace **SPA**, **SPB** et **SPC**, même si l'un d'entre eux est égal à 0.
- Pour le cycle **19**, il faut indiquer les angles dans l'espace ou les angles d'axe, en fonction de la machine. Si la configuration (réglage des paramètres machine) permet de saisir des angles dans l'espace, la définition d'angle est la même dans le cycle **19** et dans la fonction **PLANE SPATIAL**.
- Le comportement de positionnement peut être sélectionné. **[Informations complémentaires :](#page-487-0)** "Définir [le comportement de positionnement de la fonction](#page-487-0) [PLANE", Page 488](#page-487-0)

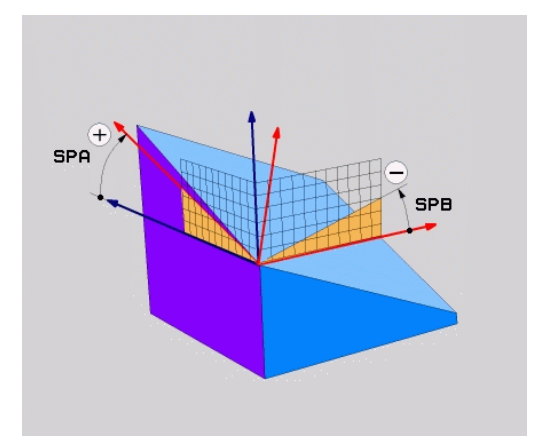

# **Paramètres**

# **Exemple**

# **5 PLANE SPATIAL SPA+27 SPB+0 SPC+45 .....**

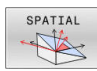

- **Angle dans l'espace A?** : angle de rotation **SPA** autour de l'axe X (non incliné). Plage de programmation : de -359.9999° à +359.9999°
- **Angle dans l'espace B?** : angle de rotation **SPB** autour de l'axe Y (non incliné). Plage de programmation : de -359.9999° à +359.9999°
- **Angle dans l'espace C?** : angle de rotation **SPC** autour de l'axe Z (non incliné). Plage de programmation : de -359.9999° à +359.9999°
- Poursuivre avec les propriétés de positionnement **[Informations complémentaires :](#page-487-0)** "Définir le [comportement de positionnement de la fonction](#page-487-0) [PLANE", Page 488](#page-487-0)

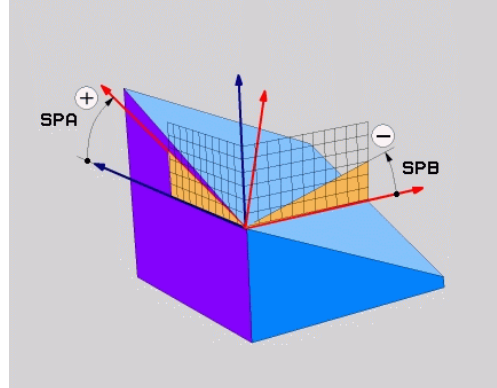

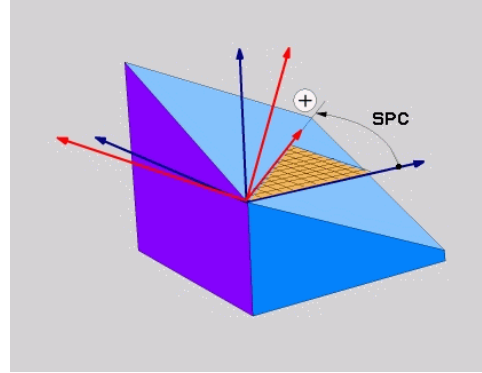

# <span id="page-473-0"></span>**Comparaison des méthodes à l'exemple d'un chanfrein Exemple**

**11 PLANE SPATIAL SPA+45 SPB+0 SPC+90 TURN MB MAX FMAX SYM-TABLE ROT**

# **Méthode A-B-C**

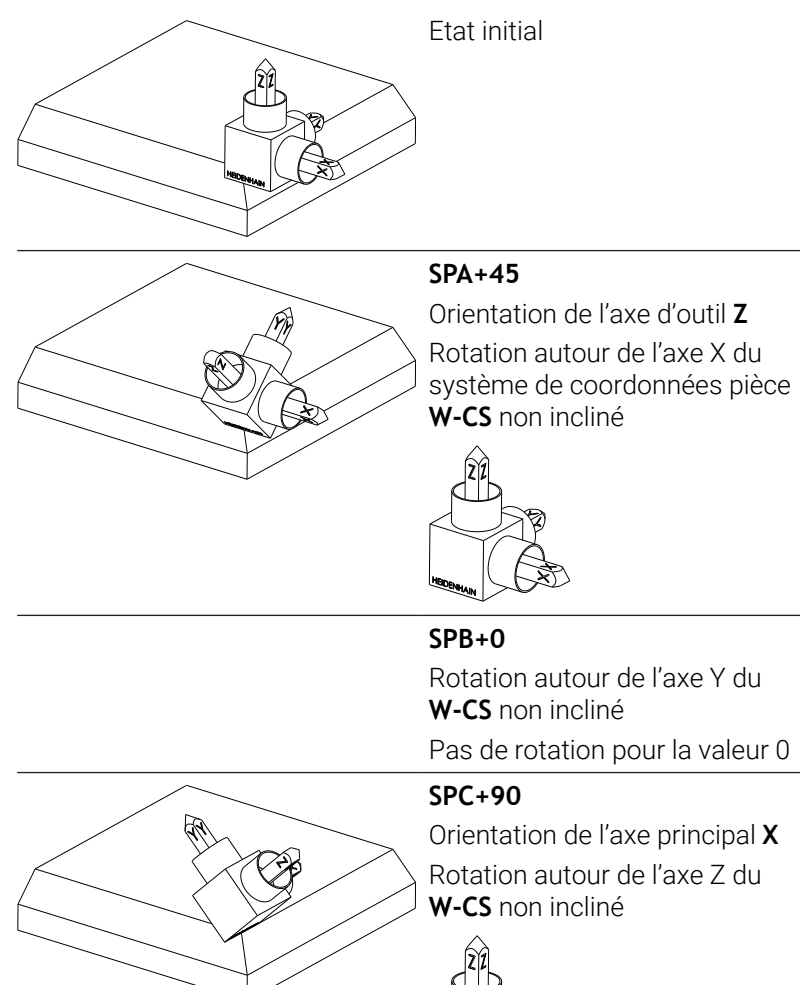

**Méthode C-B-A**

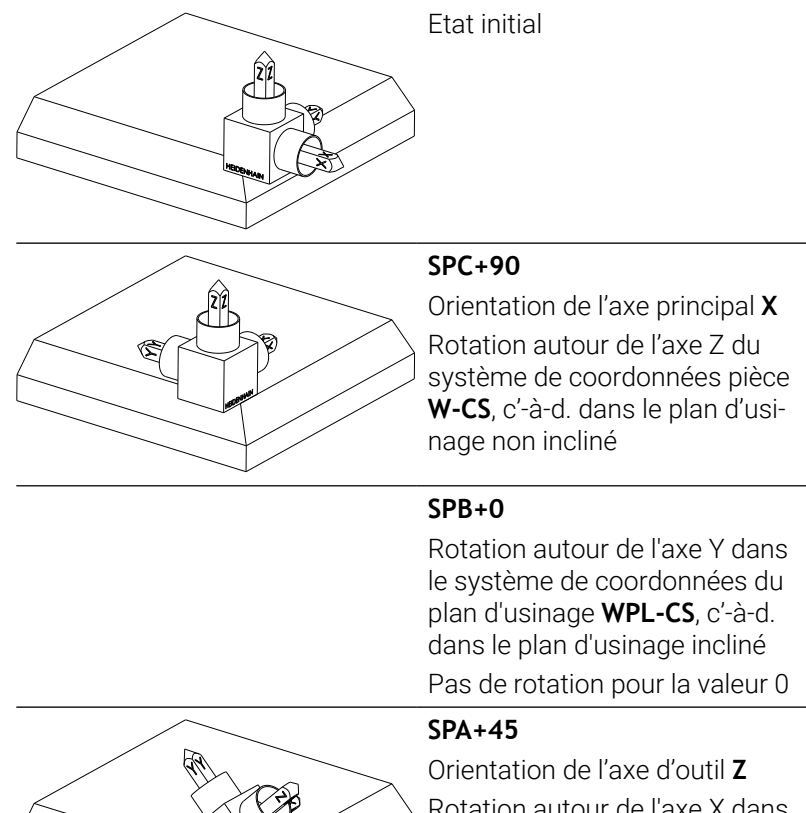

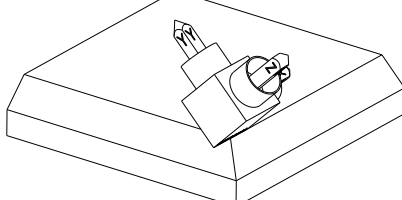

Rotation autour de l'axe X dans le **WPL-CS**, c'-à-d. dans le plan d'usinage incliné

Les deux méthodes aboutissent au même résultat.

# **Abréviations utilisées**

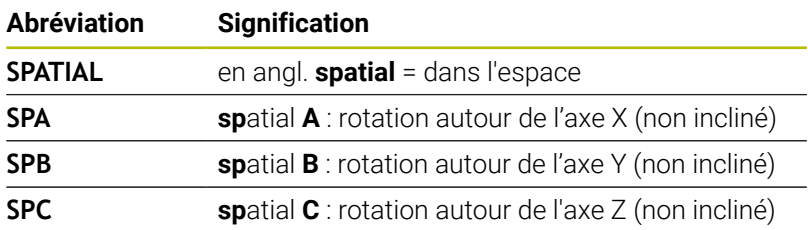

# <span id="page-475-0"></span>**Définir le plan d'usinage via l'angle de projection : PLANE PROJECTED**

# **Application**

Les angles de projection définissent un plan d'usinage par le biais de deux angles que vous aurez définis. Ceux-ci sont déterminés par projection du 1er plan de coordonnées (Z/X pour l'axe d'outil Z)s et du 2ème plan de coordonnées (Y/Z sur l'axe d'outil Z) sur le plan d'usinage à définir.

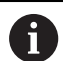

Remarques concernant la programmation:

- Les angles de projection correspondent aux projections d'angle sur les plans d'un système de coordonnées rectangulaires. Les angles au niveau des surfaces extérieures de la pièce sont identiques aux angles de projection uniquement dans le cas des pièces rectangulaires. De ce fait, lorsque la pièce n'est pas rectangulaire, les valeurs angulaires indiquées sur le dessin technique diffèrent souvent des angles de projection réels.
- Le comportement de positionnement peut être sélectionné. **[Informations complémentaires :](#page-487-0)** "Définir [le comportement de positionnement de la fonction](#page-487-0) [PLANE", Page 488](#page-487-0)

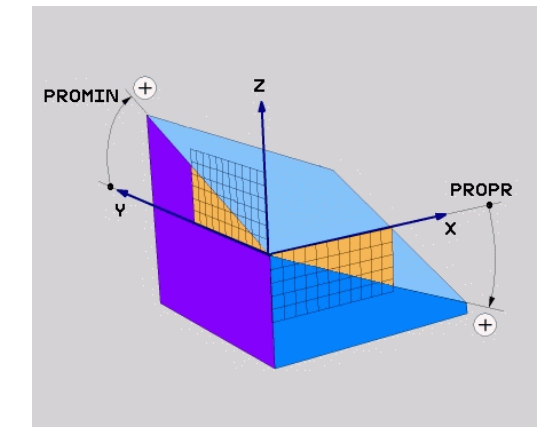

#### **Paramètres à introduire**

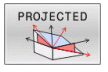

- **Angle de proj. du 1er plan de coordonnées?** : angle projeté du plan d'usinage incliné sur le premier plan de coordonnées du système de coordonnées non incliné (Z/X sur l'axe d'outil Z). Plage de saisie de -89.9999° à +89.9999°. L'axe 0° est l'axe principal du plan d'usinage activé (X sur l'axe d'outil Z, dans le sens positif)
- **Angle de proj. du 2ème plan de coordonnées?** : angle projeté dans le deuxième plan de coordonnées du système de coordonnées non incliné (Y/Z sur l'axe d'outil Z). Plage de saisie de -89.9999° à +89.9999°. L'axe 0° est l'axe secondaire du plan d'usinage actif (Y avec axe d'outil Z).
- **Angle ROT du plan incliné ?** : rotation du système de coordonnées autour de l'axe d'outil (correspond à une rotation avec le cycle **10**). Avec l'angle de rotation, vous pouvez déterminer de manière simple la direction de l'axe principal du plan d'usinage (X avec axe d'outil Z, Z avec axe d'outil Y) Plage de programmation : de -360° à +360°
- Poursuivre avec les propriétés de positionnement **[Informations complémentaires :](#page-487-0)** "Définir le [comportement de positionnement de la fonction](#page-487-0) [PLANE", Page 488](#page-487-0)

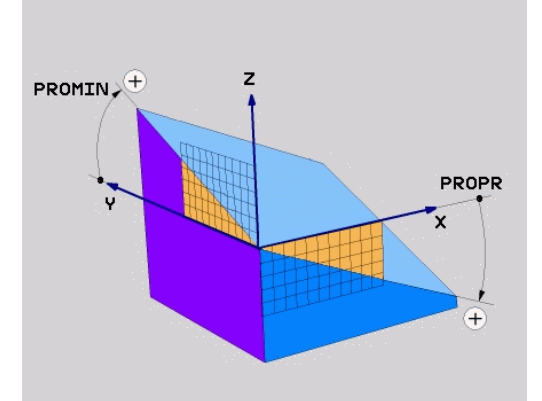

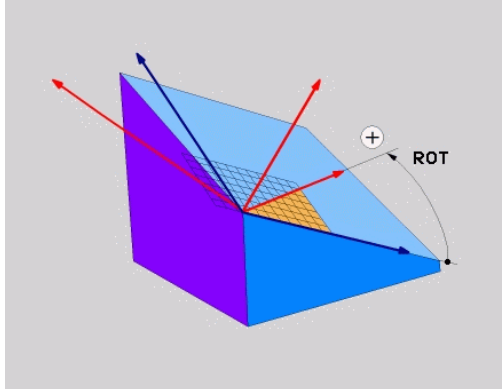

#### **Exemple**

#### **5 PLANE PROJECTED PROPR+24 PROMIN+24 ROT+30 .....**

#### Abréviations utilisées

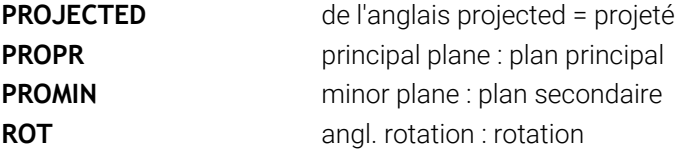

# <span id="page-477-0"></span>**Définir le plan d'usinage avec les angles d'Euler : PLANE EULER**

# **Application**

Les angles d'Euler définissent un plan d'usinage avec jusqu'à trois **rotations autour du système de coordonnées incliné**. Les trois angles d'Euler ont été définis par le mathématicien suisse Euler.

> Le comportement de positionnement peut être sélectionné. **[Informations complémentaires :](#page-487-0)** "Définir le comportement [de positionnement de la fonction PLANE", Page 488](#page-487-0)

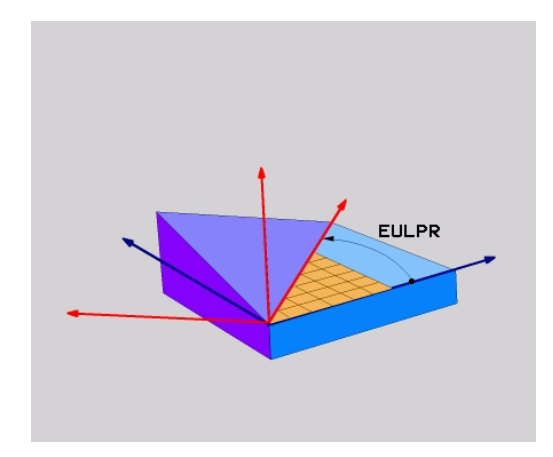

# **Paramètres**

- PROJECTED
- **Angle rot.Plan de coordonnées principal?** : angle de rotation **EULPR** autour de l'axe Z. Remarque :
	- Plage d'introduction : -180.0000° à 180.0000°
	- L'axe 0° est l'axe X.
- **Angle d'inclinaison de l'axe d'outil?** : angle d'inclinaison **EULNUT** du système de coordonnées autour de l'axe X tourné de la valeur de l'angle de précession. Remarque :
	- Plage de programmation : de 0° à 180.0000°
	- L'axe 0° est l'axe Z.
- **Angle ROT du plan incliné ?** : rotation **EULROT** du système de coordonnées incliné (correspond à une rotation avec le cycle **10**). L'angle de rotation vous permet de déterminer facilement le sens de l'axe X dans le plan d'usinage incliné.

Remarque :

- Plage d'introduction : 0° à 360.0000°
- L'axe 0° est l'axe X.
- Poursuivre avec les propriétés de positionnement **[Informations complémentaires :](#page-487-0)** "Définir le [comportement de positionnement de la fonction](#page-487-0) [PLANE", Page 488](#page-487-0)

# **Exemple**

**5 PLANE EULER EULPR45 EULNU20 EULROT22 .....**

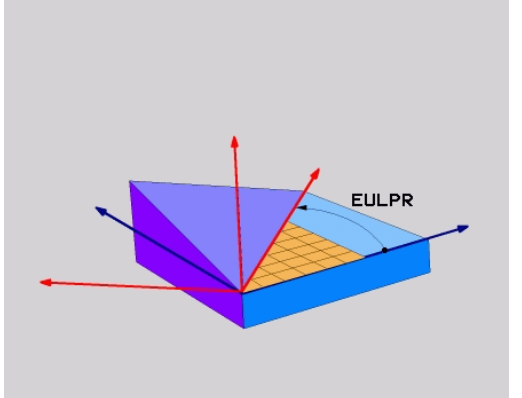

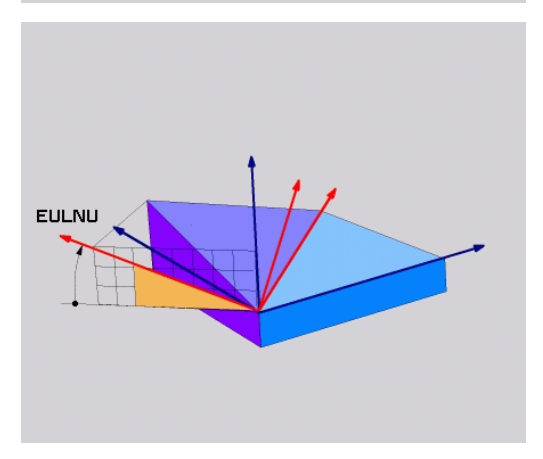

#### **Abréviations utilisées**

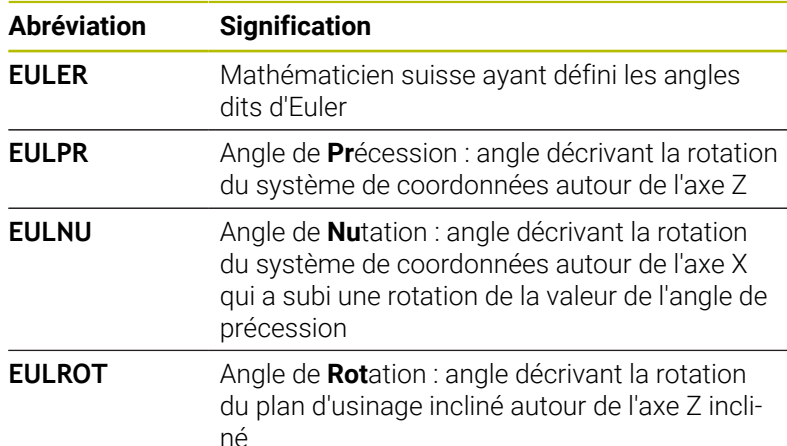

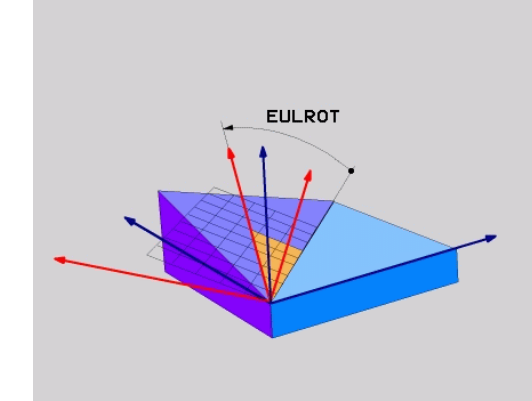

# <span id="page-479-0"></span>**Définir le plan d'usinage via deux vecteurs : PLANE VECTOR**

# **Application**

Vous pouvez utiliser la définition d'un plan d'usinage au moyen de **deux vecteurs** si votre système CAO est capable de calculer le vecteur de base et le vecteur normal du plan d'usinage incliné. Une introduction normée n'est pas nécessaire. La commande calcule la normalisation en interne, de manière à pouvoir programmer des valeurs comprises entre -9.999999 et +9.999999.

Le vecteur de base nécessaire à la définition du plan d'usinage est défini par les composantes **BX**, **BY** et **BZ**. Le vecteur normal est défini par les composantes **NX**, **NY** et **NZ**.

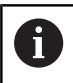

Remarques concernant la programmation:

- En interne, la commande calcule les vecteurs normés à partir des valeurs que vous avez introduites.
- Le vecteur normal définit l'inclinaison et l'orientation du plan d'usinage. Le vecteur de base définit l'orientation de l'axe principal X dans le plan d'usinage défini. Les vecteurs doivent être programmés perpendiculaires les uns par rapport aux autres afin que la définition du plan d'usinage soit sans équivoque. C'est au constructeur de la machine de définir le comportement de la commande pour le cas où les vecteurs ne seraient pas perpendiculaires.
- Le vecteur normal ne doit pas être programmé trop court, p. ex. toutes les composantes de sens avec la valeur 0 ou 0.0000001. Dans ce cas, la commande n'est pas capable de déterminer l'inclinaison. L'usinage est interrompu par un message d'erreur. Ce comportement est indépendant de la configuration des paramètres machine.
- Le comportement de positionnement peut être sélectionné. **[Informations complémentaires :](#page-487-0)** "Définir [le comportement de positionnement de la fonction](#page-487-0) [PLANE", Page 488](#page-487-0)

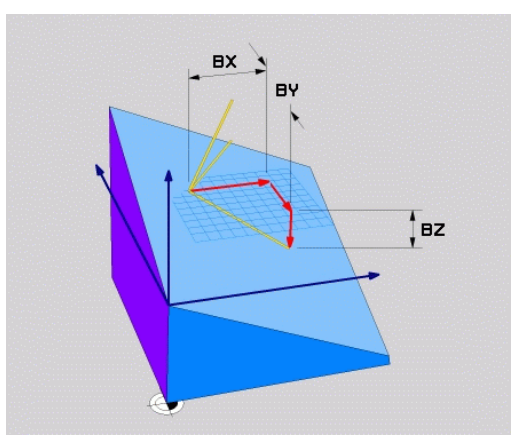

Consultez le manuel de votre machine !

6

C'est au constructeur de la machine de configurer le comportement de la commande pour le cas où les vecteurs ne seraient pas perpendiculaires.

Sinon, au lieu de délivrer le message d'erreur par défaut, la commande corrige (ou remplace) le vecteur de base qui n'est pas perpendiculaire. Dans ce cas, la commande ne modifie en rien le vecteur normal.

Comportement de correction par défaut de la commande en cas de vecteur de base non perpendiculaire :

■ Le vecteur de base est projeté le long du vecteur normal sur le plan d'usinage (défini par le vecteur normal).

Comportement de correction de la commande si le vecteur de base est non perpendiculaire, mais également trop court, parallèle ou antiparallèle au vecteur normal :

- Si le vecteur normal ne compte aucune partie en X, le vecteur de base correspond à l'axe X initial.
- Si le vecteur normal ne compte aucune partie en Y, le vecteur de base correspond à l'axe Y initial.

# **Paramètres à introduire**

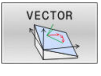

- **Composante X du vecteur de base ?** : composante X **BX** du vecteur de base B. Plage de programmation : de -9.9999999 à +9.9999999.
- **Composante Y du vecteur de base ?** : composante Y **BY** du vecteur de base B. Plage de programmation : de -9.9999999 à +9.9999999.
- **Composante Z du vecteur de base ?** : composante Z **BZ** du vecteur de base B. Plage de programmation : de -9.9999999 à +9.9999999.
- **Composante X du vecteur normal ?** : composante X **NX** du vecteur normal N. Plage de programmation : de -9.9999999 à +9.9999999.
- **Composante Y du vecteur normal ?** : composante Y **NY** du vecteur normal N. Plage de programmation : de -9.9999999 à +9.9999999.
- **Composante Z du vecteur normal ?** : composante Z **NZ** du vecteur normal N. Plage de programmation : de -9.9999999 à +9.9999999.
- Poursuivre avec les propriétés de positionnement **[Informations complémentaires :](#page-487-0)** "Définir le [comportement de positionnement de la fonction](#page-487-0) [PLANE", Page 488](#page-487-0)

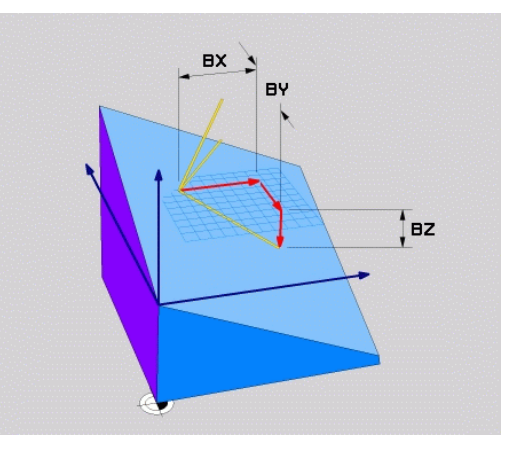

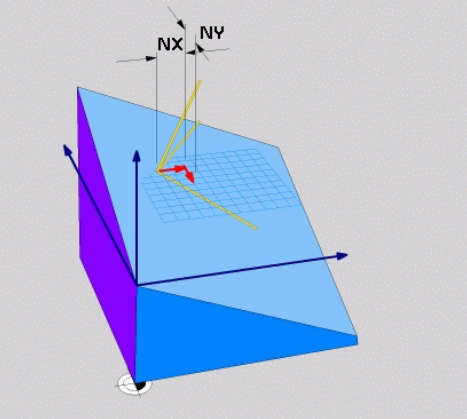

# **Exemple**

# **5 PLANE VECTOR BX0.8 BY-0.4 BZ-0.42 NX0.2 NY0.2 NZ0.92 ..**

#### **Abréviations utilisées**

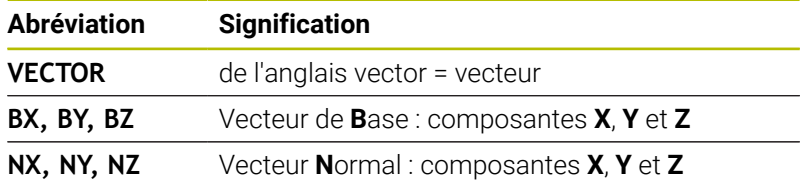

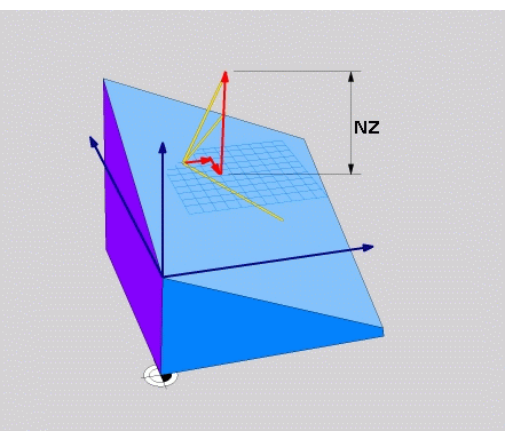

# <span id="page-482-0"></span>**Définir le plan d'usinage avec trois points PLANE POINTS**

# **Application**

 $\mathbf i$ 

Il est possible de clairement définir un plan d'usinage en indiquant **trois points au choix, P1à P3, de ce plan**. Cela est possible avec la fonction **PLANE POINTS**.

- Remarques concernant la programmation:
	- Les trois points définissent l'inclinaison et l'orientation du plan. La position du point zéro actif n'est pas modifiée par la la commande avec **PLANE POINTS**.
	- Le point 1 et le point 2 déterminent l'orientation de l'axe principal incliné X (avec axe d'outil Z).
	- Le point 3 définit l'inclinaison du plan d'usinage incliné. On obtient l'orientation de l'axe Y dans le plan d'usinage défini puisqu'il est perpendiculaire à l'axe principal X. Donc, la position du point 3 détermine également l'orientation de l'axe d'outil et, par là même, l'orientation du plan d'usinage. Pour que l'axe d'outil positif soit orienté dans le sens opposé à la pièce, il faut que le point 3 se trouve au dessus de la ligne qui relie le point 1 au point 2 (règle de la main droite).
	- Le comportement de positionnement peut être sélectionné. **[Informations complémentaires :](#page-487-0)** "Définir [le comportement de positionnement de la fonction](#page-487-0) [PLANE", Page 488](#page-487-0)

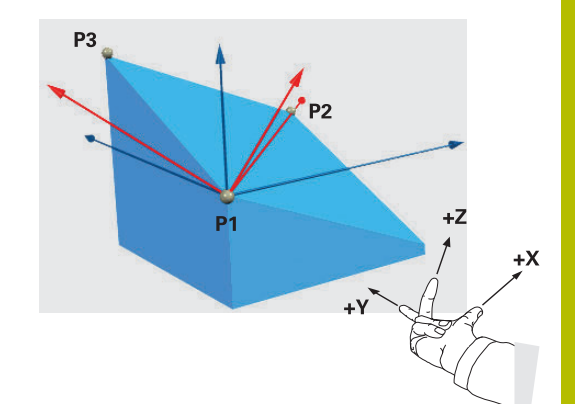

#### **Paramètres à introduire**

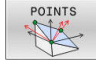

- **Coordonnée X du 1er point dans le plan ?** : coordonnée X **P1X** du 1er point dans le plan
- **Coordonnée Y du 1er point dans le plan ?** : coordonnée Y **P1Y** du 1er point dans le plan
- **Coordonnée Z du 1er point dans le plan ?** : coordonnée Z **P1Z** du 1er point dans le plan
- **Coordonnée X du 2e point dans le plan ?** : coordonnée X **P2X** du 2e point dans le plan
- **Coordonnée Y du 2e point dans le plan ?** : coordonnée Y **P2Y** du 2e point dans le plan
- **Coordonnée Z du 2e point dans le plan ?** : coordonnée Z **P2Z** du 2e point dans le plan
- **Coordonnée X du 3e point dans le plan ?** : coordonnée X **P3X** du 3e point dans le plan
- **Coordonnée Y du 3e point dans le plan ?** : coordonnée Y **P3Y** du 3e point dans le plan
- **Coordonnée Z du 3e point dans le plan ?** : coordonnée Z **P3Z** du 3e point dans le plan
- Poursuivre avec les propriétés de positionnement **[Informations complémentaires :](#page-487-0)** "Définir le [comportement de positionnement de la fonction](#page-487-0) [PLANE", Page 488](#page-487-0)

# $P1X$ **P12**

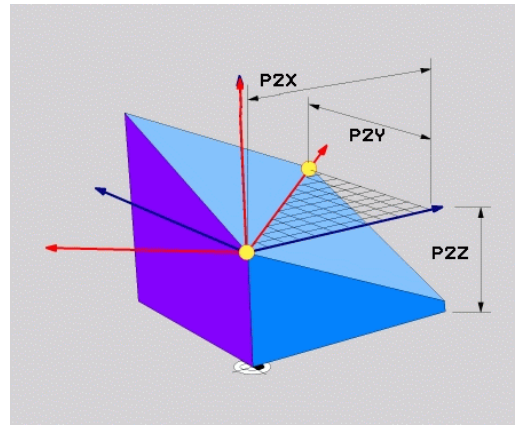

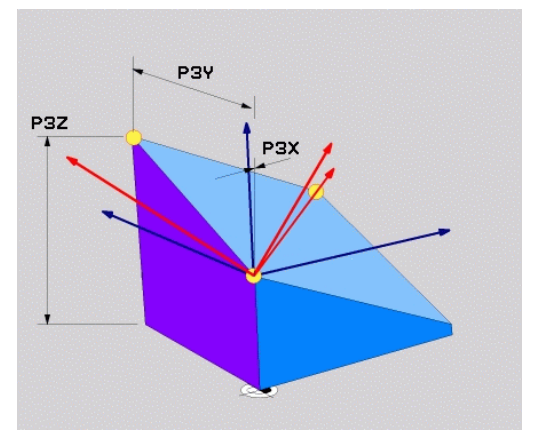

#### **Exemple**

#### **5 PLANE POINTS P1X+0 P1Y+0 P1Z+20 P2X+30 P2Y+31 P2Z+20 P3X+0 P3Y+41 P3Z+32.5 .....**

#### **Abréviations utilisées**

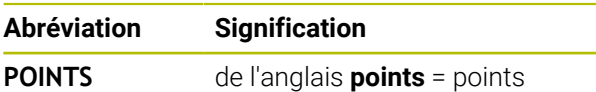

# <span id="page-484-0"></span>**Définir un plan d'usinage au moyen d'un seul angle incrémental dans l'espace : PLANE RELATIV**

# **Application**

j.

Vous utilisez les angles dans l'espace relatifs lorsqu'un plan d'usinage actif déjà incliné doit être incliné par **une autre rotation**. Exemple : réaliser un chanfrein à 45° sur un plan incliné.

Remarques concernant la programmation:

- L'angle défini se réfère toujours au plan d'usinage actif, indépendamment de la fonction d'inclinaison précédemment utilisée.
- Vous pouvez programmer successivement autant de fonctions **PLANE RELATIV** que vous le souhaitez.
- Si vous souhaitez revenir, après une fonction **PLANE RELATIV**, au plan d'usinage qui était actif précédemment, vous définissez la même fonction **PLANE RELATIV, mais avec un signe inversé.**
- Si vous utilisez **PLANE RELATIV** sans avoir effectué d'inclinaison au préalable, **PLANE RELATIV** agit directement dans le système de coordonnées pièce. Vous inclinez dans ce cas le plan d'usinage initial en tenant compte de l'angle dans l'espace défini dans la fonction **PLANE**.
- Le comportement de positionnement peut être sélectionné. **[Informations complémentaires :](#page-487-0)** "Définir [le comportement de positionnement de la fonction](#page-487-0) [PLANE", Page 488](#page-487-0)

# **Paramètres à introduire**

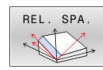

- **Angle incrémental ?** : angle dans l'espace en fonction duquel le plan d'usinage actif doit être davantage incliné. Choisir avec une softkey l'axe autour duquel le plan doit être incliné. Plage de programmation : -359.9999° à +359.9999°
- Poursuivre avec les propriétés de positionnement **[Informations complémentaires :](#page-487-0)** "Définir le [comportement de positionnement de la fonction](#page-487-0) [PLANE", Page 488](#page-487-0)

#### **Exemple**

**5 PLANE RELATIV SPB-45 .....**

#### **Abréviations utilisées**

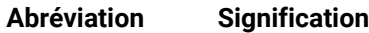

**RELATIF** de l'anglais **relative** = par rapport à

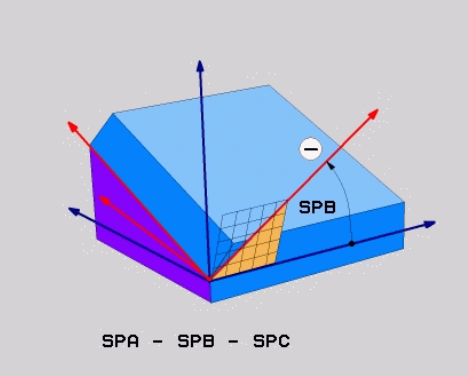

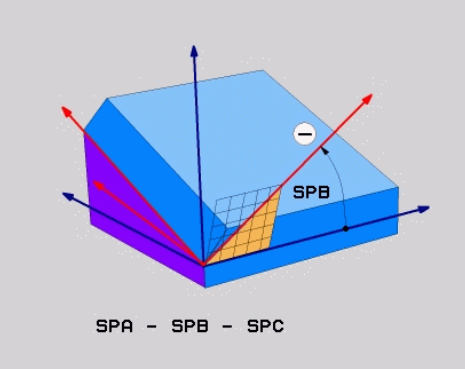

# <span id="page-485-0"></span>**Plan d'usinage via l'angle de l'axe : PLANE AXIAL**

# **Application**

6

 $\mathbf{i}$ 

La fonction **PLANE AXIAL** définit aussi bien l'inclinaison et l'orientation du plan d'usinage que les coordonnées nominales des axes rotatifs.

> La fonction **PLANE AXIAL** est également possible en liaison avec un seul axe rotatif.

> Le fait d'entrer les coordonnées nominales offre l'avantage d'avoir une situation d'inclinaison clairement définie par la position prédéterminée des axes. Les données saisies pour les angles dans l'espace permettent souvent plusieurs solutions mathématiques, même sans définitions supplémentaires. En général, si vous n'utilisez pas de système de CAO, vous ne pouvez saisir les angles d'axes de manière confortable que si les axes rotatifs sont positionnées perpendiculairement.

Consultez le manuel de votre machine ! Si votre machine autorise les définitions d'angles dans l'espace, vous pouvez également continuer à programmer

avec **PLANE RELATIV** après **PLANE AXIAL**.

Remarques concernant la programmation:

- Les angles d'axes doivent correspondre aux axes présents sur la machine. La commande délivre un message d'erreur si vous programmez des angles pour des axes rotatifs qui n'existent pas.
- **Pour annuler la fonction PLANE AXIAL, utiliser la** fonction **PLANE RESET**. Le fait de saisir la valeur 0 annule l'angle d'axe sans pour autant désactiver par la fonction d'inclinaison.
- Les angles d'axes de la fonction **PLANE AXIAL** ont une action modale. Si vous programmez un angle d'axe incrémental, la commande additionne cette valeur à l'angle d'axe qui est actif actuellement. Si vous programmez deux axes rotatifs différents dans deux fonctions **PLANE AXIAL** qui se suivent, on obtient le nouveau plan d'usinage à partir des deux angles d'axes définis.
- Les fonctions **SYM** (**SEQ**), **TABLE ROT** et **COORD ROT** n'ont aucun effet lorsqu'elles sont combinées à **PLANE AXIAL**.
- La fonction **PLANE AXIAL** ne prend pas en compte de rotation de base.

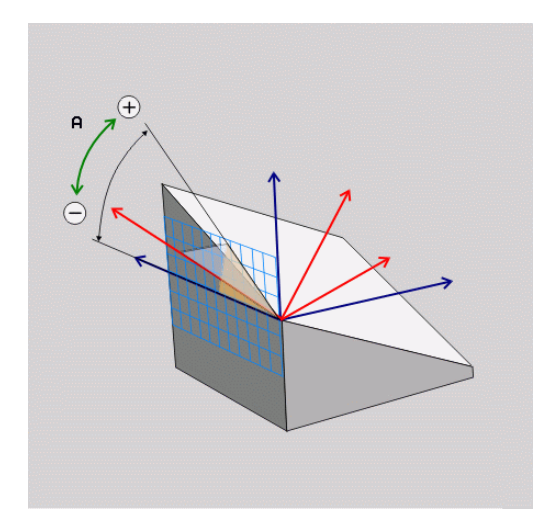

# **Paramètres à introduire Exemple**

# **5 PLANE AXIAL B-45 .....**

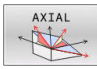

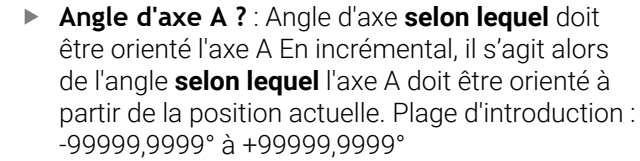

- **Angle d'axe B ?** : Angle d'axe **selon lequel** doit être orienté l'axe B En incrémental, il s'agit alors de l'angle **selon lequel** l'axe B doit être orienté à partir de la position actuelle. Plage d'introduction : -99999,9999° à +99999,9999°
- **Angle d'axe C ?** : Angle d'axe **selon lequel** doit être orienté l'axe C En incrémental, il s'agit alors de l'angle **selon lequel** l'axe C doit être orienté à partir de la position actuelle. Plage d'introduction : -99999,9999° à +99999,9999°
- Poursuivre avec les propriétés de positionnement **[Informations complémentaires :](#page-487-0)** "Définir le [comportement de positionnement de la fonction](#page-487-0) [PLANE", Page 488](#page-487-0)

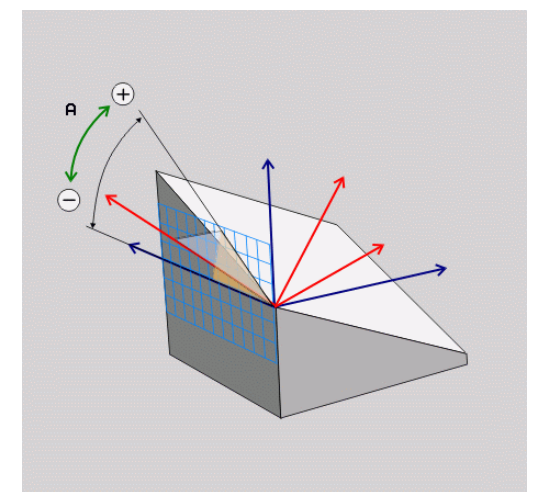

#### **Abréviations utilisées**

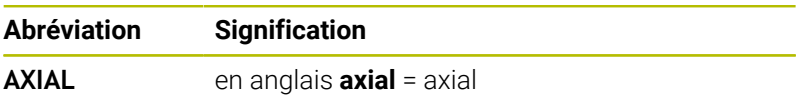

# <span id="page-487-0"></span>**Définir le comportement de positionnement de la fonction PLANE**

# **Résumé**

Indépendamment de la fonction PLANE utilisée pour définir le plan d'usinage incliné, vous disposez toujours des fonctions suivantes pour le comportement de positionnement :

- inclinaison automatique
- Sélection de solutions d'inclinaison alternatives (impossible avec **PLANE AXIAL**)
- Sélection du mode de transformation (impossible avec **PLANE AXIAL**)

# *REMARQUE*

# **Attention, risque de collision !**

Le cycle **8 IMAGE MIROIR** peut agir de différente manière avec la fonction **Inclin. plan d'usinage**. L'ordre chronologique de programmation, les axes réfléchis et la fonction d'inclinaison utilisée sont décisifs dans ce cas. Il existe un risque de collision pendant la procédure d'inclinaison et l'usinage qui suit !

- Utiliser la simulation graphique pour vérifier le déroulement et les positions
- ▶ Tester un programme CN ou une section de programme avec précaution en mode **Exécution PGM pas-à-pas**

# Exemples

- 1 Cycle **8 IMAGE MIROIR** programmé sans axes rotatifs avant la fonction d'inclinaison :
	- L'inclinaison de la fonction **PLANE** utilisée (excepté **PLANE AXIAL**) est mise en miroir.
	- La mise en miroir est active après l'inclinaison avec la fonction **PLANE AXIAL** ou le cycle **19**.
- 2 Cycle **8 IMAGE MIROIR** programmé avec un axe rotatif avant la fonction d'inclinaison :
	- L'axe rotatif réfléchi n'a pas d'incidence sur l'inclinaison de la fonction **PLANE** utilisée ; c'est uniquement le déplacement de l'axe rotatif qui est mis en miroir.

# <span id="page-488-0"></span>**Inclinaison automatique MOVE/TURN/STAY**

Après avoir renseigné tous les paramètres de définition du plan, vous devez définir la manière dont les axes rotatifs doivent être inclinés aux valeurs d'axes calculées . La programmation est obligatoire.

La CN offre différentes manières d'incliner les axes rotatifs aux valeurs d'axes calculées :

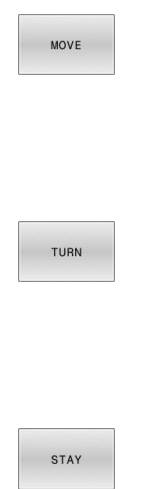

- ▶ La fonction PLANE doit incliner automatiquement les axes rotatifs aux valeurs calculées. Dans ce processus, la position relative entre la pièce et l'outil ne change pas.
- La CN exécute un mouvement de compensation sur les axes linéaires.
- ▶ La fonction PLANE doit incliner automatiquement les axes rotatifs aux valeurs calculées. Dans ce processus, seuls les axes rotatifs sont positionnés.
- La CN n'exécute **aucun** mouvement de compensation sur les axes linéaires.
- Vous inclinez les axes rotatifs après une séquence de positionnement séparée

Si vous avez sélectionné l'option **MOVE** (la fonction **PLANE** doit effectuer automatiquement l'inclinaison avec le mouvement de compensation), les deux paramètres suivants **Dist. pt rotation de pointe outilAvance?** restent à définir. **F=** seront à définir.

Si vous avez sélectionné l'option **TURN** (la fonction **PLANE** doit effectuer automatiquement l'inclinaison sans le mouvement de compensation), le paramètre **Avance?** suivant reste à définir. **F=** seront à définir.

En alternative à une avance **F** définie directement avec une valeur numérique, vous pouvez également faire exécuter le mouvement d'inclinaison avec **FMAX** (avance rapide) ou **FAUTO** (avance à partir de la séquence **TOOL CALL**.

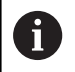

Si vous utilisez la fonction **PLANE** avec **STAY**, vous devez alors incliner les axes rotatifs dans une séquence de positionnement distincte, après la fonction **PLANE**.

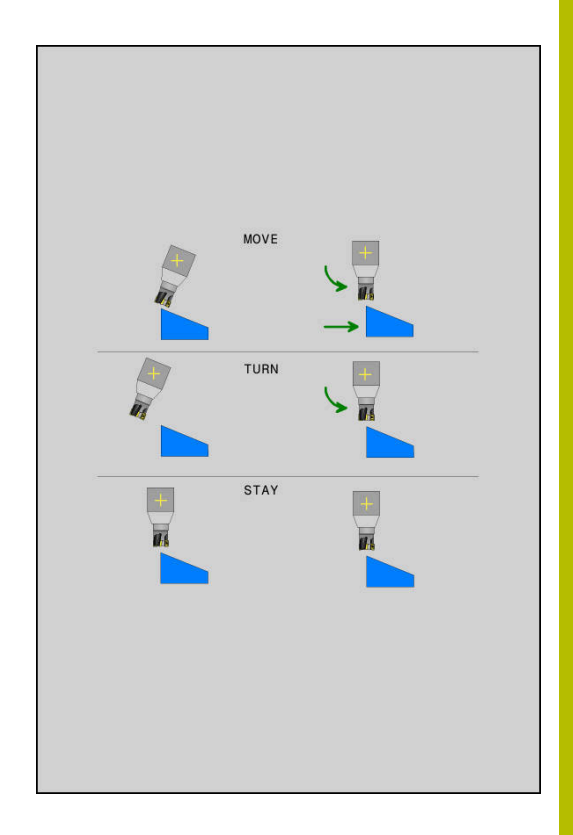

- **Distance entre le point de pivot et la pointe de l'outil** (valeur incrémentale) : le paramètre **DIST** permet de décaler le point de pivot du mouvement d'inclinaison par rapport à la position actuelle de la pointe de l'outil.
	- Si avant inclinaison l'outil se trouve à la distance que vous avez programmée par rapport à la pièce, alors il se trouvera relativement à la même position après avoir été incliné (voir cicontre, figure au centre, **1** = DIST)
	- Si avant inclinaison l'outil ne se trouve pas à la distance que vous avez programmée par rapport à la pièce, alors il se trouvera relativement décalé par rapport à sa position initiale (voir ci-contre, figure en bas, **1** = DIST)
- La commande oriente l'outil (la table) autour de la pointe de l'outil.
- **Avance? F=** : vitesse de contournage avec laquelle l'outil doit être incliné
- **Longueur du retrait dans l'axe d'outil?** : la course de retrait **MB** agit de manière incrémentale dans le sens de l'axe d'outil, à partir de la position actuelle de l'outil. La commande l'aborde **avant la procédure d'inclinaison**. **MB MAX** amène l'outil à un point situé juste avant le fin de course logiciel

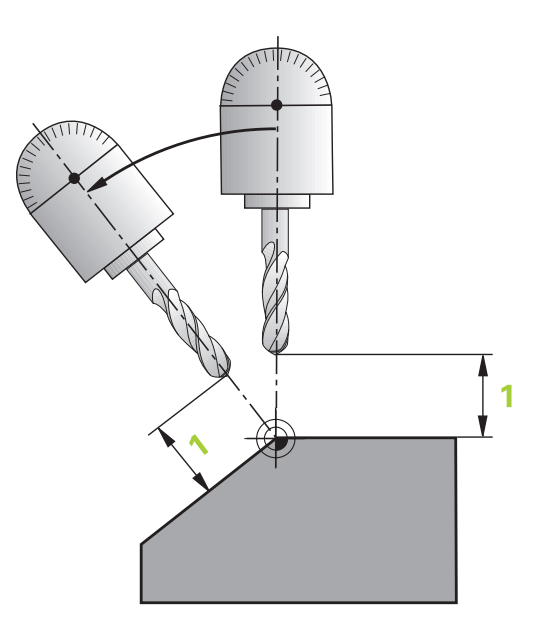

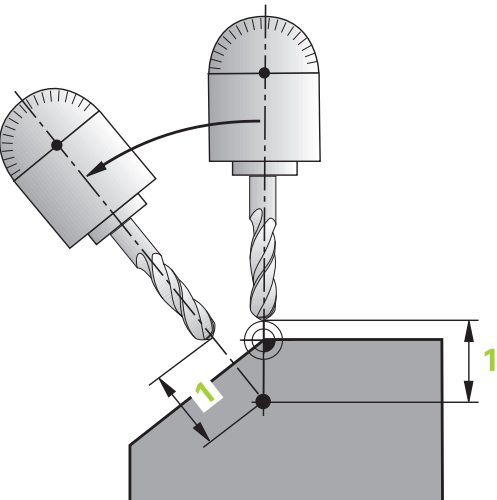

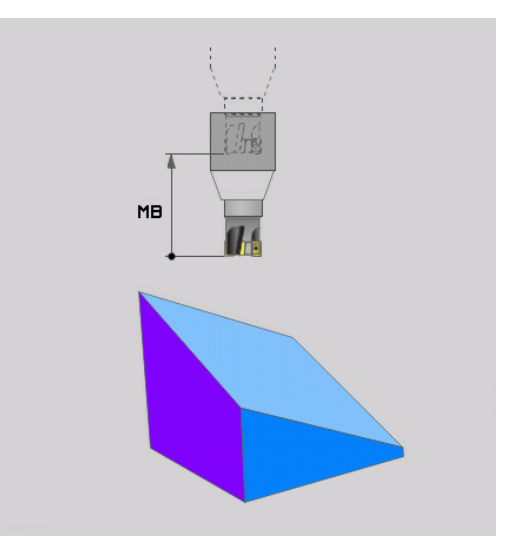

#### **Incliner les axes rotatifs dans une séquence CN distincte**

Si vous souhaitez incliner les axes rotatifs dans une séquence de positionnement séparée (option **STAY** sélectionnée), procédez de la manière suivante :

# *REMARQUE*

#### **Attention, risque de collision !**

La commande n'effectue aucun contrôle de collision automatique entre l'outil et la pièce. A défaut de pré-positionnement ou en cas de pré-positionnement incorrect avant l'inclinaison, il existe un risque de collision pendant le mouvement d'inclinaison !

- **Programmer une position sûre avant de procéder à** l'inclinaison
- ▶ Tester un programme CN ou une section de programme avec précaution en mode **Exécution PGM pas-à-pas**
- Sélectionner une fonction **PLANE** au choix, définir l'inclinaison automatique avec **STAY**. Lors de l'exécution, la CN calcule les valeurs de position des axes rotatifs présents sur la machine et les mémorise dans les paramètres système **Q120** (axe A), **Q121** (axe B) et **Q122** (axe C).
- Définir la séquence de positionnement avec les valeurs angulaires calculées par la commande

#### **Exemple : incliner à un angle dans l'espace B+45° une machine équipée d'un plateau circulaire C et d'une table pivotante A**

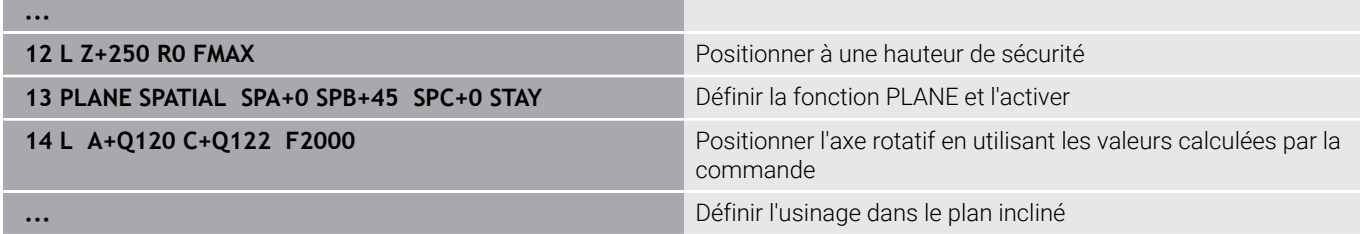

# **Choix parmi plusieurs solutions d'inclinaison SYM (SEQ) +/–**

Après avoir défini la position du plan d'usinage, la commande doit calculer la position des axes rotatifs de votre machine. En règle générale, il existe toujours deux solutions.

Pour faire un choix parmi plusieurs solutions possibles, la CN propose deux variantes : **SYM** et **SEQ**. Ces variantes se sélectionnent à l'aide de softkeys. **SYM** est une variante par défaut.

# La programmation de **SYM** ou **SEQ** est optionnelle.

**SEQ** dépend de la position de base (0°) de l'axe maître. L'axe maître est le premier axe rotatif en partant de l'outil ou le dernier axe rotatif en partant de la table (selon la configuration de la machine). Si les deux solutions se trouvent dans la plage positive ou négative, la commande utilise automatiquement la solution la plus proche (course la plus courte). Si vous avez besoin de la première solution, il vous faudra soit prépositionner l'axe maître avant d'incliner le plan d'usinage (dans la plage de la deuxième solution), soit travailler avec **SYM**.

Contrairement à **SEQ**, **SYM** utilise le point de symétrie de l'axe maître comme référence. Chaque axe maître a deux positions de symétrie qui sont espacées de 180° l'une de l'autre (une position de symétrie dans la zone de déplacement).

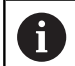

Déterminez le point de symétrie comme suit :

- Exécuter la fonction **PLANE SPATIAL** avec un angle spatial de votre choix et **SYM+**n
- Mémoriser l'angle de l'axe maître dans un paramètre Q, par ex. -80
- ▶ Répéter la fonction **PLANE SPATIAL** avec SYM-
- Mémoriser l'angle de l'axe maître dans un paramètre Q, par ex. -100
- Former une valeur moyenne, par ex. -90 La valeur moyenne correspond au point de symétrie.

# **Référence pour SEQ Référence pour SYM**

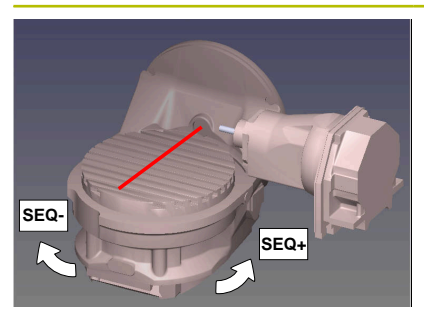

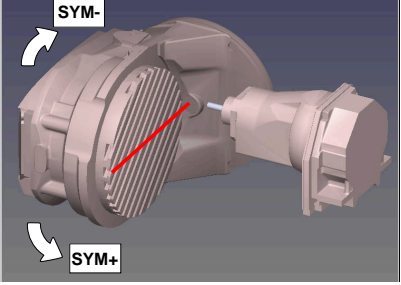

La fonction **SYM** vous permet de sélectionner une des solutions possibles en fonction du point de symétrie de l'axe maître :

- $\blacksquare$ **SYM+** positionne l'axe maître dans le demi-espace positif à partir du point de symétrie.
- **SYM-** positionne l'axe maître dans le demi-espace négatif à partir du point de symétrie.

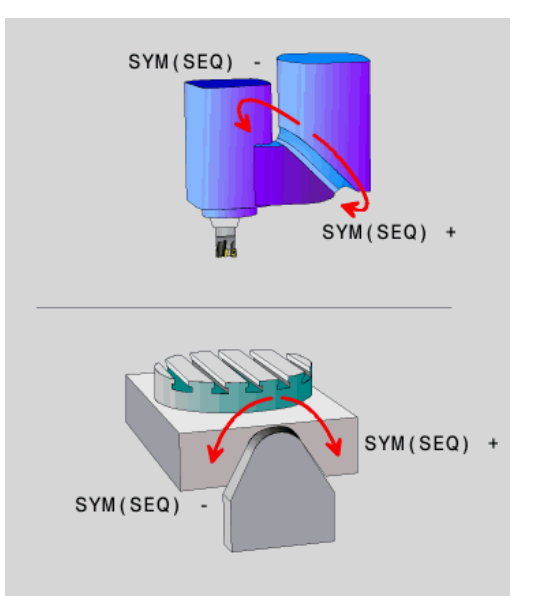

La fonction **SEQ** vous permet de sélectionner une des solutions possibles en fonction de la position de base de l'axe maître :

- **SEQ+** positionne l'axe maître dans la plage d'inclinaison positive à partir de la position de base.
- **SEQ-** positionne l'axe maître dans la plage d'inclinaison négative à partir de la position de base.

Si la solution que vous avez sélectionnée **SYM** (**SEQ**) ne se trouve pas dans la plage de déplacement de la machine, la commande émet le message d'erreur suivant : **Angle non autorisé**.

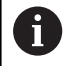

En combinaison avec **PLANE AXIAL**, la fonction **SYM** (**SEQ**) n'a aucun effet.

Si vous ne définissez pas **SYM** (**SEQ**), la commande détermine la solution comme suit :

- 1 Déterminer si les deux solutions possibles se trouvent dans la plage de déplacement des axes rotatifs
- 2 Deux solutions possibles : sélectionner la variante offrant la course la plus courte à partir de la position actuelle des axes rotatifs
- 3 Une solution possible : sélectionner l'unique solution
- 4 Pas de solution possible : émettre le message d'erreur **Angle non autorisé**

#### **Exemples**

#### **Machine avec plateau circulaire C et table pivotante A. Fonction programmée : PLANE SPATIAL SPA+0 SPB+45 SPC+0**

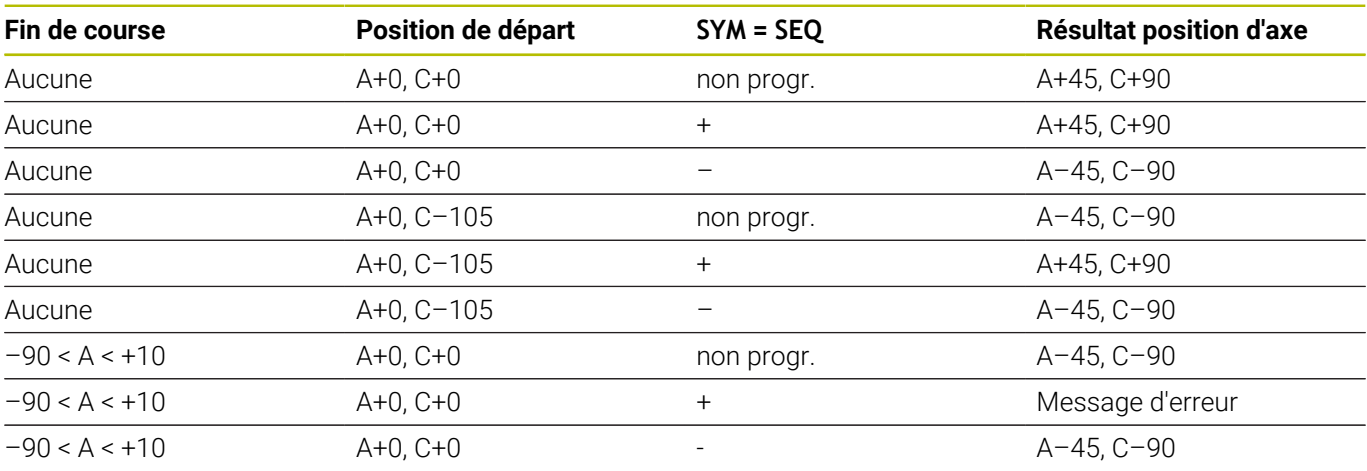

#### **Machine avec plateau circulaire B et table pivotante A (commutateurs fin de course A +180 et -100). Fonction programmée : PLANE SPATIAL SPA-45 SPB+0 SPC+0**

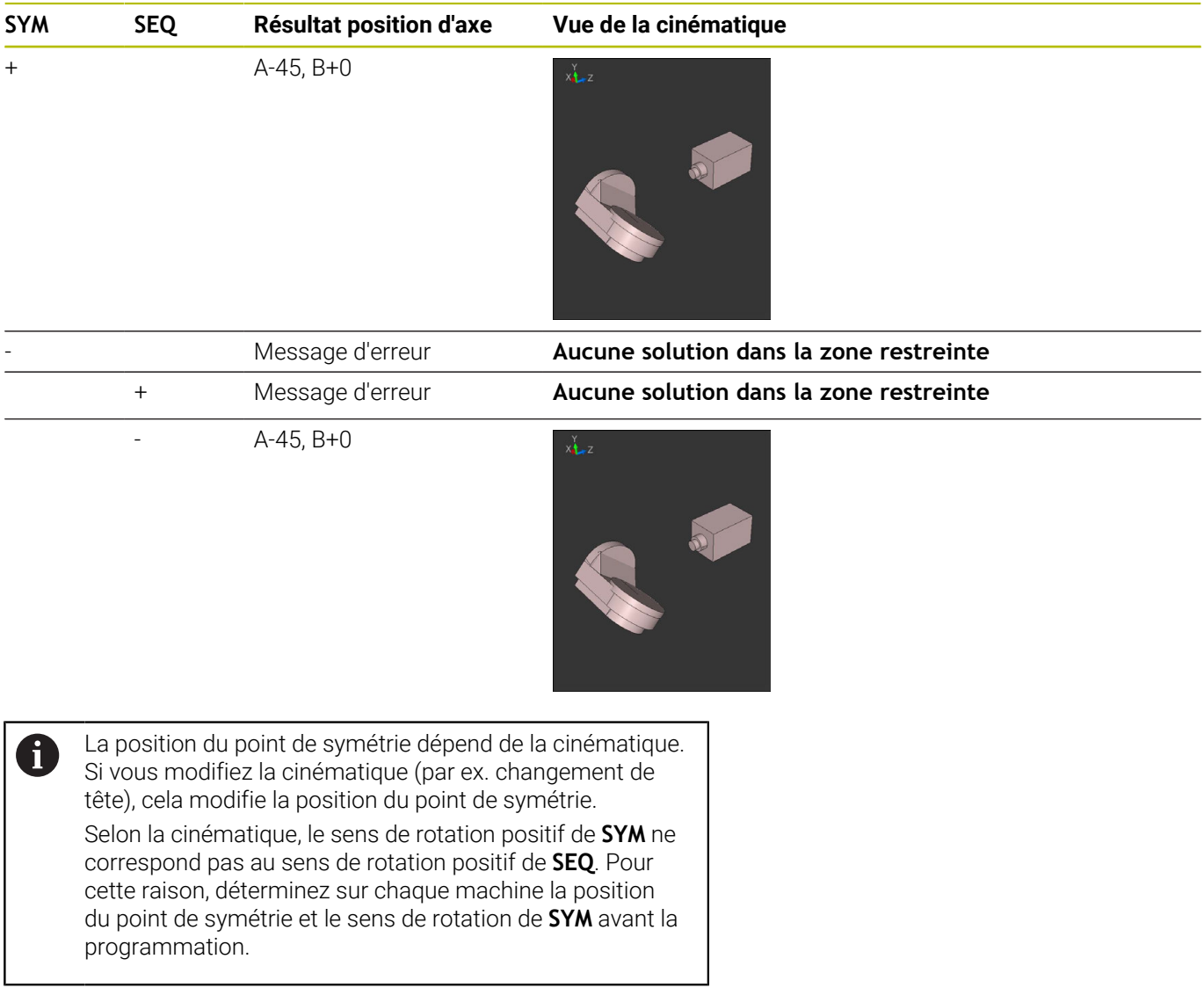

# **Choix du type de transformation**

Les types de transformations **COORD ROT** et **TABLE ROT** influencent l'orientation du système de coordonnées du plan d'usinage via la position d'un axe rotatif libre.

La programmation de **COORD ROT** ou **TABLE ROT** est optionnelle. N'importe quel axe rotatif peut devenir un axe rotatif libre dans les cas suivants :

- l'axe rotatif n'a aucun effet sur l'inclinaison de l'outil, car l'axe rotatif et l'axe d'outil sont parallèles dans la situation d'inclinaison
- $\mathbb{Z}^2$ l'axe rotatif est le premier axe rotatif dans la chaîne cinématique en partant de la pièce

L'effet des types de transformations **COORD ROT** et **TABLE ROT** dépend alors des angles dans l'espace programmés et la cinématique de la machine.

 $\mathbf i$ 

Remarques concernant la programmation:

- $\blacksquare$ Si la situation d'inclinaison ne présente pas d'axe rotatif libre, les types de transformation **COORD ROT** et **TABLE ROT** n'ont aucun effet.
- Avec la fonction **PLANE AXIAL**, les types de transformations **COORD ROT** et **TABLE ROT** n'ont aucun effet.

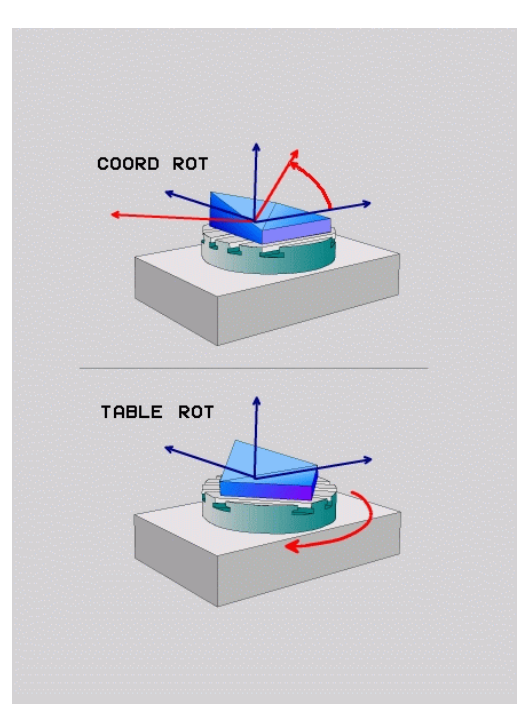

# **Effet avec un axe rotatif libre**

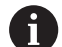

Remarques sur la programmation

- Le fait que l'axe rotatif libre corresponde à un axe de table ou un axe de tête n'a aucune importance pour le comportement de positionnement via les types de transformation **COORD ROT** et **TABLE ROT**.
- La position de l'axe rotatif libre qui en résulte dépend entre autres de la rotation de base active.
- L'orientation du système de coordonnées du plan d'usinage dépend en plus d'une rotation programmée, par exemple avec le cycle **10 ROTATION**.

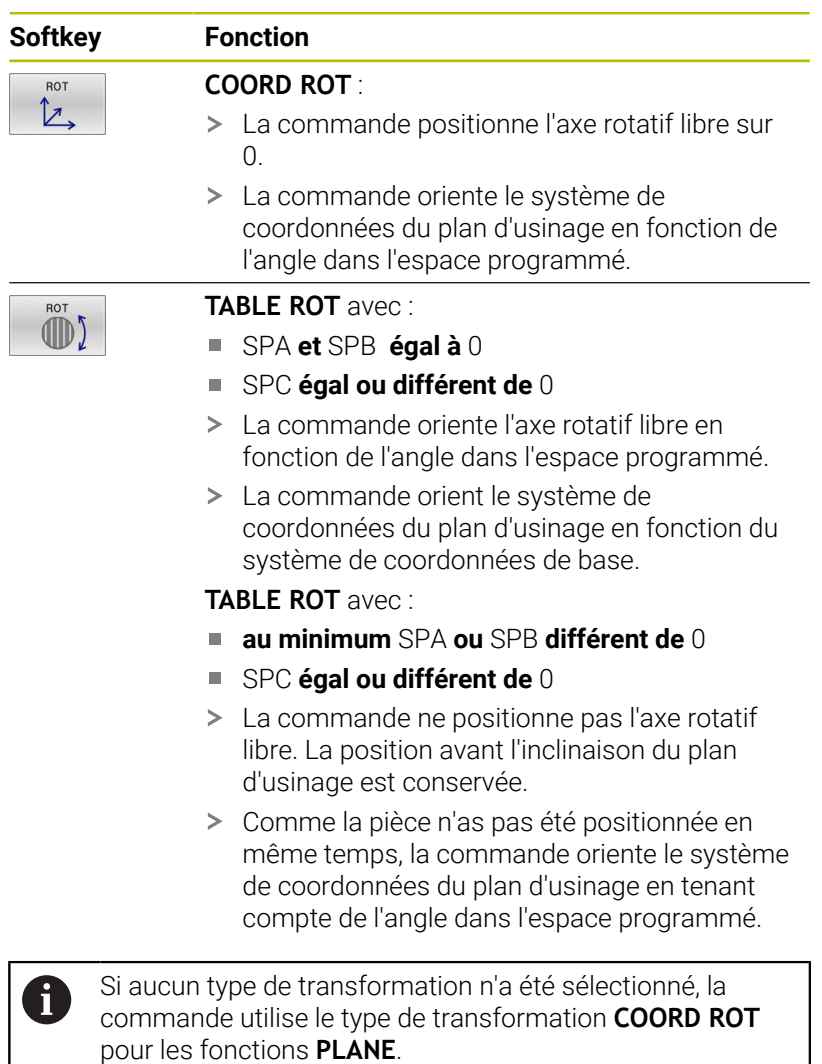

#### **Exemple**

L'exemple suivant montre l'effet du type de transformation **TABLE ROT** en liaison avec un axe rotatif libre.

#### **6 L B+45 R0 FMAX Pré-positionner l'axe rotatif**

**7 PLANE SPATIAL SPA-90 SPB+20 SPC+0 TURN F5000 TABLE ROT**

Inclinaison du plan d'usinage

**...**

**...**

# **Origine A = 0, B = 45 A = -90, B = 45**

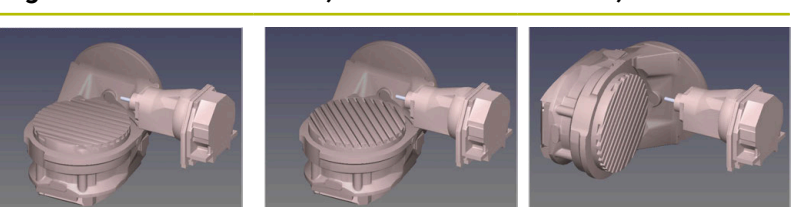

- La commande positionne l'axe B à l'angle d'axe B+45.
- Avec la situation d'inclinaison programmée avec SPA-90, l'axe B devient un axe rotatif libre.
- La commande ne positionne pas l'axe rotatif libre. La position de l'axe B avant l'inclinaison du plan d'usinage est conservée.
- Comme la pièce n'as pas été positionnée en même temps, la  $\geq$ commande oriente le système de coordonnées du plan d'usinage en tenant compte de l'angle dans l'espace programmé SPB+20.

# **Incliner le plan d'usinage sans axes rotatifs**

Consultez le manuel de votre machine !

Cette fonction doit être activée et adaptée par le constructeur de la machine.

Le constructeur de la machine doit tenir compte de l'angle exact, par ex. d'une tête à renvoi d'angle montée, dans la description de la cinématique.

Vous pouvez également aligner le plan d'usinage programmé perpendiculairement à l'outil sans axes rotatifs, par ex. pour adapter le plan d'usinage à une tête à renvoi d'angle montée.

Avec la fonction **PLANE SPATIAL** et le comportement de positionnement **STAY**, vous pouvez incliner le plan d'usinage de la valeur d'angle programmée par le constructeur de la machine.

Exemple d'une tête à renvoi d'angle montée, avec sens d'outil **Y** fixe :

#### **Exemple**

O

**11 TOOL CALL 5 Z S4500**

#### **12 PLANE SPATIAL SPA+0 SPB-90 SPC+0 STAY**

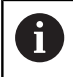

L'angle d'inclinaison doit correspondre exactement à l'angle de l'outil, sinon la commande délivre un message d'erreur.

# **11.3 Usinage incliné (option 9)**

# **Fonction**

Avec les fonctions **PLANE** et la fonction **M128**, vous pouvez procéder à un usinage incliné dans un plan d'usinage incliné.

Un usinage incliné peut être mis en œuvre à l'aide des fonctions suivantes :

- Usinage incliné, avec déplacement incrémental d'un axe rotatif
- Usinage incliné, avec vecteurs de normale

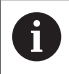

En plan d'usinage incliné, l'usinage incliné n'est possible qu'avec des fraises hémisphériques. Sur les têtes pivotantes et les tables pivotantes à 45°, vous pouvez également définir l'angle d'inclinaison comme angle dans l'espace. Utilisez pour cela **FUNCTION TCPM**.

**[Informations complémentaires :](#page-509-0)** "Compenser une [inclinaison d'outil avec FUNCTION TCPM \(option 9\)",](#page-509-0) [Page 510](#page-509-0)

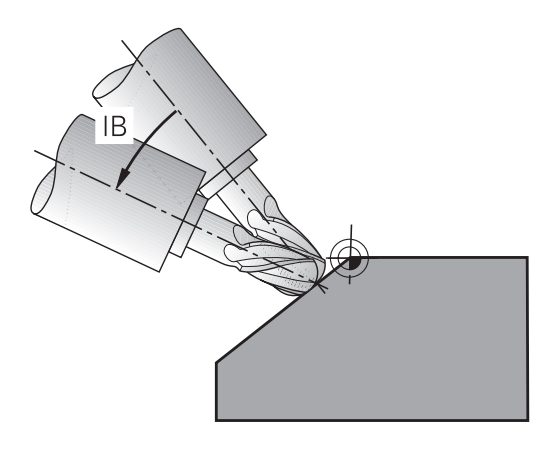

# **Usinage incliné par déplacement incrémental d'un axe rotatif**

- ▶ Dégager l'outil
- Définir une fonction PLANE au choix. Tenir compte du  $\blacktriangleright$ comportement de positionnement
- Activer M128  $\mathbf{b}$
- Déplacement incrémental, avec une séquence linéaire, selon  $\mathbf{p}$ l'angle d'inclinaison souhaité, sur l'axe correspondant

# **Exemple**

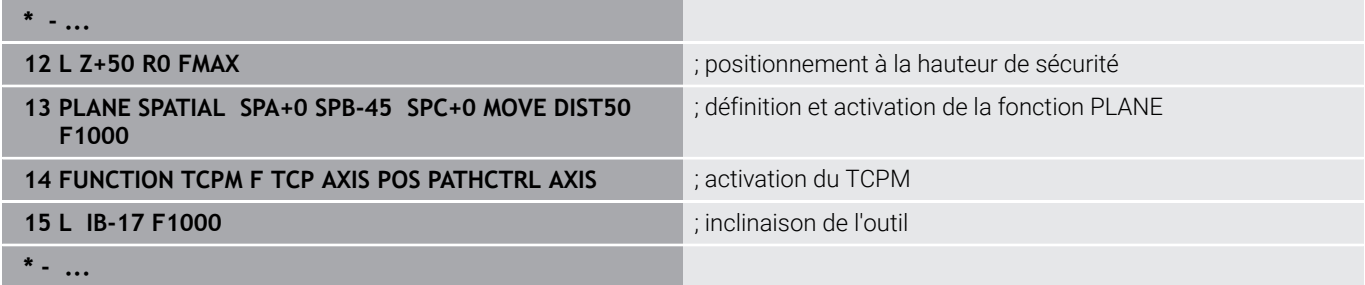

# **Usinage incliné avec des vecteurs de normale**

#### **Application**

Dans le cas d'un usinage incliné avec des vecteurs de normale, la CN exécute un mouvement à 3 axes simultané. La CN se sert alors de la fonction auxiliaire **M128** ou de la fonction **FUNCTION TCPM** pour conserver la position de la pointe de l'outil, lors du positionnement des axes rotatifs.

**Informations complémentaires :** ["Conserver la position de la pointe](#page-502-0) [de l'outil lors du positionnement des axes d'inclinaison \(TCPM\) :](#page-502-0) [M128 \(option 9\)", Page 503](#page-502-0)

**Informations complémentaires :** ["Compenser une inclinaison d'outil](#page-509-0) [avec FUNCTION TCPM \(option 9\)", Page 510](#page-509-0)

Un programme CN avec des séquences LN s'exécute comme suit :

- ▶ Dégager l'outil
- $\blacktriangleright$ Définir une fonction PLANE au choix, tenir compte du comportement de positionnement
- ▶ Activer M128
- $\blacktriangleright$ Exécuter un programme CN avec des séquences LN dans lesquelles le sens de l'outil est défini par vecteur

# **Exemple**

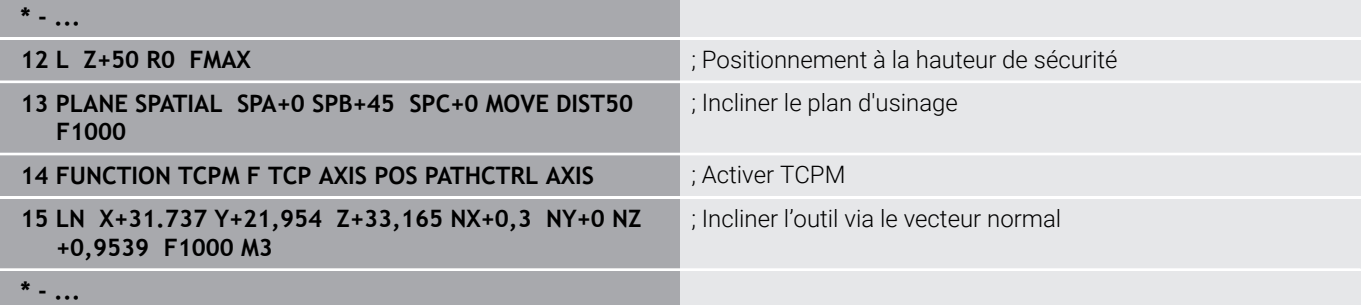

# **11.4 Fonctions auxiliaires pour axes rotatifs**

# **Avance en mm/min pour les axes rotatifs A, B, C : M116 (option 8)**

# **Comportement standard**

La commande interprète l'avance programmée pour un axe rotatif en degrés/min (que les programmes soient en mm ou en pouces). L'avance de contournage dépend donc de la distance qui sépare le centre de l'outil du centre des axes rotatifs.

Plus la distance sera grande et plus l'avance de contournage sera importante.

# **Avance en mm/min. pour les axes rotatifs avec M116**

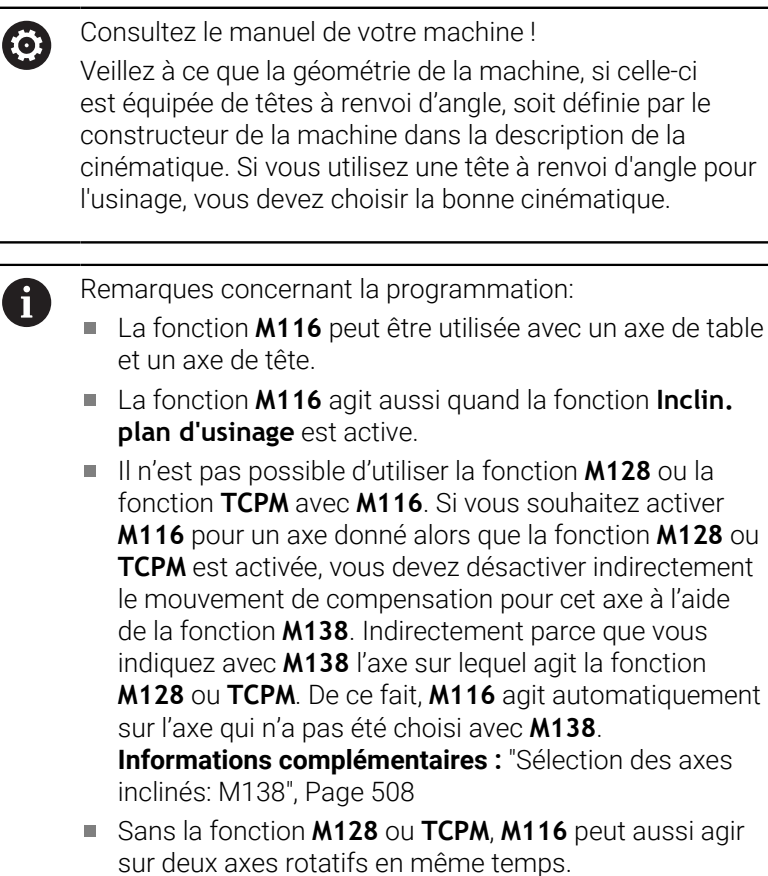

La commande interprète l'avance programmée pour un axe rotatif en mm/min (ou en 1/10 pouces/min). La commande calcule chaque fois en début de séquence l'avance de cette séquence CN. L'avance d'un axe rotatif ne varie pas au cours de l'exécution de la séquence CN, même si l'outil se déplace jusqu'au centre de l'axe rotatif.

# **Effet**

**M116** agit dans le plan d'usinage. Programmer **M117** pour annuler **M116**. La fonction **M116** est désactivée à la fin du programme. La fonction **M116** est active en début de séquence.

# **Déplacement des axes rotatifs avec optimisation de trajectoire: M126**

#### **Comportement standard**

6

Consultez le manuel de votre machine !

Le comportement de positionnement des axes rotatifs est une fonction qui dépend de la machine.

**M126** n'a d'effet que sur les axes modulo.

Avec des axes modulo, la position de l'axe reprend à la valeur initiale 0° après avoir parcouru toute la longueur modulo 0°-360°. Ceci est le cas pour les axes mécaniquement pivotables à l'infini.

Avec des axes non modulo, la rotation maximale est mécaniquement limitée. L'affichage de position de l'axe rotatif de revient pas à la valeur initiale, par ex. 0°-540°.

Le paramètre machine **shortestDistance** (n°300401) définit le comportement par défaut lors du positionnement des axes rotatifs. Il influence les axes rotatifs dont l'affichage de positions est limité à une plage de déplacement inférieure à 360°. Si ce paramètre est désactivé, la CN fera parcourir à l'outil la course programmée, entre la position effective et la position nominale. Si le paramètre est activé, la CN amènera l'outil à la position nominale par course la plus courte (même sans **M126**).

# **Comportement sans M126 :**

Sans la fonction **M126**, la CN fait parcourir une longue course à l'axe rotatif dont la valeur de position affichée est inférieure à 360°. Exemples

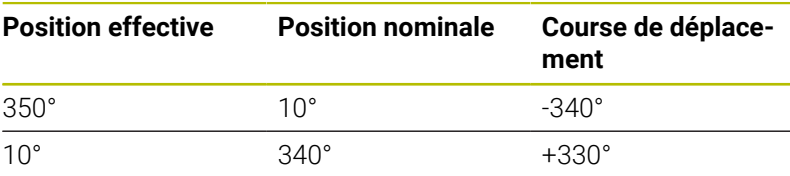

# **Comportement avec M126**

Avec la fonction **M126**, la CN fait parcourir une course courte à l'axe rotatif dont la valeur de position affichée est inférieure à 360°. Exemples :

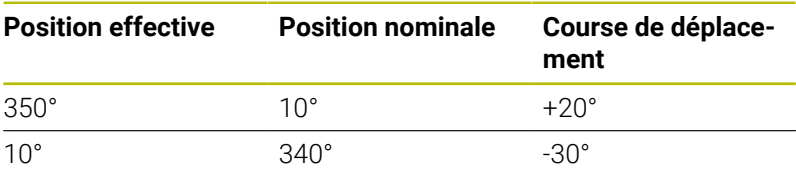

# **Effet**

**M126** agit en début de séquence.

**M127** et une fin de programme réinitialisent **M126**.

# **Réduire l'affichage de l'axe rotatif à une valeur inférieure à 360° : M94**

# **Comportement standard**

La commande déplace l'outil de la valeur angulaire actuelle à la valeur angulaire programmée.

# **Exemple :**

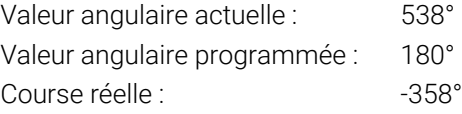

# **Comportement avec M94**

En début de séquence, la commande réduit la valeur angulaire actuelle à une valeur inférieure à 360°, puis se déplace à la valeur angulaire programmée. Si plusieurs axes rotatifs sont actifs, **M94** réduit l'affichage de tous les axes rotatifs. En alternative, vous pouvez introduire un axe rotatif derrière **M94**. La commande ne réduit alors que l'affichage de cet axe.

Si vous saisissez une limite de déplacement ou si un fin de course logiciel est actif, la fonction **M94** ne fonctionne par pour l'axe correspondant.

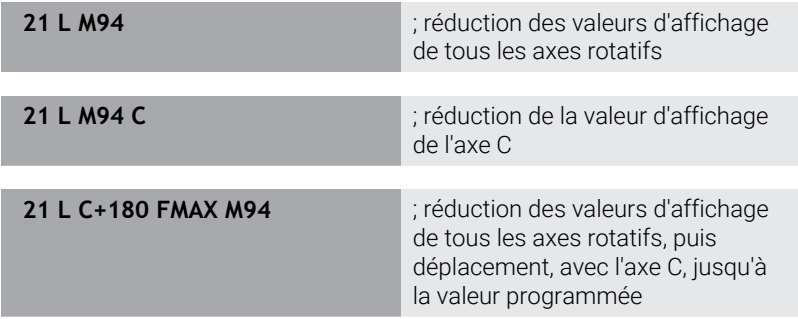

# **Effet**

**M94** n'agit que dans la séquence de programme à l'intérieur de laquelle elle a été programmée.

**M94** agit en début de séquence.

# <span id="page-502-0"></span>**Conserver la position de la pointe de l'outil lors du positionnement des axes d'inclinaison (TCPM) : M128 (option 9)**

# **Comportement standard**

Si l'angle d'inclinaison de l'outil est modifié, il en résulte un décalage de la pointe de l'outil par rapport à la position nominale. La CN ne compense pas ce décalage. Si l'opérateur ne tient pas compte de cet écart dans le programme CN, l'usinage sera décalé.

# **Comportement avec M128 (TCPM : Tool Center Point Management)**

Si la position d'un axe incliné piloté varie dans le programme CN, la position de la pointe de l'outil par rapport à la pièce reste inchangée pendant toute la procédure d'inclinaison.

# *REMARQUE*

# **Attention, risque de collision !**

Les axes rotatifs à denture Hirth doivent être dégagés de ladite denture pour pivoter. Il existe un risque de collision lors du dégagement et du mouvement d'inclinaison !

Dégager l'outil avant de modifier la position de l'axe rotatif

Après **M128**, vous avez la possibilité de programmer une avance qui permet à la CN d'exécuter au maximum des mouvements de compensation sur les axes linéaires.

Pour modifier la position de l'axe incliné avec la manivelle au cours de l'exécution du programme, utilisez la fonction **M128** en combinaison avec la fonction **M118**. La superposition d'un positionnement avec la manivelle s'effectue avec la fonction **M128** active, conformément à ce qui a été configuré dans le menu 3D ROT du mode Manuel, dans le système de coordonnées actif ou dans le système de coordonnées non incliné.

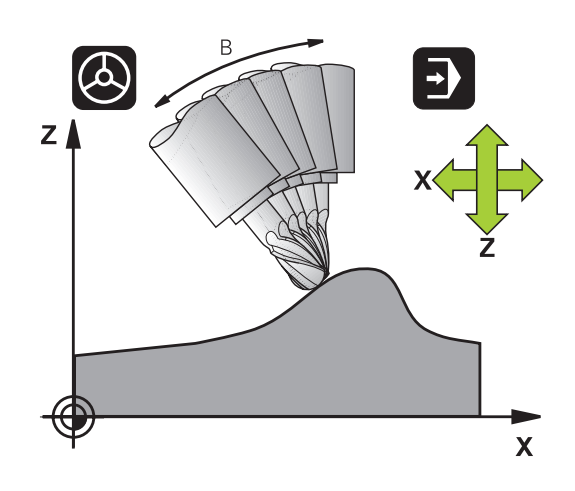
Remarques concernant la programmation :

A

- Avant d'effectuer un positionnement avec **M91** ou **M92** et avant une séquence **TOOL CALL**, annuler la fonction **M128**.
- Pour ne pas endommager les contours, la fonction **M128** ne vous autorise à utiliser que des fraises boule.
- La longueur d'outil doit se référer au centre de la Fraise boule.
- Lorsque la fonction **M128** est active, la CN affiche le symbole **TCPM** dans l'affichage d'état.
- Il n'est pas possible d'utiliser la fonction **TCPM** ou **M128** en combinaison avec les fonctions **Contrôle dynamique anti-collision (option DCM)** en même temps que **M118**.
- Avec le paramètre machine optionnel **presetToAlignAxis** (n° 300203), le constructeur de la machine définit spécifiquement pour chaque axe la manière dont la commande interprète les valeurs d'offset. Avec **FUNCTION TCPM** et **M128**, le paramètre machine n'est pertinent que pour l'axe de rotation qui pivote autour de l'axe de l'outil (généralement **C\_OFFS**).

**Informations complémentaires :** manuel d'utilisation **Configuration, test et exécution de programmes CN**

Si le paramètre machine n'est pas défini ou est défini avec la valeur **TRUE**, vous pouvez utiliser l'offset pour compenser un désaxage de pièce dans le plan. L'offset influence l'orientation du système de coordonnées de la pièce **W-CS**.

**[Informations complémentaires :](#page-83-0)** "Système de [coordonnées de la pièce W-CS", Page 84](#page-83-0)

Si le paramètre machine est défini avec la valeur **FALSE**, vous ne pouvez pas compenser le désaxage de la pièce dans le plan avec l'offset. La commande ne tient pas compte de l'offset pendant l'exécution.

#### **M128 avec plateaux inclinés**

Si vous programmez un déplacement du plateau incliné avec la fonction **M128** active, alors la CN fait pivoter le système de coordonnées en conséquence. Faire pivoter par ex. l'axe C de 90° (par positionnement ou décalage du point zéro), puis programmer un déplacement dans l'axe X. La CN exécutera alors le déplacement dans l'axe Y de la machine.

La CN transforme également le point d'origine défini qui aura été décalé suite au mouvement du plateau circulaire.

#### **La fonction M128 avec correction d'outil tridimensionnelle**

Si vous activez une correction d'outil tridimensionnelle alors que la fonction **M128** est active et que la correction de rayon **RL**/**RR** est active, la CN positionne automatiquement les axes rotatifs (Peripheral Milling) dans des géométries de machine données.

**[Informations complémentaires :](#page-517-0)** "Correction d'outil [tridimensionnelle \(option 9\)", Page 518](#page-517-0)

#### **Effet**

La fonction **M128** est active en début de séquence et la fonction **M129** en fin de séquence. **M128** agit également dans les modes de fonctionnement manuels et reste activée après un changement de mode. L'avance du mouvement de compensation reste activée jusqu'à ce que vous en programmiez une nouvelle ou que vous annuliez la fonction **M128** avec la fonction **M129**.

Pour annuler **M128**, programmez **M129**. Si vous sélectionnez un nouveau programme CN en mode Exécution de programme, la CN réinitialise aussi **M128**.

#### **Exemple exécution de mouvements de compensation avec une avance de 1000 mm/min maximum**

**L X+0 Y+38.5 IB-15 RL F125 M128 F1000**

#### **Fraisage incliné avec axes rotatifs non asservis**

Si votre machine est équipée d'axes rotatifs non asservis (axes dits de comptage), vous pouvez tout de même vous en servir avec **M128** pour exécuter un usinage incliné.

Pour ce faire, procédez comme suit :

- 1 Déplacer manuellement les axes rotatifs à la position souhaitée. **M128** ne doit pas encore être activée.
- 2 Activer la fonction **M128** : la CN lit les valeurs effectives de tous les axes rotatifs disponibles, s'en sert pour calculer la nouvelle position du centre de l'outil et actualise l'affichage des positions.
- 3 La CN exécute le mouvement de compensation nécessaire à la séquence de positionnement suivante.
- 4 Exécuter un usinage
- 5 À la fin du programme, annuler **M128** avec **M129** et replacer les axes rotatifs à leur position initiale.

Aussi longtemps que **M128** est active, la CN surveille la 8 position effective des axes rotatifs non asservis. Si la position effective diffère de la valeur nominale définie par le constructeur de la machine, la CN délivre un message d'erreur et interrompt le déroulement du programme.

# **Sélection des axes inclinés: M138**

#### **Comportement standard**

Avec les fonctions **M128**, **TCPM** et **Inclin. plan d'usinage**, la CN prend en compte les axes rotatifs définis dans les paramètresmachine par le constructeur de votre machine.

#### **Comportement avec M138**

Avec les fonctions indiquées ci-dessus, la commande ne tient compte que des axes inclinés ayant été définis avec **M138**.

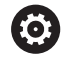

Consultez le manuel de votre machine !

Si vous limitez le nombre d'axes inclinés avec la fonction **M138**, vous pouvez ainsi limiter les possibilités d'inclinaison sur votre machine. C'est le constructeur de votre machine qui décide si la commande doit prendre en compte l'angle des axes désélectionnés ou le régler sur 0.

#### **Effet**

La fonction **M138** agit en début de séquence.

Pour annuler **M138**, reprogrammez **M138** sans indiquer d'axes inclinés.

#### **Exemple**

Pour les fonctions indiquées ci-dessus, ne tenir compte que de l'axe incliné C.

**11 L Z+100 R0 FMAX M138 C** ; Définir la prise en compte de l'axe C

# **Prise en compte de la cinématique de la machine pour les positions EFF/NOM en fin de séquence : Fonction M144 (option 9)**

#### **Comportement standard**

Si la cinématique est modifiée, par ex. suite à l'installation d'une broche adaptable ou à la programmation d'un angle d'inclinaison, la commande ne compensera pas la modification. Si l'opérateur ne tient pas compte dans le programme CN de la modification apportée à la cinématique, l'usinage sera effectué en décalé.

#### **Comportement avec M144**

O

Consultez le manuel de votre machine ! Veillez à ce que la géométrie de la machine, si celle-ci

est équipée de têtes à renvoi d'angle, soit définie par le constructeur de la machine dans la description de la cinématique. Si vous utilisez une tête à renvoi d'angle pour l'usinage, vous devez choisir la bonne cinématique.

Avec la fonction **M144**, la commande tient compte, dans l'affichage de positions, de la modification apportée à la cinématique de la machine, et compense le décalage de la pointe de l'outil par rapport à la pièce.

i

Remarques concernant la programmation et l'utilisation :

- m. Bien que **M144** soit active, vous pouvez positionner avec **M91** ou **M92**.
- L'affichage des positions dans les modes **Execution PGM en continu** et **Execution PGM pas-à-pas** ne sera modifié qu'une fois que les axes inclinés auront atteint leur position finale.

#### **Effet**

La fonction **M144** agit en début de séquence. **M144** n'agit pas en liaison avec **M128** ou avec l'inclinaison du plan d'usinage. Pour annuler **M144**, programmez **M145**.

# **11.5 Compenser une inclinaison d'outil avec FUNCTION TCPM (option 9)**

# **Fonction**

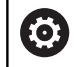

Consultez le manuel de votre machine !

Veillez à ce que la géométrie de la machine, si celle-ci est équipée de têtes à renvoi d'angle, soit définie par le constructeur de la machine dans la description de la cinématique. Si vous utilisez une tête à renvoi d'angle pour l'usinage, vous devez choisir la bonne cinématique.

**FUNCTION TCPM** est une évolution de la fonction **M128**. Elle permet de définir le comportement de la machine lors du positionnement des axes rotatifs.

Avec **FUNCTION TCPM**, vous pouvez personnaliser le mode de fonctionnement de différentes fonctionnalités :

- Mode d'action de l'avance programmée : **F TCP** / **F CONT**
- Interprétation des coordonnées des axes rotatifs programmées dans le programme CN : **AXIS POS** / **AXIS SPAT**
- Type d'interpolation de l'orientation entre la position initiale et la position cible : **PATHCTRL AXIS** / **PATHCTRL VECTOR**
- Sélection optionnelle du point de référence de l'outil et du centre de rotation : **REFPNT TIP-TIP** / **REFPNT TIP-CENTER** / **REFPNT CENTER-CENTER**
- Limitation optionnelle de l'avance pour les mouvements de compensation sur les axes linéaires, pour des mouvements avec une part d'axe rotatif : **F**

Lorsque **FUNCTION TCPM** est active, la CN affiche le symbole **TCPM** dans l'affichage de positions.

# *REMARQUE*

#### **Attention, risque de collision !**

Les axes rotatifs à denture Hirth doivent être dégagés de ladite denture pour pivoter. Il existe un risque de collision lors du dégagement et du mouvement d'inclinaison !

Dégager l'outil avant de modifier la position de l'axe rotatif

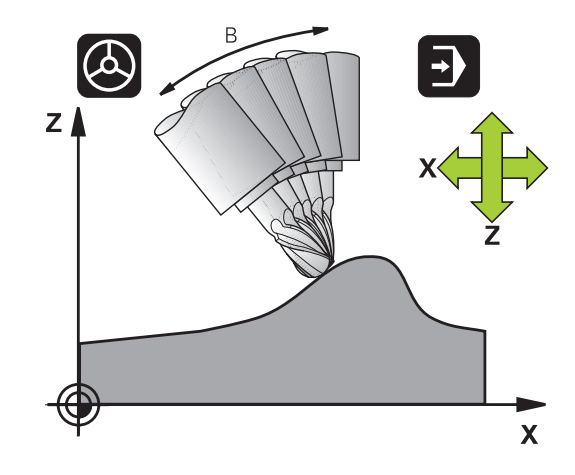

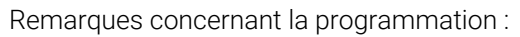

A

- Avant d'effectuer un positionnement avec **M91** ou **M92** et avant une séquence **TOOL CALL**, annuler la fonction **FUNCTION TCPM**.
- Pour le fraisage frontal, utiliser uniquement la Fraise boule pour éviter d'endommager le contour. Si vous combinez des outils de forme différente, servez-vous de la simulation graphique pour éviter que le programme CN n'endommage le contour.
- Avec le paramètre machine optionnel **presetToAlignAxis** (n° 300203), le constructeur de la machine définit spécifiquement pour chaque axe la manière dont la commande interprète les valeurs d'offset. Avec **FUNCTION TCPM** et **M128**, le paramètre machine n'est pertinent que pour l'axe de rotation qui pivote autour de l'axe de l'outil (généralement **C\_OFFS**).

**Informations complémentaires :** manuel d'utilisation **Configuration, test et exécution de programmes CN**

Si le paramètre machine n'est pas défini ou est défini avec la valeur **TRUE**, vous pouvez utiliser l'offset pour compenser un désaxage de pièce dans le plan. L'offset influence l'orientation du système de coordonnées de la pièce **W-CS**.

**[Informations complémentaires :](#page-83-0)** "Système de [coordonnées de la pièce W-CS", Page 84](#page-83-0)

Si le paramètre machine est défini avec la valeur **FALSE**, vous ne pouvez pas compenser le désaxage de la pièce dans le plan avec l'offset. La commande ne tient pas compte de l'offset pendant l'exécution.

# **Définir la FONCTION TCPM**

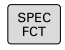

Sélectionner les fonctions spéciales

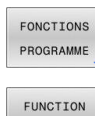

Sélectionner les outils de programmation

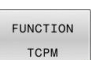

Sélectionner la fonction **FUNCTION TCPM**

# **Mode d'action de l'avance programmée**

Pour définir le mode d'action de l'avance programmée, la commande propose deux fonctions :

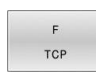

**F TCP** indique que l'avance programmée doit être interprétée comme vitesse relative réelle entre la pointe de l'outil (**t**ool **c**enter **p**oint) et la pièce

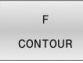

**F CONT** indique que l'avance programmée doit être interprétée comme avance de contournage des axes programmés dans la séquence CN concernée.

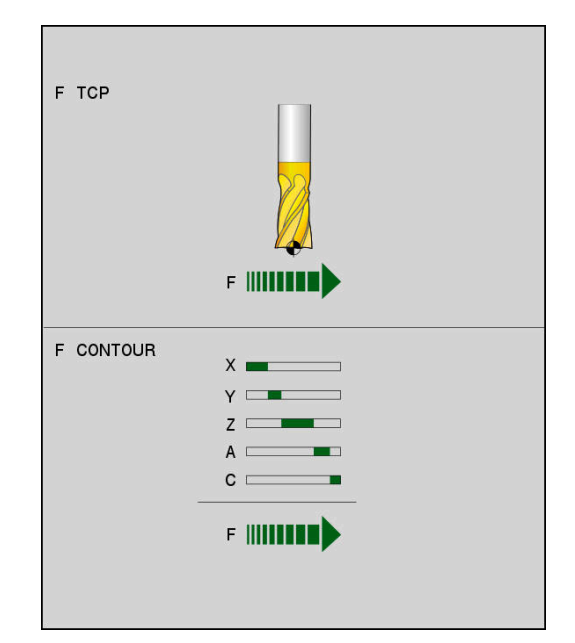

#### **Exemple**

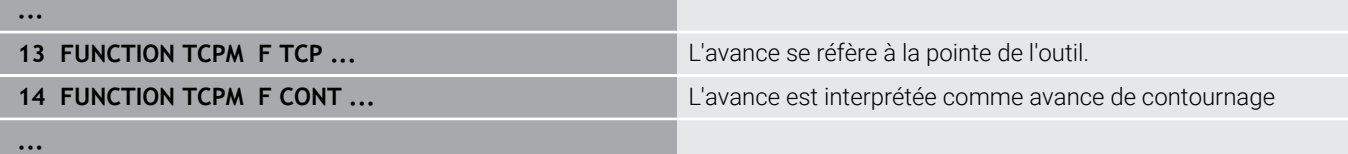

### **Interprétation des coordonnées programmées pour les axes rotatifs**

Jusqu'à présent, les machines équipées de têtes pivotantes à 45° ou de plateaux pivotants à 45° n'offraient pas la possibilité de régler facilement l'angle d'orientation ou bien une orientation d'outil se référant au système de coordonnées actuel (angle dans l'espace). Cette fonctionnalité ne pouvait être réalisée que par des programmes CN créés en externe avec des vecteurs normaux à la surface (séquences LN).

La commande propose la fonctionnalité suivante :

AXIS POSITION

- **AXIS POS** définit que la commande doit interpréter les coordonnées programmées des axes rotatifs comme position nominale de l'axe concerné.
- AXIS SPATIAL

 $\mathbf{i}$ 

**AXIS SPAT** définit que la commande doit interpréter les coordonnées programmées des axes rotatifs comme angle dans l'espace.

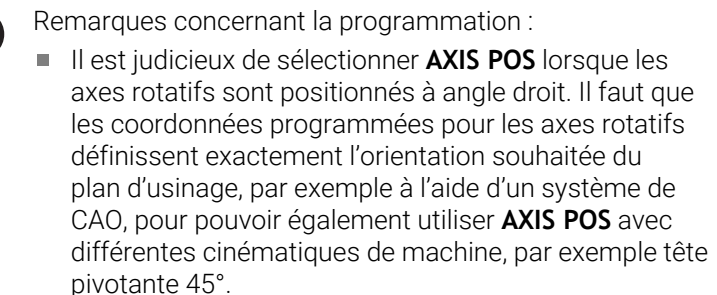

Si vous sélectionnez **AXIS SPAT**, vous pouvez définir des angles dans l'espace qui se réfèrent au système de coordonnées de programmation **I-CS**. Les angles définis agissent alors comme angles dans l'espace incrémentaux. Dans la première séquence de déplacement, programmez toujours **SPA**, **SPB** et **SPC** après la fonction **FUNCTION TCPM** avec **AXIS SPAT**, même pour des angles dans l'espace de 0°.

#### **Exemple**

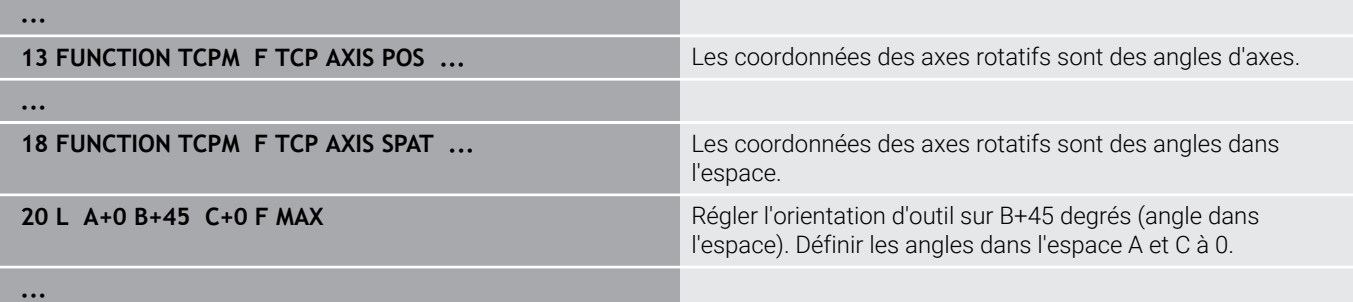

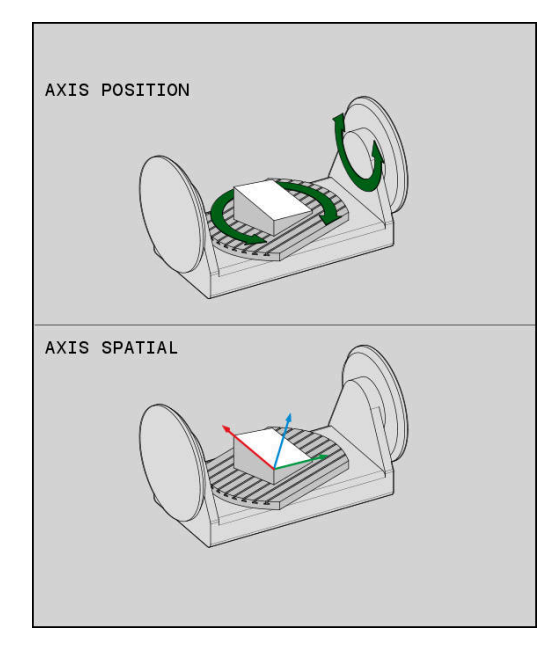

#### HEIDENHAIN | TNC 640 | Manuel d'utilisation Programmation en Texte clair | 10/2022 **513**

# **Interpolation d'orientation entre la position initiale et la position finale**

Les fonctions suivantes vous permettent de définir comment l'orientation de l'outil doit être interpolée entre le point de départ et le point final programmés :

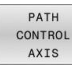

**PATHCTRL AXIS** indique que les axes sont interpolés en linéaire entre les points initial et final. La surface obtenue par fraisage avec la périphérie de l'outil (**Peripheral Milling**) n'est pas plane et dépend de la cinématique de la machine.

PATH CONTROL VECTOR

**PATHCTRL VECTOR** indique que l'outil est, dans la séquence CN, toujours orienté dans le plan défini par l'orientation des points initial et final. Si le vecteur se trouve entre la position de départ et la position finale dans ce plan, une surface place sera obtenue par fraisage avec la périphérie de l'outil (**Peripheral Milling**).

Dans les deux cas, le point de référence programmé pour l'outil se déplace en ligne droite entre la position de départ et la position finale.

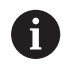

Pour obtenir un déplacement continu, il est possible de définir une **Tolérance pour les axes rotatifs** dans le cycle **32**.

**Informations complémentaires :** manuel utilisateur **Programmation des cycles d'usinage**

# **PATHCTRL AXIS**

La variante **PATHCTRL AXIS** s'utilise pour les programmes CN qui comportent de légères modifications d'orientation dans chaque séquence CN. Dans ce cas, l'angle **TA** défini dans le cycle **32** peut être grand.

Vous pouvez recourir à **PATHCTRL AXIS** aussi bien en mode Face Milling qu'en mode Peripheral Milling.

**[Informations complémentaires :](#page-529-0)** "Exécuter des programmes de [FAO", Page 530](#page-529-0)

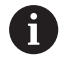

HEIDENHAIN recommande la variante **PATHCTRL AXIS**. Celle-ci permet d'obtenir un mouvement relativement constant, ce qui a un effet avantageux sur qualité de l'état de surface.

# **PATHCTRL VECTOR**

La variante **PATHCTRL VECTOR** s'utilise en fraisage périphérique, avec d'importantes modifications d'orientation dans chaque séquence CN.

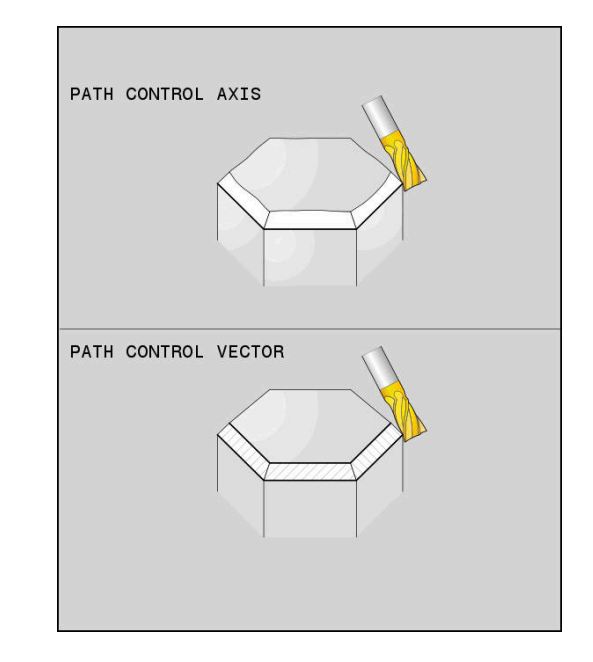

#### **Exemple**

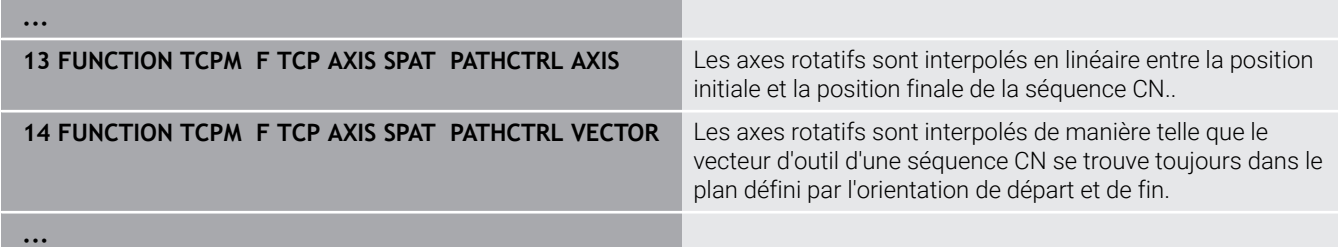

# **Sélection du point de référence de l'outil et du centre de rotation**

Pour définir le point de référence de l'outil et le centre de rotation, la commande propose les fonctions suivantes :

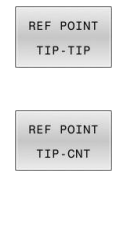

REE POTNT CNT-CNT

- ▶ **REFPNT TIP-TIP** positionne à la pointe (théorique) de l'outil. Le centre de rotation se trouve également à la pointe de l'outil.
- **REFPNT TIP-CENTER** positionne à la pointe de l'outil. Pour les outils de fraisage, la commande positionne à la pointe théorique, pour les outils de tournage à la pointe virtuelle. Le centre de rotation se trouve au centre du rayon de tranchant.
- **REFPNT CENTER-CENTER** positionne au centre  $\blacktriangleright$ du rayon de tranchant. Le centre de rotation se trouve également au centre du rayon de tranchant.

Vous êtes libre de saisir un point de référence ou non. Si vous n'en saisissez pas, la commande utilisera **REFPNT TIP-TIP**.

#### **REFPNT TIP-TIP**

La variante **REFPNT TIP-TIP** correspond au comportement par défaut de la fonction **FUNCTION TCPM**. Vous pouvez utiliser tous les cycles et toutes les fonctions qui étaient autorisées jusqu'à présent.

#### **REFPNT TIP-CENTER**

La variante **REFPNT TIP-CENTER** a été essentiellement conçue pour être utilisée avec des outils de tournage. Dans ce cas, le centre de rotation et le point de positionnement ne coïncident pas. Pour une séquence CN, le centre de rotation (centre du rayon de tranchant) est maintenu à sa place, la pointe de l'outil se trouve en fin de séquence mais n'est plus à sa position initiale.

Le but principal de cette sélection de point de référence est de pouvoir tourner en mode Tournage des contours complexes avec la correction de rayon activée et l'inclinaison d'axe en même temps (tournage simultané).

**[Informations complémentaires :](#page-600-0)** "Tournage simultané", Page 601

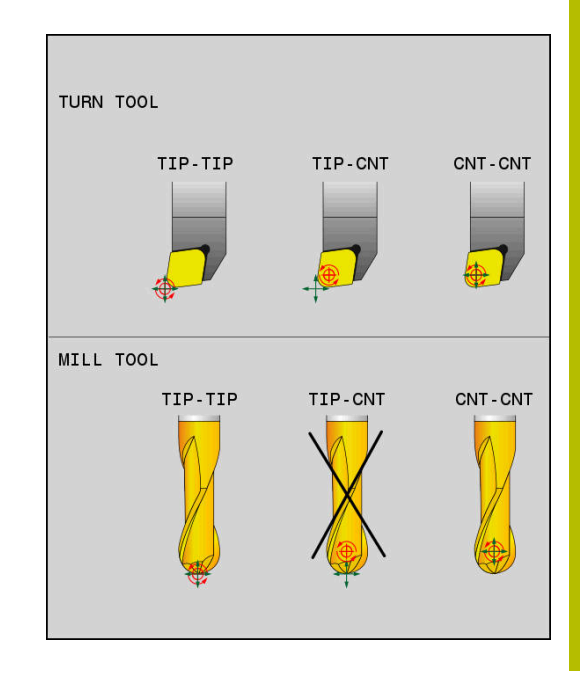

### **REFPNT CENTER-CENTER**

Vous pouvez utiliser la variante **REFPNT CENTER-CENTER** pour exécuter, avec un outil étalonné à la pointe, des programmes CN créés par CAO/FAO qui sont restitués avec les trajectoires du centre du rayon de tranchant.

Jusqu'à présent, cette fonctionnalité ne pouvait être garantie qu'en raccourcissant l'outil avec **DL**. La variante avec **REFPNT CENTER-CENTER** a l'avantage que la commande connaît la longueur d'outil réelle et peut la protéger avec **DCM**.

La commande délivre un message d'erreur si vous programmez des cycles de fraisage de poches avec **REFPNT CENTER-CENTER**.

#### **Exemple**

**...**

**...**

ĭ

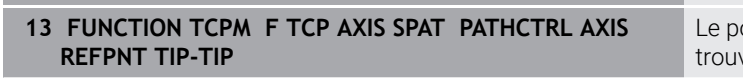

**14 FUNCTION TCPM F TCP AXIS POS PATHCTRL AXIS REFPNT CENTER-CENTER**

oint de référence de l'outil et le centre de rotation se vent à la pointe de l'outil.

Le point de référence de l'outil et le centre de rotation se trouvent au centre du rayon de tranchant.

# **Limitation de l'avance d'axe linéaire**

En programmant **F** (optionnel), vous limiterez l'avance des axes linéaires lors des mouvements avec des parties d'axes rotatifs.

De cette façon, il est possible d'éviter des mouvements de compensation qui seraient rapide, par exemple pour des mouvements de retrait en avance rapide.

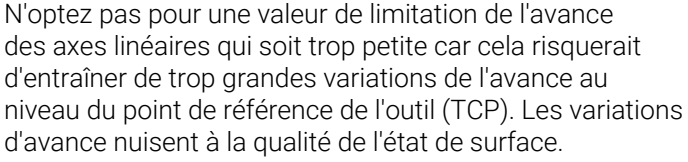

La limitation de l'avance agit également lorsque la fonction **FUNCTION TCPM** est active, uniquement pour les mouvements avec une partie d'axe rotatif, pas pour des mouvements d'axes purement linéaires.

La limitation de l'avance des axes linéaires reste active jusqu'à ce que vous en programmiez une nouvelle ou que vous réinitialisiez **FUNCTION TCPM**.

#### **Exemple**

**13 FUNCTION TCPM F TCP AXIS POS PATHCTRL AXIS REFPNT CENTER-CENTER F1000**

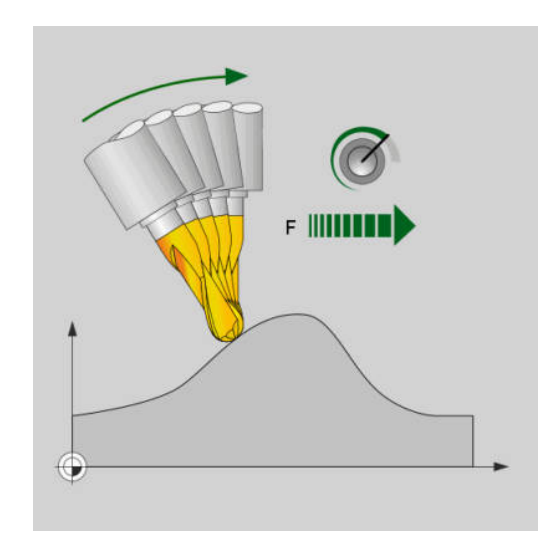

L'avance maximale pour le mouvement de compensation sur les axes linéaires est de 1000 mm/min.

### **Réinitialiser FUNCTION TCPM**

RESET **TCPM** 

Utiliser **FUNCTION RESET TCPM** si vous souhaitez réinitialiser la fonction de manière ciblée dans un programme CN

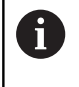

La CN annule automatiquement la fonction **TCPM** si vous sélectionnez un nouveau programme CN en mode **Exécution PGM pas-à-pas** ou **Execution PGM en continu**.

#### **Exemple**

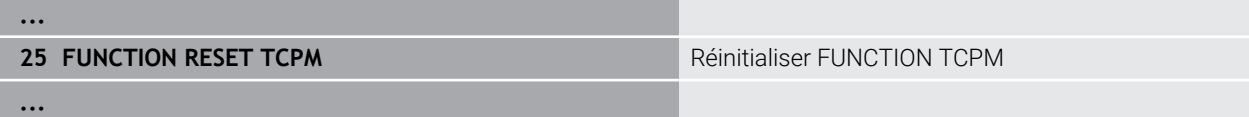

# <span id="page-517-0"></span>**11.6 Correction d'outil tridimensionnelle (option 9)**

# **Introduction**

La commande peut appliquer une correction d'outil tridimensionnelle (correction 3D) sur des séquences linéaires. En plus des coordonnées X, Y et Z du point final de la droite, ces séquences CN doivent contenir les composantes NX, NY et NZ du vecteur normal à la surface.

**[Informations complémentaires :](#page-519-0)** "Définition d'un vecteur normé", [Page 520](#page-519-0)

Pour une inclinaison optionnelle de l'outil, les séquences CN doivent également inclure un vecteur d'outil avec les composants TX, TY et TZ.

**[Informations complémentaires :](#page-519-0)** "Définition d'un vecteur normé", [Page 520](#page-519-0)

Un système de FAO est censé calculer le point final de la droite, les composantes de la normale à la surface et les composantes d'orientation de l'outil.

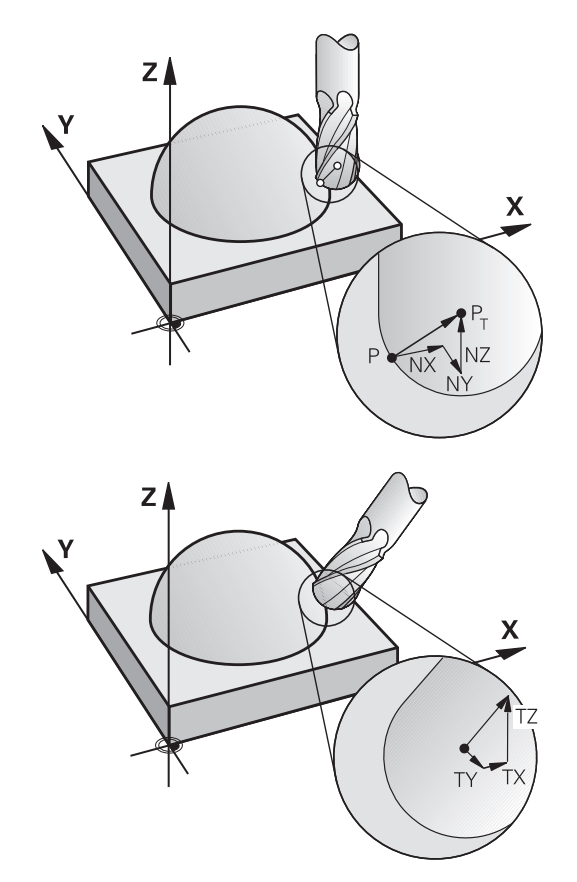

#### **Possibilités d'utilisation**

- Usinage avec des outils dont les dimensions ne correspondent pas à celles utilisées par le système FAO (correction 3D sans définition de l'orientation d'outil)
- Fraisage frontal : correction de la géométrie de la fraise dans le sens des normales de surface (correction 3D sans et avec définition de l'orientation d'outil). L'usinage est réalisé en premier lieu avec le bout de l'outil
- Fraisage périphérique : correction du rayon de la fraise, perpendiculaire au sens de l'outil (correction de rayon tridimensionnelle avec définition de l'orientation d'outil). L'usinage est réalisé en premier lieu avec la périphérie de l'outil

# **Inhiber un message d'erreur en cas de surépaisseur d'outil positive:M107**

#### **Comportement standard**

Avec des corrections d'outil positives, vous risquez d'endommager des contours programmés. En présence de programmes CN avec des séquences de normales aux surfaces, la commande vérifie si les corrections d'outils provoquent des surépaisseurs critiques et émet un message d'erreur le cas échéant.

Lors d'un fraisage périphérique (Peripheral Milling), la commande émet un message d'erreur si :

#### $\blacksquare$  DR<sub>Tab</sub> + DR<sub>Prog</sub> > 0

Lors d'un fraisage frontal (Face Milling), la commande émet un message d'erreur si :

- $\blacksquare$  DR<sub>Tab</sub> + DR<sub>Prog</sub> > 0
- $\blacksquare$  R2 + DR2<sub>Tab</sub> + DR2<sub>Prog</sub> > R + DR<sub>Tab</sub> + DR<sub>Prog</sub>
- $\overline{\phantom{a}}$  $R2 + DR2_{Tab} + DR2_{Prog} < 0$
- $DR2_{Tab} + DR2_{Prog} > 0$ L.

#### **Comportement avec M107**

Avec **M107**, la commande inhibe le message d'erreur.

#### **Effet**

**M107** agit en fin de séquence.

### **M107** est annulé avec **M108**.

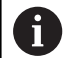

La fonction **M108** vous permet de contrôler le rayon d'un outil frère lorsque la correction tridimensionnelle de l'outil n'est pas activée.

# <span id="page-519-0"></span>**Définition d'un vecteur normé**

Un vecteur normé est une grandeur mathématique qui a une valeur de 1 et une direction quelconque. Dans les séquences LN, la CN a besoin de deux vecteurs normés, l'un pour définir la direction des normales aux surfaces et l'autre (optionnel) pour définir l'orientation de l'outil. La direction des normales aux surfaces est déterminée par les composantes NX, NY et NZ. Avec une fraise deux tailles ou une Fraise boule, la normale part de la perpendiculaire à la surface de la pièce vers le point d'origine de l'outil PT. Une fraise torique offre les deux possibilités, PT ou PT' (voir figure). L'orientation de l'outil est définie par les composantes TX, TY et TZ.

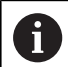

Remarques concernant la programmation :

- Ordre chronologique de la syntaxe CN : X, Y, Z pour la position et NX, NY, NZ, ainsi que TX, TY, TZ pour les vecteurs.
- La syntaxe CN des séquences LN doit systématiquement inclure toutes les coordonnées et toutes les normales aux surfaces, même si les valeurs par rapport à la séquence CN précédente n'ont pas été modifiées.
- Calculer les vecteurs normaux de manière précise et les restituer avec au moins 7 chiffres après la virgule pour éviter d'interrompre l'avance pendant l'usinage.
- La correction d'outil 3D avec normales aux surfaces agit sur les coordonnées dans les axes principaux X, Y, Z.
- Si vous installez un outil avec surépaisseur (valeurs delta positives), la commande délivre un message d'erreur. Vous pouvez inhiber ce message d'erreur avec la fonction **M107**.
- La commande ne délivre pas de message d'erreur si le contour risque d'être endommagé par des surépaisseurs d'outil.

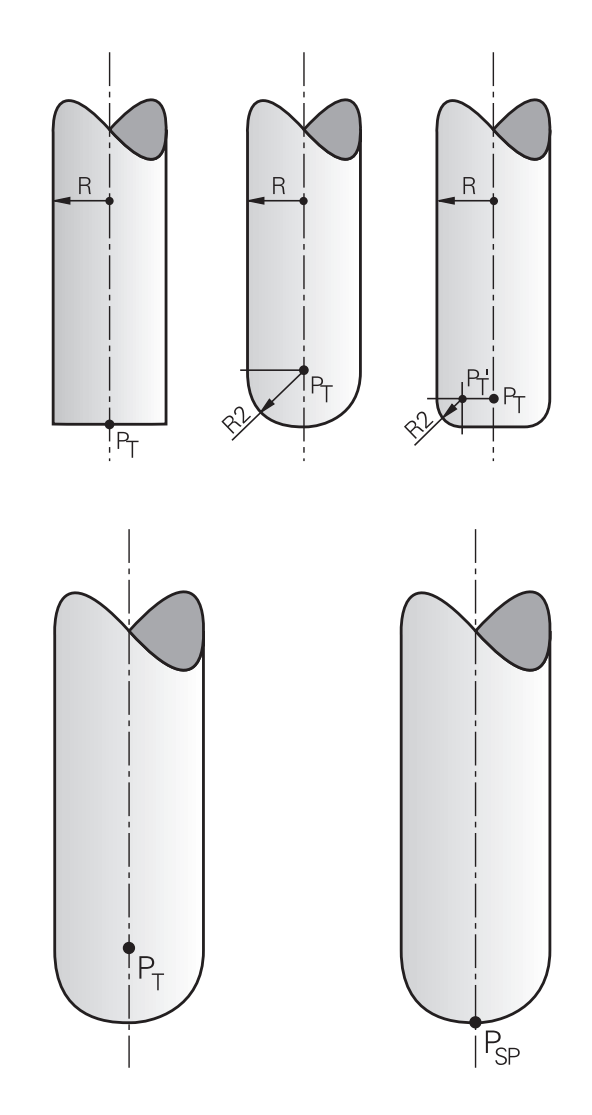

### **Formes d'outils autorisées**

Les formes d'outils autorisées sont définies dans le tableau d'outils via les rayons d'outil **R** et **R2** :

- $\mathbb{R}^n$ Rayon d'outil **R** : cote entre le centre de l'outil et le corps extérieur de l'outil
- Rayon d'outil 2 **R2** : rayon d'arrondi entre le bout de l'outil et  $\blacksquare$ l'extérieur de l'outil

La valeur **R2** détermine généralement la forme de l'outil :

- **R2** = 0 : Fraise deux tailles
- **R2** > 0 : fraise hémisphérique (**R2** = **R** : Fraise boule)

Ces données permettent également d'obtenir des coordonnées pour le point d'origine de l'outil **PT**.

# **Utiliser d'autres outils : Valeurs delta**

Si vous utilisez des outils dont les dimensions diffèrent de celles prévues à l'origine, entrez la différence de longueur et de rayon comme valeurs delta dans le tableau d'outils ou dans l'appel d'outil ou dans le programme CN :

- Valeur delta positive **DL, DR** : les dimensions de l'outil sont п supérieures à celles de l'outil d'origine (surépaisseur)
- Valeur delta négative **DL, DR, DR2** : les dimensions de l'outil sont inférieures à celles de l'outil d'origine (surépaisseur négative)

La CN corrige la position de l'outil de la valeur de la somme des valeurs delta provenant du tableau d'outils et de la correction d'outil programmée (appel d'outil ou tableau de correction).

**DR 2** vous permet de modifier le rayon d'arrondi de l'outil et donc (éventuellement) la forme de l'outil.

Si vous travaillez avec **DR 2** :

- R2 + DR2<sub>Tab</sub> + DR2<sub>Prog</sub> = 0 : fraise deux tailles
- $\Box$  $0 < R2 + DR2_{Tab} + DR2_{Proq} < R$ : fraise hémisphérique
- R2 + DR2<sub>Tab</sub> + DR2<sub>Prog</sub> = R: Fraise boule

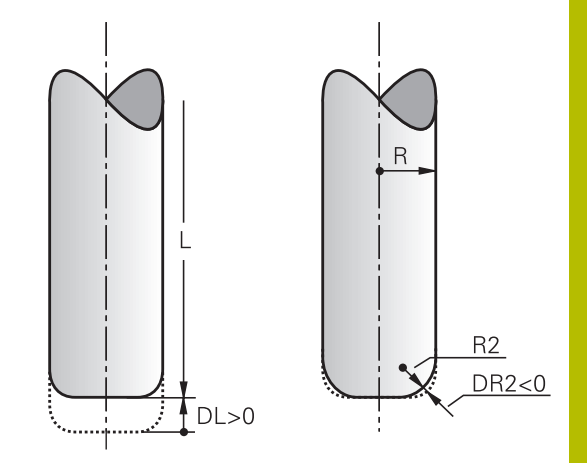

# **Correction 3D sans TCPM**

La commande exécute un usinage trois axes avec une correction 3D à condition que le programme CN contienne les normales aux surfaces. Dans ce cas, la correction de rayon **RL/RR** et **TCPM** ou **M128** doit être inactive. La commande décale l'outil dans le sens des normales aux surfaces selon la somme des valeurs Delta (tableau d'outils et **TOOL CALL**).

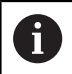

En règle générale, la commande utilise pour la correction d'outil 3D les **valeurs Delta** définies. La commande ne calcule le rayon d'outil total (**R** + **DR**) que si vous avez activé **FUNCTION PROG PATH IS CONTOUR**.

**[Informations complémentaires :](#page-526-0)** "Interprétation du [parcours programmé", Page 527](#page-526-0)

#### **Exemple : format de séquence avec des normales à la surface**

#### **1 LN X+31.737 Y+21.954 Z+33.165NX+0.2637581 NY+0.0078922 NZ-0.8764339 F1000 M3**

**LN** : Droite avec correction 3D **X**, **Y**, **Z**: Coordonnées corrigées du point final de la droite **NX**, **NY**, **NZ** : Composantes des normales aux surfaces **F** : Avance **M** : Fonction auxiliaire

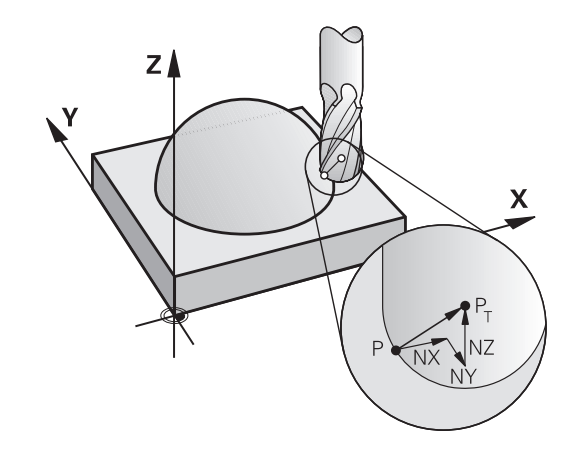

# **Fraisage frontal:correction 3D avec TCPM**

Le fraisage frontal (Face Milling) est un usinage réalisé avec la face frontale de l'outil. Si le programme CN contient des normales de surface et que la fonction **TCPM** ou **M128** est active, une correction 3D sera appliquée lors de l'usinage à 5 axes. La correction du rayon RL/RR n'a pas besoin d'être active. La commande décale l'outil dans le sens des normales de surface selon la somme des valeurs delta (tableau d'outils et **TOOL CALL**).

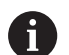

En règle générale, la commande utilise pour la correction d'outil 3D les **valeurs Delta** définies. La commande ne calcule le rayon d'outil total (**R** + **DR**) que si vous avez activé **FUNCTION PROG PATH IS CONTOUR**.

**[Informations complémentaires :](#page-526-0)** "Interprétation du [parcours programmé", Page 527](#page-526-0)

Si aucune orientation d'outil n'a été définie dans la séquence **LN** et que la fonction **TCPM** est active, alors la commande oriente l'outil perpendiculairement au contour de la pièce.

**Informations complémentaires :** ["Conserver la position de la pointe](#page-502-0) [de l'outil lors du positionnement des axes d'inclinaison \(TCPM\) :](#page-502-0) [M128 \(option 9\)", Page 503](#page-502-0)

Si une orientation d'outil **T** a été définie dans la séquence **LN** et que **M128** (ou **FUNCTION TCPM**) est active, la commande positionne automatiquement les axes rotatifs de la machine de manière à ce que l'outil atteigne l'orientation d'outil programmée. Si vous n'avez pas activé **M128** (ou **FUNCTION TCPM**), la commande ignore le vecteur directionnel **T**, même s'il est défini dans la séquence **LN**.

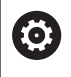

Consultez le manuel de votre machine !

La commande ne peut pas positionner automatiquement les axes rotatifs sur toutes les machines.

# *REMARQUE*

#### **Attention, risque de collision !**

Les axes rotatifs d'une machine peuvent avoir des plages de déplacement limitées, par exemple axe de la tête B avec -90° à +10°. Une modification de l'angle d'inclinaison de plus de +10° peut occasionner alors une rotation de 180° de l'axe de la table. Il existe un risque de collision pendant le mouvement d'inclinaison !

- Programmer une position sûre si nécessaire avant de procéder  $\blacktriangleright$ à l'inclinaison
- ▶ Tester un programme CN ou une section de programme avec précaution en mode **Exécution PGM pas-à-pas**

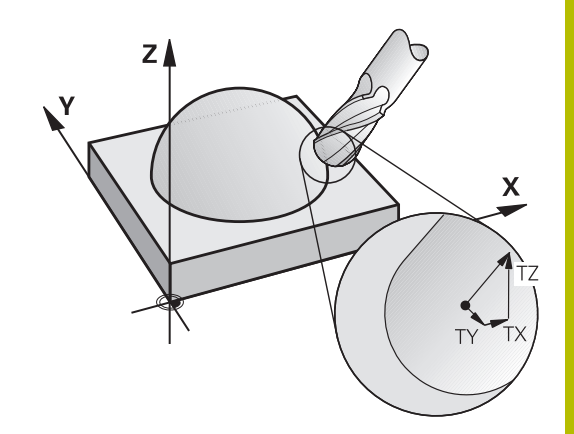

#### **Exemple : format de séquence avec des normales à la surface sans orientation de l'outil**

**LN X+31,737 Y+21,954 Z+33,165 NX+0,2637581 NY+0,0078922 NZ–0,8764339 F1000 M128**

**Exemple : format de séquence avec des normales à la surface et une orientation de l'outil**

#### **LN X+31,737 Y+21,954 Z+33,165 NX+0,2637581 NY+0,0078922 NZ–0,8764339 TX+0,0078922 TY–0,8764339 TZ+0,2590319 F1000 M128**

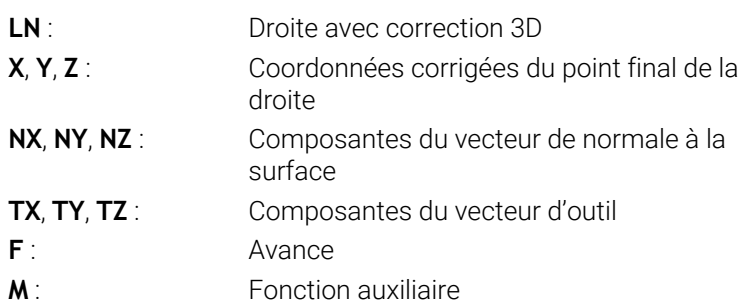

# **Fraisage périphérique : Correction de rayon 3D avec TCPM et correction de rayon (RL/RR)**

La commande décale l'outil perpendiculairement au sens du déplacement et perpendiculairement au sens de l'outil, en fonction de la somme des valeurs delta **DR** (tableau d'outils et programme CN). Le sens de correction est à définir avec la correction de rayon **RL/RR** (voir figure, sens du déplacement Y+). Pour que la commande puisse atteindre l'orientation d'outil prédéfinie, vous devez activer la fonction **M128** ou **TCPM**.

**Informations complémentaires :** ["Conserver la position de la pointe](#page-502-0) [de l'outil lors du positionnement des axes d'inclinaison \(TCPM\) :](#page-502-0) [M128 \(option 9\)", Page 503](#page-502-0)

La commande positionne alors automatiquement les axes rotatifs de la machine de manière à ce que l'outil puisse atteindre l'orientation d'outil programmée avec la correction active.

Consultez le manuel de votre machine !

Cette fonction n'est possible qu'avec des angles dans l'espace. C'est le constructeur de votre machine qui définit le mode de saisie.

La commande ne peut pas positionner automatiquement les axes rotatifs sur toutes les machines.

En règle générale, la commande utilise pour la correction d'outil 3D les **valeurs Delta** définies. La commande ne calcule le rayon d'outil total (**R** + **DR**) que si vous avez activé **FUNCTION PROG PATH IS CONTOUR**.

**[Informations complémentaires :](#page-526-0)** "Interprétation du [parcours programmé", Page 527](#page-526-0)

# *REMARQUE*

#### **Attention, risque de collision !**

6

 $\mathbf i$ 

Les axes rotatifs d'une machine peuvent avoir des plages de déplacement limitées, par exemple axe de la tête B avec -90° à +10°. Une modification de l'angle d'inclinaison de plus de +10° peut occasionner alors une rotation de 180° de l'axe de la table. Il existe un risque de collision pendant le mouvement d'inclinaison !

- ▶ Programmer une position sûre si nécessaire avant de procéder à l'inclinaison
- Tester un programme CN ou une section de programme avec  $\mathbf{p}$ précaution en mode **Exécution PGM pas-à-pas**

Vous pouvez définir l'orientation d'outil de deux manières :

- Dans la séquence LN en indiquant les composantes TX, TY et TZ
- Dans une séquence L en indiquant les coordonnées des axes  $\blacksquare$ rotatifs

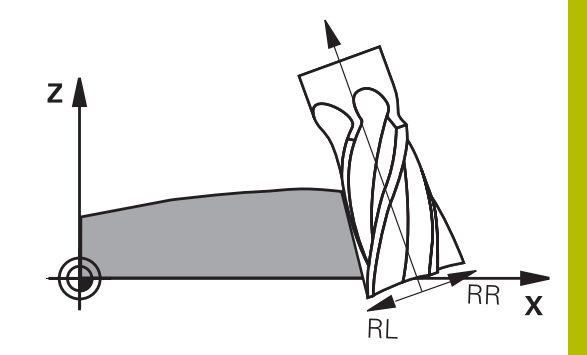

#### **Exemple : format de séquence avec orientation d'outil**

**1 LN X+31,737 Y+21,954 Z+33,165 TX+0,0078922 TY–0,8764339 TZ+0,2590319 RR F1000 M128**

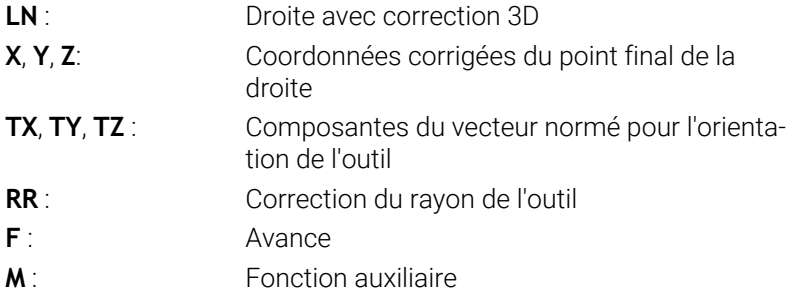

#### **Exemple : format de séquence avec axes rotatifs**

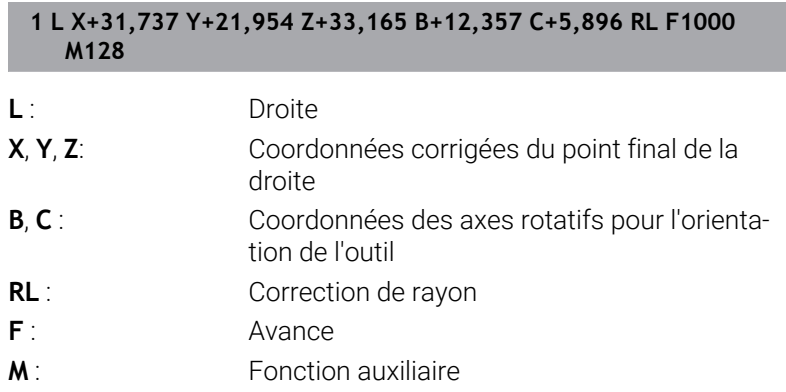

#### <span id="page-526-0"></span>**Interprétation du parcours programmé**

La fonction **FUNCTION PROG PATH** vous permet de décider si la correction de rayon 3D doit continuer de se référer aux valeurs Delta ou si elle doit se référer au rayon d'outil total. Si vous activez **FUNCTION PROG PATH**, les coordonnées programmées correspondent exactement aux coordonnées du contour. Avec **FUNCTION PROG PATH OFF**, vous désactivez l'interprétation spéciale.

#### **Méthode**

Pour la définition, procédez de la manière suivante :

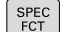

Afficher la barre de softkeys avec les fonctions spéciales

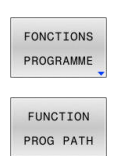

- Appuyer sur la softkey **FONCTIONS PROGRAMME**
- Appuyer sur la softkey **FUNCTION PROG PATH**

Vous disposez des possibilités suivantes :

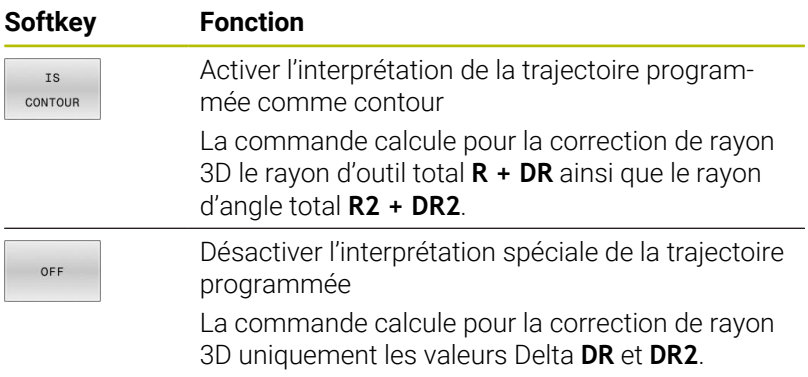

Si vous activez **FUNCTION PROG PATH**, l'interprétation de la trajectoire programmée comme contour agit pour toutes les corrections 3D jusqu'à ce que vous désactiviez cette fonction.

# **Correction de rayon d'outil 3D en fonction de l'angle d'attaque (option 92)**

### **Application**

Le rayon effectif de la fraise boule s'écarte de la forme idéale à cause des conditions d'usinage. L'imprécision maximale de forme est définie par le fabricant d'outils. Les écarts courants sont compris entre 0,005 mm et 0,01 mm.

L'imprécision de forme peut être mémorisée sous forme de tableau de valeurs de correction. Le tableau contient les valeurs angulaires et l'écart mesuré par rapport au rayon nominal **R2** à chaque position angulaire.

Avec l'option logicielle **3D-ToolComp** (option 92), la commande est en mesure de compenser la valeur de correction définie dans le tableau de valeurs de correction en tenant compte du point d'attaque de l'outil.

L'option logicielle **3D-ToolComp** permet également de réaliser un étalonnage 3D du palpeur 3D. Les écarts déterminés lors de l'étalonnage du palpeur sont alors mémorisés dans un tableau de valeurs de correction.

#### **Informations complémentaires :** manuel d'utilisation **Configuration, test et exécution de programmes CN**

#### **Conditions requises**

Pour pouvoir utiliser l'option logicielle **3D-ToolComp** (option 92), la commande devra remplir les conditions suivantes :

- Option 9 activée  $\mathbf{r}$
- Option 92 activée
- Colonne **DR2TABLE** du tableau d'outils TOOL.T activée
- $\overline{\phantom{a}}$ Le nom du tableau de valeurs de correction (sans extension) doit être inscrit dans la colonne **DR2TABLE** pour l'outil à corriger.
- Dans la colonne **DR2**, la valeur 0 est programmée.  $\blacksquare$
- i. Programme CN avec vecteurs normaux à la surface (séquences LN)

#### **Tableau de valeurs de correction**

Si vous créez vous-même le tableau de valeurs de correction, procéder comme suit :

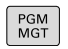

Dans le gestionnaire de fichiers, ouvrir le chemin **TNC:\system\3D-ToolComp**

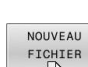

- Appuyer sur la softkey **NOUVEAU FICHIER**
- ► Entrer un nom de fichier avec l'extension .3DTC
- > La commande ouvre un tableau qui contient les colonnes requises pour un tableau de valeurs de correction.

La tableau de valeurs de correction contient trois colonnes :

- **N°** : numéro de ligne actuel
- п **ANGLE** : angle mesuré en degrés
- **DR2** : écart de rayon par rapport à la valeur nominale

La commande numérique analyse 100 lignes max. du tableau de valeurs de correction.

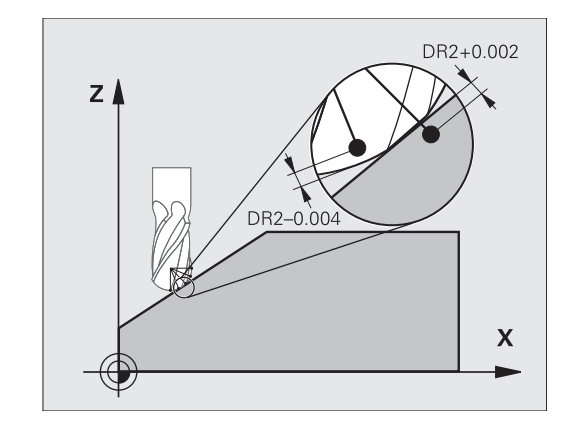

#### **Fonction**

Si vous exécutez un programme CN avec des vecteurs normaux aux surfaces et que vous avez affecté un tableau de valeurs de correction pour l'outil actif dans le tableau d'outils TOOL.T (colonne DR2TABLE), la commande se sert alors des valeurs de correction du tableau, à la place de la valeur de correction DR2.

La TNC tient compte de la valeur du tableau des valeurs de correction, qui est définie pour le point de contact actuel de l'outil avec la pièce. Si le point de contact est situé entre deux points de correction, alors la TNC interpole linéairement la valeur de correction entre les deux angles voisins.

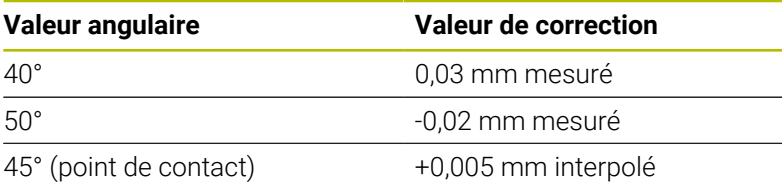

Remarques à propos de l'utilisation et de la  $\mathbf{a}$ programmation :

- La commande émet un message d'erreur si elle ne peut pas déterminer de valeur de correction par interpolation.
- Malgré les valeurs de correction positives calculées, **M107** n'est pas nécessaire (inhiber le message d'erreur pour les valeurs de correction positives).
- La commande calcule soit le DR2 à partir du TOOL.T, soit une valeur de correction à partir du tableau de valeurs de correction. Vous pouvez définir des offsets supplémentaires (une surépaisseur, par exemple) via le DR2 dans le programme (tableau de correction **.tco** ou séquence **TOOL CALL**).

#### **Programme CN**

L'option logicielle **3D-ToolComp** (option 92) fonctionne uniquement pour les programmes CN qui contiennent des vecteurs de normale à la surface.

Attention à la manière dont vous étalonnez les outils lorsque vous créez un programme de FAO :

- Pour générer un programme CN au pôle sud de la bille, il faut que l'outil ait été étalonné à la pointe.
- Pour générer un programme CN au centre de la bille, il faut que l'outil ait été étalonné au centre de la bille.

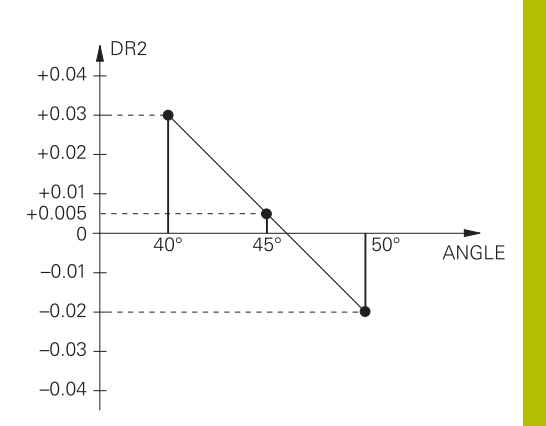

# <span id="page-529-0"></span>**11.7 Exécuter des programmes de FAO**

Si vous créez des programmes CN à distance, avec un système de FAO, veuillez tenir compte des recommandations contenues dans les chapitres ci-après. Vous pourrez ainsi exploiter au mieux la performance d'asservissement de la commande et, en principe, obtenir de meilleurs états de surface pour vos pièces, en moins de temps qu'avant. Malgré les vitesses d'usinage élevées, la commande atteint une très haute précision du contour. Il faut pour cela que le système d'exploitation en temps réel HEROS 5 soit utilisé avec la fonction **ADP** (Advanced Dynamic Prediction) de la TNC 640. De cette manière, la commande n'aura aucune difficulté à traiter des programmes CN avec une forte concentration de points.

# **Du modèle 3D au programme CN**

Le processus de création d'un programme CN à partir d'un modèle de CAO peut être schématisé de la manière suivante :

- **CAO : Création d'un modèle** Les départements de conception mettent un modèle 3D à disposition pour l'usinage de la pièce. Idéalement, le modèle 3D est construit au centre de tolérance.
- **FAO : Génération d'une trajectoire, d'une correction d'outil** Le programmeur de FAO définit les stratégies d'usinage pour les zones de la pièce à usiner. Le système de FAO calcule ensuite les trajectoires de l'outil à partir des surfaces du modèle de CAO. Ces trajectoires d'outils sont constituées de points qui sont calculés par le système de FAO de manière à ce que la surface à usiner soit abordée au mieux, compte tenu de l'erreur de corde et des tolérances. Un programme CN neutre (= indépendant de la machine) est ainsi créé : il s'agit du CLDATA (cutter location data). Un post-processeur se sert du CLDATA pour générer un programme CN spécifique à une machine et à une commande qui pourra être édité par la commande CNC. Le post-processeur se réfère à la machine et il est adapté à la commande. Il s'agit du lien central entre le système de FAO et la commande CNC.

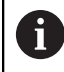

Dans la syntaxe **BLK FORM FILE**, vous avez la possibilité d'intégrer des modèles 3D au format STL en guise de pièce brute et de pièce finie. **[Informations complémentaires :](#page-94-0)** "Définir la pièce brute : [BLK FORM ", Page 95](#page-94-0)

#### ь **Commande : asservissement des mouvements, surveillance de la tolérance,profile de vitesse**

La commande se base sur les points définis dans le programme CN pour calculer les mouvements de chaque axe de la machine, ainsi que les profils de vitesse requis. Les fonctions filtre performantes éditent et lissent le contour de manière à ce que le contour respecte l'écart de trajectoire maximal autorisé.

**Mécatronique : asservissement de l'avance, technique d'entraînement, machine**

La machine applique les mouvements et les profils d'avance calculés par la commande en les transformant en des mouvements réels de l'outil, par l'intermédiaire du système d'entraînement.

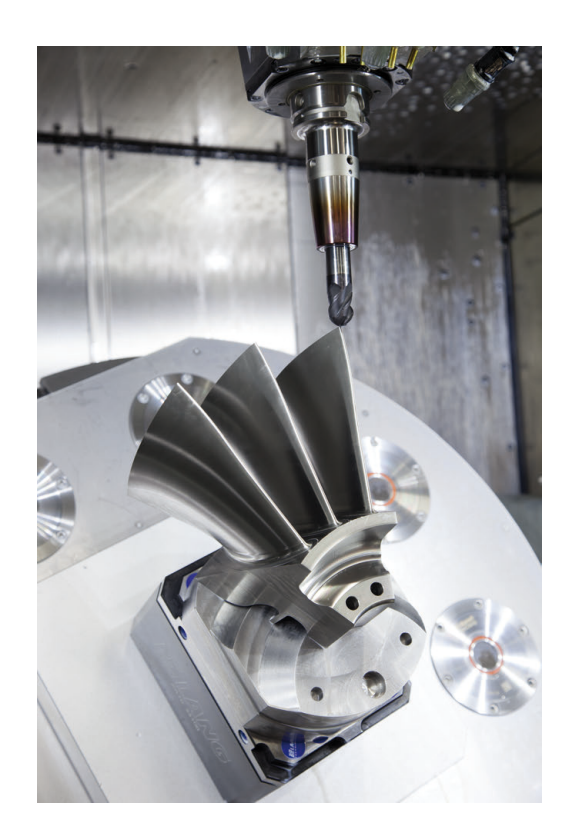

### **À prendre en compte lors de la configuration du postprocesseur**

#### **Respecter les points suivants lors de la configuration du postprocesseur :**

- Les données émises doivent avoir une précision d'au moins quatre décimales pour les positions d'axes. Cela vous permettra d'améliorer la qualité des données CN et d'éviter les erreurs d'arrondi qui ont des effets visibles à la surface des pièces. Des données émises avec une précision à cinq décimales vous permettront d'améliorer la qualité de surface des pièces optiques ou des pièces à grand rayon (à faible courbure), par ex. des moules du secteur automobile.
- Pour l'usinage avec des vecteurs de normale à la surface, toujours paramétrer l'émission des données avec une précision à sept décimales (séquences LN, uniquement en programmation Texte clair)
- Eviter les séquences CN incrémentales consécutives, car sinon la tolérance des différentes séquences CN risque de s'additionner dans l'émission
- La tolérance du cycle **32** doit être définie de manière à être, en standard, au moins égale au double de l'erreur de corde définie dans le système de FAO. Tenez également compte des informations contenues dans la description fonctionnelle du cycle **32**
- Si l'erreur de corde définie dans le programme de FAO est trop élevée, celle-ci risque de provoquer, suivant la courbure du contour, de trop grands écarts entre les séquences CN, avec d'importants changements de direction. D'où le risque d'avoir des erreurs d'avance au niveau de la transition des séquences. Des accélérations régulières (selon l'énergie déployée) causées par les erreurs d'avance d'un programme CN non homogène peuvent entraîner des vibrations indésirables sur le bâti de la machine.
- Les points de trajectoire calculés par le système de FAO peuvent être reliés par des séquences circulaires plutôt que par des séquences linéaires. En interne, la commande calcule des cercles qui sont d'un niveau de précision supérieur à ce qu'il est possible de définir dans le format de programmation.
- Ne pas émettre de points intermédiaires sur des trajectoires linéaires définies avec précision. Les points intermédiaires qui ne se trouvent pas exactement sur la trajectoire linéaire peuvent avoir des répercussions visibles à la surface des pièces.
- Un seul point de données CN doit se trouver au niveau d'une transition de courbure (angles).
- Éviter les petits écarts permanents entre les séquences. Les faibles écarts entre les séquences (séquences très rapprochées) sont dus aux importantes variations de courbure du contour dans le système de FAO, couplées à de très petites erreurs de corde. Pour les trajectoires parfaitement linéaires, il n'est pas nécessaire d'avoir des séquences très rapprochées (faibles intervalles entre les séquences), comme l'impose souvent l'émission de points, à intervalles constants, par le système de FAO.
- Éviter les répartitions de points parfaitement synchrones sur les surfaces à courbure constante, car cela risquerait de former des motifs à la surface des pièces.
- Dans les programmes à cinq axes simultanés : éviter d'émettre des positions en double si celles-ci ne se distinguent que par l'inclinaison de l'outil.
- Éviter d'émettre une nouvelle avance dans chaque séquence CN. Cela peut avoir des répercussions négatives sur le profil de vitesse de la commande.

#### **Configurations utiles pour l'opérateur de machines :**

- Pour une simulation graphique réaliste, utiliser des modèles 3D au format STL comme pièce brute et comme pièce finie **[Informations complémentaires :](#page-94-0)** "Définir la pièce brute : BLK [FORM ", Page 95](#page-94-0)
- Pour que les programmes CN soient mieux structurés, utiliser la fonction d'articulation de la CN **[Informations complémentaires :](#page-205-0)** "Articuler des programmes CN", [Page 206](#page-205-0)
- Pour documenter le programme CN, utiliser la fonction Commentaire de la CN **[Informations complémentaires :](#page-201-0)** "Insérer des commentaires", [Page 202](#page-201-0)
- Pour usiner des perçages et des poches à la géométrie simple, utilisez les nombreux cycles que proposent la CN **Informations complémentaires :** manuel utilisateur **Programmation des cycles d'usinage**
- Pour les ajustements, programmer les contours avec une correction de rayon d'outil **RL/RR**. De cette manière, l'opérateur de machines n'a aucune difficulté à effectuer les corrections nécessaires.

**[Informations complémentaires :](#page-139-0)** "Correction d'outil", Page 140

■ Définir distinctement les avances de pré-positionnement, les passes d'usinage et les passes de plongée à l'aide des paramètres Q

#### **Exemple : définitions d'avance variables**

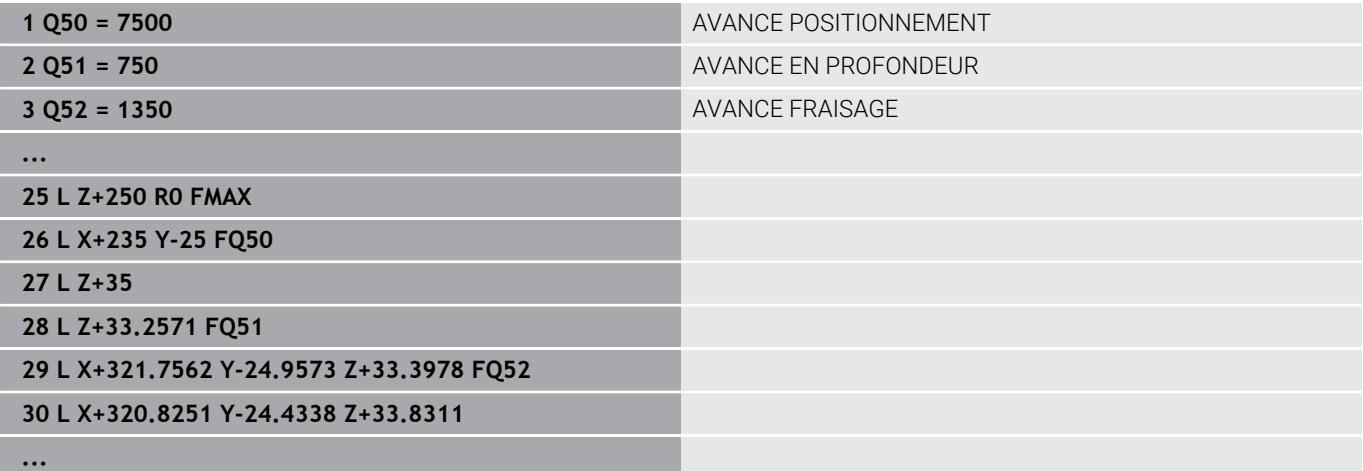

### **Tenir compte de la programmation du système de FAO**

#### **Adapter l'erreur de corde**

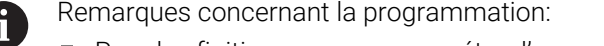

- Pour les finitions, ne pas paramétrer l'erreur de corde à plus de 5 μm dans le système de FAO. Dans le cycle **32**, utiliser une tolérance **T** qui soit 1,3 à 3 fois plus élevée.
- Lors de l'ébauche, la somme de l'erreur de corde et de la tolérance **T** doit être inférieure à la surépaisseur d'usinage définie. Ceci permet d'éviter les endommagements de contour.
- Les valeurs concrètes dépendent de la dynamique de votre machine.

Adapter l'erreur de corde dans le programme CN en fonction de l'usinage :

**Ebauche avec priorité à la vitesse :**

Utiliser des valeurs plus élevées pour l'erreur de corde, ainsi qu'une tolérance adaptée dans le cycle **32**. La surépaisseur du contour joue un rôle déterminant pour la définition de ces deux valeurs. Si votre machine dispose d'un cycle spécial, paramétrer le mode Ébauche. En mode Ébauche, la machine effectue généralement des déplacements avec de forts à-coups et de fortes accélérations.

- Tolérance habituelle du cycle **32** : entre 0,05 mm et 0,3 mm
- L'erreur de corde dans le système de FAO est généralement comprise entre 0,004 mm et 0,030 mm

#### **Finition avec priorité à une précision élevée :**  $\overline{\phantom{a}}$

Recourir à une faible erreur de corde, ainsi qu'à une petite tolérance, adaptée en conséquence dans le cycle **32**. La densité des données doit être suffisamment importante pour que la CN soit en mesure de détecter les transitions ou les angles avec exactitude. Si votre machine dispose d'un cycle spécial, paramétrer le mode Finition. En mode Finition, la machine effectue généralement des déplacements avec de faibles àcoups et de faibles accélérations.

- Tolérance habituelle du cycle **32** : entre 0,002 mm et 0,006 mm
- L'erreur de corde dans le système de FAO est généralement comprise entre 0,001 mm et 0,004 mm
- **Finition en privilégiant une haute qualité de surface :** opter pour une petite erreur de corde et une tolérance plutôt grande, adaptée en conséquence dans le cycle **32**. La CN lisse alors davantage le contour. Si votre machine dispose d'un cycle spécial, paramétrer le mode Finition. En mode Finition, la machine effectue généralement des déplacements avec de faibles à-coups et de faibles accélérations.
	- Tolérance habituelle du cycle **32** : entre 0,010 mm et 0,020 mm
	- Erreur de corde courante dans le système de FAO : env. 0,005 mm

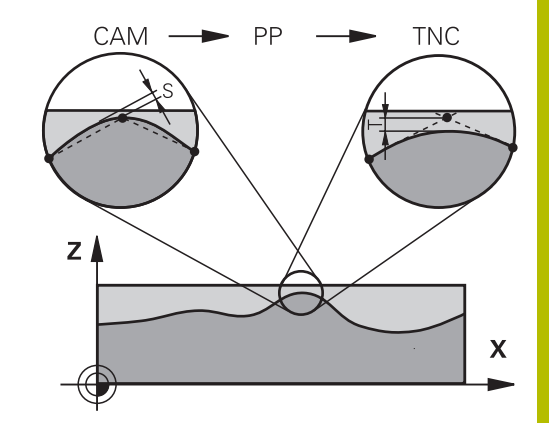

### **Autres adaptations**

Veuillez tenir compte des éléments suivants lors de la programmation de la FAO :

- Pour les avances d'usinage lentes ou les contours de grand rayon, l'erreur de corde définie doit être environ trois à cinq fois plus petite que la tolérance **T** dans le cycle **32**. Définir également l'écart maximal des points entre 0,25 mm et 0,5 mm. Il est également conseillé d'opter pour une erreur de géométrie ou une erreur de modèle très petite (1 µm max.).
- Même en cas d'avances d'usinage plus élevées, il est recommandé d'éviter les écarts supérieurs à 2,5 mm entre les points dans les zones de contours courbes.
- Sur les éléments de contour droit, un seul point CN suffit au début ou à la fin du mouvement linéaire. Eviter de programmer des positions intermédiaires.
- $\blacksquare$ Dans les programmes d'usinage à cinq axes simultanés, éviter que le rapport entre la longueur de séquence d'un axe linéaire ne varie trop par rapport à une longueur de séquence d'un axe rotatif. Sinon, il se peut qu'il en résulte de fortes réductions d'avance au TCP (point de référence de l'outil).
- Il est recommandé de n'utiliser la limitation de l'avance pour les mouvements de compensation (par ex. via **M128 F...**) que de manière exceptionnelle. La limitation de l'avance pour les mouvements de compensation est susceptible de provoquer une baisse de l'avance au niveau du point de référence de l'outil (TCP).
- Pour les programmes CN d'usinage à cinq axes simultanés avec fraise boule, privilégier la programmation par rapport au centre de la boule. La constance des données CN s'en trouve alors généralement améliorée. Pour garantir une avance encore plus constante au niveau du point d'origine de l'outil (TCP), vous pouvez également définir une tolérance **TA** plus élevée pour l'axe rotatif (par ex. entre 1° et 3°), dans le cycle **32**.
- Dans le cas de programmes CN pour des usinages à 5 axes simultanés avec des fraises toroïdales ou des fraises boules, il est recommandé d'opter pour une tolérance plus faible pour l'axe rotatif s'il s'agit d'une émission CN sur le pôle sud de la bille. Une valeur courante est par exemple 0.1°. La tolérance maximale de non respect du suivi de contour reste toutefois déterminante pour la définition de la tolérance de l'axe rotatif. Cet écart du suivi de contour dépend de l'éventuelle inclinaison de l'outil, du rayon d'outil et de la profondeur d'attaque de l'outil.

Avec un taillage d'engrenage en cinq axes avec une fraise deux tailles, vous pouvez vous baser sur la longueur d'attaque de la fraise L et sur la tolérance de contour autorisée TA pour calculer directement l'écart maximal du contour possible :

 $T \sim K \times L \times TA$  avec  $K = 0.0175$  [1/ $\degree$ ]

Exemple :  $L = 10$  mm,  $TA = 0.1$ °:  $T = 0.0175$  mm

#### **Possibilités d'influence sur la commande**

Pour pouvoir modifier le comportement des programmes de FAO directement sur la CN, vous utilisez le cycle **32 TOLERANCE**. Tenez compte des remarques mentionnées dans la description fonctionnelle du cycle **32**. Il faudra également tenir compte des rapports avec l'erreur de corde définie dans le système de FAO.

#### **Informations complémentaires :** manuel utilisateur **Programmation des cycles d'usinage**

6

Consultez le manuel de votre machine !

Certains constructeurs de machines permettent d'adapter, moyennant un cycle supplémentaire, le comportement de la machine en fonction de l'usinage concerné, par exemple le cycle **332** Tuning. Le cycle **332** permet de modifier des paramètres de filtre, d'accélération et d'à-coup.

#### **Exemple**

**34 CYCL DEF 32.0 TOLERANCE**

**35 CYCL DEF 32.1 T0.05**

**36 CYCL DEF 32.2 HSC-MODE:1 TA3**

#### **Asservissement du mouvement ADP**

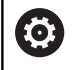

Cette fonction doit être activée et adaptée par le constructeur de la machine.

Une qualité insuffisante des données de programmes CN générés depuis des systèmes de FAO a souvent pour conséquence une moins bonne qualité de surface des pièces fraisées. La fonction **ADP** (Advanced Dynamic Prediction) étend le calcul anticipé du profil d'avance maximal admissible et optimise l'asservissement du mouvement des axes d'avance lors du fraisage. Au final, elle permet d'obtenir des surfaces fraisées plus "propres", en moins de temps, même si la répartition des points varie fortement sur les trajectoires d'outil adjacentes. Les reprises d'usinage sont alors de moins en moins utiles, voire plus nécessaires.

Les principaux avantages de la fonction ADP :

- un comportement d'avance symétrique sur les trajectoires avant et arrière en cas de fraisage bidirectionnel
- des profils d'avance constants sur les trajectoires de fraisage adjacentes
- × une meilleure réaction vis-à des effets négatifs (par ex. petits niveaux "en escalier", tolérances de corde grossières, coordonnées de point final des séquences fortement arrondies) pour les programmes CN générés par des systèmes de FAO
- un grand respect des valeurs dynamiques, même si les  $\overline{\phantom{a}}$ conditions sont difficiles

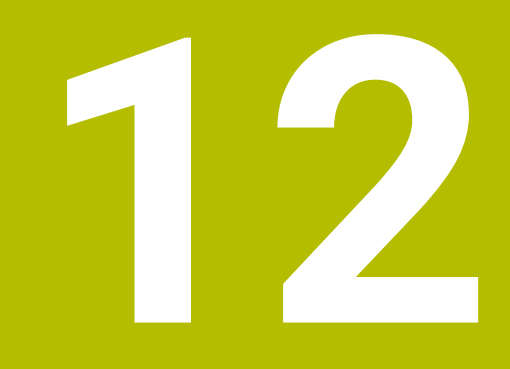

**Reprendre les données des fichiers de CAO**

# **12.1 Partage d'écran de la visionneuse de CAO**

# **Principes de base du CAD Viewer**

#### **Écran d'affichage**

Lorsque vous ouvrez le **CAD-Viewer**, vous disposez de la répartition d'écran suivante :

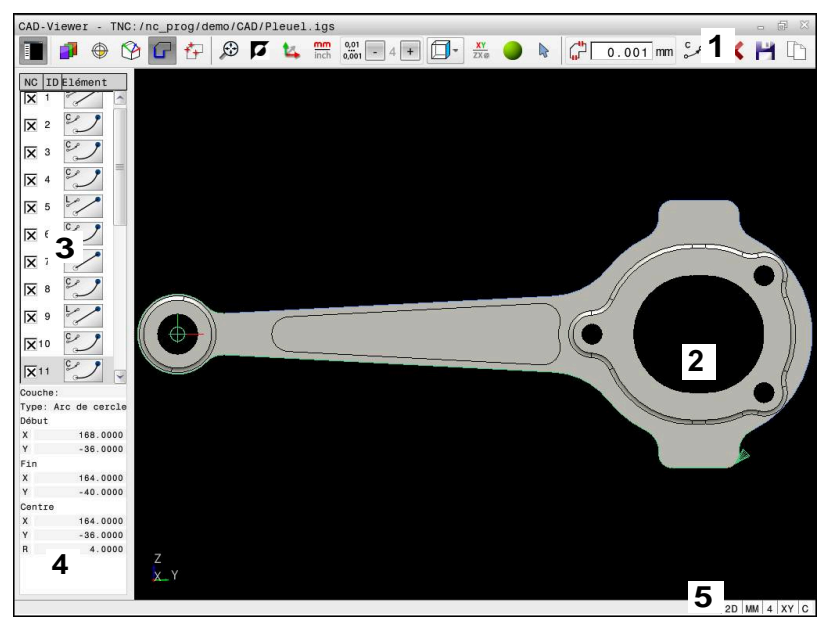

- 1 Barre des menus
- 2 Fenêtre Graphique
- 3 Fenêtre Vue de la liste
- 4 Fenêtre Informations sur l'élément
- 5 Barre d'état

#### **Types de fichiers**

Avec le **CAD-Viewer**, vous pouvez ouvrir les types de fichiers standardisés suivants directement sur la commande :

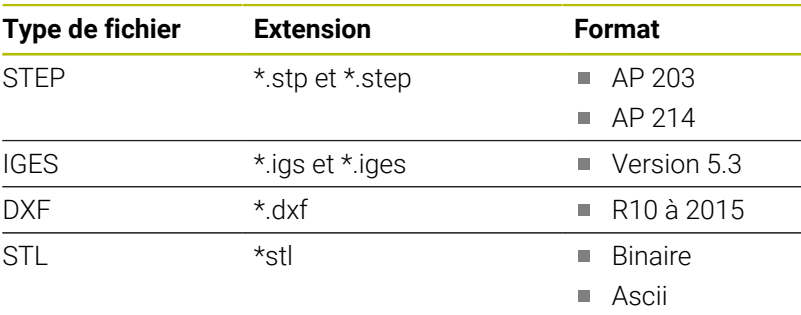

Le **CAD-Viewer** vous permet d'ouvrir tous les modèles CAO se composant d'un nombre quelconque de triangles.

# **12.2 CAD Import (option 42)**

# **Application**

i

Vous avez la possibilité d'ouvrir des fichiers de CAO directement sur la commande pour en extraire des contours ou des positions d'usinage. Ceux-ci peuvent ensuite être sauvegardés comme programmes conversationnels ou comme fichiers de points. Les programmes conversationnels ainsi récupérés pourront être exécutés sur des commandes HEIDENHAIN antérieures, car les programmes de contours ne contiennent que des séquences **L** et **CC**/**C** en configuration standard.

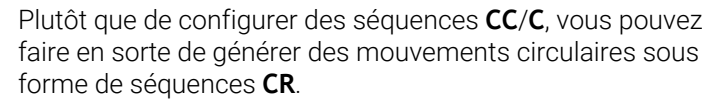

**[Informations complémentaires :](#page-540-0)** "Configurations par [défaut", Page 541](#page-540-0)

Si vous éditez des fichiers en mode de fonctionnement **Programmation**, la commande génère par défaut des programmes de contours avec l'extension **.H** et des fichiers de points avec l'extension **.PNT**. Le type de fichier peut être sélectionné dans la fenêtre d'enregistrement.

Pour insérer un contour sélectionné ou une position d'usinage sélectionnée directement dans un programme CN, utilisez le pressepapiers de la commande. Le presse-papiers vous permet également de transférer des contenus dans des outils auxiliaires tels que **Leafpad** ou **Gnumeric**.

i

Remarques concernant l'utilisation :

- Vous pouvez uniquement coller le contenu du pressepapiers dans des outils auxiliaires lorsque le **CAD-Viewer** est ouvert.
- Avant l'importation dans la commande, veiller à ce que le nom du fichier ne comporte que des caractères autorisés. **[Informations complémentaires :](#page-110-0)** "Nom de [fichier", Page 111](#page-110-0)
- La commande ne supporte pas le format binaire DXF. Mémoriser le fichier DXF dans le programme de CAO ou de dessin dans le format ASCII.

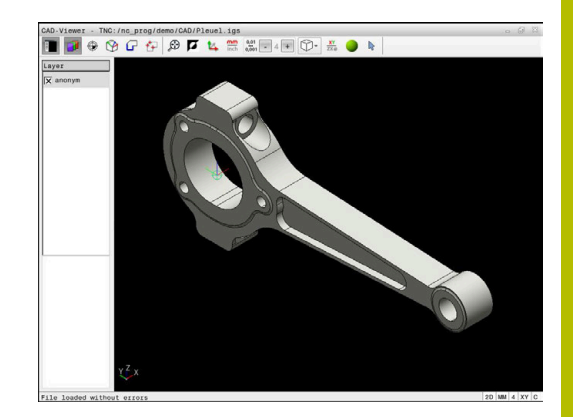

# **Travailler avec la visionneuse de CAO**

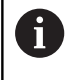

Pour pouvoir utiliser **CAD-Viewer** sans écran tactile , vous aurez obligatoirement besoin d'une souris ou d'un pavé tactile.

**CAD-Viewer** est une application distincte, qui s'exécute sur le troisième bureau (Desktop) de la CN. Vous pouvez alors utiliser la touche de commutation de l'écran pour permuter entre les modes de fonctionnement machine, les modes de programmation et **CAD-Viewer**. Cela s'avère particulièrement utile lorsque vous souhaitez insérer des contours, ou des positions d'usinage, dans un programme en Texte clair en passant par le presse-papiers.

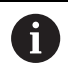

Si vous utilisez une TNC 640 à écran tactile, vous avez la possibilité de remplacer certaines actions sur touche par des gestes.

**[Informations complémentaires :](#page-624-0)** "Utiliser l'écran tactile", [Page 625](#page-624-0)

# **Ouvrir un fichier de CAO**

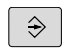

Appuyer sur la touche **Programmation**

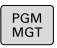

SELEC<br>TYPE

AFFICHE CAD

**ENT** 

Appuyer sur la touche **PGM MGT**

- La CN ouvre le gestionnaire de fichiers.
- Appuyer sur la softkey **SELECT. TYPE**
- La CN affiche les types de fichiers qu'il est possible de sélectionner.
- Appuyer sur la softkey **AFFICHER CAO**
- Sinon, appuyer sur la softkey **AFFICHER TOUS**
- Sélectionner le répertoire dans lequel le fichier de CAO est enregistré
- Sélectionner le fichier de CAO souhaité
- Valider avec la touche **ENT**
- La CN lance la **CAD-Viewer** et affiche le contenu du fichier à l'écran. La CN affiche les couches (plans) dans la fenêtre de listes et le dessin dans la fenêtre graphique.
## <span id="page-540-0"></span>**Configurations par défaut**

Les icônes de la ligne d'en-tête vous permettent de sélectionner les configurations par défaut suivantes.

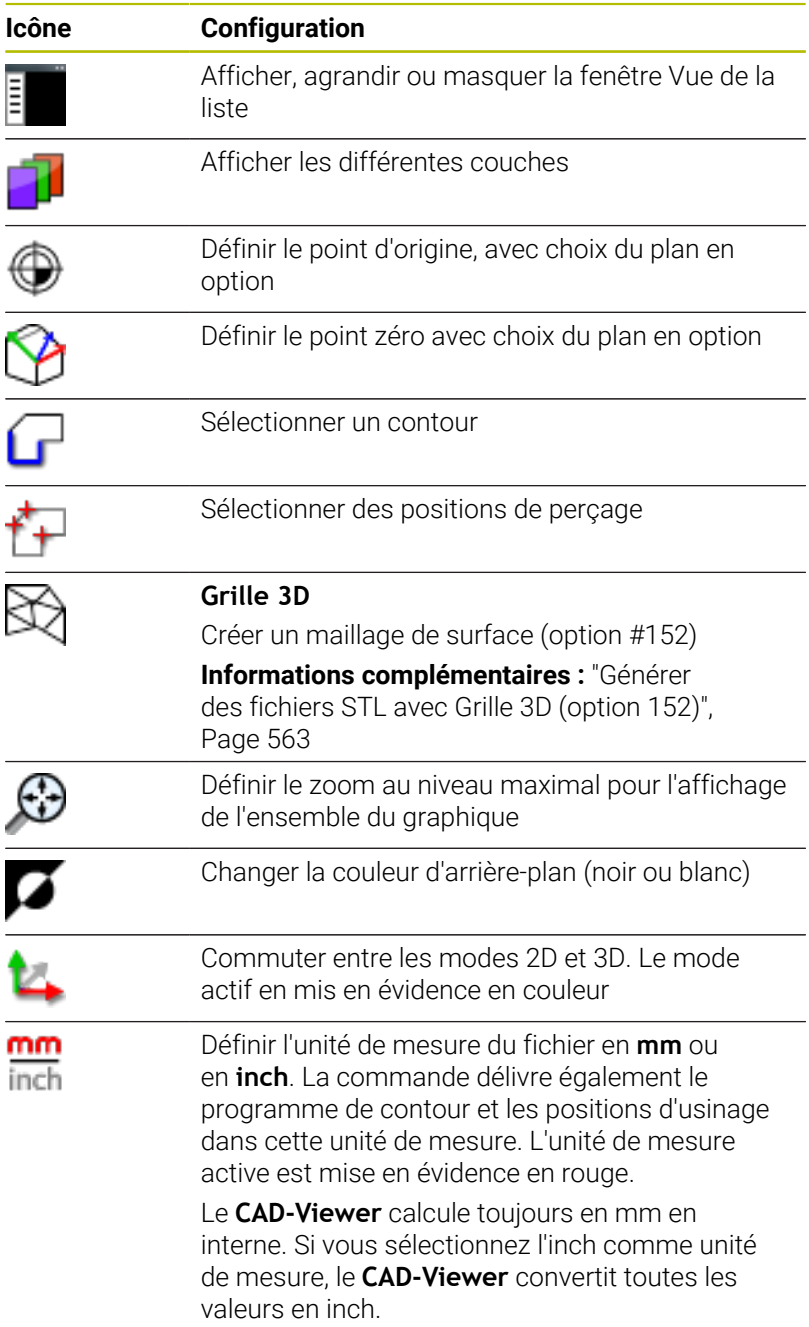

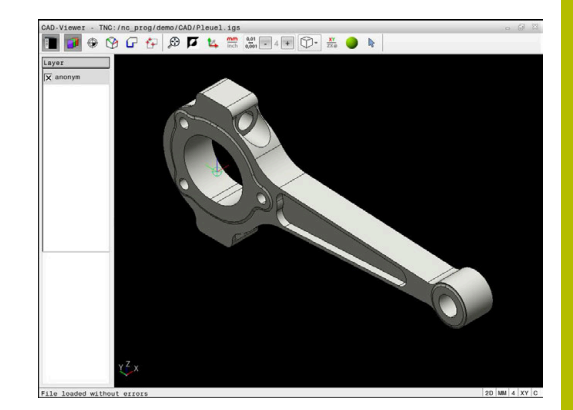

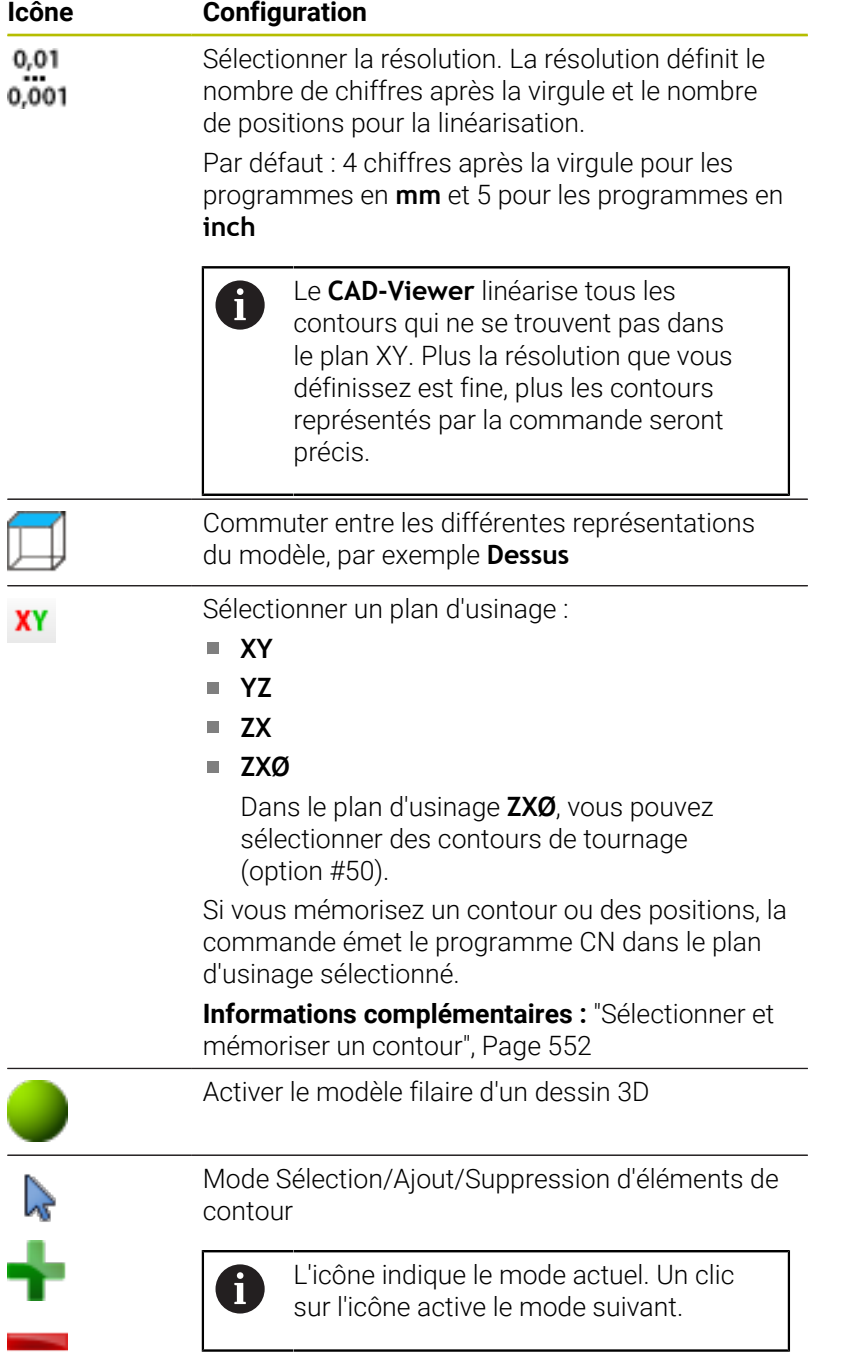

La commande n'affiche les icônes suivantes que dans certains modes.

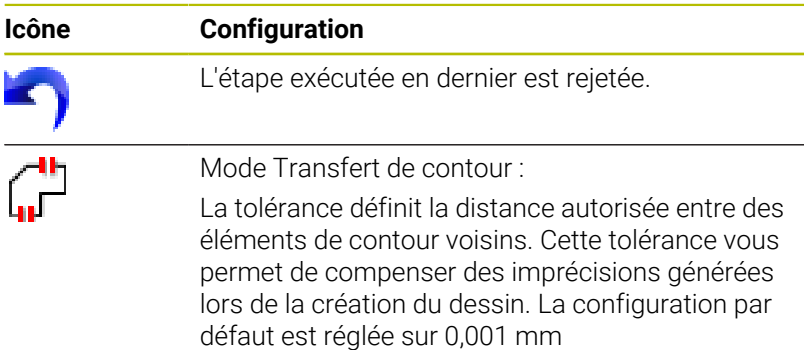

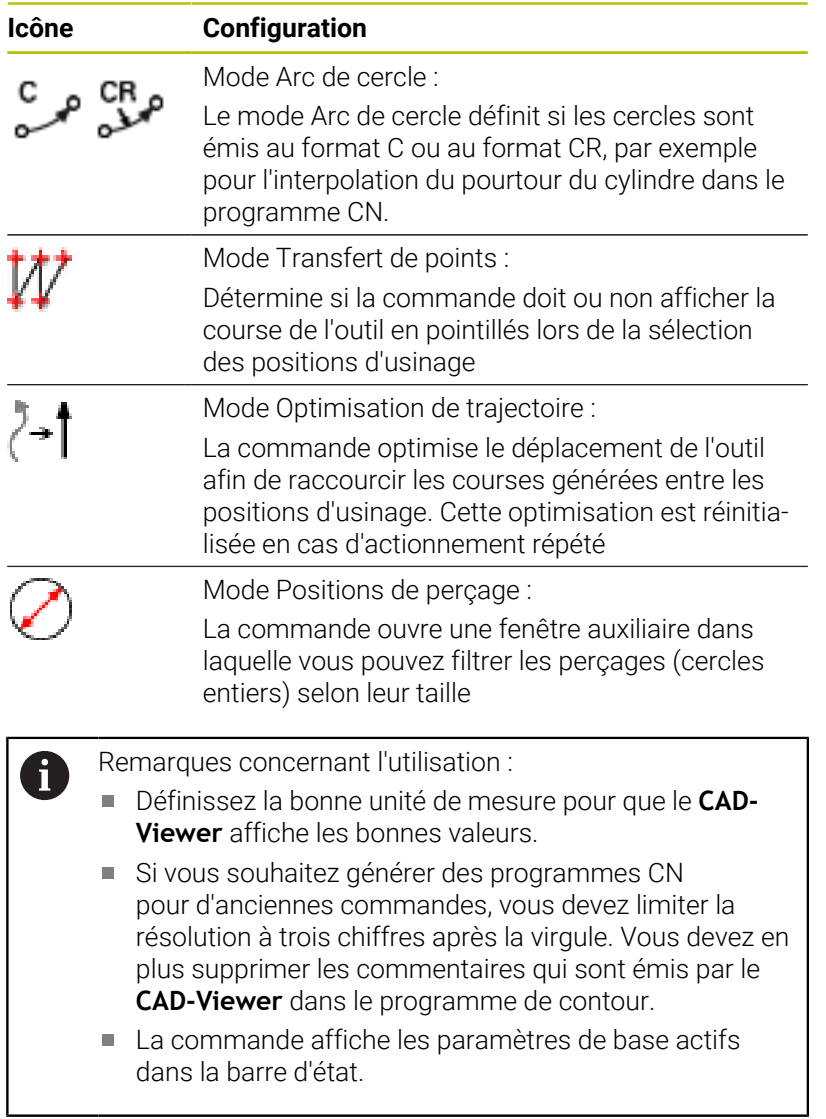

 $\mathbf{I}$ 

## **Configurer des couches**

Les fichiers de CAO sont généralement composés de plusieurs couches (layers). Cette technique de couches permet au concepteur de regrouper des éléments de différente nature, comme le contour de la pièce, les cotes, les lignes auxiliaires et de construction, les hachures et les commentaires.

Si vous masquez les couches superflues, le graphique gagne en clarté et vous accédez plus facilement aux informations dont vous avez besoin.

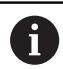

Remarques concernant l'utilisation :

- Le fichier de CAO à importer doit contenir au moins une couche. La commande décale automatiquement dans une couche anonyme les éléments qui ne sont affectés à aucune couche.
- Si le nom de la couche ne s'affiche pas entièrement dans la fenêtre Vue de la liste, vous pouvez utiliser l'icône **Afficher la barre de pages** pour agrandir la fenêtre.
- Vous pouvez même sélectionner un contour lorsque le concepteur a enregistré les lignes sur différentes couches.
- Si vous effectuez un double clic sur une couche, la commande passe en mode Transfert de contour et sélectionne le premier élément de contour dessiné. La commande affiche en vert les autres éléments de ce contour à sélectionner. Cette procédure vous permet d'éviter de devoir chercher manuellement un début de contour lorsque votre contour est composé de nombreux petits éléments.

Si vous affichez un fichier de CAO dans le **CAD-Viewer**, toutes les couches existantes s'affichent.

#### **Masquer une couche**

Pour masquer une couche, procédez comme suit :

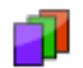

- Sélectionnez la fonction **REGLER COUCHE**
- Dans la fenêtre Vue de la liste, la commande représente toutes les couches contenues dans le fichier de CAO actif.
- Sélectionnez la couche de votre choix
- Désactivez la case de contrôle par un clic de la souris
- Sinon, utilisez la barre d'espacement
- La commande masque la couche sélectionnée.

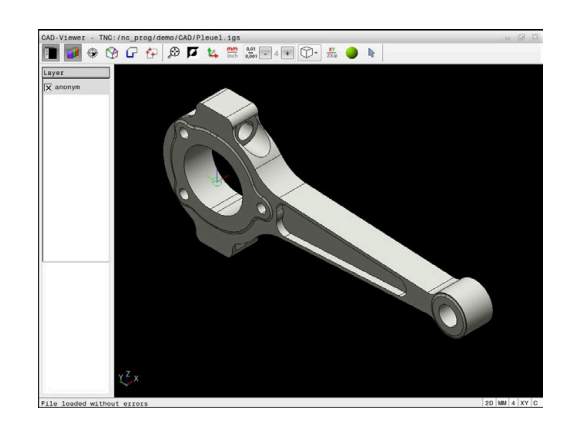

#### **Afficher une couche**

Pour afficher une couche, procédez comme suit :

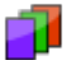

- Sélectionnez la fonction **REGLER COUCHE**
- Dans la fenêtre Vue de la liste, la commande représente toutes les couches contenues dans le fichier de CAO actif.
- ▶ Sélectionnez la couche de votre choix
- Activez la case de contrôle par un clic de la souris
- Sinon, utilisez la barre d'espacement
- La commande identifie la couche sélectionnée dans la vue de la liste par un symbole  $\times$ .
- La couche sélectionnée s'affiche.

## <span id="page-544-0"></span>**Définir un point d'origine**

Le point zéro du dessin du fichier CAO n'est pas toujours configuré de manière à ce que vous puissiez l'utiliser directement comme point d'origine de la pièce. La commande propose donc une fonction qui vous permet d'amener le point d'origine de la pièce à un endroit plus judicieux en cliquant sur un élément. En outre, vous pouvez définir l'alignement du système de coordonnées.

Le point d'origine peut être défini aux endroits suivants :

- En saisissant des valeurs numériques directement dans la fenêtre Vue de la liste
- Sur les lignes droites :
	- **Point initial**
	- Centre
	- **Point final**
- Sur les arcs de cercle :
	- **Point initial**
	- Centre
	- **Point final**
- Sur les cercles entiers :
	- Sur une transition de quadrant
	- Au centre
- Au point d'intersection des éléments suivants :
	- Deux lignes droites, même si le point d'intersection se trouve dans le prolongement de la ligne droite concernée
	- Ligne droite et arc de cercle
	- Ligne droite et cercle entier
	- Deux cercles, qu'il s'agisse de cercles entiers ou partiels

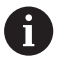

Remarque concernant l'utilisation :

Vous pouvez toujours modifier le point d'origine après avoir sélectionné le contour. La commande ne calcule les données réelles du contour qu'à condition d'avoir sauvegardé le contour sélectionné dans un programme de contour.

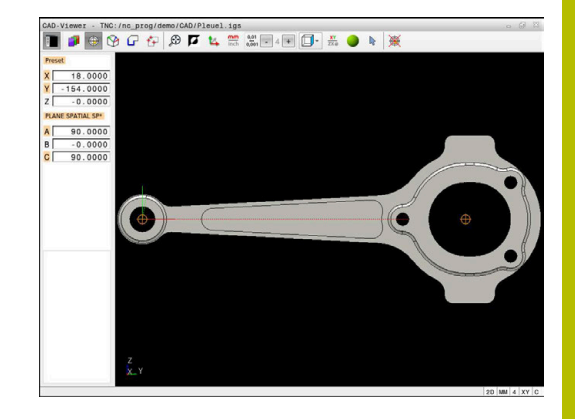

#### **Syntaxe CN**

Le point d'origine est inséré dans le programme CN, ainsi que son orientation optionnelle sous forme de commentaire commençant par **origin**.

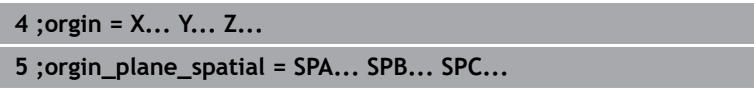

Vous pouvez enregistrer les informations sur le point d'origine et le point zéro de la pièce dans un fichier ou dans le presse-papiers, même sans l'option logicielle #42 CAD Import.

#### **Définir un point d'origine sur un seul élément**

Pour définir le point d'origine sur un élément individuel, procédez comme suit :

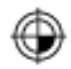

I

- Sélectionnez le mode permettant de définir le point d'origine
- **Positionnez la souris sur l'élément de votre choix**
- La commande indique par une étoile les points d'origine qui se trouvent sur l'élément sélectionné et qui peuvent donc être sélectionnés.
- Sélectionnez l'étoile correspondant à la position du point d'origine de votre choix
- Au besoin, utilisez la fonction de zoom
- La commande inscrit le symbole du point d'origine à l'endroit que vous avez sélectionné.
- Au besoin, alignez également le système de coordonnées **[Informations complémentaires :](#page-547-0)** "Alignement du
	- [système de coordonnées", Page 548](#page-547-0)

#### **Définissez le point d'origine au niveau du point d'intersection de deux éléments**

Pour définir le point d'origine au niveau du point d'intersection de deux éléments, procédez comme suit :

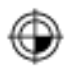

- Sélectionnez le mode permettant de définir le point d'origine
- Sélectionnez le premier élément avec le bouton gauche de la souris (ligne droite, cercle entier ou arc de cercle)
- La commande affiche l'élément en couleur.
- Sélectionnez le deuxième élément avec le bouton gauche de la souris (ligne droite, cercle entier ou arc de cercle)
- La commande inscrit le symbole du point d'origine au point d'intersection.
- Au besoin, alignez également le système de coordonnées **[Informations complémentaires :](#page-547-0)** "Alignement du

[système de coordonnées", Page 548](#page-547-0)

 $\mathbf i$ 

Remarques concernant l'utilisation :

- Si plusieurs points d'intersection sont possibles, la commande sélectionne celui qui est le plus proche du deuxième élément sélectionné avec la souris.
- Si deux éléments n'ont pas de point d'intersection direct, la commande calcule automatiquement le point d'intersection dans le prolongement des éléments.
- Si la commande ne peut pas calculer de point d'intersection, elle remet en évidence l'élément qui a été sélectionné en dernier.

Si un point d'origine a été défini, la commande affiche l'icône du point d'origine avec un quadrant jaune sur  $\bigcirc$ .

Un point d'origine défini peut être de nouveau supprimé avec l'icône  $\bigotimes$ 

#### <span id="page-547-0"></span>**Alignement du système de coordonnées**

Pour aligner le système de coordonnées, les conditions suivantes doivent être remplies :

- Point d'origine défini
- Il existe des éléments adjacents au point d'origine, qui pourront servir à l'alignement de votre choix

Vous déterminez la position du système de coordonnées en jouant sur l'alignement des axes.

Pour aligner le système de coordonnées, procédez comme suit :

i

- Sélectionnez l'élément qui se trouve dans le sens X positif avec le bouton gauche de la souris
- > La commande aligne l'axe X.
- La commande modifie l'angle en C.
- Sélectionnez l'élément qui se trouve dans le sens Y positif avec le bouton gauche de la souris
- > La commande aligne les axes Y et Z
- La commande modifie les angles en A et C.

En présence d'angles dont la valeur est différente de 0, la commande affiche en orange la vue de la liste.

#### **Informations sur l'élément**

La commande affiche à gauche de la fenêtre Informations sur l'élément :

- Éloignement entre le point d'origine défini et le point zéro du dessin
- $\blacksquare$ Orientation du système de coordonnées par rapport au dessin

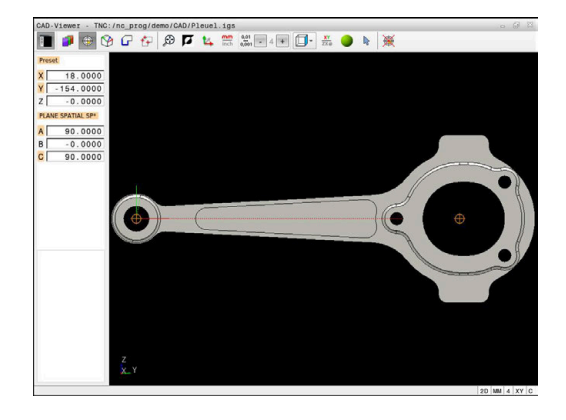

#### **Définir un point zéro**

Le point d'origine pièce est toujours défini de manière à ce que vous puissiez usiner l'ensemble de la pièce. La commande propose donc une fonction qui vous permet de définir un nouveau point zéro et une inclinaison.

Le point zéro peut être défini au même endroit que le point d'origine en alignant le système de coordonnées.

**[Informations complémentaires :](#page-544-0)** "Définir un point d'origine", [Page 545](#page-544-0)

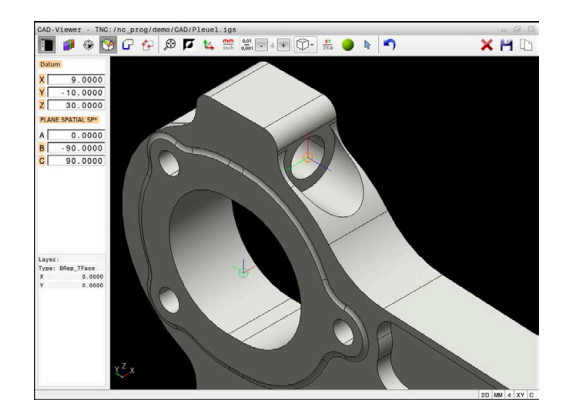

#### **Syntaxe CN**

La fonction **TRANS DATUM AXIS** permet d'insérer le point zéro comme séquence CN ou comme commentaire dans le programme CN, tandis que , **PLANE SPATIAL** permet d'y insérer sont orientation (optionnelle).

Si vous ne définissez qu'un seul point zéro et son alignement, la CN insérera les fonctions sous forme de séquence CN dans le programme CN.

```
4 TRANS DATUM AXIS X... Y... Z...
```
**5 PLANE SPATIAL SPA... SPB... SPC... TURN MB MAX FMAX**

Si vous sélectionnez en plus des contours ou des points, la commande insérera les fonctions comme commentaire dans le programme CN.

```
4 ;TRANS DATUM AXIS X... Y... Z...
5 ;PLANE SPATIAL SPA... SPB... SPC... TURN MB MAX FMAX
```
Vous pouvez enregistrer les informations sur le point d'origine et le point zéro de la pièce dans un fichier ou dans le presse-papiers, même sans l'option logicielle #42 CAD Import.

#### **Définir un point zéro sur un élément individuel**

Pour définir le point zéro sur un élément individuel :

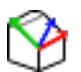

- Sélectionner le mode permettant de définir le point zéro
- Positionner la souris sur l'élément de votre choix
- La CN représente par une étoile les points zéro qui se trouvent sur l'élément sélectionné et qui peuvent donc être sélectionnés.
- Sélectionner l'étoile qui correspond à la position du point zéro de votre choix
- Au besoin, utiliser la fonction Zoom
- La CN amène le symbole du point zéro à l'endroit sélectionné.
- Au besoin, aligner aussi le système de coordonnées

**[Informations complémentaires :](#page-550-0)** "Orientation du [système de coordonnées", Page 551](#page-550-0)

#### **Définir un point zéro au niveau du point d'intersection de deux éléments**

Pour définir le point zéro de deux éléments :

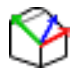

 $\mathbf{i}$ 

- Sélectionner le mode permettant de définir le point zéro
- Sélectionner le premier élément avec la touche gauche de la souris (ligne droite, cercle entier ou arc de cercle)
- > La CN affiche l'élément en couleur.
- Sélectionner le deuxième élément avec la touche gauche de la souris (ligne droite, cercle entier ou arc de cercle)
- La CN amène l'icône du point zéro au niveau du point d'intersection.
- Au besoin, aligner aussi le système de coordonnées **[Informations complémentaires :](#page-550-0)** "Orientation du [système de coordonnées", Page 551](#page-550-0)

Remarques à propos de l'utilisation :

- Si plusieurs points d'intersection sont possibles, la commande sélectionne celui qui est le plus proche du deuxième élément sélectionné avec la souris.
- Si deux éléments n'ont pas de point d'intersection direct, la commande calcule automatiquement le point d'intersection dans le prolongement des éléments.
- Si la commande ne peut pas calculer de point d'intersection, elle remet en évidence l'élément qui a été sélectionné en dernier.

Si un point zéro a été défini, la CN affichera l'icône du point zéro avec une zone jaune  $\mathcal{P}$ .

Un point zéro défini peut être de nouveau supprimé avec l'icône  $\blacktriangleright$ .

#### <span id="page-550-0"></span>**Orientation du système de coordonnées**

Pour aligner le système de coordonnées, les conditions suivantes doivent être remplies :

- Point zéro défini
- Il y a des éléments adjacents au point d'origine, qui pourront servir à l'alignement de votre choix

Vous déterminez la position du système de coordonnées en jouant sur l'orientation des axes.

Pour aligner le système de coordonnées :

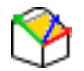

 $\mathbf i$ 

 $\mathbf i$ 

- Sélectionner l'élément qui se trouve dans le sens X positif avec la touche gauche de la souris
- > La CN aligne l'axe X.
- La CN modifie l'angle en C.
- Sélectionner l'élément qui se trouve dans le sens Y positif avec la touche gauche de la souris
- > La CN oriente les axes X et Z.
- > La CN change les angles en A et C.

En présence d'angles dont la valeur est différente de 0, la CN affiche en orange la vue en liste.

#### **Informations sur les éléments**

La CN indique dans la fenêtre d'informations sur les éléments la distance à laquelle se trouve le point zéro sélectionné par rapport au point d'origine de la pièce.

La CN affiche les détails des éléments à gauche dans la fenêtre :

- Distance entre le point zéro défini et le point d'origine de la pièce
- Orientation du système de coordonnées

Le point zéro peut être davantage décalé manuellement après avoir défini le point zéro. Pour cela, indiquer les valeurs d'axes dans le champ de coordonnées.

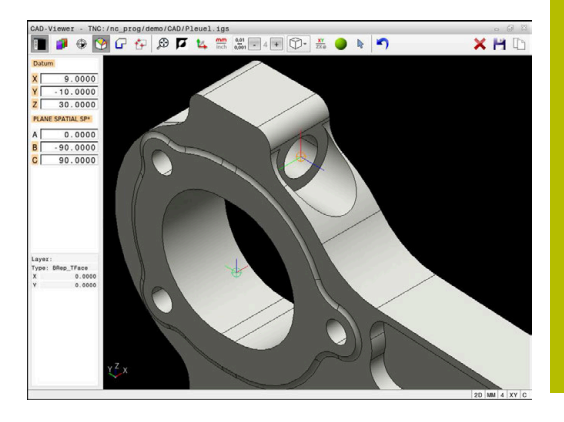

## <span id="page-551-0"></span>**Sélectionner et mémoriser un contour**

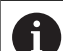

Remarques à propos de l'utilisation :

- Si l'option 42 n'est pas activée, cette fonction n'est pas  $\mathcal{L}_{\mathcal{A}}$ disponible.
- Définissez le sens de déroulement dans le choix du contour de manière à ce que celui-ci concorde avec le sens d'usinage de votre choix.
- Sélectionnez le premier élément de contour de manière à ce que l'approche se fasse sans risque de collision.
- Si les éléments de contour sont très proches les uns des autres, utiliser la fonction zoom

Les éléments suivants peuvent être sélectionnés comme contour :

- Line segment (droite)
- Circle (cercle entier)
- Circular arc (arc de cercle)
- $\mathbb{R}^n$ Polyline (polyligne)
- Tout type de courbes (par ex. splines, ellipses)

#### **Informations sur les éléments**

Dans la fenêtre d'informations sur les éléments, la CN affiche différentes données relatives au dernier élément de contour que vous avez sélectionné dans la fenêtre Vue en liste ou dans la fenêtre graphique.

- **Layer** : indique le plan actif
- **Type** : indique le type d'élément, "ligne" par exemple
- **Coordonnées** : indique le point de départ et le point final d'un élément, mais aussi le centre et le rayon d'un cercle le cas échéant

i.

Veillez à ce que l'unité de mesure du programme CN et celle de **CAD-Viewer** correspondent. Les éléments de **CAD-Viewer** qui ont été mémorisés dans le presse-papiers ne contiennent pas d'informations sur l'unité de mesure.

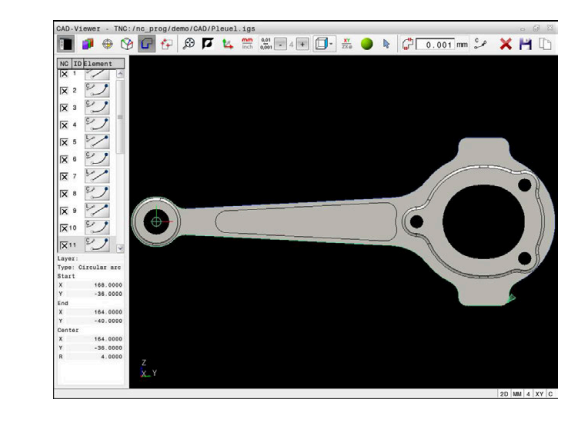

#### **Sélectionner le contour**

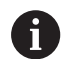

Remarque sur l'utilisation :

Si vous effectuez un double clic sur une couche (layer), la CN passe en mode Mémorisation de contour et sélectionne le premier élément de contour dessiné. La CN affiche en vert les autres éléments de ce contour à sélectionner. Cette procédure vous permet d'éviter de devoir chercher manuellement un début de contour lorsque votre contour est composé de plein de petits éléments.

Pour sélectionner un contour à l'aide d'éléments de contours :

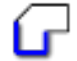

- Sélectionner le mode de sélection du contour
- Positionner la souris sur l'élément de votre choix
- > La CN représente le sens de rotation proposé sous forme de ligne pointillée.
- Au besoin, déplacer le curseur de la souris dans le sens opposé du point final pour modifier le sens de rotation
- Sélectionner un élément avec touche gauche de la souris
- La CN affiche l'élément de contour sélectionné en bleu.
- La CN affiche en vert les autres éléments de contour sélectionnés.

Pour les contours ramifiés, la CN sélectionne le chemin qui impliquera le minimum de changement de direction. Pour modifier le déroulement du contour proposé, la CN propose un nouveau mode.

**[Informations complémentaires :](#page-554-0)** "Créer [des chemins indépendamment des](#page-554-0) [éléments de contours disponibles",](#page-554-0) [Page 555](#page-554-0)

- Sélectionner le dernier élément vert du contour souhaité avec la touche gauche de la souris
- > La CN fait passer la couleur de tous les éléments sélectionnés en bleu.
- Tous les éléments sélectionnés de la vue en liste sont identifiables par une petite croix dans la colonne **NC**.

#### **Enregistrer le contour**

Informations relatives à l'utilisation :

- La commande crée deux définitions de pièce brute (**BLK FORM**) dans le programme de contour. La première définition contient les cotes de l'ensemble du fichier CAO, la deuxième définition (celle qui est active) regroupe les éléments de contour sélectionnés de manière à ce qu'il en ressorte une pièce brute de taille optimisée.
- La commande mémorise uniquement les éléments qui sont également sélectionnés (éléments en bleu), donc ceux qui sont marqués d'une petite croix dans la fenêtre sous forme de liste.

Pour enregistrer le contour sélectionné :

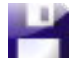

ENT

 $\mathbf i$ 

▶ Sélectionner la fonction Enregistrer

- > La CN vous invite à sélectionner le répertoire cible, un nom de fichier, ainsi que le type de fichier.
- Renseigner les informations
- ▶ Valider la saisie
	- > La CN enregistre le programme de contour.
	- Sinon, copier les éléments de contour sélectionnés dans le presse-papiers

Veillez à ce que l'unité de mesure du programme CN et celle de **CAD-Viewer** correspondent. Les éléments de **CAD-Viewer** qui ont été mémorisés dans le presse-papiers ne contiennent pas d'informations sur l'unité de mesure.

#### **Désélectionner un contour**

Pour supprimer des éléments de contour sélectionnés :

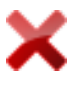

- ▶ Sélectionner la fonction de suppression qui va permettre de désélectionner tous les éléments
- $\mathbf{r}$ Sinon, cliquer sur plusieurs éléments individuels tout en maintenant la touche **CTRL** appuyée

#### <span id="page-554-0"></span>**Créer des chemins indépendamment des éléments de contours disponibles**

Pour sélectionner des contours à l'aide de points de fins de contours, de milieux de contours ou de transitions :

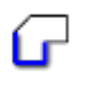

 $\mathbf{f}$ 

Sélectionner le mode de sélection du contour

- Activer le mode d'ajout d'éléments de contour
- > La CN affiche le symbole suivant : ÷
- Positionner la souris sur l'élément de contour
- > La CN affiche les points sélectionnables.

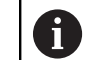

- Points qu'il est possible de sélectionner :
- **Points situés à la fin ou au milieu** d'une ligne ou d'une courbe
- Transitions de quadrants ou centre d'un cercle
- Point d'intersection d'éléments disponibles
- Le cas échéant, sélectionner le point de départ
- Sélectionner l'élément de départ
- Sélectionner l'élément qui suit
- Sinon, sélectionner n'importe quel point sélectionnable
- > La CN crée le chemin de votre choix.

#### Remarques à propos de l'utilisation :

- Les éléments de contour sélectionnables, représentés en vert, influencent les types de chemins possibles. En l'absence d'éléments verts, la CN affiche toutes les possibilités. Pour supprimer le déroulement de contour proposé, cliquez sur le premier élément vert en maintenant la touche **CTRL** appuyée. Sinon, appuyez sur le mode Suppression :
- Si l'élément de contour à rallonger/raccourcir est une ligne droite, la CN le rallonge/raccourcit de façon linéaire. Si l'élément de contour à rallonger/raccourcir est un arc de cercle, la CN le rallonge/raccourcit de façon circulaire.

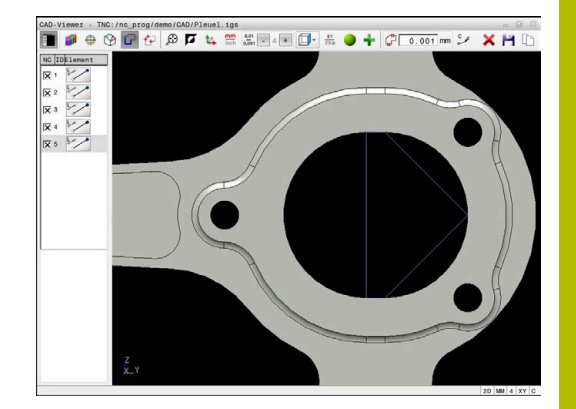

#### **Sélectionner un contour pour une opération de tournage**

La visionneuse de DAO (option 50) vous permet également de sélectionner des contours pour une opération de tournage. Si l'option 50 n'est pas activée, l'icône est grisée. Avant de choisir un contour de tournage, vous devez définir le point d'origine au centre de rotation. Si vous sélectionnez un contour de tournage, le contour sera enregistré avec les coordonnées Z et X. Toutes les valeurs de coordonnées de X pour les contours de tournage sont émises comme valeurs de diamètre, autrement dit les cotes du dessin sont doublées pour l'axe X. Tous les éléments de contour situés en dessous de l'axe rotatif ne sont pas sélectionnables et apparaissent en gris.

Pour sélectionner un contour de tournage à l'aide d'éléments de contour disponibles :

- $\mathbf{r}$ Sélectionner le plan d'usinage **ZXØ** pour sélectionner un contour de tournage
- La CN affiche uniquement les éléments sélectionnables qui se trouvent au-dessus du centre de rotation.
- $\mathbf{p}$ Sélectionner les éléments de contour avec la touche gauche de la souris
- La CN affiche les éléments de contour sélectionnés en bleu.
- La CN affiche également les éléments sélectionnés dans la fenêtre Vue en liste.

Les fonctions ou les icônes, qui ne sont pas disponibles en tournage, s'affichent en gris.

Vous pouvez également modifier la représentation du graphique de tournage. Les fonctions suivantes sont disponibles :

- Pour décaler le modèle représenté, déplacer la souris tout en maintenant la touche centrale de la souris (molette) appuyée.
- Pour agrandir une zone en particulier, sélectionner la zone concernée avec le bouton gauche de la souris
- $\blacksquare$ Pour zoomer rapidement en avant ou en arrière, tourner la molette de la souris
- Effectuer un double clic avec la touche droite de la souris pour  $\overline{\phantom{a}}$ restaurer l'affichage par défaut

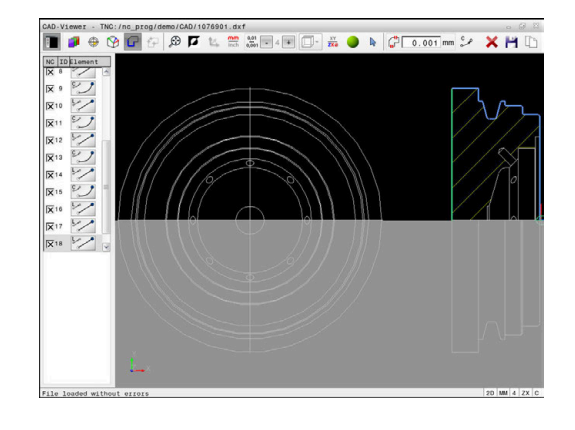

Pour définir une pièce brute en mode Tournage, la CN a besoin d'un contour fermé.

## *REMARQUE*

## **Attention, risque de collision !**

Pour une définition de pièce brute, utilisez uniquement des contours fermés. Dans tous les autres cas, les contours fermés seront également édités le long de l'axe rotatif, ce qui peut entraîner des collisions.

Sélectionner, ou programmer, uniquement les éléments de contour dont vous avez besoin, par exemple pour définir une pièce finie.

Un contour fermé se sélectionne comme suit :

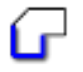

## Sélectionner le **Contour**

- Sélectionner tous les éléments de contour dont vous avez besoin
- Sélectionner le point de départ du premier élément de contour
- > La CN ferme le contour.

## **Sélectionner et enregistrer une position d'usinage**

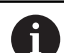

Remarques concernant l'utilisation :

- Si l'option 42 n'est pas activée, cette fonction n'est pas ×. disponible.
- Si les éléments de contour sont très proches les uns des autres, utiliser la fonction zoom
- Si nécessaire, définir la configuration par défaut de manière à ce que la commande affiche les trajectoires d'outil. **[Informations complémentaires :](#page-540-0)** "Configurations [par défaut", Page 541](#page-540-0)

Vous disposez de trois possibilités pour sélectionner les positions d'usinage :

Sélection d'une seule position : sélectionnez les positions d'usinage de votre choix en effectuant des clics individuels avec la souris

**[Informations complémentaires :](#page-558-0)** "Sélection individuelle", [Page 559](#page-558-0)

- Sélection multiple en délimitant une zone : sélectionnez plusieurs positions d'usinage en délimitant une zone avec la souris **[Informations complémentaires :](#page-559-0)** "Sélection multiple en [délimitant une zone", Page 560](#page-559-0)
- Sélection multiple par filtre de recherche : sélectionnez toutes les positions d'usinage comprises dans la plage de diamètre définie **[Informations complémentaires :](#page-559-1)** "Sélection multiple par filtre de [recherche", Page 560](#page-559-1)

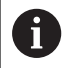

La désélection, la suppression et l'enregistrement des positions d'usinage s'effectuent de la même manière que pour les éléments de contour.

- La désélection, la suppression et l'enregistrement des  $\blacksquare$ positions d'usinage s'effectuent de la même manière que pour les éléments de contour.
- Le **CAD-Viewer** reconnaît également les cercles comme des positions d'usinage composées de deux demicercles.

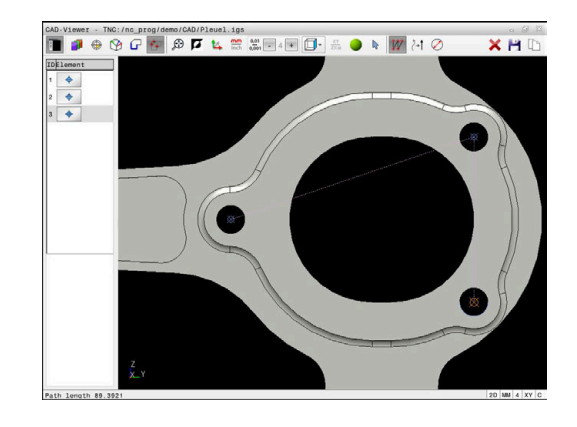

#### **Sélectionner un type de fichier**

Vous pouvez choisir parmi les types de fichiers suivants :

- Tableau de points (**.PNT**)
- **Programme conversationnel (.H)**

Si vous enregistrez les positions d'usinage dans un programme conversationnel, la commande génère pour chaque position d'usinage une séquence linéaire distincte avec appel de cycle (**L X... Y... Z... F MAX M99**).

 $\mathbf i$ 

Du fait de la syntaxe CN utilisée, vous avez également la possibilité d'utiliser CAD Import pour exporter des programmes CN sur des commandes HEIDENHAIN antérieures, où vous pourrez ensuite les exécuter.

A)

Le tableau de points (**.PNT**) de la TNC 640 et de l'iTNC 530 ne sont pas compatibles. Le fait de transférer et d'exécuter le tableau de points sur un autre type de commande risque d'entraîner un comportement imprévisible.

#### <span id="page-558-0"></span>**Sélection individuelle**

Pour sélectionner des positions d'usinage individuelles, procédez comme suit :

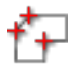

- Choisissez le mode de sélection de la position d'usinage
	- ▶ Positionnez la souris sur l'élément de votre choix
	- La commande affiche en orange l'élément sélectionnable.
	- Sélectionnez le centre du cercle comme position d'usinage
	- Sinon, sélectionnez un cercle ou un segment de cercle
	- La commande mémorise la position d'usinage sélectionnée dans la fenêtre Vue de la liste.

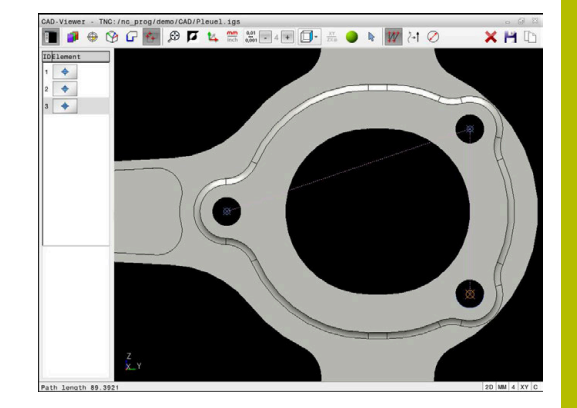

#### <span id="page-559-0"></span>**Sélection multiple en délimitant une zone**

Pour délimiter une zone et ainsi sélectionner plusieurs positions d'usinage, procédez comme suit :

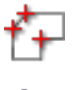

Activez l'ajout

d'usinage

La commande affiche le symbole suivant :

Choisissez le mode de sélection de la position

- Délimitez la zone souhaitée avec le bouton gauche de la souris appuyé
- La commande affiche le plus petit et le plus grand diamètre identifié dans une fenêtre auxiliaire.
- Au besoin, modifiez les paramètres de filtre **[Informations complémentaires :](#page-560-0)** "Paramètres de [filtre", Page 561](#page-560-0)
- Validez la plage de diamètre avec **OK**
- La commande mémorise toutes les positions d'usinage de la plage de diamètre sélectionnée dans la fenêtre Vue de la liste.

#### <span id="page-559-1"></span>**Sélection multiple par filtre de recherche**

Pour sélectionner plusieurs positions d'usinage par un filtre de recherche, procédez comme suit :

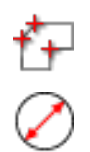

d'usinage

Choisissez le mode de sélection de la position

- Activez le filtre de recherche
- La commande affiche le plus petit et le plus grand diamètre identifié dans une fenêtre auxiliaire.
- Au besoin, modifiez les paramètres de filtre **[Informations complémentaires :](#page-560-0)** "Paramètres de [filtre", Page 561](#page-560-0)
- Validez la plage de diamètre avec **OK**
- La commande mémorise toutes les positions d'usinage de la plage de diamètre sélectionnée dans la fenêtre Vue de la liste.

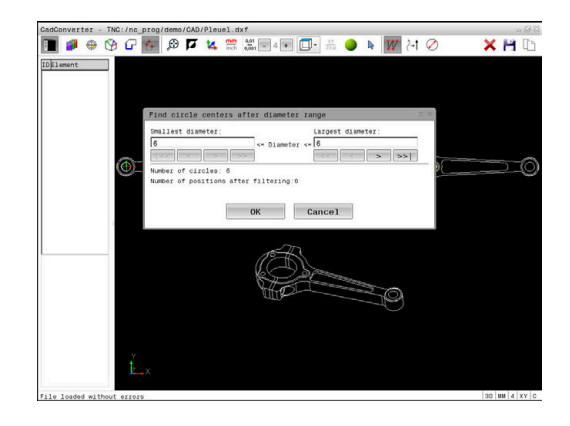

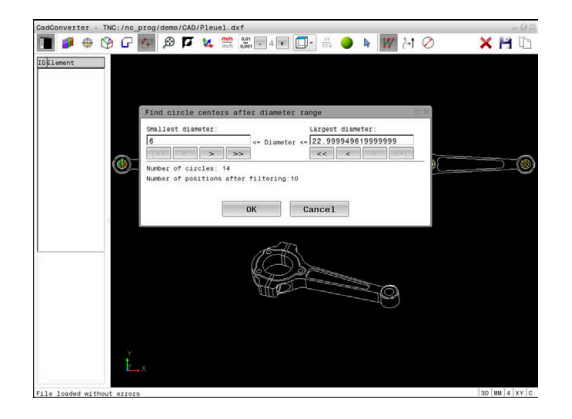

#### <span id="page-560-0"></span>**Paramètres de filtre**

Une fois que vous avez sélectionné les positions de perçage avec la sélection rapide, la commande affiche une fenêtre auxiliaire qui indique le diamètre de trou le plus petit à gauche et le plus grand à droite parmi les diamètres trouvés. Les boutons qui se trouvent sous l'affichage des diamètres vous permettent de définir le diamètre de manière à ce que vous puissiez utiliser les diamètres de perçage de votre choix.

#### **Les boutons suivants sont disponibles :**

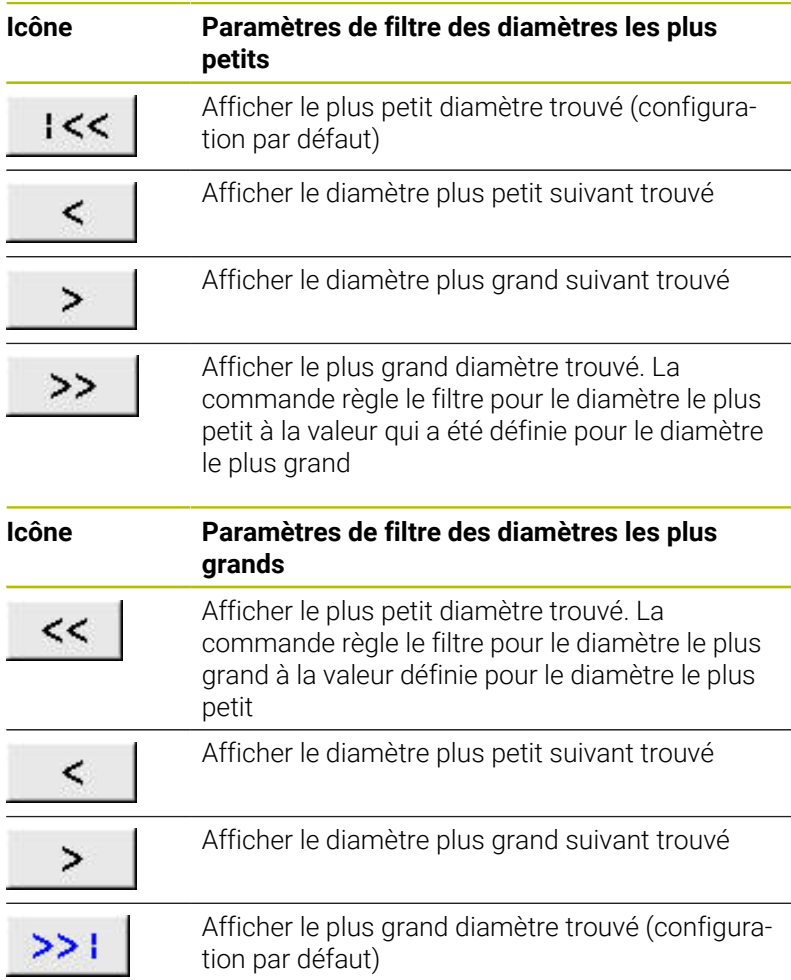

La trajectoire d'outil peut être affichée grâce à l'icône **OUTIL AFFICHER**.

**[Informations complémentaires :](#page-540-0)** "Configurations par défaut", [Page 541](#page-540-0)

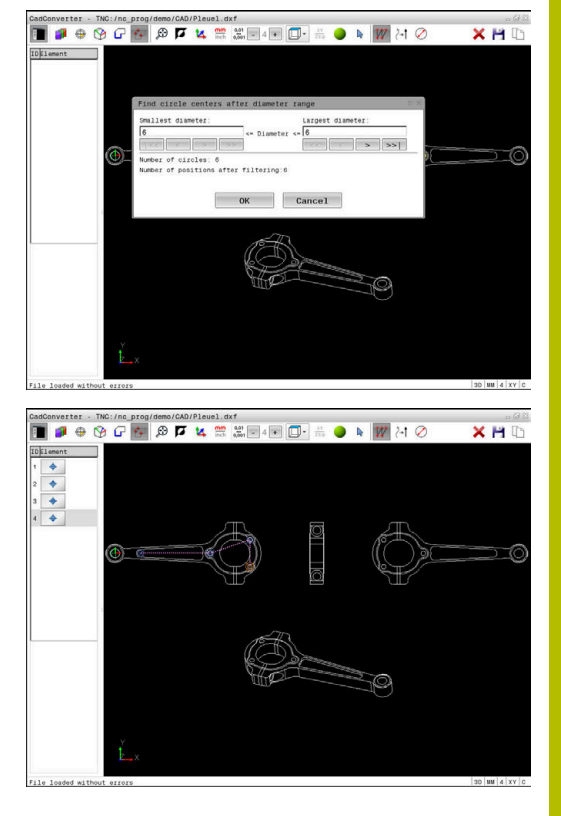

#### **Informations sur l'élément**

La commande affiche les coordonnées de la dernière position d'usinage sélectionnée dans la fenêtre contenant les informations sur les éléments.

Vous pouvez également modifier la représentation du graphique de tournage. Les fonctions suivantes sont disponibles :

- Pour faire pivoter le modèle, déplacez la souris en maintenant le bouton droit appuyé
- Pour déplacer le modèle représenté, déplacez la souris tout en maintenant le bouton central ou la molette de la souris appuyé
- Pour agrandir une zone en particulier, sélectionnez la zone concernée avec le bouton gauche de la souris
- Pour zoomer rapidement en avant ou en arrière, tournez la molette de la souris
- Effectuez un double clic avec le bouton droit de la souris pour restaurer l'affichage par défaut

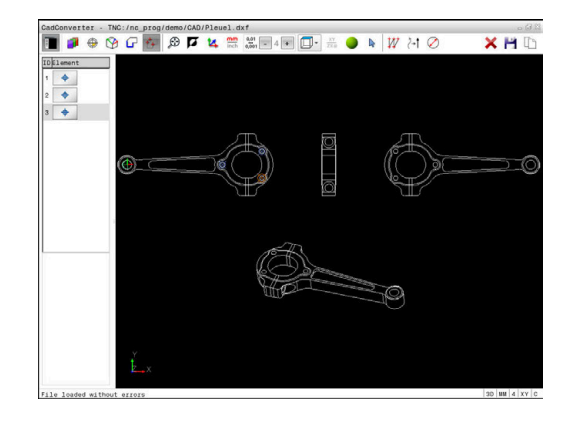

# <span id="page-562-0"></span>**12.3 Générer des fichiers STL avec Grille 3D (option 152)**

## **Application**

La fonction **Grille 3D** permet de générer des fichiers STL à partir de modèles 3D. Vous avez ainsi, par exemple, la possibilité de réparer des fichiers de moyens de serrage et de porte-outils erronés, ou de réutiliser pour un autre usinage des fichiers STL générés à partir de la simulation.

## **Condition requise**

■ Option de logiciel 152 pour l'optimisation du modèle de CAO

## **Description fonctionnelle**

Si vous sélectionnez le symbole **Grille 3D**, la CN passe en mode **Grille 3D**. La CN sauvegarde un maillage de triangles via un modèle 3D ouvert dans **CAD-Viewer**.

La CN simplifie le modèle de départ et résout les éventuelles erreurs, telles que les petits trous présents dans le volume ou les autointersections de la surface.

Vous pouvez sauvegarder le résultat pour l'enregistrer dans différentes fonctions CN, par ex. comme pièce brute, à l'aide de la fonction **BLK FORM FILE**.

Le modèle simplifié (ou des parties de celui-ci) peut être plus grand ou plus petit que le modèle de départ. Le résultat dépend de la qualité du modèle de départ, ainsi que des paramètres sélectionnés en mode **Grille 3D**.

La fenêtre avec la vue de la liste contient les informations suivantes :

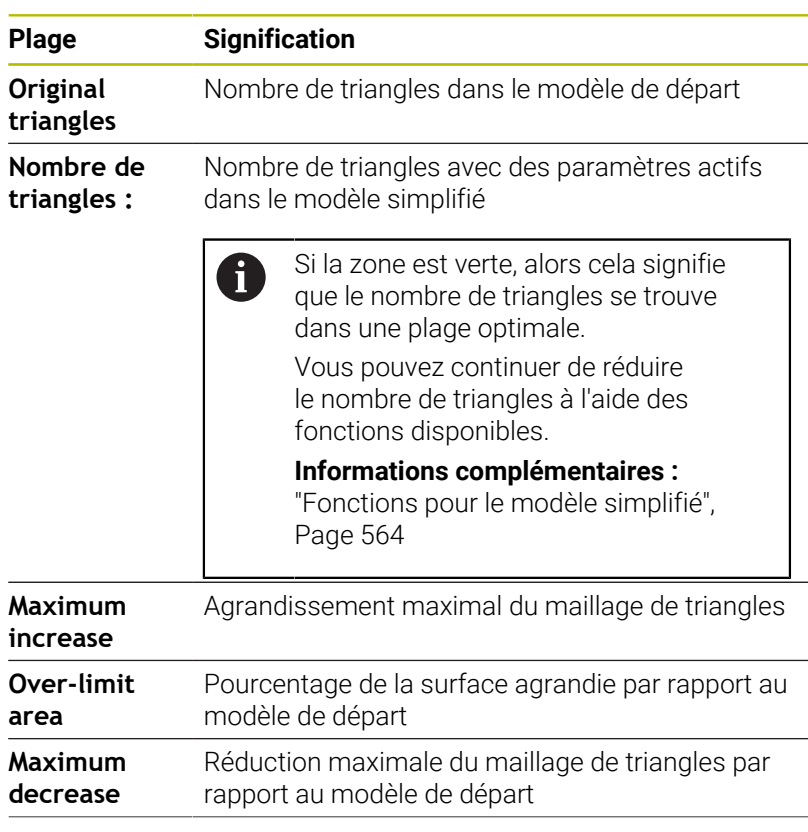

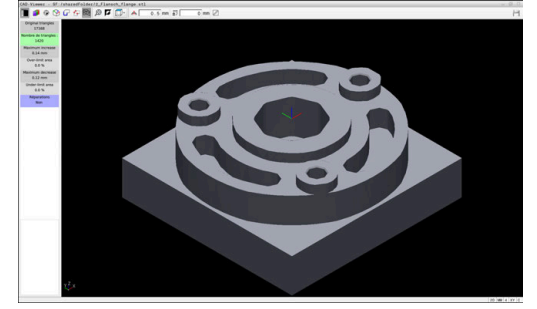

Modèle 3D en mode **Grille 3D**

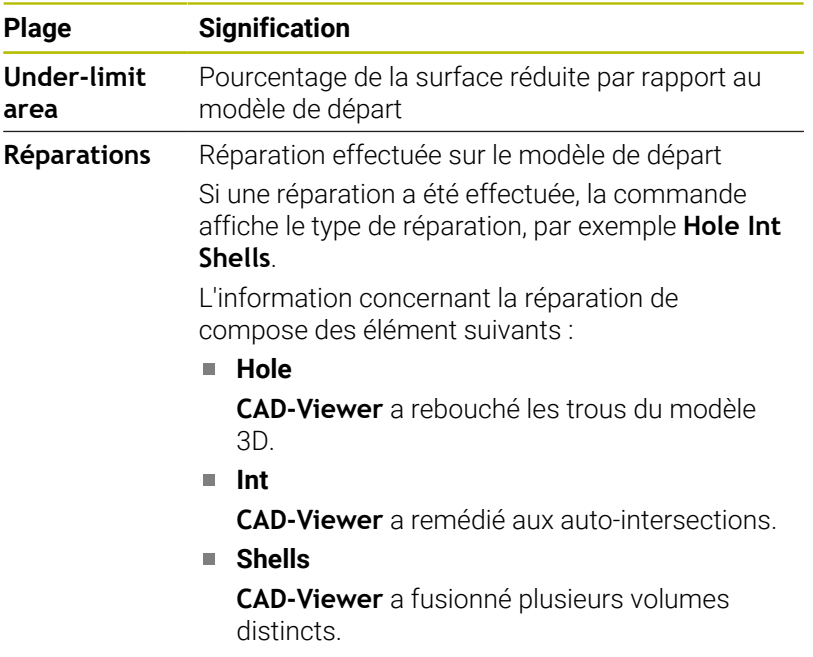

Pour utiliser des fichiers STL dans des fonctions de commande, les fichiers STL sauvegardés doivent satisfaire les exigences suivantes :

- 20 000 triangles maximum
- Le maillage (mesh) de triangles forme une enveloppe fermée

Plus vous utilisez de triangles dans un fichier STL, plus la CN aura besoin d'une puissance de calcul importante dans la simulation.

#### <span id="page-563-0"></span>**Fonctions pour le modèle simplifié**

Pour réduire le nombre de triangles, vous pouvez définir d'autres paramètres.

**CAD-Viewer** propose les fonctions suivantes :

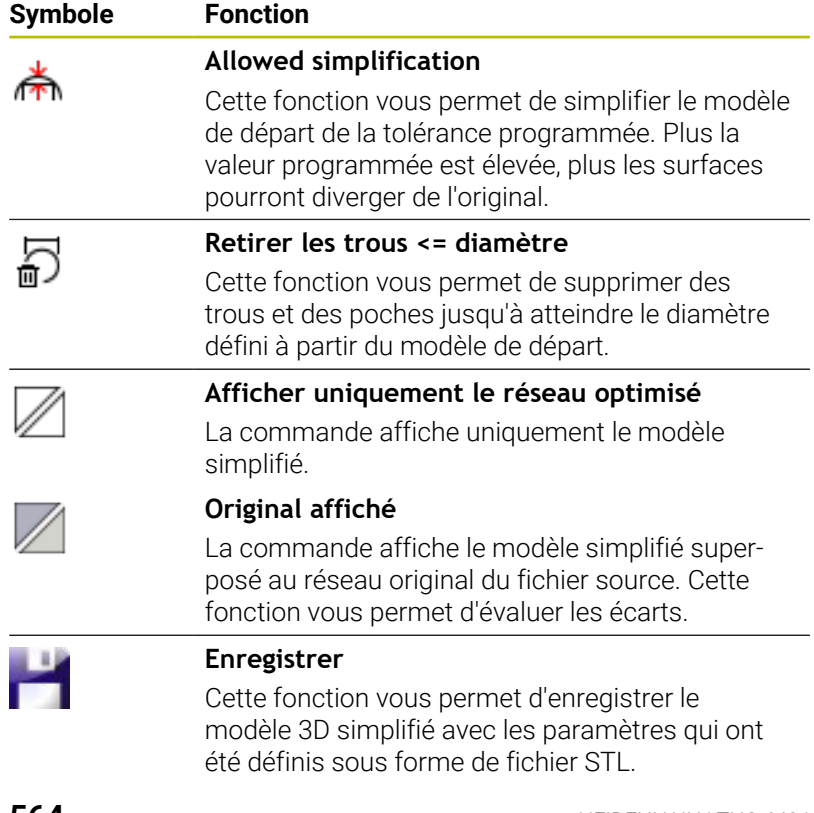

#### **Positionner un modèle 3D pour un usinage de face arrière**

Un fichier STL se positionne pour un usinage arrière comme suit :

Exportation de la pièce simulée sous forme de fichier STL

**Informations complémentaires :** manuel d'utilisation **Configuration, test et exécution de programmes CN**

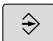

PGM<br>MGT

- Appuyer sur la touche **PGM MGT**
- La CN ouvre le gestionnaire de fichiers.

Sélectionner le mode **Programmation**

- ▶ Sélectionner le fichier STL exporté
- La CN ouvre le fichier STL dans **CAD-Viewer**.

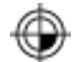

- Sélectionner **Origine**
- La CN affiche, dans la fenêtre avec la vue de la liste, des informations relatives à la position du point de référence.
- Entrer la valeur du nouveau point d'origine dans la plage **Origine**, par ex. **Z–40**
- ▶ Valider la programmation
- Orienter le système de coordonnées dans la plage **PLANE SPATIAL SP\***, par ex. **A+180** et **C+90**
- Valider la programmation

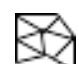

- ▶ Sélectionner **Grille 3D**
- La CN ouvre le mode **Grille 3D** et simplifie le modèle 3D avec les paramètres par défaut.
- Au besoin, le modèle 3D pourra être simplifié davantage, à l'aide des fonctions du mode **Grille 3D**

**[Informations complémentaires :](#page-563-0)** "Fonctions pour [le modèle simplifié", Page 564](#page-563-0)

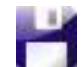

- Sélectionner **Enregistrer**
- La CN ouvre le menu **Définir un nom de fichier pour la grille 3D**.
- $\blacktriangleright$  Entrer le nom de votre choix
- Sélectionner **Save**
- > La CN sauvegarde le fichier STL qui a été positionné pour l'usinage arrière.

Le résultat peut être intégré à la fonction **BLK FORM FILE**, Ŧ pour l'usinage arrière. **[Informations complémentaires :](#page-94-0)** "Définir la pièce brute :

[BLK FORM ", Page 95](#page-94-0)

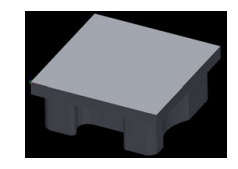

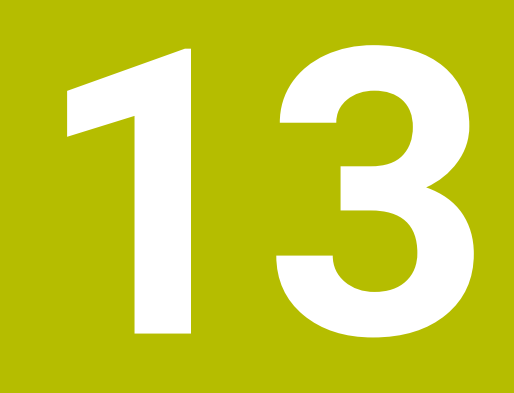

# **Palettes**

## **13.1 Gestion des palettes**

## **Application**

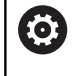

Consultez le manuel de votre machine !

Le gestionnaire de palettes est une fonction qui dépend de la machine. Vous trouverez ci-après une description des fonctions par défaut.

Les tableaux de palettes (**.p**) s'utilisent principalement pour les centres d'usinage qui sont équipés d'un changeur de palettes. Les tableaux de palettes permettent d'appeler les différentes palettes (PAL), leurs programmes CN associés (PGM) et, en option, les serrages (FIX). Les tableaux de palettes activent tous les tableaux de points d'origine et de points zéro qui ont été définis.

Vous pouvez utiliser des tableaux de palettes sans changeur de palettes pour exécuter successivement des programmes CN avec différents points d'origine en appuyant une seule fois sur **Start CN**.

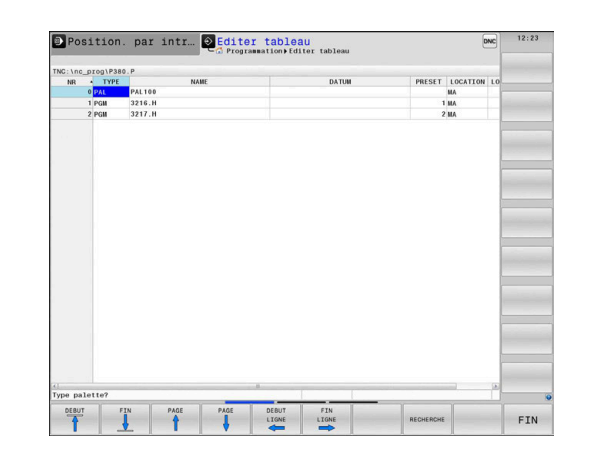

Ť

Le nom du tableau de palettes doit toujours commencer par une lettre.

## **Colonnes du tableau de palettes**

Le constructeur de la machine définit un tableau prototype qui s'ouvre automatiquement lorsque vous souhaitez créer un tableau de palettes.

Le prototype peut contenir les colonnes suivantes :

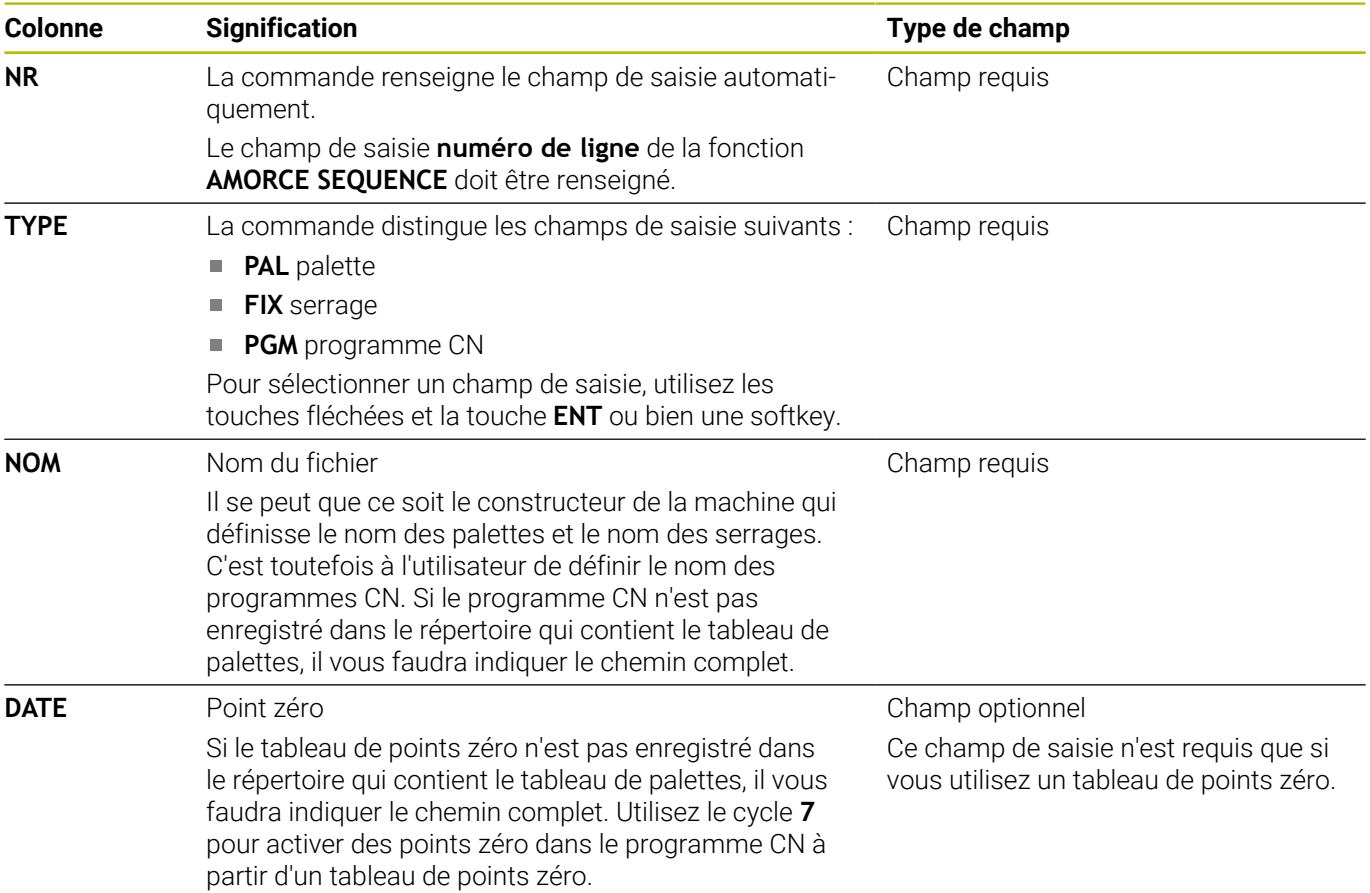

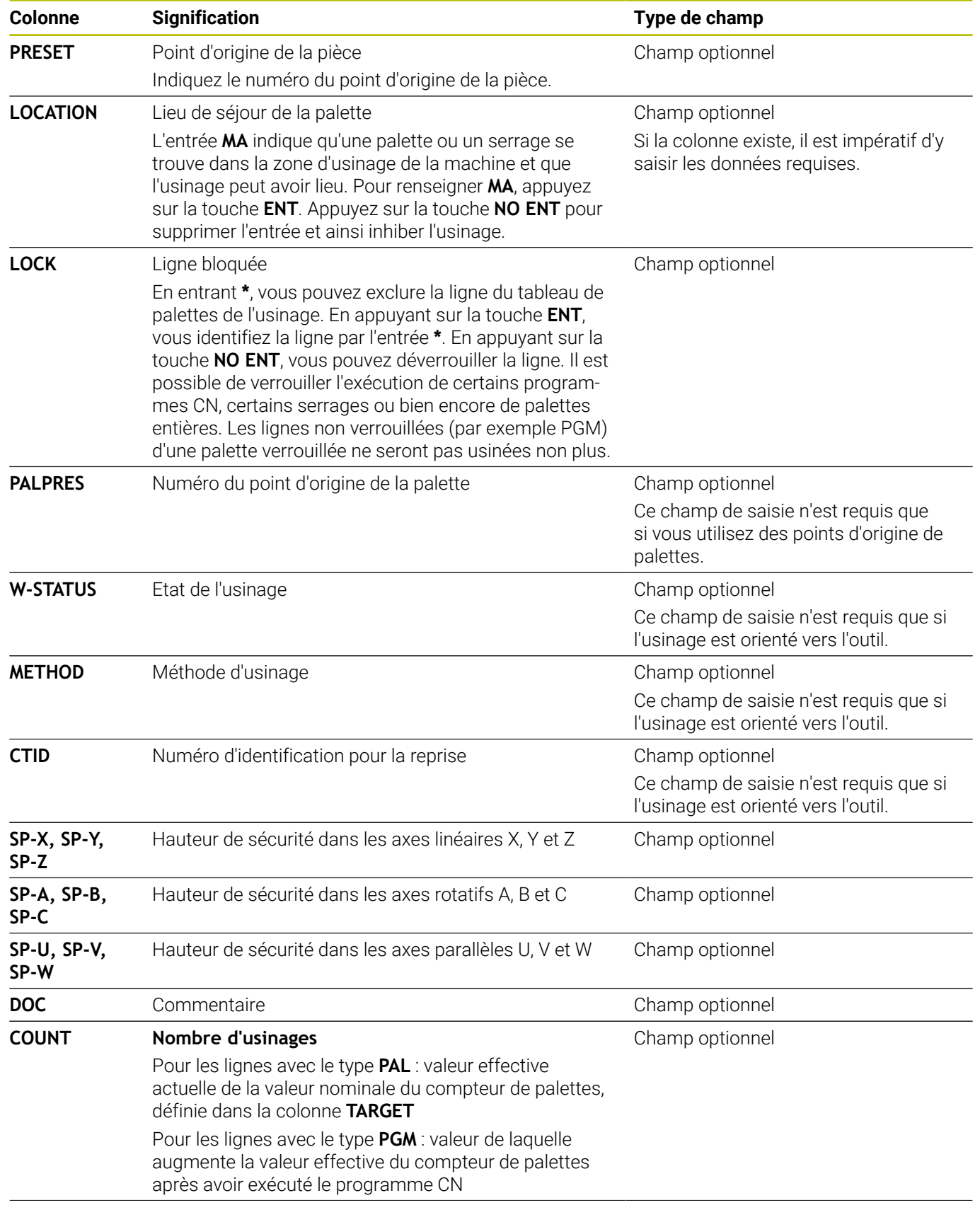

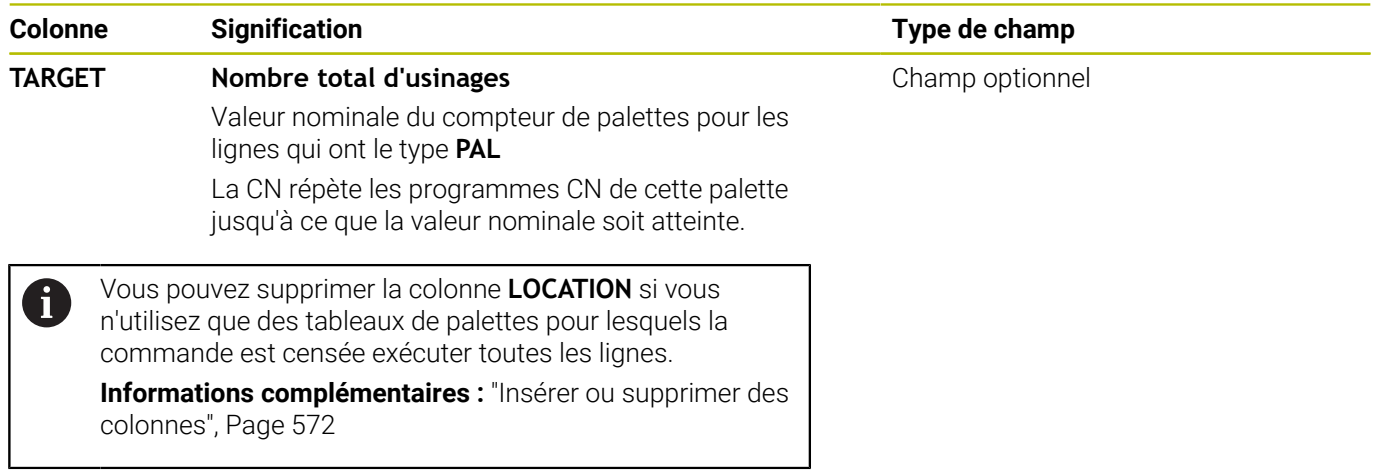

#### **Éditer un tableau de palettes**

Lorsque vous créez un tableau de palettes, celui-ci est vide dans un premier temps. Les softkeys vous permettent d'insérer et d'éditer des lignes.

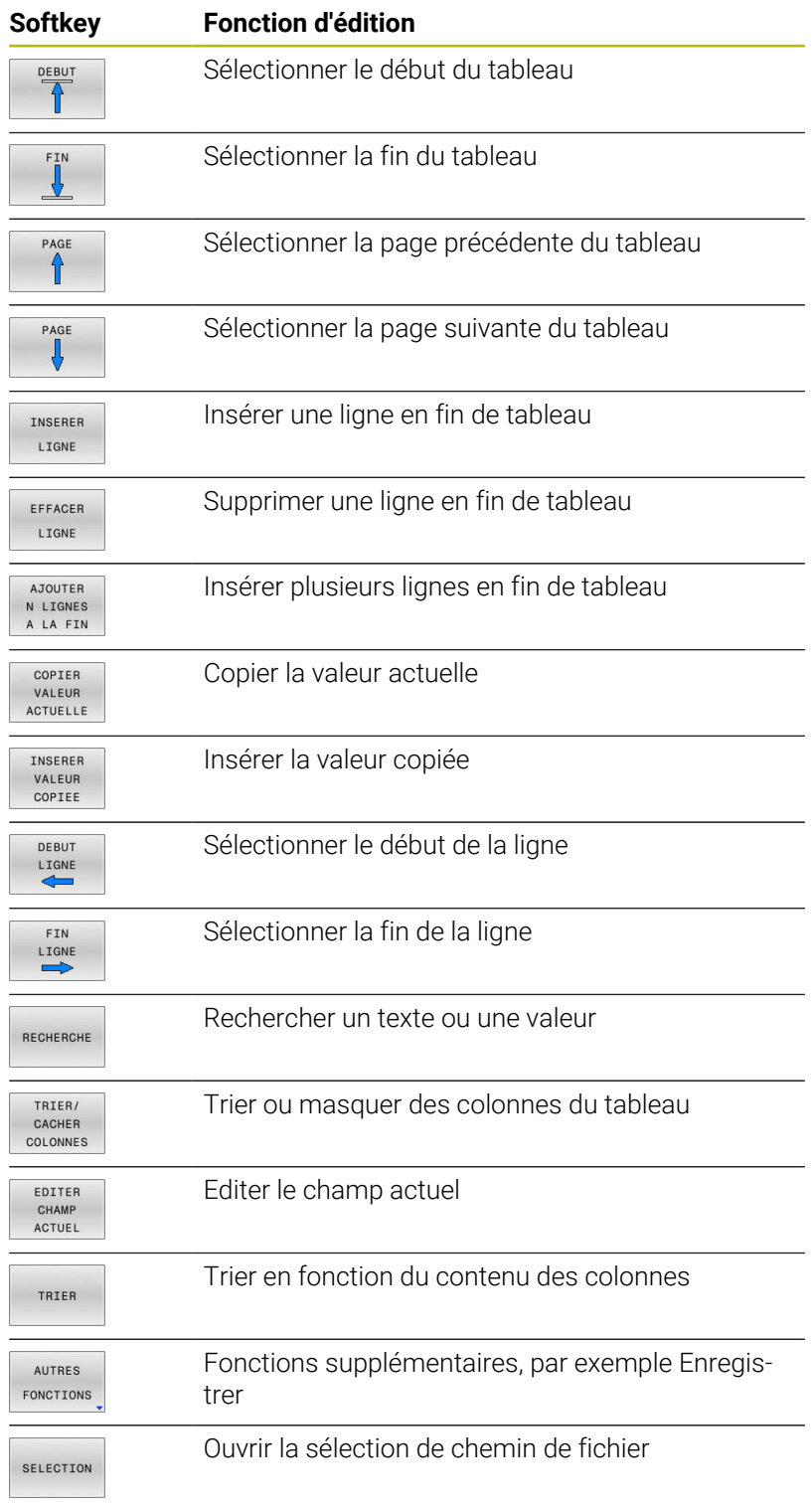

## **Sélectionner un tableau de palettes**

Vous pouvez sélectionner ou créer un tableau de palettes comme suit :

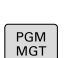

 $\Rightarrow$ 

mode Exécution de programme Appuyer sur la touche **PGM MGT**

Passer en mode **Programmation** ou dans un

Si aucun tableau de palettes n'est visible :

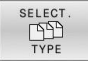

- Appuyer sur la softkey **SELECT. TYPE**
- Appuyer sur la softkey **AFF. TOUS**
- Utiliser les touches fléchées pour sélectionner un tableau de palettes ou entrer le nom du nouveau tableau (**p.**)

ENT

Valider avec la touche **ENT**

i

Vous pouvez utiliser la touche de **partage d'écran** pour choisir entre l'affichage sous forme de liste et l'affichage sous forme de formulaire.

## <span id="page-571-0"></span>**Insérer ou supprimer des colonnes**

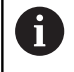

Cette fonction n'est active qu'après avoir saisi le numéro clé **555343**.

En fonction de la configuration, un tableau de palettes qui vient d'être créé ne contient pas toutes les colonnes. Par exemple, pour un usinage orienté vers l'outil, il vous faut des colonnes que vous devez d'abord insérer.

Pour insérer une colonne dans un tableau de palettes vide :

▶ Ouvrir le tableau de palettes

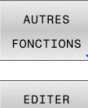

FORMAT

- Appuyer sur la softkey **AUTRES FONCTIONS**
- - Appuyer sur la softkey **EDITER FORMAT**
	- La commande ouvre une fenêtre auxiliaire dans laquelle toutes les colonnes disponibles sont énumérées.
	- Avec les touches fléchées, sélectionner la colonne souhaitée

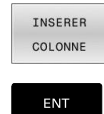

Appuyer sur la softkey **INSERER COLONNE**

Valider avec la touche **ENT**

La softkey **EFFACER COLONNE** vous permet de supprimer la colonne.

## **Principes de base de l'usinage orienté par rapport à l'outil**

#### **Application**

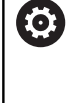

Consultez le manuel de votre machine !

L'usinage orienté vers l'outil est une fonction qui dépend de la machine. Vous trouverez ci-après une description des fonctions par défaut.

L'usinage orienté vers l'outil vous permet d'usiner plusieurs pièces ensemble sur une machine dépourvue de changeur de palettes et, par là même, de réduire les temps de changement d'outil.

#### **Restriction**

## *REMARQUE*

#### **Attention, risque de collision !**

Tous les tableaux de palettes et tous les programmes CN ne conviennent pas pour un usinage orienté vers l'outil. Avec la fonction d'usinage orienté vers l'outil, les programmes CN ne sont plus exécutés de manière cohérente, mais fractionnés au niveau des appels d'outils. Grâce au fractionnement du programme CN, les fonctions qui n'ont pas été réinitialisées (états de la machine) peuvent agir sur l'ensemble du programme. Il existe donc un risque de collision pendant l'usinage !

- ▶ Tenir compte des restrictions mentionnées
- Adapter les tableaux de palettes et les programmes CN en fonction de l'usinage orienté vers l'outil
	- Programmer à nouveau les informations de programme après chaque outil, dans chaque programme CN (p. ex. **M3** ou **M4**)
	- Réinitialiser les fonctions spéciales et les fonctions auxiliaires avant chaque outil, dans chaque programme CN (p. ex. **Inclinaison du plan d'usinage** ou **M138**)
- Tester avec précaution le tableau de palettes avec les programmes CN correspondants en mode de fonctionnement **Exécution PGM pas-à-pas**

Les fonctions suivantes ne sont pas permises :

- **FUNCTION TCPM, M128**
- M144
- M101
- M118  $\mathbf{r}$
- Remplacement du point d'origine de palette

Les fonctions suivantes demandent une attention particulière, notamment en cas de reprise d'usinage :

- Modification des états de la machine avec les fonctions auxiliaires (p. ex. M13)
- Écriture de données dans la configuration (p. ex. WRITE KINEMATICS)
- Commutation de zone de déplacement
- Cycle **32**
- Cycle **800**
- Inclinaison du plan d'usinage

#### **Colonnes du tableau de palettes pour un usinage orienté vers l'outil**

À moins que le constructeur de la machine n'ait configuré autre chose, vous avez besoin en plus, pour l'usinage orienté vers l'outil, des colonnes suivantes :

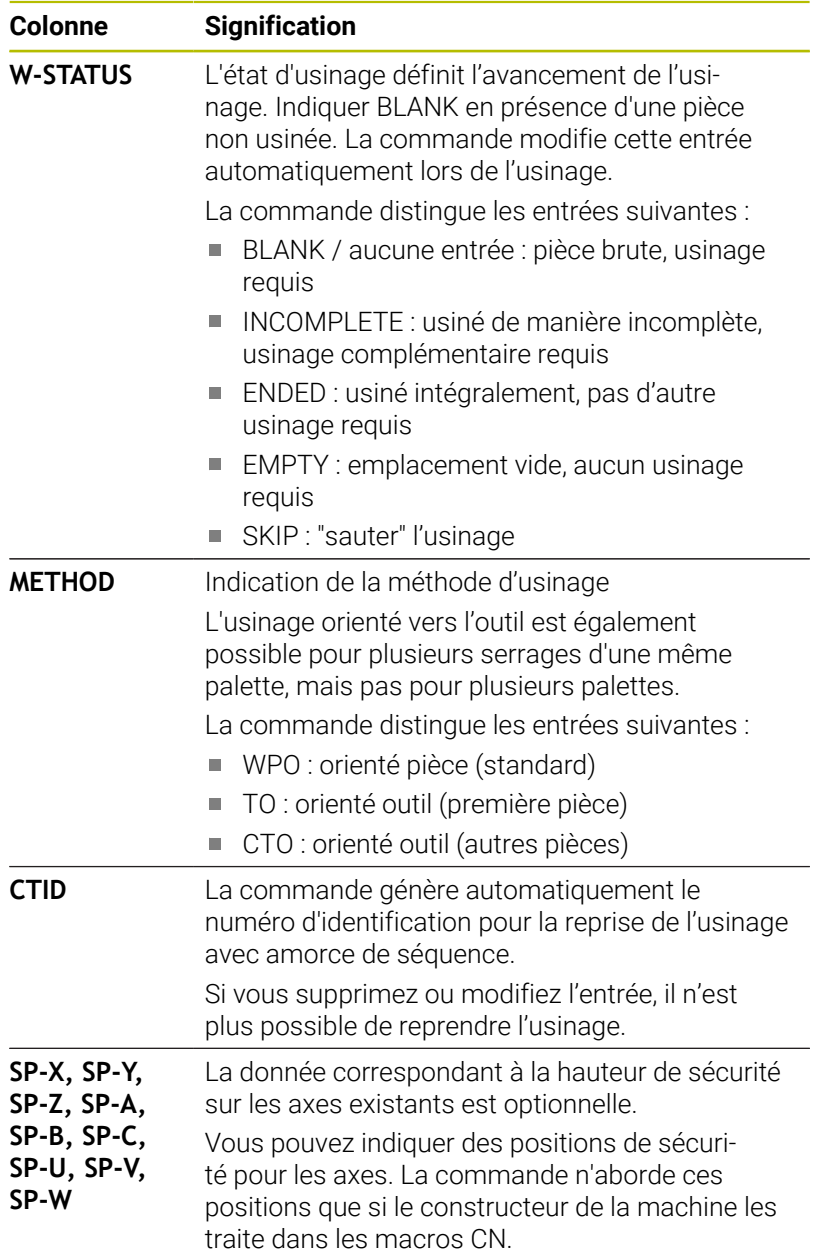

# **13.2 Batch Process Manager (option 154)**

## **Application**

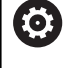

 $\mathbf i$ 

Consultez le manuel de votre machine !

La fonction **Batch Process Manager** est configurée et activée par le constructeur de votre machine.

**Batch Process Manager** permet de planifier des ordres de fabrication (OF) sur une machine-outil.

Vous enregistrez les programmes CN prévus dans une liste de commandes. La liste d'OF s'ouvre avec **Batch Process Manager**.

Les informations suivantes s'affichent :

- la qualité irréprochable du programme CN
- la durée d'exécution des programmes CN
- la disponibilité des outils
- les moments qui nécessitent une intervention manuelle sur la  $\blacksquare$ machine

Pour obtenir toutes les informations, il faut que la fonction Contrôle de l'utilisation des outils soit déverrouillée et activée !

**Informations complémentaires :** manuel d'utilisation **Configuration, test et exécution de programmes CN**

## **Principes de base**

**Batch Process Manager** est disponible dans les modes suivants :

- **Programmation**
- **Exécution PGM pas-à-pas**
- **Execution PGM en continu**

Vous pouvez créer et modifier la liste d'OF en mode **Programmation**. La liste d'OF est exécutée en mode **Exécution PGM pas-à-pas** et en mode **Execution PGM en continu**. Toute modification n'est possible que sous certaines conditions.

### **Ecran d'affichage**

Si vous ouvrez **Batch Process Manager** en mode **Programmation**, vous disposez du partage d'écran suivant :

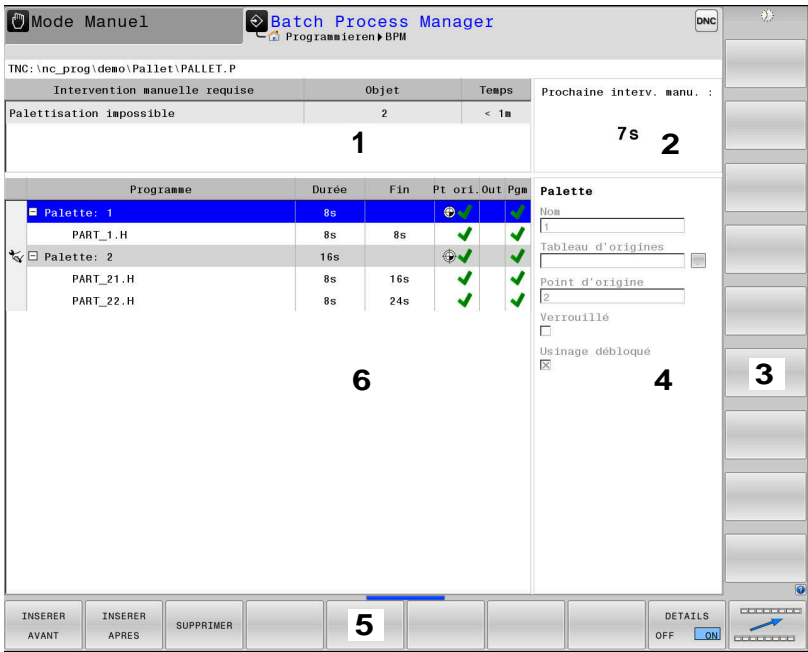

- 1 Affiche toutes les interventions manuelles requises
- 2 Affiche la prochaine intervention manuelle
- 3 Affiche, le cas échéant, les softkeys actuelles du constructeur de la machine
- 4 Affiche les données saisies modifiables de la ligne sur fond bleu
- 5 Affiche les softkeys actuelles
- 6 Affiche la liste des ordres de fabrication (OF)

#### **Colonnes de la liste d'OF**

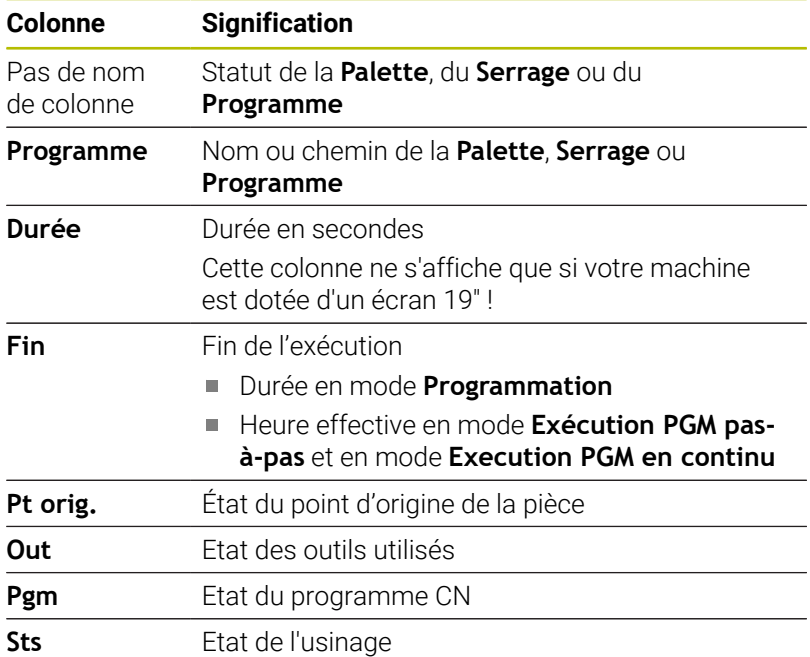

Dans la première colonne, l'état de la **Palette**, du **Serrage** et du **Programme** est illustré par des icônes.
#### Signification des icônes :

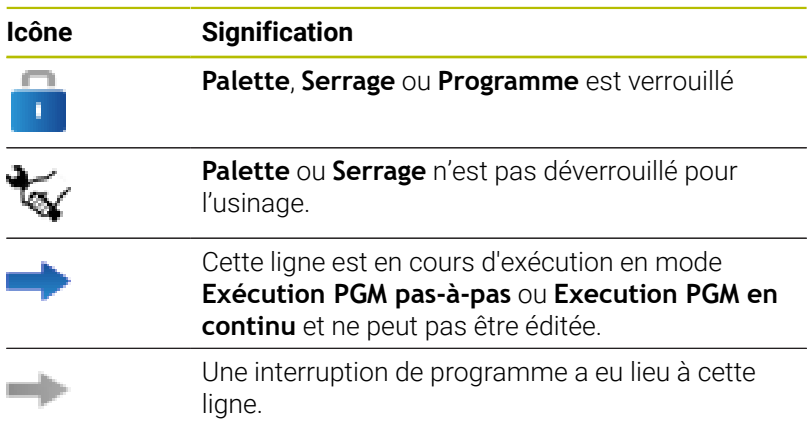

La méthode d'usinage est indiquée par des icônes dans la colonne **Programme**.

Signification des icônes :

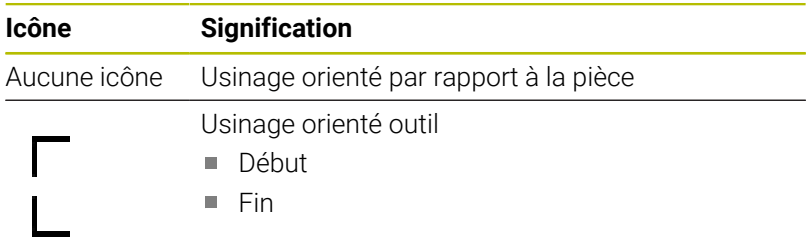

Dans les colonnes **Pt d'origine**, **Out** et **Pgm**, l'état est indiqué à l'aide d'icônes.

Signification des icônes :

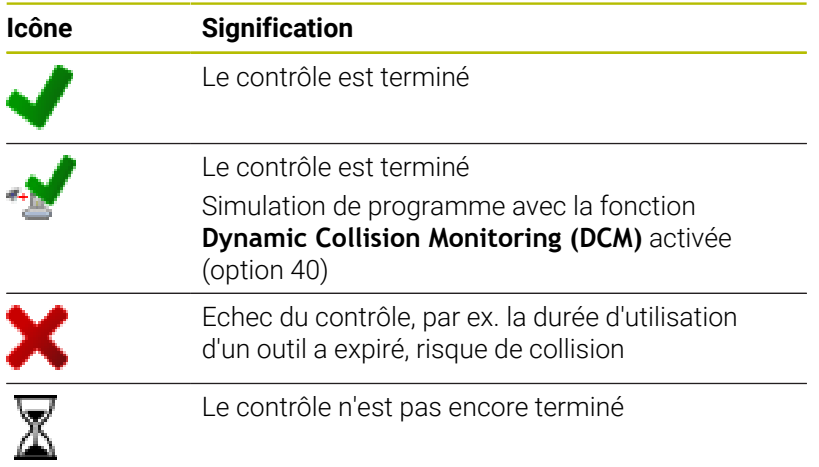

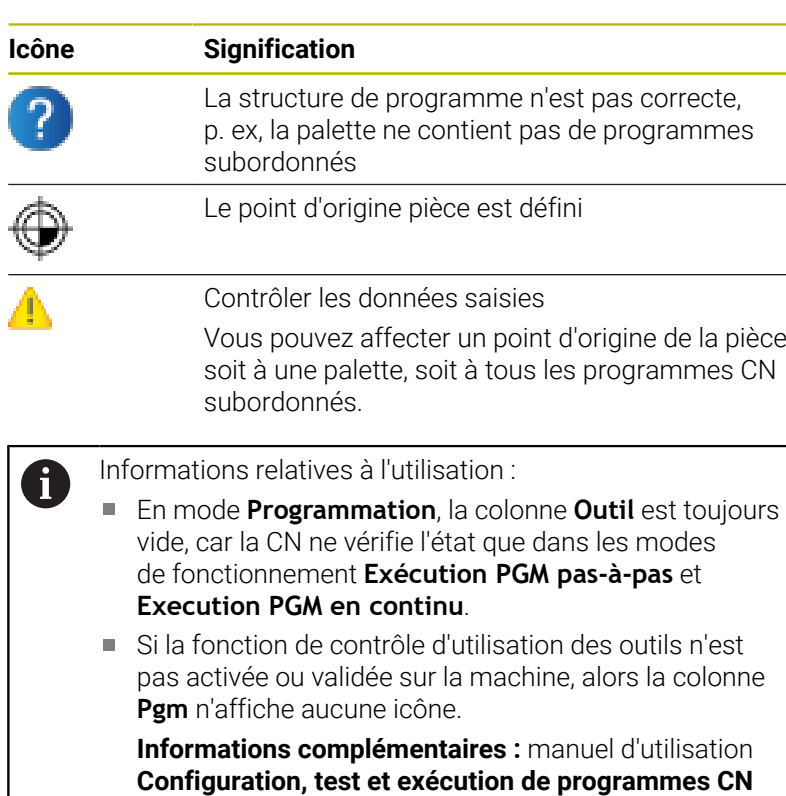

L'état d'usinage est indiqué dans les colonnes **Sts**, à l'aide d'icônes. Signification des icônes :

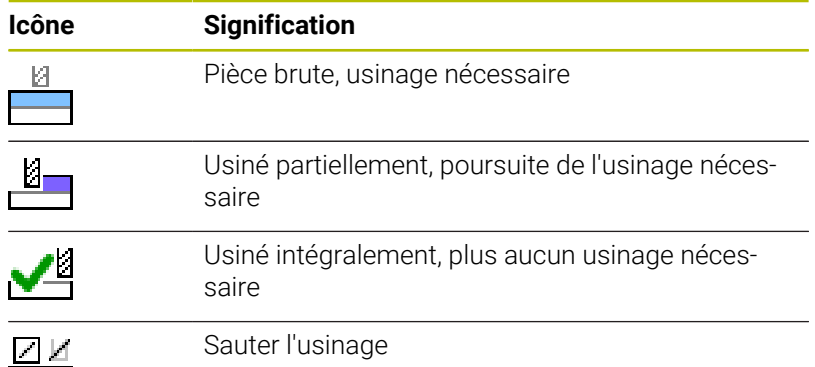

Informations relatives à l'utilisation :

- L'état d'usinage est automatiquement adapté au cours de l'usinage.
- La colonne **Sts** n'est visible que si la colonne **W-STATUS** du tableau de palettes est présente dans**Batch Process Manager**.

**Informations complémentaires :** manuel d'utilisation **Configuration, test et exécution de programmes CN**

 $\mathbf{i}$ 

#### **Ouvrir le Batch Process Manager**

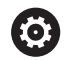

Consultez le manuel de votre machine !

Le constructeur de votre machine définit au paramètre machine **standardEditor** (n°102902) l'éditeur que la commande utilise par défaut.

#### **Mode Programmation**

Si la commande n'ouvre pas le tableau de palettes (.p) comme liste de commandes dans Batch Process Manager, procédez comme suit :

▶ Sélectionner la liste de commandes de votre choix

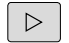

- ▶ Commuter la barre de softkeys Appuyer sur la softkey **AUTRES FONCTIONS** AUTRES
- FONCTIONS SELECTION EDITFUR
- Appuyer sur la softkey **SELECTION EDITEUR**
- La CN ouvre la fenêtre auxiliaire **Sélectionner l'éditeur**.
- Sélectionner **BPM-EDITOR**

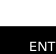

Valider avec la touche **ENT**

- Sinon, appuyer sur la softkey **OK**
	- La commande ouvre la liste de commandes dans **Batch Process Manager**.

#### **Mode Exécution PGM pas-à-pas et Execution PGM en continu**

Si la commande n'ouvre pas le tableau de palettes (.p) comme liste de commandes dans Batch Process Manager, procédez comme suit :

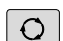

Appuyer sur la touche **Partage d'écran**

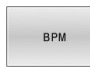

- Appuyer sur la touche **BPM**
- La commande ouvre la liste de commandes dans **Batch Process Manager**.

#### **Softkeys**

Les softkeys suivantes vous sont proposées :

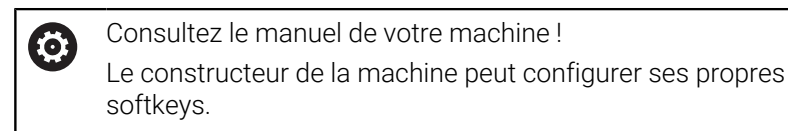

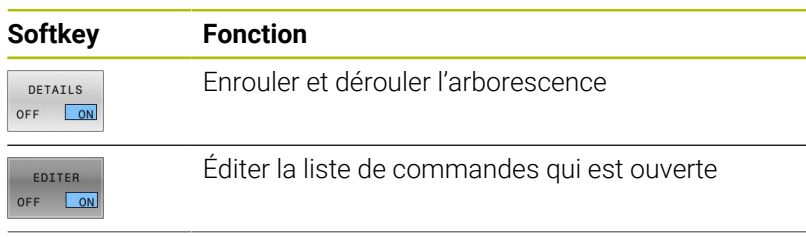

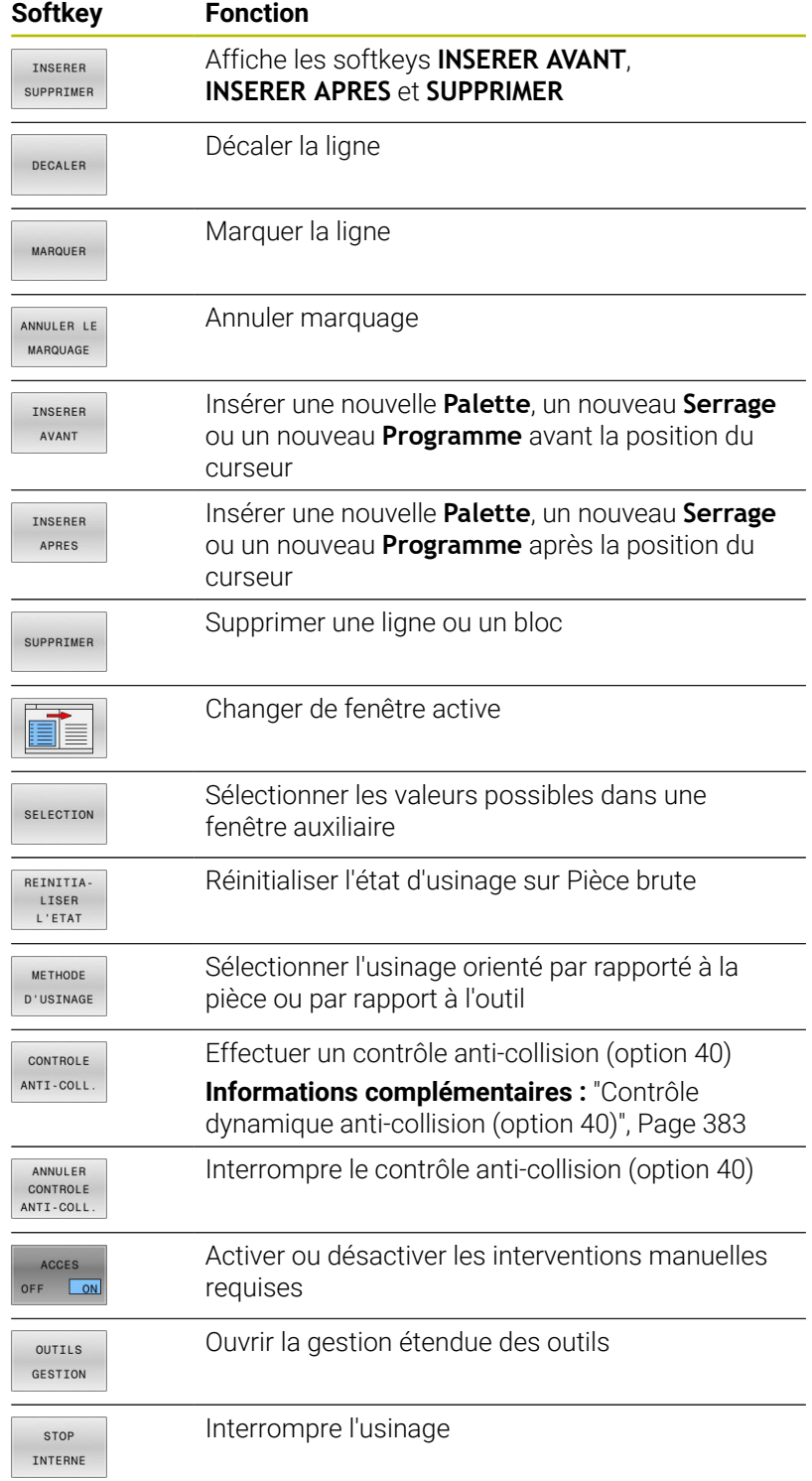

- Informations relatives à l'utilisation : **Les softkeys GESTION OUTILS, CONTROLE ANTI-COLL.**, **ANNULER ANTI-COLL.** et **STOP INTERNE** ne sont disponibles qu'en modes **Exécution PGM pas-à-pas** et **Execution PGM en continu**.
- Si la colonne **ETAT W** est disponible dans le tableau de palettes, la softkey **REINITIAL'ETAT** vous est proposée.
- Si les colonnes **ETAT W**, **METHODE** et **CTID** sont disponibles dans le tableau de palettes, la softkey **METHODE D'USINAGE** vous est proposée.

**Informations complémentaires :** manuel d'utilisation **Configuration, test et exécution de programmes CN**

#### **Créer une liste de commandes**

Vous ne pouvez créer une nouvelle liste de commandes que dans le gestionnaire de fichiers.

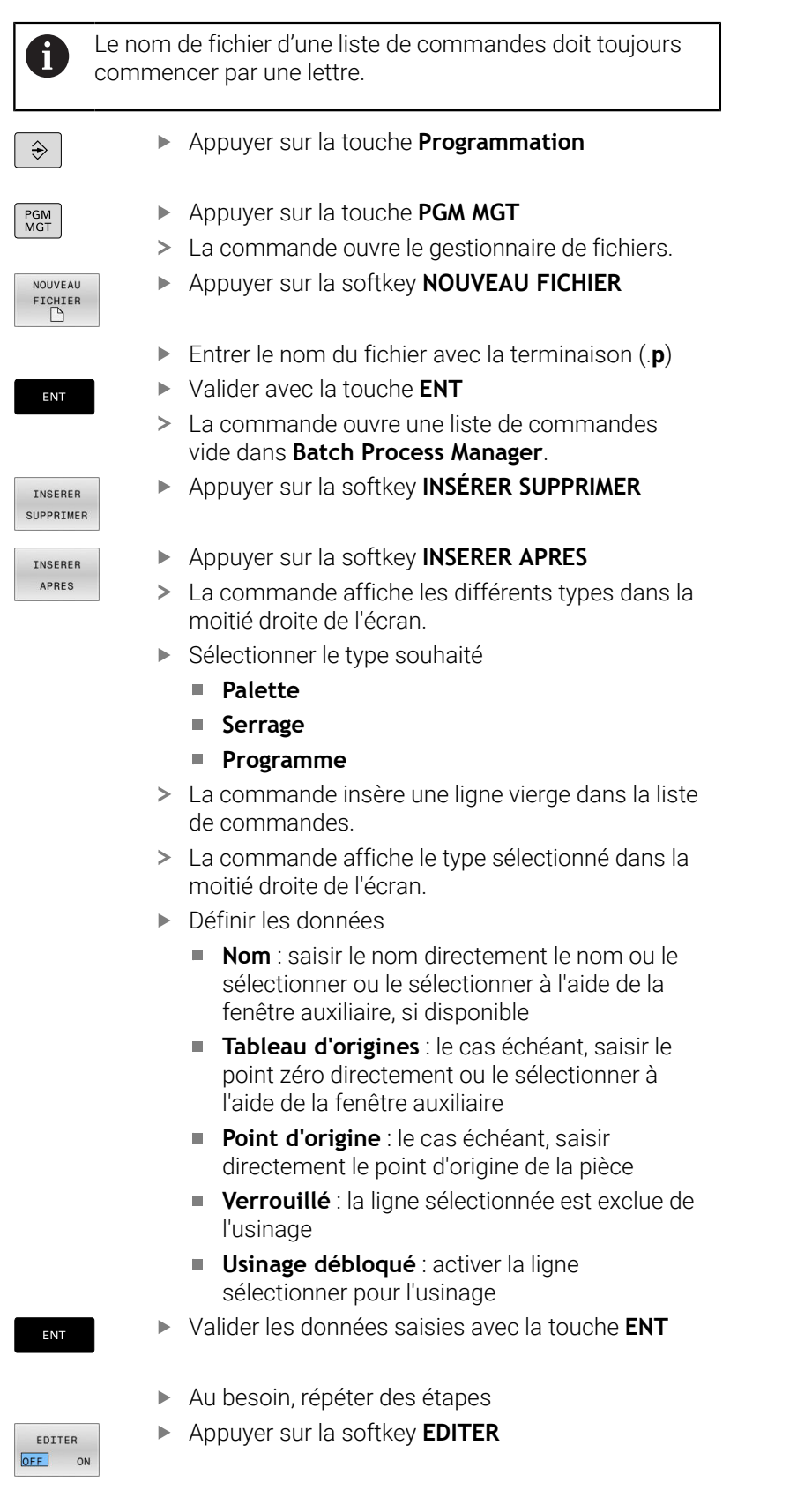

#### **Modifier la liste de commandes**

Une liste d'OF peut être modifiée en mode **Programmation**, **Exécution PGM pas-à-pas** et **Execution PGM en continu**.

Informations relatives à l'utilisation :

- $\blacksquare$ Si une liste d'OF est sélectionnée en mode **Exécution PGM pas-à-pas** et **Execution PGM en continu**, il n'est pas possible de modifier la liste d'OF en mode **Programmation**.
- La liste de commandes ne peut être modifiée que sous certaines conditions, car la commande définit une zone protégée.
- Les programmes CN qui se trouvent dans la zone protégée s'affichent en gris.
- Toute modification apportée à la liste d'OF réinitialise le statut de Contrôle anti-collision terminé au *★* statut Contrôle terminé  $\blacktriangledown$ .

Dans **Batch Process Manager**, une ligne se modifie comme suit :

Ouvrir la liste de commandes souhaitée

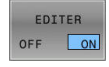

 $\mathbf i$ 

- Appuyer sur la softkey **EDITER**
- $\mathcal{A}$
- **Positionner le curseur sur la ligne de votre choix,** par ex. **Palette**
- La commande affiche la ligne sélectionnée en bleu.
- La commande affiche les données modifiables dans la moitié droite de l'écran.
- Au besoin, appuyer sur la softkey **CHANGER FENETRE**
- La commande change de fenêtre active.
- Les données suivantes peuvent être modifiées :
	- **Nom**
	- **Tableau d'origines**
	- **Point d'origine**
	- **Verrouillé**
	- **Usinage débloqué**
- Valider les données modifiées avec la touche **ENT**
- > La commande valide les modifications.
- Appuyer sur la softkey **EDITER**

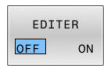

ENT

Dans **Batch Process Manager**, une ligne de la liste de commandes se décale comme suit :

Ouvrir la liste de commandes souhaitée  $\mathbf{b}$ 

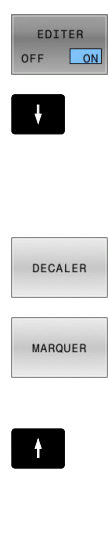

- Appuyer sur la softkey **EDITER**
- **Positionner le curseur sur la ligne de votre choix,** par ex. **Programme**
- La commande affiche la ligne sélectionnée en bleu.

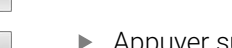

position.

Appuyer sur la softkey **MARQUER**

Appuyer sur la softkey **DECALER**

- La commande marque la ligne sur laquelle se trouve le curseur.
- Placer le curseur à la position souhaitée

Appuyer sur la softkey **INSERER AVANT** La commande insère la ligne à la nouvelle

- Si le curseur se trouve sur une ligne appropriée, la CN affiche les softkeys **INSERER AVANT** et **INSERER APRES**.
- TNSERER AVANT
- $\begin{array}{c} \hline \text{transm} \\ \hline \text{ } & \text{ } \end{array}$  $\begin{array}{c} \begin{array}{c} \begin{array}{c} \text{non-odd} \end{array} \end{array} \end{array}$ EDITER

OFF ON

Appuyer sur la softkey **EDITER**

Appuyer sur la softkey **REVENIR**

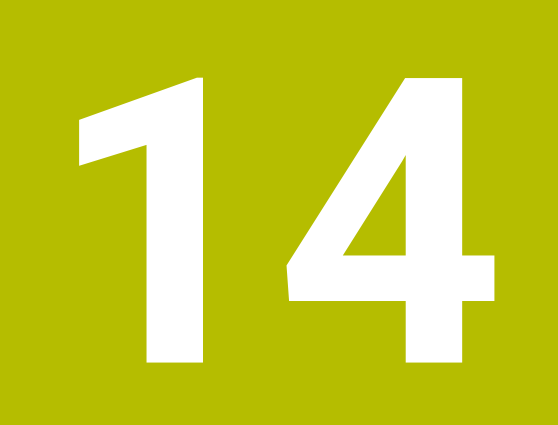

# **Tournage**

# **14.1 Opération de tournage sur fraiseuses (option 50)**

### **Introduction**

Selon la machine et la cinématique, il est possible d'exécuter sur des fraiseuses des opérations de fraisage et de tournage. Il est ainsi possible d'usiner intégralement une pièce sur la même machine, même s'il s'agit d'opérations de fraisage et de tournage complexes.

Lors de l'opération de tournage, l'outil se trouve dans une position fixe alors que le plateau circulaire et la pièce qui y est bridée sont en rotation.

Selon le sens d'usinage et le type de tâche à effectuer, les opérations de tournage sont subdivisées en différents procédés d'usinage, par exemple :

- le tournage longitudinal  $\mathbb{R}^2$
- Ī. le tournage transversal
- $\blacksquare$ le tournage de gorges
- le filetage Ī.

M

La CN propose plusieurs cycles correspondant aux différents procédés d'usinage.

**Informations complémentaires :** manuel utilisateur **Programmation des cycles d'usinage**

Sur la CN, vous pouvez passer facilement du mode Fraisage au mode Tournage, et inversement, au sein d'un programme CN. En mode Tournage, le plateau circulaire sert de broche de tournage tandis que la broche de fraisage reste fixe avec son outil. Cela permet d'obtenir des contours de révolution. Pour cela, le point d'origine de l'outil doit se trouver au centre de la broche de tournage.

Le gestionnaire des outils de tournage fait appel à d'autres descriptions géométriques, tout comme pour les outils de fraisage ou de perçage. La CN a par exemple besoin de connaître le rayon d'une dent pour pouvoir exécuter une correction de rayon de la dent. La CN propose pour cela un tableau d'outils spécialement dédié aux outils de tournage. Dans le gestionnaire d'outils, la CN n'affiche que les données d'outils nécessaires pour le type d'outil actuel.

#### **Informations complémentaires :** manuel d'utilisation **Configuration, test et exécution de programmes CN**

Divers cycles sont disponibles pour l'usinage. Ces cycles peuvent également s'utiliser avec des axes rotatifs inclinés supplémentaires.

**[Informations complémentaires :](#page-598-0)** "Tournage en position inclinée", [Page 599](#page-598-0)

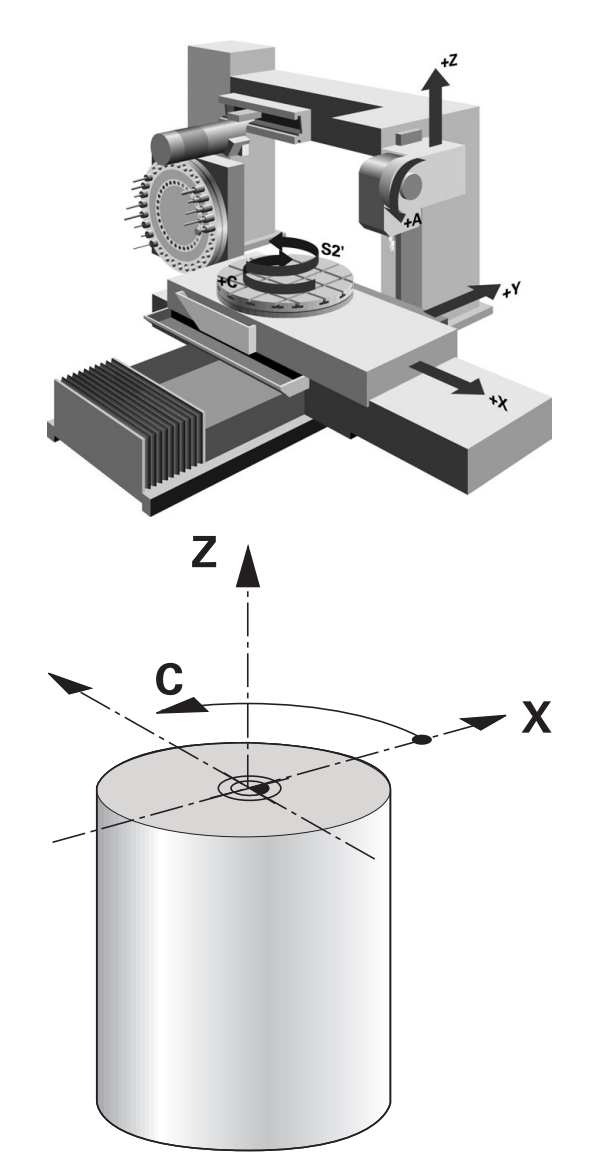

#### **Plan de coordonnées de tournage**

La configuration des axes de tournage est telle que la coordonnée X correspond au diamètre de la pièce et la coordonnée Z à la position longitudinale.

La programmation se fait donc toujours dans le plan d'usinage **ZX**. Les axes de la machine réellement utilisés pour les déplacements dépendent de la cinématique de chaque machine et sont définis par le constructeur de la machine. Les programmes CN sont donc en grande partie compatibles avec des fonctions de tournage, quel que soit le type de machine.

#### **Correction du rayon de la dent CRD**

Les outils de tournage présentent un rayon de dent à la pointe de l'outil (**RS**). Comme les déplacements programmés se réfèrent à la pointe théorique de la dent (S), des défauts de forme sont alors constatés sur le contour lors de l'usinage de cônes, de chanfreins et de rayons. La CRD évite ainsi les écarts qui pourraient se produire.

La commande détermine la pointe théorique de la dent à partir des valeurs mesurées les plus longues **ZL**, **XL** et **YL**.

La commande applique automatiquement la correction du rayon de la dent dans les cycles de tournage. Dans les différentes séquences de déplacement et dans les contours programmés, activez la CRD avec **RL** ou **RR**.

La commande vérifie la géométrie de la dent à l'aide de l'angle de pointe **P-ANGLE** et de l'angle d'attaque **T-ANGLE**. La commande usine les éléments de contour du cycle avec l'outil correspondant tant que cela est possible.

S'il reste de la matière résiduelle à cause de l'angle de la dent latérale, la commande émet un avertissement. Le paramètre machine **suppressResMatlWar** (n° 201010) vous permet d'inhiber l'avertissement.

A

Remarques concernant la programmation :

■ Le sens de la correction du rayon d'outil n'est pas explicite avec une position neutre de la dent (**TO=2, 4, 6, 8**). Dans ces cas, la CRD n'est possible que dans les cycles d'usinage.

La correction de rayon de la dent est également possible pour un usinage incliné.

Les fonctions auxiliaires actives limitent les possibilités :

- Avec **M128**, la correction de rayon de la dent est exclusivement possible en liaison avec des cycles d'usinage.
- Avec **M144** ou **FUNCTION TCPM** avec **REFPNT TIP-CENTER**, la correction du rayon de la dent est également possible avec toutes les séquences de déplacement, par ex. avec **RL**/**RR**.

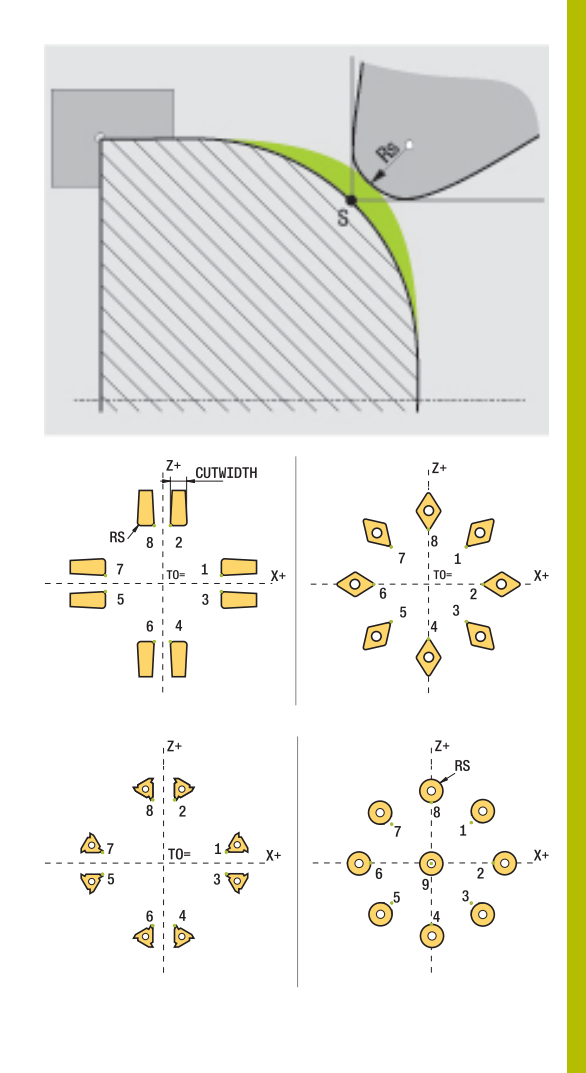

#### **Pointe théorique de l'outil**

La pointe théorique de l'outil agit dans le système de coordonnées de l'outil. Lorsque vous positionnez l'outil, la position de la pointe de l'outil tourne avec l'outil.

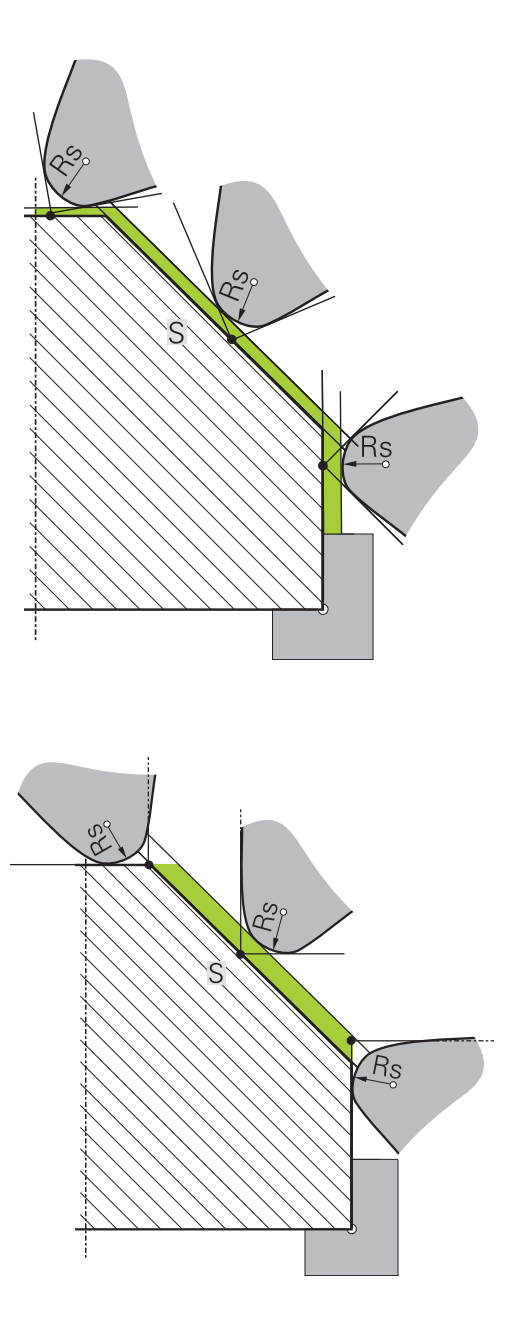

#### **Pointe virtuelle de l'outil**

Vous activez la pointe virtuelle de l'outil avec **FUNCTION TCPM** et en sélectionnant **REFPNT TIP-CENTER**. Il est impératif que les données d'outil soient correctes pour calculer la pointe virtuelle de l'outil.

La pointe virtuelle de l'outil agit dans le système de coordonnées de la pièce. Lorsque vous positionnez l'outil, la pointe virtuelle de l'outil reste inchangée tant que l'orientation de l'outil **TO** reste identique. La commande commute automatiquement l'affichage d'état **TO**, et donc la pointe virtuelle de l'outil, lorsque l'outil quitte la plage angulaire valable pour **TO 1**, par exemple.

La pointe virtuelle de l'outil permet de réaliser, même sans correction du rayon, des usinages transversaux et longitudinaux parallèles aux axes dans un plan incliné en restant parfaitement fidèle aux contours.

**[Informations complémentaires :](#page-600-0)** "Tournage simultané", Page 601

# **14.2 Fonctions de base (option 50)**

#### **Commutation entre les modes Fraisage/Tournage**

Consultez le manuel de votre machine !

(ö)

Le constructeur de la machine configure et déverrouille les opérations de tournage ainsi que la commutation entre les modes d'usinage.

Pour commuter entre des opérations de fraisage et des opérations de tournage, vous devez commuter entre les modes correspondants.

Pour commuter entre les modes d'usinage, utilisez les fonctions CN **FUNCTION MODE TURN** et **FUNCTION MODE MILL**.

Si le mode Tournage est actif, la commande affiche un symbole dans l'affichage d'état.

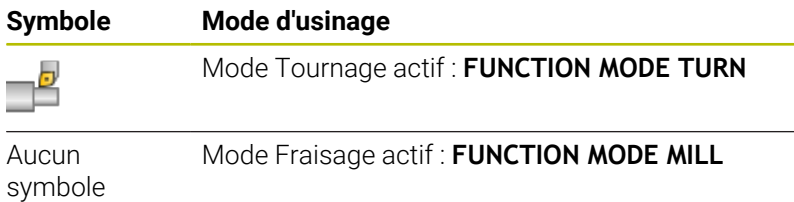

Lors de la commutation entre les modes d'usinage, la commande exécute une macro qui effectue les configurations propres à la machine suivant le mode d'usinage sélectionné. Les fonctions CN **FUNCTION MODE TURN** et **FUNCTION MODE MILL** vous permettent d'activer une cinématique machine définie et configurée dans la macro par le constructeur de la machine.

# **AAVERTISSEMENT**

#### **Attention, danger pour l'opérateur et la manivelle !**

Des vitesses élevées, mais aussi la présence de pièces lourdes et déséquilibrées, génèrent des forces physiques très importantes lors des opérations de tournage. Si les paramètres d'usinage ont été mal renseignés, si le balourd n'a pas été pris en compte ou si le serrage est inadapté, le risque d'accident s'en trouve alors accru pendant l'usinage

- Serrez la pièce au centre de la broche
- Serrez la pièce de manière sûre
- Programmez des vitesses de rotation peu élevées (augmentez au besoin)
- Limitez la vitesse de rotation (augmentez au besoin)
- Remédiez au balourd (étalonnez)

# A

Ť.

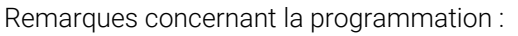

- Si la fonction **Inclin. plan d'usinage** ou **TCPM** est active, vous ne pouvez pas changer de mode d'usinage.
- En mode Tournage, aucun cycle de conversion de coordonnées n'est autorisé, sauf pour le décalage du point zéro.
- L'orientation de la broche (angle de broche) dépend du sens d'usinage. La dent de l'outil doit être orientée vers le centre de rotation de la broche de tournage pour les usinages extérieurs. Pour les usinages intérieurs, l'outil doit être orienté à l'opposé du centre de la broche de tournage.
- Toute modification du sens d'usinage (usinage intérieur et usinage extérieur) demande à ce que le sens de rotation de la broche soit adapté.
- Pour les opérations de tournage, la dent de l'outil et le centre de rotation de la broche doivent être à la même hauteur. En mode Tournage, l'outil doit donc être prépositionné à la coordonnée Y du centre de rotation de la broche.
- Avec M138, vous pouvez sélectionner les axes rotatifs impliqués pour les fonctions M128 et TCPM.

Remarques concernant l'utilisation :

- En mode Tournage, le point d'origine doit être au centre de la broche de tournage.
- En mode Tournage, les valeurs de diamètre sont indiquées dans l'affichage des positions de l'axe X. La commande affiche alors en plus un symbole de diamètre.
- Le potentiomètre de broche agit sur la broche de tournage en mode Tournage (table rotative).
- En mode Tournage, toutes les fonctions de palpage manuel peuvent être utilisées, à l'exception de **Palpage de plan** et **Palpage de points d'intersection**. En mode Tournage, les valeurs de mesure de l'axe X correspondent à des valeurs de diamètre.
- Vous pouvez également utiliser la fonction smartSelect pour définir des fonctions de tournage. **[Informations complémentaires :](#page-377-0)** "Résumé des [fonctions spéciales", Page 378](#page-377-0)
- En mode Tournage, les transformations **SPA**, **SPB** et **SPC** du tableau de points d'origine ne sont pas autorisées. Si vous activez une de ces transformations, la CN affiche le message d'erreur **Transformation impossible** lors de l'exécution du programme CN.

#### **Entrez le mode d'usinage**

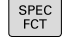

Affichez la barre de softkeys contenant les fonctions spéciales

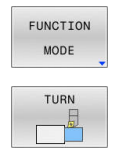

- Appuyez sur la softkey **FUNCTION MODE**
- Fonction correspondant au mode d'usinage : appuyez sur la softkey **TURN** (tournage) ou sur la softkey **MILL** (fraisage)

Une fois que le constructeur de la machine a validé le choix de la cinématique, procédez comme suit :

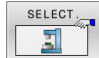

- Appuyez sur la softkey **CHOISIR CINEMATIQ.**
- Sélectionnez la cinématique

#### **Exemple**

i

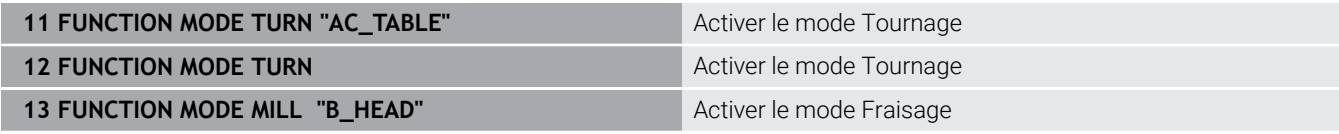

#### **Affichage graphique du mode Tournage**

Vous pouvez simuler des opérations de tournage en mode **Test de programme**. Pour cela, il faut que la définition de la pièce brute soit adaptée à l'opération de tournage et que l'option 20 soit activée.

Les temps d'usinage calculés à l'aide de la simulation graphique ne correspondent pas aux temps d'usinage réels. Ceci s'explique notamment, en cas d'opérations de tournage et de fraisage combinées, par la commutation entre les modes d'usinage.

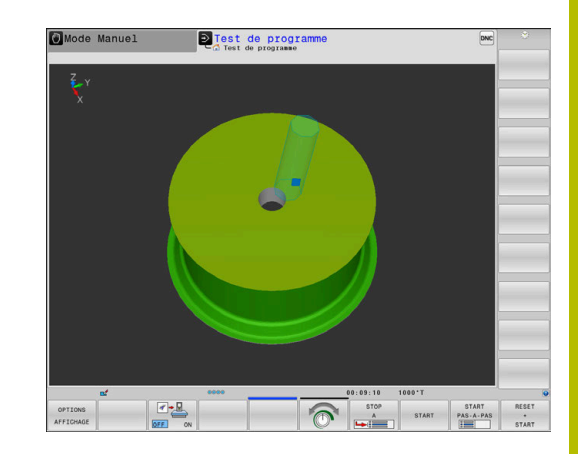

#### **Représentation graphique en mode Programmation**

Vous pouvez également simuler des opérations de tournage avec le graphique filaire en mode **Programmation**. Pour représenter les déplacements en mode Tournage, utiliser les softkeys pour changer de vue en mode **Programmation**.

**[Informations complémentaires :](#page-215-0)** "Créer un graphique de [programmation pour le programme CN existant", Page 216](#page-215-0) La configuration par défaut des axes de tournage est telle que les coordonnées X correspondent au diamètre de la pièce et les coordonnées Z aux positions longitudinales.

Même si l'opération de tournage a lieu dans un plan à deux dimensions (coordonnées Z et X), vous devez programmer les valeurs Y dans la définition de la pièce brute.

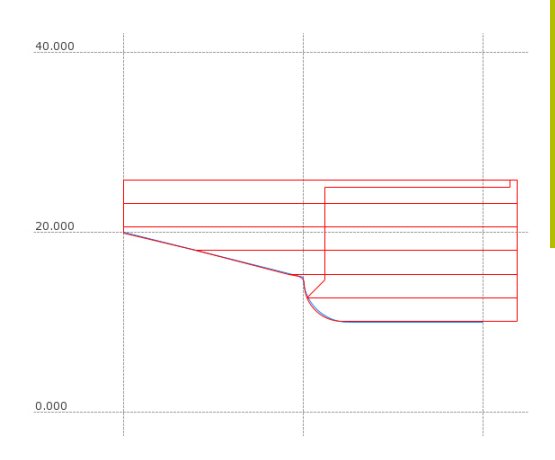

#### **Exemple : pièce brute rectangulaire**

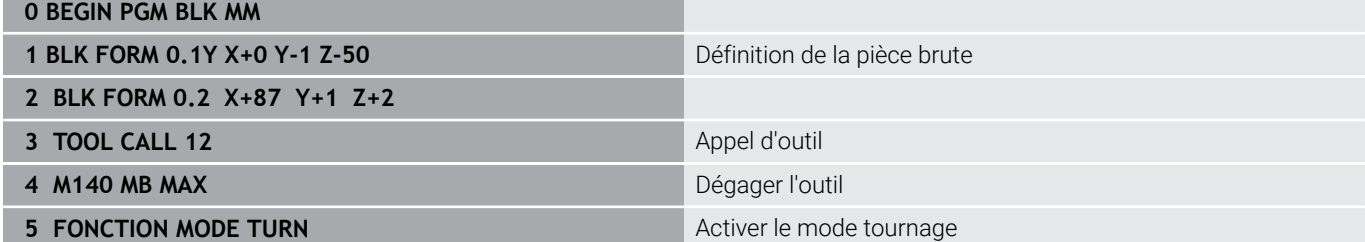

#### **Programmer une vitesse de rotation**

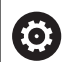

Consultez le manuel de votre machine !

Si vous travaillez avec une vitesse de coupe constante, la gamme de broche choisie limite la plage de vitesse de rotation possible. L'étendue des gammes de broche dépend de la machine.

Lors d'une opération de tournage, vous pouvez usiner à une vitesse de rotation constante, mais également à une vitesse de coupe constante.

Si vous travaillez avec une vitesse de coupe constante **VCONST:ON**, la commande fait varier la vitesse de rotation en fonction de la distance entre la dent de l'outil et le centre de rotation de la broche. Lors d'un positionnement en direction du centre de rotation, la commande augmente la vitesse de rotation du plateau circulaire. Elle la réduit dans la direction opposée au centre.

Lors de l'usinage avec vitesse de rotation constante **VCONST:Off**, la vitesse de rotation est indépendante de la position de l'outil.

Pour définir la vitesse de rotation, utilisez la fonction **FUNCTION TURNDATA SPIN**. Pour cela, la commande propose les paramètres de programmation suivants :

- VCONST: Activer/désactiver la vitesse de coupe constante (en option)
- VC : Vitesse de coupe (optionnel)
- S : Vitesse de rotation nominale lorsqu'aucune vitesse de coupe constance n'est active (option)
- $\blacksquare$ S MAX : Vitesse de rotation maximale lors d'une vitesse de coupe constance (option). Elle est réinitialisée avec S MAX 0.
- GEARRANGE : gamme de vitesse de la broche de tournage  $\blacksquare$ (option)

#### **Définir la vitesse de rotation**

Lors d'un tournage excentrique, le cycle **800** limite la vitesse de rotation maximale. La CN rétablie la limitation de vitesse de broche qui a été programmée après les opérations de tournage excentrique. Pour revenir à la limitation de vitesse de rotation, programmer la fonction **FUNCTION TURNDATA SPIN SMAX0** Une fois que la vitesse de rotation maximale est atteinte, la CN affiche **SMAX** à la place de **S** dans l'affichage d'état.

#### **Exemple**

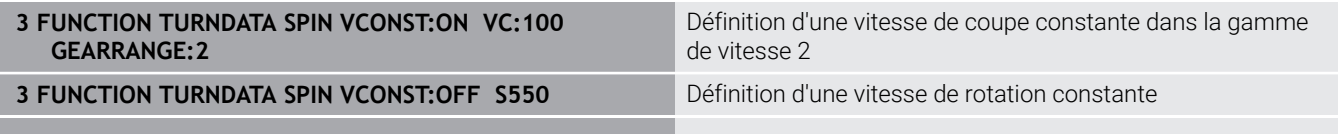

**...**

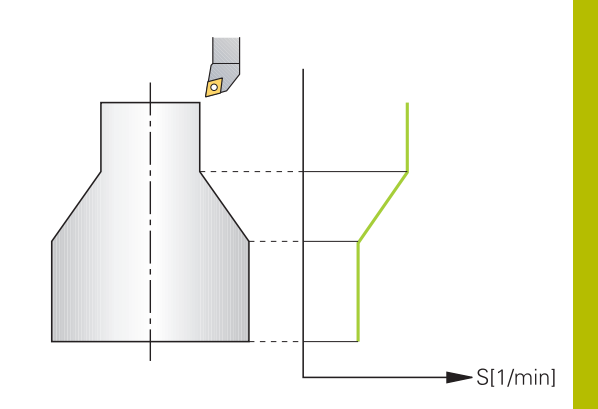

#### **Vitesse d'avance**

Pour les opérations de tournage, les avances sont souvent indiquées en millimètres par tour. La commande déplace l'outil selon la valeur programmée, à chaque tour de broche. Ainsi l'avance de contournage qui en résulte dépend de la vitesse de rotation de la broche de tournage. La commande augmente l'avance si la vitesse de rotation est élevée ; elle la réduit si la vitesse de rotation est faible. À profondeur de coupe constante, vous pouvez ainsi usiner avec un effort de coupe constant et parvenir à une épaisseur de copeaux homogène.

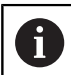

Il n'est pas possible de maintenir une vitesse de coupe constante (**VCONST: ON**) pour bon nombre d'opérations de tournage puisque la vitesse de broche maximale est atteinte avant. Le paramètre machine **facMinFeedTurnSMAX** (n° 201009) vous permet de définir le comportement de la commande après que la vitesse de rotation maximale a été atteinte.

Par défaut, la commande interprète l'avance programmée en millimètres par minute (mm/min). Si vous souhaitez définir l'avance en millimètres par tour (mm/tr), vous devez programmer **M136**. La commande interprète alors toutes les avances programmées qui suivent en mm/tr jusqu'à ce que la fonction **M136** soit annulée.

**M136** agit de manière modale en début de séquence et peut être annulée avec **M137**.

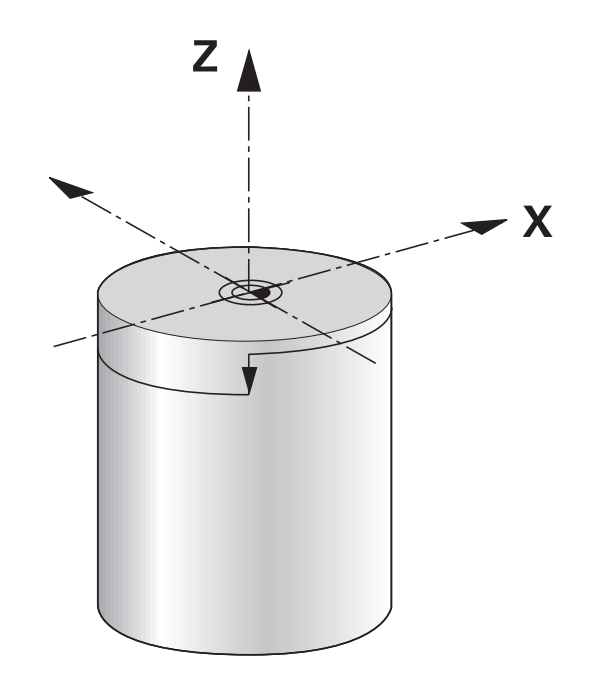

#### **Exemple**

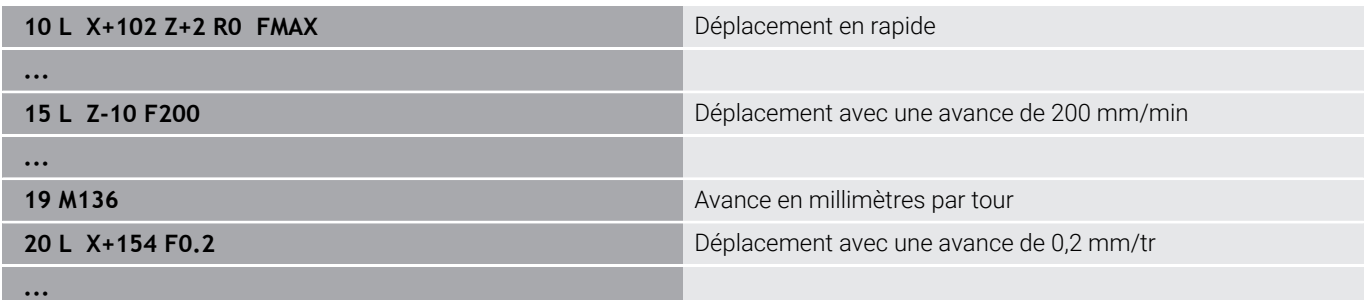

### **14.3 Fonctions des programmes de tournage (option 50)**

#### **Correction d'outil dans le programme CN**

La fonction **FUNCTION TURNDATA CORR** vous permet de définir des valeurs de correction supplémentaires. Avec **FONCTION TURNDATA CORR**, vous pouvez programmer des valeurs delta pour les longueurs d'outils dans le sens X **DXL** et le sens Z **DZL**. Ces valeurs de correction agissent en plus des valeurs de correction figurant dans le tableau d'outils de tournage.

La fonction **FUNCTION TURNDATA CORR-TCS** vous permet de définir avec **DRS** une surépaisseur du rayon de la dent. Vous pouvez ainsi programmer une surépaisseur de contour équidistante. Pour un outil de gorge, vous pouvez corriger la largeur de passe avec **DCW**.

**FONCTION TURNDATA CORR** agit toujours sur l'outil actif. En appelant à nouveau un outil avec **TOOL CALL**, vous désactivez à nouveau la correction. Si vous quittez le programme CN (par exemple PGM MGT), la commande réinitialise automatiquement les valeurs de correction.

Lorsque vous programmez la fonction **FUNCTION TURNDATA CORR**, vous devez utiliser les softkeys pour définir la manière dont la correction d'outil va agir :

- **FUNCTION TURNDATA CORR-TCS** : la correction d'outil agit dans le système de coordonnées de l'outil
- m. **FUNCTION TURNDATA CORR-WPL** : la correction d'outil agit dans le système de coordonnées de la pièce

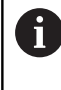

La correction d'outil **FUNCTION TURNDATA CORR-TCS** agit toujours dans le système de coordonnées de l'outil, même en usinage incliné.

f)

#### Lors du tournage interpolé, les fonctions **FUNCTION TURNDATA CORR** et **FUNCTION TURNDATA CORR-TCS** n'ont aucun effet.

Si lors du cycle **292 CONT. TOURN. INTERP.**, vous souhaitez corriger un outil de tournage, vous devrez apporter cette correction dans le cycle ou dans le tableau d'outils.

**Informations complémentaires :** manuel utilisateur **Programmation des cycles d'usinage**

#### **Définir une correction d'outil**

Pour définir la correction d'outil dans le programme CN, procédez comme suit :

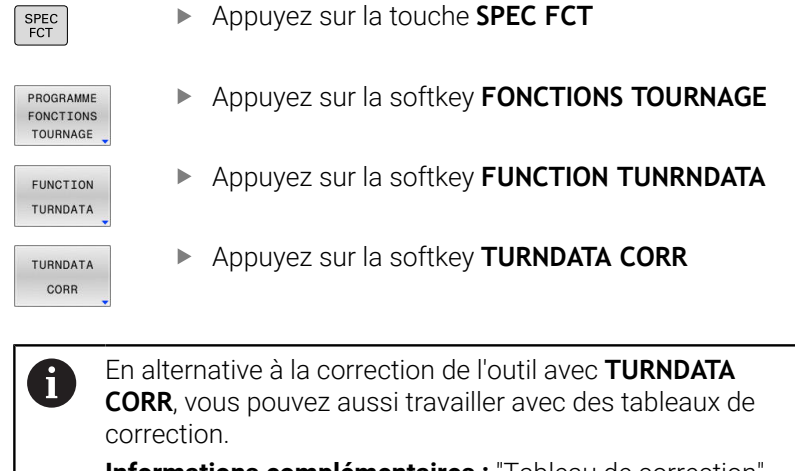

**[Informations complémentaires :](#page-429-0)** "Tableau de correction", [Page 430](#page-429-0)

#### **Exemple**

**21 FUNCTION TURNDATA CORR-TCS:Z/X DZL:0.1 DXL:0.05**

**...**

### **Actualisation de la pièce brute TURNDATA BLANK**

La fonction **TURNDATA BLANK** vous permet de travailler avec l'actualisation de la pièce brute.

Grâce à l'actualisation de la pièce brute, la commande détecte les zones qui sont déjà usinées et adapte toutes les courses d'approche et de retrait en fonction de la situation d'usinage actuelle. Les coupes à vide sont ainsi évitées et le temps d'usinage s'en trouve alors nettement réduit.

La fonction **TURNDATA BLANK** vous permet d'appeler une description de contour que la commande utilisera comme pièce brute actualisée.

L'actualisation de la pièce brute n'est efficace qu'en combinaison avec des cycles d'ébauche. Lors des cycles de finition, la commande usine toujours l'ensemble du contour, par exemple pour que le contour ne présente pas de décalage.

#### **Informations complémentaires :** manuel utilisateur **Programmation des cycles d'usinage**

Remarques concernant la programmation :

- L'actualisation de la pièce brute n'est possible qu'en cours d'exécution d'un cycle en mode Tournage (**FUNCTION MODE TURN**).
- Pour l'actualisation de la pièce brute, vous devez définir un contour fermé comme pièce brute (position de départ = position finale). La pièce brute correspond à la passe transversale d'un corps symétrique par rotation.

# *REMARQUE*

#### **Attention, risque de collision !**

Avec l'actualisation de la pièce brute, la commande optimise les zones d'usinage et les déplacements d'approche. La commande tient compte de la pièce brute actualisée pour les déplacements d'approche et de retrait. Si certaines zones de la pièce finie vont au-delà de la pièce brute, la pièce et l'outil peuvent être endommagés.

Définissez la pièce brute plus grande que la pièce finie

Pour définir la fonction TURNDATA BLANK, procédez comme suit :

- Affichez la barre de softkeys contenant les fonctions spéciales
- PROGRAMME FONCTIONS<br>TOURNAGE

SPEC<br>FCT

i

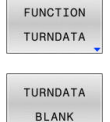

Appuyez sur la softkey **FUNCTION TURNDATA**

Appuyez sur la softkey **FONCTIONS TOURNAGE**

- Appuyez sur la softkey **TURNDATA BLANK**
- Appuyez sur la softkey de l'appel de contour souhaité

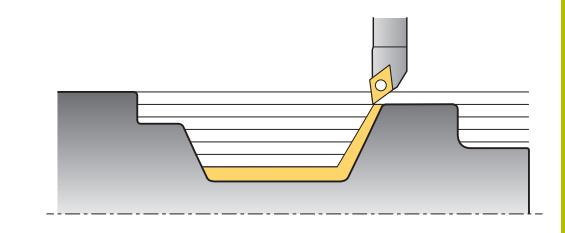

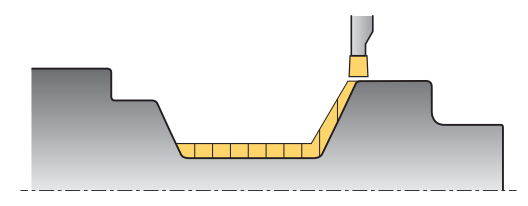

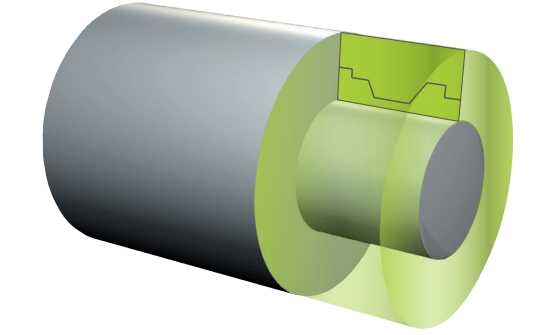

Vous pouvez appeler une description de contour de plusieurs manières :

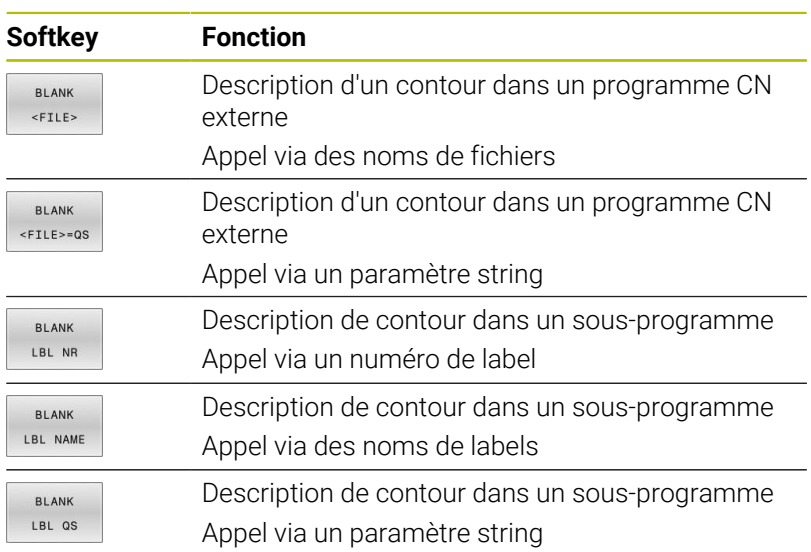

#### **Désactiver l'actualisation de la pièce brute**

Pour désactiver l'actualisation de la pièce brute, procédez comme suit :

- $\begin{array}{c} \n \text{SPEC} \\
 \text{FCT}\n \end{array}$
- Affichez la barre de softkeys contenant les fonctions spéciales

Appuyez sur la softkey **TURNDATA BLANK**

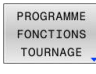

- Appuyer sur la softkey **FONCTIONS TOURNAGE** Appuyez sur la softkey **FUNCTION TURNDATA**
- FUNCTION TURNDATA
- 
- TURNDATA BLANK

**BLANK** OFF

Appuyez sur la softkey **BLANK OFF**

#### <span id="page-598-0"></span>**Tournage en position inclinée**

Il est parfois nécessaire de positionner les axes inclinables dans une position définie pour exécuter un usinage. Cela est notamment le cas si vous ne pouvez usiner des éléments de contour avec une position donnée, en raison de la géométrie de l'outil.

La commande propose les options suivantes pour usiner en position inclinée :

- **M144**
- **M128**

A

- **FUNCTION TCPM** avec **REFPNT TIP-CENTER**
- Cycle **800 CONFIG. TOURNAGE Informations complémentaires :** manuel utilisateur **Programmation des cycles d'usinage**

Lorsque vous exécutez des cycles de tournage avec **M144**, **FUNCTION TCPM** ou **M128**, les angles de l'outil par rapport au contour changent. La commande tient compte automatiquement de ces changements et surveille ainsi l'usinage en position inclinée.

Remarques concernant la programmation :

- Les cycles de filetage ne sont possibles qu'en usinage incliné, à angle droit (+90° et -90°).
- La correction d'outil **FUNCTION TURNDATA CORR-TCS** agit toujours dans le système de coordonnées de l'outil, même en usinage incliné.

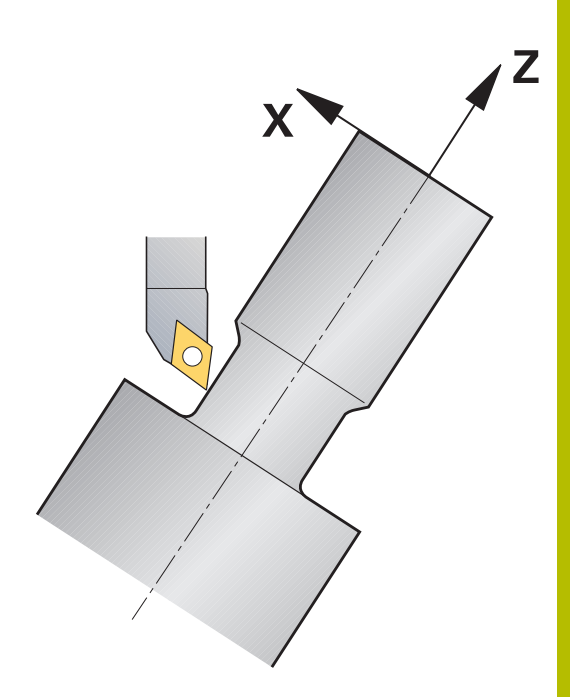

#### **M144**

Le positionnement d'un axe inclinable provoque un décalage entre la pièce et l'outil. La fonction **M144** tient compte de la position des axes inclinés et compense le décalage. De plus, la fonction **M144** oriente l'axe Z du système de coordonnées de la pièce en direction de l'axe central de la pièce. Si l'axe incliné est une table pivotante, alors c'est la pièce qui est inclinée et la CN exécutera les mouvements dans le système de coordonnées de la pièce incliné. Si l'axe incliné est une tête pivotante (l'outil est alors incliné), il n'y a pas de rotation du système de coordonnées de la pièce.

Une fois l'axe incliné positionné, vous devez au besoin prépositionner l'outil dans la coordonnée Y et orienter la position de la dent avec le cycle **800**.

#### **Exemple**

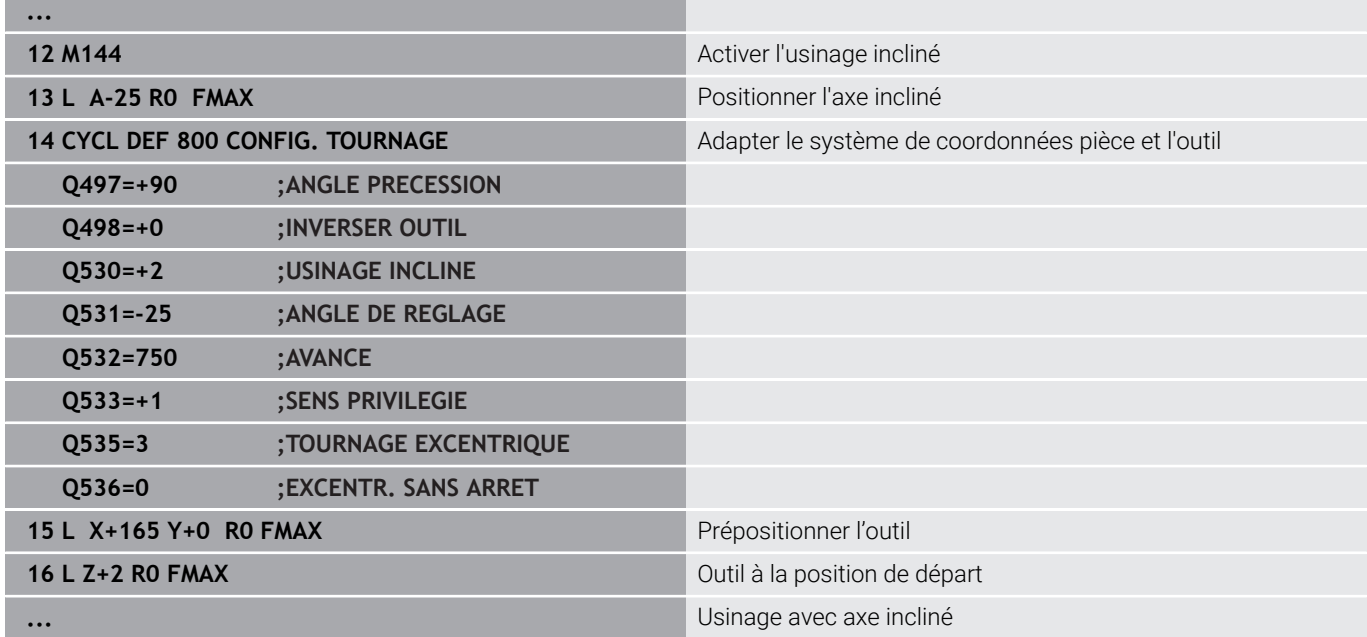

#### **M128**

Sinon, vous pouvez utiliser la fonction **M128**. L'effet est le même, si ce n'est la restriction suivante : si vous activez l'usinage en position inclinée avec la fonction M128, la correction du rayon de la dent sans cycle, autrement dit dans des séquences de déplacement avec **RL**/**RR**, n'est pas possible. Cette restriction n'est pas valable si vous activez l'usinage en position incliné avec **M144** ou avec **FUNCTION TCPM** et **REFPNT TIP-CENTER** .

#### **FUNCTION TCPM avec REFPNT TIP-CENTER**

Vous activez la pointe virtuelle de l'outil avec **FUNCTION TCPM** et en sélectionnant **REFPNT TIP-CENTER**. Si vous activez l'usinage incliné avec **FUNCTION TCPM** avec **REFPNT TIP-CENTER**, la correction du rayon de la dent sans cycle, autrement dit dans des séquences de déplacement avec **RL**/**RR**, est également possible.

Vous pouvez aussi effectuer une opération de tournage en position inclinée en **Mode Manuel** si vous activez **FUNCTION TCPM** avec **REFPNT TIP-CENTER**, par ex. en mode de fonctionnement **Positionnement avec introd. man.**.

#### **Usinage avec des outils coudés**

Pour travailler avec des outils de gorge coudés, vous devrez inclinés les axes. Il vous faudra alors tenir compte de la cinématique de la machine.

#### **Exemple d'une machine avec une cinématique AC**

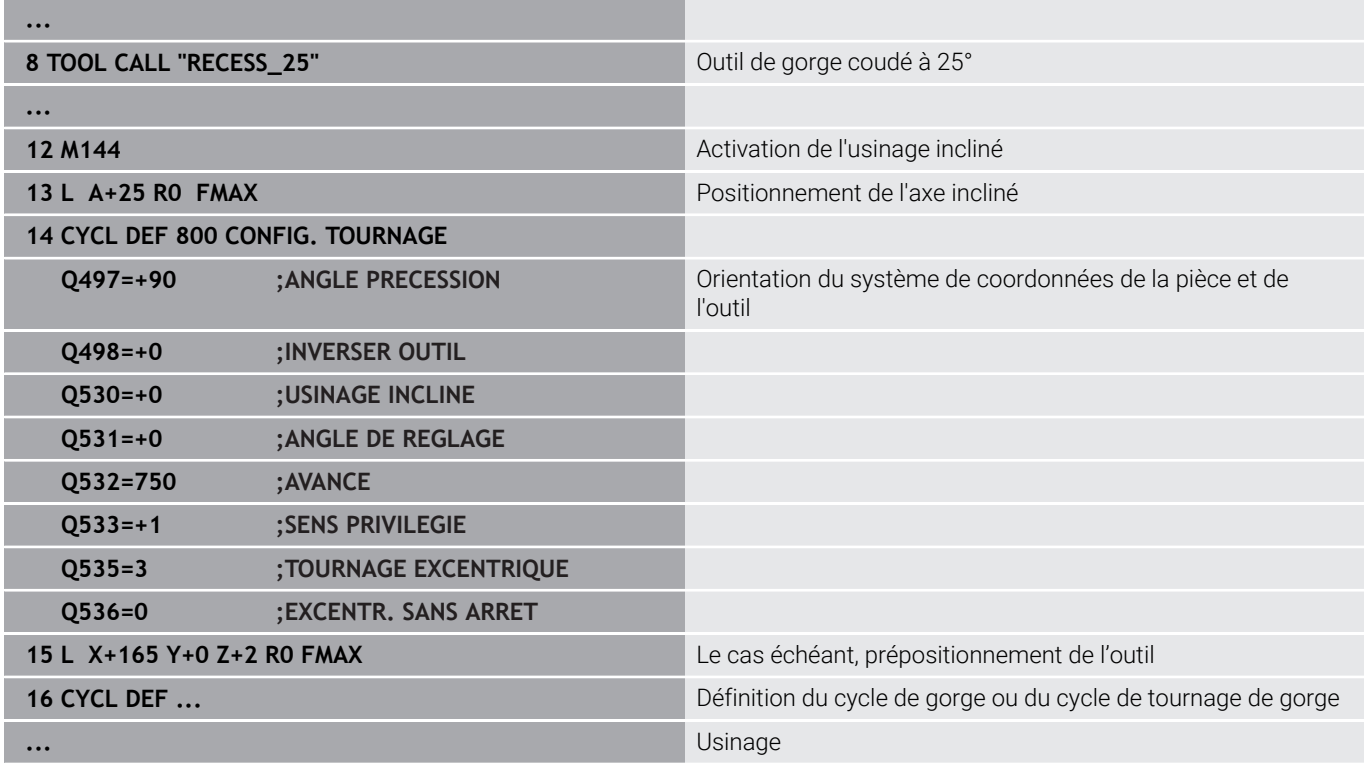

#### <span id="page-600-0"></span>**Tournage simultané**

suivant le même angle d'inclinaison.

Vous pouvez combiner une opération de tournage avec la fonction **M128** ou avec **FUNCTION TCPM** et **REFPNT TIP-CENTER**. Cela vous permet d'usiner les contours qui impliquent un changement de l'angle d'inclinaison en une seule passe (usinage simultané). Un contour de tournage simultané est un contour de tournage pour lequel un axe rotatif dont le positionnement n'endommage pas le contour peut être programmé sur des cercles polaires **CP** et dans des séquences linéaires **L**. Les collisions avec les dents latérales ou les porte-outils ne peuvent pas être évitées. Cela permet d'effectuer la finition des contours en une seule passe avec un même outil, bien que les différentes parties du contour ne soient pas accessibles

Vous définissez dans le programme CN la manière dont l'axe rotatif doit être incliné pour atteindre les différentes parties du contour sans qu'il y ait de collision.

Avec la surépaisseur du rayon de la dent **DRS**, vous pouvez laisser une surépaisseur équidistante sur le contour.

Avec **FUNCTION TCPM** et **REFPNT TIP-CENTER**, il est aussi possible d'étalonner pour cela les outils de tournage au niveau de leur pointe théorique.

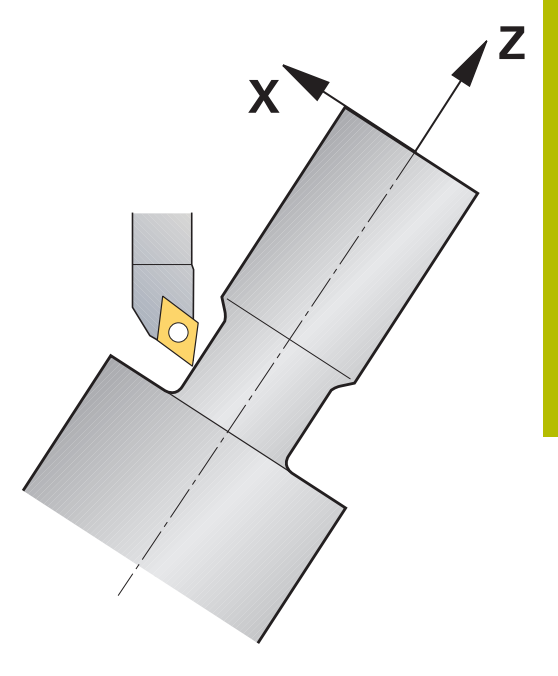

#### **Procédure**

Pour créer un programme simultané, procédez comme suit :

- Activez le mode Tournage
- Changez l'outil de tournage
- Adaptez le système de coordonnées avec le cycle **800**
- Activez **FUNCTION TCPM** avec **REFPNT TIP-CENTER**
- Activez la correction du rayon avec RL / RRG41/G42
- Programmez un contour de tournage simultané
- Mettez fin à la correction du rayon avec la séquence de départ ou avec R0
- Réinitialisez **FUNCTION TCPM**

#### **Exemple**

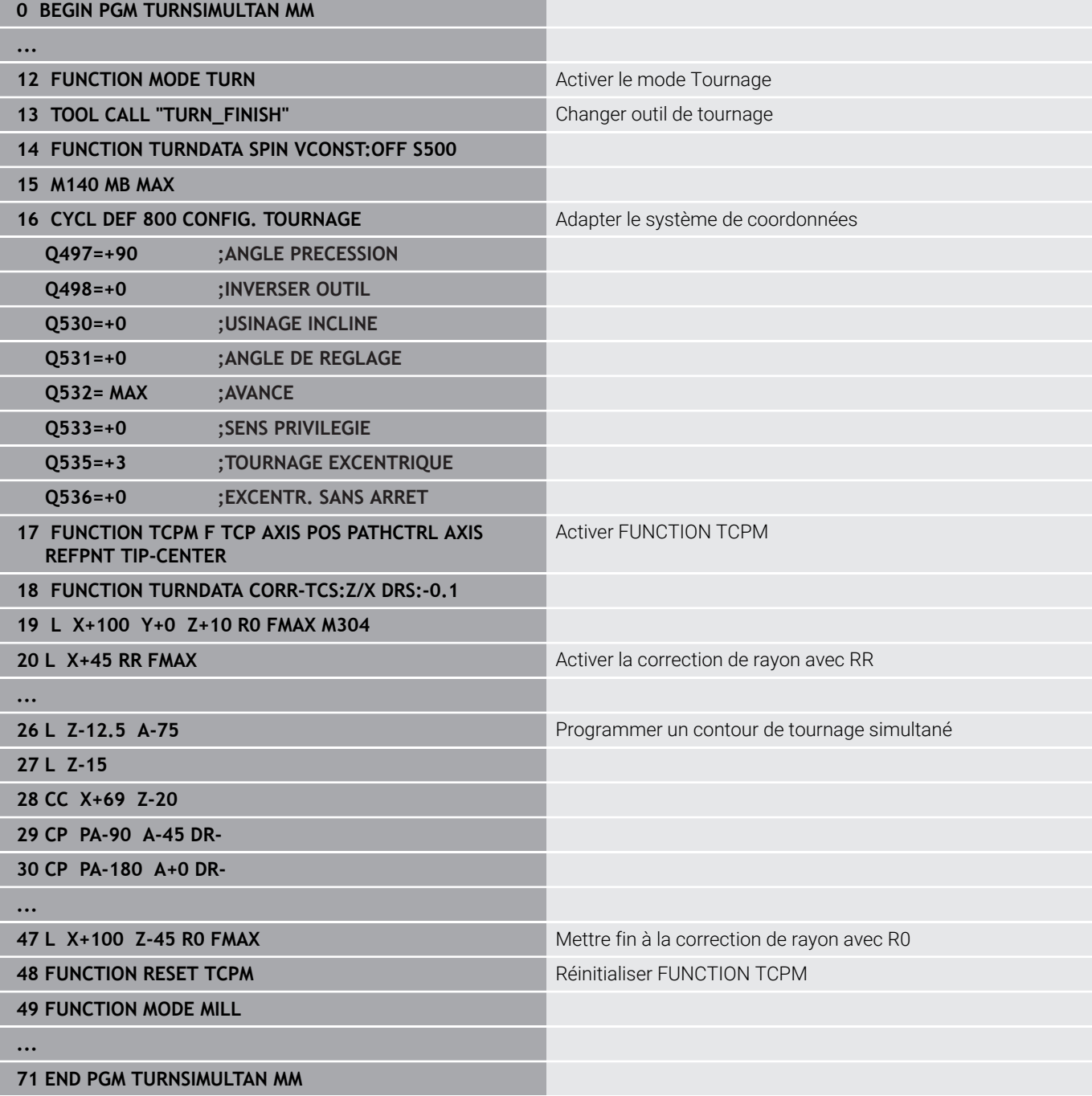

#### **M128**

Sinon, vous pouvez utiliser la fonction **M128** pour le tournage simultané.

Avec M128, il faut tenir compte des restrictions suivantes :

- Uniquement pour les programmes CN qui sont créés en prenant en compte la trajectoire du centre de l'outil
- Ī. Uniquement pour les outils de tournage à plaquette ronde avec TO 9
- L'outil doit être étalonné au centre du rayon de la dent

#### **Opération de tournage avec des outils FreeTurn**

#### **Application**

La CN vous permet de définir des outils FreeTurn et de les utiliser, par exemple, pour des opérations de tournage inclinées ou simultanées.

Les outils FreeTurn sont des outils de tournage dotés de plusieurs dents. Selon la variante, un seul outil FreeTurn peut permettre de réaliser une ébauche et une finition, parallèlement à l'axe ou au contour.

L'utilisation d'outils FreeTurn permet de limiter les changements d'outils, et donc de réduire les temps d'usinage. L'orientation de l'outil nécessaire par rapport à la pièce n'autorise que les usinages extérieurs.

**Informations complémentaires :** manuel d'utilisation **Configuration, test et exécution de programmes CN**

#### **Conditions requises**

- Machine dont la broche d'outil peut être perpendiculaire à la broche de la pièce ou inclinée. Selon la cinématique de la machine, un axe rotatif s'avère nécessaire pour l'orientation des broches entre elles.
- Machine avec broche d'outil asservie
	- La CN se sert de la broche d'outil pour incliner la dent de l'outil.
- Option logicielle 50 Fraisage-tournage
- Description cinématique

La description de la cinématique est réalisée par le constructeur de la machine. La CN s'appuie sur la description de la cinématique pour tenir compte, par exemple, de la géométrie de l'outil.

- Macros du constructeur de la machine pour le tournage avec des outils FreeTurn
- Outil FreeTurn avec porte-outil adapté п
- Définition de l'outil

Un outil FreeTurn est toujours un outil indexé de trois dents.

#### **Description fonctionnelle**

Pour utiliser des outils FreeTurn, vous n'avez qu'à appeler dans le programme CN la dent de l'outil indexé, correctement défini, dont vous avez besoin.

**Informations complémentaires :** manuel utilisateur **Programmation des cycles d'usinage**

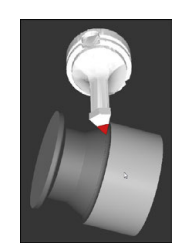

Outil FreeTurn dans la simulation

Outils FreeTurn

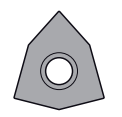

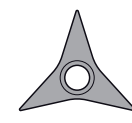

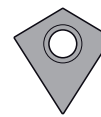

Plaquette FreeTurn pour l'ébauche

Plaquette FreeTurn pour la finition FreeTurn

La CN supporte toutes les variantes d'outils FreeTurn :

- Outil avec des dents pour la finition
- Outil avec des dents pour l'ébauche
- Outil avec des dents pour l'ébauche et la finition

Dans la colonne **TYP** du gestionnaire d'outils, sélectionnez un outil de tournage comme type d'outil (**TURN**). À chacune des dents doit être affecté un type d'outil aux données technologiques spécifiques dans la colonne **TYPE** : outil d'ébauche (**ROUGH**) ou outil de finition (**FINISH**).

#### **Informations complémentaires :** manuel d'utilisation **Configuration, test et exécution de programmes CN**

Un outil FreeTurn doit être défini comme outil indexé avec trois dents, qui sont décalées entre elles d'un angle d'orientation **ORI** donné. Chaque dent a une orientation d'outil **TO 18**.

#### **Informations complémentaires :** manuel d'utilisation **Configuration, test et exécution de programmes CN**

#### Porte-outil FreeTurn

À chaque variante d'outil FreeTurn correspond un porte-outil adapté. HEIDENHAIN propose des modèles de porte-outils prêts à l'emploi, à télécharger depuis le logiciel du poste de programmation. Les cinématiques de porte-outils générées à partir des modèles doivent être affectées à chacune des dents indexées.

**Informations complémentaires :** manuel d'utilisation **Configuration, test et exécution de programmes CN**

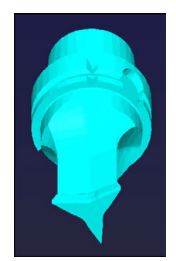

Modèles porte-outils pour un outil FreeTurn

#### **Remarques**

#### *REMARQUE*

#### **Attention, risque de collision !**

La longueur de la tige de l'outil tournant limite le diamètre qui peut être usiné. Il existe un risque de collision pendant l'exécution du programme !

- Vérifier le déroulement avec la simulation
- L'orientation de l'outil nécessaire par rapport à la pièce n'autorise que les usinages extérieurs.
- Veillez à ce que les outils FreeTurn puissent être combinés avec différentes stratégies d'usinage. Pour cette raison, il vous faut tenir compte des informations spéciales, notamment celles qui sont en lien avec les cycles d'usinage sélectionnés.

#### **Utiliser un coulisseau**

#### **Application**

6

Consultez le manuel de votre machine !

Cette fonction doit être activée et adaptée par le constructeur de la machine.

Avec un coulisseau, également appelé tête d'alésage, vous pouvez effectuer pratiquement toutes les opérations de tournage en utilisant moins d'outils différents. La position du chariot transversal est programmable dans le sens X. Sur le coulisseau, vous montez, par exemple, un outil de tournage longitudinal appelé avec une séquence TOOL CALL.

L'usinage est aussi possible dans un plan incliné et sur des pièces qui ne sont pas symétriques par rotation.

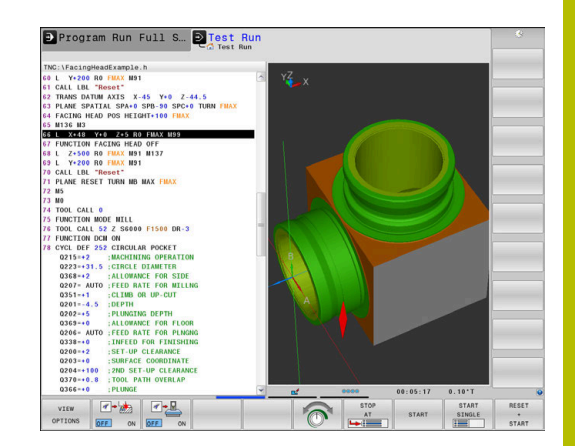

#### **Remarques concernant la programmation**

Pour usiner avec un coulisseau, il faut tenir compte des restrictions suivantes :

- Les fonctions auxiliaires **M91** et **M92** ne sont pas possibles
- Le retrait avec **M40** n'est pas possible
- Les fonctions TCPM et M128 ne sont pas possibles
- Le contrôle anticollision **DCM** n'est pas possible  $\blacksquare$
- Les cycles **800**, **801** et **880** ne sont pas possibles
- Les cycles 286 et 287 ne sont pas possibles (option #157)

Si vous utilisez le coulisseau dans un plan d'usinage incliné, tenez compte des éléments suivants :

- La commande calcule le plan incliné comme en mode Fraisage. Les fonctions **COORD ROT**, **TABLE ROT** et **SYM (SEQ)** se réfèrent au plan XY.
- HEIDENHAIN recommande d'appliquer le comportement de positionnement **TURN**. Le comportement de positionnement **MOVE** ne convient que dans une certaine mesure en combinaison avec le coulisseau.

#### *REMARQUE*

#### **Attention, danger pour la pièce et l'outil !**

À l'aide de la fonction **FUNCTION MODE TURN**, il faut sélectionner une cinématique préparée par le constructeur de la machine pour utiliser un coulisseau. Dans cette cinématique, la commande convertit les déplacements du coulisseau programmés dans l'axe X en déplacements dans l'axe U lorsque la fonction **FACING HEAD** est active. Cet automatisme est absent lorsque la fonction **FACING HEAD** est inactive et que le mode de fonctionnement **Mode Manuel** est défini. Par conséquent, les mouvements **X** (programmés ou touches d'axe) sont exécutés sur l'axe X. Dans ce cas, le coulisseau doit être déplacé avec l'axe U. Il existe un risque de collision pendant le dégagement ou les déplacements manuels !

- Amenez le coulisseau à sa position initiale avec la fonction **FACING HEAD POS** active
- Dégagez le coulisseau avec la fonction **FACING HEAD POS** active
- En mode de fonctionnement **Mode Manuel**, déplacez le coulisseau avec la touche d'axe correspondant à l'axe **U**
- La fonction **Inclin. plan d'usinage** étant possible, il convient de toujours veiller à l'état 3D rouge

#### **Introduire les données d'outil**

Les données d'outil correspondent aux données qui figurent dans le tableau d'outils de tournage.

#### **Informations complémentaires :** manuel d'utilisation **Configuration, test et exécution de programmes CN**

Lors de l'appel d'outil, tenez compte des éléments suivants :

- Séquence **TOOL CALL** sans axe d'outil
- × Vitesse de coupe et vitesse de rotation avec **TURNDATA SPIN**
- Activez la broche avec **M3** ou **M4**

Pour limiter la vitesse de rotation, vous pouvez utiliser la valeur **NMAX** du tableau d'outils ou la valeur **SMAX** de **FUNCTION TURNDATA SPIN**.

#### **Activez la fonction Coulisseau et positionnez le coulisseau**

Avant d'activer la fonction Coulisseau, vous devez sélectionner une cinématique avec coulisseau via **FUNCTION MODE TURN**. Celle-ci est mise à la disposition par le constructeur de la machine.

#### **Exemple**

 $\mathbf i$ 

**5 FUNCTION MODE TURN "FACINGHEAD"** Commutation en mode Tournage avec coulisseau

Lors de l'activation, le coulisseau se déplace automatiquement en X et Y au point zéro. Positionnez l'axe de la broche à la hauteur de sécurité au préalable ou programmez la hauteur de sécurité dans la séquence CN **FACING HEAD POS**.

Pour activer la fonction Coulisseau, procédez comme suit :

```
PROGRAMME
 FONCTIONS
 TOURNAGE
COULISSEAU
FACING HEAD
    POS
```
SPEC<br>FCT

Appuyez sur la touche **SPEC FCT**

Appuyez sur la softkey **FONCTIONS TOURNAGE**

Appuyez sur la softkey **COULISSEAU**

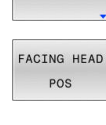

- Appuyez sur la softkey **FACING HEAD POS**
- Au besoin, saisissez une hauteur de sécurité
- ▶ Au besoin, saisissez une avance

#### **Exemple**

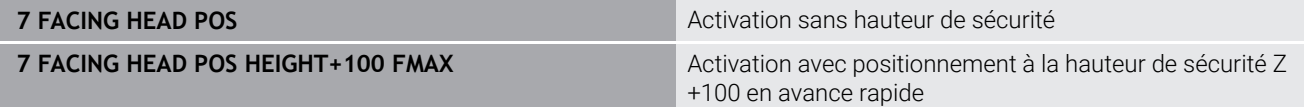

#### **Travail avec le coulisseau**

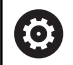

Consultez le manuel de votre machine !

Le constructeur de la machine peut proposer ses propres cycles pour usiner avec un coulisseau. Vous trouverez ciaprès une description des fonctions par défaut.

Le constructeur de votre machine peut proposer une fonction permettant d'indiquer la position avec un décalage du coulisseau dans le sens X. D'une manière générale, le point zéro doit néanmoins se trouver dans l'axe de la broche.

Structure de programme recommandée :

- 1 Activez **FUNCTION MODE TURN** avec coulisseau
- 2 Au besoin, abordez une position de sécurité
- 3 Décalez le point zéro dans l'axe de la broche
- 4 Activez le coulisseau et positionnez-le avec **FACING HEAD POS**
- 5 Usinez dans le plan de coordonnées ZX avec des cycles de tournage
- 6 Dégagez le coulisseau et amenez-le à sa position initiale
- 7 Désactivez le coulisseau

 $\mathbf i$ 

8 Commutez le mode d'usinage avec **FUNCTION MODE TURN** ou **FUNCTION MODE MILL**

Le plan de coordonnées est défini de telle sorte que les coordonnées X correspondent au diamètre de la pièce et les coordonnées Z aux positions longitudinales.

> Avec le paramètre machine optionnel **presetToAlignAxis** (n° 300203), le constructeur de la machine définit spécifiquement pour chaque axe la manière dont la commande interprète les valeurs d'offset. Pour la fonction **FACING HEAD POS**, le paramètre machine n'est pertinent que pour l'axe parallèle **U** (**U\_OFFS**).

**Informations complémentaires :** manuel d'utilisation **Configuration, test et exécution de programmes CN**

- Si le paramètre machine n'est pas défini ou est défini avec la valeur **FALSE**, la commande ne prend pas en compte l'offset pendant l'exécution.
- Si le paramètre machine est défini avec la valeur **TRUE**, vous pouvez utiliser l'offset pour compenser un décalage du coulisseau. Par exemple, si vous utilisez un coulisseau avec plusieurs options de serrage de l'outil, réglez l'offset sur la position de serrage actuelle. Cela vous permet d'exécuter des programmes CN indépendamment de la position de serrage de l'outil.

#### **Désactiver la fonction Coulisseau**

Pour désactiver la fonction Coulisseau, procédez comme suit :

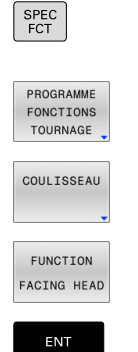

Appuyez sur la touche **SPEC FCT**

- Appuyez sur la softkey **FONCTIONS TOURNAGE**
- Appuyez sur la softkey **COULISSEAU**
- Appuyez sur la softkey **FUNCTION FACING HEAD**
- Validez avec la touche **ENT**

#### **Exemple**

**7 FUNCTION FACING HEAD OFF** Désactivation du coulisseau

#### **Contrôle de la force de coupe avec la fonction AFC**

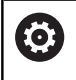

Consultez le manuel de votre machine !

Cette fonction doit être activée et adaptée par le constructeur de la machine.

Vous pouvez également utiliser la fonction **AFC** (option 45) en mode Tournage afin de surveiller une opération d'usinage dans son intégralité. En mode Tournage, la CN surveille l'état d'usure de l'outil et l'absence de bris d'outil. L'asservissement de l'avance est désactivé en mode Tournage.

La commande se sert pour cela de la charge de référence **Pref**, de la charge minimale **Pmin** et de la charge maximale survenue **Pmax**.

Le contrôle de la force de coupe avec **AFC** fonctionne en principe comme l'asservissement adaptatif de l'avance (AFC) en mode Fraisage. La commande demande quelques données différentes que vous mettez à sa disposition en vous servant du tableau AFC.TAB.

Les charges de référence **Pref**<5 %, mémorisées par une passe d'apprentissage, sont automatiquement amenées à la limite inférieure de 5 %.

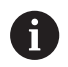

N'exécuter la fonction **AFC CUT BEGIN** qu'après avoir atteint la vitesse de rotation initiale. Si ce n'est pas le cas, la CN émet un message d'erreur et la passe AFC n'est pas lancée.

**Informations complémentaires :** manuel d'utilisation **Configuration, test et exécution de programmes CN**

#### **Définir les configurations par défaut de la fonction AFC**

Le tableau AFC.TAB est valable pour le mode Fraisage et pour le mode Tournage. Pour le mode Tournage, vous définissez votre propre configuration de contrôle (ligne dans le tableau). Saisissez les données suivantes dans le tableau :

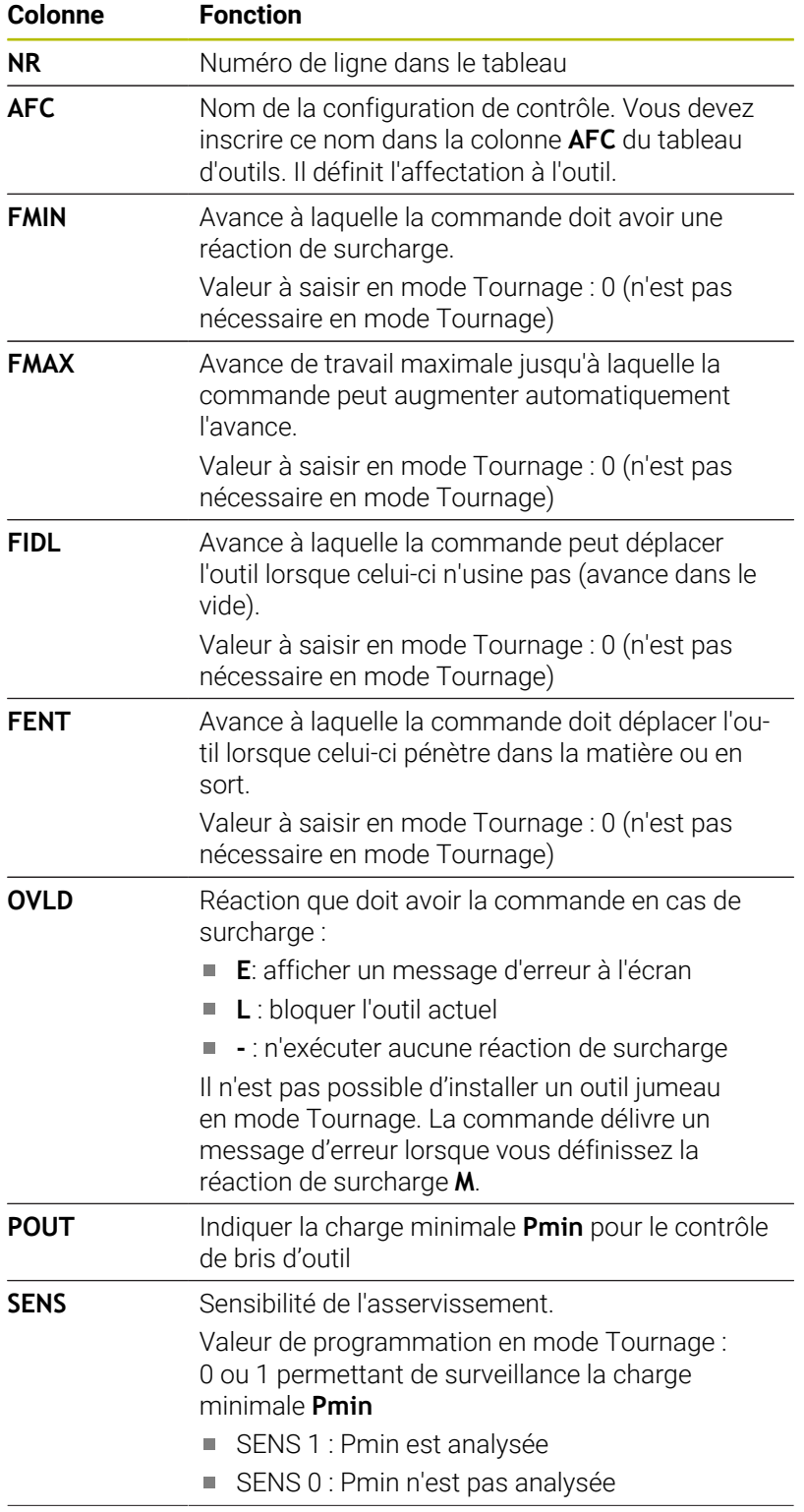

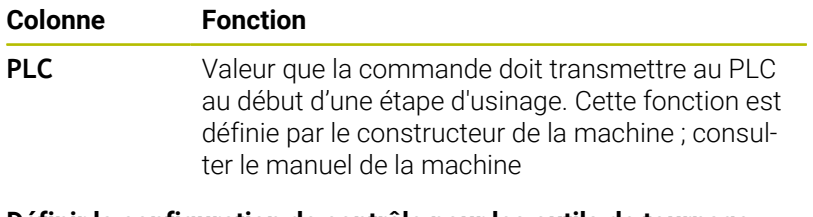

#### **Définir la configuration de contrôle pour les outils de tournage**

La configuration de contrôle est définie pour chaque outil de tournage. Procéder de la manière suivante :

- Ouvrir le tableau d'outils TOOL.T
- Rechercher l'outil de tournage
- Mémoriser la stratégie AFC souhaitée dans la colonne AFC

Si vous travaillez avec le gestionnaire d'outils étendu, vous pouvez également indiquer la configuration de contrôle directement dans le formulaire Outil.

#### **Exécuter une passe d'apprentissage**

En mode Tournage, la passe d'apprentissage doit être exécutée dans son intégralité. La commande délivre un message d'erreur si vous entrez **TIME** ou **DIST** pour la fonction **AFC CUT BEGIN**.

Une interruption de la procédure avec la softkey **FIN APPRENT.** n'est pas autorisée.

La réinitialisation de la charge de référence n'est pas autorisée, la softkey **PREF RESET** est grisée.

#### **Activer et désactiver la fonction AFC**

Vous activez l'asservissement de l'avance comme en mode Fraisage.

#### **Contrôler l'usure de l'outil et le bris d'outil**

En mode Tournage, la commande surveille l'état d'usure de l'outil et les risques de bris d'outil.

Un bris d'outil provoque une chute soudaine de la charge. Pour que la commande surveille également la chute de la charge, il faut entrer la valeur 1 dans la colonne SENS.

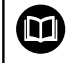

**Informations complémentaires :** manuel d'utilisation **Configuration, test et exécution de programmes CN**
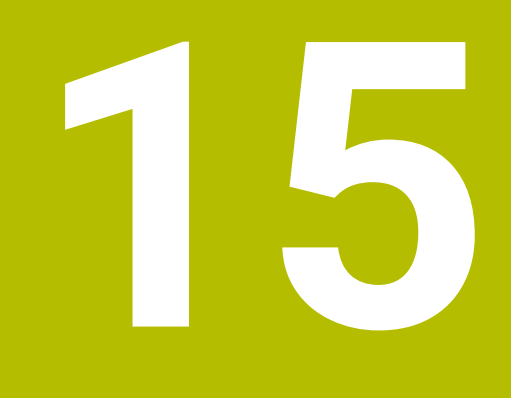

**Opération de rectification**

# **15.1 Opération de rectification sur des fraiseuses (option 156)**

# **Introduction**

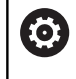

Consultez le manuel de votre machine !

C'est le constructeur de la machine qui configure et active la rectification. Il se peut qu'il ne dispose pas de toutes les fonctions et de tous les cycles décrits.

Sur certains modèles de fraiseuses, il est possible d'exécuter aussi bien des opérations de fraisage que des opérations de rectification. Il est ainsi possible d'usiner intégralement des pièces sur une seule et même machine, même si cela implique des opérations de fraisage et de rectification complexes.

Le terme de "rectification" englobe un grand nombre de types d'usinages différentes, par ex. :

- Rectification de coordonnées
- Rectification cylindrique
- Rectification de surface  $\blacksquare$

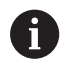

Sur la TNC 640, vous disposez actuellement de la rectification de coordonnées.

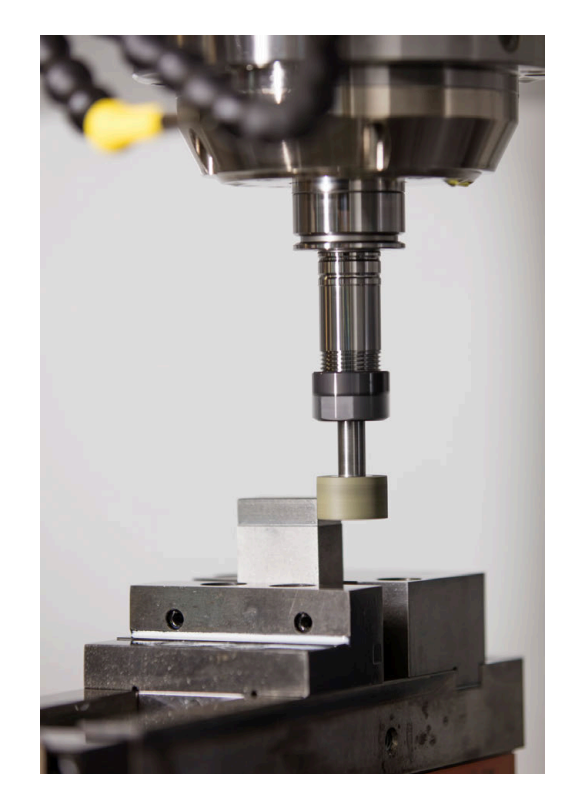

## **Outils de rectification**

Les descriptions géométriques nécessaires à la gestion d'un outil de rectification diffèrent de celles qui sont nécessaires pour des outils de fraisage ou perçage. La CN propose pour cela une gestion des outils spéciale pour les outils de rectification et de dressage, basée sur des formulaires.

Dès lors que la rectification est activée sur votre fraiseuse (option 156), vous disposez aussi de la fonction Dressage. Vous pouvez ainsi remettre en forme et aiguiser la meule sur la machine.

**Informations complémentaires :** manuel d'utilisation **Configuration, test et exécution de programmes CN**

# **Rectification de coordonnées**

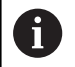

La CN propose plusieurs cycles pour les séquences de mouvements propres à la rectification de coordonnées et au dressage.

**Informations complémentaires :** manuel utilisateur **Programmation des cycles d'usinage**

La rectification de coordonnées revient à rectifier un contour 2D. Le mouvement de l'outil dans le plan peut être superposé à un mouvement pendulaire, le long de l'axe d'outil actif.

Sur une fraiseuse, la rectification de coordonnées s'utilise principalement pour reprendre l'usinage d'un contour pré-usiné, à l'aide d'un outil de rectification. La rectification de coordonnées ne diffère que très légèrement du fraisage. A la place d'une fraise, vous utilisez un outil de rectification, par exemple une meule sur tige ou un disque de meulage. La rectification de coordonnées vous permet d'atteindre de meilleures précisions et de meilleurs états de surface qu'avec le fraisage.

L'usinage s'effectue en mode Fraisage **FUNCTION MODE MILL**.

Les cycles de rectification mettent à votre disposition des séquences de mouvements spécialement conçues pour les outils de rectification/meulage. Un mouvement de course ou d'oscillation (mouvement pendulaire) sur l'axe d'outil vient se superposer à un mouvement dans le plan d'usinage.

La rectification est aussi possible en plan d'usinage incliné. La CN déplace l'outil le long de l'axe d'outil actif, dans le système de coordonnées du plan d'usinage **WPL-CS**.

### **Course pendulaire**

Lors de la rectification de coordonnées, vous avez la possibilité de superposer le mouvement de l'outil dans le plan à un mouvement de "course pendulaire". Le mouvement de course superposé s'effectue dans le sens de l'axe d'outil actif.

Vous définissez les limites supérieure et inférieure de la course et pouvez lancer/arrêter la course pendulaire et réinitialiser les valeurs. La course pendulaire continue d'être appliquée tant que vous ne l'avez pas arrêtée. Avec **M2** ou **M30**, la course pendulaire s'interrompt automatiquement.

La CN propose des cycles pour la définition, le démarrage et l'arrêt de la course pendulaire.

Il est impossible de passer en **Mode Manuel** ou en mode **Positionnement avec introd. man.** tant que la course pendulaire est active dans le programme CN lancé.

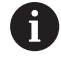

Informations relatives à l'utilisation :

- La course pendulaire reste active pendant un arrêt programmé avec **M0**, en mode **Exécution PGM pas-àpas** et même après la fin d'une séquence CN.
- La CN ne supporte pas d'amorce de séquence tant que  $\blacksquare$ la course pendulaire est active.

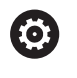

Consultez le manuel de votre machine ! Le constructeur de votre machine peut définir quel potentiomètre override aura une influence sur la course pendulaire.

## **Représentation graphique de la course pendulaire**

Le graphique de simulation représente le mouvement de course superposé dans les modes **Exécution PGM pas-à-pas** et **Execution PGM en continu**.

## **Structure du programme CN**

Un programme CN avec une opération de rectification se compose comme suit :

- Le cas échéant, dressage de l'outil de rectification
- Définition de la course pendulaire
- Le cas échéant, lancement distinct de la course pendulaire
- Sortie du contour
- Arrêt de la course pendulaire

Pour le contour, vous avez la possibilité d'utiliser certains cycles d'usinage, tels que les cycles de rectification, les cycles d'usinage de poches ou de tenons, ou encore les cycles SL.

La CN se comporte avec un outil de rectification comme avec un outil de fraisage :

- Si vous rectifiez un contour sans cycle alors que le plus petit rayon de ce contour est plus petit que le rayon de l'outil, la CN émet un message d'erreur.
- Si vous travaillez avec des cycles SL, la CN n'usinera que les zones qu'il est possible d'usiner avec le rayon d'outil actuel. Il reste de la matière résiduelle.

## **Informations complémentaires :** manuel utilisateur **Programmation des cycles d'usinage**

## **Corrections dans le processus de rectification**

Pour pouvoir atteindre la précision requise, vous pouvez vous servir des tableaux de correction pendant une rectification de coordonnées.

**Informations complémentaires :** ["Tableau de correction", Page 430](#page-429-0)

# **15.2 Dressage (option 156)**

61

# **Principes de base de la fonction Dressage**

Consultez le manuel de votre machine !

Le constructeur de la machine doit avoir préparé la machine pour le dressage. Le cas échéant, le constructeur de la machine met à disposition ses propres cycles.

Le dressage désigne le réaffûtage ou la mise en forme d'un outil de rectification sur la machine. Lors du dressage, l'outil de dressage usine une meule. De fait, l'outil de rectification se trouve être la pièce de l'opération de dressage.

Le dressage provoque un enlèvement de matière sur la meule et une usure possible de l'outil de dressage. L'enlèvement de matière et l'usure entraînent des changements dans les données de l'outil, qui doivent être corrigées après le dressage.

Le paramètre COR\_TYPE offre les options de correction suivantes des données d'outil dans le gestionnaire d'outils :

■ Meule de rectification avec correction. **COR\_TYPE\_GRINDTOOL**

Méthode de correction avec enlèvement de matière au niveau de l'outil de rectification

**[Informations complémentaires :](#page-617-0)** "Méthodes de correction", [Page 618](#page-617-0)

**Outil de dressage avec usure, COR\_TYPE\_DRESSTOOL**

Méthode de correction avec enlèvement de matière au niveau de l'outil de dressage

**[Informations complémentaires :](#page-617-0)** "Méthodes de correction", [Page 618](#page-617-0)

Corrigez l'outil de meulage ou de dressage, quelle que soit la méthode de correction, avec les cycles **1032 CORRECTION LONGUEUR MEULE** et **1033 CORRECTION DU RAYON DE LA MEULE**.

**Informations complémentaires :** manuel utilisateur **Programmation des cycles d'usinage**

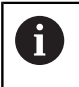

Tous les outils de rectification n'ont pas besoin d'être dressés. Reportez-vous aux indications fournies par le fabricant de votre outil.

## **Plan de coordonnées du dressage**

Lors du dressage, le point zéro de la pièce se trouve sur une arête de la meule. Sélectionnez l'arête concernée avec le cycle **1030 ARETE MEULE ACTUELLE**.

Lors du dressage, les axes sont agencés de telle sorte que les coordonnées en X décrivent les positions sur le rayon de la meule et que les coordonnées en Z décrivent les positions longitudinales dans l'axe de l'outil de rectification. Ainsi, les programmes de dressage sont indépendants du type de machine.

Le constructeur de la machine définit les axes de la machine qui doivent exécuter les mouvements programmés.

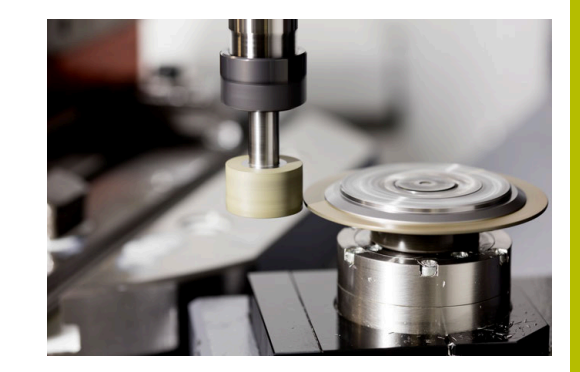

# <span id="page-617-1"></span>**Dressage simplifié**

O

Consultez le manuel de votre machine !

Le constructeur de la machine doit avoir préparé la machine pour le dressage. Le cas échéant, le constructeur de la machine met à disposition ses propres cycles.

Le constructeur de la machine peut programmer toute la procédure de dressage dans une macro.

Selon cette macro, vous pouvez lancer le mode Dressage avec l'un des cycles suivants :

- Cycle **1010 DIAMETRE DRESSAGE**
- Cycle **1015 DRESSAGE PROFILE**
- Cycle **1016 DRESSAGE MEULE-BOISSEAU**
- Cycle OEM

Il n'est pas nécessaire de programmer **FUNCTION DRESS BEGIN**.

Dans ce cas, le constructeur de la machine définit le déroulement du dressage.

# <span id="page-617-0"></span>**Méthodes de correction**

## **Enlèvement de matière au niveau de l'outil de rectification**

Lors du dressage, vous utilisez généralement un outil de dressage plus dur que l'outil de rectification. En raison de la différence de dureté, l'enlèvement de matière est principalement réalisé sur l'outil de rectification pendant le dressage. La quantité de dressage programmée est effectivement enlevée au niveau de l'outil de rectification, car l'outil de dressage ne s'use pas de manière perceptible. Dans ce cas, vous utilisez la méthode de correction **Meule de rectification avec correction, COR\_TYPE\_GRINDTOOL**

dans le paramètre **COR\_TYPE** de l'outil de rectification.

Informations complémentaires : Configuration, test et exécution de programmes CN

Avec cette méthode de correction, les données de l'outil de dressage restent constantes. La commande corrige uniquement l'outil de rectification comme suit :

- Quantité de dressage programmée dans les données de base de l'outil de rectification, par exemple **R-OVR**
- Le cas échéant, écart mesuré entre la cote nominale et la cote réelle dans les données de correction de l'outil de rectification, par exemple **dR-OVR**

#### **Enlèvement de matière au niveau de l'outil de dressage**

Contrairement au cas standard, l'enlèvement de matière ne s'effectue pas uniquement au niveau de l'outil de rectification dans certaines combinaisons de rectification et de dressage. Dans ce cas, l'outil de dressage s'use sensiblement, par exemple en cas d'outils de rectification très durs combinés à des outils de dressage plus souples. Pour corriger cette usure notable de l'outil de dressage, la commande propose la méthode de correction **Outil de dressage avec usure, COR\_TYPE\_DRESSTOOL** dans le paramètre **COR\_TYPE** de l'outil de rectification.

Informations complémentaires : Configuration, test et exécution de programmes CN

Avec cette méthode de correction, les données de l'outil de dressage changent considérablement. La commande corrige aussi bien l'outil de rectification que l'outil de dressage comme suit :

- Quantité de dressage dans les données de base de l'outil de rectification, par exemple **R-OVR**
- $\blacksquare$ Usure mesurée dans les données de correction de l'outil de dressage, par exemple **DXL**

Si vous appliquez la méthode de correction **Outil de dressage avec usure, COR\_TYPE\_DRESSTOOL**, la commande enregistre, après le dressage, le numéro de l'outil de dressage utilisé dans le paramètre **T\_DRESS** de l'outil de rectification. La commande surveille si vous utilisez l'outil de dressage défini lors des opérations de dressage ultérieures. Si vous utilisez un autre outil de dressage, la commande arrête l'usinage avec un message d'erreur.

Après chaque opération de dressage, vous devez étalonner à nouveau l'outil de rectification afin que la commande puisse déterminer et corriger l'usure.

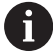

Avec la méthode de correction **Outil de dressage avec usure, COR\_TYPE\_DRESSTOOL**, vous ne devez pas utiliser d'outils de dressage inclinés.

# **Programmer le dressage avec FUNCTION DRESS**

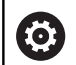

Consultez le manuel de votre machine !

Le dressage est une fonction dépendante de la machine. Le cas échéant, le constructeur de votre machine met une procédure simplifiée à votre disposition.

**[Informations complémentaires :](#page-617-1)** "Dressage simplifié", [Page 618](#page-617-1)

# *REMARQUE*

## **Attention, risque de collision !**

Lorsque vous activez **FUNCTION DRESS BEGIN**, la CN commute la cinématique. La meule devient alors la pièce. Les axes se déplacent éventuellement en sens inverse. Il existe un risque de collision pendant l'exécution de cette fonction et pendant l'usinage qui suit !

- Activer la fonction de dressage **FUNCTION DRESS** uniquement dans en mode **Exécution PGM pas-à-pas** ou **Execution PGM en continu**
- Positionner la meule à proximité de l'outil à dresser avant d'utiliser la fonction **FUNCTION DRESS BEGIN**
- Lorsque la fonction **FUNCTION DRESS BEGIN**, ne travailler qu'avec des cycles HEIDENHAIN ou des cycles du constructeur de la machine
- Suite à une interruption de programme CN ou une interruption de courant, vérifier le sens de déplacement des axes
- Le cas échéant, programmer un changement de cinématique

# *REMARQUE*

### **Attention, risque de collision !**

Les cycles de dressage positionnent l'outil de dressage sur l'arête programmée de la meule. Le positionnement s'effectue sur deux axes en même temps dans le plan d'usinage. La commande n'exécute pas de contrôle anticollision pendant le mouvement ! Il existe un risque de collision !

- Positionnez la meule à proximité de l'outil de dressage avant d'utiliser la fonction **FUNCTION DRESS BEGIN**
- Assure-vous de l'absence de risque de collision
- Lancez lentement le programme CN

#### **Remarques concernant l'utilisation**

- Aucune cinématique de porte-outil ne doit être affectée à l'outil de rectification.
- La commande ne représente pas graphiquement la procédure de dressage. Les temps déterminés à l'aide de la simulation ne concordent pas avec les temps d'usinage effectifs. Cela s'explique notamment par le changement de cinématique qui s'impose.
- Lors de la commutation en mode Dressage, l'outil de rectification reste dans la broche et conserve sa vitesse de rotation actuelle.

La commande ne prend pas en charge d'amorce de séquence pendant la procédure de dressage. Si vous sélectionnez la première séquence CN qui suit le dressage dans l'amorce de séquence, la commande se rend à la dernière position approchée pendant le dressage.

#### **Remarques concernant la programmation**

- La fonction **FUNCTION DRESS BEGIN** n'est autorisée que si un outil de rectification se trouve dans la broche.
- Si les fonctions Inclinaison du plan d'usinage ou **TCPM** sont  $\mathbf{u}$ actives, vous ne pourrez pas passer en mode Dressage.
- Le mode Dressage n'admet aucun cycle de conversion de coordonnées.
- La fonction M140 n'est pas autorisée en mode Dressage.
- $\mathbb{R}^n$ Lors du dressage, le tranchant de l'outil de dressage et le centre de la meule doivent se trouver à la même hauteur. La coordonnée Y programmée doit être 0.

### **Commutation entre le mode normal et le mode Dressage**

Pour que la commande puisse passer en cinématique de dressage, il faut que vous programmiez la procédure de dressage entre les fonctions **FUNCTION DRESS BEGIN** et **FUNCTION DRESS END**.

Si le mode Dressage est actif, la commande affiche un symbole correspondant dans l'affichage d'état.

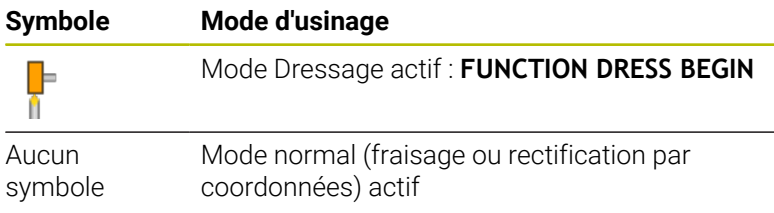

La fonction **FUNCTION DRESS END** vous permet de revenir en mode normal.

En cas d'interruption de programme CN ou de coupure de courant, la commande active automatiquement le mode normal et la cinématique qui était active avant le mode Dressage.

# *REMARQUE*

## **Attention, risque de collision !**

Lorsque la cinématique de dressage est active, il se peut que les mouvements de la machine se meuvent en sens inverse. Risque de collision lors du déplacement des axes !

- Suite à une interruption de programme CN ou une coupure de  $\begin{array}{c} \rule{0.2cm}{0.15mm} \end{array}$ courant, vérifiez le sens de déplacement des axes
- ► Le cas échéant, programmez un changement de cinématique

#### **Activer le mode Dressage**

Pour activer le mode Dressage, procédez comme suit :

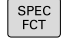

Appuyez sur la touche **SPEC FCT**

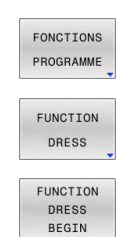

- Appuyez sur la softkey **FONCTIONS PROGRAMME**
- Appuyez sur la softkey **FUNCTION DRESS**
- Appuyez sur la softkey **FUNCTION DRESS BEGIN**

Une fois que le constructeur de la machine a validé le choix de la cinématique, procédez comme suit :

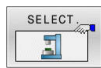

- Appuyez sur la softkey **CHOISIR CINEMATIQ.**
- Prépositionnez l'outil de dressage et le centre de l'outil de rectification à une coordonnée Y qui convient pour les deux

#### **Exemple**

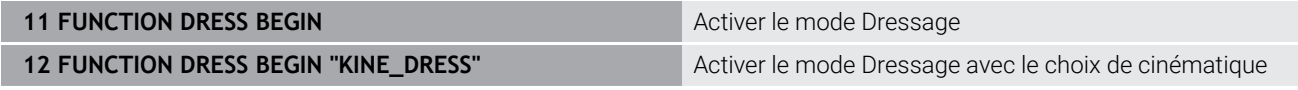

La fonction **FUNCTION DRESS END** vous permet de revenir en mode normal.

#### **Exemple**

18 FUNCTION DRESS END<br>
Désactiver le mode Dressage

**16**

**Utiliser l'écran tactile**

# **16.1 Utilisation de l'écran**

# **Ecran tactile**

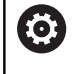

Consultez le manuel de votre machine ! Cette fonction doit être activée et adaptée par le

constructeur de la machine.

L'écran tactile se distingue par son cadre de couleur noir et par l'absence des touches de sélection de softkeys.

Sinon, la TNC 640 intègre le panneau de commande à l'écran.

**1** En-tête

Lorsque la CN est sous tension, l'écran affiche en haut les modes de fonctionnement sélectionnés.

- **2** Barre de softkeys destinée au constructeur de la machine
- **3** Barre de softkeys La CN affiche d'autres fonctions dans une barre de softkeys. La barre de softkeys active est signalée par un trait bleu.
- **4** Panneau de commande intégré
- **5** Définition du partage de l'écran
- **6** Commutation entre le mode de fonctionnement Machine, le mode de fonctionnement Programmation et un troisième Bureau (Desktop)

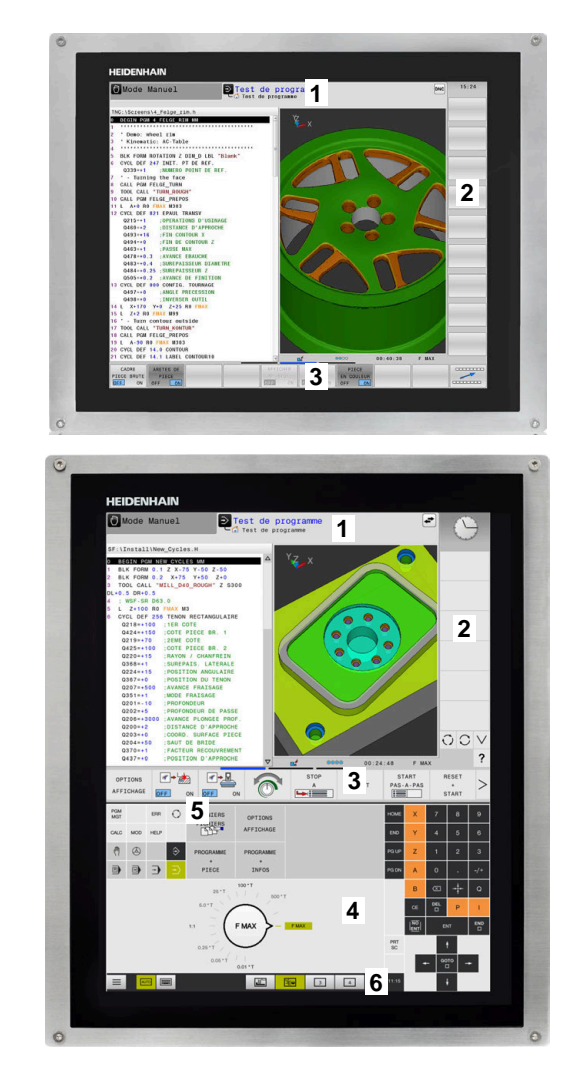

#### **Utilisation et nettoyage**

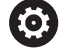

### **Utilisation d'écrans tactiles en présence d'une charge électrostatique**

Les écrans tactiles fonctionnent selon un principe capacitif qui les rend sensibles aux charges électrostatiques du personnel utilisateur.

La solution pour y remédier est de décharger la charge statique en touchant des objets métalliques mis à la terre. Les vêtements ESD sont une solution.

Les capteurs capacitifs détectent un contact dès qu'un doigt humain touche l'écran tactile. L'écran tactile peut être commandé même si vous avez les mains sales, tant que les capteurs tactiles parviennent encore à détecter la résistance de la peau. En faible quantité, les liquides ne nuisent pas à la commande tactile. En revanche, la présence de liquide en plus grande quantité peut provoquer mauvaises manipulations.

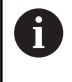

Pour éviter les salissures, utilisez des gants de travail. Compatibles avec un usage sur écran tactile, les gants de travail spéciaux renferment des ions métalliques dans la matière en caoutchouc qui imitent la résistance de la peau sur l'écran.

Pour garantir le bon fonctionnement de l'écran tactile, n'utilisez que les produits de nettoyage suivants :

- Nettoyant pour vitres
- Mousse nettoyante pour écran
- Détergent doux

N'appliquez pas directement le nettoyant sur l'écran : humidifiez plutôt un chiffon de nettoyage adapté.

Mettez la CN hors tension avant de nettoyer l'écran. Sinon, vous pouvez aussi utiliser le mode Nettoyage de l'écran tactile.

### **Informations complémentaires :** manuel d'utilisation **Configuration, test et exécution de programmes CN**

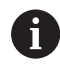

ň

Pour protéger l'écran tactile, évitez d'utiliser les produits et nettoyants suivants :

- Solvants agressifs
- $\blacksquare$  Produits abrasifs
- Air comprimé
- Jet de vapeur

# **Panneau de commande**

Comme par le passé (suivant la version), vous pouvez toujours commander la CN depuis le panneau de commande. La commande tactile par des gestes est alors une option supplémentaire.

Vous trouverez ci-après un descriptif d'une commande numérique avec un panneau de commande intégré :

### **Panneau de commande intégré**

Le panneau de commande est intégré dans l'écran. Le contenu du panneau de commande change selon le mode de fonctionnement dans lequel vous travaillez.

- **1** Zone dans laquelle vous pouvez faire apparaître les éléments suivants :
	- Clavier alphabétique
	- **Menu HEROS**
	- Potentiomètre pour la vitesse de simulation (uniquement en mode **Test de programme** :
- **2** Modes Machine
- **3** Modes de programmation

La CN affiche le mode de fonctionnement actif sur fond vert. La CN identifie le mode de fonctionnement en arrière plan par un petit triangle blanc.

- **4** Gestionnaire de fichiers
	- Calculatrice
	- Fonction MOD
	- **Fonction HELP**
	- Afficher les messages d'erreur
- **5** Menu d'accès rapide

Selon le mode de fonctionnement, vous trouverez ici un aperçu des principales en fonctions.

- **6** Ouverture de dialogues de programmation (uniquement en mode **Programmation** et en mode **Positionnement avec introd. man.**)
- **7** Saisie de valeurs numériques et sélection des axes
- **8** Navigation
- **9** Touches fléchées et instruction de saut **GOTO**
- **10** Barre des taches

**Informations complémentaires :** manuel d'utilisation **Configuration, test et exécution de programmes CN**

Le constructeur de la machine fournit en plus un panneau de commande machine.

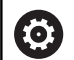

Consultez le manuel de votre machine ! Les touches telles que **Marche CN** ou **Arrêt CN** sont décrites dans le manuel de votre machine.

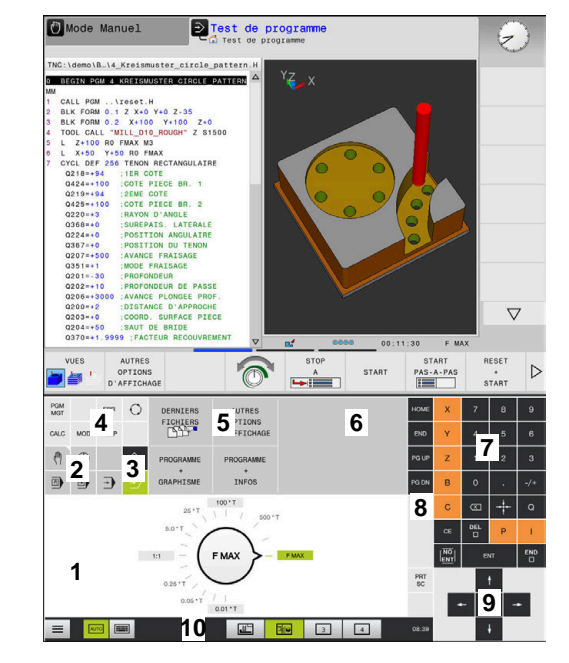

Panneau de commande du mode Test de programme

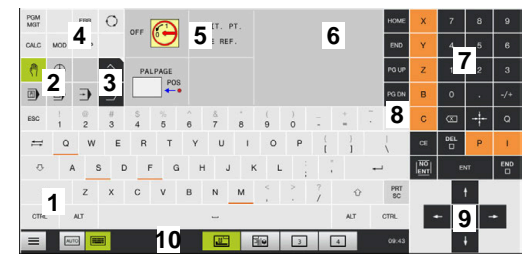

Panneau de commande du Mode manuel

### **Utilisation générale**

Les touches suivantes peuvent être facilement remplacées, par exemple, par des gestes :

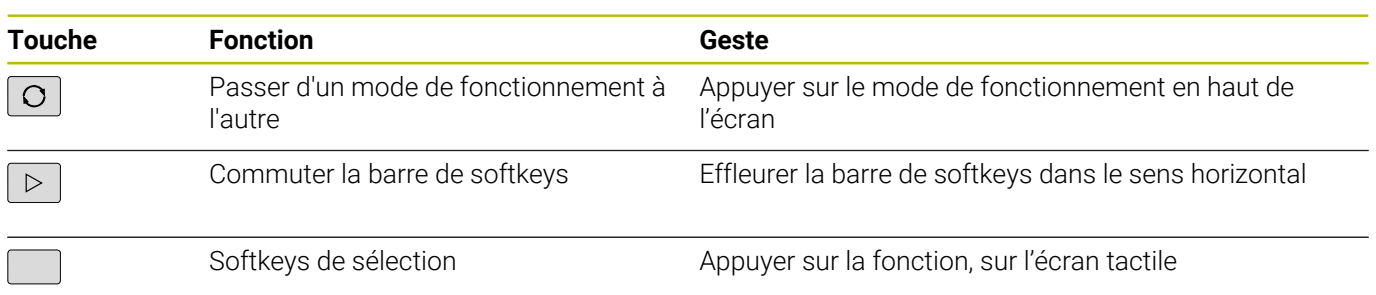

# **16.2 Gestes**

# **Vue d'ensemble des gestes possibles**

La commande est équipée d'un écran tactile qui identifie les différents gestes, même ceux effectués avec plusieurs doigts.

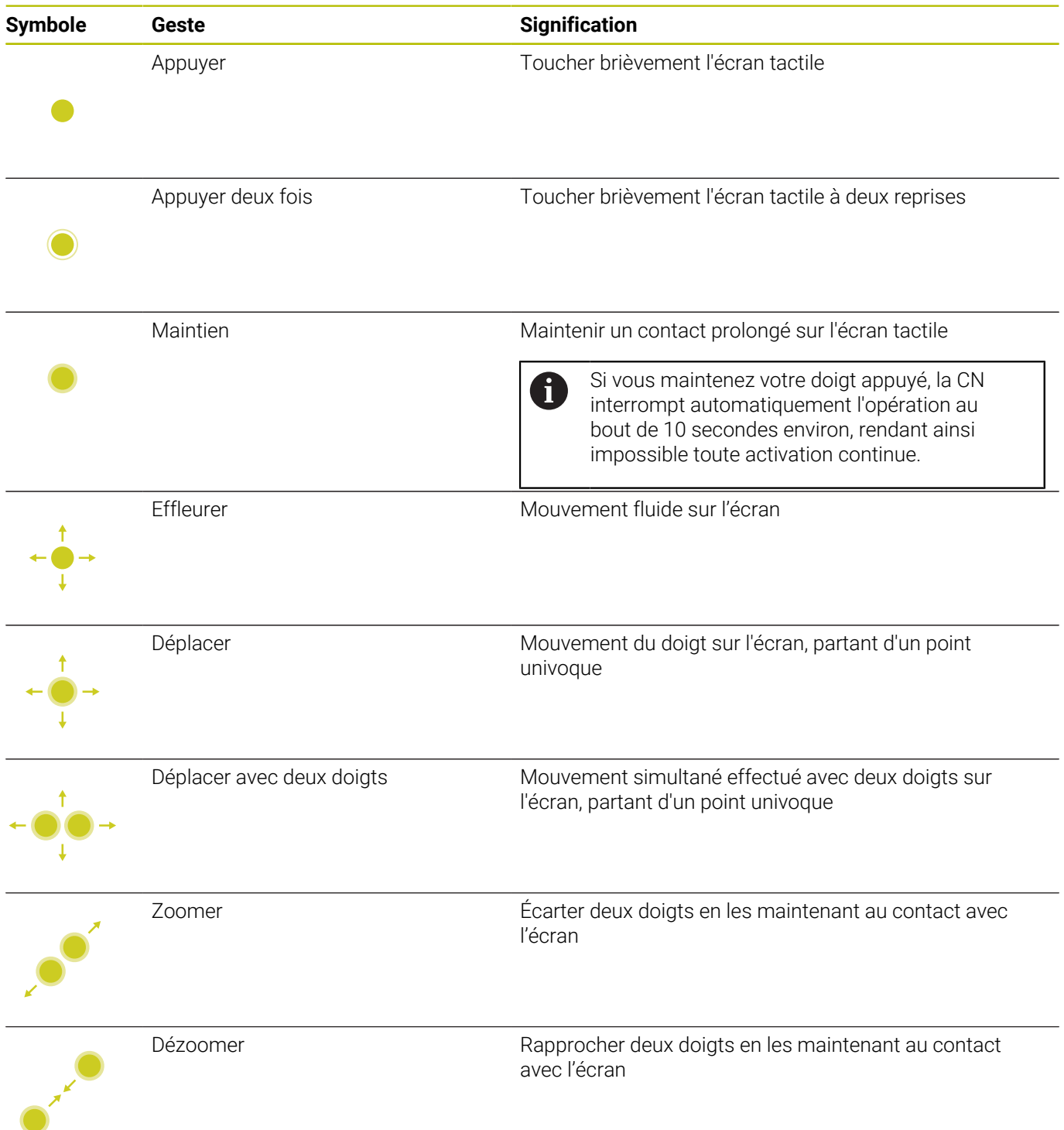

# **Naviguer dans des tableaux et des programmes CN**

Vous naviguez dans un programme CN ou dans un tableau de la manière suivante :

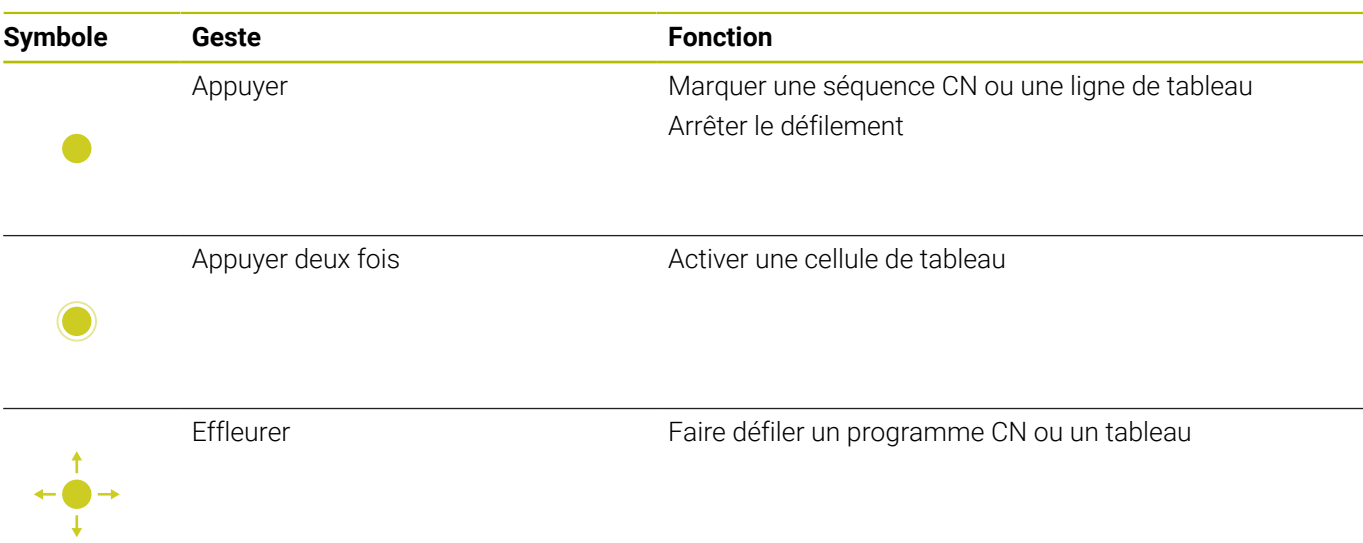

# **Utiliser la simulation**

La commande permet à l'utilisateur de se servir de l'écran tactile pour les graphiques suivants :

- Graphique de programmation en mode **Programmation**.
- Représentation 3D en mode **Test de programme**.
- Représentation 3D en mode **Execution PGM pas-à-pas**.
- Représentation 3D en mode **Execution PGM en continu**.
- Vue de la cinématique

### **Faire tourner, zoomer et décaler un graphique**

La commande propose les gestes suivants :

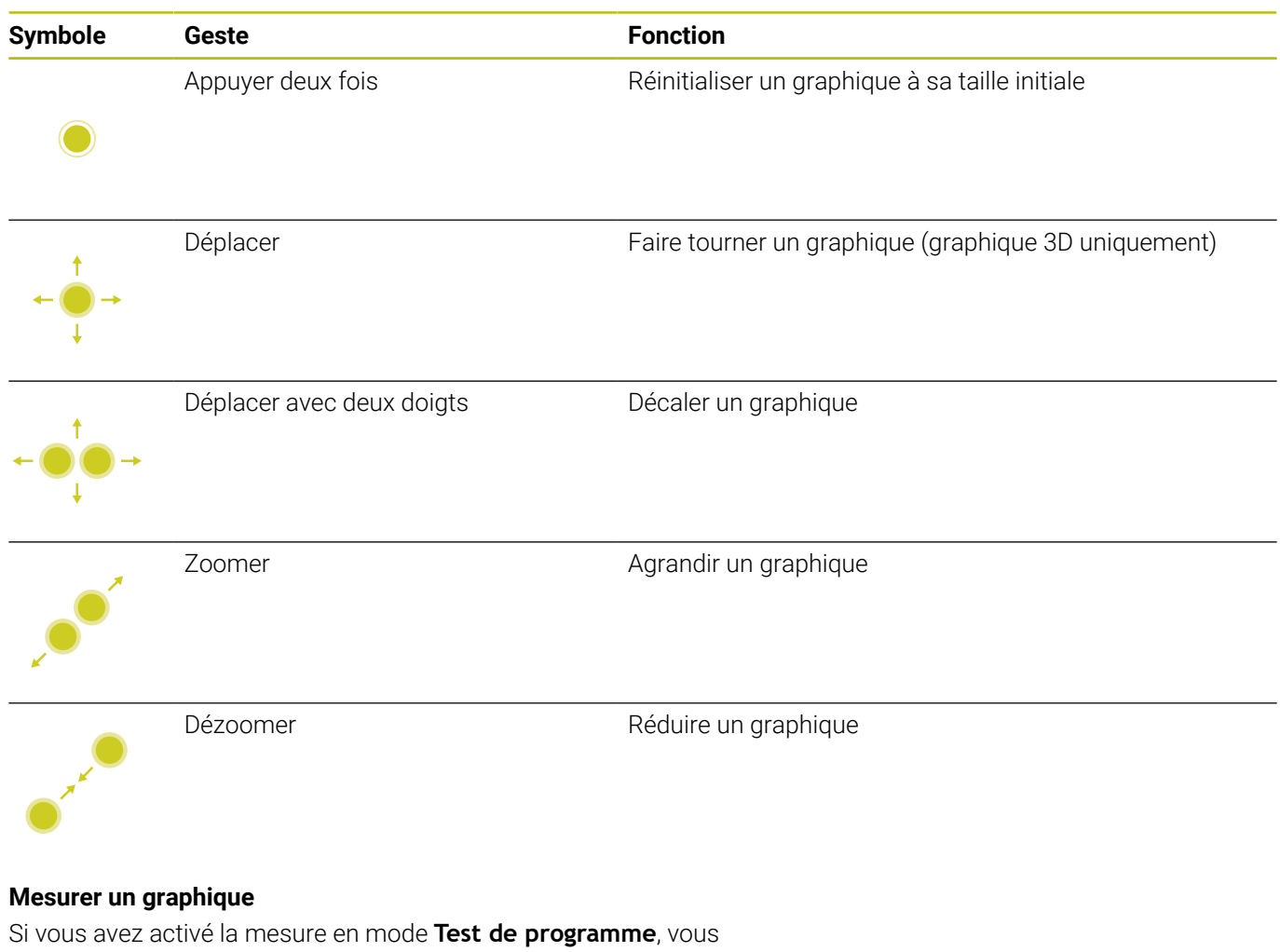

disposez de la fonction supplémentaire suivante :

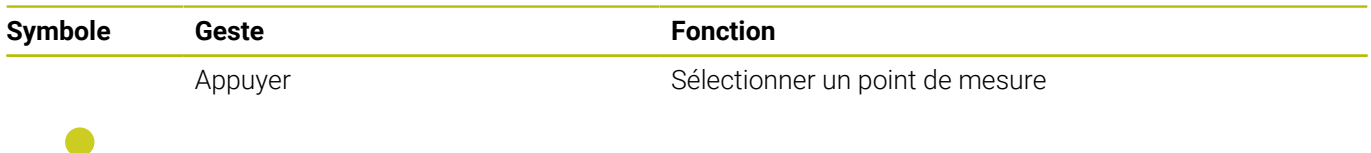

# **Utilisation de la visionneuse CAO**

La commande supporte l'utilisation de l'écran tactile, même lorsque vous travaillez avec la **CAD-Viewer**. Selon le mode, vous pouvez effectuer différents gestes.

Pour pouvoir utiliser toutes les applications, vous devez d'abord sélectionner la fonction de votre choix avec l'icône correspondante.

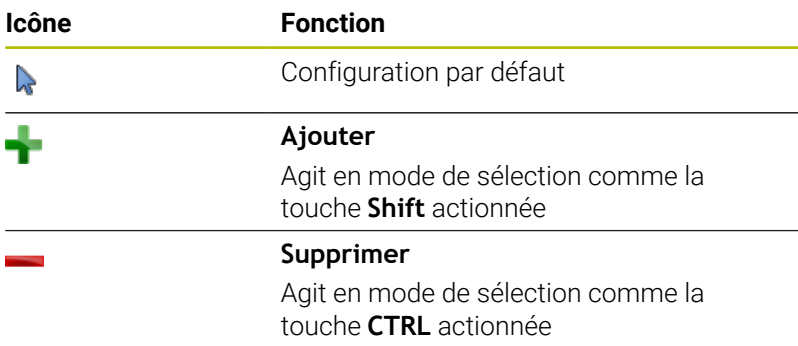

#### **Régler le mode Configuration des couches et définir le point d'origine**

La commande propose les gestes suivants :

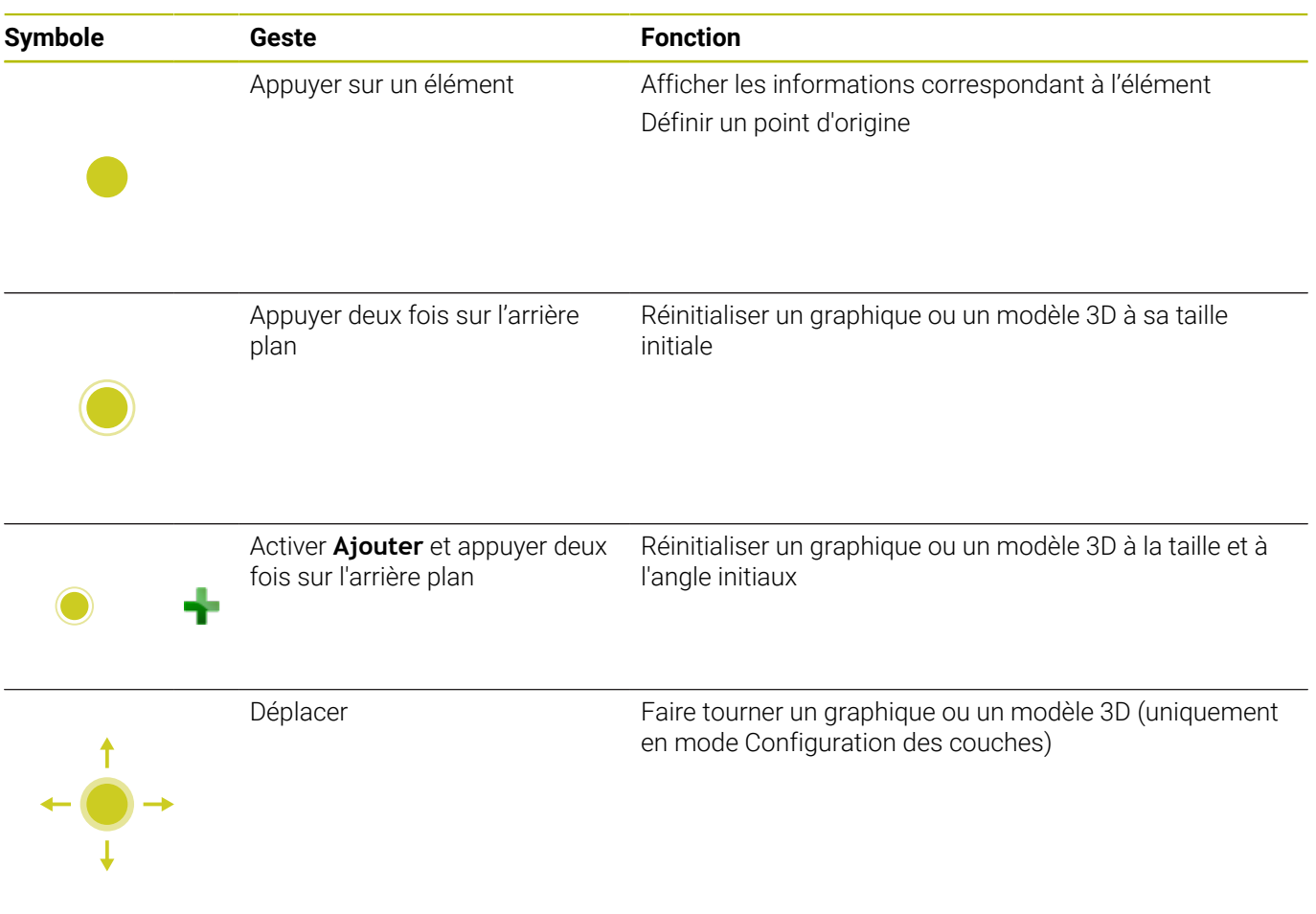

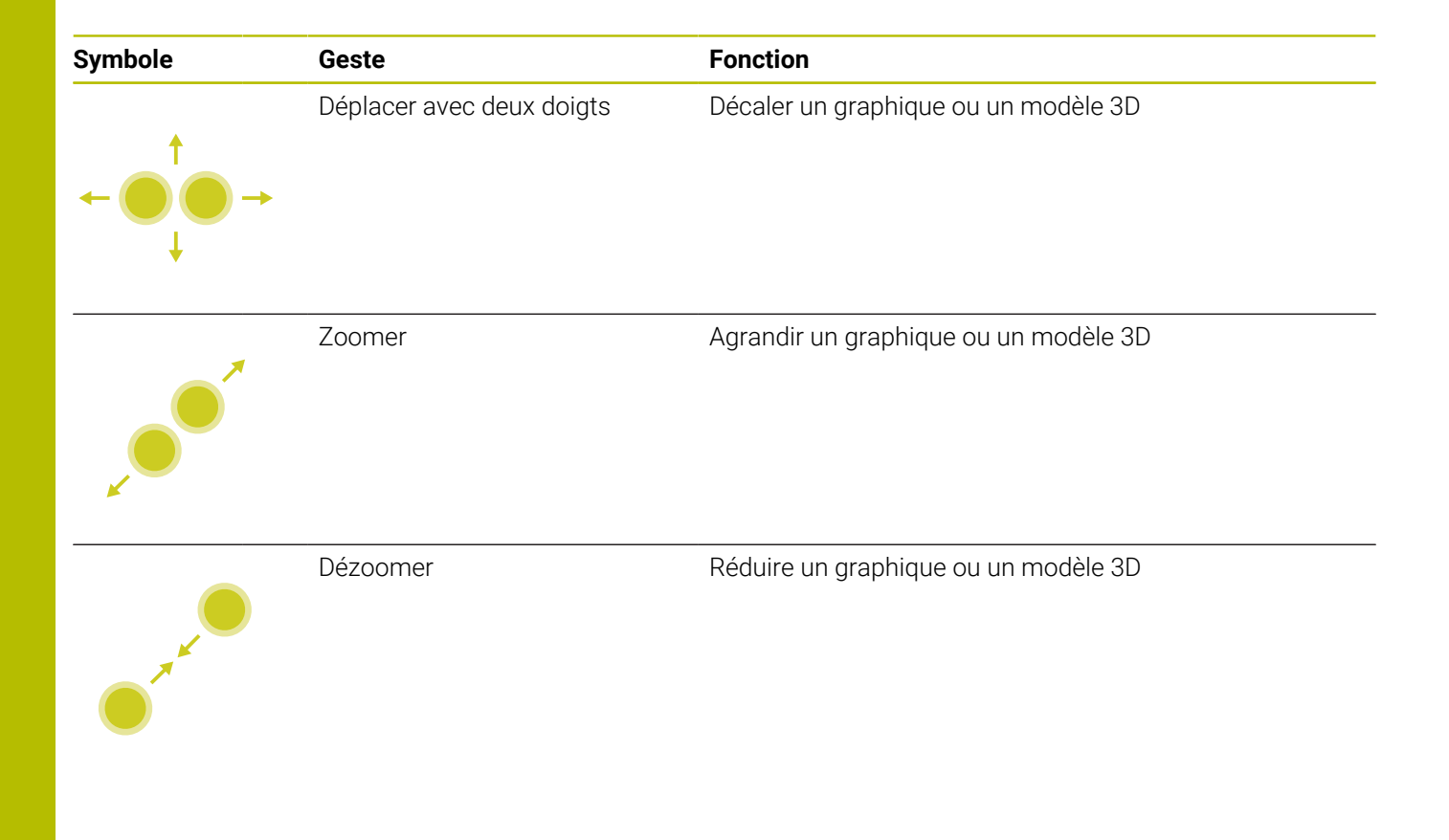

### **Sélectionner un contour**

La commande propose les gestes suivants :

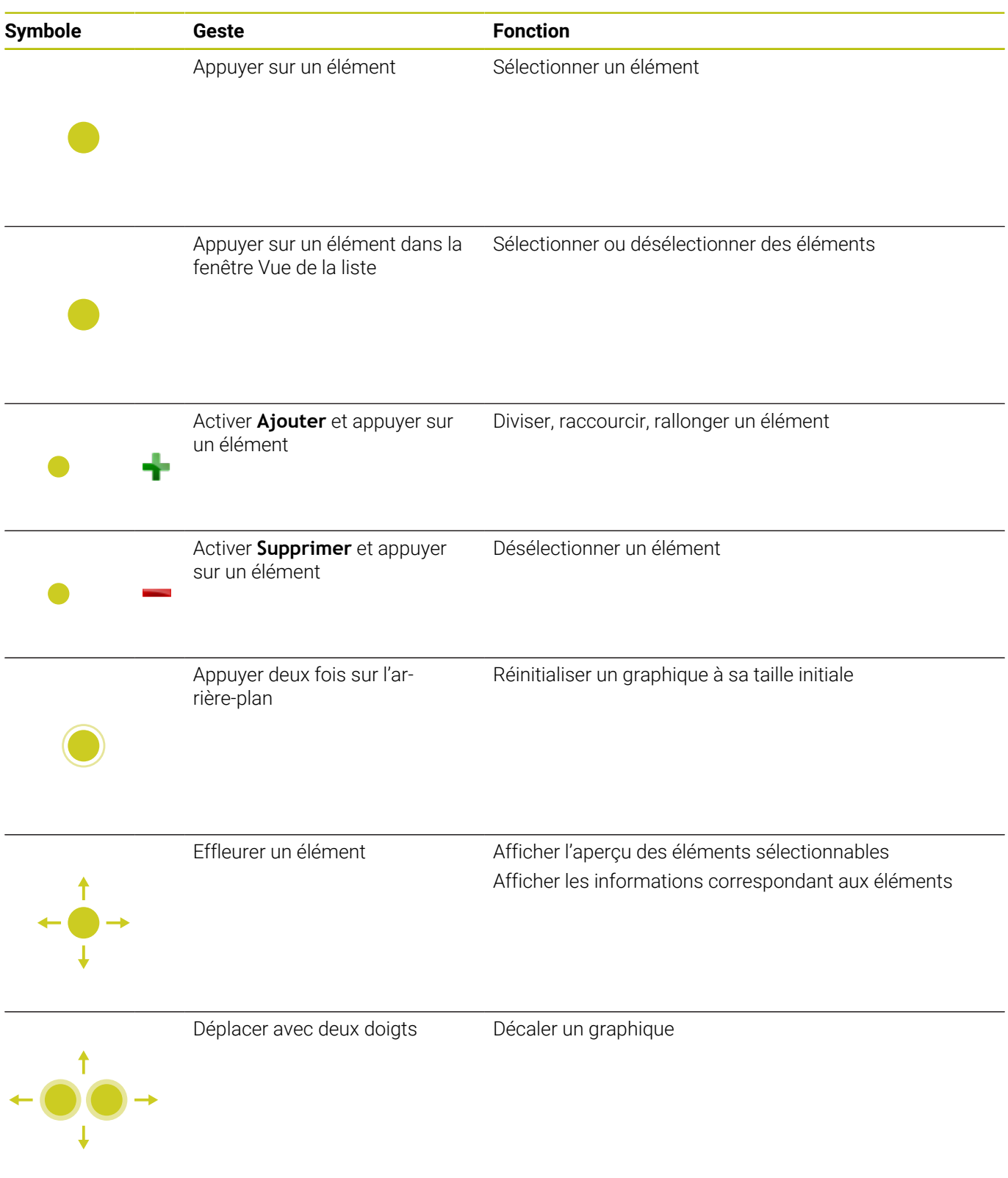

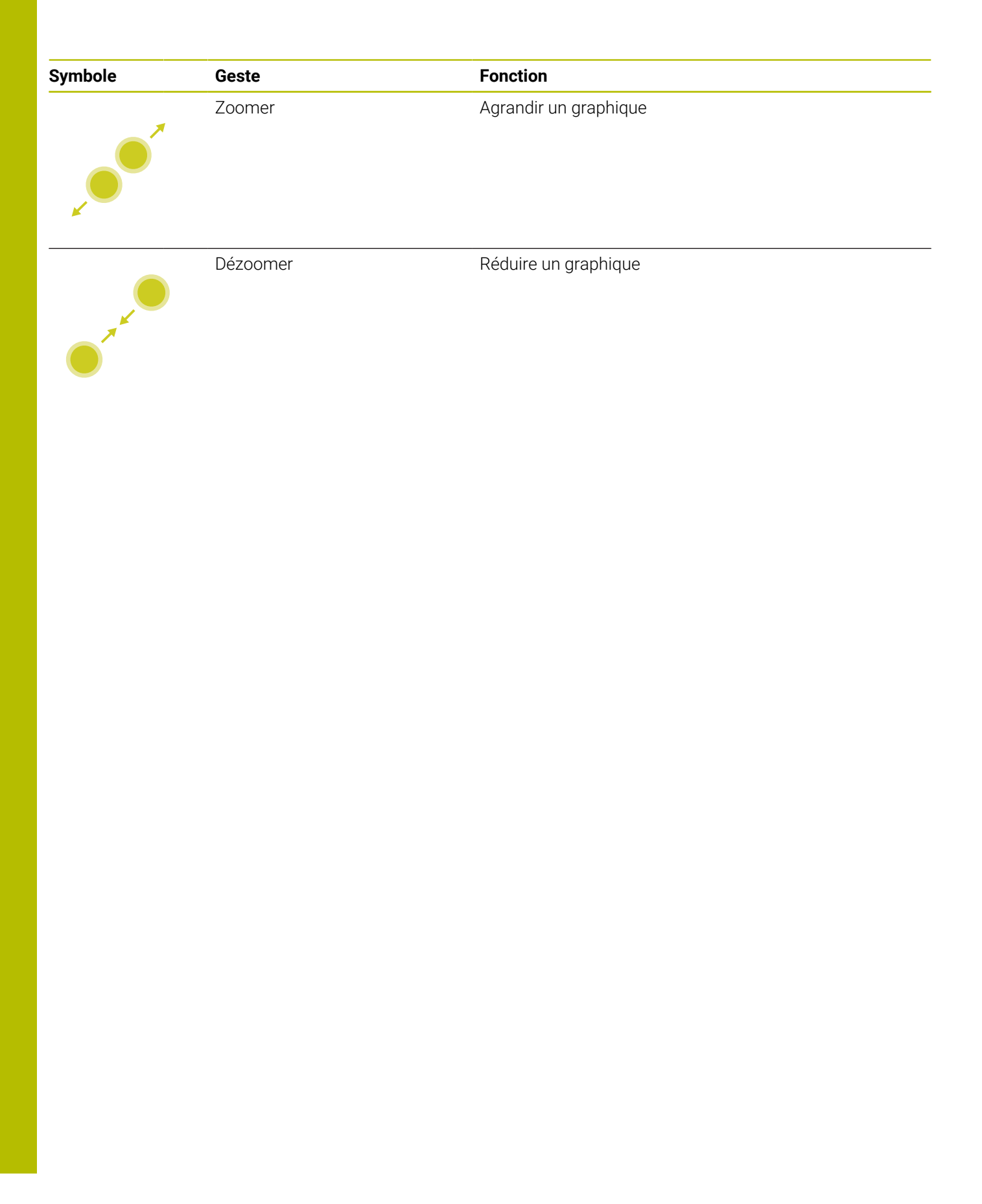

## **Sélectionner des positions d'usinage**

La commande propose les gestes suivants :

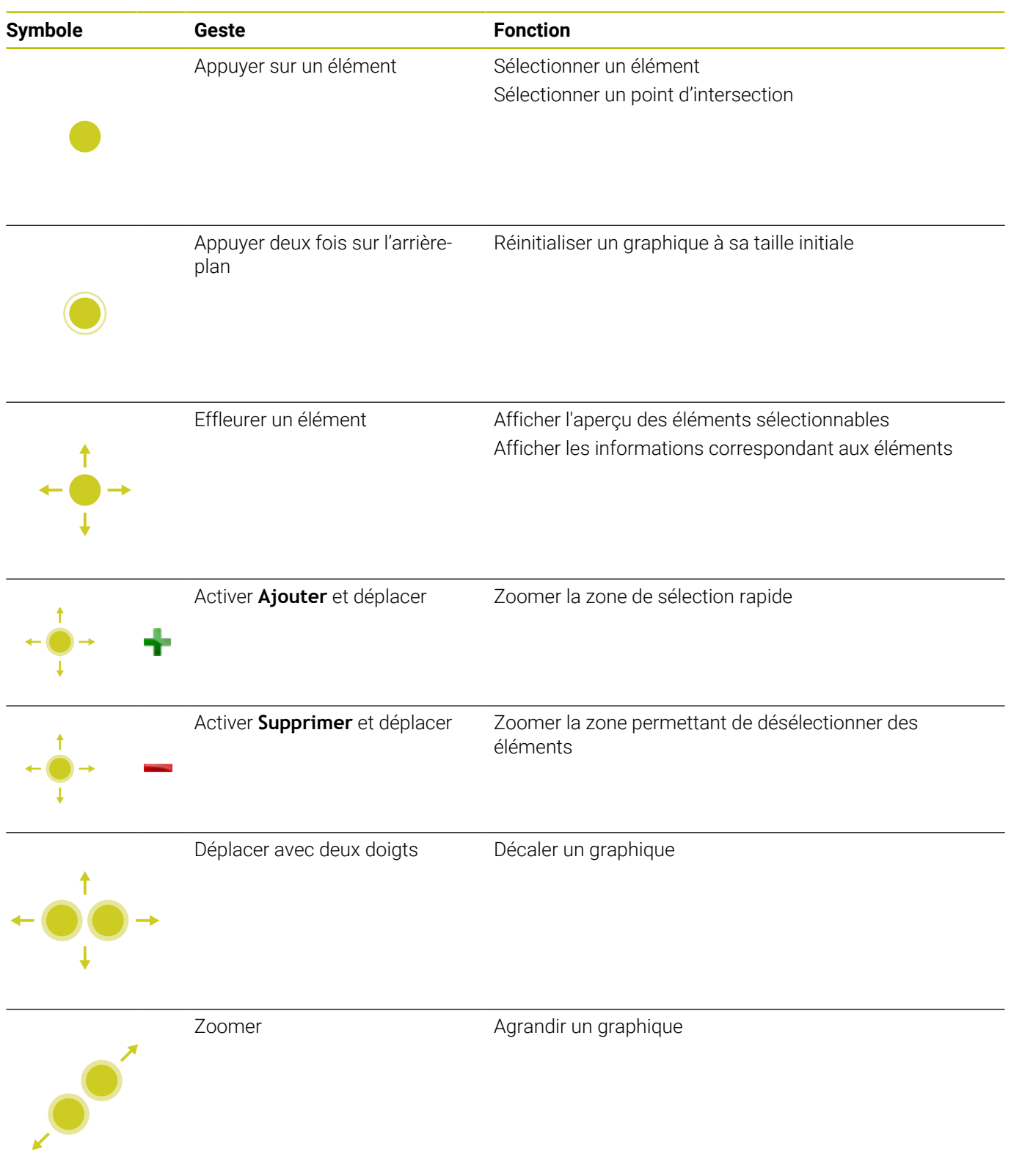

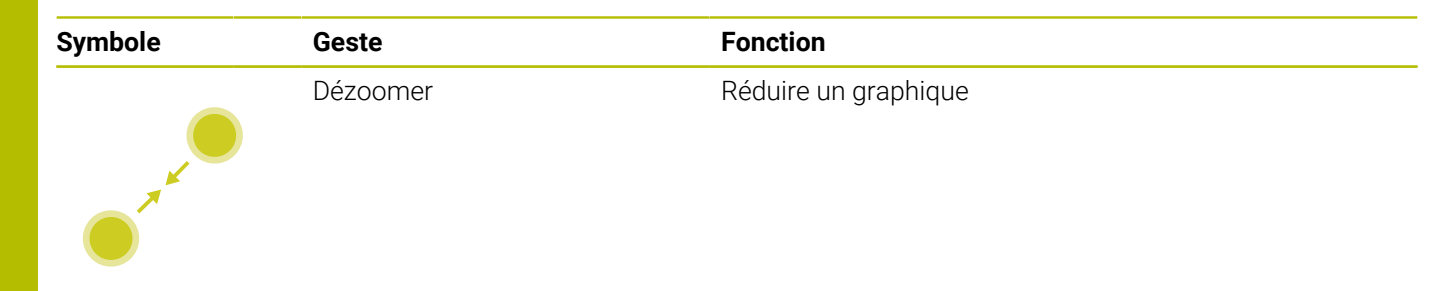

### **Mémoriser des éléments et passer dans un programme CN**

La commande mémorise les éléments sélectionnés après que l'utilisateur ait appuyé sur les icônes correspondantes.

Pour revenir au mode **Programmation**, vous disposez des options suivantes :

- Appuyer sur la touche **Programmation** La CN passe en mode **Programmation**.
- Fermer la **CAD-Viewer**

La CN passe automatiquement en mode **Programmation**.

À l'aide de la barre des tâches pour que la **CAD-Viewer** reste ouverte sur le troisième bureau (Desktop)

Le troisième bureau reste actif en arrière-plan.

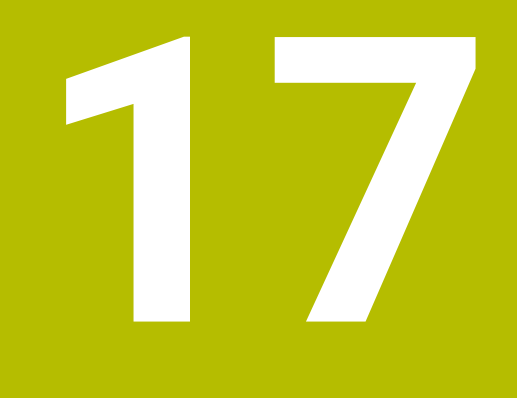

**Tableaux et résumés**

# **17.1 Données du système**

# **Liste des fonctions FN 18**

La fonction **FN 18: SYSREAD** vous permet de lire des données système et de les mémoriser dans des paramètres Q. La sélection de la date système se fait à l'aide d'un numéro de groupe (numéro ID), d'un numéro de donnée système et, le cas échéant, d'un indice.

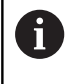

Les valeurs de la fonction **FN 18: SYSREAD** qui sont lues sont toujours émises en **unité métrique**, indépendamment de l'unité du programme CN.

### Vous trouverez ci-après une liste exhaustive des fonctions **FN 18: SYSREAD**. Tenez compte du fait que votre commande, selon son type, n'assure par forcément toutes les fonctions.

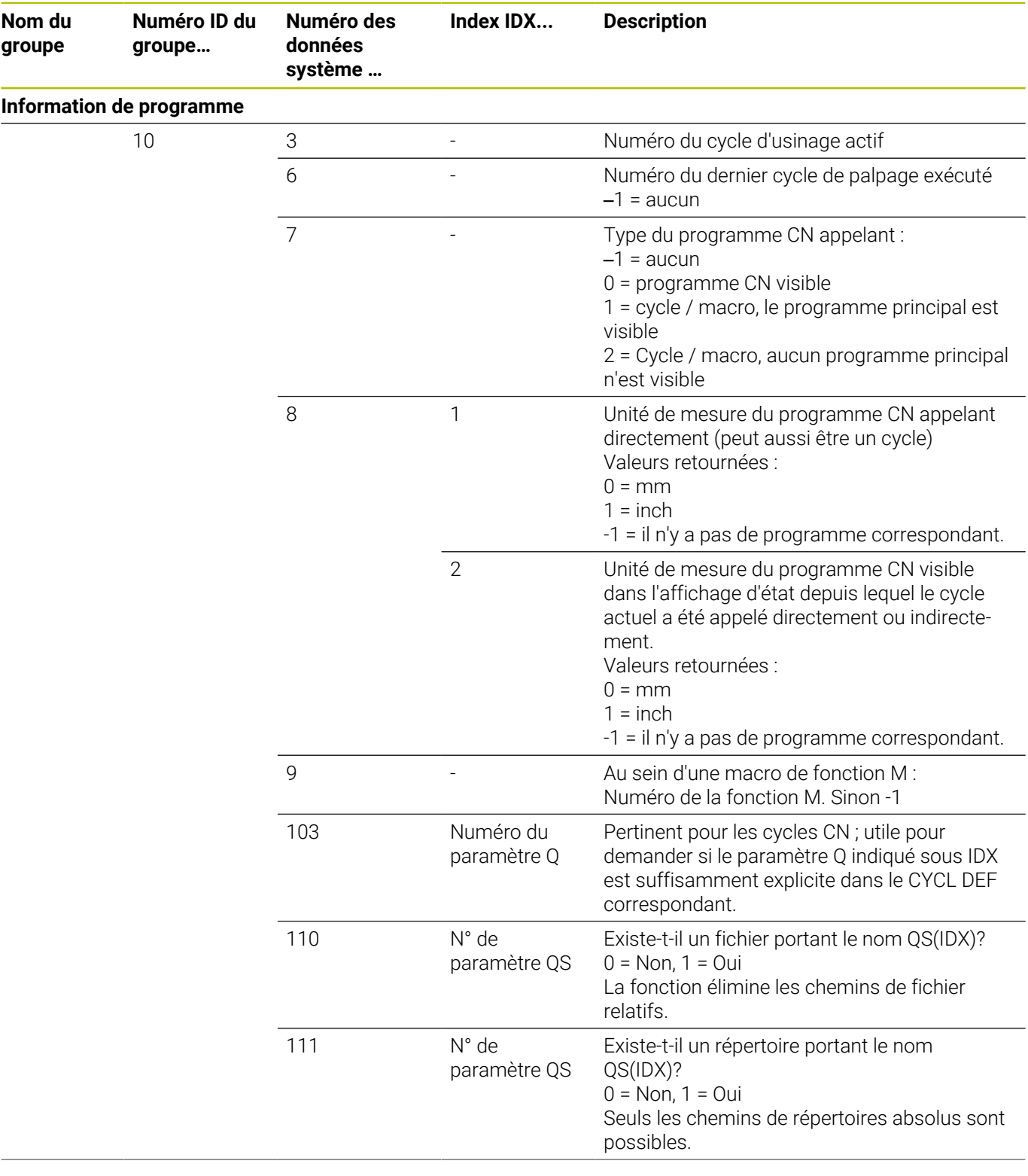

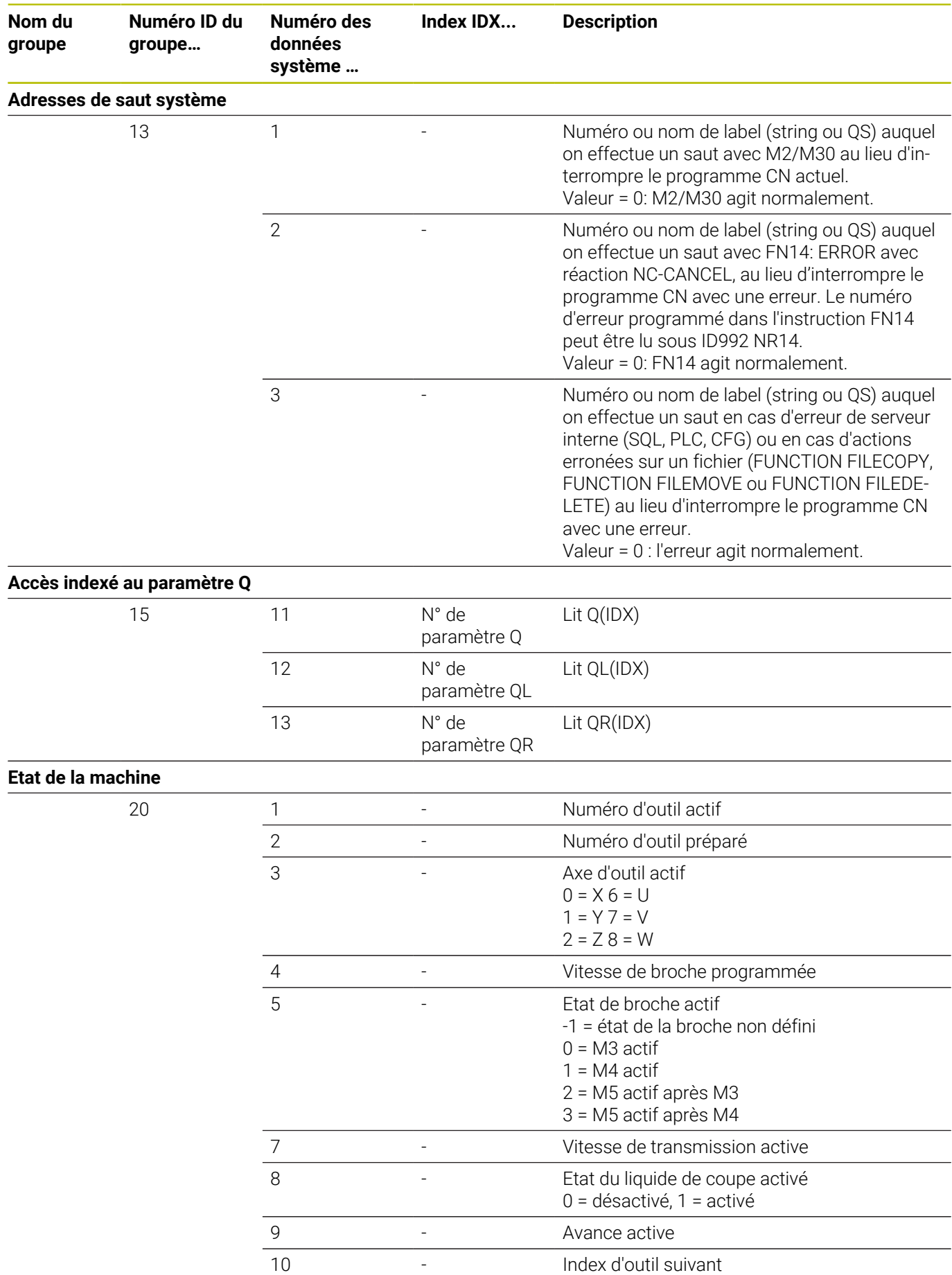

**642** HEIDENHAIN | TNC 640 | Manuel d'utilisation Programmation en Texte clair | 10/2022

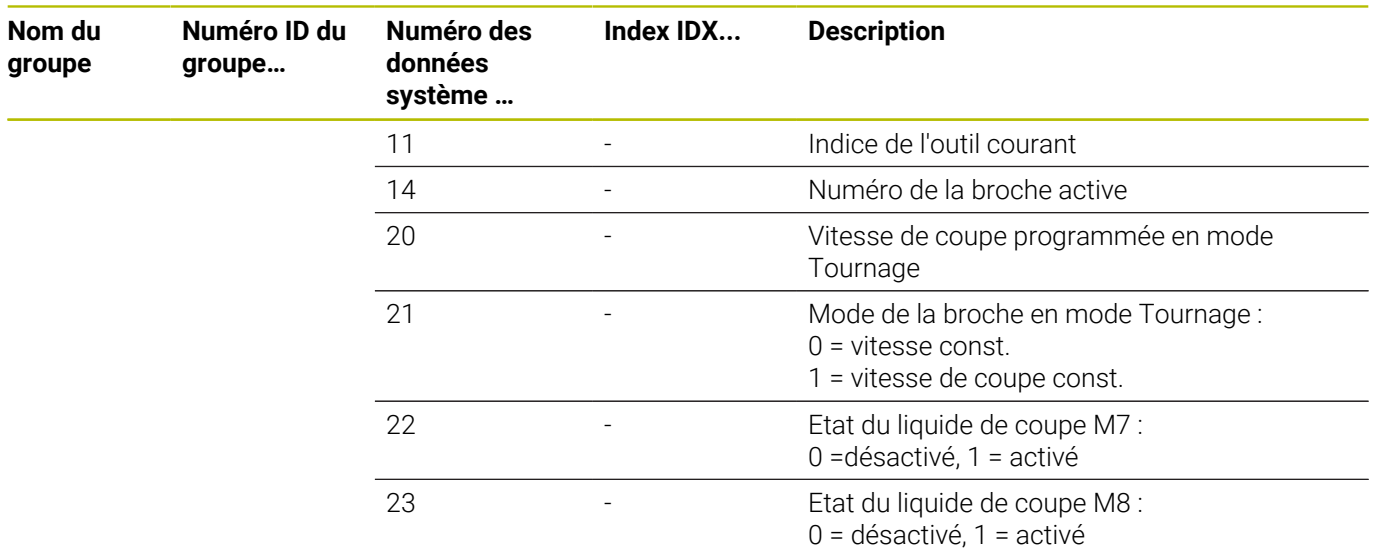

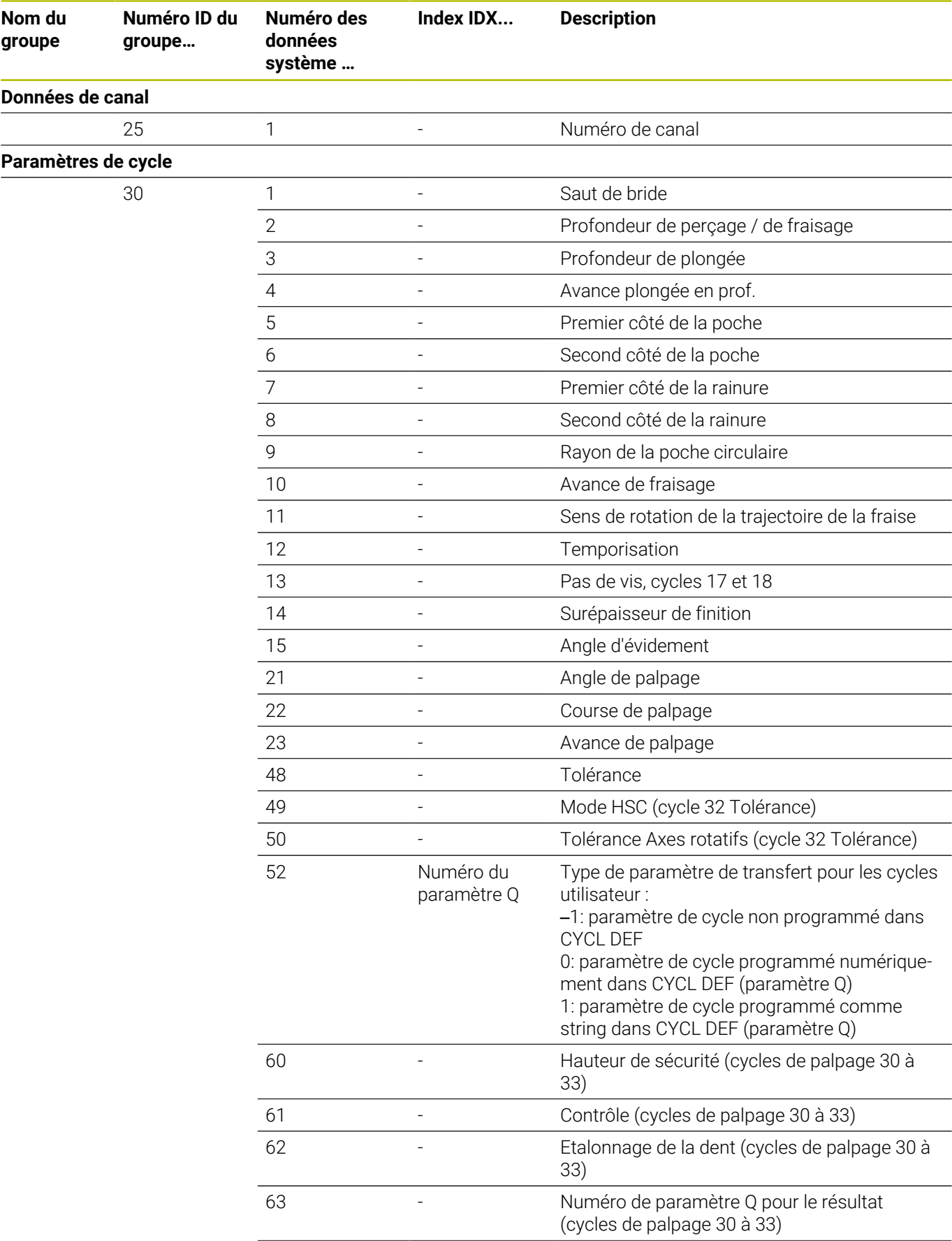

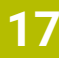

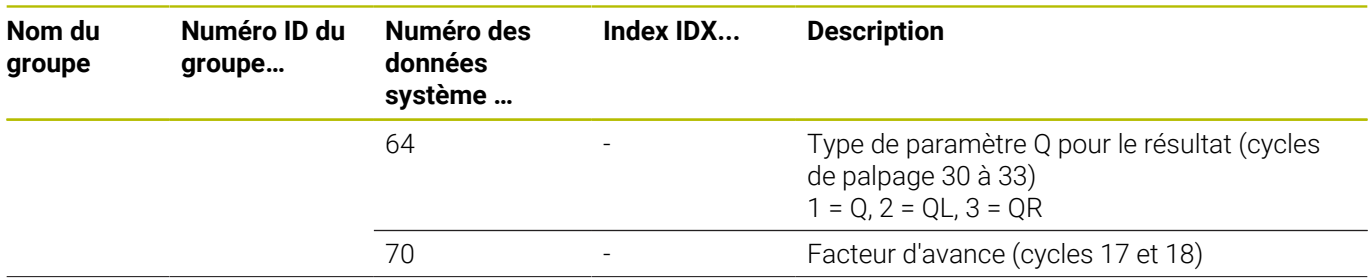

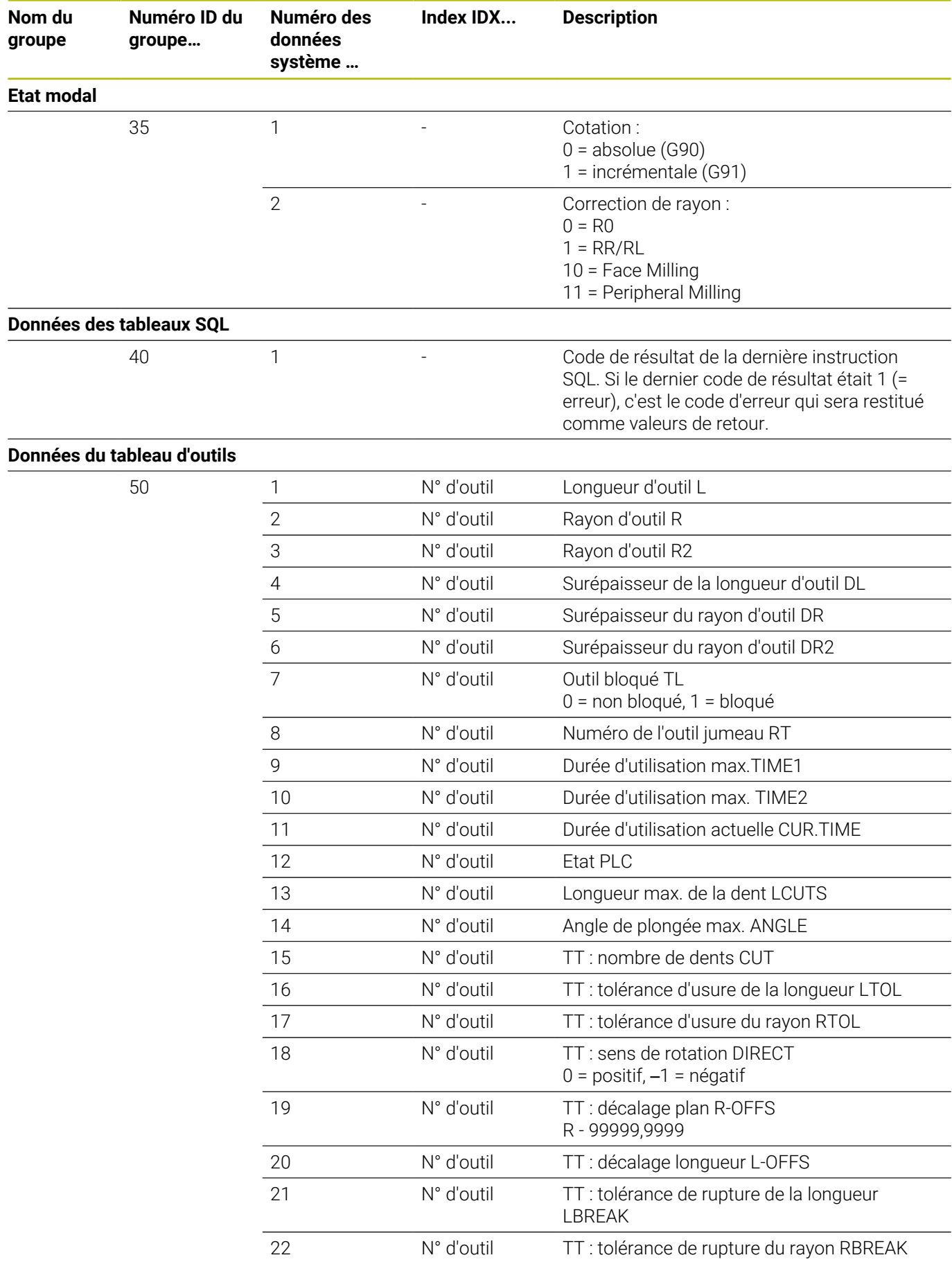

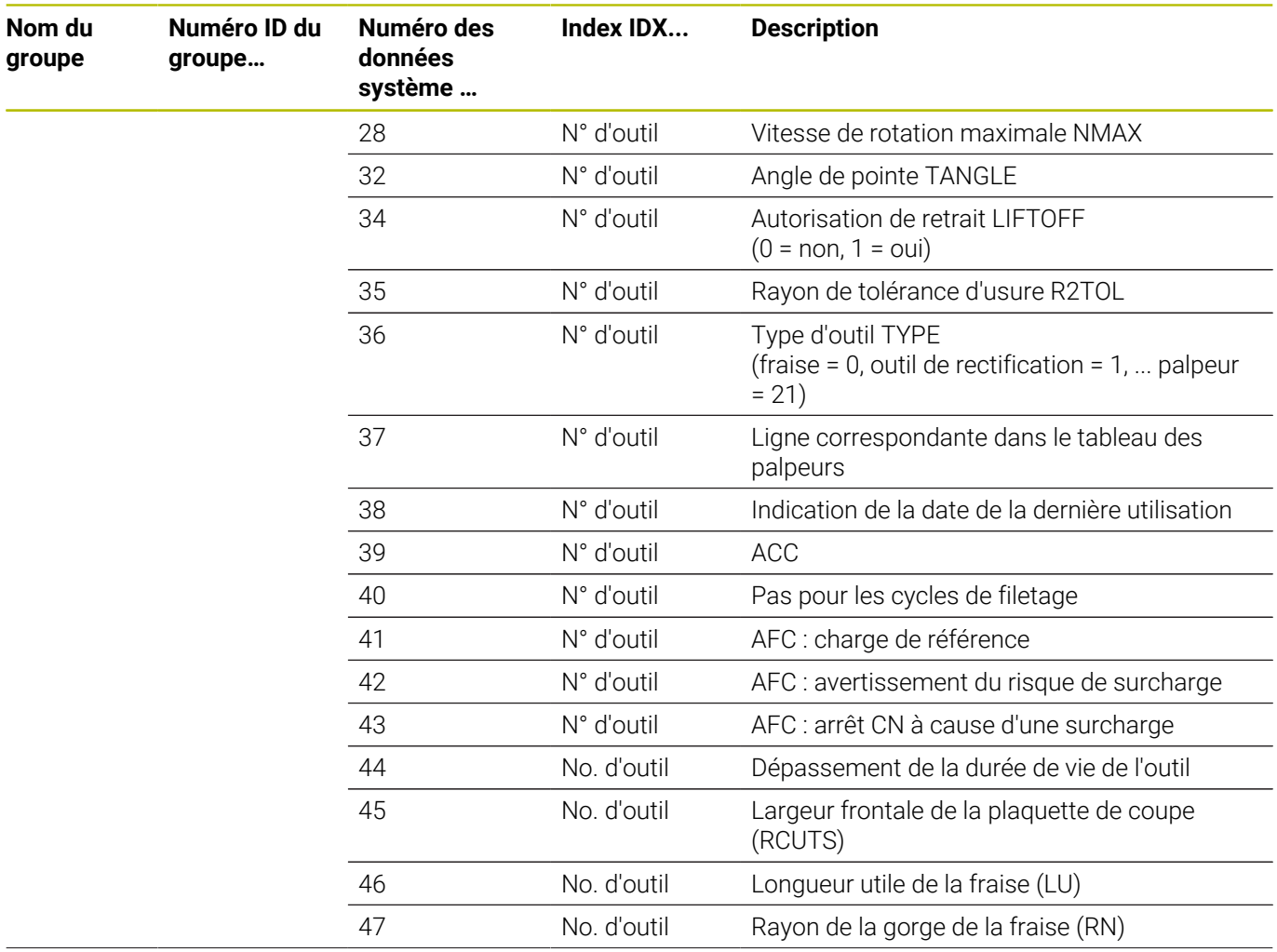

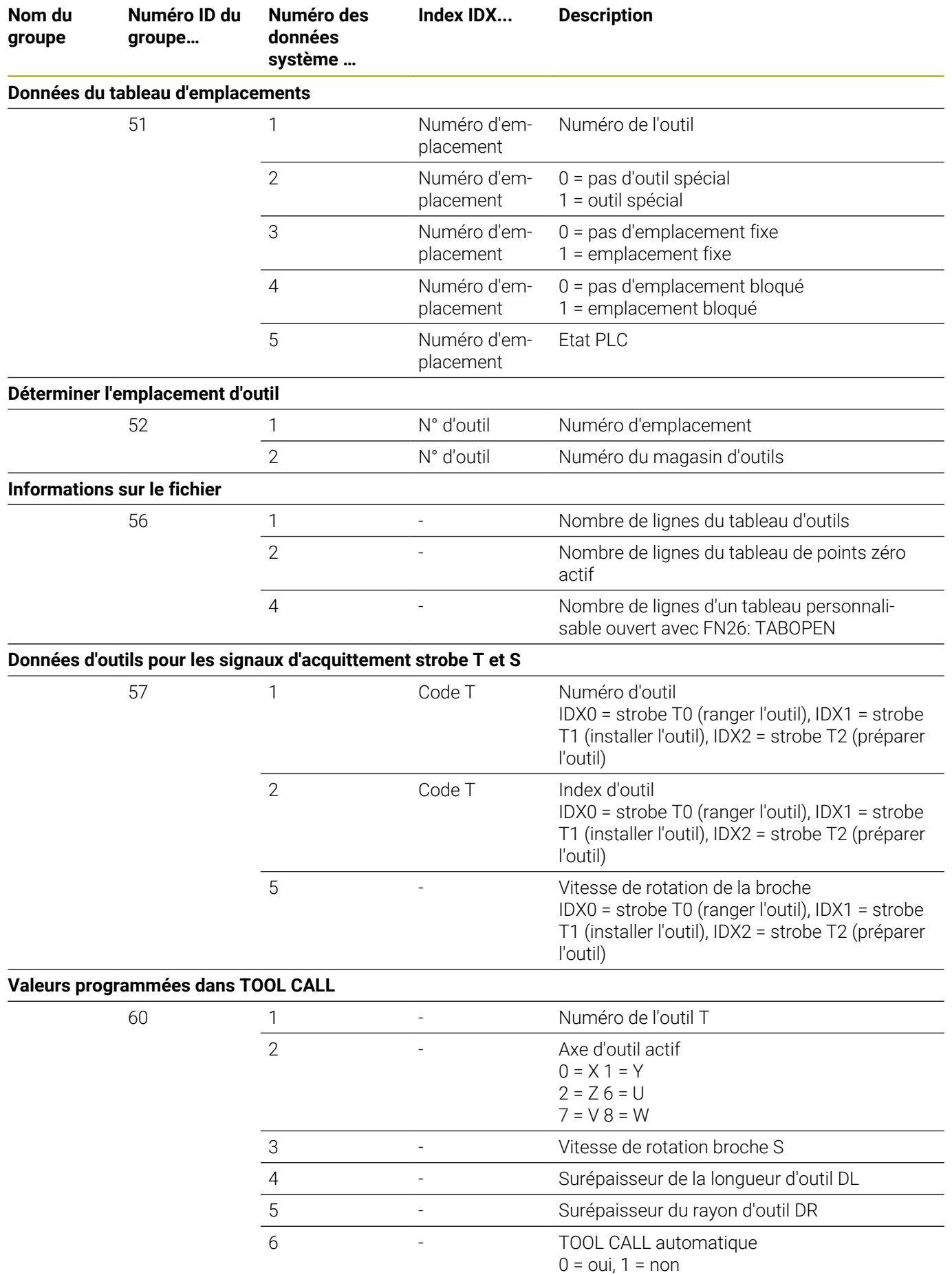

**648 EIDENHAIN** | TNC 640 | Manuel d'utilisation Programmation en Texte clair | 10/2022
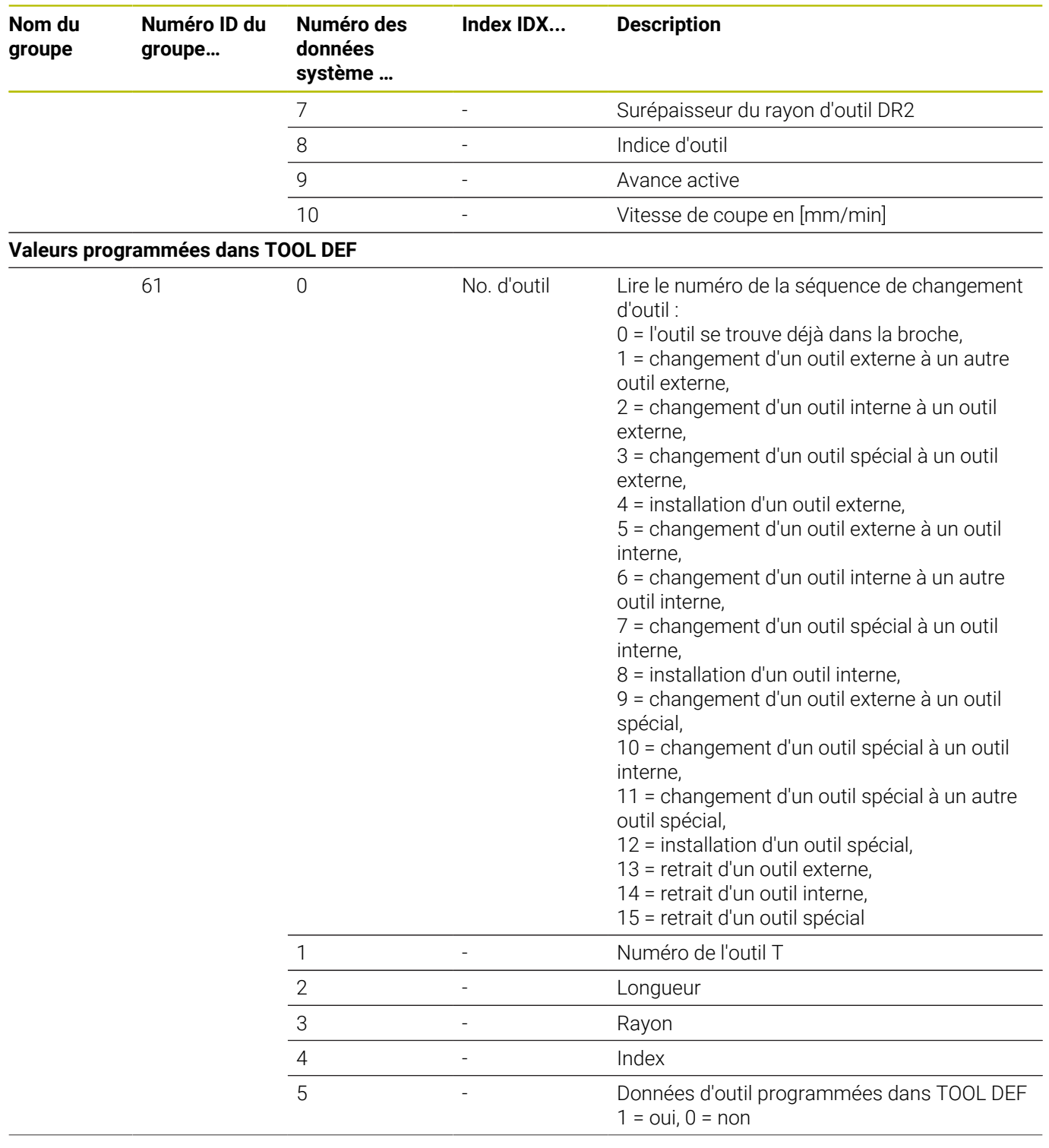

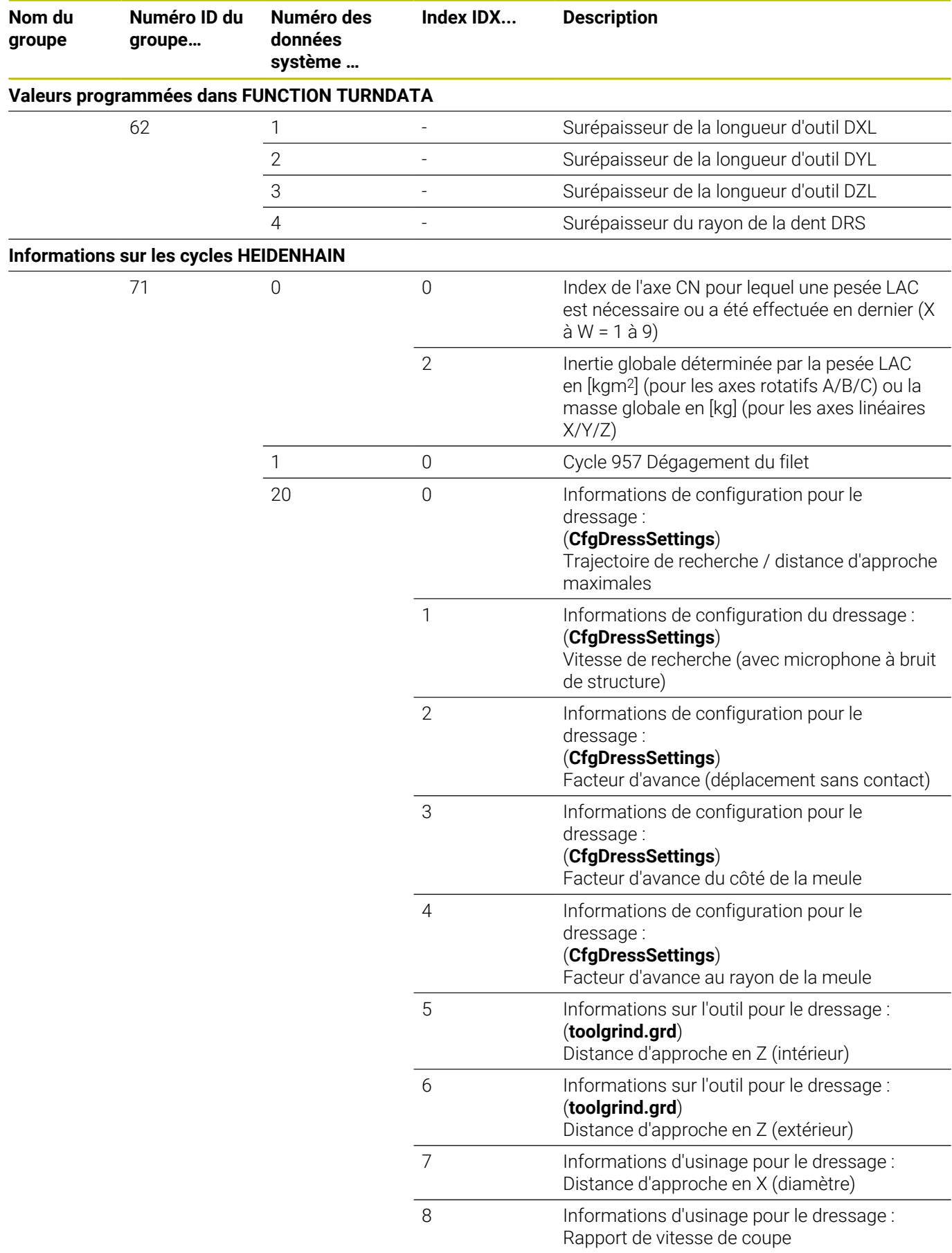

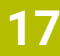

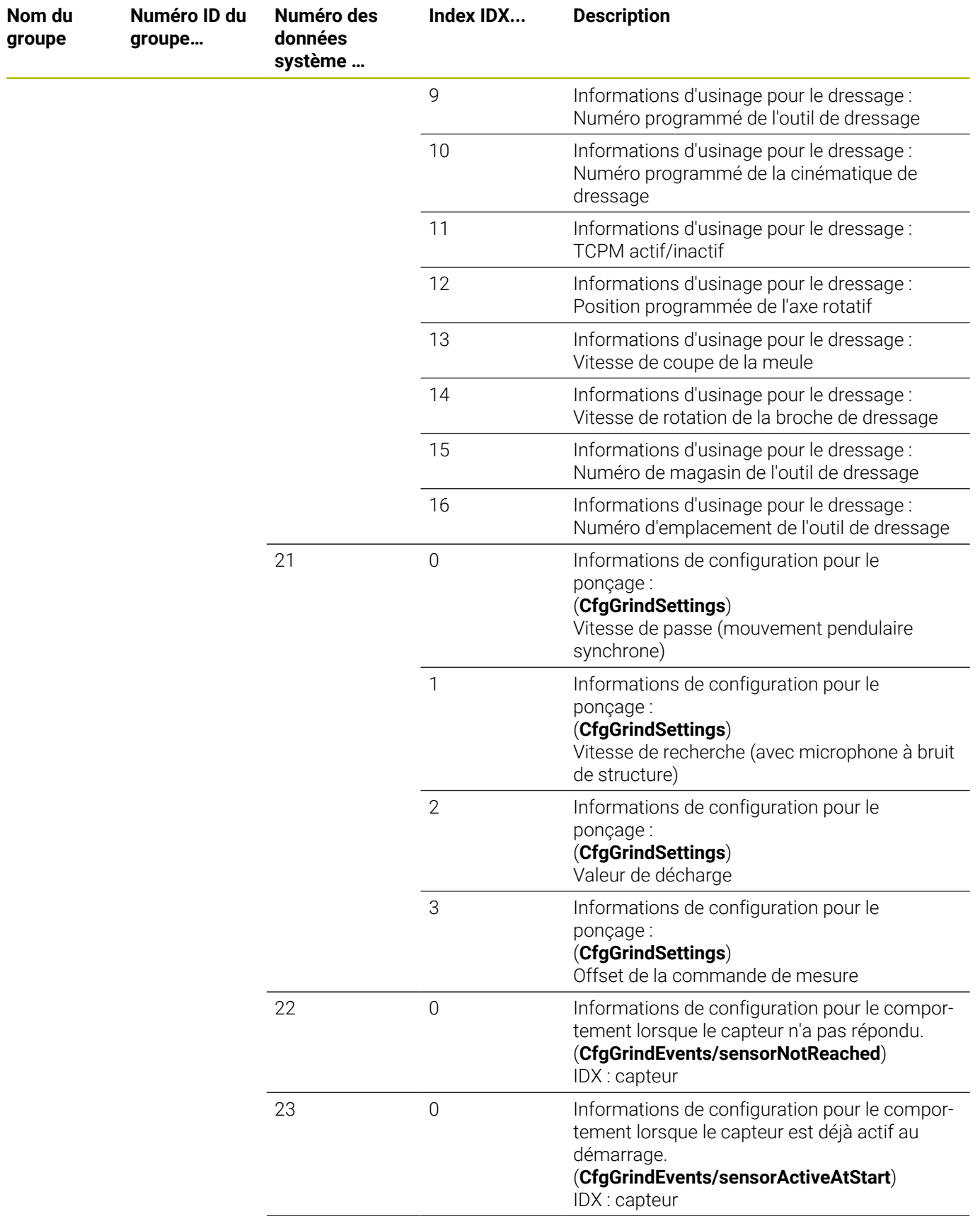

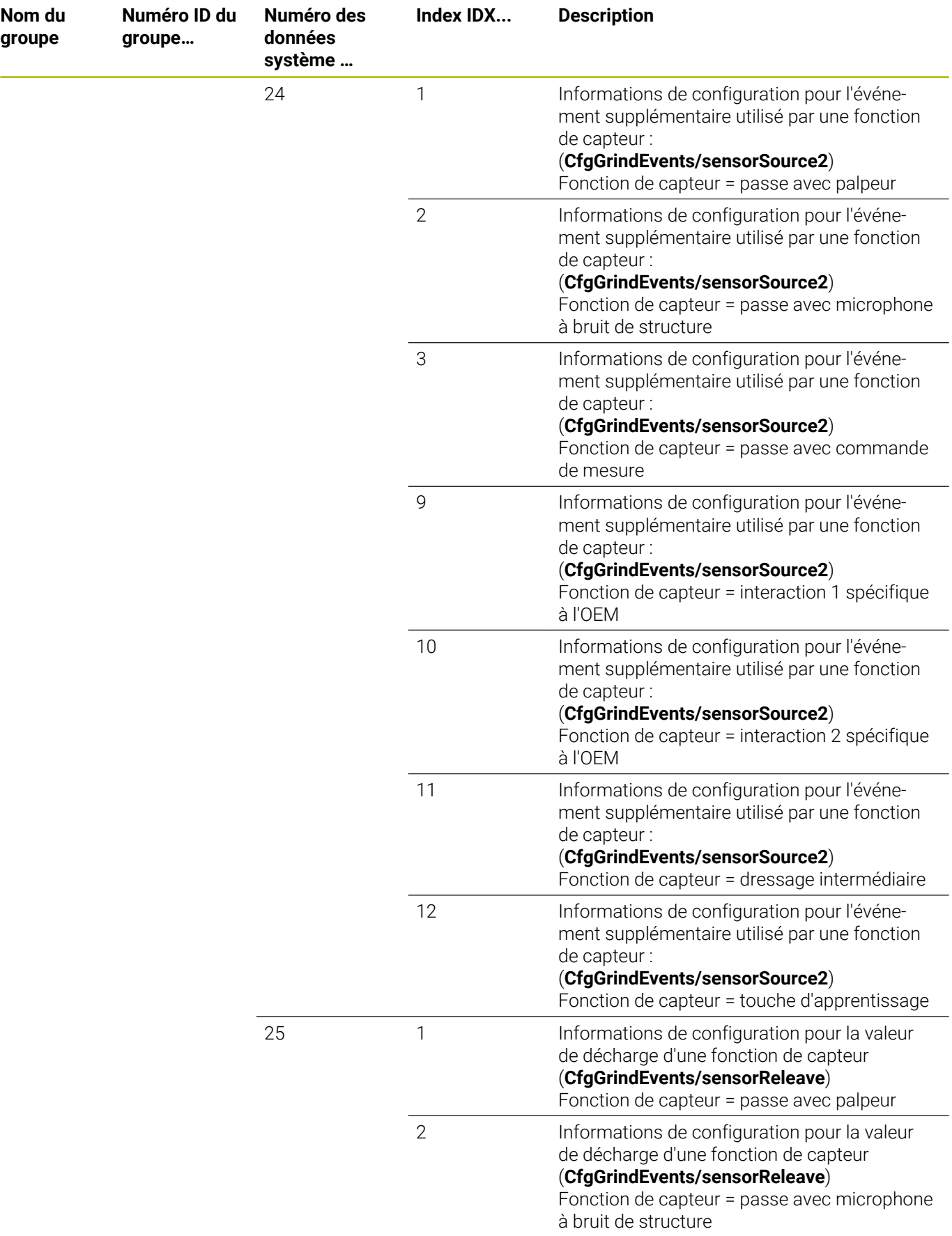

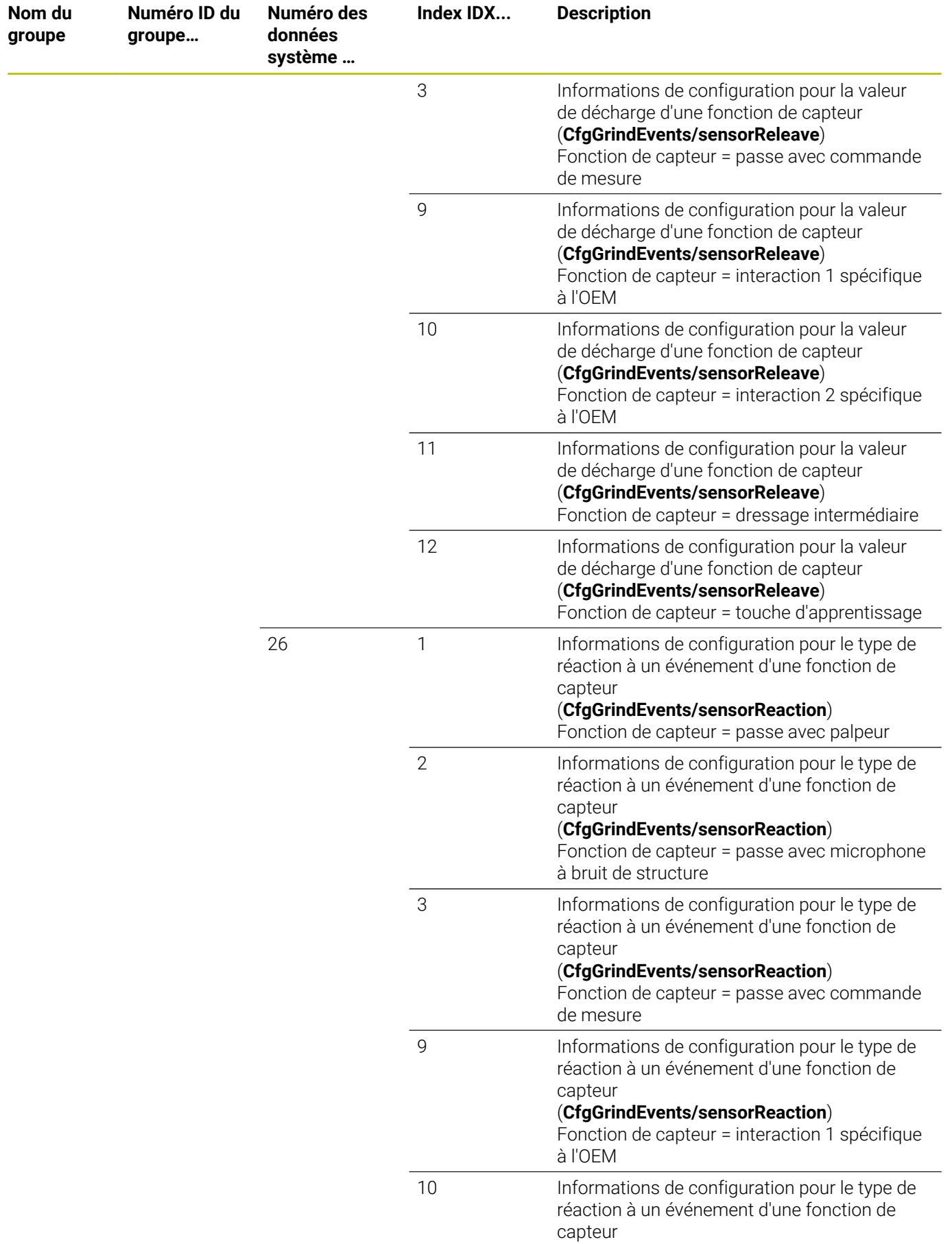

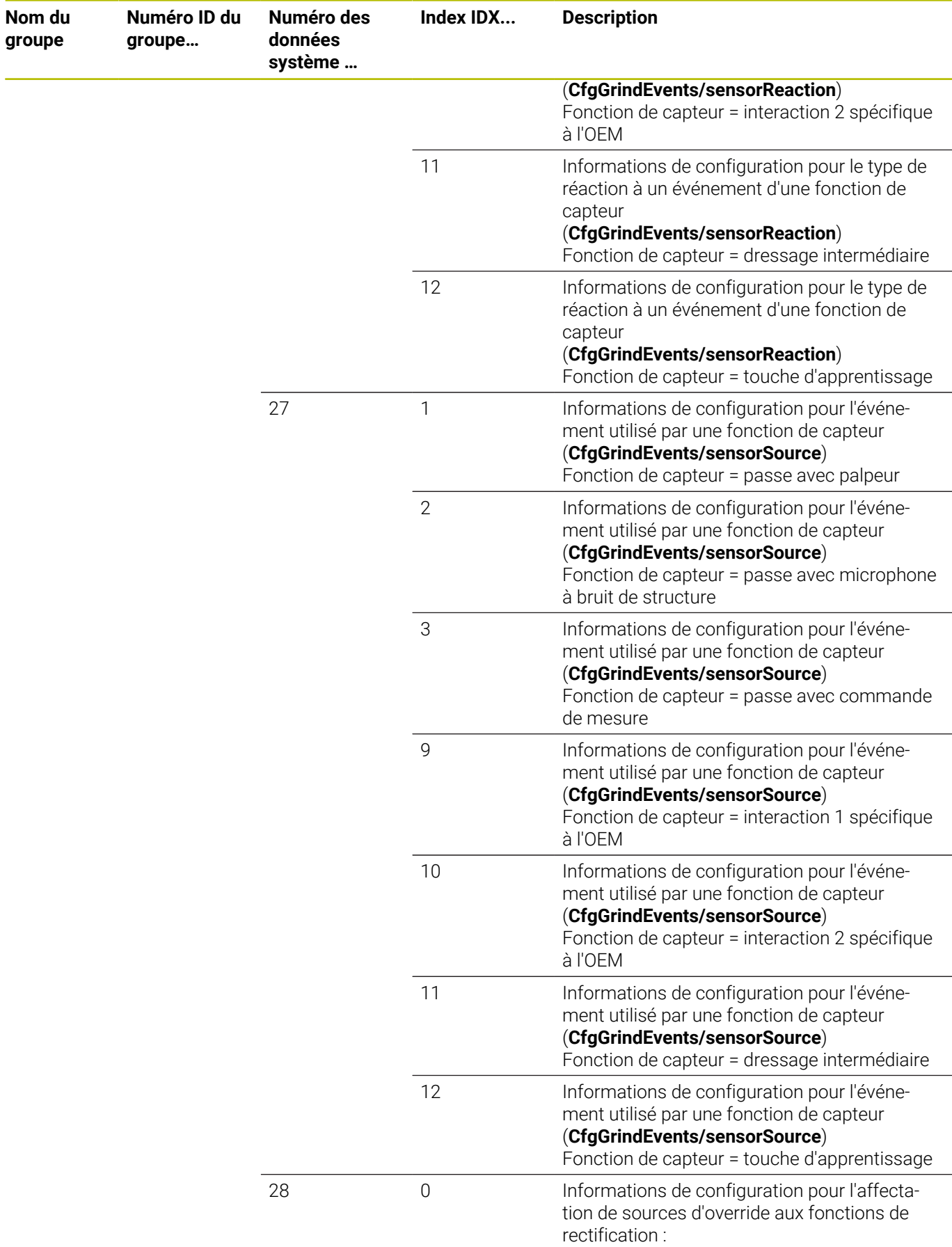

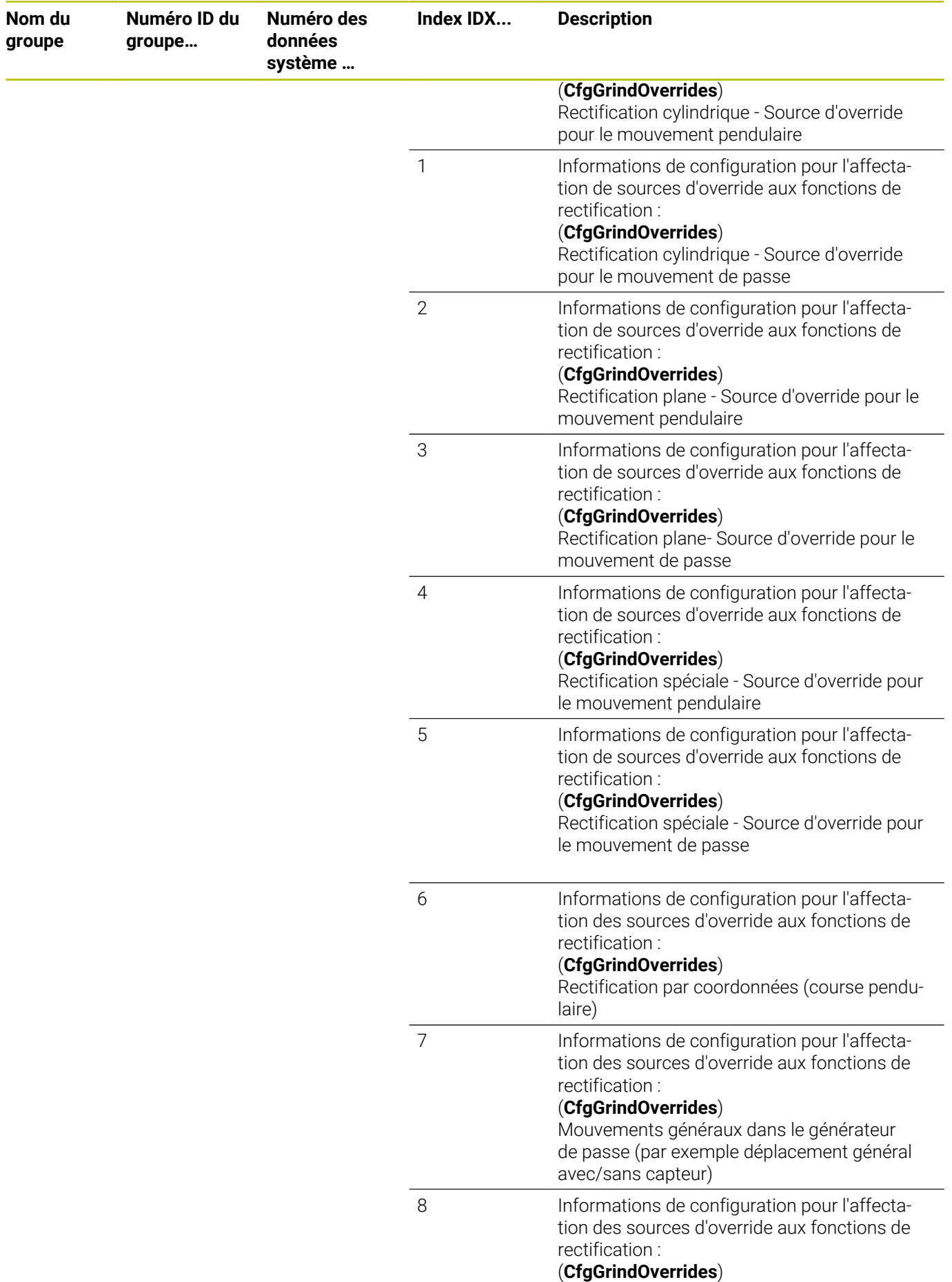

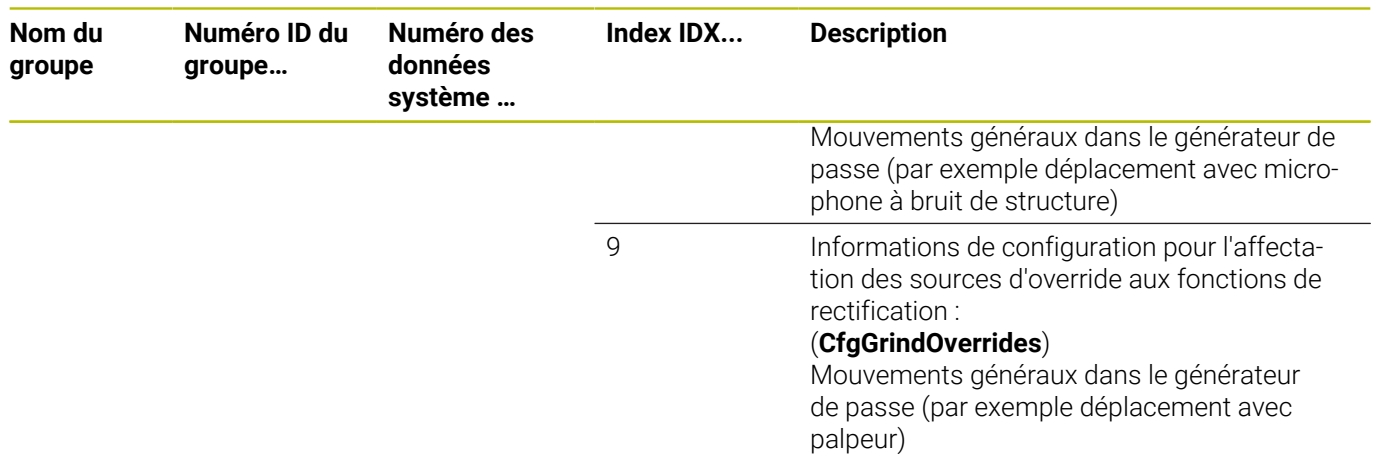

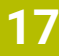

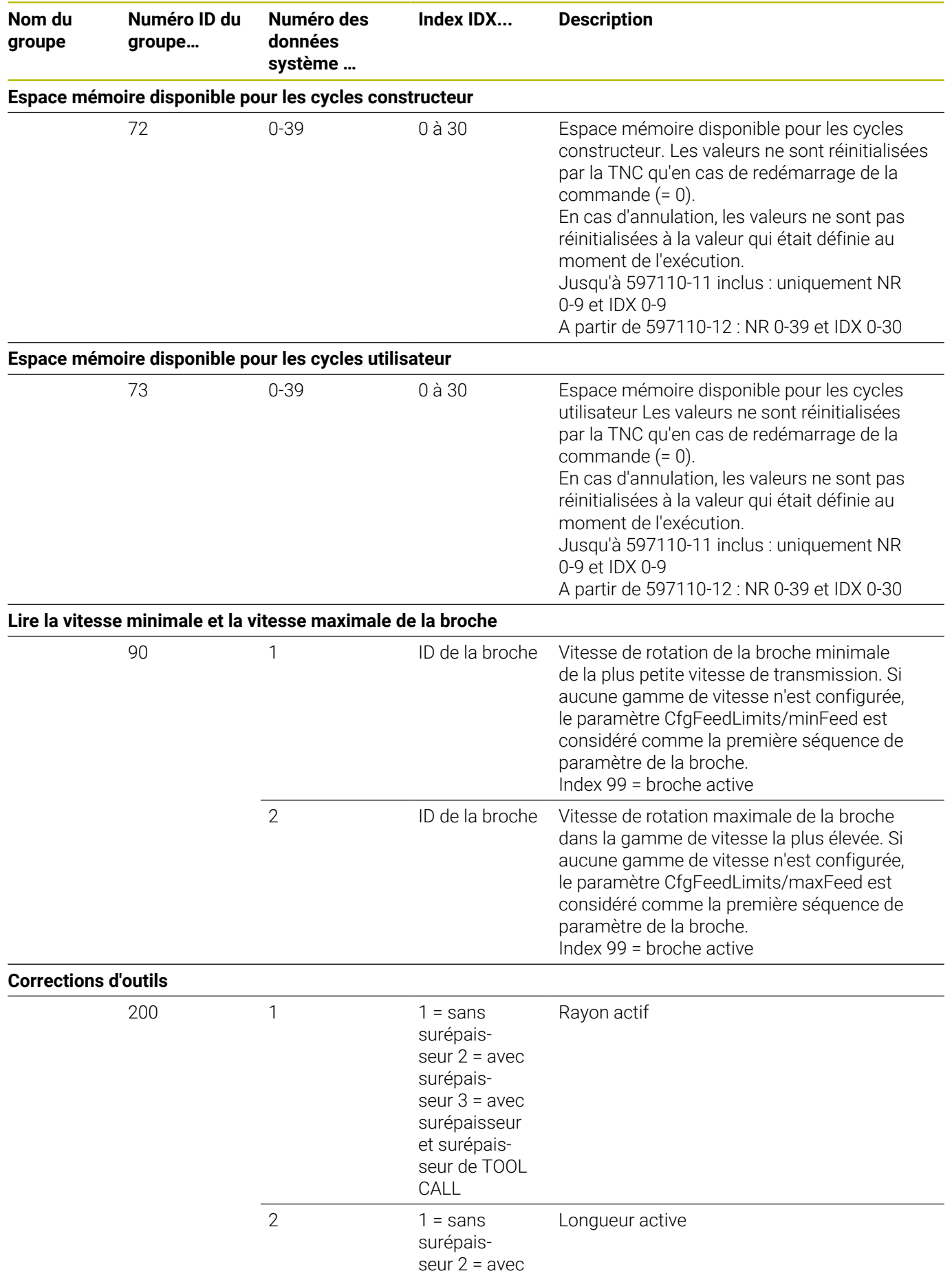

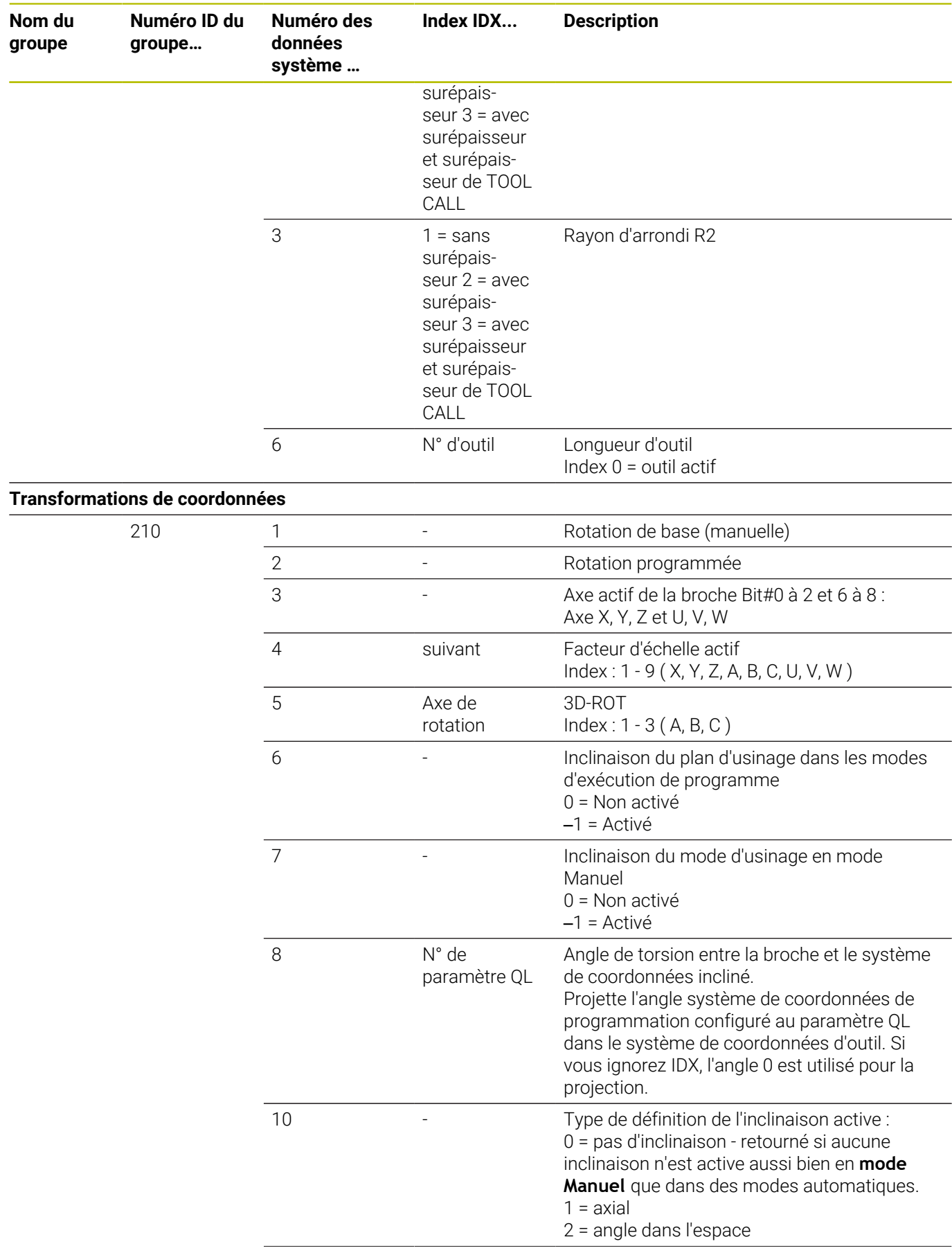

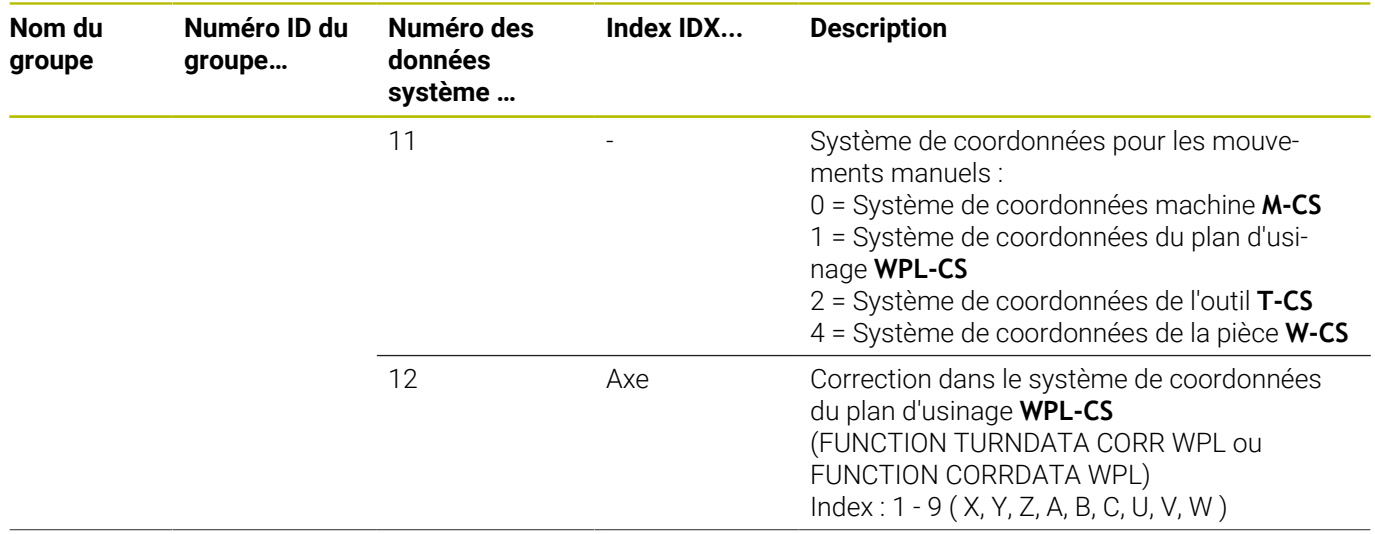

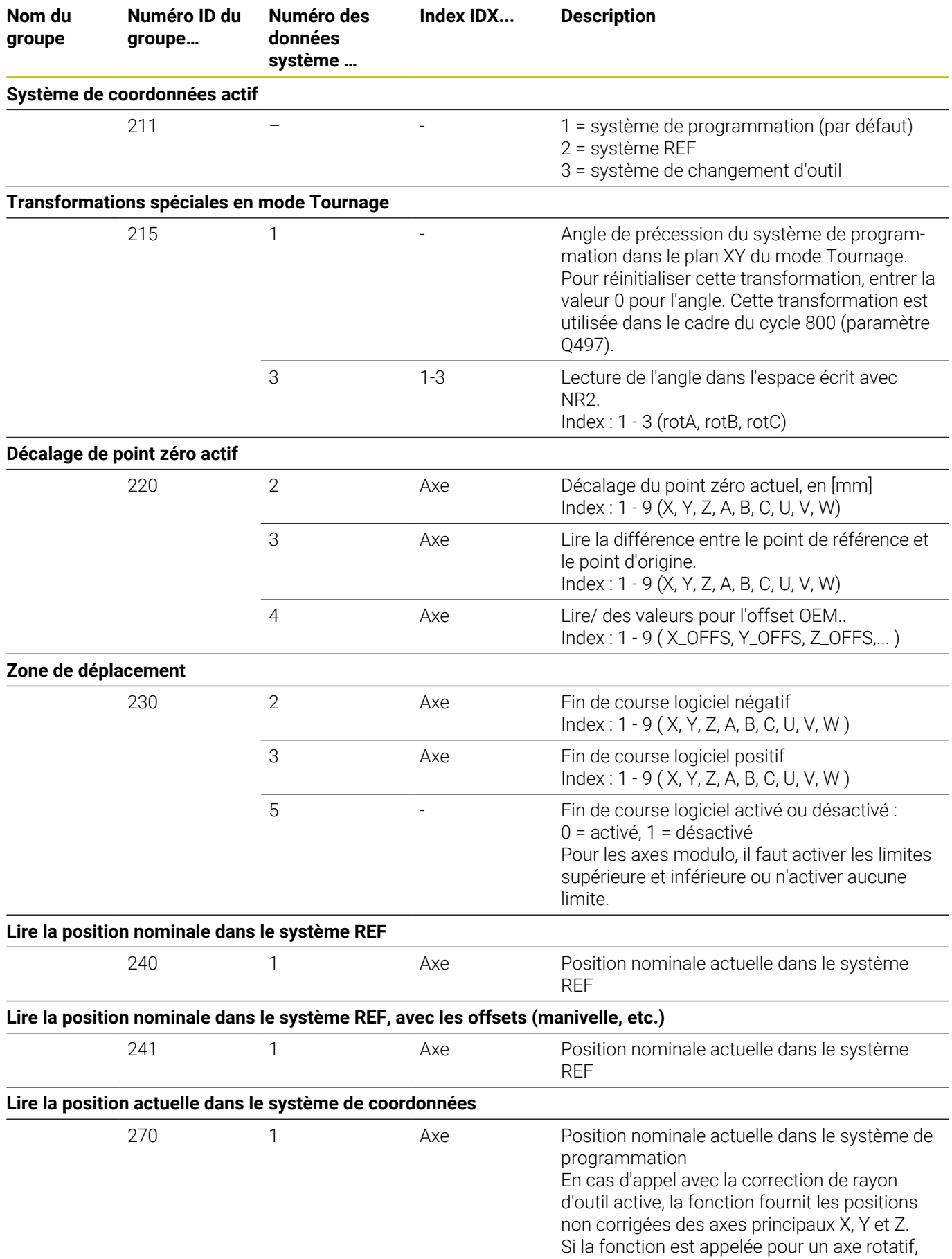

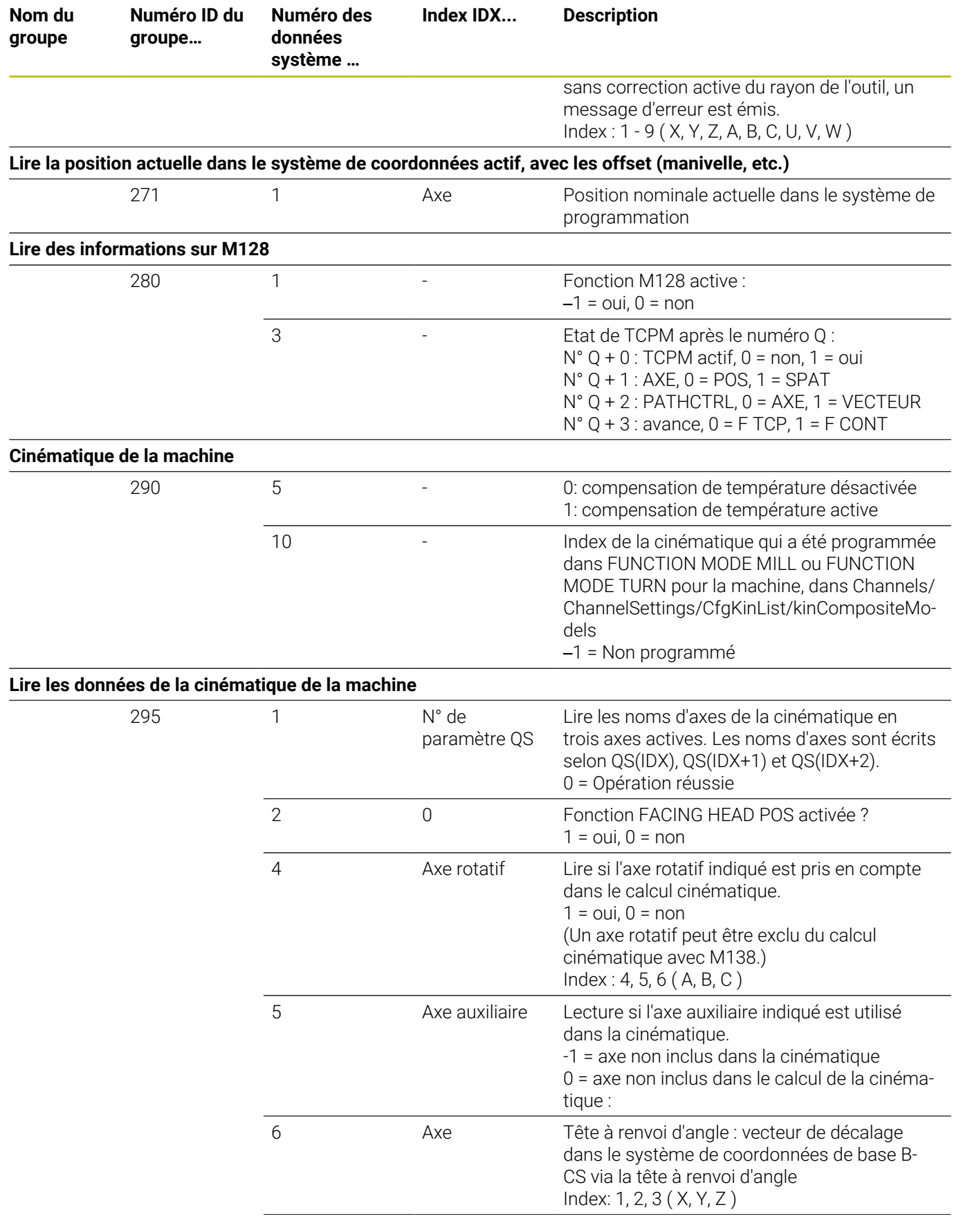

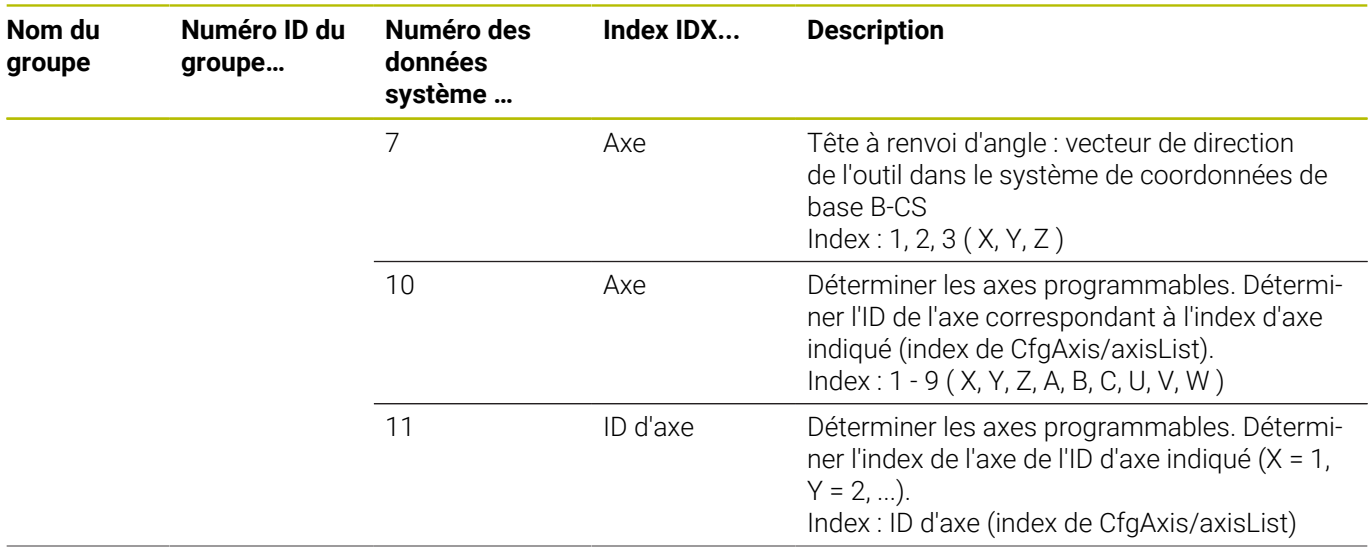

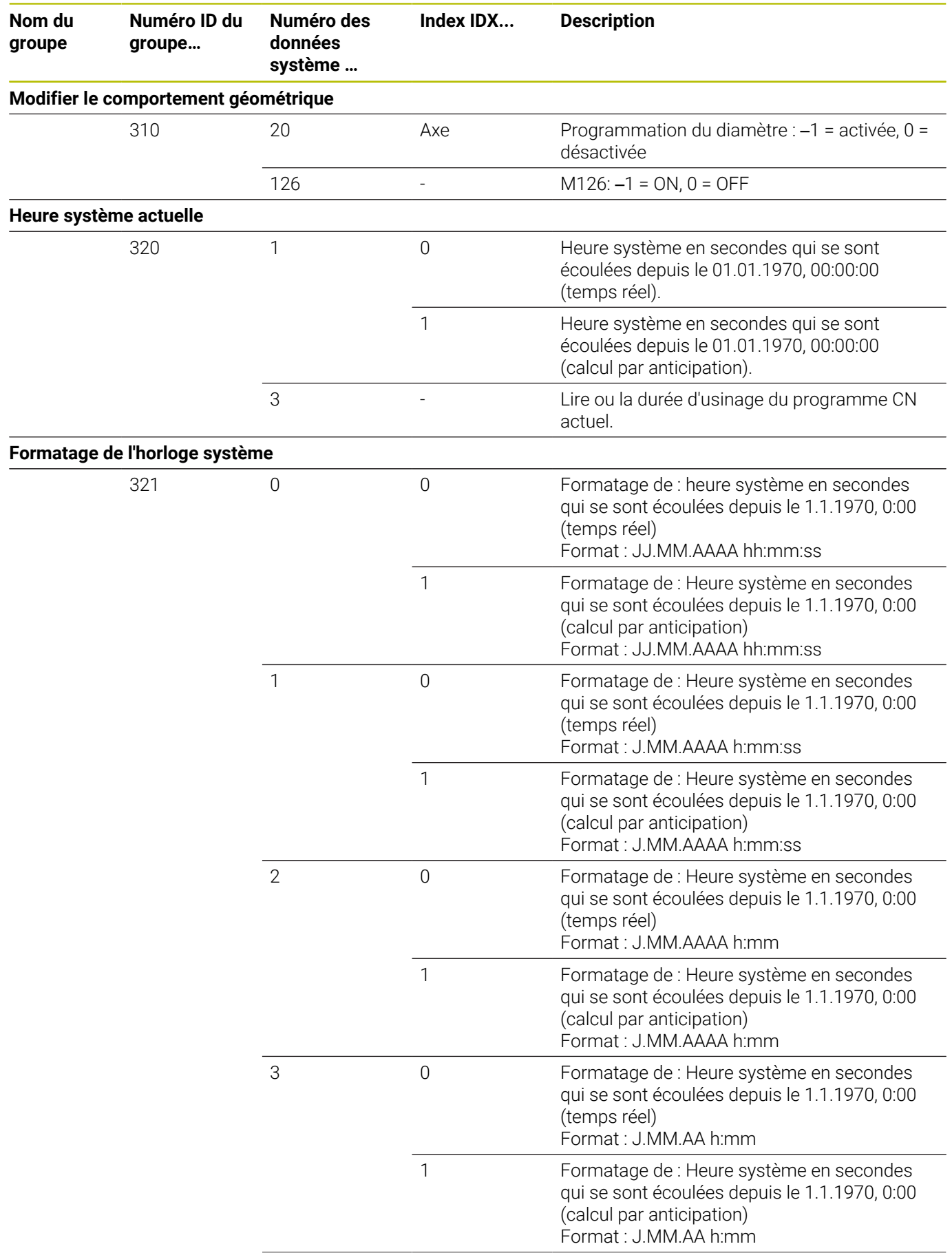

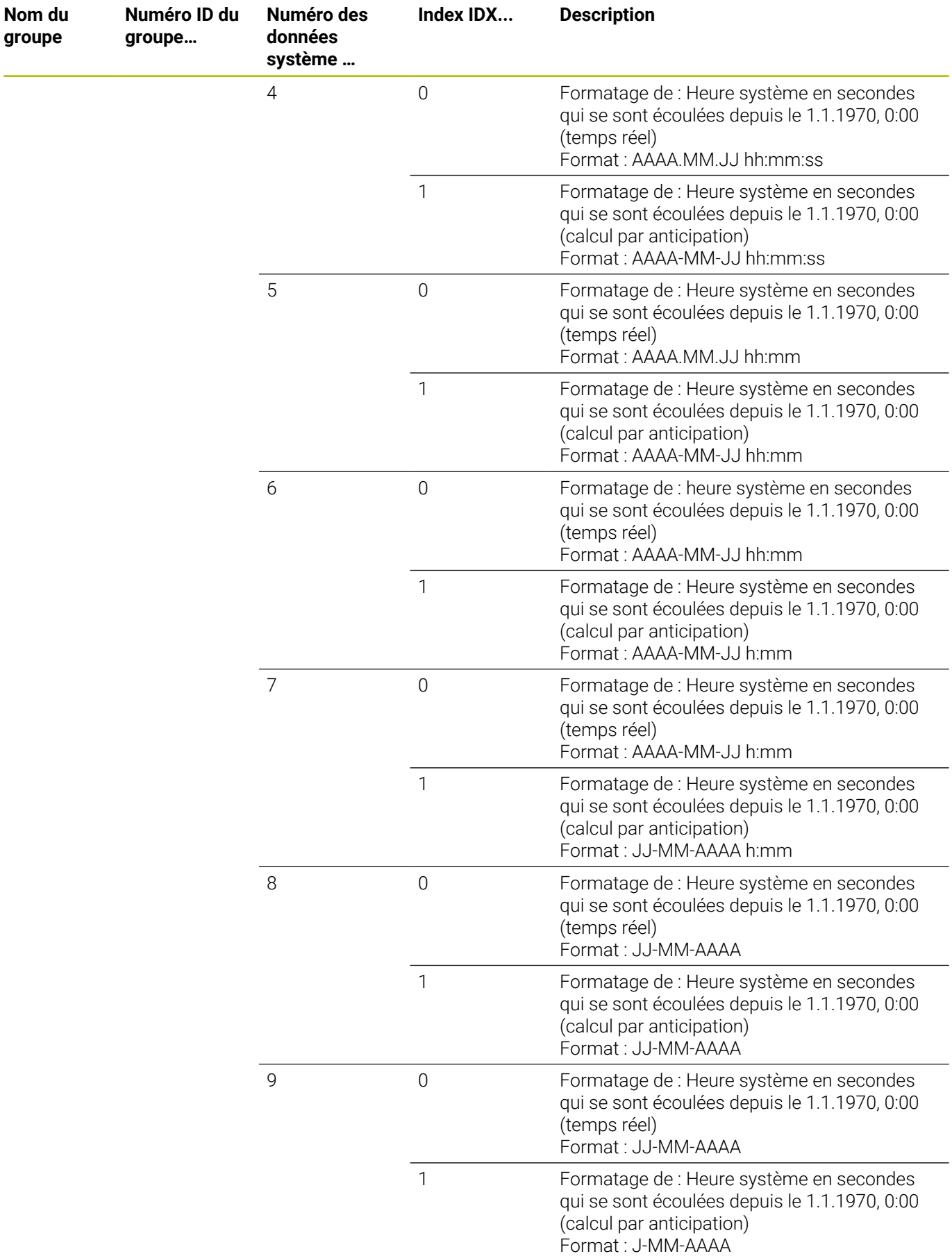

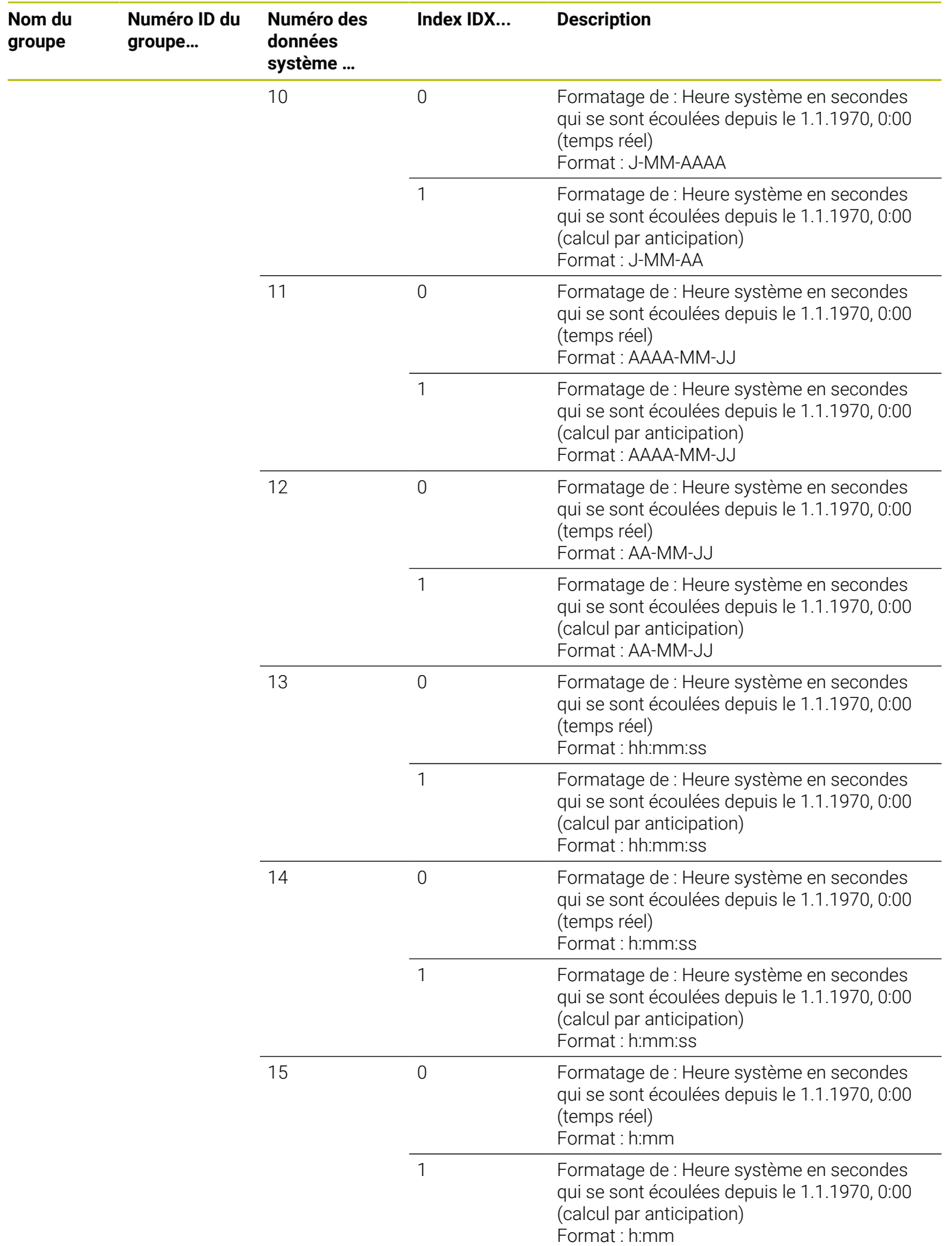

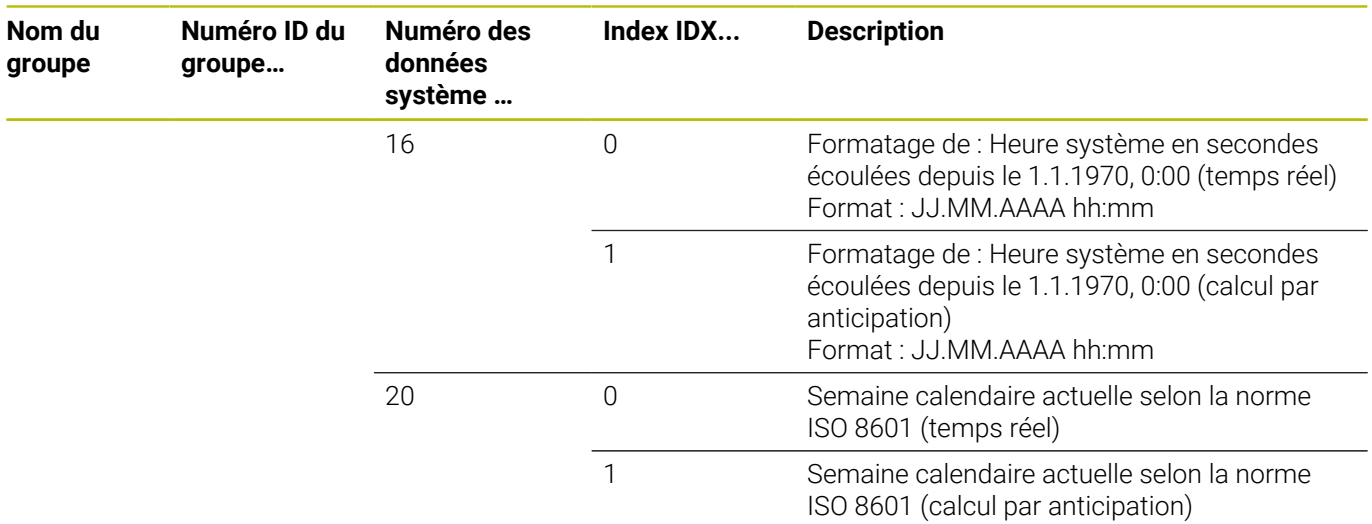

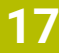

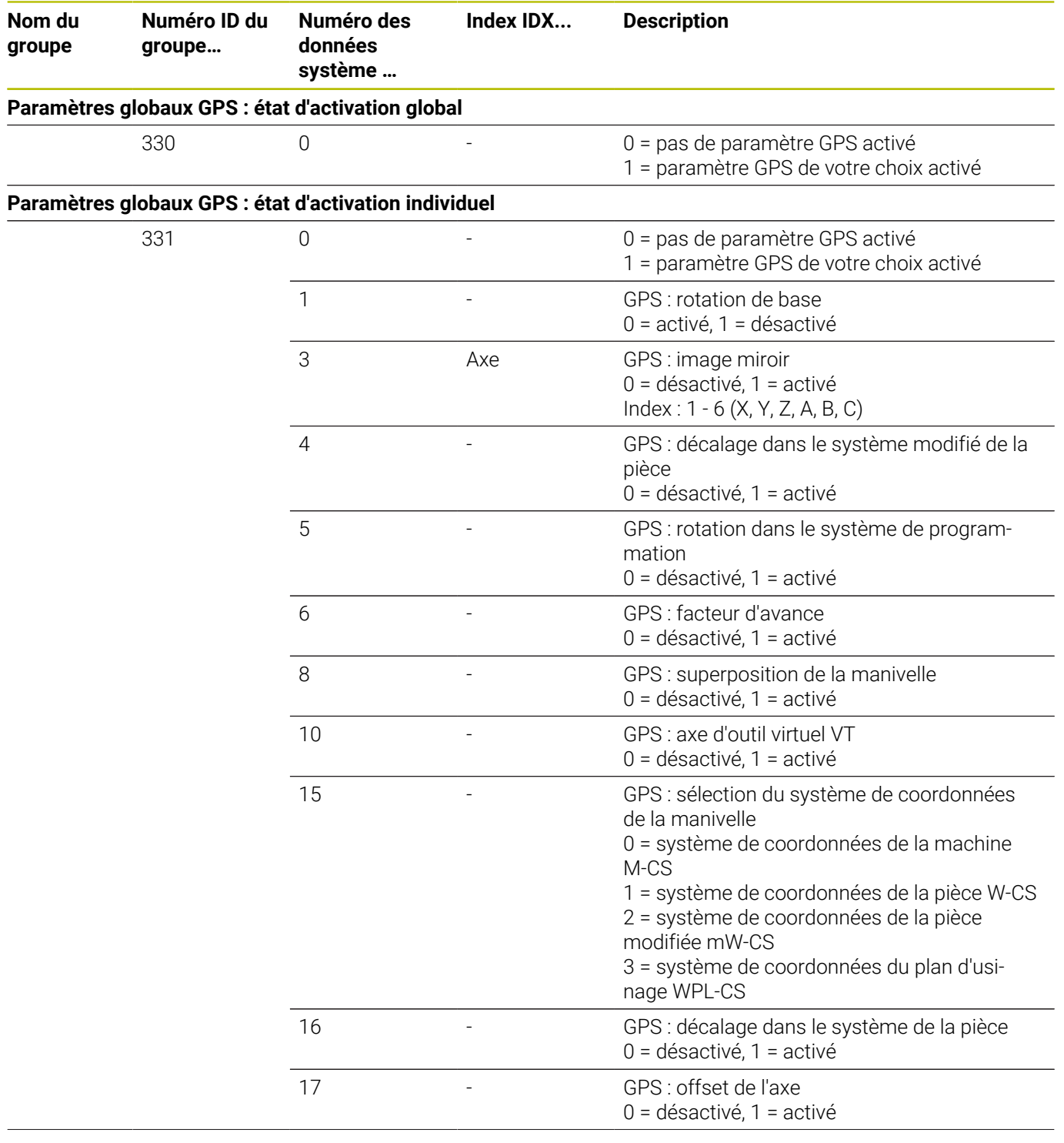

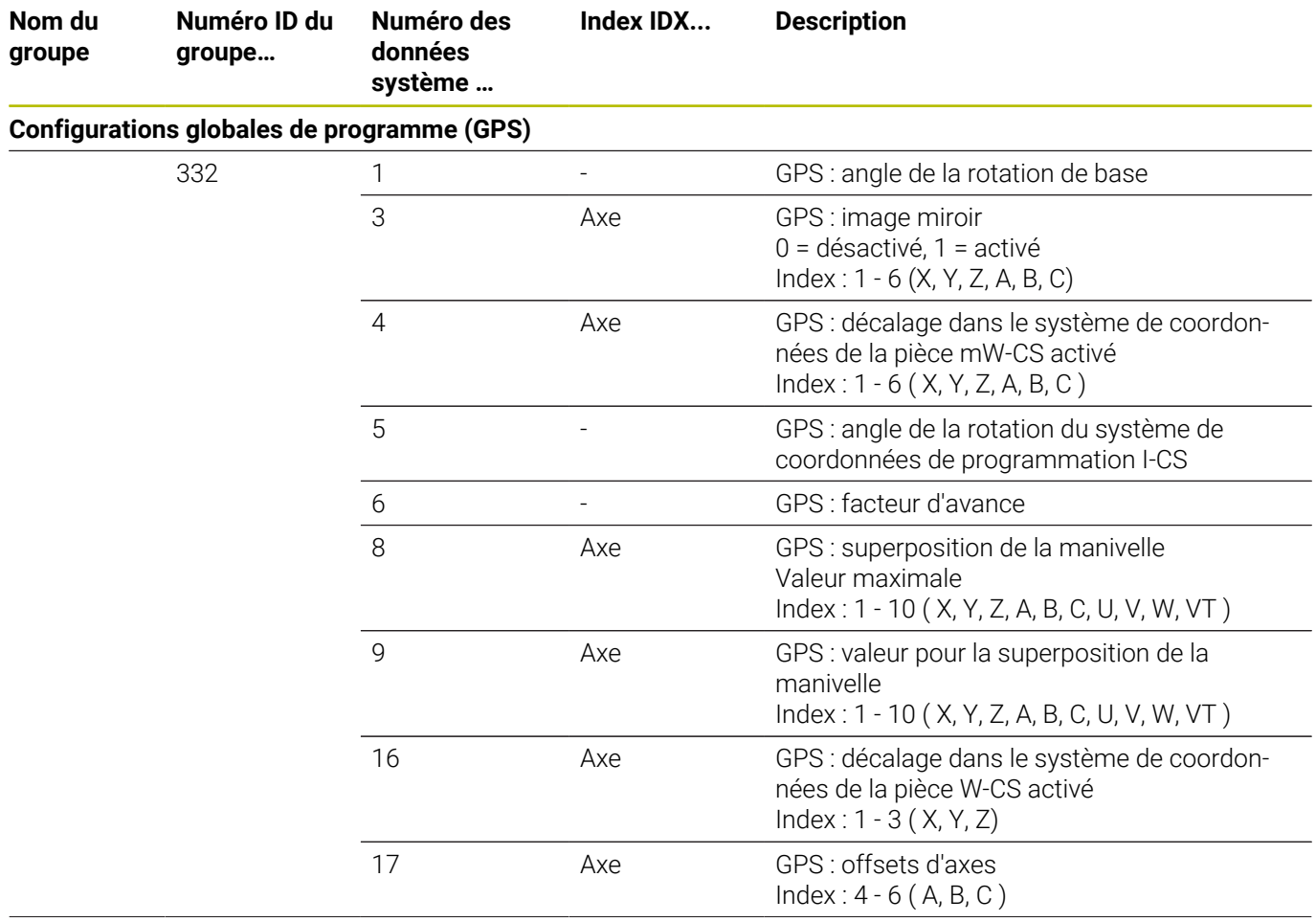

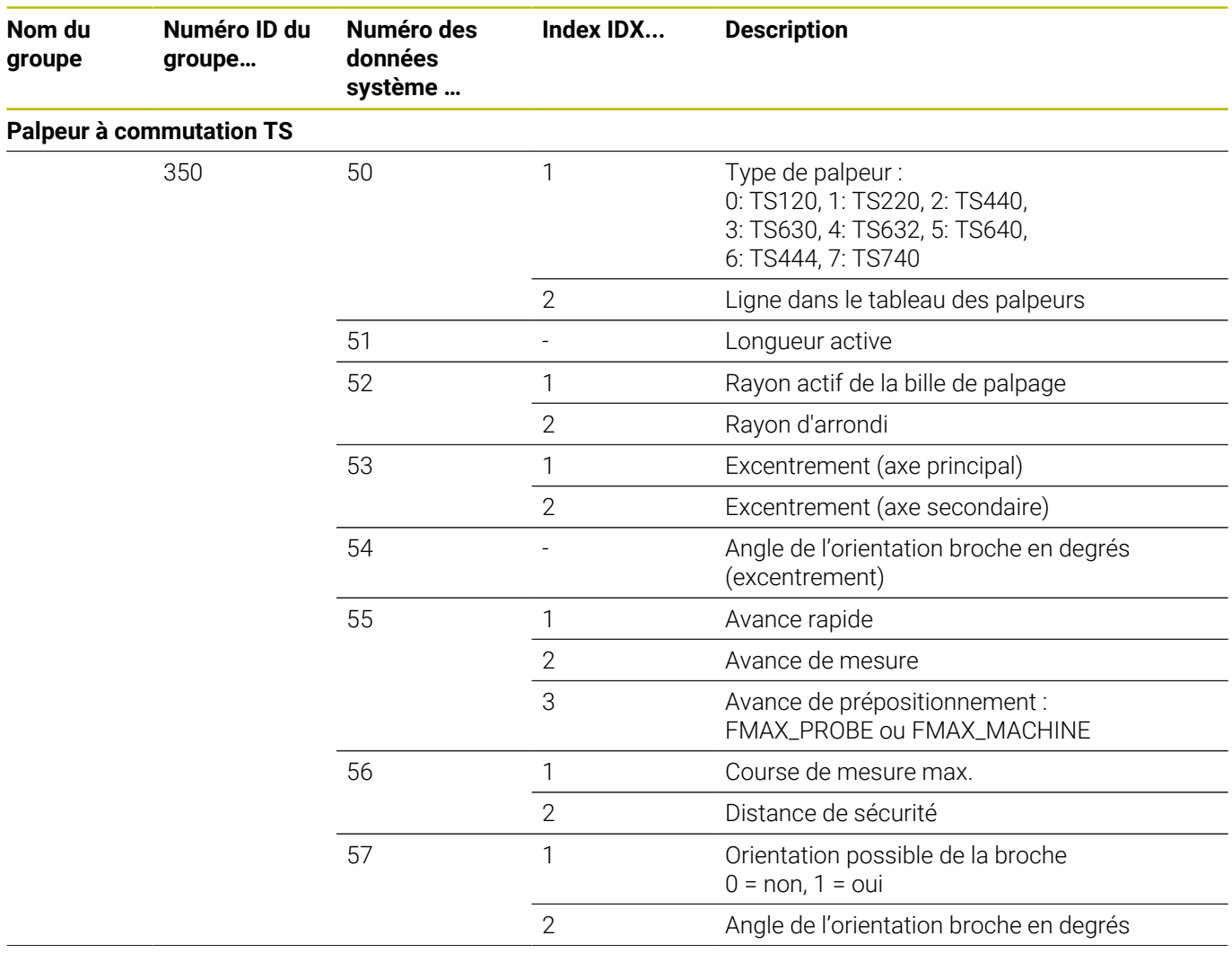

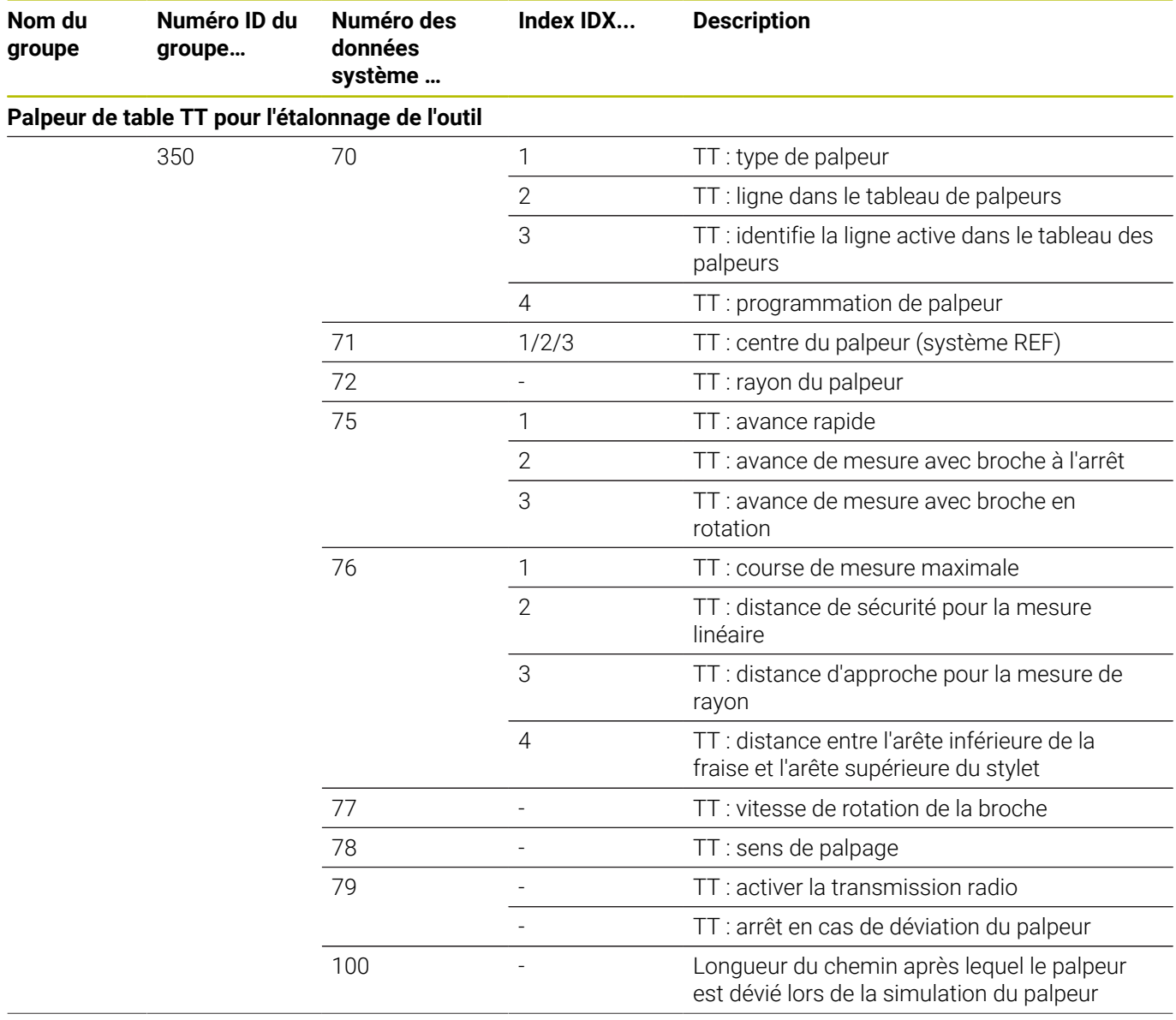

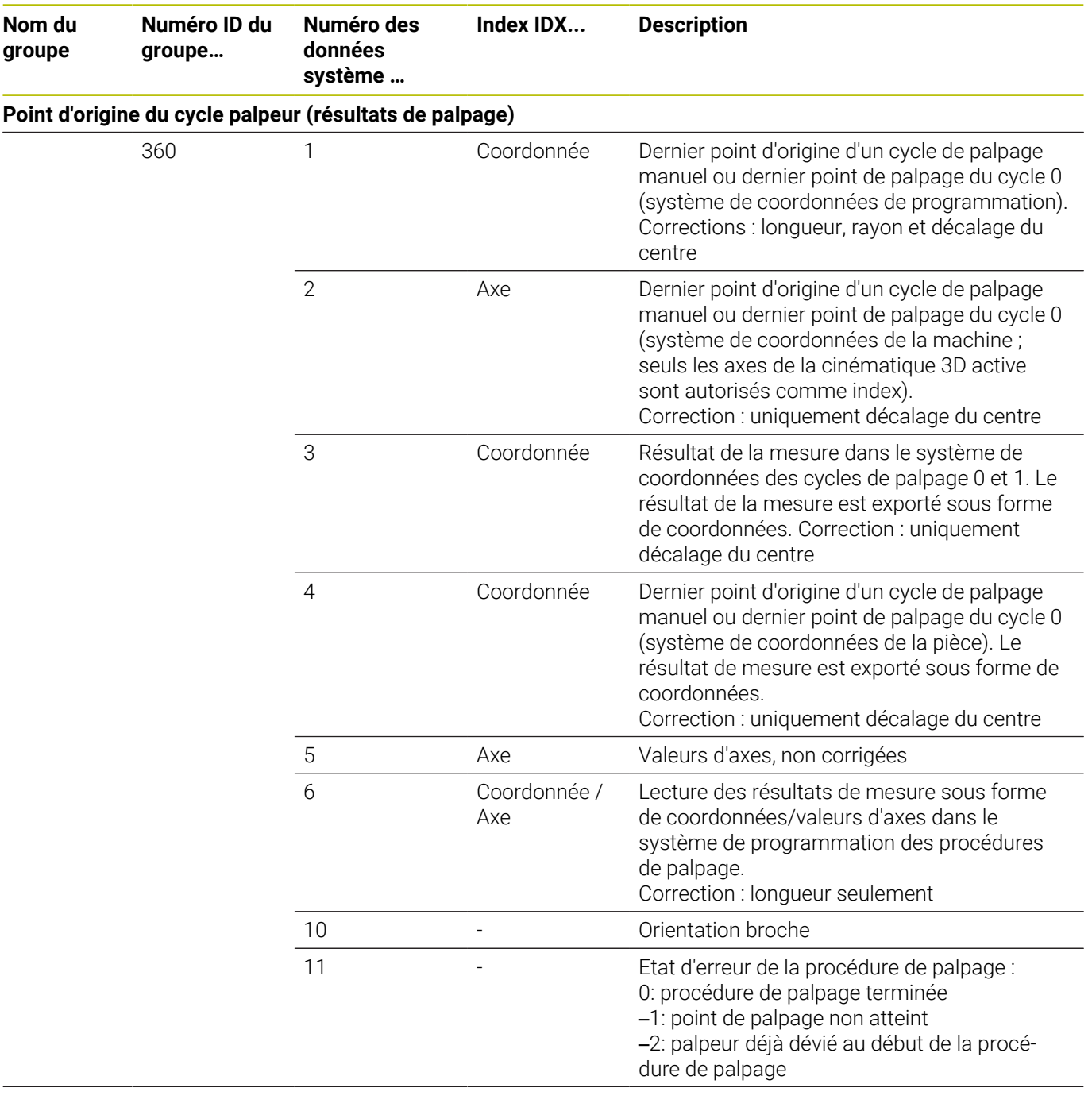

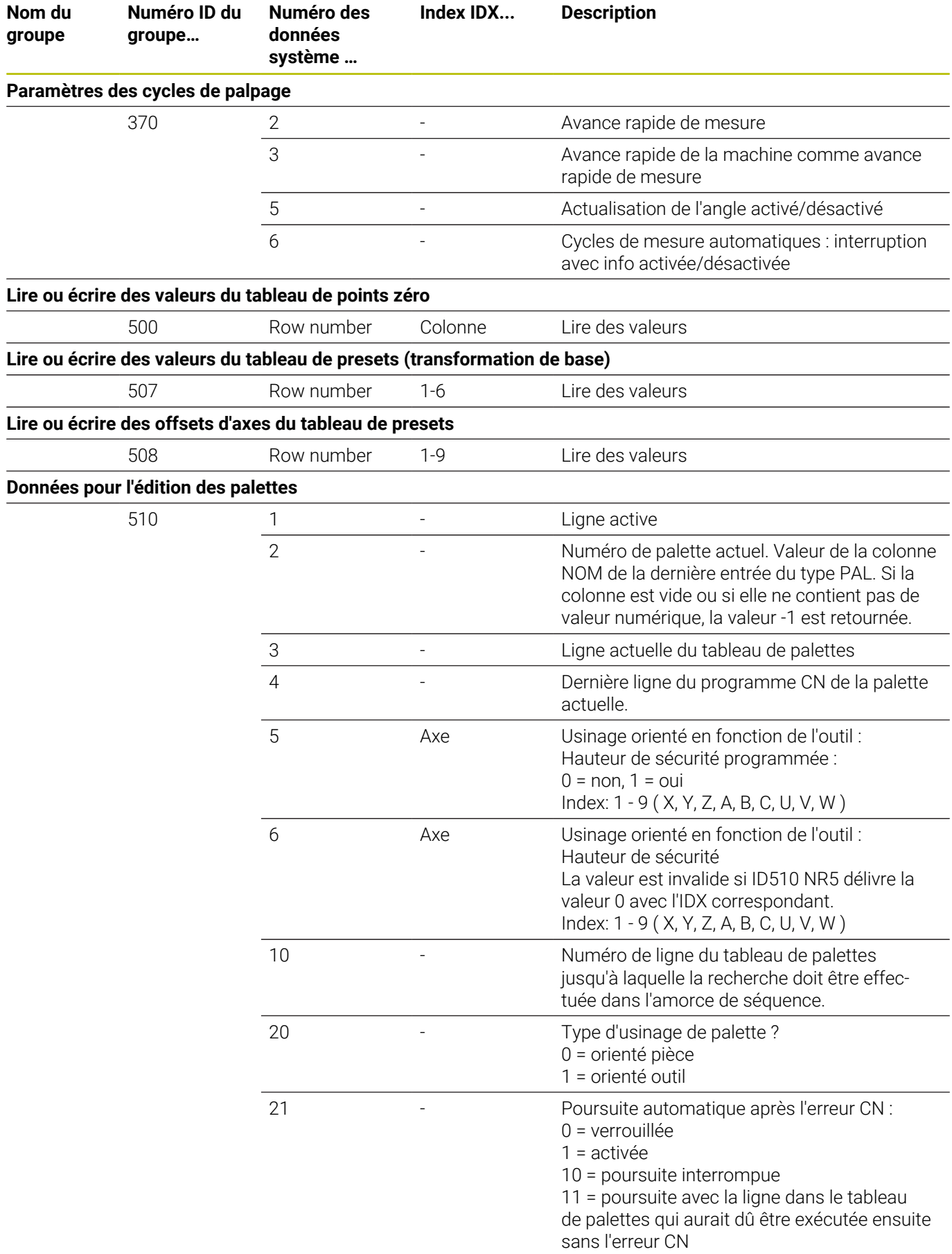

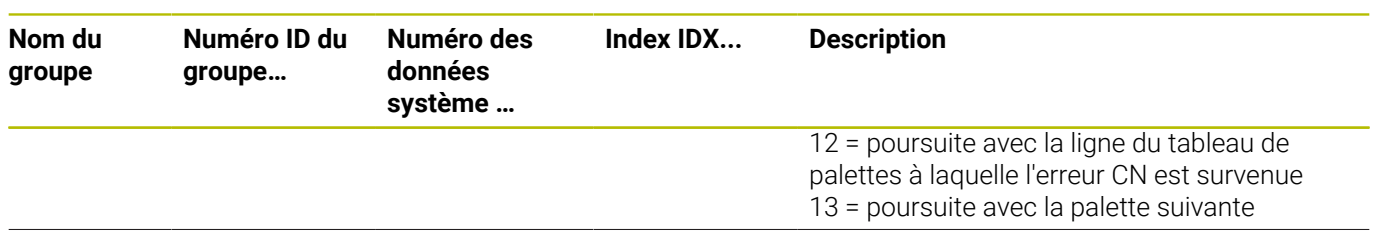

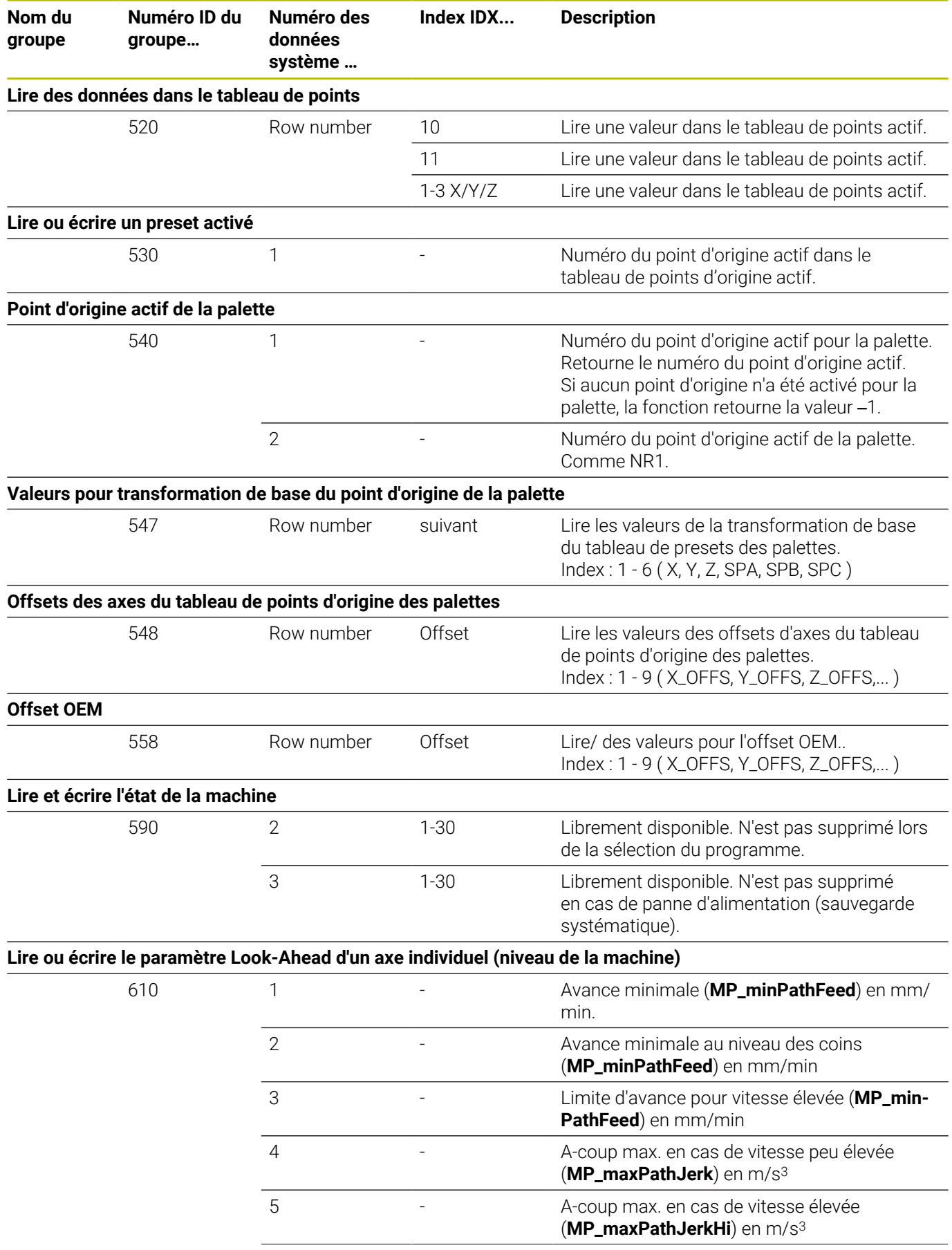

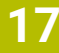

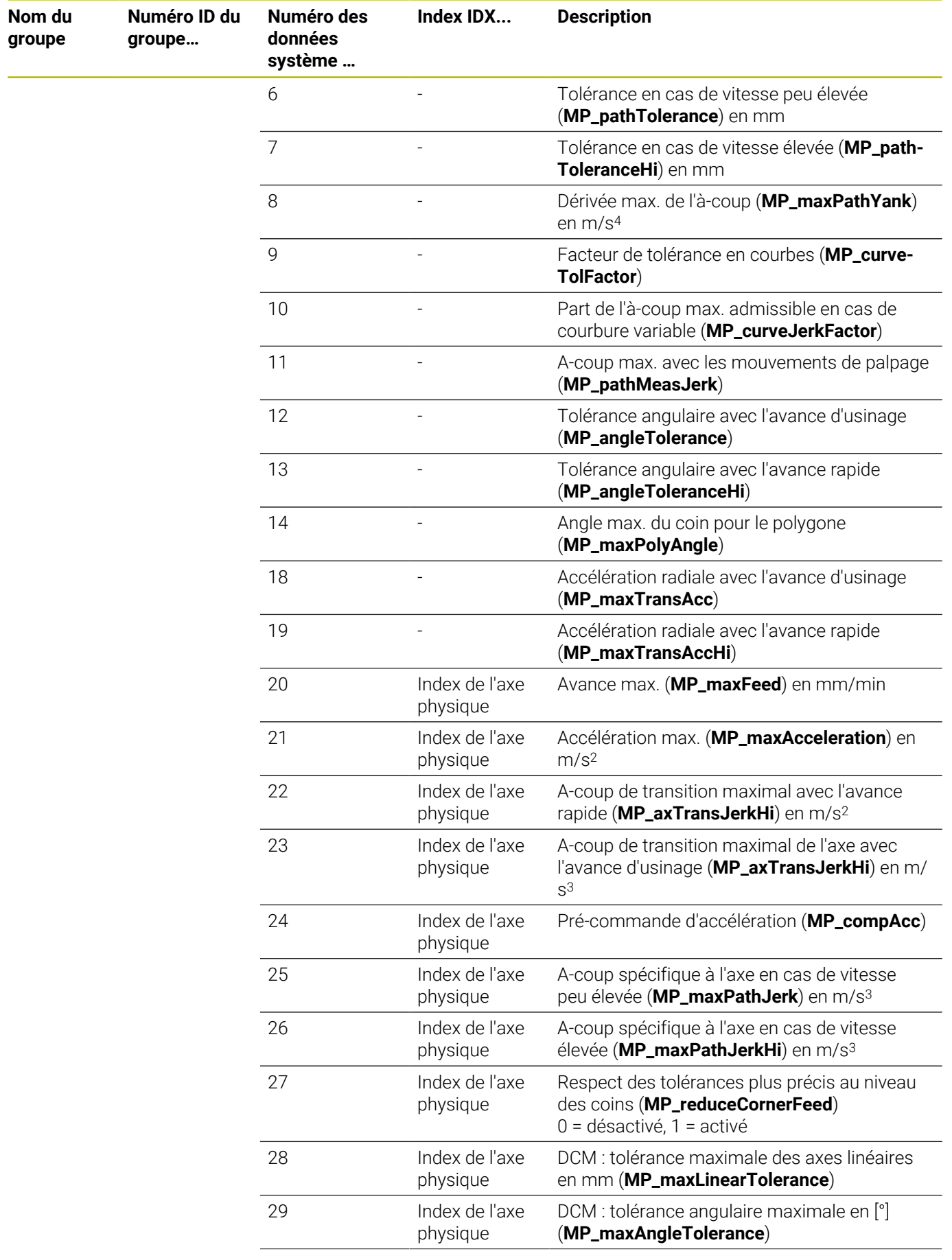

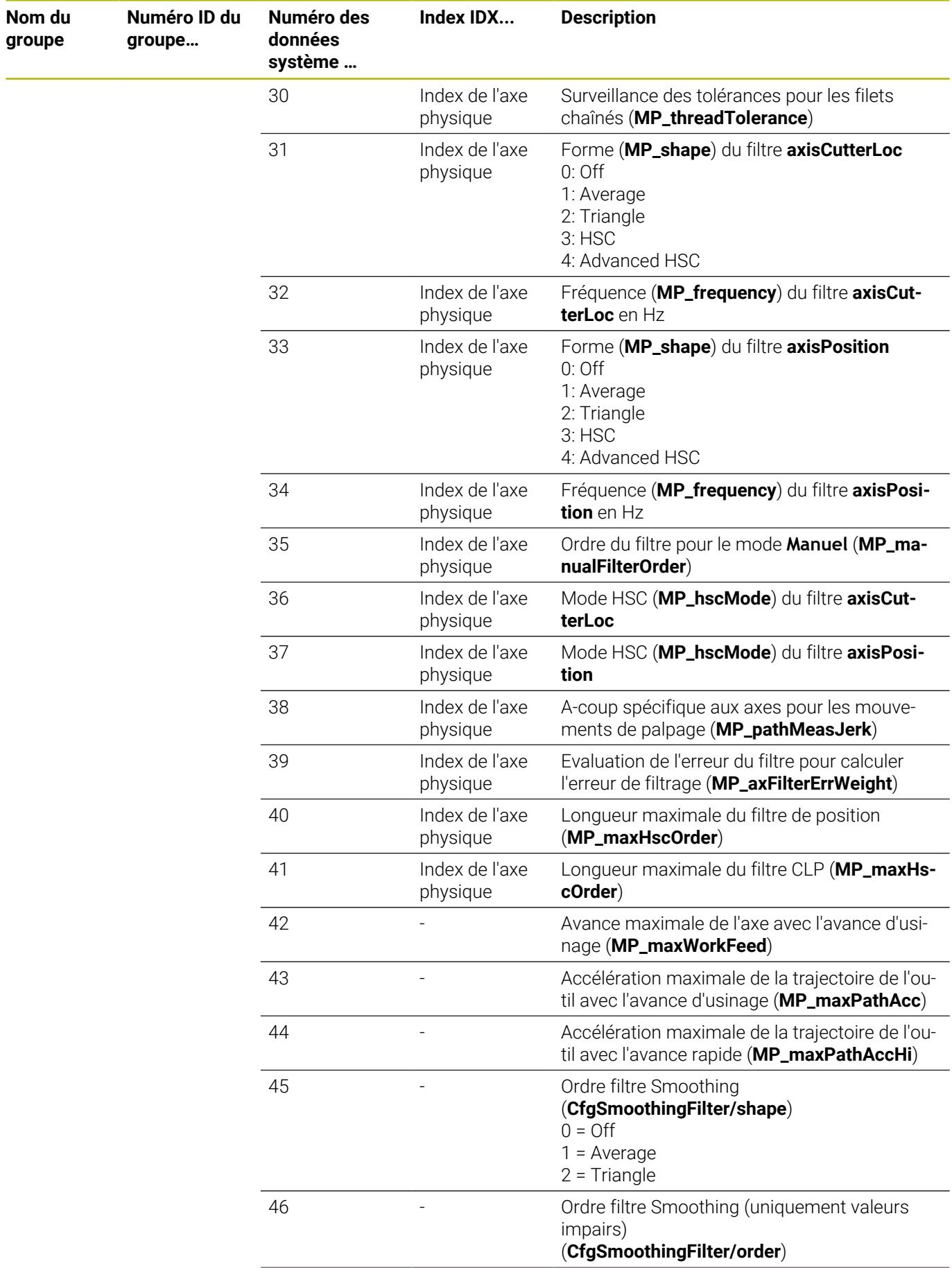

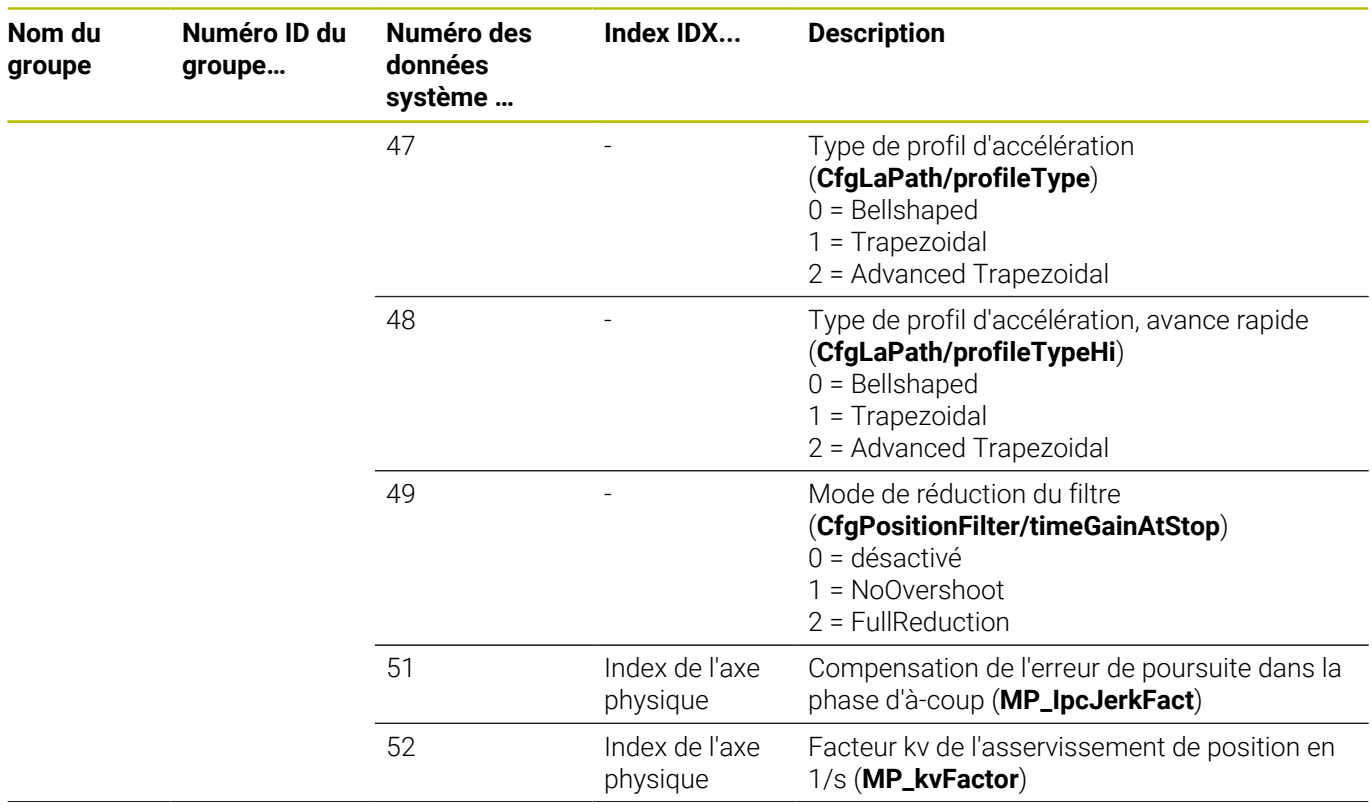

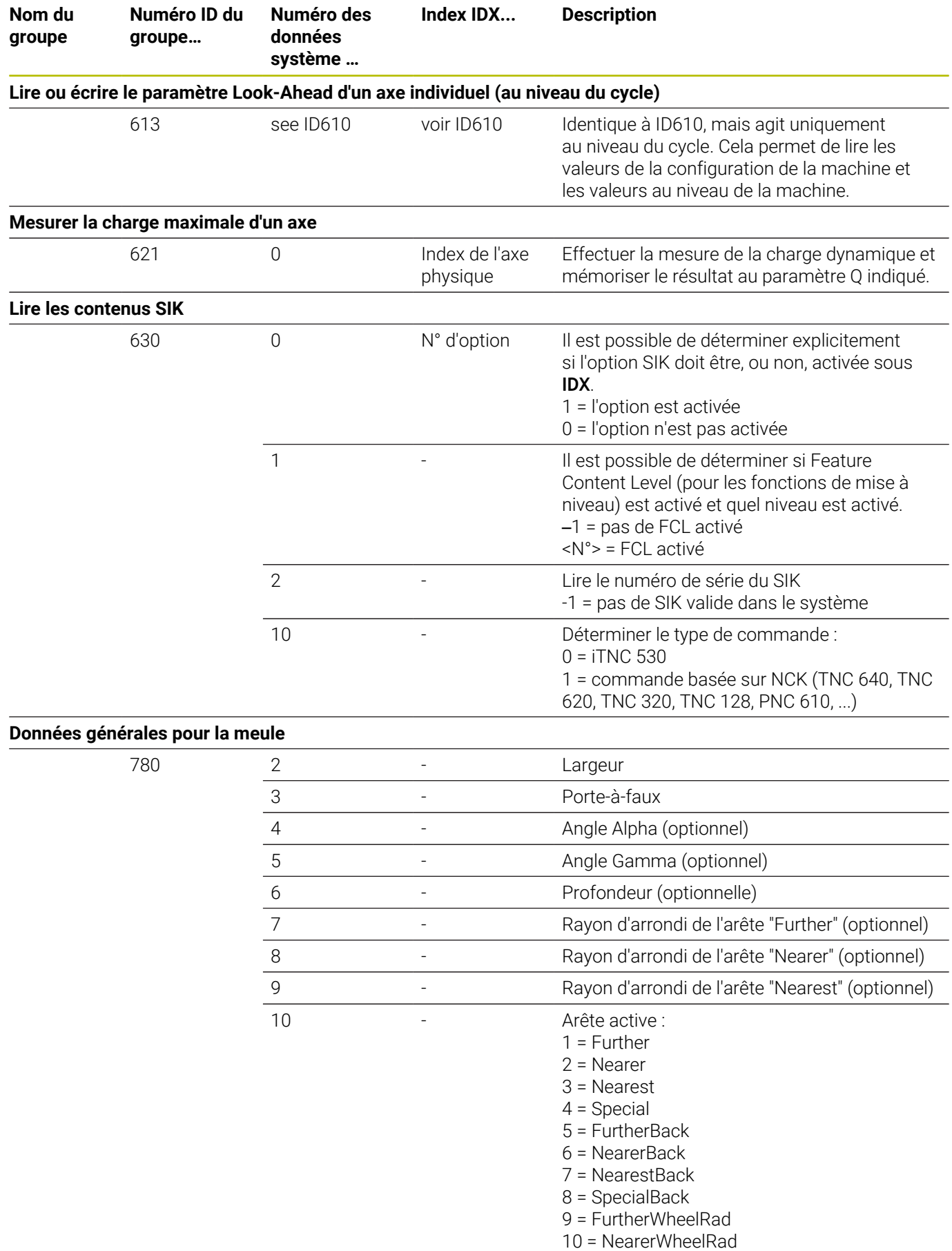

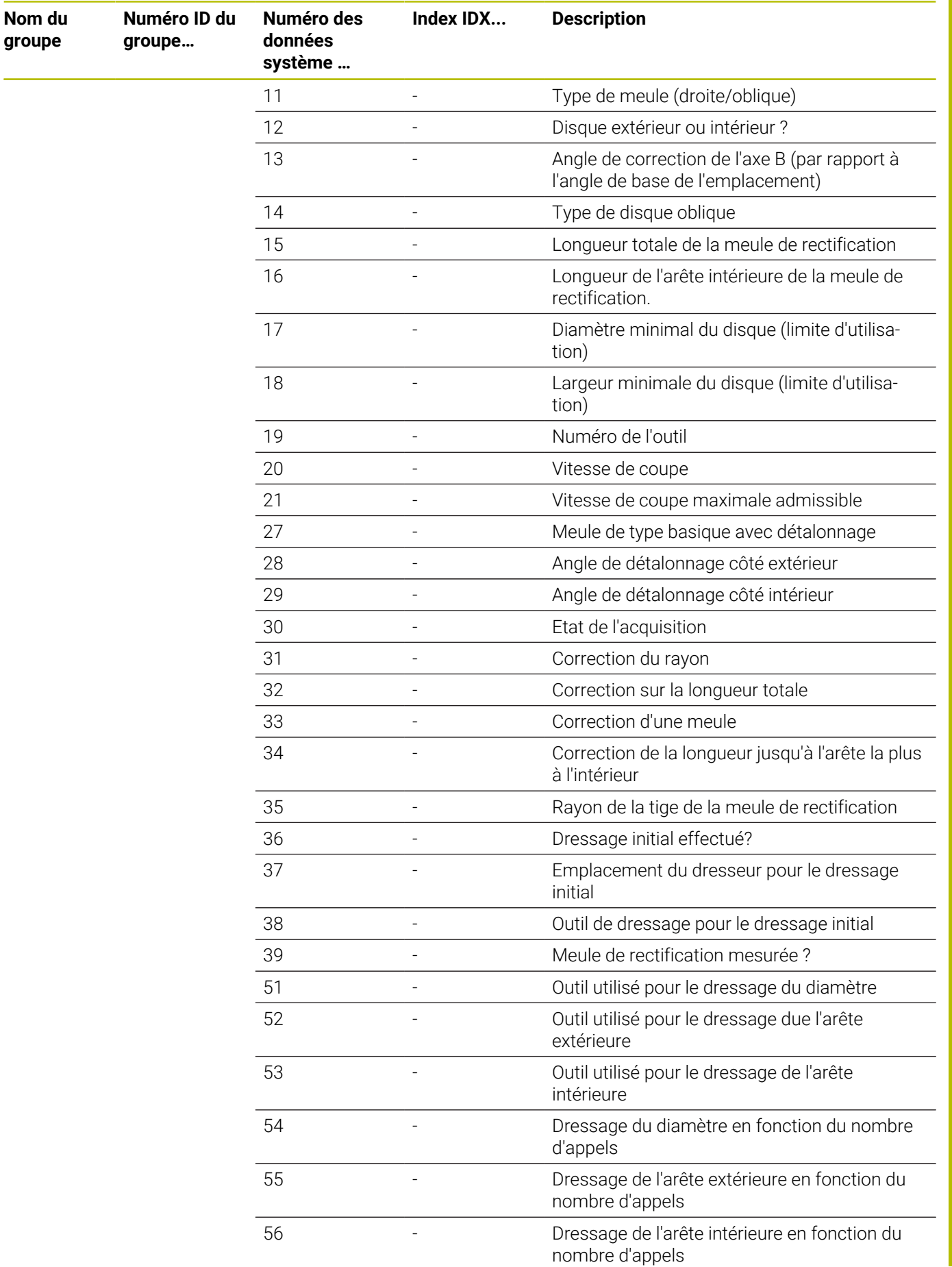

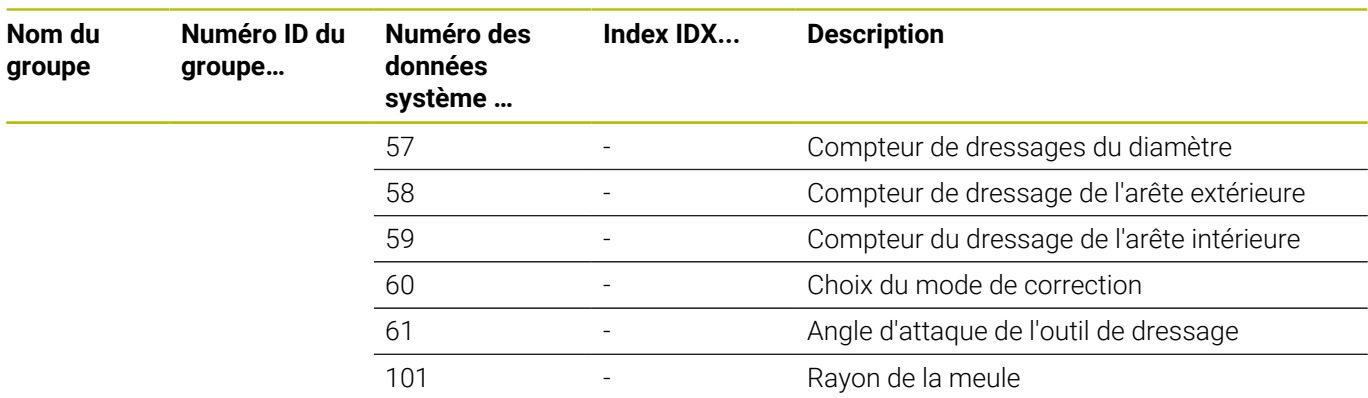

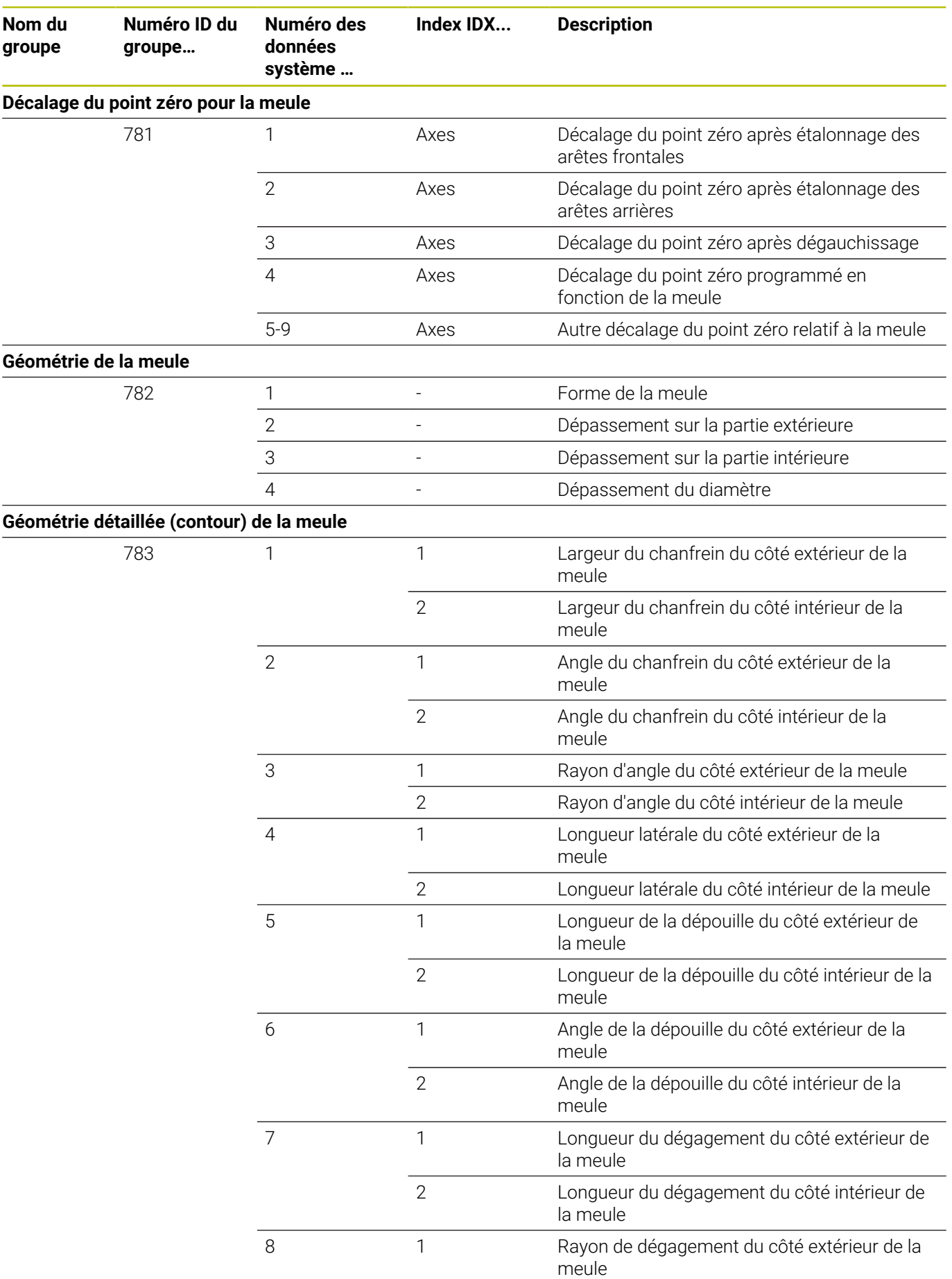

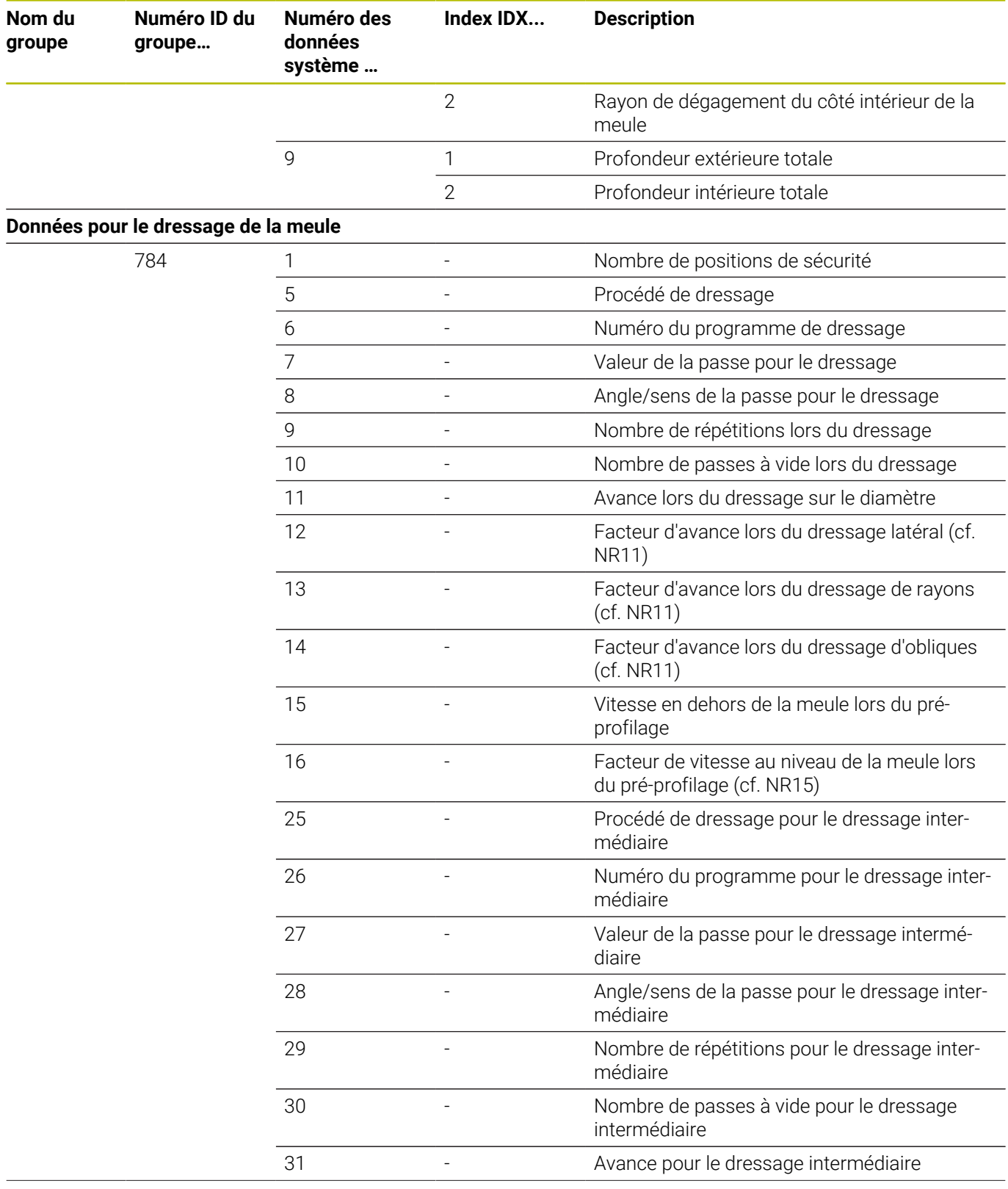

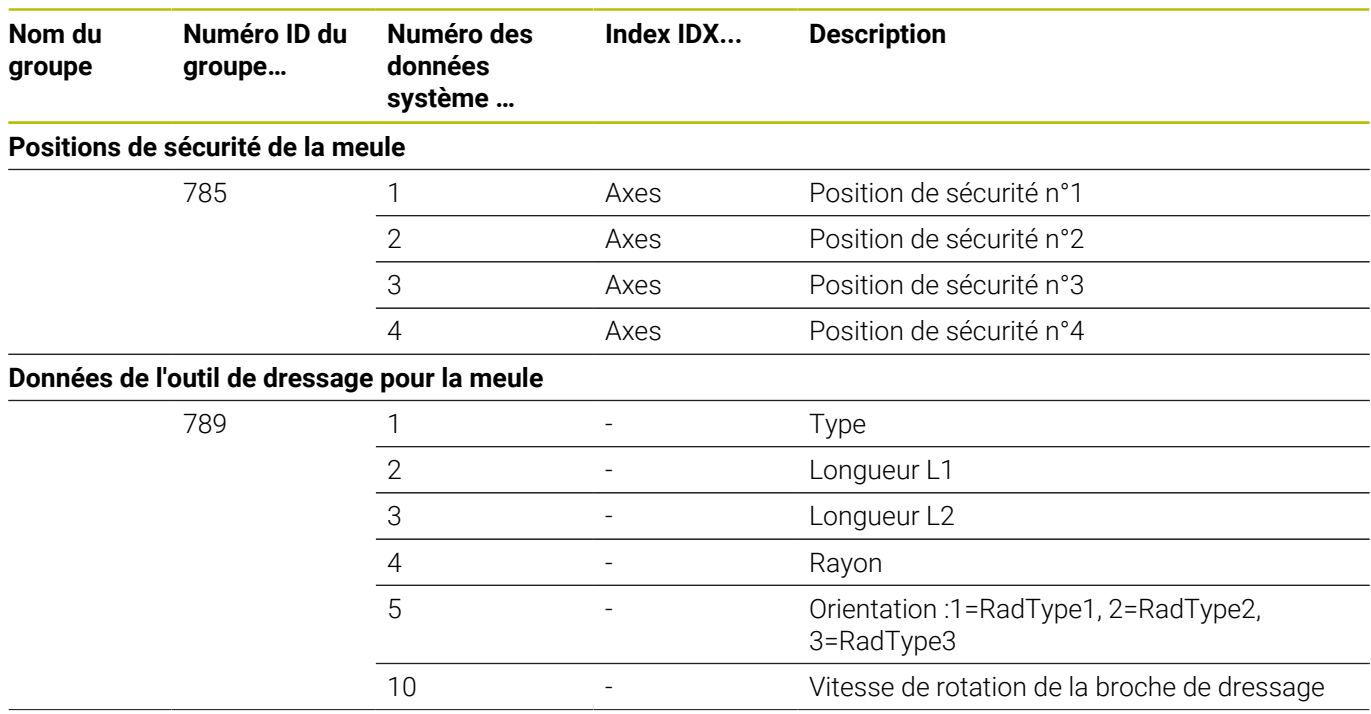

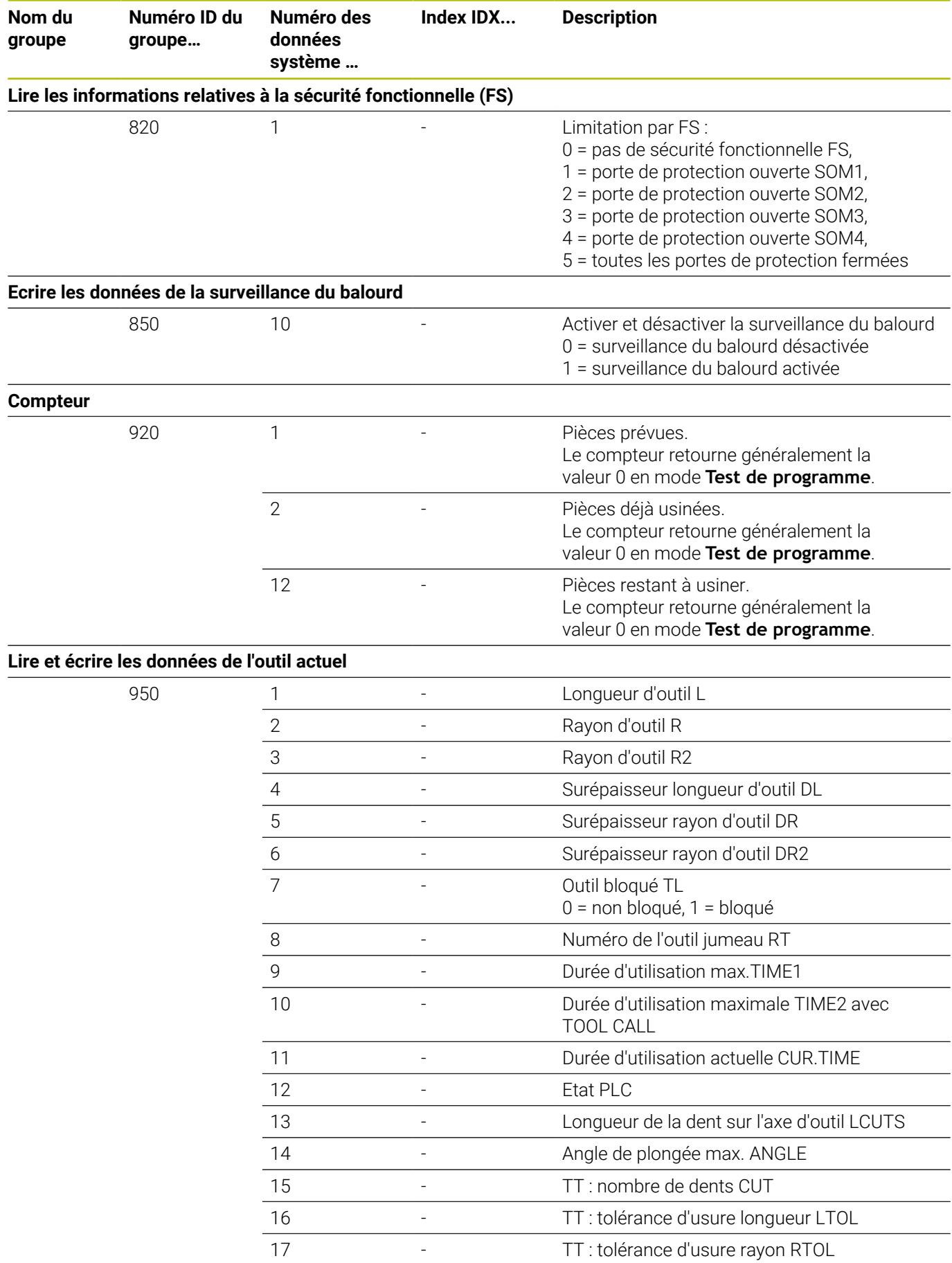
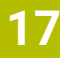

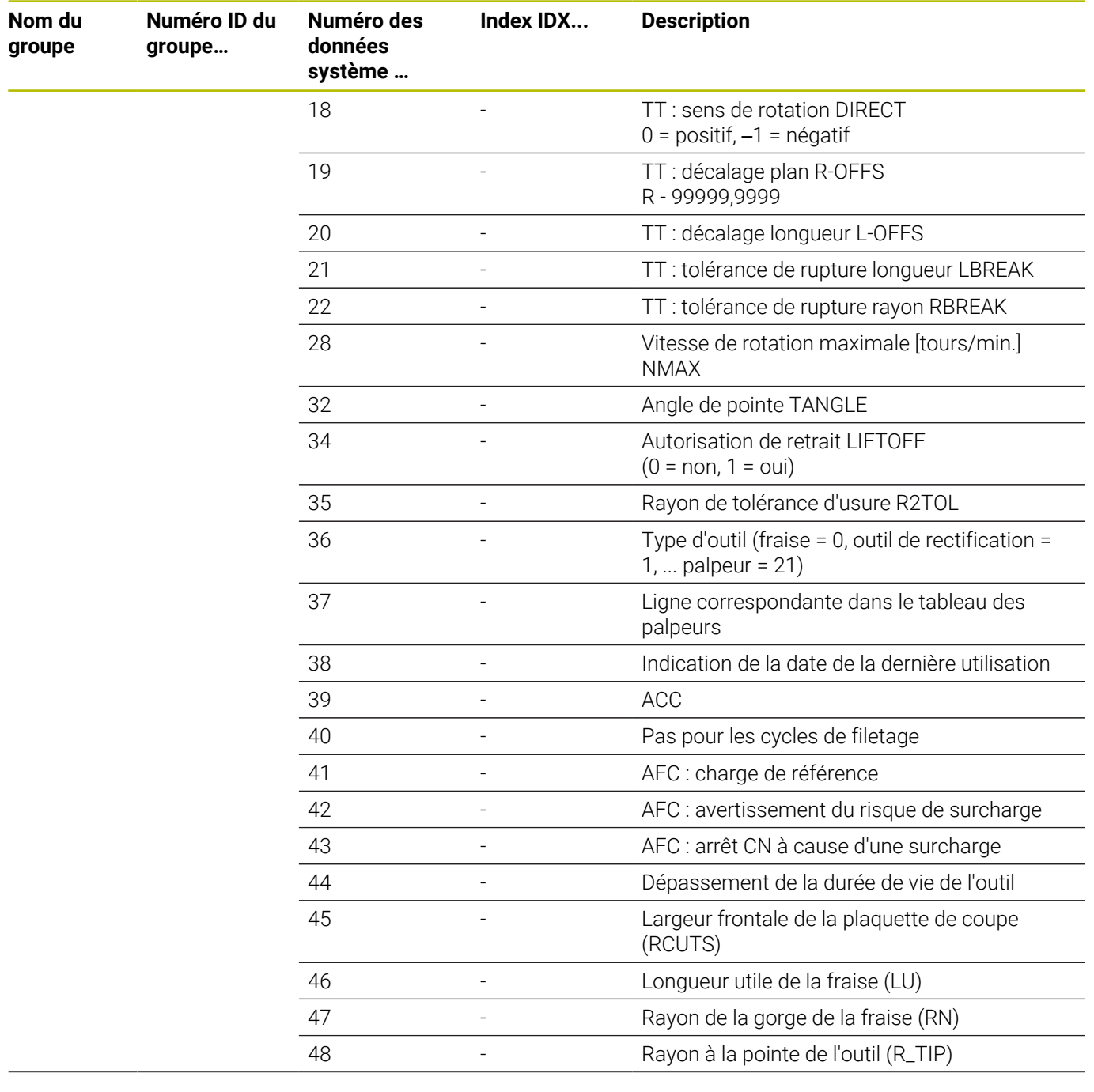

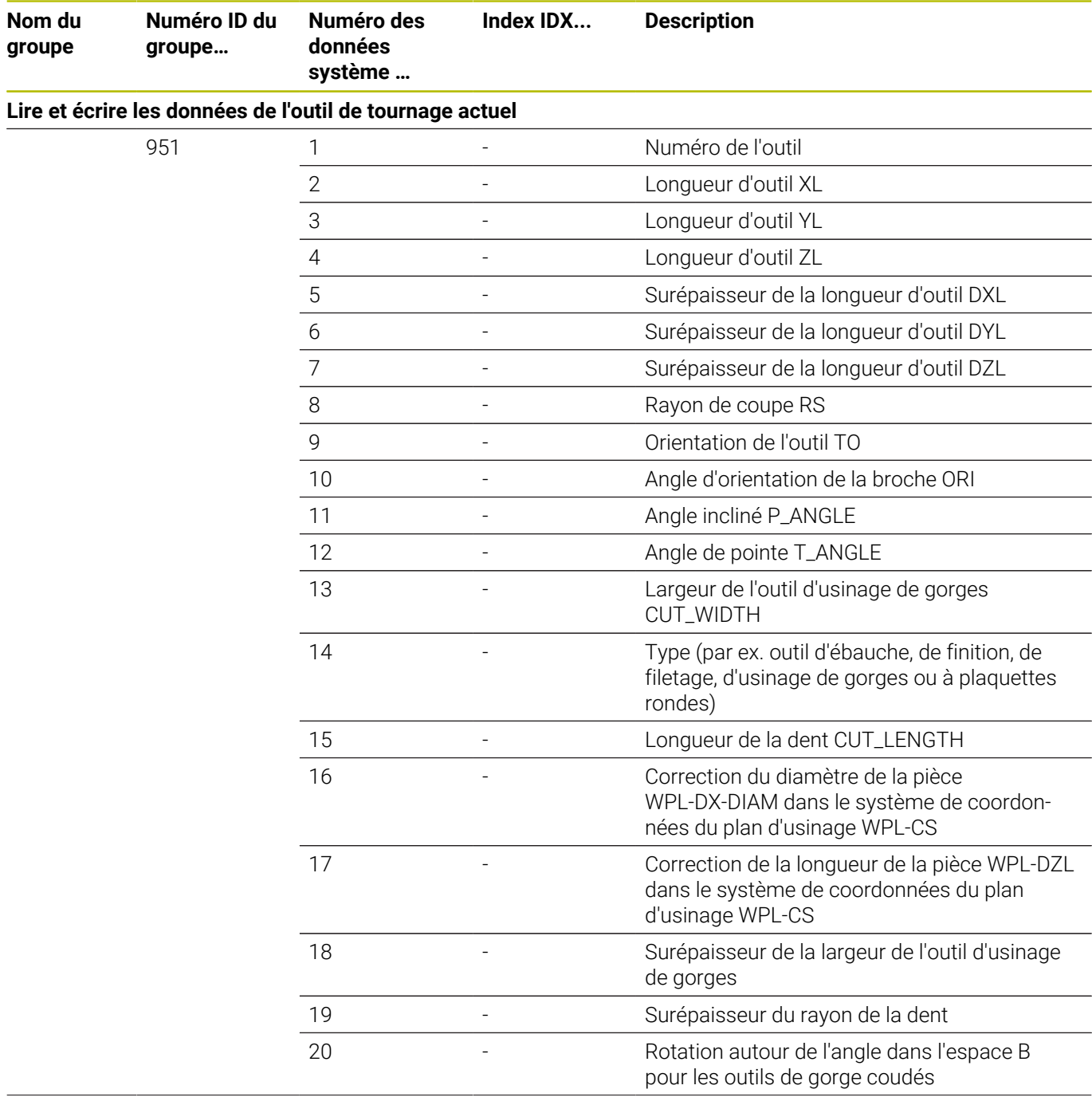

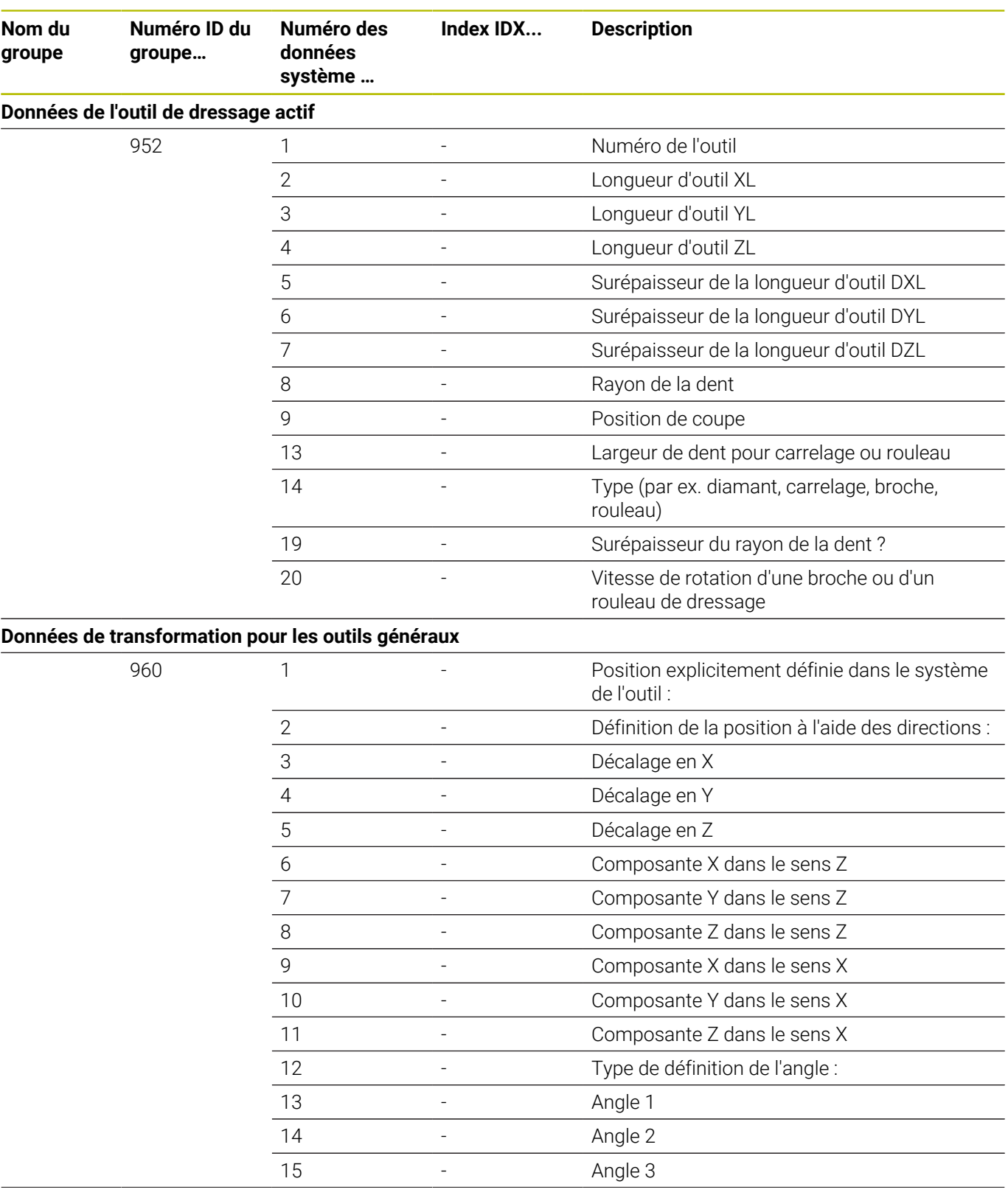

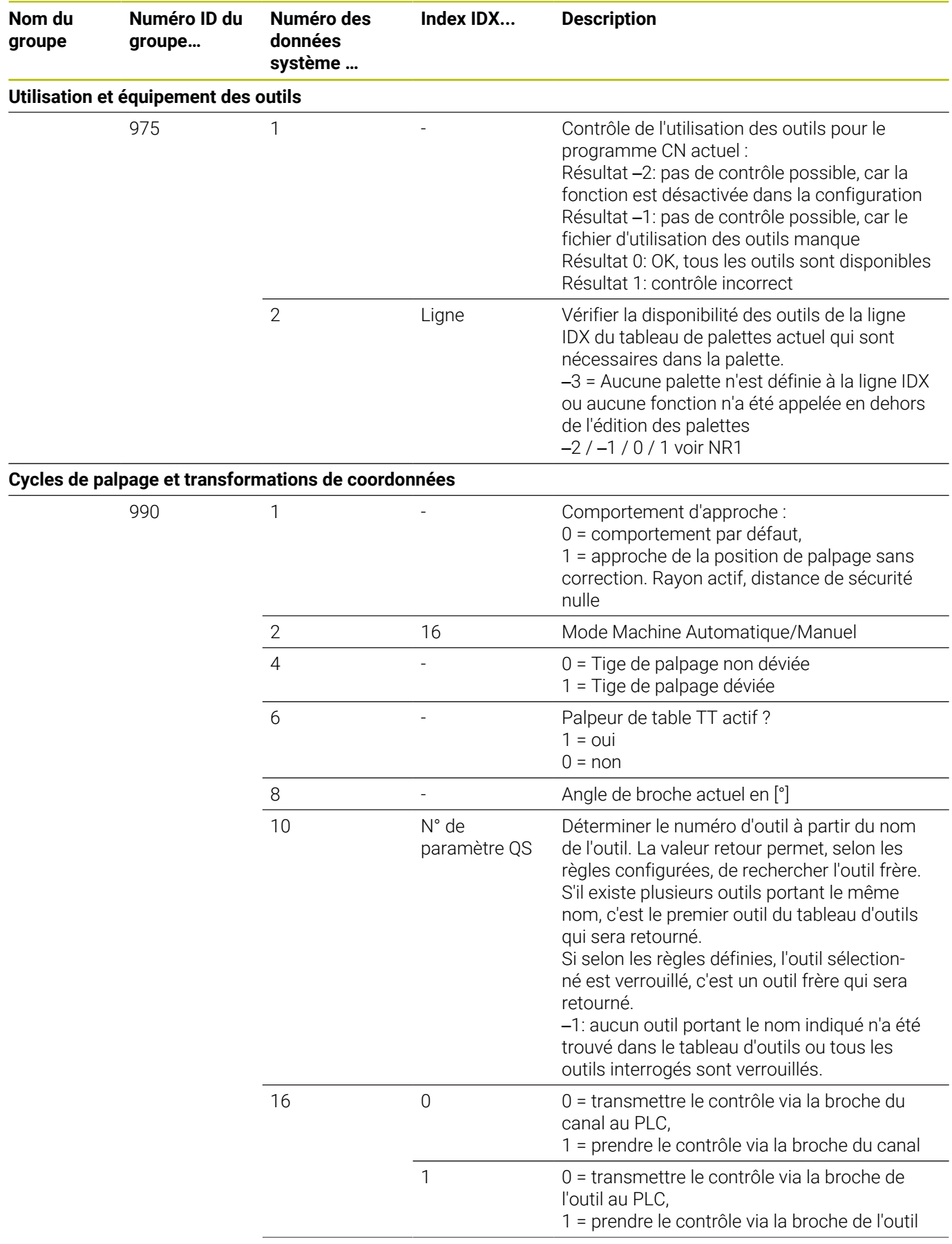

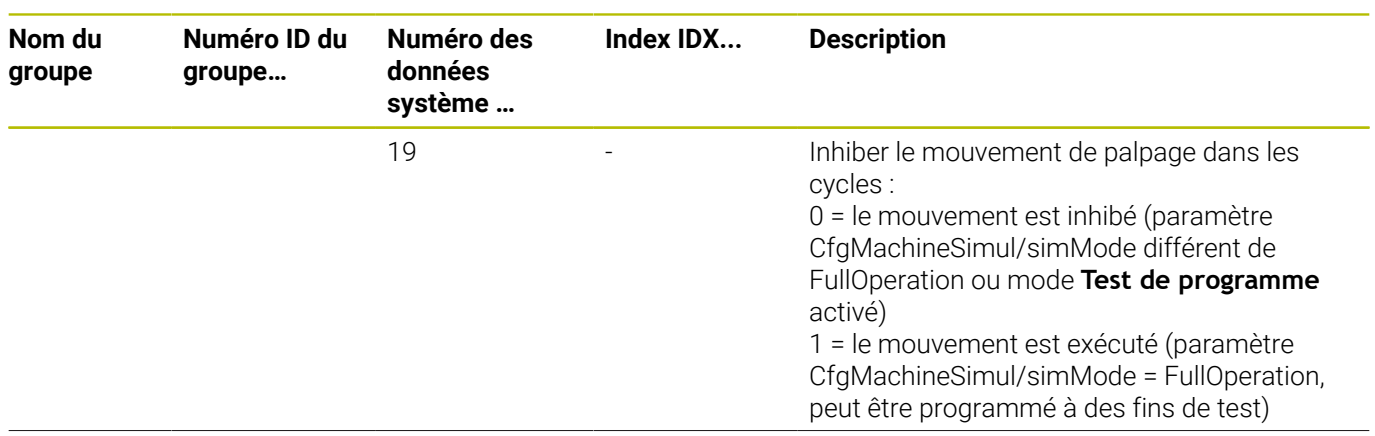

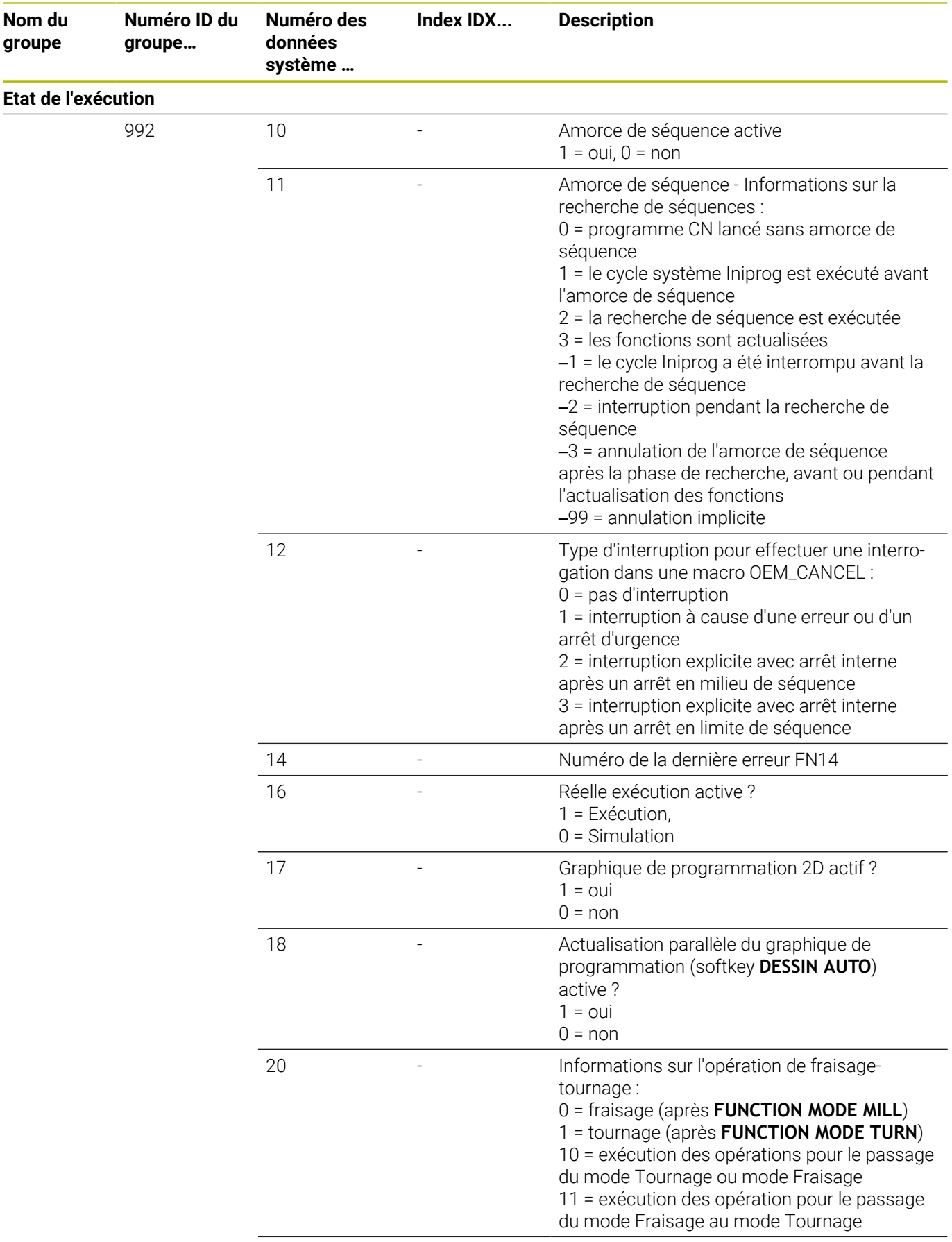

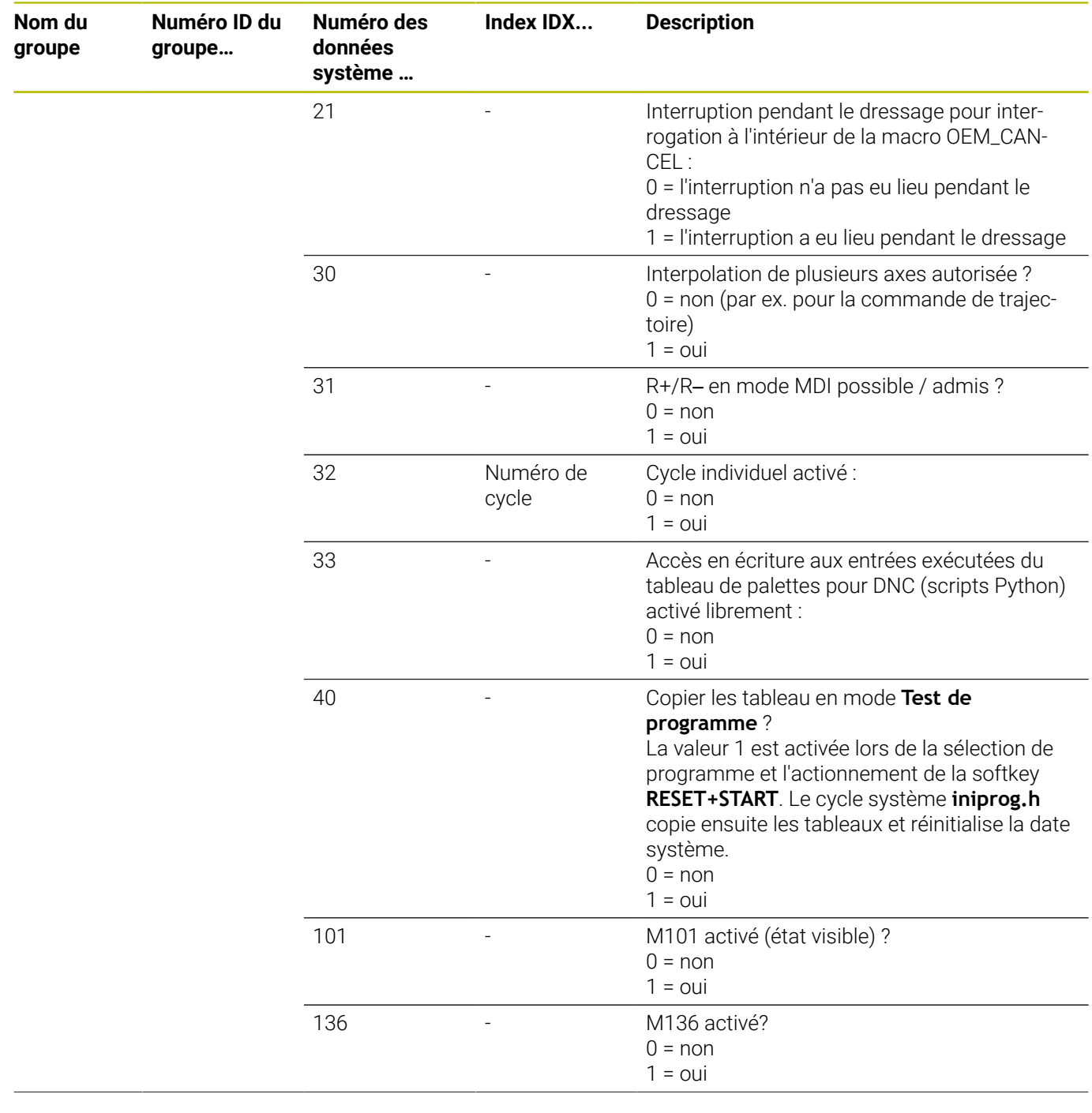

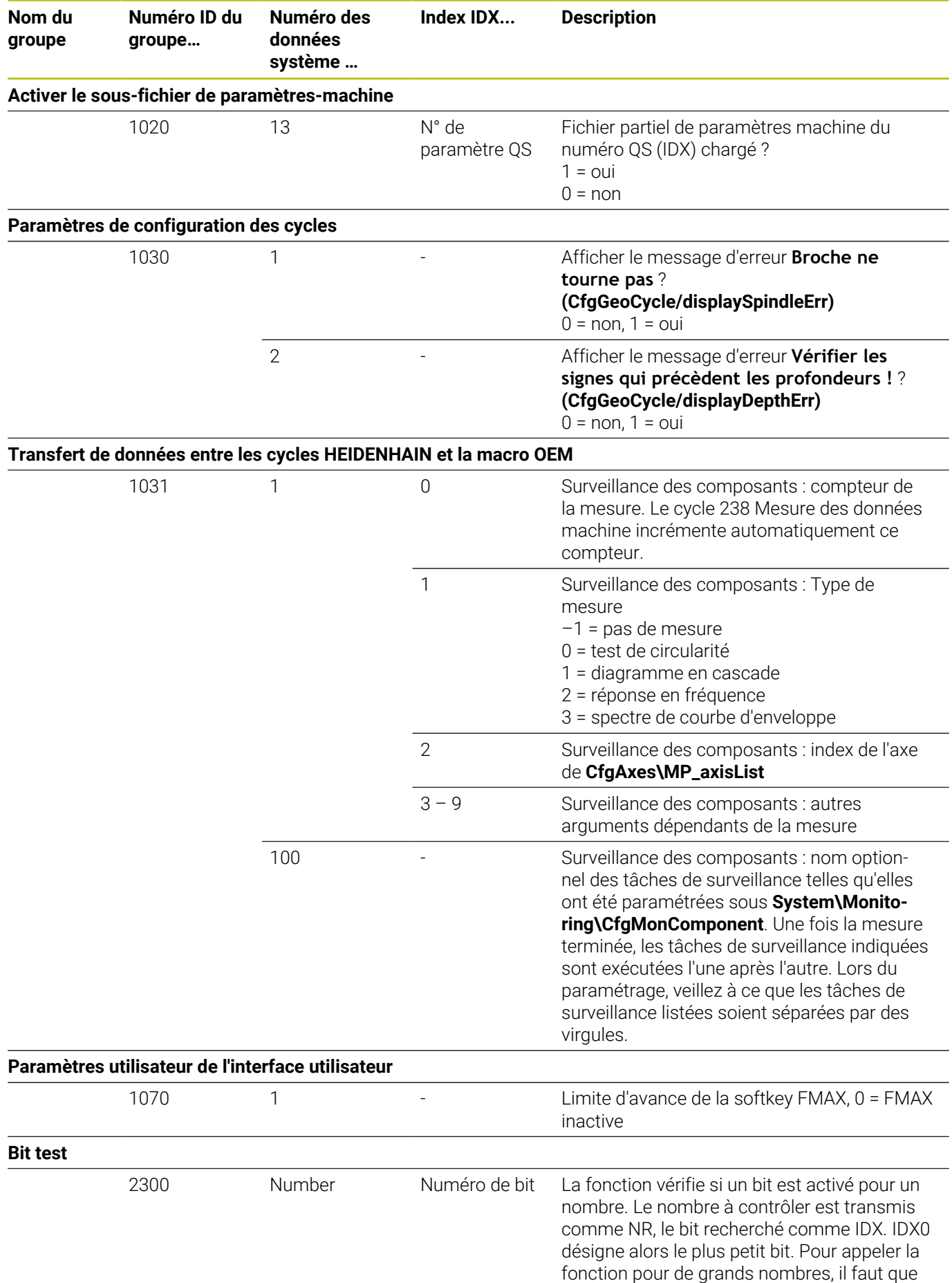

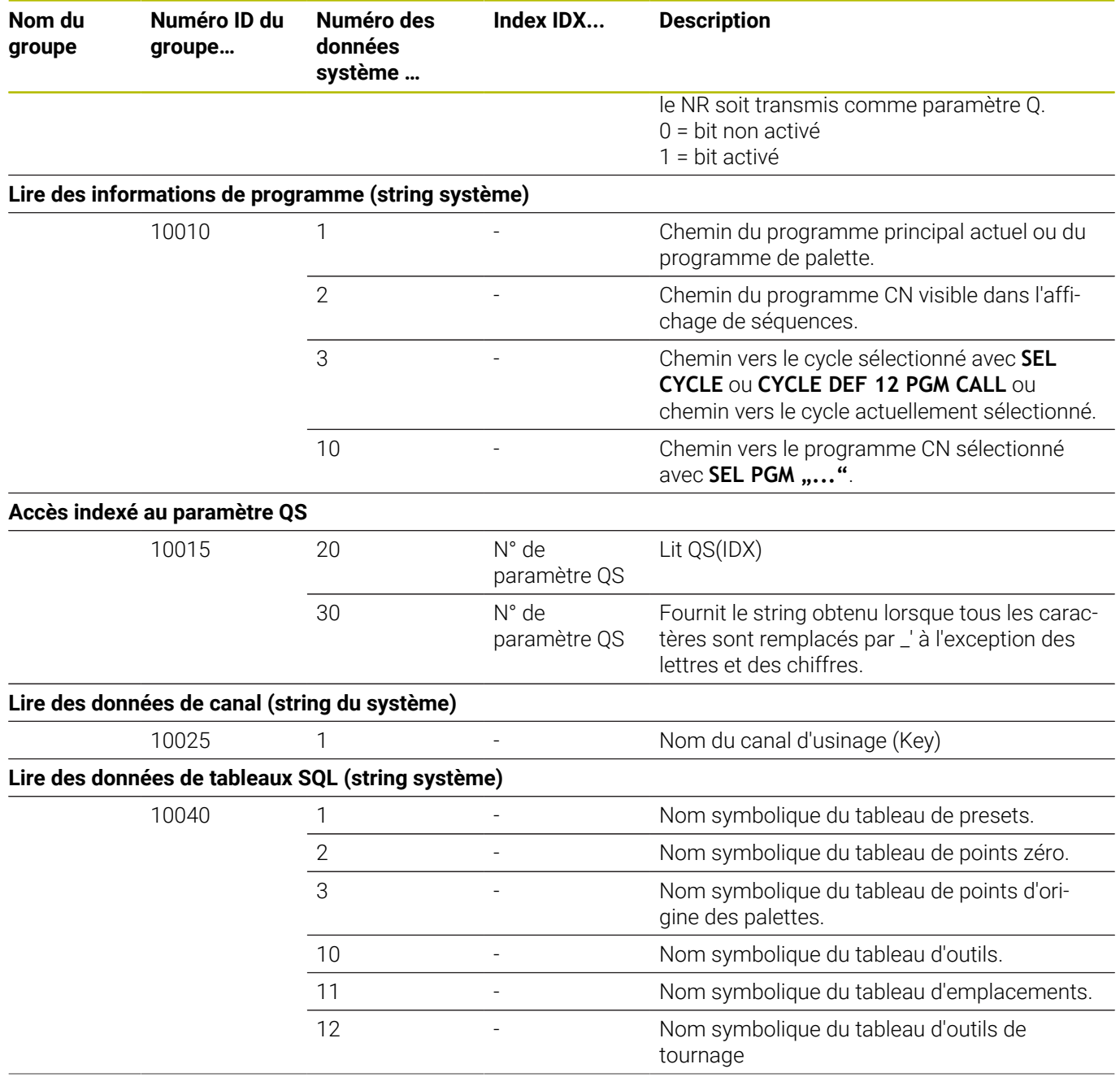

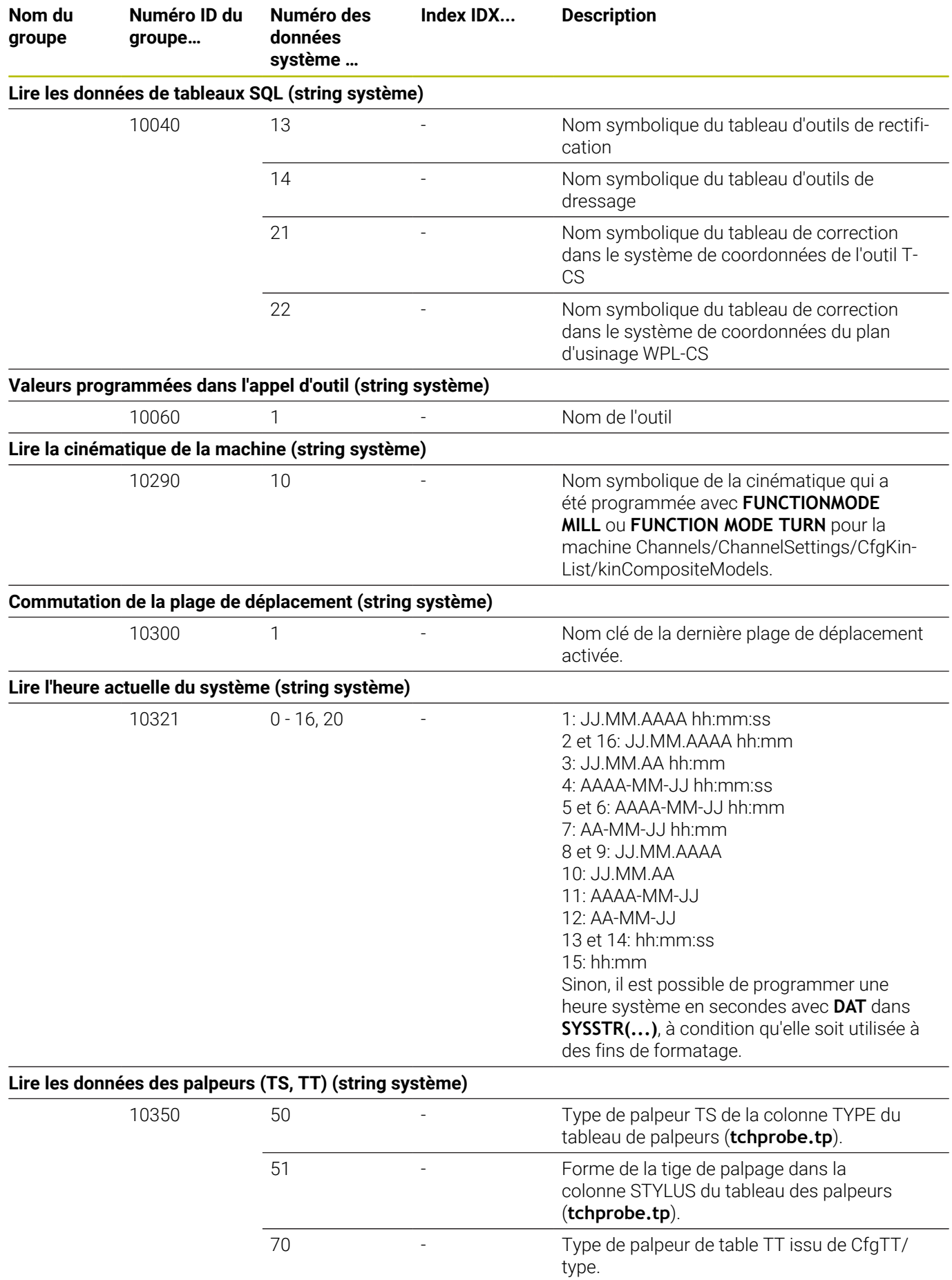

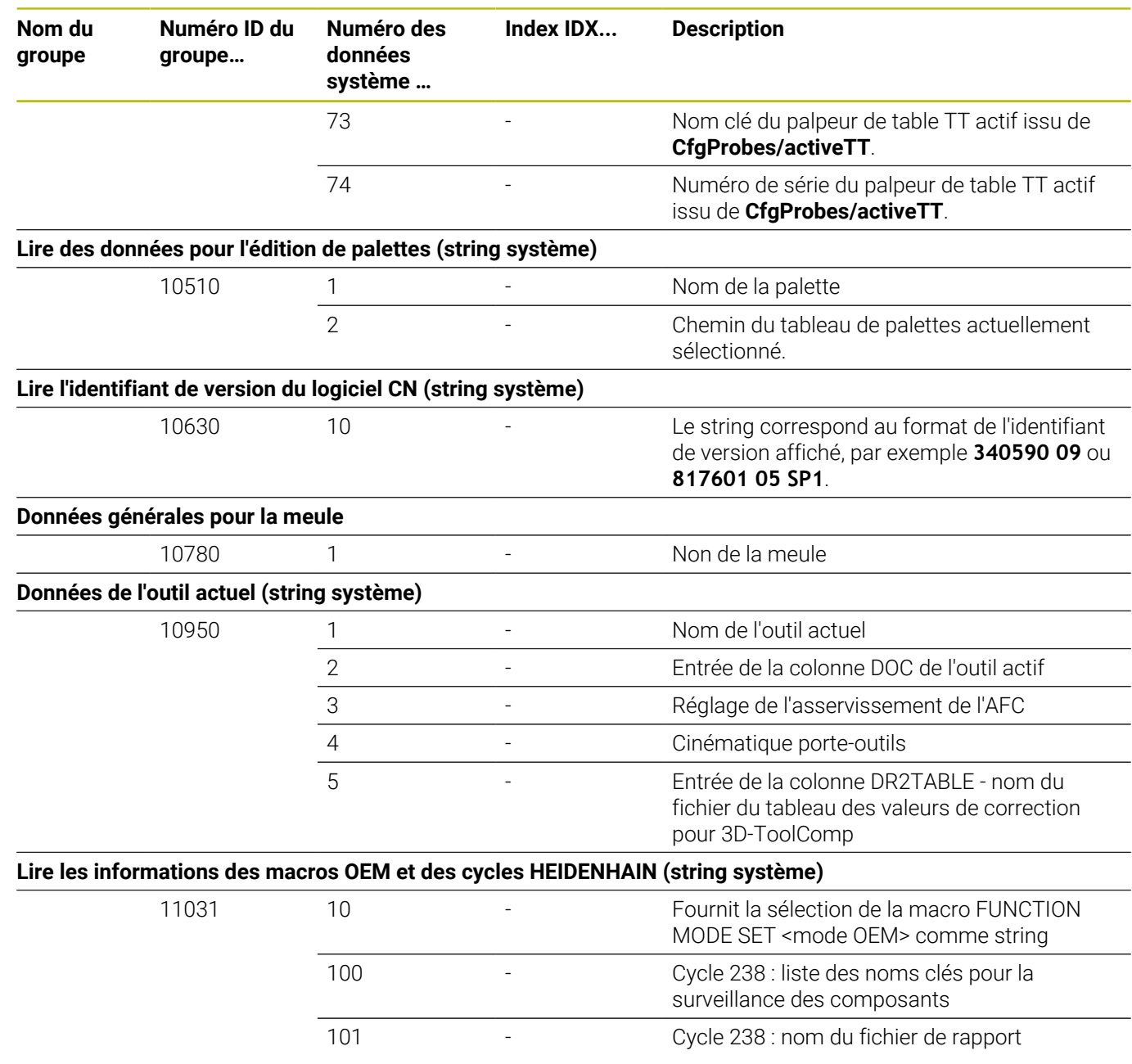

#### **Comparaison : fonctions FN 18**

Le tableau ci-après contient les fonctions FN 18 des commandes antérieures qui n'ont pas été transposées sur la TNC 640.

Dans la plupart des cas, cette fonction est remplacée par une autre.

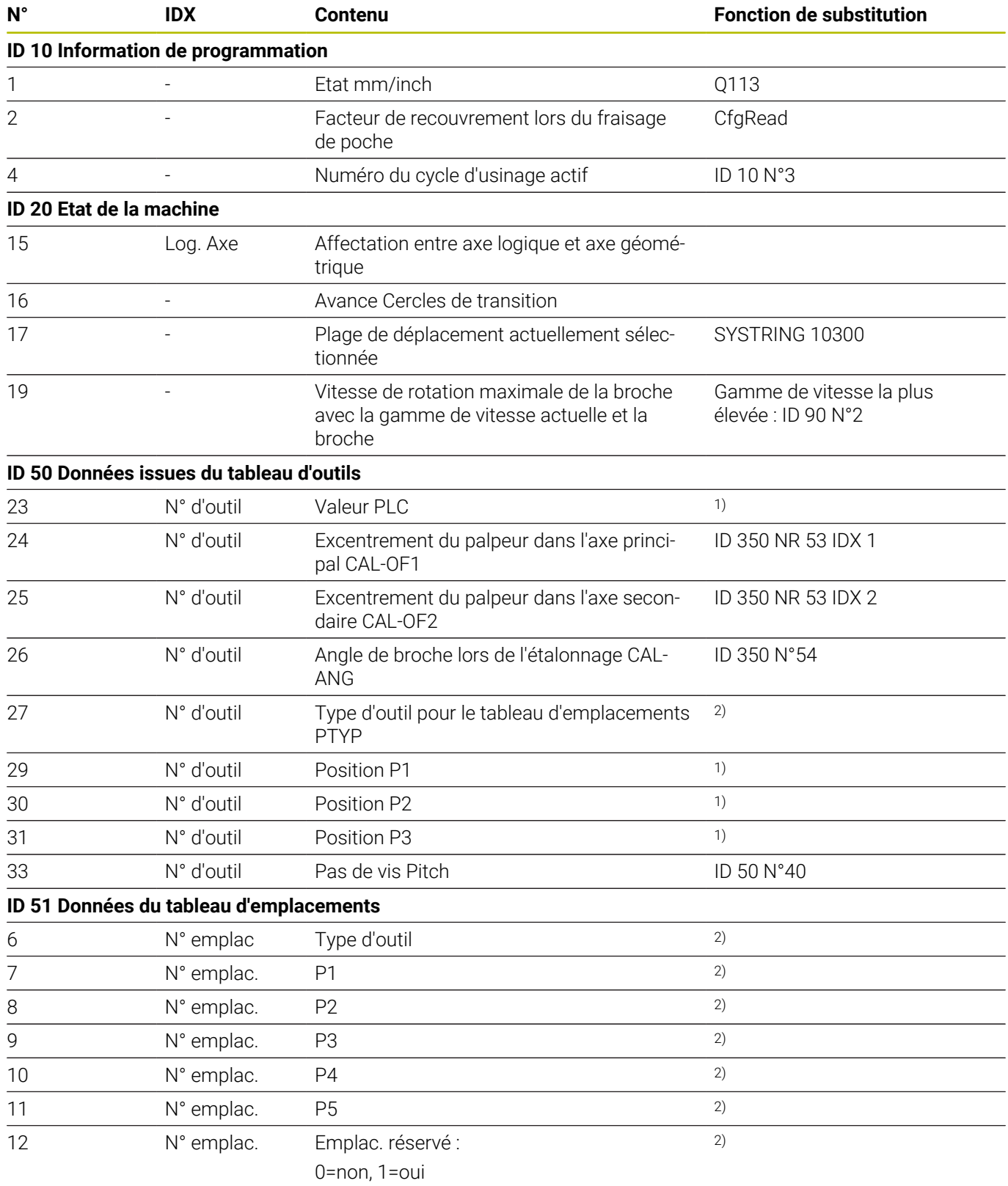

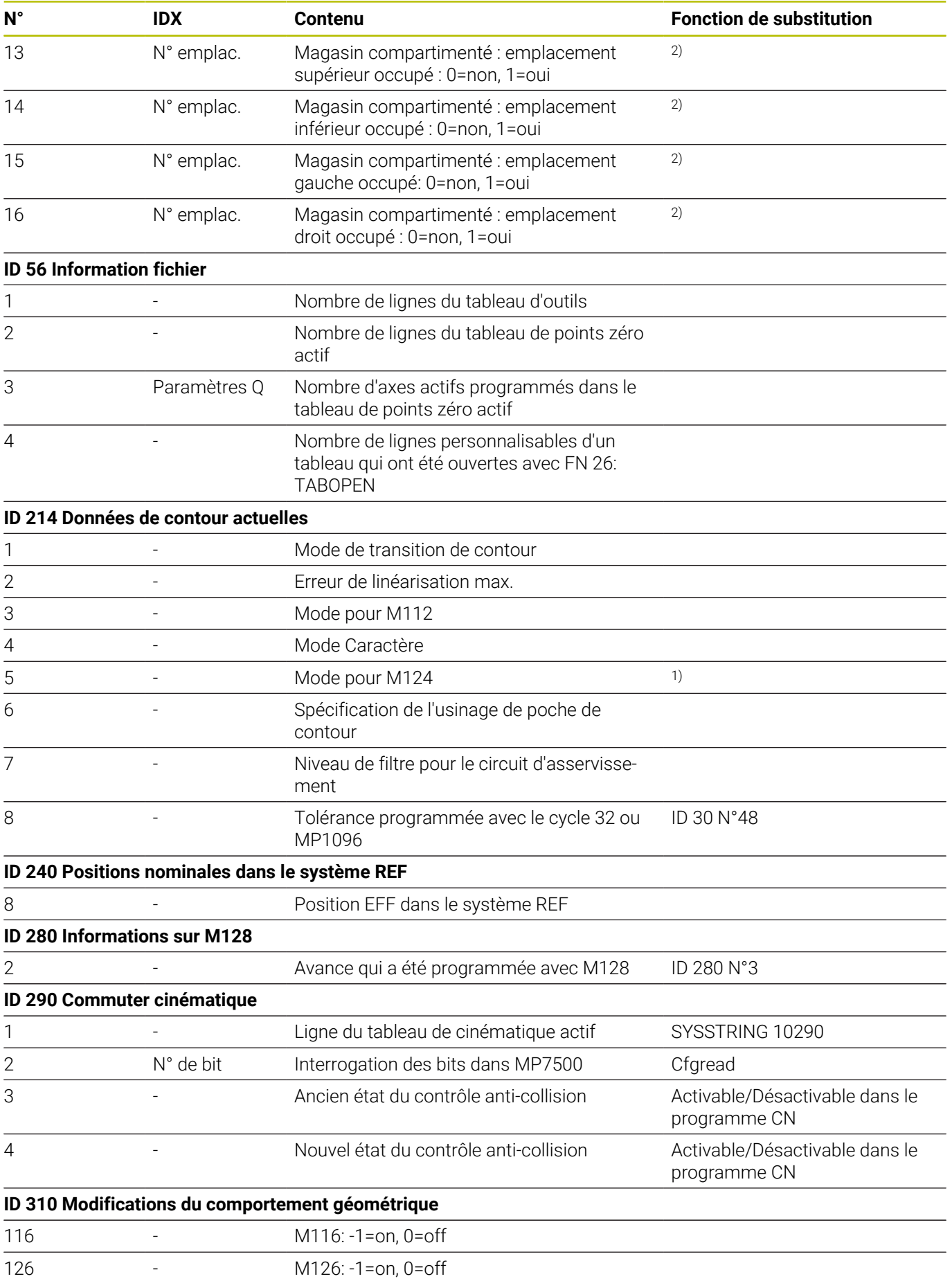

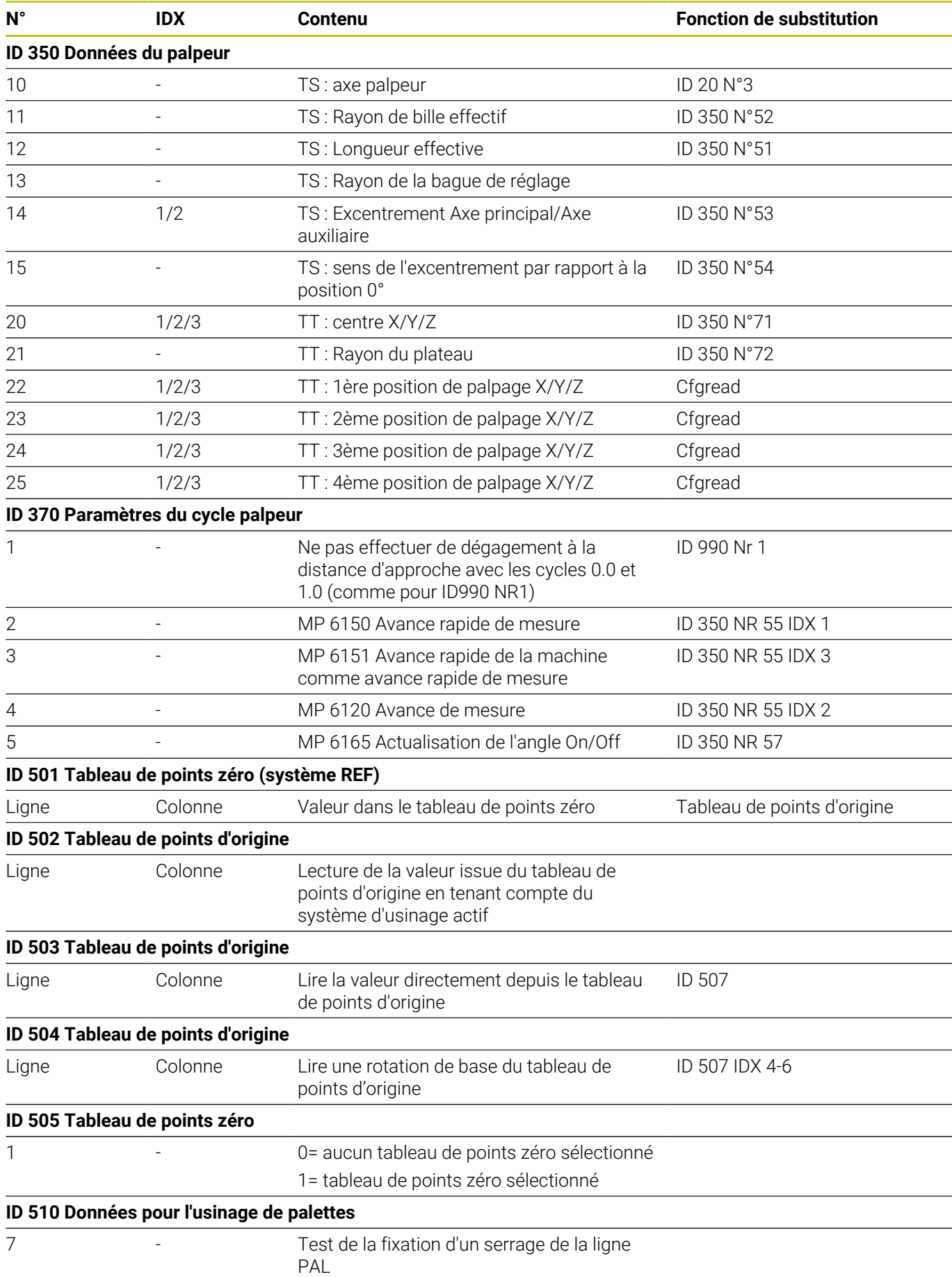

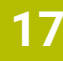

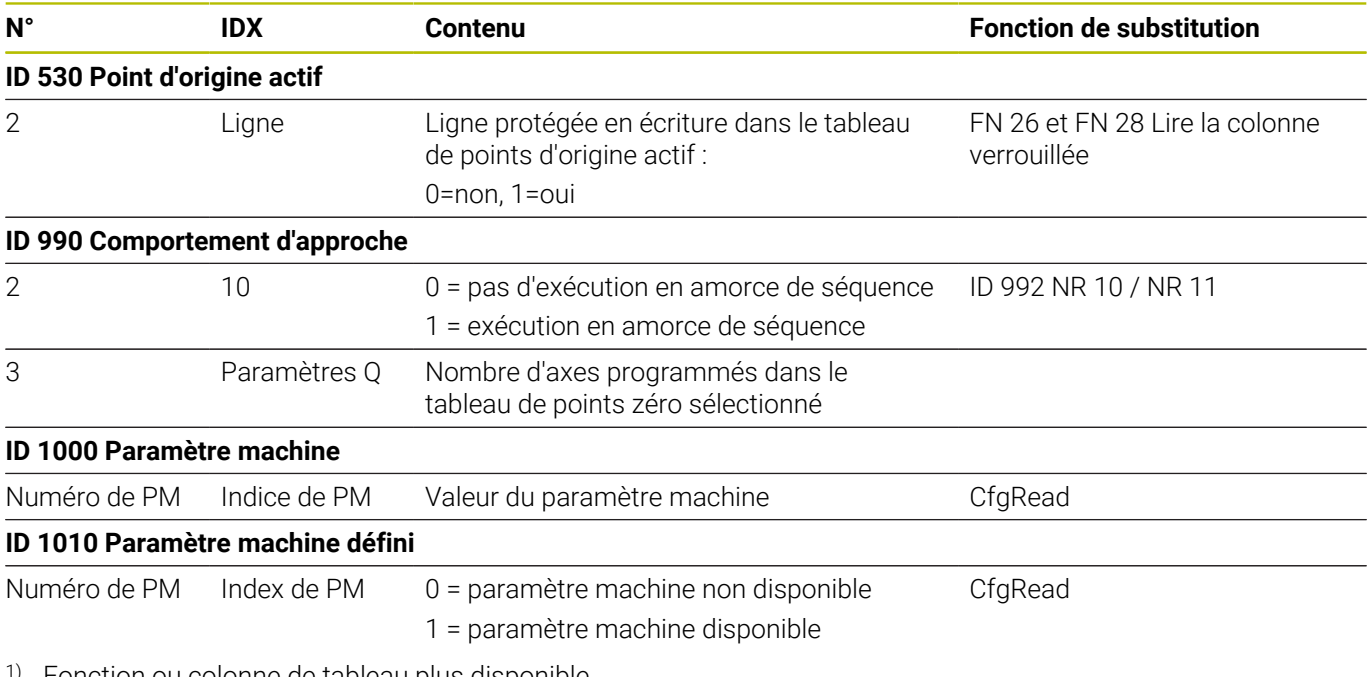

1) Fonction ou colonne de tableau plus disponible

2) Lecture de la cellule du tableau avec FN 26 et FN 28 ou SQL

## **17.2 Tableaux récapitulatifs**

#### **Fonctions auxiliaires**

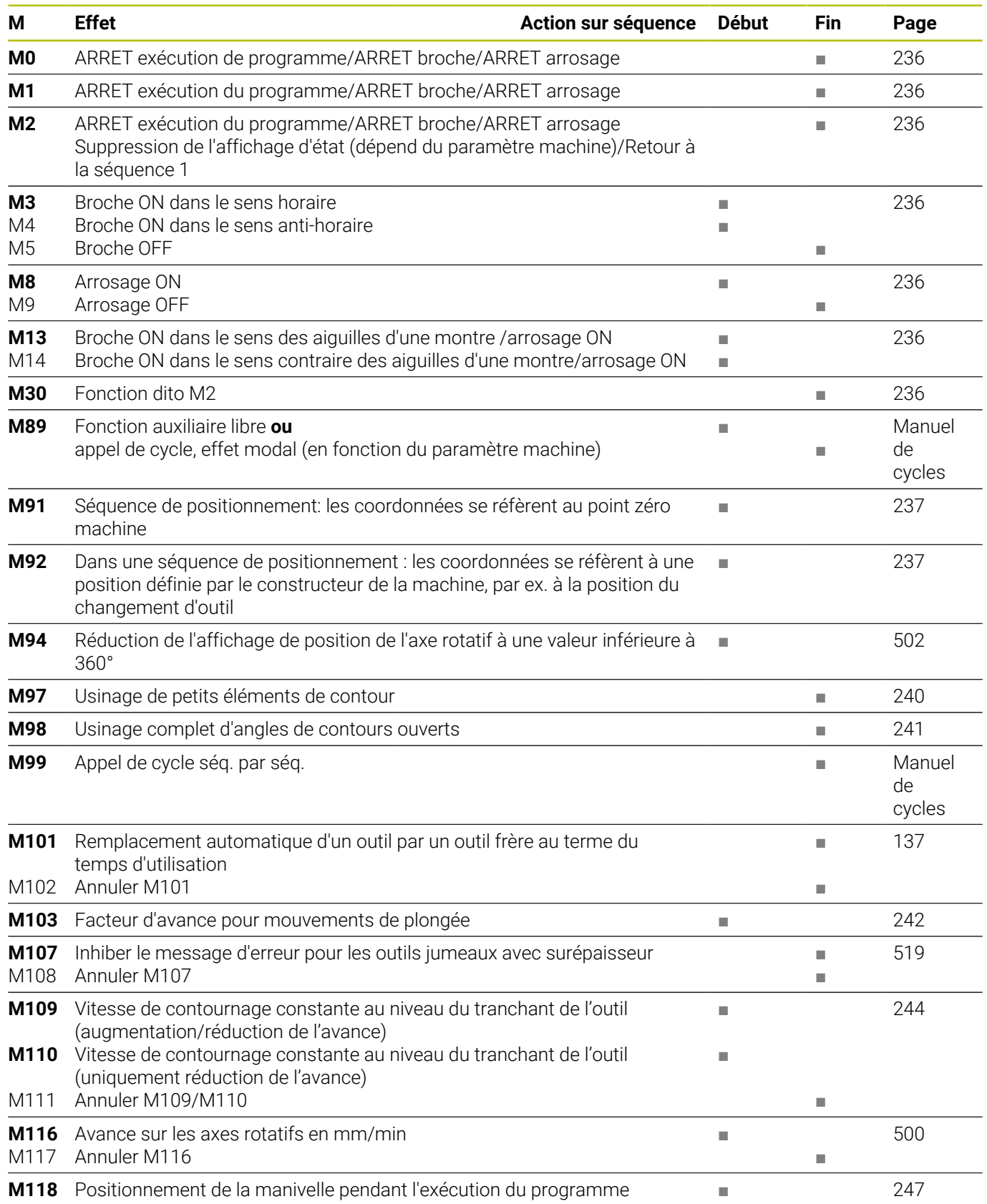

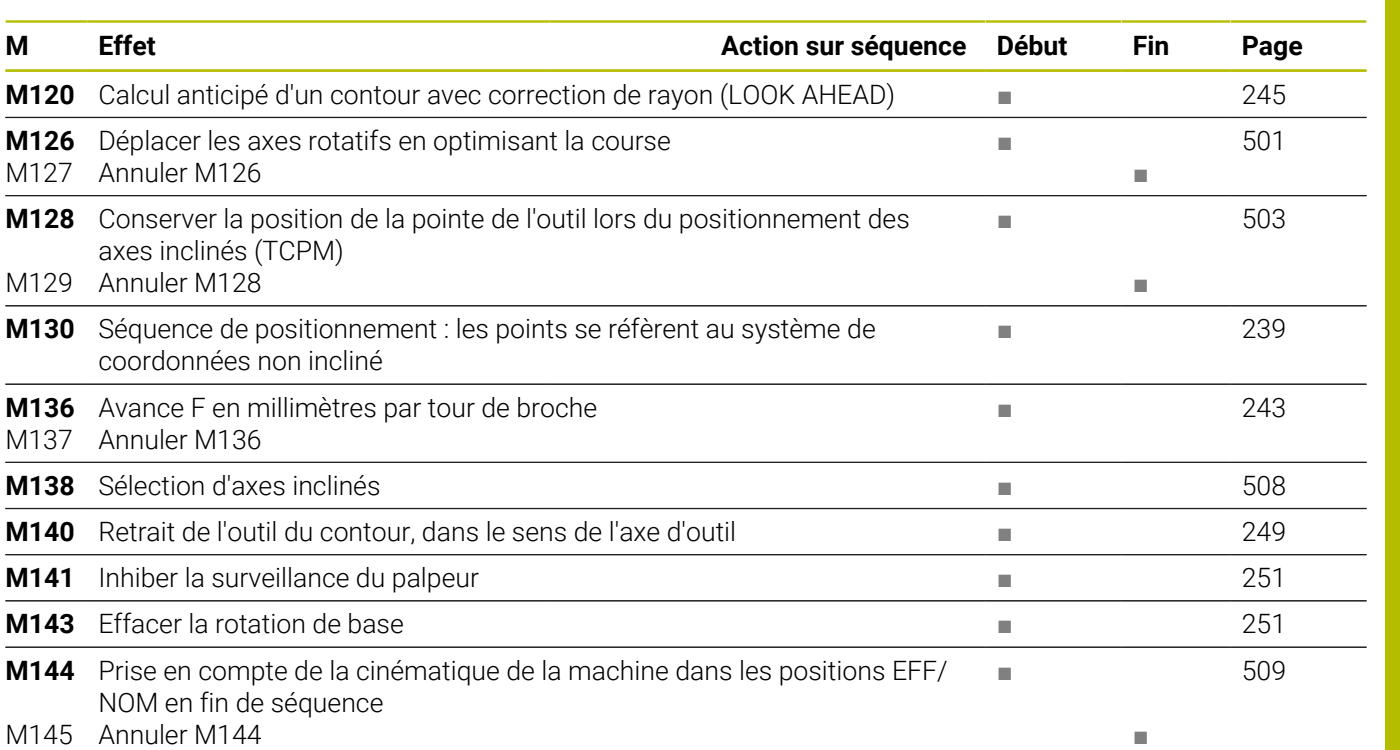

■

■

[253](#page-252-0)

M149 Annuler M148 M197 Arrondir les coins ■ ■ [254](#page-253-0)

Dégager automatiquement l'outil du contour en cas de stop CN

**M148**

#### **Fonctions utilisateur**

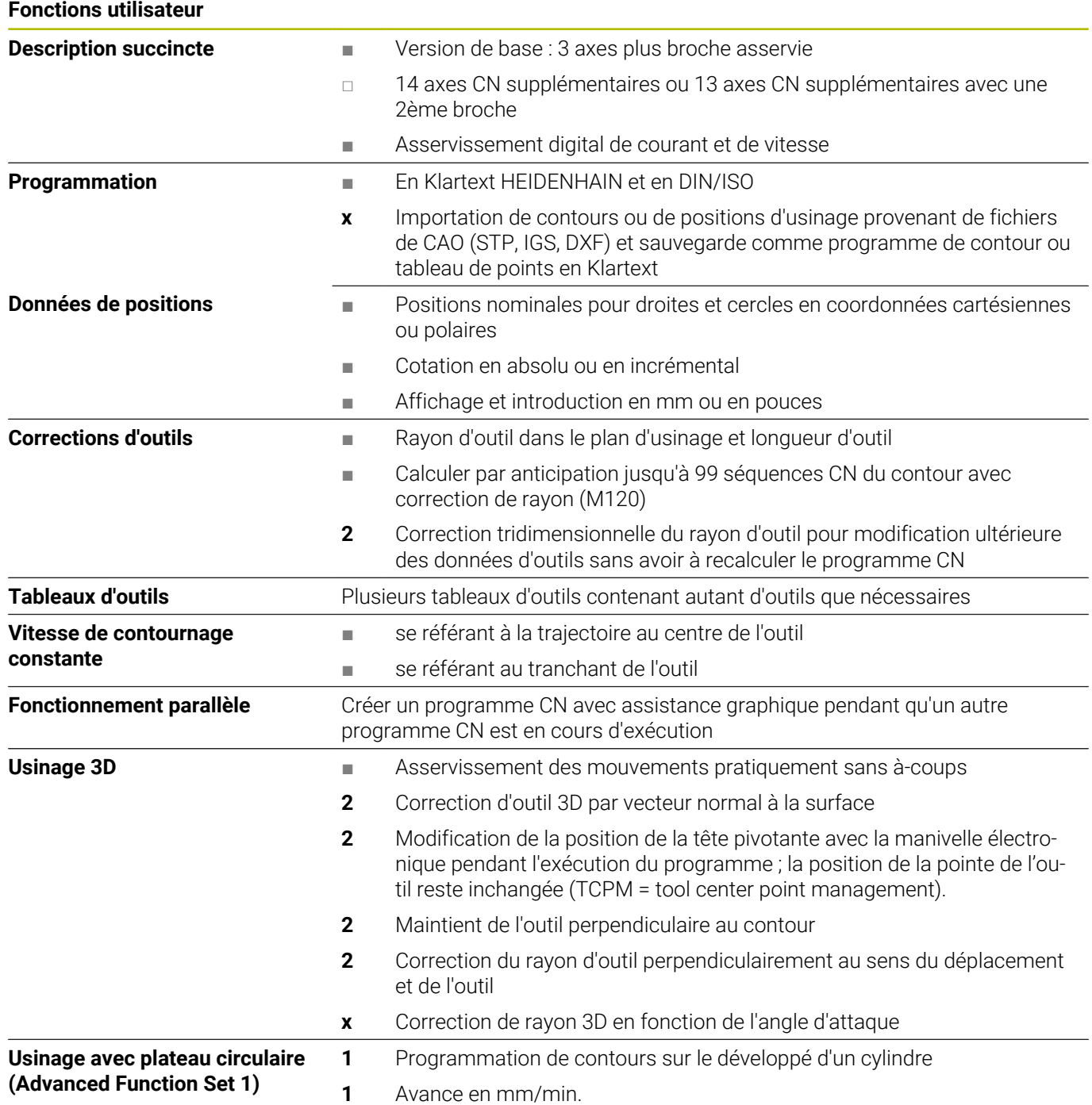

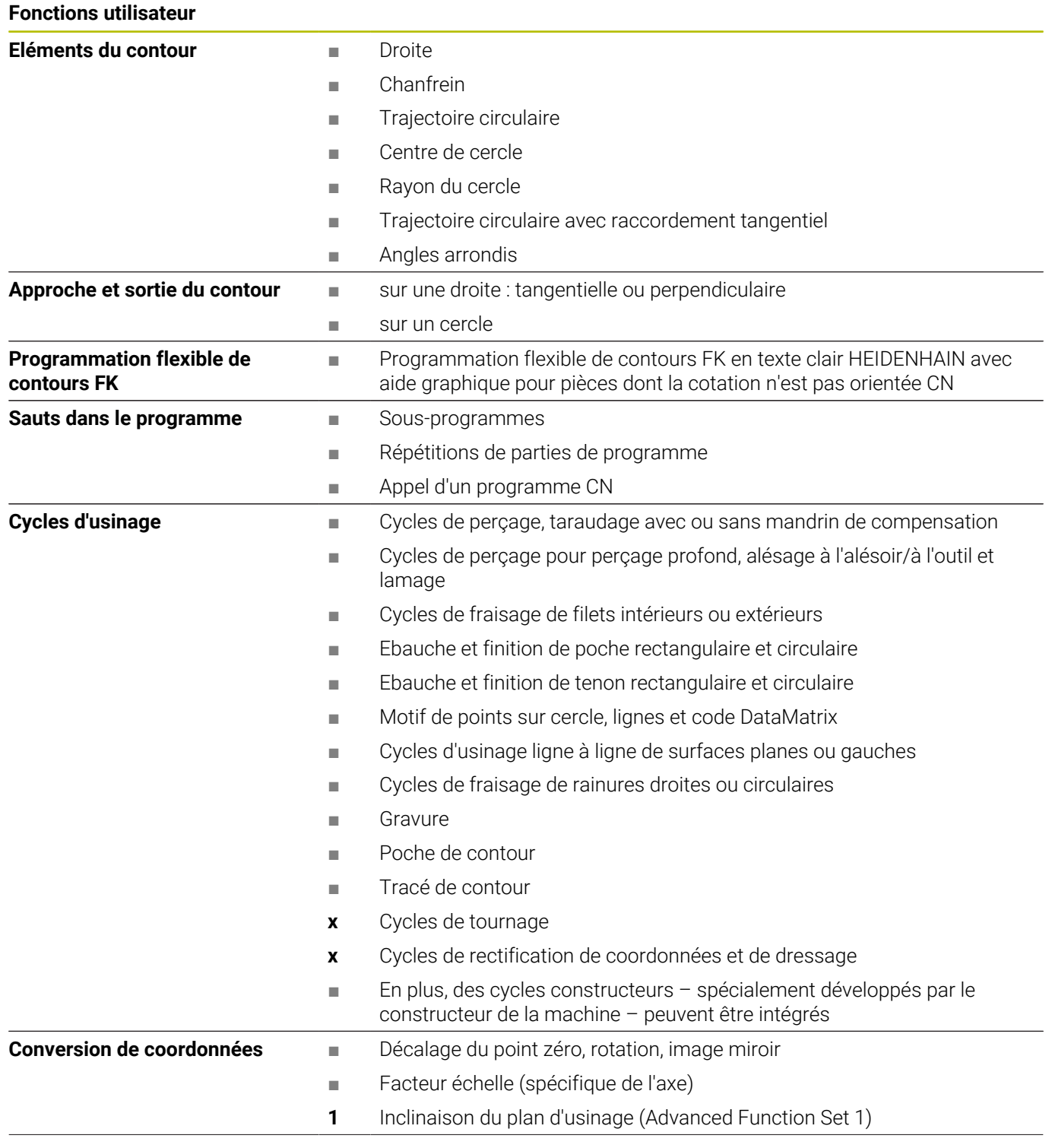

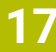

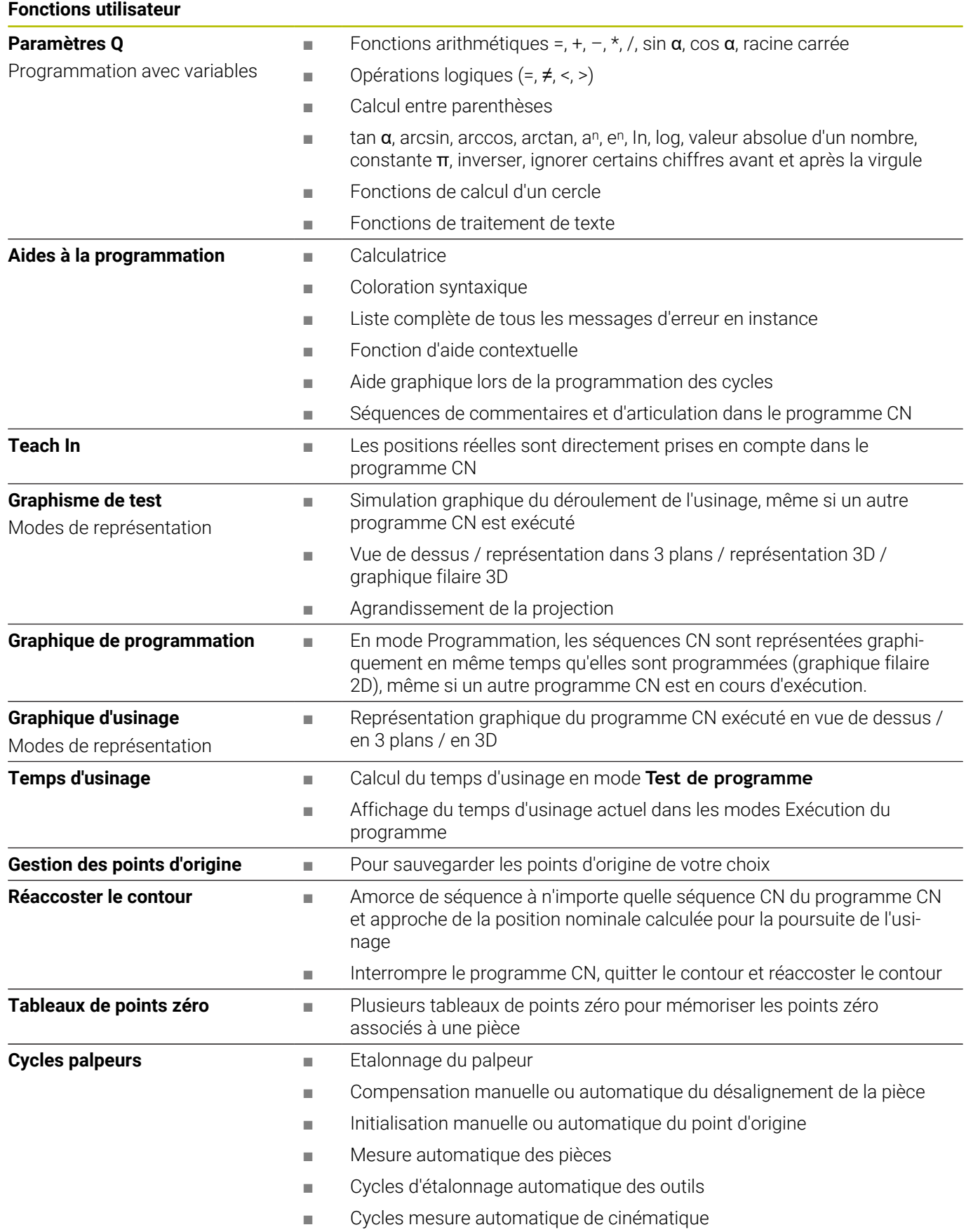

## **Index**

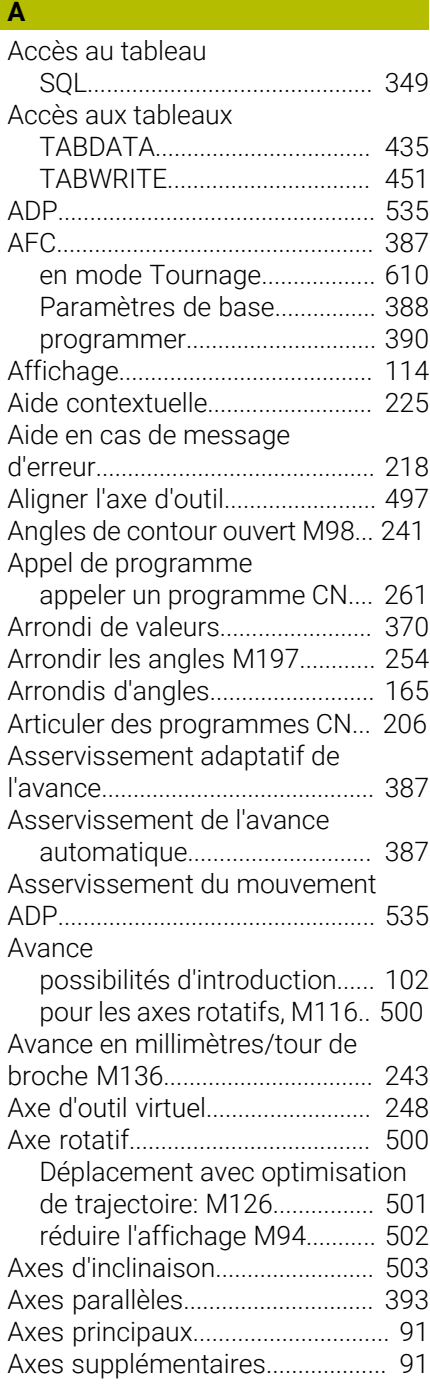

# **B**

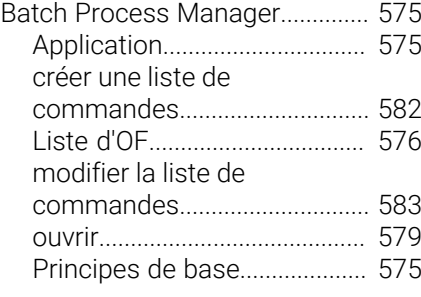

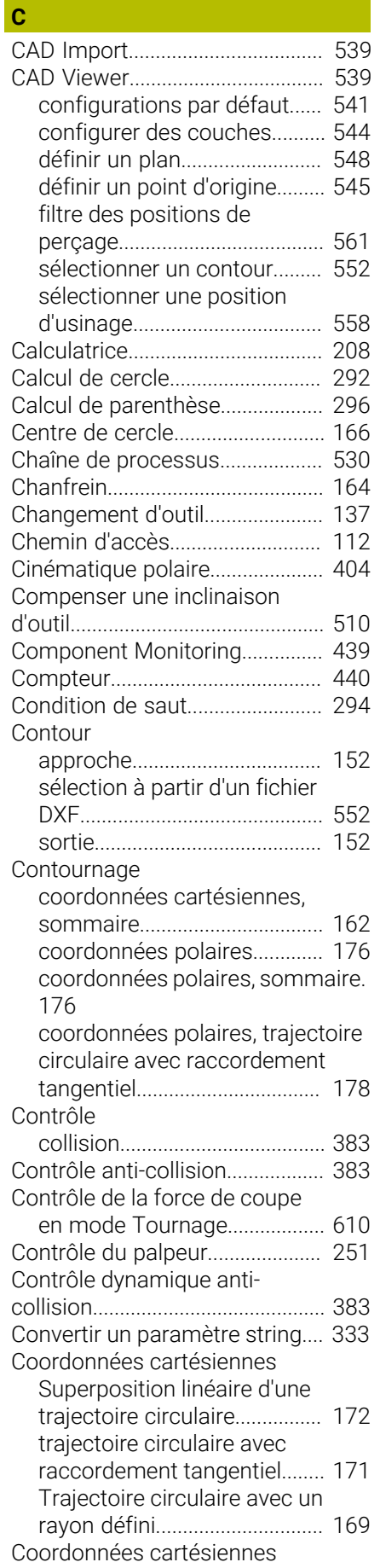

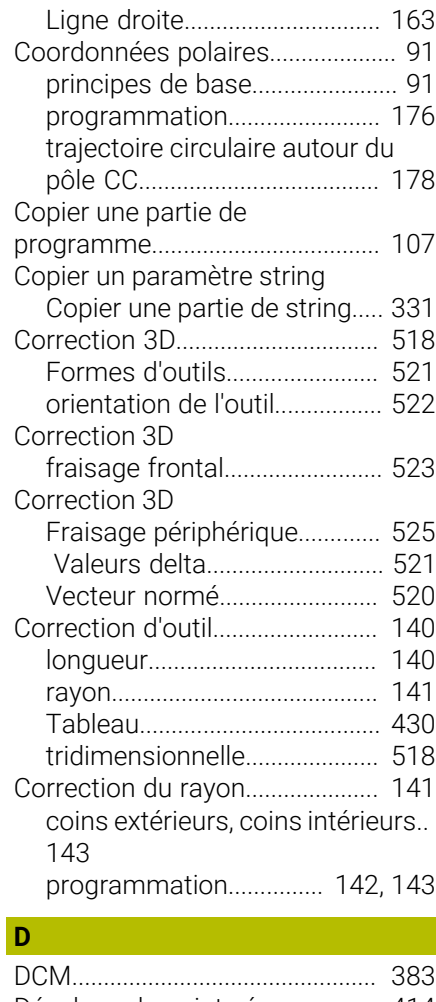

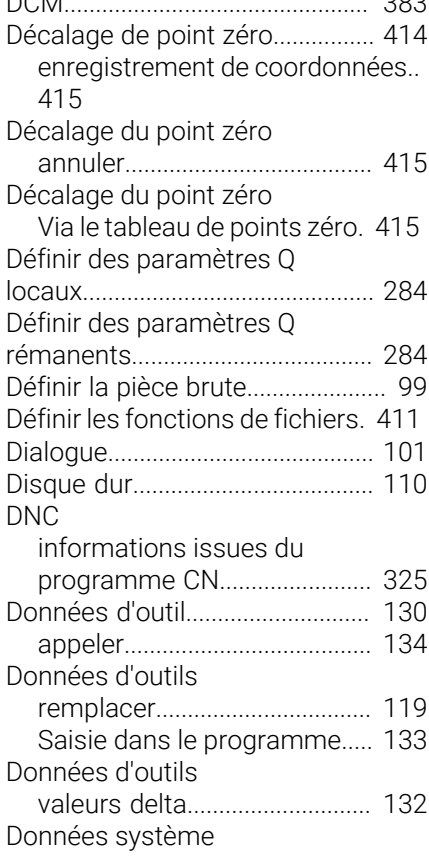

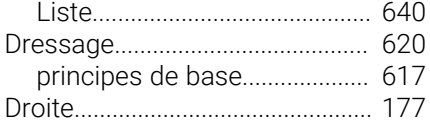

### **E** and the state of the state

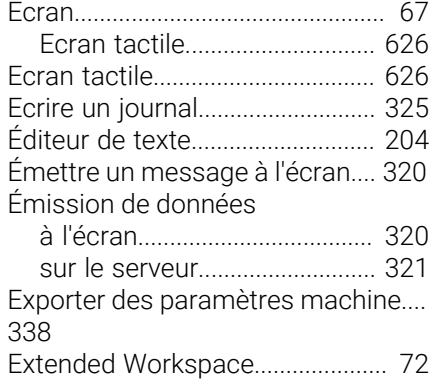

#### **F**

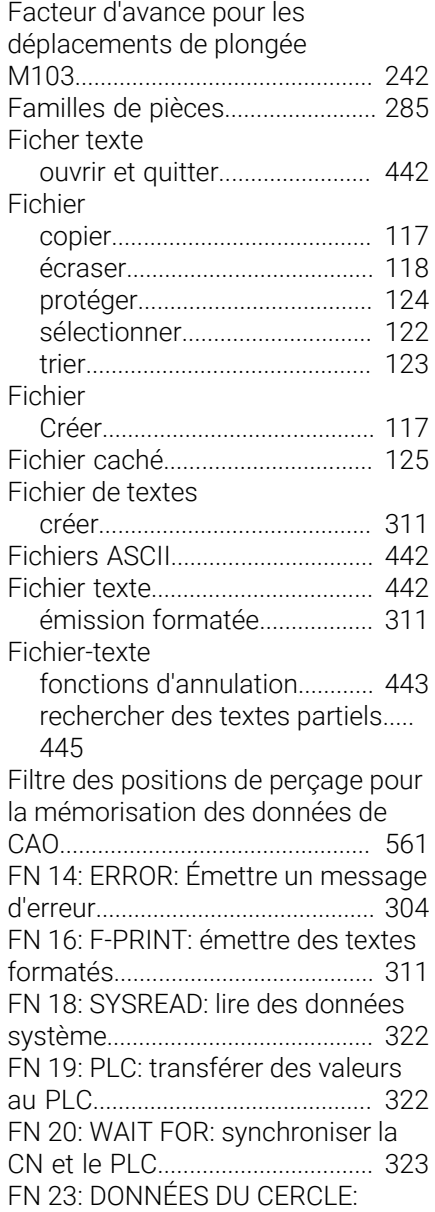

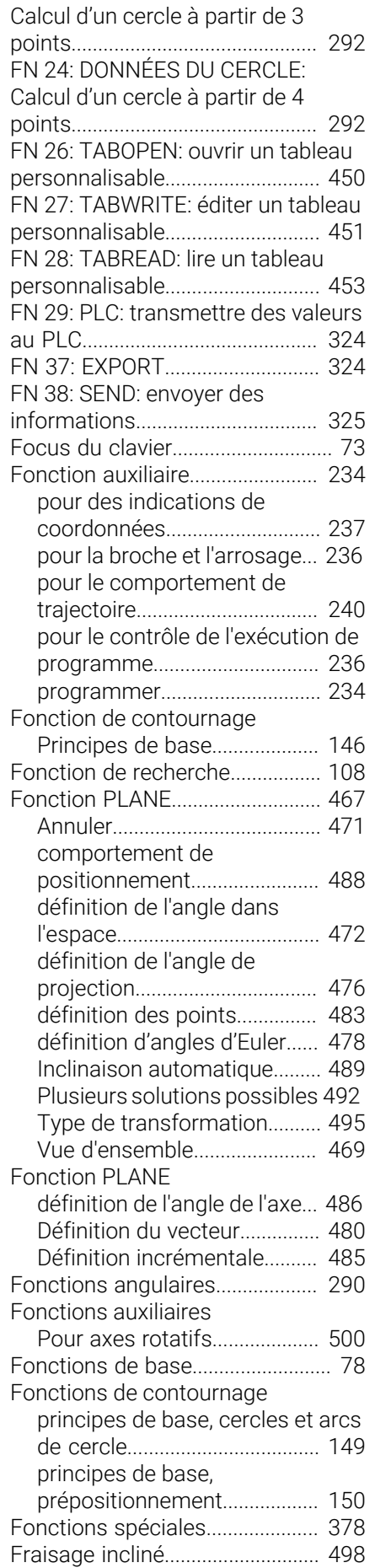

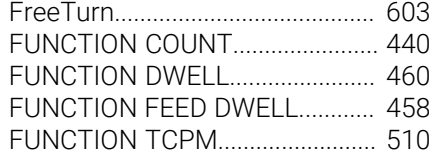

#### **G**

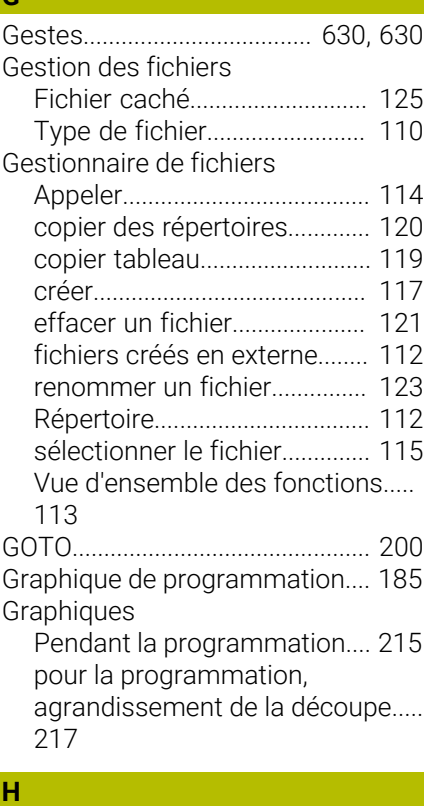

#### [Heatmap](#page-438-1)......................................... [439](#page-438-1)

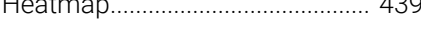

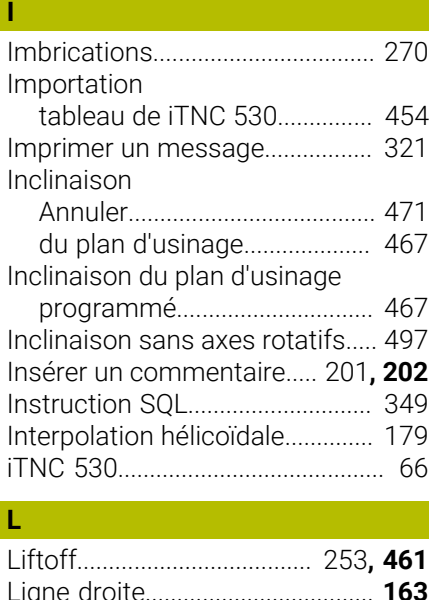

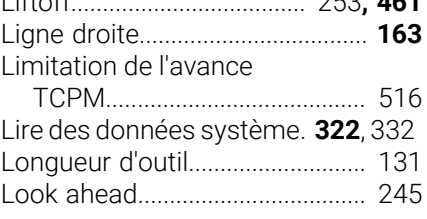

#### **M**

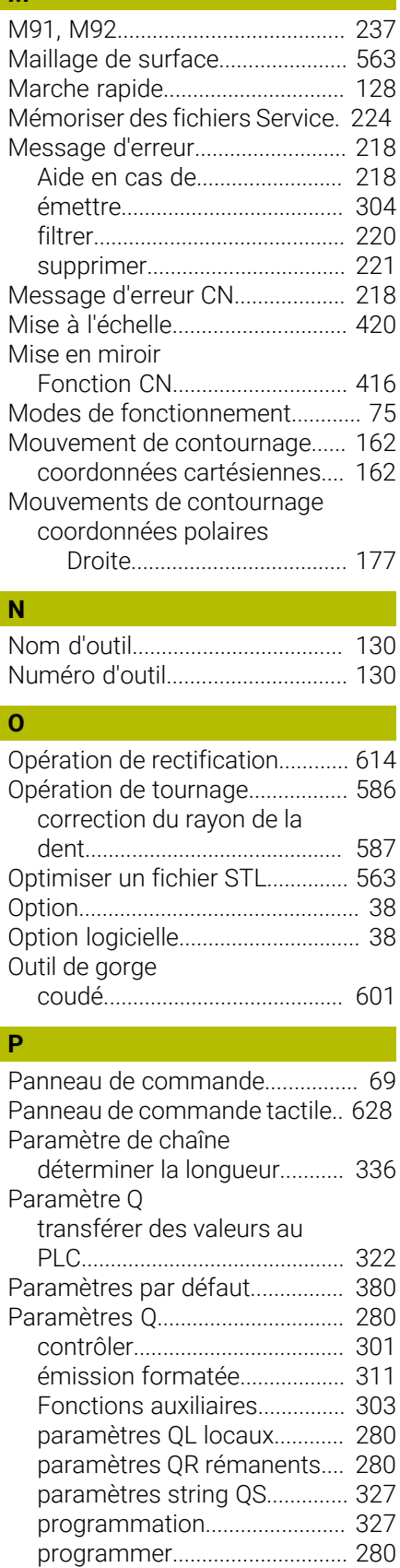

[Paramètres Q](#page-280-0)................................ [281](#page-280-0) [export](#page-323-1)......................................... [324](#page-323-1) [Paramètres locaux QL](#page-280-0)............ [281](#page-280-0) [Paramètres QR.](#page-280-0)........................ [281](#page-280-0)

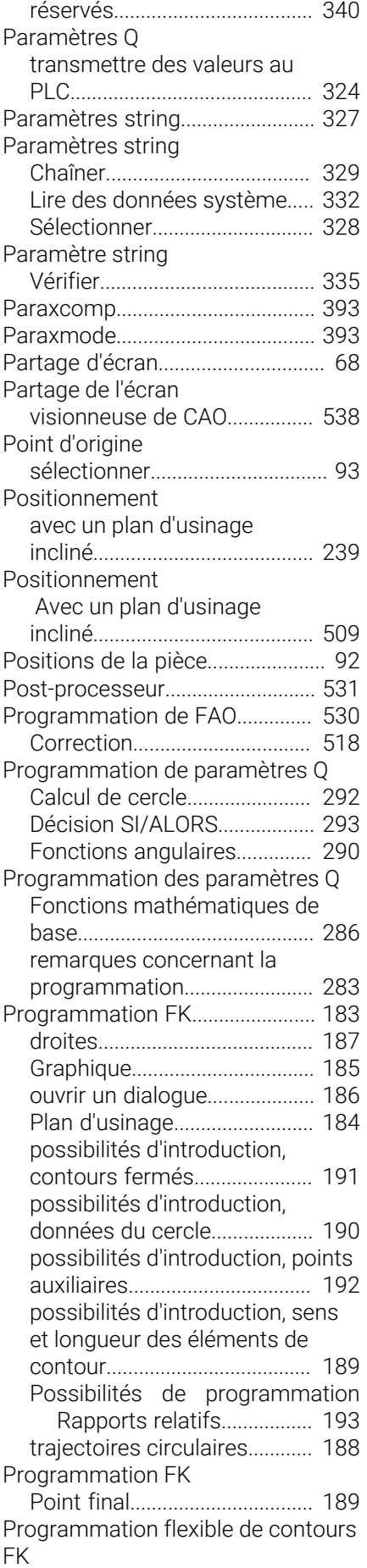

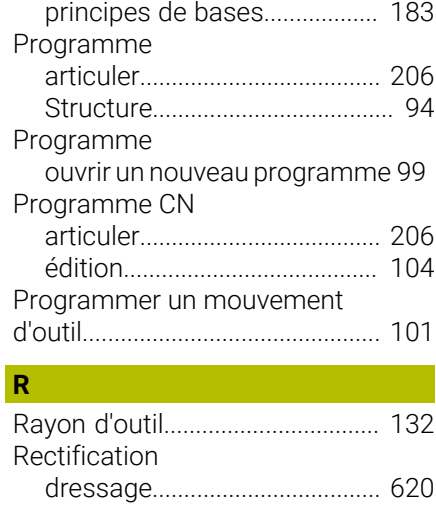

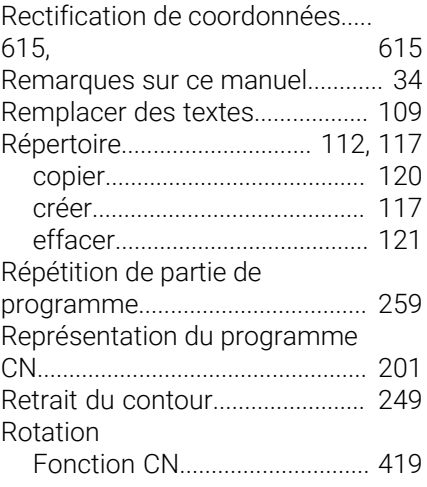

#### **S**

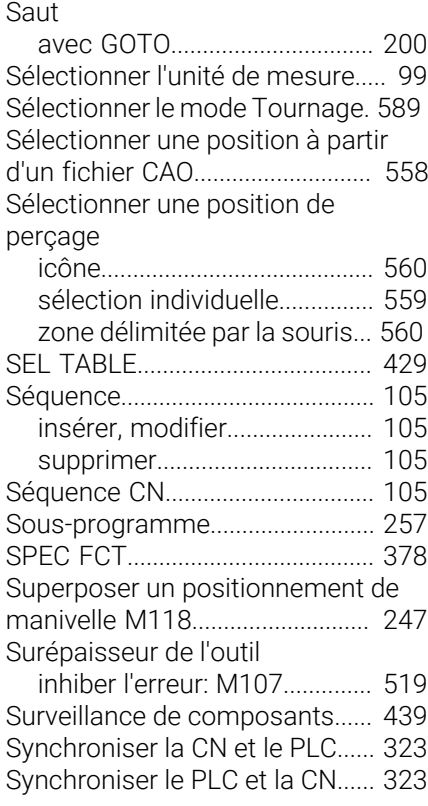

#### **T**

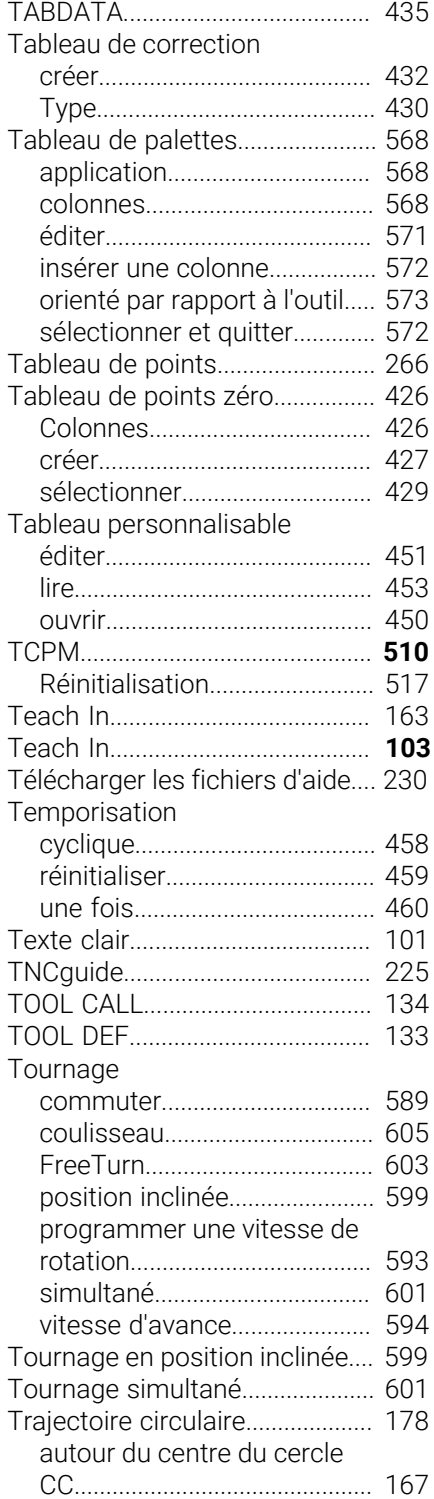

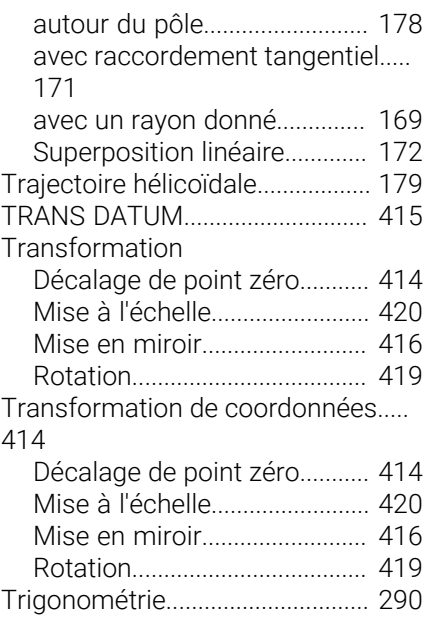

#### **U**

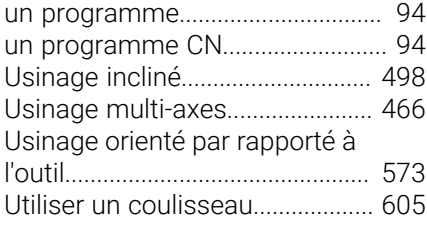

#### **V**

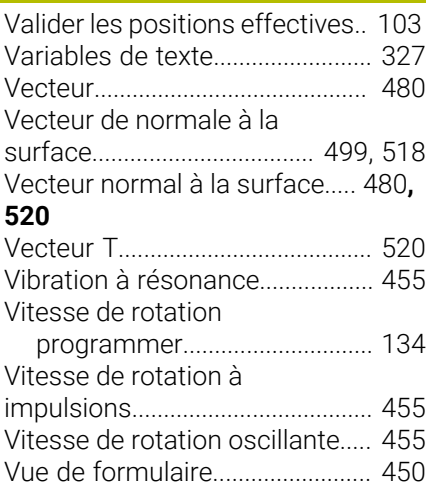

## **HEIDENHAIN**

**DR. JOHANNES HEIDENHAIN GmbH** Dr.-Johannes-Heidenhain-Straße 5 **83301 Traunreut, Germany** +49 8669 31-0  $FAX$  +49 8669 32-5061 info@heidenhain.de

**Technical support EAXI** +49 8669 32-1000 **Measuring systems**  $\overline{\textcircled{\tiny{2}}}$  +49 8669 31-3104 service.ms-support@heidenhain.de **NC support**  $\qquad \qquad \textcircled{2} \quad +49\,8669\,31-3101$  service.nc-support@heidenhain.de **NC programming** <sup>**e** +49 8669 31-3103</sup> service.nc-pgm@heidenhain.de **PLC programming**  $\circledcirc$  +49 8669 31-3102 service.plc@heidenhain.de **APP programming** <sup>**@** +49 8669 31-3106</sup> service.app@heidenhain.de

**www.heidenhain.com**

## **Les palpeurs de HEIDENHAIN**

vous aident à réduire les temps morts et à améliorer la précision dimensionnelle des pièces usinées.

#### **Palpeurs de pièces**

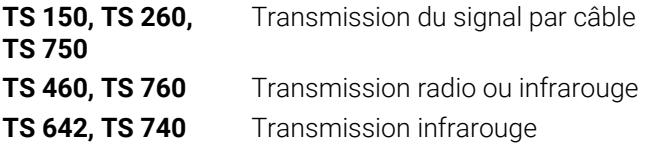

- Aligner les pièces  $\overline{\phantom{a}}$
- $\overline{\Box}$ Définir les points d'origine
- $\Box$ Etalonnage de pièces

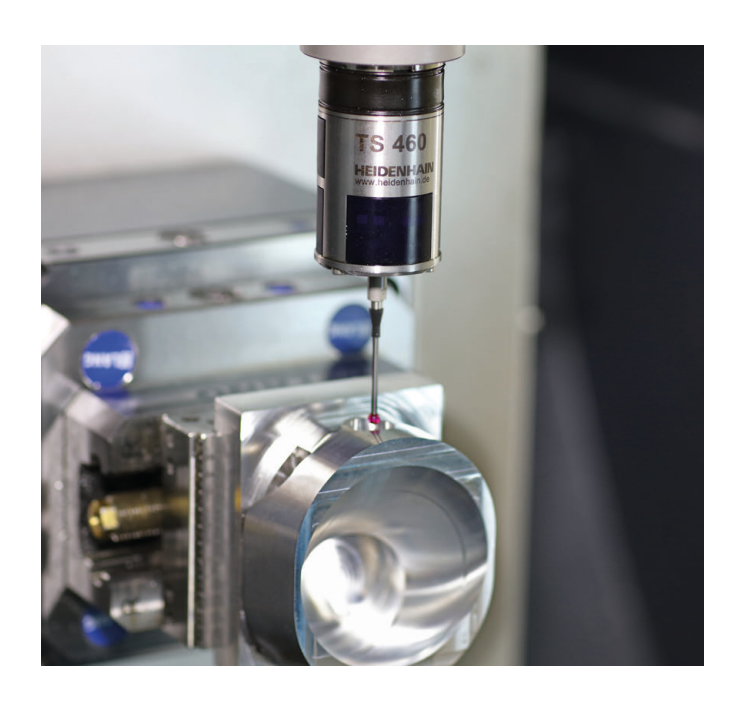

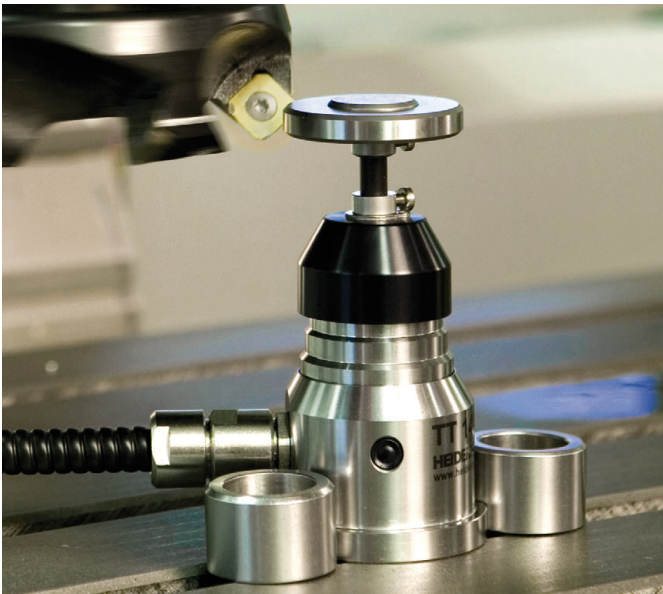

#### **Palpeurs d'outils**

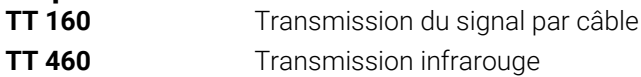

- Etalonnage d'outils  $\mathbf{r}$
- Contrôle d'usure Ű.
- $\blacksquare$ Contrôle de bris d'outils